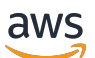

User Guide

# **Amazon AppFlow**

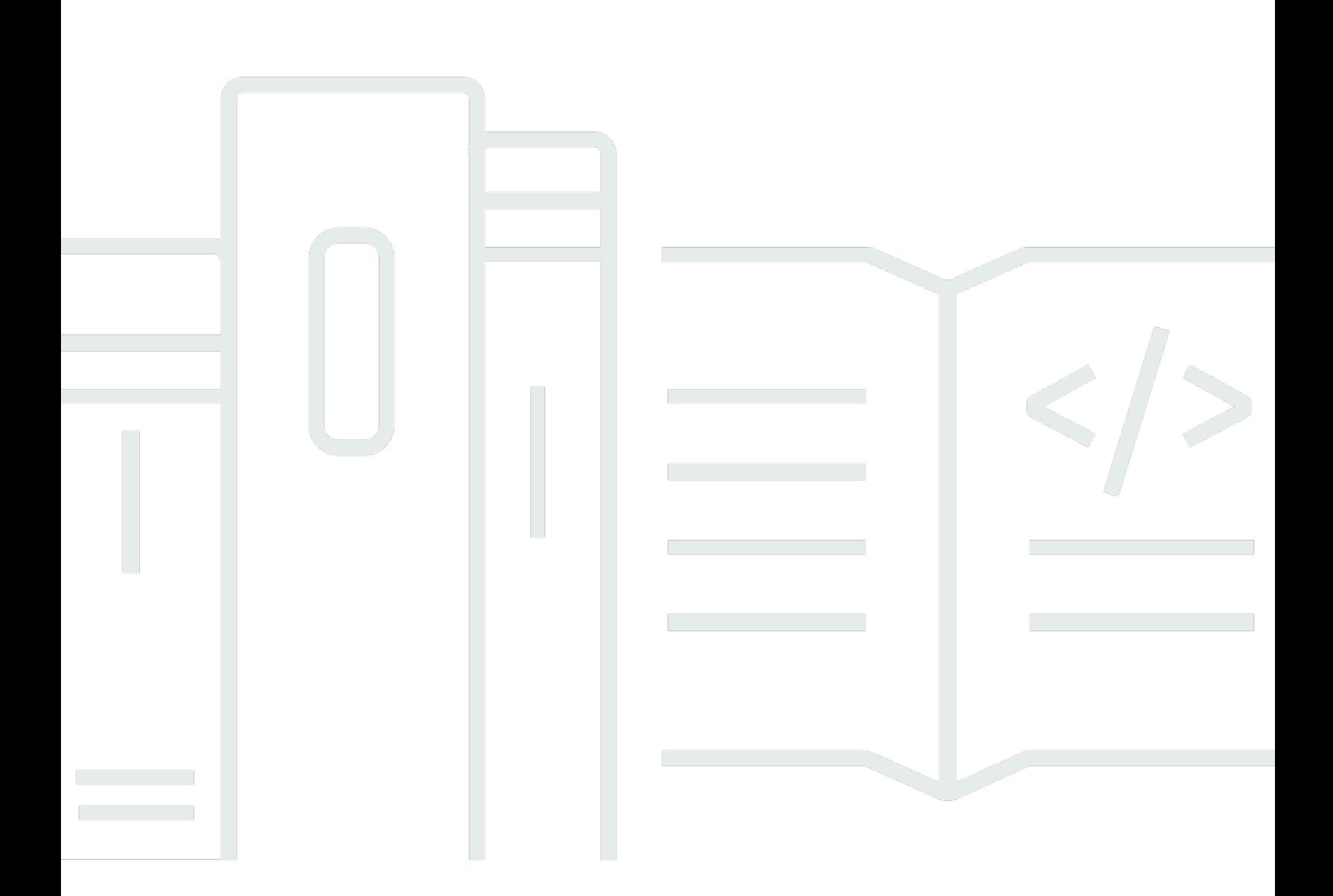

Copyright © 2024 Amazon Web Services, Inc. and/or its affiliates. All rights reserved.

## **Amazon AppFlow: User Guide**

Copyright © 2024 Amazon Web Services, Inc. and/or its affiliates. All rights reserved.

Amazon's trademarks and trade dress may not be used in connection with any product or service that is not Amazon's, in any manner that is likely to cause confusion among customers, or in any manner that disparages or discredits Amazon. All other trademarks not owned by Amazon are the property of their respective owners, who may or may not be affiliated with, connected to, or sponsored by Amazon.

## **Table of Contents**

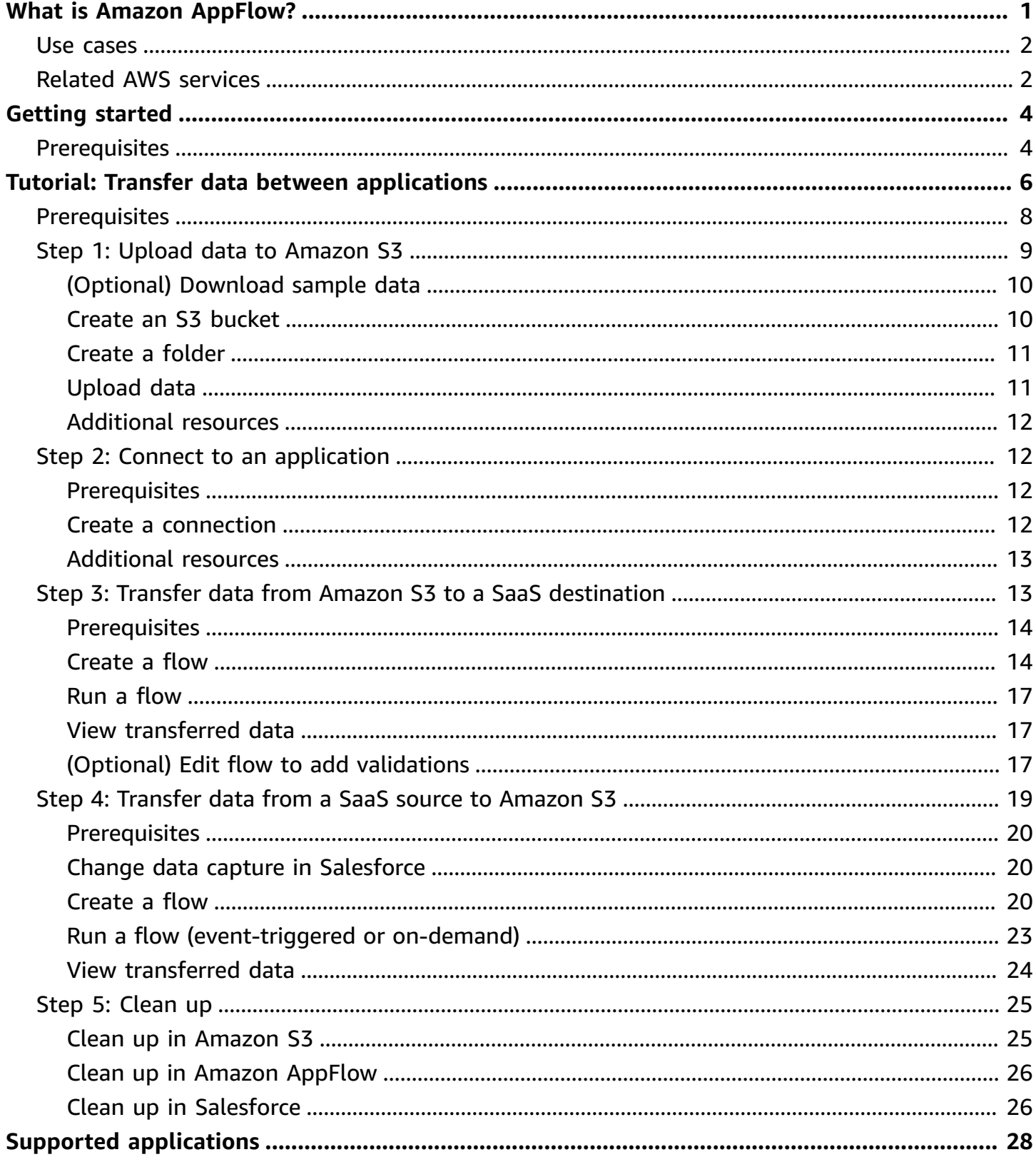

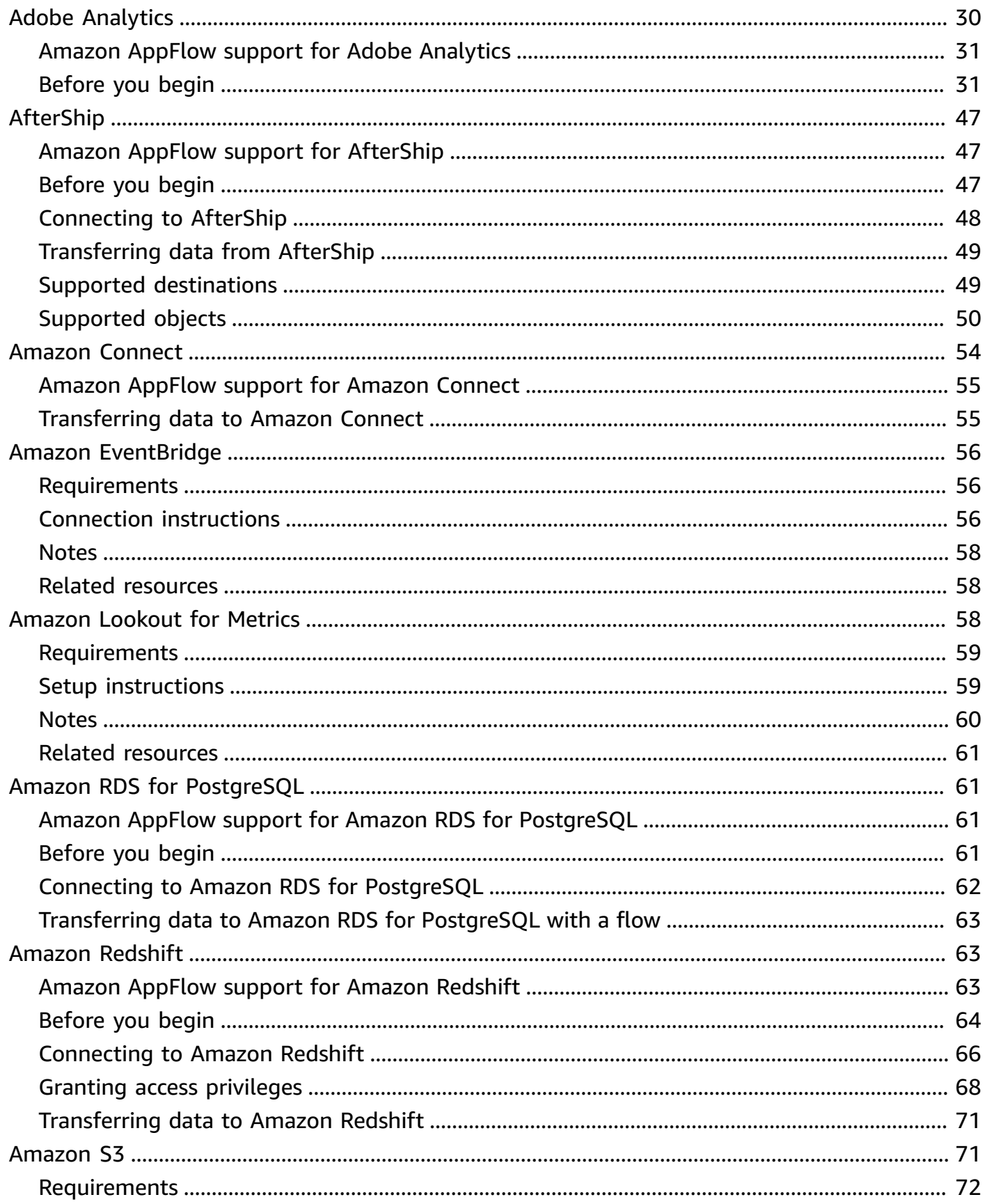

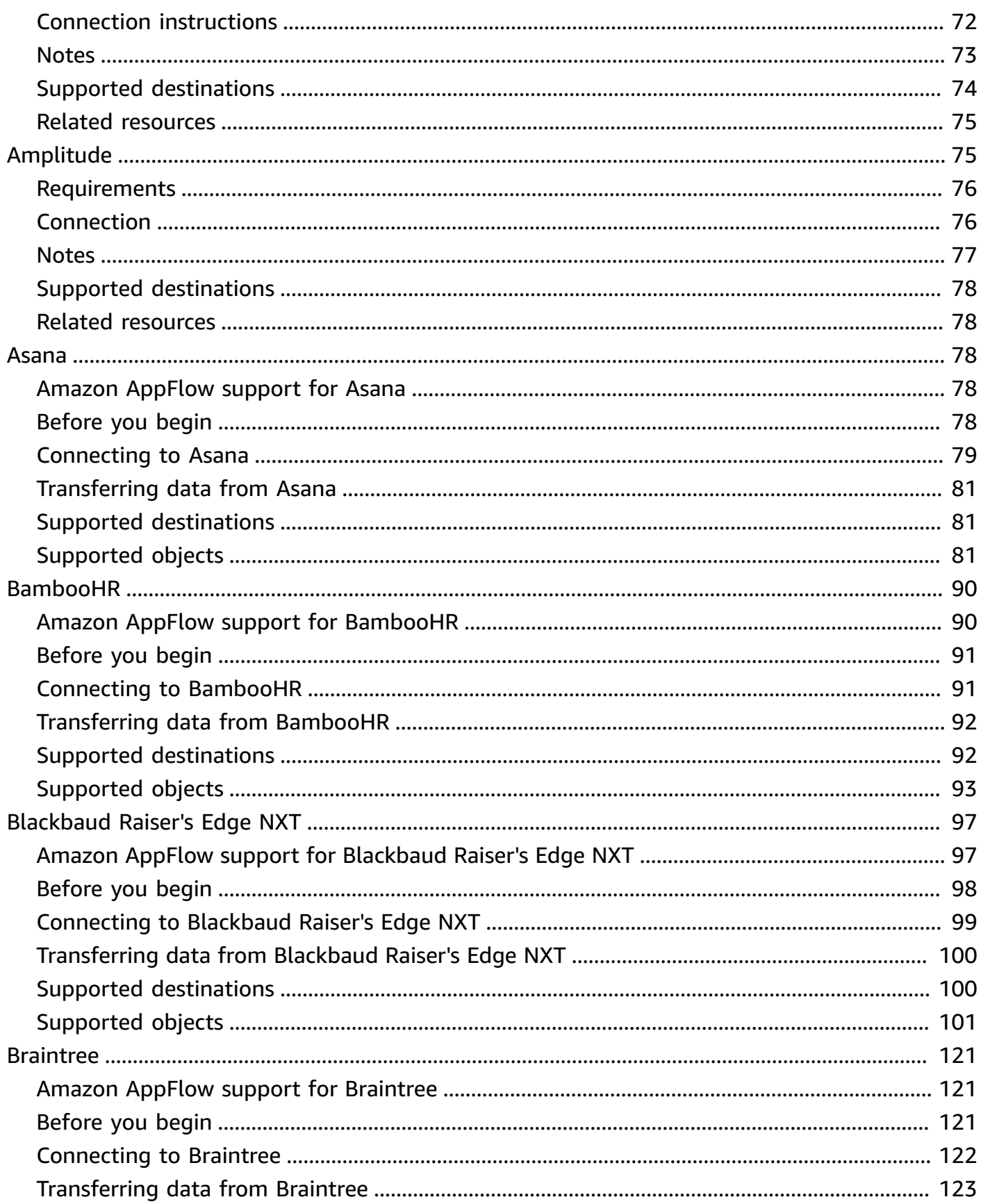

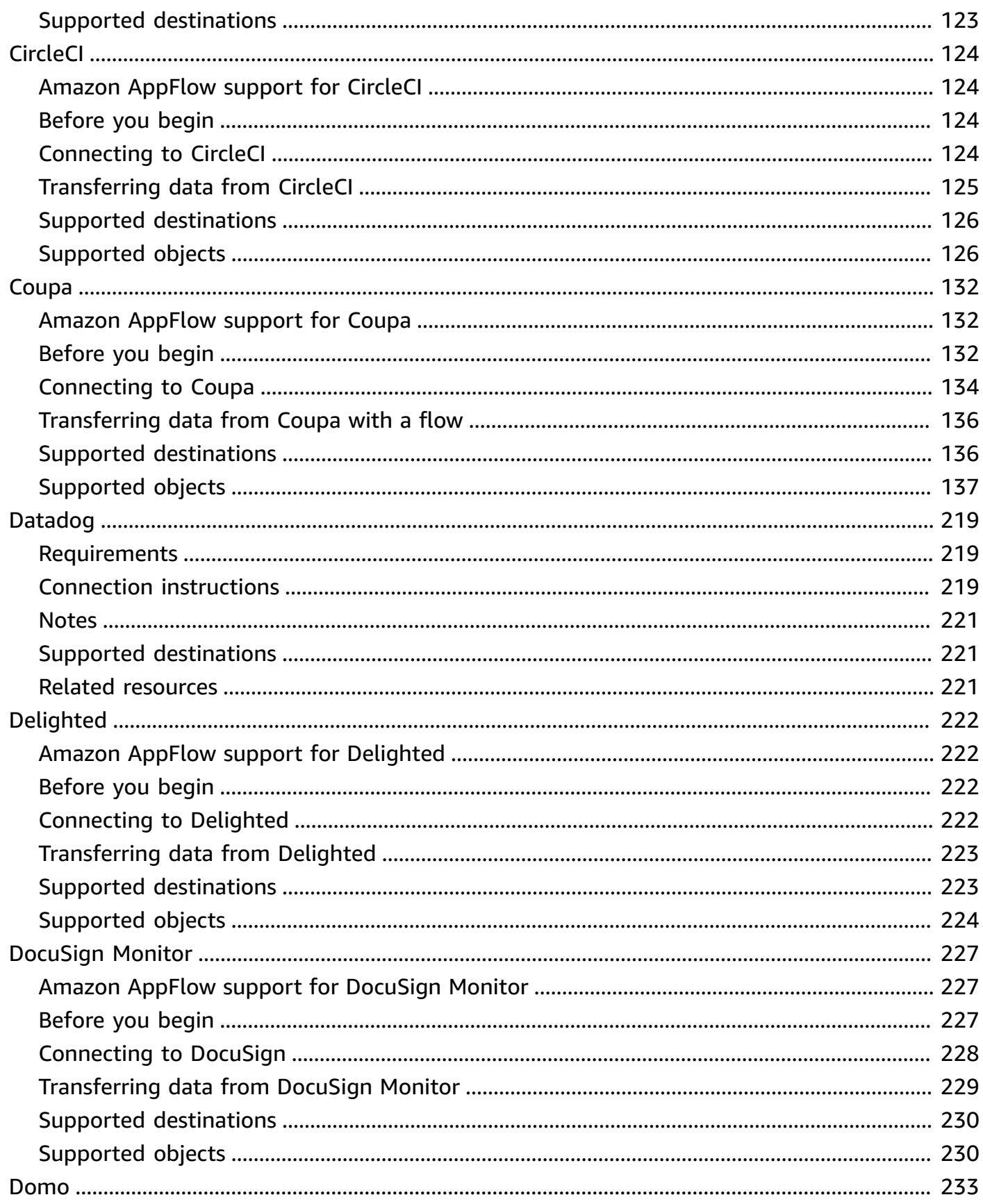

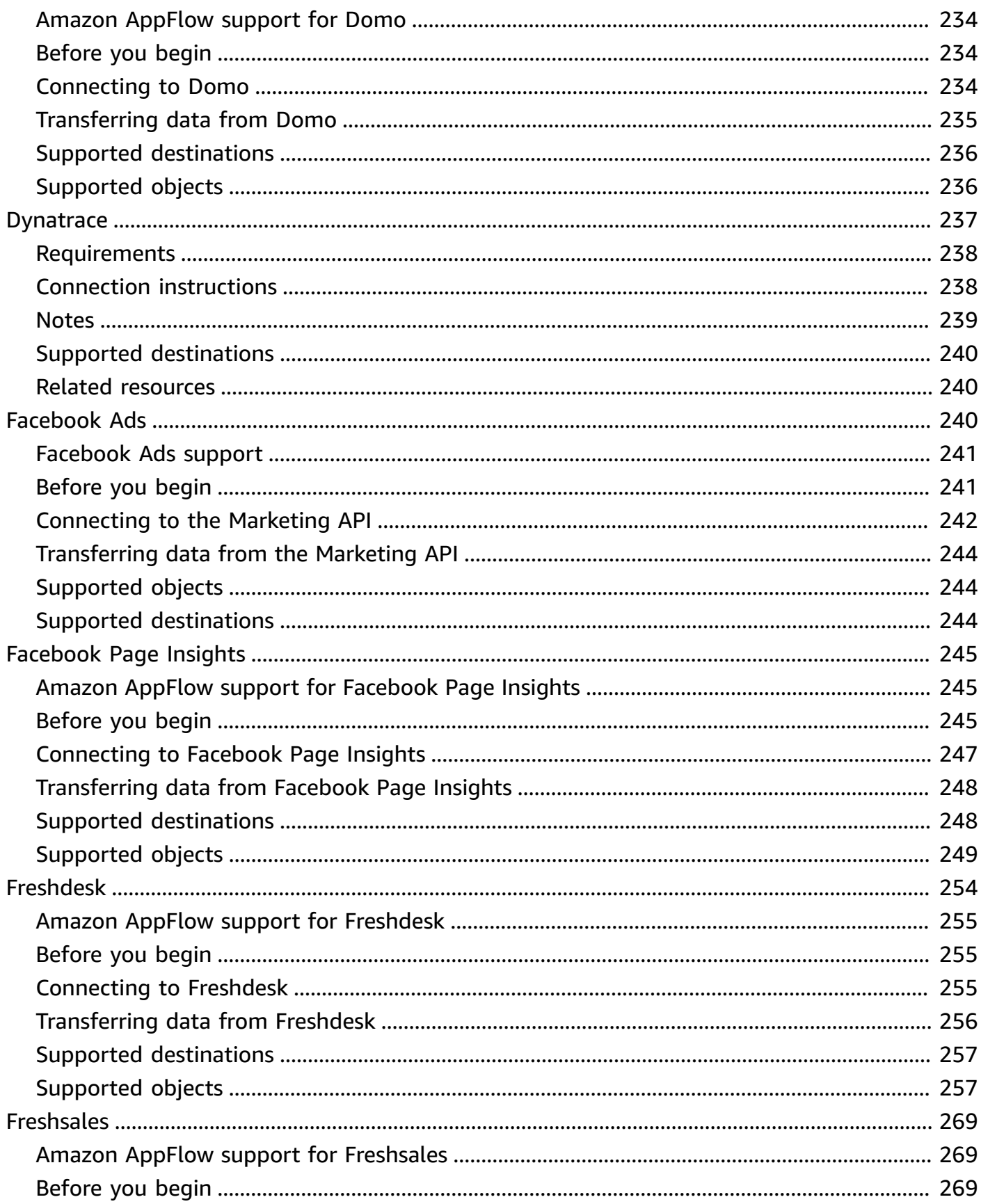

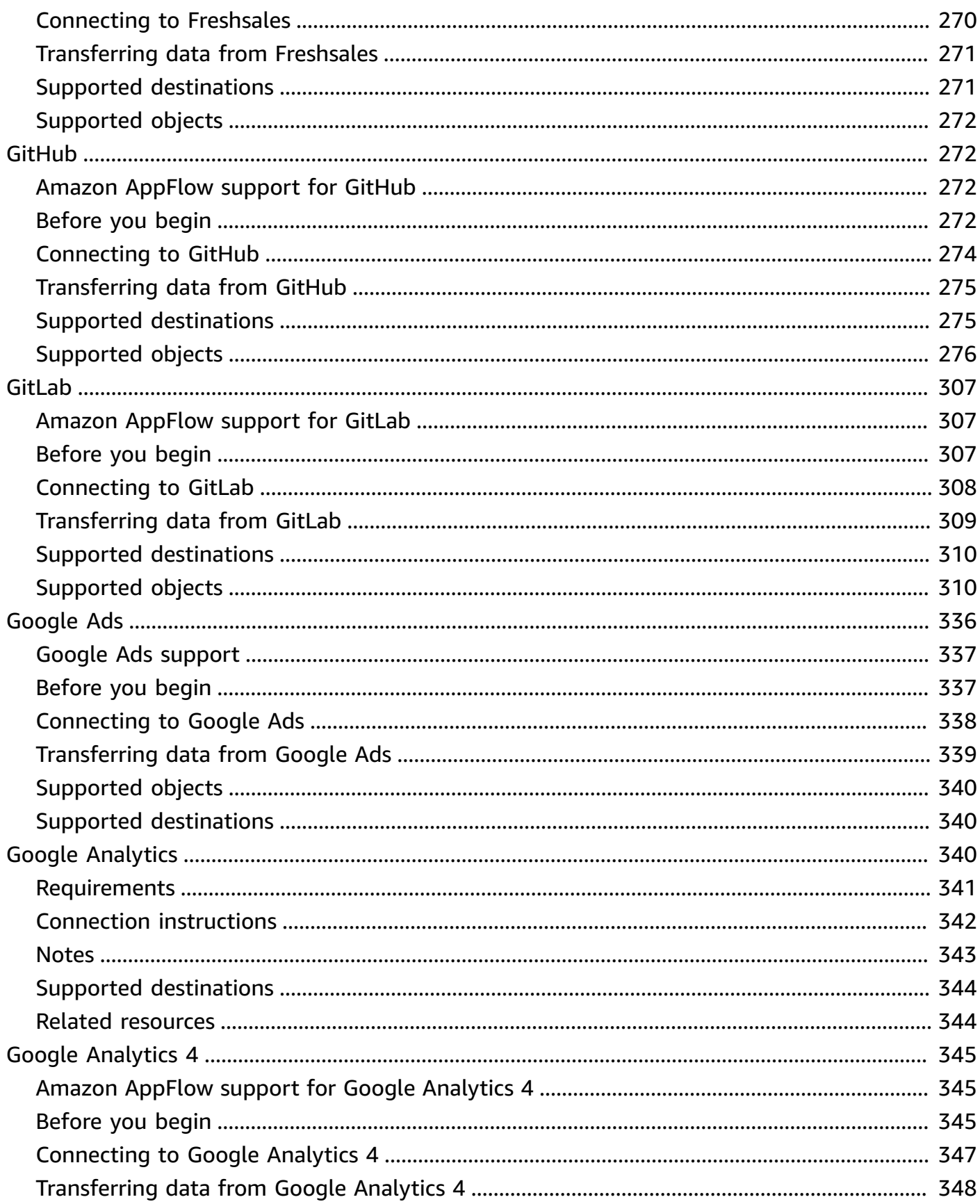

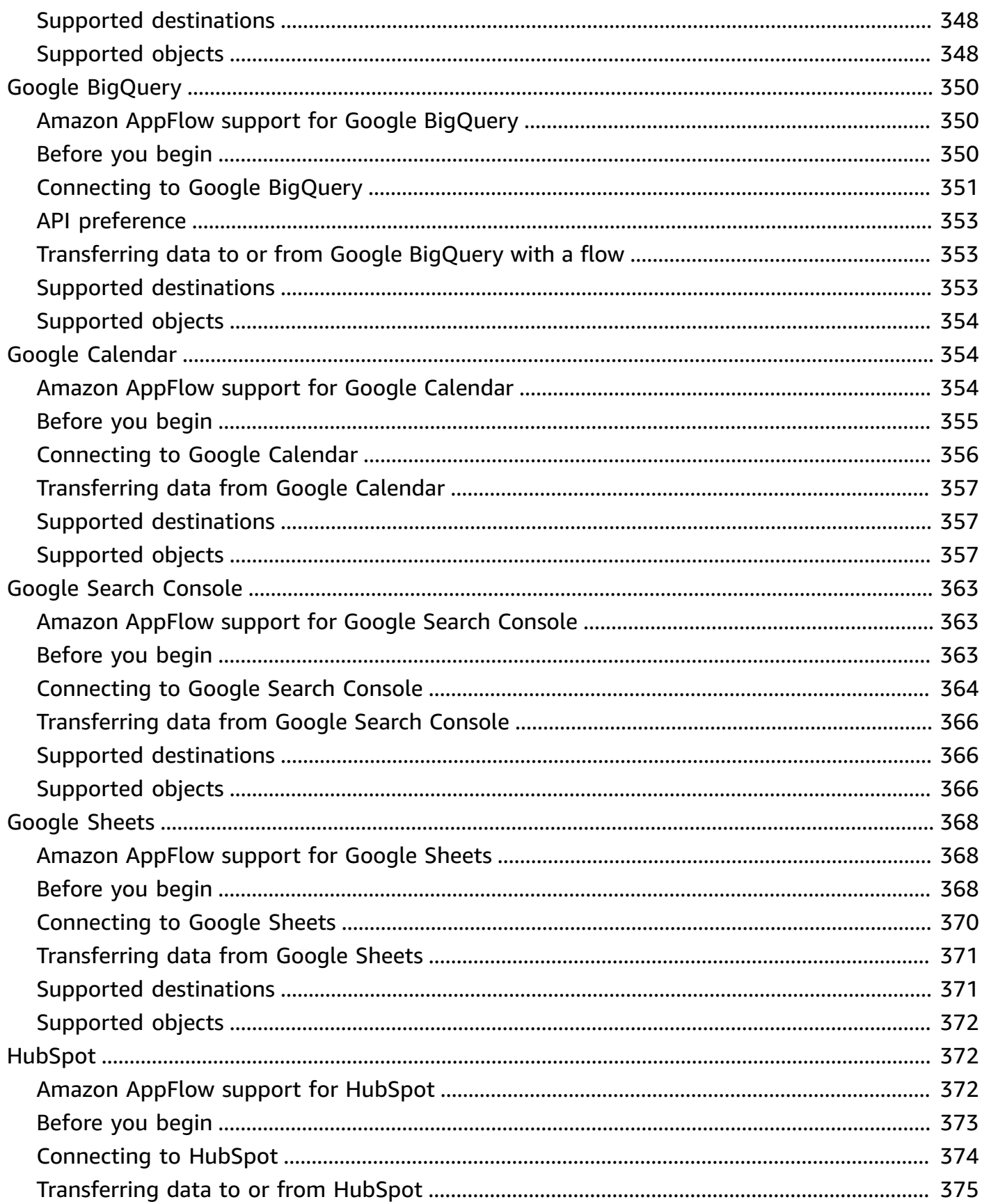

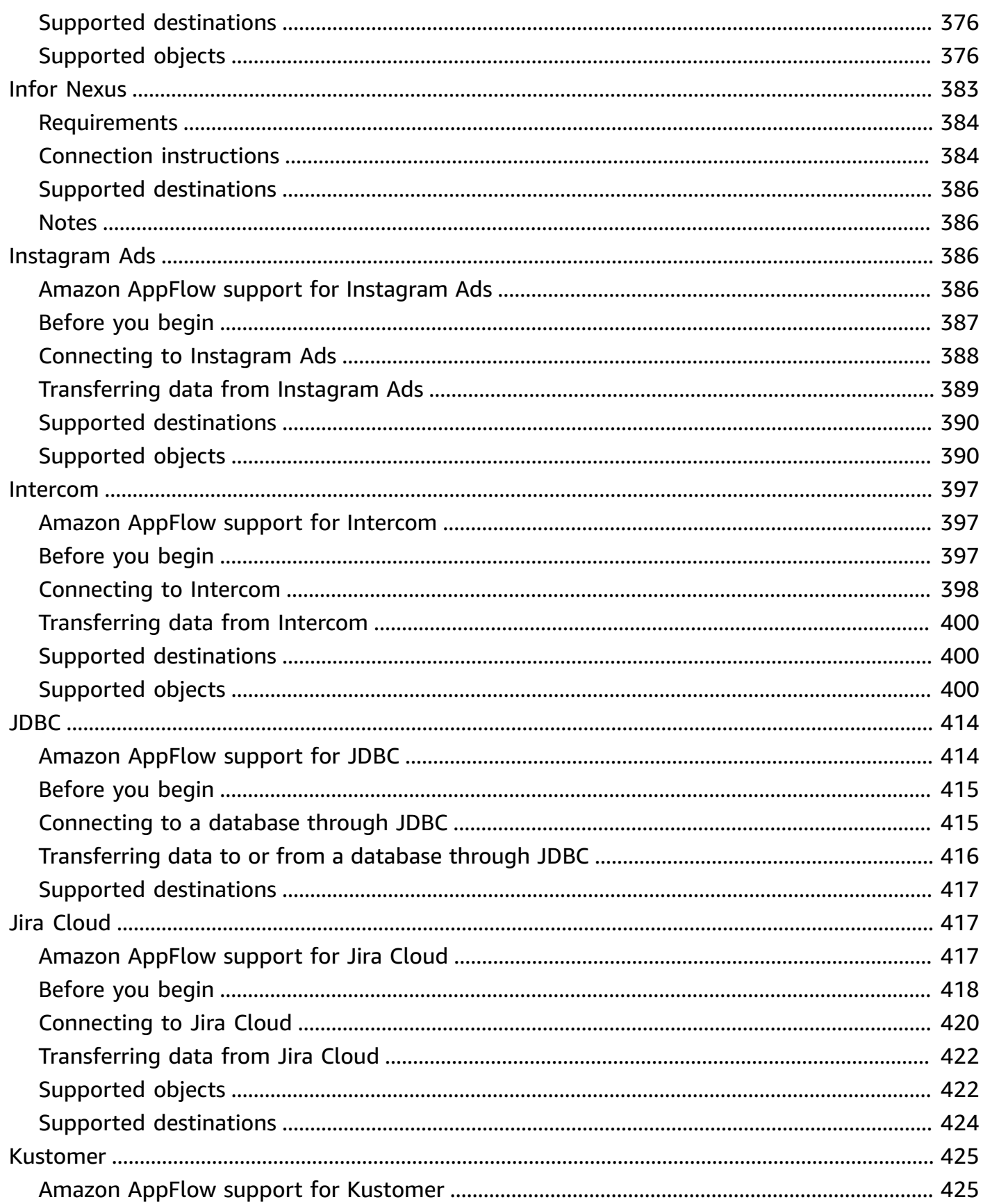

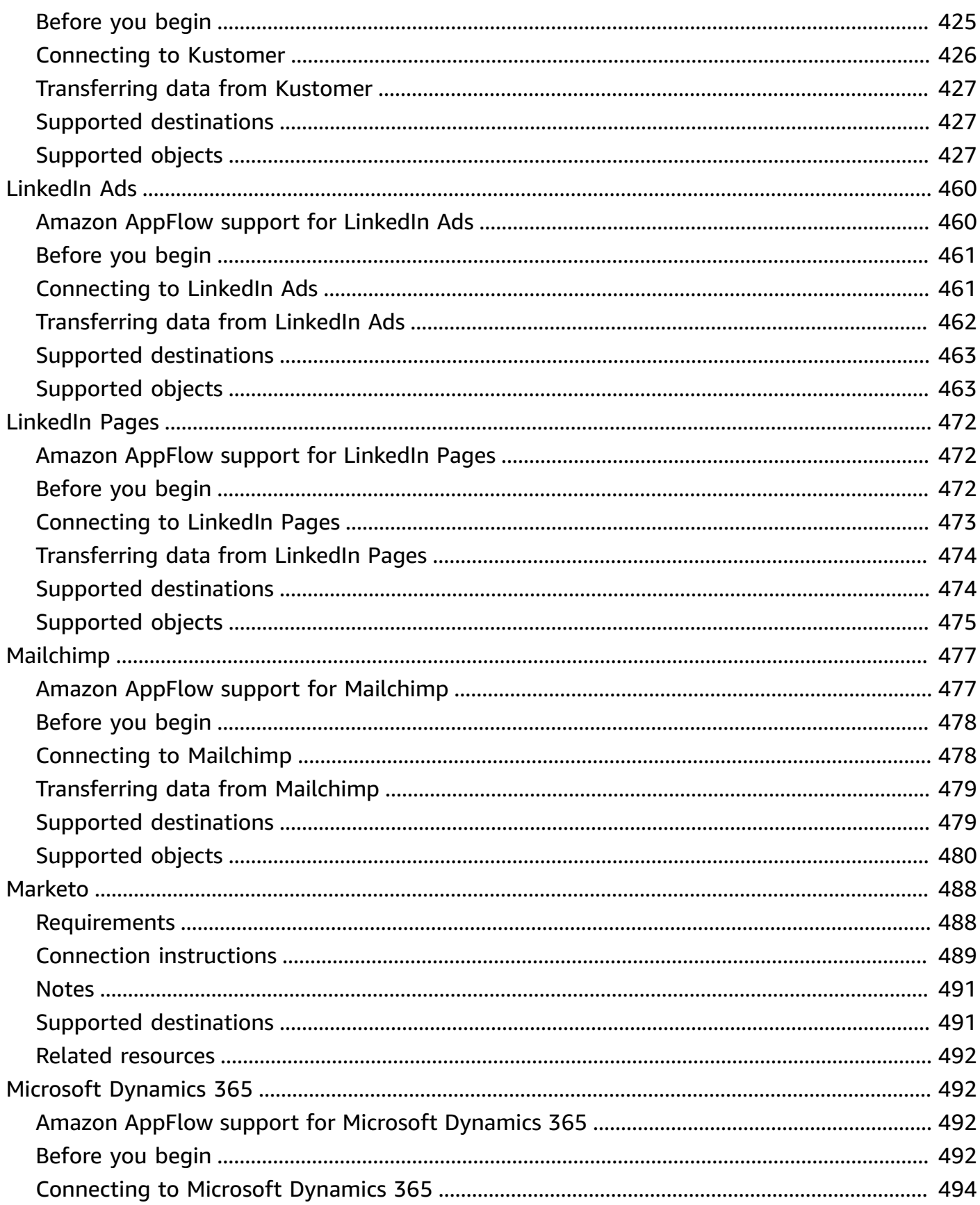

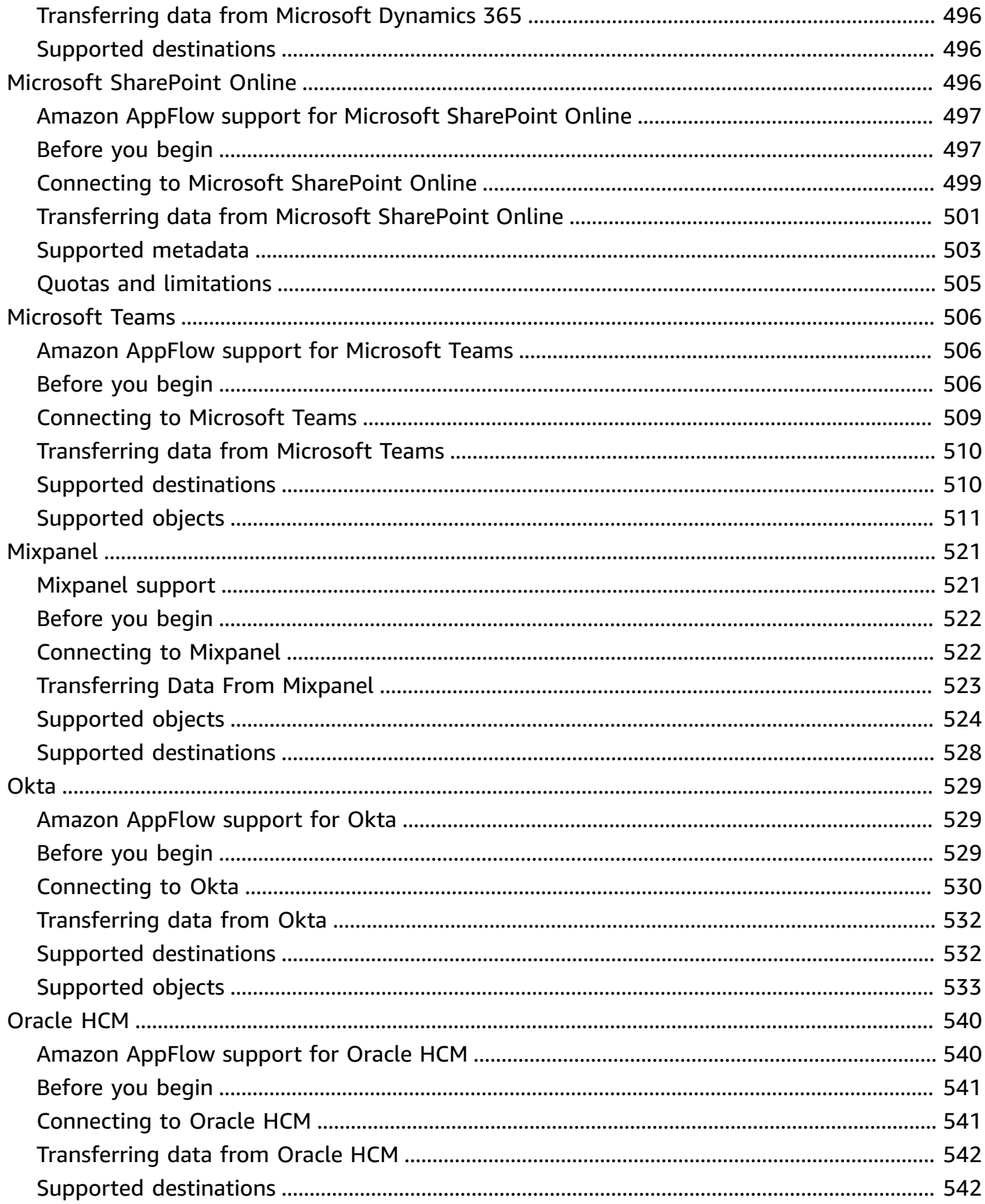

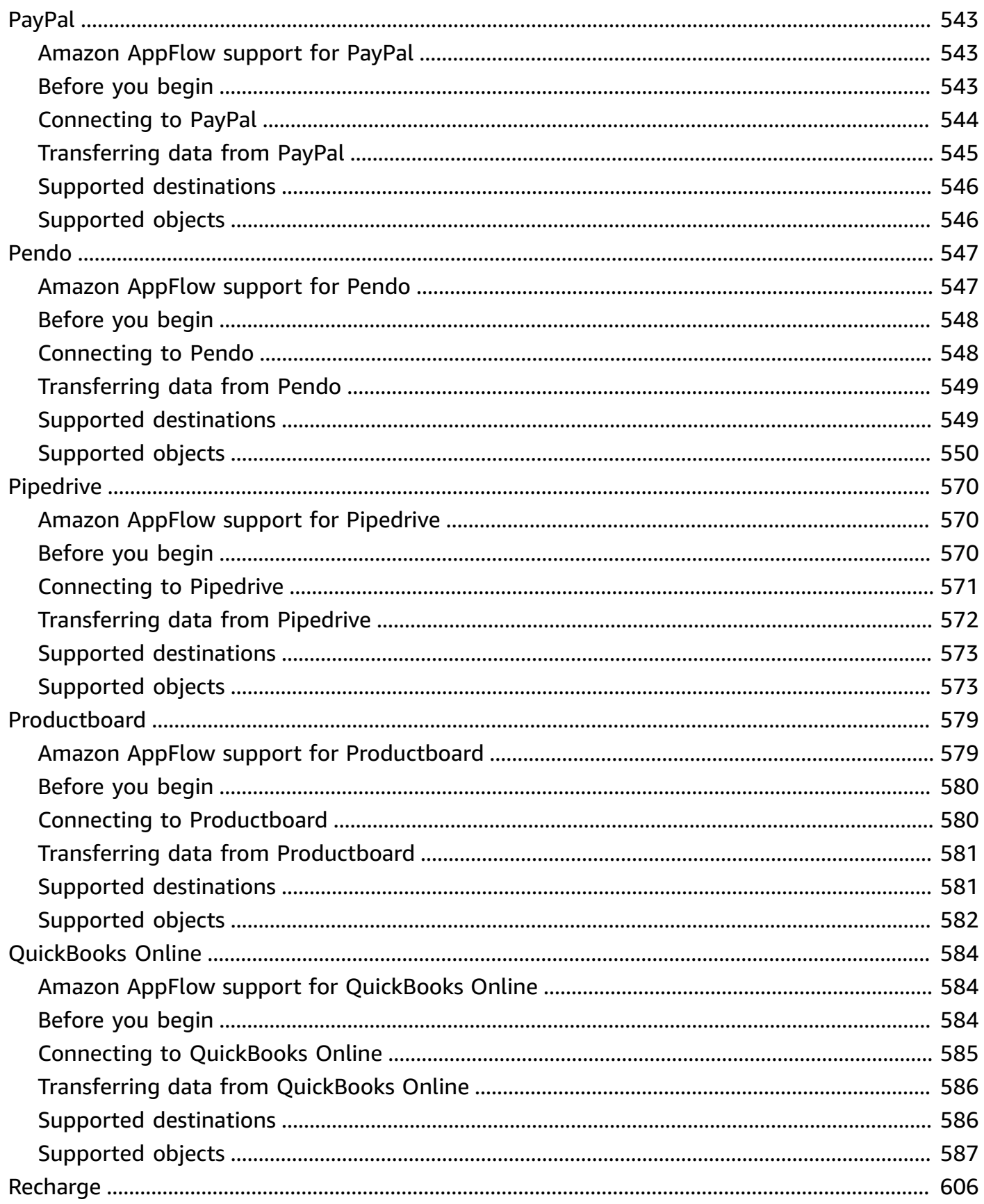

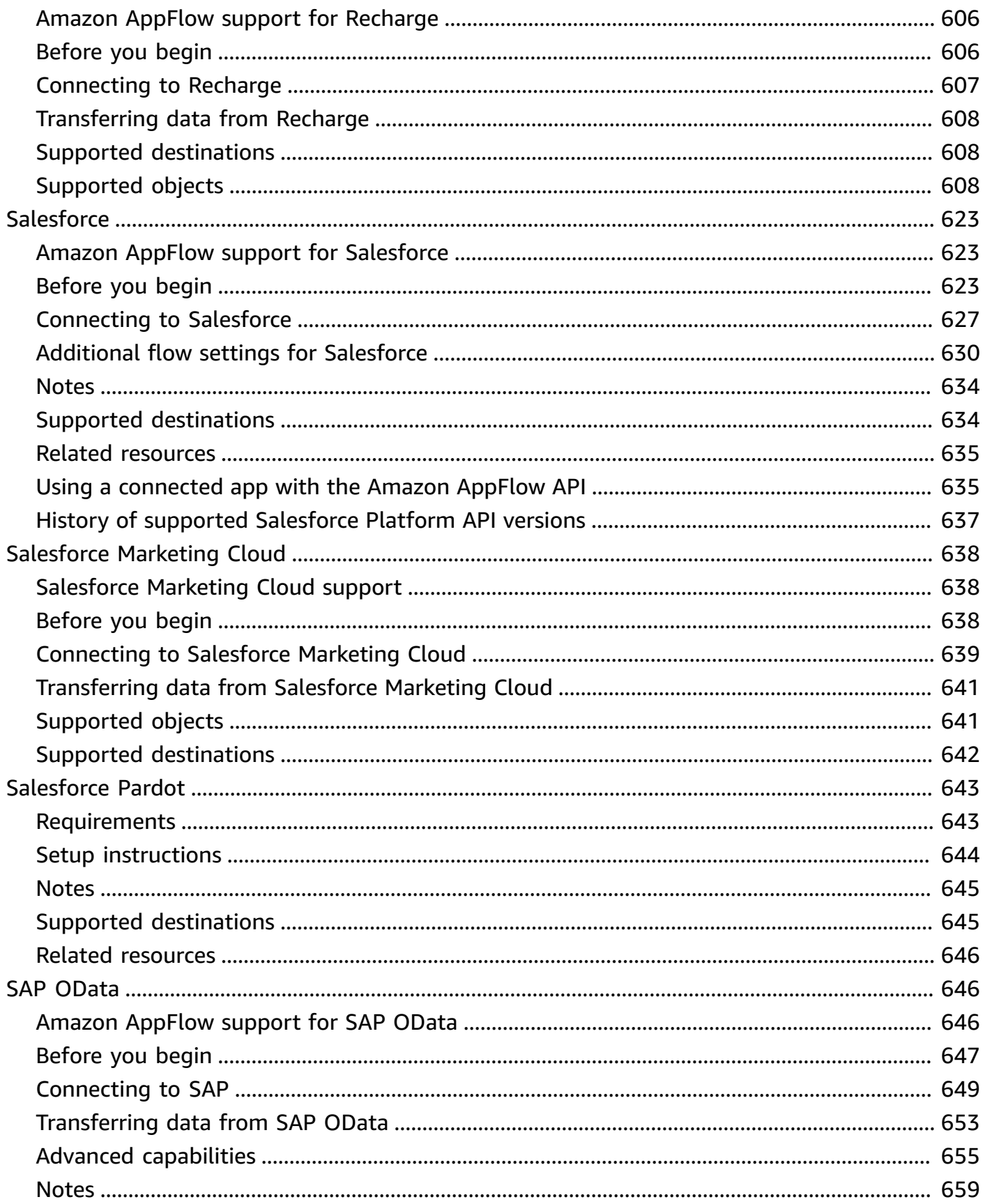

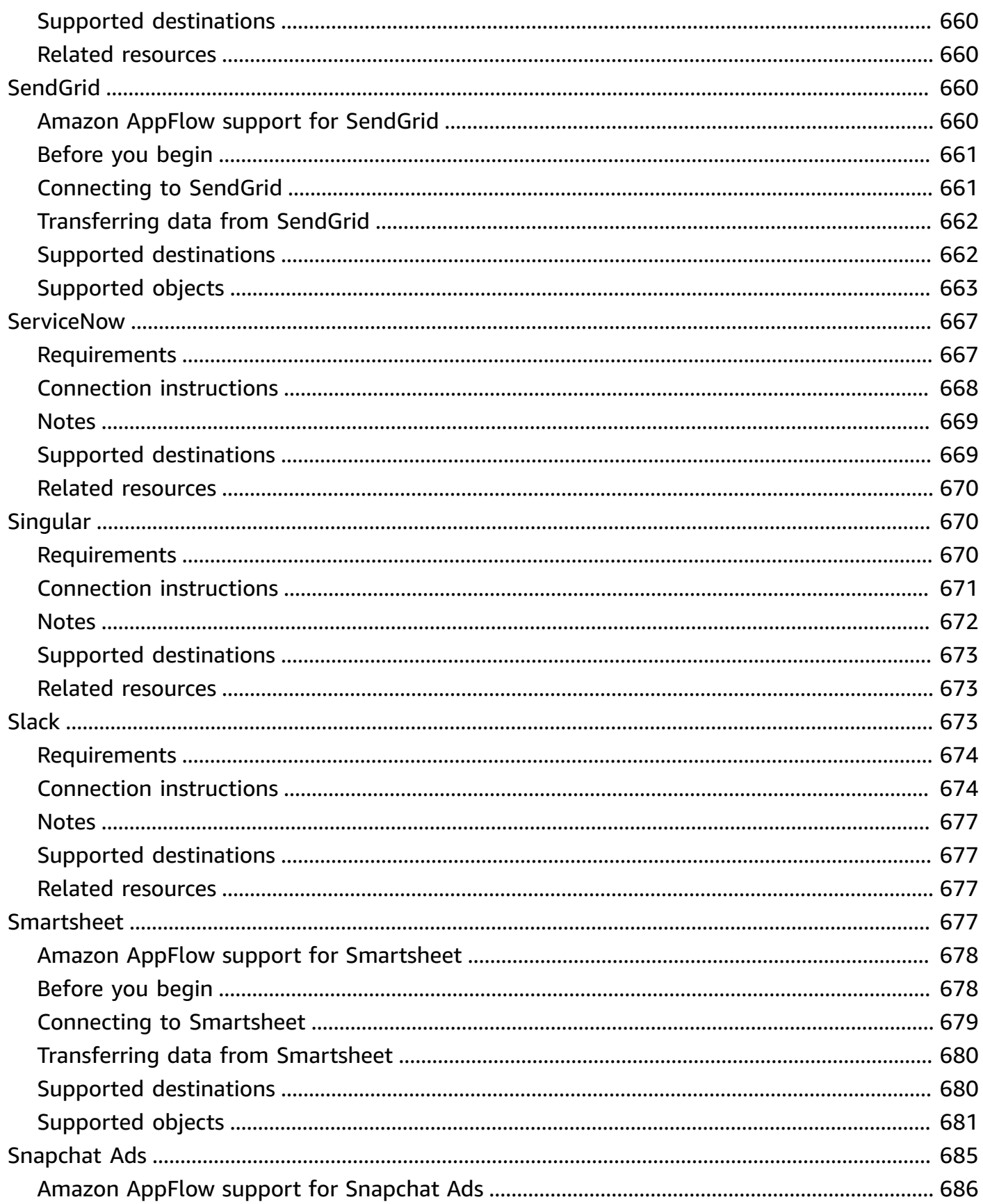

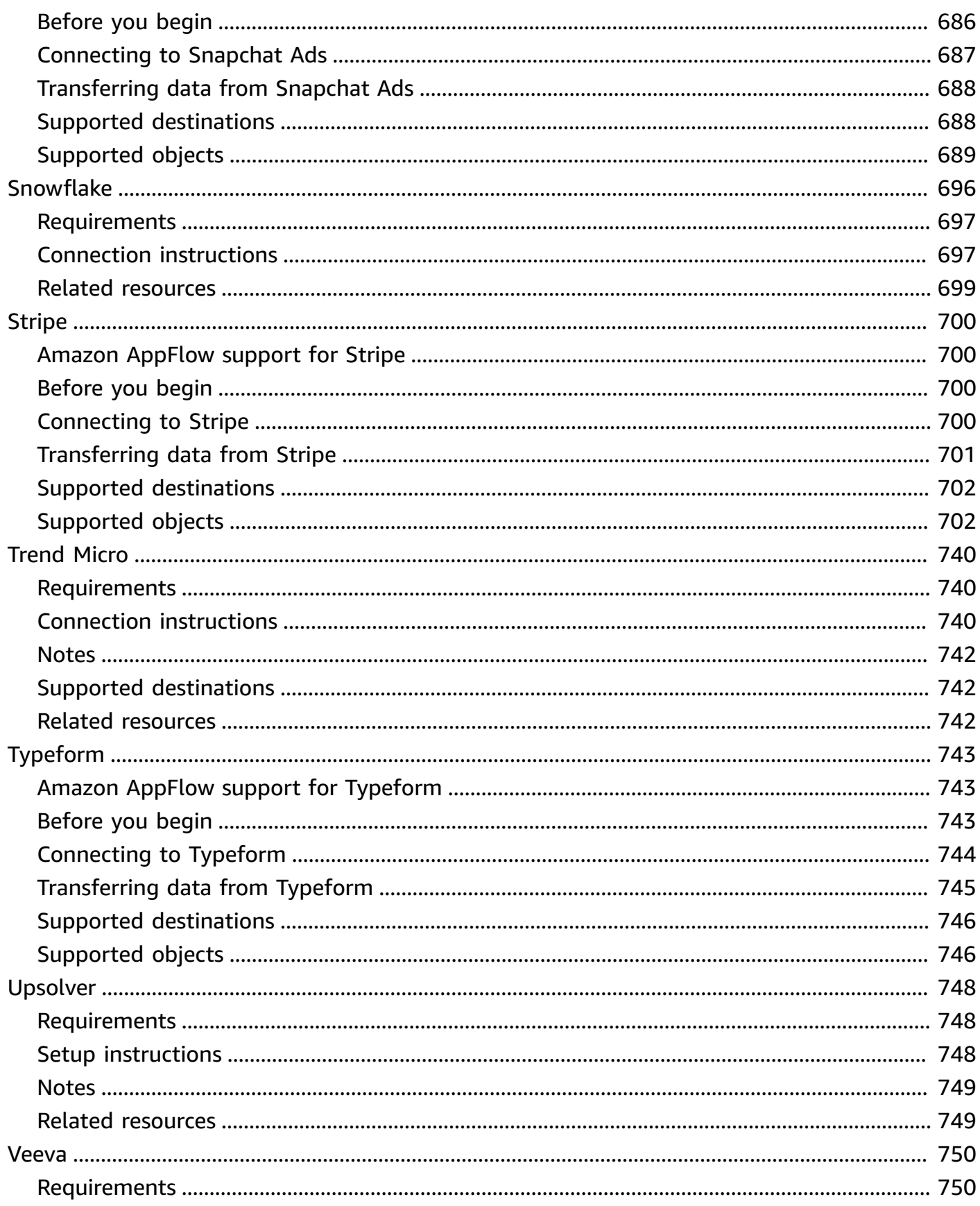

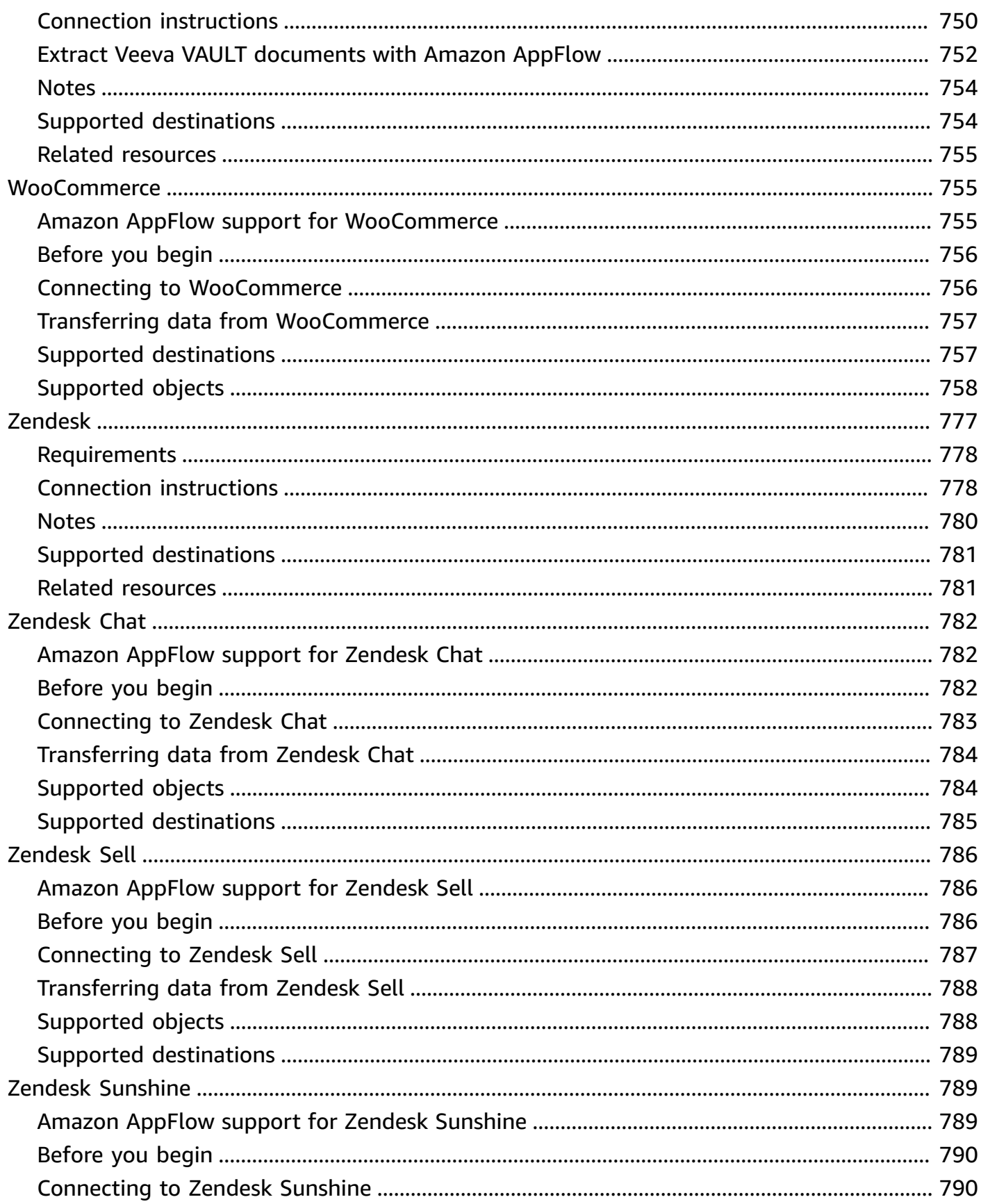

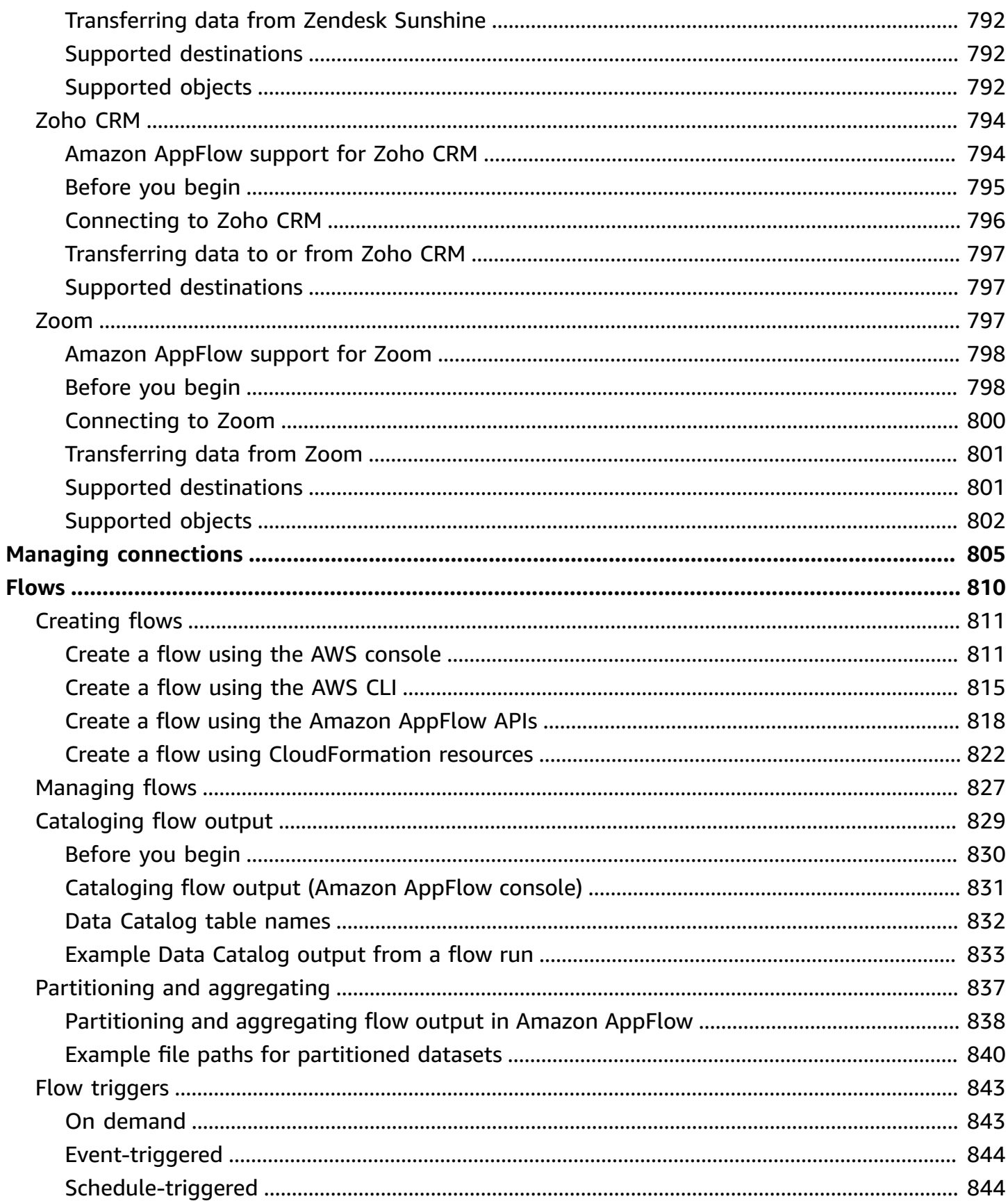

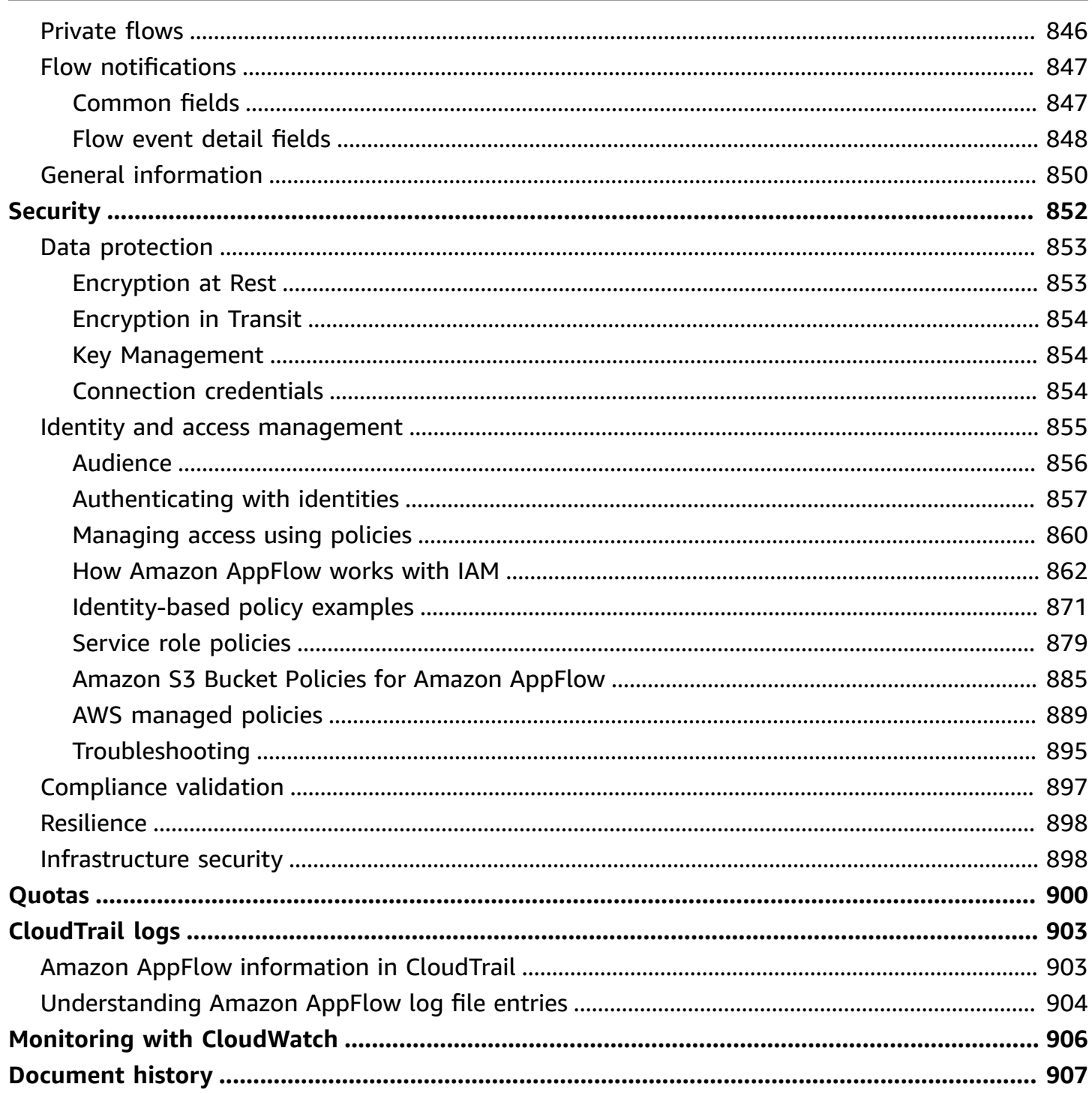

## <span id="page-19-0"></span>**What is Amazon AppFlow?**

Amazon AppFlow is a fully-managed integration service that enables you to securely exchange data between software as a service (SaaS) applications, such as Salesforce, and AWS services, such as Amazon Simple Storage Service (Amazon S3) and Amazon Redshift. For example, you can ingest contact records from Salesforce to Amazon Redshift or pull support tickets from Zendesk to an Amazon S3 bucket. The following diagram illustrates how it works:

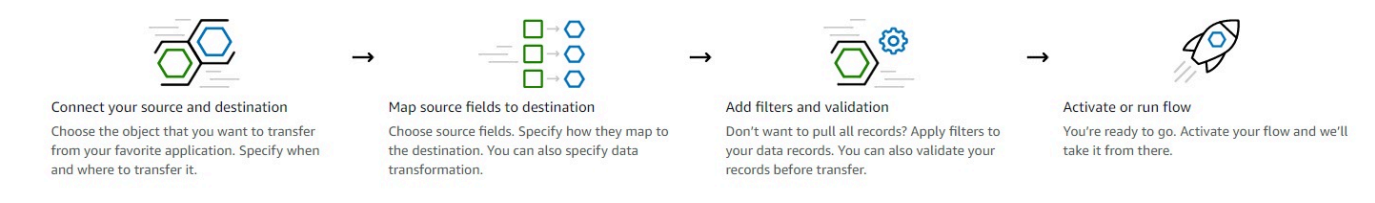

In addition to this User Guide, you can also refer to the Amazon AppFlow API [Reference.](https://docs.aws.amazon.com/appflow/1.0/APIReference/Welcome.html)

Amazon AppFlow enables you to do the following:

- **Get started quickly** Create data flows to transfer data between a source and destination in minutes, without writing any code.
- **Keep your data in sync** Run flows on demand or on a schedule to keep data in sync across your SaaS applications and AWS services.
- **Bring your data together** Aggregate data from multiple sources so that you can train your analytics tools more effectively and save money.
- **Keep track of your data** Use Amazon AppFlow flow management tools to monitor what data has moved where and when.
- **Keep your data secure** Security is a top priority. We encrypt your data at rest and in transit.
- **Transfer data privately** Amazon AppFlow integrates with AWS PrivateLink to provide private data transfer over AWS infrastructure instead of public data transfer over the internet.
- **Catalog your data for search and discovery** Catalog the data that you transfer to Amazon S3 in the AWS Glue Data Catalog. When you catalog your data, you make it easier to discover and access with AWS analytics and machine learning services.
- **Organize transferred data into partitions and files** Use partition and aggregation settings to optimize query performance for applications that access the data that you transfer.
- **Develop custom connectors** Use the Amazon AppFlow Custom Connector SDKs to build connectors for data sources that aren't already integrated with the service. With custom

connectors, you can transfer data between private APIs, on-premise systems, other cloud services, and AWS. The SDKs are available on GitHub:

- Amazon AppFlow Custom [Connector](https://github.com/awslabs/aws-appflow-custom-connector-python) SDK (Python)
- Amazon AppFlow Custom [Connector](https://github.com/awslabs/aws-appflow-custom-connector-java) SDK (Java)

For a list of Amazon AppFlow Regions, see Amazon AppFlow Regions and [Endpoints](https://docs.aws.amazon.com/general/latest/gr/appflow.html) in the *AWS General Reference*.

## <span id="page-20-0"></span>**Use cases**

Following are some example uses cases that illustrate the benefits of using Amazon AppFlow.

#### **Transfer Salesforce opportunities to Amazon Redshift tables**

Create a flow triggered on each new record created in Salesforce Cloud that calculates the sales potential and then transfers the modified record to an Amazon Redshift table.

#### **Analyze Slack conversations**

Create a flow triggered on a schedule that transfers conversation data from a Slack channel to Amazon Redshift, Snowflake, or Amazon S3 for storage and analysis.

#### **Transfer support tickets from Zendesk for storage and analysis**

Create a manually triggered flow for all tickets with a common case number in Zendesk that transfers ticket data to Amazon Redshift, Snowflake, or Amazon S3 for storage and analysis.

#### **Transfer aggregate data weekly to S3 at 100GB per flow**

Create a flow triggered on a weekly schedule to transfer Salesforce, Marketo, ServiceNow, and Zendesk data to Amazon S3 in aggregate up to 100GB per flow with low latency.

## <span id="page-20-1"></span>**Related AWS services**

You can use the following services with Amazon AppFlow.

#### **AWS CloudTrail**

Amazon AppFlow is integrated with AWS CloudTrail, a service that provides a record of actions taken by a user, role, or an AWS service in Amazon AppFlow. CloudTrail captures all API calls

for Amazon AppFlow as events. The calls captured include calls from the Amazon AppFlow console and code calls to the Amazon AppFlow API operations. If you create a trail, you can enable continuous delivery of CloudTrail events to an Amazon S3 bucket, including events for Amazon AppFlow. If you don't configure a trail, you can still view the most recent events in the CloudTrail console in **Event history**. Using the information collected by CloudTrail, you can determine the request that was made to Amazon AppFlow, the IP address from which the request was made, who made the request, when it was made, and additional details. For more information, see [Logging](https://docs.aws.amazon.com/appflow/latest/userguide/appflow-cloudtrail-logs.html)  Amazon AppFlow API calls with AWS [CloudTrail](https://docs.aws.amazon.com/appflow/latest/userguide/appflow-cloudtrail-logs.html) in the *Amazon AppFlow User Guide*.

#### **AWS CloudFormation**

AWS CloudFormation provides a common language for you to model and provision AWS and third party application resources in your cloud environment. AWS CloudFormation allows you to use programming languages or a simple text file to model and provision, in an automated and secure manner, all the resources needed for your applications across all regions and accounts. This gives you a single source of truth for your AWS and third party resources. Amazon AppFlow supports AWS CloudFormation for creating and configuring Amazon AppFlow resources along with the rest of your AWS infrastructure—in a secure, efficient, and repeatable way. For more information, see [AWS::AppFlow::ConnectorProfile](https://docs.aws.amazon.com/AWSCloudFormation/latest/UserGuide/aws-resource-appflow-connectorprofile.html) and [AWS::AppFlow::Flow](https://docs.aws.amazon.com/AWSCloudFormation/latest/UserGuide/aws-resource-appflow-flow.html) in the *AWS CloudFormation User Guide*.

#### **Amazon EventBridge**

Amazon AppFlow integrates with Amazon EventBridge to receive events from Amazon AppFlow sources such as Salesforce. This enables you to publish events ingested by Amazon AppFlow to a partner event bus in Amazon EventBridge. Amazon AppFlow supports the ingestion of Salesforce Platform events and Change Data Capture events. You can configure rules in Amazon EventBridge to match patterns from events such as those from Salesforce, and then route them to AWS services such as AWS Lambda, AWS Step Functions, Amazon Simple Queue Service, and others. You can also use Amazon AppFlow's private data transfer option to ensure that events don't get exposed to the public internet during transfers between AWS and Salesforce, improving security and minimizing risks of Internet-based attack vectors. For more information, see the [Amazon](https://docs.aws.amazon.com/appflow/latest/userguide/requirements.html#EventBridge) EventBridge [documentation](https://docs.aws.amazon.com/appflow/latest/userguide/requirements.html#EventBridge) page in the *Amazon AppFlow User Guide*.

#### **AWS Identity and Access Management (IAM)**

IAM is an AWS service that helps an administrator securely control access to AWS resources. Amazon AppFlow integrates with the IAM service so that you can control who in your organization has access to Amazon AppFlow. For more information, see AWS Identity and Access [Management](https://docs.aws.amazon.com/appflow/latest/userguide/security-iam.html) for Amazon [AppFlow](https://docs.aws.amazon.com/appflow/latest/userguide/security-iam.html) in the *Amazon AppFlow User Guide*.

## <span id="page-22-0"></span>**Getting started with Amazon AppFlow**

This section provides an introduction to Amazon AppFlow with prerequisites for getting started. The following diagram illustrates how you can use Amazon AppFlow to transfer and enrich data from a data source to a data destination in your flow:

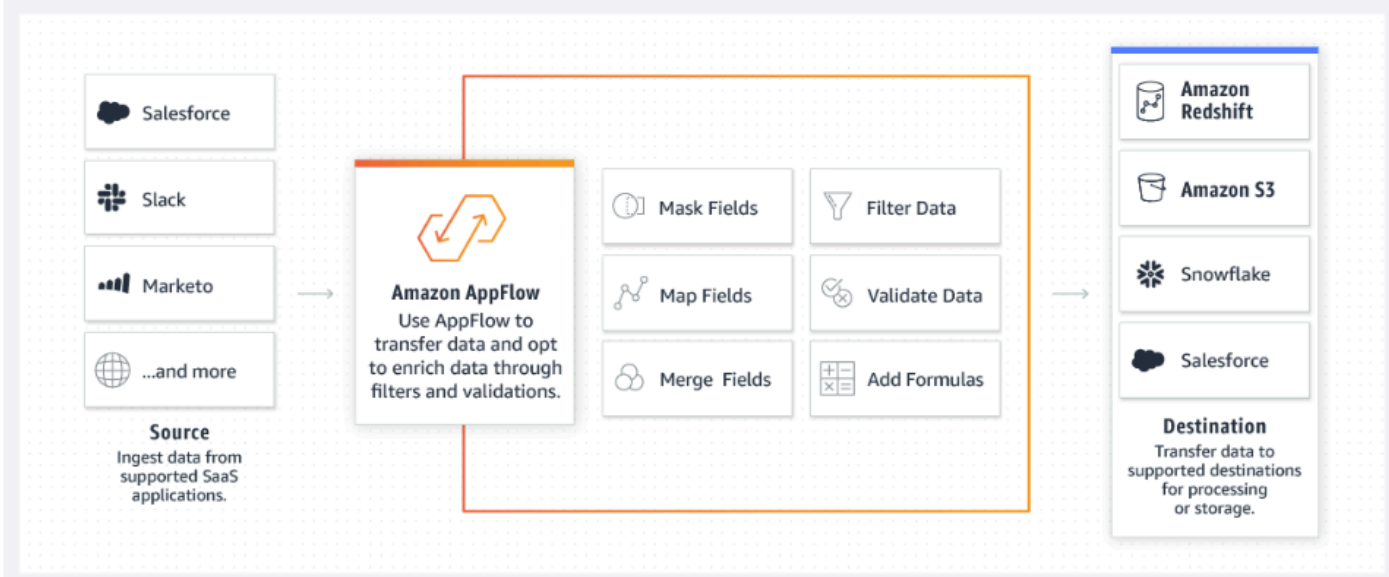

#### **Tasks**

• [Prerequisites](#page-22-1)

## <span id="page-22-1"></span>**Prerequisites**

Complete the following prerequisites before getting started with Amazon AppFlow.

- **AWS account setup** If you don't have an AWS account, you must create one. For more information, see How to create and [activate](https://aws.amazon.com/premiumsupport/knowledge-center/create-and-activate-aws-account/) a new AWS account.
- **SaaS application setup** You must verify that you have the required information about the source and destination applications, and that they meet the relevant configuration requirements. For application-specific requirements and setup instructions, see [Supported](#page-46-0) source and [destination applications](#page-46-0).
- **Identity and access management** Your administrator must grant you the permissions required to create and run flows. For more information, see Identity and access [management](#page-873-0) for Amazon [AppFlow](#page-873-0) .
- **AWS CloudFormation OAuth (Optional)** If you want to use AWS CloudFormation to create a connector profile for connectors that implement OAuth (such as Salesforce, Slack, Zendesk, and Google Analytics), you must fetch the access and refresh tokens. You can do this by implementing your own UI for OAuth, or by retrieving them from elsewhere. Alternatively, you can use the Amazon AppFlow console to create the connector profile, and then use that connector profile in the flow creation AWS CloudFormation template.
- **Data encryption (Optional)** Amazon AppFlow encrypts your data and connection details during transit and at rest. For more information, see Data [protection](#page-871-0) in Amazon AppFlow. When you configure a flow, you specify an AWS Key Management Service CMK to use for encryption. You can choose the AWS managed customer master key (CMK) that Amazon AppFlow creates by default, named **AWSDefaultEncryptionKey**, or you can choose a customer managed CMK that you create. To create a CMK, see Creating [symmetric](https://docs.aws.amazon.com/kms/latest/developerguide/create-keys.html#create-symmetric-cmk) CMKs in the *AWS Key Management Service Developer Guide*. For examples of how to set IAM permissions for KMS access, see [Identity-based](#page-889-0) policy [examples](#page-889-0) for Amazon AppFlow.

# <span id="page-24-0"></span>**Tutorial: Transfer data between applications with Amazon AppFlow**

This tutorial explains how to use Amazon AppFlow with [Amazon](https://aws.amazon.com/s3) Simple Storage Service (Amazon S3) and Salesforce through the AWS Management Console. Optionally, if you want to use a different supported software as a service (SaaS) application, the tutorial provides general instructions for how to create a flow. A flow uses a connection to transfer data between a source and a destination. When you run a flow, Amazon AppFlow verifies that the data is available in the source, processes the data according to the flow configuration, and transfers the processed data to the destination.

#### **Objective**

In this tutorial, you learn to transfer data between applications. Specifically, you transfer data both from Amazon S3 to Salesforce, and from Salesforce to Amazon S3. First, you synchronize additional account records with the customer relationship management (CRM) data already stored in Salesforce (Flow 1). You can optionally add validations to this flow to only transfer good data. Then, you transfer the account data in Salesforce to Amazon S3 in an event-triggered flow (Flow 2). When Amazon AppFlow detects a change to the target data in the CRM storage service, an eventtriggered flow runs. This way, you have access to up-to-date information in Amazon S3, where you can import it into an object for data lake hydration to generate business value.

In this tutorial, you accomplish the following:

- Store a sample data set of accounts in [Amazon](https://aws.amazon.com/s3) Simple Storage Service (Amazon S3).
- **Flow 1** Use Amazon [AppFlow](https://aws.amazon.com/appflow) to transfer data from Amazon S3 to Salesforce.
- **Flow 2** Use Amazon AppFlow to transfer data from Salesforce to Amazon S3.

The following diagram shows the two workflows.

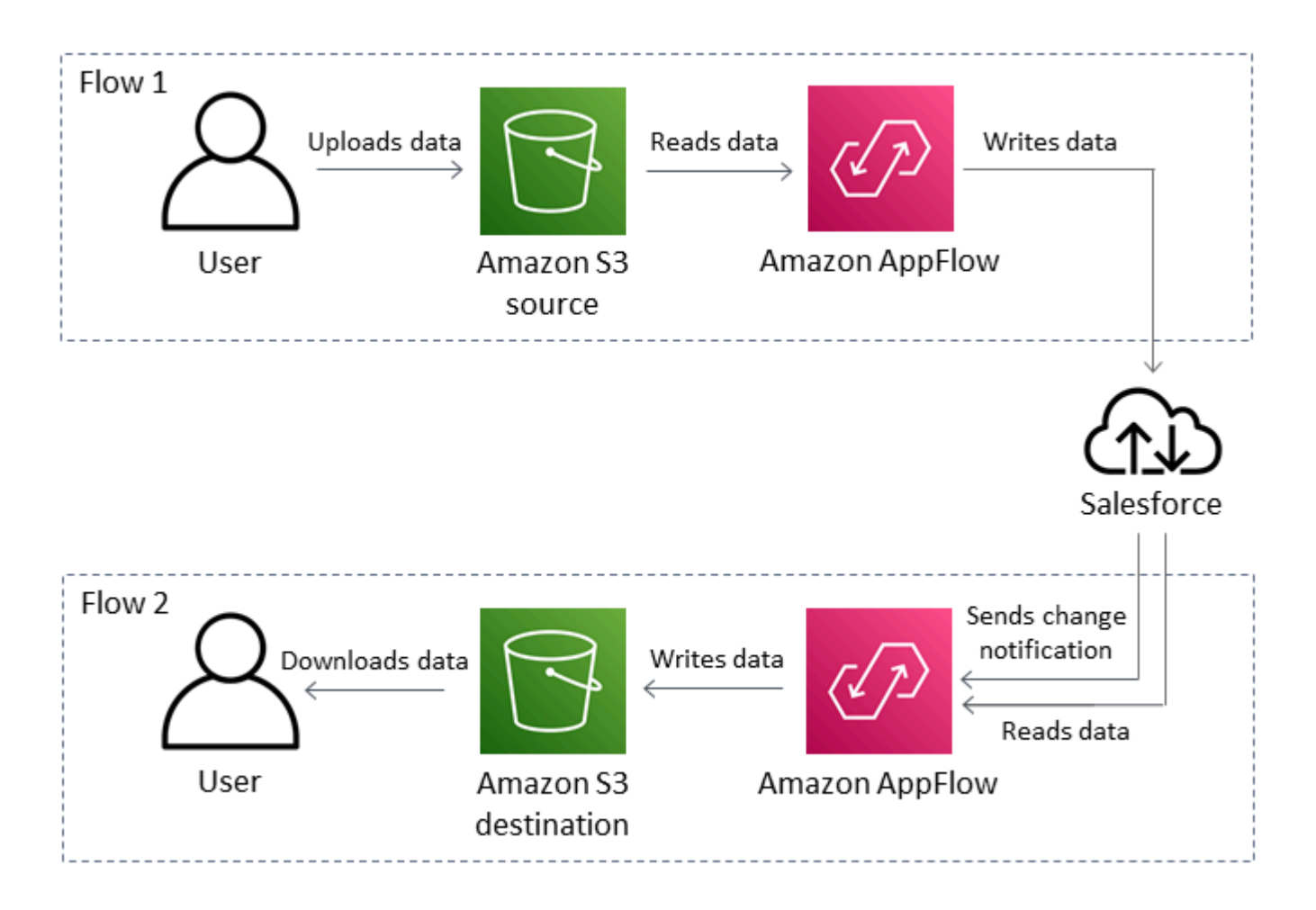

**Estimated cost:** Some of the actions in this tutorial may incur minor charges on your AWS account. The provided sample data is 1 KB. Should you choose to use your own data, you might incur greater charges. Reduce charges by completing the tutorial through Step 5: [Clean](#page-43-0) up your [resources.](#page-43-0) For information about pricing, see [Amazon](https://aws.amazon.com/s3/pricing/) S3 pricing and Amazon [AppFlow](https://aws.amazon.com/appflow/pricing/) pricing.

#### **Topics**

- [Prerequisites](#page-26-0)
- Step 1: Upload data to [Amazon](#page-27-0) S3
- Step 2: Connect Amazon AppFlow to an [application](#page-30-1)
- Step 3: Transfer data from Amazon S3 to a SaaS [destination](#page-31-1)
- Step 4: [Transfer](#page-37-0) data from a SaaS source to Amazon S3
- Step 5: Clean up your [resources](#page-43-0)

## <span id="page-26-0"></span>**Prerequisites**

Before you begin, you need access to an AWS account and an account for a supported application. This tutorial uses Salesforce, but you can follow the steps to create flows with a different application. Before you can access the AWS services in this tutorial, your administrator must grant the required permissions to your user, group, or role.

- **Amazon AppFlow setup** If you haven't already done so, complete the [Getting](#page-22-1) started [prerequisites.](#page-22-1)
- **AWS Identity and Access Management (IAM) setup** You or your administrator must attach the AWS managed policy AmazonAppFlowFullAccess to your user, group, or role. For information on how to attach an IAM policy, see Adding and removing IAM identity [permissions](https://docs.aws.amazon.com/IAM/latest/UserGuide/access_policies_manage-attach-detach.html) in the *IAM User Guide*. Also, you must create and attach the following policy to your user, group, or role.

```
{ 
   "Version": "2012-10-17", 
   "Statement": [ 
     { 
       "Sid": "VisualEditor0", 
       "Effect": "Allow", 
       "Action": [ 
          "s3:GetBucketTagging", 
          "s3:ListBucketVersions", 
          "s3:CreateBucket", 
          "s3:ListBucket", 
          "s3:GetBucketPolicy", 
          "s3:PutEncryptionConfiguration", 
          "s3:GetEncryptionConfiguration", 
          "s3:PutBucketTagging", 
          "s3:GetObjectTagging", 
          "s3:GetBucketOwnershipControls", 
          "s3:PutObjectTagging", 
          "s3:DeleteObject", 
          "s3:DeleteBucket", 
          "s3:DeleteObjectTagging", 
          "s3:GetBucketPublicAccessBlock", 
          "s3:GetBucketPolicyStatus", 
          "s3:PutBucketPublicAccessBlock", 
          "s3:PutAccountPublicAccessBlock", 
          "s3:ListAccessPoints",
```

```
 "s3:PutBucketOwnershipControls", 
          "s3:PutObjectVersionTagging", 
          "s3:DeleteObjectVersionTagging", 
          "s3:GetBucketVersioning", 
          "s3:GetBucketAcl", 
          "s3:PutObject", 
          "s3:GetObject", 
          "s3:GetAccountPublicAccessBlock", 
          "s3:ListAllMyBuckets", 
          "s3:GetAnalyticsConfiguration", 
          "s3:GetBucketLocation" 
       ], 
        "Resource": "*" 
     } 
   ]
}
```
For information on how to create IAM policies, see [Creating](https://docs.aws.amazon.com/IAM/latest/UserGuide/access_policies_create.html) IAM policies in the *IAM User Guide*. These two policies grant you all the permissions that you need to complete this tutorial. For more information on the different types of policies, see [Managed policies and inline policies](https://docs.aws.amazon.com/IAM/latest/UserGuide/access_policies_managed-vs-inline.html) in the *IAM User Guide*.

• **Salesforce setup (Optional)** — If you already have a Salesforce account or you want to complete this tutorial with a different SaaS application, you can skip this step. Sign up for a free Salesforce developer account [here](https://developer.salesforce.com/signup).

## <span id="page-27-0"></span>**Step 1: Upload data to Amazon S3**

Suppose you have data that you want to turn into Salesforce account records. You acquired this data from a web form and used it to generate account records. You can upload this list of additional accounts to Amazon Simple Storage Service (Amazon S3). Amazon AppFlow can transfer the data from Amazon S3 to Salesforce to synchronize your customer relationship management (CRM) data.

To use Amazon S3 as your source for the flow, create a storage container, called a bucket, and populate it with data. Amazon AppFlow can transfer the data within an S3 bucket to any of the supported destinations. In this step, you create an S3 bucket, create a source folder within the S3 bucket, and upload sample data to the source folder.

#### **Topics**

- [\(Optional\)](#page-28-0) Download sample data
- Create an S3 [bucket](#page-28-1)
- Create a folder in an S3 [bucket](#page-29-0)
- Upload data to [Amazon](#page-29-1) S3
- [Additional](#page-30-0) resources

## <span id="page-28-0"></span>**(Optional) Download sample data**

If you have your own data that you want to use for this tutorial, you can skip this step. Also, if you use a SaaS application other than Salesforce, this sample data may not be useful.

The sample data includes nine account records. Download this sample data set.

#### **To get the sample data**

- 1. Download the zip file [tutorial-account-data.zip](samples/tutorial-account-data.zip).
- 2. Extract the zip file. The unzipped file called tutorial-account-data.csv contains the sample data set.

### <span id="page-28-1"></span>**Create an S3 bucket**

After you extract your sample data, use the AWS Management Console to create an S3 bucket to store your data. Your S3 bucket must occupy the same AWS Region as the one where you want to use Amazon AppFlow.

#### **To create an S3 bucket**

- 1. Open the Amazon S3 console at <https://console.aws.amazon.com/s3/>.
- 2. In the **Buckets** section, choose **Create bucket**.
- 3. For **Bucket name**, enter a descriptive name. The name must be globally unique. For example, enter *username***-appflow-tutorial**.
- 4. For **AWS Region**, choose the same Region as your Amazon AppFlow console.

#### **Warning**

If your S3 bucket isn't in the same AWS Region as your console, your flow can't access it.

5. Keep the other settings at their default values. Choose **Create bucket**.

### <span id="page-29-0"></span>**Create a folder in an S3 bucket**

Now that you have an S3 bucket, use the console to create a folder in the bucket where you want to store the sample data. While a folder isn't essential, it's useful for keeping your files organized.

#### **To create a folder in Amazon S3**

- 1. Open the Amazon S3 console at <https://console.aws.amazon.com/s3/>.
- 2. In the **Buckets** section, choose your S3 bucket from the list.
- 3. Under the **Objects** tab, choose **Create folder**.
- 4. For the folder name, enter **source**.
- 5. Choose **Create folder**.

### <span id="page-29-1"></span>**Upload data to Amazon S3**

Now that you have set up your S3 bucket, upload the data.

#### **To populate the S3 bucket with data**

- 1. Open the Amazon S3 console at <https://console.aws.amazon.com/s3/>.
- 2. In the **Buckets** section, choose your S3 bucket from the list.
- 3. Choose the source folder. Then, under the **Objects** tab, choose **Upload**.
- 4. Choose **Add files**, and choose your data set. If you downloaded the sample data set, choose the tutorial-account-data.csv file.
- 5. Choose **Upload**.

You now have an S3 bucket with sample data in the source folder.

### <span id="page-30-0"></span>**Additional resources**

For more information on Amazon S3, see the following resources:

- [Amazon](https://docs.aws.amazon.com/appflow/latest/userguide/s3.html) S3 in the *Amazon AppFlow User Guide*.
- [Amazon](https://docs.aws.amazon.com/AmazonS3/latest/userguide/Welcome.html) S3 in the *Amazon S3 User Guide*.

## <span id="page-30-1"></span>**Step 2: Connect Amazon AppFlow to an application**

You can securely move your data between supported source and destination applications with a connection in Amazon AppFlow. Connections store the configuration details and credentials necessary to run flows without the need to repeatedly enter information. After you have an established connection with an application, you can use that connection in new or existing flows.

#### **Topics**

- [Prerequisites](#page-30-2)
- Create a connection between Amazon AppFlow and a SaaS [application](#page-30-3)
- [Additional](#page-31-0) resources

### <span id="page-30-2"></span>**Prerequisites**

Before you begin, complete the tutorial [prerequisites](#page-26-0).

### <span id="page-30-3"></span>**Create a connection between Amazon AppFlow and a SaaS application**

If you want to create and run a flow, you must establish a connection with the software as a service (SaaS). You can create this connection while you create the flow, or you can create the connection separately. Here, you create a connection in Amazon AppFlow before you create the flow.

#### **To create a connection with Salesforce**

- 1. Open the Amazon AppFlow console at <https://console.aws.amazon.com/appflow/>.
- 2. Expand the navigation pane on the left-hand side of the console page and choose **Connections**.
- 3. For **Connectors**, select **Salesforce**.
- 4. Choose **Create connection**.
- 5. Leave the default selections and enter a **Connection name**. For example, enter **mysalesforce-connection**.
- 6. Choose **Continue**.
- 7. If you're not already logged into Salesforce, Amazon AppFlow prompts you to log in.
- 8. Choose **Allow** to give Amazon AppFlow access to your Salesforce account.

#### **To create a connection with other applications**

• Go to the Supported [applications](#page-46-0) page and select the application that you want to connect with. Follow the instructions for your selected application.

You now have a connection in the Amazon AppFlow console to your SaaS account. If you use the same third-party application in both flows, you only need one connection.

### <span id="page-31-0"></span>**Additional resources**

For more information on connections, see the following resources:

- Managing [connections](https://docs.aws.amazon.com/appflow/latest/userguide/connections.html) in the *Amazon AppFlow User Guide*.
- [Salesforce](https://docs.aws.amazon.com/appflow/latest/userguide/salesforce.html) in the *Amazon AppFlow User Guide*.

## <span id="page-31-1"></span>**Step 3: Transfer data from Amazon S3 to a SaaS destination**

Amazon S3 now hosts your data, but you still need to synchronize all your records in the destination. To transfer data to a supported destination, you must create and run a flow with Amazon AppFlow. In this step, you use the AWS Management Console to send data from Amazon S3 to either Salesforce or another software as a service (SaaS) application.

#### **Topics**

- [Prerequisites](#page-32-0)
- [Create](#page-32-1) a flow
- Run a [flow](#page-35-0)
- View [transferred](#page-35-1) data
- (Optional) Edit flow to add [validations](#page-35-2)

### <span id="page-32-0"></span>**Prerequisites**

Before you begin, complete Step 1: Upload data to [Amazon](#page-27-0) S3.

## <span id="page-32-1"></span>**Create a flow**

The following procedures detail how to create a flow from Amazon S3 to Salesforce, but you can follow the steps with any destination.

#### **To complete Step 1: Specify flow details**

- 1. Open the Amazon AppFlow console at <https://console.aws.amazon.com/appflow/>. Ensure the AWS Region of your Amazon AppFlow console is the same one as your S3 bucket.
- 2. Choose **Create flow**.
- 3. For **Flow name**, enter **s3-to-***SaaS*. For example, if your destination is Salesforce, enter **s3 to-salesforce**.
- 4. Under **Data encryption**, you have the option to activate custom encryption settings. By default, Amazon AppFlow encrypts your data with a key in AWS Key Management Service (AWS KMS). AWS creates, uses, and manages this key for you. Amazon AppFlow always encrypts your data during transit and at rest. The default encryption is adequate for this tutorial, so don't select custom encryption settings. For more information, see Data [protection](https://docs.aws.amazon.com/appflow/latest/userguide/data-protection.html) in the *Amazon AppFlow User Guide*.
- 5. Under **Tags**, you have the option to add tags to your flow. Tags are key-value pairs that assign metadata to resources that you create. Tags are not necessary for this tutorial. For more information, see Tagging AWS [resources](https://docs.aws.amazon.com/general/latest/gr/aws_tagging.html) in the *AWS General Reference*.
- 6. To continue to Step 2: Configure flow, choose **Next**.

#### **To complete Step 2: Configure flow**

- 1. For **Source name**, choose **Amazon S3**.
- 2. In **Bucket details**, for *Choose an S3 bucket*, select your S3 bucket.
- 3. For *Enter bucket prefix*, enter **source**. Bucket prefixes are folders.
- 4. Ensure **Data format preference** is **CSV format**.
- 5. Configure the **Destination details**. These details vary based on the destination that you want to transfer data to.
	- If you want to transfer data to Salesforce, do the following:
- a. For **Destination name**, select **Salesforce**.
- b. For **Choose Salesforce connection**, select your connection. For example, select mysalesforce-connection, the connection that you created in the previous step.

#### **Tip**

If you don't have a connection, you can choose **Connect** to create one now.

- c. If you want to use the sample data that you downloaded, for **Choose Salesforce object**, select **Account**.
- If you want to transfer data to another supported application besides Salesforce, do the following:
	- a. For **Destination name**, select the destination that you want for your data.
	- b. For **Choose connection**, select the connection that you created, or create one.
	- c. Select **object** and specify the correct object type for your data.
	- d. If there are any other destination details, configure the required fields.
- 6. In the **Error handling** section, you can specify how you want the flow to handle errors and where to put the data that causes errors. For this tutorial, you can leave the settings in this section at their default values.
- 7. For **Flow trigger**, leave the default selection **Run on demand**. When you select this value, you use a single button in the console to run the flow.

#### **Tip**

You can also run flows on a schedule. Amazon AppFlow bases the time zone for this schedule on your web browser. For more information, see [Schedule-triggered](https://docs.aws.amazon.com/appflow/latest/userguide/flow-triggers.html) flows in the *Amazon AppFlow User Guide*.

8. To continue to Step 3: Map data fields, choose **Next**.

#### **To complete Step 3: Map data fields**

- 1. Map your data fields. These vary based on the destination for your data transfer.
	- If you're transferring to Salesforce, do the following:
- a. Under **Mapping method**, leave the default selection **Manually map fields**.
- b. Under **Destination record preference**, leave the default selection **Insert new records**.
- c. In the **Source to destination field mapping** section, select the *Choose source fields* dropdown and select **Map all fields directly**.

#### **Important**

If you use the sample data, ensure Account Name maps to Account Name, Account Type maps to Account Type, Billing State/Province maps to Billing State/Province, Account Rating maps to Account Rating, and Industry maps to Industry.

#### d. Choose **Map selected fields**.

- If you want to transfer data to another supported application besides Salesforce, do the following:
	- a. Select **Mapping method** and specify how you want to map your data. You can choose to map the source fields to the destination fields manually, or else upload a .csv file that includes these mappings.
	- b. Map your fields from the source field name to the destination field name.
- 2. Under **Validations**, specify what happens to invalid data within the flow. For this step, you don't need any validations.
- 3. To continue to Step 4: Add filters, choose **Next**.

#### **To complete Step 4: Add filters**

- 1. Under **Filters**, specify what data the flow transfers. With this setting, you can ensure the flow transfers data only when it meets certain criteria. For this tutorial, you don't need any filters.
- 2. To continue to Step 5: Review and create, choose **Next**.

#### **To complete Step 5: Review and create**

• Review the flow settings, and then choose **Create flow**.

### <span id="page-35-0"></span>**Run a flow**

You now have a run-on-demand flow. When you choose the **Run flow** button in the console, this flow transfers your data.

#### **To run a flow**

- 1. In **Flows**, select your flow from the list.
- 2. Choose **Run flow**.

When the flow successfully runs, a banner appears. If you use the provided data, the banner shows nine processed records.

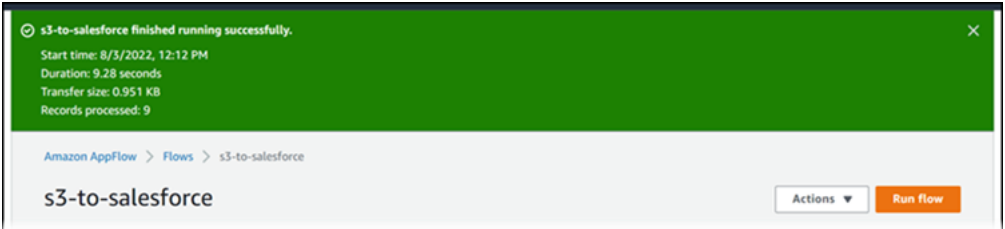

### <span id="page-35-1"></span>**View transferred data**

After your flow runs, you can view the data in the destination.

#### **To view transferred data**

• If you use the sample Salesforce account data, navigate to your Salesforce **Account tab** to view the imported account records. For more information on Salesforce accounts, see [Salesforce](https://help.salesforce.com/s/articleView?id=sf.accounts) [accounts.](https://help.salesforce.com/s/articleView?id=sf.accounts)

You have now transferred data from Amazon S3 to Salesforce or the SaaS application that you chose. If you used Salesforce and the sample data, you have synchronized and expanded your Salesforce account data.

## <span id="page-35-2"></span>**(Optional) Edit flow to add validations**

The flow that you ran transferred all the records in the data set. You can add validations to a flow so that you transfer only valid records. In this procedure, if you use the sample data, you edit your Amazon S3 to Salesforce flow to transfer only account records with ratings.
Before you edit and run the flow again, delete the records that you transferred from the original flow.

#### **To delete account records in Salesforce**

• Follow the directions in Mass Delete [Records.](https://help.salesforce.com/s/articleView?id=sf.admin_massdelete.htm)

For the sample data set, suppose you consider account records valid only if they have an account rating. Two of the account records don't have associated account ratings. You don't want these records to transfer from Amazon S3 so that you only have valid data in Salesforce.

#### **To edit a flow and add validations**

- 1. Open the Amazon AppFlow console at <https://console.aws.amazon.com/appflow/>.
- 2. In **Flows**, choose your flow.
- 3. Choose **Actions**, then choose **Edit flow**.
- 4. Choose **Next** until you reach **Step 3: Edit data fields**.
- 5. In **Validations**, choose **Add validation**.
- 6. If you use the sample data, for **Field name**, select **Account rating**. For **Condition**, choose **Values missing or null**. For **Action**, choose **Ignore record**. This configuration will omit the transfer of account records with missing rating values.

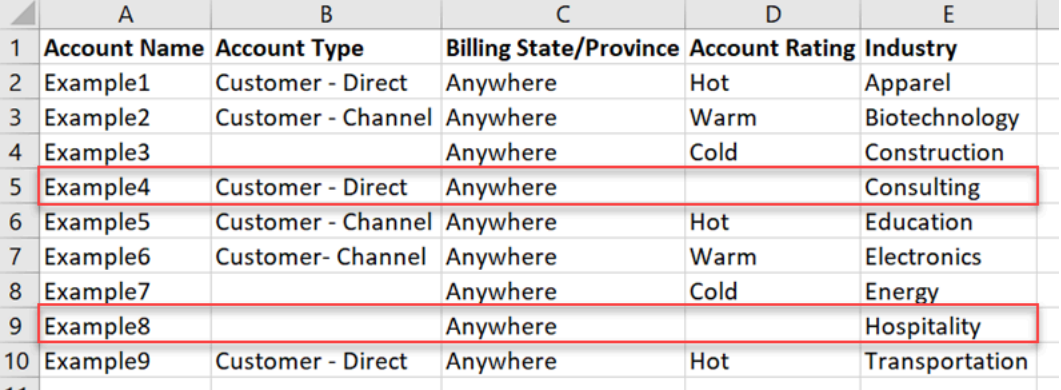

- 44 I
- 7. Choose **Save**.

#### **To run the edited flow and view transferred data**

- 1. In **Flows**, select your flow from the list.
- 2. Choose **Run flow**. When the flow successfully runs, a banner appears.

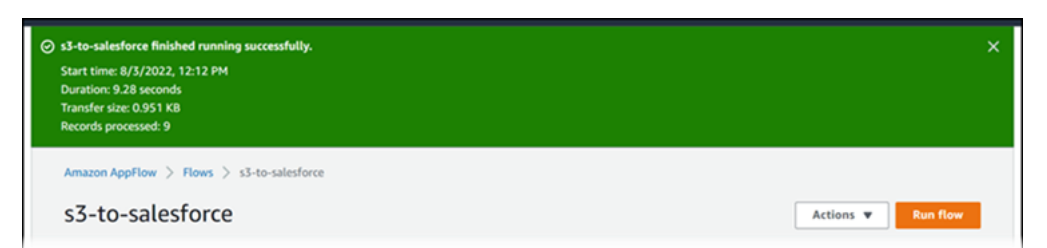

3. If you use the sample Salesforce account data, navigate to your Salesforce **Account** tab to view the imported account records. For more information on Salesforce accounts, see [Salesforce](https://help.salesforce.com/s/articleView?id=sf.accounts) [Accounts.](https://help.salesforce.com/s/articleView?id=sf.accounts)

If you used the sample data, only seven of the nine records transferred. Example4 and Example8 do not appear because they have no account ratings associated with them.

# **Step 4: Transfer data from a SaaS source to Amazon S3**

Suppose you now want to transfer your data from Salesforce to Amazon S3. With Amazon S3, you can synchronize and replicate customer relationship management (CRM) data into data lakes to analyze or use to drive machine learning. To keep this information up to date, you can create an event-triggered flow from Salesforce to Amazon S3. An event-triggered flow runs when Amazon AppFlow detects a change to the target data in the CRM storage service.

After you create an S3 bucket, you can set up and run a flow with Amazon AppFlow to transfer data from a supported source to the S3 bucket. You can use one S3 bucket as both a source and destination, so you don't need to create a new S3 bucket if you already created one for this tutorial. In this step, you use the AWS Management Console to create and run a flow from Salesforce or another software as a service (SaaS) application to Amazon S3.

#### **Topics**

- [Prerequisites](#page-38-0)
- Change data capture in [Salesforce](#page-38-1)
- [Create](#page-38-2) a flow
- Run a [flow](#page-41-0)
- View [transferred](#page-42-0) data

# <span id="page-38-0"></span>**Prerequisites**

Before you begin, you need an S3 bucket to receive the data if you don't already have one. You can use the same S3 bucket as both a source and destination for different flows. This tutorial uses Salesforce for a SaaS account, but you can use another supported source application if you want. Some flow options that this tutorial uses don't work for a SaaS application other than Salesforce.

- **Amazon S3 setup** If you don't already have an S3 bucket, Create an S3 [bucket](#page-28-0) to prepare Amazon S3 to receive your data.
- **Salesforce setup (Optional)** If you already have a Salesforce account, or you want to complete this tutorial with a different SaaS application, you can skip this step. Sign up for a free Salesforce developer account [here.](https://developer.salesforce.com/signup)
- **Transfer data to Salesforce (Optional)** If you use Salesforce for this tutorial, we recommend that you complete Step 3: [Transfer](#page-31-0) data from Amazon S3 before you continue.

# <span id="page-38-1"></span>**Change data capture in Salesforce**

To run an event-triggered flow, Amazon AppFlow needs to receive a notification when a record changes. When you use the change data capture feature in Salesforce, you can generate change event notifications for selected entities. If you don't have administrator-level credentials, you might not be able to select entities to generate change notifications. However, the free developer account has administrator privileges.

#### **To enable change data capture**

- 1. Open Salesforce at [www.salesforce.com](https://www.salesforce.com/) and log in to your account.
- 2. Navigate to the **Change Data Capture** page.
- 3. If you use the sample data, select **Account (Account)** to generate change event notifications. Otherwise, select the appropriate entity for your data.

For more information about Salesforce change data capture, see Change Data [Capture.](https://developer.salesforce.com/docs/atlas.en-us.change_data_capture.meta/change_data_capture/cdc_intro.htm)

## <span id="page-38-2"></span>**Create a flow**

The following procedures detail how to create a flow from Salesforce to Amazon S3, but you can follow the steps with any supported source. Some flow options that this tutorial uses don't work for a SaaS application other than Salesforce, but alternate steps appear.

#### **To complete Step 1: Specify flow details**

- 1. Open the Amazon AppFlow console at <https://console.aws.amazon.com/appflow/>.
- 2. Choose **Create flow**.
- 3. For **Flow name**, enter *SaaS***-to-s3**. For example, if your source is Salesforce, enter **salesforce-to-s3**.
- 4. Under **Data encryption**, you have the option to activate custom encryption settings. By default, Amazon AppFlow encrypts your data with a key in AWS Key Management Service (AWS KMS). AWS creates, uses, and manages this key for you. Amazon AppFlow always encrypts your data during transit and at rest. The default encryption is adequate for this tutorial, so don't select custom encryption settings. For more information, see Data [protection](https://docs.aws.amazon.com/appflow/latest/userguide/data-protection.html) in the *Amazon AppFlow User Guide*.
- 5. Under **Tags**, you have the option to add tags to your flow. Tags are key-value pairs that assign metadata to resources that you create. Tags aren't necessary for this tutorial. For more information, see Tagging AWS [resources](https://docs.aws.amazon.com/general/latest/gr/aws_tagging.html) in the *AWS General Reference*.
- 6. To continue to Step 2: Configure flow, choose **Next**.

#### **To complete Step 2: Configure flow**

- 1. Configure the **Source details**. These details vary based on the source that you want to transfer data from.
	- If you want to transfer data from Salesforce, do the following:
		- a. For **Source name**, choose **Salesforce**.
		- b. For **Choose Salesforce connection**, select your connection. For example, select mysalesforce-connection, the connection that you created in a previous step.

#### **B** Tip

If you don't have a connection, you can choose **Connect** to create one now.

- c. Select **Salesforce events**.
- d. If you use the sample data, for **Choose Salesforce event**, select **Account Change Event**. Otherwise, select the event that matches your data.
- If you want to transfer data from another supported application besides Salesforce, do the following:
- a. For **Source name**, select the source that you want for your data.
- b. For **Choose connection**, select the connection that you created, or create one.
- c. Select **object** and specify the correct object type for your data.
- d. If there are any other source details, configure the required fields.
- 2. For **Destination name**, choose **Amazon S3**.
- 3. In **Bucket details**, for *Choose an S3 bucket*, select your S3 bucket. Use the same S3 bucket that contains the source folder from the previous step.
- 4. For *Enter bucket prefix*, enter **destination**. Bucket prefixes are folders.

### **Tip**

If you don't have a folder that matches the name that you entered, the flow automatically creates one when it runs.

- 5. Configure the **Flow trigger**. This varies based on the source where you want to transfer data from.
	- If you want to transfer data from Salesforce, leave the default selection **Run flow on event**.
	- If you want to transfer data from another supported application besides Salesforce, leave the default selection **Run on demand**. This option allows you to run the flow with the selection of one button in the console.

### **Tip**

You can also run flows on a schedule. Amazon AppFlow bases the time zone for this schedule on your web browser. For more information, see [Schedule-triggered](https://docs.aws.amazon.com/appflow/latest/userguide/flow-triggers.html) [flows](https://docs.aws.amazon.com/appflow/latest/userguide/flow-triggers.html) in the *Amazon AppFlow User Guide*.

6. To continue to Step 3: Map data fields, choose **Next**.

#### **To complete Step 3: Map data fields**

- 1. Under **Mapping method**, leave the default selection **Manually map fields**.
- 2. In the **Source to destination field mapping** section, select the *Choose source fields* dropdown and select **Map all fields directly**.
- 3. Under **Validations**, specify what happens to invalid data within the flow. For this step, you don't need any validations.
- 4. To continue to Step 4: Add filters, choose **Next**.

#### **To complete Step 4: Add filters**

- 1. Under **Filters**, specify what data the flow transfers. With this setting, you can ensure the flow transfers data only when it meets certain criteria. For this tutorial, you don't need any filters.
- 2. To continue to Step 5: Review and create, choose **Next**.

#### **To complete Step 5: Review and create**

• Review the flow settings, then choose **Create flow**.

## <span id="page-41-0"></span>**Run a flow**

You now have a flow. The source that you use determines how you run this flow.

#### **Run an event-triggered flow with Salesforce**

Your event-triggered flow runs when a change occurs to a record that you've set up to generate change event notifications. Here, you change a record within your Salesforce account to activate a flow run.

#### **To run an event-triggered flow with Salesforce**

- 1. Open the Amazon AppFlow console at <https://console.aws.amazon.com/appflow/>.
- 2. In **Flows**, select the salesforce-to-s3 flow.
- 3. Choose **Activate flow**.
- 4. Open Salesforce at [www.salesforce.com](https://www.salesforce.com/) and log in to your account.
- 5. Navigate to the page where Salesforce stores your records. For the sample data, this is the **Accounts** page.
- 6. Edit one of the records. For example, in the sample data, change the **Rating** in Example3 from **cold** to **hot**.

After about a minute, refresh your flow page in Amazon AppFlow. When the flow successfully runs, a timestamp from the last flow run appears.

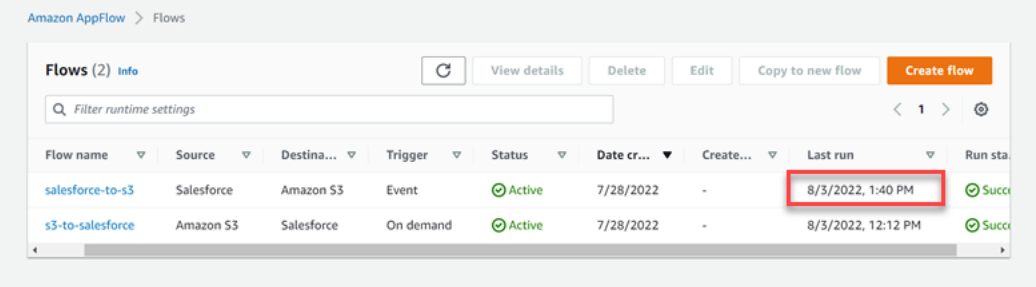

#### **Run an on-demand flow with a supported SaaS source**

Your on-demand flow runs when you choose the **Run flow** button in the console.

#### **To run an on-demand flow**

- 1. In **Flows**, select your flow from the list.
- 2. Choose **Run flow**.

When the flow successfully runs, a banner appears.

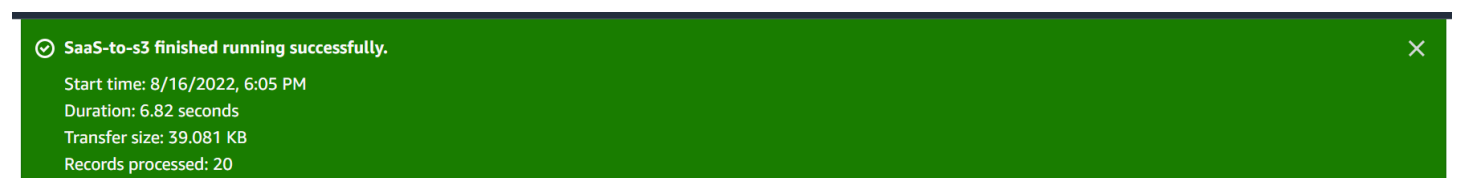

## <span id="page-42-0"></span>**View transferred data**

The data from your source now resides in your S3 bucket. From the S3 bucket, you can, for example, consume the data from multiple AWS services for analysis. In this step, you download and view the data on your computer.

#### **To retrieve the transferred data**

- 1. Open the Amazon S3 console at <https://console.aws.amazon.com/s3/>.
- 2. In **Buckets**, choose your S3 bucket from the list.
- 3. In your S3 bucket, choose the destination folder. Then choose the flow folder, for example, salesforce-to-s3.
- 4. The folder contains one file. Select this file and choose **Download**.
- 5. Navigate to the file in your Downloads folder and rename it with a descriptive name.
- 6. Open the file to view the updated record.

You've now transferred data from Salesforce or the SaaS that you chose to Amazon S3. If you used Salesforce, you set up an event-triggered flow to keep up-to-date with changing data.

# **Step 5: Clean up your resources**

After you've completed the tutorial, it's good practice to clean up any resources that you no longer want to use. This way, your account doesn't incur any further charges.

### **Topics**

- Clean up in [Amazon](#page-43-0) S3
- Clean up in Amazon [AppFlow](#page-44-0)
- Clean up in [Salesforce](#page-44-1)

# <span id="page-43-0"></span>**Clean up in Amazon S3**

Because you used an S3 bucket as both a source and a destination throughout this tutorial, Amazon S3 hosted multiple files. Unless you delete these files, their storage continues to incur charges on your AWS account. Before you delete an S3 bucket, ensure you have saved any important files to another location.

### **To clean up your S3 bucket**

- 1. Open the Amazon S3 console at <https://console.aws.amazon.com/s3/>.
- 2. In the **Buckets** section, select your S3 bucket and choose **Empty**. Follow the prompts to delete the contents of the bucket.
- 3. In the **Buckets** section, select your S3 bucket and choose **Delete**. Follow the prompts to delete the S3 bucket.

### **Warning**

Because S3 bucket names are globally unique, when you delete your S3 bucket, someone else can use its name. If you want to reserve an S3 bucket name, don't delete the bucket.

Now you have deleted all of the Amazon S3 resources that you created for the tutorial.

For more information on how to empty and delete S3 buckets, see the following resources:

- [Emptying](https://docs.aws.amazon.com/AmazonS3/latest/userguide/empty-bucket.html) a bucket in the *Amazon S3 User Guide*.
- [Deleting](https://docs.aws.amazon.com/AmazonS3/latest/userguide/delete-bucket.html) a bucket in the *Amazon S3 User Guide*.

# <span id="page-44-0"></span>**Clean up in Amazon AppFlow**

Amazon AppFlow stores both your connection and flows. To clean up all resources that you created in this tutorial, delete the two flows and your connection to the SaaS application.

#### **To clean up your flows**

- 1. Open the Amazon AppFlow console at <https://console.aws.amazon.com/appflow/>.
- 2. In the **Flows** section, select a flow and choose **Delete**. Follow the prompts to delete your flow.
- 3. Perform the above step for any flows that remain.

#### **To clean up your connection**

- 1. Open the Amazon AppFlow console at <https://console.aws.amazon.com/appflow/>.
- 2. In the **Connections** section, under **Connectors**, open the *Choose a connector* box. Select the connector that you used in the tutorial.
- 3. Select the connection and choose **Delete**.
- 4. If you used more than one connector, repeat steps 2 and 3 for all connectors.

Now you have deleted all of the resources that you created within Amazon AppFlow for the tutorial.

# <span id="page-44-1"></span>**Clean up in Salesforce**

If you used Salesforce for this tutorial and uploaded the sample data from an S3 bucket to Salesforce, you might want to delete the sample account records.

#### **To delete imported records in Salesforce**

• Follow the directions in Mass delete [records.](https://help.salesforce.com/s/articleView?id=sf.admin_massdelete.htm)

After you complete these steps, you have cleaned up all of the resources that you created in this tutorial. Deleted resources no longer incur charges on your AWS account.

# **Supported source and destination applications**

Choose an application in the following list to learn more about its setup requirements.

#### **Topics**

- Adobe Analytics [connector](#page-48-0) for Amazon AppFlow
- AfterShip [connector](#page-65-0) for Amazon AppFlow
- Amazon Connect [connector](#page-72-0) for Amazon AppFlow
- Amazon [EventBridge](#page-74-0)
- Amazon [Lookout](#page-76-0) for Metrics
- Amazon RDS for [PostgreSQL](#page-79-0) connector for Amazon AppFlow
- Amazon Redshift [connector](#page-81-0) for Amazon AppFlow
- [Amazon](#page-89-0) S3
- [Amplitude](#page-93-0)
- Asana [connector](#page-96-0) for Amazon AppFlow
- [BambooHR](#page-108-0) connector for Amazon AppFlow
- [Blackbaud](#page-115-0) Raiser's Edge NXT connector for Amazon AppFlow
- Braintree [connector](#page-139-0) for Amazon AppFlow
- CircleCI [connector](#page-142-0) for Amazon AppFlow
- Coupa [connector](#page-150-0) for Amazon AppFlow
- [Datadog](#page-237-0)
- Delighted [connector](#page-240-0) for Amazon AppFlow
- DocuSign Monitor [connector](#page-245-0) for Amazon AppFlow
- Domo [connector](#page-251-0) for Amazon AppFlow
- [Dynatrace](#page-255-0)
- Facebook Ads [connector](#page-258-0) for Amazon AppFlow
- Facebook Page Insights [connector](#page-263-0) for Amazon AppFlow
- Freshdesk [connector](#page-272-0) for Amazon AppFlow
- [Freshsales](#page-287-0) connector for Amazon AppFlow
- GitHub [connector](#page-290-0) for Amazon AppFlow
- GitLab [connector](#page-325-0) for Amazon AppFlow
- Google Ads [connector](#page-354-0) for Amazon AppFlow
- Google [Analytics](#page-358-0)
- Google Analytics 4 [connector](#page-363-0) for Amazon AppFlow
- Google BigQuery [connector](#page-368-0) for Amazon AppFlow
- Google Calendar [connector](#page-372-0) for Amazon AppFlow
- Google Search Console [connector](#page-381-0) for Amazon AppFlow
- Google Sheets [connector](#page-386-0) for Amazon AppFlow
- HubSpot [connector](#page-390-0) for Amazon AppFlow
- **[Infor Nexus](#page-401-0)**
- [Instagram](#page-404-0) Ads connector for Amazon AppFlow
- Intercom [connector](#page-415-0) for Amazon AppFlow
- JDBC [connector](#page-432-0) for Amazon AppFlow
- Jira Cloud [connector](#page-435-0) for Amazon AppFlow
- Kustomer [connector](#page-443-0) for Amazon AppFlow
- LinkedIn Ads [connector](#page-478-0) for Amazon AppFlow
- LinkedIn Pages [connector](#page-490-0) for Amazon AppFlow
- [Mailchimp](#page-495-0) connector for Amazon AppFlow
- [Marketo](#page-506-0)
- Microsoft Dynamics 365 [connector](#page-510-0) for Amazon AppFlow
- Microsoft [SharePoint](#page-514-0) Online connector for Amazon AppFlow
- Microsoft Teams [connector](#page-524-0) for Amazon AppFlow
- Mixpanel [connector](#page-539-0) for Amazon AppFlow
- Okta [connector](#page-547-0) for Amazon AppFlow
- Oracle HCM [connector](#page-558-0) for Amazon AppFlow
- PayPal [connector](#page-561-0) for Amazon AppFlow
- Pendo [connector](#page-565-0) for Amazon AppFlow
- Pipedrive [connector](#page-588-0) for Amazon AppFlow
- [Productboard](#page-597-0) connector for Amazon AppFlow
- [QuickBooks](#page-602-0) Online connector for Amazon AppFlow
- Recharge [connector](#page-624-0) for Amazon AppFlow
- [Salesforce](#page-641-0) connector for Amazon AppFlow
- [Salesforce](#page-656-0) Marketing Cloud connector for Amazon AppFlow
- [Salesforce](#page-661-0) Pardot
- SAP OData [connector](#page-664-0) for Amazon AppFlow
- SendGrid [connector](#page-678-0) for Amazon AppFlow
- **[ServiceNow](#page-685-0)**
- [Singular](#page-688-0)
- [Slack](#page-691-0)
- [Smartsheet](#page-695-0) connector for Amazon AppFlow
- Snapchat Ads [connector](#page-703-0) for Amazon AppFlow
- [Snowflake](#page-714-0)
- **Stripe [connector](#page-718-0) for Amazon AppFlow**
- **[Trend](#page-758-0) Micro**
- Typeform [connector](#page-761-0) for Amazon AppFlow
- [Upsolver](#page-766-0)
- [Veeva](#page-768-0)
- [WooCommerce](#page-773-0) connector for Amazon AppFlow
- [Zendesk](#page-795-0)
- Zendesk Chat [connector](#page-800-0) for Amazon AppFlow
- Zendesk Sell [connector](#page-804-0) for Amazon AppFlow
- Zendesk Sunshine [connector](#page-807-0) for Amazon AppFlow
- Zoho CRM [connector](#page-812-0) for Amazon AppFlow
- Zoom [connector](#page-815-0) for Amazon AppFlow

# <span id="page-48-0"></span>**Adobe Analytics connector for Amazon AppFlow**

Adobe Analytics is a business analysis software as a service (SaaS) solution. If you're an Adobe Analytics user, your account contains business data, analytics, and more. You can use Amazon AppFlow to transfer data from Adobe Analytics to certain AWS services or other supported applications.

# **Amazon AppFlow support for Adobe Analytics**

Amazon AppFlow supports Adobe Analytics as follows.

#### **Supported as a data source?**

Yes. You can use Amazon AppFlow to transfer data from Adobe Analytics.

#### **Supported as a data destination?**

No. You can't use Amazon AppFlow to transfer data to Adobe Analytics.

## <span id="page-49-0"></span>**Before you begin**

To use Amazon AppFlow to transfer data from Adobe Analytics to supported destinations, you must meet these requirements:

- You have an account with Adobe Analytics that contains the data that you want to transfer. For more information about the Adobe Analytics data objects that Amazon AppFlow supports, see [Supported](#page-52-0) objects.
- In your Adobe Analytics account, you've created an app for Amazon AppFlow. The app provides the client credentials that Amazon AppFlow uses to access your data securely when it makes authenticated calls to your account. For information about how to create an app, see Add a [new](https://experienceleague.adobe.com/docs/mobile-services/using/manage-apps-ug/t-new-app.html?lang=en) [app](https://experienceleague.adobe.com/docs/mobile-services/using/manage-apps-ug/t-new-app.html?lang=en) in the Adobe Analytics documentation.
- You've configured the app with a redirect URL for Amazon AppFlow.

Redirect URLs have the following format:

https://*region*.console.aws.amazon.com/appflow/oauth

In this URL, *region* is the code for the AWS Region where you use Amazon AppFlow to transfer data from Adobe Analytics. For example, the code for the US East (N. Virginia) Region is useast-1. For that Region, the URL is the following:

https://us-east-1.console.aws.amazon.com/appflow/oauth

For the AWS Regions that Amazon AppFlow supports, and their codes, see Amazon [AppFlow](https://docs.aws.amazon.com/general/latest/gr/appflow.html) [endpoints and quotas](https://docs.aws.amazon.com/general/latest/gr/appflow.html) in the *AWS General Reference.*

Note the client ID and client secret from your app settings. You provide these values to Amazon AppFlow when you create your connection.

## **Connecting Amazon AppFlow to your Adobe Analytics account**

To connect Amazon AppFlow to your Adobe Analytics account, provide the client credentials from your Adobe Analytics app so that Amazon AppFlow can access your data. If you haven't yet configured your Adobe Analytics account for Amazon AppFlow integration, see [Before](#page-49-0) you begin.

#### **To connect to Adobe Analytics**

- 1. Sign in to the AWS Management Console and open the Amazon AppFlow console at [https://](https://console.aws.amazon.com/appflow/) [console.aws.amazon.com/appflow/](https://console.aws.amazon.com/appflow/).
- 2. In the navigation pane on the left, choose **Connections**.
- 3. On the **Manage connections** page, for **Connectors**, choose **Adobe Analytics**.
- 4. Choose **Create connection**.
- 5. In the **Connect to Adobe Analytics** window, enter the following information:
	- **Connection name** A name for the connection.
	- **Client ID** The client ID in your Adobe Analytics app.
	- **Client secret** The client secret in your Adobe Analytics app.
	- **X-API-KEY** Re-enter the client ID in this field.
- 6. Optionally, under **Data encryption**, choose **Customize encryption settings (advanced)** if you want to encrypt your data with a customer managed key in the AWS Key Management Service (AWS KMS).

By default, Amazon AppFlow encrypts your data with a KMS key that AWS creates, uses, and manages for you. Choose this option if you want to encrypt your data with your own KMS key instead.

Amazon AppFlow always encrypts your data during transit and at rest. For more information, see Data [protection](#page-871-0) in Amazon AppFlow.

If you want to use a KMS key from the current AWS account, select this key under **Choose an AWS KMS key**. If you want to use a KMS key from a different AWS account, enter the Amazon Resource Name (ARN) for that key.

7. Choose **Connect**.

8. In the window that appears, sign in to your Adobe Analytics account, and grant access to Amazon AppFlow.

On the **Manage connections** page, your new connection appears in the **Connections** table. When you create a flow that uses Adobe Analytics as the data source, you can select this connection.

## **Transferring data from Adobe Analytics with a flow**

To transfer data from Adobe Analytics, create an Amazon AppFlow flow, and choose Adobe Analytics as the data source. For the steps to create a flow, see Creating flows in Amazon [AppFlow](#page-829-0).

When you configure the flow, choose the data object that you want to transfer. For the objects that Amazon AppFlow supports for Adobe Analytics, see [Supported](#page-52-0) objects.

Also, choose the destination where you want to transfer the data object that you selected. For more information about how to configure your destination, see Supported [destinations](#page-51-0).

## <span id="page-51-0"></span>**Supported destinations**

When you create a flow that uses Adobe Analytics as the data source, you can set the destination to any of the following connectors:

- Amazon [Lookout](#page-76-0) for Metrics
- Amazon [Redshift](#page-81-0)
- Amazon RDS for [PostgreSQL](#page-79-0)
- [Amazon](#page-89-0) S3
- [HubSpot](#page-390-0)
- [Marketo](#page-506-0)
- **[Salesforce](#page-641-0)**
- [SAP OData](#page-664-0)
- **[Snowflake](#page-714-0)**
- [Upsolver](#page-766-0)
- [Zendesk](#page-795-0)
- [Zoho](#page-812-0) CRM

## <span id="page-52-0"></span>**Supported objects**

When you create a flow that uses Adobe Analytics as the data source, you can transfer any of the following data objects to supported destinations:

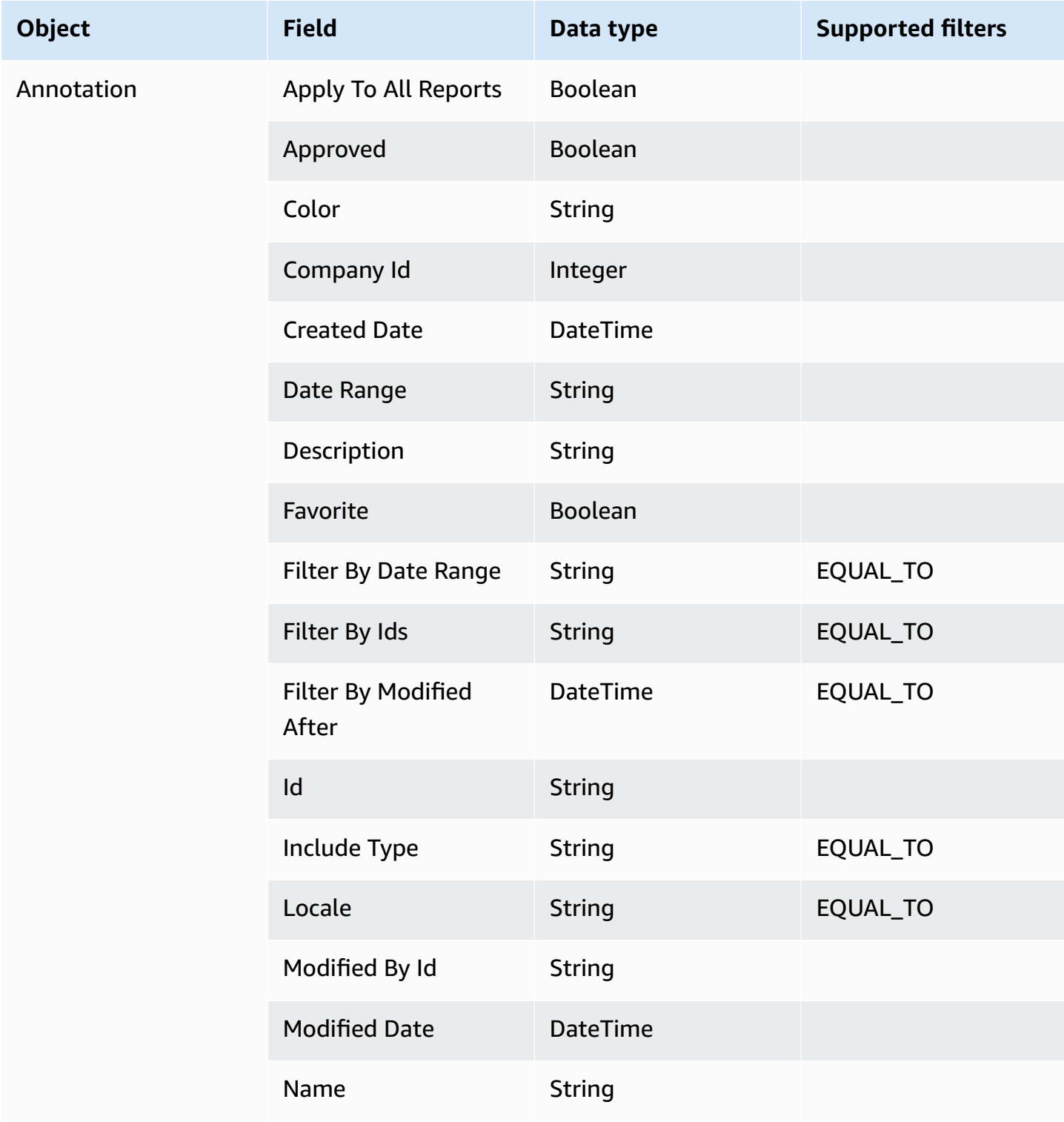

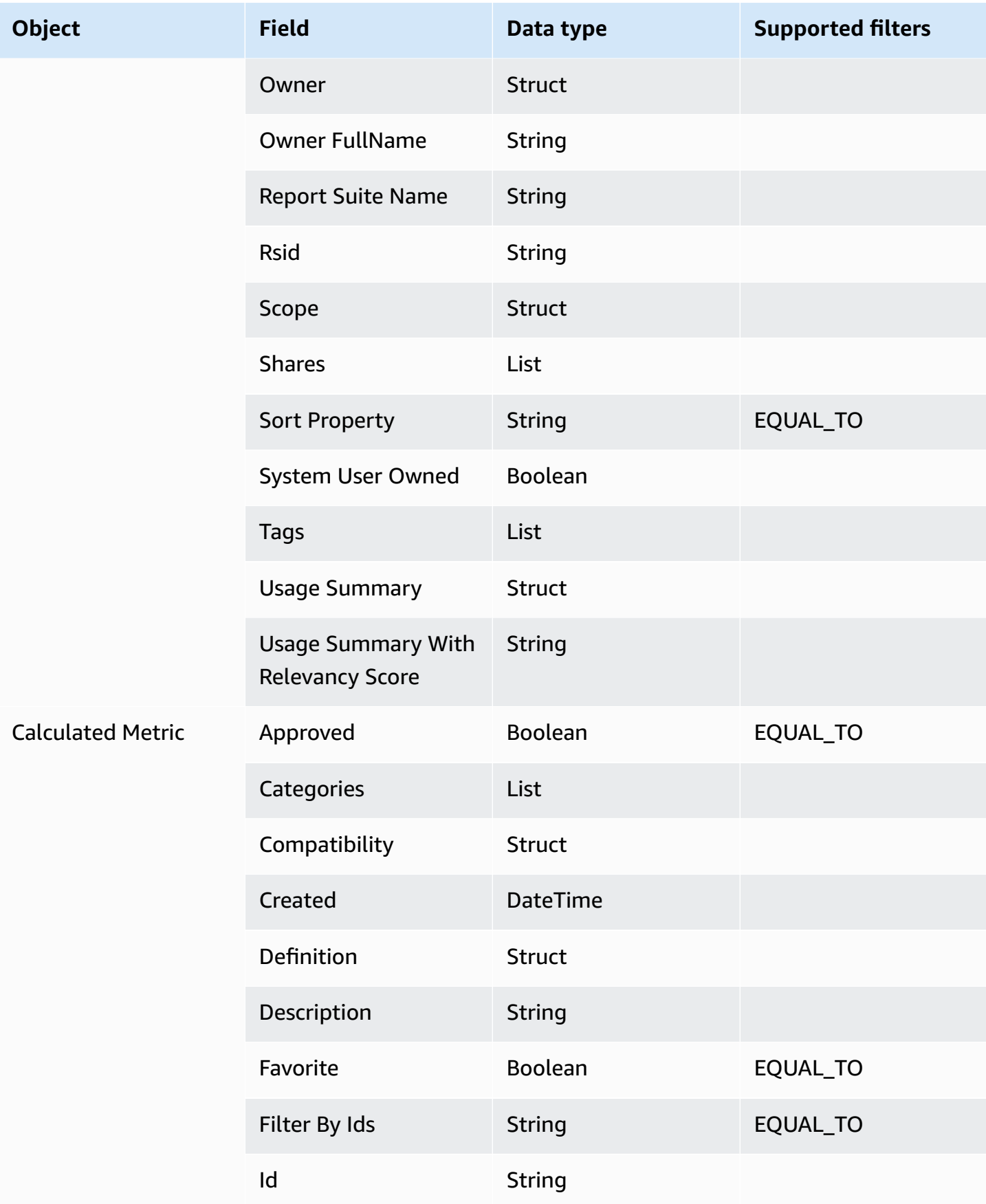

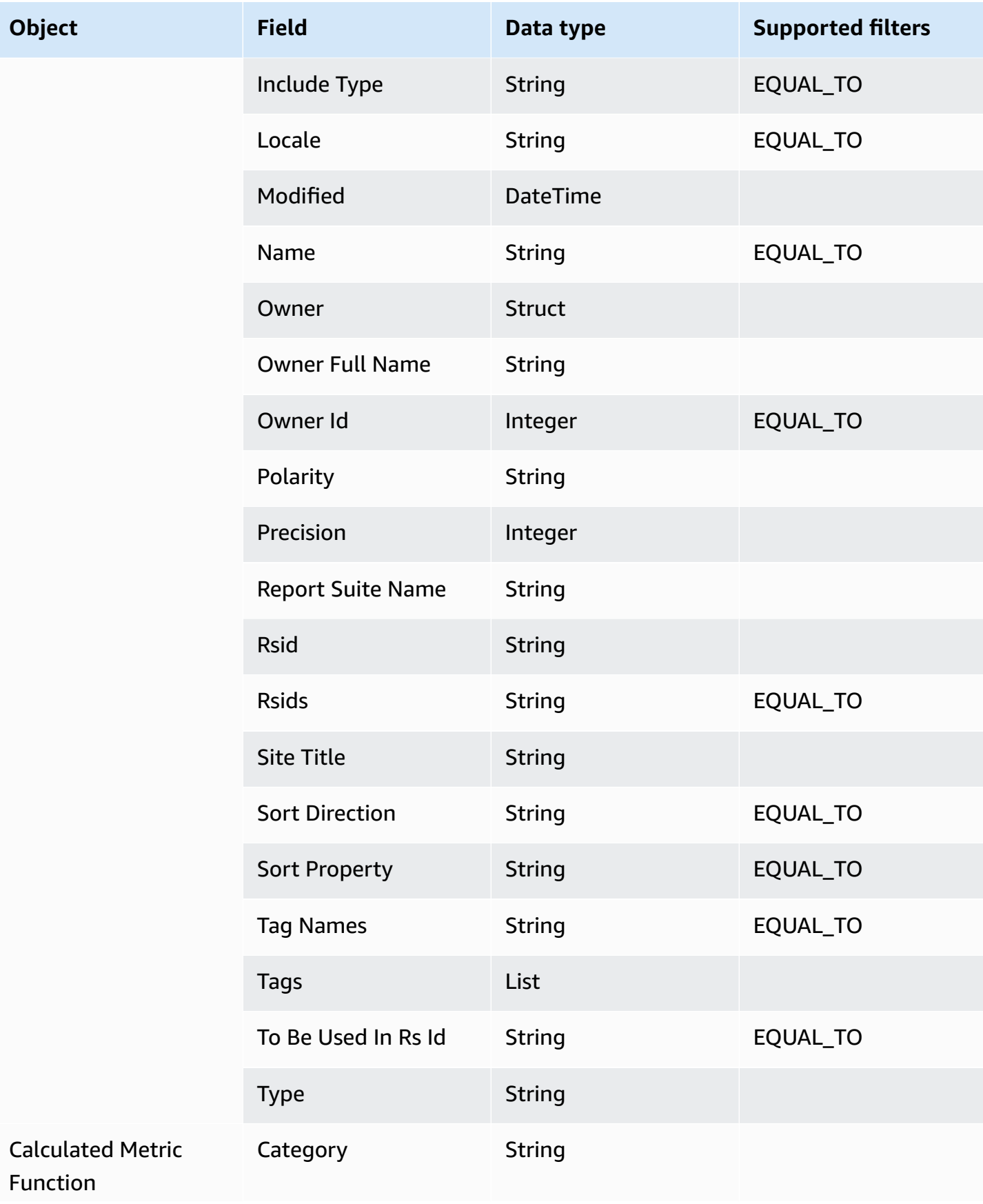

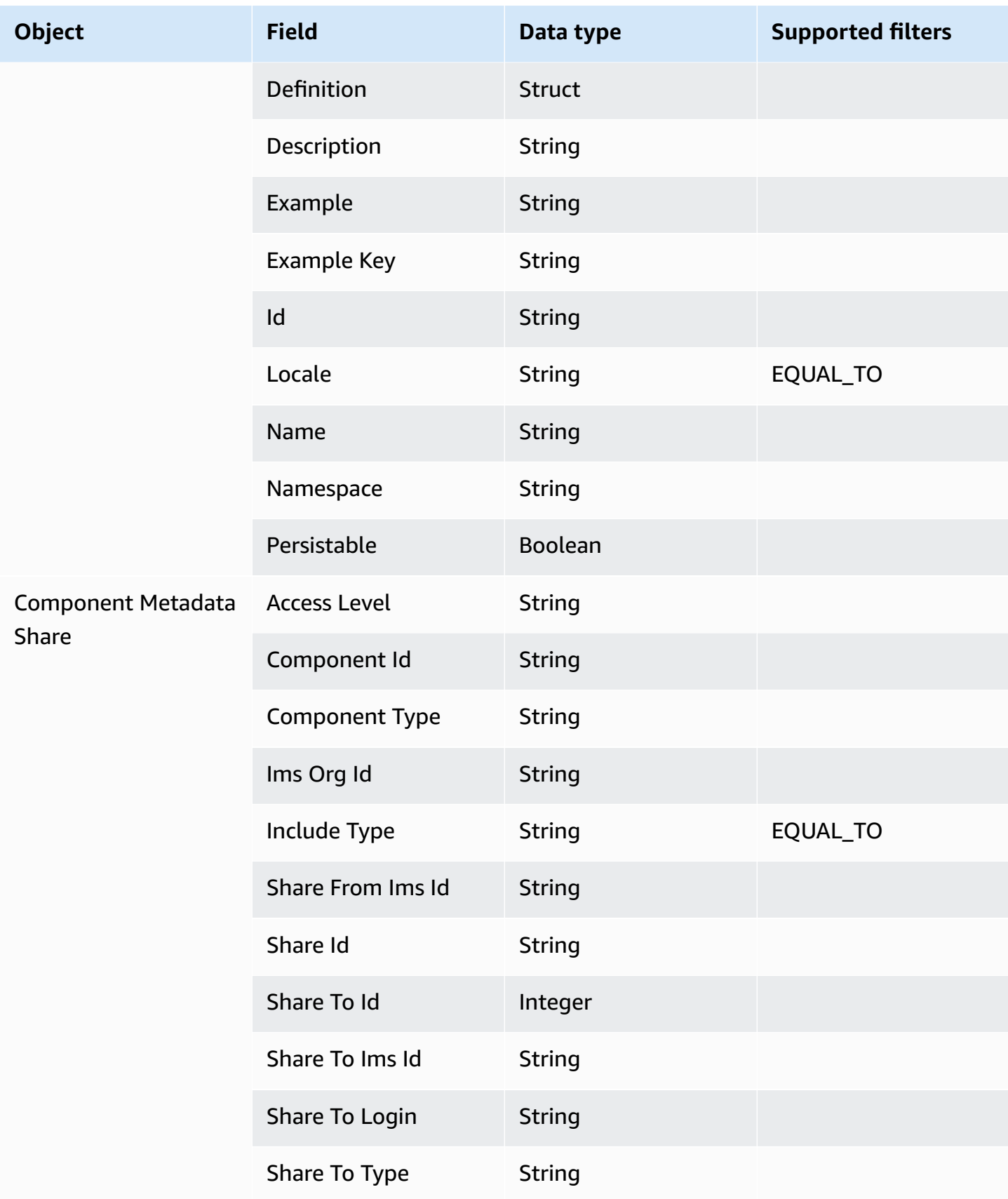

Amazon AppFlow User Guide

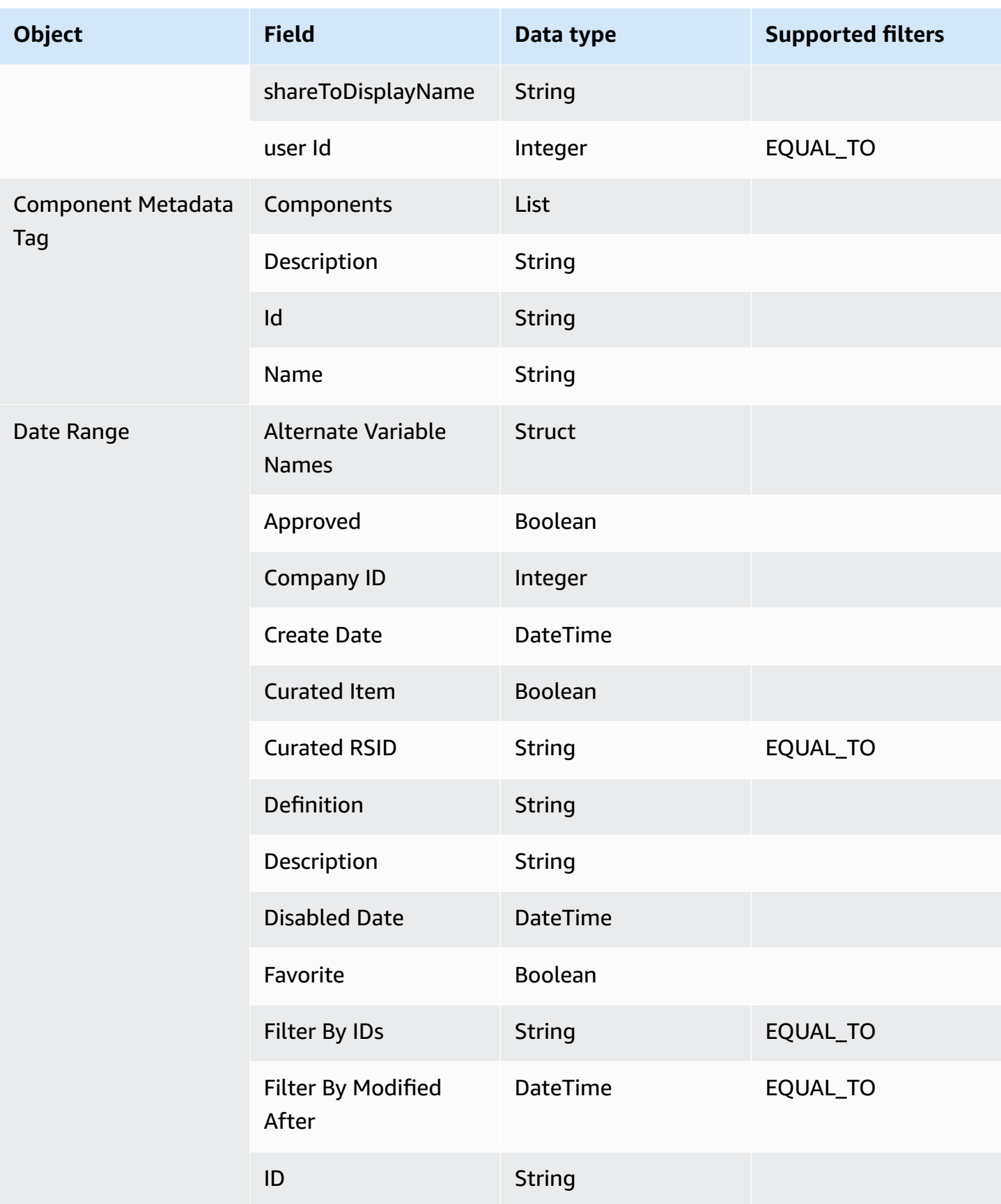

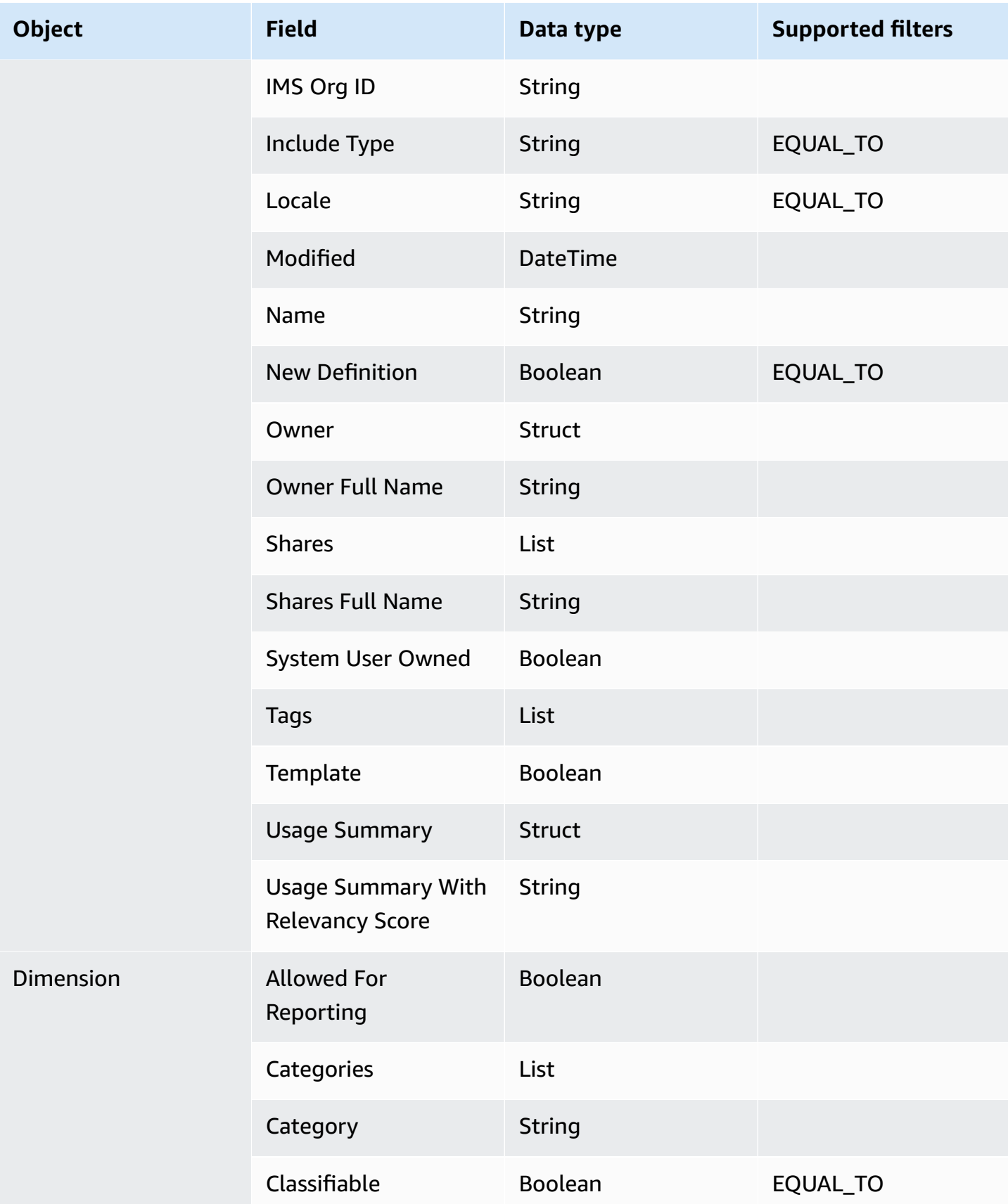

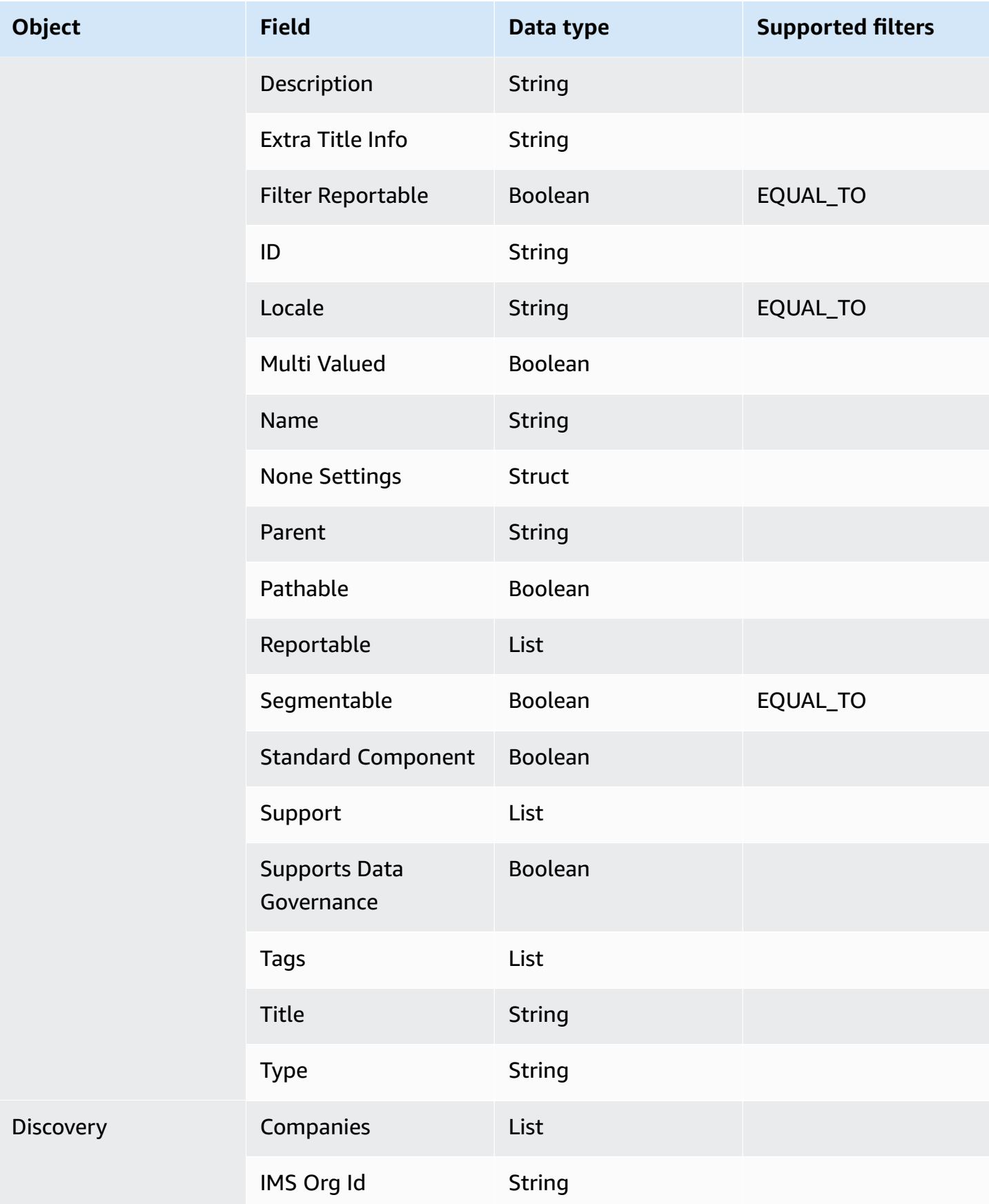

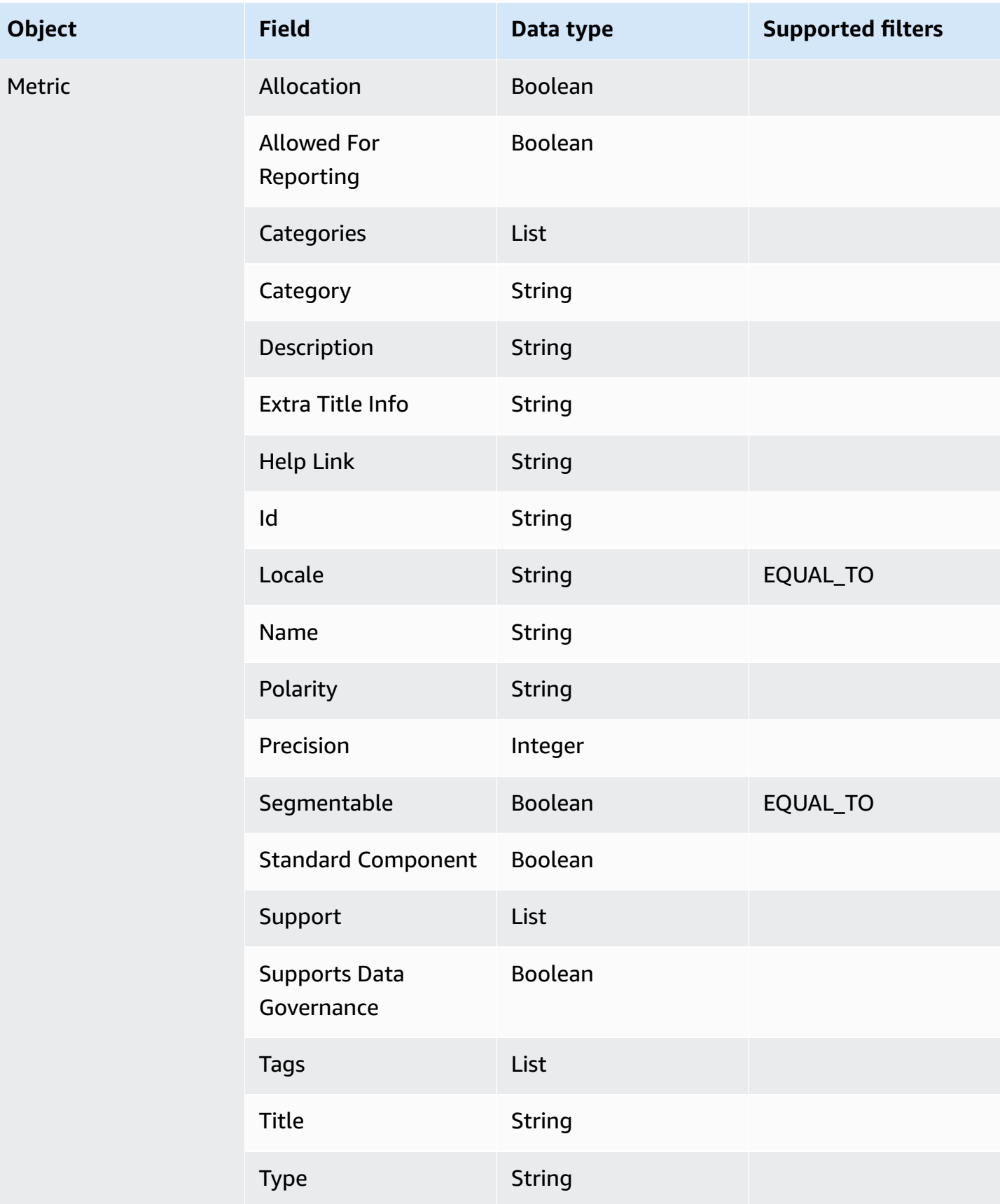

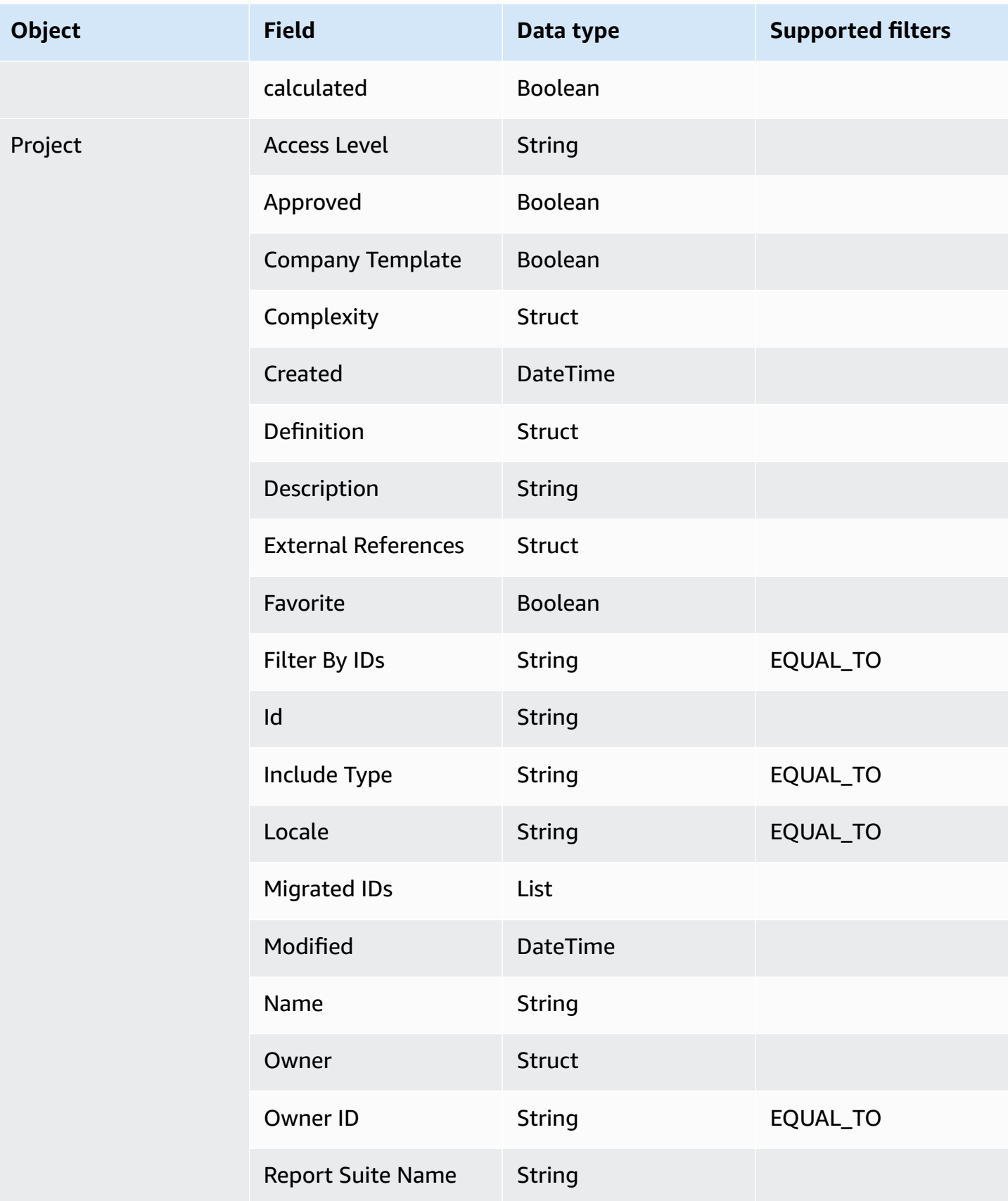

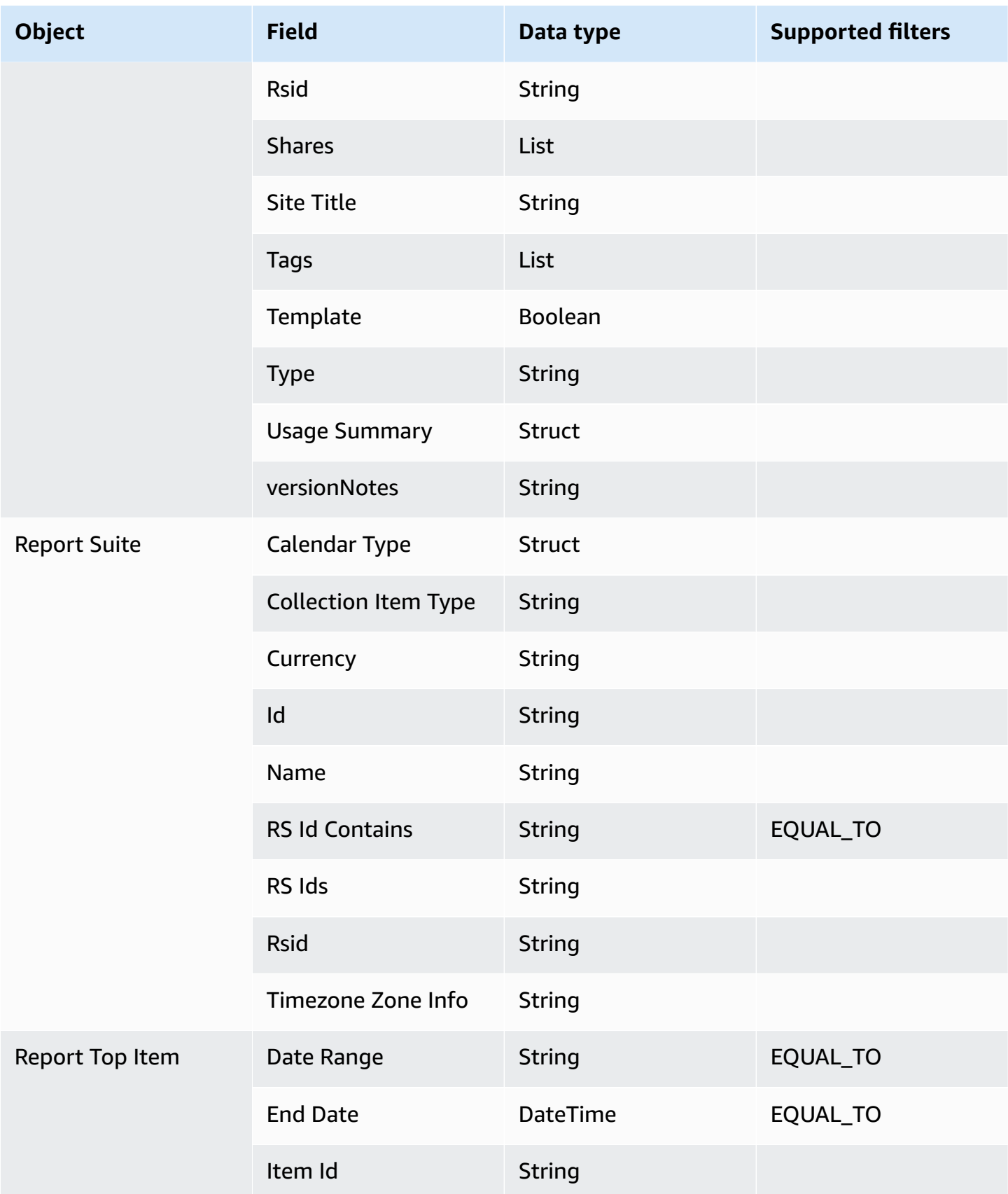

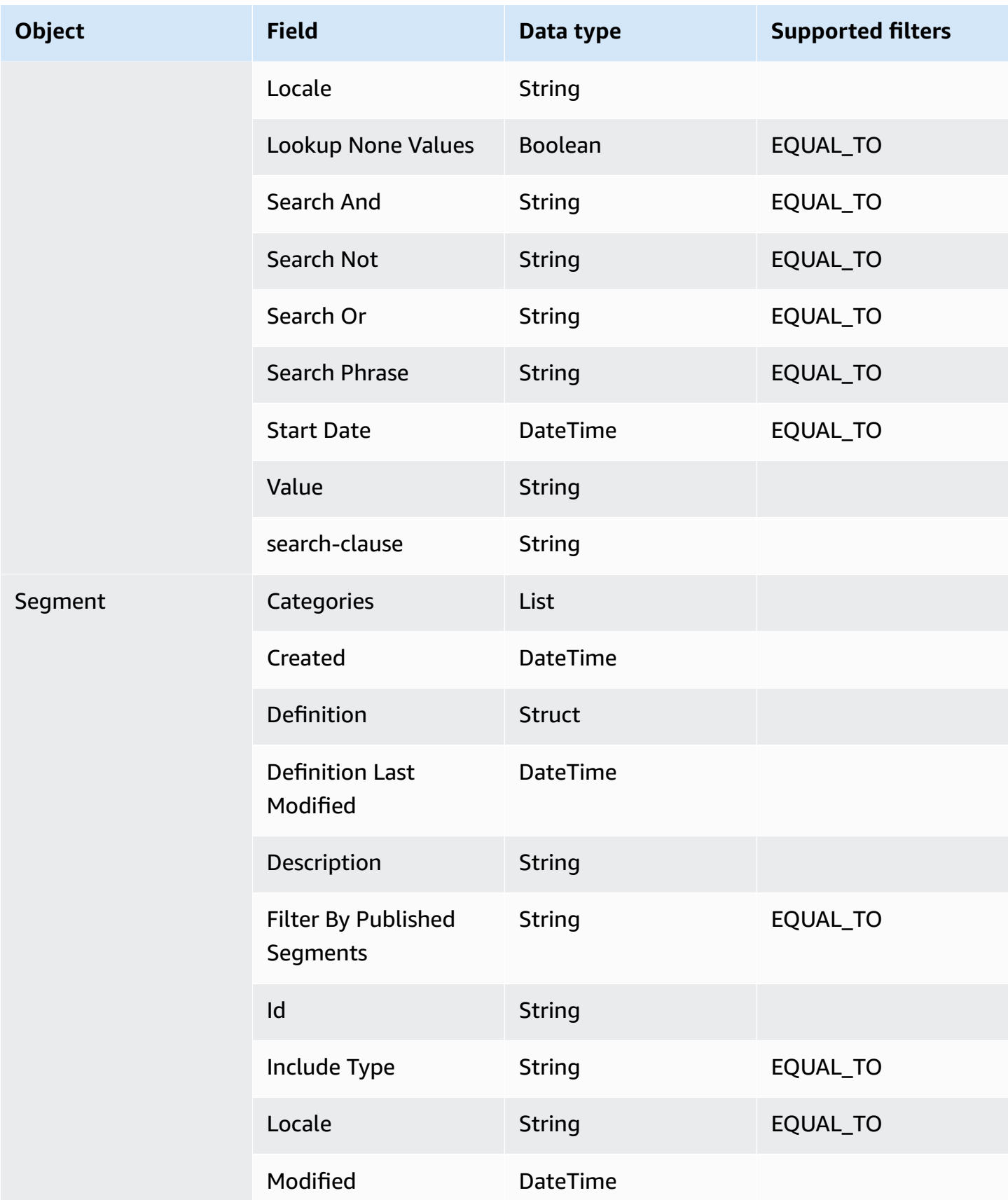

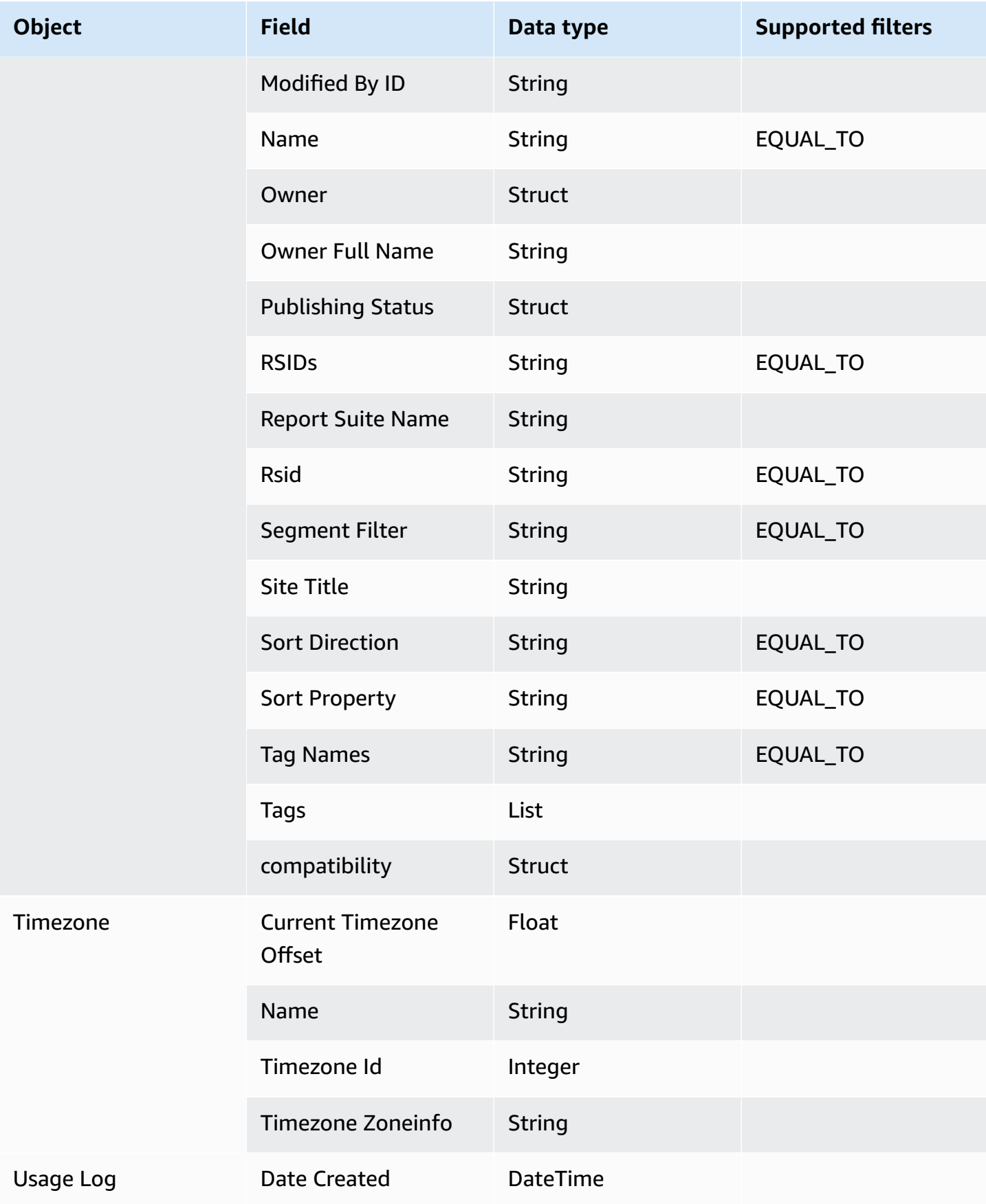

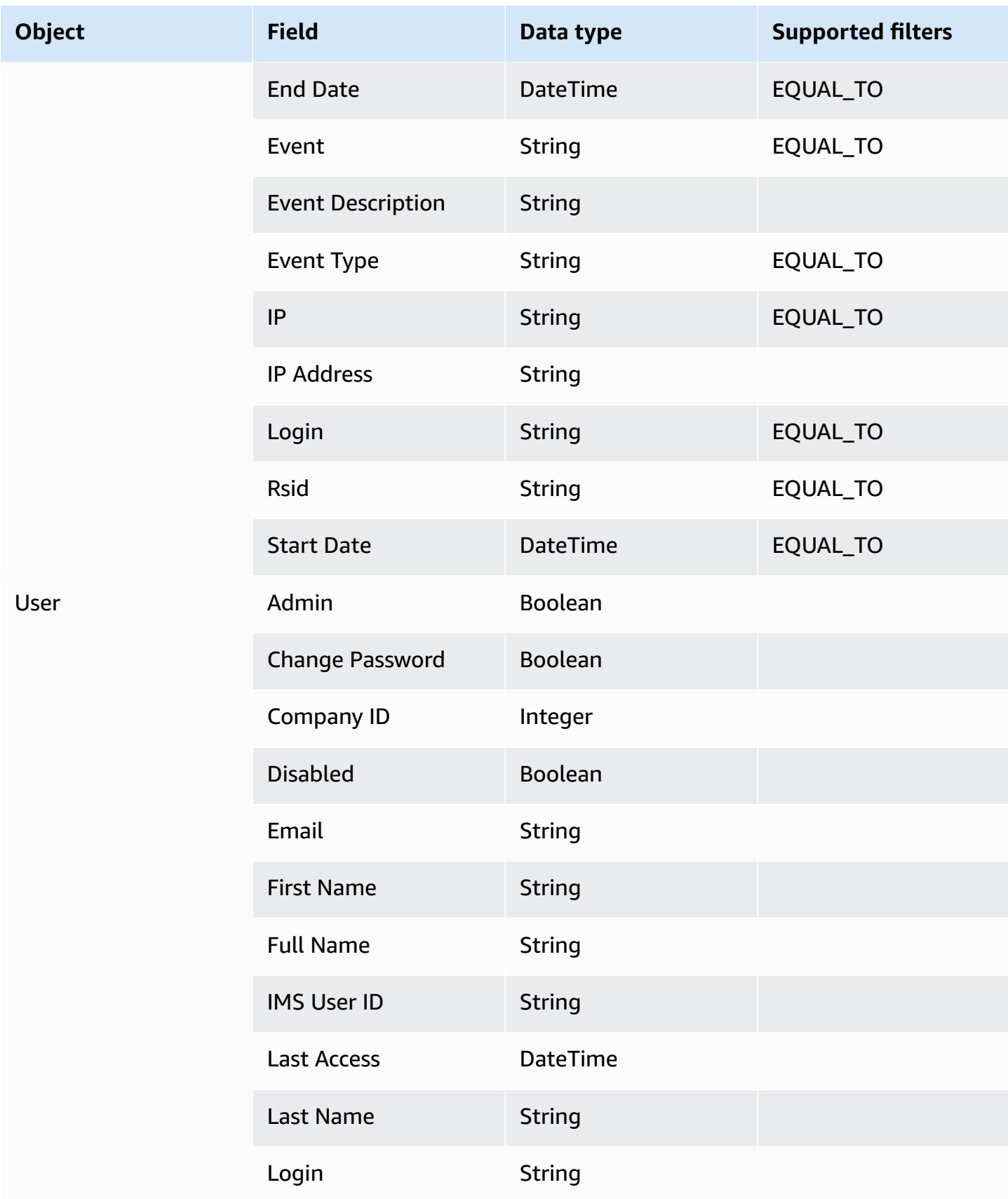

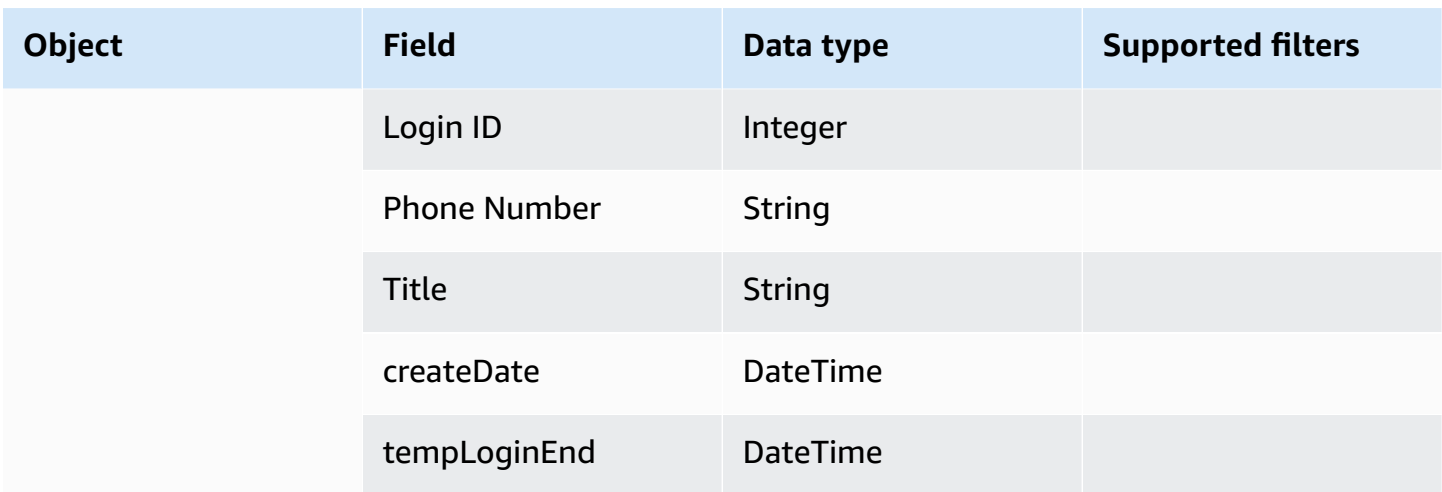

# <span id="page-65-0"></span>**AfterShip connector for Amazon AppFlow**

AfterShip is a shipment tracking software as a service (SaaS) solution for e-commerce companies. AfterShip user accounts manage tracking data across more than 600 shipping services worldwide. You can use Amazon AppFlow to transfer data from AfterShip to certain AWS services or other supported applications.

# **Amazon AppFlow support for AfterShip**

Amazon AppFlow supports AfterShip as follows.

#### **Supported as a data source?**

Yes. You can use Amazon AppFlow to transfer data from AfterShip.

#### **Supported as a data destination?**

No. You can't use Amazon AppFlow to transfer data to AfterShip.

# <span id="page-65-1"></span>**Before you begin**

To use Amazon AppFlow to transfer data from AfterShip to supported destinations, you must meet these requirements:

• You have an account with AfterShip that contains the data that you want to transfer. For more information about the AfterShip data objects that Amazon AppFlow supports, see [Supported](#page-68-0) [objects.](#page-68-0)

• In the settings for your account, you've created an API key for Amazon AppFlow. Amazon AppFlow uses the API key to make authenticated calls to your account and securely access your data. For more information, see [Get](https://www.aftership.com/docs/shipping/quickstart/api-quick-start#2-get-the-api-key) the API key in the *AfterShip API Quick Start*.

Note the value of your API key. When you connect to your AfterShip account, you provide this value to Amazon AppFlow.

## **Connecting Amazon AppFlow to your AfterShip account**

To connect Amazon AppFlow to your AfterShip account, provide details from your AfterShip account so that Amazon AppFlow can access your data. If you haven't yet configured your AfterShip account for Amazon AppFlow integration, see [Before](#page-65-1) you begin.

Users who run the AfterShip connector for Amazon AppFlow can use one of two API versions:

- If you created your API key after July 7, 2022, select as-api-key. This is the latest version of the key and has additional security features, such as Advanced Encryption Standard (AES) and Rivest, Shamir, Adleman (RSA) signatures.
- If you created your API key prior to July 7, 2022, you must select the aftership-api-key. This is a legacy version of the key and doesn't include the additional security features. To use AES or RSA signatures, replace your existing legacy key with a new API key. For more information, see [Authentication](https://www.aftership.com/docs/tracking/quickstart/authentication#4-legacy-api-keys) in the *AfterShip API Quick Start*.

#### **To connect to AfterShip**

- 1. Sign in to the AWS Management Console and open the Amazon AppFlow console at [https://](https://console.aws.amazon.com/appflow/) [console.aws.amazon.com/appflow/](https://console.aws.amazon.com/appflow/).
- 2. In the navigation pane on the left, choose **Connections**.
- 3. On the **Manage connections** page, for **Connectors**, choose **AfterShip**.
- 4. Choose **Create connection**.
- 5. In the **Connect to AfterShip** window, enter the following information:
	- **API key** Enter your API key.
	- **API secret key** Enter your secret key.

6. Optionally, under **Data encryption**, choose **Customize encryption settings (advanced)** if you want to encrypt your data with a customer managed key in the AWS Key Management Service (AWS KMS).

By default, Amazon AppFlow encrypts your data with a KMS key that AWS creates, uses, and manages for you. Choose this option if you want to encrypt your data with your own KMS key instead.

Amazon AppFlow always encrypts your data during transit and at rest. For more information, see Data [protection](#page-871-0) in Amazon AppFlow.

If you want to use a KMS key from the current AWS account, select this key under **Choose an AWS KMS key**. If you want to use a KMS key from a different AWS account, enter the Amazon Resource Name (ARN) for that key.

- 7. For **Connection name**, enter a name for your connection.
- 8. Choose **Connect**.
- 9. In the window that appears, sign in to your AfterShip account, and grant access to Amazon AppFlow.

On the **Manage connections** page, your new connection appears in the **Connections** table. When you create a flow that uses AfterShip as the data source, you can select this connection.

# **Transferring data from AfterShip with a flow**

To transfer data from AfterShip, create an Amazon AppFlow flow, and choose AfterShip as the data source. For the steps to create a flow, see Creating flows in Amazon [AppFlow.](#page-829-0)

When you configure the flow, choose the data object that you want to transfer. For the objects that Amazon AppFlow supports for AfterShip, see [Supported](#page-68-0) objects.

Also, choose the destination where you want to transfer the data object that you selected. For more information about how to configure your destination, see Supported [destinations](#page-67-0).

# <span id="page-67-0"></span>**Supported destinations**

When you create a flow that uses AfterShip as the data source, you can set the destination to any of the following connectors:

• Amazon [Lookout](#page-76-0) for Metrics

- Amazon [Redshift](#page-81-0)
- Amazon RDS for [PostgreSQL](#page-79-0)
- [Amazon](#page-89-0) S3
- [HubSpot](#page-390-0)
- [Marketo](#page-506-0)
- [Salesforce](#page-641-0)
- [SAP OData](#page-664-0)
- [Snowflake](#page-714-0)
- [Upsolver](#page-766-0)
- [Zendesk](#page-795-0)
- [Zoho](#page-812-0) CRM

# <span id="page-68-0"></span>**Supported objects**

When you create a flow that uses AfterShip as the data source, you can transfer any of the following data objects to supported destinations:

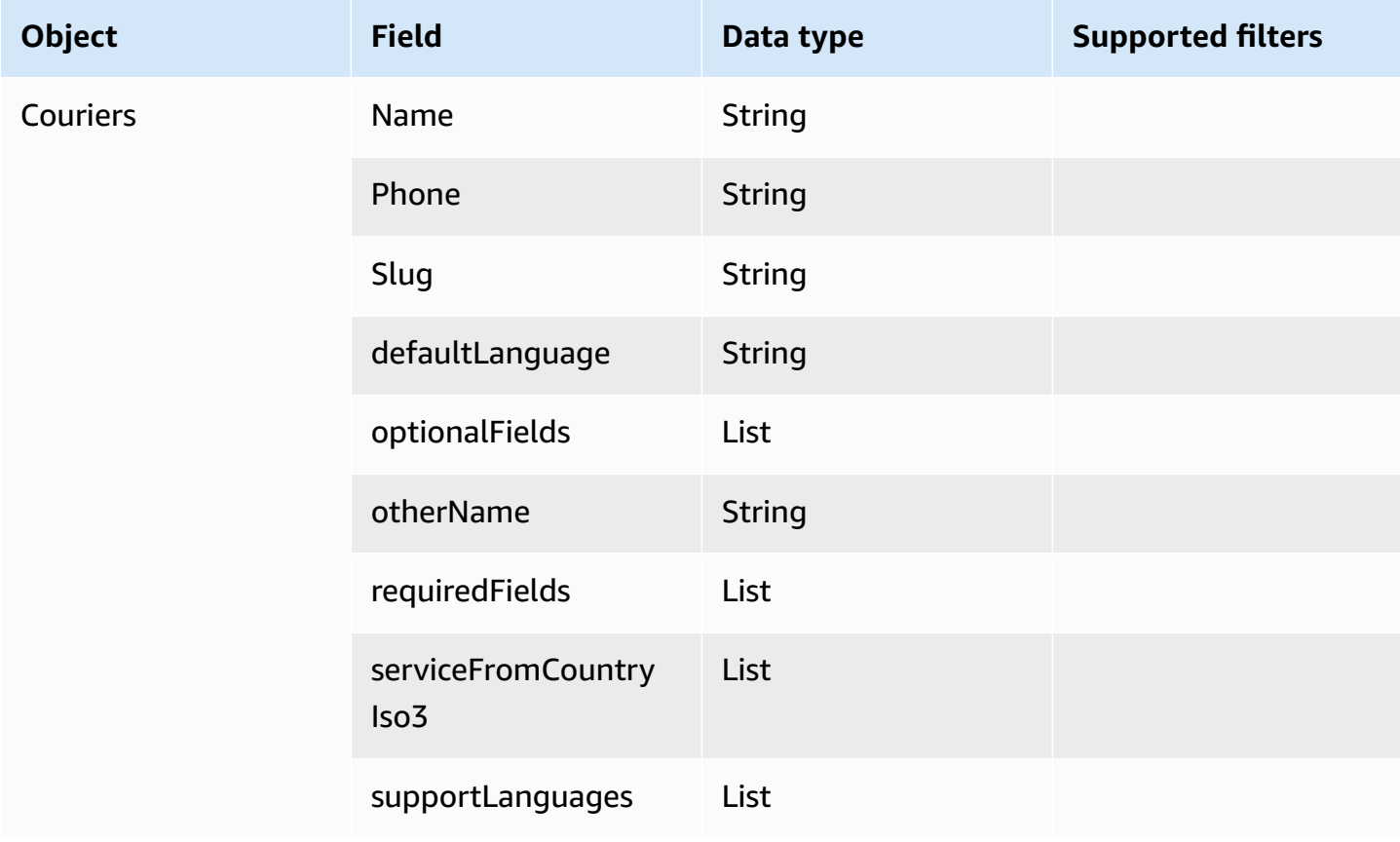

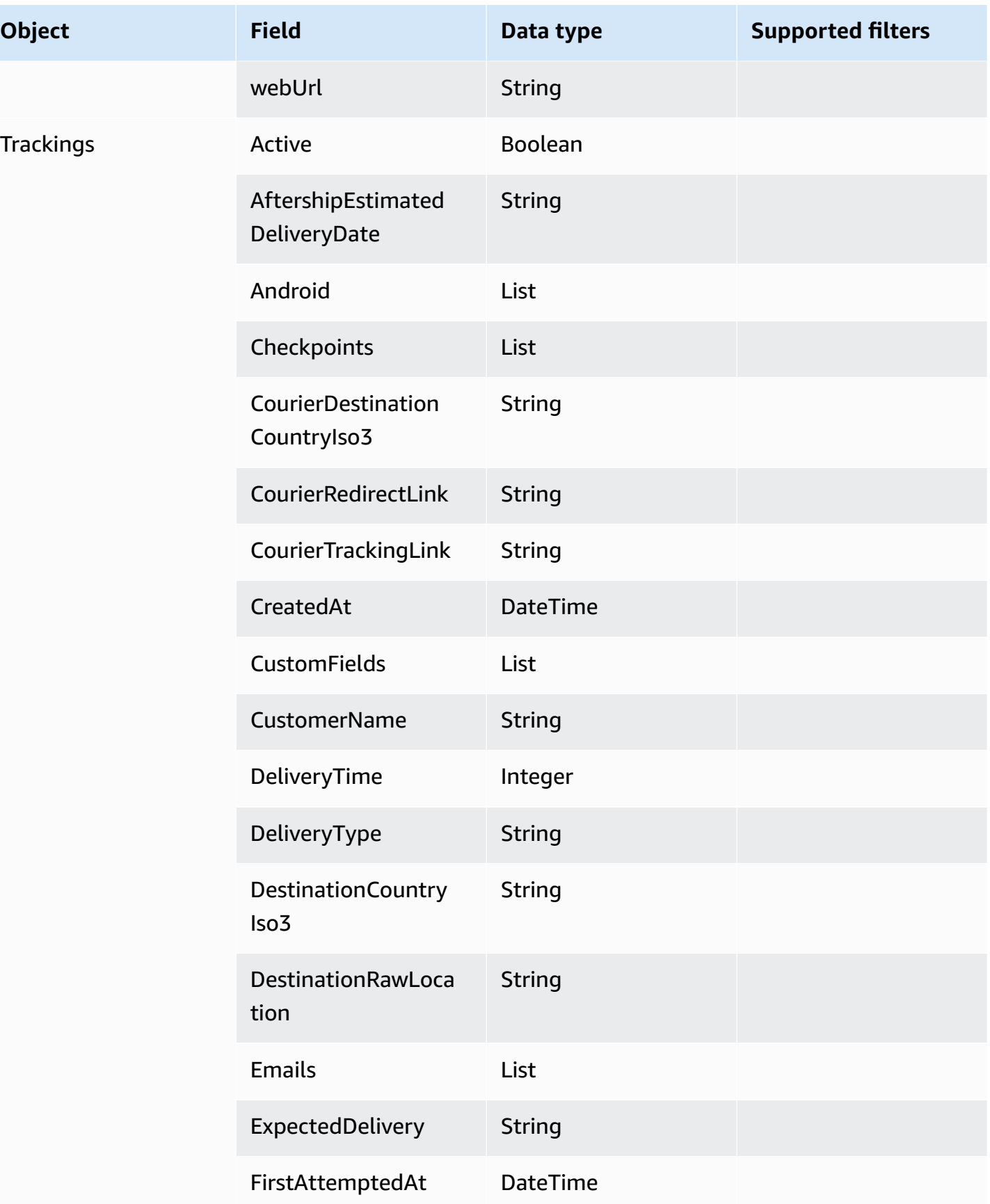

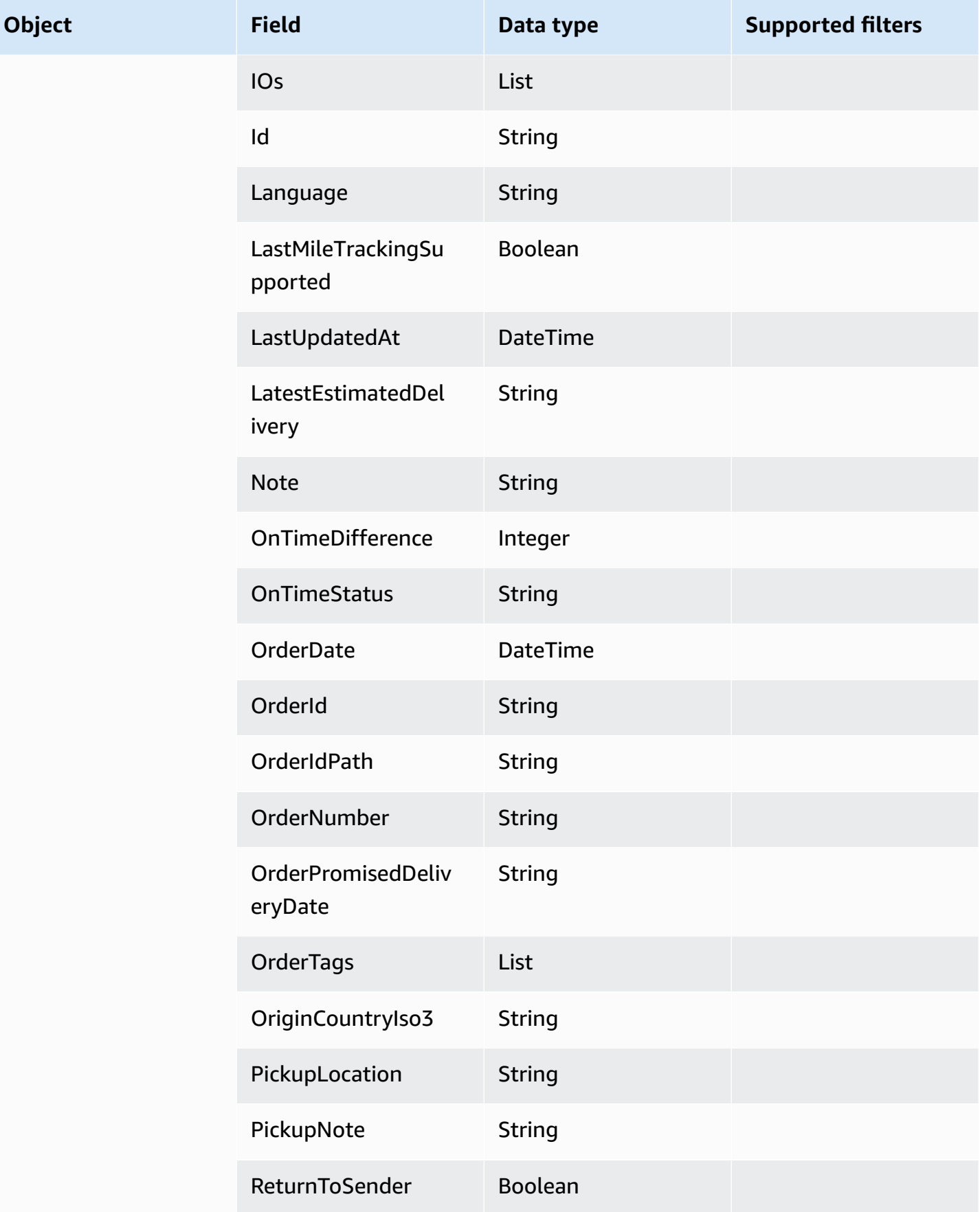

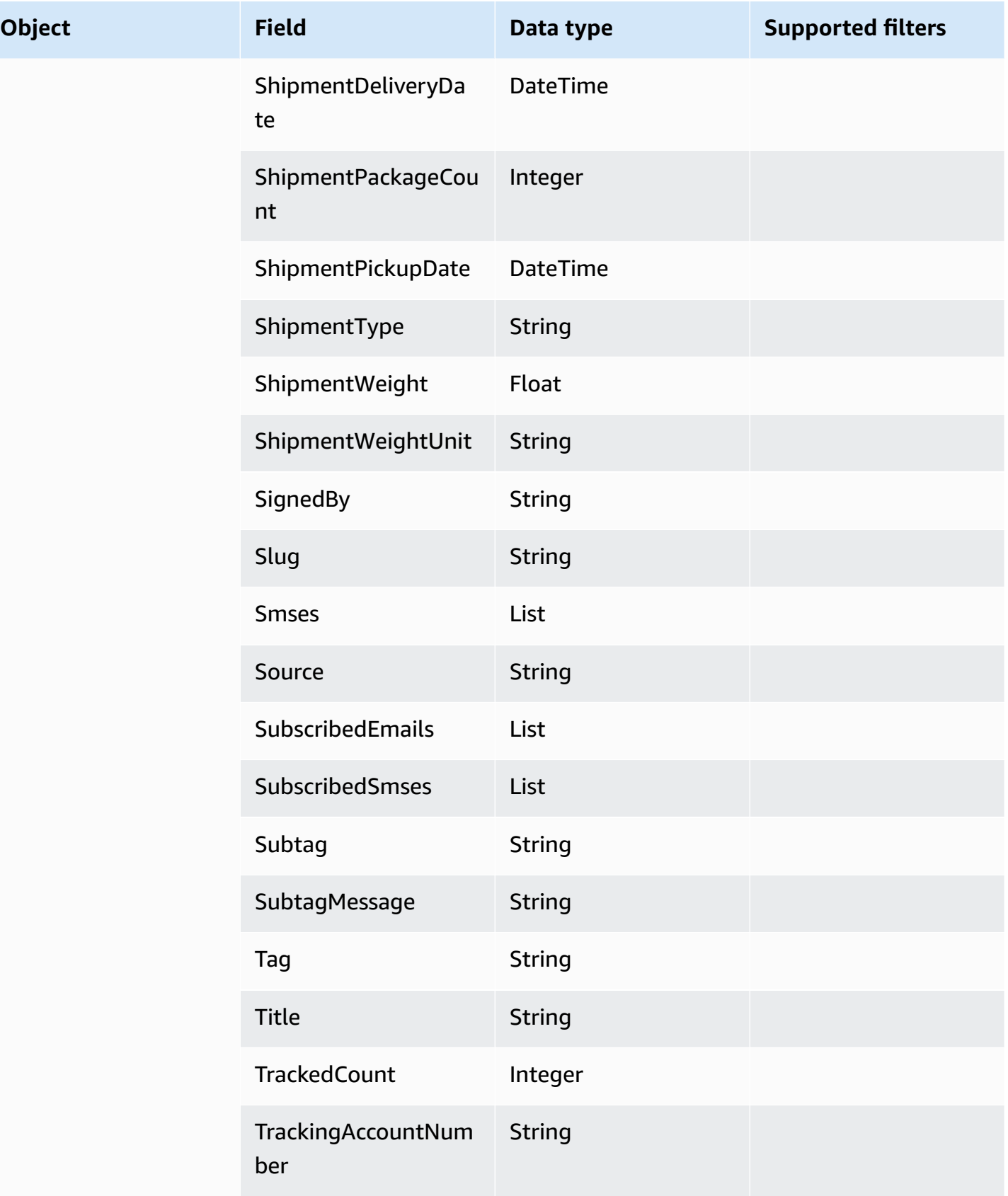
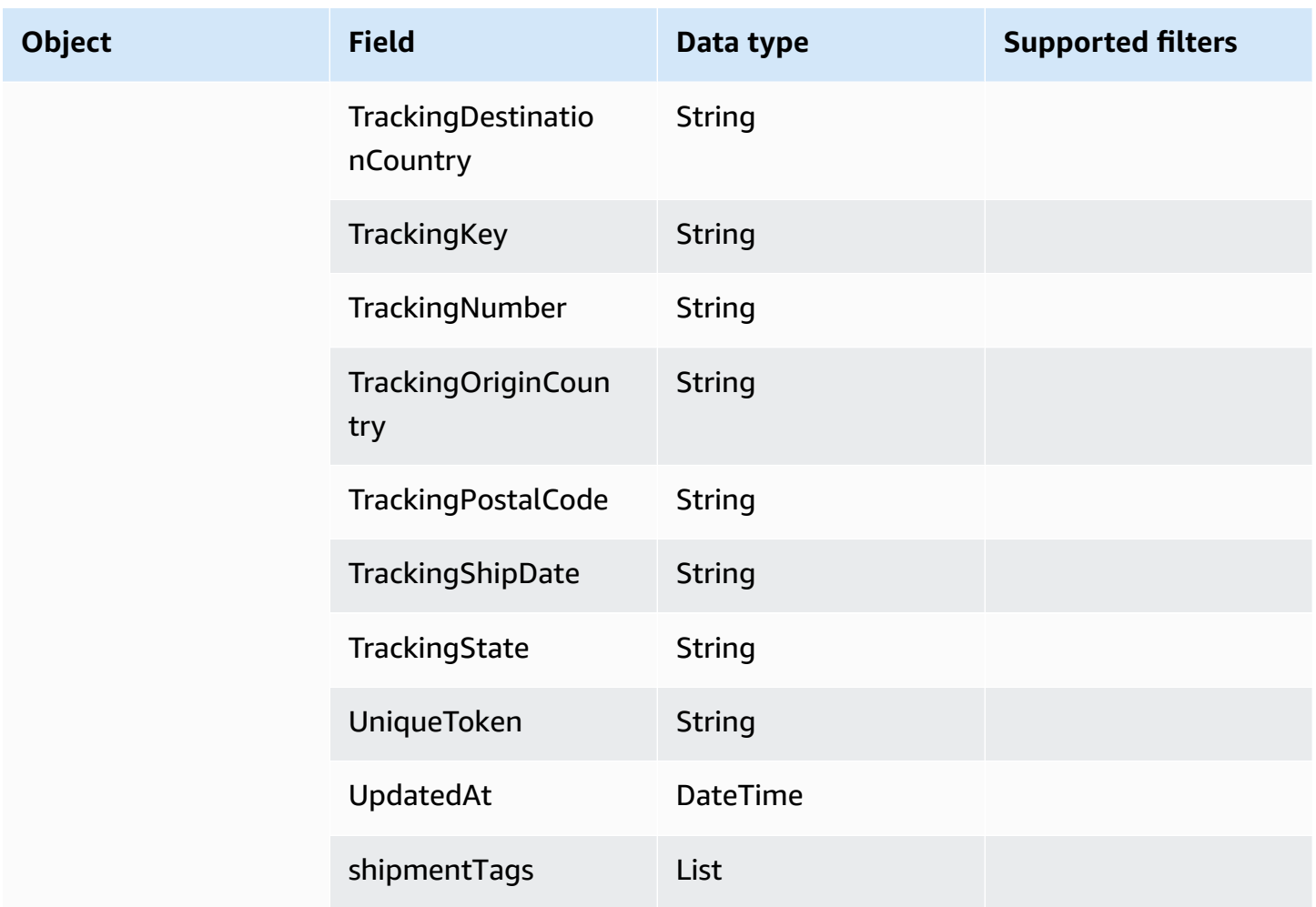

# **Amazon Connect connector for Amazon AppFlow**

Amazon Connect is an AWS service that you can use to set up an omnichannel, cloud-based contact center for your customers. Amazon Connect provides the Customer Profiles feature. This feature helps you create unified customer profiles. These profiles combine customer information from external applications with contact history from Amazon Connect. For example, you can combine contact information, order history, and interaction history from software as a service (SaaS) applications like Salesforce, Zendesk and other Amazon AppFlow connectors. The contact center agents for your organization can use this consolidated information during customer support interactions.

If you use Amazon Connect, you can also use Amazon AppFlow to transfer data from supported data sources to Customer Profiles.

For more information about Customer Profiles, see Use Amazon Connect [Customer](https://docs.aws.amazon.com/connect/latest/adminguide/customer-profiles.html) Profiles in the *Amazon Connect Administrator Guide*

### **Amazon AppFlow support for Amazon Connect**

Amazon AppFlow supports Amazon Connect as follows.

#### **Supported as a data source?**

No. You can't use Amazon AppFlow to transfer data from Amazon Connect.

#### **Supported as a data destination?**

Yes. You can use Amazon AppFlow to transfer data to Amazon Connect.

#### **Supported Amazon Connect features**

Amazon AppFlow integrates only with the Customer Profiles feature.

### **Transferring data to Amazon Connect with a flow**

To transfer data to Amazon Connect Customer Profiles, you create an Amazon AppFlow flow, and you choose Amazon Connect as the data destination. Then, you use Amazon Connect to set up data mappings in Customer Profiles. These mappings define how data from the data source is mapped to the customer profile.

Before you can use Amazon AppFlow to transfer data to Customer Profiles, you must meet these requirements:

- You have an Amazon Connect instance.
- You have enabled the Customer Profiles feature for your Amazon Connect instance. When you enable Customer Profiles, you create a customer profiles domain, which is the container for your customer data in Amazon Connect.
- You have configured Customer Profiles to encrypt your data under a KMS key.

For more information about creating a flow in Amazon AppFlow and setting up data mappings in Amazon Connect, see Set up integration for external [applications](https://docs.aws.amazon.com/connect/latest/adminguide/integrate-external-applications-appflow.html) using Amazon AppFlow in the *Amazon Connect Administrator Guide*.

# **Amazon EventBridge**

The following are the requirements and connection instructions for using Amazon EventBridge with Amazon AppFlow.

#### **A** Note

You can use Amazon EventBridge as a destination only.

#### **Topics**

- [Requirements](#page-74-0)
- Connection [instructions](#page-74-1)
- [Notes](#page-76-0)
- Related [resources](#page-76-1)

## <span id="page-74-0"></span>**Requirements**

Amazon AppFlow integrates with Amazon EventBridge to receive events from Salesforce. When you configure a flow that responds to Salesforce events, you can choose Amazon EventBridge as a destination. This enables Salesforce events received by Amazon AppFlow to be routed directly to a [partner](https://docs.aws.amazon.com/eventbridge/latest/userguide/create-partner-event-bus.html) event bus.

- To configure Amazon EventBridge integration in Amazon AppFlow, you must first create a flow with Amazon EventBridge as the destination and then specify the partner event source.
- Before you can activate the flow, you must go to Amazon EventBridge to associate the partner event source with the event bus. After you complete this association and activate the flow, Salesforce events start flowing to the Amazon EventBridge event bus.

## <span id="page-74-1"></span>**Connection instructions**

#### **To create a flow with Amazon EventBridge as the destination**

- 1. Sign in to the AWS Management Console and open the Amazon AppFlow console at [https://](https://console.aws.amazon.com/appflow/) [console.aws.amazon.com/appflow/](https://console.aws.amazon.com/appflow/).
- 2. Choose **Create flow** and enter a name for your flow.
- 3. For **Source details**, choose **Salesforce** as the source and select **Salesforce Events** with the specific event name.
- 4. For **Destination details**, choose Amazon EventBridge as the destination and one of the following partner event sources:
	- **Existing partner event source** Amazon AppFlow displays a list of existing partner event sources that are available to you.
	- **New partner event source** Amazon AppFlow creates a new partner event source on your behalf. If you choose this option, the partner event source name generated by Amazon AppFlow appears in a dialog box. (Optional) You can modify this name if needed.

#### *(i)* Note

The actual call to Amazon EventBridge API operations for creating this partner event source happens only when you choose **Create flow** in step 11 of this procedure.

- 5. For **Large event handling**, specify the S3 bucket where you want Amazon AppFlow to send large event information.
- 6. Ensure that **Run flow on event** is selected in the **Flow trigger** section. This setting ensures that the flow is executed when a new Salesforce event occurs.
- 7. For field mapping, choose **Map all fields directly**. Alternatively, you can choose the fields that you're interested in using from the **Source field name** list.
- 8. Choose **Next**.
- 9. (Optional) Configure filters for data fields in Amazon AppFlow.
- 10. Choose **Next**.
- 11. Review the settings and then choose **Create flow**.

#### **To associate the partner event source with the event bus in Amazon EventBridge**

- 1. Open the **Partner event sources** view in the Amazon EventBridge console at [https://](https://console.aws.amazon.com/events/home?#/partners/) [console.aws.amazon.com/events/home?#/partners/](https://console.aws.amazon.com/events/home?#/partners/).
- 2. Choose the partner event source that you created.
- 3. Choose **Associate with event bus**.
- 4. Validate the name of the partner event bus.

#### 5. Choose **Associate**.

6. Return to Amazon AppFlow and choose **Activate flow** to activate the flow.

### <span id="page-76-0"></span>**Notes**

- Events are limited to 256 KB. For events larger than 256 KB, Amazon AppFlow doesn't send the full event to Amazon EventBridge. Instead, the event payload contains a pointer to an S3 bucket, where you can get the full event.
- Events should be enabled in Salesforce and also in Amazon AppFlow for the destination to receive them. The destination service receives all such events configured for your account. If you need to filter the kinds of events that you want to process, or send different events to different targets, you can use [content-based](https://docs.aws.amazon.com/eventbridge/latest/userguide/content-filtering-with-event-patterns.html) filtering with event patterns.

## <span id="page-76-1"></span>**Related resources**

- [Receiving](https://docs.aws.amazon.com/eventbridge/latest/userguide/create-partner-event-bus.html) events from a SaaS partner in the *Amazon EventBridge* documentation
- Amazon AppFlow now supports Amazon [EventBridge](https://aws.amazon.com/about-aws/whats-new/2020/08/amazon-appflow-now-supports-amazon-eventbridge-as-a-destination) as a destination in the AWS *What's new* blog
- Building Salesforce integrations with Amazon [EventBridge](https://aws.amazon.com/blogs/compute/building-salesforce-integrations-with-amazon-eventbridge/) and Amazon AppFlow in the AWS *Compute* blog

# <span id="page-76-2"></span>**Amazon Lookout for Metrics**

The following are the requirements and connection instructions for using Amazon Lookout for Metrics with Amazon AppFlow.

#### **(i)** Note

You can use Amazon Lookout for Metrics as a destination only.

#### **Topics**

- [Requirements](#page-77-0)
- Setup [instructions](#page-77-1)
- [Notes](#page-78-0)

• Related [resources](#page-79-0)

## <span id="page-77-0"></span>**Requirements**

• To get access to Amazon Lookout for Metrics, you must first be added to the allow list. To request access, see Amazon [Lookout](https://pages.awscloud.com/AmazonLookout-for-MetricsPreview.html) for Metrics Preview. For more information about the service, see Amazon [Lookout](https://aws.amazon.com/lookout-for-metrics/) for Metrics.

# <span id="page-77-1"></span>**Setup instructions**

#### **To create a flow with Amazon Lookout for Metrics as the destination**

- 1. Sign in to the AWS Management Console and open the Amazon AppFlow console at [https://](https://console.aws.amazon.com/appflow/) [console.aws.amazon.com/appflow/](https://console.aws.amazon.com/appflow/).
- 2. Choose **Create flow** and enter a name for your flow.
- 3. Under **Data encryption**, choose **Customize encryption settings (advanced)** then select an existing customer managed key (CMK) or create a new one. The default AWS managed CMK is not supported when using Amazon Lookout for Metrics as a destination.
- 4. (Optional) To add a tag, choose **Tags**, **Add tag** and then enter the key name and value.
- 5. Choose **Next**.
- 6. For **Source details**, choose a supported source and provide the requested information.
- 7. For **Destination details**, choose Amazon Lookout for Metrics as the destination for your timeseries data.
- 8. When using Amazon Lookout for Metrics as a destination, only the **Run flow on schedule** option is available. Specify the appropriate schedule settings, such as the frequency, start date, and start time. You can also enter an end date (optional).

Amazon Lookout for Metrics currently supports the following scheduling options:

- If the source supports minutes: you can run the flow every 5 or 10 minutes by selecting **5** or **10** from the **Every** dropdown list.
- If the source supports hours: you can run the flow once an hour by selecting **1** from the **Every** dropdown list.
- If the source supports days: you can run the flow once a day by selecting **1** from the **Every** dropdown list.
- 9. Choose **Next**.
- 10. Under **Source to destination field mapping**, go to the **Source field name** dropdown list and choose **Map all fields directly**. Alternatively, you can manually select the fields that you want to use from the list.

#### **A** Note

A timestamp field is not required in your data. However, in order to use the anomaly detection feature of Amazon Lookout for Metrics, you need at least one measure or numeric column with values changing over time.

- 11. (Optional) Under **Validations - optional**, add validations to check whether a field has bad data. For each field, choose the condition that indicates bad data and what action Amazon AppFlow should take when a field in a record is bad.
- 12. Choose **Next**.
- 13. (Optional) Specify a filter to determine which records to transfer. To add a filter, choose **Add filter**, select the field name, select a condition, and then specify the criteria.
- 14. Choose **Next**.
- 15. Review the settings and then choose **Create flow**.

### <span id="page-78-0"></span>**Notes**

- The default AWS managed CMK is not supported when using Amazon Lookout for Metrics as a destination.
- The following sources are supported when using Amazon Lookout for Metrics as a destination:
	- Amplitude
	- Dynatrace
	- Google Analytics
	- Infor Nexus
	- Marketo
	- Salesforce
	- ServiceNow
	- Singular
	- Trend Micro
- Veeva
- Zendesk
- Amazon Lookout for Metrics currently supports the following scheduling options:
	- If the source supports minutes: you can run the flow every 5 or 10 minutes
	- If the source supports hours: you can run the flow once an hour
	- If the source supports days: you can run the flow once a day

### <span id="page-79-0"></span>**Related resources**

- Amazon [Lookout](https://aws.amazon.com/lookout-for-metrics/) for Metrics service page
- Amazon [Lookout](https://pages.awscloud.com/AmazonLookout-for-MetricsPreview.html) for Metrics Preview

# <span id="page-79-1"></span>**Amazon RDS for PostgreSQL connector for Amazon AppFlow**

Amazon Relational Database Service (Amazon RDS) helps you set up and manage relational databases in the AWS Cloud. With Amazon RDS for PostgreSQL, you can set up Amazon RDS databases that run the PostgreSQL open source database system. If you use Amazon RDS for PostgreSQL, you can also use Amazon AppFlow to populate your databases with data that you transfer from certain AWS services or other supported applications.

## **Amazon AppFlow support for Amazon RDS for PostgreSQL**

Amazon AppFlow supports Amazon RDS for PostgreSQL as follows.

#### **Supported as a data source?**

No. You can't use Amazon AppFlow to transfer data from Amazon RDS for PostgreSQL.

#### **Supported as a data destination?**

Yes. You can use Amazon AppFlow to transfer data to Amazon RDS for PostgreSQL.

## **Before you begin**

Before you can use Amazon AppFlow to transfer data to Amazon RDS for PostgreSQL, you must have one or more Amazon RDS databases where you've set the engine to PostreSQL. For the steps to create such a database, see Creating a [PostgreSQL](https://docs.aws.amazon.com/AmazonRDS/latest/UserGuide/CHAP_GettingStarted.CreatingConnecting.PostgreSQL.html#CHAP_GettingStarted.Creating.PostgreSQL) DB instance in the *Amazon RDS User Guide*.

From your database settings, note the endpoint name and port. You provide these values, along with your database user name and password, to Amazon AppFlow when you connect to your database.

# **Connecting Amazon AppFlow to your Amazon RDS for PostgreSQL database**

To connect Amazon AppFlow to your Amazon RDS for PostgreSQL database, provide details from your database settings.

#### **To connect to Amazon RDS for PostgreSQL**

- 1. Sign in to the AWS Management Console and open the Amazon AppFlow console at [https://](https://console.aws.amazon.com/appflow/) [console.aws.amazon.com/appflow/](https://console.aws.amazon.com/appflow/).
- 2. In the navigation pane on the left, choose **Connections**.
- 3. On the **Manage connections** page, for **Connectors**, choose **Amazon RDS for PostgreSQL**.
- 4. Choose **Create connection**.
- 5. In the **Connect to Amazon RDS for PostgreSQL** window, enter the following information:
	- **driver** Choose **postgresql**.
	- **hostname** The endpoint name of the destination DB instance.
	- **port** The DB instance port number.
	- **username** The name of the DB instance master user.
	- **password** The DB instance password.
	- **database** The DB instance name.
- 6. Optionally, under **Data encryption**, choose **Customize encryption settings (advanced)** if you want to encrypt your data with a customer managed key in the AWS Key Management Service (AWS KMS).

By default, Amazon AppFlow encrypts your data with a KMS key that AWS creates, uses, and manages for you. Choose this option if you want to encrypt your data with your own KMS key instead.

Amazon AppFlow always encrypts your data during transit and at rest. For more information, see Data [protection](#page-871-0) in Amazon AppFlow.

If you want to use a KMS key from the current AWS account, select this key under **Choose an AWS KMS key**. If you want to use a KMS key from a different AWS account, enter the Amazon Resource Name (ARN) for that key.

- 7. For **Connection name**, enter a name for your connection.
- 8. Choose **Connect**.

On the **Manage connections** page, your new connection appears in the **Connections** table. When you create a flow that uses Amazon RDS for PostgreSQL as the data destination, you can select this connection.

## **Transferring data to Amazon RDS for PostgreSQL with a flow**

To transfer data to Amazon RDS for PostgreSQL, create an Amazon AppFlow flow, and choose Amazon RDS for PostgreSQL as the data destination. For the steps to create a flow, see [Creating](#page-829-0) flows in Amazon [AppFlow.](#page-829-0)

# <span id="page-81-0"></span>**Amazon Redshift connector for Amazon AppFlow**

Amazon Redshift is a data warehouse service in AWS. If you use Amazon Redshift, you can also use Amazon AppFlow to transfer data from supported sources into your Amazon Redshift databases. When you connect Amazon AppFlow to Amazon Redshift with the recommended settings, Amazon AppFlow transfers your data with the Amazon Redshift Data API.

For more information about Amazon Redshift, see the Amazon Redshift [Management](https://docs.aws.amazon.com/redshift/latest/mgmt/welcome.html) Guide.

### **Amazon AppFlow support for Amazon Redshift**

Amazon AppFlow supports Amazon Redshift as follows.

#### **Supported as a data source?**

No. You can't use Amazon AppFlow to transfer data from Amazon Redshift.

#### **Supported as a data destination?**

Yes. You can use Amazon AppFlow to transfer data to Amazon Redshift.

<span id="page-82-0"></span>Before you can use Amazon AppFlow to transfer data to Amazon Redshift, you must meet these requirements:

- You have an [Amazon](https://docs.aws.amazon.com/redshift/latest/gsg/) Redshift database. If you are new to Amazon Redshift, see the Amazon [Redshift](https://docs.aws.amazon.com/redshift/latest/gsg/) Getting Started Guide to learn about basic concepts and tasks. You specify your database in the Amazon Redshift connection settings in Amazon AppFlow.
- **Recommended**: You have an AWS Identity and Access Management (IAM) role that authorizes Amazon AppFlow to access your database through the Amazon Redshift Data API. You need this role to configure an Amazon Redshift connection with the recommended settings. For more information, and for the polices that you attach to this role, see Allow Amazon [AppFlow](#page-899-0) to access Amazon Redshift [databases](#page-899-0) with the Data API.
- You have an Amazon S3 bucket that Amazon AppFlow can use as an intermediate destination when it transfers data to Amazon Redshift. You specify this bucket in the connection settings. For the steps to create a bucket, see [Creating](https://docs.aws.amazon.com/AmazonS3/latest/userguide/create-bucket-overview.html) a bucket in the *Amazon S3 User Guide*.
- You have an IAM role that grants Amazon Redshift read-only access to Amazon S3. You specify this role in the connection settings, and you associate it with your Amazon Redshift cluster. For more information, and for the polices that you attach to this role, see Allow Amazon [Redshift](#page-902-0) to access your Amazon [AppFlow](#page-902-0) data in Amazon S3.
- In IAM, you're authorized with the required pass role permissions below.

## **Required pass role permissions**

Before you can create an Amazon Redshift connection, you must have certain IAM permissions assigned to you as an AWS user. These permissions must allow you pass IAM roles to Amazon AppFlow and Amazon Redshift, as shown by the following example IAM policy:

```
{ 
   "Version": "2012-10-17", 
   "Statement": [ 
     { 
        "Effect": "Allow", 
        "Action": "iam:PassRole", 
        "Resource": "arn:aws:iam::account-id:role/appflow-redshift-access-role-name", 
        "Condition": 
        {
```

```
 "StringEquals": 
          { 
            "iam:PassedToService": [ 
               "appflow.amazonaws.com" 
            ] 
          }, 
          "StringLike": 
          { 
            "iam:AssociatedResourceARN": [ 
              "arn:aws:appflow:region:accountId:connectorprofile/*" 
 ] 
          } 
       } 
     }, 
     { 
        "Effect": "Allow", 
        "Action": "iam:PassRole", 
        "Resource": "arn:aws:iam::accountId:role/redshift-s3-access-role-name", 
        "Condition": 
        { 
          "StringEquals": 
          { 
            "iam:PassedToService": [ 
              "redshift.amazonaws.com" 
            ] 
          }, 
          "StringLike": 
          { 
            "iam:AssociatedResourceARN": [ 
              "arn:aws:appflow:region:accountId:connectorprofile/*" 
 ] 
          } 
        } 
     } 
   ]
}
```
Before you use this example policy, replace the variable elements with the required values:

- account-id Your AWS account ID.
- appflow-redshift-access-role-name The name of the role that authorizes Amazon AppFlow to access your Amazon Redshift database.
- region The code of the AWS Region where you use Amazon AppFlow. For example, the code for the US East (N. Virginia) Region is us-east-1. For the AWS Regions that Amazon AppFlow supports, and their codes, see Amazon AppFlow [endpoints](https://docs.aws.amazon.com/general/latest/gr/appflow.html) and quotas in the *AWS General Reference*.
- redshift-s3-access-role-name The name of the role that grants Amazon Redshift readonly access to Amazon S3.

## **Connecting Amazon AppFlow to your Amazon Redshift database**

To connect Amazon AppFlow to your Amazon Redshift database, provide the required database details, S3 bucket, and IAM roles. If you haven't yet created the required resources, see the preceding section, [Before](#page-82-0) you begin.

#### **To create an Amazon Redshift connection**

- 1. Sign in to the AWS Management Console and open the Amazon AppFlow console at [https://](https://console.aws.amazon.com/appflow/) [console.aws.amazon.com/appflow/](https://console.aws.amazon.com/appflow/).
- 2. In the navigation pane on the left, choose **Connections**.
- 3. On the **Manage connections** page, for **Connectors**, choose **Amazon Redshift**.
- 4. Choose **Create connection**.
- 5. For **Data warehouse type**, choose whether to connect to **Amazon Redshift Serverless** or an **Amazon Redshift cluster**.
- 6. If you chose to connect to Amazon Redshift Serverless, enter the following information:
	- **Workgroup name** The name of your Amazon Redshift workgroup.
	- **Database name** The name of the Amazon Redshift database that stores the data that you transfer with Amazon AppFlow.
	- **Bucket details** The Amazon S3 bucket where Amazon AppFlow writes your data as an intermediate destination. Amazon Redshift gets your data from this bucket.
	- **IAM role for Amazon S3 access** The IAM role that authorizes Amazon Redshift to get and decrypt the data from the S3 bucket.
	- **IAM role for Amazon Redshift Data API access** The IAM role that authorizes Amazon AppFlow to access your database through the Amazon Redshift Data API.

#### **A** Note

After you create a connection to Amazon Redshift Serverless, you must also grant the required access privileges to your database user. For more information, see [Granting](#page-86-0)  access privileges to the database user (required for Amazon Redshift [Serverless\).](#page-86-0)

- 7. If you chose to connect to an Amazon Redshift cluster, do one of the following:
	- **Recommended:** Choose **Data API** to connect through the Amazon Redshift Data API. This option is recommended because Amazon AppFlow can use the Data API to connect to public and private Amazon Redshift clusters. Enter the following information:
		- **Cluster identifier** The unique identifier of your Amazon Redshift cluster.
		- **Database name** The name of the Amazon Redshift database that stores the data that you transfer with Amazon AppFlow.
		- **Bucket details** The Amazon S3 bucket where Amazon AppFlow writes your data as an intermediate destination. Amazon Redshift gets your data from this bucket.
		- **IAM role for Amazon S3 access** The IAM role that authorizes Amazon Redshift to get and decrypt the data from the S3 bucket.
		- **IAM role for Amazon Redshift Data API access** The IAM role that authorizes Amazon AppFlow to access your database through the Amazon Redshift Data API.
		- **Amazon Redshift database user name** The user name that you use to authenticate with your Amazon Redshift database.
	- **Not recommended:** Choose **JDBC URL** to connect through a Java Database Connectivity (JDBC) URL. For information about the settings for this option, see the [Guidance](#page-87-0) for [connections](#page-87-0) that use JDBC URLs section that follows.

#### **Warning**

We don't recommend that you choose the **JDBC URL** option because Amazon AppFlow can't use JDBC URLs to connect to private Amazon Redshift clusters. Amazon AppFlow will discontinue support for JDBC URLs in the near future. We strongly recommend that you configure your connection with the Data API instead.

8. Optionally, under **Data encryption**, choose **Customize encryption settings (advanced)** if you want to encrypt your data with a customer managed key in the AWS Key Management Service (AWS KMS).

By default, Amazon AppFlow encrypts your data with a KMS key that AWS creates, uses, and manages for you. Choose this option if you want to encrypt your data with your own KMS key instead.

Amazon AppFlow always encrypts your data during transit and at rest. For more information, see Data [protection](#page-871-0) in Amazon AppFlow.

If you want to use a KMS key from the current AWS account, select this key under **Choose an AWS KMS key**. If you want to use a KMS key from a different AWS account, enter the Amazon Resource Name (ARN) for that key.

- 9. For **Connection name**, enter a name for your connection.
- 10. Choose **Connect**.

On the **Manage connections** page, your new connection appears in the **Connections** table. When you create a flow that uses Amazon Redshift as the data destination, you can select this connection.

# <span id="page-86-0"></span>**Granting access privileges to the database user (required for Amazon Redshift Serverless)**

After you connect Amazon AppFlow to Amazon Redshift Serverless, you must also grant access privileges to a database user account. Amazon AppFlow uses this account to access your database. Until you grant the access privileges, Amazon AppFlow can't access your database, and it can't run flows that transfer data to the database.

#### **A** Note

This action is necessary only if you created a connection to Amazon Redshift Serverless. It isn't necessary if you chose to connect to an Amazon Redshift cluster.

You grant the access privileges to a database user that Amazon Redshift creates for you when you create the connection in Amazon AppFlow. Amazon Redshift names this user IAMR:*dataapi-access-role*. In that name, data-api-access-role is the name of the IAM role that

authorizes access to your database through the Amazon Redshift Data API. If you already created the connection in the Amazon AppFlow console, you provided that role for the **IAM role for Amazon Redshift Data API access** field.

Amazon Redshift maps this role to the database user. After you grant the access privileges, Amazon Redshift allows the database user to access your data with the permissions that you assigned to the role.

#### **To grant the access privileges**

• Use your SQL client to run the Amazon Redshift SQL command GRANT.

For example, you can run this command to permit the user to access all of the tables in a specific schema:

GRANT ALL ON ALL TABLES IN SCHEMA *schema-name* TO "IAMR:*data-api-access-role*"

To apply the privileges more restrictively, you can run this command to permit the user to access a specific table in a specific schema:

GRANT ALL ON TABLE *table-name* IN SCHEMA *schema-name* TO "IAMR:*data-api-access-role*"

These examples grant ALL privileges because the user must be able to read the schema and write data to the cluster.

For more information about the GRANT SQL command, see [GRANT](https://docs.aws.amazon.com/redshift/latest/dg/r_GRANT.html) in the *Amazon Redshift Database Developer Guide*.

#### <span id="page-87-0"></span>**Guidance for connections that use JDBC URLs**

The following information applies only to Amazon Redshift connections that are configured with JDBC URLs. We don't recommend these types of connections because Amazon AppFlow will discontinue support for JDBC URLs in the near future. You can refer to this section to manage existing connections that use JDBC URLs. However, for any new Amazon Redshift connections that you create, you should configure them with the Data API instead.

#### **JDBC requirements**

You must provide Amazon AppFlow with the following:

- The user name and password of your Amazon Redshift user account.
- The JDBC URL of your Amazon Redshift cluster. For more information, see [Finding](https://docs.aws.amazon.com/redshift/latest/mgmt/configuring-connections.html#connecting-connection-string) your cluster [connection](https://docs.aws.amazon.com/redshift/latest/mgmt/configuring-connections.html#connecting-connection-string) string in the *Amazon Redshift Management Guide*.

You must also do the following:

- Ensure that you enter a correct JDBC connector and password when configuring your Redshift connections. An incorrect JDBC connector or password can return an '[Amazon](500310)' error.
- Ensure that your cluster is publicly accessible by going to the AWS Management Console, navigating to the Amazon Redshift console and choose CLUSTERS. Then, select the cluster that you want to modify and choose **Actions > Modify Publicly > Enable**. Save your changes.

If you still can't connect to the cluster from the internet or a different network, go to the Amazon Redshift console and select the cluster that you want to modify. Under **Properties**, choose **Network and security settings**. Choose the link next to VPC security group to open the Amazon Elastic Compute Cloud (Amazon EC2) console. On the Inbound Rules tab, make sure that your IP address and the port of your Amazon Redshift cluster are allowed. The default port for Amazon Redshift is 5439, but your port might be different.

• Ensure that your Amazon Redshift cluster is accessible from Amazon AppFlow IP address ranges in your Region.

#### **JDBC settings**

- **JDBC URL** The JDBC URL of the Amazon Redshift cluster where you want to connect.
- **Bucket details** The Amazon S3 bucket where Amazon AppFlow writes your data as an intermediate destination. Amazon Redshift gets your data from this bucket.
- **IAM role for Amazon S3 access** The IAM role that authorizes Amazon Redshift to get and decrypt the data from the S3 bucket.
- **Amazon Redshift database user name** The user name that you use to authenticate with your Amazon Redshift database.
- **Amazon Redshift database password** The password you use to authenticate with your Amazon Redshift database.

#### **Notes**

- The default port for Amazon Redshift is 5439, but your port might be different. To find the Amazon AppFlow IP CIDR block for your region, see AWS IP [address](https://docs.aws.amazon.com/general/latest/gr/aws-ip-ranges.html) ranges in the *Amazon Web Services General Reference*.
- Amazon AppFlow currently supports the insert action when transferring data into Amazon Redshift, but not the update or upsert action.

#### **Related resources**

- Finding your cluster [connection](https://docs.aws.amazon.com/redshift/latest/mgmt/configuring-connections.html#connecting-connection-string) string in the *Amazon Redshift Management Guide*
- How to make a private Redshift cluster publicly [accessible](https://aws.amazon.com/premiumsupport/knowledge-center/redshift-cluster-private-public/) in the AWS Knowledge Center
- [Workaround](https://github.com/aws-samples/amazon-appflow/blob/master/sf-appflow-upsert-redshift-lambda/README.md) to extract Salesforce data using Amazon AppFlow and upsert it to Amazon Redshift [tables hosted on private subnet using data APIs](https://github.com/aws-samples/amazon-appflow/blob/master/sf-appflow-upsert-redshift-lambda/README.md) in the Amazon AppFlow GitHub Page

## **Transferring data to Amazon Redshift with a flow**

To transfer data to Amazon Redshift, create an Amazon AppFlow flow, and choose Amazon Redshift as the data destination. For the steps to create a flow, see [Creating](#page-829-0) flows in Amazon [AppFlow.](#page-829-0)

# <span id="page-89-0"></span>**Amazon S3**

The following are the requirements and connection instructions for using Amazon Simple Storage Service (Amazon S3) with Amazon AppFlow.

#### **A** Note

You can use Amazon S3 as a source or a destination.

#### **Topics**

- [Requirements](#page-90-0)
- Connection [instructions](#page-90-1)
- [Notes](#page-91-0)
- Supported [destinations](#page-92-0)
- Related [resources](#page-93-0)

### <span id="page-90-0"></span>**Requirements**

- Your S3 buckets must be in the same AWS Region as your console and flow.
- If you use Amazon S3 as the data source, you must place your source files inside a folder in your S3 bucket.
- If your source files are in CSV format, each file must have a header row. The header row is a series of field names separated by commas.
- Each source file should not exceed 125 MB in size. However, you can upload multiple CSV/JSONL files in the source location, and Amazon AppFlow will read from all of them to transfer data over a single flow run. You can check for any applicable destination data transfer limits in [Quotas for](#page-918-0)  Amazon [AppFlow](#page-918-0).
- Amazon AppFlow does not support cross-account access to S3 buckets in order to prevent unauthorized access and potential security concerns.

## <span id="page-90-1"></span>**Connection instructions**

#### **To use Amazon S3 as a source or destination while creating a flow**

- 1. Sign in to the AWS Management Console and open the Amazon AppFlow console at [https://](https://console.aws.amazon.com/appflow/) [console.aws.amazon.com/appflow/](https://console.aws.amazon.com/appflow/).
- 2. Choose **Create flow**.
- 3. For **Flow details**, enter a name and description for the flow.
- 4. (Optional) To use a customer managed CMK instead of the default AWS managed CMK, choose **Data encryption**, **Customize encryption settings** and then choose an existing CMK or create a new one.
- 5. (Optional) To add a tag, choose **Tags**, **Add tag** and then enter the key name and value.
- 6. Choose **Next**.
- 7. Choose **Amazon S3** from the **Source name** or **Destination name** dropdown list.
- 8. Under **Bucket details**, select the S3 bucket that you're retrieving from or adding to. You can specify a prefix, which is equivalent to specifying a folder within the S3 bucket where your source files are located or records are to be written to the destination.

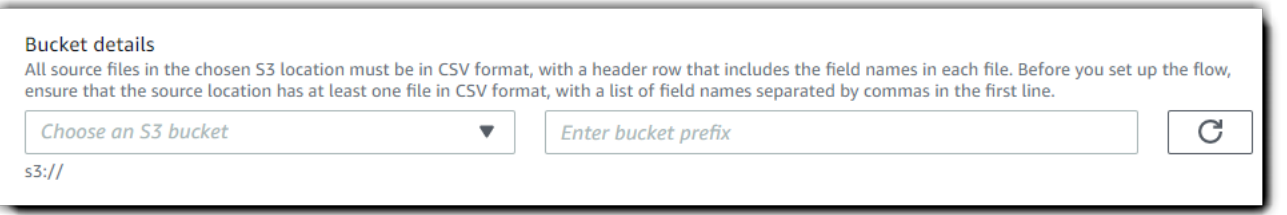

Now that you are connected to your S3 bucket, you can continue with the flow creation steps as described in Creating flows in Amazon [AppFlow](#page-829-0).

#### **Tip**

If you aren't connected successfully, ensure that you have followed the instructions in the [Requirements](#page-90-0) section above.

### <span id="page-91-0"></span>**Notes**

- When you use Amazon S3 as a source, you can run schedule-triggered flows at a maximum frequency of one flow run per minute.
- When you use Amazon S3 as a destination, the following additional settings are available.

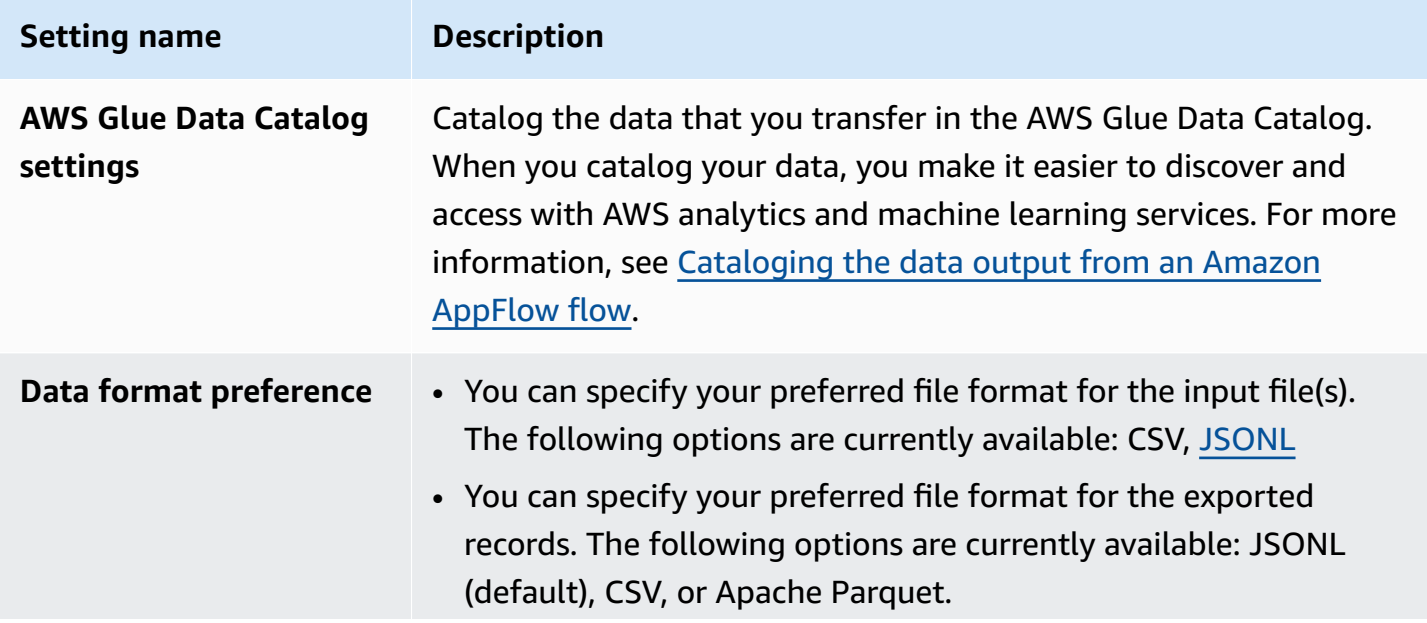

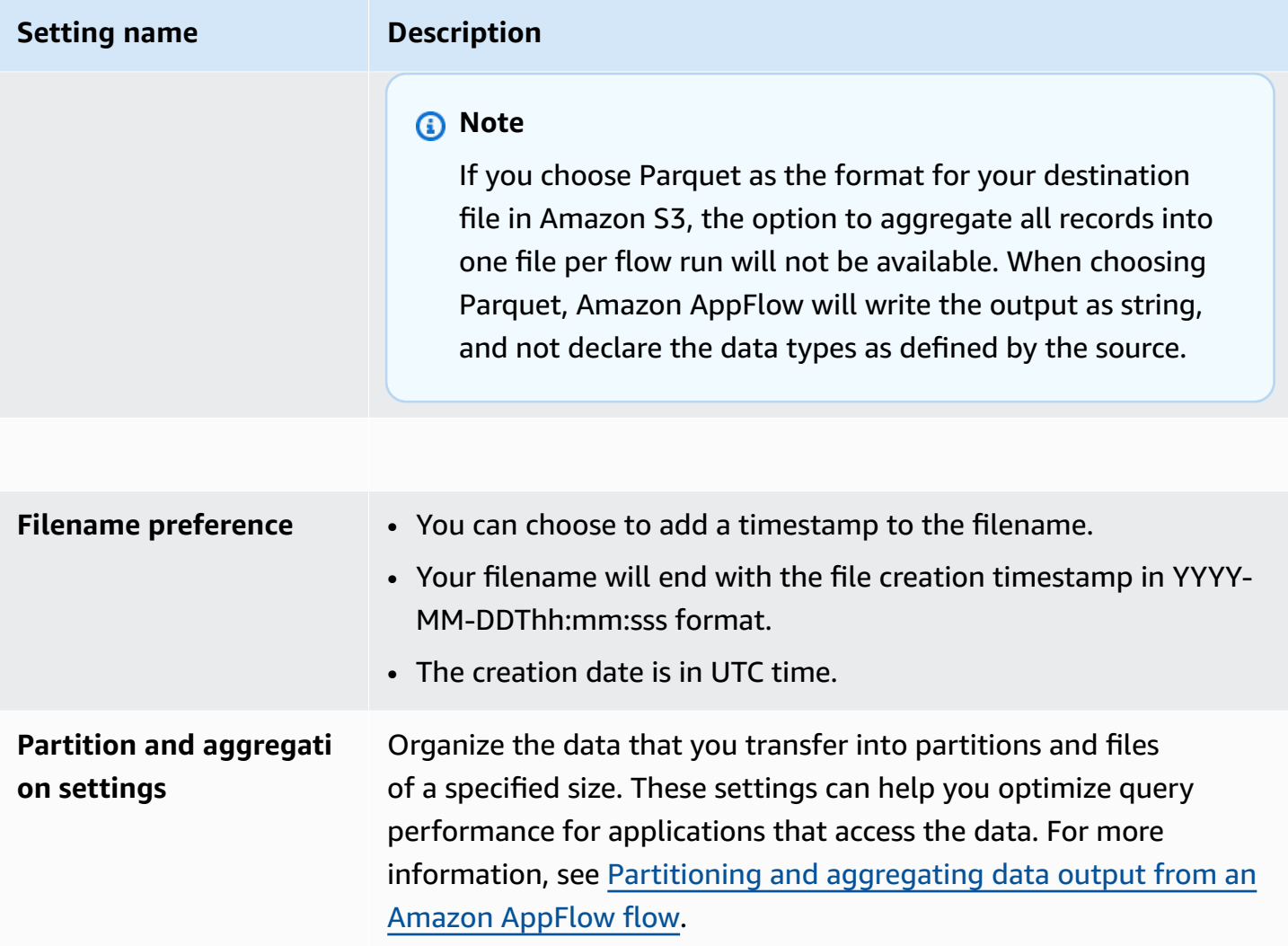

## <span id="page-92-0"></span>**Supported destinations**

When you create a flow that uses Amazon S3 as the data source, you can set the destination to any of the following connectors:

- Amazon Connect
- Amazon Honeycode
- Amazon Redshift
- Amazon S3
- Marketo
- Salesforce
- SAP OData
- Snowflake
- Upsolver
- Zendesk

You can also set the destination to any custom connectors that you create with the Amazon AppFlow Custom Connector SDKs for [Python](https://github.com/awslabs/aws-appflow-custom-connector-python) or [Java](https://github.com/awslabs/aws-appflow-custom-connector-java) . You can download these SDKs from GitHub.

### <span id="page-93-0"></span>**Related resources**

- [Amazon](https://docs.aws.amazon.com/AmazonS3/latest/user-guide/what-is-s3.html) Simple Storage Service User Guide
- Amazon AppFlow now supports new data formats for [ingesting](https://aws.amazon.com/about-aws/whats-new/2020/09/amazon-appflow-supports-new-data-formats-ingesting-flies-amazon-s3/) files into Amazon S3 in the AWS *What's new* blog
- Video: How to insert new [Salesforce](https://www.youtube.com/watch?v=s6_Nczvb4Mc) records with data in Amazon S3 using Amazon AppFlow
- Video: How to transfer data from Slack to Amazon S3 using Amazon [AppFlow](https://www.youtube.com/watch?v=XQO98akt2jI)
- Video: How to transfer data from Google [Analytics](https://www.youtube.com/watch?v=Y0nrScX--Fs) to Amazon S3 using Amazon AppFlow
- Video: How to transfer data from Zendesk Support to Amazon S3 using Amazon [AppFlow](https://www.youtube.com/watch?v=BCtnfTCCYlg)

# **Amplitude**

The following are the requirements and connection instructions for using Amplitude with Amazon AppFlow.

#### **A** Note

You can use Amplitude as a source only.

#### **Topics**

- [Requirements](#page-94-0)
- Connection [instructions](#page-94-1)
- [Notes](#page-95-0)
- Supported [destinations](#page-96-0)
- Related [resources](#page-96-1)

<span id="page-94-0"></span>You must provide Amazon AppFlow with the API key and secret key for the project with the data that you want to transfer. Your API key can be found on the Settings page of the Amplitude dashboard. For more information about how to retrieve this information from Amplitude, see [Settings](https://help.amplitude.com/hc/en-us/articles/235649848#project-general-settings) in the Amplitude documentation.

# <span id="page-94-1"></span>**Connection instructions**

#### **To connect to Amplitude while creating a flow**

- 1. Sign in to the AWS Management Console and open the Amazon AppFlow console at [https://](https://console.aws.amazon.com/appflow/) [console.aws.amazon.com/appflow/](https://console.aws.amazon.com/appflow/).
- 2. Choose **Create flow**.
- 3. For **Flow details**, enter a name and description for the flow.
- 4. (Optional) To use a customer managed CMK instead of the default AWS managed CMK, choose **Data encryption**, **Customize encryption settings** and then choose an existing CMK or create a new one.
- 5. (Optional) To add a tag, choose **Tags**, **Add tag** and then enter the key name and value.
- 6. Choose **Next**.
- 7. Choose **Amplitude** from the **Source name** dropdown list.
- 8. Choose **Connect** to open the **Connect to Amplitude** dialog box.
	- a. Under **API key**, enter your API key.
	- b. Under **Secret key**, enter your secret key.
	- c. Under **Data encryption**, enter your AWS KMS key.
	- d. Under **Connection name**, specify a name for your connection.
	- e. Choose **Connect**.

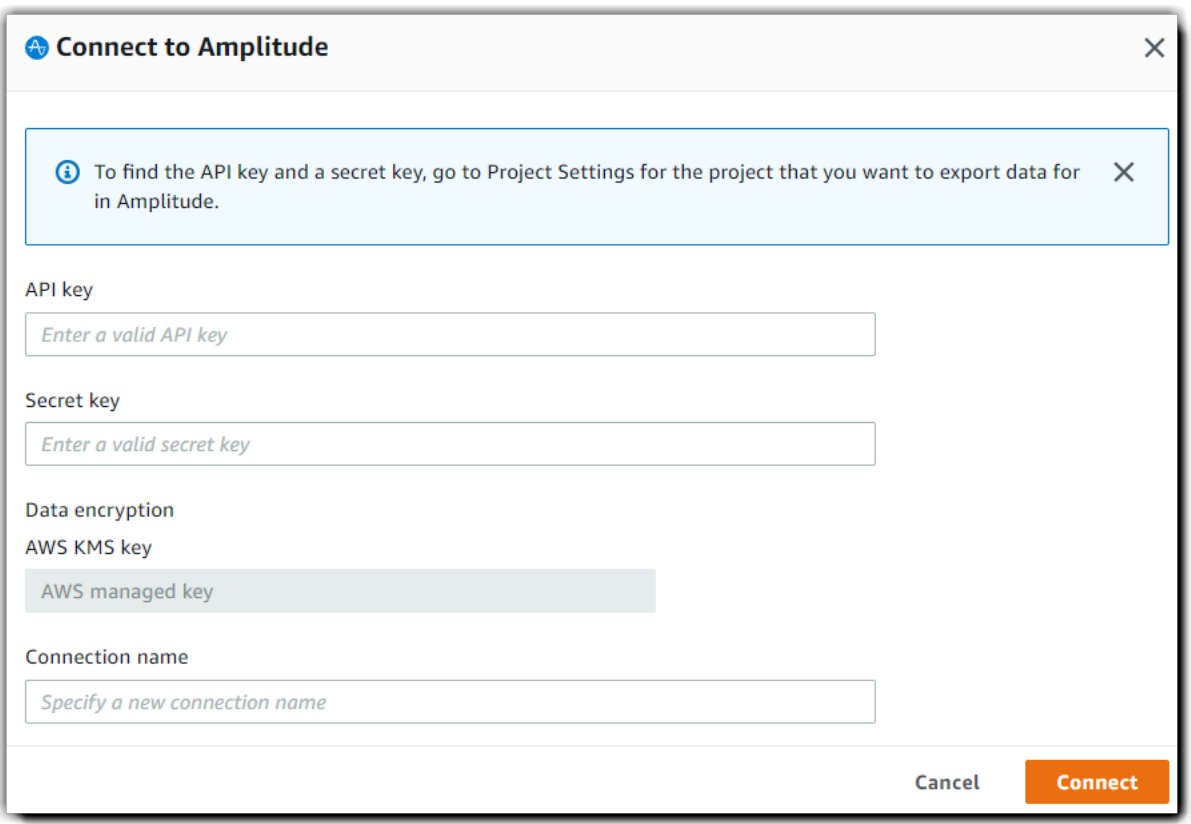

9. You will be redirected to the Amplitude login page. When prompted, grant Amazon AppFlow permissions to access your Amplitude account.

Now that you are connected to your Amplitude account, you can continue with the flow creation steps as described in Creating flows in Amazon [AppFlow.](#page-829-0)

#### *G* Tip

If you aren't connected successfully, ensure that you have followed the instructions in the [Requirements](#page-94-0).

#### <span id="page-95-0"></span>**Notes**

- When you use Amplitude as a source, you can run schedule-triggered flows at a maximum frequency of one flow run per day.
- Amplitude can process 25 MB of data as part of a single flow run.

## <span id="page-96-0"></span>**Supported destinations**

When you create a flow that uses Amplitude as the data source, you can set the destination to any of the following connectors:

- Lookout for Metrics
- Amazon S3

You can also set the destination to any custom connectors that you create with the Amazon AppFlow Custom Connector SDKs for [Python](https://github.com/awslabs/aws-appflow-custom-connector-python) or [Java](https://github.com/awslabs/aws-appflow-custom-connector-java) . You can download these SDKs from GitHub.

## <span id="page-96-1"></span>**Related resources**

- [Settings](https://help.amplitude.com/hc/en-us/articles/235649848#project-general-settings) in the Amplitude documentation
- Breaking Data Silos with Amazon AppFlow and [Amplitude](https://amplitude.com/blog/aws-appflow-amplitude-announcement) from *Inside Amplitude*

# **Asana connector for Amazon AppFlow**

Asana is a cloud-based team collaboration solution that helps teams organize, plan, and complete tasks and projects. If you're an Asana user, your account contains data about your workspaces, projects, tasks, teams, and more. You can use Amazon AppFlow to transfer data from Asana to certain AWS services or other supported applications.

## **Amazon AppFlow support for Asana**

Amazon AppFlow supports Asana as follows.

#### **Supported as a data source?**

Yes. You can use Amazon AppFlow to transfer data from Asana.

#### **Supported as a data destination?**

No. You can't use Amazon AppFlow to transfer data to Asana.

## <span id="page-96-2"></span>**Before you begin**

To use Amazon AppFlow to transfer data from Asana to supported destinations, you must meet these requirements:

- You have an account with Asana that contains the data that you want to transfer. For more information about the Asana data objects that Amazon AppFlow supports, see [Supported](#page-99-0) [objects.](#page-99-0)
- In your Asana account settings, you've created either of the following resources for Amazon AppFlow. These resources provide credentials that Amazon AppFlow uses to access your data securely when it makes authenticated calls to your account.
	- A Developer App, which supports OAuth 2.0 authentication. For information about how to create a Developer App, see [OAuth](https://developers.asana.com/docs/oauth) in the Asana Developers documentation.
	- A personal access token. For more information, see [Personal](https://developers.asana.com/docs/personal-access-token) access token in the Asana Developers documentation.
- If you created an OAuth app, you've configured it with one or more redirect URLs for Amazon AppFlow.

Redirect URLs have the following format:

https://*region*.console.aws.amazon.com/appflow/oauth

In this URL, *region* is the code for the AWS Region where you use Amazon AppFlow to transfer data from Asana. For example, the code for the US East (N. Virginia) Region is us-east-1. For that Region, the URL is the following:

https://us-east-1.console.aws.amazon.com/appflow/oauth

For the AWS Regions that Amazon AppFlow supports, and their codes, see Amazon [AppFlow](https://docs.aws.amazon.com/general/latest/gr/appflow.html) [endpoints and quotas](https://docs.aws.amazon.com/general/latest/gr/appflow.html) in the *AWS General Reference.*

If you created a Developer App, note the client ID and client secret. If you created a personal access token, note the token value. You provide these values to Amazon AppFlow when you connect to your Asana account.

## **Connecting Amazon AppFlow to your Asana account**

To connect Amazon AppFlow to your Asana account, provide the client credentials from your Developer App, or provide a personal access token. If you haven't yet configured your Asana account for Amazon AppFlow integration, see [Before](#page-96-2) you begin.

#### **To connect to Asana**

- 1. Sign in to the AWS Management Console and open the Amazon AppFlow console at [https://](https://console.aws.amazon.com/appflow/) [console.aws.amazon.com/appflow/](https://console.aws.amazon.com/appflow/).
- 2. In the navigation pane on the left, choose **Connections**.
- 3. On the **Manage connections** page, for **Connectors**, choose **Asana**.
- 4. Choose **Create connection**.
- 5. In the **Connect to Asana** window, for **Select authentication type**, choose how to authenticate Amazon AppFlow with your Asana account when it requests to access your data:
	- Choose **OAuth2** to authenticate Amazon AppFlow with the client ID and client secret from an Asana Developer App. Then enter values for **Client ID** and **Client secret**.
	- Choose **PAT** to authenticate Amazon AppFlow with a personal access token. Then enter the token value for **Personal access token**.
- 6. In the **Connect to Asana** window, enter the following information:
- 7. Optionally, under **Data encryption**, choose **Customize encryption settings (advanced)** if you want to encrypt your data with a customer managed key in the AWS Key Management Service (AWS KMS).

By default, Amazon AppFlow encrypts your data with a KMS key that AWS creates, uses, and manages for you. Choose this option if you want to encrypt your data with your own KMS key instead.

Amazon AppFlow always encrypts your data during transit and at rest. For more information, see Data [protection](#page-871-0) in Amazon AppFlow.

If you want to use a KMS key from the current AWS account, select this key under **Choose an AWS KMS key**. If you want to use a KMS key from a different AWS account, enter the Amazon Resource Name (ARN) for that key.

- 8. For **Connection name**, enter a name for your connection.
- 9. Choose **Connect**.
- 10. In the window that appears, sign in to your Asana account, and grant access to Amazon AppFlow.

On the **Manage connections** page, your new connection appears in the **Connections** table. When you create a flow that uses Asana as the data source, you can select this connection.

## **Transferring data from Asana with a flow**

To transfer data from Asana, create an Amazon AppFlow flow, and choose Asana as the data source. For the steps to create a flow, see Creating flows in Amazon [AppFlow.](#page-829-0)

When you configure the flow, choose the data object that you want to transfer. For the objects that Amazon AppFlow supports for Asana, see [Supported](#page-99-0) objects.

Also, choose the destination where you want to transfer the data object that you selected. For more information about how to configure your destination, see Supported [destinations](#page-99-1).

## <span id="page-99-1"></span>**Supported destinations**

When you create a flow that uses Asana as the data source, you can set the destination to any of the following connectors:

- Amazon [Lookout](#page-76-2) for Metrics
- Amazon [Redshift](#page-81-0)
- Amazon RDS for [PostgreSQL](#page-79-1)
- [Amazon](#page-89-0) S3
- [HubSpot](#page-390-0)
- [Marketo](#page-506-0)
- **[Salesforce](#page-641-0)**
- [SAP OData](#page-664-0)
- **[Snowflake](#page-714-0)**
- [Upsolver](#page-766-0)
- [Zendesk](#page-795-0)
- [Zoho](#page-812-0) CRM

# <span id="page-99-0"></span>**Supported objects**

When you create a flow that uses Asana as the data source, you can transfer any of the following data objects to supported destinations:

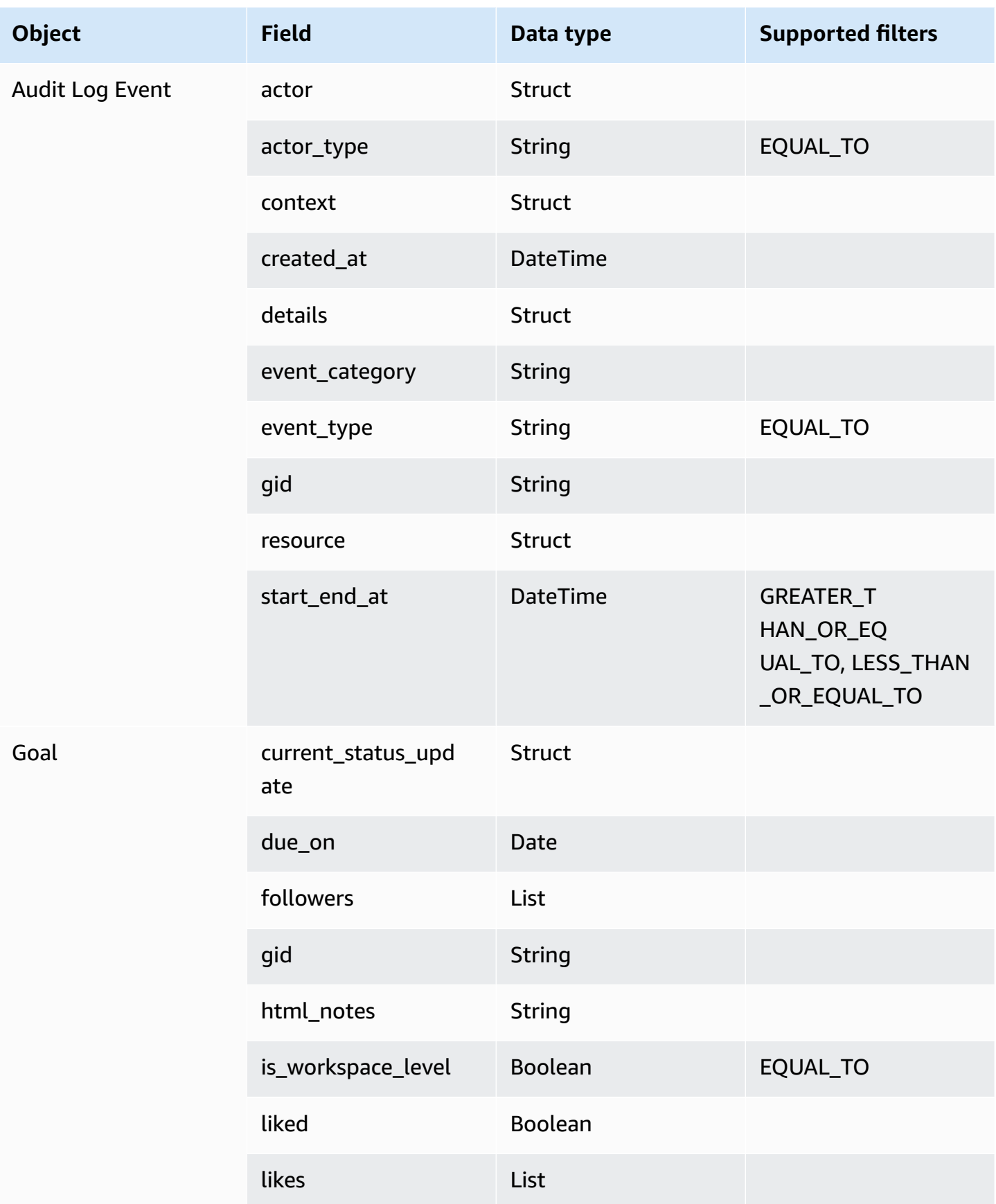

Amazon AppFlow User Guide

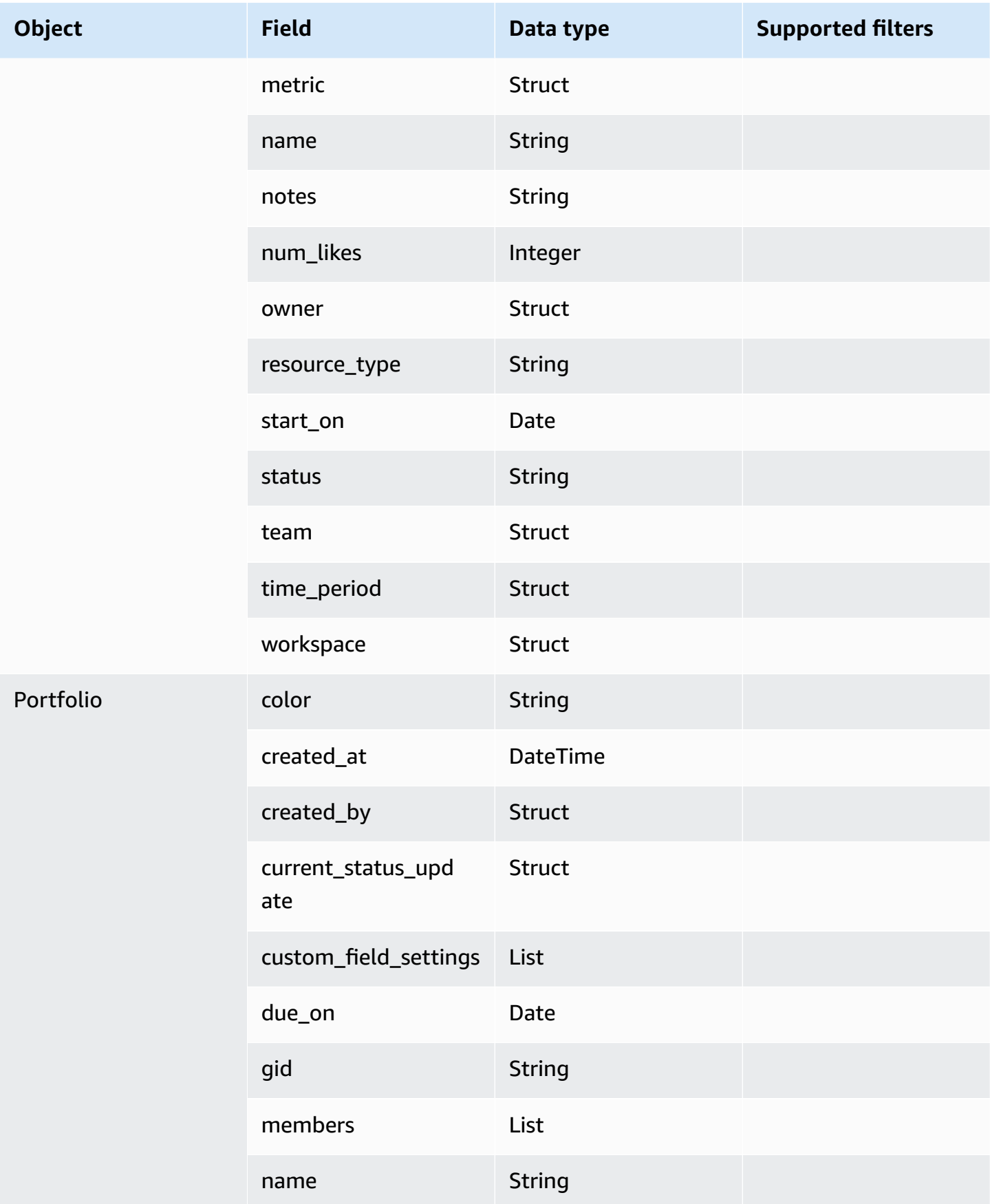

Amazon AppFlow User Guide

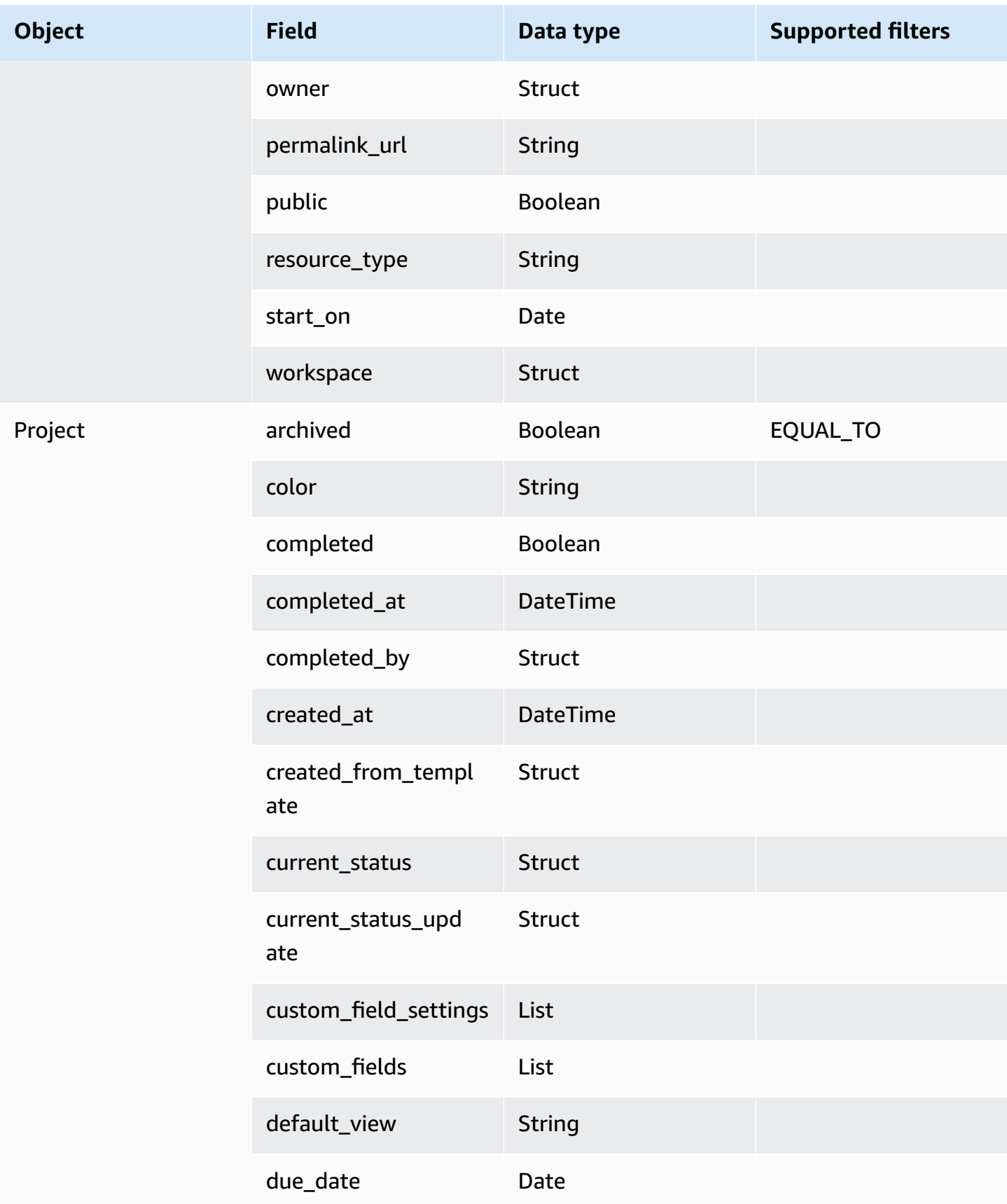

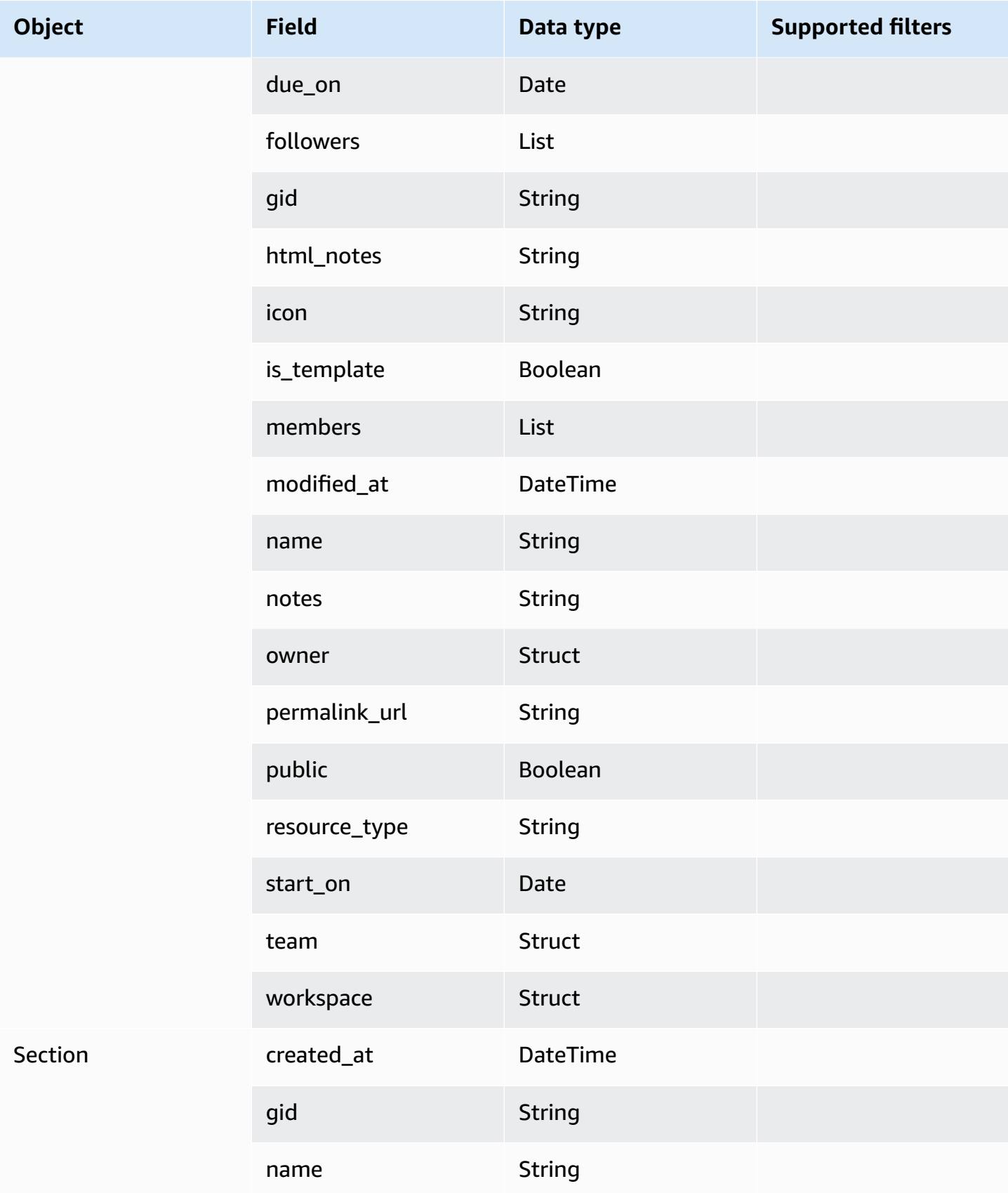

Amazon AppFlow User Guide

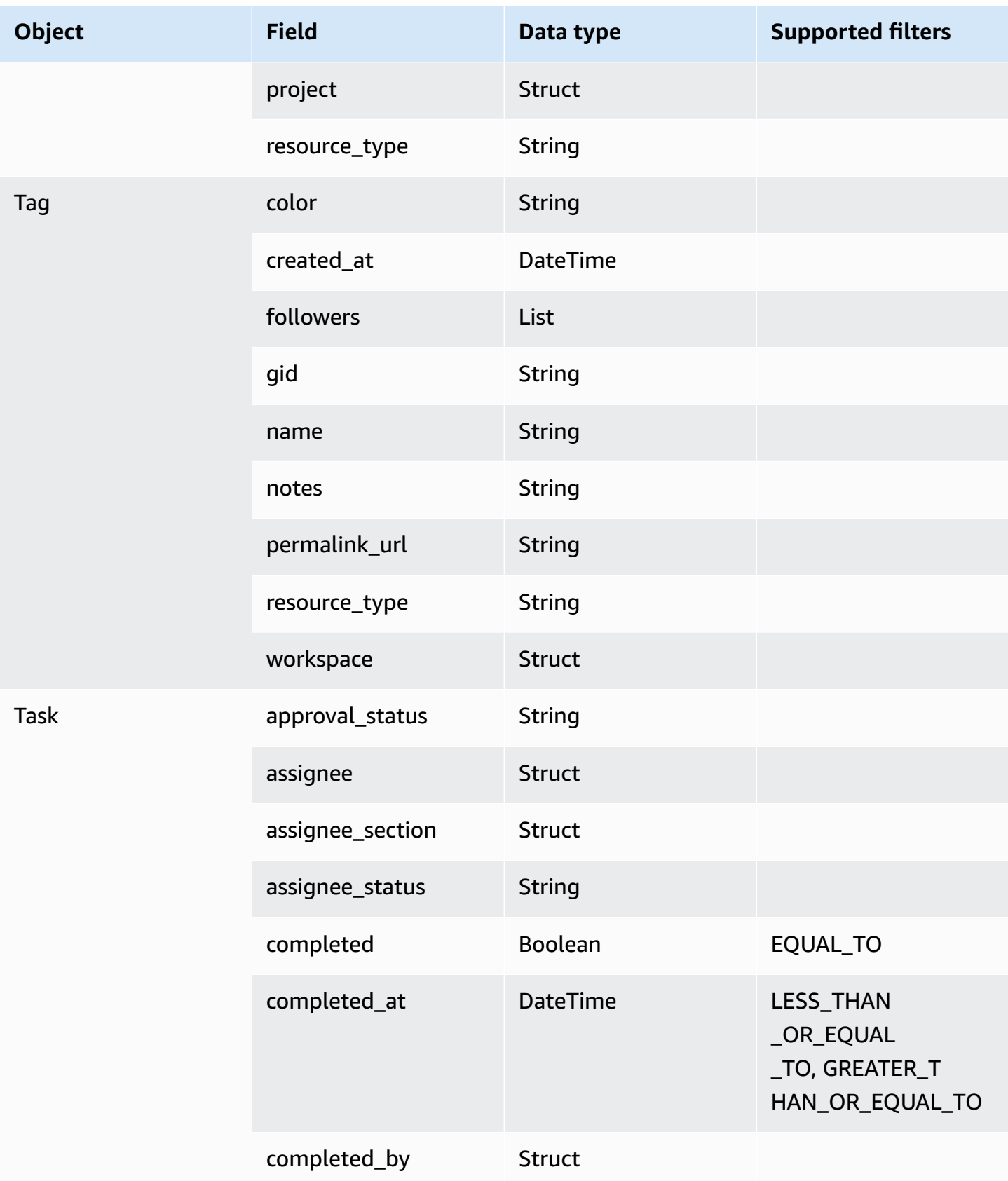

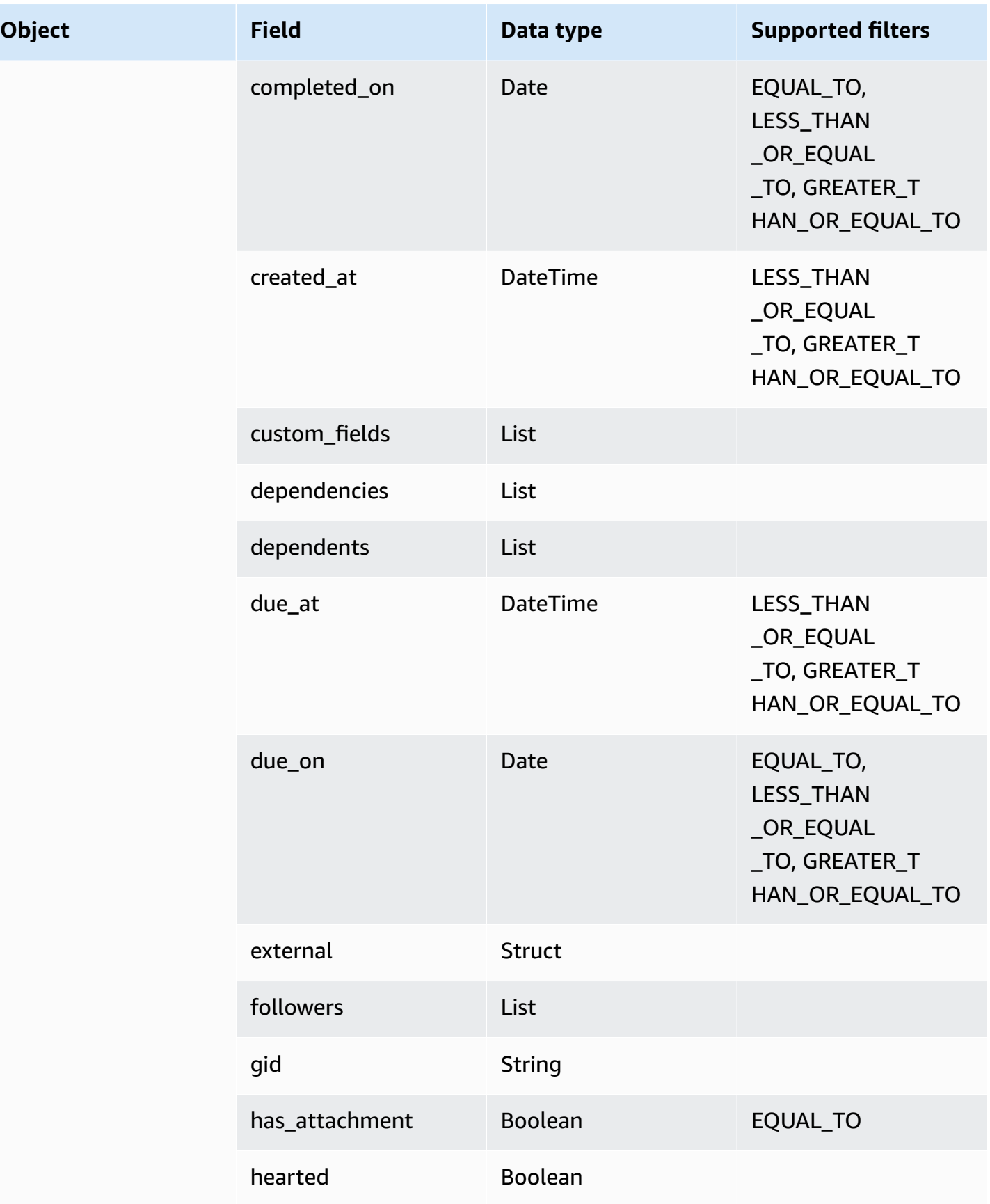

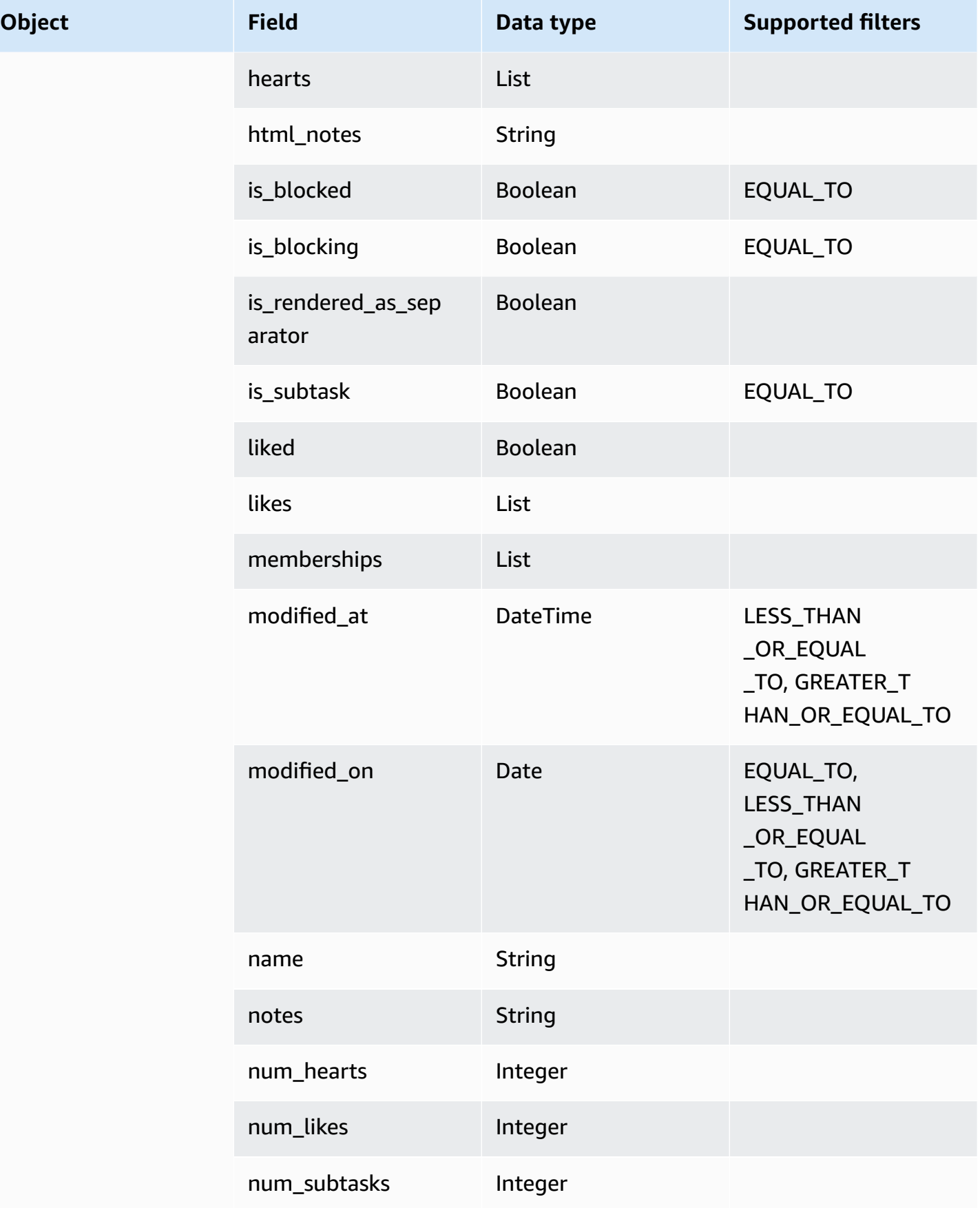

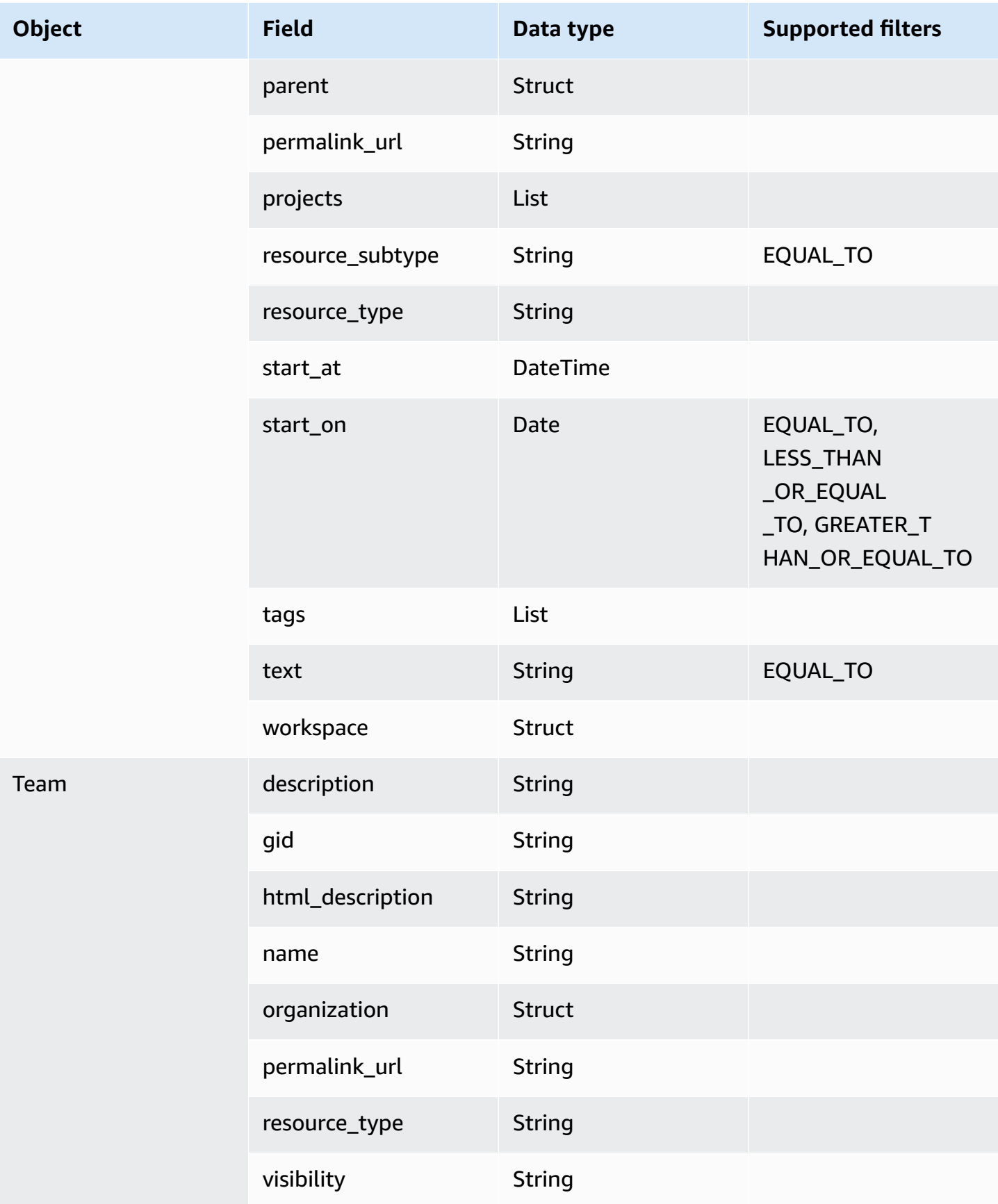
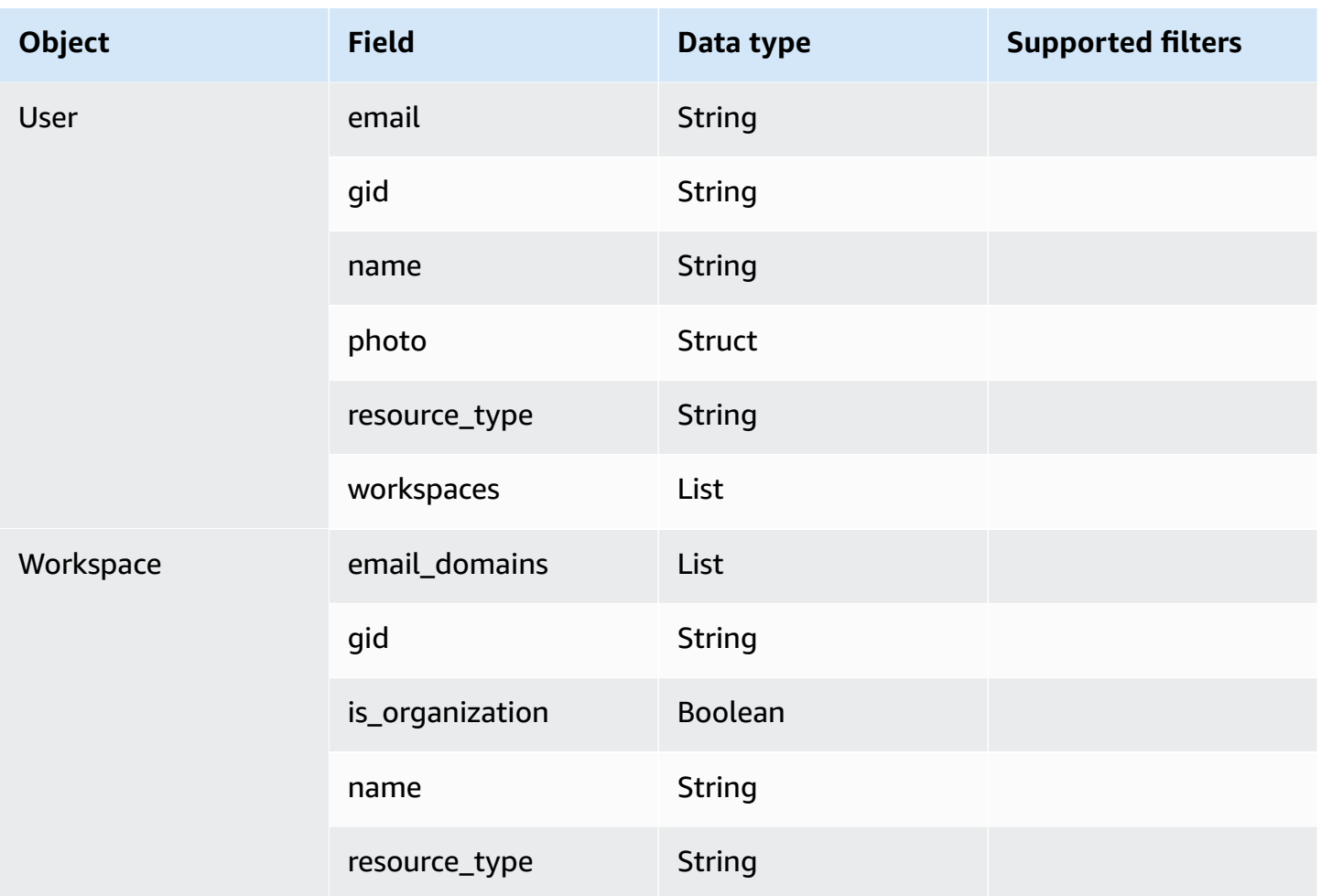

# **BambooHR connector for Amazon AppFlow**

BambooHR is a human resources software as a service (SaaS) solution. If you're a BambooHR user, your account contains data on employees and applicants, such as employee information, benefits, vacation time, openings, reports, files, and more. You can use Amazon AppFlow to transfer data from BambooHR to certain AWS services or other supported applications.

### **Amazon AppFlow support for BambooHR**

Amazon AppFlow supports BambooHR as follows.

#### **Supported as a data source?**

Yes. You can use Amazon AppFlow to transfer data from BambooHR.

#### **Supported as a data destination?**

No. You can't use Amazon AppFlow to transfer data to BambooHR.

#### <span id="page-109-0"></span>**Before you begin**

To use Amazon AppFlow to transfer data from BambooHR to supported destinations, you must meet these requirements:

- You have an account with BambooHR that contains the data that you want to transfer. For more information about the BambooHR data objects that Amazon AppFlow supports, see [Supported](#page-111-0) [objects.](#page-111-0)
- In the API keys settings for your account, you've created an API key for Amazon AppFlow. Amazon AppFlow uses the API key to make authenticated calls to your account and securely access your data. For more information, see [Authentication](https://documentation.bamboohr.com/docs#authentication) in the BambooHR documentation.

Note the value of your API key. When you connect to your BambooHR account, you provide this value to Amazon AppFlow.

#### **Connecting Amazon AppFlow to your BambooHR account**

To connect Amazon AppFlow to your BambooHR account, provide details from your BambooHR project so that Amazon AppFlow can access your data. If you haven't yet configured your BambooHR project for Amazon AppFlow integration, see [Before](#page-109-0) you begin.

#### **To connect to BambooHR**

- 1. Sign in to the AWS Management Console and open the Amazon AppFlow console at [https://](https://console.aws.amazon.com/appflow/) [console.aws.amazon.com/appflow/](https://console.aws.amazon.com/appflow/).
- 2. In the navigation pane on the left, choose **Connections**.
- 3. On the **Manage connections** page, for **Connectors**, choose **BambooHR**.
- 4. Choose **Create connection**.
- 5. In the **Connect to BambooHR** window, enter the following information:
	- **API key** Enter your API key.
	- **Instance URL** The URL of the instance where you want to run the operation, for example, https://api.bamboohr.com/api/gateway.php/amazonawstest.
- **Zone (Optional)** The time zone that you access Amazon AppFlow from.
- 6. Optionally, under **Data encryption**, choose **Customize encryption settings (advanced)** if you want to encrypt your data with a customer managed key in the AWS Key Management Service (AWS KMS).

By default, Amazon AppFlow encrypts your data with a KMS key that AWS creates, uses, and manages for you. Choose this option if you want to encrypt your data with your own KMS key instead.

Amazon AppFlow always encrypts your data during transit and at rest. For more information, see Data [protection](#page-871-0) in Amazon AppFlow.

If you want to use a KMS key from the current AWS account, select this key under **Choose an AWS KMS key**. If you want to use a KMS key from a different AWS account, enter the Amazon Resource Name (ARN) for that key.

- 7. For **Connection name**, enter a name for your connection.
- 8. Choose **Connect**.
- 9. In the window that appears, sign in to your BambooHR account, and grant access to Amazon AppFlow.

On the **Manage connections** page, your new connection appears in the **Connections** table. When you create a flow that uses BambooHR as the data source, you can select this connection.

### **Transferring data from BambooHR with a flow**

To transfer data from BambooHR, create an Amazon AppFlow flow, and choose BambooHR as the data source. For the steps to create a flow, see Creating flows in Amazon [AppFlow](#page-829-0).

When you configure the flow, choose the data object that you want to transfer. For the objects that Amazon AppFlow supports for BambooHR, see [Supported](#page-111-0) objects.

Also, choose the destination where you want to transfer the data object that you selected. For more information about how to configure your destination, see Supported [destinations](#page-110-0).

# <span id="page-110-0"></span>**Supported destinations**

When you create a flow that uses BambooHR as the data source, you can set the destination to any of the following connectors:

- Amazon [Lookout](#page-76-0) for Metrics
- Amazon [Redshift](#page-81-0)
- Amazon RDS for [PostgreSQL](#page-79-0)
- [Amazon](#page-89-0) S3
- [HubSpot](#page-390-0)
- [Marketo](#page-506-0)
- [Salesforce](#page-641-0)
- [SAP OData](#page-664-0)
- [Snowflake](#page-714-0)
- [Upsolver](#page-766-0)
- [Zendesk](#page-795-0)
- [Zoho](#page-812-0) CRM

### <span id="page-111-0"></span>**Supported objects**

When you create a flow that uses BambooHR as the data source, you can transfer any of the following data objects to supported destinations:

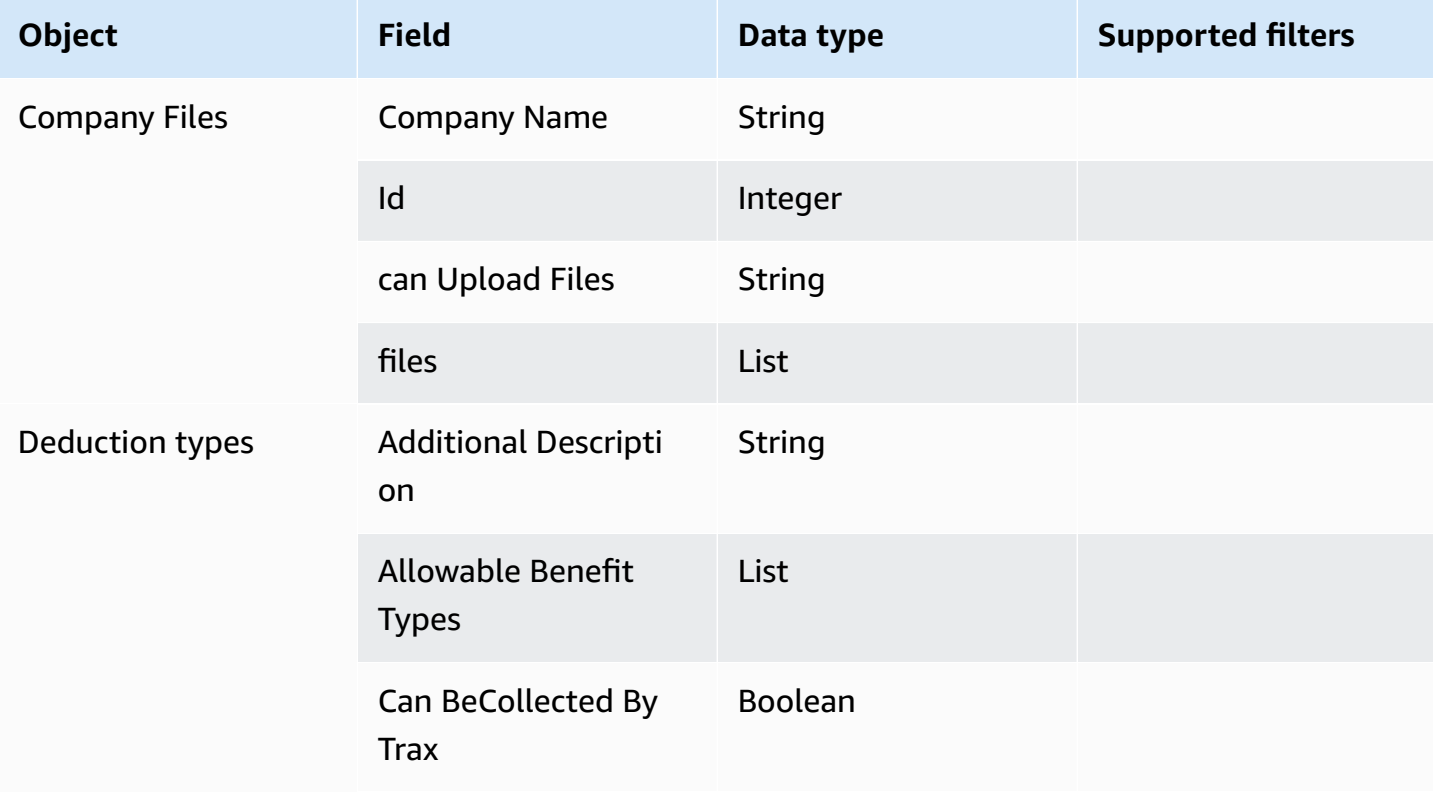

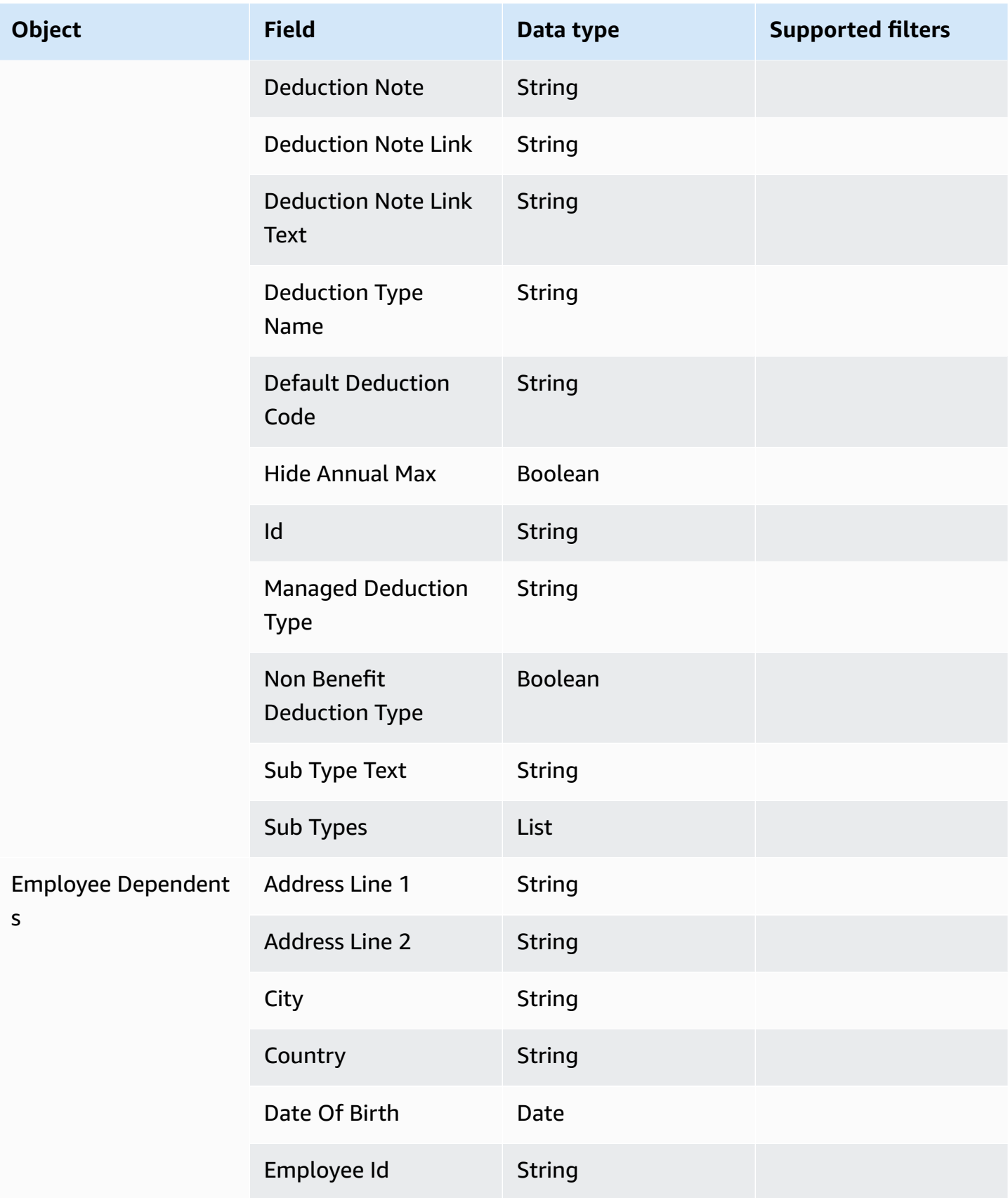

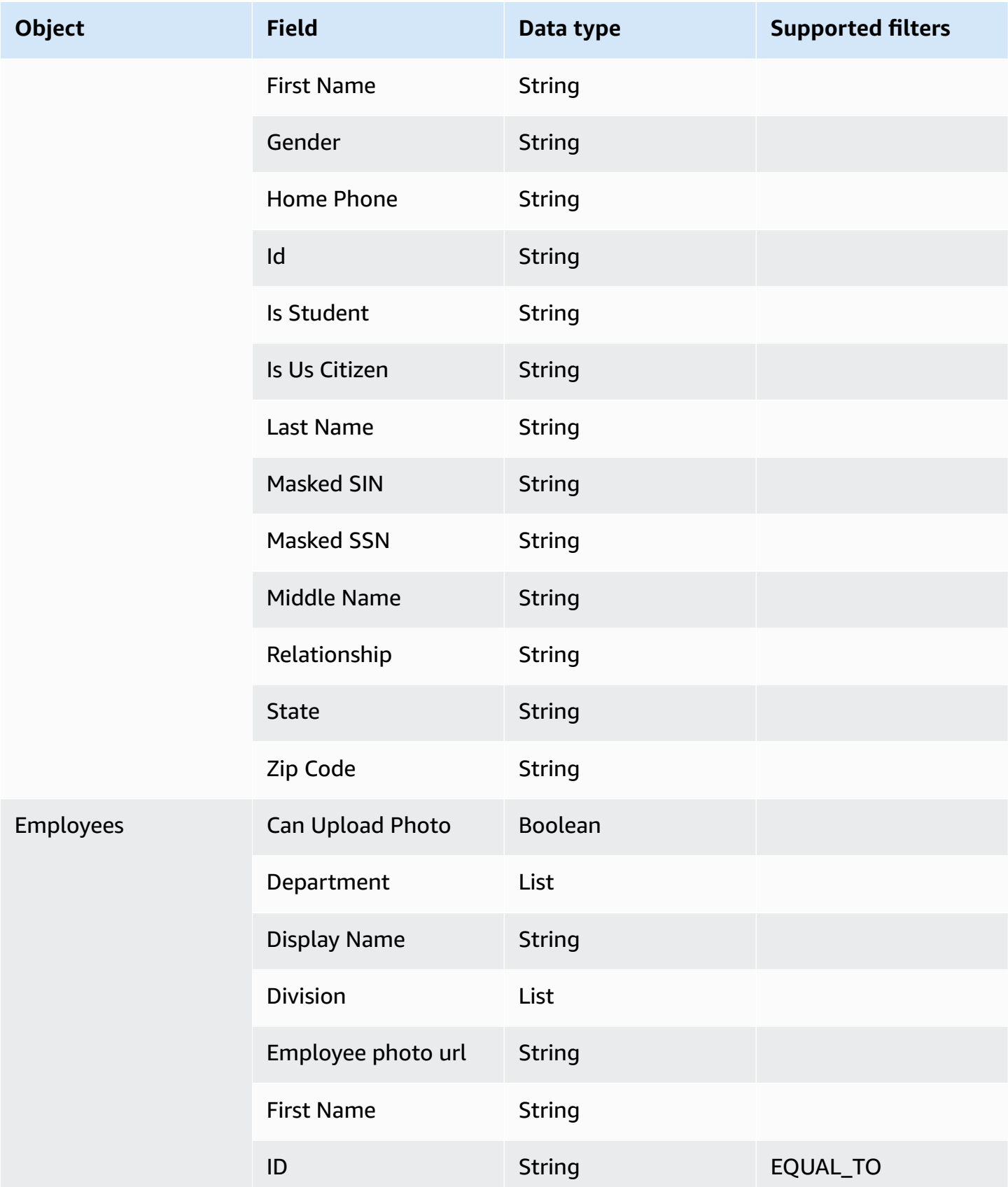

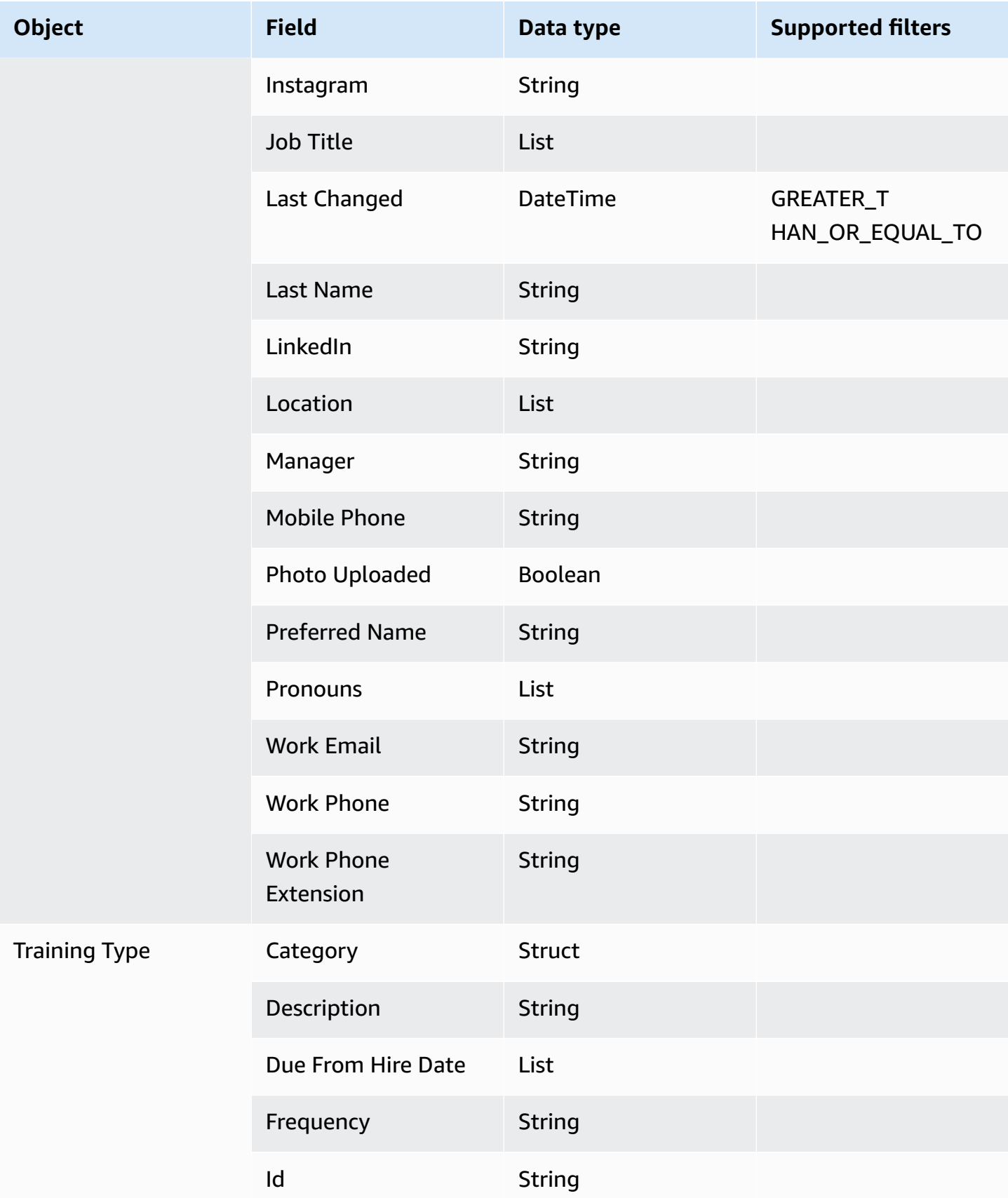

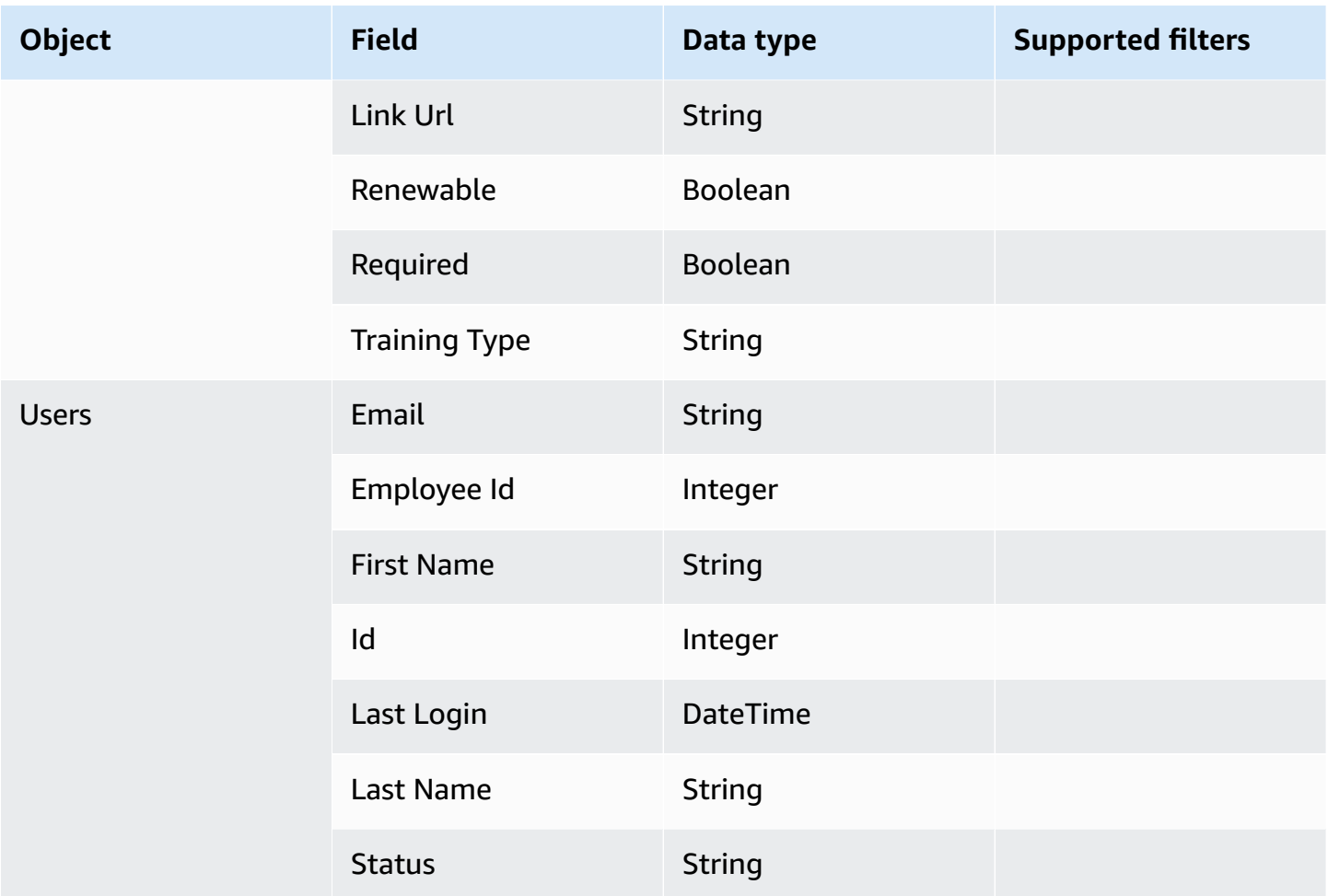

# **Blackbaud Raiser's Edge NXT connector for Amazon AppFlow**

Blackbaud Raiser's Edge NXT is a customer relationship management (CRM) software as a service (SaaS) solution for nonprofit organizations. If you're a Blackbaud Raiser's Edge NXT user, your account contains data on prospects, analytics, gift management, and more. You can use Amazon AppFlow to transfer data from Blackbaud Raiser's Edge NXT to certain AWS services or other supported applications.

# **Amazon AppFlow support for Blackbaud Raiser's Edge NXT**

Amazon AppFlow supports Blackbaud Raiser's Edge NXT as follows.

#### **Supported as a data source?**

Yes. You can use Amazon AppFlow to transfer data from Blackbaud Raiser's Edge NXT.

#### **Supported as a data destination?**

No. You can't use Amazon AppFlow to transfer data to Blackbaud Raiser's Edge NXT.

### <span id="page-116-0"></span>**Before you begin**

To use Amazon AppFlow to transfer data from Blackbaud Raiser's Edge NXT to supported destinations, you must meet these requirements:

- You have an account with Blackbaud Raiser's Edge NXT that contains the data that you want to transfer. For more information about the Blackbaud Raiser's Edge NXT data objects that Amazon AppFlow supports, see [Supported](#page-119-0) objects.
- In your Blackbaud SKY Developer account, you've created a SKY developer app for Amazon AppFlow. The app provides the client credentials that Amazon AppFlow uses to access your data securely when it makes authenticated calls to your account. You can use default settings for the Grant type, the authorization tokens URL, and the authorization code URL, or use your own. For information about how to create a developer app, see [Applications](https://developer.blackbaud.com/skyapi/docs/applications) in the SKY API documentation.
- In the setting for Scopes, you've defined access to Blackbaud data with the option **Full data access.**
- You've configured the app with one or more redirect URLs for Amazon AppFlow.

Redirect URLs have the following format:

https://*region*.console.aws.amazon.com/appflow/oauth

In this URL, *region* is the code for the AWS Region where you use Amazon AppFlow to transfer data from Blackbaud Raiser's Edge NXT. For example, the code for the US East (N. Virginia) Region is us-east-1. For that Region, the URL is the following:

https://us-east-1.console.aws.amazon.com/appflow/oauth

For the AWS Regions that Amazon AppFlow supports, and their codes, see Amazon [AppFlow](https://docs.aws.amazon.com/general/latest/gr/appflow.html) [endpoints and quotas](https://docs.aws.amazon.com/general/latest/gr/appflow.html) in the *AWS General Reference.*

Note the client ID, client secret, and subscription key from the settings for your app. You provide these values to Amazon AppFlow when you create your connection.

# **Connecting Amazon AppFlow to your Blackbaud Raiser's Edge NXT account**

To connect Amazon AppFlow to your Blackbaud Raiser's Edge NXT account, provide details from your SKY developer app so that Amazon AppFlow can access your data. If you haven't yet configured your Blackbaud Raiser's Edge NXT account for Amazon AppFlow integration, see [Before](#page-116-0) you [begin.](#page-116-0)

#### **To connect to Blackbaud Raiser's Edge NXT**

- 1. Sign in to the AWS Management Console and open the Amazon AppFlow console at [https://](https://console.aws.amazon.com/appflow/) [console.aws.amazon.com/appflow/](https://console.aws.amazon.com/appflow/).
- 2. In the navigation pane on the left, choose **Connections**.
- 3. On the **Manage connections** page, for **Connectors**, choose **Blackbaud Raiser's Edge NXT**.
- 4. Choose **Create connection**.
- 5. In the **Connect to Blackbaud Raiser's Edge NXT** window, enter the following information:
	- **Connection name** Enter a name for your connection.
	- **Client ID**  The client ID in your Blackbaud Raiser's Edge NXT project.
	- **Client secret**  The client secret in your Blackbaud Raiser's Edge NXT project.
	- **Subscription key** The subscription key in your Blackbaud Raiser's Edge NXT project.
- 6. Optionally, under **Data encryption**, choose **Customize encryption settings (advanced)** if you want to encrypt your data with a customer managed key in the AWS Key Management Service (AWS KMS).

By default, Amazon AppFlow encrypts your data with a KMS key that AWS creates, uses, and manages for you. Choose this option if you want to encrypt your data with your own KMS key instead.

Amazon AppFlow always encrypts your data during transit and at rest. For more information, see Data [protection](#page-871-0) in Amazon AppFlow.

If you want to use a KMS key from the current AWS account, select this key under **Choose an AWS KMS key**. If you want to use a KMS key from a different AWS account, enter the Amazon Resource Name (ARN) for that key.

7. Choose **Connect**.

8. In the window that appears, sign in to your Blackbaud Raiser's Edge NXT account, and grant access to Amazon AppFlow.

On the **Manage connections** page, your new connection appears in the **Connections** table. When you create a flow that uses Blackbaud Raiser's Edge NXT as the data source, you can select this connection.

### **Transferring data from Blackbaud Raiser's Edge NXT with a flow**

To transfer data from Blackbaud Raiser's Edge NXT, create an Amazon AppFlow flow, and choose Blackbaud Raiser's Edge NXT as the data source. For the steps to create a flow, see [Creating](#page-829-0) flows in Amazon [AppFlow](#page-829-0).

When you configure the flow, choose the data object that you want to transfer. For the objects that Amazon AppFlow supports for Blackbaud Raiser's Edge NXT, see [Supported](#page-119-0) objects.

Also, choose the destination where you want to transfer the data object that you selected. For more information about how to configure your destination, see Supported [destinations](#page-118-0).

### <span id="page-118-0"></span>**Supported destinations**

When you create a flow that uses Blackbaud Raiser's Edge NXT as the data source, you can set the destination to any of the following connectors:

- Amazon [Lookout](#page-76-0) for Metrics
- Amazon [Redshift](#page-81-0)
- Amazon RDS for [PostgreSQL](#page-79-0)
- [Amazon](#page-89-0) S3
- [HubSpot](#page-390-0)
- [Marketo](#page-506-0)
- **[Salesforce](#page-641-0)**
- **[SAP OData](#page-664-0)**
- [Snowflake](#page-714-0)
- [Upsolver](#page-766-0)
- [Zendesk](#page-795-0)
- [Zoho](#page-812-0) CRM

# <span id="page-119-0"></span>**Supported objects**

When you create a flow that uses Blackbaud Raiser's Edge NXT as the data source, you can transfer any of the following data objects to supported destinations:

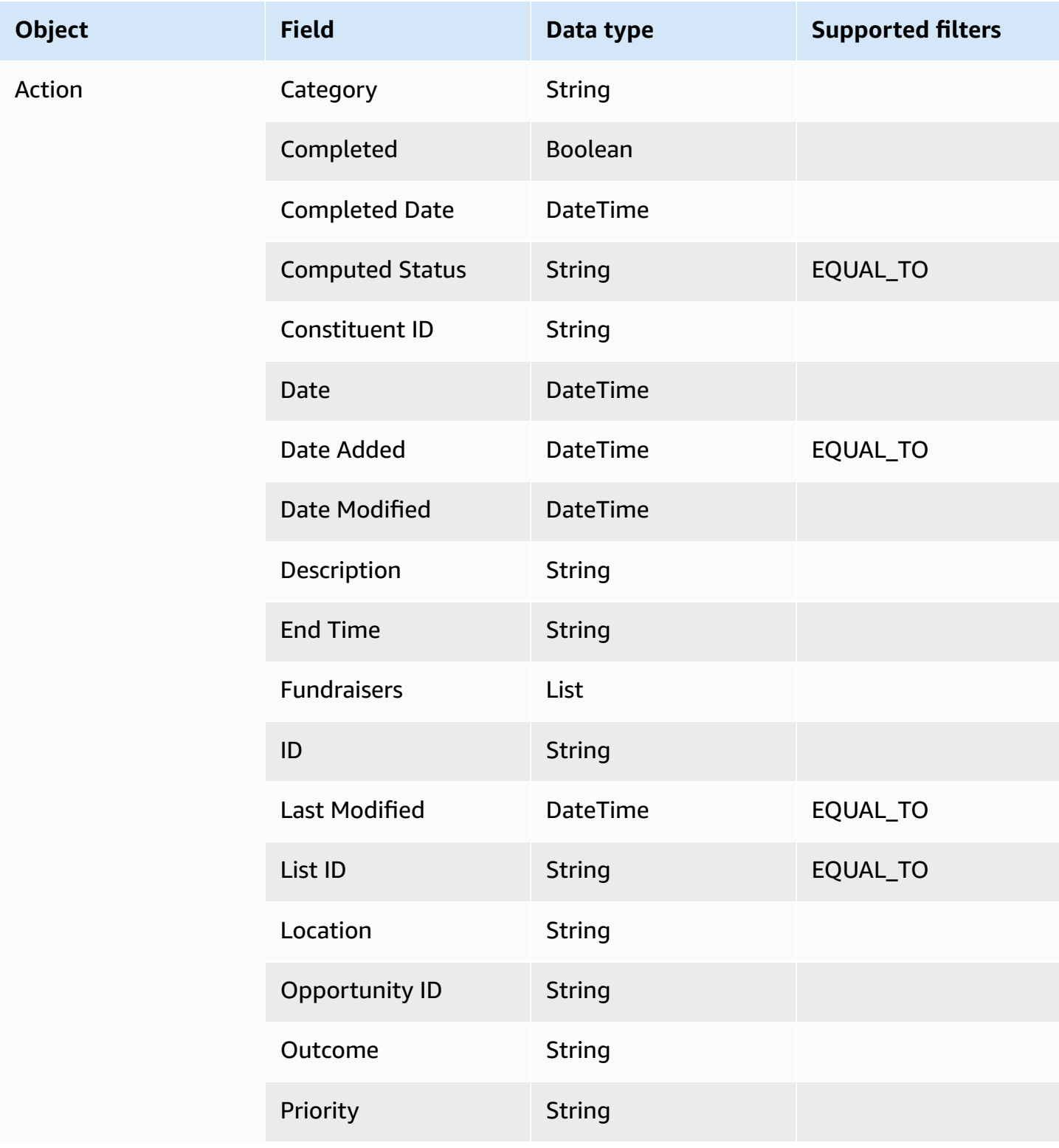

Amazon AppFlow User Guide

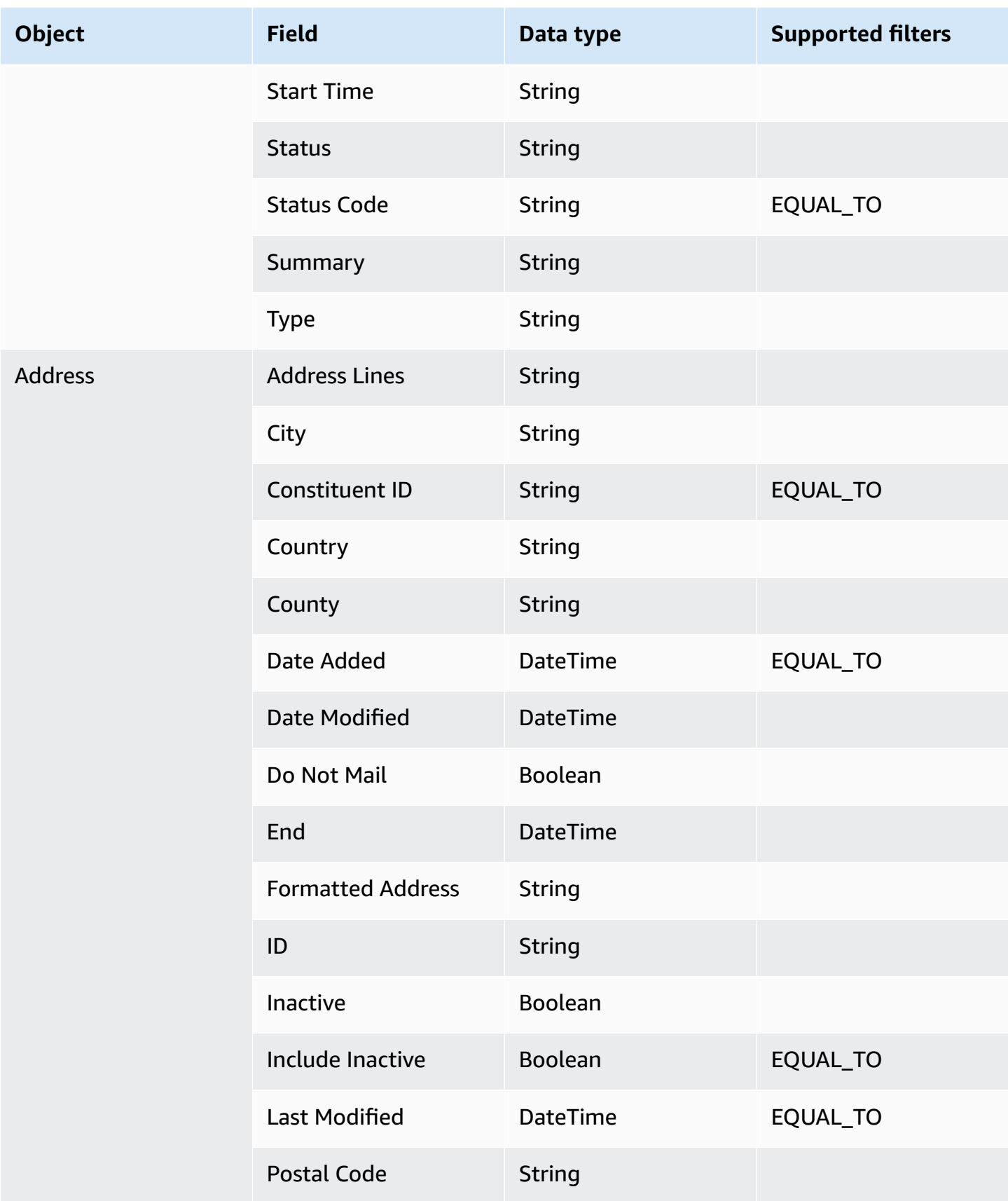

Amazon AppFlow User Guide

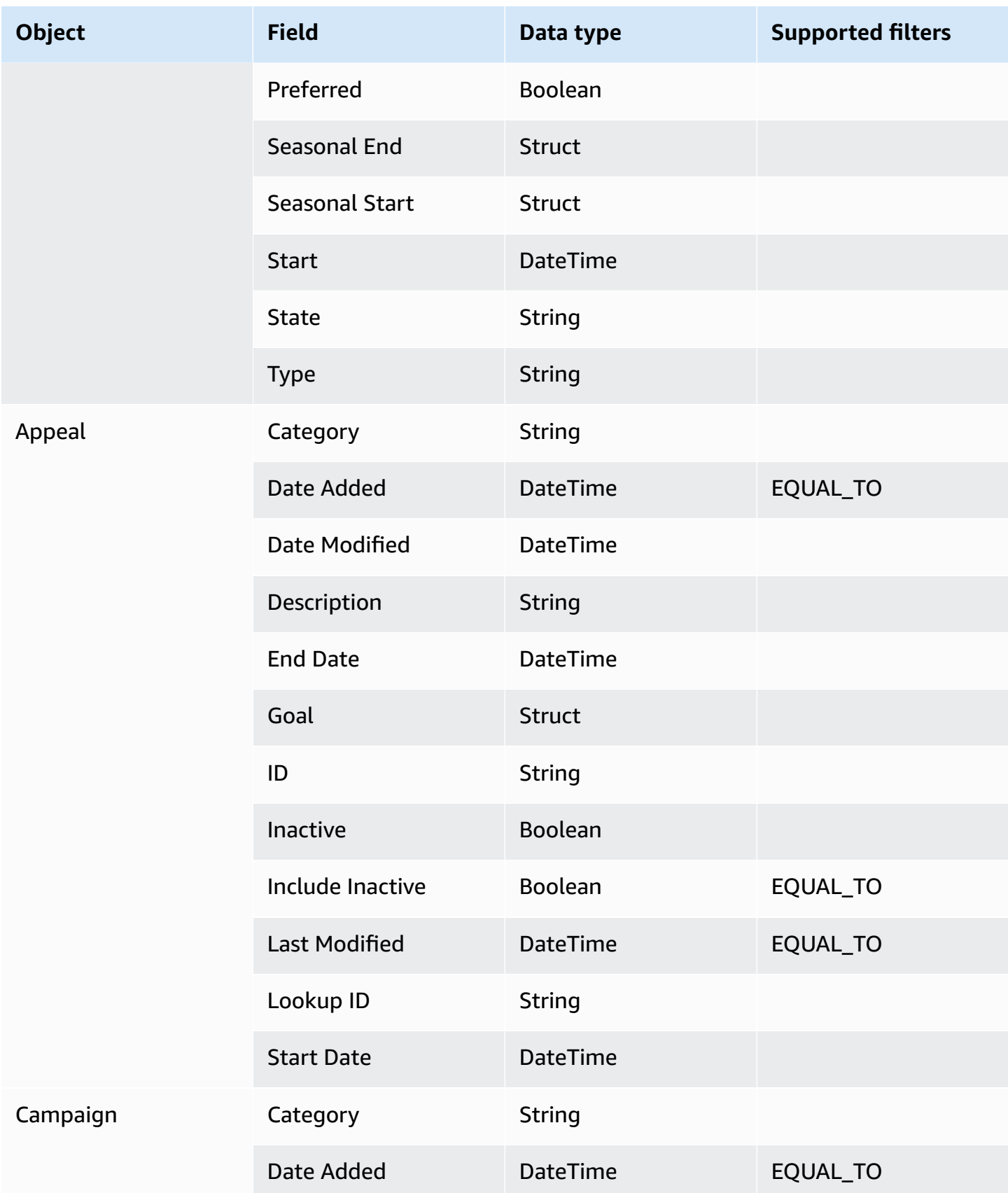

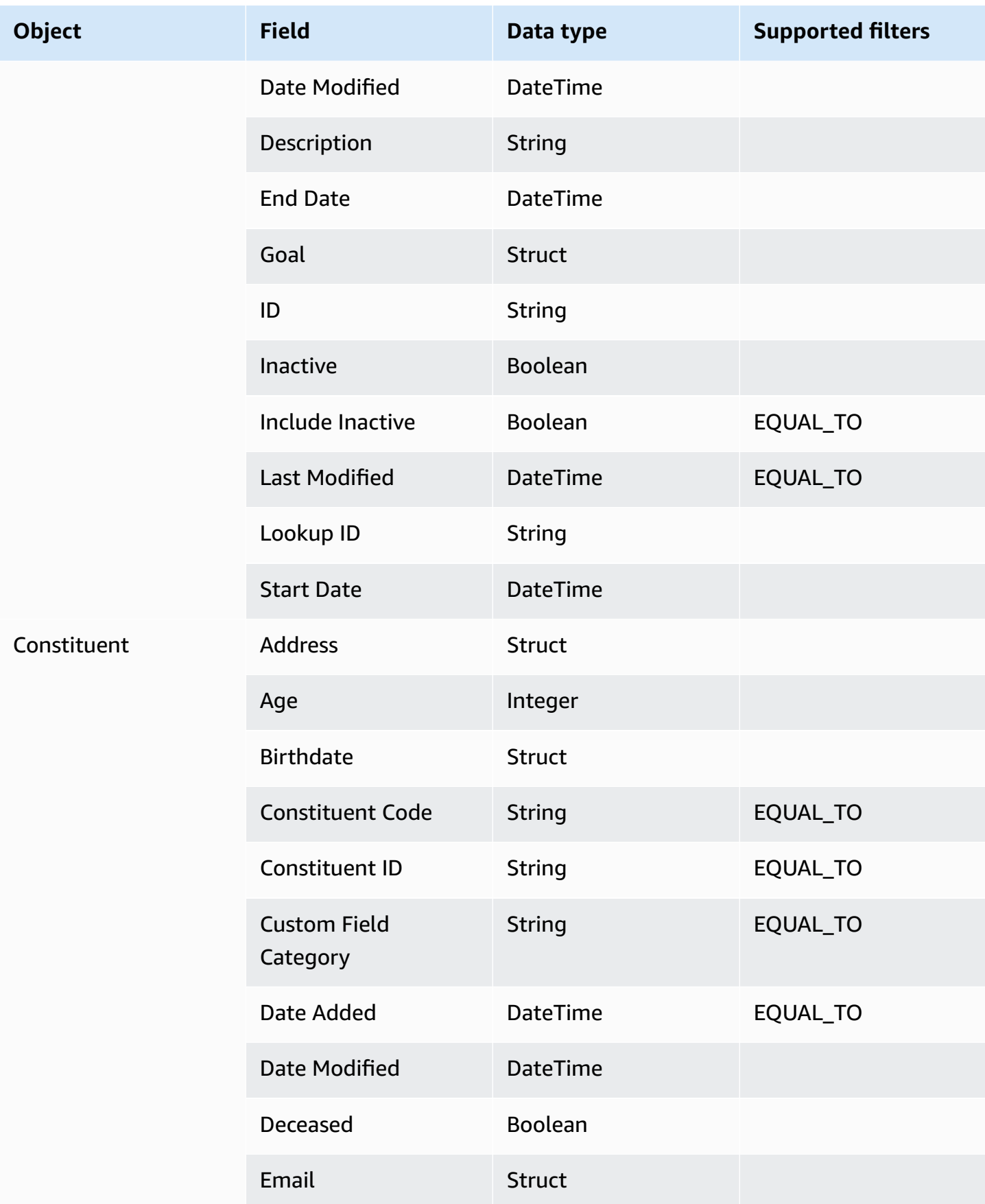

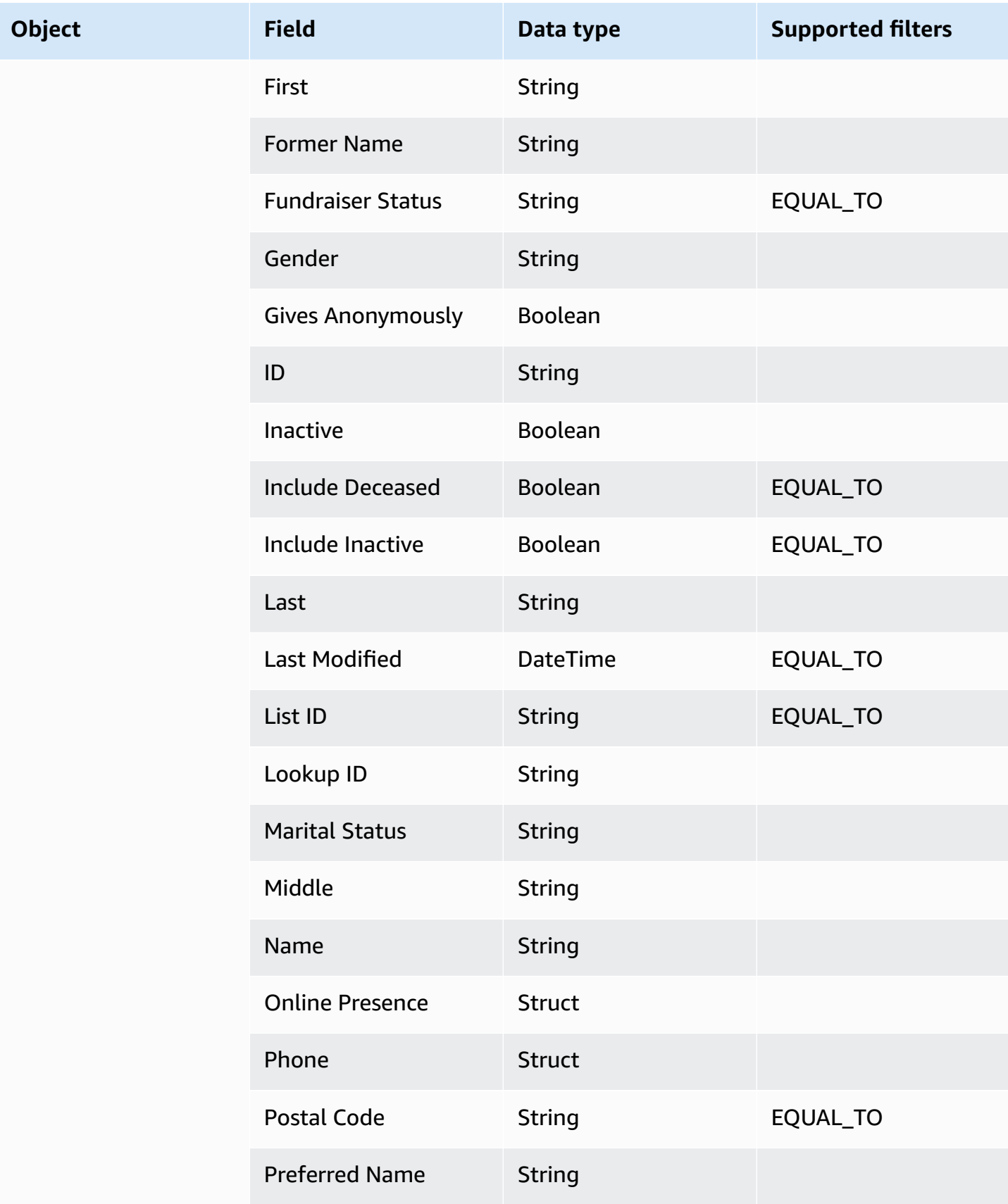

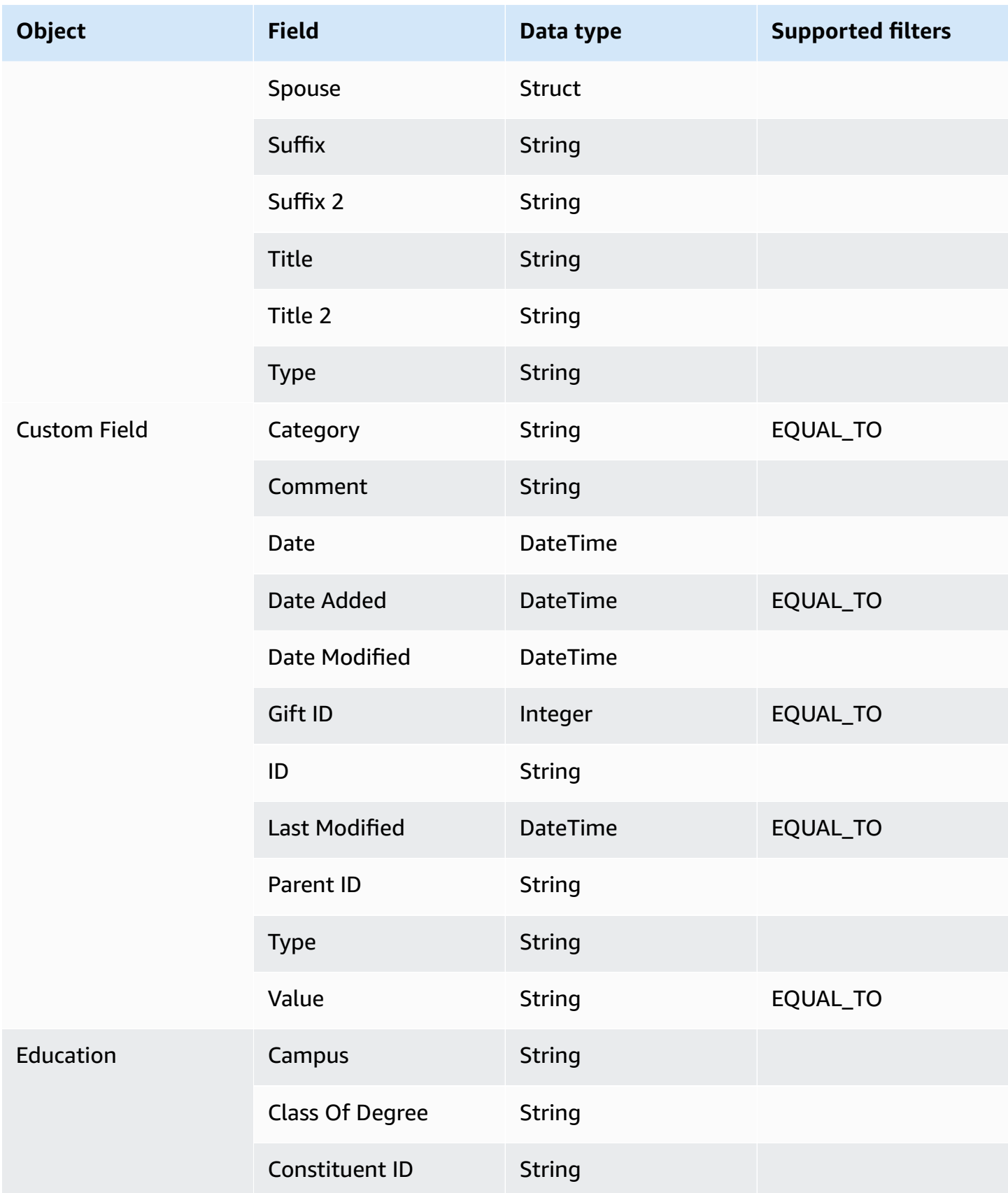

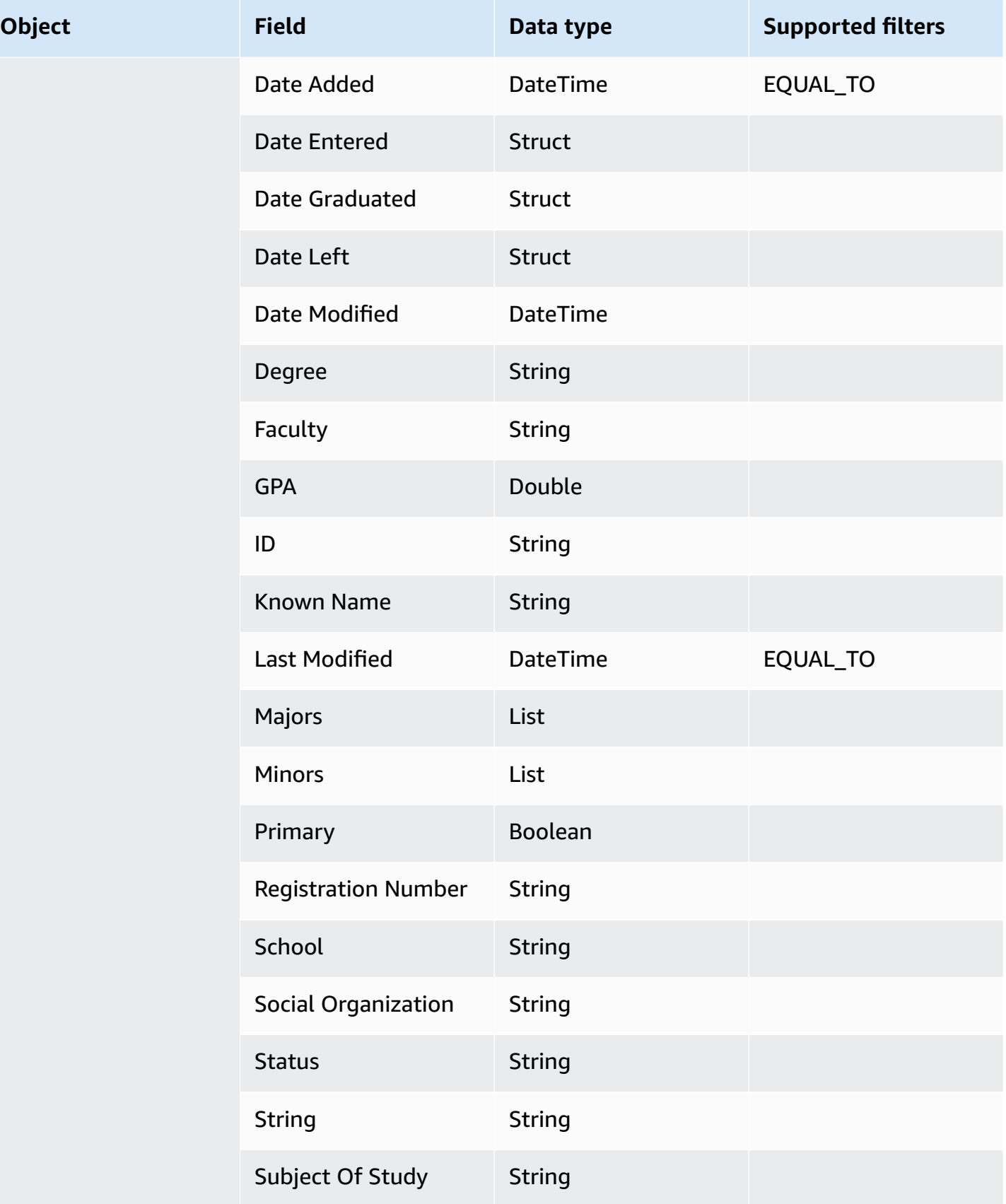

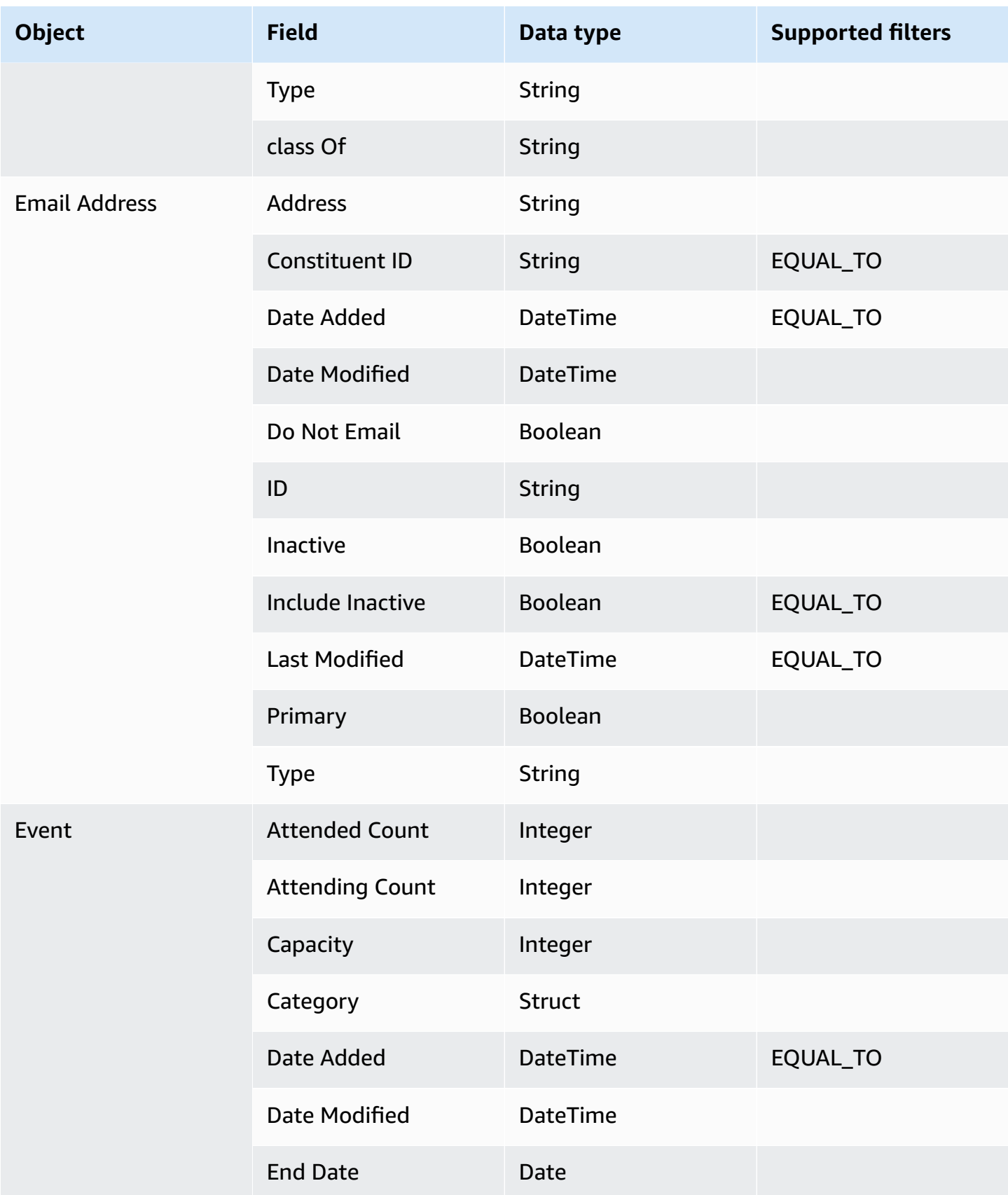

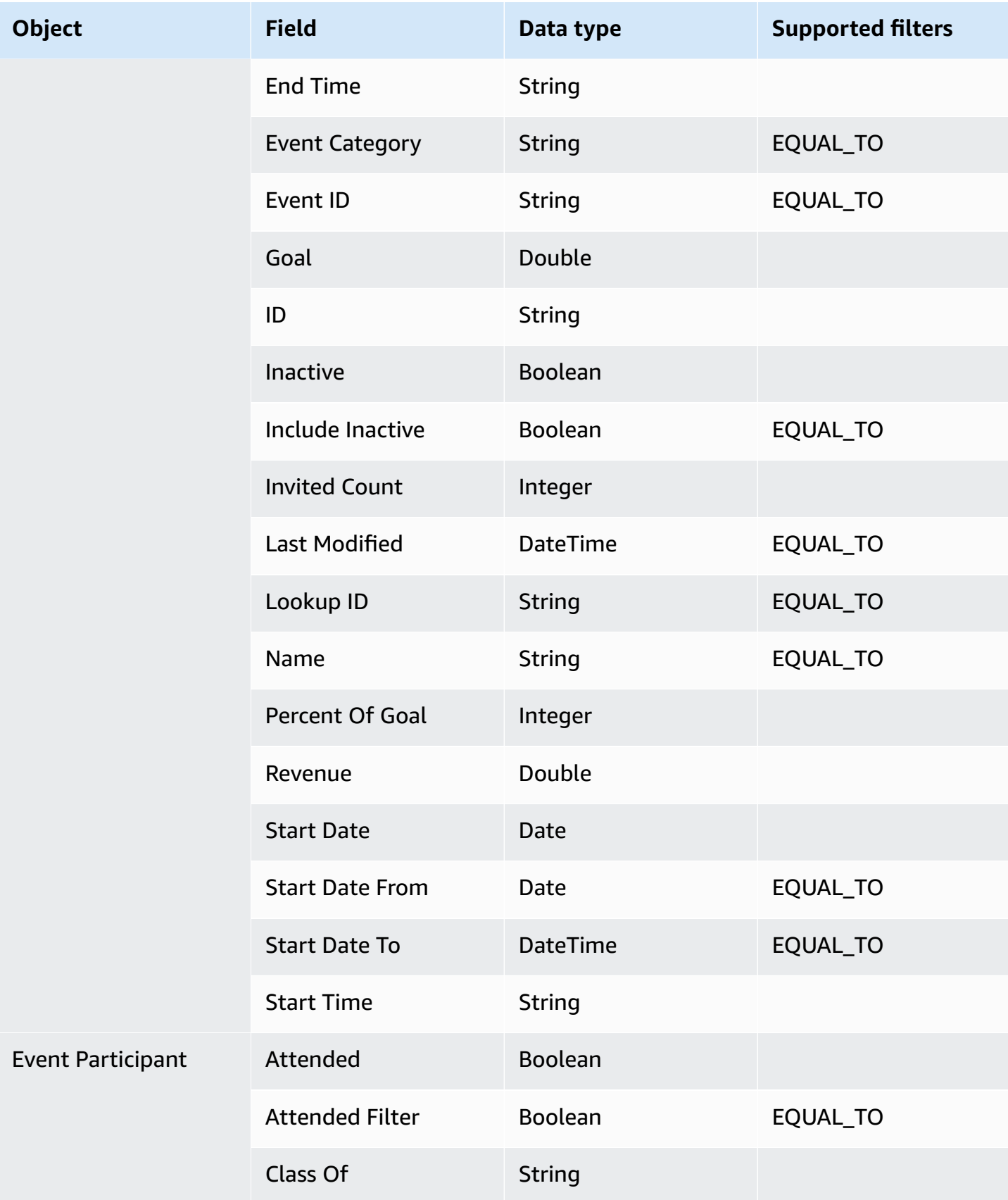

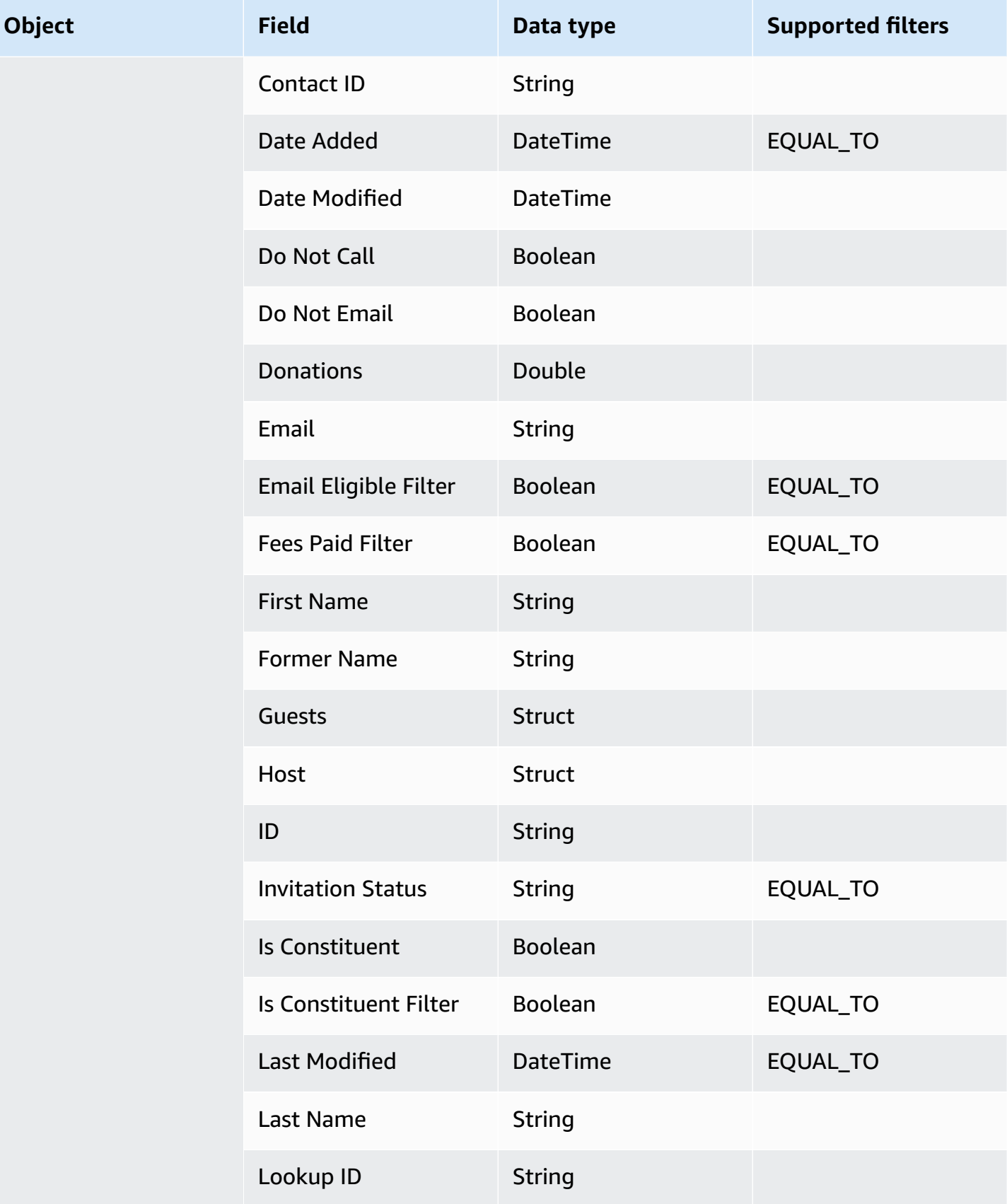

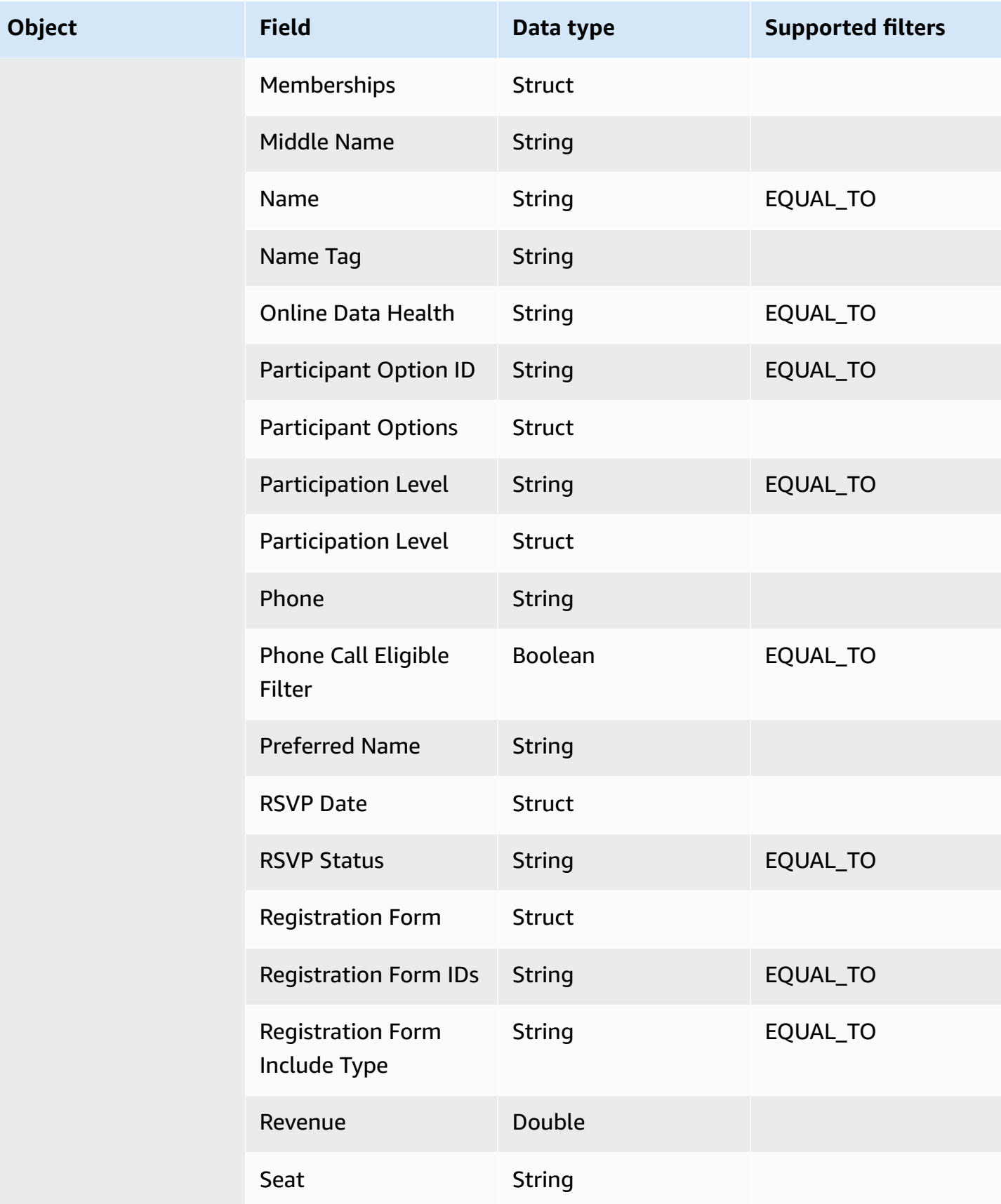

Amazon AppFlow User Guide

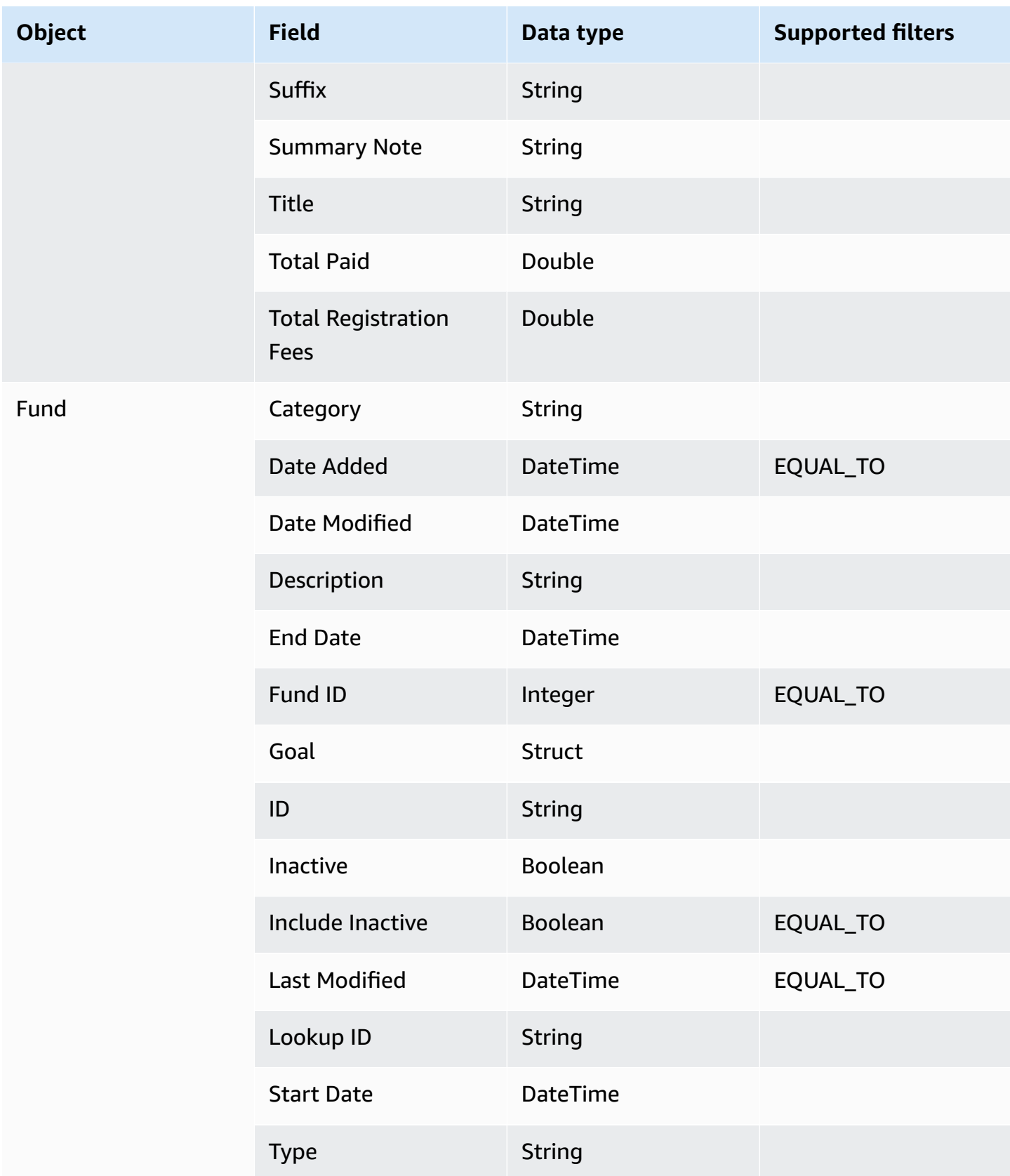

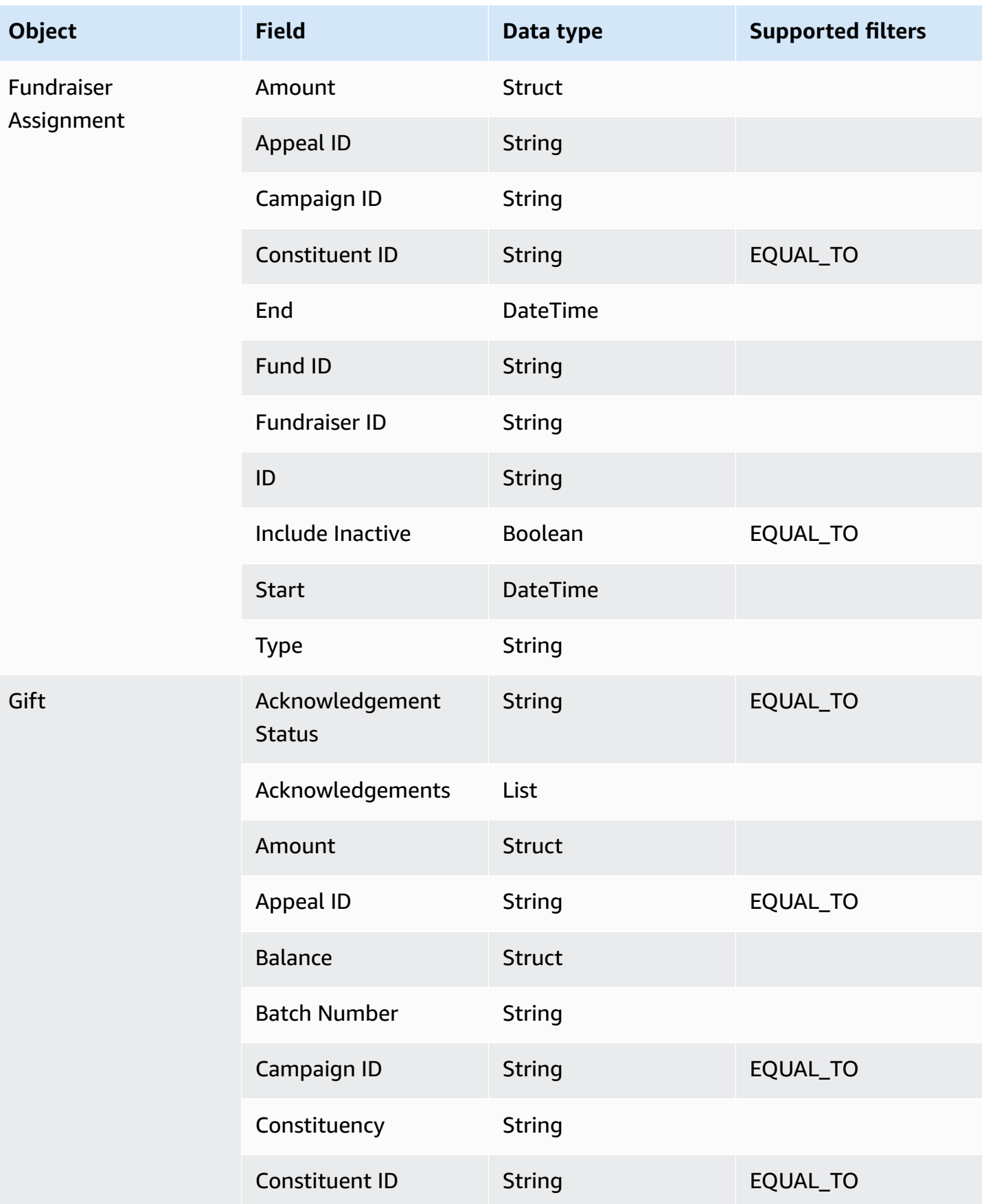

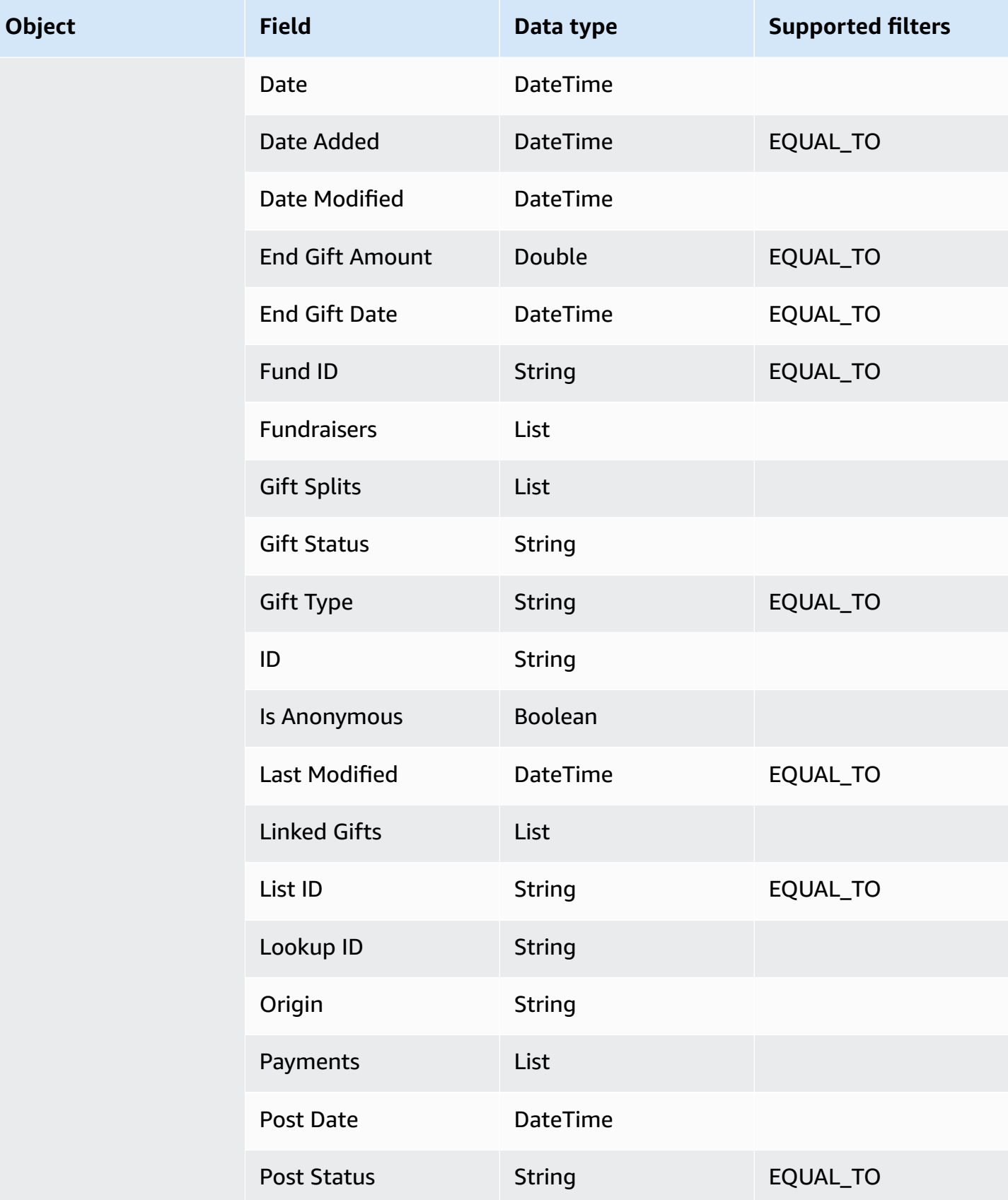

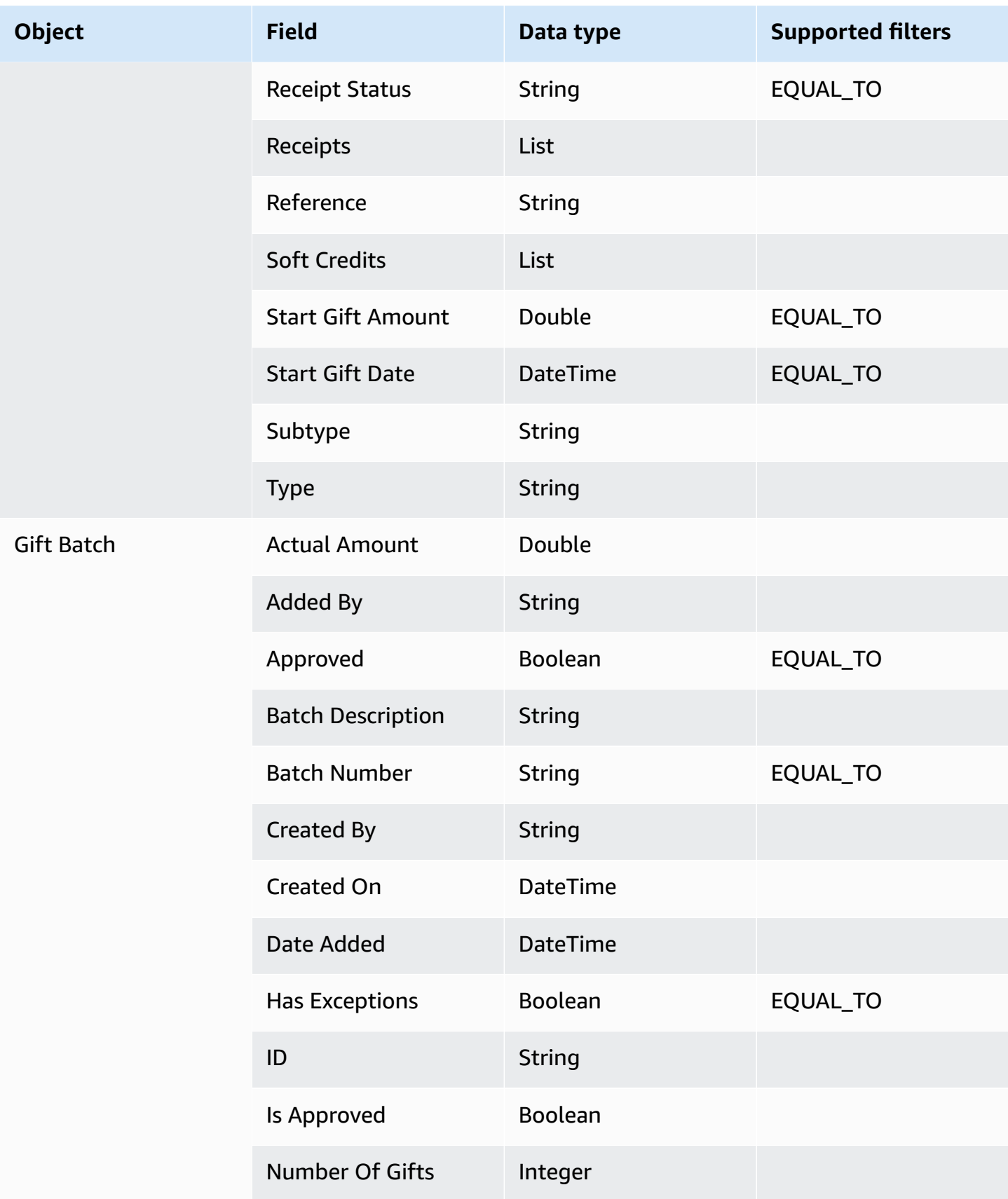

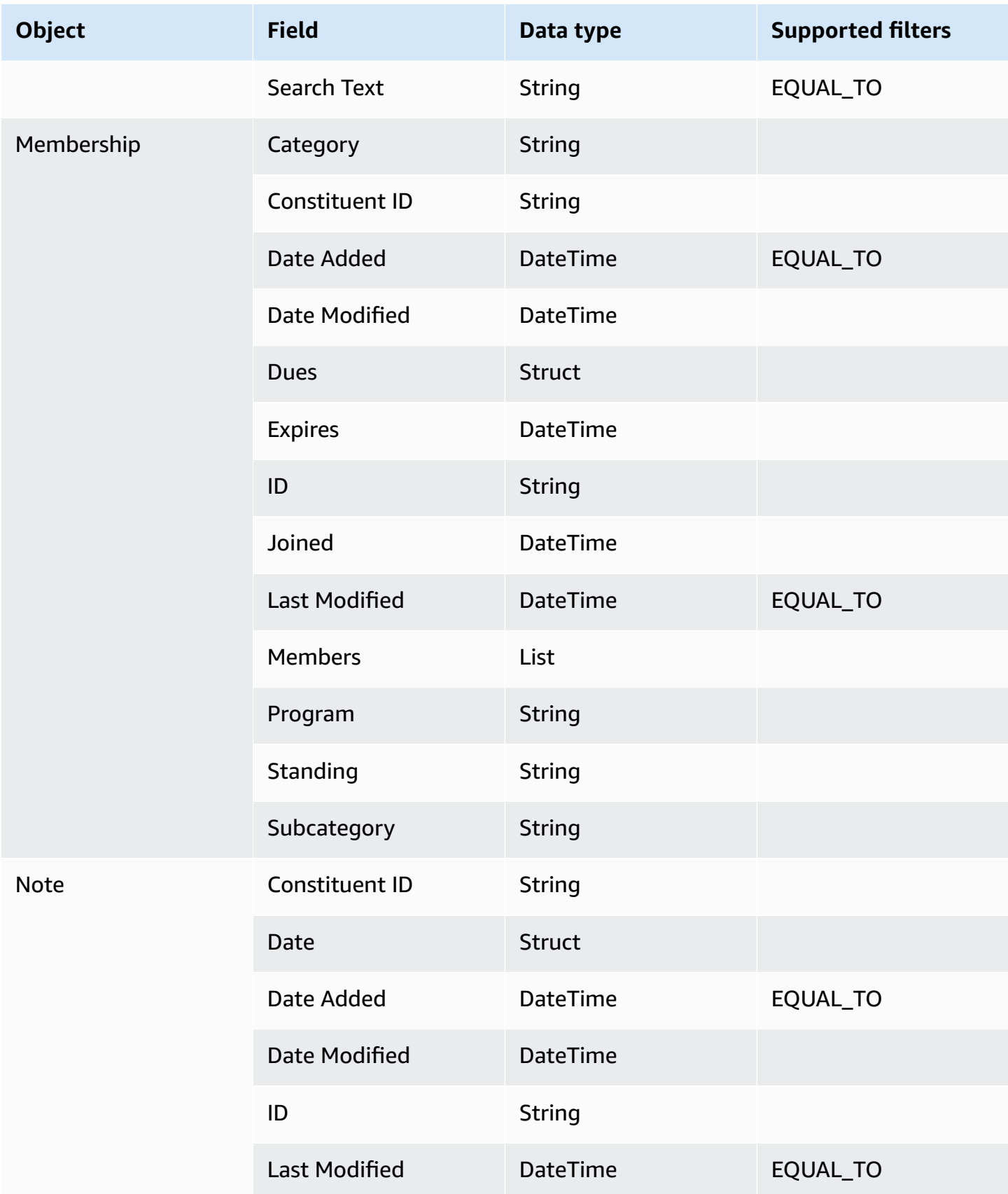

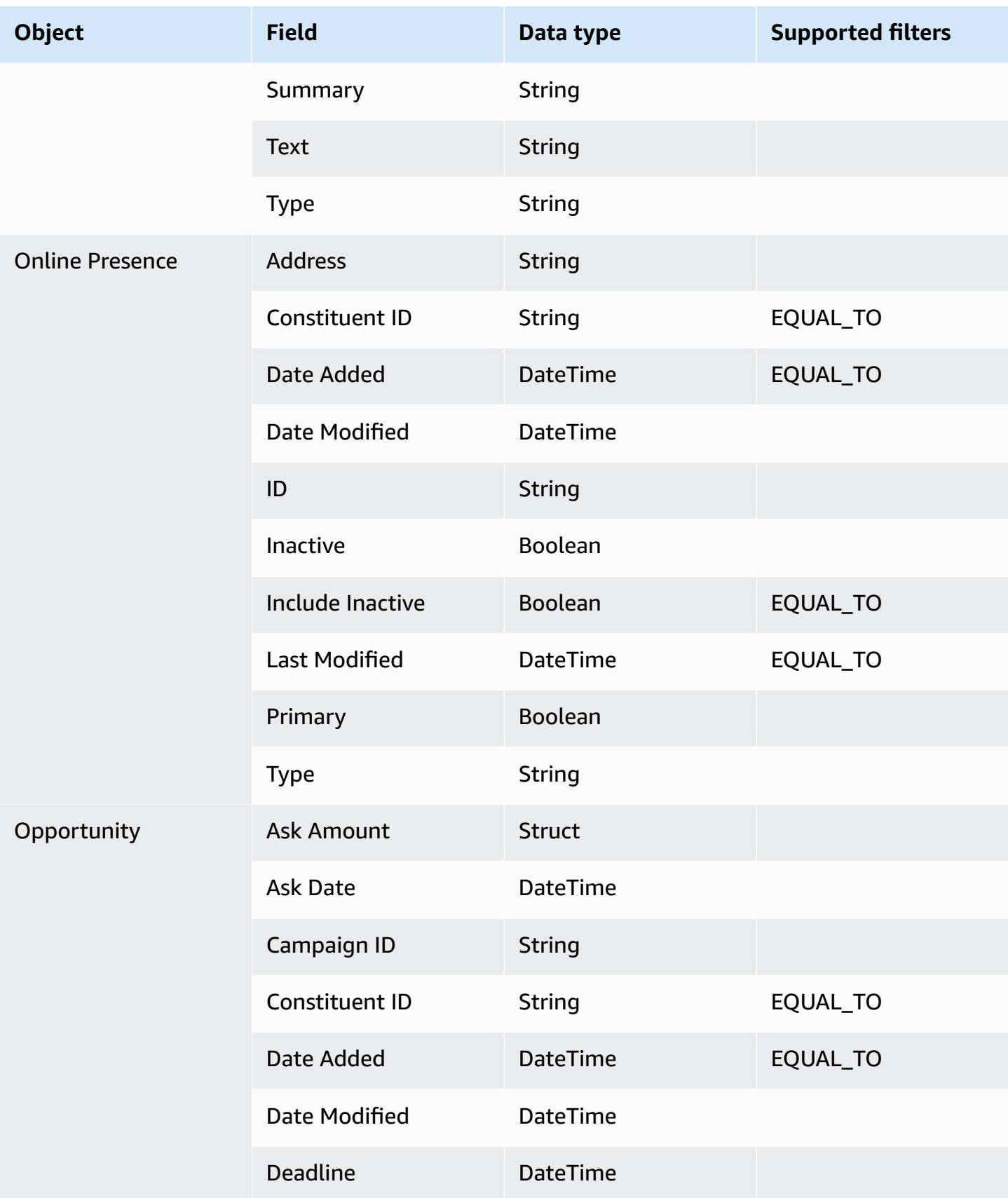

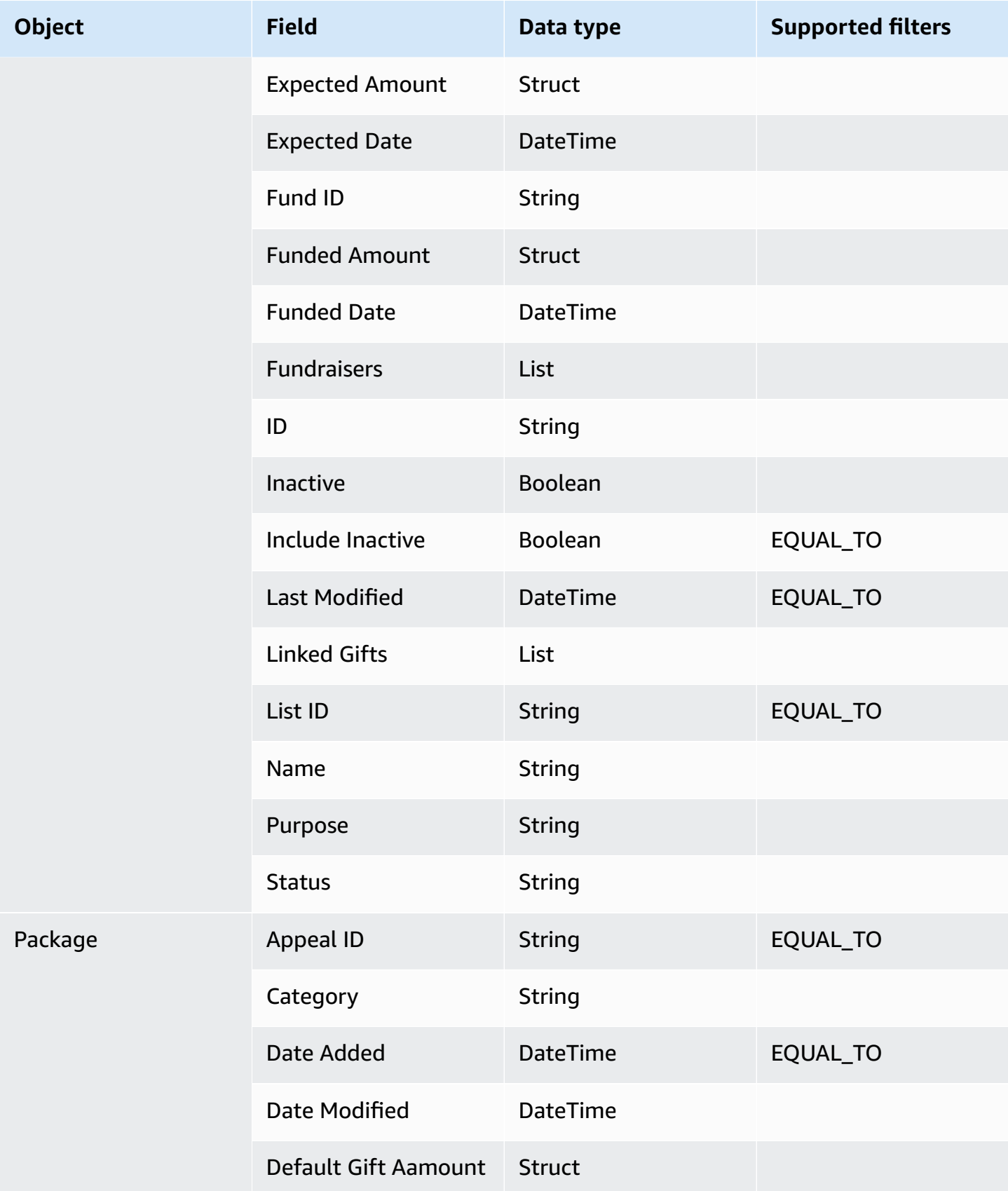

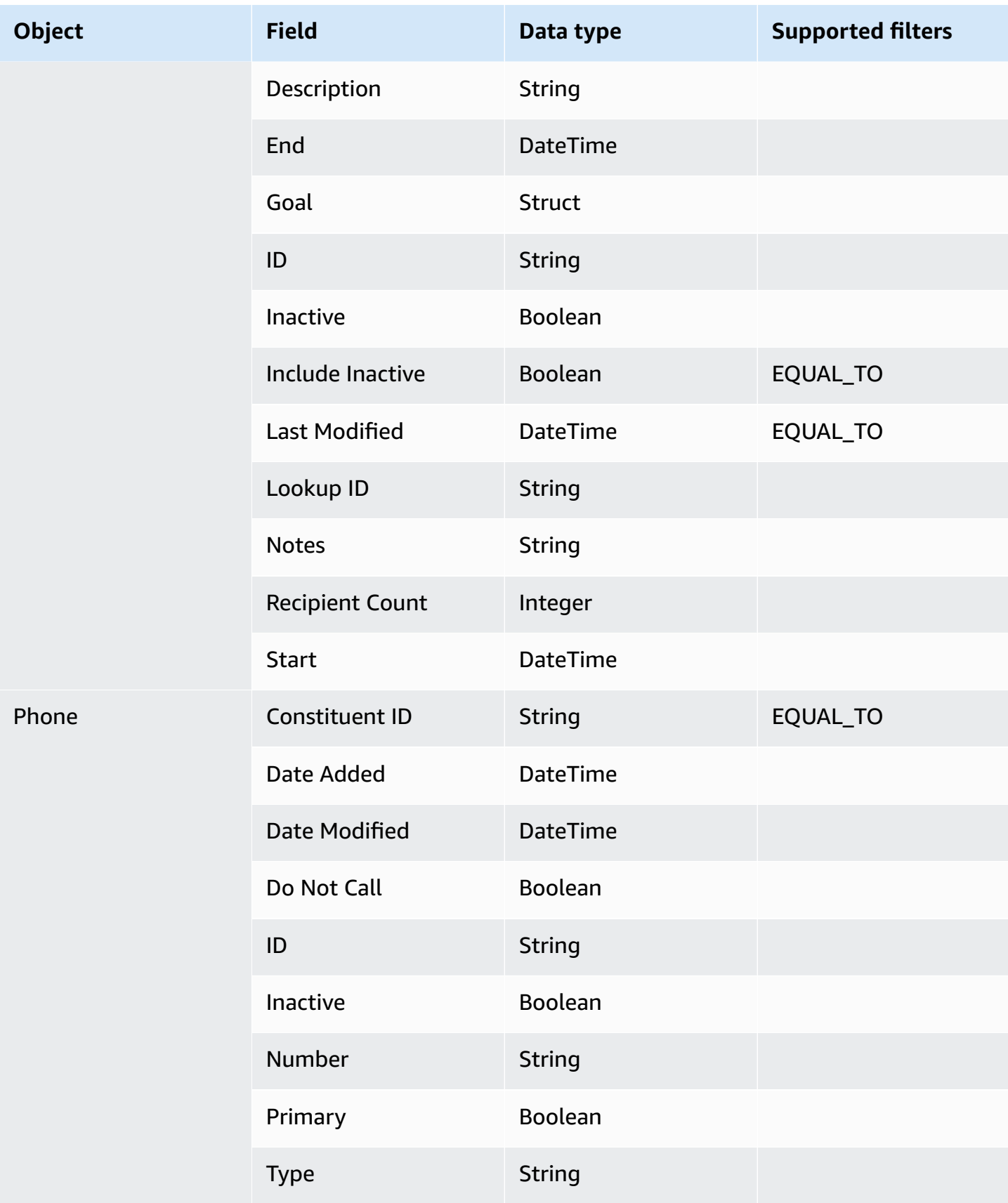

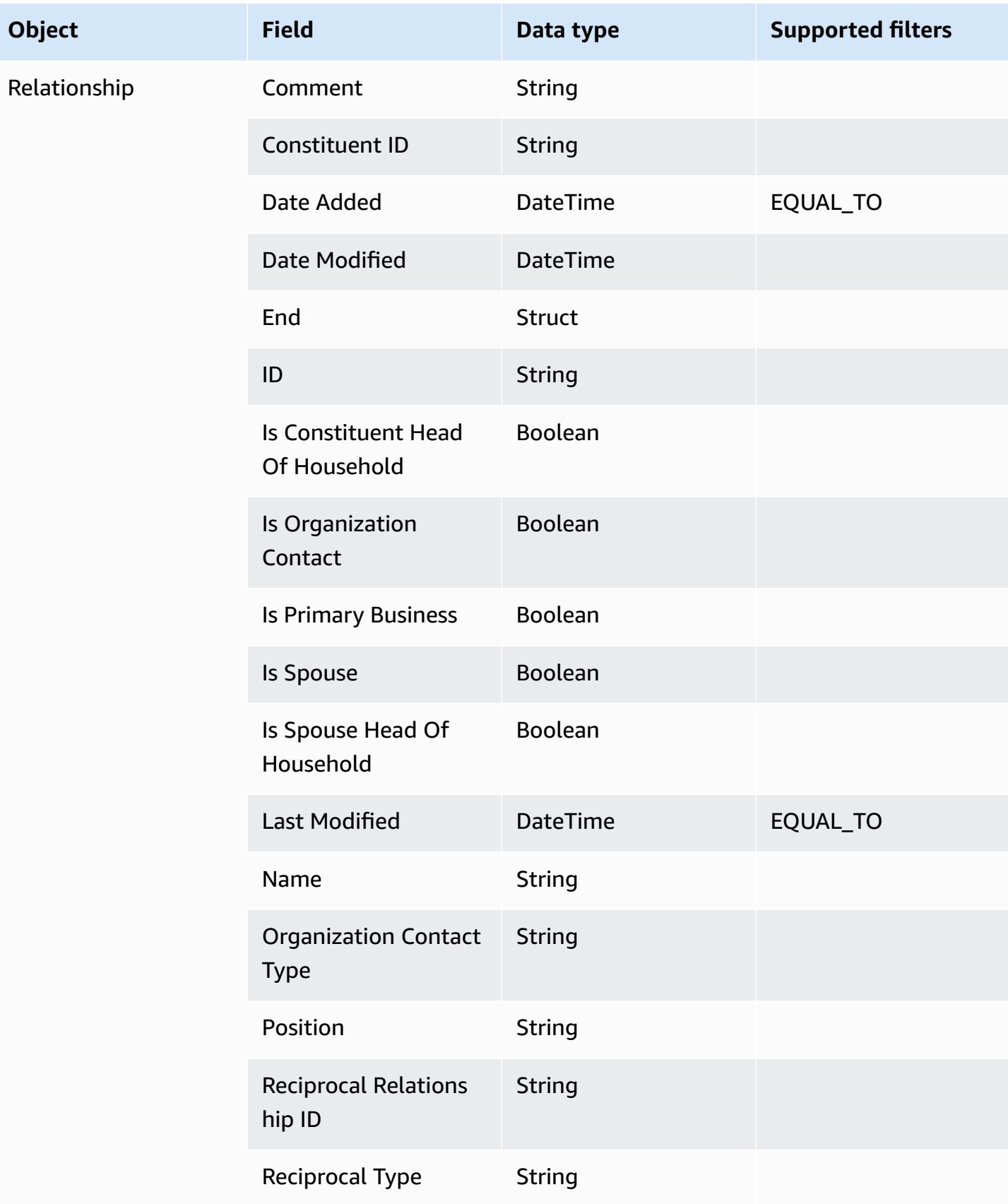

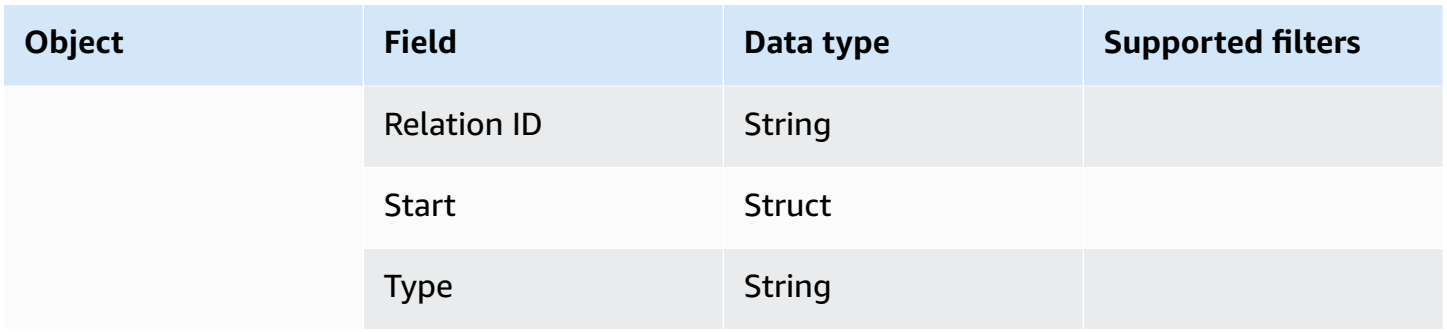

### **Braintree connector for Amazon AppFlow**

Braintree is an online payment processing solution. If you're a Braintree user, your account contains data about your transactions. You can use Amazon AppFlow to transfer data from Braintree to certain AWS services or other supported applications.

#### **Amazon AppFlow support for Braintree**

Amazon AppFlow supports Braintree as follows.

#### **Supported as a data source?**

Yes. You can use Amazon AppFlow to transfer data from Braintree.

#### **Supported as a data destination?**

No. You can't use Amazon AppFlow to transfer data to Braintree.

### <span id="page-139-0"></span>**Before you begin**

To use Amazon AppFlow to transfer data from Braintree to supported destinations, you must meet these requirements:

- You have an account with Braintree that contains the data that you want to transfer.
- In the API settings for your account, you've created an API key for Amazon AppFlow. The API key provides the credentials that Amazon AppFlow uses to access your data securely when it makes authenticated calls to your account. For more information, see Important Gateway [Credentials](https://developer.paypal.com/braintree/articles/control-panel/important-gateway-credentials) in the Braintree documentation.

From your API key settings, note the values for public key and private key. You provide these values to Amazon AppFlow when you connect to your Braintree account.

#### **Connecting Amazon AppFlow to your Braintree account**

To connect Amazon AppFlow to your Braintree account, provide the credentials from your Braintree API key so that Amazon AppFlow can access your data. If you haven't yet configured your Braintree account for Amazon AppFlow integration, see [Before](#page-139-0) you begin.

#### **To connect to Braintree**

- 1. Sign in to the AWS Management Console and open the Amazon AppFlow console at [https://](https://console.aws.amazon.com/appflow/) [console.aws.amazon.com/appflow/](https://console.aws.amazon.com/appflow/).
- 2. In the navigation pane on the left, choose **Connections**.
- 3. On the **Manage connections** page, for **Connectors**, choose **Braintree**.
- 4. Choose **Create connection**.
- 5. In the **Connect to Braintree** window, enter the following information:
	- **Public Key** The public key value from the API key in your Braintree account.
	- **Private Key** The private key value from the API key in your Braintree account.
	- **Braintree Instance Url** Choose one of the following:
		- **https://payments.braintree-api.com/graphql** Connects to the Braintree production environment.
		- **https://payments.sandbox.braintree-api.com/graphql** Connects to the Braintree sandbox environment.

For more information about these environments, see Try It [Out](https://developer.paypal.com/braintree/articles/get-started/try-it-out) in the Braintree documentation.

6. Optionally, under **Data encryption**, choose **Customize encryption settings (advanced)** if you want to encrypt your data with a customer managed key in the AWS Key Management Service (AWS KMS).

By default, Amazon AppFlow encrypts your data with a KMS key that AWS creates, uses, and manages for you. Choose this option if you want to encrypt your data with your own KMS key instead.

Amazon AppFlow always encrypts your data during transit and at rest. For more information, see Data [protection](#page-871-0) in Amazon AppFlow.

If you want to use a KMS key from the current AWS account, select this key under **Choose an AWS KMS key**. If you want to use a KMS key from a different AWS account, enter the Amazon Resource Name (ARN) for that key.

- 7. For **Connection name**, enter a name for your connection.
- 8. Choose **Connect**.

On the **Manage connections** page, your new connection appears in the **Connections** table. When you create a flow that uses Braintree as the data source, you can select this connection.

### **Transferring data from Braintree with a flow**

To transfer data from Braintree, create an Amazon AppFlow flow, and choose Braintree as the data source. For the steps to create a flow, see Creating flows in Amazon [AppFlow.](#page-829-0)

#### **Supported destinations**

When you create a flow that uses Braintree as the data source, you can set the destination to any of the following connectors:

- Amazon [Lookout](#page-76-0) for Metrics
- Amazon [Redshift](#page-81-0)
- Amazon RDS for [PostgreSQL](#page-79-0)
- [Amazon](#page-89-0) S3
- [HubSpot](#page-390-0)
- [Marketo](#page-506-0)
- [Salesforce](#page-641-0)
- [SAP OData](#page-664-0)
- [Snowflake](#page-714-0)
- [Upsolver](#page-766-0)
- [Zendesk](#page-795-0)
- [Zoho](#page-812-0) CRM

# **CircleCI connector for Amazon AppFlow**

CircleCI is a continuous integration and continuous delivery platform. If you're a CircleCI user, your account contains data about your projects, pipelines, workflows, and more. You can use Amazon AppFlow to transfer data from CircleCI to certain AWS services or other supported applications.

### **Amazon AppFlow support for CircleCI**

Amazon AppFlow supports CircleCI as follows.

#### **Supported as a data source?**

Yes. You can use Amazon AppFlow to transfer data from CircleCI.

#### **Supported as a data destination?**

No. You can't use Amazon AppFlow to transfer data to CircleCI.

### <span id="page-142-0"></span>**Before you begin**

To use Amazon AppFlow to transfer data from CircleCI to supported destinations, you must meet these requirements:

- You have an account with CircleCI that contains the data that you want to transfer. For more information about the CircleCI data objects that Amazon AppFlow supports, see [Supported](#page-144-0) [objects.](#page-144-0)
- In the user settings for your account, you've created a personal API token. For the steps to do this, see Creating a [personal](https://circleci.com/docs/managing-api-tokens/?utm_source=google&utm_medium=sem&utm_campaign=sem-google-dg--uscan-en-dsa-maxConv-auth-nb&utm_term=g_-_c__dsa_&utm_content=&gclid=Cj0KCQiA4OybBhCzARIsAIcfn9lS-1gBgq0NRzEsA_b20-dhUG8aEHQqIu9wdXFEhSfg0kHsXEhufi8aAtPGEALw_wcB#creating-a-personal-api-token) API token in the CircleCI Docs site.

You provide the personal API token to Amazon AppFlow in the settings for your CircleCI connection.

### **Connecting Amazon AppFlow to your CircleCI account**

To connect Amazon AppFlow to your CircleCI account, provide your personal API token so that Amazon AppFlow can access your data. If you haven't yet configured your CircleCI account for Amazon AppFlow integration, see [Before](#page-142-0) you begin.

#### **To connect to CircleCI**

- 1. Sign in to the AWS Management Console and open the Amazon AppFlow console at [https://](https://console.aws.amazon.com/appflow/) [console.aws.amazon.com/appflow/](https://console.aws.amazon.com/appflow/).
- 2. In the navigation pane on the left, choose **Connections**.
- 3. On the **Manage connections** page, for **Connectors**, choose **CircleCI**.
- 4. Choose **Create connection**.
- 5. In the **Connect to CircleCI** window, for **CircleCI Token**, enter the personal API token from the user settings of your CircleCI account
- 6. Optionally, under **Data encryption**, choose **Customize encryption settings (advanced)** if you want to encrypt your data with a customer managed key in the AWS Key Management Service (AWS KMS).

By default, Amazon AppFlow encrypts your data with a KMS key that AWS creates, uses, and manages for you. Choose this option if you want to encrypt your data with your own KMS key instead.

Amazon AppFlow always encrypts your data during transit and at rest. For more information, see Data [protection](#page-871-0) in Amazon AppFlow.

If you want to use a KMS key from the current AWS account, select this key under **Choose an AWS KMS key**. If you want to use a KMS key from a different AWS account, enter the Amazon Resource Name (ARN) for that key.

- 7. For **Connection name**, enter a name for your connection.
- 8. Choose **Connect**.

On the **Manage connections** page, your new connection appears in the **Connections** table. When you create a flow that uses CircleCI as the data source, you can select this connection.

### **Transferring data from CircleCI with a flow**

To transfer data from CircleCI, create an Amazon AppFlow flow, and choose CircleCI as the data source. For the steps to create a flow, see Creating flows in Amazon [AppFlow.](#page-829-0)

When you configure the flow, choose the data object that you want to transfer. For the objects that Amazon AppFlow supports for CircleCI, see [Supported](#page-144-0) objects.
Also, choose the destination where you want to transfer the data object that you selected. For more information about how to configure your destination, see Supported [destinations](#page-144-0).

### <span id="page-144-0"></span>**Supported destinations**

When you create a flow that uses CircleCI as the data source, you can set the destination to any of the following connectors:

- Amazon [Lookout](#page-76-0) for Metrics
- Amazon [Redshift](#page-81-0)
- Amazon RDS for [PostgreSQL](#page-79-0)
- [Amazon](#page-89-0) S3
- [HubSpot](#page-390-0)
- [Marketo](#page-506-0)
- [Salesforce](#page-641-0)
- [SAP OData](#page-664-0)
- [Snowflake](#page-714-0)
- [Upsolver](#page-766-0)
- [Zendesk](#page-795-0)
- [Zoho](#page-812-0) CRM

# **Supported objects**

When you create a flow that uses CircleCI as the data source, you can transfer any of the following data objects to supported destinations:

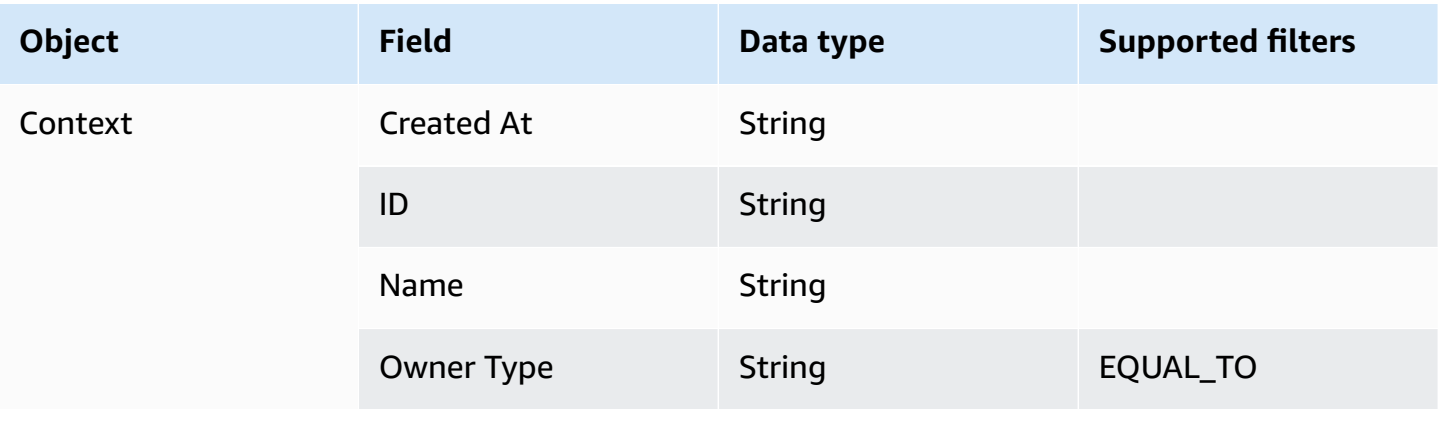

Amazon AppFlow User Guide

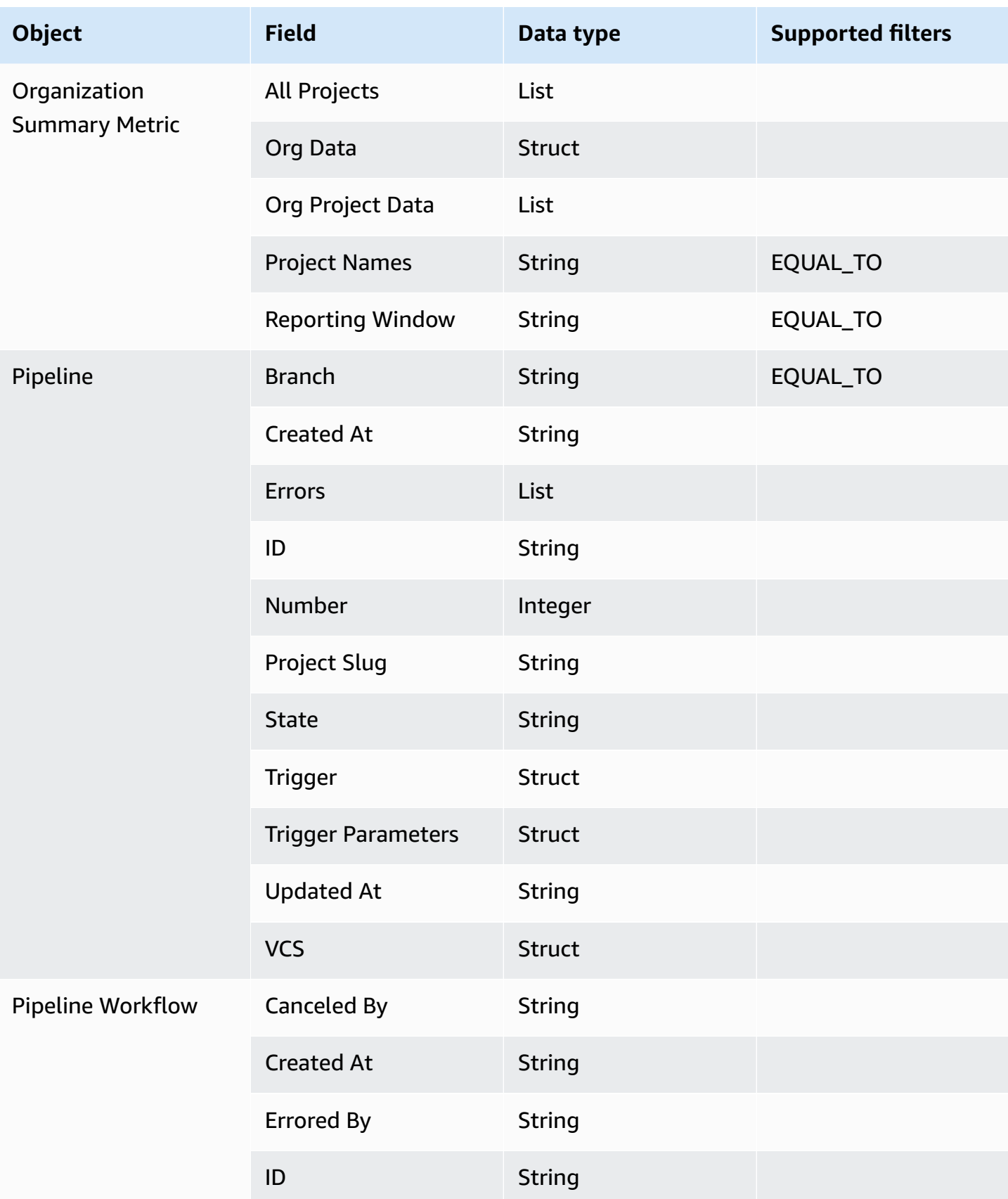

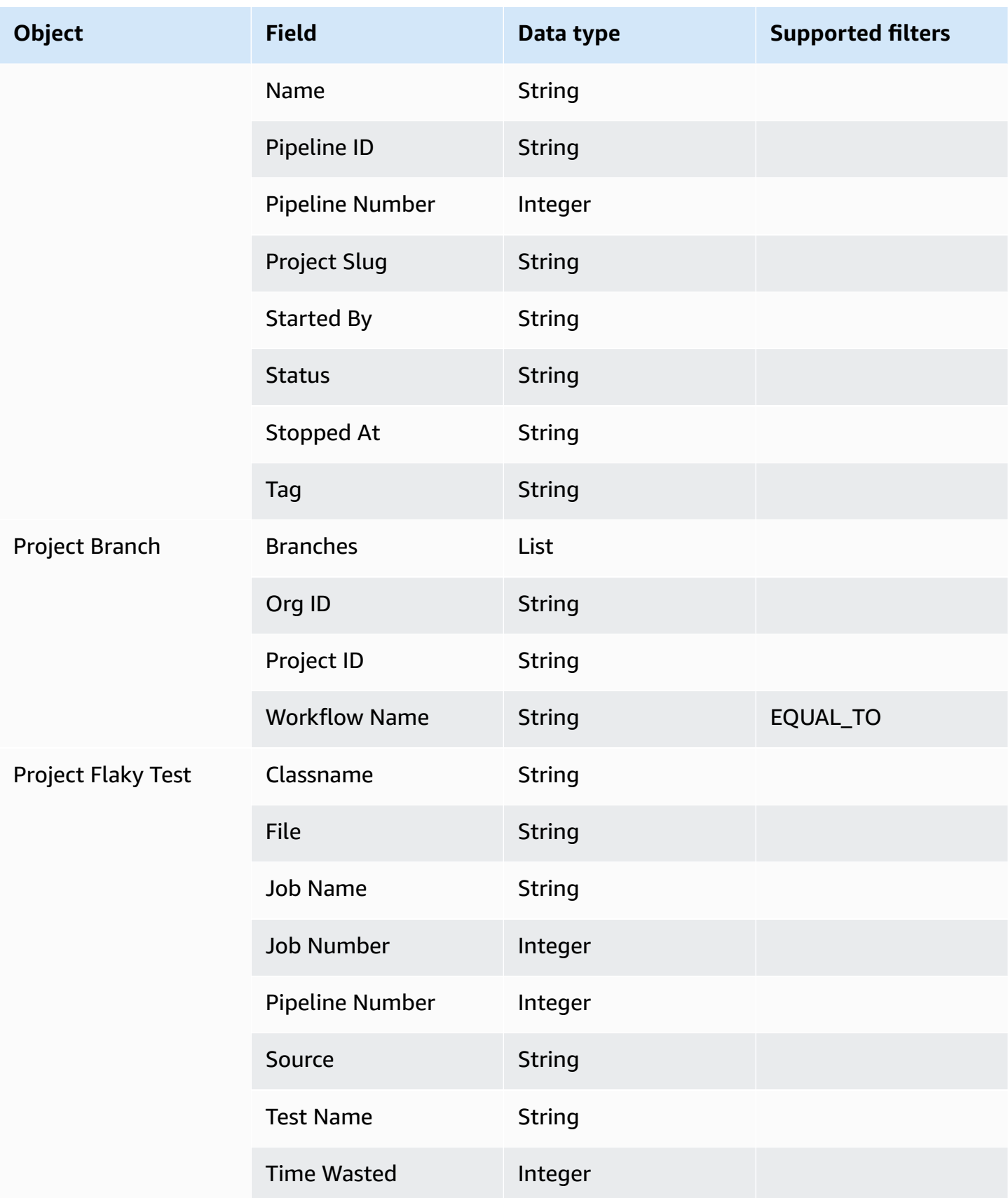

Amazon AppFlow User Guide

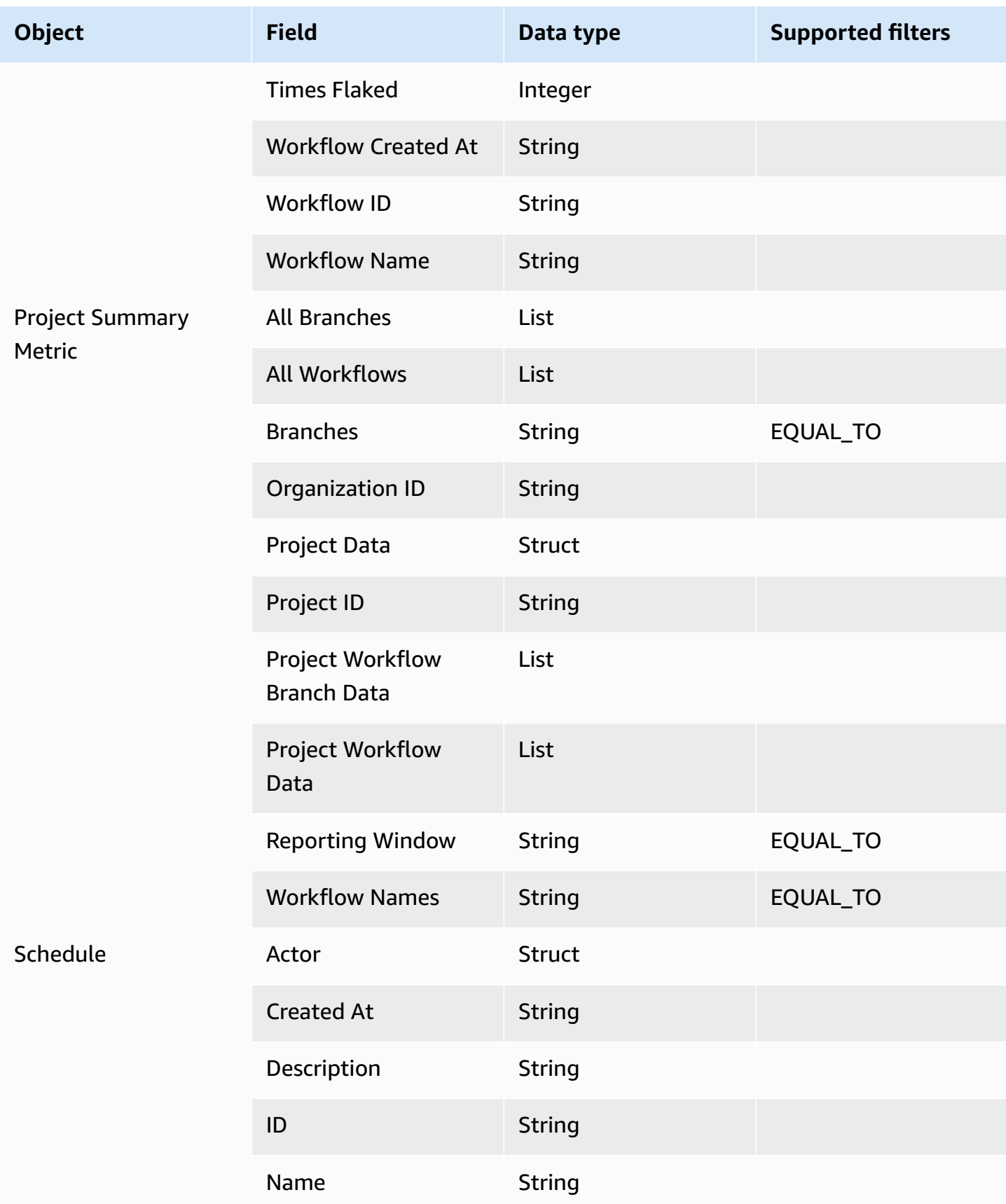

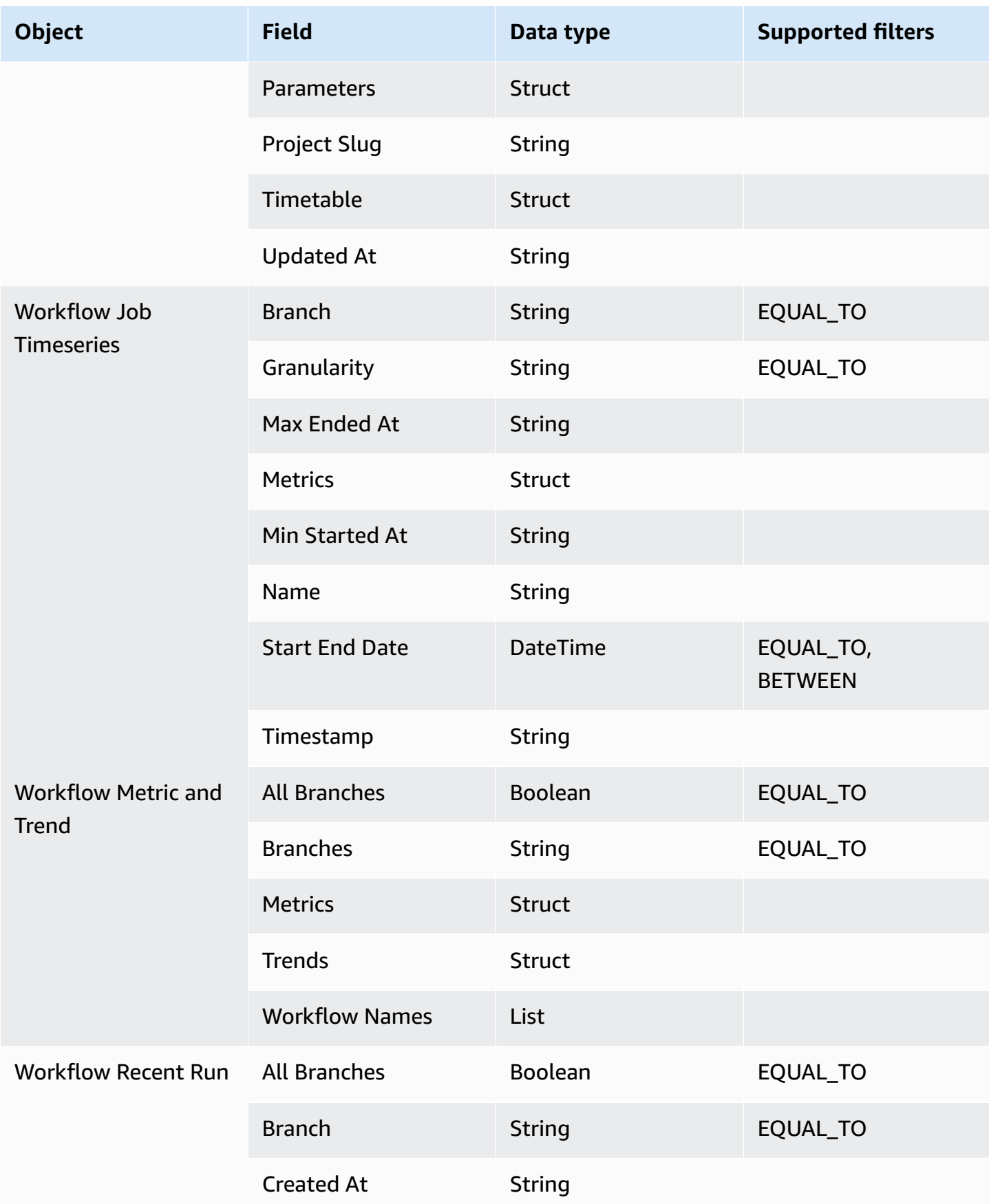

Amazon AppFlow User Guide

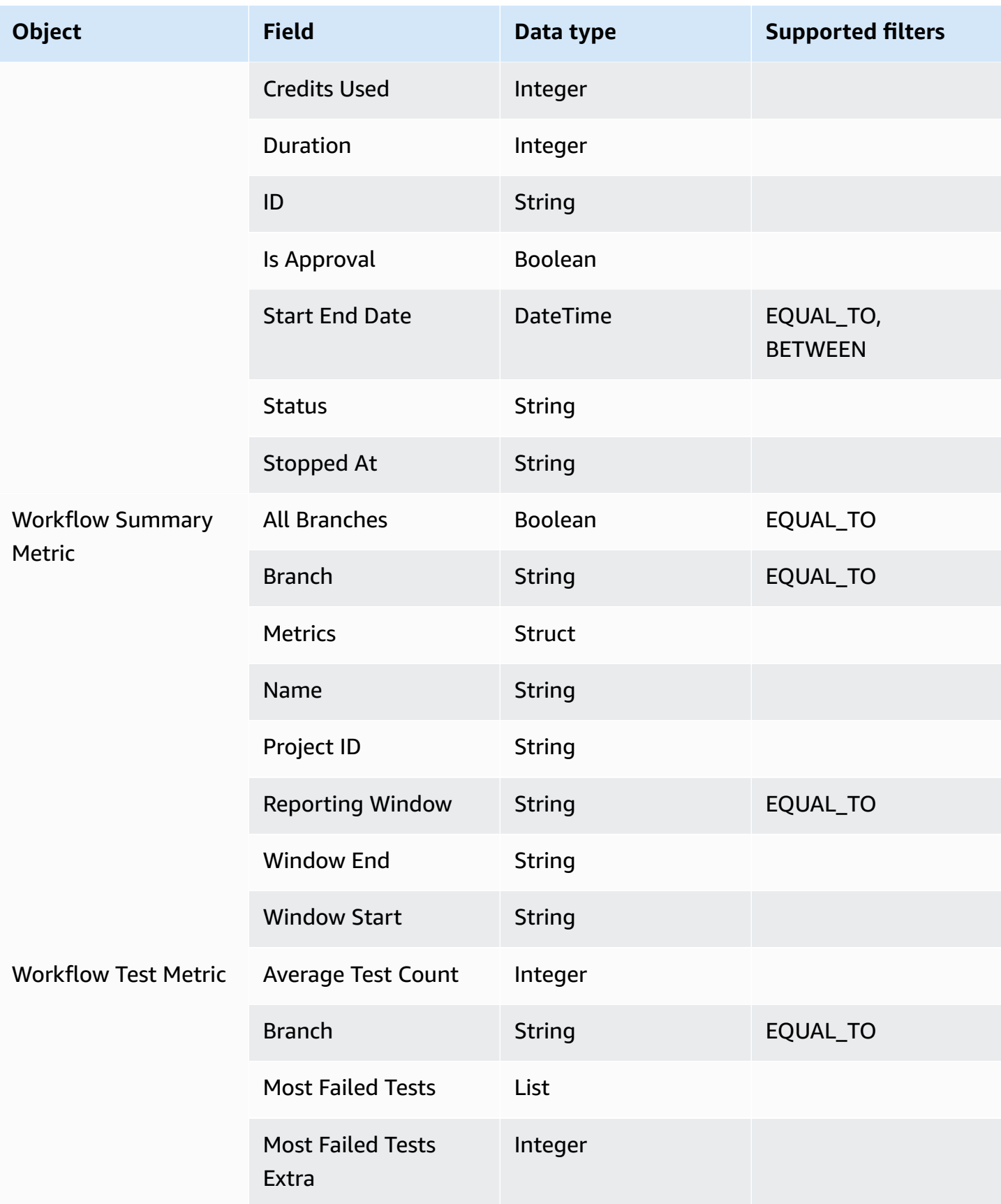

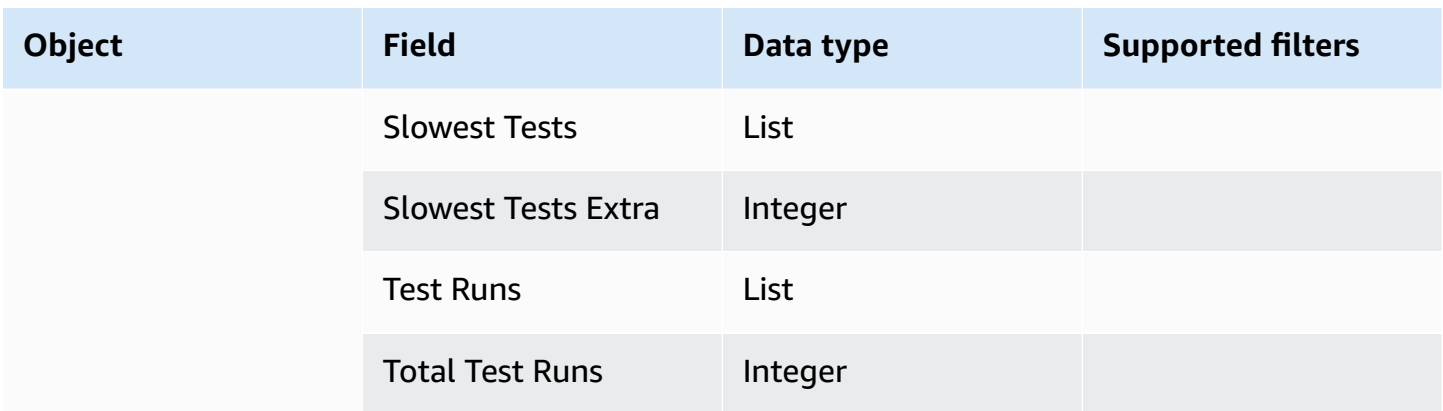

# **Coupa connector for Amazon AppFlow**

Coupa is a business spend software as a service (SaaS) solution. If you're a Coupa user, your account contains data on procurements, invoicing, expenses, payments, and more. You can use Amazon AppFlow to transfer data between Coupa and certain AWS services or other supported applications.

### **Amazon AppFlow support for Coupa**

Amazon AppFlow supports Coupa as follows.

#### **Supported as a data source?**

Yes. You can use Amazon AppFlow to transfer data from Coupa.

#### **Supported as a data destination?**

No. You can't use Amazon AppFlow to transfer data to Coupa.

# <span id="page-150-0"></span>**Before you begin**

To use Amazon AppFlow to transfer data from Coupa to supported destinations, you must meet these requirements:

• You have an account with Coupa that contains the data that you want to transfer. For more information about the Coupa data objects that Amazon AppFlow supports, see [Supported](#page-155-0) [objects.](#page-155-0)

Amazon AppFlow User Guide

• In your Amazon AppFlow account, you've created an OAuth2/OIDC client app for Amazon AppFlow. The app provides the client credentials that Amazon AppFlow uses to access your data securely when it makes authenticated calls to your account.

For information about how to create an OAuth2 client app, see OAuth 2.0 [Getting](https://compass.coupa.com/en-us/products/core-platform/integration-playbooks-and-resources/integration-knowledge-articles/oauth-2.0-getting-started-with-coupa-api) Started with [Coupa API](https://compass.coupa.com/en-us/products/core-platform/integration-playbooks-and-resources/integration-knowledge-articles/oauth-2.0-getting-started-with-coupa-api) in the *Coupa Compass*.

- You've given your app a Grant type of Client Credentials.
- You've chosen the following scopes to be included in the API:
	- core.accounting.read
	- core.approval.read
	- core.common.read
	- core.easyform\_response.read
	- core.expense.read
	- core.integration.read
	- core.inventory.adjustment.read
	- core.inventory.asn.read
	- core.inventory.balance.read
	- core.inventory.consumption.read
	- core.inventory.cycle\_counts.read
	- core.inventory.receiving.read
	- core.inventory.return\_to\_supplier.read
	- core.inventory.transfer. read
	- core.invoice.read
	- core.item.read
	- core.legal\_entity.read
	- core.pay.charges.read
	- core.pay.payment\_accounts.read
	- core.pay.payments.read
	- core.pay.virtual\_cards.read
	- core.payables.allocations.read

Before you begin 133

<sup>•</sup> core.payables.expense.read

- core.payables.external.read"
- core.payables.invoice.read
- core.payables.order.read
- core.project.read
- core.purchase\_order. read
- core.requisition.read
- core.sourcing.pending\_supplier.read
- core.sourcing.read
- core.sourcing.response.read
- core.supplier.read
- core.supplier\_information\_sites.read
- core.supplier\_information\_tax registrations.read
- core.supplier\_sharing\_settings.read
- core.supplier\_sites.read
- core.uom.read
- core.user.read
- core.user\_group.read
- email login offline\_access openid profile
- travel\_booking.common.read
- travel\_booking.team.read
- travel\_booking.trip.read
- travel\_booking.user.read
- treasury.cash\_management.read

Note the client ID, client secret, and instance URL for your Coupa project.

#### **Connecting Amazon AppFlow to your Coupa account**

To connect Amazon AppFlow to your Coupa account, provide details from your Coupa project so that Amazon AppFlow can access your data. If you haven't yet configured your Coupa project for AmazontAppFalow integration, see [Before](#page-150-0) you begin. 134

#### **To connect to Coupa**

- 1. Sign in to the AWS Management Console and open the Amazon AppFlow console at [https://](https://console.aws.amazon.com/appflow/) [console.aws.amazon.com/appflow/](https://console.aws.amazon.com/appflow/).
- 2. In the navigation pane on the left, choose **Connections**.
- 3. On the **Manage connections** page, for **Connectors**, choose **Coupa**.
- 4. Choose **Create connection**.
- 5. In the **Connect to Coupa** window, enter the following information:
	- **Connection name** A name for the connection.
	- **Authorization tokens URL** From the dropdown menu, choose one of the following options: For partner and demo instances, choose https:// \{company\_name}.coupacloud.com.oauth2/token. For customer instances, choose https:// \{company\_name}.coupahost.com.oauth2/token.
	- **Custom authorization tokens URL** The same company name used in the authorization tokens URL.
	- **Client ID** The client ID in your Coupa project.
	- **Client secret** The client secret in your Coupa project.
	- **Instance URL** The instance URL of your Coupa project. For example, https:// {company\_name}.coupacloud.com (for partner and demo instances), or https:// {company\_name}.coupahost.com (for customer instances).
- 6. Optionally, under **Data encryption**, choose **Customize encryption settings (advanced)** if you want to encrypt your data with a customer managed key in the AWS Key Management Service (AWS KMS).

By default, Amazon AppFlow encrypts your data with a KMS key that AWS creates, uses, and manages for you. Choose this option if you want to encrypt your data with your own KMS key instead.

Amazon AppFlow always encrypts your data during transit and at rest. For more information, see Data [protection](#page-871-0) in Amazon AppFlow.

If you want to use a KMS key from the current AWS account, select this key under **Choose an AWS KMS key**. If you want to use a KMS key from a different AWS account, enter the Amazon Resource Name (ARN) for that key.

7. For **Connection name**, enter a name for your connection.

- 8. Choose **Connect**.
- 9. In the window that appears, sign in to your Coupa account, and grant access to Amazon AppFlow.

On the **Manage connections** page, your new connection appears in the **Connections** table. When you create a flow that uses Coupa as the data source, you can select this connection.

#### **Transferring data from Coupa with a flow**

To transfer data from Coupa, create an Amazon AppFlow flow, and choose Coupa as the data source. For the steps to create a flow, see Creating flows in Amazon [AppFlow.](#page-829-0)

When you configure the flow, choose the data object that you want to transfer. For the objects that Amazon AppFlow supports for Coupa, see [Supported](#page-155-0) objects.

Also, choose the destination where you want to transfer the data object that you selected. For more information about how to configure your destination, see Supported [destinations](#page-154-0).

### <span id="page-154-0"></span>**Supported destinations**

When you create a flow that uses Coupa as the data source, you can set the destination to any of the following connectors:

- Amazon [Lookout](#page-76-0) for Metrics
- Amazon [Redshift](#page-81-0)
- Amazon RDS for [PostgreSQL](#page-79-0)
- [Amazon](#page-89-0) S3
- [HubSpot](#page-390-0)
- [Marketo](#page-506-0)
- [Salesforce](#page-641-0)
- [SAP OData](#page-664-0)
- [Snowflake](#page-714-0)
- [Upsolver](#page-766-0)
- [Zendesk](#page-795-0)
- [Zoho](#page-812-0) CRM

# <span id="page-155-0"></span>**Supported objects**

When you create a flow that uses Coupa as the data source, you can transfer any of the following data objects to supported destinations:

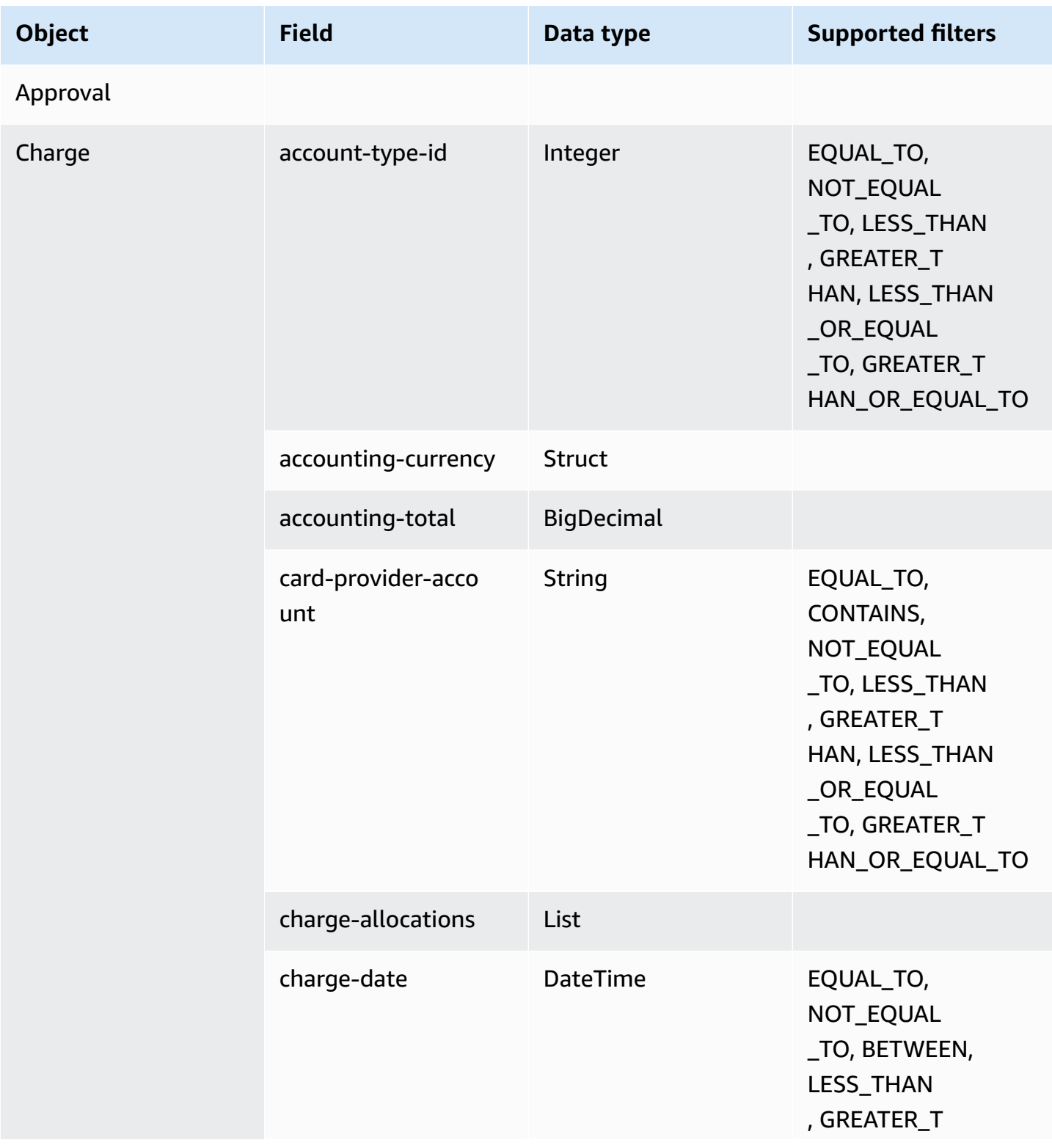

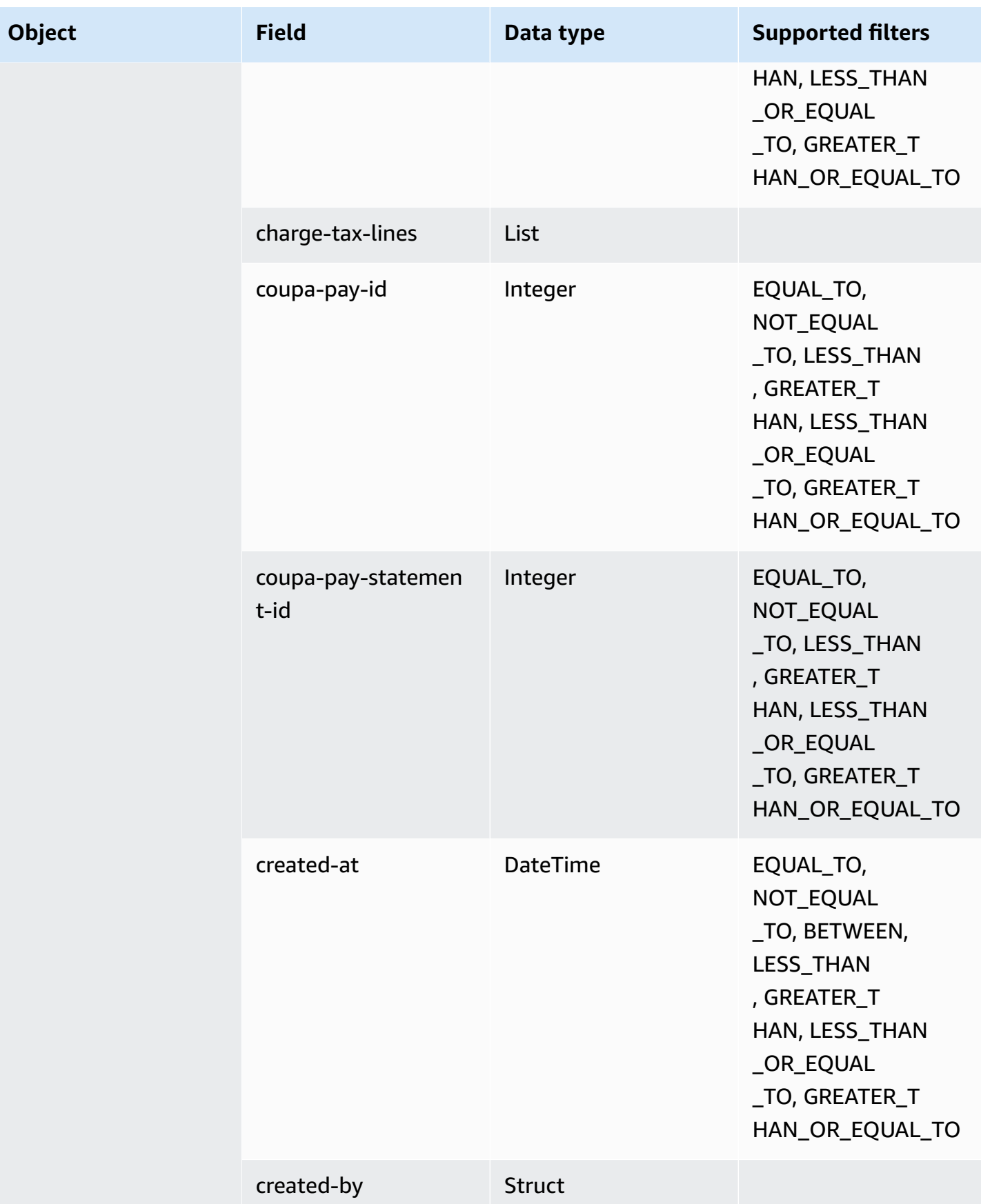

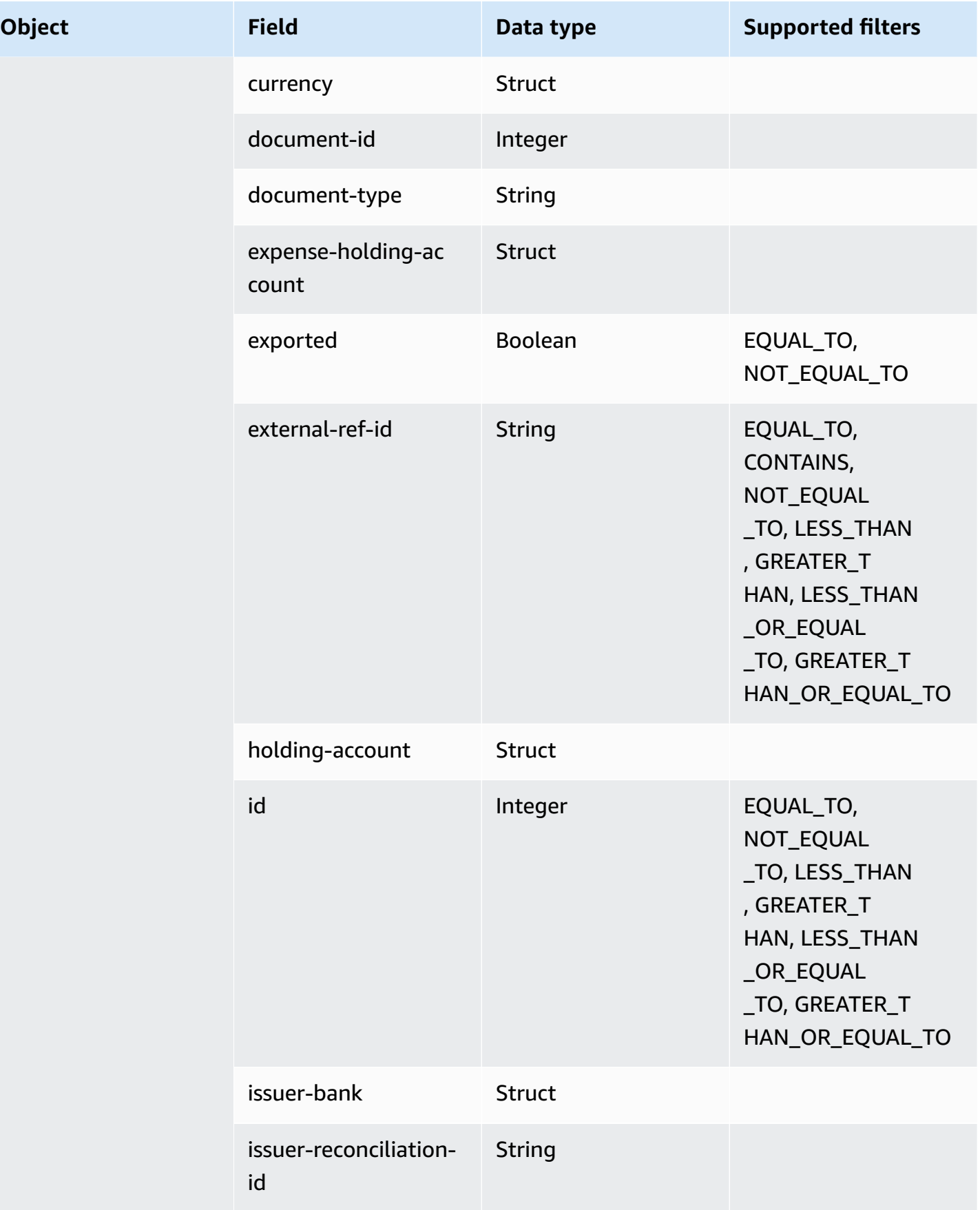

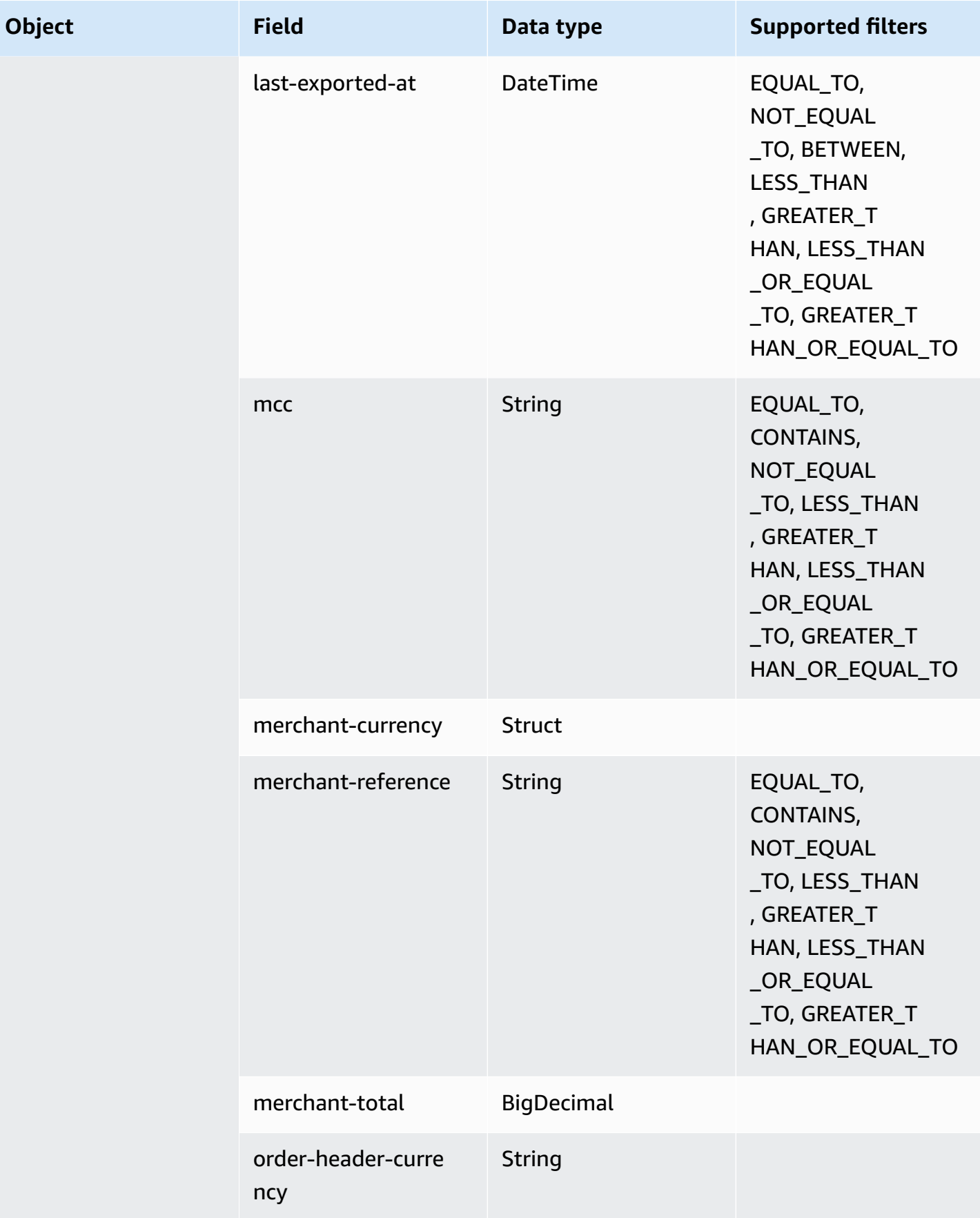

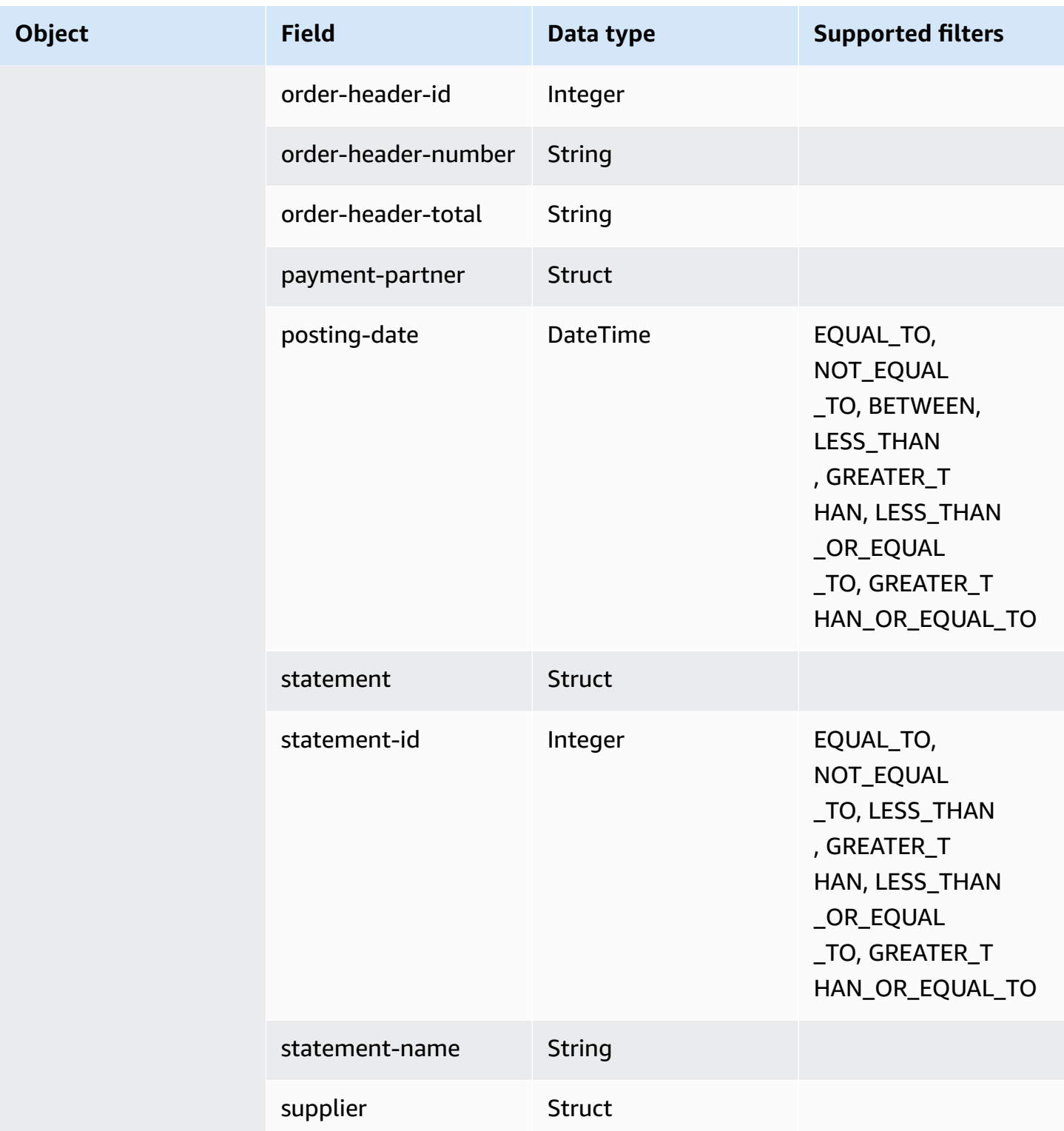

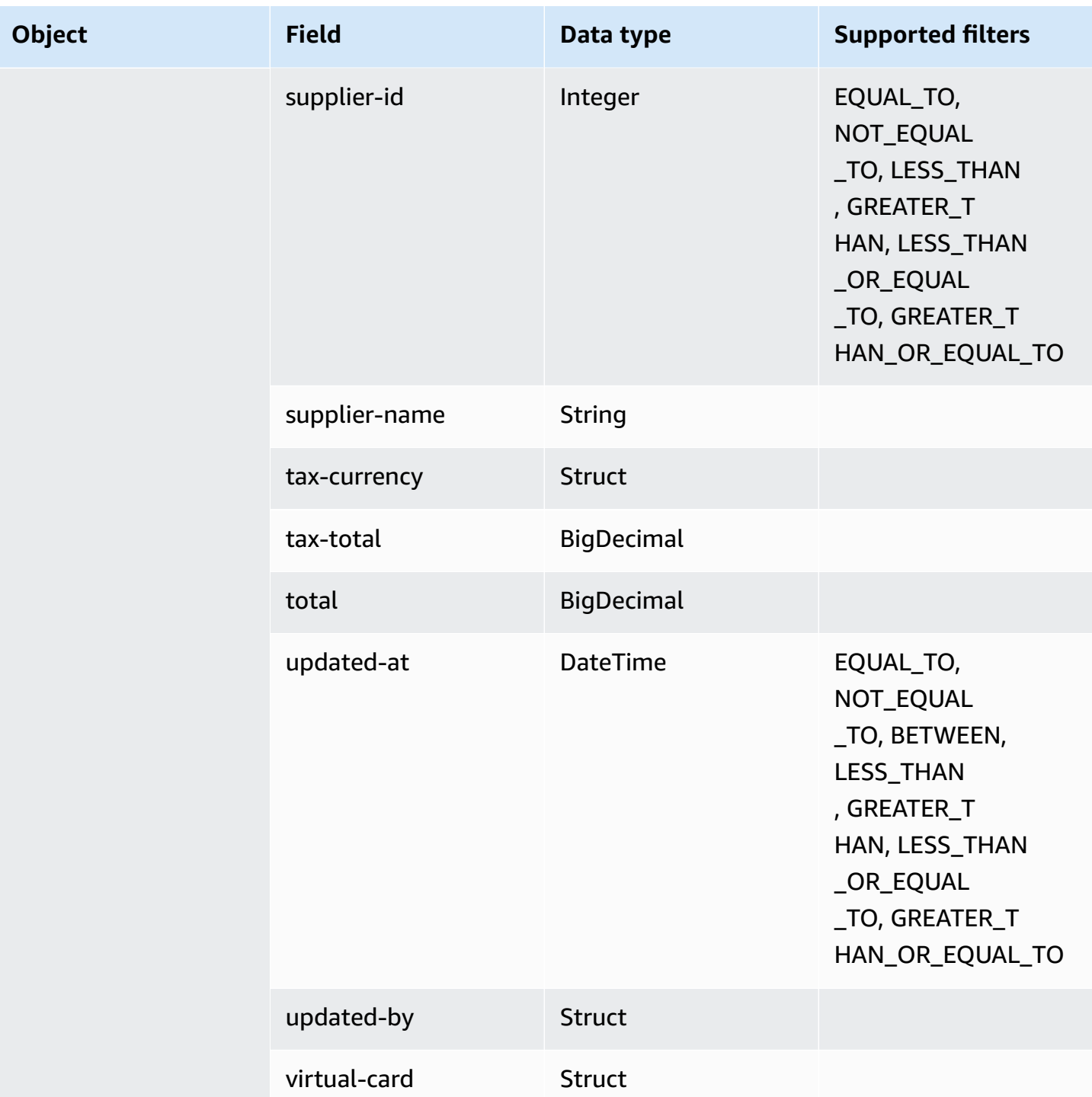

Amazon AppFlow User Guide

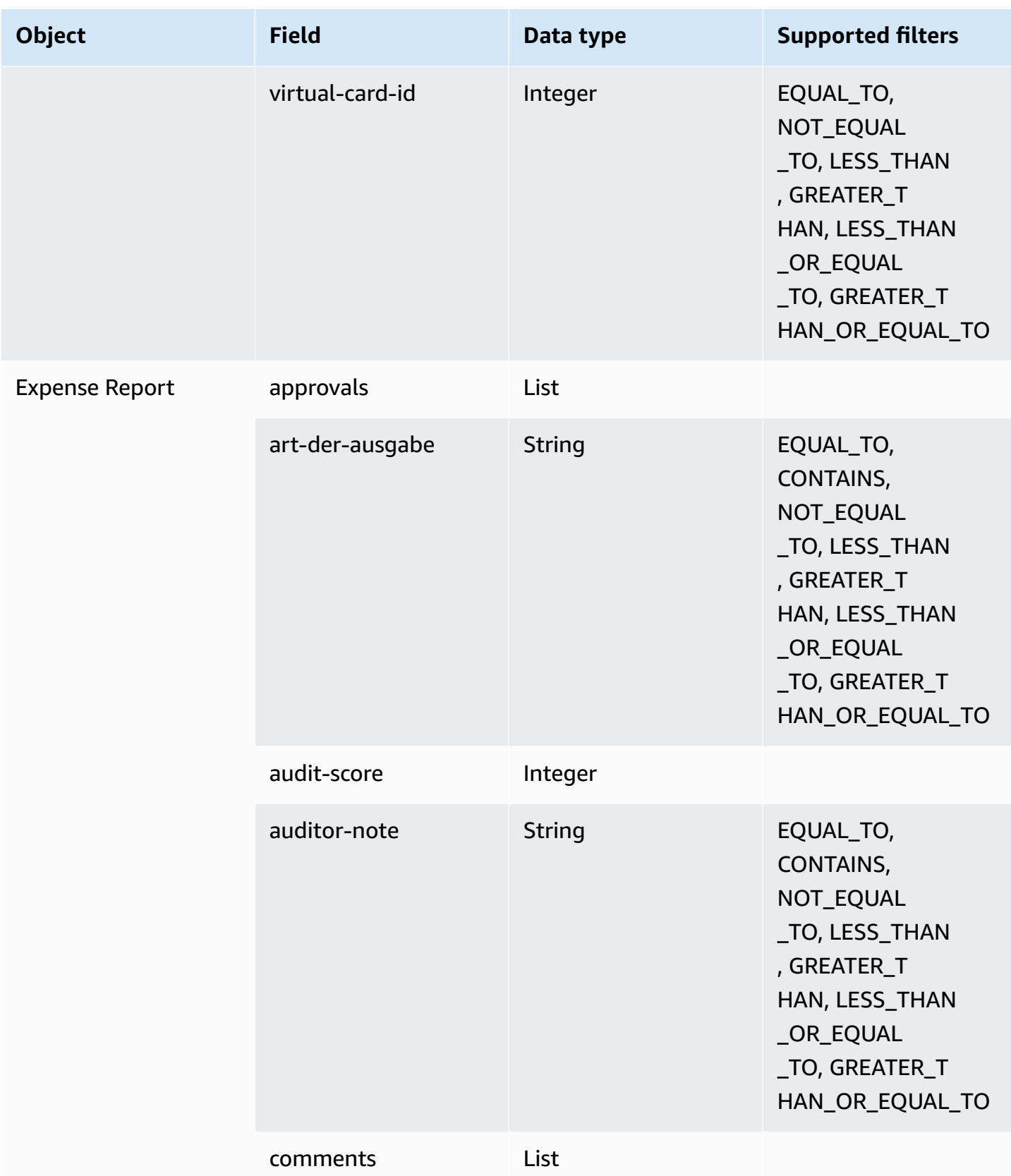

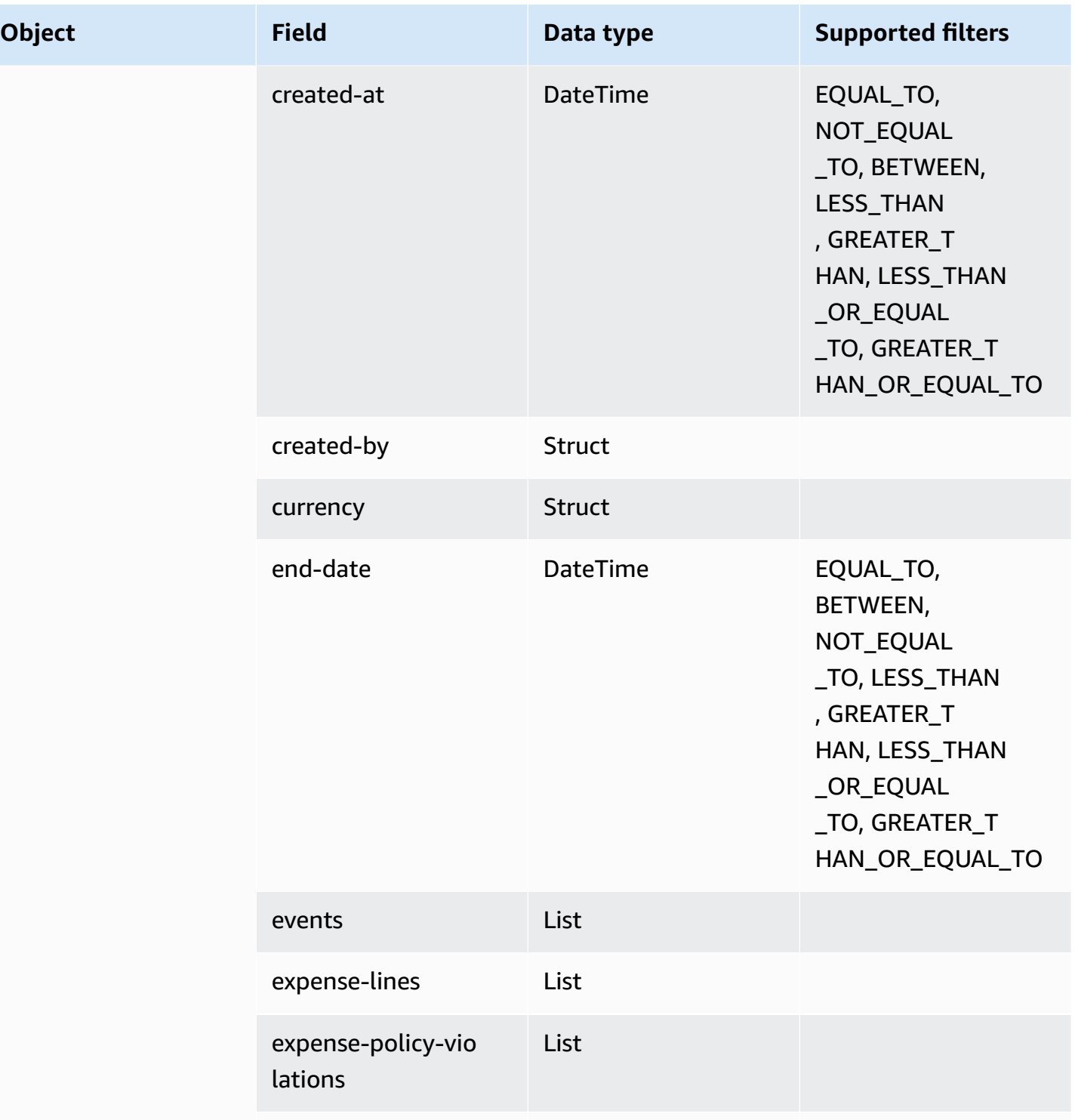

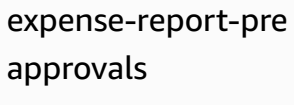

List

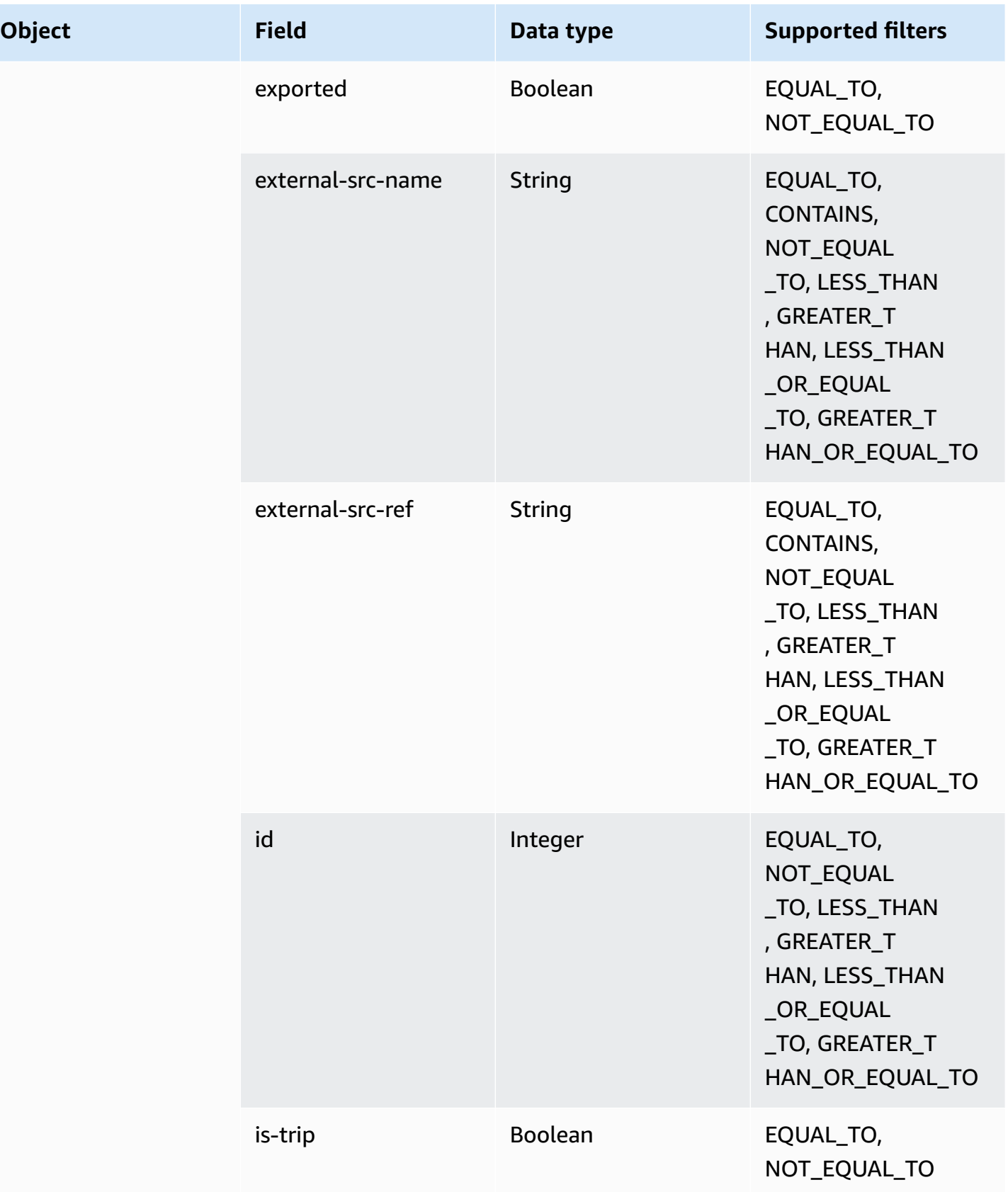

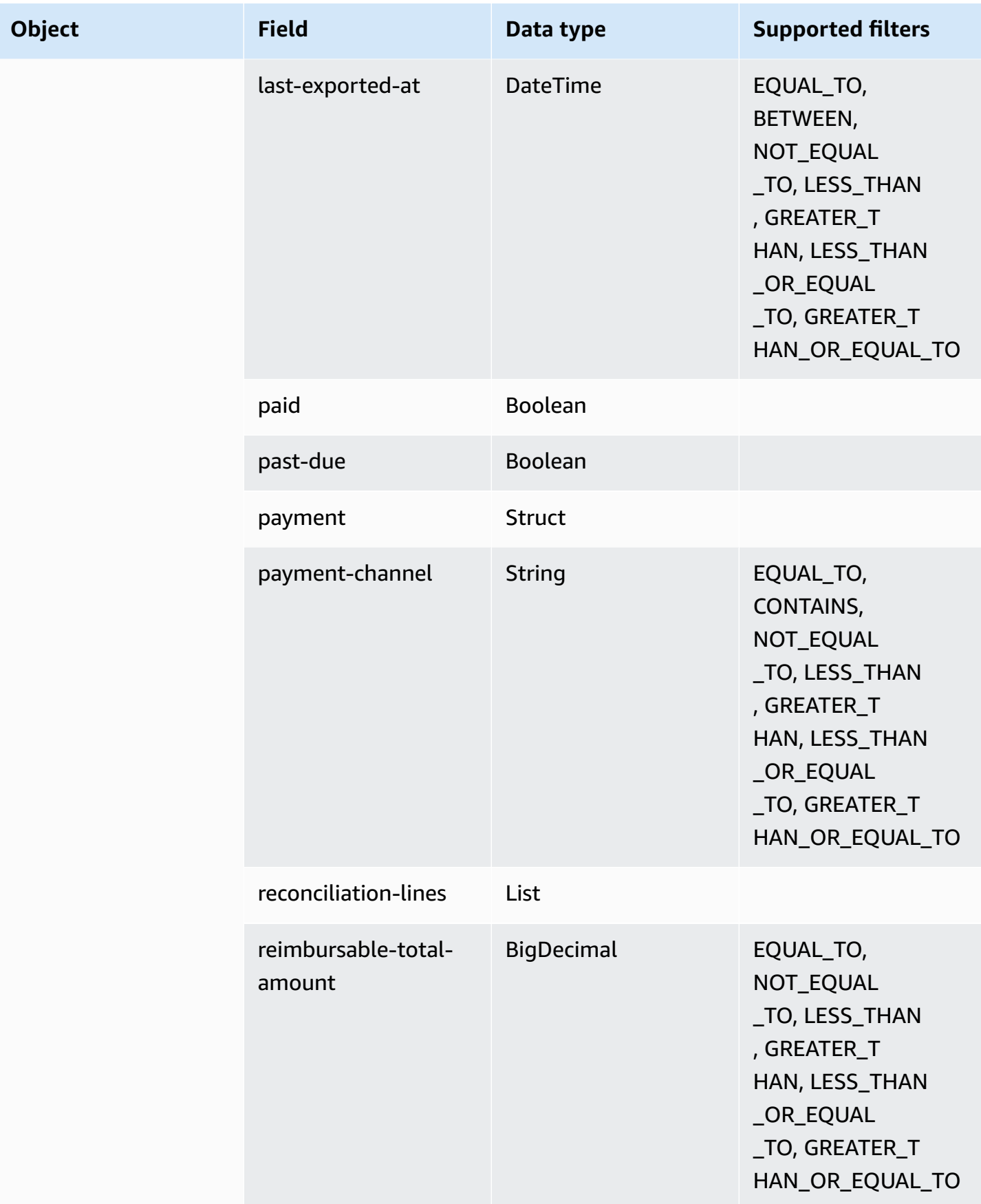

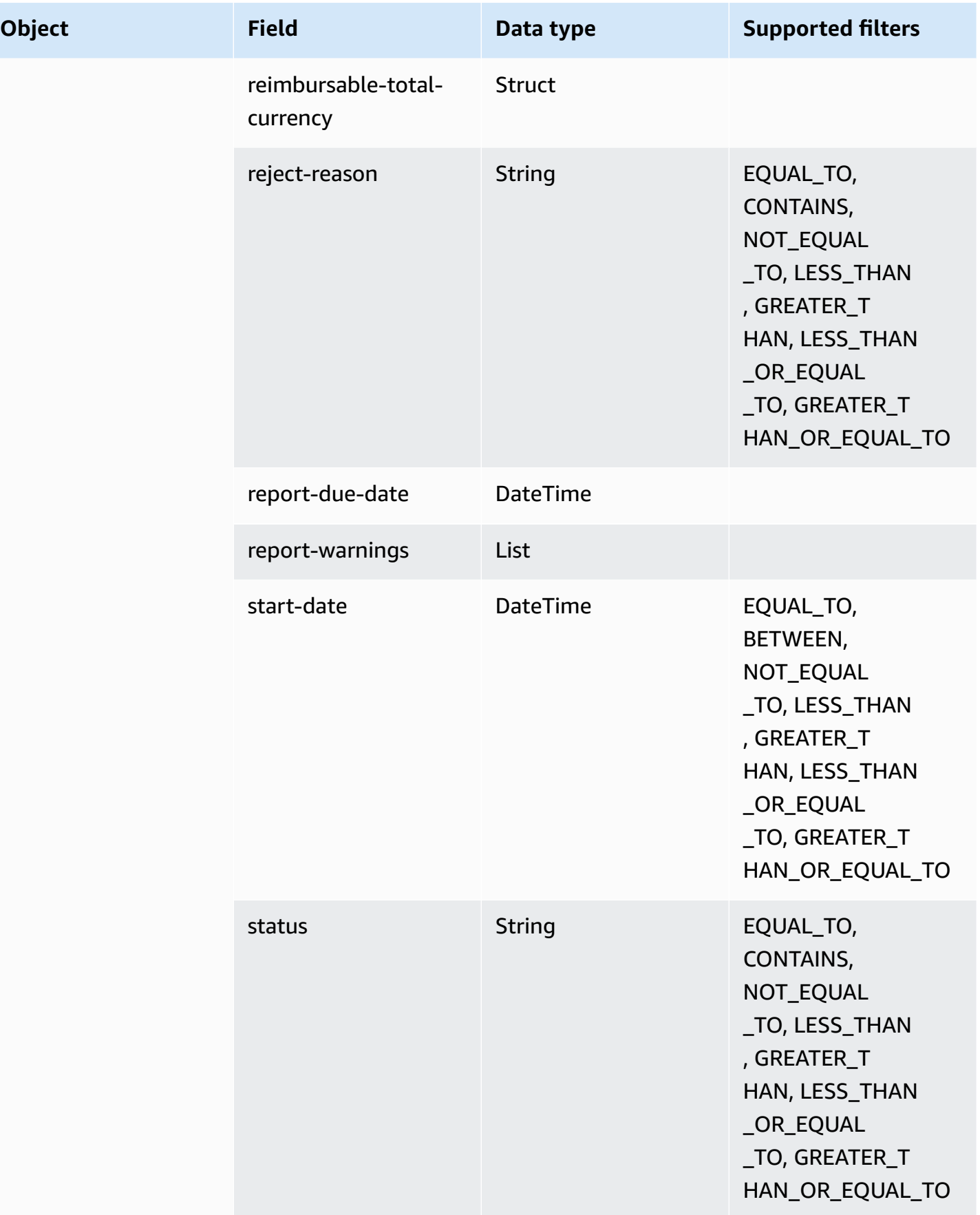

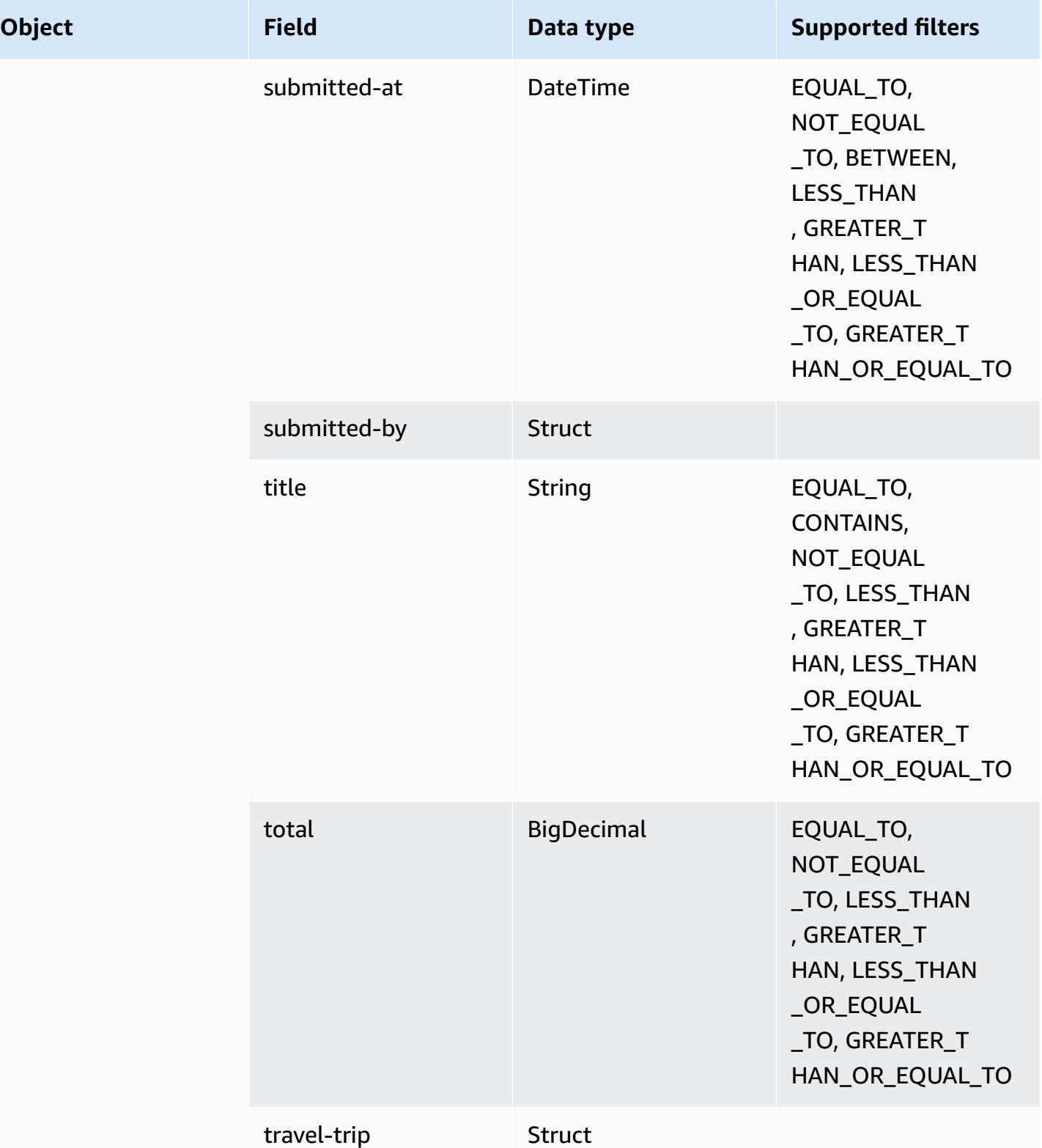

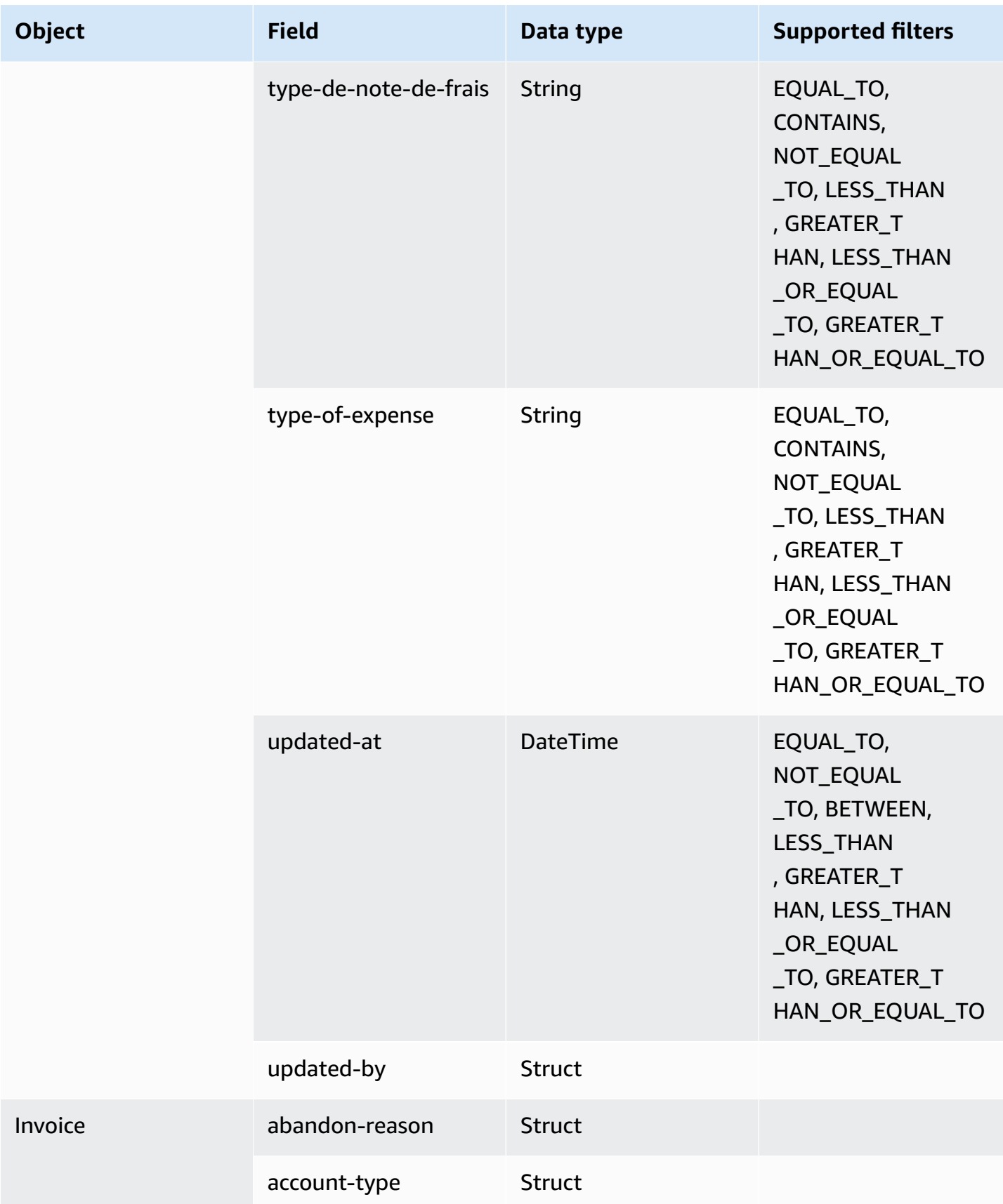

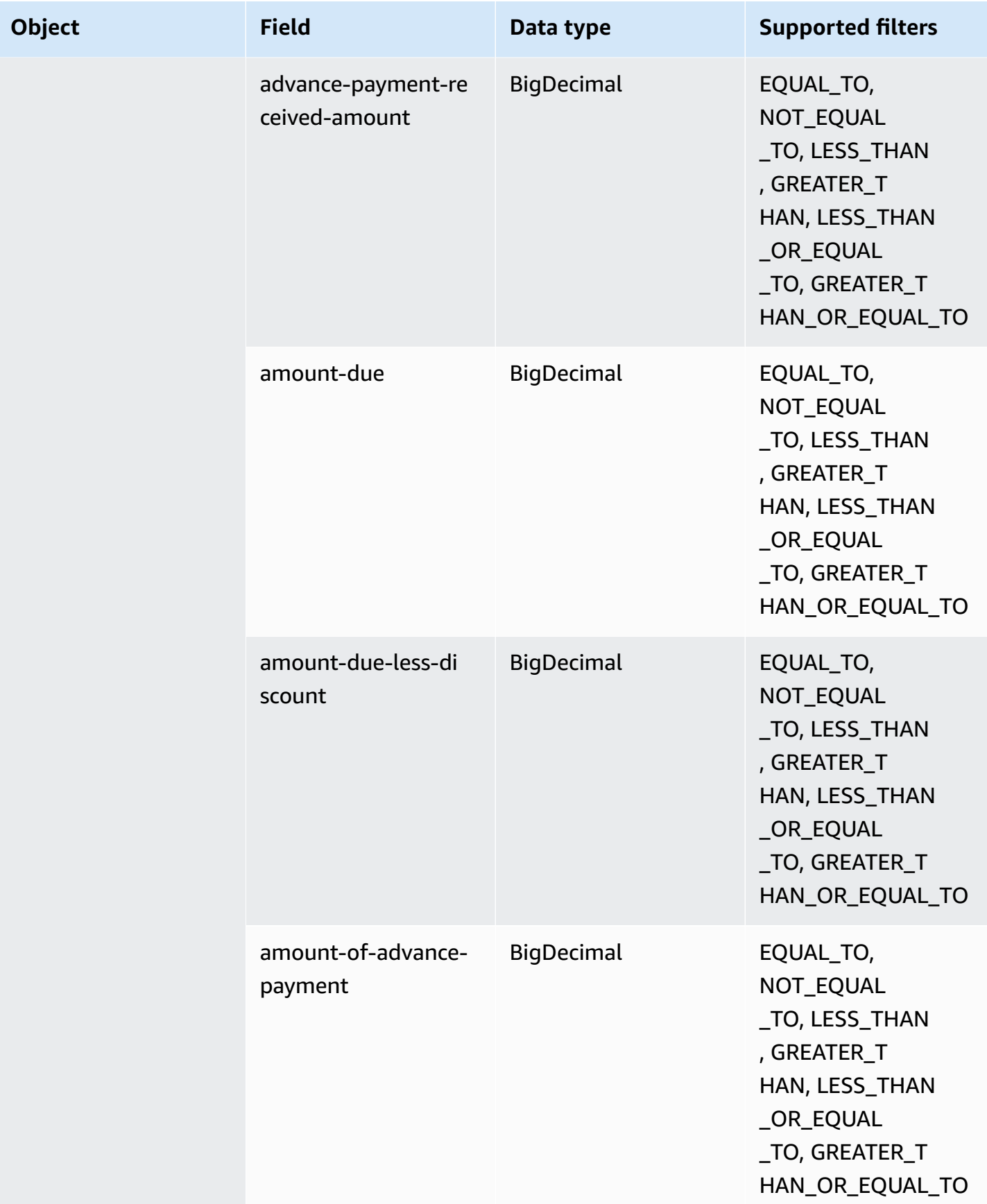

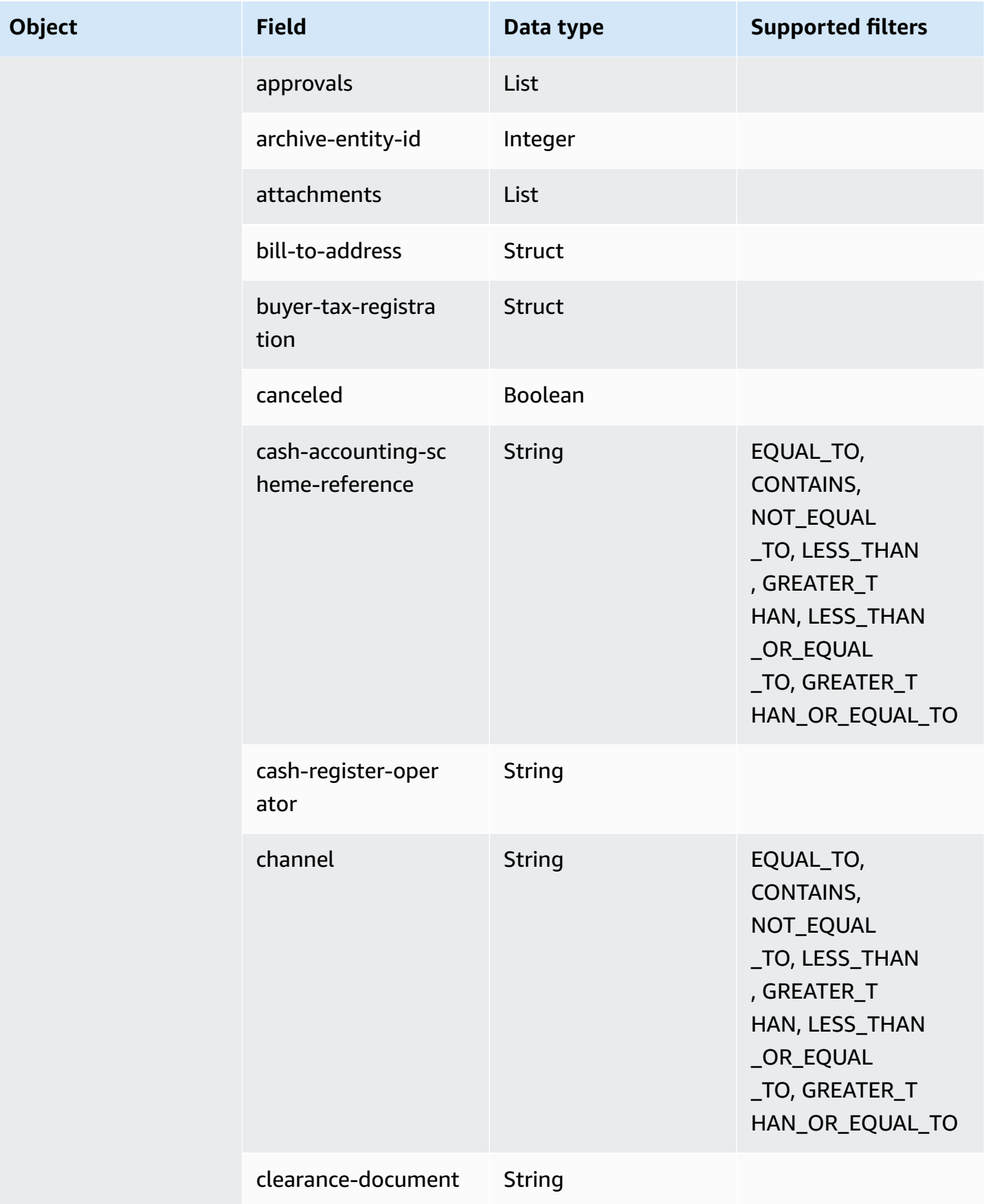

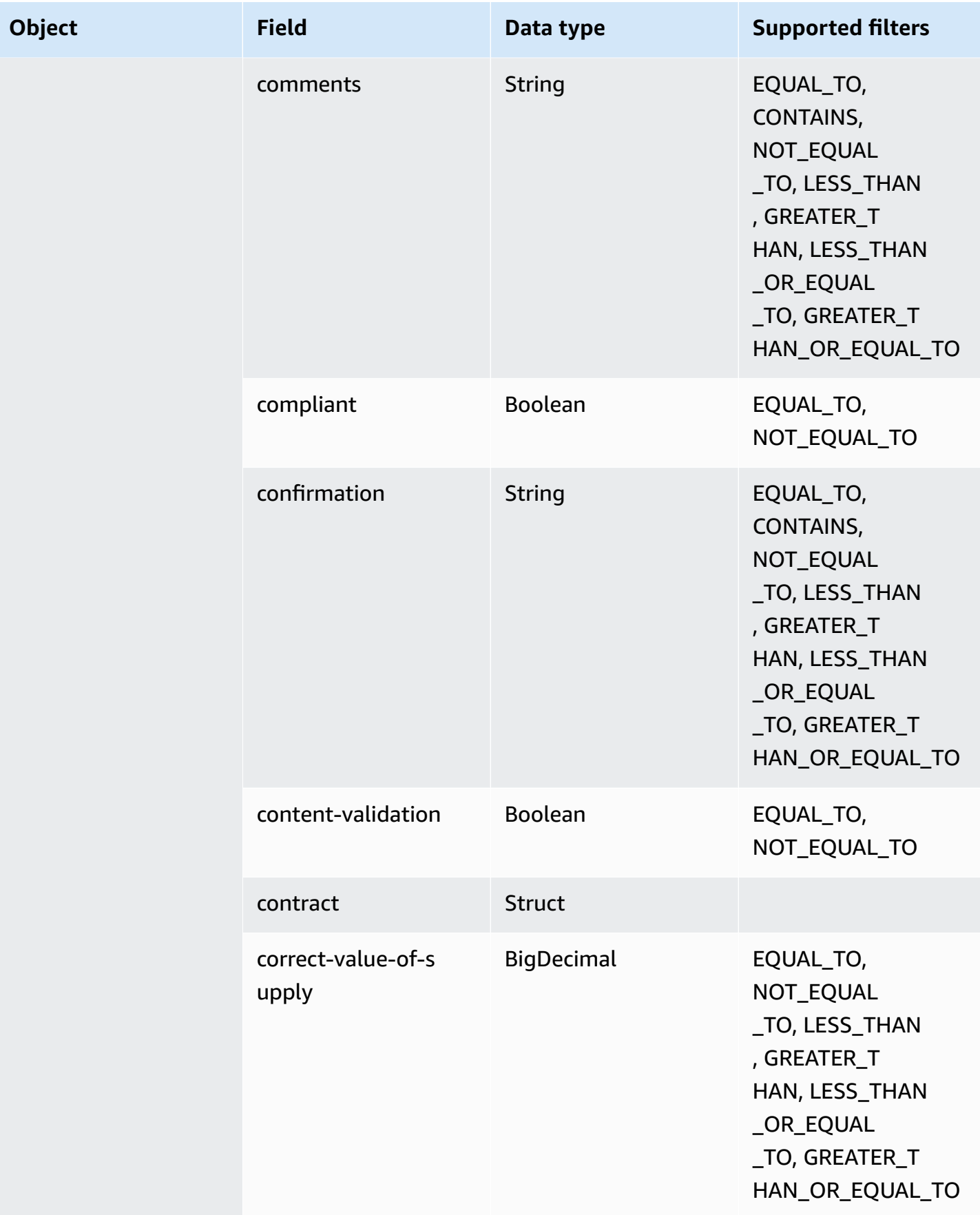

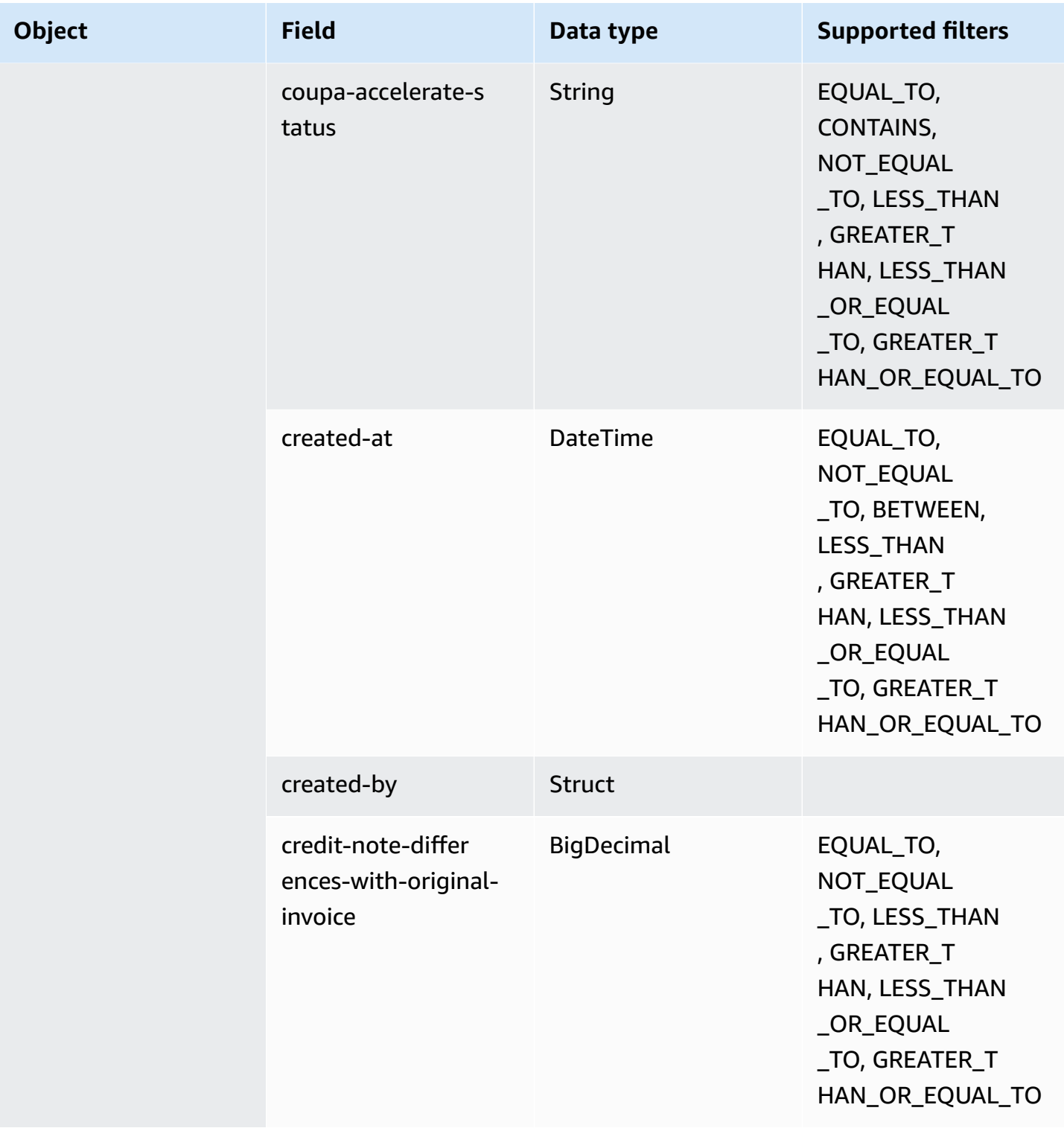

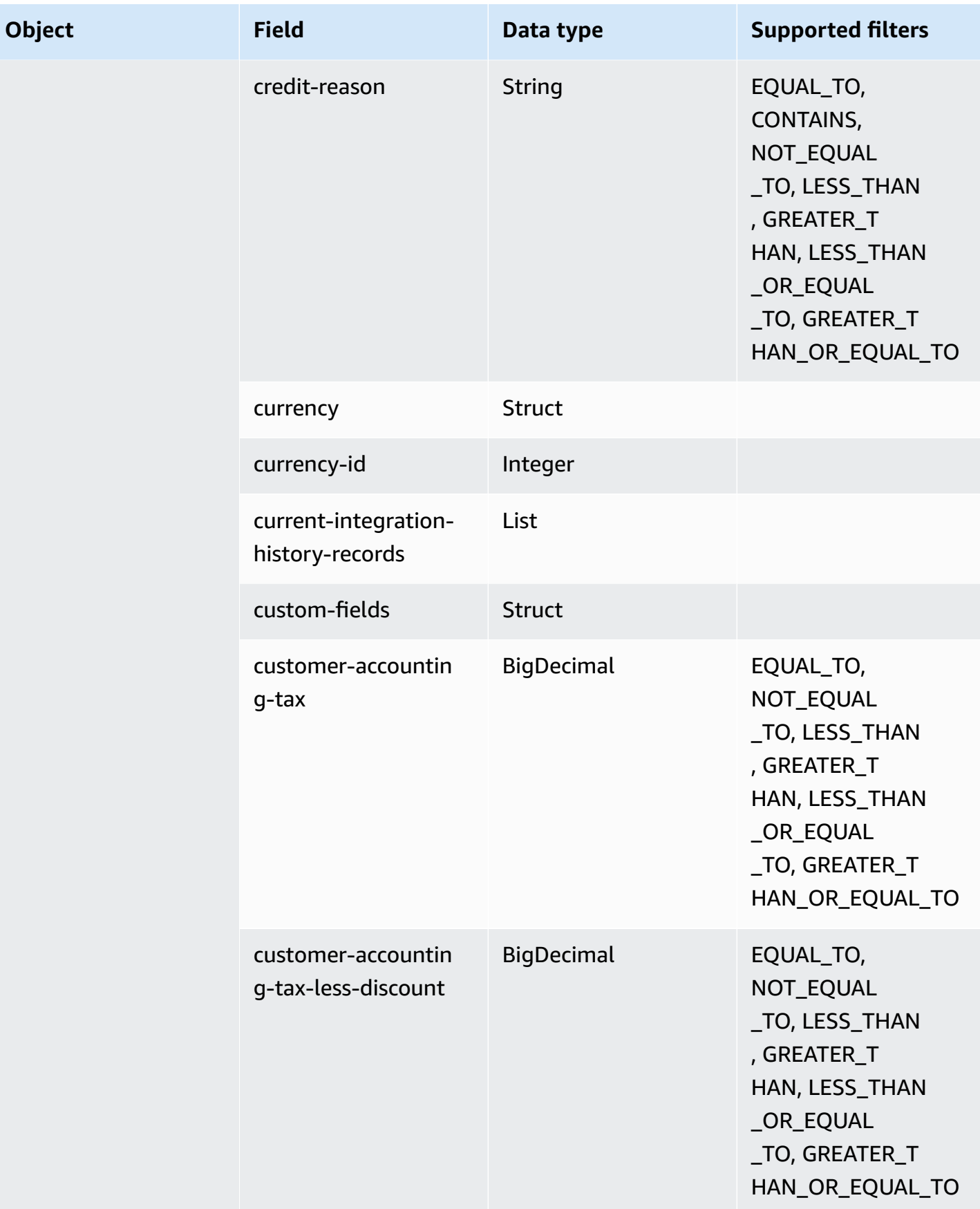

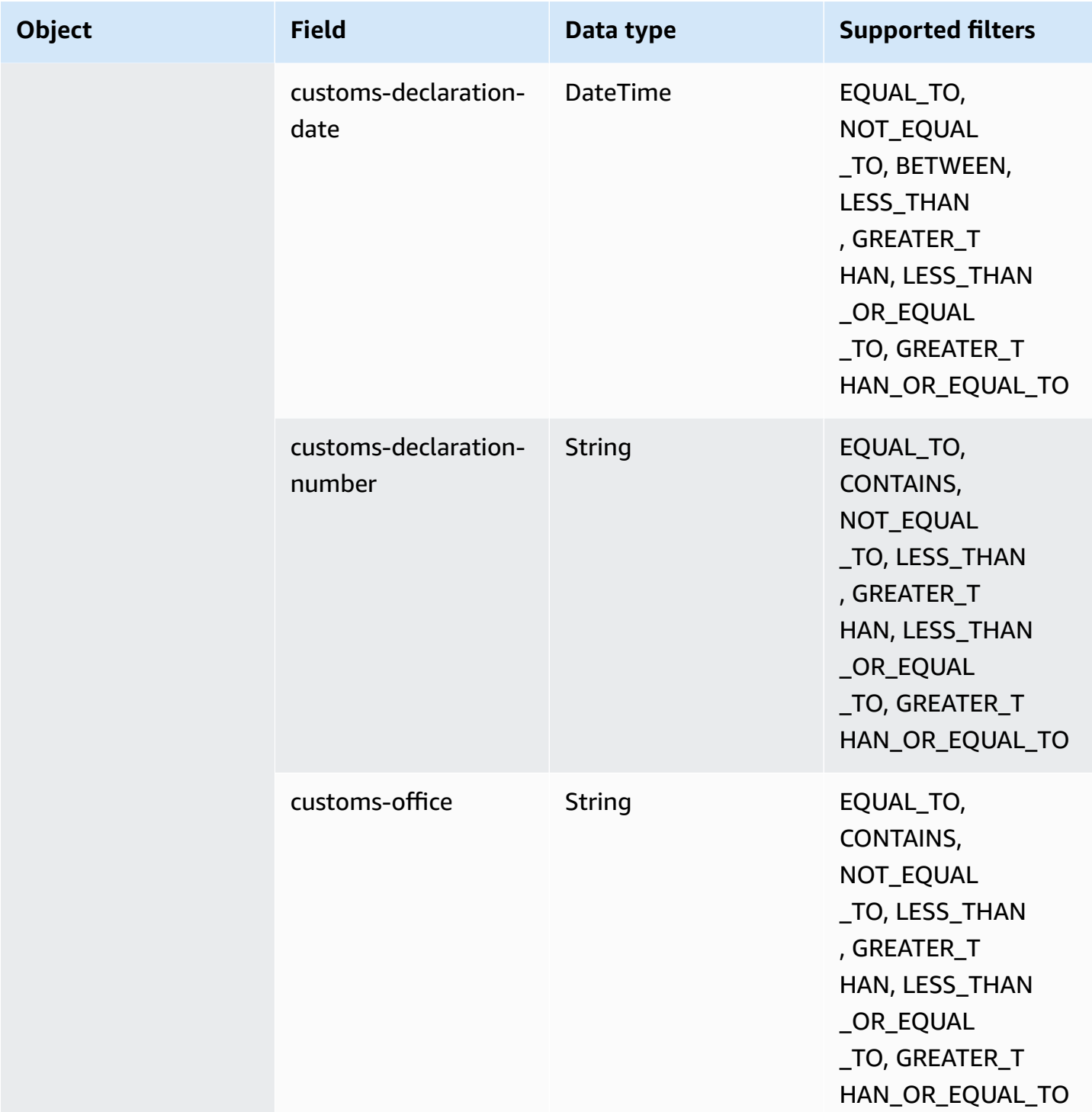

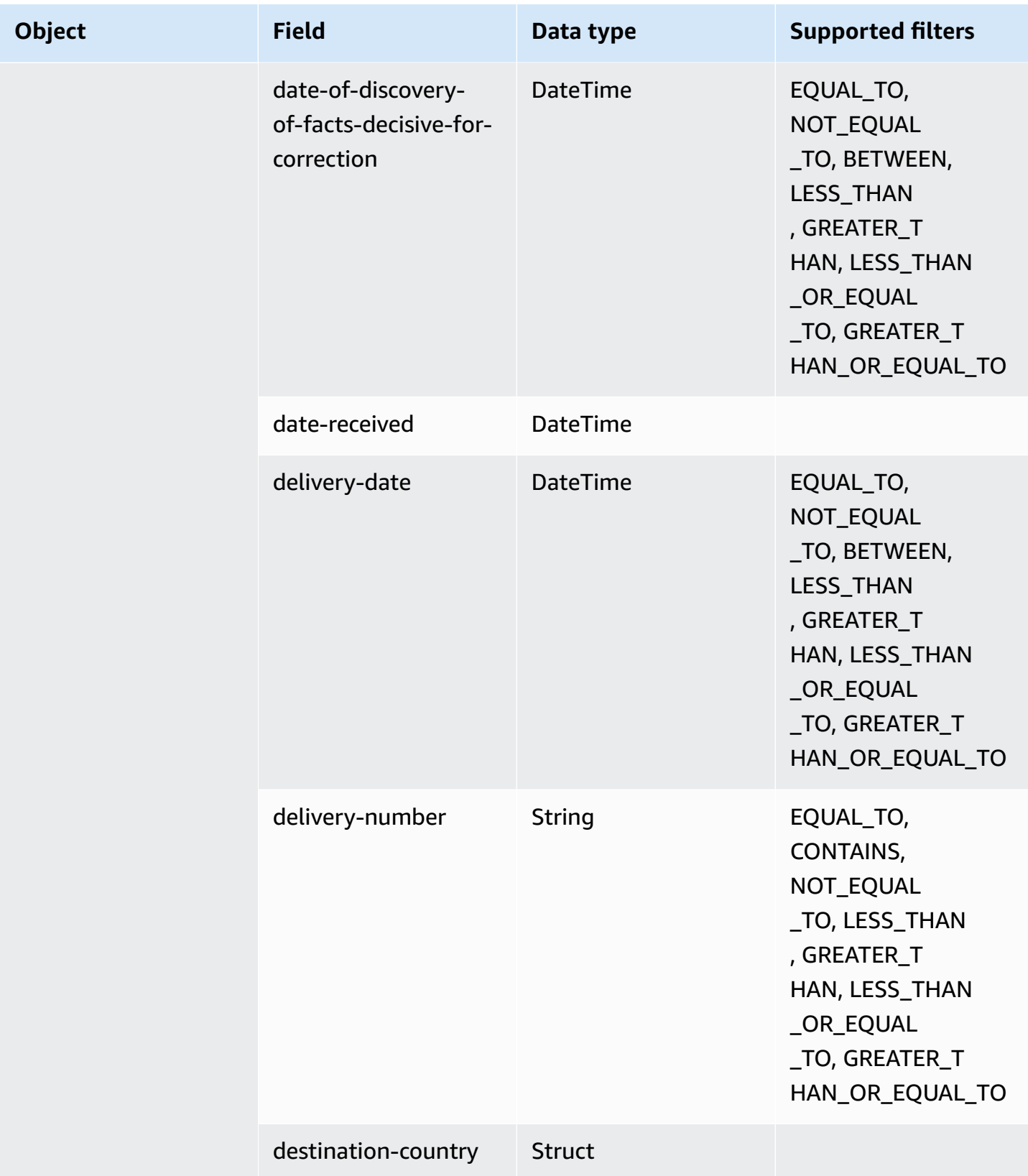

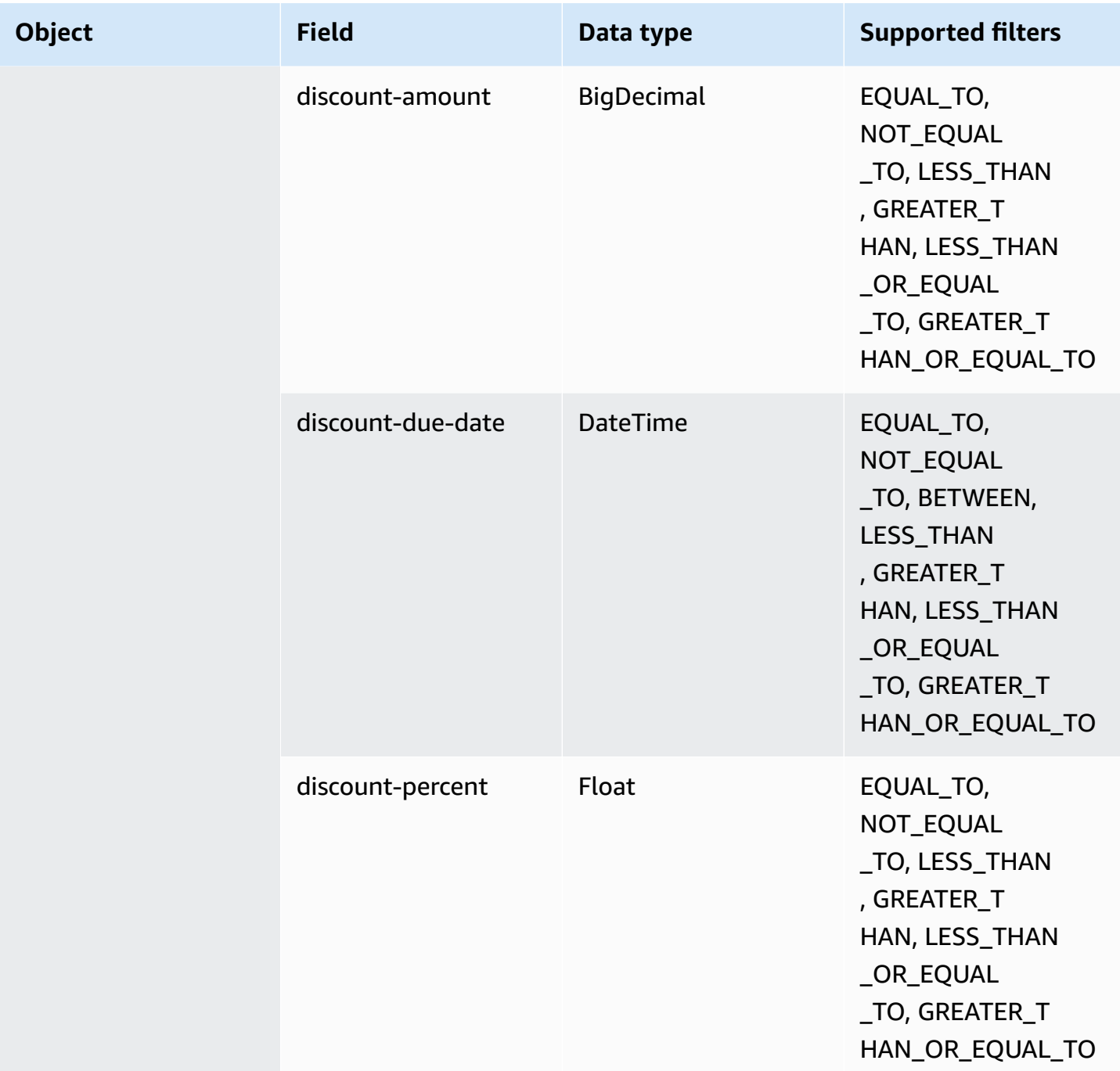

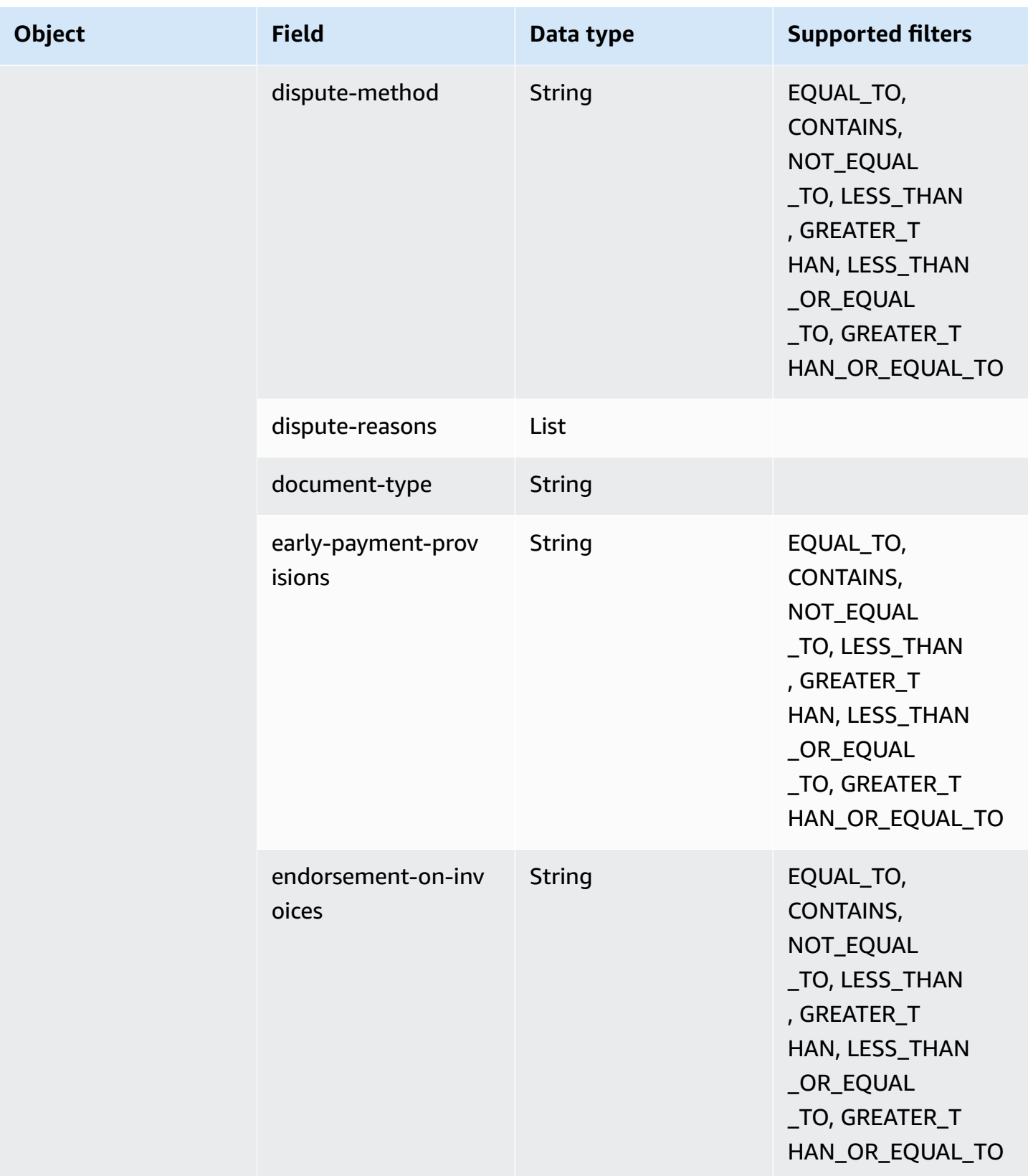

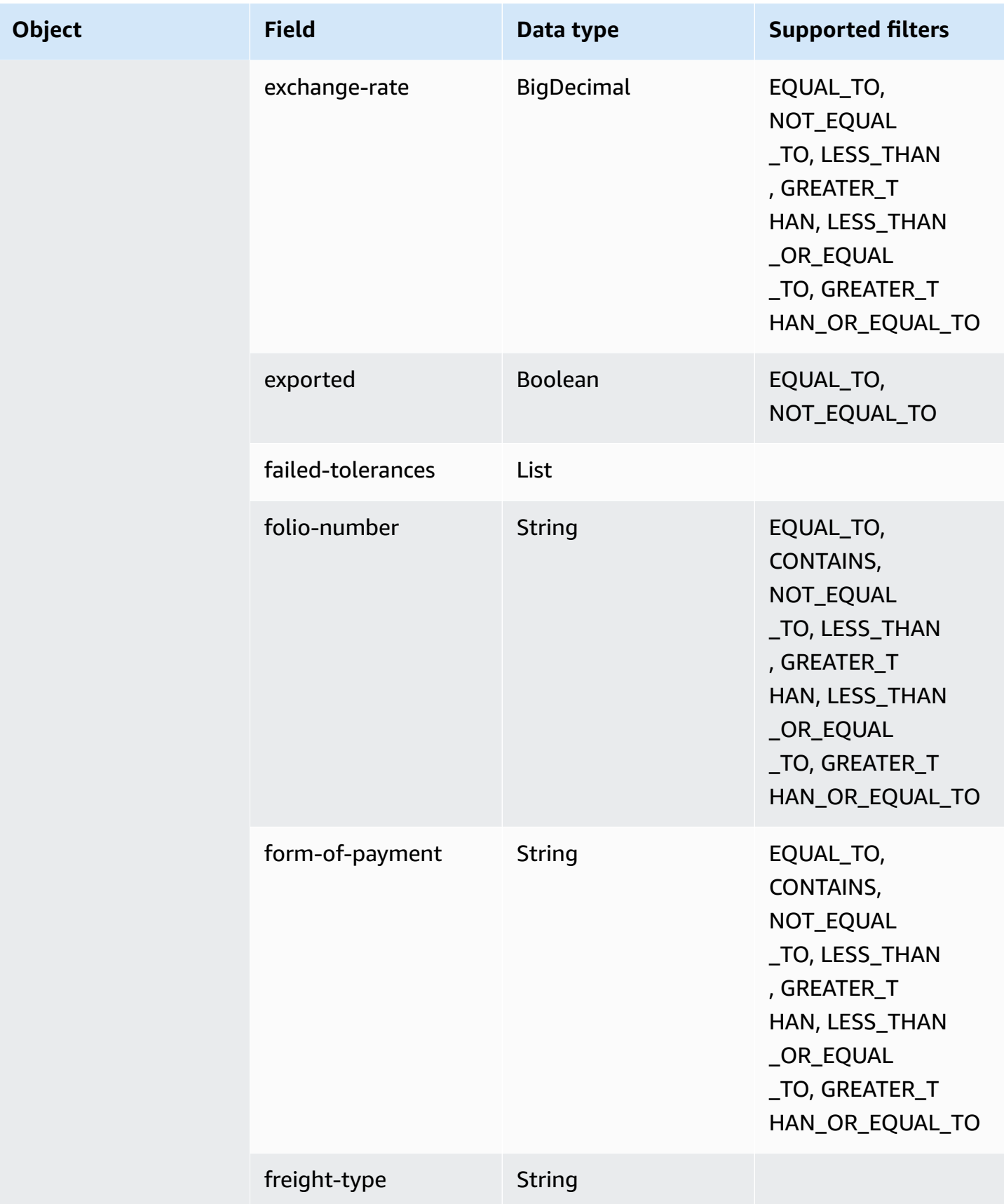

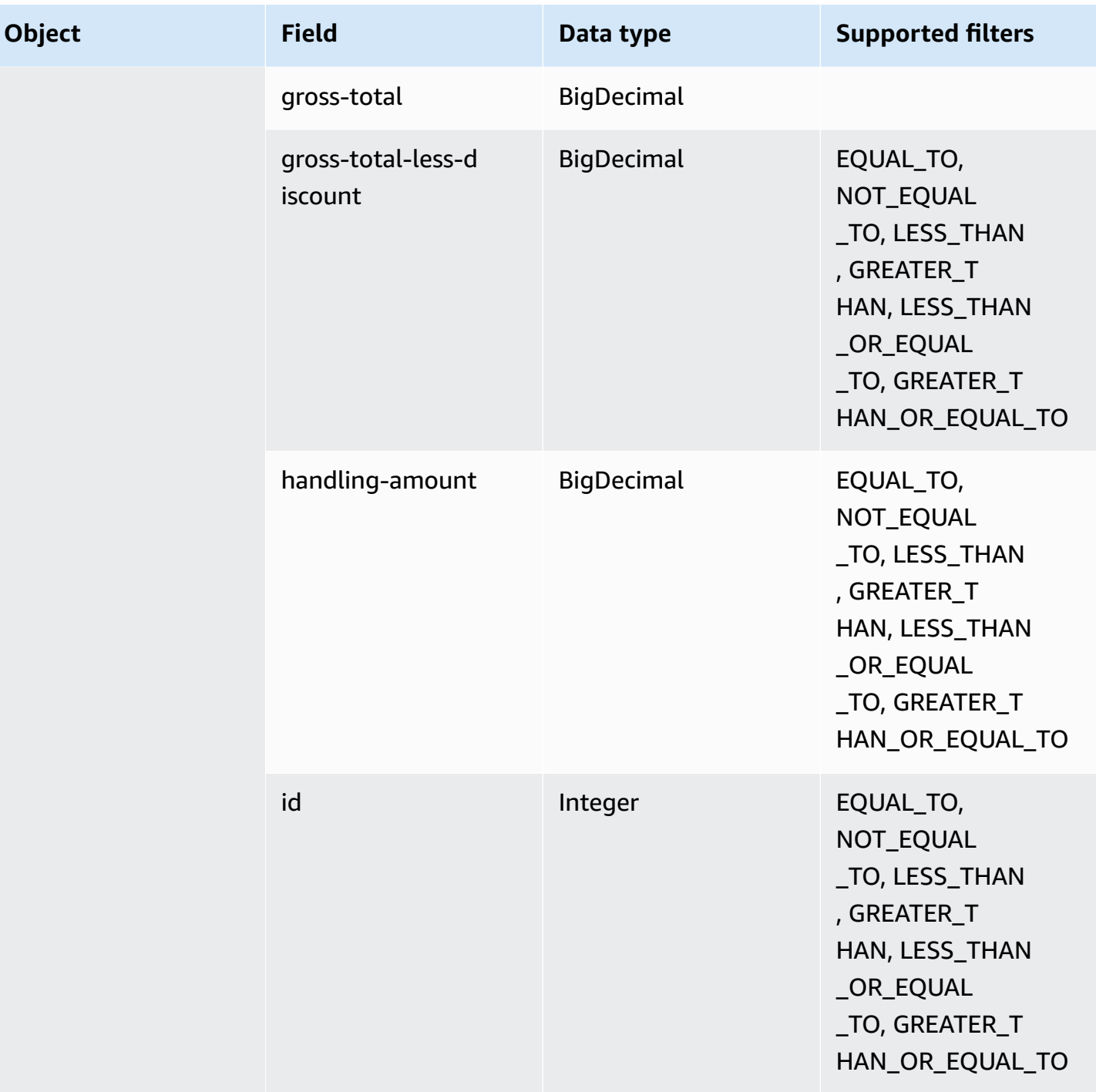

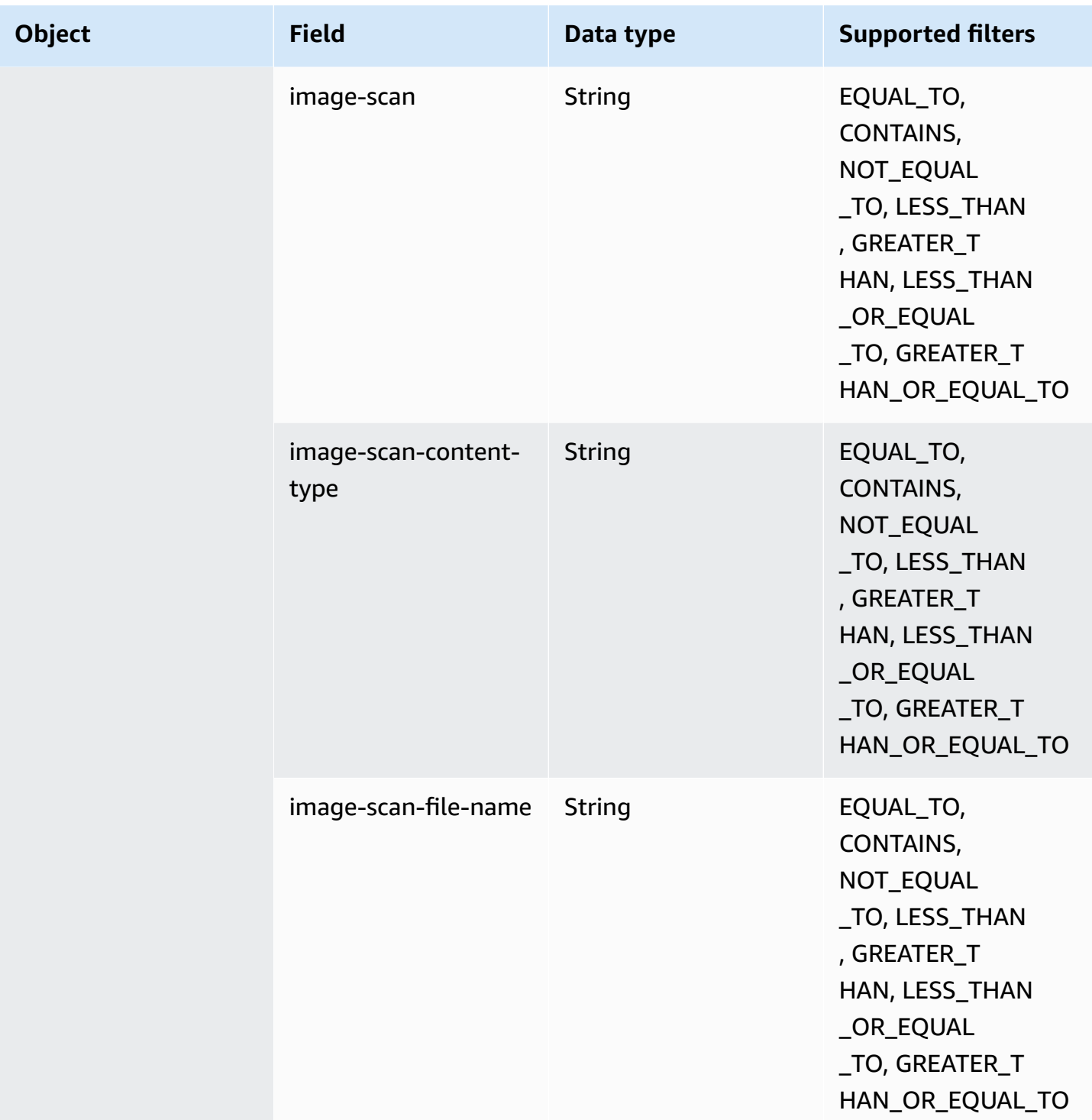
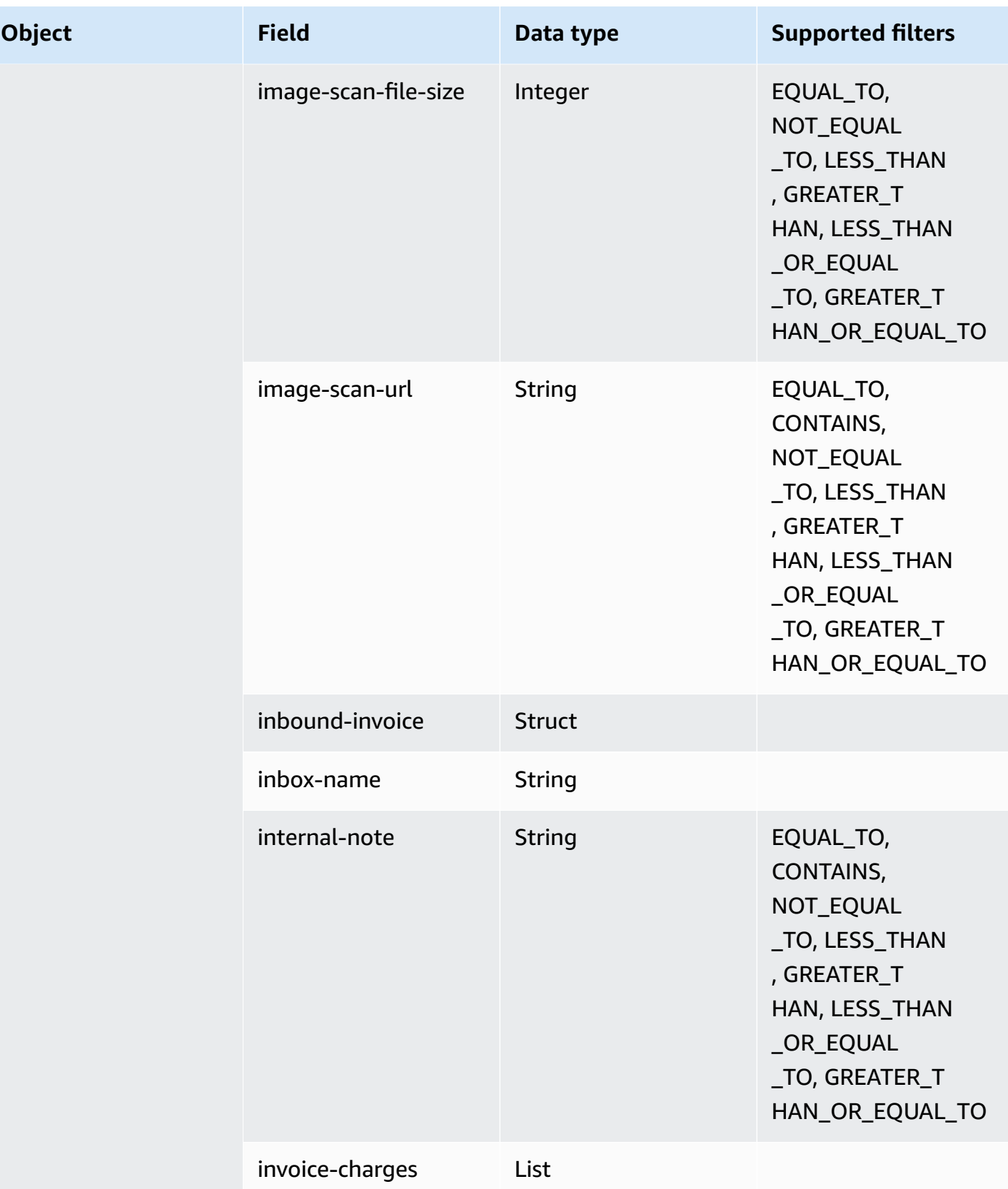

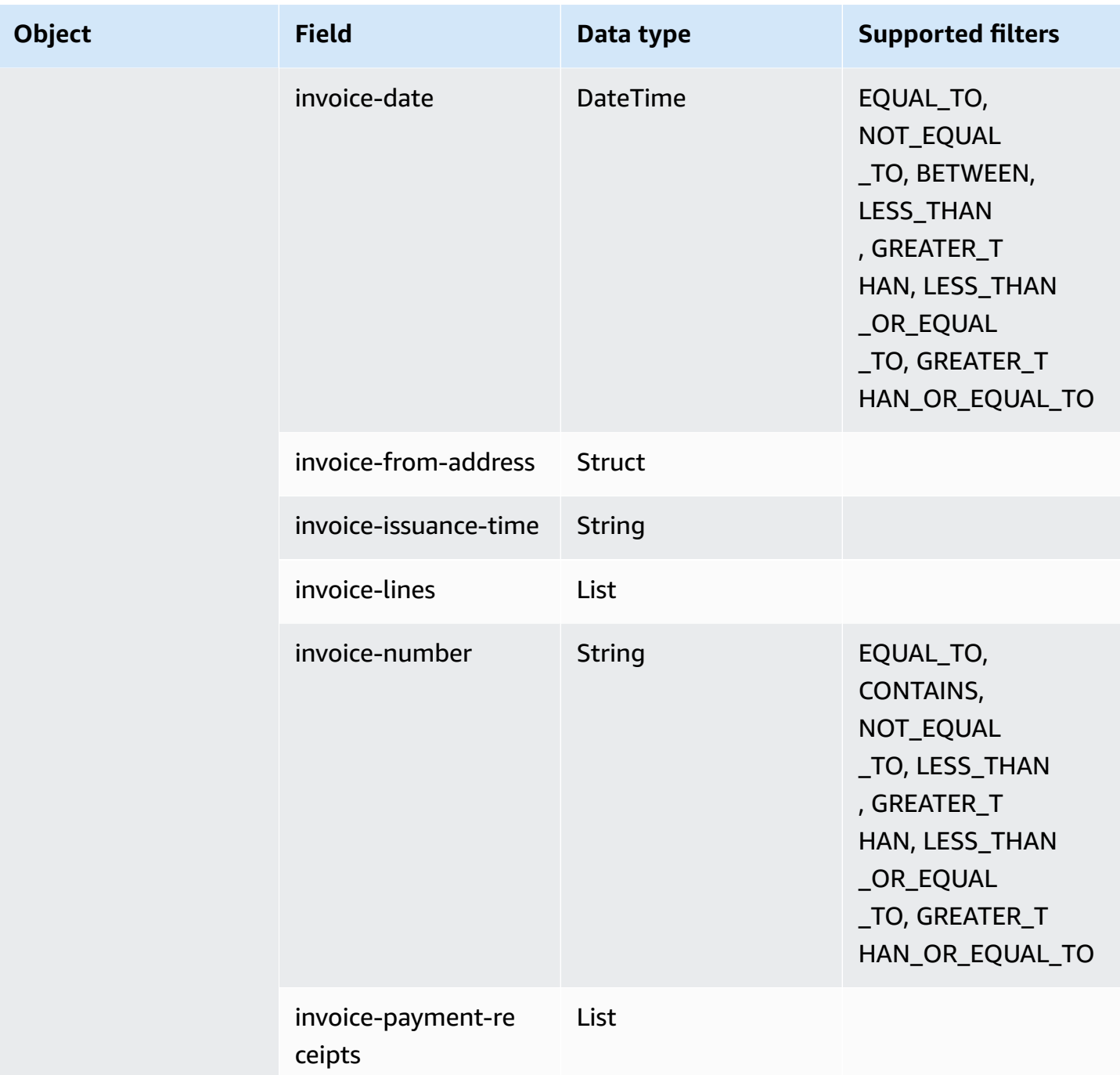

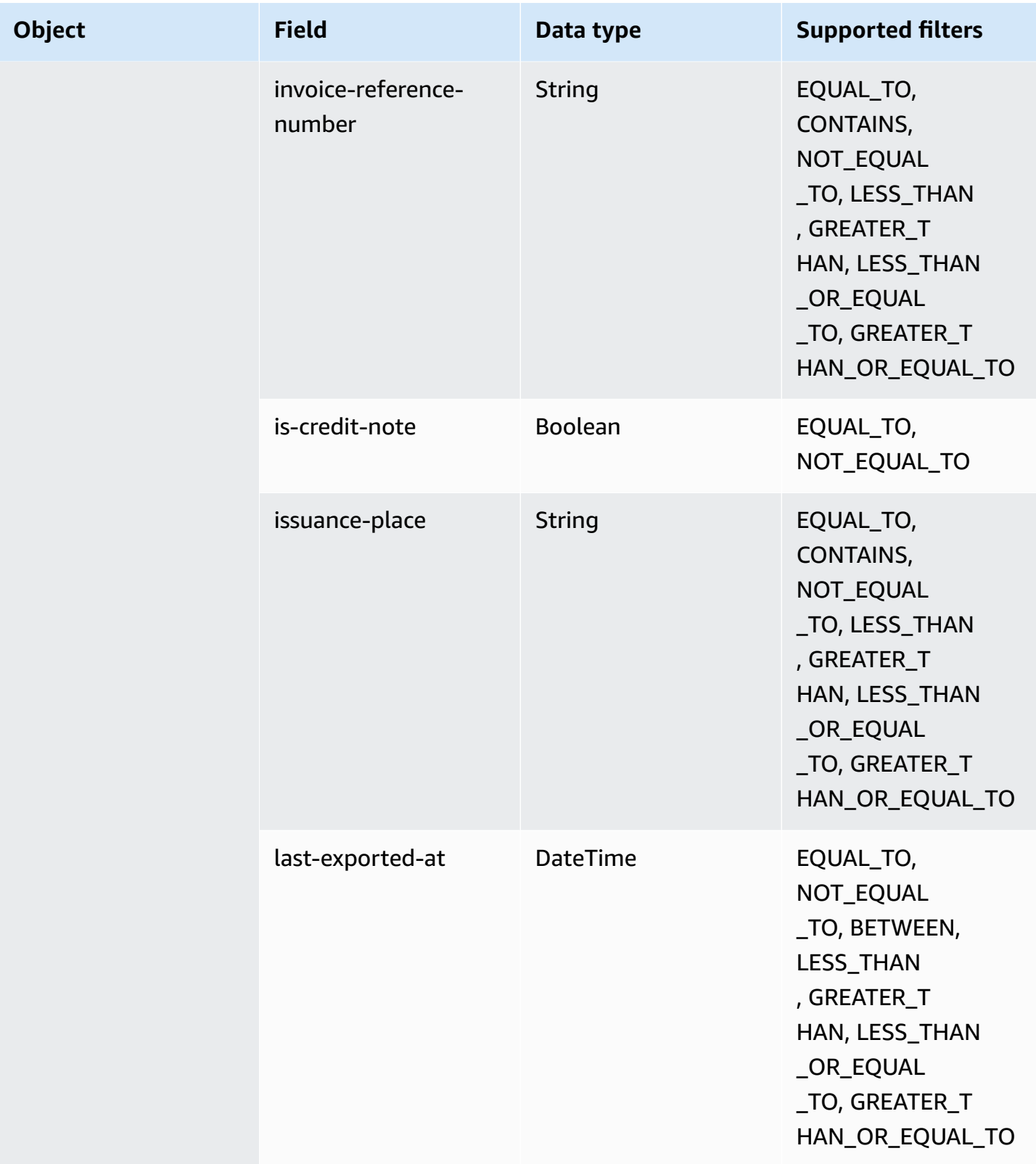

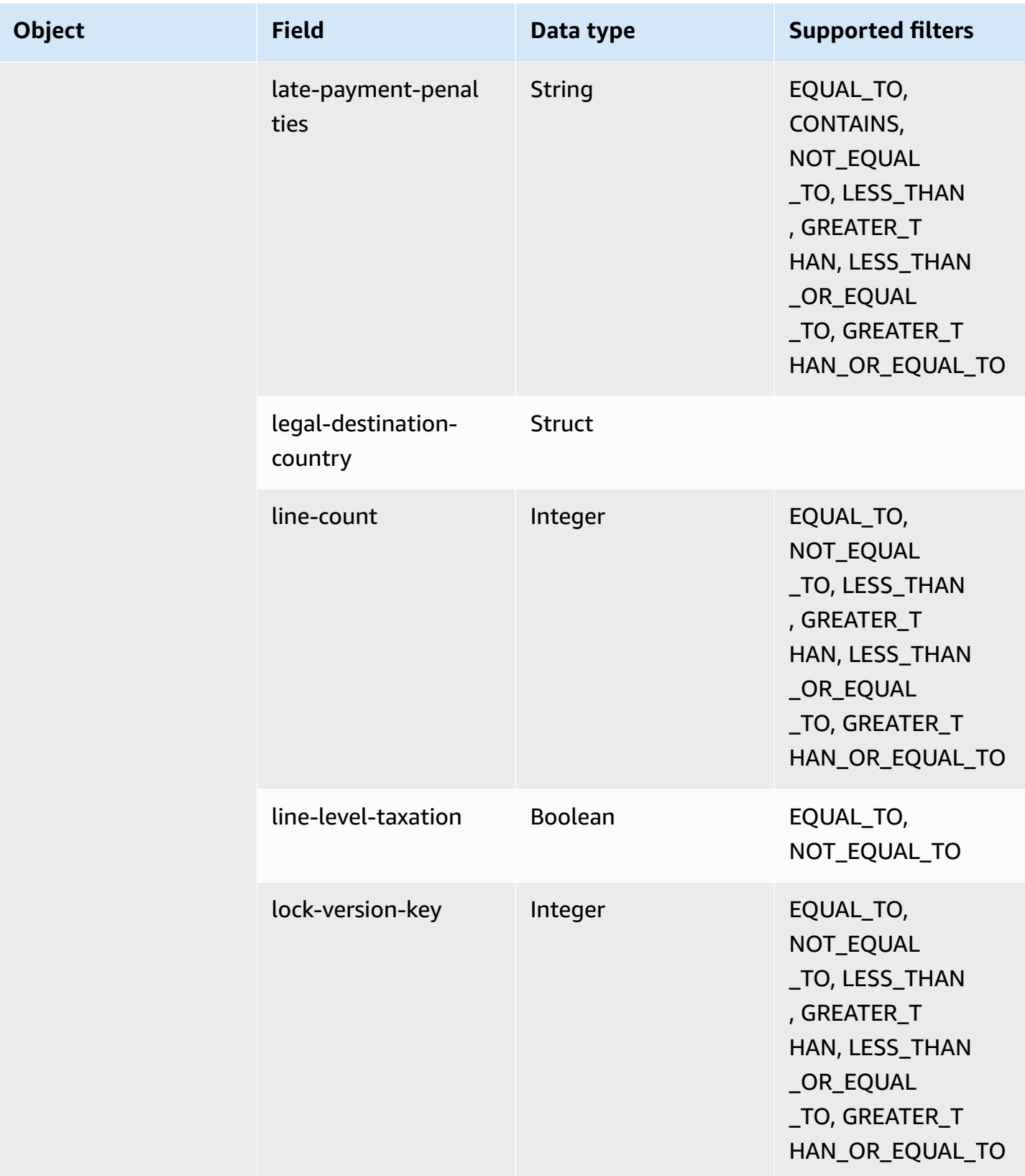

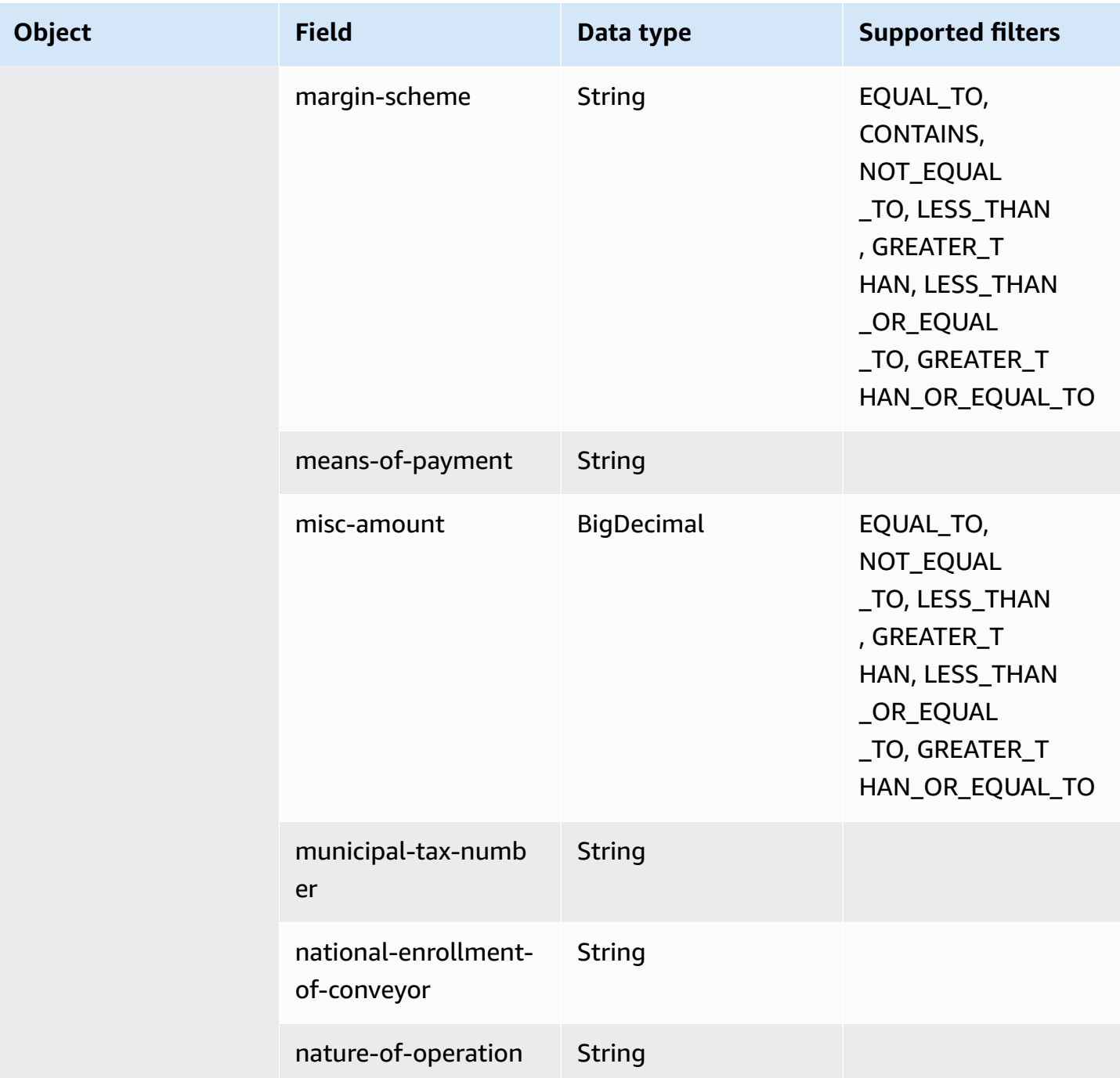

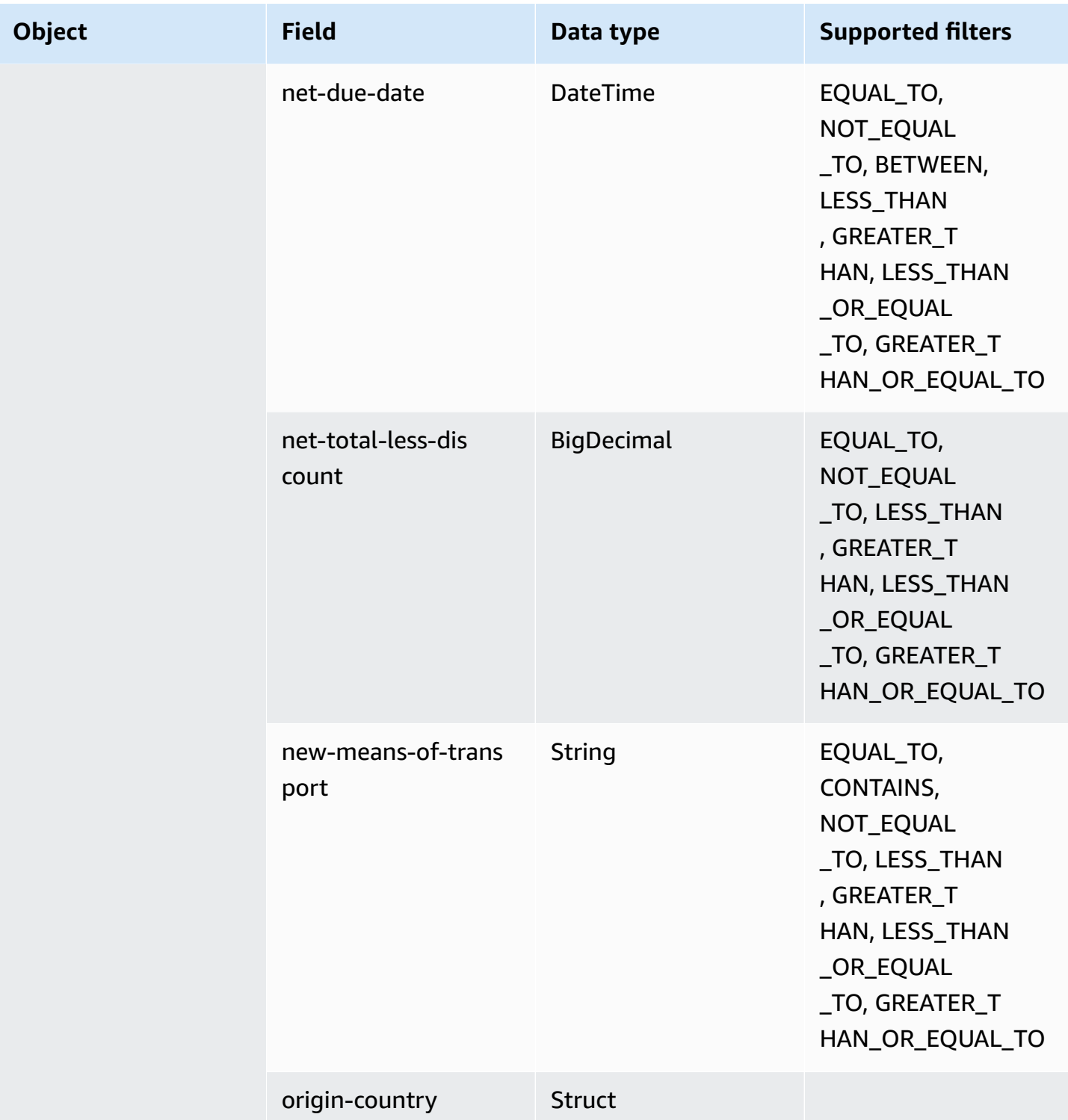

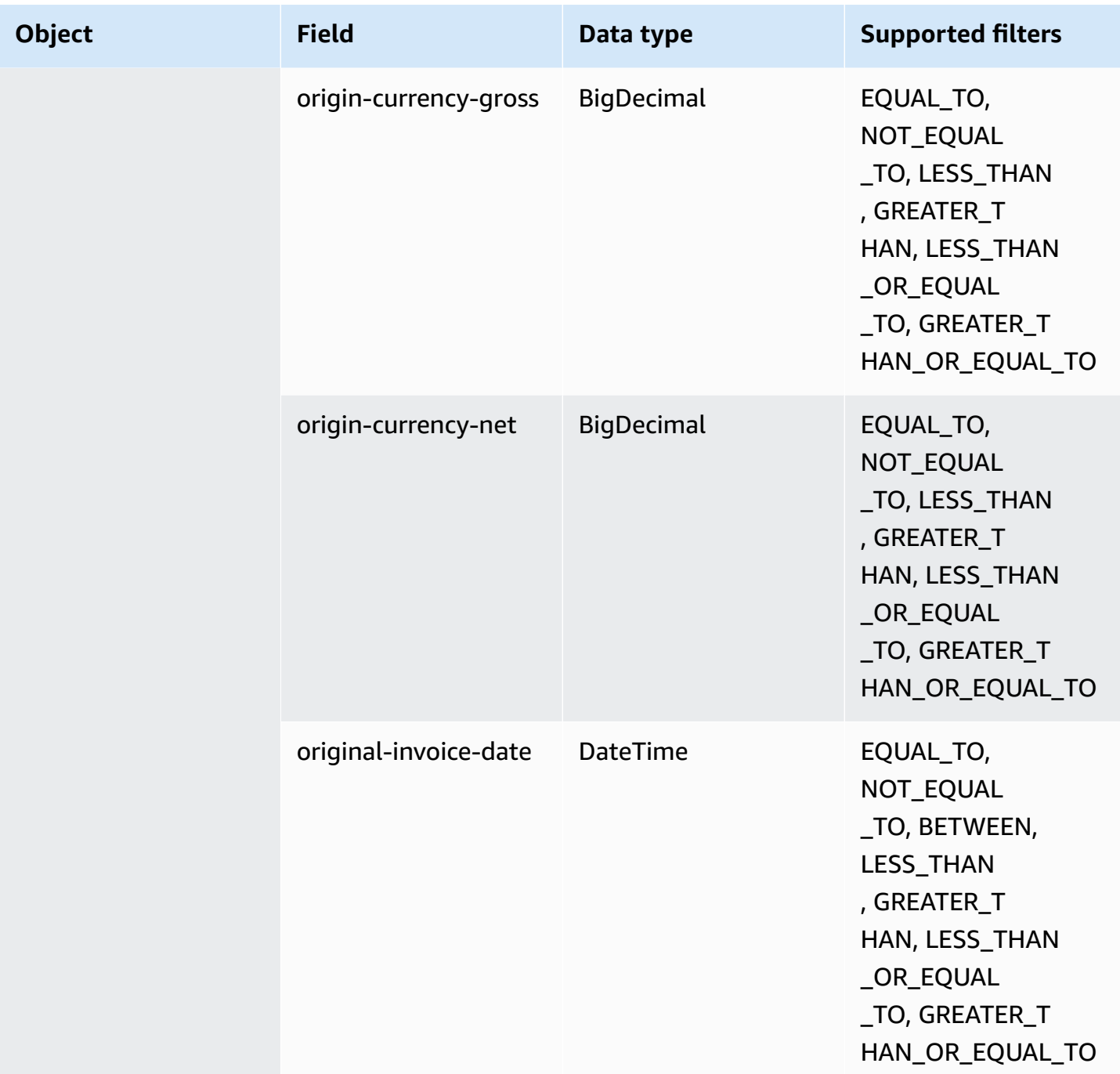

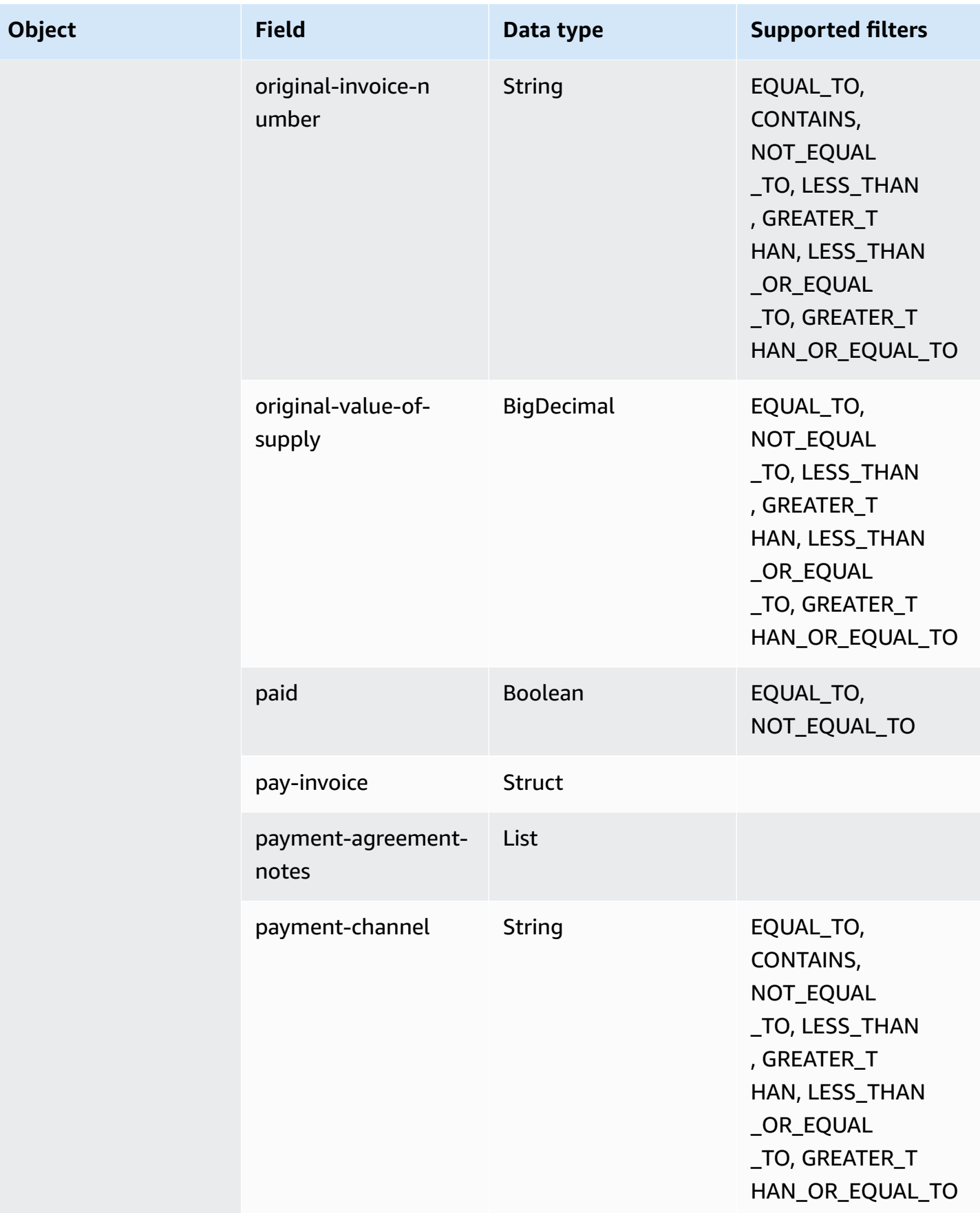

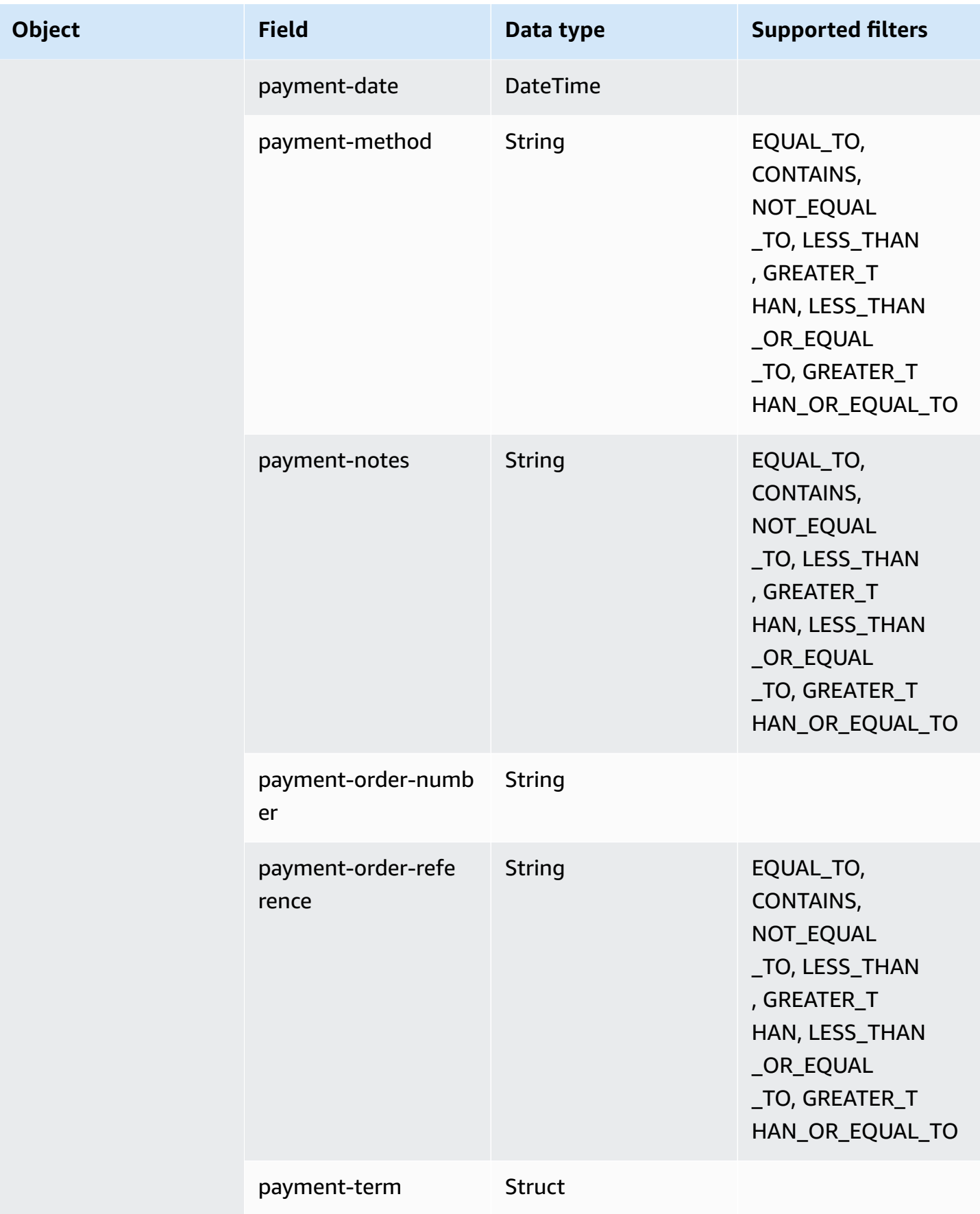

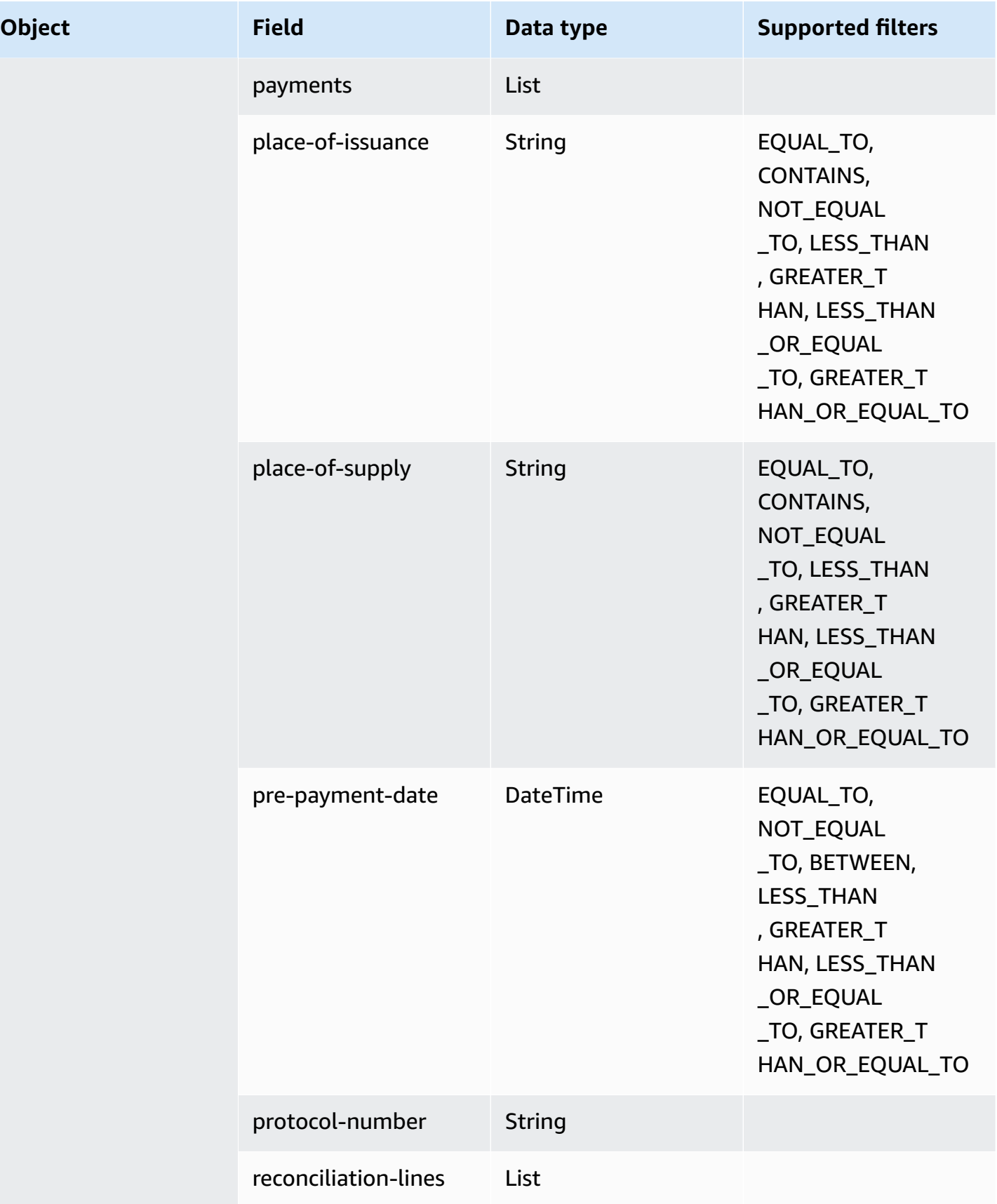

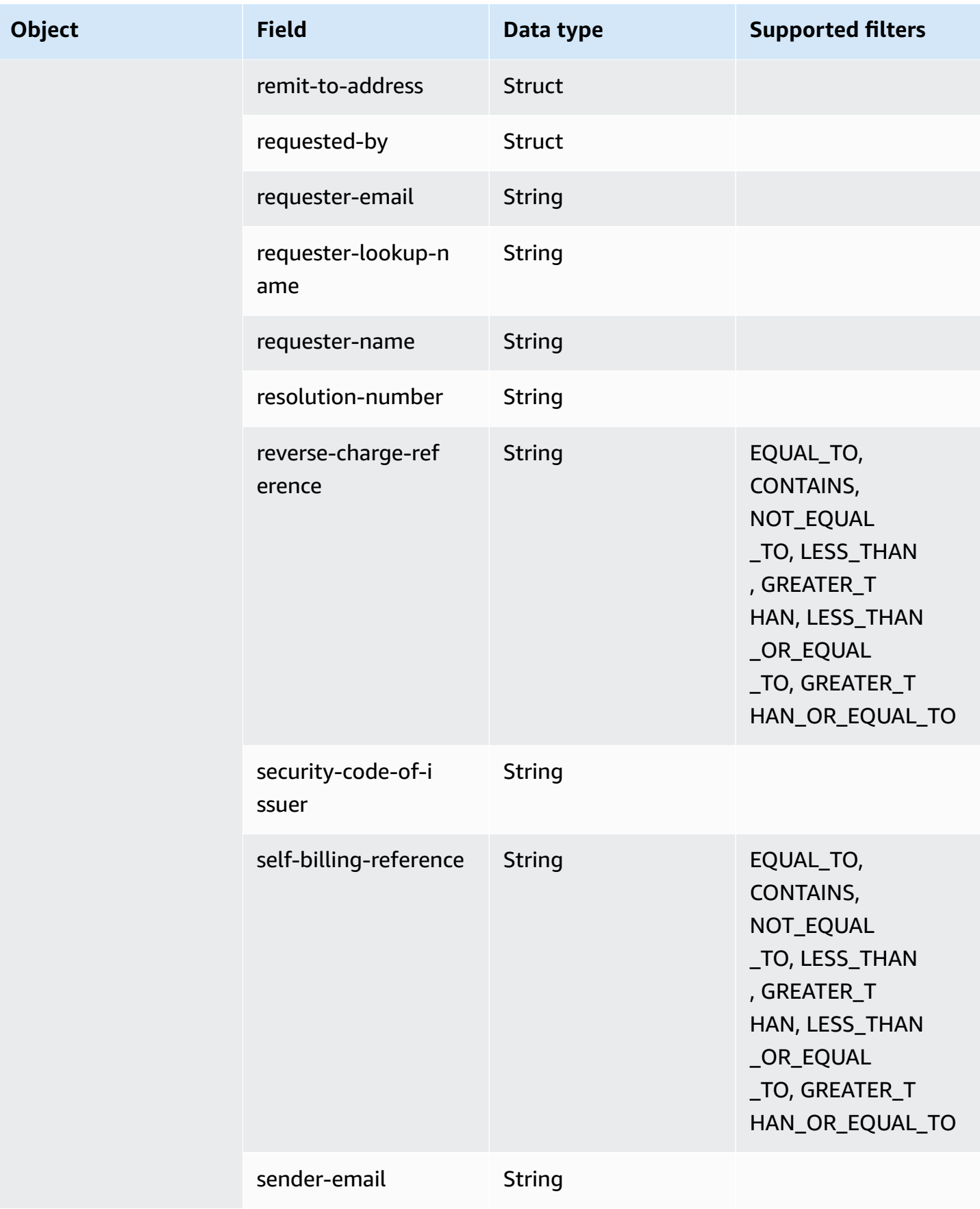

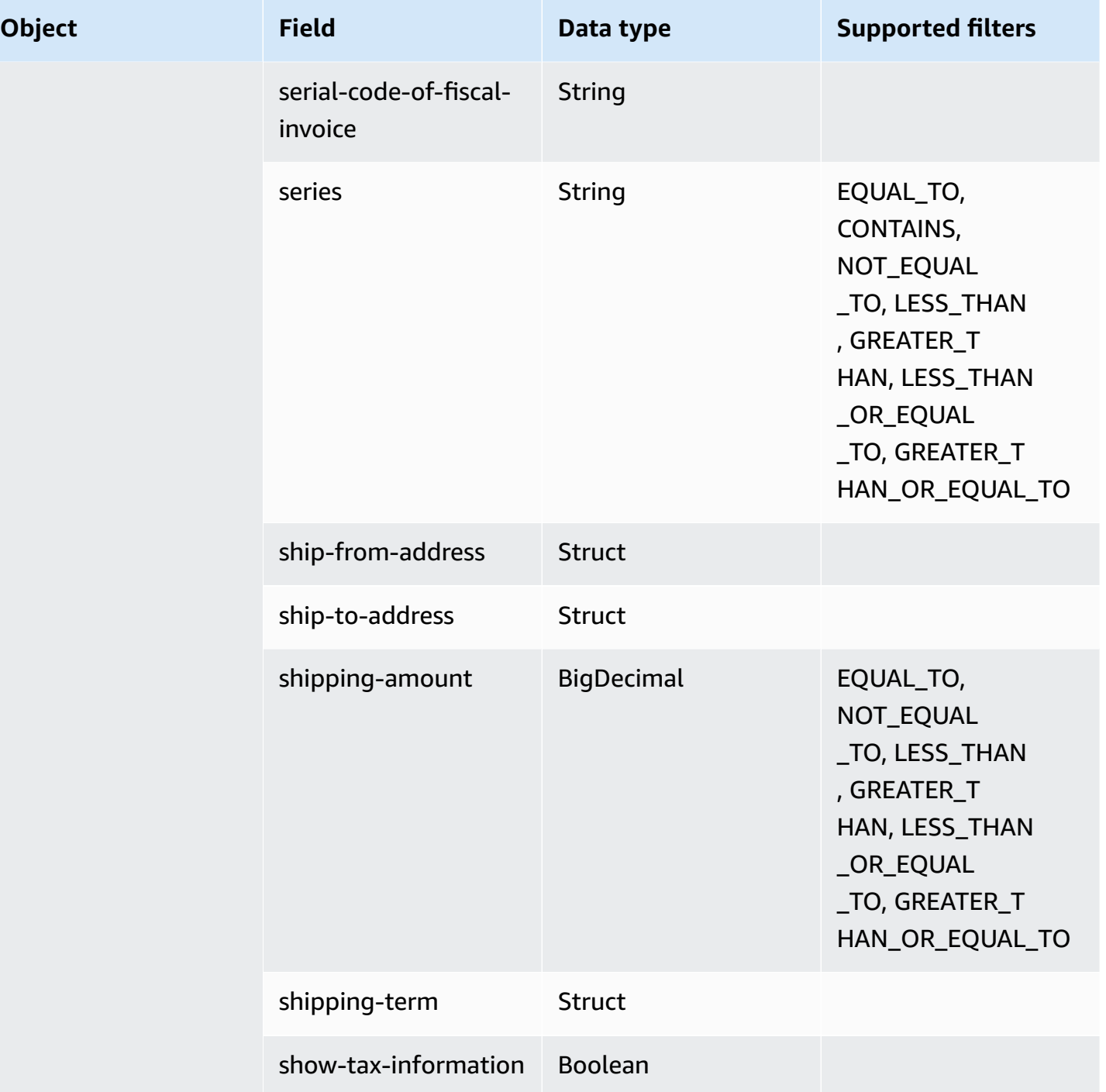

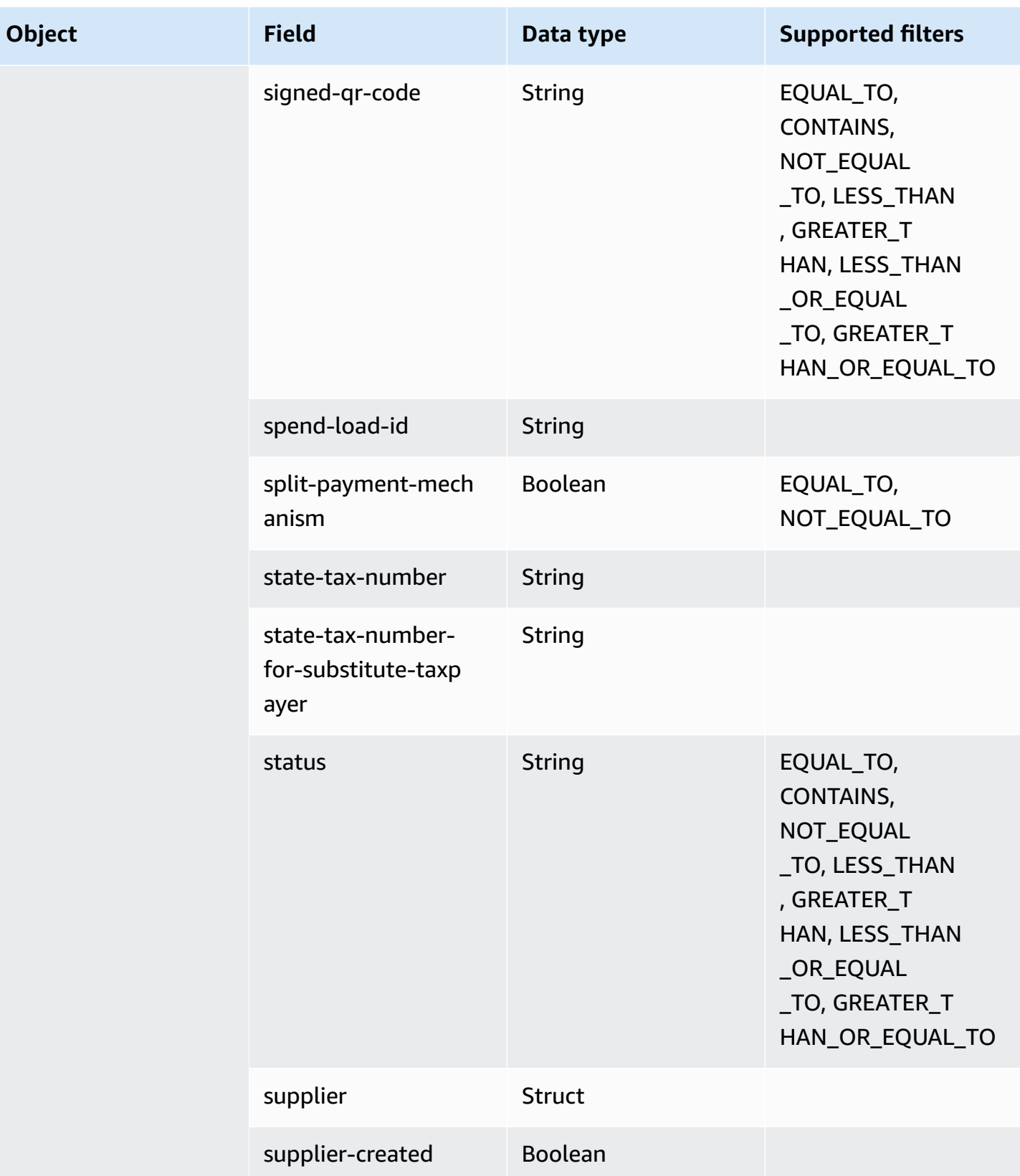

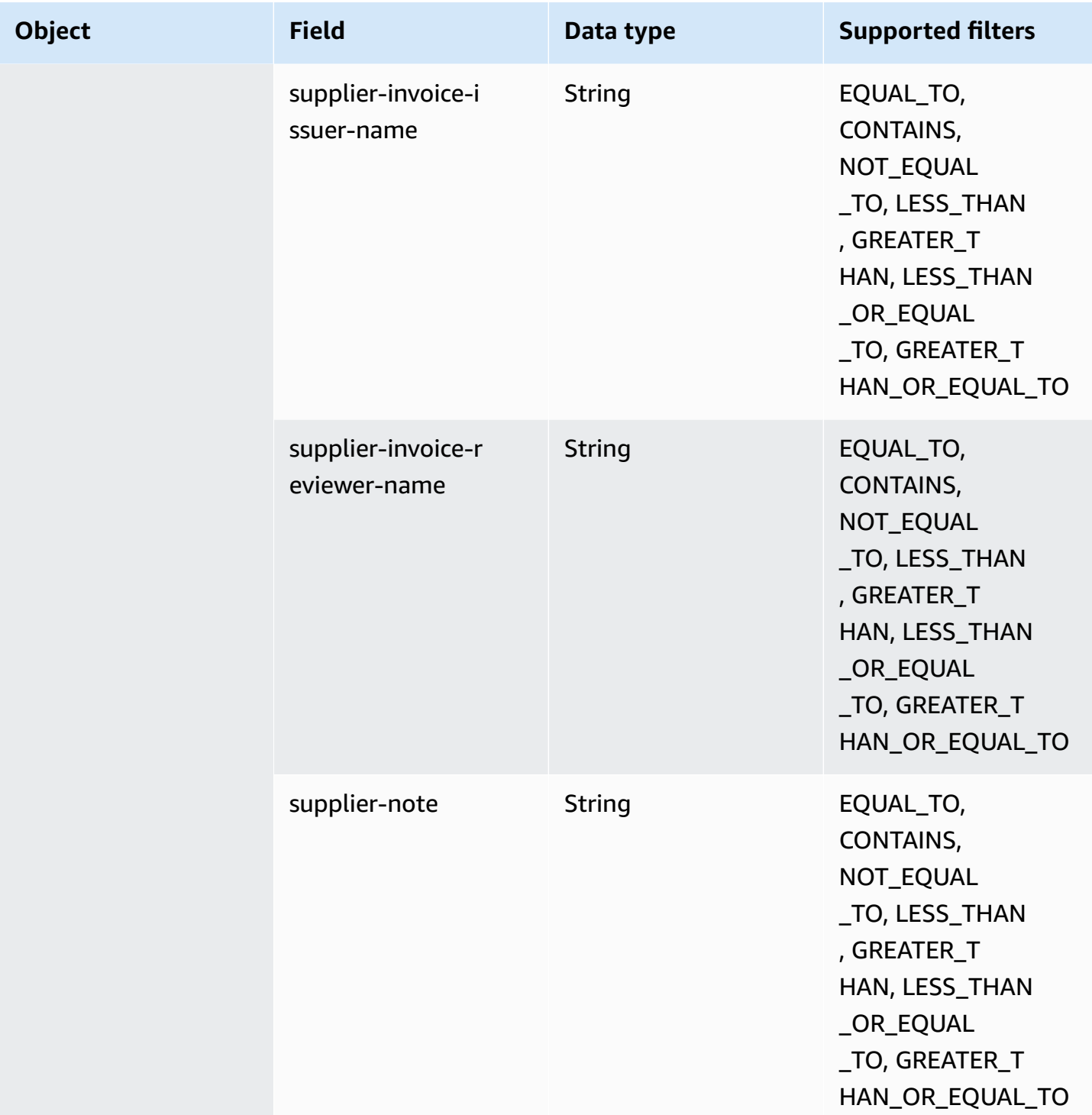

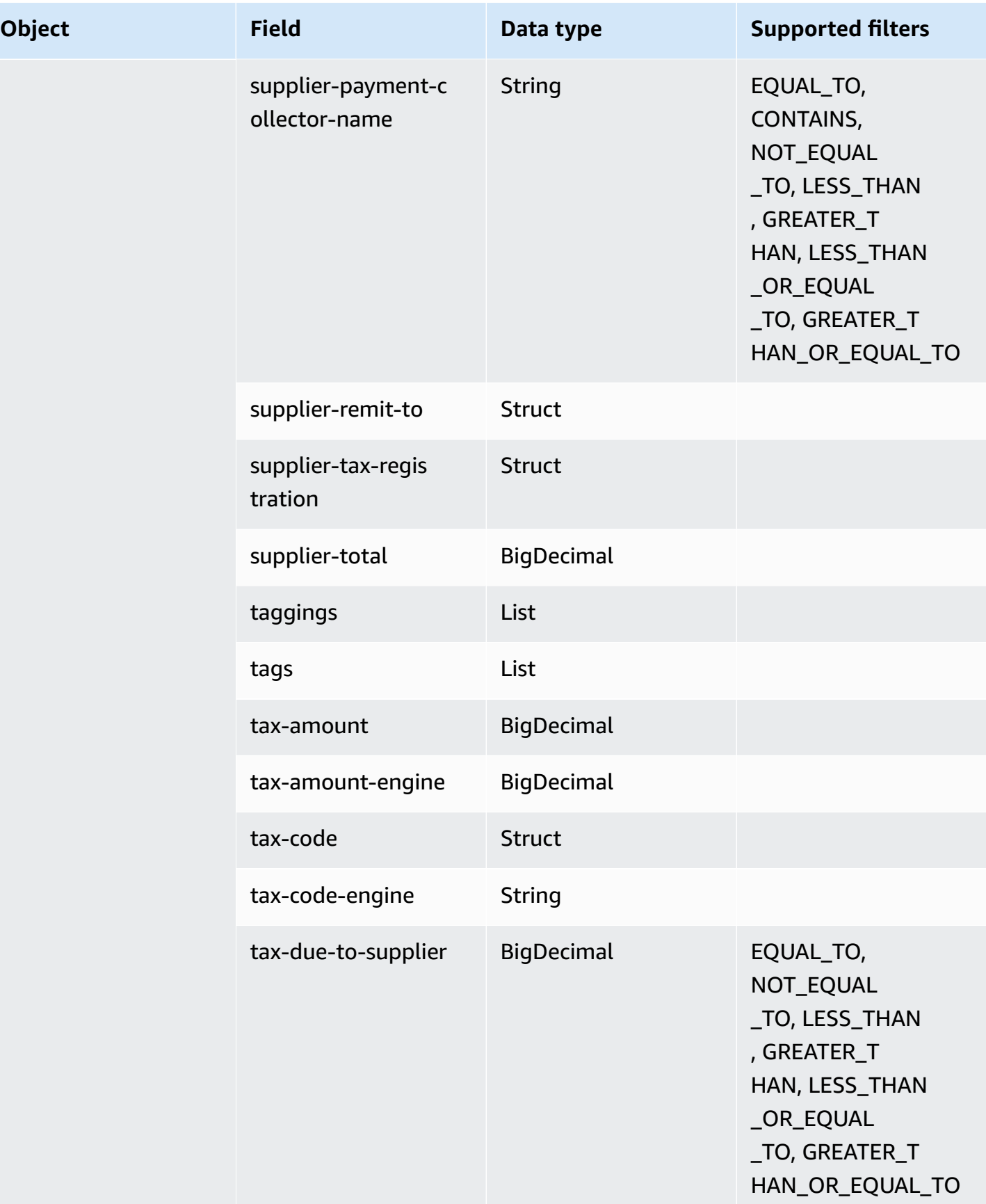

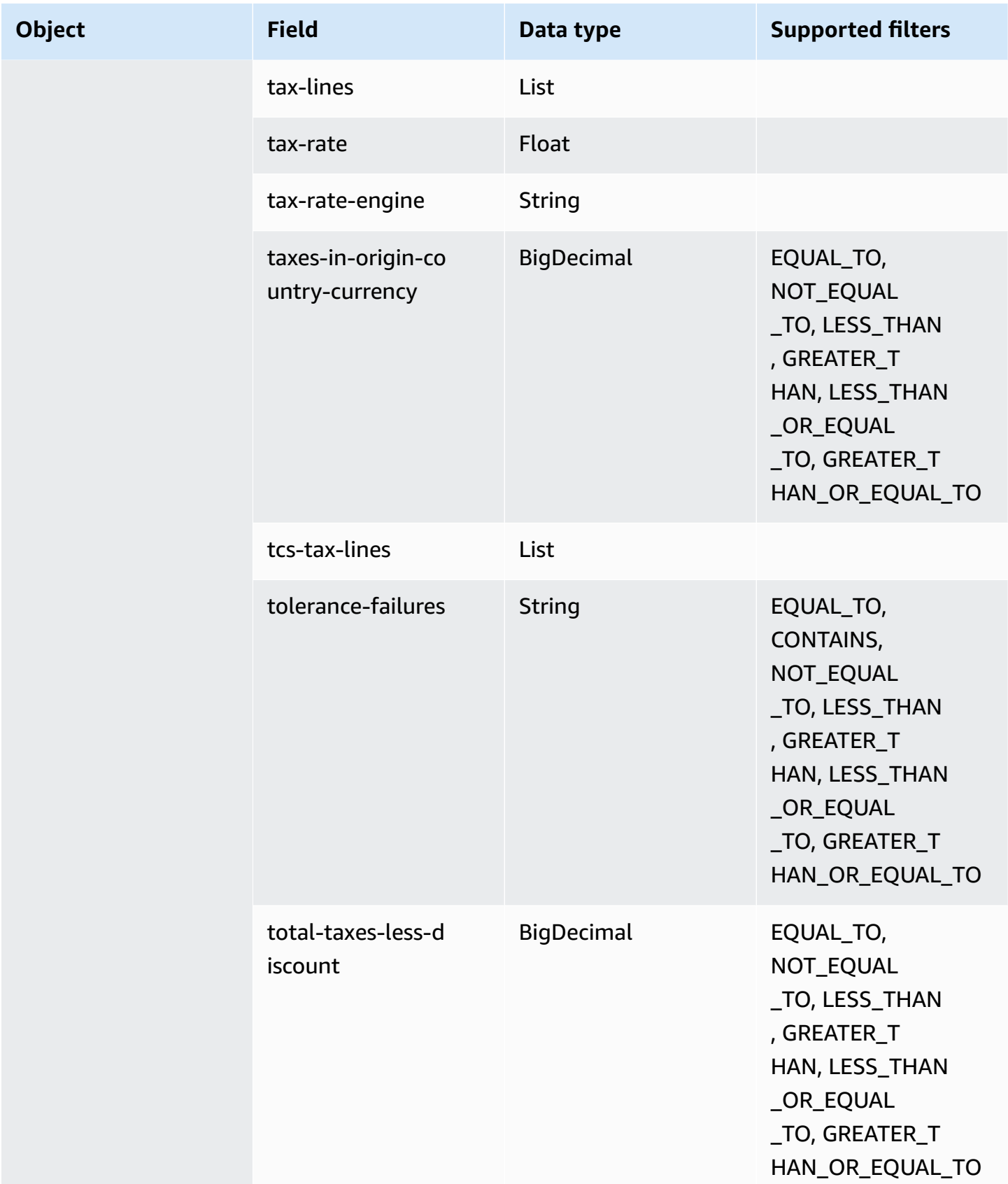

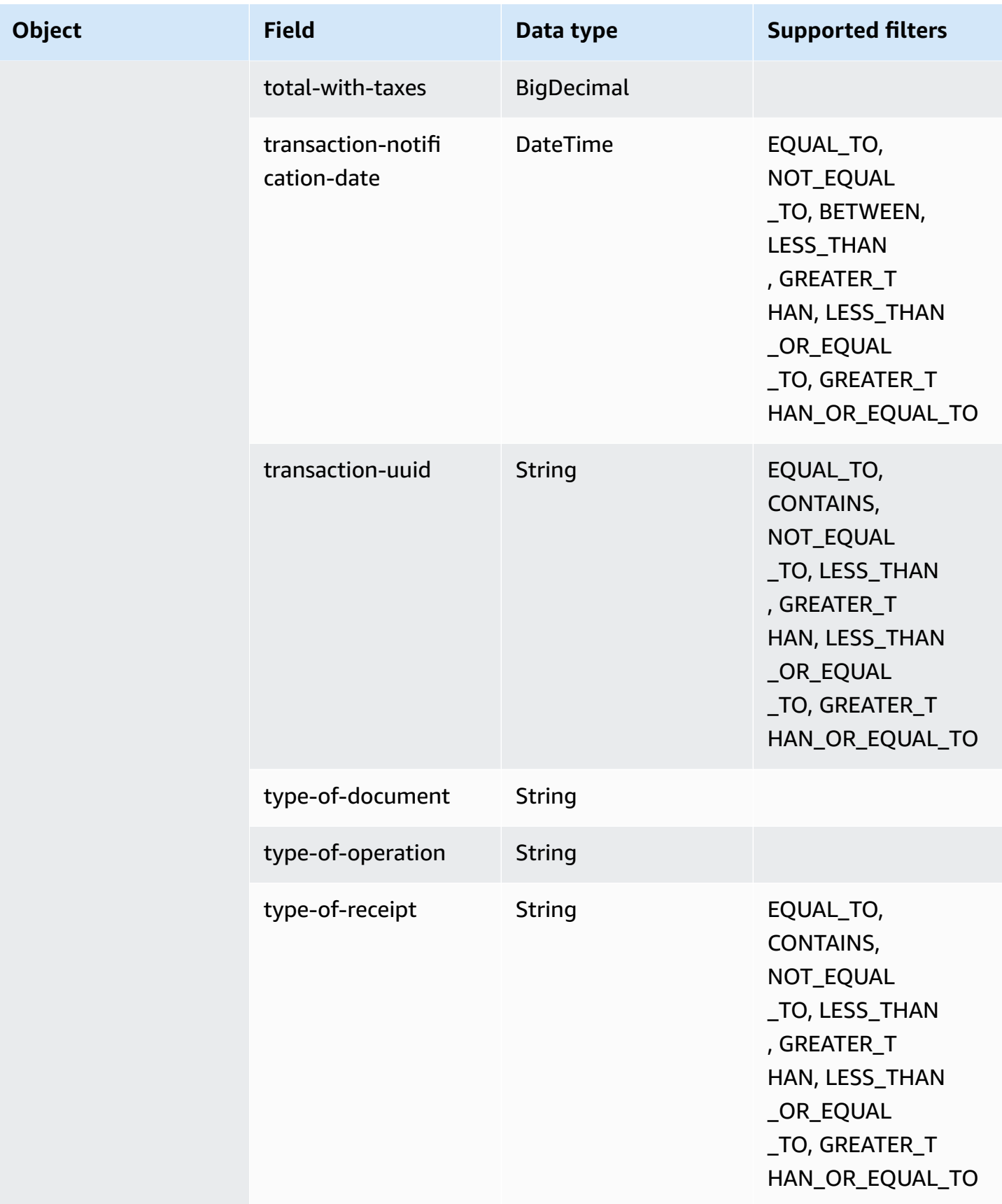

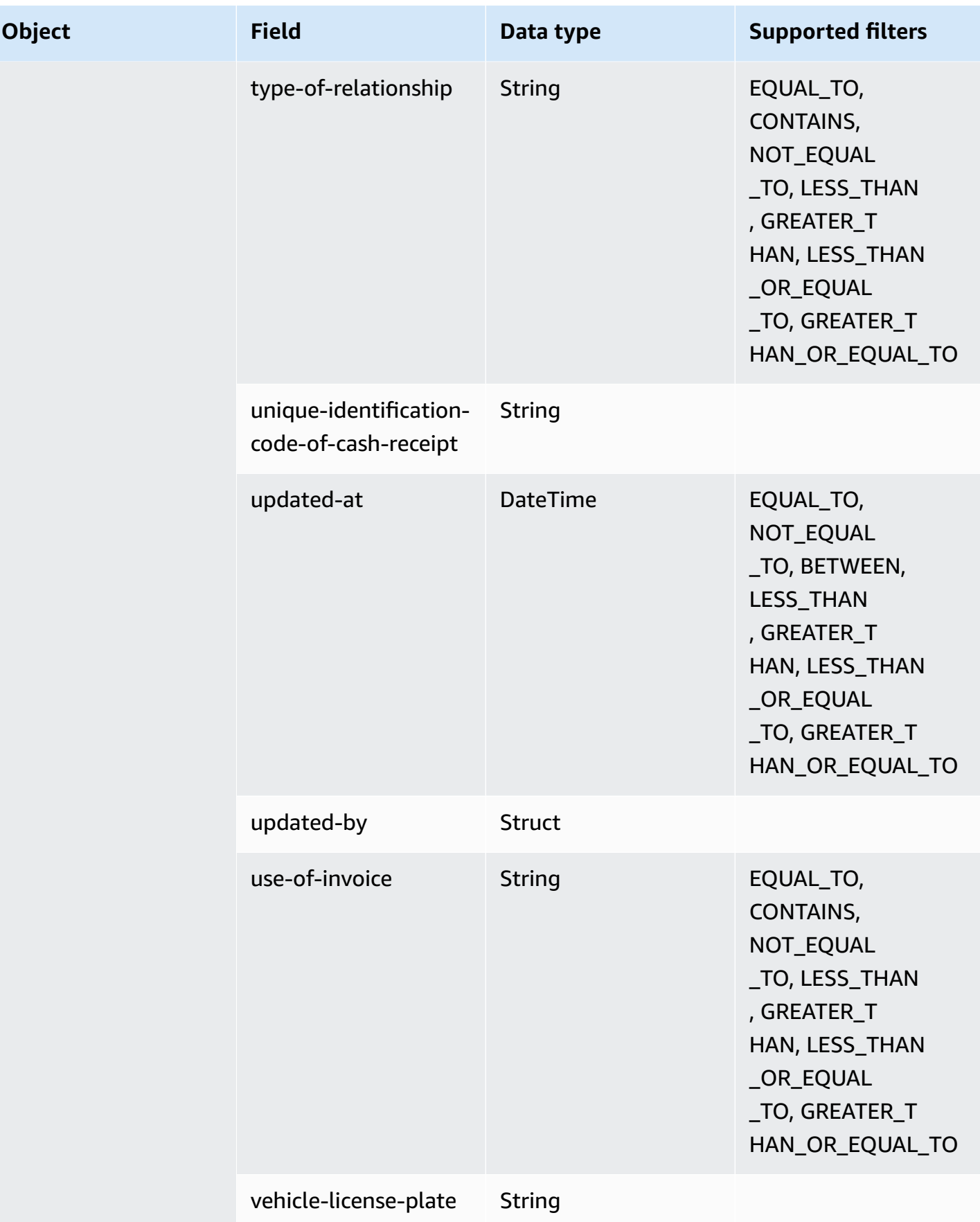

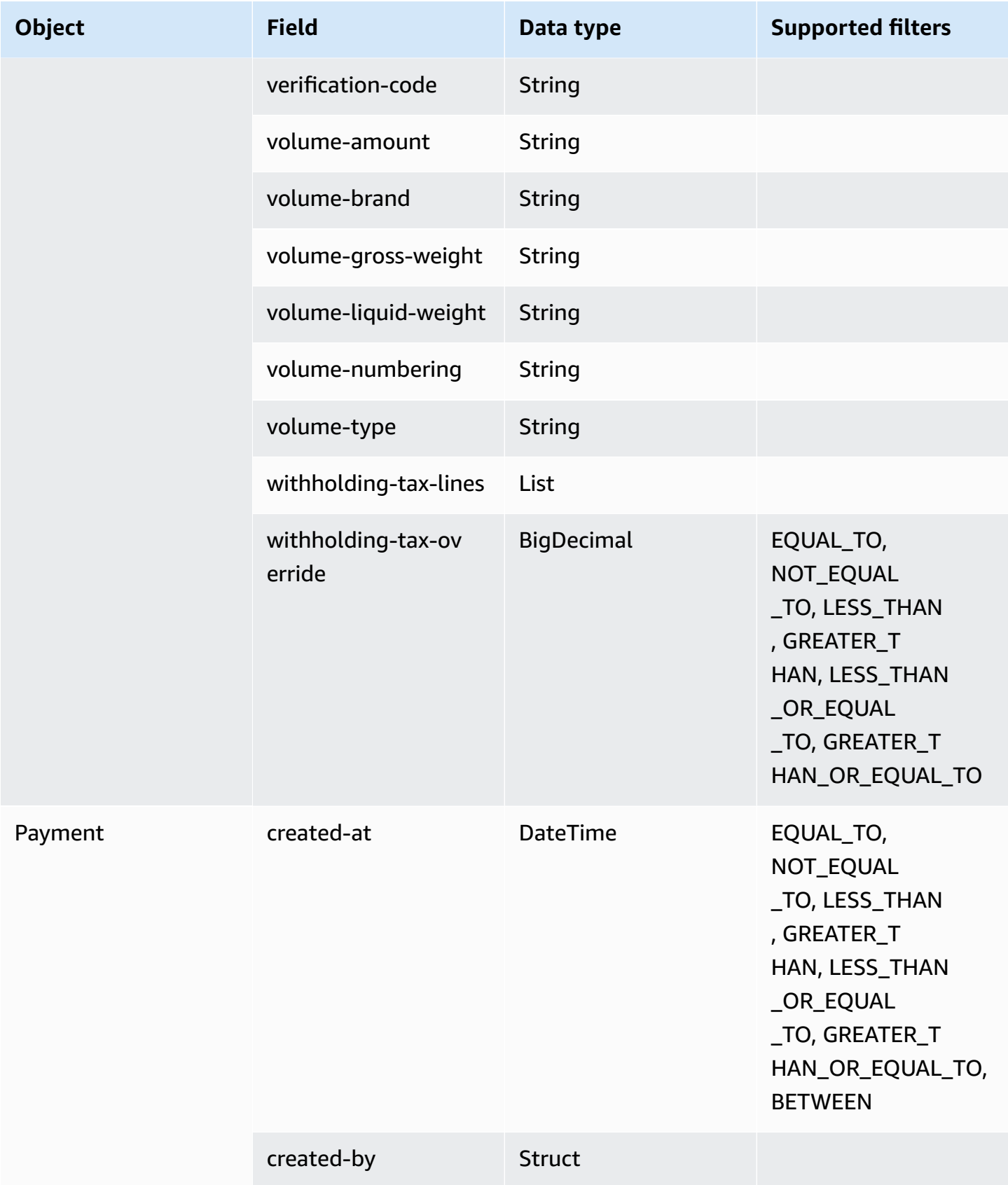

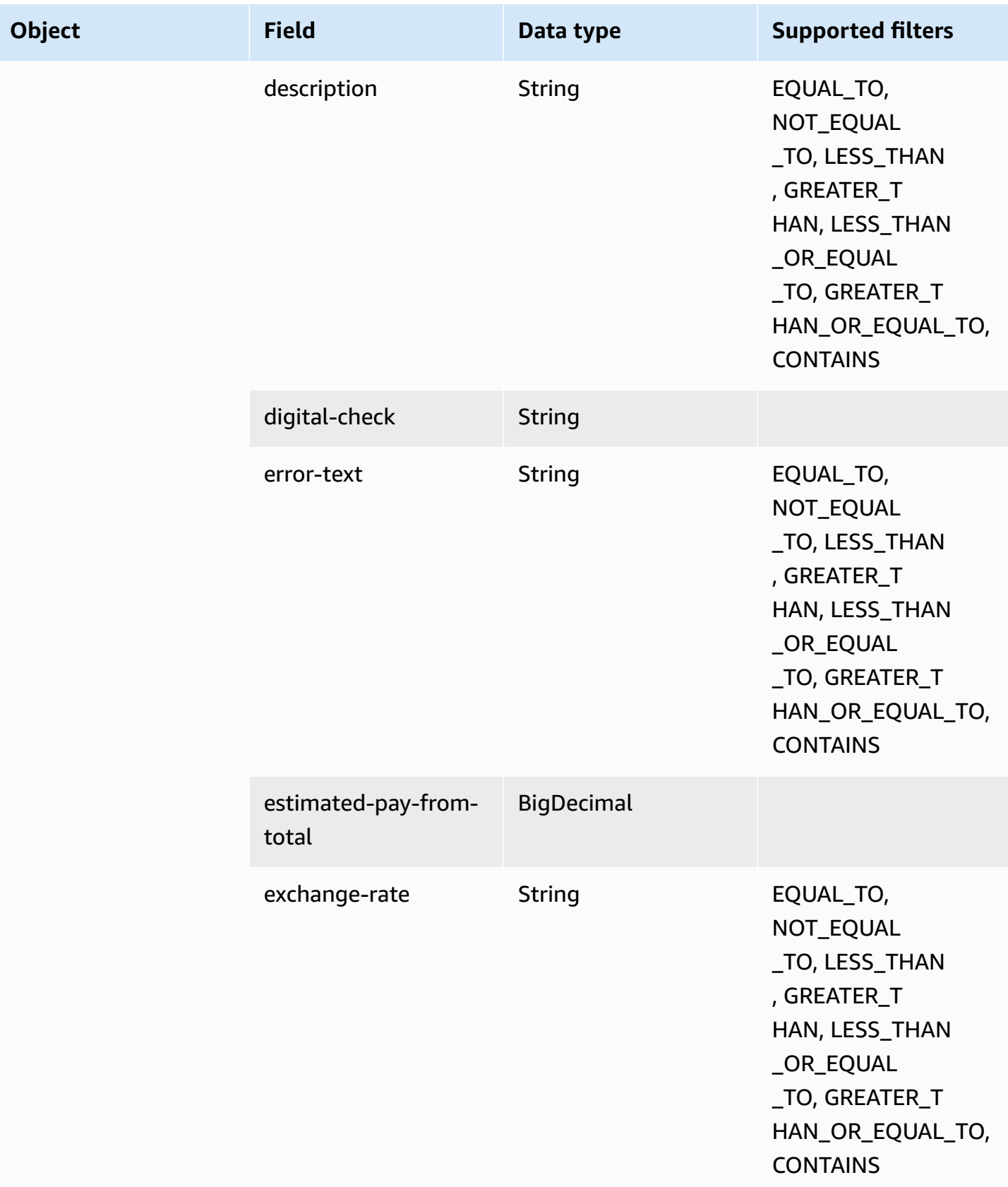

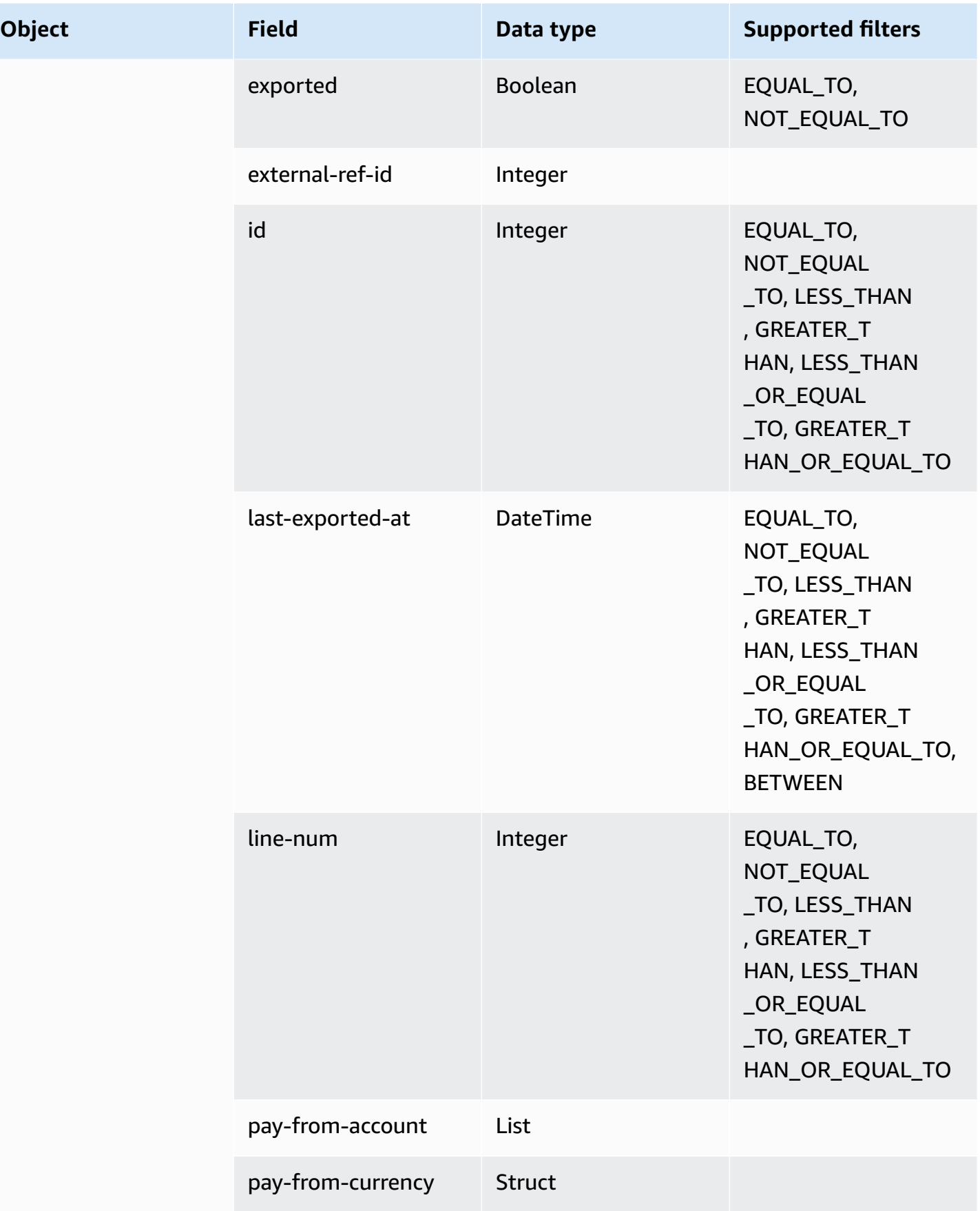

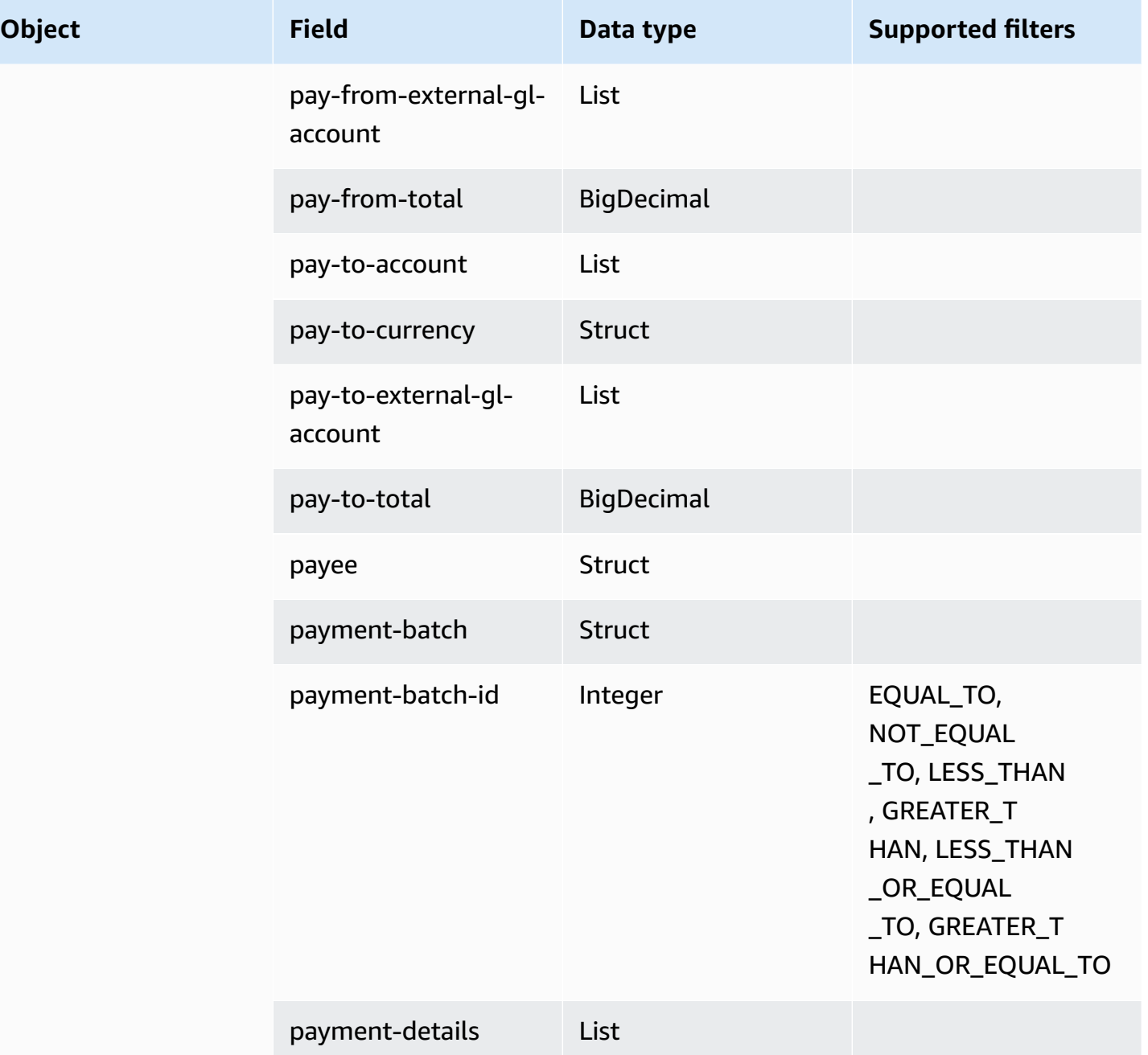

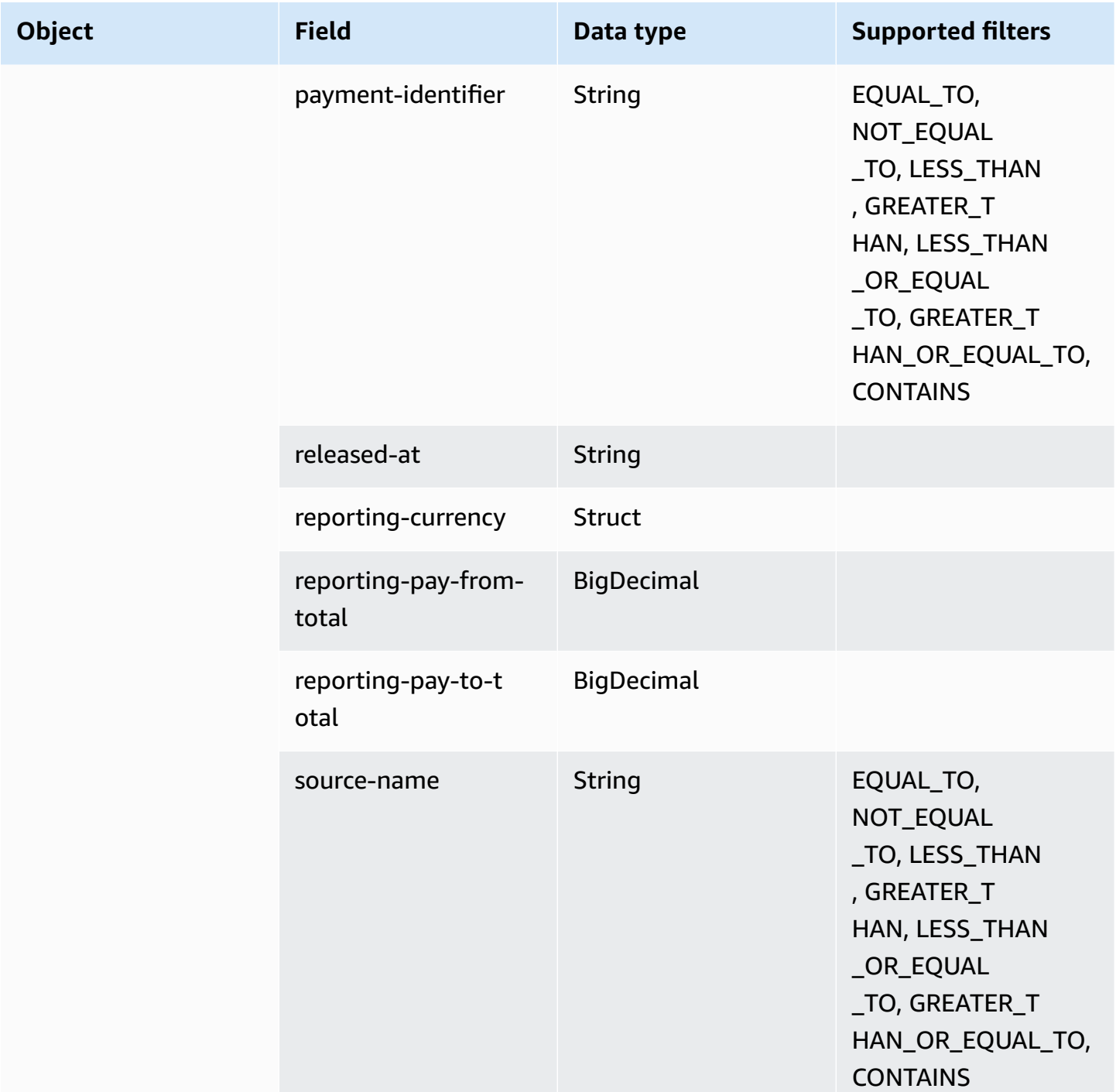

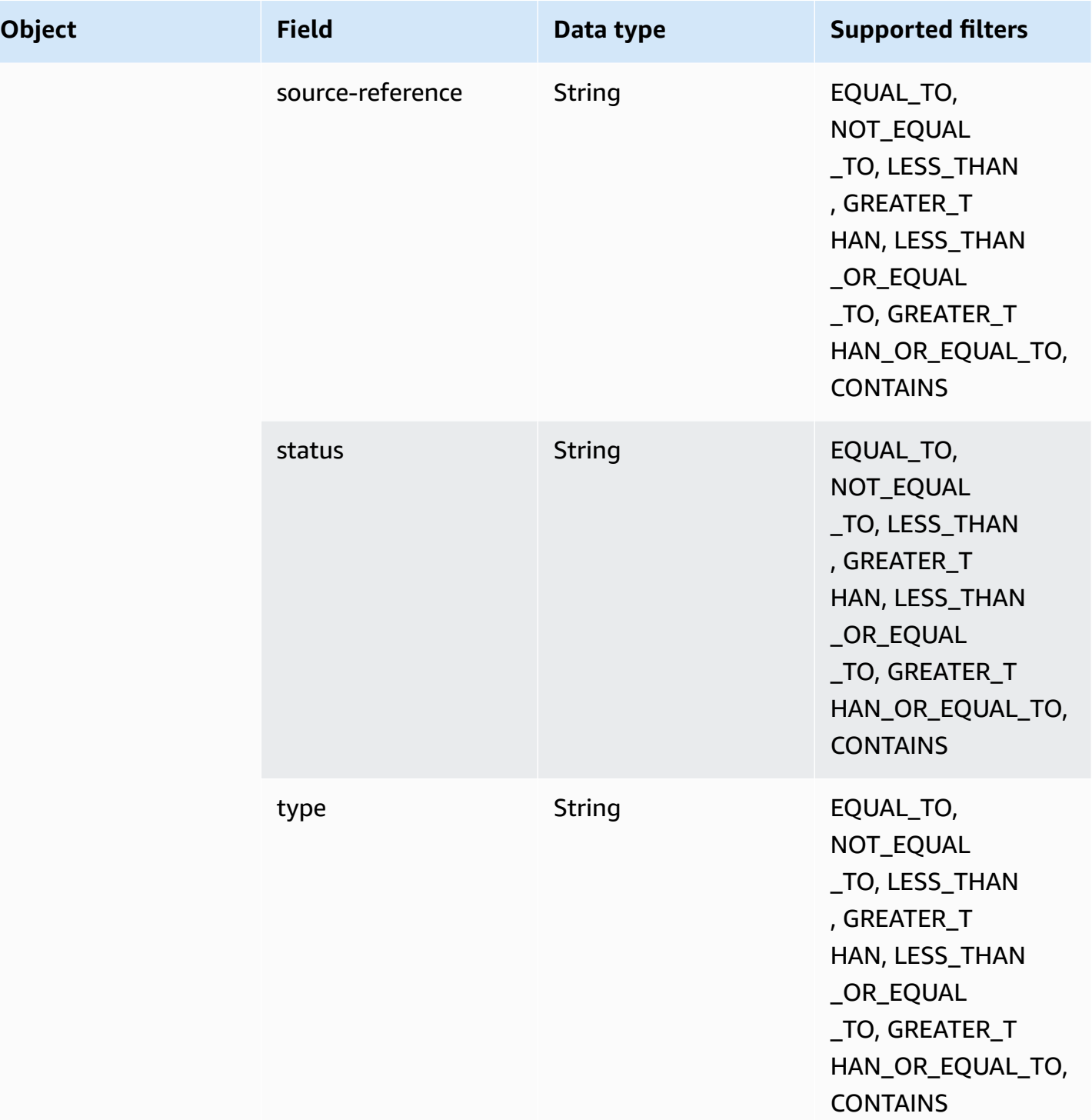

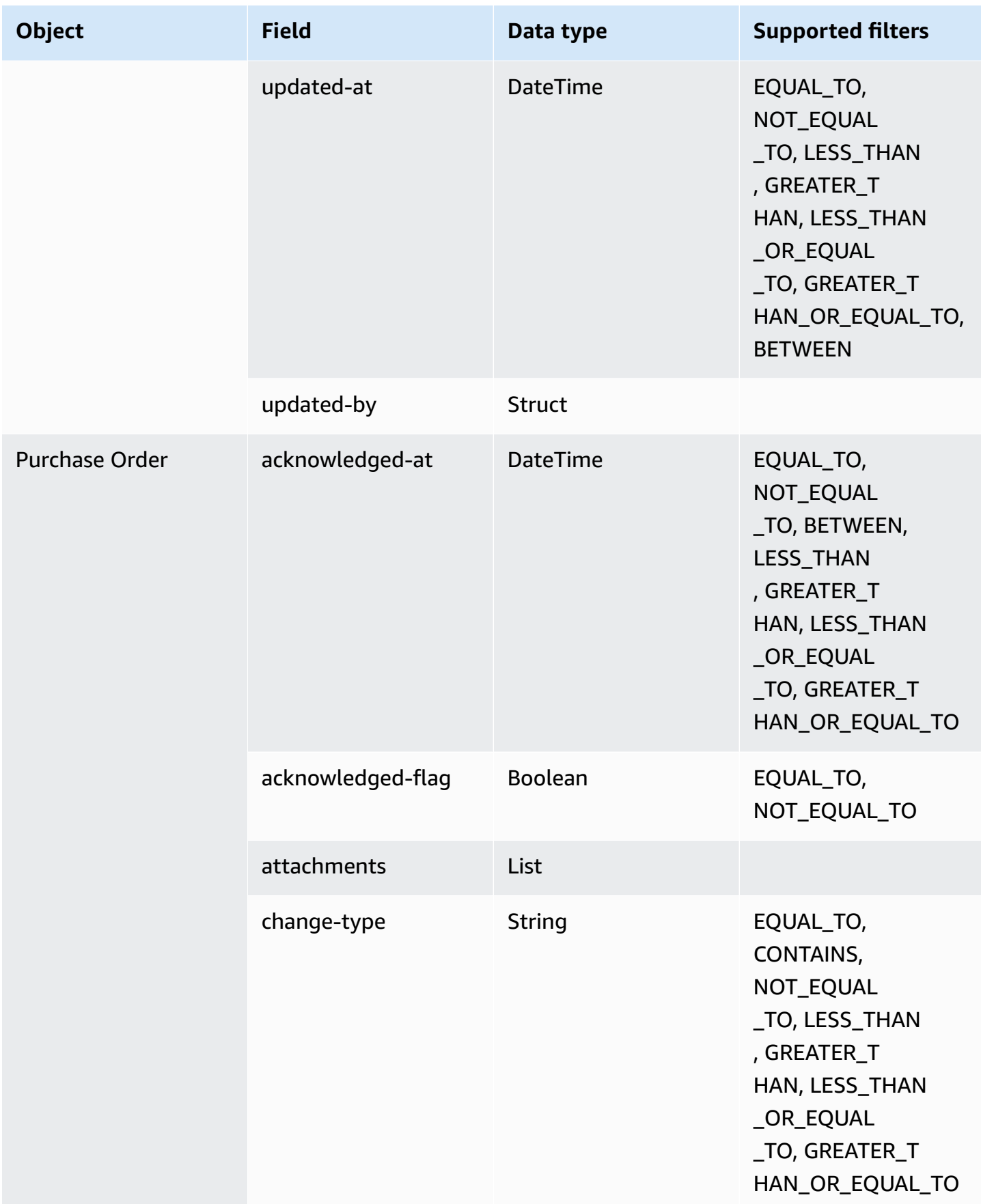

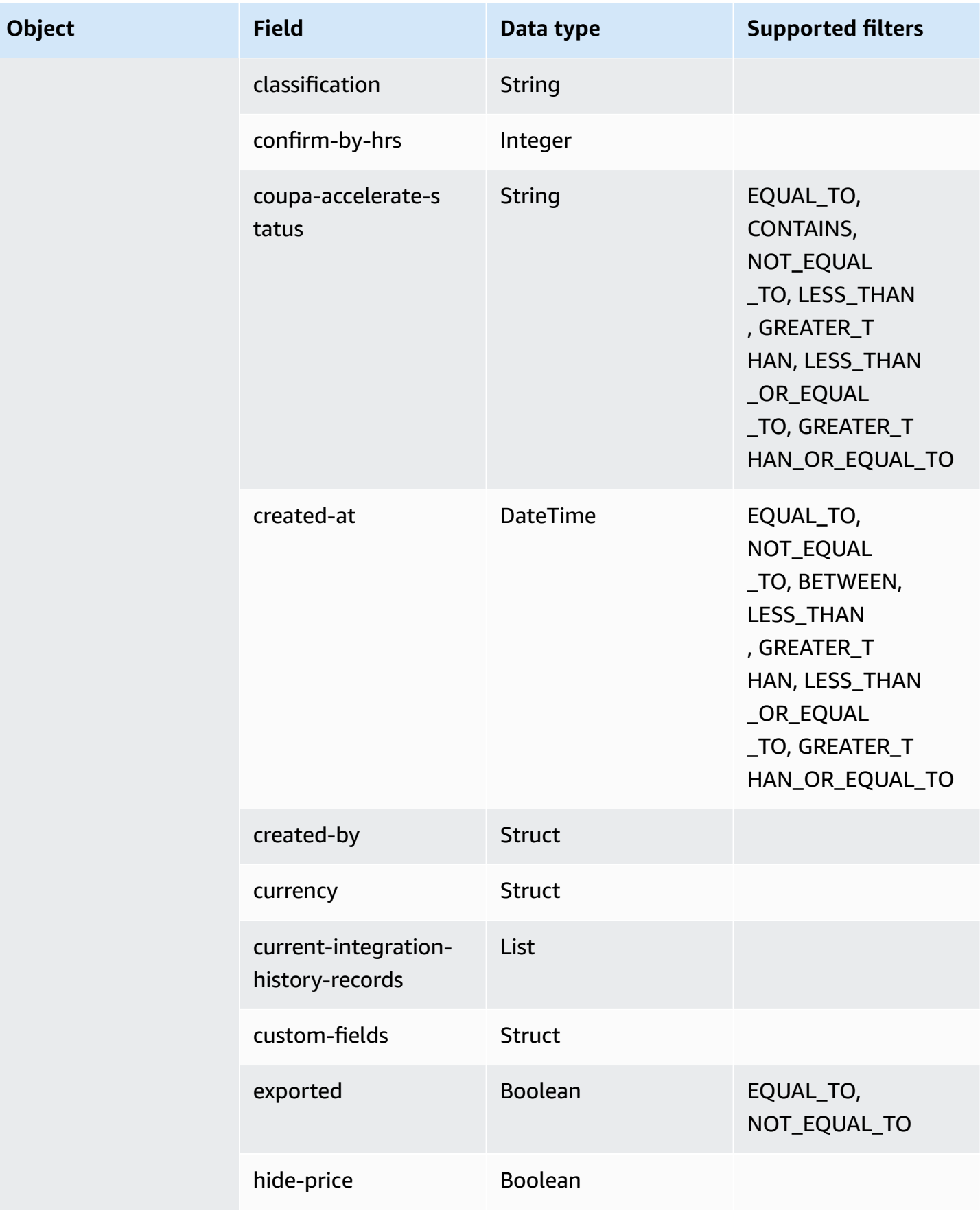

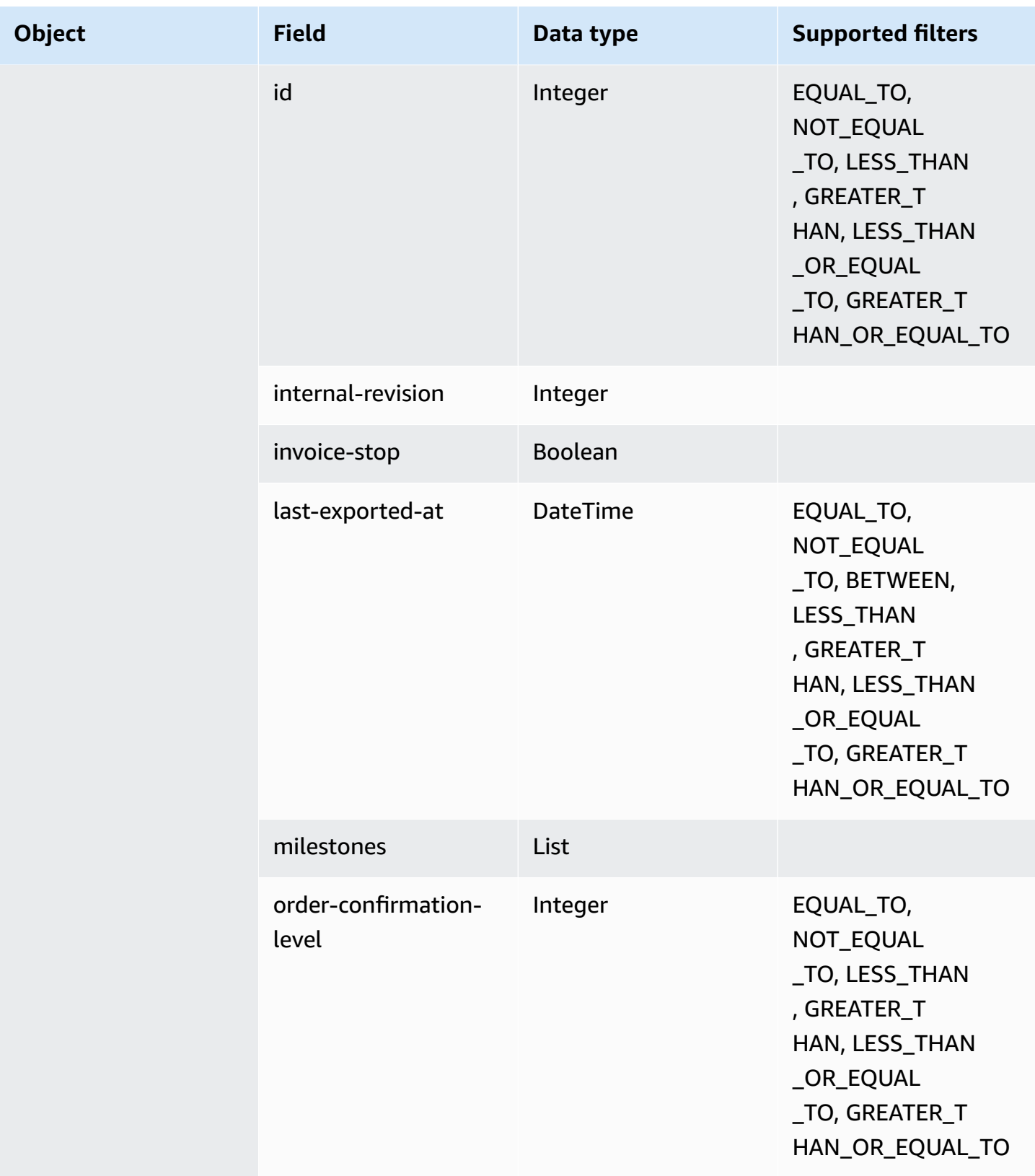

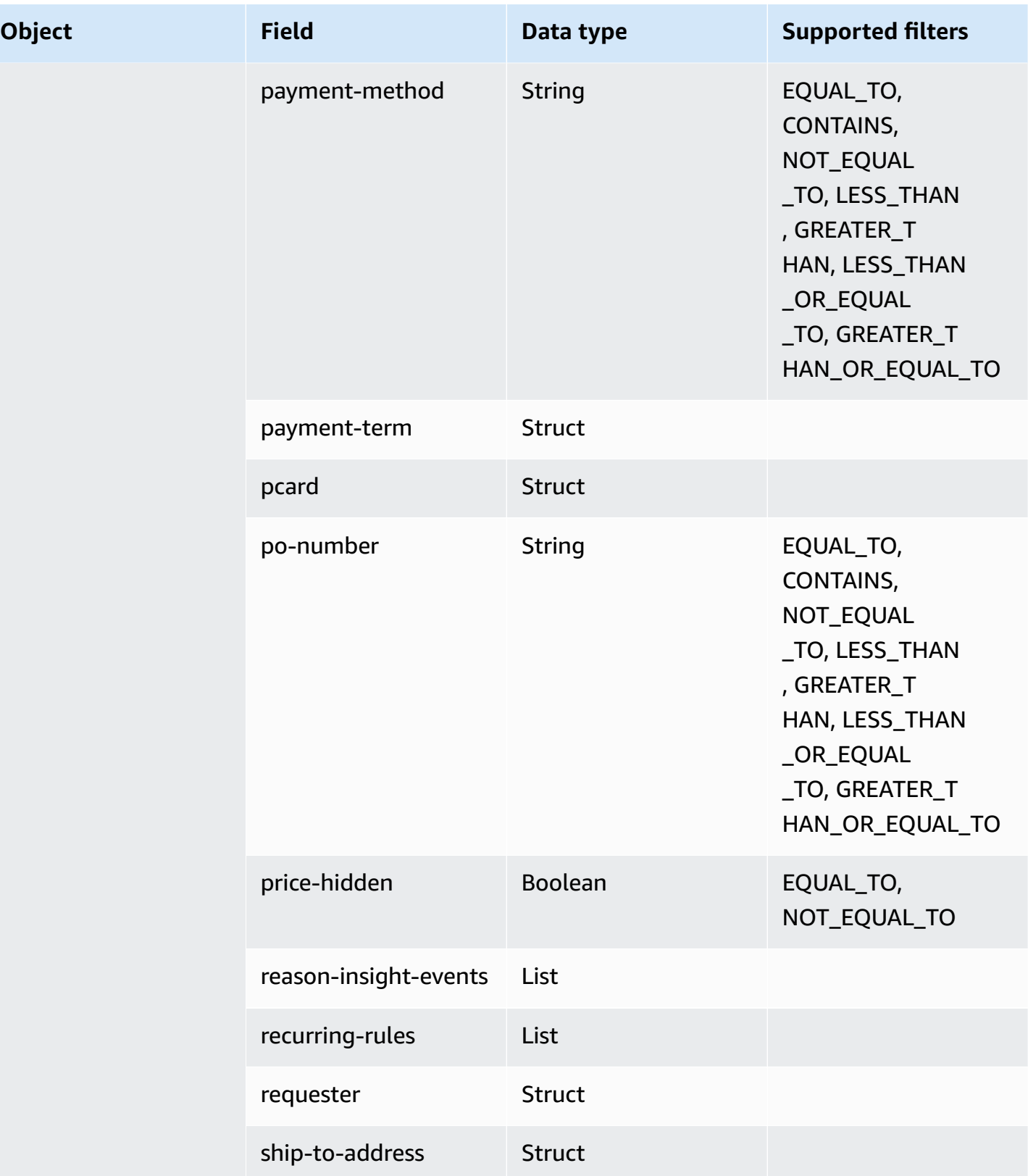

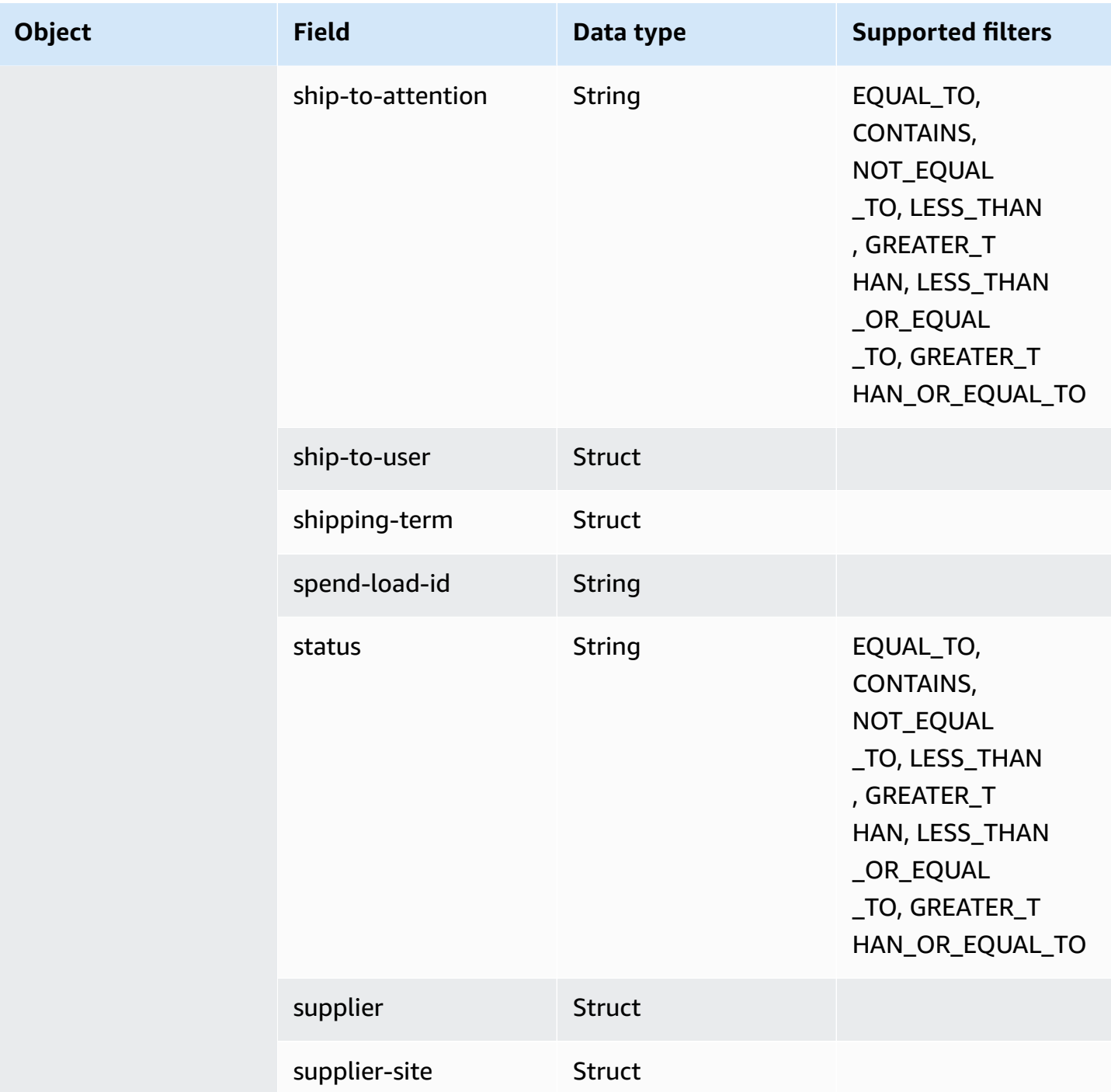

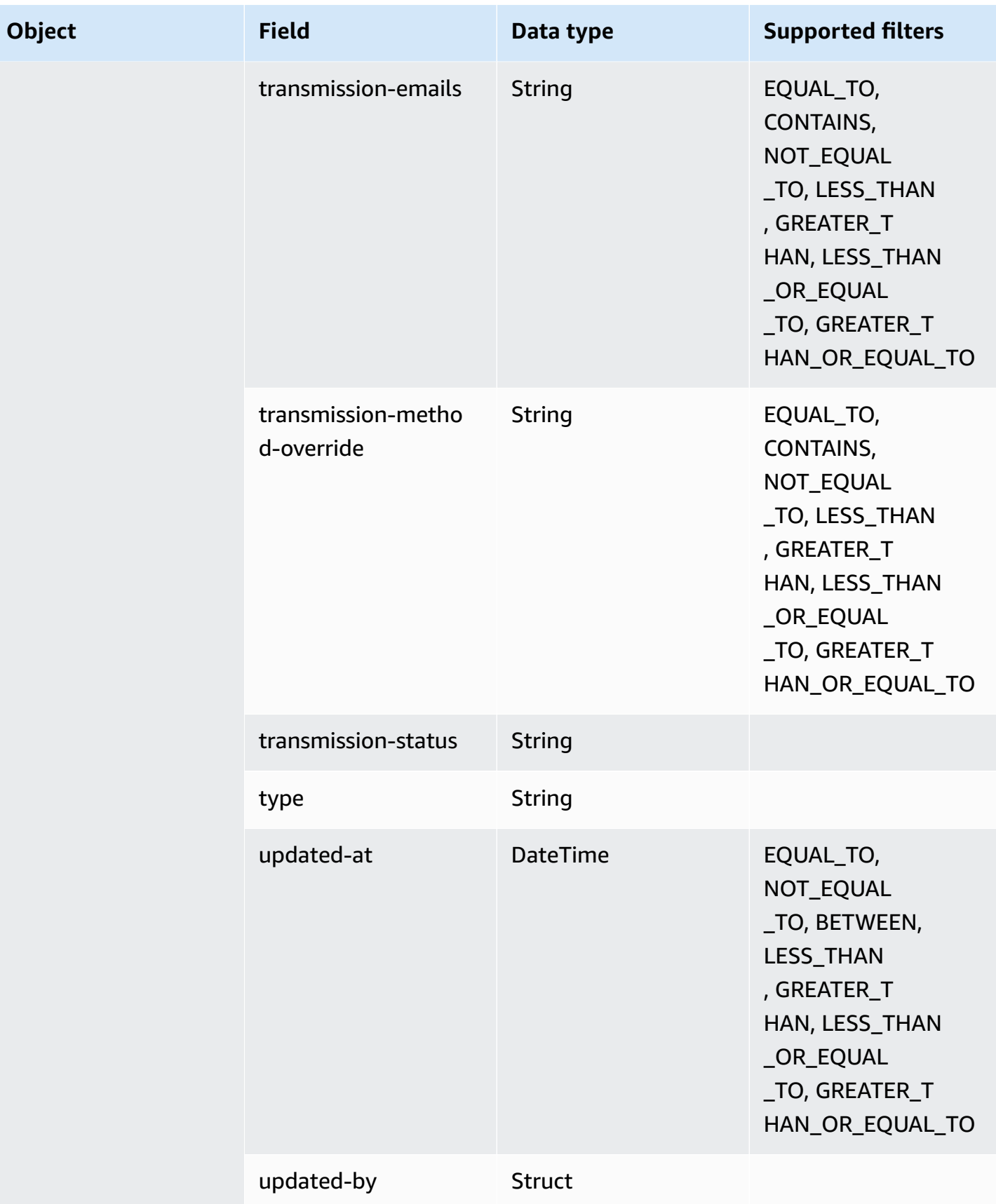

Amazon AppFlow User Guide

| <b>Object</b>              | <b>Field</b>                  | Data type     | <b>Supported filters</b>                                                                                                    |
|----------------------------|-------------------------------|---------------|----------------------------------------------------------------------------------------------------|
|                            | user-group-members            | List          |                                                                                                    |
|                            | user-members                  | List          |                                                                                                    |
|                            | version                       | Integer       | EQUAL_TO,<br>NOT_EQUAL<br>_TO, LESS_THAN<br>, GREATER_T<br>HAN, LESS_THAN<br>_OR_EQUAL<br>_TO, GREATER_T<br>HAN_OR_EQUAL_TO |
| <b>Purchase Order Line</b> | account                       | <b>Struct</b> |                                                                                                    |
|                            | account-allocations           | List          |                                                                                                    |
|                            | accounting-total              | BigDecimal    | EQUAL_TO,<br>NOT_EQUAL<br>_TO, LESS_THAN<br>, GREATER_T<br>HAN, LESS_THAN<br>_OR_EQUAL<br>_TO, GREATER_T<br>HAN_OR_EQUAL_TO |
|                            | accounting-total-c<br>urrency | <b>Struct</b> |                                                                                                    |
|                            | amount-components             | List          |                                                                                                    |
|                            | asset-tags                    | List          |                                                                                                    |
|                            | attachments                   | List          |                                                                                                    |
|                            | bulk-price                    | <b>Struct</b> |                                                                                                    |

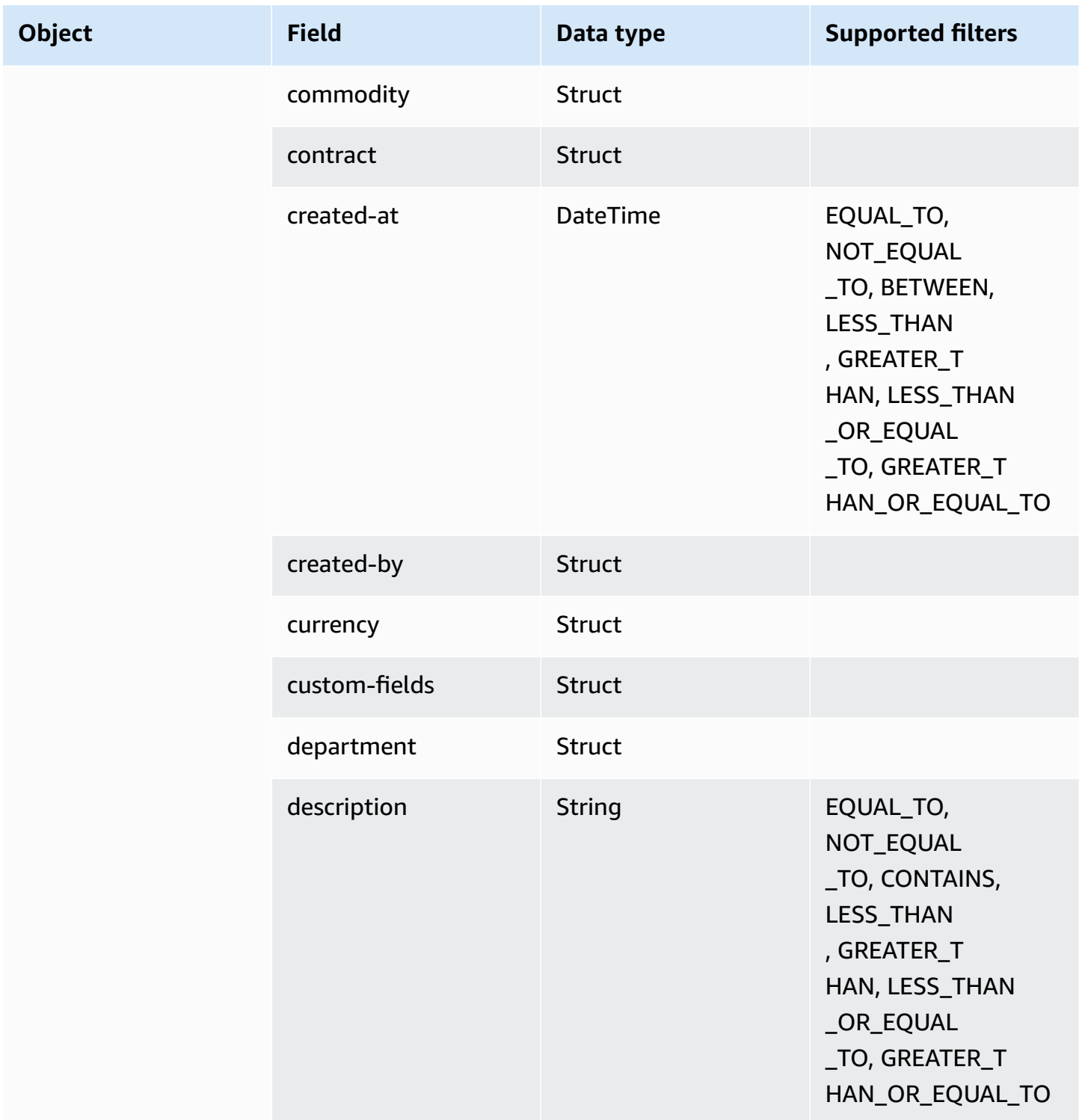

Amazon AppFlow User Guide

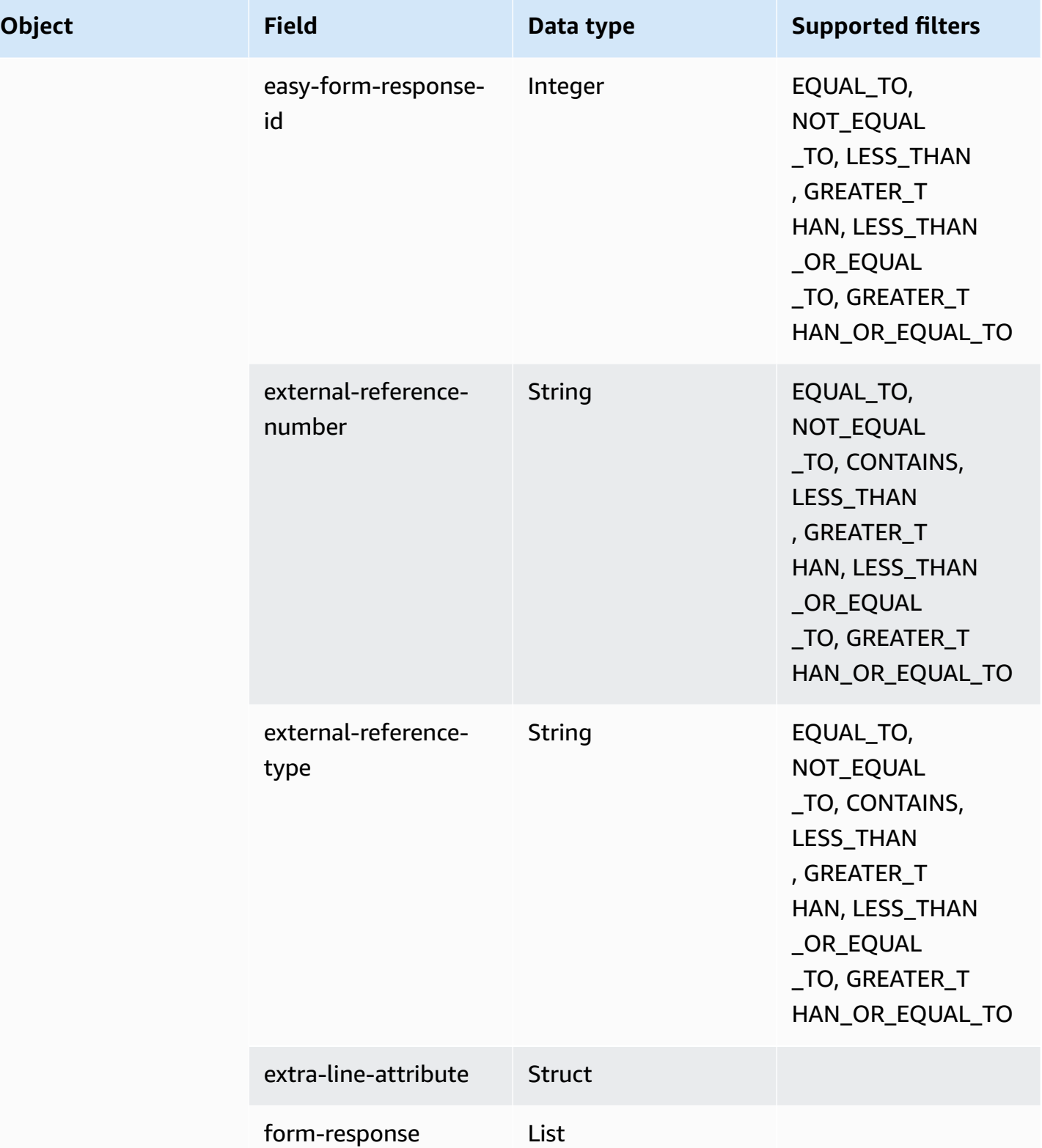

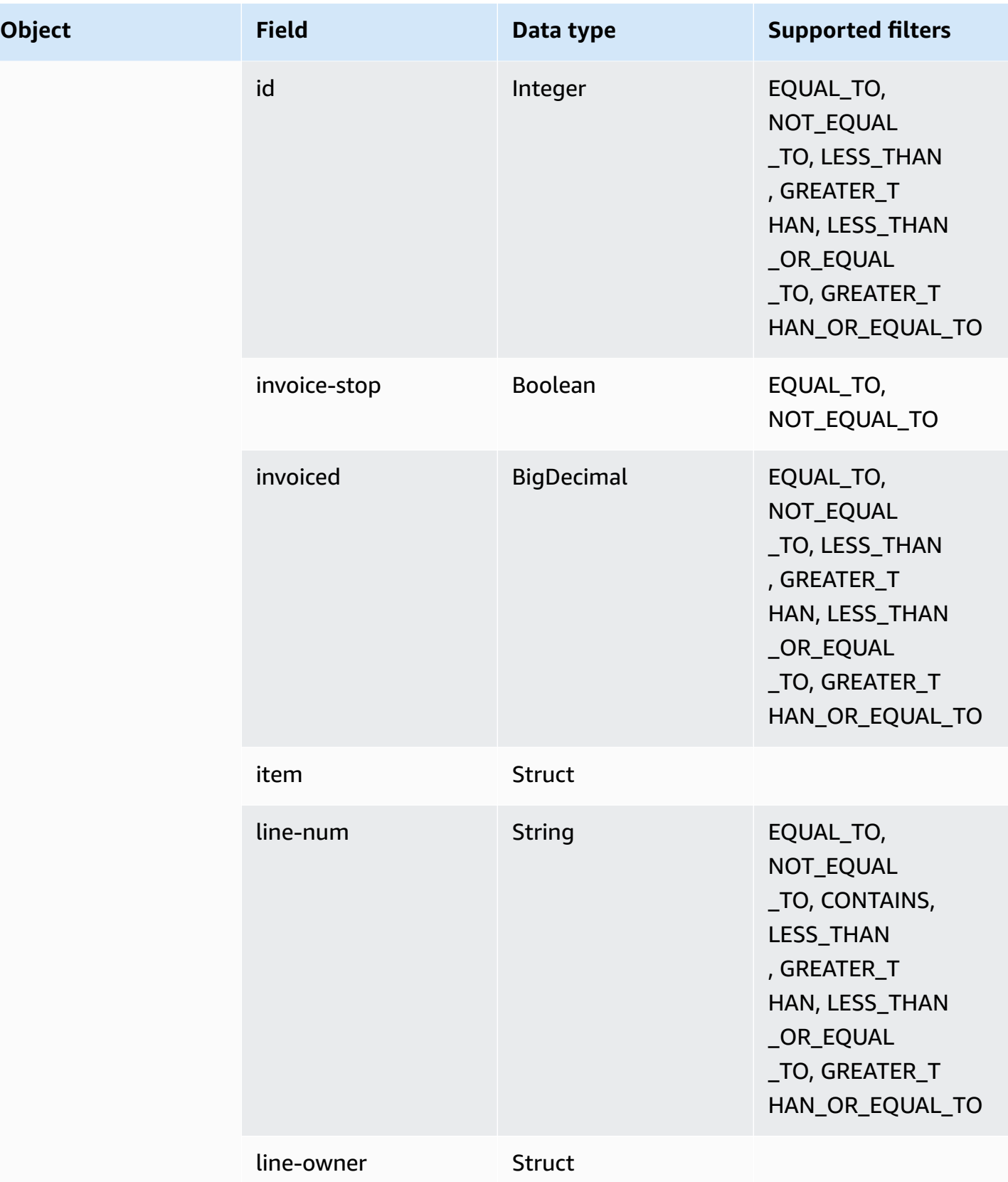

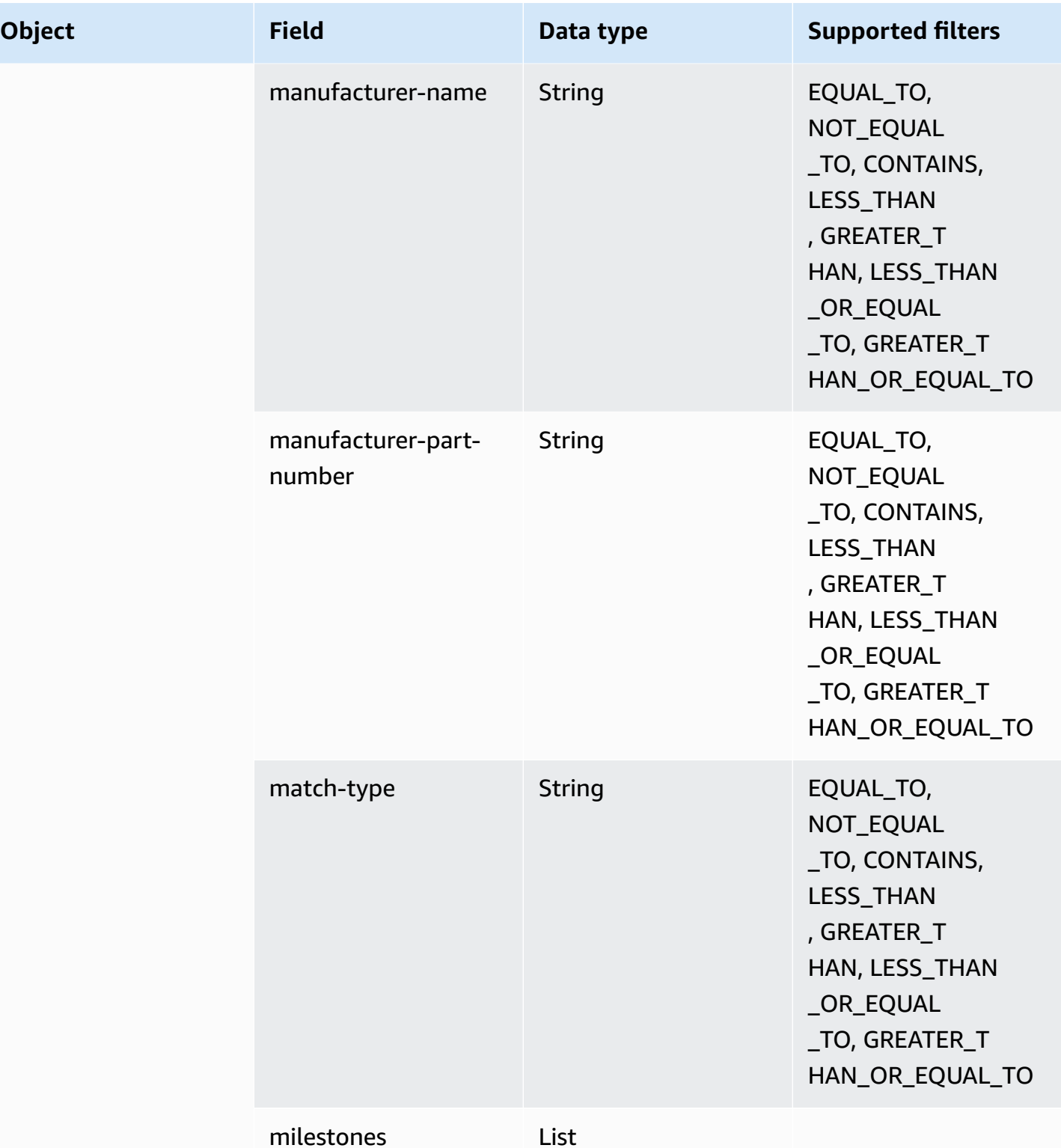

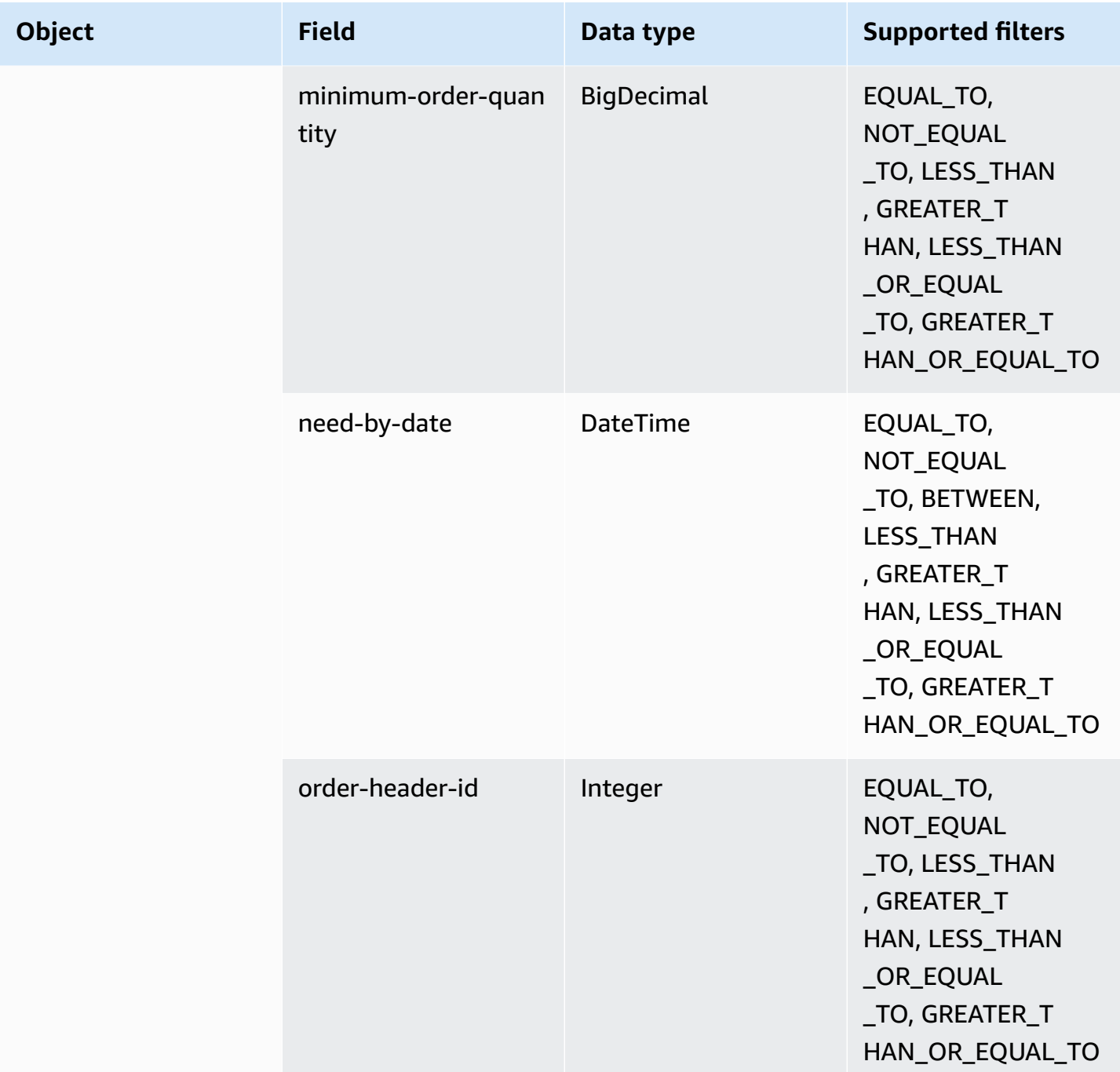
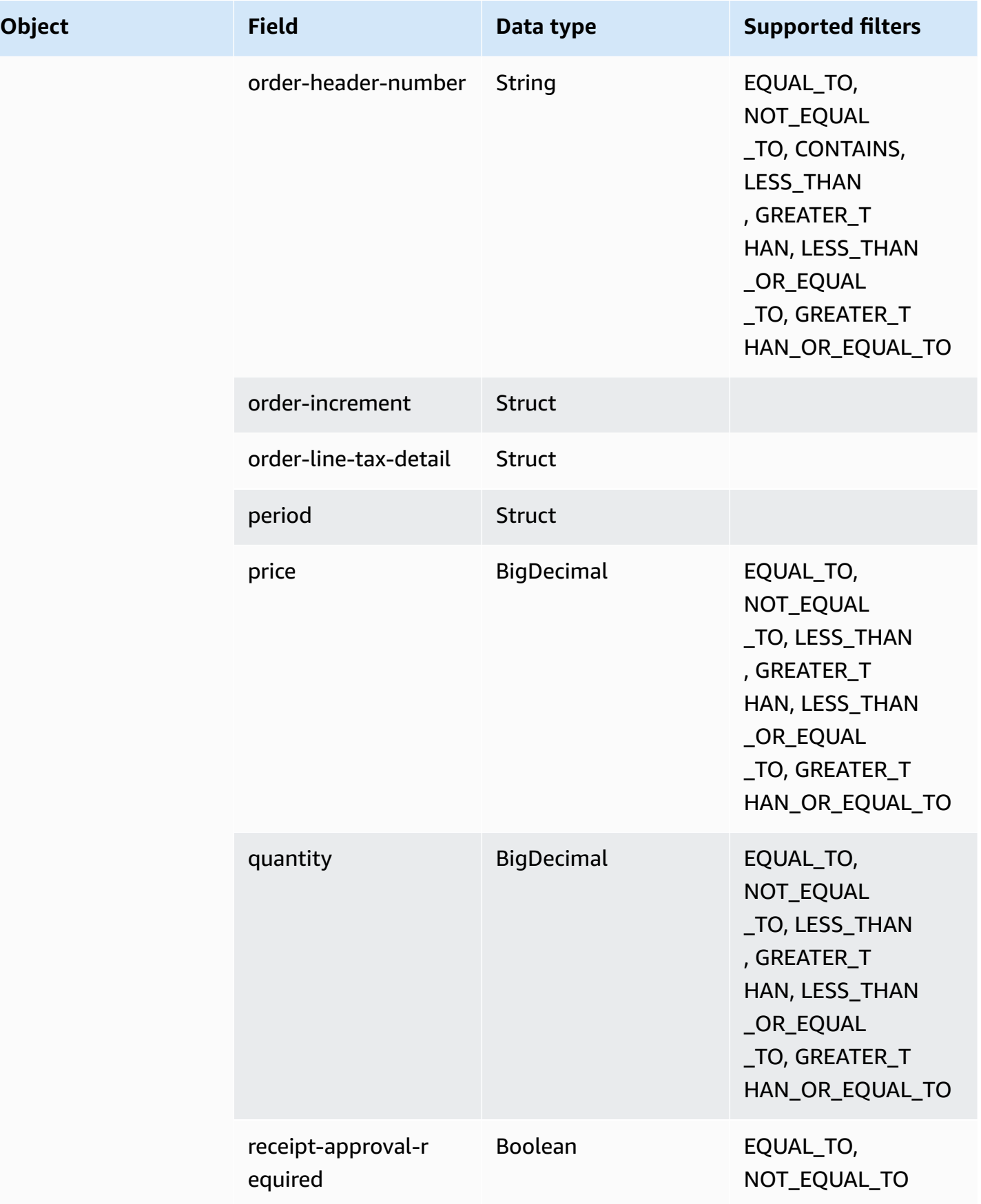

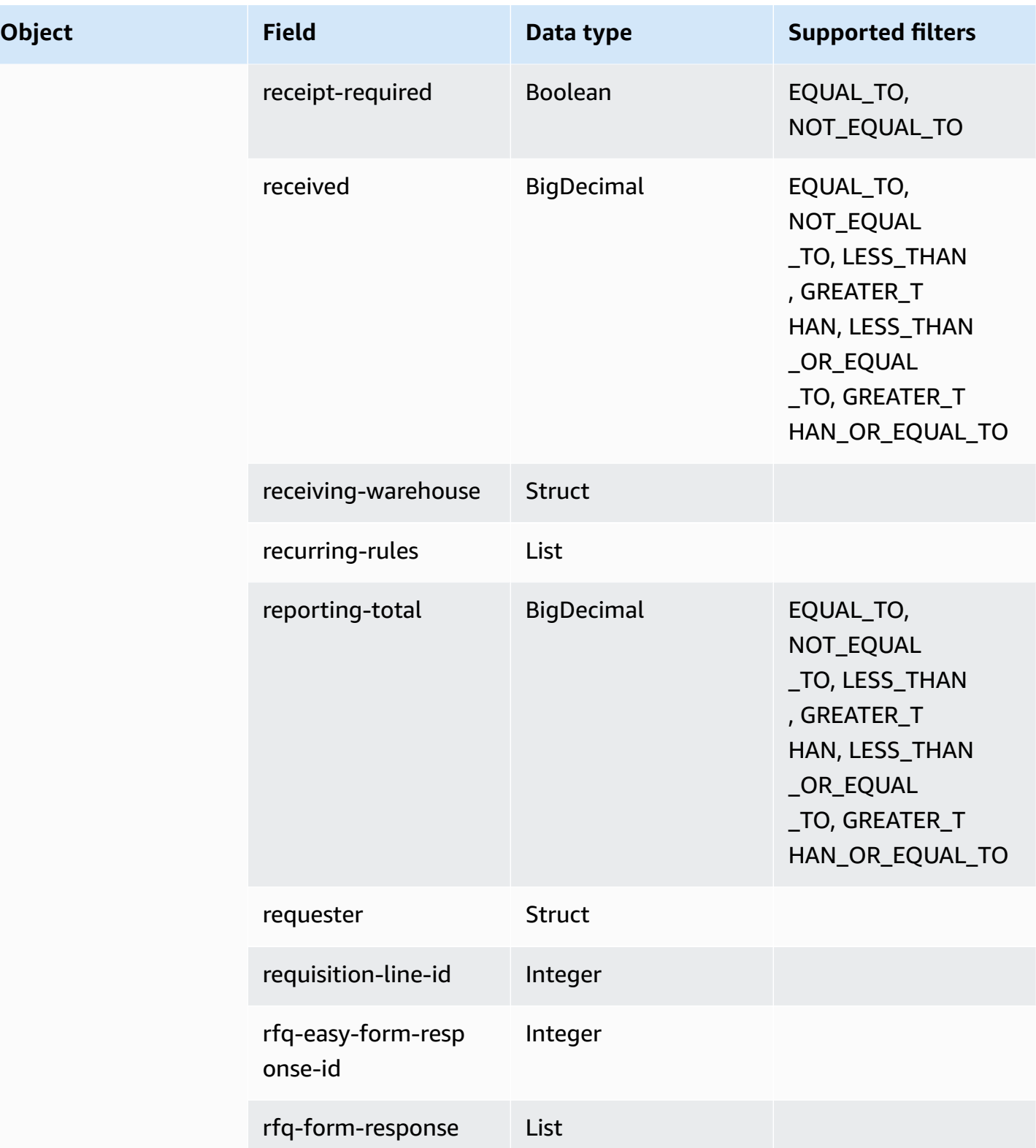

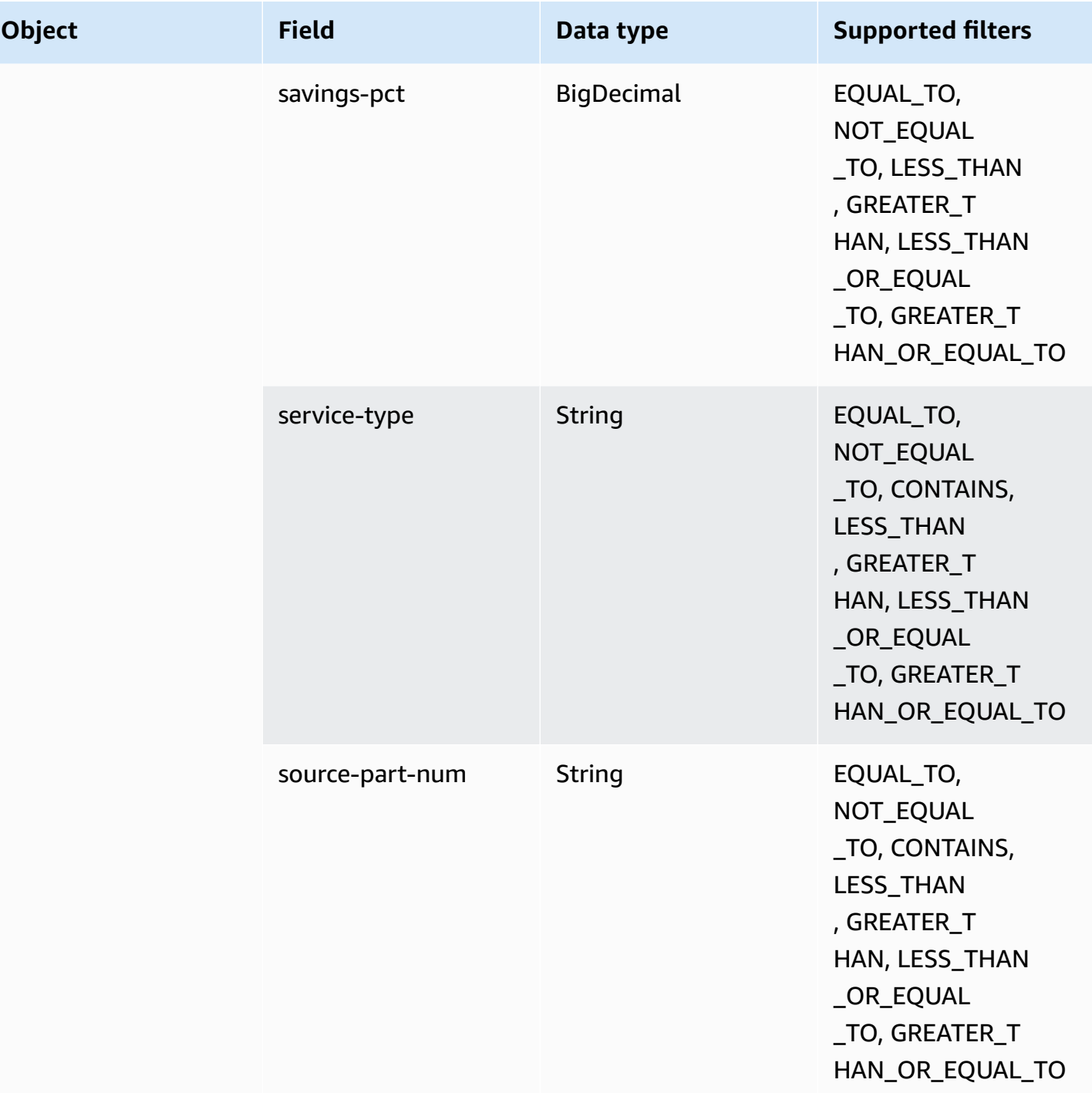

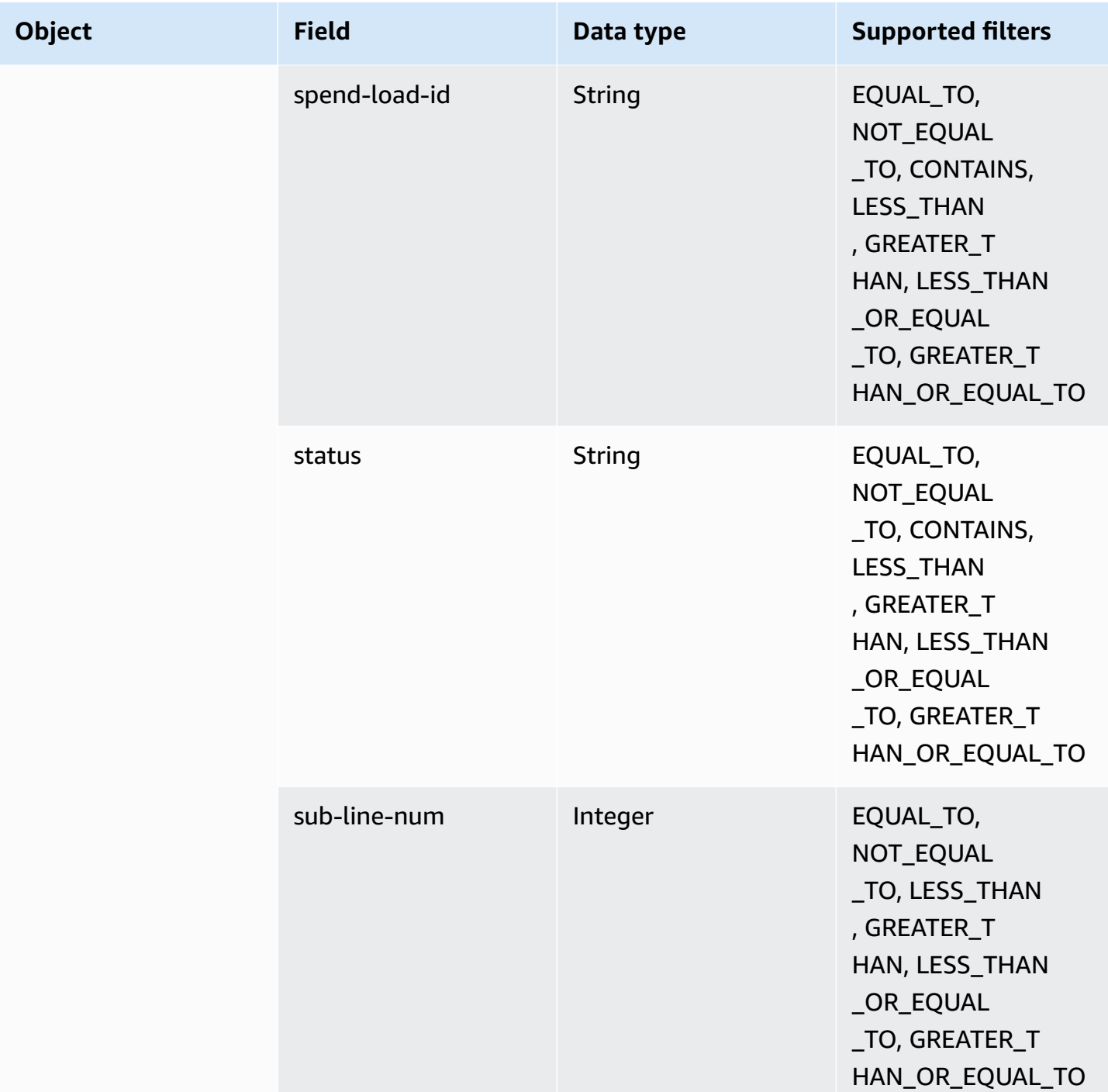

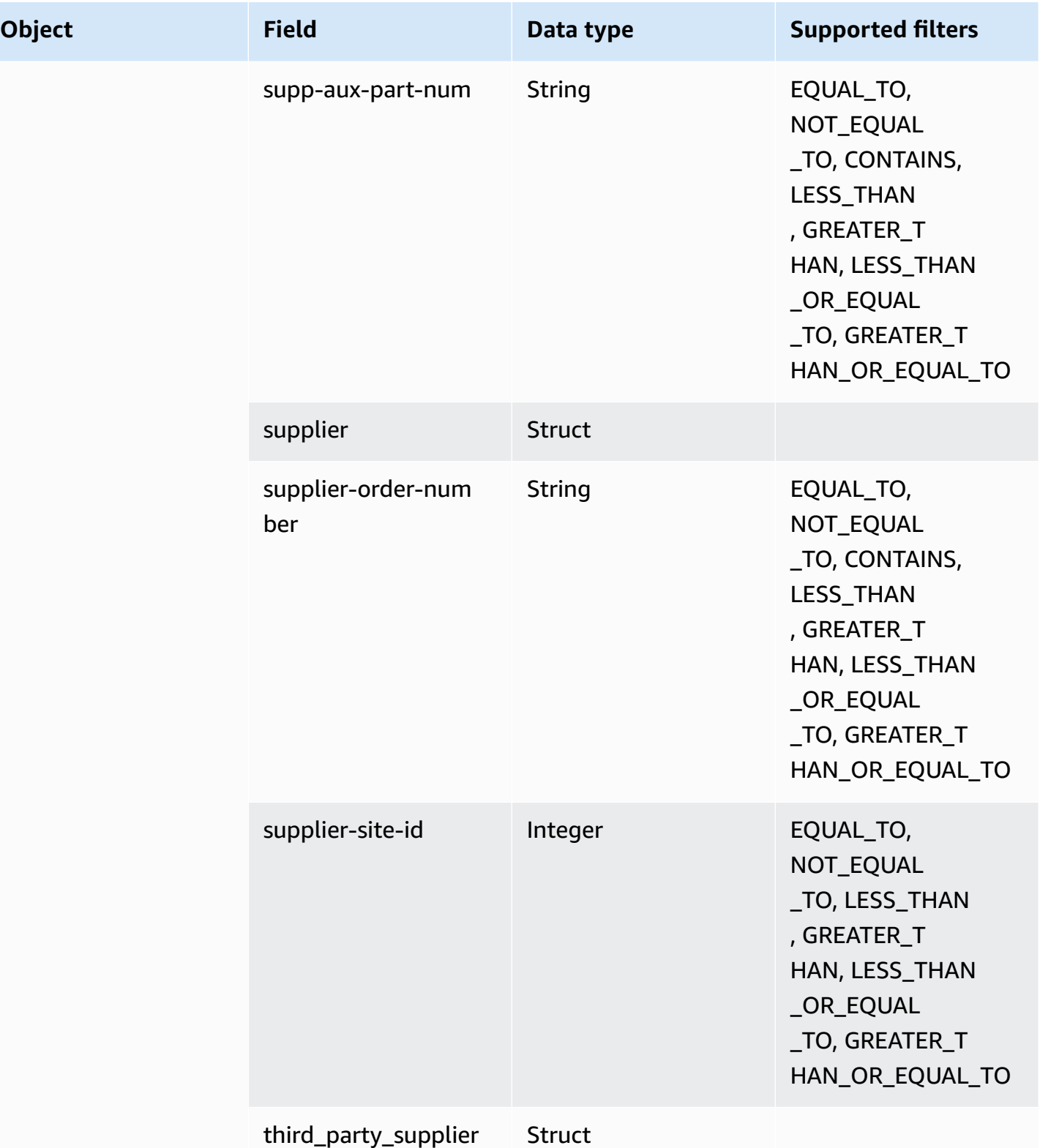

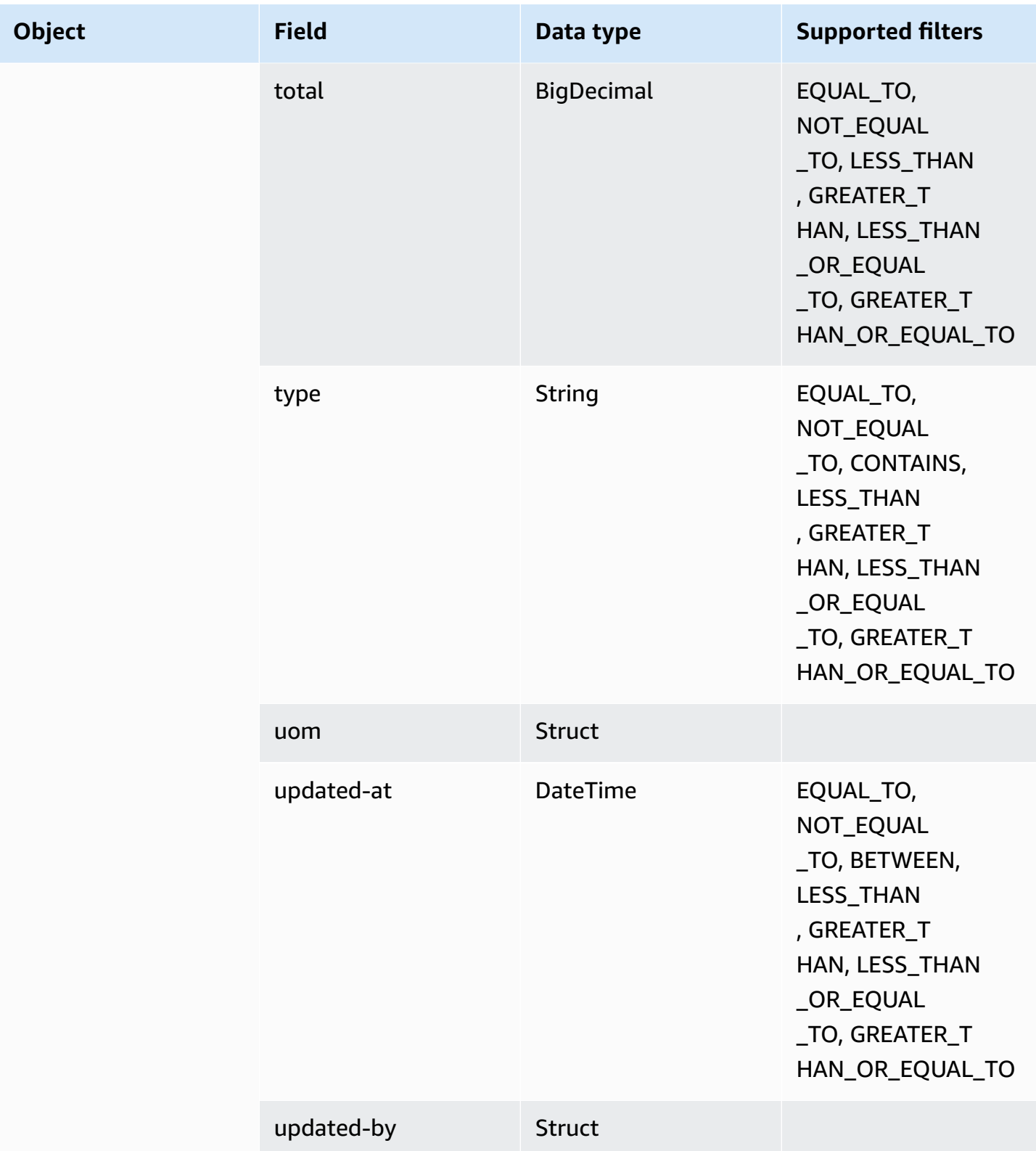

Amazon AppFlow User Guide

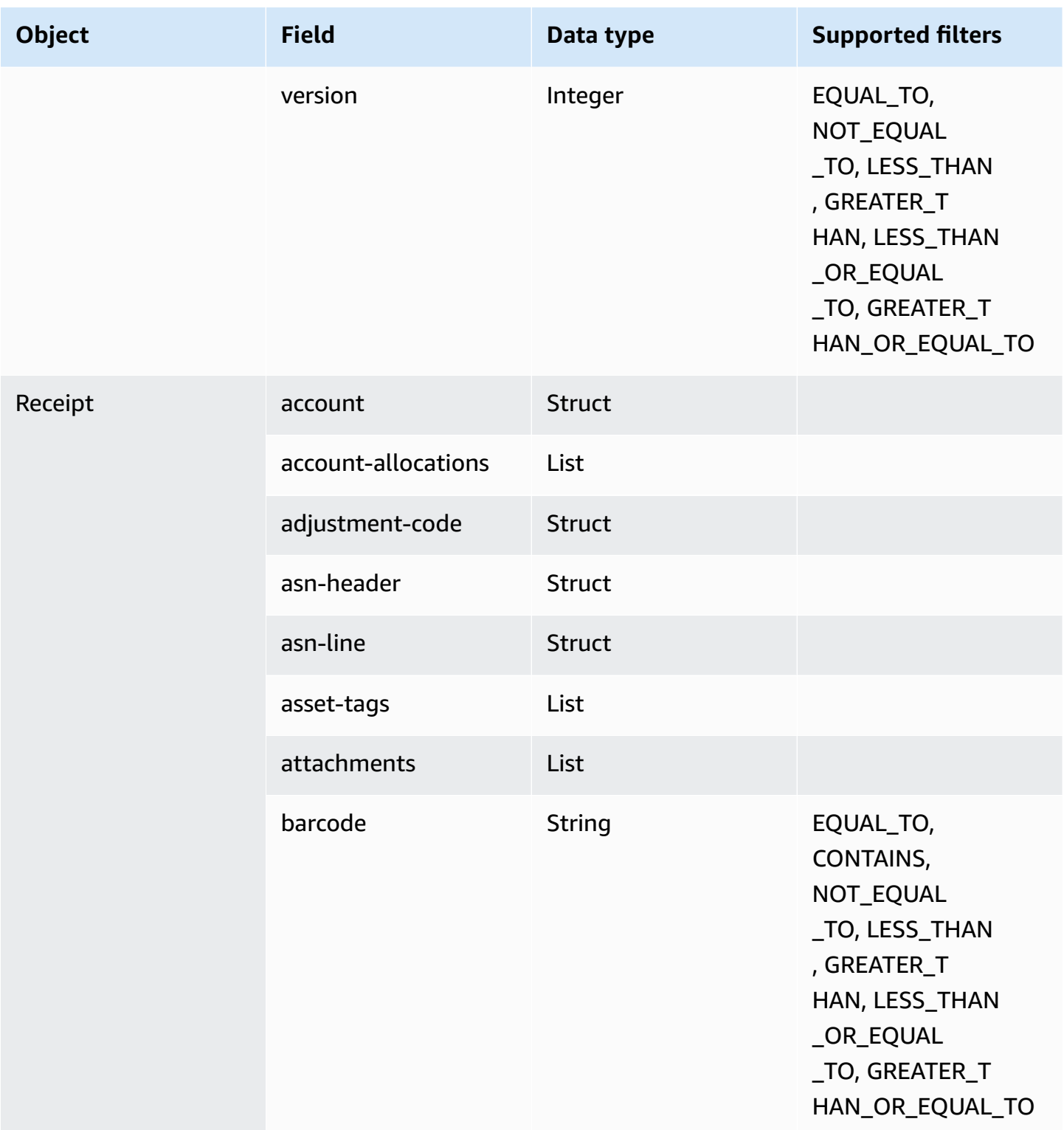

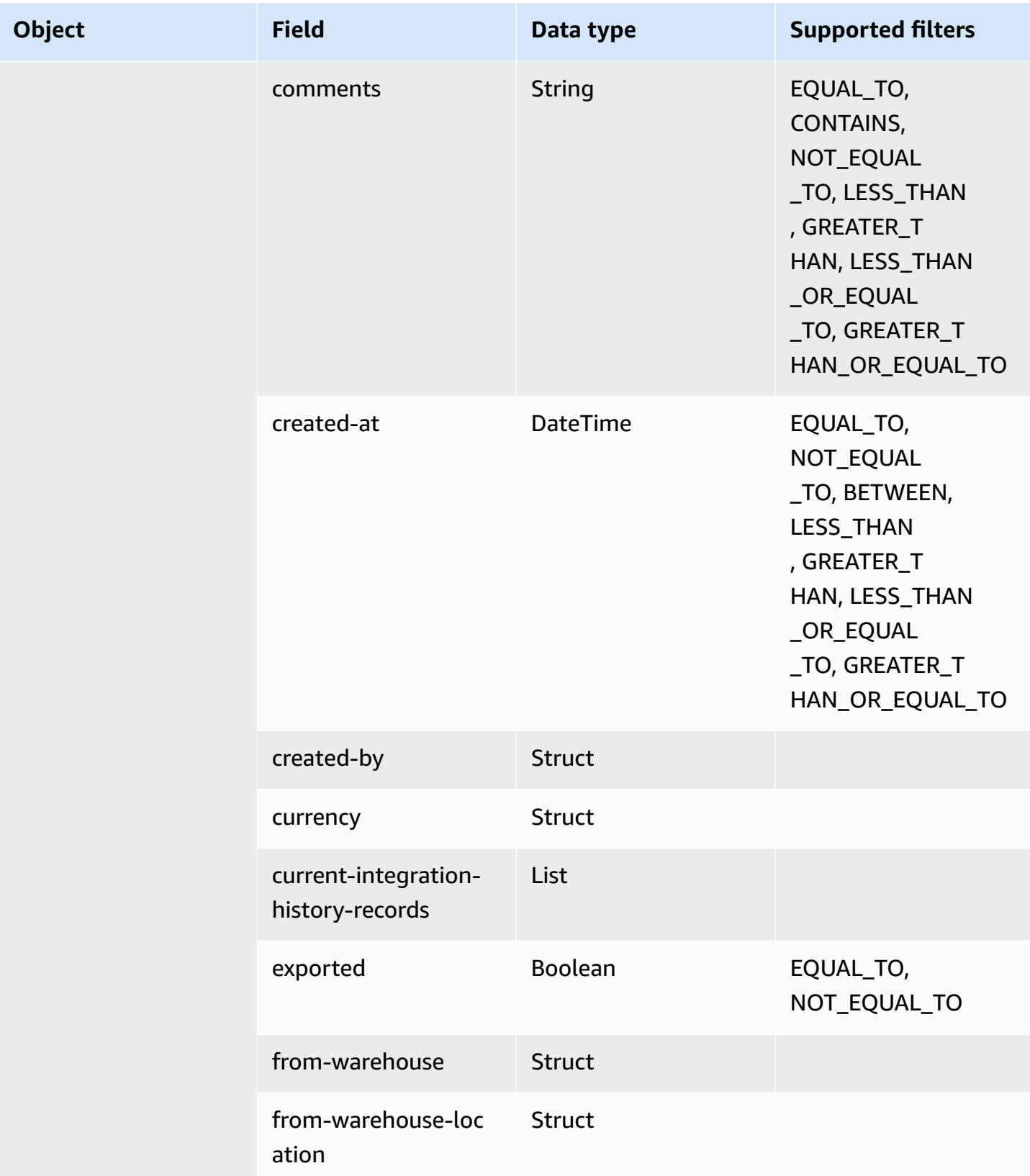

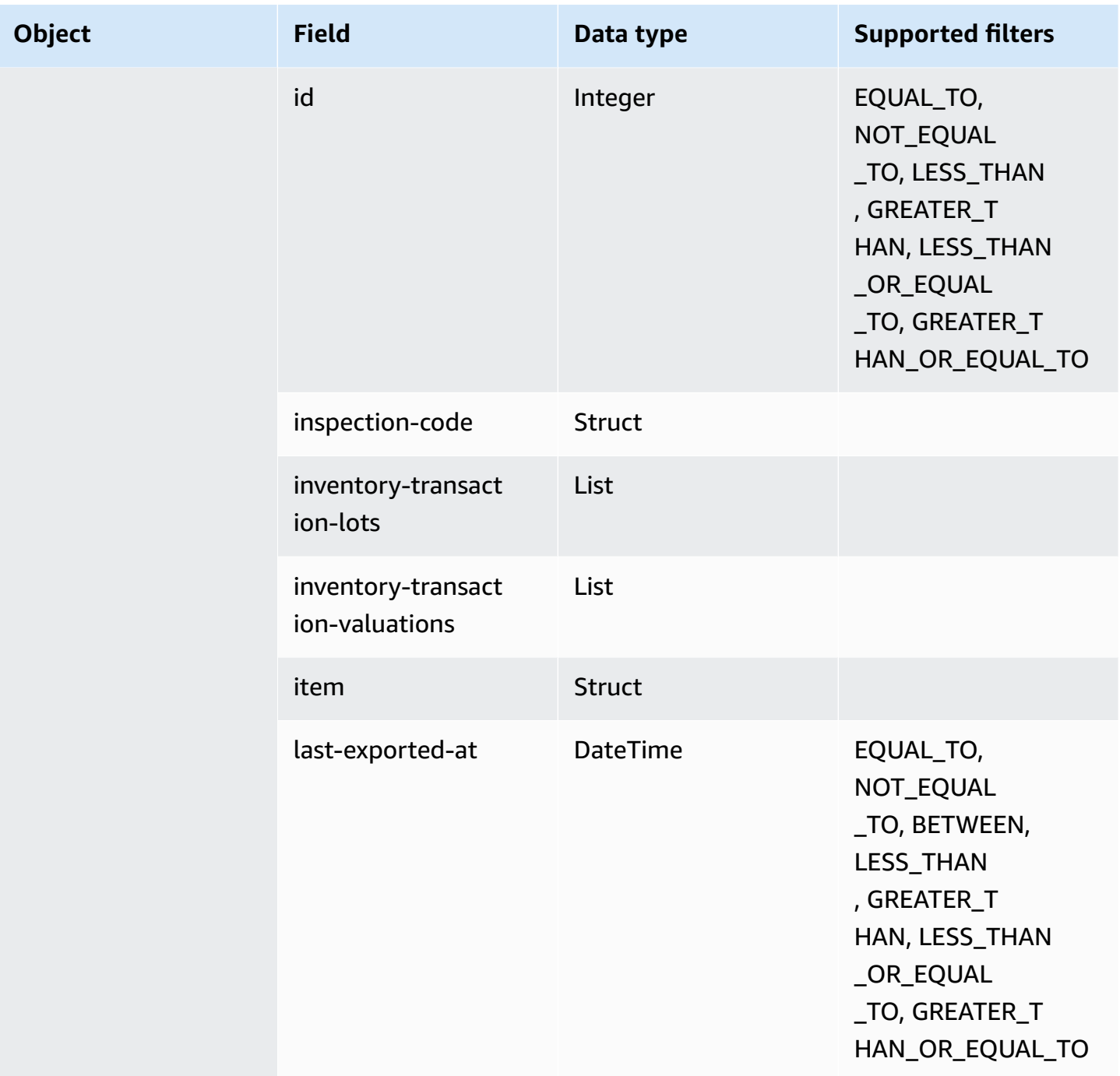

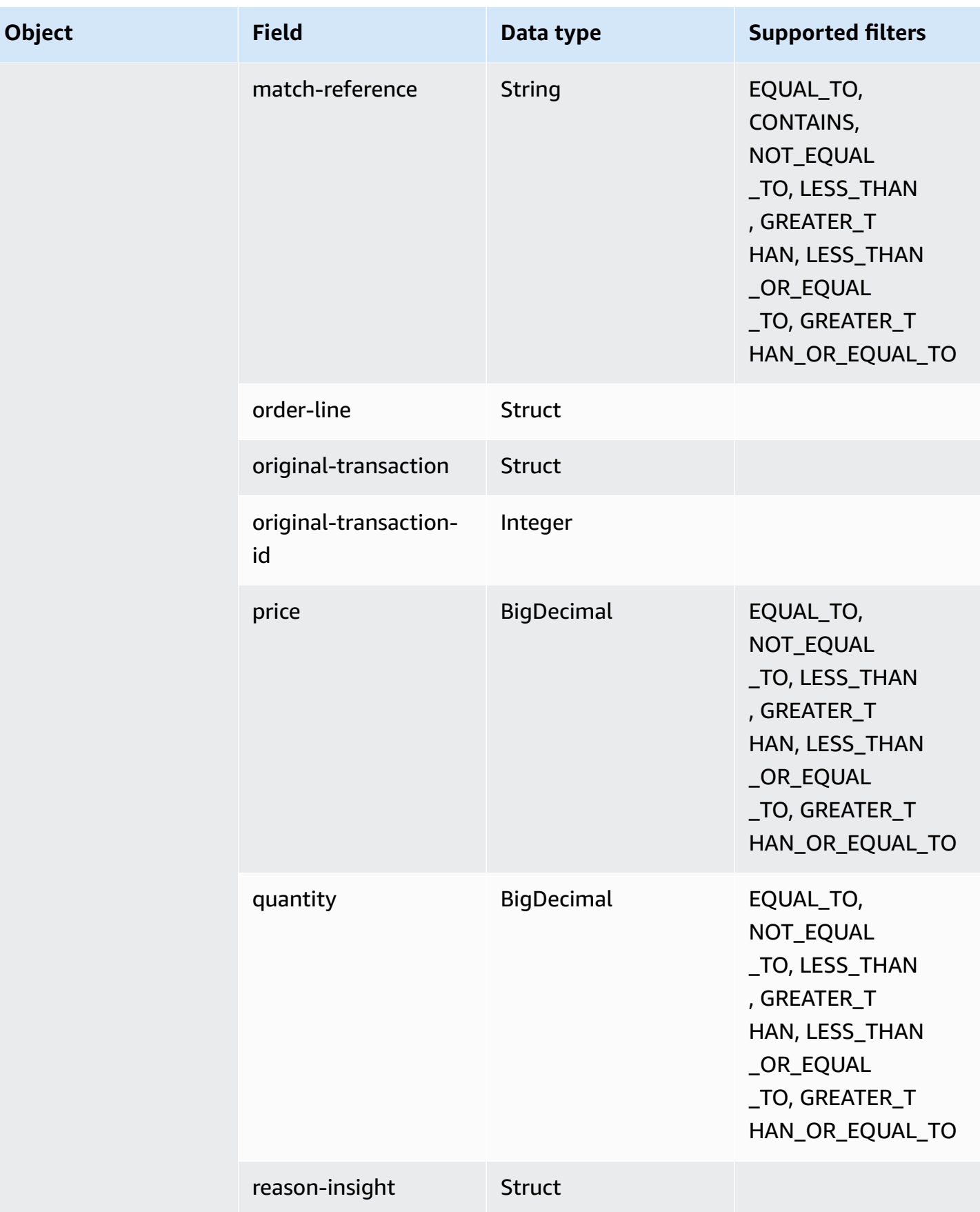

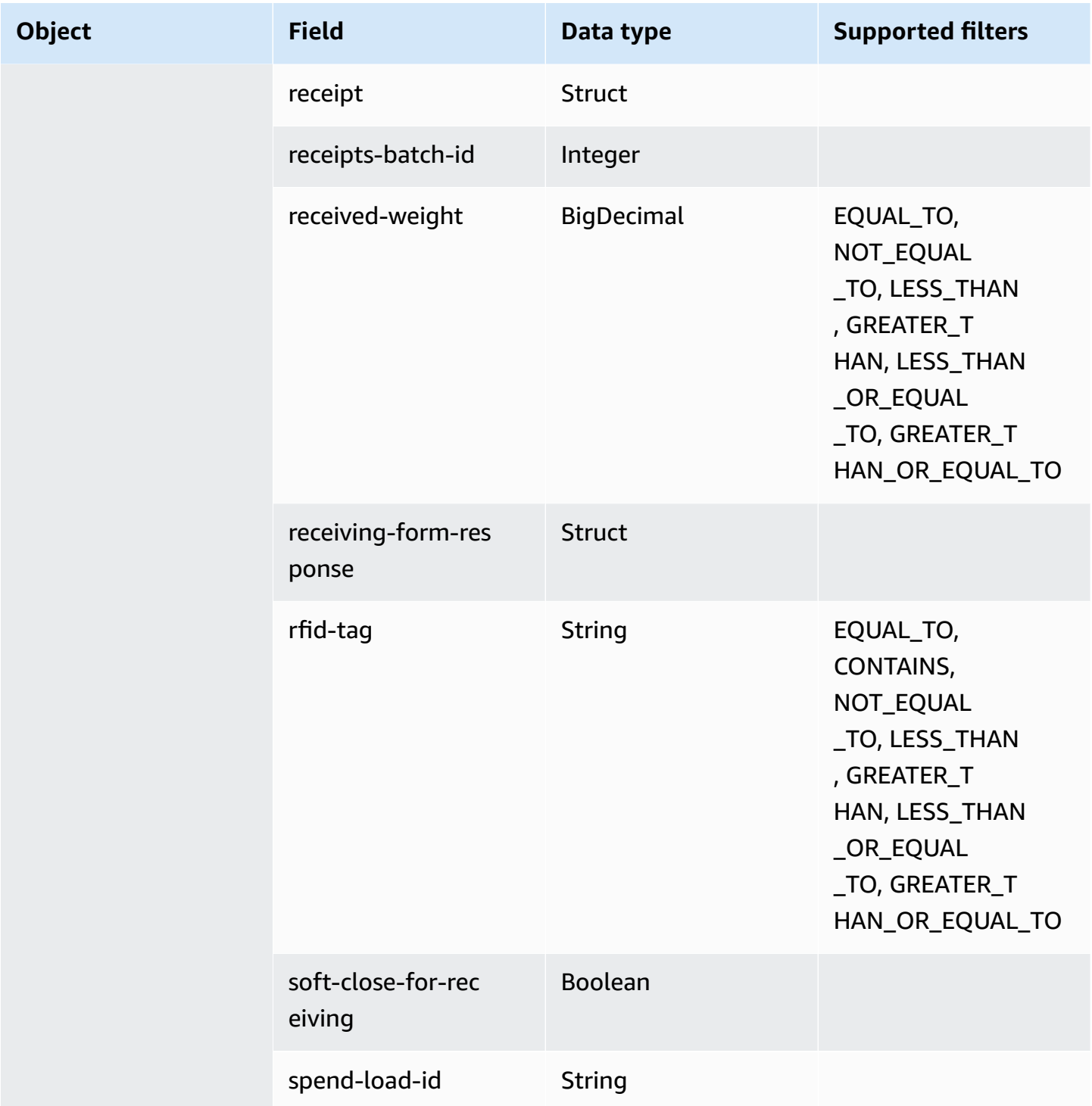

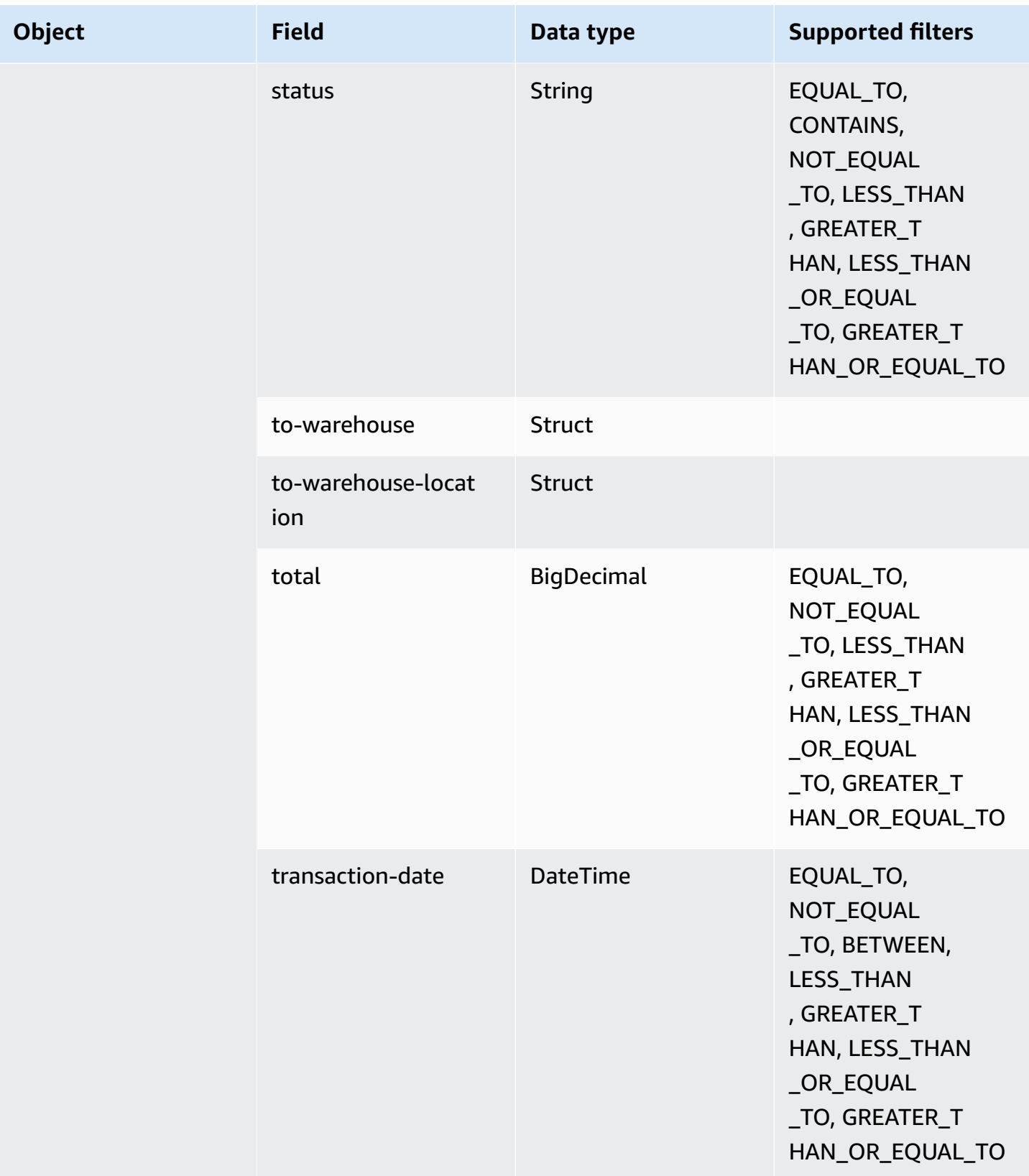

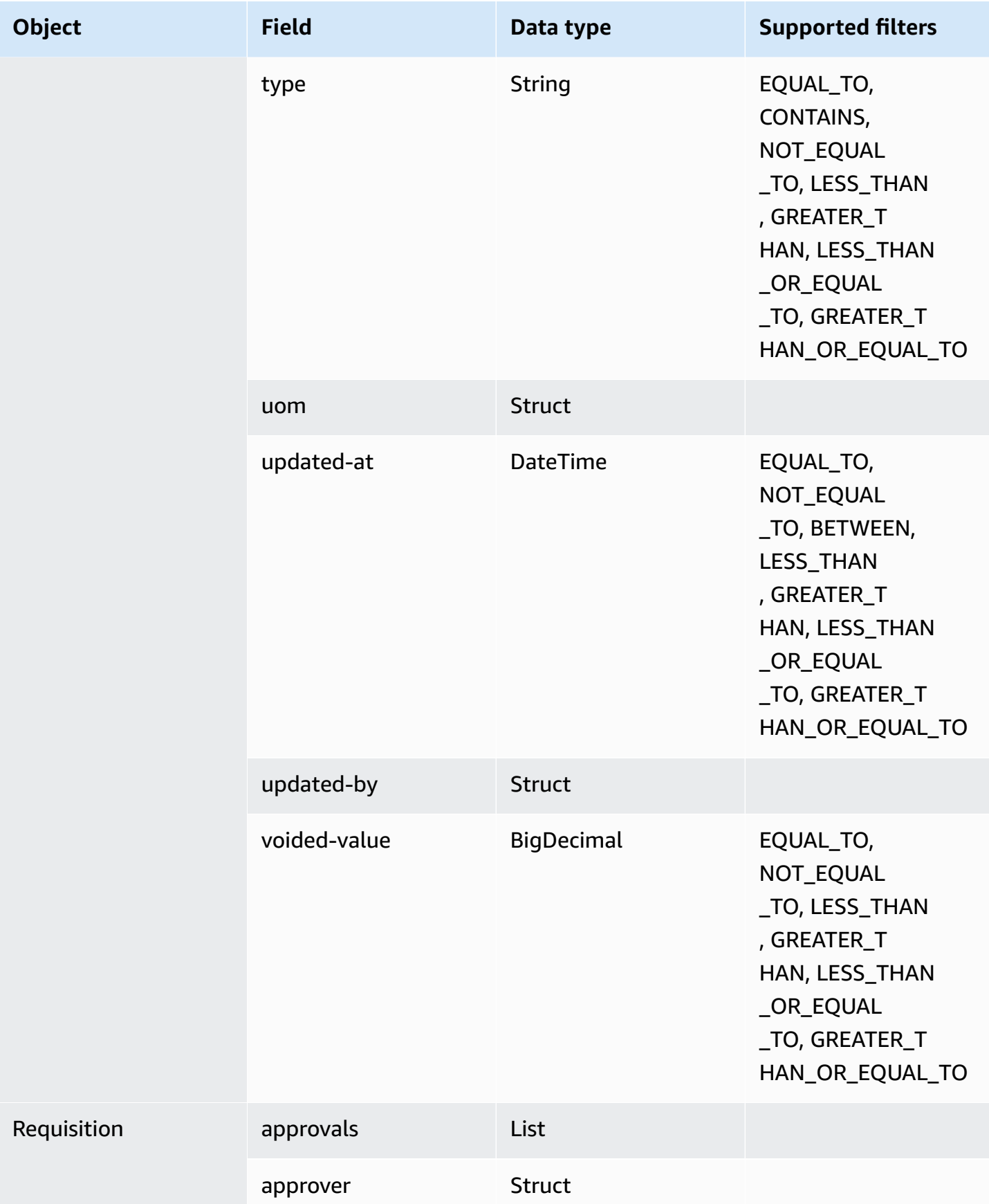

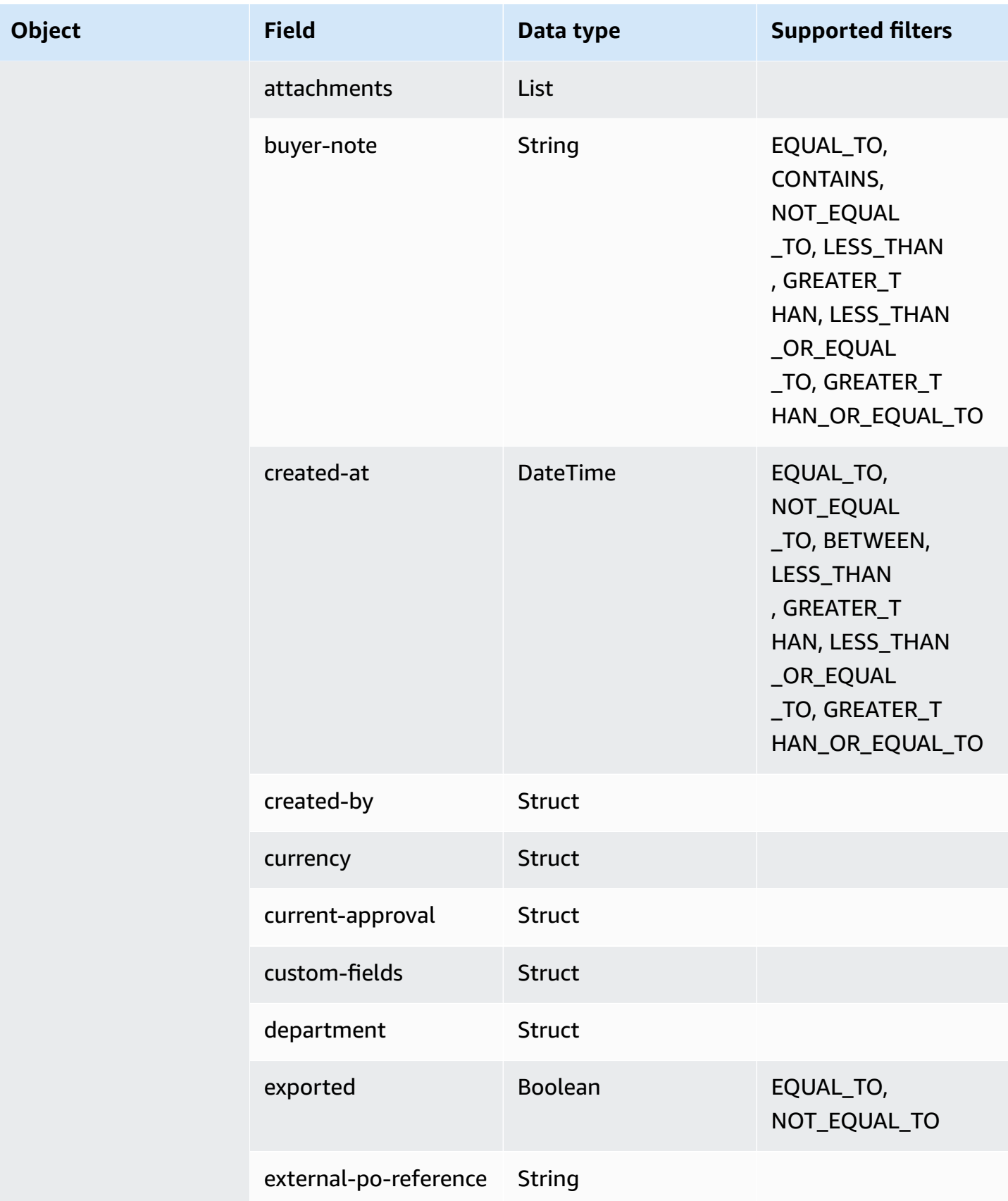

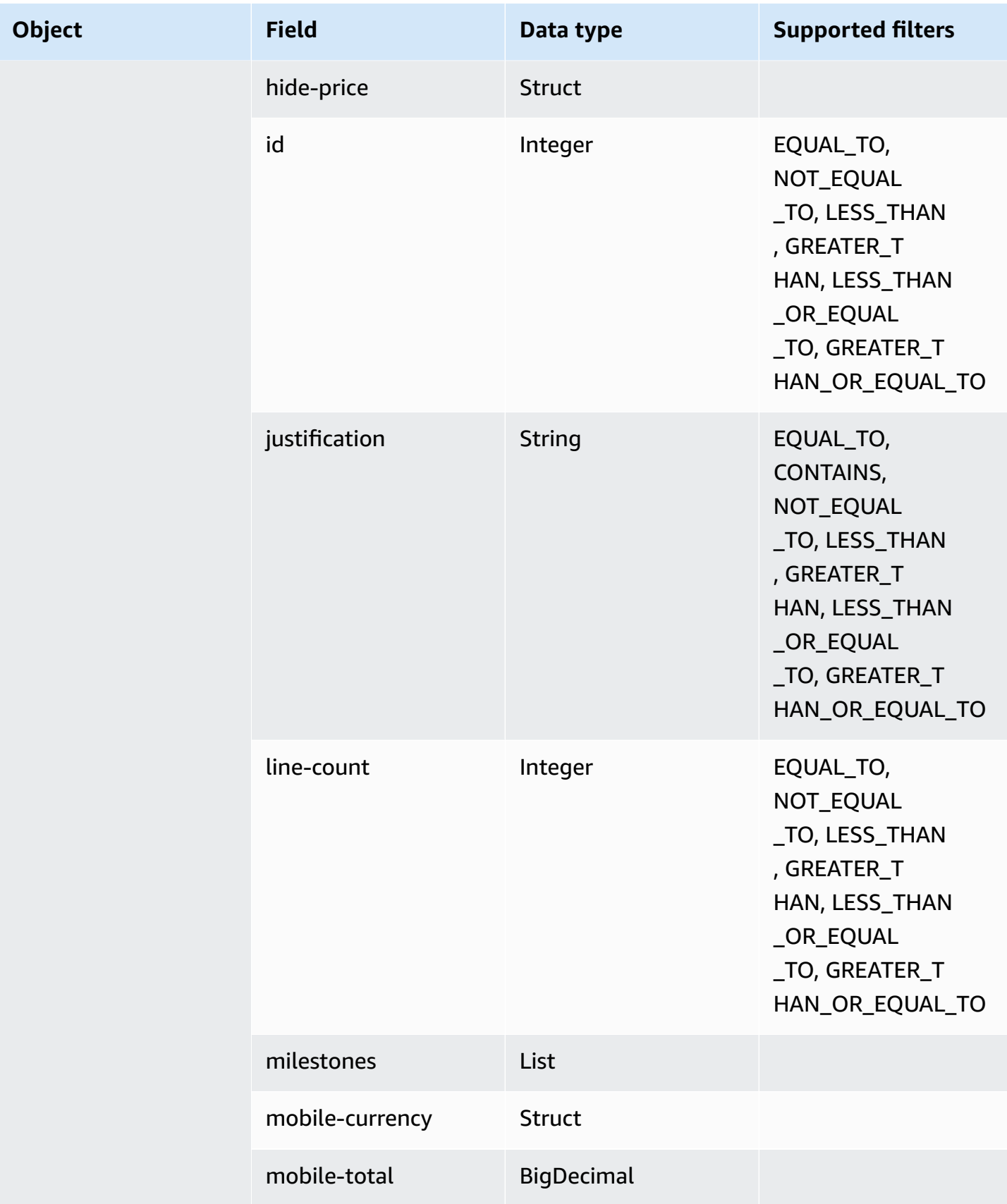

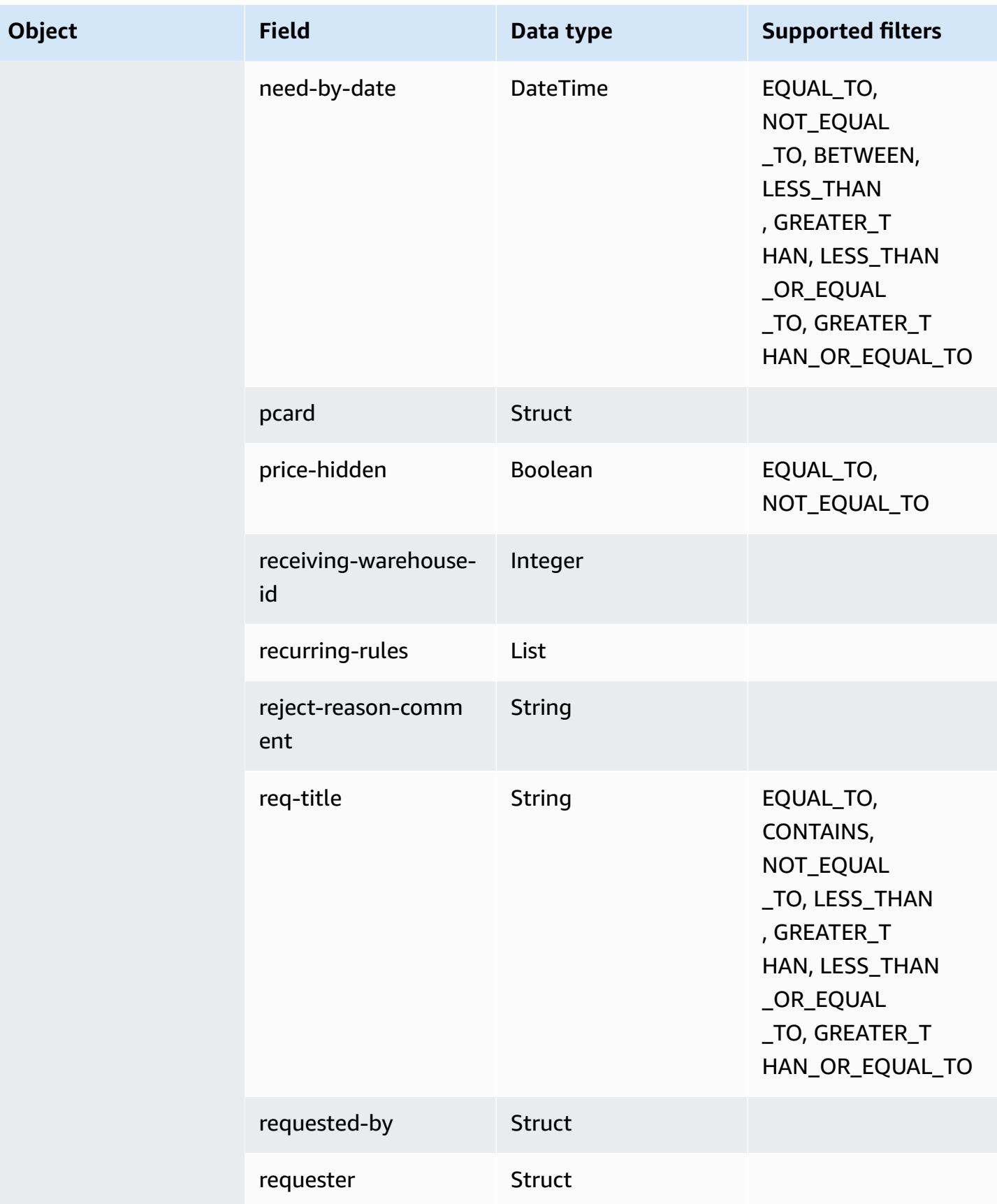

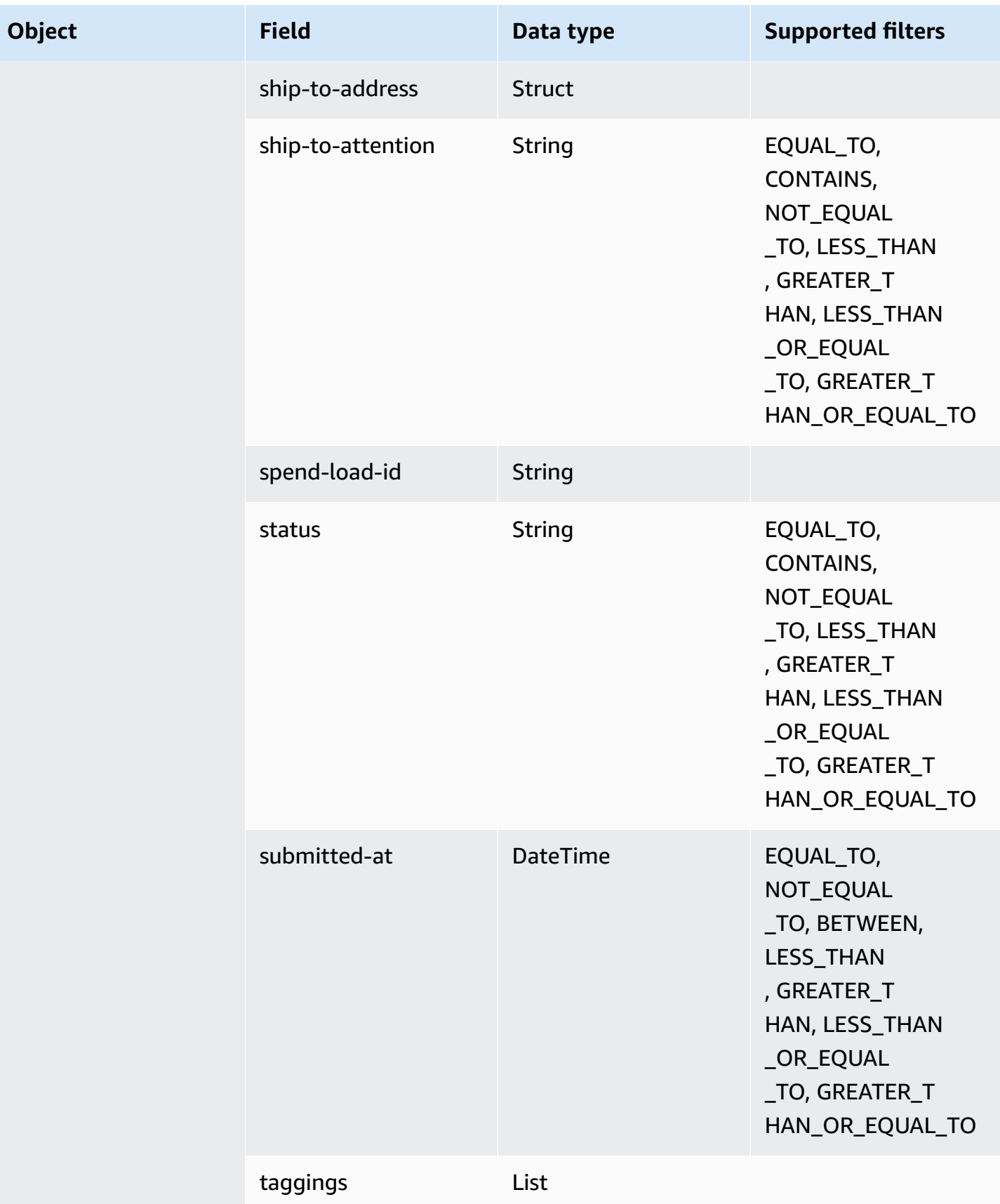

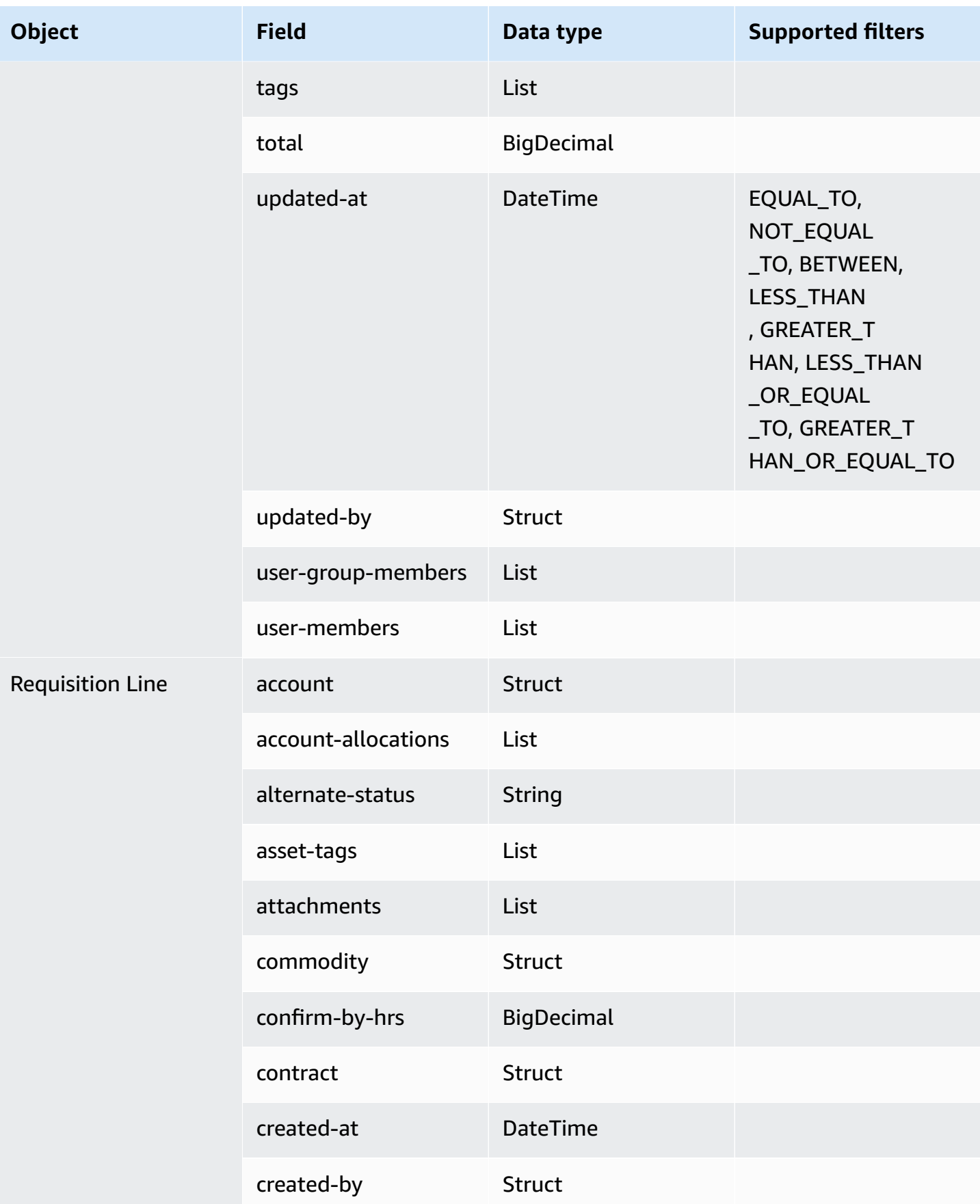

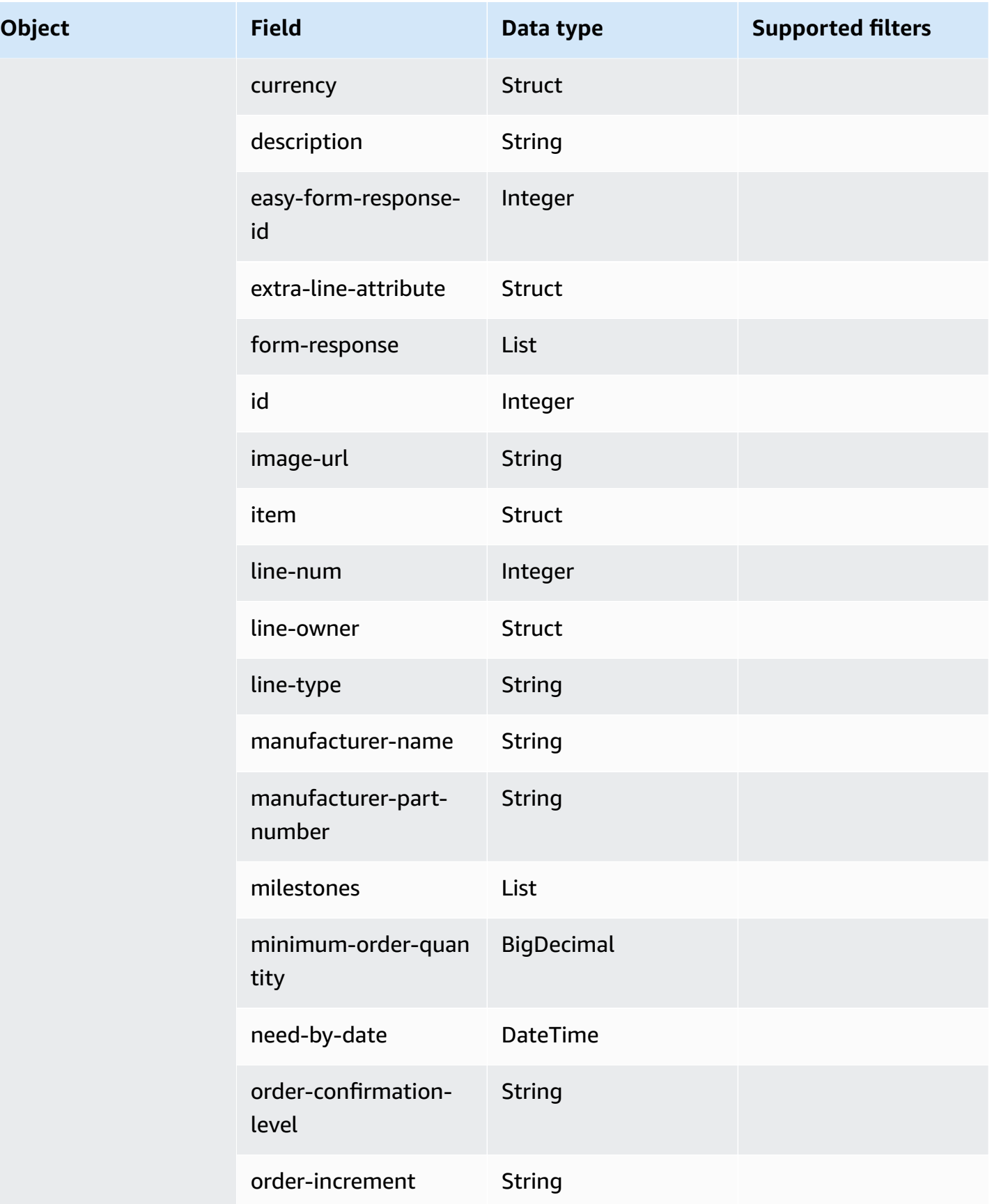

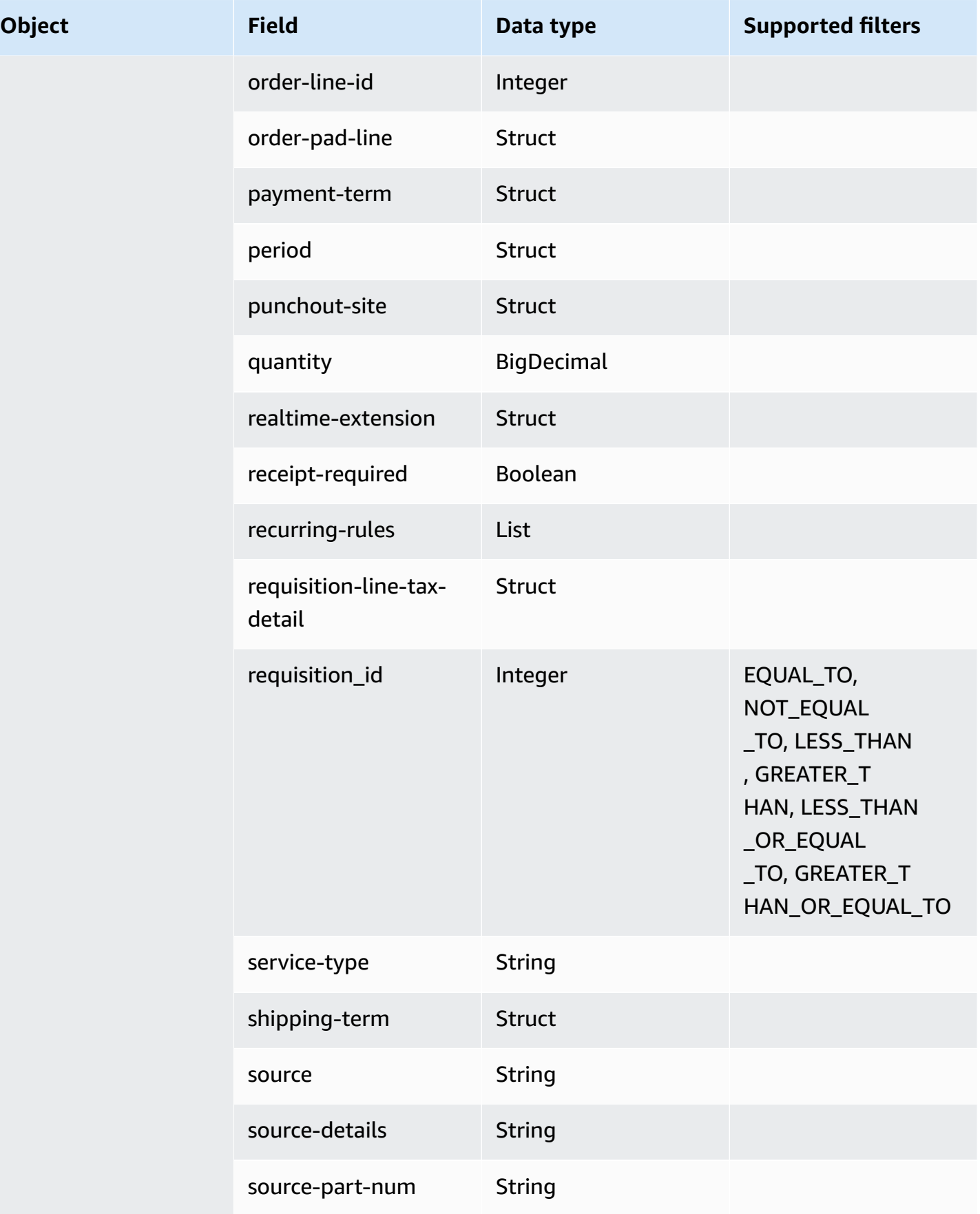

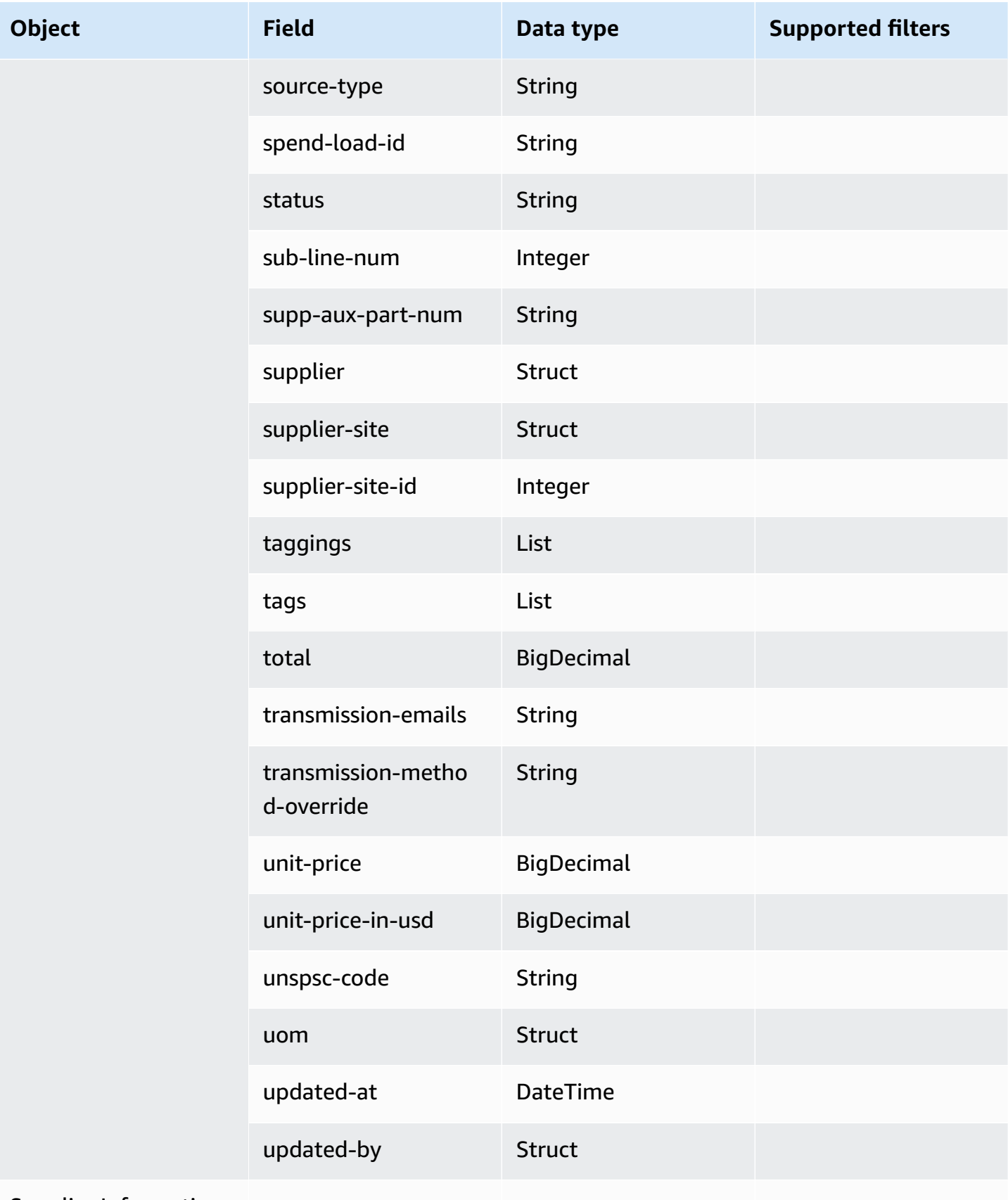

### Supplier Information

# **Datadog**

The following are the requirements and connection instructions for using Datadog with Amazon AppFlow.

#### **(i)** Note

You can use Datadog as a source only.

#### **Topics**

- [Requirements](#page-237-0)
- Connection [instructions](#page-237-1)
- [Notes](#page-239-0)
- Supported [destinations](#page-239-1)
- Related [resources](#page-239-2)

### <span id="page-237-0"></span>**Requirements**

- You must provide Amazon AppFlow with an API key and an application key. For more information about how to retrieve your API key and application key, see the API and [Application](https://docs.datadoghq.com/account_management/api-app-keys/) Keys information in the Datadog documentation.
- You must configure your flow with a date range and query filter.

### <span id="page-237-1"></span>**Connection instructions**

#### **To connect to Datadog while creating a flow**

- 1. Sign in to the AWS Management Console and open the Amazon AppFlow console at [https://](https://console.aws.amazon.com/appflow/) [console.aws.amazon.com/appflow/](https://console.aws.amazon.com/appflow/).
- 2. Choose **Create flow**.
- 3. For **Flow details**, enter a name and description for the flow.
- 4. (Optional) To use a customer managed CMK instead of the default AWS managed CMK, choose **Data encryption**, **Customize encryption settings** and then choose an existing CMK or create a new one.
- 5. (Optional) To add a tag, choose **Tags**, **Add tag** and then enter the key name and value.
- 6. Choose **Next**.
- 7. Choose **Datadog** from the **Source name** dropdown list.
- 8. Choose **Connect** to open the **Connect to Datadog** dialog box.
	- a. Under **API key**, enter your API key.
	- b. Under **Application key**, enter your application key.
	- c. Under **Select region**, select the region for your instance of Datadog.
	- d. Under **Data encryption**, enter your AWS KMS key.
	- e. Under **Connection name**, specify a name for your connection.
	- f. Choose **Connect**.

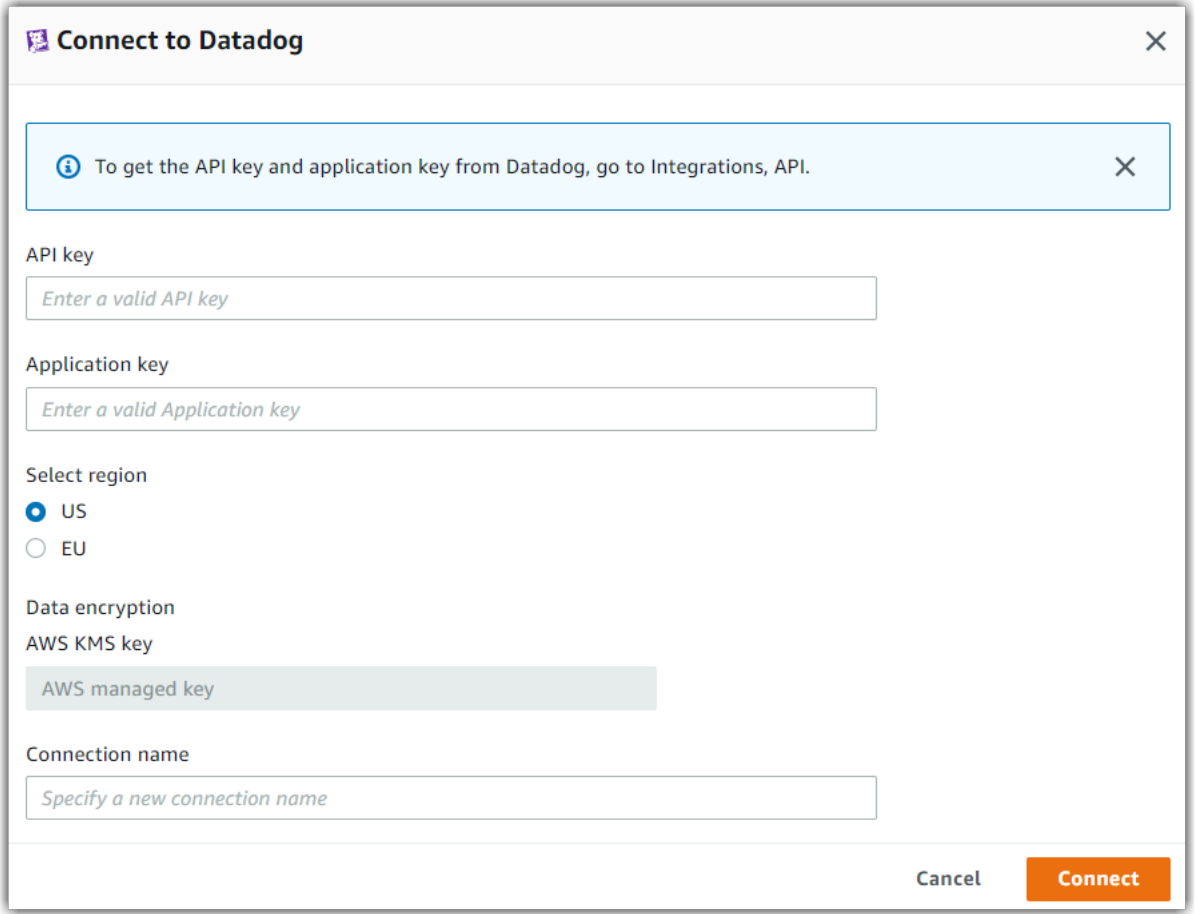

9. You will be redirected to the Datadog login page. When prompted, grant Amazon AppFlow permissions to access your Datadog account.

Now that you are connected to your Datadog, you can continue with the flow creation steps as described in Creating flows in Amazon [AppFlow](#page-829-0).

#### **Tip**

If you aren't connected successfully, ensure that you have followed the instructions in the [Requirements](#page-237-0) section.

### <span id="page-239-0"></span>**Notes**

• When you use Datadog as a source, you can run schedule-triggered flows at a maximum frequency of one flow run per minute.

## <span id="page-239-1"></span>**Supported destinations**

When you create a flow that uses Datadog as the data source, you can set the destination to any of the following connectors:

- Amazon Connect
- Amazon Honeycode
- Amazon Redshift
- Amazon S3
- Marketo
- Salesforce
- Snowflake
- Upsolver
- Zendesk

You can also set the destination to any custom connectors that you create with the Amazon AppFlow Custom Connector SDKs for [Python](https://github.com/awslabs/aws-appflow-custom-connector-python) or [Java](https://github.com/awslabs/aws-appflow-custom-connector-java) . You can download these SDKs from GitHub.

### <span id="page-239-2"></span>**Related resources**

• API and [Application](https://docs.datadoghq.com/account_management/api-app-keys/) Keys information in the *Datadog* documentation

# **Delighted connector for Amazon AppFlow**

Delighted is a cloud-based survey tool that helps its users distribute surveys and then collect and analyze the feedback. If you're a Delighted user, then your account contains data about your survey responses. You can use Amazon AppFlow to transfer data from Delighted to certain AWS services or other supported applications.

## **Amazon AppFlow support for Delighted**

Amazon AppFlow supports Delighted as follows.

#### **Supported as a data source?**

Yes. You can use Amazon AppFlow to transfer data from Delighted.

#### **Supported as a data destination?**

No. You can't use Amazon AppFlow to transfer data to Delighted.

## **Before you begin**

To use Amazon AppFlow to transfer data from Delighted to supported destinations, you must have an account with Delighted that contains the data that you want to transfer. For more information about the Delighted data objects that Amazon AppFlow supports, see [Supported](#page-242-0) objects.

From your account settings, note the API key. You provide this value to Amazon AppFlow when you create a connection to your Delighted account. For more information about Delighted API keys, see [Authentication](https://app.delighted.com/docs/api?gclid=Cj0KCQiAq5meBhCyARIsAJrtdr7AtSu0W6hS8OmoyWdqLMzzNUNTd9TQ8DoGMwsRitprPQrZNCMXZ-gaAqbDEALw_wcB#authentication) in the Delighted API documentation.

## **Connecting Amazon AppFlow to your Delighted account**

To connect Amazon AppFlow to your Delighted account, provide the API key from your Delighted account settings so that Amazon AppFlow can access your data.

#### **To connect to Delighted**

- 1. Sign in to the AWS Management Console and open the Amazon AppFlow console at [https://](https://console.aws.amazon.com/appflow/) [console.aws.amazon.com/appflow/](https://console.aws.amazon.com/appflow/).
- 2. In the navigation pane on the left, choose **Connections**.
- 3. On the **Manage connections** page, for **Connectors**, choose **Delighted**.
- 4. Choose **Create connection**.
- 5. In the **Connect to Delighted** window, for **API Key**, enter a test or live API key from your Delighted account.
- 6. Optionally, under **Data encryption**, choose **Customize encryption settings (advanced)** if you want to encrypt your data with a customer managed key in the AWS Key Management Service (AWS KMS).

By default, Amazon AppFlow encrypts your data with a KMS key that AWS creates, uses, and manages for you. Choose this option if you want to encrypt your data with your own KMS key instead.

Amazon AppFlow always encrypts your data during transit and at rest. For more information, see Data [protection](#page-871-0) in Amazon AppFlow.

If you want to use a KMS key from the current AWS account, select this key under **Choose an AWS KMS key**. If you want to use a KMS key from a different AWS account, enter the Amazon Resource Name (ARN) for that key.

- 7. For **Connection name**, enter a name for your connection.
- 8. Choose **Connect**.

On the **Manage connections** page, your new connection appears in the **Connections** table. When you create a flow that uses Delighted as the data source, you can select this connection.

### **Transferring data from Delighted with a flow**

To transfer data from Delighted, create an Amazon AppFlow flow, and choose Delighted as the data source. For the steps to create a flow, see Creating flows in Amazon [AppFlow](#page-829-0).

When you configure the flow, choose the data object that you want to transfer. For the objects that Amazon AppFlow supports for Delighted, see [Supported](#page-242-0) objects.

Also, choose the destination where you want to transfer the data object that you selected. For more information about how to configure your destination, see Supported [destinations](#page-241-0).

### <span id="page-241-0"></span>**Supported destinations**

When you create a flow that uses Delighted as the data source, you can set the destination to any of the following connectors:

- Amazon [Lookout](#page-76-0) for Metrics
- Amazon [Redshift](#page-81-0)
- Amazon RDS for [PostgreSQL](#page-79-0)
- [Amazon](#page-89-0) S3
- [HubSpot](#page-390-0)
- [Marketo](#page-506-0)
- [Salesforce](#page-641-0)
- [SAP OData](#page-664-0)
- [Snowflake](#page-714-0)
- [Upsolver](#page-766-0)
- [Zendesk](#page-795-0)
- [Zoho](#page-812-0) CRM

### <span id="page-242-0"></span>**Supported objects**

When you create a flow that uses Delighted as the data source, you can transfer any of the following data objects to supported destinations:

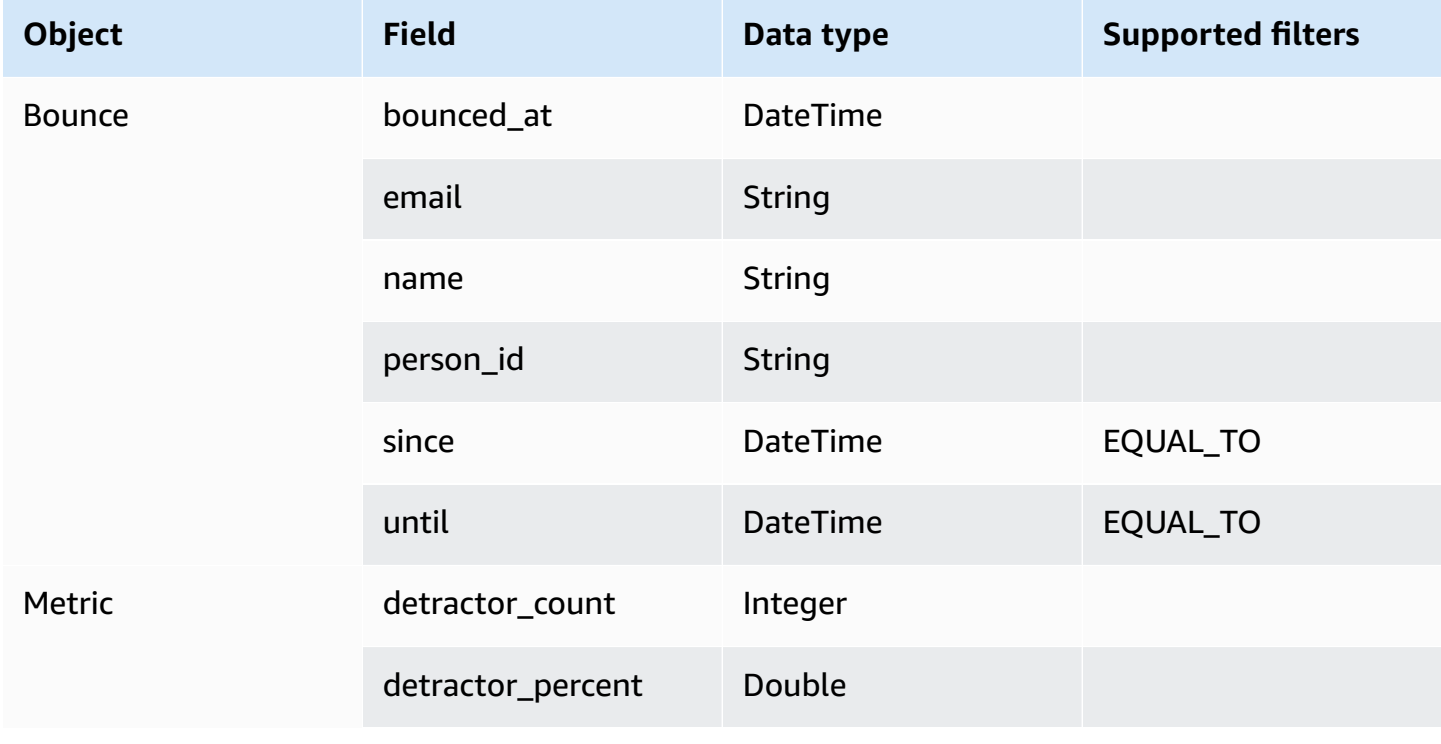

Amazon AppFlow User Guide

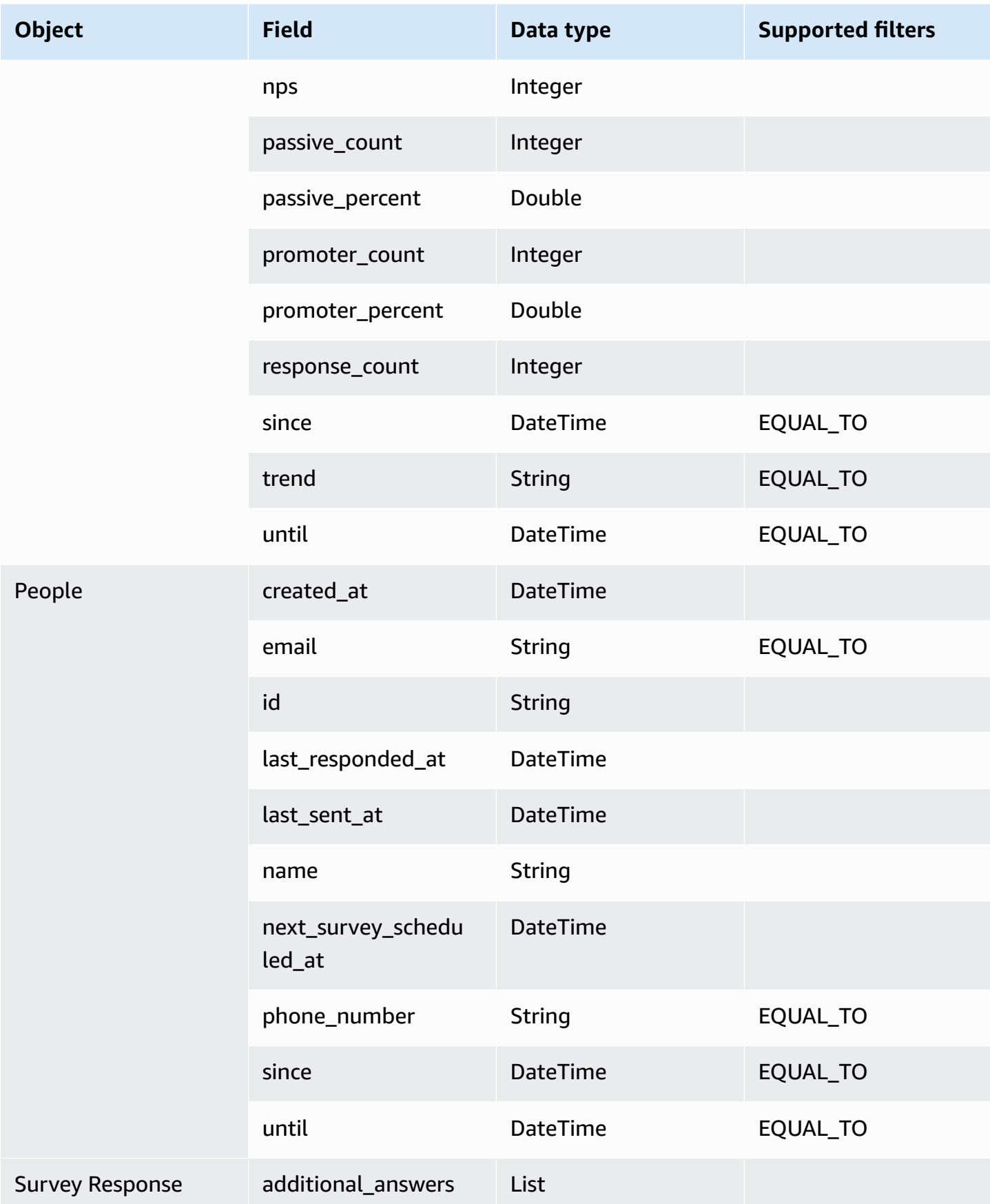

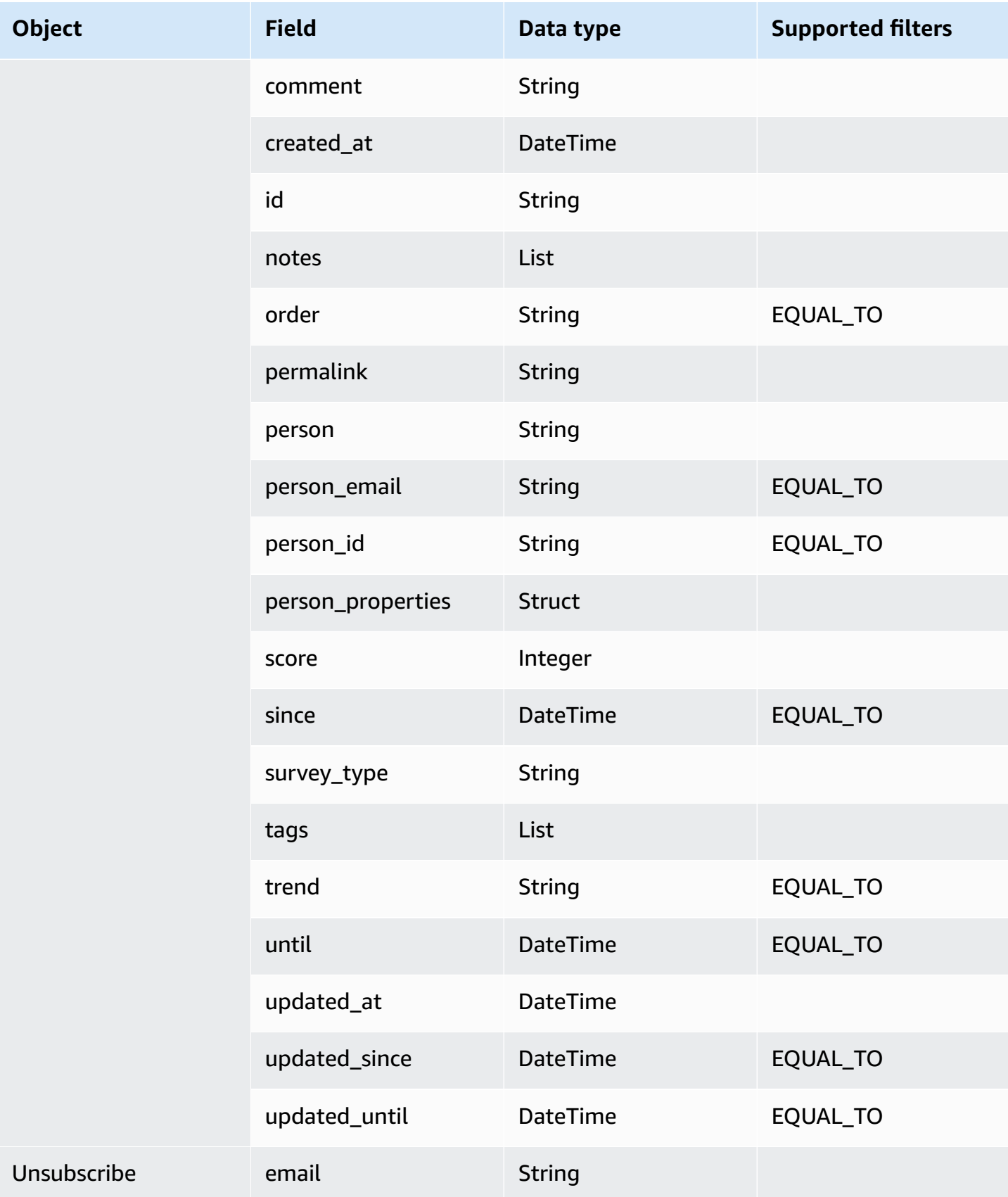

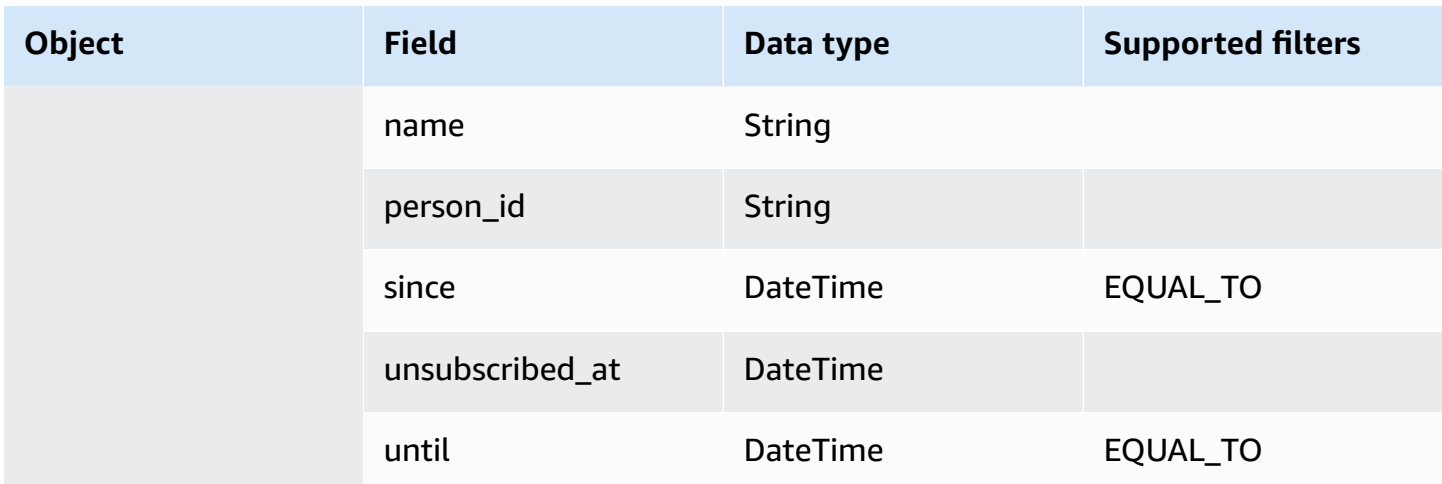

## **DocuSign Monitor connector for Amazon AppFlow**

DocuSign Monitor provides data about digital agreements that are processed through DocuSign. If you're a DocuSign user, your account contains monitoring data about your DocuSign activity. You can use Amazon AppFlow to transfer your monitoring data to certain AWS services or other supported applications.

### **Amazon AppFlow support for DocuSign Monitor**

Amazon AppFlow supports DocuSign Monitor as follows.

#### **Supported as a data source?**

Yes. You can use Amazon AppFlow to transfer data from DocuSign Monitor.

#### **Supported as a data destination?**

No. You can't use Amazon AppFlow to transfer data to DocuSign Monitor.

## <span id="page-245-0"></span>**Before you begin**

To use Amazon AppFlow to transfer data from DocuSign Monitor to supported destinations, you must meet these requirements:

• You have an account with DocuSign that contains the data that you want to transfer. For more information about the DocuSign Monitor data objects that Amazon AppFlow supports, see [Supported](#page-248-0) objects.

- In the settings for your Docusign account, you've created an app and integration key for Amazon AppFlow. The app provides the client credentials that Amazon AppFlow uses to access your data securely when it makes authenticated calls to your account. For more information, see [Configure](https://developers.docusign.com/platform/configure-app/) [your](https://developers.docusign.com/platform/configure-app/) app in the DocuSign Developer documentation.
- In the settings for your app, you've done the following:
	- Created a secret key.
	- Added a redirect URL for Amazon AppFlow.

Redirect URLs have the following format:

https://*region*.console.aws.amazon.com/appflow/oauth

In this URL, *region* is the code for the AWS Region where you use Amazon AppFlow to transfer data from DocuSign Monitor. For example, the code for the US East (N. Virginia) Region is useast-1. For that Region, the URL is the following:

https://us-east-1.console.aws.amazon.com/appflow/oauth

For the AWS Regions that Amazon AppFlow supports, and their codes, see Amazon [AppFlow](https://docs.aws.amazon.com/general/latest/gr/appflow.html) [endpoints and quotas](https://docs.aws.amazon.com/general/latest/gr/appflow.html) in the *AWS General Reference.*

From your app settings, note your integration key and secret key because you specify these values in the connection settings in Amazon AppFlow.

### **Connecting Amazon AppFlow to your DocuSign account**

To connect Amazon AppFlow to your DocuSign account, provide the integration key and secret key from your app so that Amazon AppFlow can access your data. If you haven't yet configured your DocuSign account for Amazon AppFlow integration, see [Before](#page-245-0) you begin.

#### **To connect to DocuSign Monitor**

- 1. Sign in to the AWS Management Console and open the Amazon AppFlow console at [https://](https://console.aws.amazon.com/appflow/) [console.aws.amazon.com/appflow/](https://console.aws.amazon.com/appflow/).
- 2. In the navigation pane on the left, choose **Connections**.
- 3. On the **Manage connections** page, for **Connectors**, choose **DocuSign Monitor**.
- 4. Choose **Create connection**.
- 5. In the **Connect to DocuSign Monitor** window, enter the following information:
	- **Client ID** The integration key from your app settings.
	- **Client secret** The secret key from your app settings.
- 6. Optionally, under **Data encryption**, choose **Customize encryption settings (advanced)** if you want to encrypt your data with a customer managed key in the AWS Key Management Service (AWS KMS).

By default, Amazon AppFlow encrypts your data with a KMS key that AWS creates, uses, and manages for you. Choose this option if you want to encrypt your data with your own KMS key instead.

Amazon AppFlow always encrypts your data during transit and at rest. For more information, see Data [protection](#page-871-0) in Amazon AppFlow.

If you want to use a KMS key from the current AWS account, select this key under **Choose an AWS KMS key**. If you want to use a KMS key from a different AWS account, enter the Amazon Resource Name (ARN) for that key.

- 7. For **Connection name**, enter a name for your connection.
- 8. Choose **Continue**.
- 9. In the window that appears, sign in to your DocuSign account, and grant access to Amazon AppFlow.

On the **Manage connections** page, your new connection appears in the **Connections** table. When you create a flow that uses DocuSign Monitor as the data source, you can select this connection.

### **Transferring data from DocuSign Monitor with a flow**

To transfer data from DocuSign Monitor, create an Amazon AppFlow flow, and choose DocuSign Monitor as the data source. For the steps to create a flow, see Creating flows in Amazon [AppFlow](#page-829-0).

When you configure the flow, choose the data object that you want to transfer. For the objects that Amazon AppFlow supports for DocuSign Monitor, see [Supported](#page-248-0) objects.

Also, choose the destination where you want to transfer the data object that you selected. For more information about how to configure your destination, see Supported [destinations](#page-248-1).

## <span id="page-248-1"></span>**Supported destinations**

When you create a flow that uses DocuSign Monitor as the data source, you can set the destination to any of the following connectors:

- Amazon [Lookout](#page-76-0) for Metrics
- Amazon [Redshift](#page-81-0)
- Amazon RDS for [PostgreSQL](#page-79-0)
- [Amazon](#page-89-0) S3
- [HubSpot](#page-390-0)
- [Marketo](#page-506-0)
- [Salesforce](#page-641-0)
- [SAP OData](#page-664-0)
- [Snowflake](#page-714-0)
- [Upsolver](#page-766-0)
- [Zendesk](#page-795-0)
- [Zoho](#page-812-0) CRM

## <span id="page-248-0"></span>**Supported objects**

When you create a flow that uses Docusign Monitor as the data source, you can transfer any of the following data objects to supported destinations:

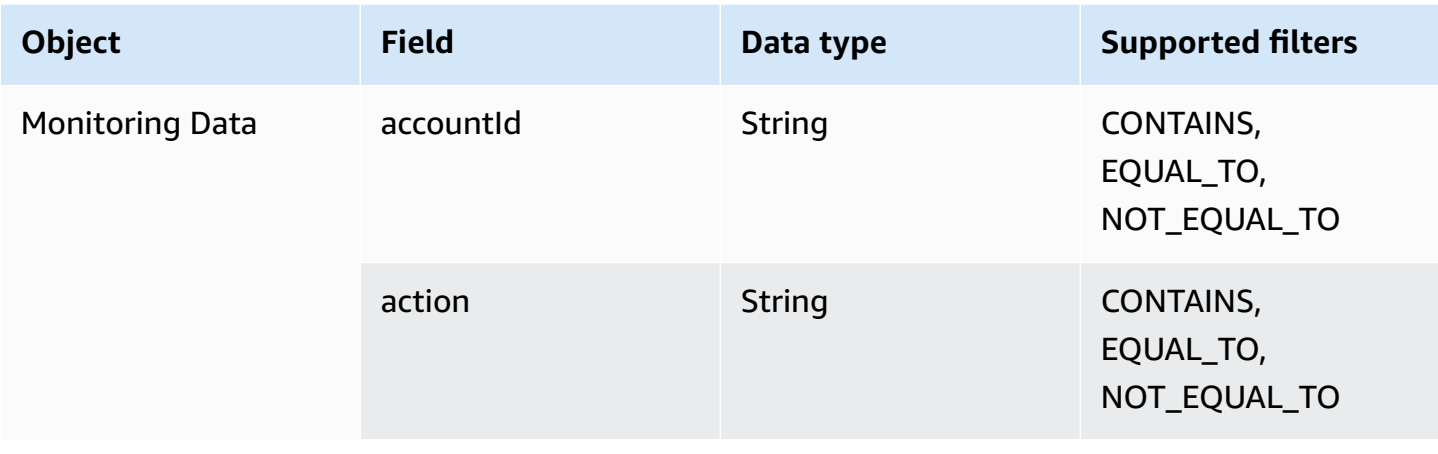

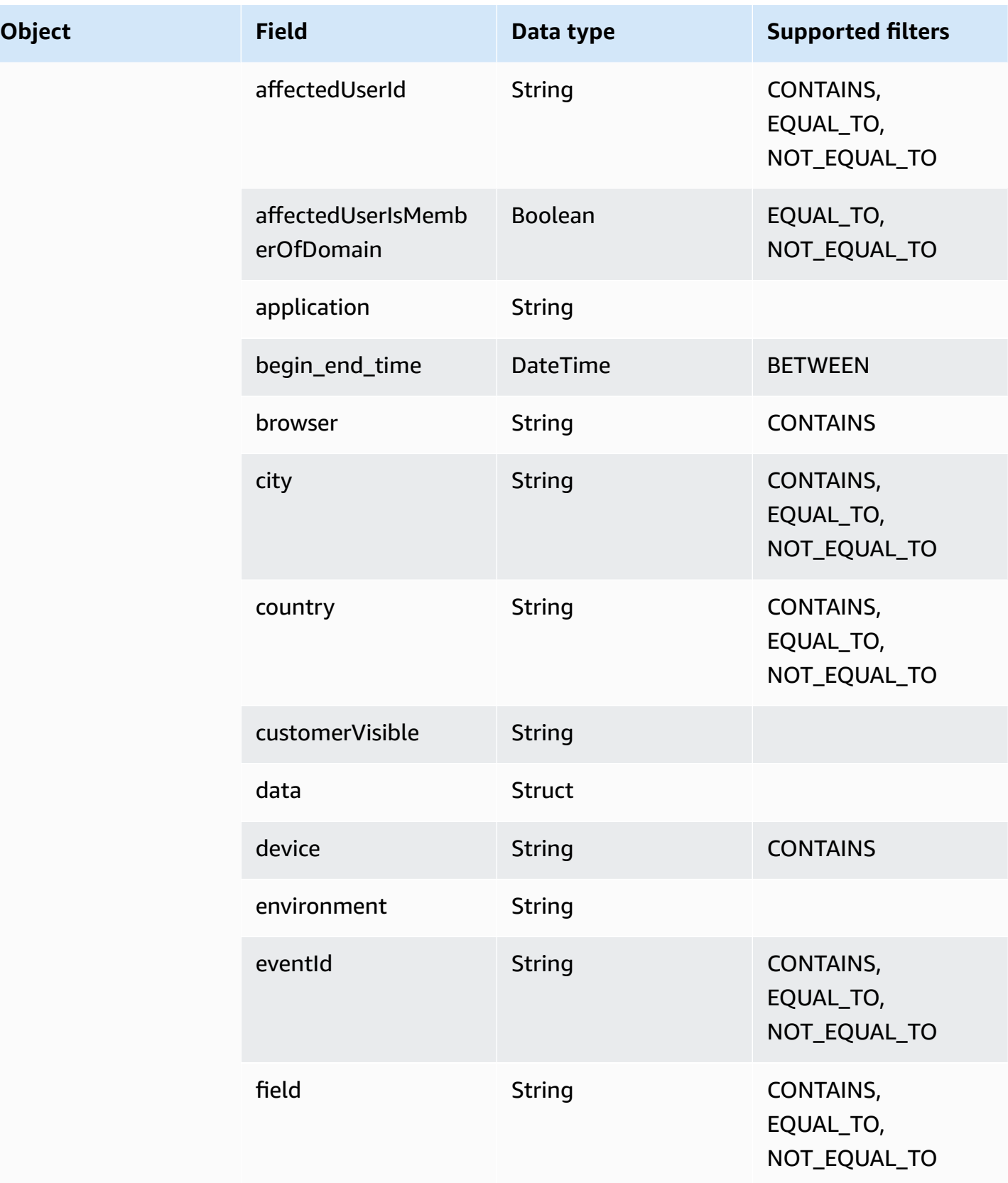

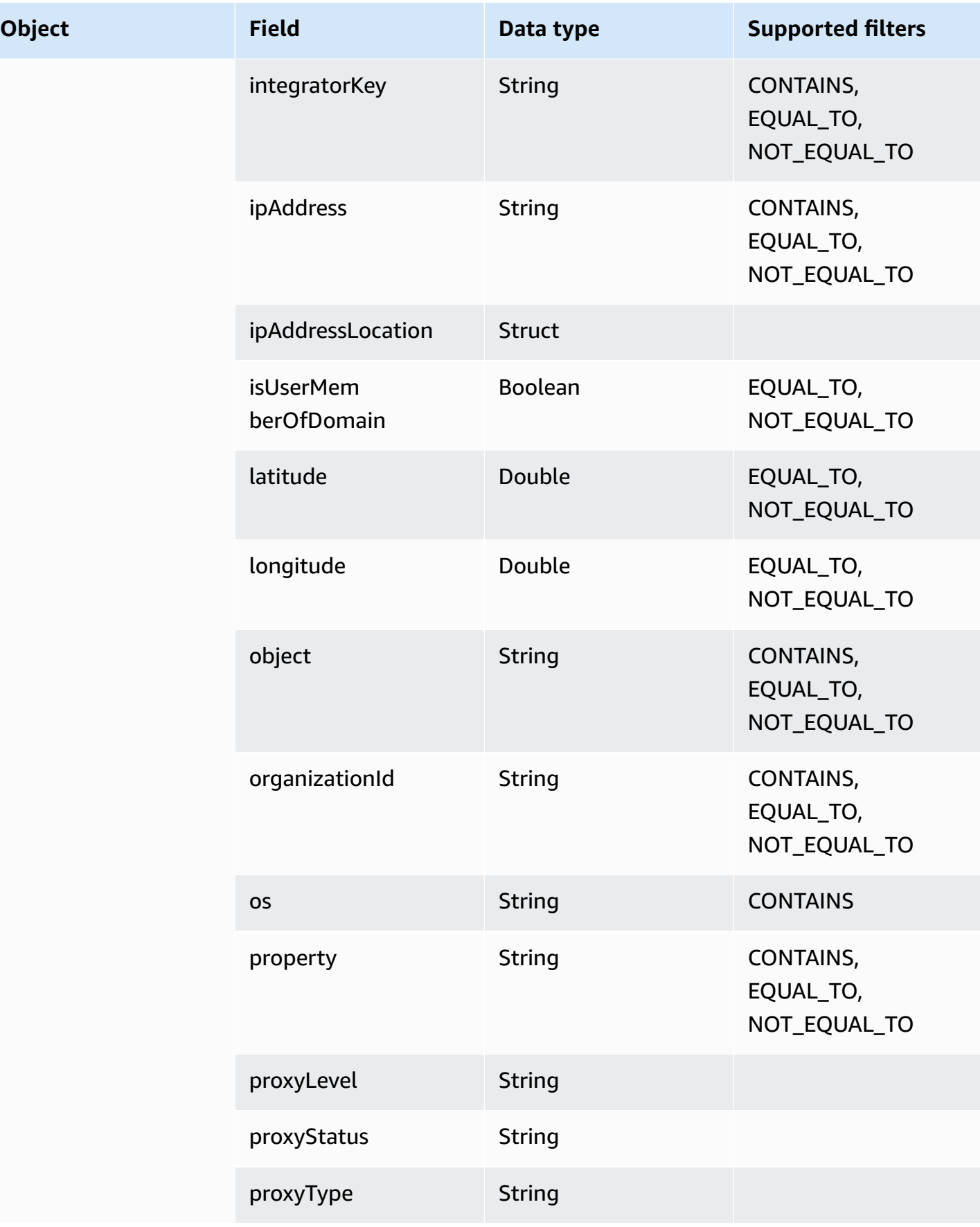

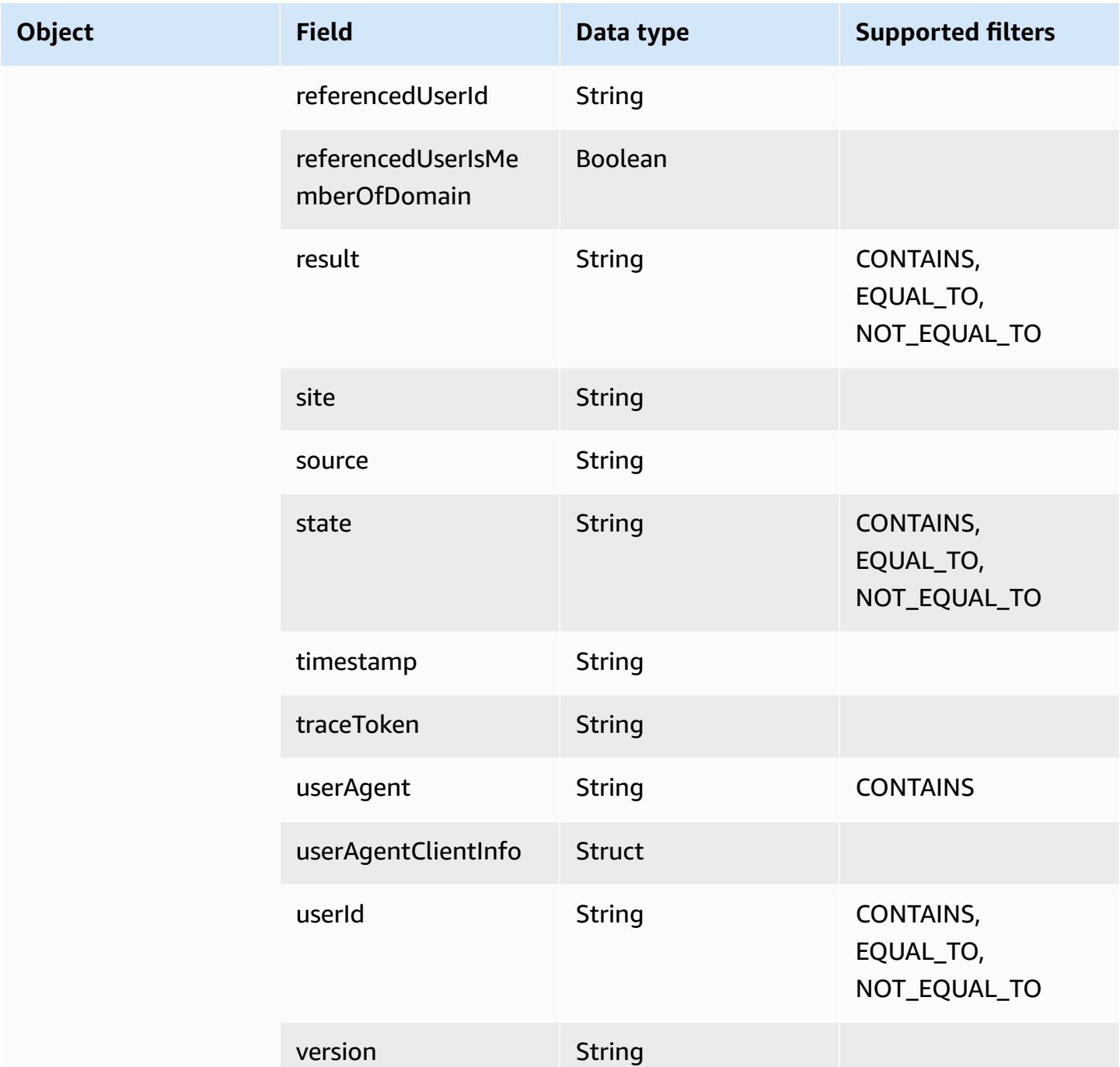

## **Domo connector for Amazon AppFlow**

Domo is a business intelligence solution. If you're a Domo user, your account contains data about your Domo resources, such as your datasets and data permissions policies. You can use Amazon AppFlow to transfer data from Domo to certain AWS services or other supported applications.
## **Amazon AppFlow support for Domo**

Amazon AppFlow supports Domo as follows.

### **Supported as a data source?**

Yes. You can use Amazon AppFlow to transfer data from Domo.

### **Supported as a data destination?**

No. You can't use Amazon AppFlow to transfer data to Domo.

## <span id="page-252-0"></span>**Before you begin**

To use Amazon AppFlow to transfer data from Domo to supported destinations, you must meet these requirements:

- You have an account with Domo that contains the data that you want to transfer. For more information about the Domo data objects that Amazon AppFlow supports, see [Supported](#page-254-0) [objects.](#page-254-0)
- On the Domo for Developers site, you've created a client for Amazon AppFlow. The client provides the credentials that Amazon AppFlow uses to access your data securely when it makes authenticated calls to your account. For the steps to create a client, see [API Authentication](https://developer.domo.com/docs/authentication/quickstart-5) [Quickstart](https://developer.domo.com/docs/authentication/quickstart-5) in the Domo for Developers documentation.

From the client settings, note client ID and secret because you provide these values in the connection settings in Amazon AppFlow.

## **Connecting Amazon AppFlow to your Domo account**

To connect Amazon AppFlow to your Domo account, provide the client ID and secret from your client so that Amazon AppFlow can access your data. If you haven't yet configured your Domo account for Amazon AppFlow integration, see [Before](#page-252-0) you begin.

### **To connect to Domo**

- 1. Sign in to the AWS Management Console and open the Amazon AppFlow console at [https://](https://console.aws.amazon.com/appflow/) [console.aws.amazon.com/appflow/](https://console.aws.amazon.com/appflow/).
- 2. In the navigation pane on the left, choose **Connections**.
- 3. On the **Manage connections** page, for **Connectors**, choose **Domo**.
- 4. Choose **Create connection**.
- 5. In the **Connect to Domo** window, enter the following information:
	- **Client ID** The client ID from your Domo client.
	- **Client secret** The secret from your Domo client.
- 6. Optionally, under **Data encryption**, choose **Customize encryption settings (advanced)** if you want to encrypt your data with a customer managed key in the AWS Key Management Service (AWS KMS).

By default, Amazon AppFlow encrypts your data with a KMS key that AWS creates, uses, and manages for you. Choose this option if you want to encrypt your data with your own KMS key instead.

Amazon AppFlow always encrypts your data during transit and at rest. For more information, see Data [protection](#page-871-0) in Amazon AppFlow.

If you want to use a KMS key from the current AWS account, select this key under **Choose an AWS KMS key**. If you want to use a KMS key from a different AWS account, enter the Amazon Resource Name (ARN) for that key.

- 7. For **Connection name**, enter a name for your connection.
- 8. Choose **Connect**.

On the **Manage connections** page, your new connection appears in the **Connections** table. When you create a flow that uses Domo as the data source, you can select this connection.

# **Transferring data from Domo with a flow**

To transfer data from Domo, create an Amazon AppFlow flow, and choose Domo as the data source. For the steps to create a flow, see Creating flows in Amazon [AppFlow.](#page-829-0)

When you configure the flow, choose the data object that you want to transfer. For the objects that Amazon AppFlow supports for Domo, see [Supported](#page-254-0) objects.

Also, choose the destination where you want to transfer the data object that you selected. For more information about how to configure your destination, see Supported [destinations](#page-254-1).

When transferring dataset data objects, the limit is 1000 records per page. Pagination is not supported for data-permission-policy data objects, and the lambda limit is 5.5 MB.

## <span id="page-254-1"></span>**Supported destinations**

When you create a flow that uses Domo as the data source, you can set the destination to any of the following connectors:

- Amazon [Lookout](#page-76-0) for Metrics
- Amazon [Redshift](#page-81-0)
- Amazon RDS for [PostgreSQL](#page-79-0)
- [Amazon](#page-89-0) S3
- [HubSpot](#page-390-0)
- [Marketo](#page-506-0)
- [Salesforce](#page-641-0)
- [SAP OData](#page-664-0)
- [Snowflake](#page-714-0)
- [Upsolver](#page-766-0)
- [Zendesk](#page-795-0)
- [Zoho](#page-812-0) CRM

# <span id="page-254-0"></span>**Supported objects**

When you create a flow that uses Domo as the data source, you can transfer any of the following data objects to supported destinations:

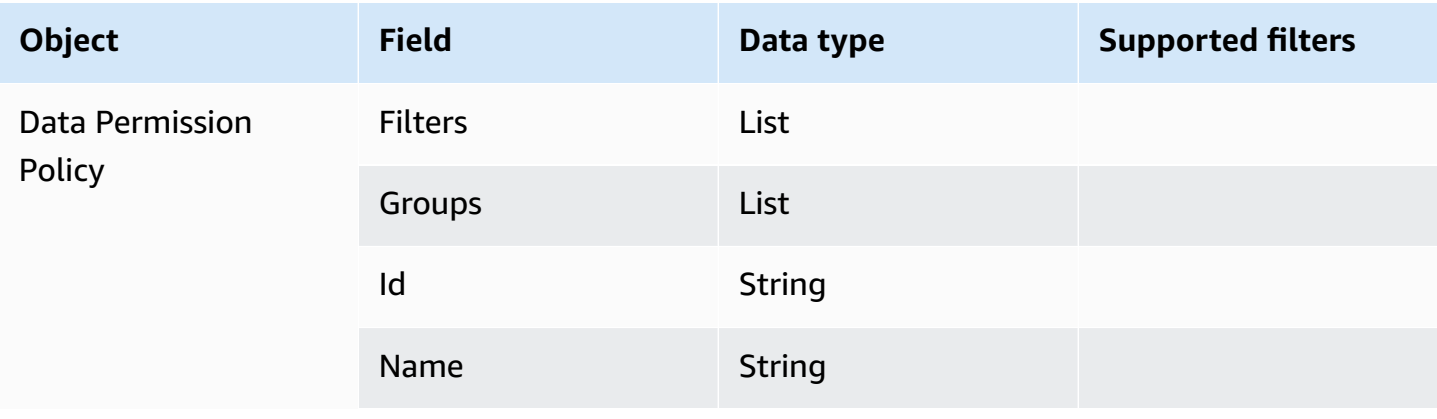

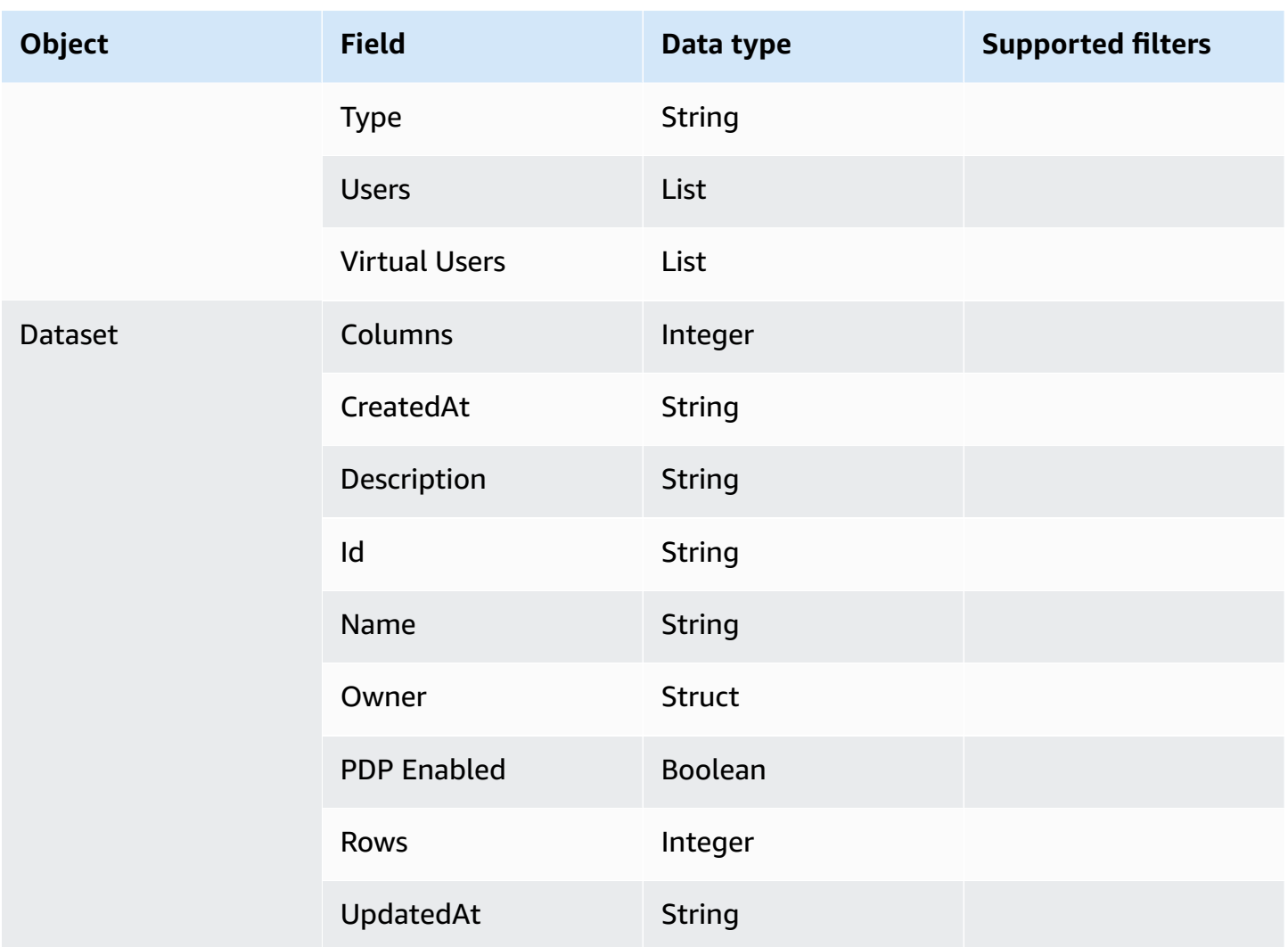

# **Dynatrace**

The following are the requirements and connection instructions for using Dynatrace with Amazon AppFlow.

### *A* Note

You can use Dynatrace as a source only.

### **Topics**

- [Requirements](#page-256-0)
- Connection [instructions](#page-256-1)
- [Notes](#page-257-0)
- Supported [destinations](#page-258-0)
- Related [resources](#page-258-1)

### <span id="page-256-0"></span>**Requirements**

- You must provide Amazon AppFlow with an API token. For more information about how to retrieve or generate an API token to use with Amazon AppFlow, see the Access [tokens](https://www.dynatrace.com/support/help/reference/dynatrace-concepts/access-tokens/) instructions in the Dynatrace documentation.
- You must configure your flow with a date filter with a date range that does not exceed 30 days.

## <span id="page-256-1"></span>**Connection instructions**

### **To connect to Dynatrace while creating a flow**

- 1. Sign in to the AWS Management Console and open the Amazon AppFlow console at [https://](https://console.aws.amazon.com/appflow/) [console.aws.amazon.com/appflow/](https://console.aws.amazon.com/appflow/).
- 2. Choose **Create flow**.
- 3. For **Flow details**, enter a name and description for the flow.
- 4. (Optional) To use a customer managed CMK instead of the default AWS managed CMK, choose **Data encryption**, **Customize encryption settings** and then choose an existing CMK or create a new one.
- 5. (Optional) To add a tag, choose **Tags**, **Add tag** and then enter the key name and value.
- 6. Choose **Next**.
- 7. Choose **Dynatrace** from the **Source name** dropdown list.
- 8. Choose **Connect** to open the **Connect to Dynatrace** dialog box.
	- a. Under **API token**, enter your API token.
	- b. Under **Subdomain**, enter the subdomain for your instance of Dynatrace.
	- c. Under **Data encryption**, enter your AWS KMS key.
	- d. Under **Connection name**, specify a name for your connection.
	- e. Choose **Connect**.

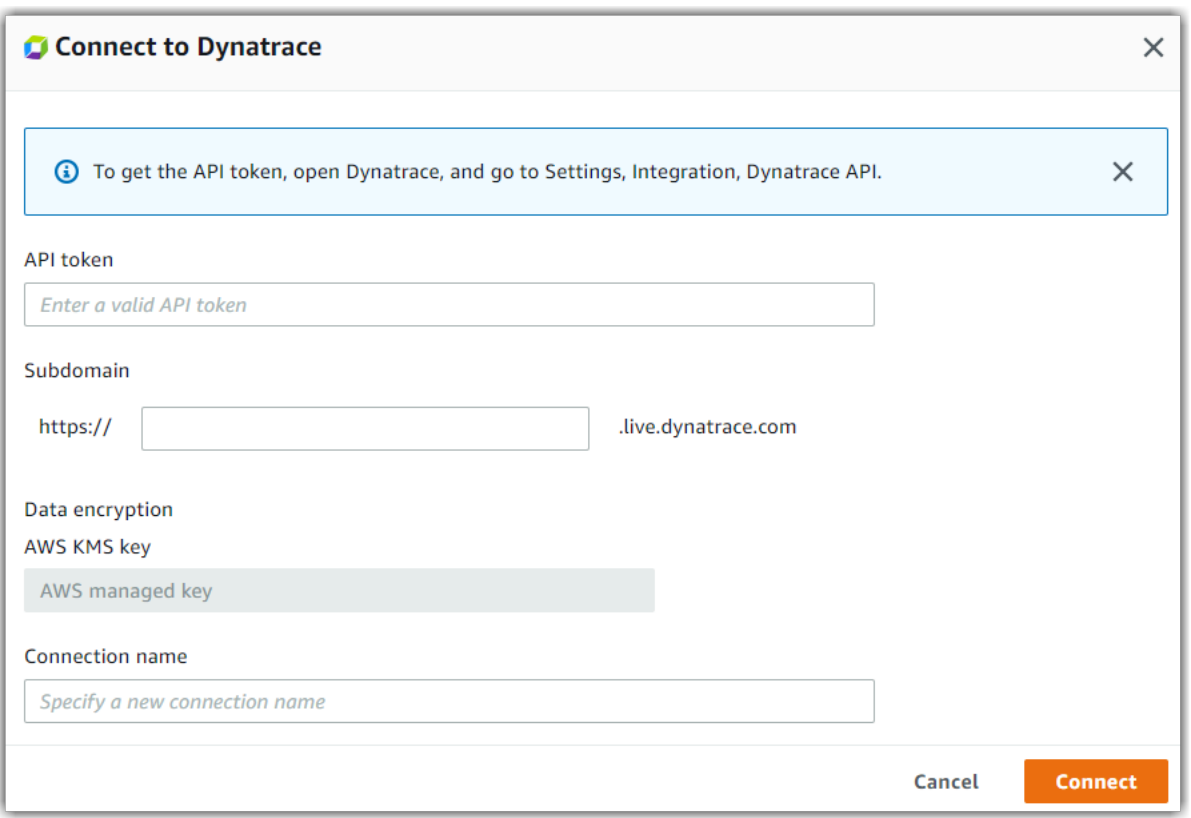

9. You will be redirected to the Dynatrace login page. When prompted, grant Amazon AppFlow permissions to access your Dynatrace account.

Now that you are connected to your Dynatrace account, you can continue with the flow creation steps as described in Creating flows in Amazon [AppFlow.](#page-829-0)

### **Tip**

If you aren't connected successfully, ensure that you have followed the instructions in the [Requirements](#page-256-0).

### <span id="page-257-0"></span>**Notes**

• When you use Dynatrace as a source, you can run schedule-triggered flows at a maximum frequency of one flow run per minute.

## <span id="page-258-0"></span>**Supported destinations**

When you create a flow that uses Dynatrace as the data source, you can set the destination to any of the following connectors:

- Amazon Connect
- Amazon Honeycode
- Lookout for Metrics
- Amazon Redshift
- Amazon S3
- Marketo
- Salesforce
- Snowflake
- Upsolver
- Zendesk

You can also set the destination to any custom connectors that you create with the Amazon AppFlow Custom Connector SDKs for [Python](https://github.com/awslabs/aws-appflow-custom-connector-python) or [Java](https://github.com/awslabs/aws-appflow-custom-connector-java) . You can download these SDKs from GitHub.

## <span id="page-258-1"></span>**Related resources**

- Access [tokens](https://www.dynatrace.com/support/help/reference/dynatrace-concepts/access-tokens/) instructions in the Dynatrace documentation
- Dynatrace API [documentation](https://www.dynatrace.com/support/help/dynatrace-api/) for more information about the types of data you can extract from Dynatrace
- [Dynatrace](https://www.dynatrace.com/news/blog/dynatrace-integrates-with-amazon-appflow/) is launch partner of Amazon AppFlow a service for easy and secure data transfer from *Dynatrace Resources*

# **Facebook Ads connector for Amazon AppFlow**

You can use the Facebook Ads connector in Amazon AppFlow to transfer data about the ads that you run with the Facebook Marketing API. The Marketing API is a series of Graph API endpoints that create and manage ads on Facebook and Instagram. After you connect Amazon AppFlow to your Facebook developer account, you can transfer data about your ads, campaigns, budgets, and more.

### **Topics**

- [Facebook](#page-259-0) Ads support
- [Before](#page-259-1) you begin
- [Connecting](#page-260-0) Amazon AppFlow to the Facebook Marketing API
- [Transferring](#page-262-0) data from the Facebook Marketing API with a flow
- [Supported](#page-262-1) objects
- Supported [destinations](#page-262-2)

## <span id="page-259-0"></span>**Facebook Ads support**

The following list summarizes how Amazon AppFlow supports the Facebook Marketing API through the Facebook Ads connector.

### **Supported as a data source?**

Yes. You can use Amazon AppFlow to transfer data about your Facebook ads from the Marketing API.

### **Supported as a data destination?**

No. You can't use Amazon AppFlow to transfer data to the Marketing API or your Facebook developer account.

### **Supported versions**

Amazon AppFlow supports the following versions of the Marketing API:

- v16.0
- v15.0
- v14.0

For more information about Marketing API versions, see [Changelog](https://developers.facebook.com/docs/graph-api/changelog) in the Meta for Developers documentation.

## <span id="page-259-1"></span>**Before you begin**

To use Amazon AppFlow to transfer data from the Marketing API to supported destinations, you'll need to meet these requirements:

- You have a Meta for Developers account.
- Your account contains an app with its type set to *Business*. For information about creating an app, see [Create](https://developers.facebook.com/docs/development/create-an-app) an App in the Meta for Developers App Development documentation.
- Your Meta for Developers app includes the *Facebook Login* product, which you've configured to meet the following additional requirements:
	- Client OAuth login is enabled
	- Web OAuth login is enabled
	- One or more OAuth redirect URIs are present for Amazon AppFlow. Each of these URIs has the following form:

https://*region*.console.aws.amazon.com/appflow/oauth

In this URI, *region* is the code for the AWS Region where you use Amazon AppFlow to transfer data from the Marketing API. For example, if you use Amazon AppFlow in the US East (N. Virginia) region, the URI is https://us-east-1.console.aws.amazon.com/appflow/ oauth.

For the AWS Regions that Amazon AppFlow supports, see Amazon AppFlow [endpoints](https://docs.aws.amazon.com/general/latest/gr/appflow.html) and [quotas](https://docs.aws.amazon.com/general/latest/gr/appflow.html) in the *AWS General Reference.*

For more information about Facebook Login, see [Facebook](https://developers.facebook.com/docs/facebook-login) Login in the Meta For Developers documentation.

• Your Meta for Developers app includes the *Marketing API* product, which you use to manage the ads that Amazon AppFlow transfers data about.

## <span id="page-260-0"></span>**Connecting Amazon AppFlow to the Facebook Marketing API**

To connect Amazon AppFlow to data about your Facebook ads, create an Amazon AppFlow connection where you provide details about your Meta for Developers app. If you haven't yet configured your app for Amazon AppFlow integration, see [Before](#page-259-1) you begin.

### **To connect to Facebook Ads**

- 1. Sign in to the AWS Management Console and open the Amazon AppFlow console at [https://](https://console.aws.amazon.com/appflow/) [console.aws.amazon.com/appflow/](https://console.aws.amazon.com/appflow/).
- 2. In the navigation pane on the left, choose **Connections**.
- 3. On the **Manage connections** page, for **Connectors**, choose **Facebook Ads**.
- 4. Choose **Create connection**.
- 5. In the **Connect to Facebook Ads** window, enter the following information:
	- **Custom authorization code URL** Specify the Marketing API version that you use in your Facebook developer app to complete the URL shown in the console:

https://www.facebook.com/*version*/dialog/oauth

For example, if you use v14.0, the URL is https://www.facebook.com/v14.0/dialog/ oauth.

For the Marketing API versions that Amazon AppFlow supports, see [Facebook](#page-259-0) Ads support.

- **Client ID** The App ID that's assigned to your Meta for Developers app.
- **Client secret** The App secret that's assigned to your Meta for Developers app.
- **Facebook Instance URL** Choose **https://graph.facebook.com**.
- **Facebook API version** Choose the Marketing API version that you use. This version must match the one that you specified for **Custom authorization code URL**.
- 6. Optionally, under **Data encryption**, choose **Customize encryption settings (advanced)** if you want to encrypt your data with a customer managed key in the AWS Key Management Service (AWS KMS).

By default, Amazon AppFlow encrypts your data with a KMS key that AWS creates, uses, and manages for you. Choose this option if you want to encrypt your data with your own KMS key instead.

Amazon AppFlow always encrypts your data during transit and at rest. For more information, see Data [protection](#page-871-0) in Amazon AppFlow.

If you want to use a KMS key from the current AWS account, select this key under **Choose an AWS KMS key**. If you want to use a KMS key from a different AWS account, enter the Amazon Resource Name (ARN) for that key.

- 7. For **Connection name**, enter a name for your connection.
- 8. Choose **Connect**.

On the **Manage connections** page, your new connection appears in the **Connections** table. When you create a flow that uses Facebook Ads as the data source, you can select this connection.

## <span id="page-262-0"></span>**Transferring data from the Facebook Marketing API with a flow**

To transfer data about your Facebook ads from the Marketing API, create an Amazon AppFlow flow, and choose Facebook Ads as the data source. For the steps to create a flow, see [Creating](#page-829-0) flows in Amazon [AppFlow](#page-829-0).

When you configure the flow, choose which data object you want to transfer. For most Facebook Ads objects, you must choose two values: one for **Choose Facebook Ads object**, and another for **Choose Facebook Ads subobject**. The subobject is an individual instance of the object. For example, if the object that you choose is **Campaigns**, then the subobject is the specific campaign to transfer data from. For the objects that Amazon AppFlow supports for Facebook Ads, see [Supported](#page-262-1) objects.

Also choose the destination where you want to transfer the data object that you selected. For information on how to configure your destination, see Supported [destinations.](#page-262-2)

# <span id="page-262-1"></span>**Supported objects**

When you create a flow that uses Facebook Ads as the data source, you can transfer any of the following data objects:

- Account
- Campaigns
- Ad Sets
- Campaign Budget
- Ads
- Ad Creatives

For more information about these objects and the data that they contain, see Ad [Campaign](https://developers.facebook.com/docs/marketing-api/campaign-structure) [Structure](https://developers.facebook.com/docs/marketing-api/campaign-structure) in the Meta for Developers Marketing API documentation.

## <span id="page-262-2"></span>**Supported destinations**

When you create a flow that uses Facebook Ads as the data source, you can set the destination to any of the following connectors:

- Amazon [Lookout](#page-76-0) for Metrics
- Amazon [Redshift](#page-81-0)
- Amazon RDS for [PostgreSQL](#page-79-0)
- [Amazon](#page-89-0) S3
- [HubSpot](#page-390-0)
- [Marketo](#page-506-0)
- **[Salesforce](#page-641-0)**
- [SAP OData](#page-664-0)
- [Snowflake](#page-714-0)
- [Upsolver](#page-766-0)
- [Zendesk](#page-795-0)
- [Zoho](#page-812-0) CRM

# **Facebook Page Insights connector for Amazon AppFlow**

Facebook Page Insights provides Facebook Page owners with information about the performance and visitor demographics of their Pages. You can use Amazon AppFlow to transfer data from Facebook Page Insights to certain AWS services or other supported applications.

## **Amazon AppFlow support for Facebook Page Insights**

Amazon AppFlow supports Facebook Page Insights as follows.

### **Supported as a data source?**

Yes. You can use Amazon AppFlow to transfer data from Facebook Page Insights.

### **Supported as a data destination?**

No. You can't use Amazon AppFlow to transfer data to Facebook Page Insights.

### **Supported API version**

Amazon AppFlow retrieves your Facebook Page Insights data by sending requests to Graph API v15.0.

## <span id="page-263-0"></span>**Before you begin**

To use Amazon AppFlow to transfer data from Facebook Page Insights to supported destinations, you must meet these requirements:

- You have a Facebook account and one or more Facebook Pages that contain the data that you want to transfer. For more information about the Facebook Page Insights data objects that Amazon AppFlow supports, see [Supported](#page-267-0) objects.
- You have a Meta for Developers account.
- Your account contains an app with its type set to *Business*. For information about how to create an app, see [Create](https://developers.facebook.com/docs/development/create-an-app) an App in the Meta for Developers App Development documentation.
- Your Meta for Developers app includes the *Facebook Login* product, and you've configured this product to meet the following additional requirements:
	- Client OAuth login is enabled.
	- Web OAuth login is enabled.
	- One or more OAuth redirect URIs are present for Amazon AppFlow. Each of these URIs has the following form:

https://*region*.console.aws.amazon.com/appflow/oauth

In this URI, *region* is the code for the AWS Region where you use Amazon AppFlow to transfer data from the Marketing API. For example, if you use Amazon AppFlow in the US East (N. Virginia) region, the URI is https://us-east-1.console.aws.amazon.com/appflow/ oauth.

For the AWS Regions that Amazon AppFlow supports, see Amazon AppFlow [endpoints](https://docs.aws.amazon.com/general/latest/gr/appflow.html) and [quotas](https://docs.aws.amazon.com/general/latest/gr/appflow.html) in the *AWS General Reference.*

For more information about Facebook Login, see [Facebook](https://developers.facebook.com/docs/facebook-login) Login in the Meta For Developers documentation.

- In the Data Use Checkup settings for your app, you've activated the public\_profile and email permissions. For the steps to configure Data Use Checkup settings, see [Data Use Checkup](https://developers.facebook.com/docs/development/maintaining-data-access/data-use-checkup/) in the Meta for Developers App Development documentation.
- You've configured your app with the following permissions:
	- ads\_management
	- ads\_read
	- page\_events
	- pages\_manage\_ads
	- pages\_manage\_cta
	- pages\_manage\_engagement
- pages\_manage\_instant\_articles
- pages\_manage\_metadata
- pages\_manage\_posts
- pages\_read\_engagement
- pages\_read\_user\_content
- pages\_show\_list
- public\_profile
- read insights

For more information about these permissions, see [Permissions](https://developers.facebook.com/docs/permissions/reference) Reference in the Meta for Developers Graph API documentation.

From the settings for your app, note the app ID and app secret. You provide these values to Amazon AppFlow in the connection settings.

## **Connecting Amazon AppFlow to your Facebook Page Insights account**

To connect Amazon AppFlow to your Facebook account, provide the app credentials from your Meta for Developers app so that Amazon AppFlow can access your data. If you haven't yet configured an app for Amazon AppFlow integration, see [Before](#page-263-0) you begin.

### **To connect to Facebook Page Insights**

- 1. Sign in to the AWS Management Console and open the Amazon AppFlow console at [https://](https://console.aws.amazon.com/appflow/) [console.aws.amazon.com/appflow/](https://console.aws.amazon.com/appflow/).
- 2. In the navigation pane on the left, choose **Connections**.
- 3. On the **Manage connections** page, for **Connectors**, choose **Facebook Page Insights**.
- 4. Choose **Create connection**.
- 5. In the **Connect to Facebook Page Insights** window, enter the following information:
	- **Client ID** The app ID from your Meta for Developers app.
	- **Client secret** The app secret from your Meta for Developers app.
- 6. Optionally, under **Data encryption**, choose **Customize encryption settings (advanced)** if you want to encrypt your data with a customer managed key in the AWS Key Management Service (AWS KMS).

By default, Amazon AppFlow encrypts your data with a KMS key that AWS creates, uses, and manages for you. Choose this option if you want to encrypt your data with your own KMS key instead.

Amazon AppFlow always encrypts your data during transit and at rest. For more information, see Data [protection](#page-871-0) in Amazon AppFlow.

If you want to use a KMS key from the current AWS account, select this key under **Choose an AWS KMS key**. If you want to use a KMS key from a different AWS account, enter the Amazon Resource Name (ARN) for that key.

- 7. For **Connection name**, enter a name for your connection.
- 8. Choose **Continue**.
- 9. In the window that appears, sign in to your Facebook account, and grant access to Amazon AppFlow.

On the **Manage connections** page, your new connection appears in the **Connections** table. When you create a flow that uses Facebook Page Insights as the data source, you can select this connection.

## **Transferring data from Facebook Page Insights with a flow**

To transfer data from Facebook Page Insights, create an Amazon AppFlow flow, and choose Facebook Page Insights as the data source. For the steps to create a flow, see [Creating](#page-829-0) flows in Amazon [AppFlow](#page-829-0).

When you configure the flow, choose the data object that you want to transfer. For the objects that Amazon AppFlow supports for Facebook Page Insights, see [Supported](#page-267-0) objects.

Also, choose the destination where you want to transfer the data object that you selected. For more information about how to configure your destination, see Supported [destinations](#page-266-0).

# <span id="page-266-0"></span>**Supported destinations**

When you create a flow that uses Facebook Page Insights as the data source, you can set the destination to any of the following connectors:

- Amazon [Lookout](#page-76-0) for Metrics
- Amazon [Redshift](#page-81-0)
- Amazon RDS for [PostgreSQL](#page-79-0)
- [Amazon](#page-89-0) S3
- [HubSpot](#page-390-0)
- [Marketo](#page-506-0)
- [Salesforce](#page-641-0)
- [SAP OData](#page-664-0)
- [Snowflake](#page-714-0)
- [Upsolver](#page-766-0)
- [Zendesk](#page-795-0)
- [Zoho](#page-812-0) CRM

## <span id="page-267-0"></span>**Supported objects**

When you create a flow that uses Facebook Page Insights as the data source, you can transfer any of the following data objects to supported destinations:

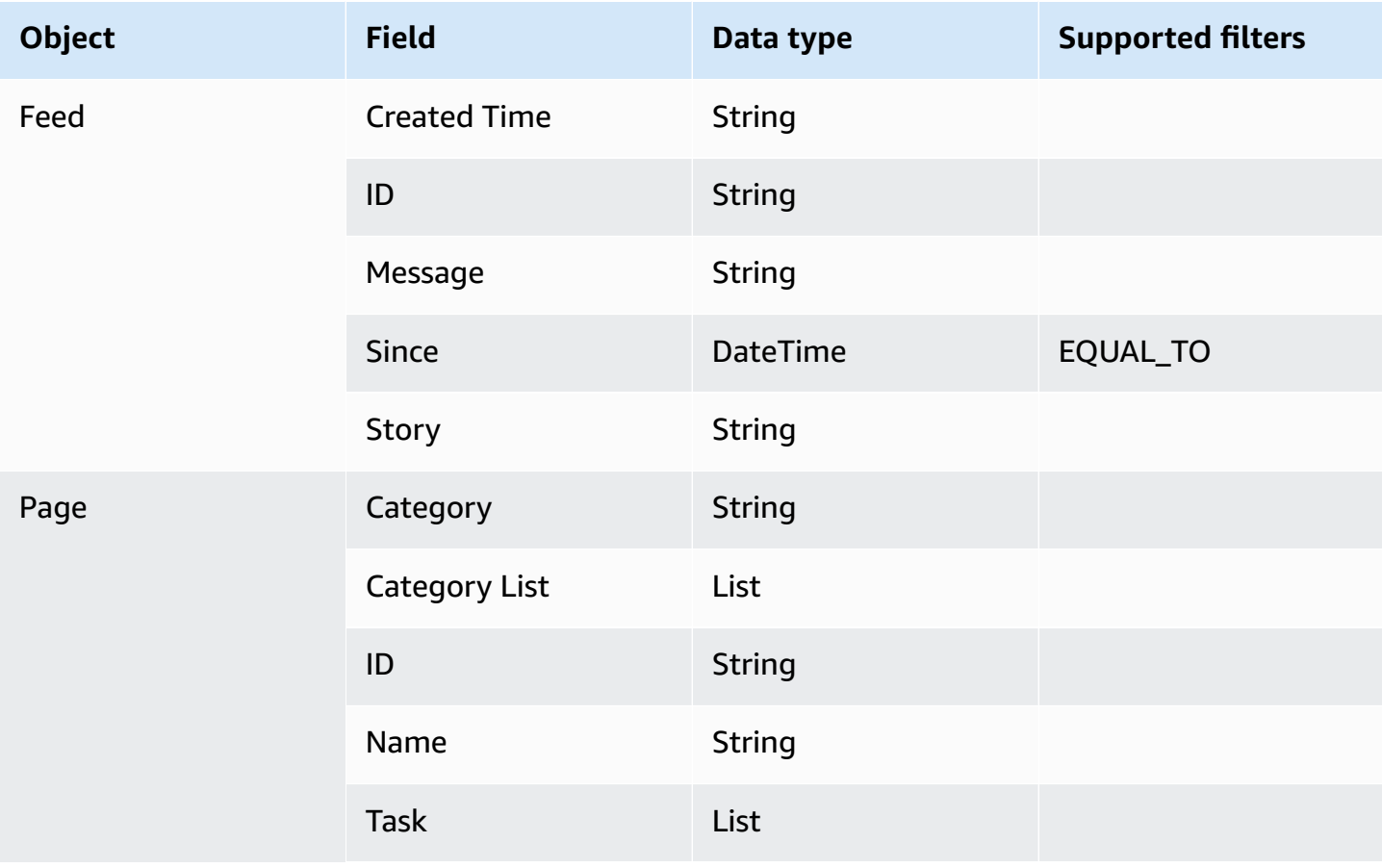

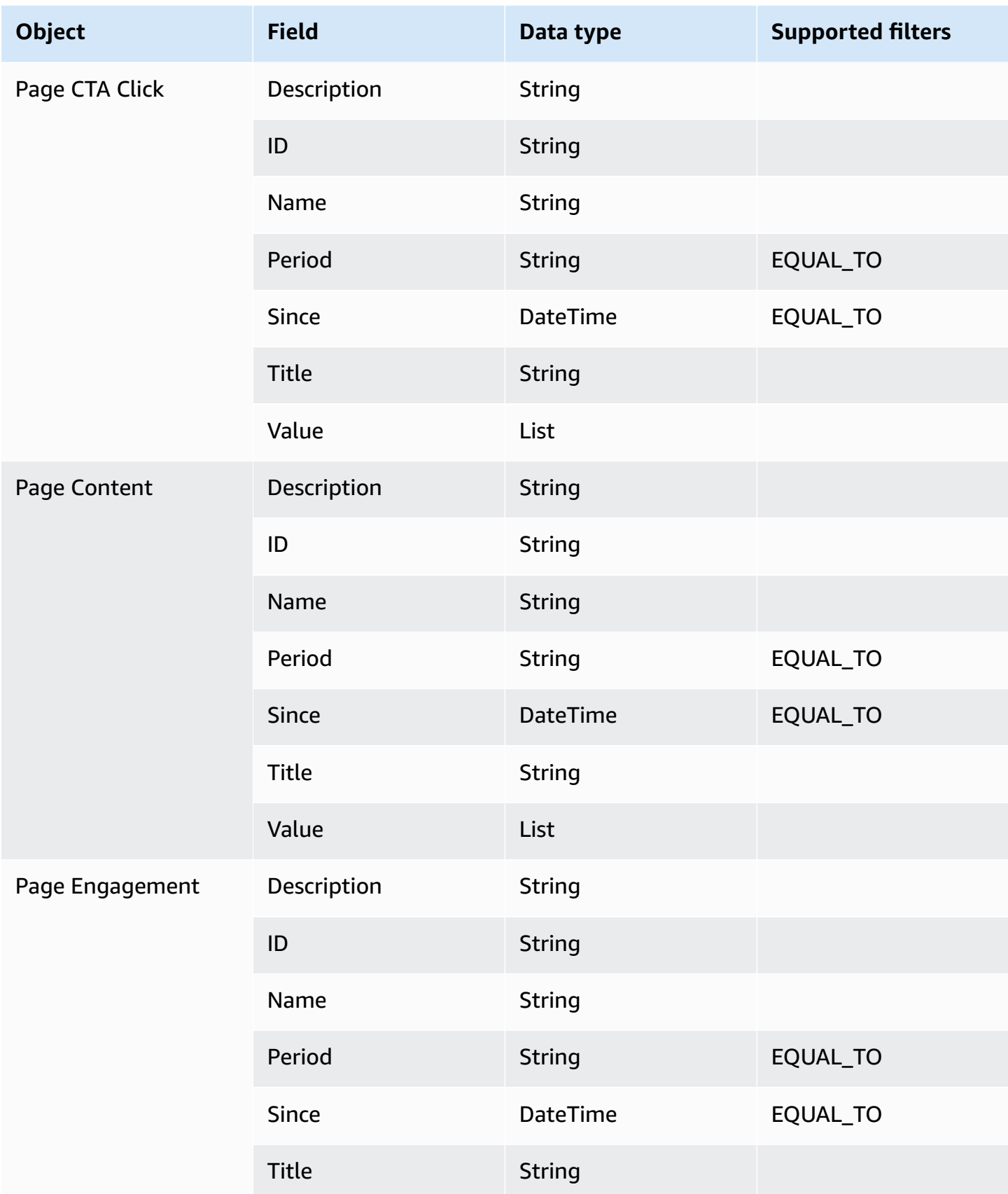

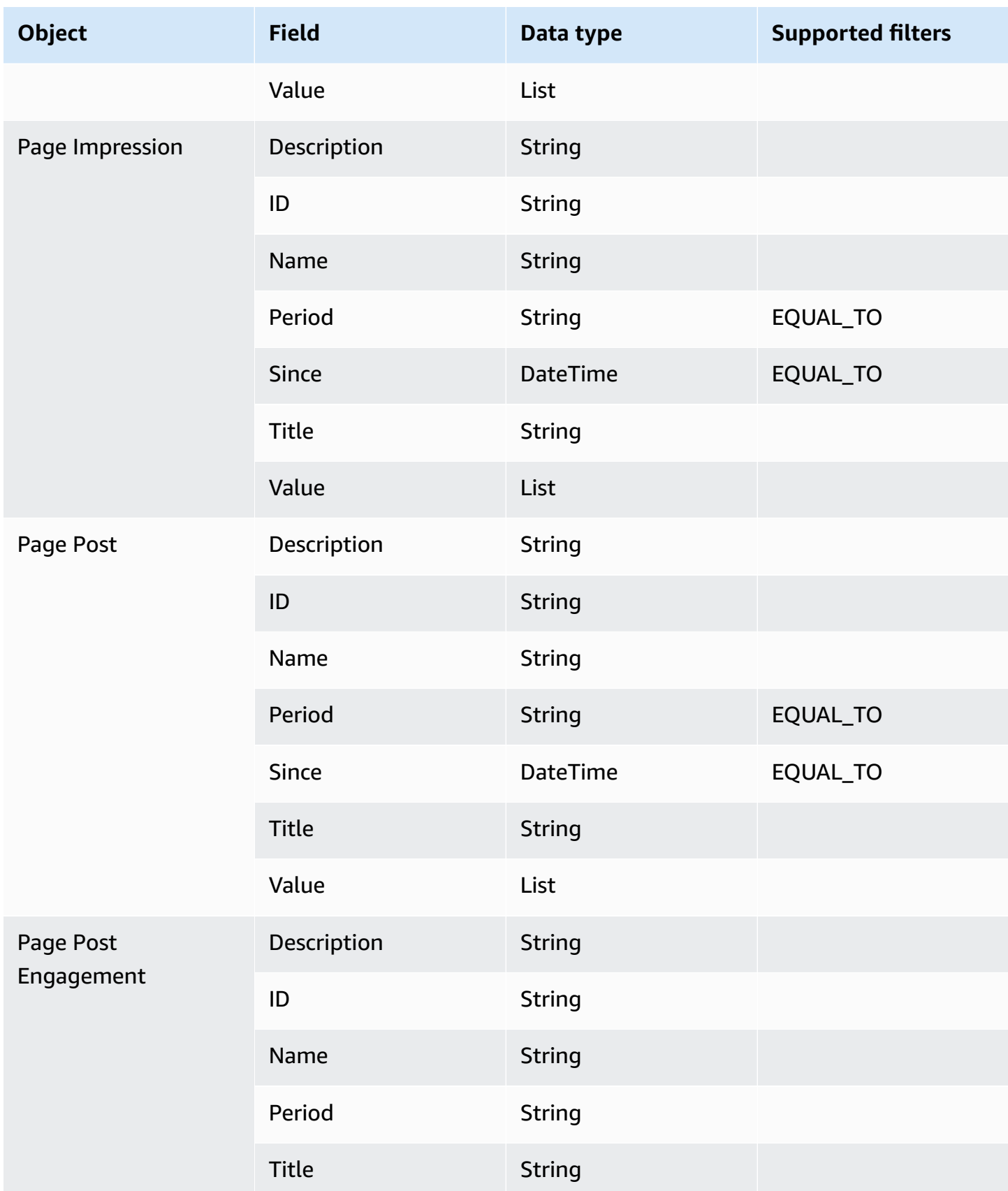

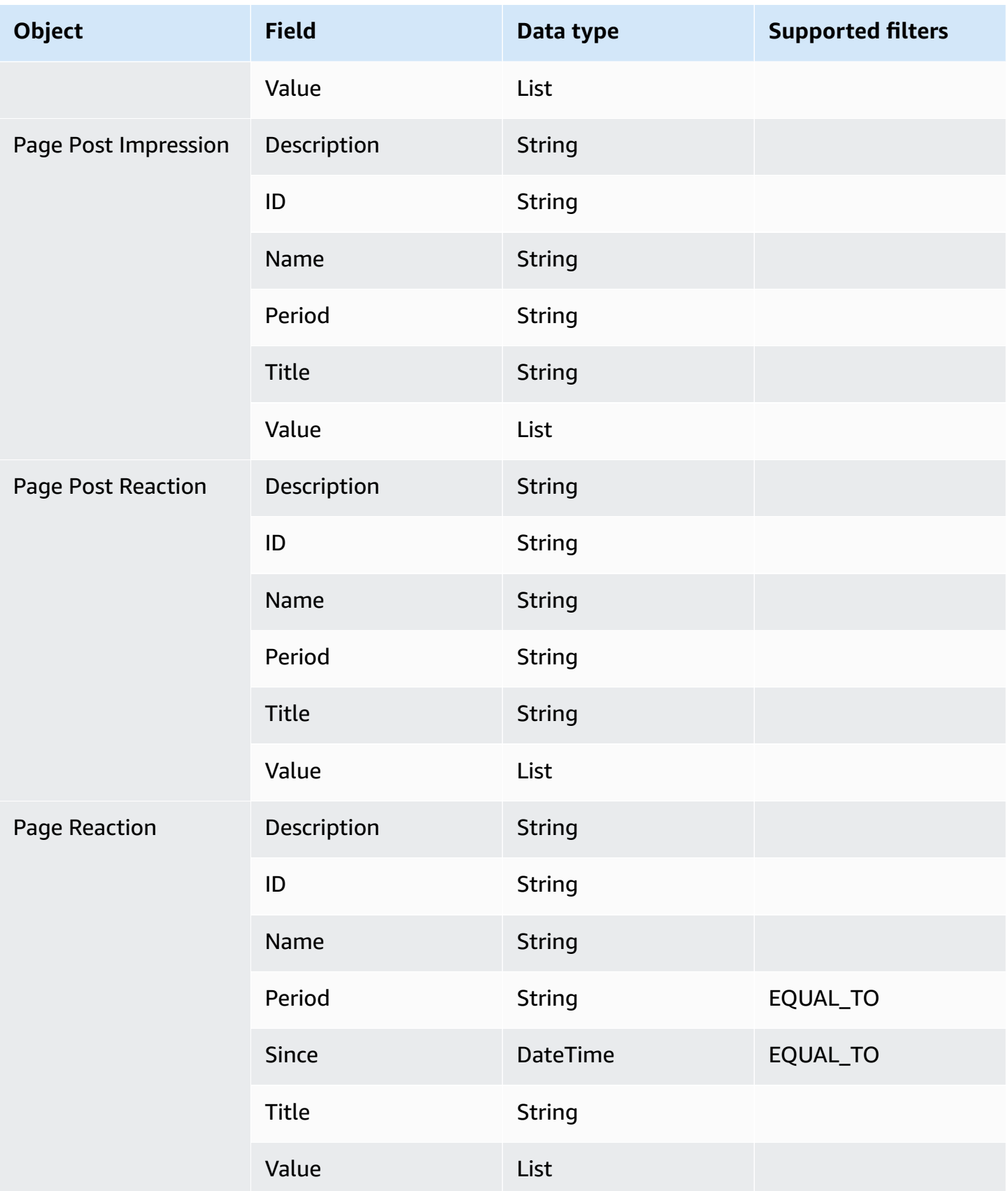

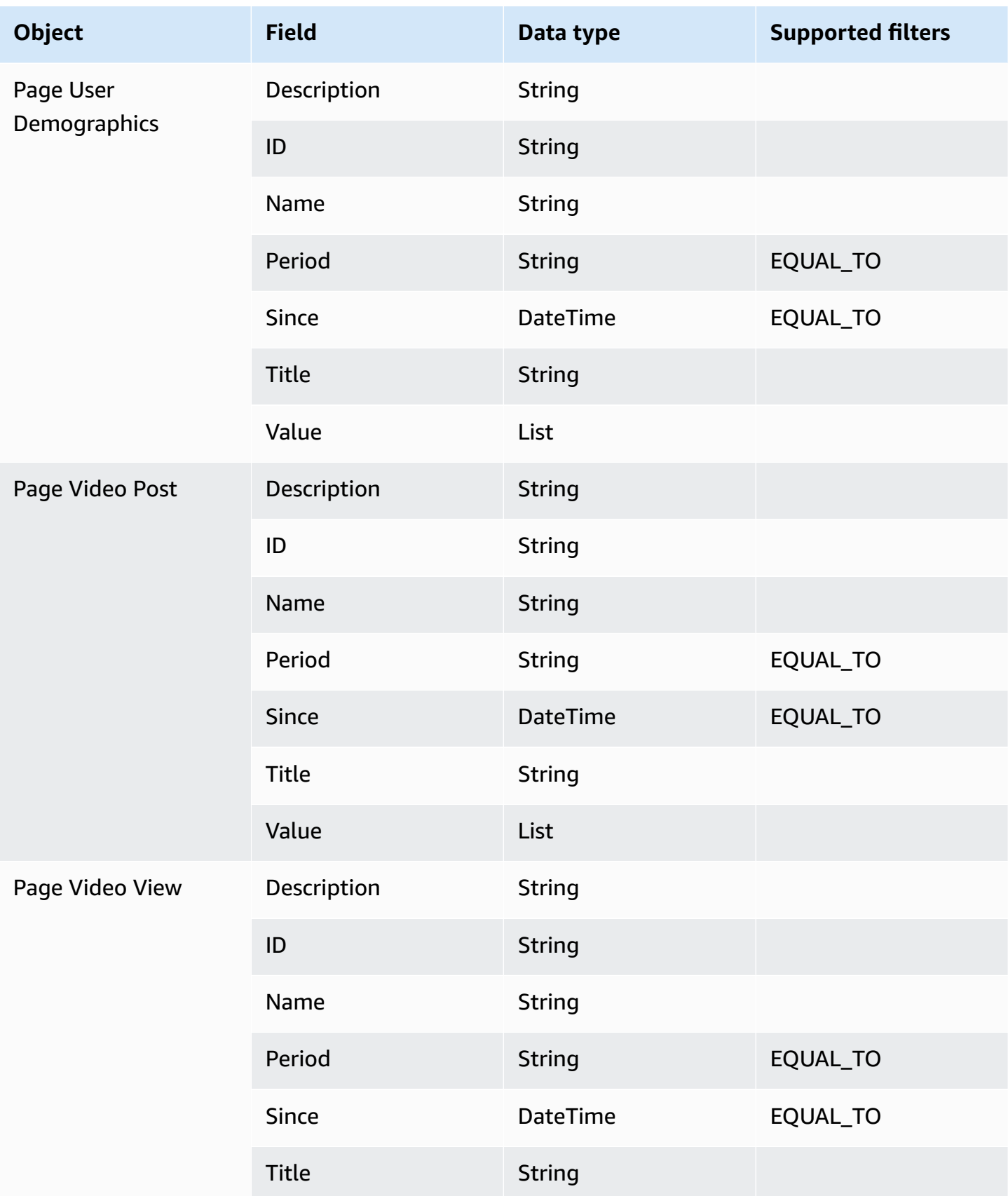

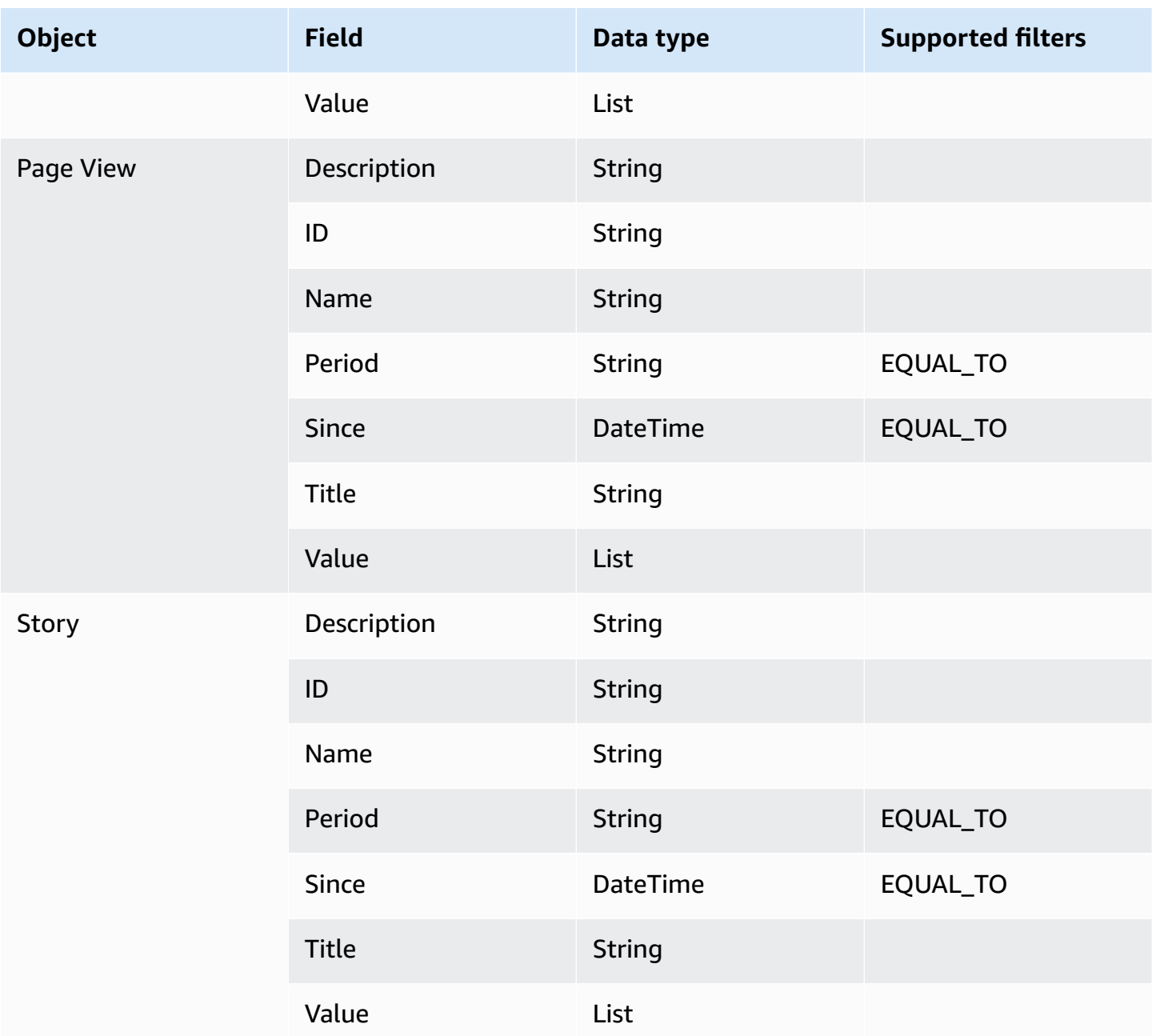

# **Freshdesk connector for Amazon AppFlow**

Freshdesk is an online customer service solution. If you're a Freshdesk user, your account contains data about your customer engagements, including agents, conversations, and satisfaction ratings. You can use Amazon AppFlow to transfer data from Freshdesk to certain AWS services or other supported applications.

## **Amazon AppFlow support for Freshdesk**

Amazon AppFlow supports Freshdesk as follows.

### **Supported as a data source?**

Yes. You can use Amazon AppFlow to transfer data from Freshdesk.

### **Supported as a data destination?**

No. You can't use Amazon AppFlow to transfer data to Freshdesk.

## **Before you begin**

To use Amazon AppFlow to transfer data from Freshdesk to supported destinations, you must meet these requirements:

• You have an account with Freshdesk that contains the data that you want to transfer. For more information about the Freshdesk data objects that Amazon AppFlow supports, see [Supported](#page-275-0) [objects.](#page-275-0)

Note the following values because you specify them in the connection settings in Amazon AppFlow.

- The API key from the profile settings of your Freshdesk account. The API key authenticates thirdparty services like Amazon AppFlow to access your account. For the steps to find the key, see [How](https://support.freshdesk.com/en/support/solutions/articles/215517-how-to-find-your-api-key) to find your API key at the Freshdesk support site.
- Your Freshdesk address.

## **Connecting Amazon AppFlow to your Freshdesk account**

To connect Amazon AppFlow to your Freshdesk account, provide your API key and Freshdesk address.

### **To connect to Freshdesk**

- 1. Sign in to the AWS Management Console and open the Amazon AppFlow console at [https://](https://console.aws.amazon.com/appflow/) [console.aws.amazon.com/appflow/](https://console.aws.amazon.com/appflow/).
- 2. In the navigation pane on the left, choose **Connections**.
- 3. On the **Manage connections** page, for **Connectors**, choose **Freshdesk**.
- 4. Choose **Create connection**.
- 5.

In the **Connect to Freshdesk** window, enter the following information:

- **API key** The API key from your Freshdesk profile settings.
- **Instance URL** Your Freshdeskaddress, such as https:*my-companyname*.freshdesk.com.
- 6. Optionally, under **Data encryption**, choose **Customize encryption settings (advanced)** if you want to encrypt your data with a customer managed key in the AWS Key Management Service (AWS KMS).

By default, Amazon AppFlow encrypts your data with a KMS key that AWS creates, uses, and manages for you. Choose this option if you want to encrypt your data with your own KMS key instead.

Amazon AppFlow always encrypts your data during transit and at rest. For more information, see Data [protection](#page-871-0) in Amazon AppFlow.

If you want to use a KMS key from the current AWS account, select this key under **Choose an AWS KMS key**. If you want to use a KMS key from a different AWS account, enter the Amazon Resource Name (ARN) for that key.

- 7. For **Connection name**, enter a name for your connection.
- 8. Choose **Connect**.

On the **Manage connections** page, your new connection appears in the **Connections** table. When you create a flow that uses Freshdesk as the data source, you can select this connection.

## **Transferring data from Freshdesk with a flow**

To transfer data from Freshdesk, create an Amazon AppFlow flow, and choose Freshdesk as the data source. For the steps to create a flow, see Creating flows in Amazon [AppFlow](#page-829-0).

When you configure the flow, choose the data object that you want to transfer. For the objects that Amazon AppFlow supports for Freshdesk, see [Supported](#page-275-0) objects.

Also, choose the destination where you want to transfer the data object that you selected. For more information about how to configure your destination, see Supported [destinations](#page-275-1).

# <span id="page-275-1"></span>**Supported destinations**

When you create a flow that uses Freshdesk as the data source, you can set the destination to any of the following connectors:

- Amazon [Lookout](#page-76-0) for Metrics
- Amazon [Redshift](#page-81-0)
- Amazon RDS for [PostgreSQL](#page-79-0)
- [Amazon](#page-89-0) S3
- [HubSpot](#page-390-0)
- [Marketo](#page-506-0)
- [Salesforce](#page-641-0)
- [SAP OData](#page-664-0)
- [Snowflake](#page-714-0)
- [Upsolver](#page-766-0)
- [Zendesk](#page-795-0)
- [Zoho](#page-812-0) CRM

# <span id="page-275-0"></span>**Supported objects**

When you create a flow that uses Freshdesk as the data source, you can transfer any of the following data objects to supported destinations:

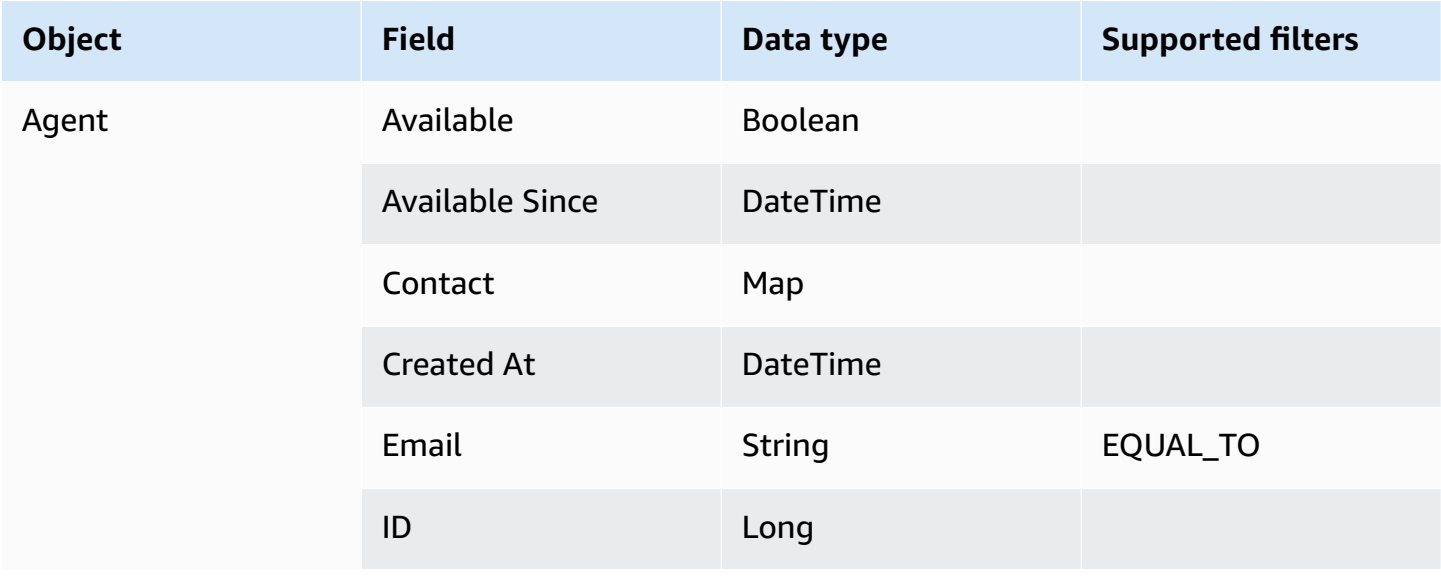

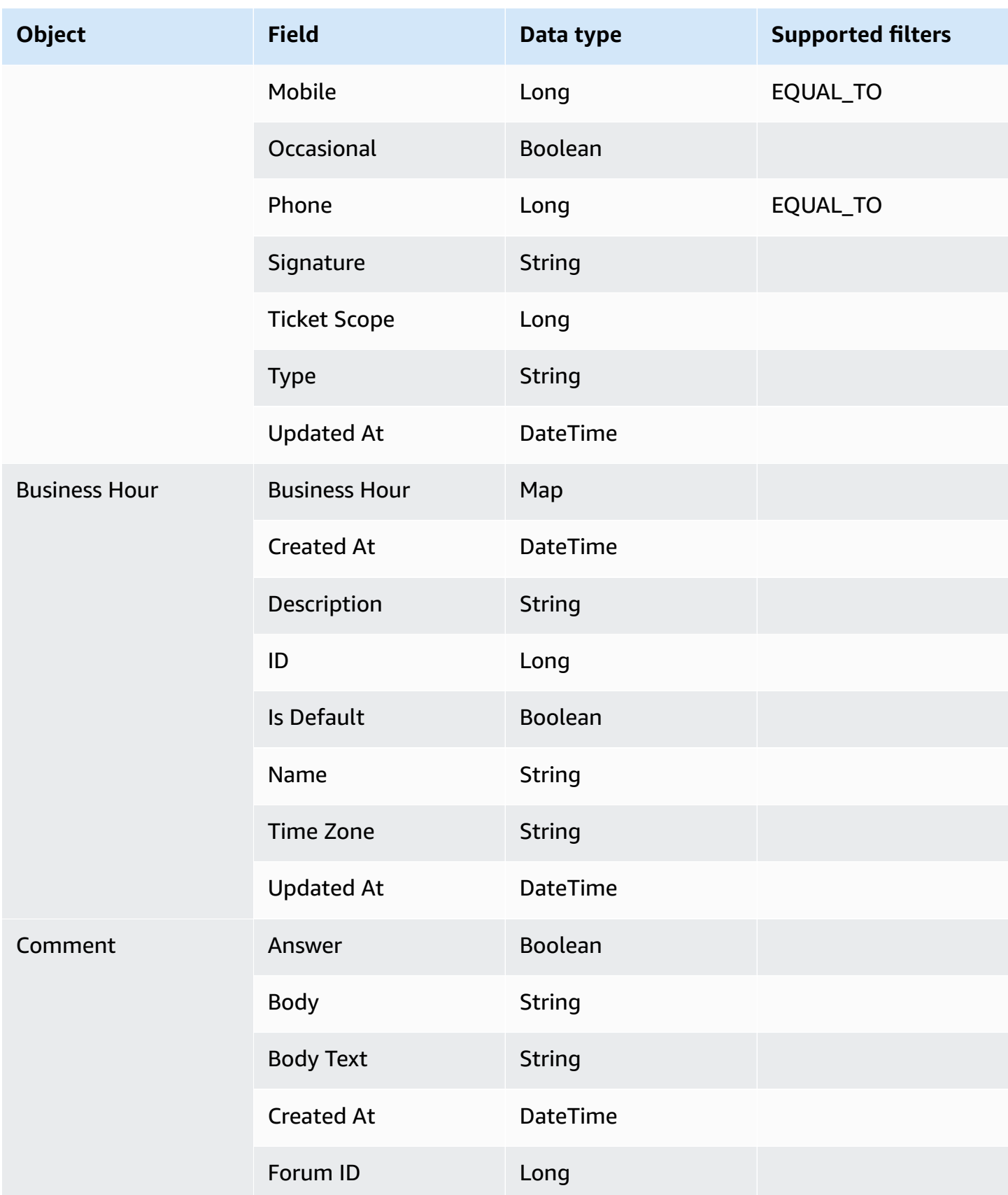

Amazon AppFlow User Guide

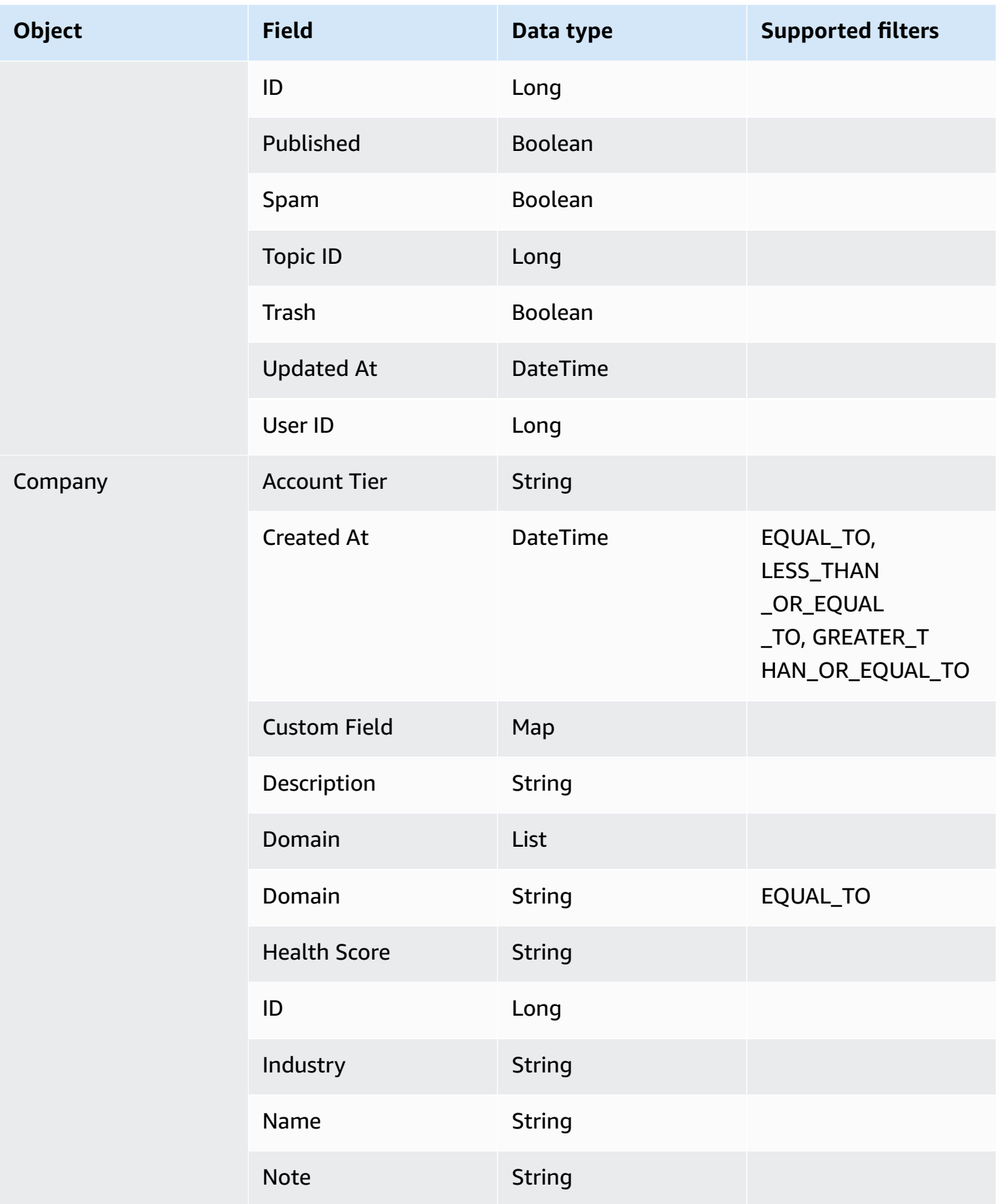

Amazon AppFlow User Guide

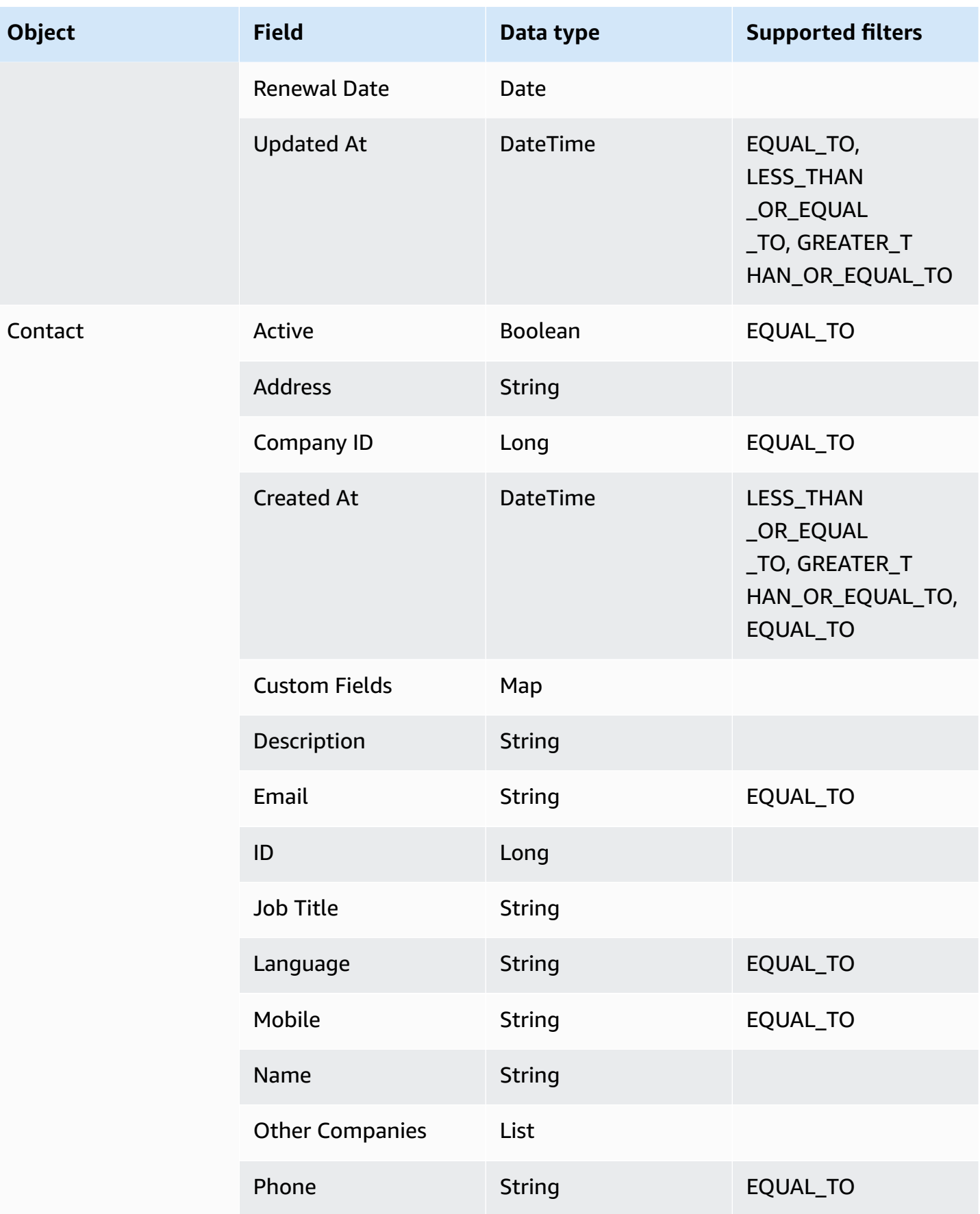

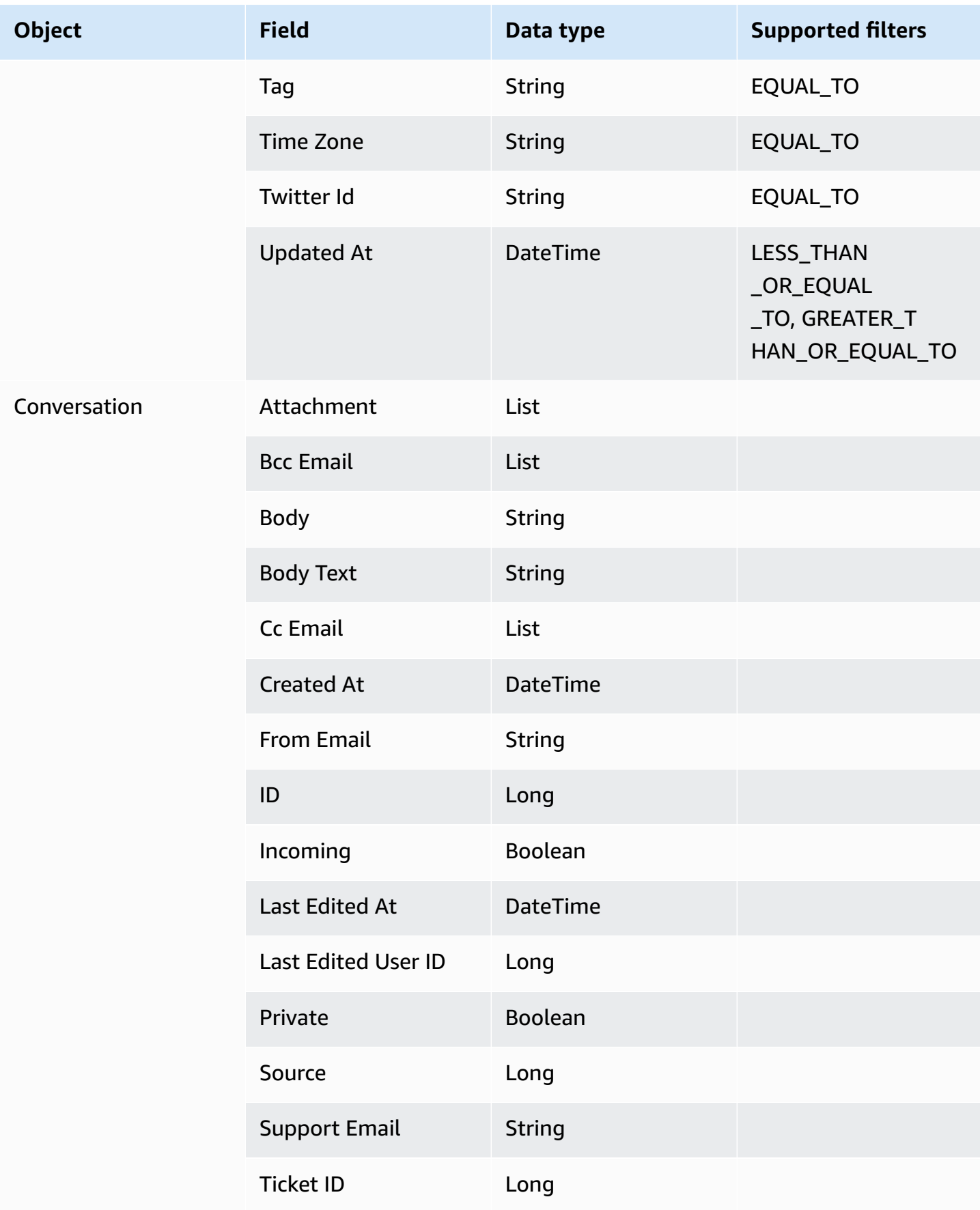

Amazon AppFlow User Guide

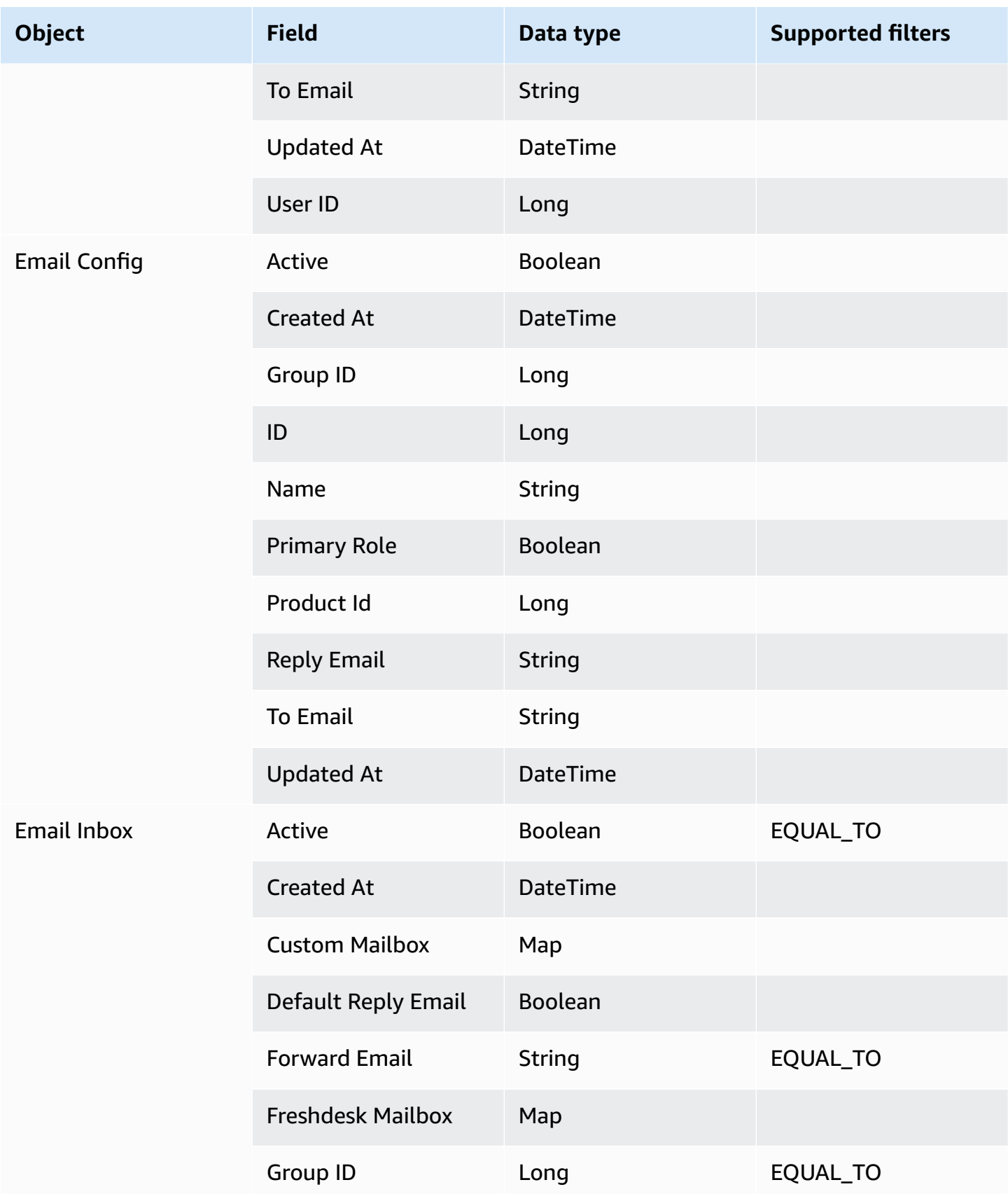

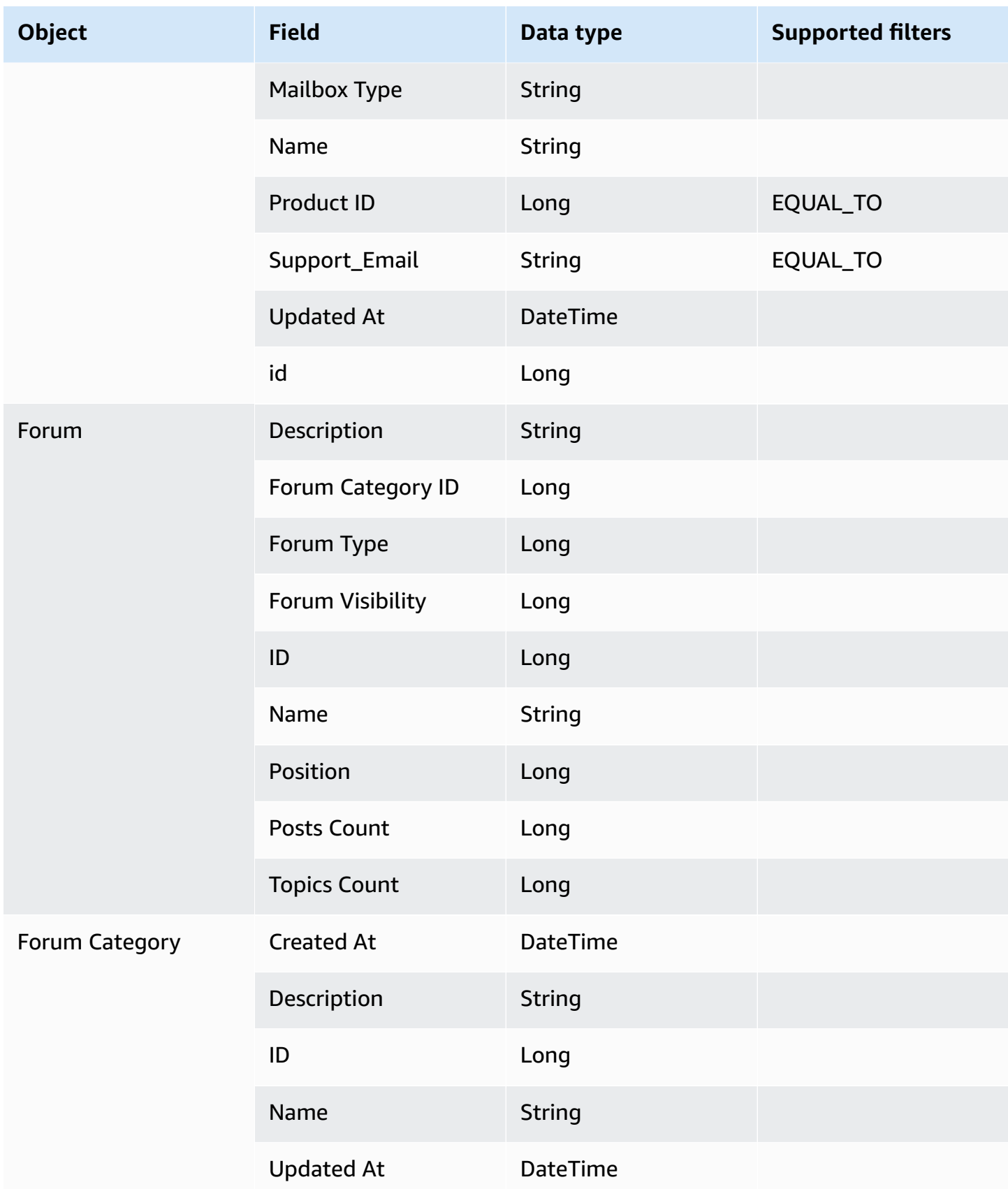

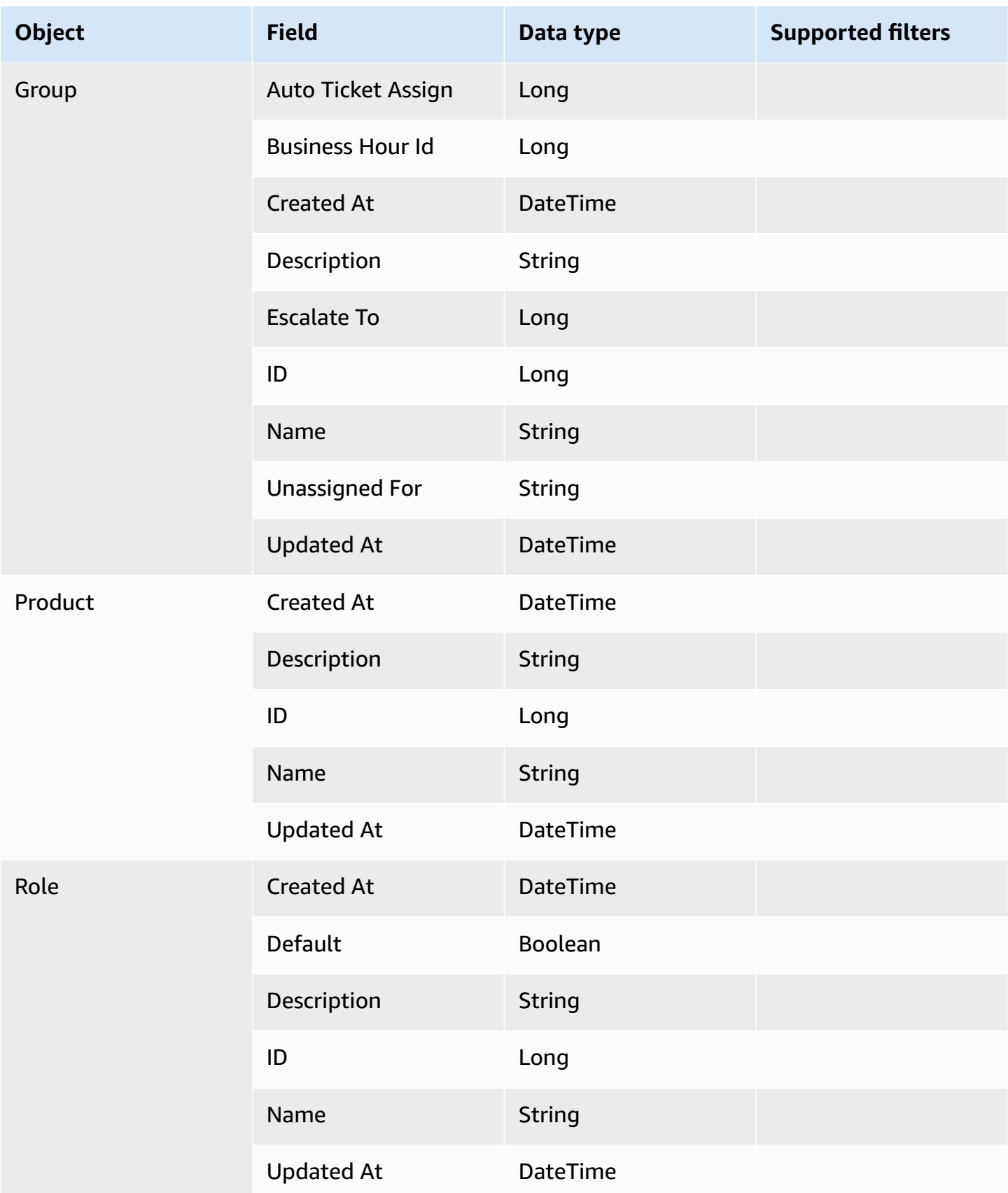

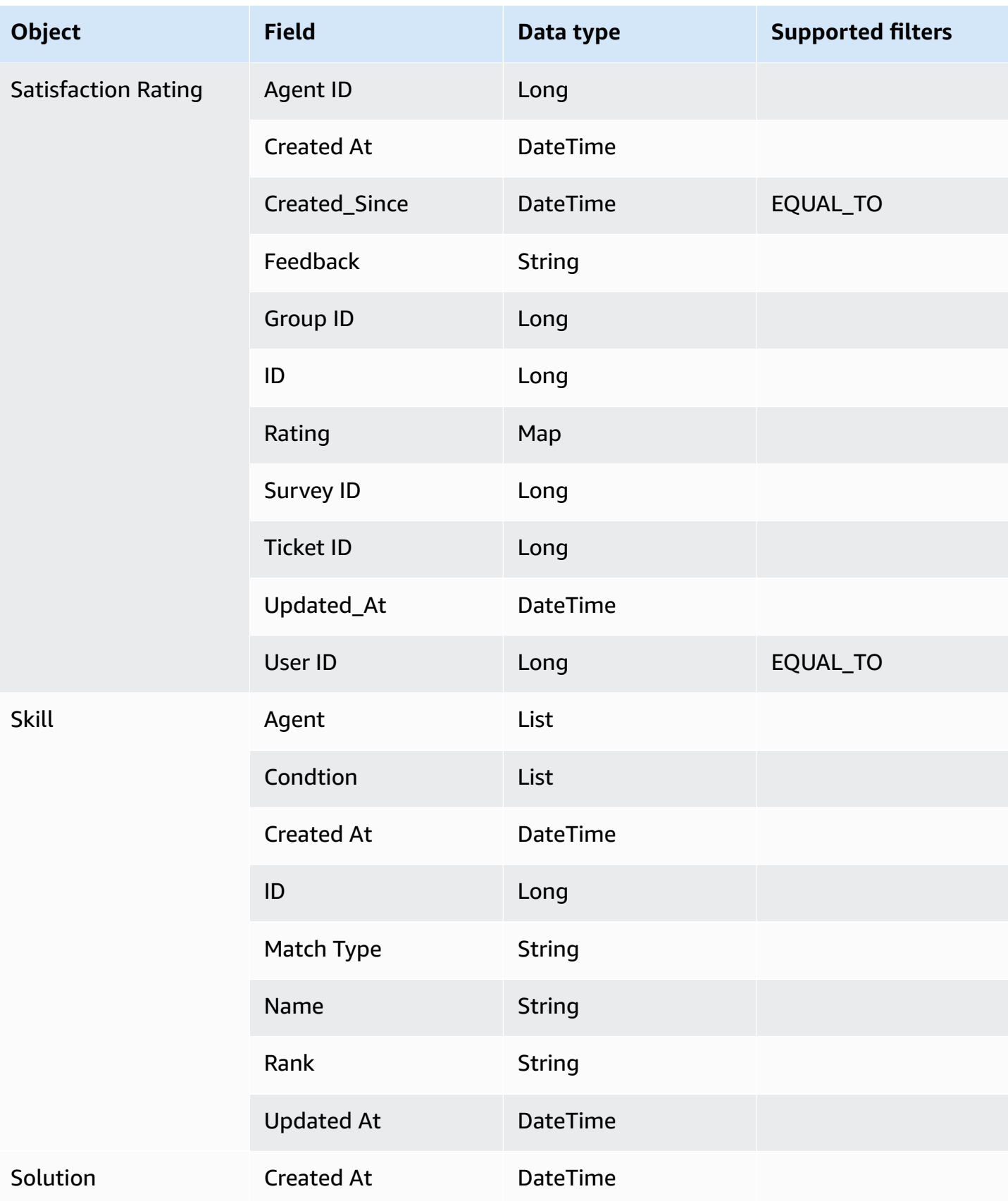

Amazon AppFlow User Guide

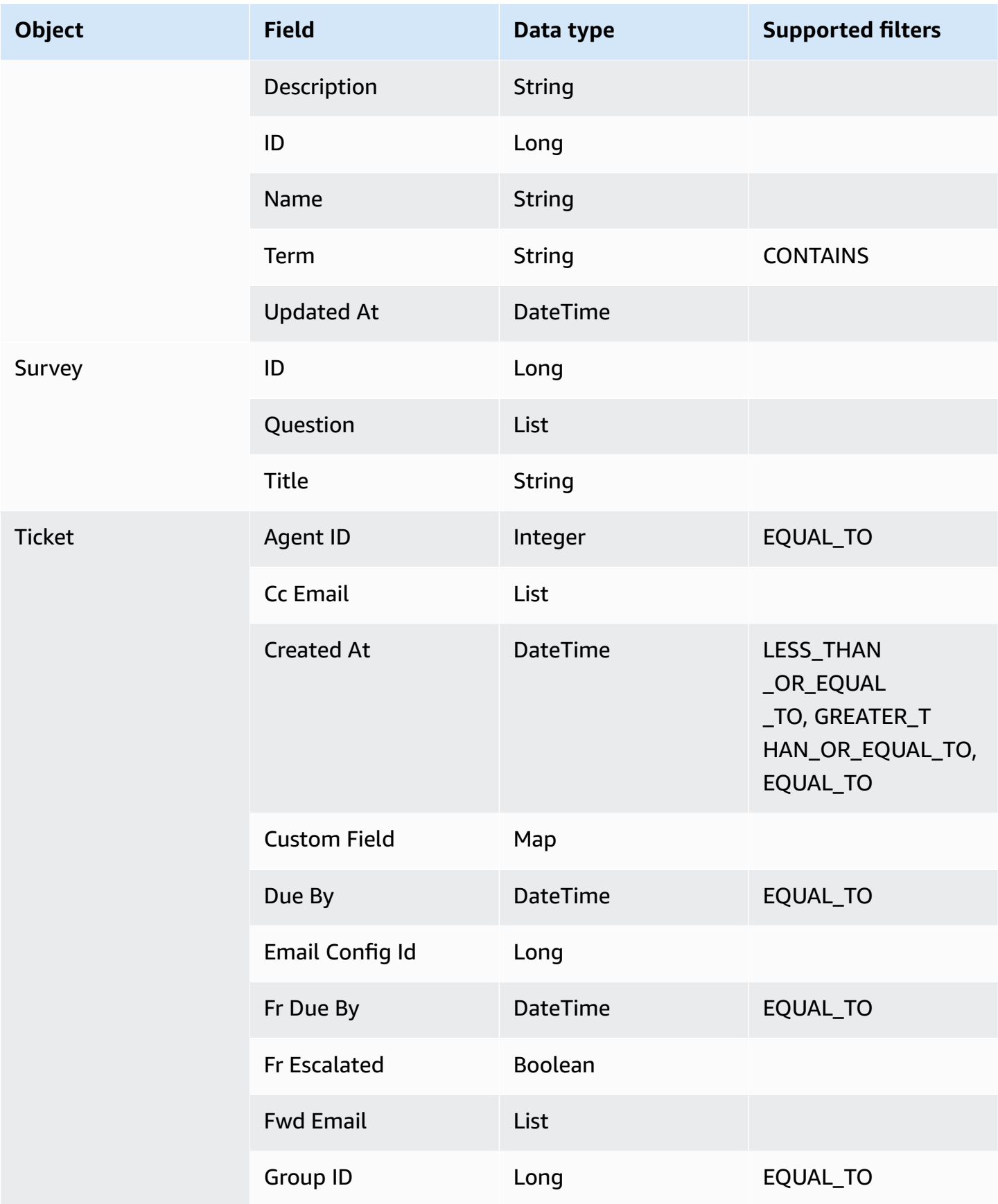

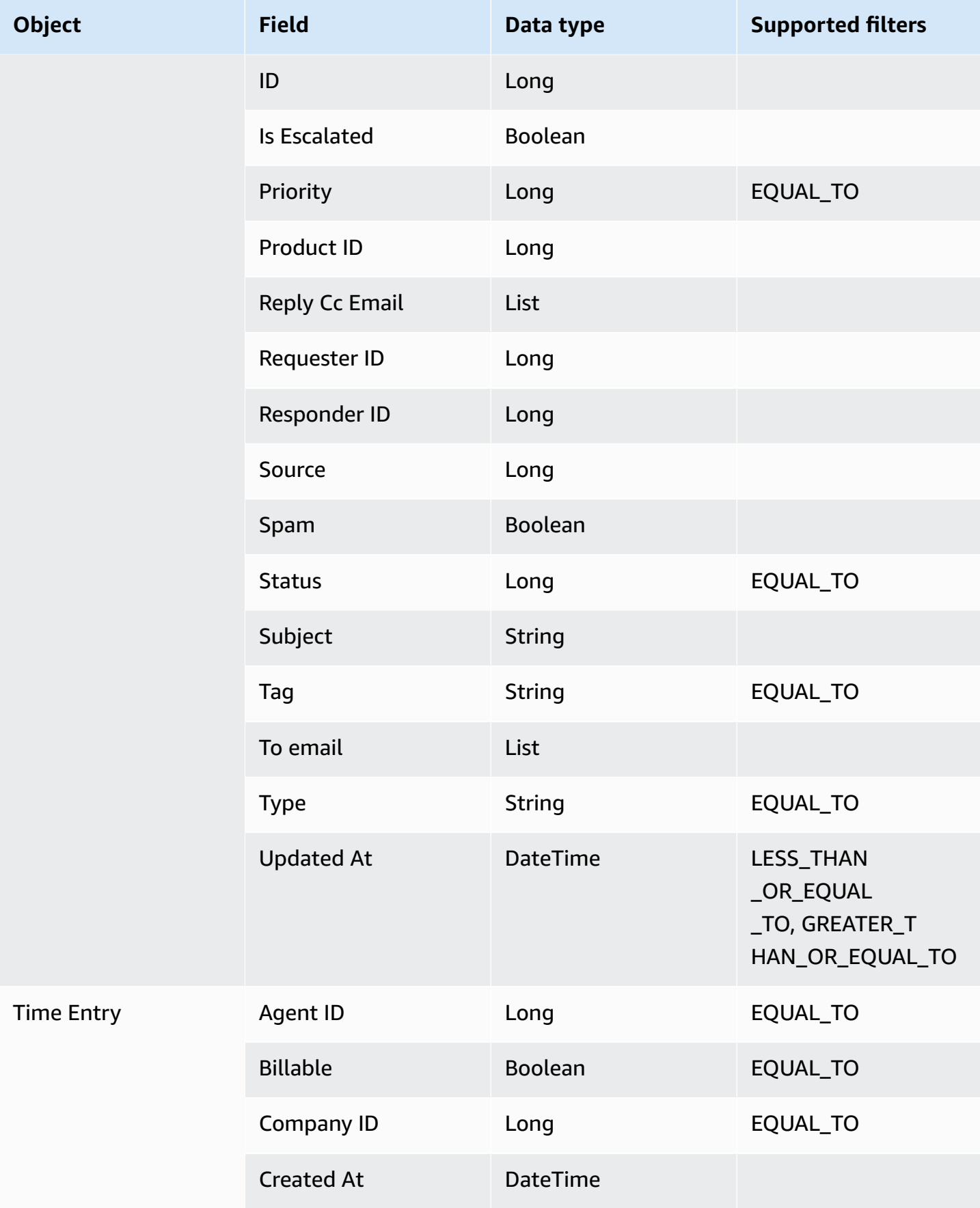

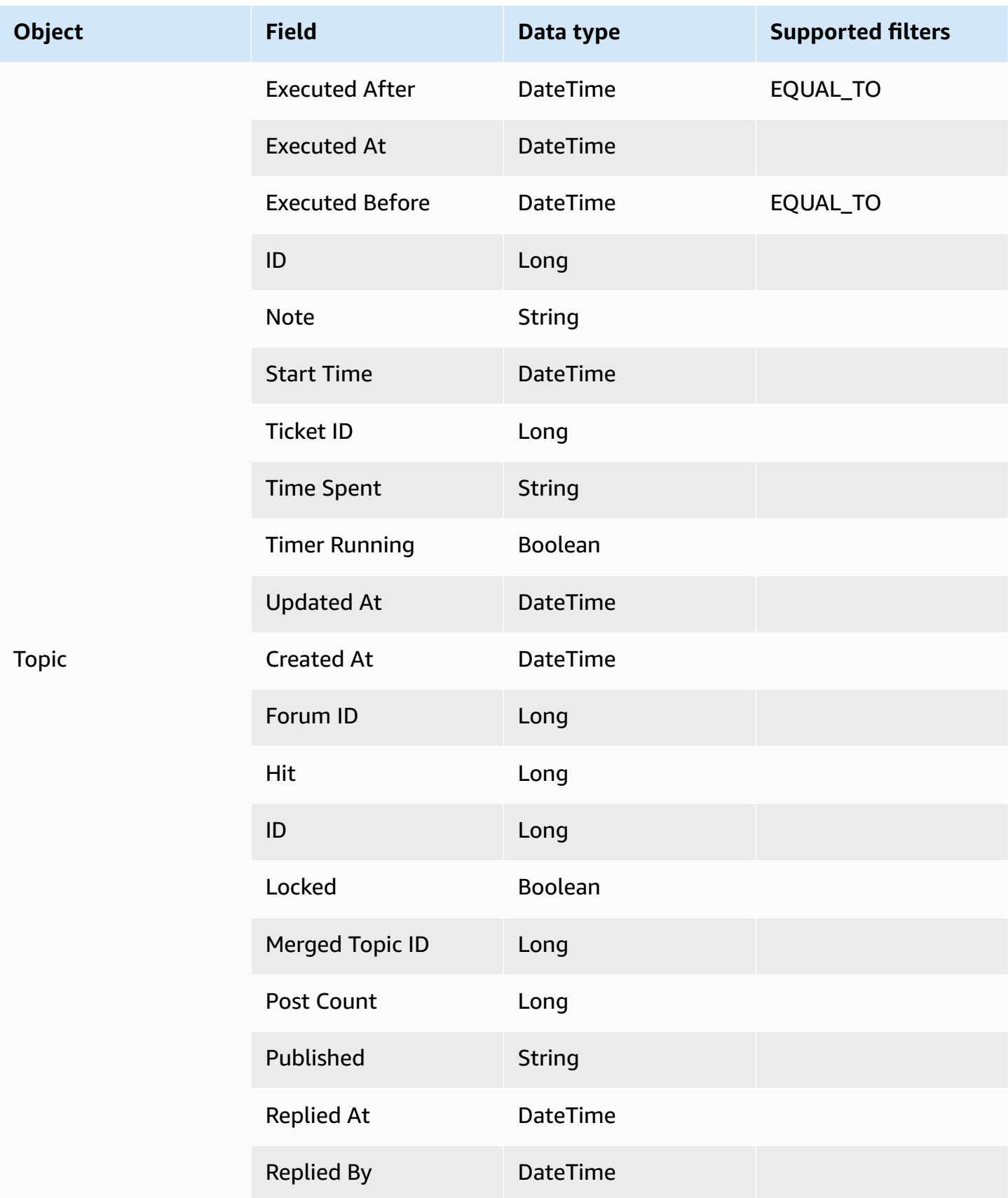

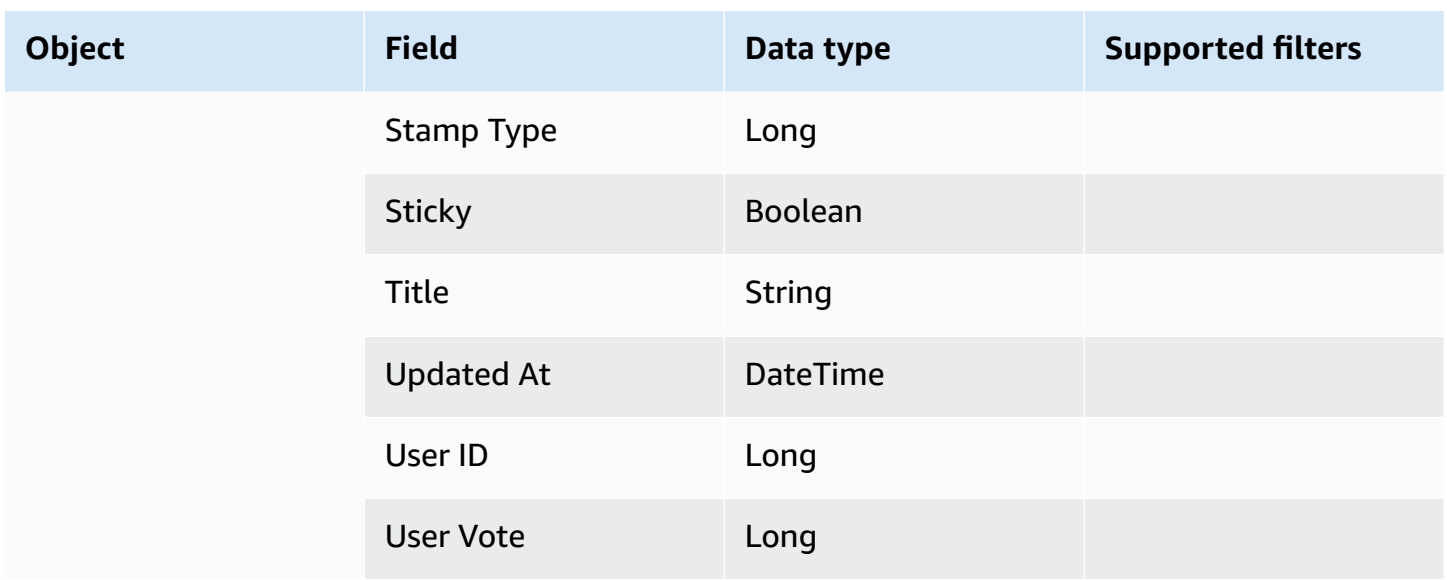

# **Freshsales connector for Amazon AppFlow**

Freshsales is a Customer Relationship Management (CRM) service that helps companies leverage customer data and interactions. If you're a Freshsales user, your account contains information about communication, timelines, meetings, chats, workflows, and more. You can use Amazon AppFlow to transfer data from Freshsales to certain AWS services or other supported applications.

## **Amazon AppFlow support for Freshsales**

Amazon AppFlow supports Freshsales as follows.

### **Supported as a data source?**

Yes. You can use Amazon AppFlow to transfer data from Freshsales.

### **Supported as a data destination?**

No. You can't use Amazon AppFlow to transfer data to Freshsales.

## **Before you begin**

To use Amazon AppFlow to transfer data from Freshsales to supported destinations, you must have an account with Freshsales that contains the data that you want to transfer. For more information about the Freshsales data objects that Amazon AppFlow supports, see [Supported](#page-290-0) objects.
From the API settings of your Freshsales account, note the value of your API key. When you connect to your Freshsales account, you provide this value to Amazon AppFlow. For more information, see [How](https://support.freshsales.io/en/support/solutions/articles/220099-how-to-find-my-api-key-) to find my API key? on the Freshsales support site.

### **Connecting Amazon AppFlow to your Freshsales account**

To connect Amazon AppFlow to your Freshsales account, provide details from your Freshsales project so that Amazon AppFlow can access your data. If you haven't yet configured your Freshsales project for Amazon AppFlow integration, see [Before](#page-287-0) you begin.

#### **To connect to Freshsales**

- 1. Sign in to the AWS Management Console and open the Amazon AppFlow console at [https://](https://console.aws.amazon.com/appflow/) [console.aws.amazon.com/appflow/](https://console.aws.amazon.com/appflow/).
- 2. In the navigation pane on the left, choose **Connections**.
- 3. On the **Manage connections** page, for **Connectors**, choose **Freshsales**.
- 4. Choose **Create connection**.
- 5. In the **Connect to Freshsales** window, enter the following information:
	- **API key** Enter the word **token** in this field.
	- **API secret key** Enter your secret key. This is named "Your API Key" in the Freshsales console, for example, **sfg999666t673t7t82**.
	- **Instance URL** Enter the URL for your Freshsales instance, for example, https://myfreshsales-instance.myfreshworks.com/crm1/sales.
- 6. Optionally, under **Data encryption**, choose **Customize encryption settings (advanced)** if you want to encrypt your data with a customer managed key in the AWS Key Management Service (AWS KMS).

By default, Amazon AppFlow encrypts your data with a KMS key that AWS creates, uses, and manages for you. Choose this option if you want to encrypt your data with your own KMS key instead.

Amazon AppFlow always encrypts your data during transit and at rest. For more information, see Data [protection](#page-871-0) in Amazon AppFlow.

If you want to use a KMS key from the current AWS account, select this key under **Choose an AWS KMS key**. If you want to use a KMS key from a different AWS account, enter the Amazon Resource Name (ARN) for that key.

- 7. For **Connection name**, enter a name for your connection.
- 8. Choose **Connect**.
- 9. In the window that appears, sign in to your Freshsales account, and grant access to Amazon AppFlow.

On the **Manage connections** page, your new connection appears in the **Connections** table. When you create a flow that uses Freshsales as the data source, you can select this connection.

### **Transferring data from Freshsales with a flow**

To transfer data from Freshsales, create an Amazon AppFlow flow, and choose Freshsales as the data source. For the steps to create a flow, see Creating flows in Amazon [AppFlow](#page-829-0).

When you configure the flow, choose the data object that you want to transfer. For the objects that Amazon AppFlow supports for Freshsales, see [Supported](#page-290-0) objects.

Also, choose the destination where you want to transfer the data object that you selected. For more information about how to configure your destination, see Supported [destinations](#page-289-0).

### <span id="page-289-0"></span>**Supported destinations**

When you create a flow that uses Freshsales as the data source, you can set the destination to any of the following connectors:

- Amazon [Lookout](#page-76-0) for Metrics
- Amazon [Redshift](#page-81-0)
- Amazon RDS for [PostgreSQL](#page-79-0)
- [Amazon](#page-89-0) S3
- [HubSpot](#page-390-0)
- [Marketo](#page-506-0)
- [Salesforce](#page-641-0)
- [SAP OData](#page-664-0)
- [Snowflake](#page-714-0)
- **[Upsolver](#page-766-0)**
- [Zendesk](#page-795-0)
- [Zoho](#page-812-0) CRM

## <span id="page-290-0"></span>**Supported objects**

When you create a flow that uses Freshsales as the data source, you can transfer any of the following data objects to supported destinations:

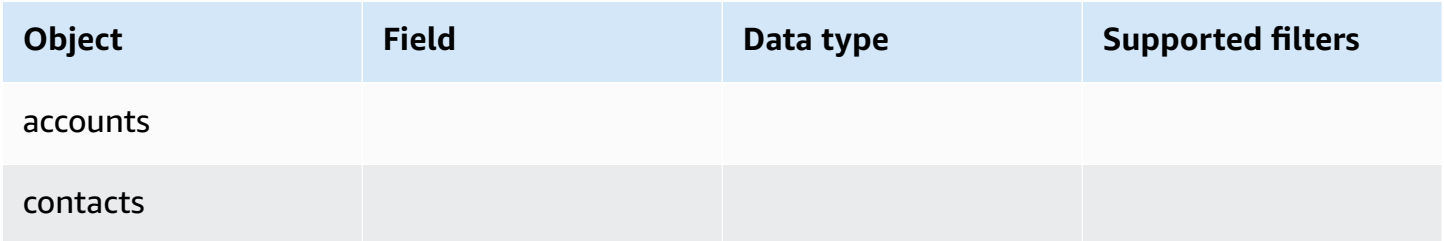

# **GitHub connector for Amazon AppFlow**

GitHub is a service that hosts code repositories for software developers, and it provides version control with Git. If you're a GitHub user, your account contains data about your repositories, such as branches, commits, and pull requests. You can use Amazon AppFlow to transfer data from GitHub to certain AWS services or other supported applications.

### **Amazon AppFlow support for GitHub**

Amazon AppFlow supports GitHub as follows.

#### **Supported as a data source?**

Yes. You can use Amazon AppFlow to transfer data from GitHub.

#### **Supported as a data destination?**

No. You can't use Amazon AppFlow to transfer data to GitHub.

### <span id="page-290-1"></span>**Before you begin**

To use Amazon AppFlow to transfer data from GitHub to supported destinations, you must meet these requirements:

• You have an account with GitHub that contains the data that you want to transfer. For more information about the GitHub data objects that Amazon AppFlow supports, see [Supported](#page-294-0) [objects.](#page-294-0)

- In the developer settings of your account, you've created either of the following resources for Amazon AppFlow. These resources provide credentials that Amazon AppFlow uses to access your data securely when it makes authenticated calls to your account.
	- An OAuth app. For the steps to create one, see [Creating](https://docs.github.com/en/developers/apps/building-oauth-apps/creating-an-oauth-app) an OAuth App in the GitHub Docs.
	- A [personal](https://docs.github.com/en/authentication/keeping-your-account-and-data-secure/creating-a-personal-access-token) access token. For the steps to create one, see Creating a personal access token in the GitHub Docs.
- If you created an OAuth app, you've configured it with the following settings:
	- You've set the homepage URL to https://console.aws.amazon.com/appflow/home.
	- You've specified a callback URL for Amazon AppFlow.

Redirect URLs have the following format:

https://*region*.console.aws.amazon.com/appflow/oauth

In this URL, *region* is the code for the AWS Region where you use Amazon AppFlow to transfer data from GitHub. For example, the code for the US East (N. Virginia) Region is us-east-1. For that Region, the URL is the following:

https://us-east-1.console.aws.amazon.com/appflow/oauth

For the AWS Regions that Amazon AppFlow supports, and their codes, see Amazon [AppFlow](https://docs.aws.amazon.com/general/latest/gr/appflow.html) [endpoints and quotas](https://docs.aws.amazon.com/general/latest/gr/appflow.html) in the *AWS General Reference.*

- You've generated a client secret.
- If you created a personal access token, it permits the following recommended scopes. If you want to allow fewer scopes, you can omit any that apply to objects that you don't want to transfer.
	- repo:status
	- repo\_deployment
	- public\_repo
	- security\_events
	- admin:repo\_hook
	- read:repo\_hook
	- read:org
	- read:public\_key
	- notifications
- read:user
- user:email
- read:discussion

For more information about these scopes, see [Available](https://docs.github.com/en/developers/apps/building-oauth-apps/scopes-for-oauth-apps#available-scopes) scopes in the GitHub Docs.

If you created an OAuth app, note the client ID and client secret. If you created a personal access token, note the token value. You provide these values to Amazon AppFlow when you connect to your GitHub account.

### **Connecting Amazon AppFlow to your GitHub account**

To connect Amazon AppFlow to your GitHub account, provide the client credentials from your OAuth app, or provide a personal access token. If you haven't yet configured your GitHub account for Amazon AppFlow integration, see [Before](#page-290-1) you begin.

#### **To connect to GitHub**

- 1. Sign in to the AWS Management Console and open the Amazon AppFlow console at [https://](https://console.aws.amazon.com/appflow/) [console.aws.amazon.com/appflow/](https://console.aws.amazon.com/appflow/).
- 2. In the navigation pane on the left, choose **Connections**.
- 3. On the **Manage connections** page, for **Connectors**, choose **GitHub**.
- 4. Choose **Create connection**.
- 5. In the **Connect to GitHub** window, for **Select authentication type**, choose how to authenticate Amazon AppFlow with your GitHub account when it requests to access your data:
	- Choose **OAuth2** to authenticate Amazon AppFlow with the client ID and client secret from an OAuth app. Then, enter values for **Client ID** and **Client secret**.
	- Choose **BasicAuthPersonalAccessToken** to authenticate Amazon AppFlow with a personal access token. Then, enter values for **User name** and **Personal Access Token**.
- 6. Optionally, under **Data encryption**, choose **Customize encryption settings (advanced)** if you want to encrypt your data with a customer managed key in the AWS Key Management Service (AWS KMS).

By default, Amazon AppFlow encrypts your data with a KMS key that AWS creates, uses, and manages for you. Choose this option if you want to encrypt your data with your own KMS key instead.

Amazon AppFlow always encrypts your data during transit and at rest. For more information, see Data [protection](#page-871-0) in Amazon AppFlow.

If you want to use a KMS key from the current AWS account, select this key under **Choose an AWS KMS key**. If you want to use a KMS key from a different AWS account, enter the Amazon Resource Name (ARN) for that key.

- 7. For **Connection name**, enter a name for your connection.
- 8. Choose **Continue**. A window appears that asks if you want to allow Amazon AppFlow to access your GitHub account.
- 9. Choose **Authorize**.
- 10. Confirm the access request with GitHub. You can choose **Send SMS** to use a two-factor authentication code, or you can choose **Use your password** to enter your password.

On the **Manage connections** page, your new connection appears in the **Connections** table. When you create a flow that uses GitHub as the data source, you can select this connection.

### **Transferring data from GitHub with a flow**

To transfer data from GitHub, create an Amazon AppFlow flow, and choose GitHub as the data source. For the steps to create a flow, see Creating flows in Amazon [AppFlow.](#page-829-0)

When you configure the flow, choose the data object that you want to transfer. For the objects that Amazon AppFlow supports for GitHub, see [Supported](#page-294-0) objects.

Also, choose the destination where you want to transfer the data object that you selected. For more information about how to configure your destination, see Supported [destinations](#page-293-0).

### <span id="page-293-0"></span>**Supported destinations**

When you create a flow that uses GitHub as the data source, you can set the destination to any of the following connectors:

- Amazon [Lookout](#page-76-0) for Metrics
- Amazon [Redshift](#page-81-0)
- Amazon RDS for [PostgreSQL](#page-79-0)
- [Amazon](#page-89-0) S3
- [HubSpot](#page-390-0)
- [Marketo](#page-506-0)
- [Salesforce](#page-641-0)
- [SAP OData](#page-664-0)
- [Snowflake](#page-714-0)
- [Upsolver](#page-766-0)
- [Zendesk](#page-795-0)
- [Zoho](#page-812-0) CRM

## <span id="page-294-0"></span>**Supported objects**

When you create a flow that uses GitHub as the data source, you can transfer any of the following data objects to supported destinations:

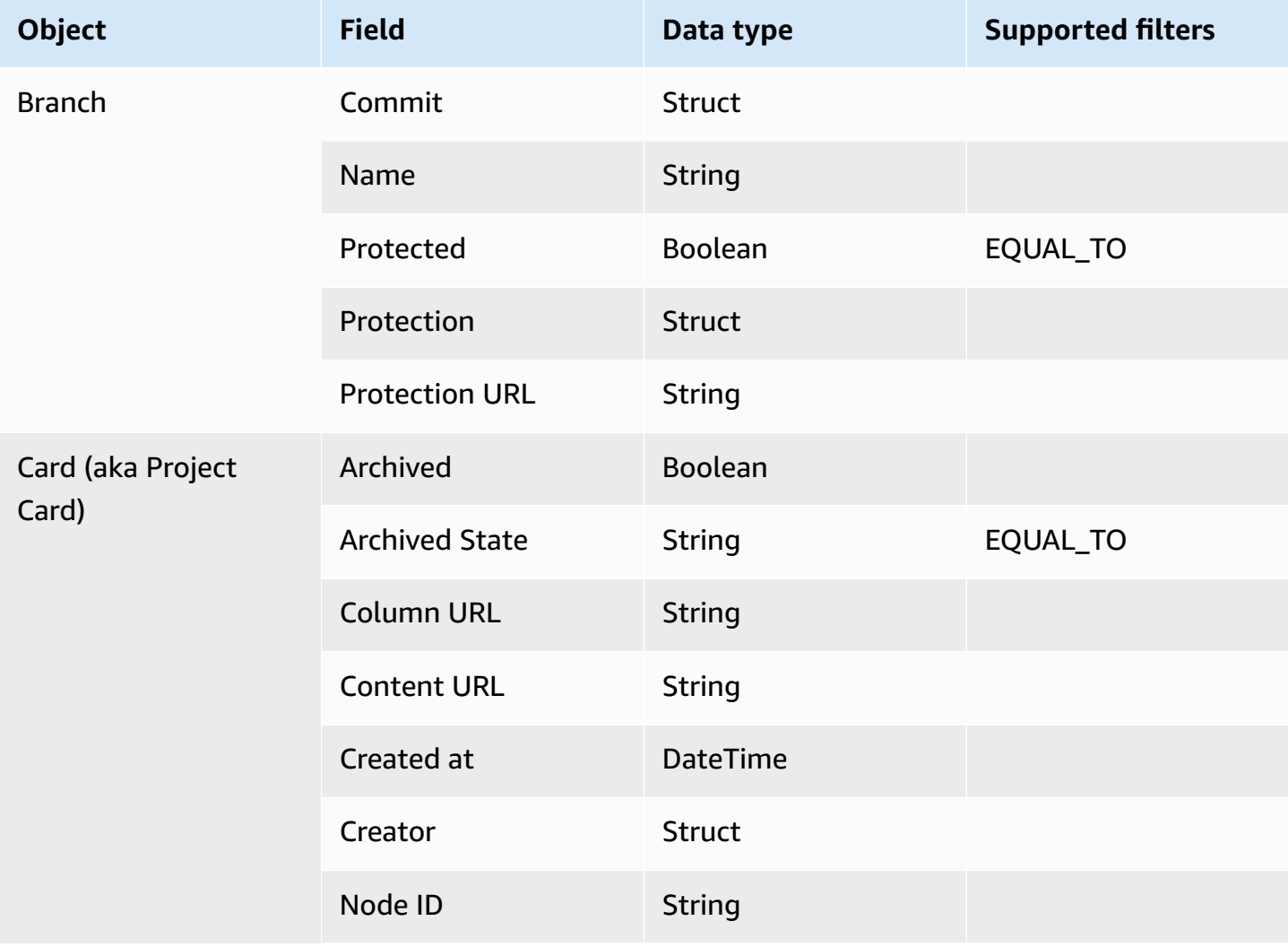

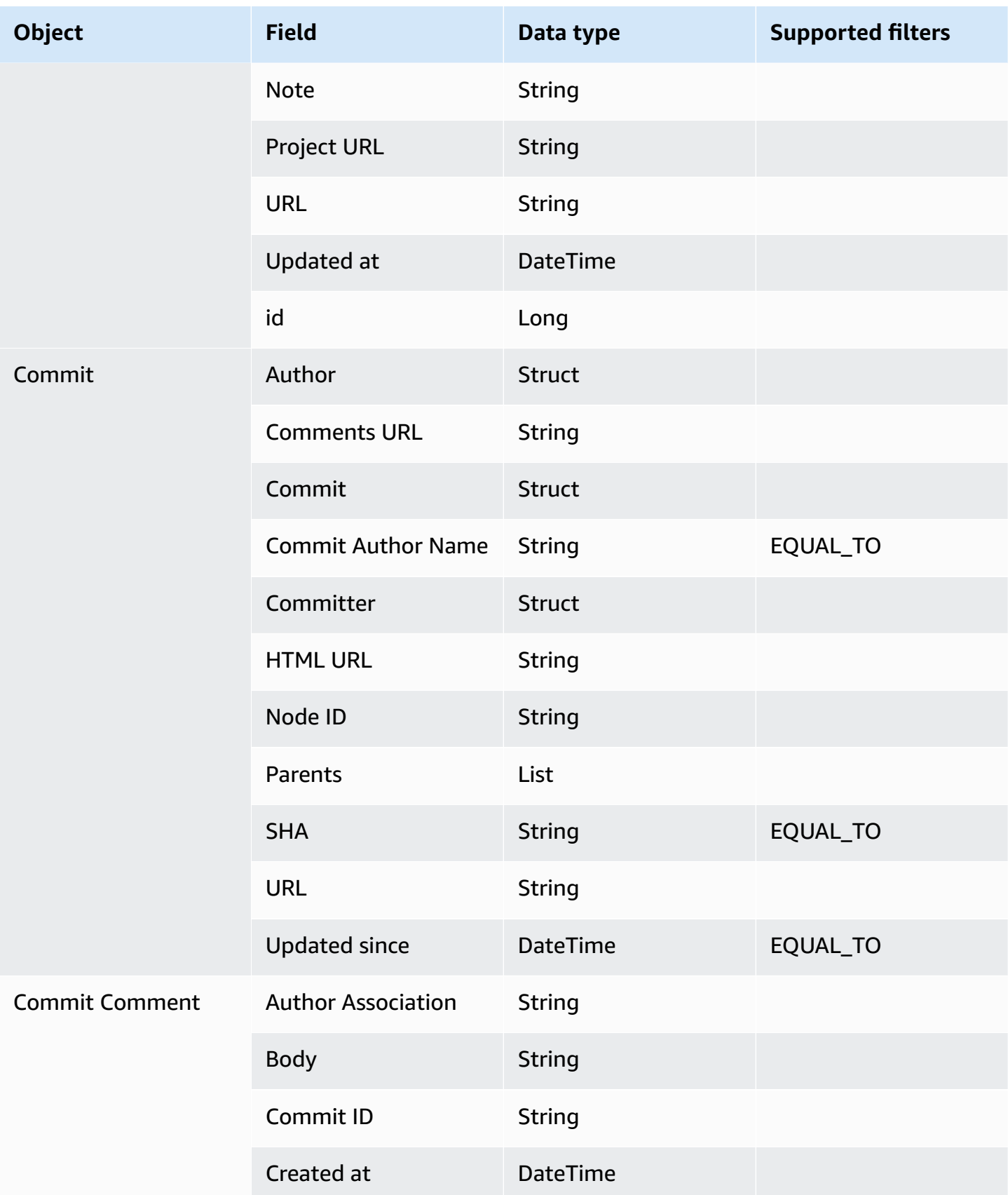

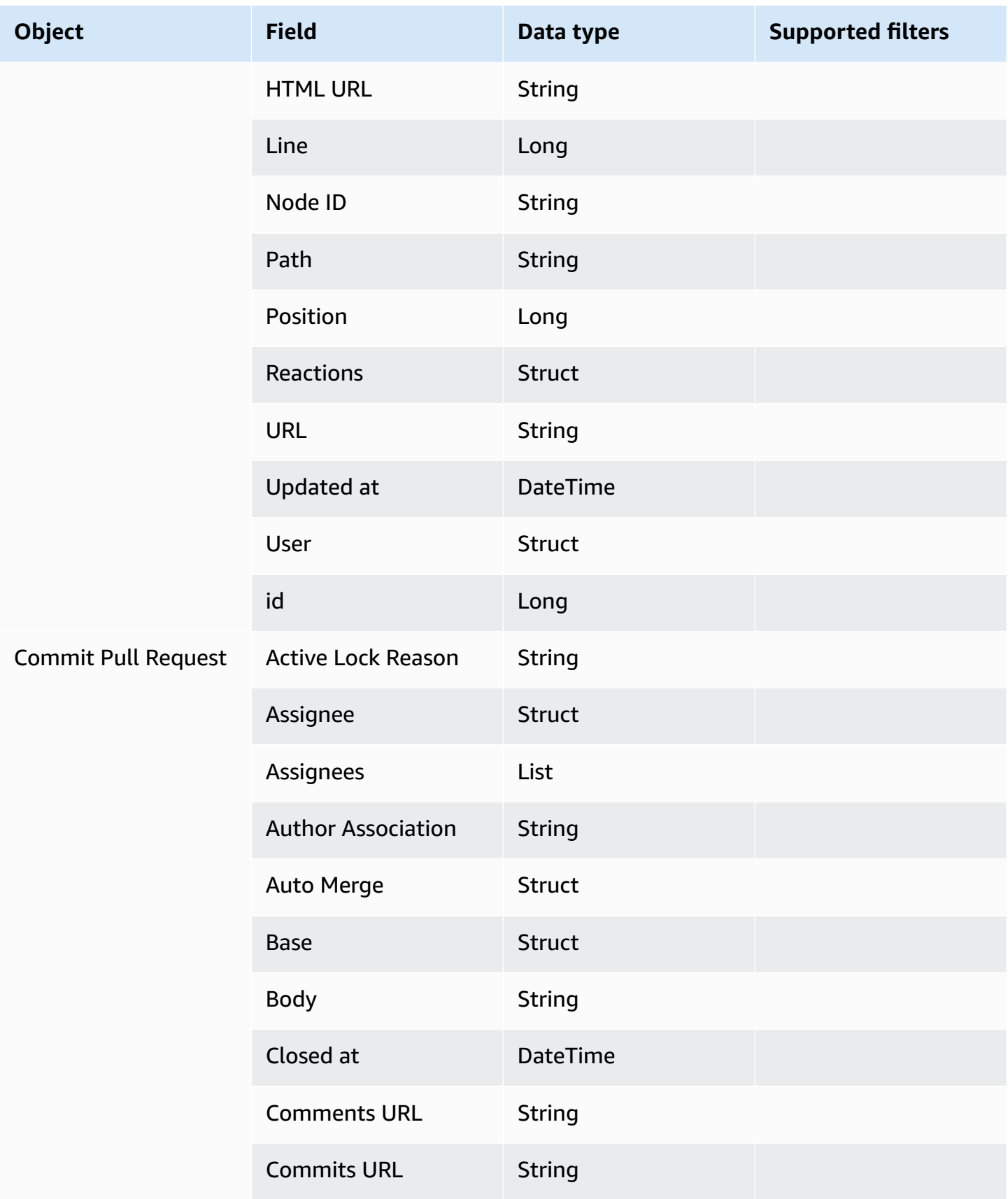

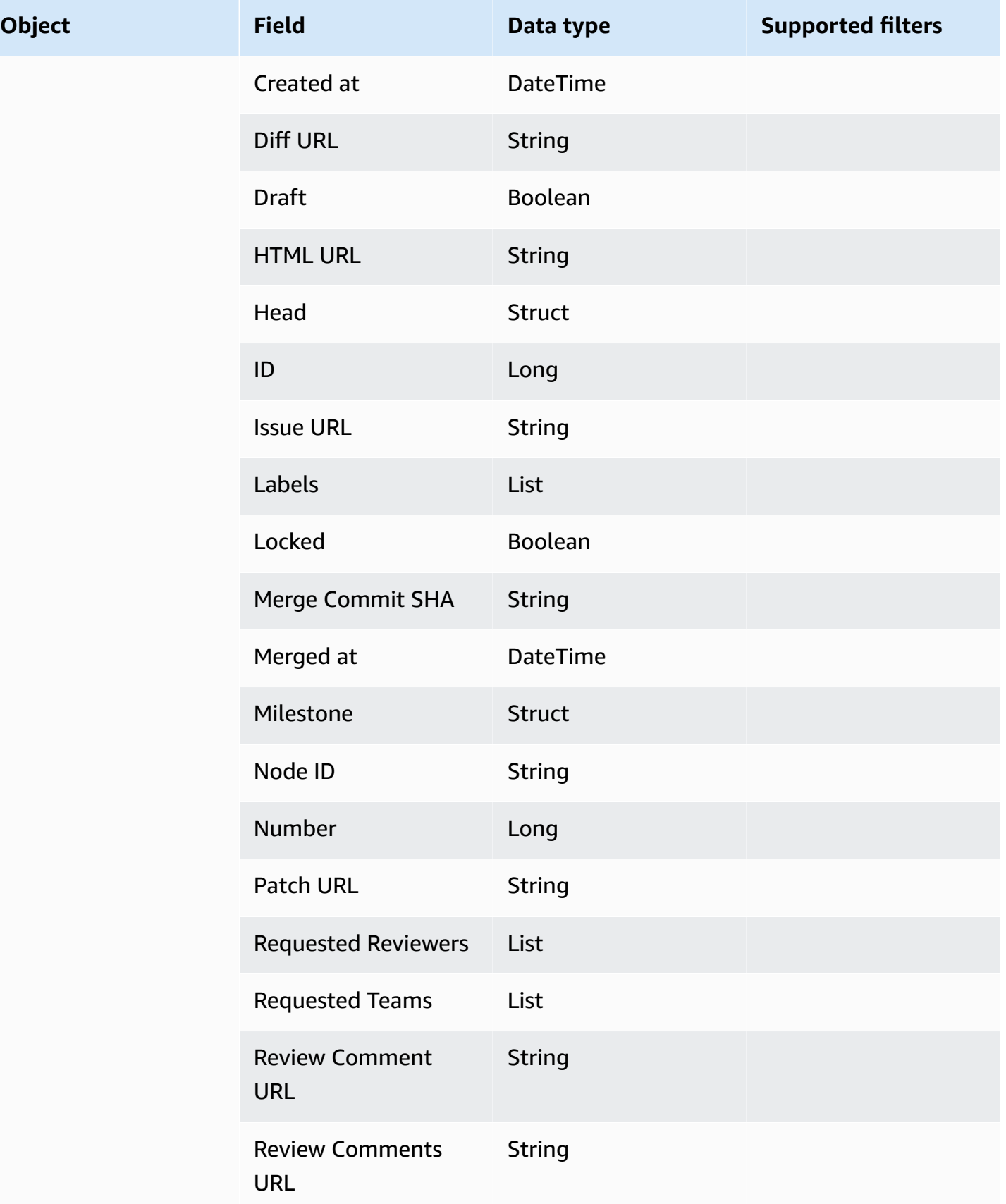

Amazon AppFlow User Guide

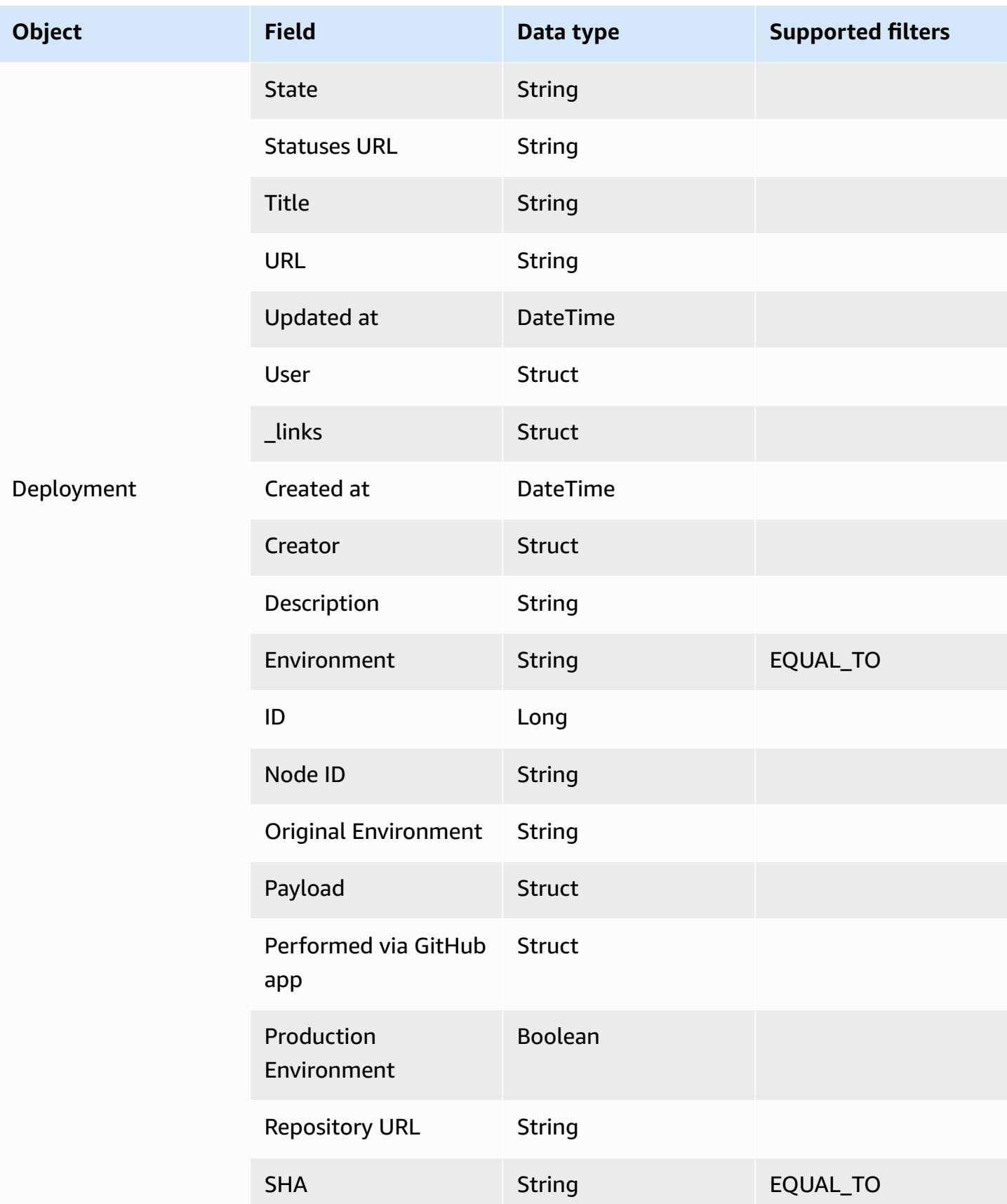

Amazon AppFlow User Guide

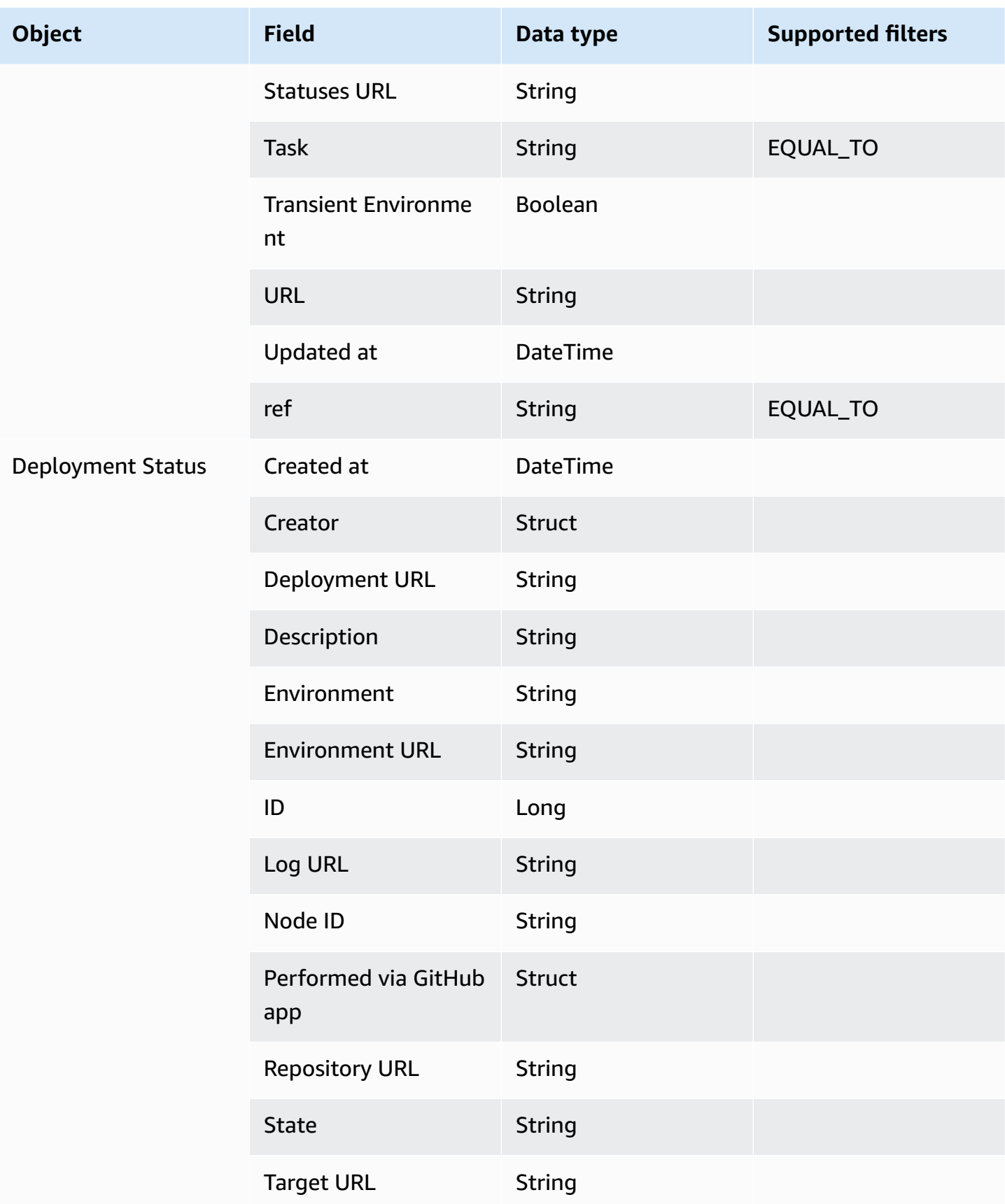

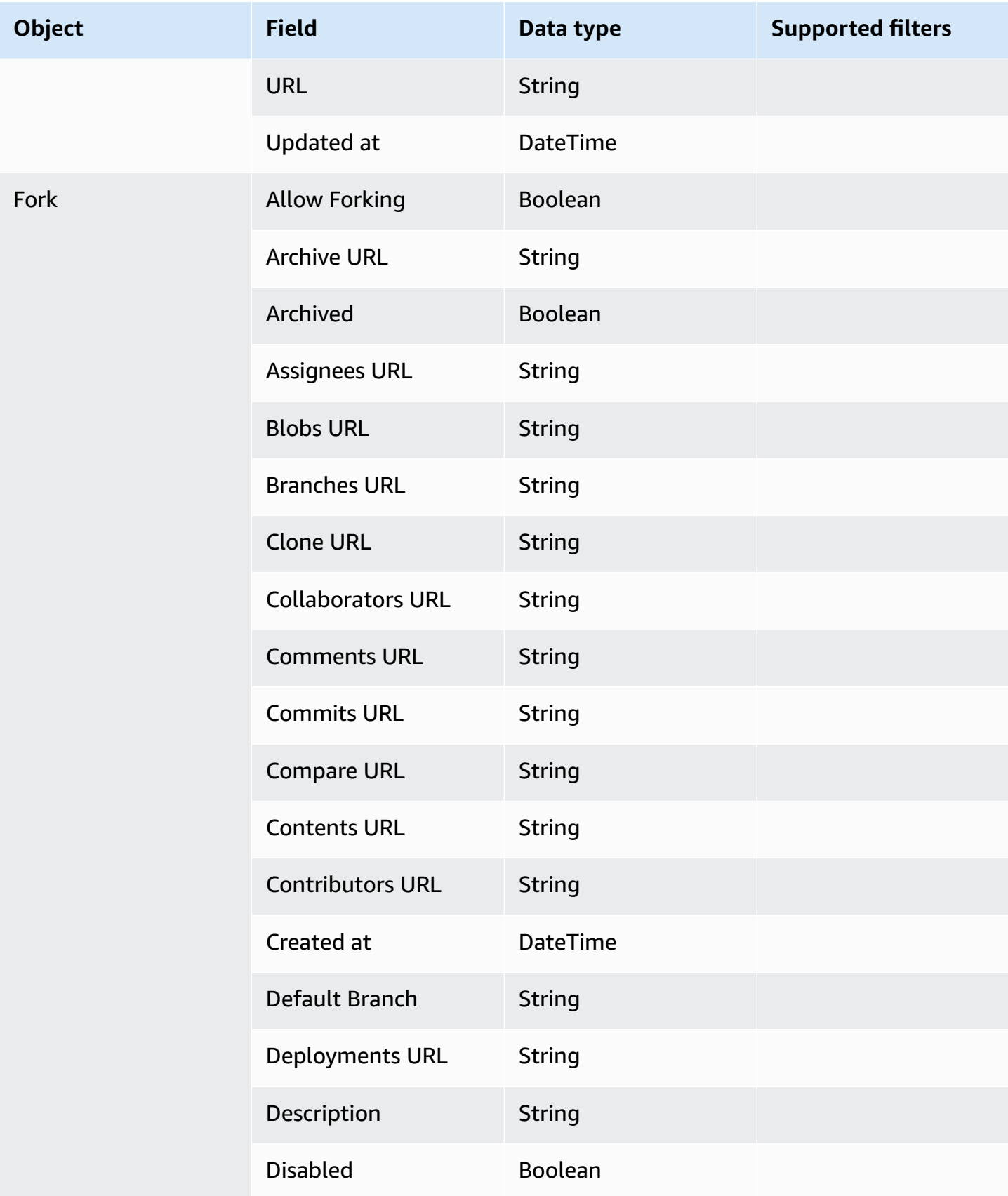

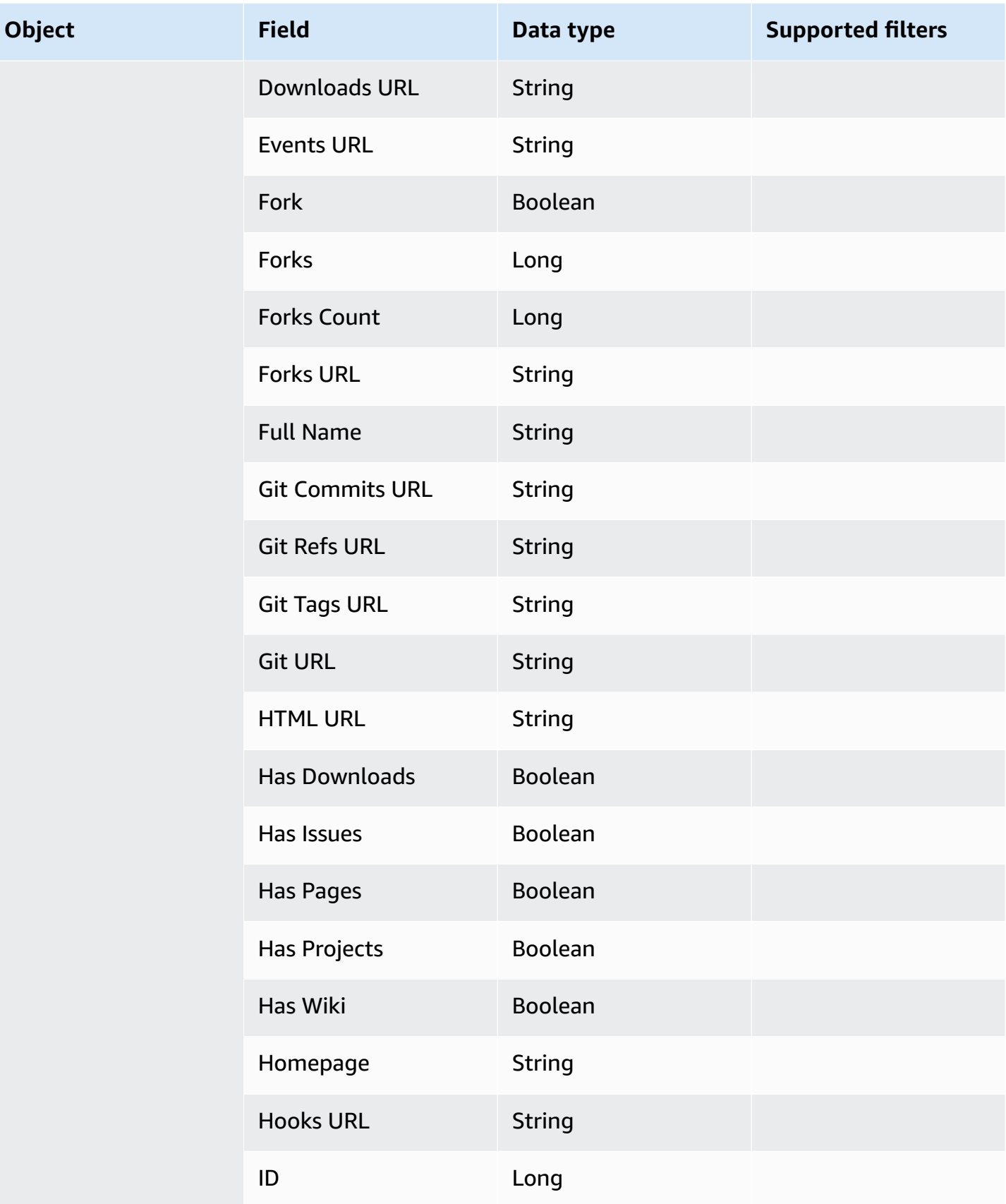

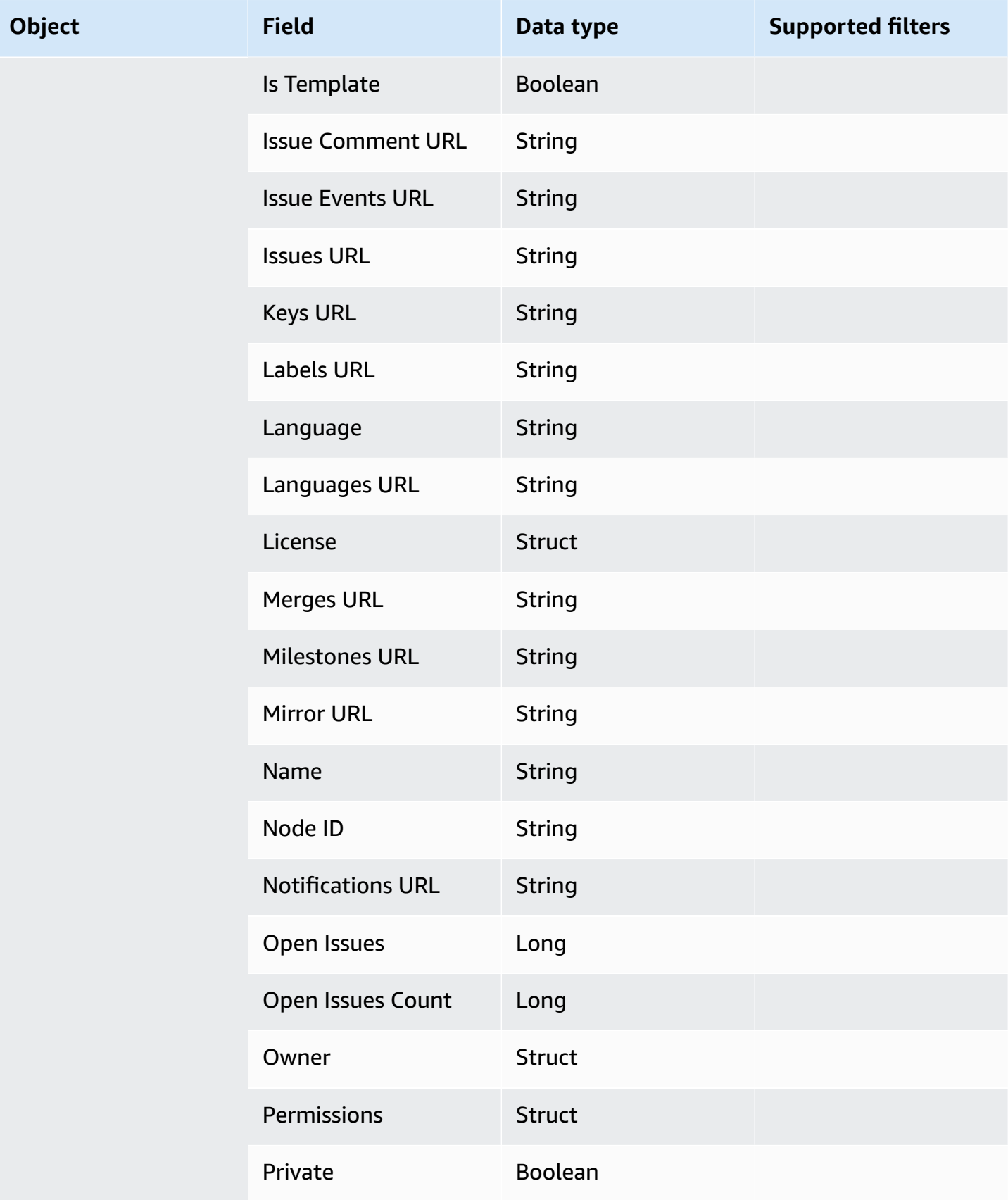

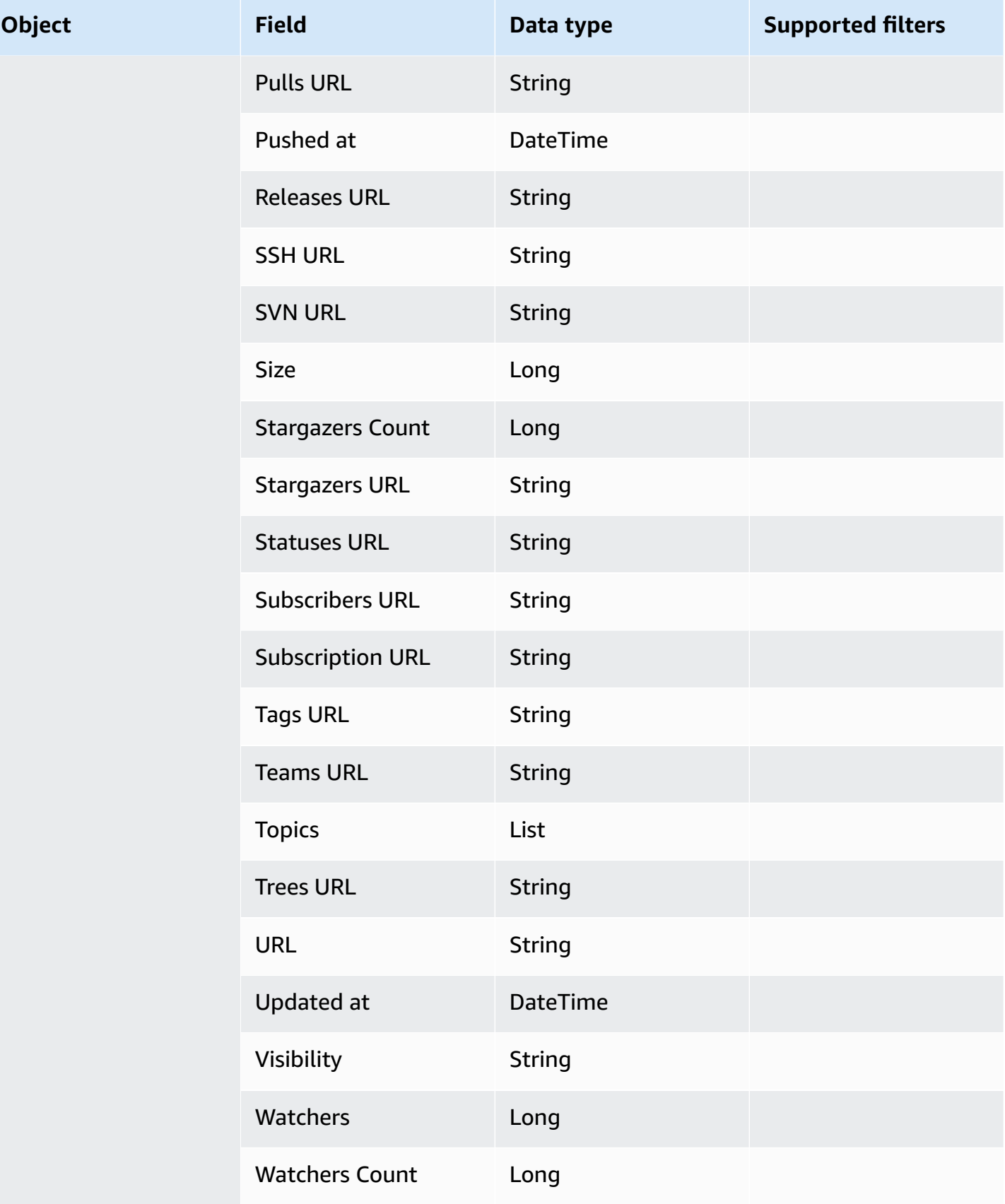

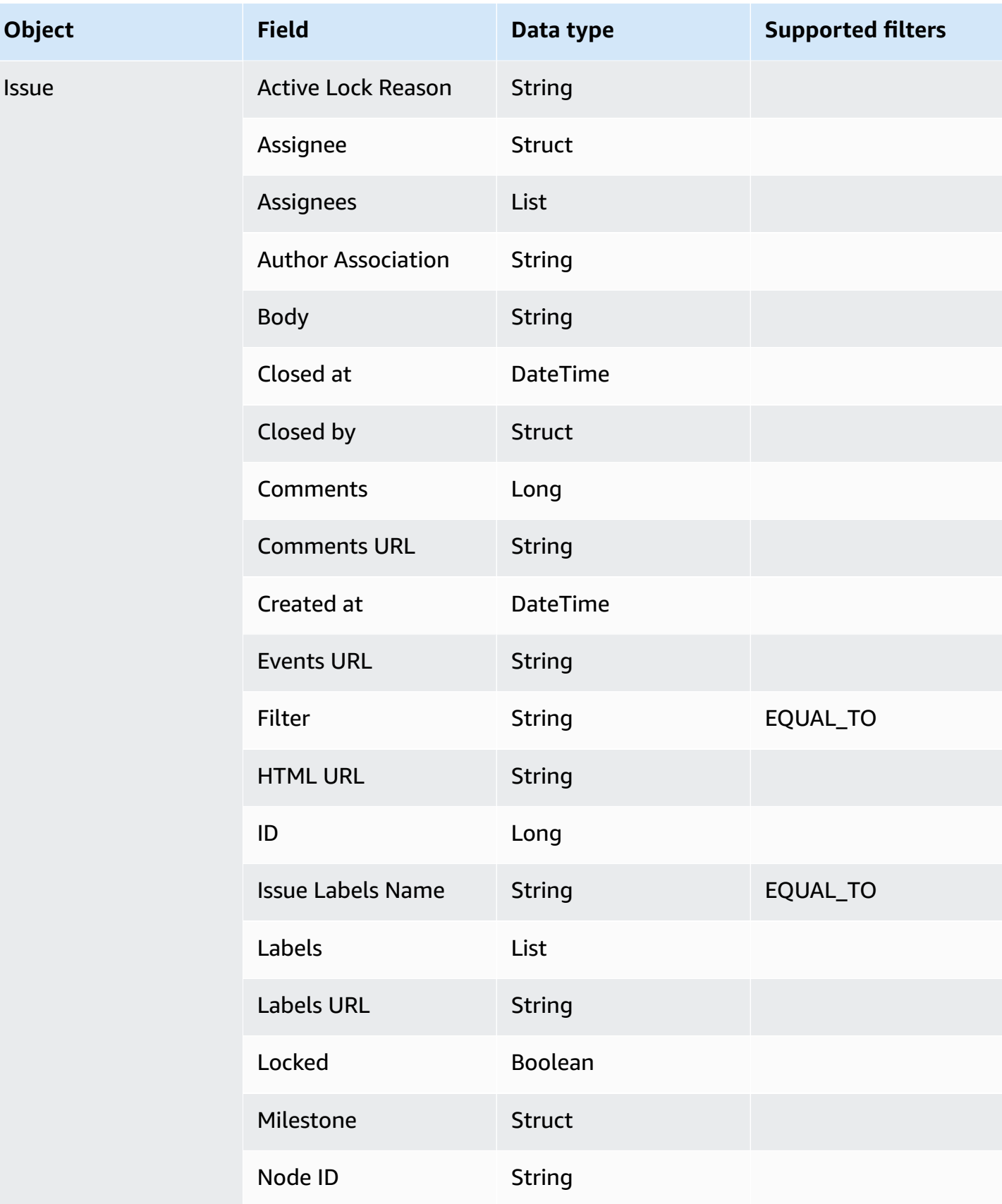

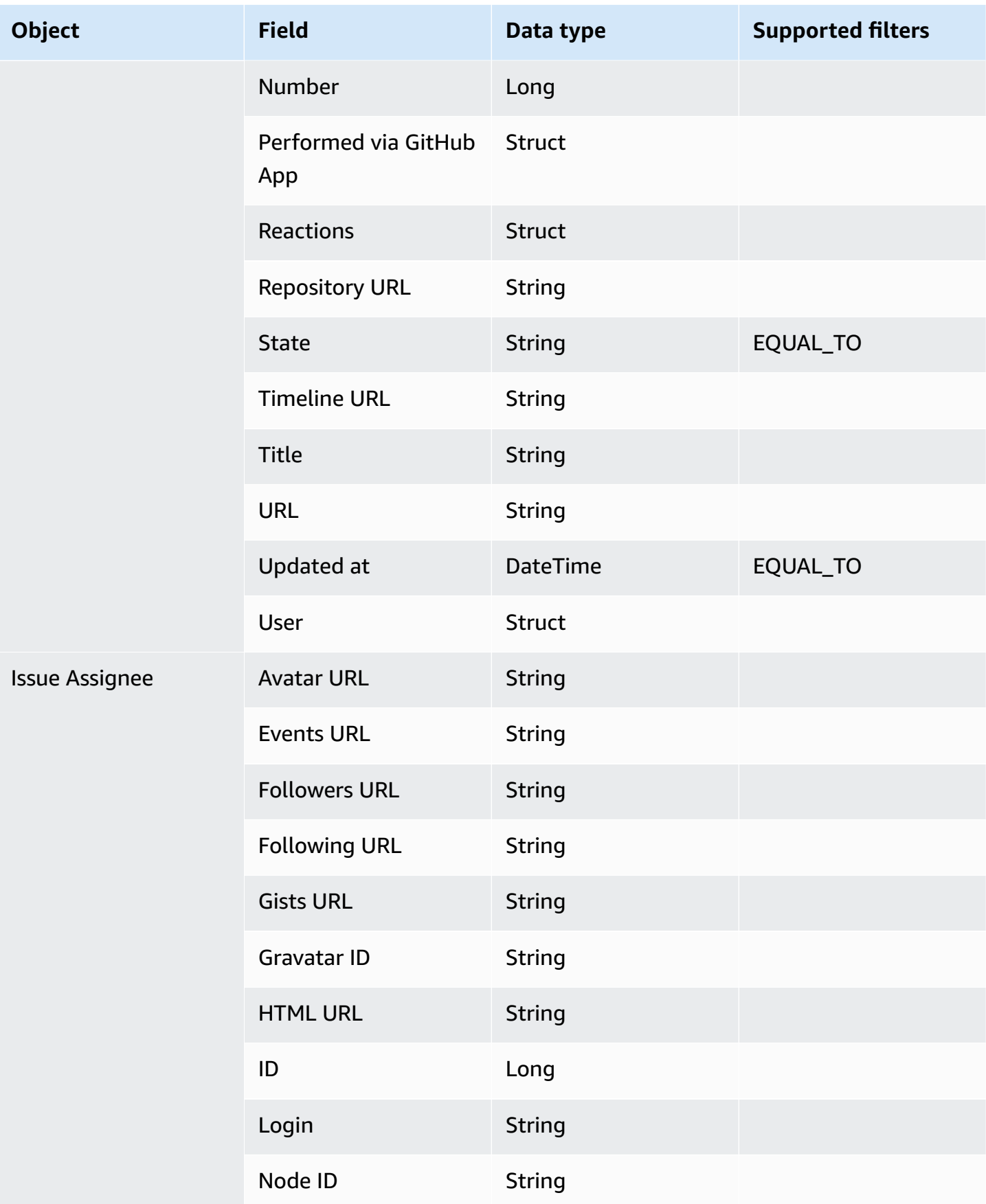

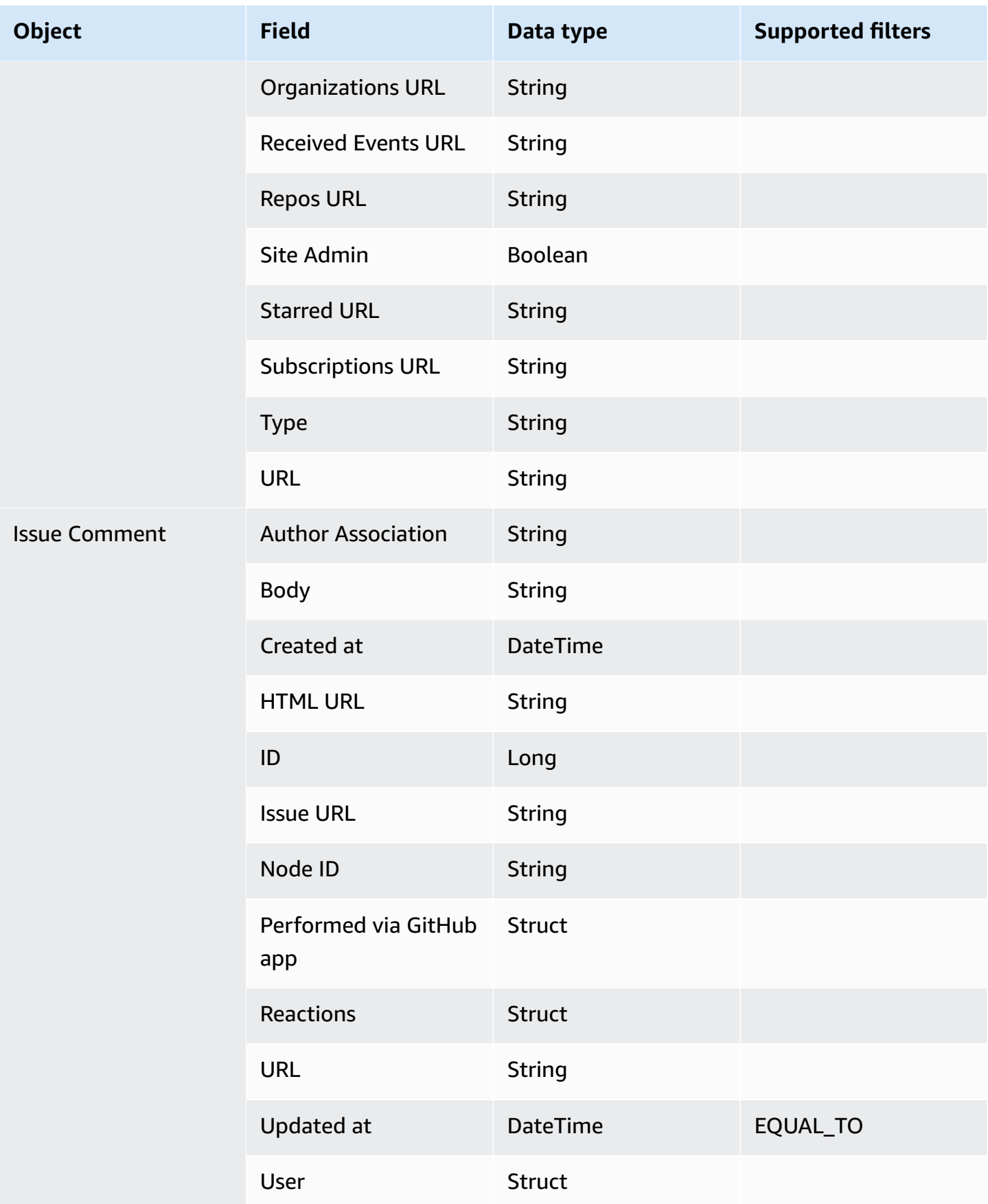

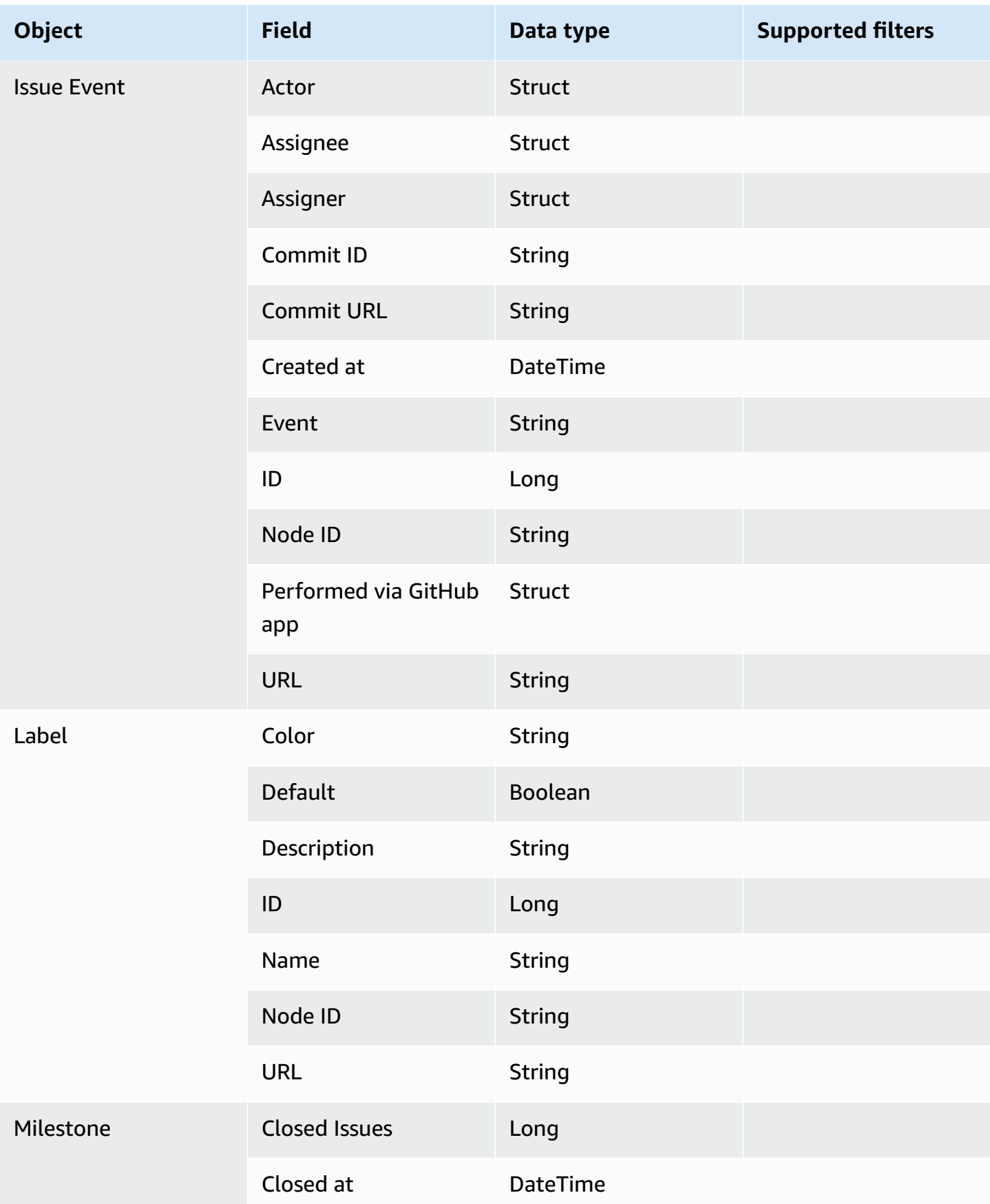

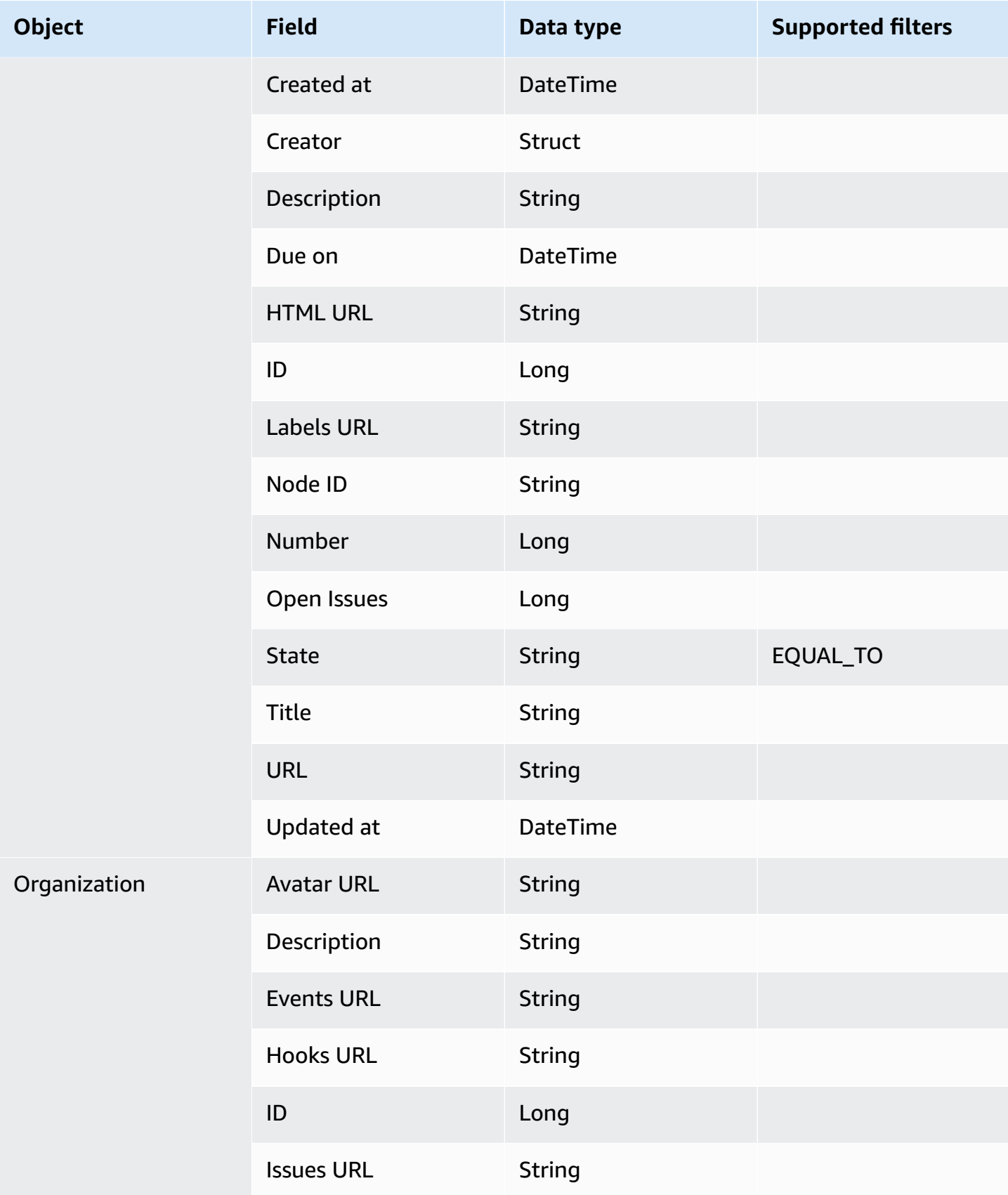

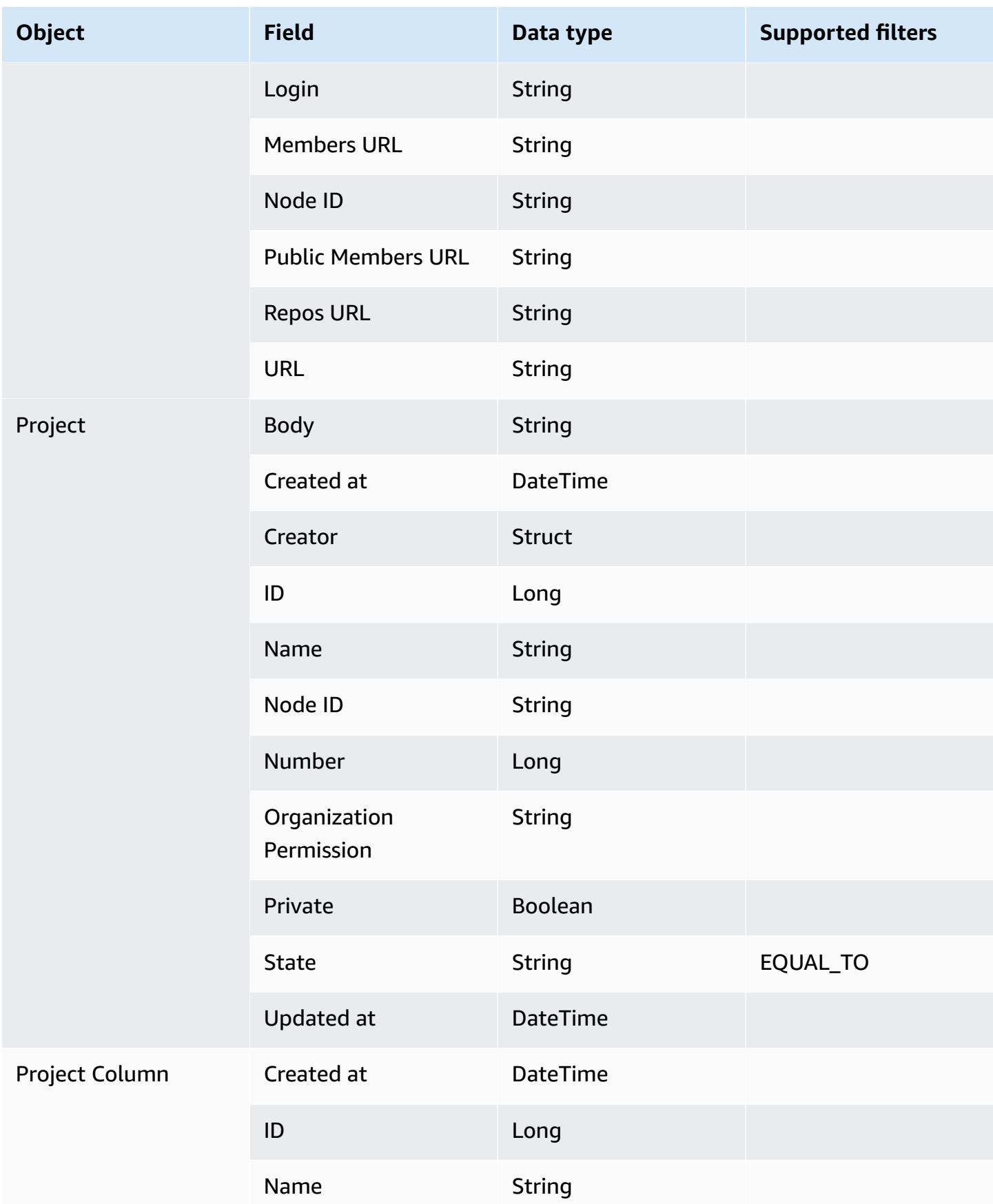

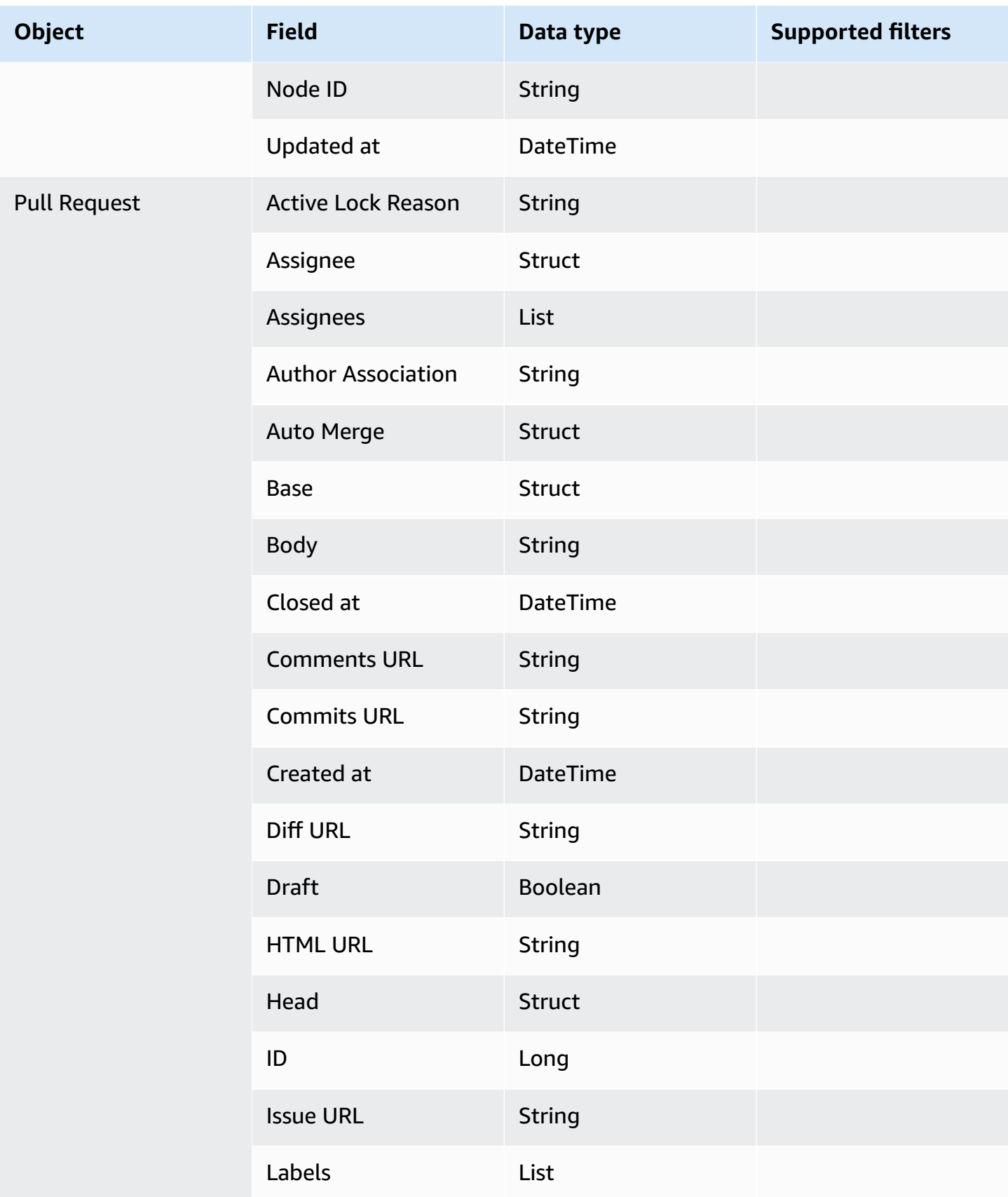

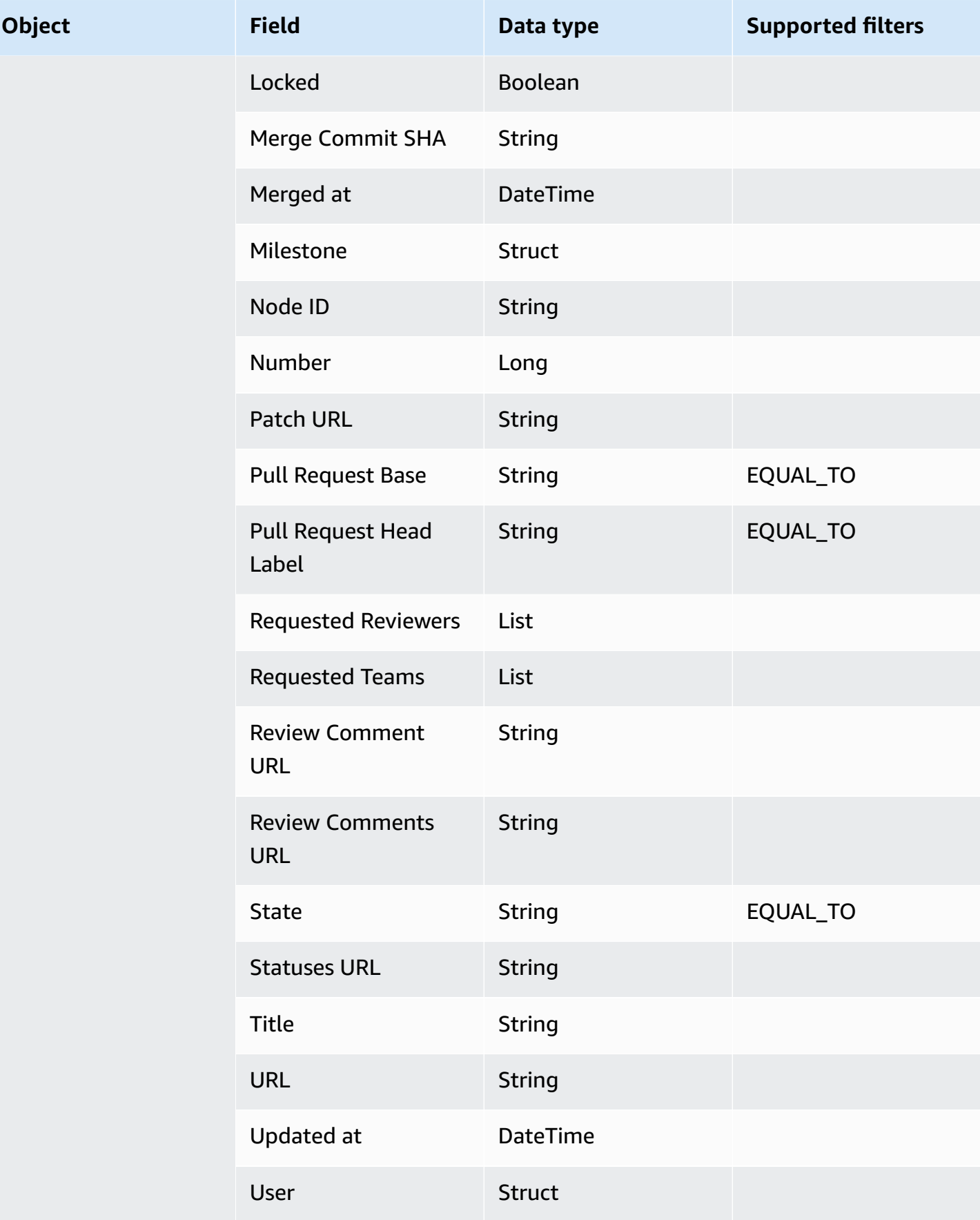

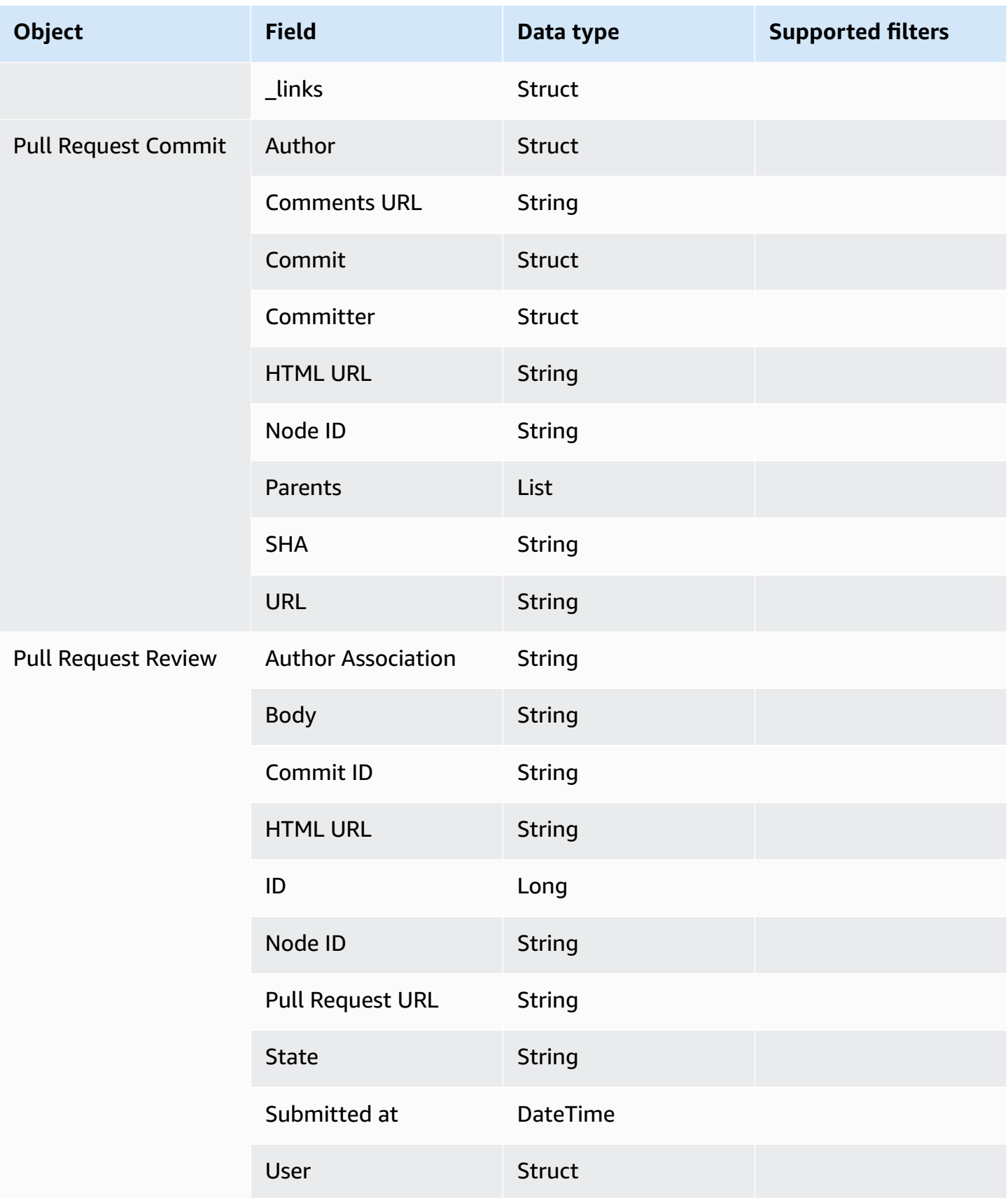

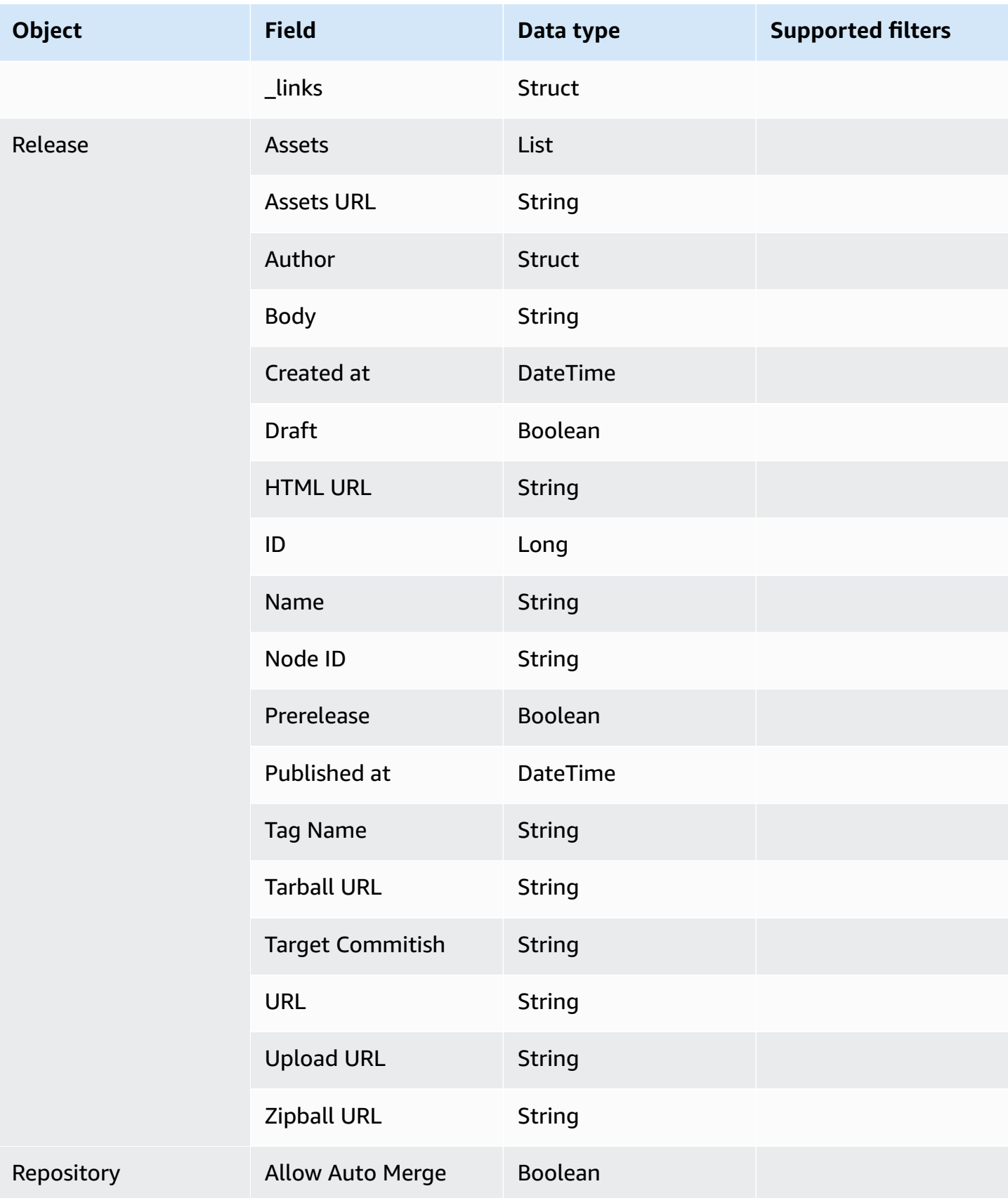

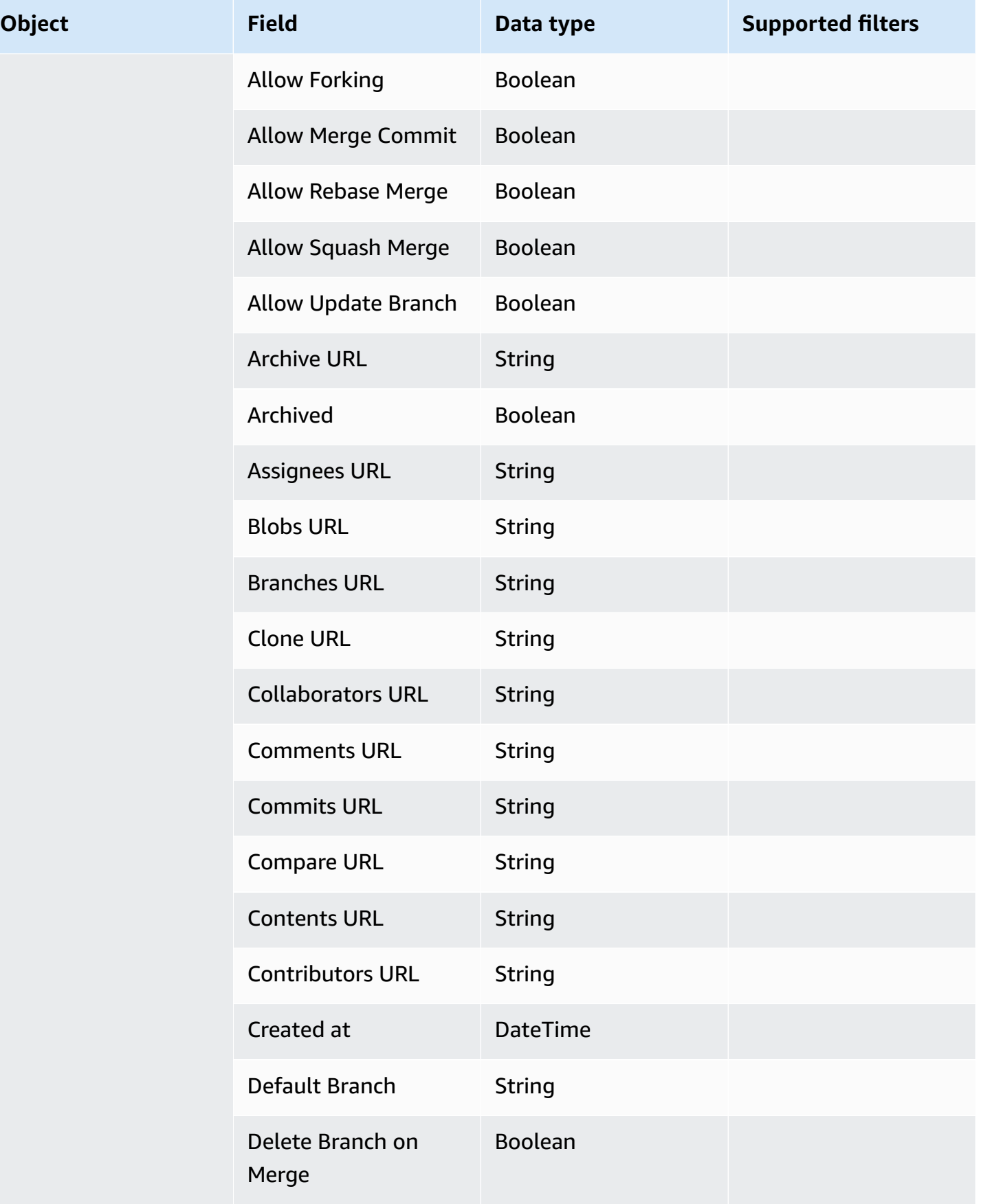

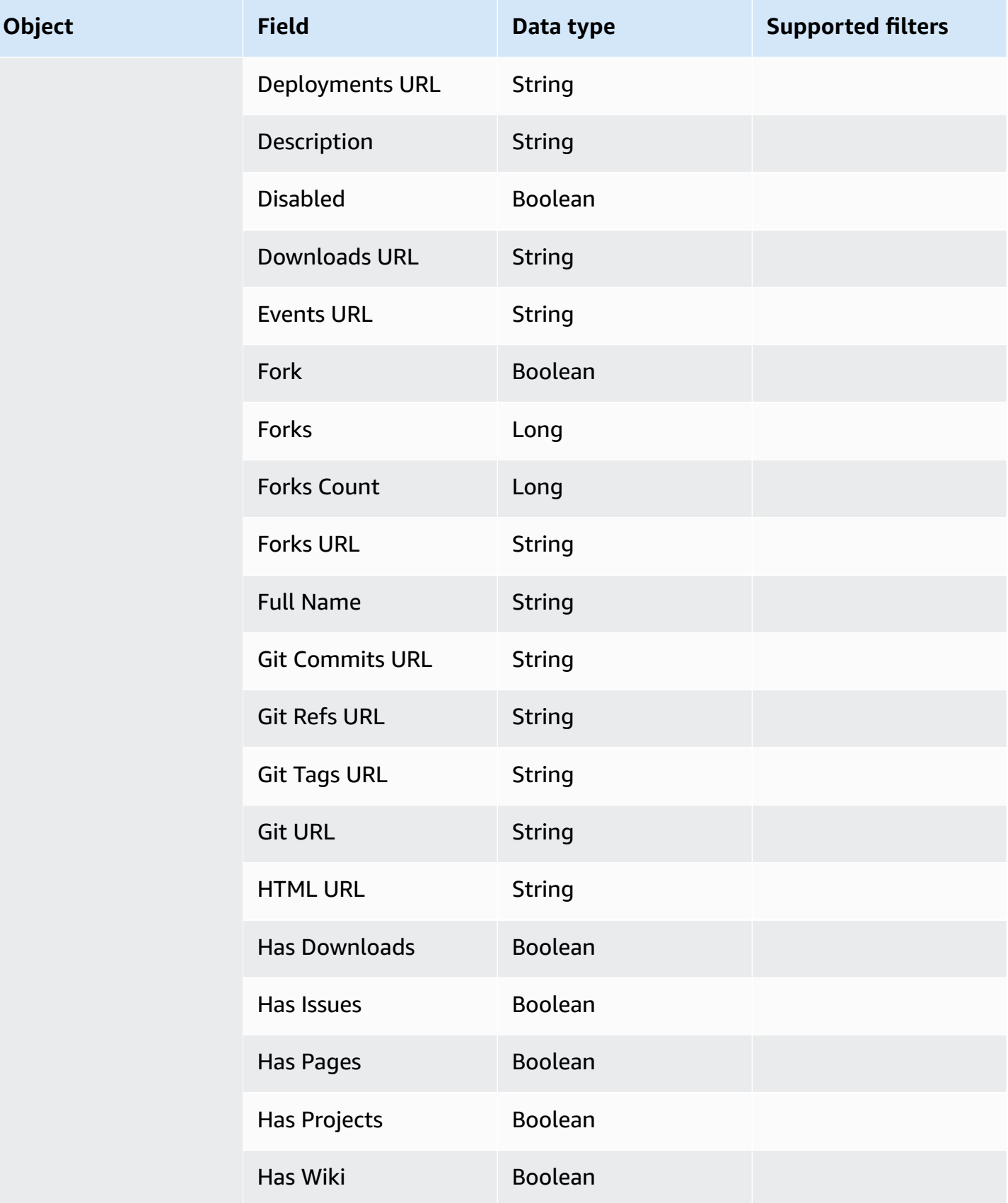

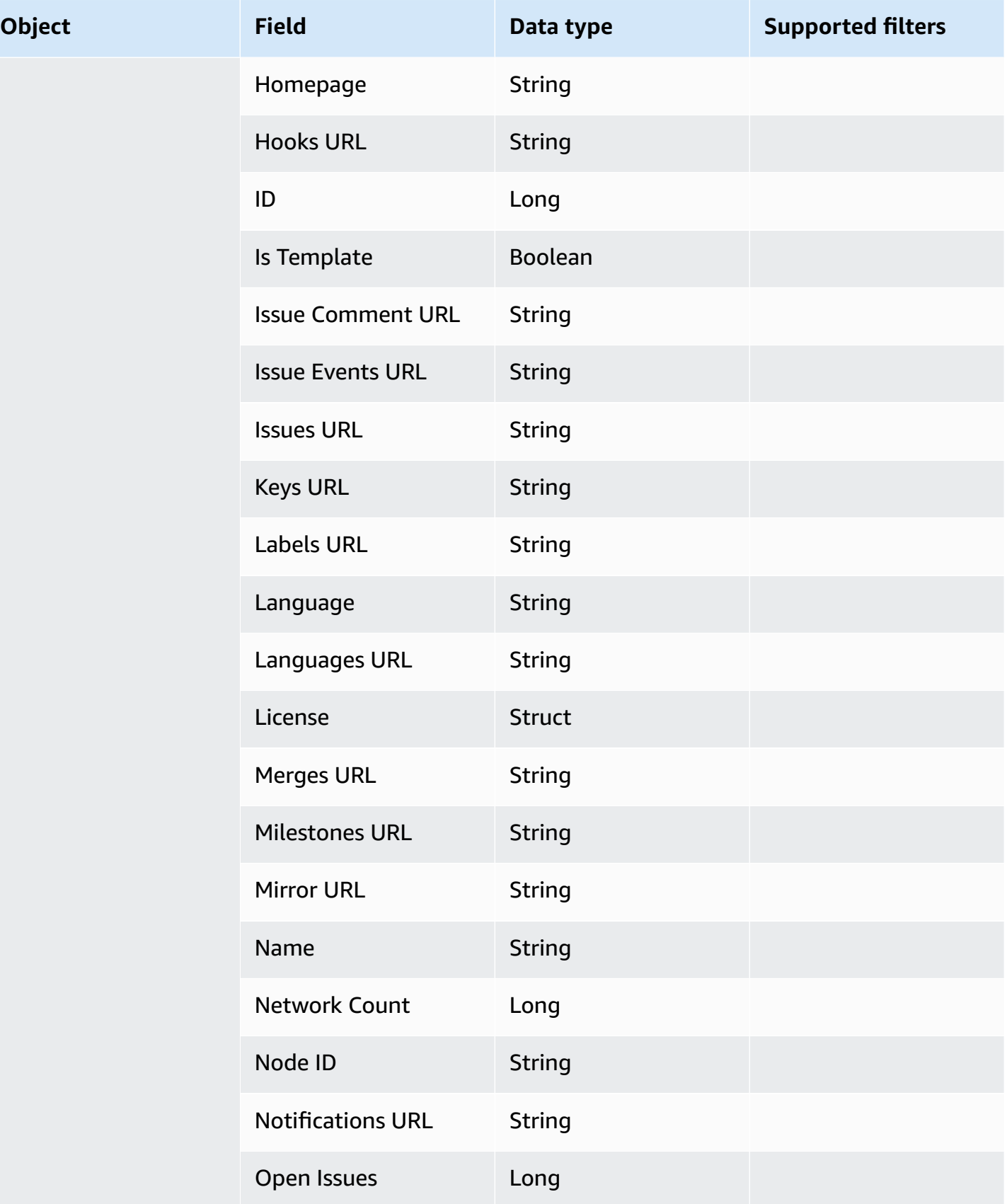

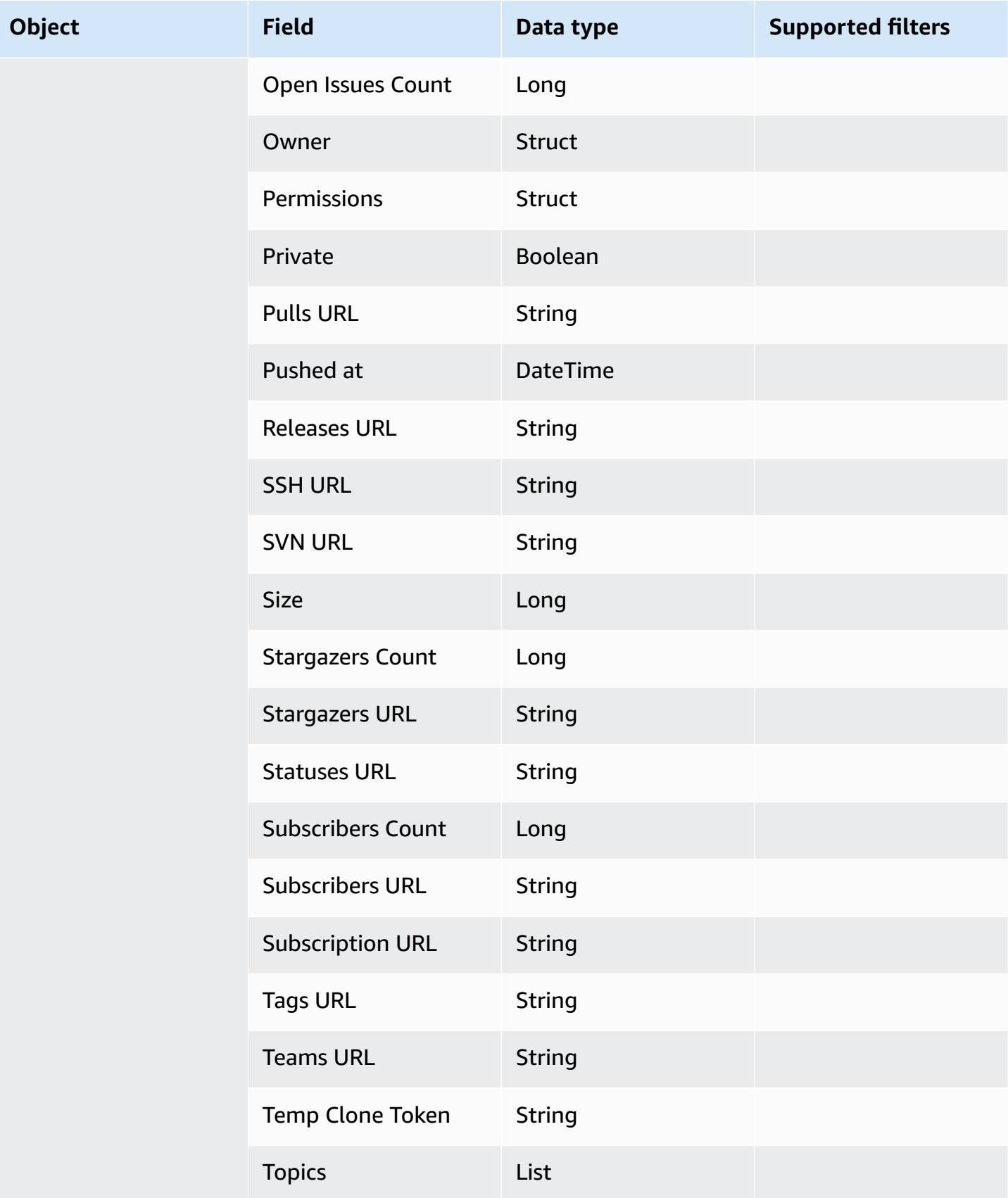

Amazon AppFlow User Guide

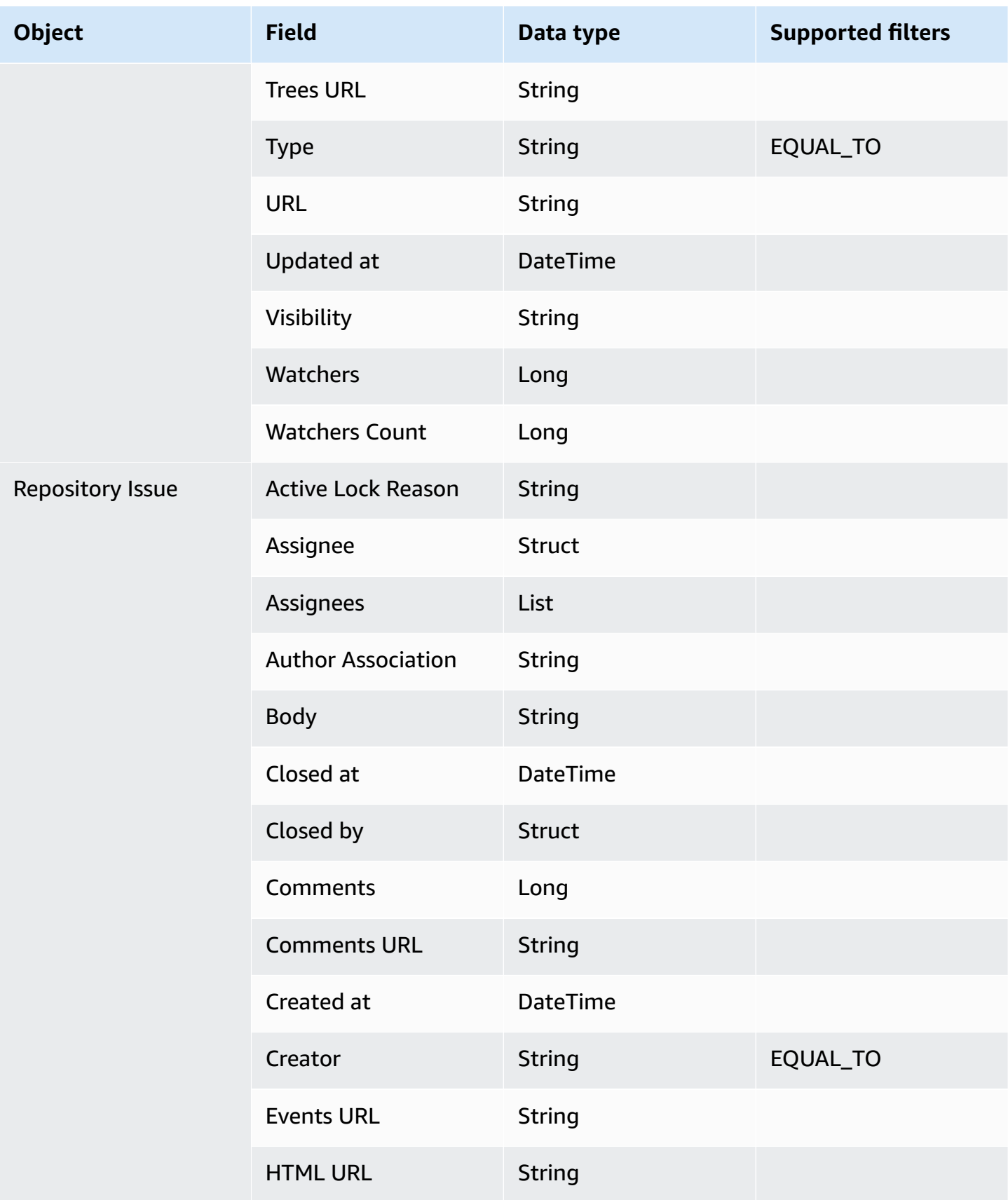

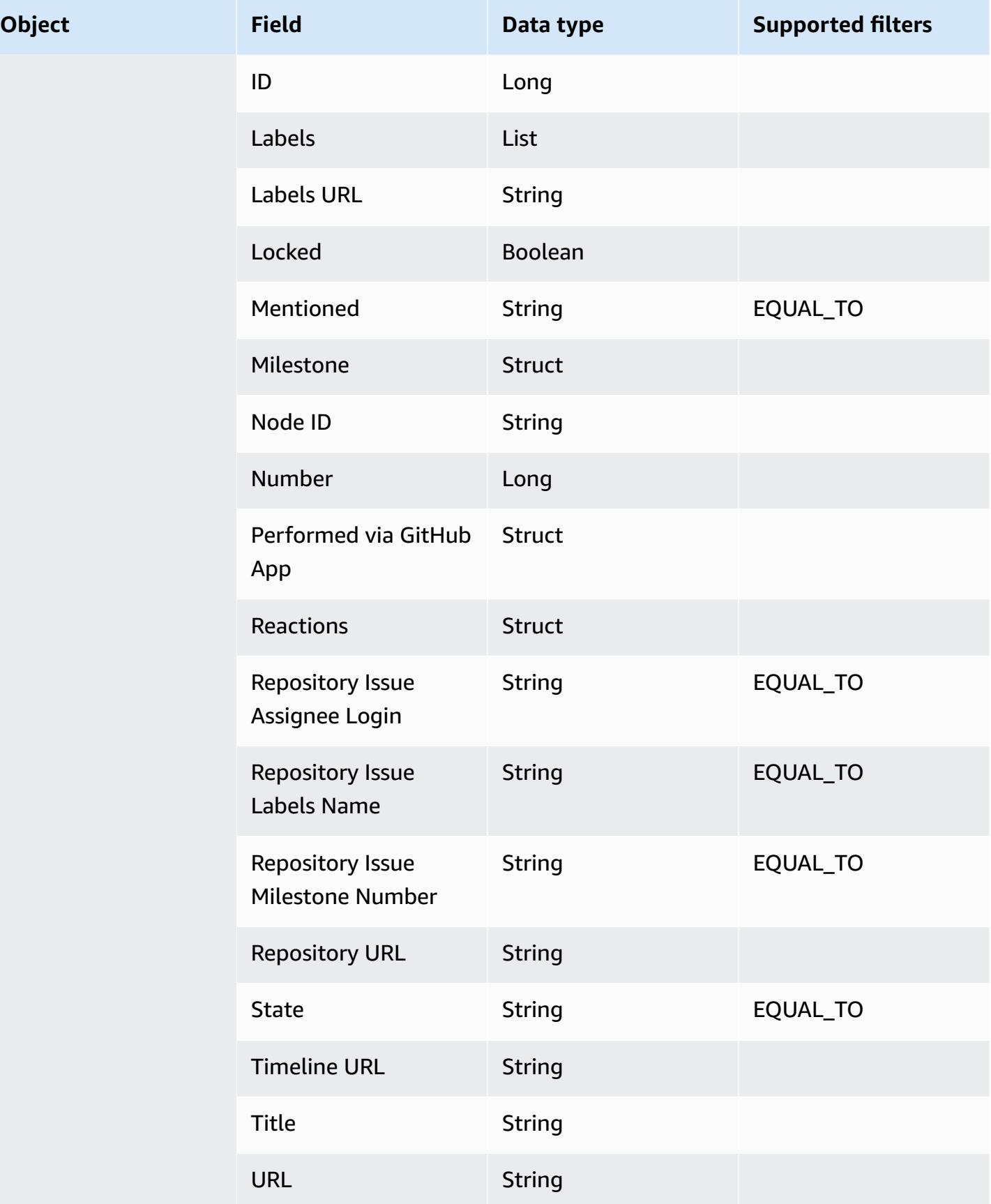

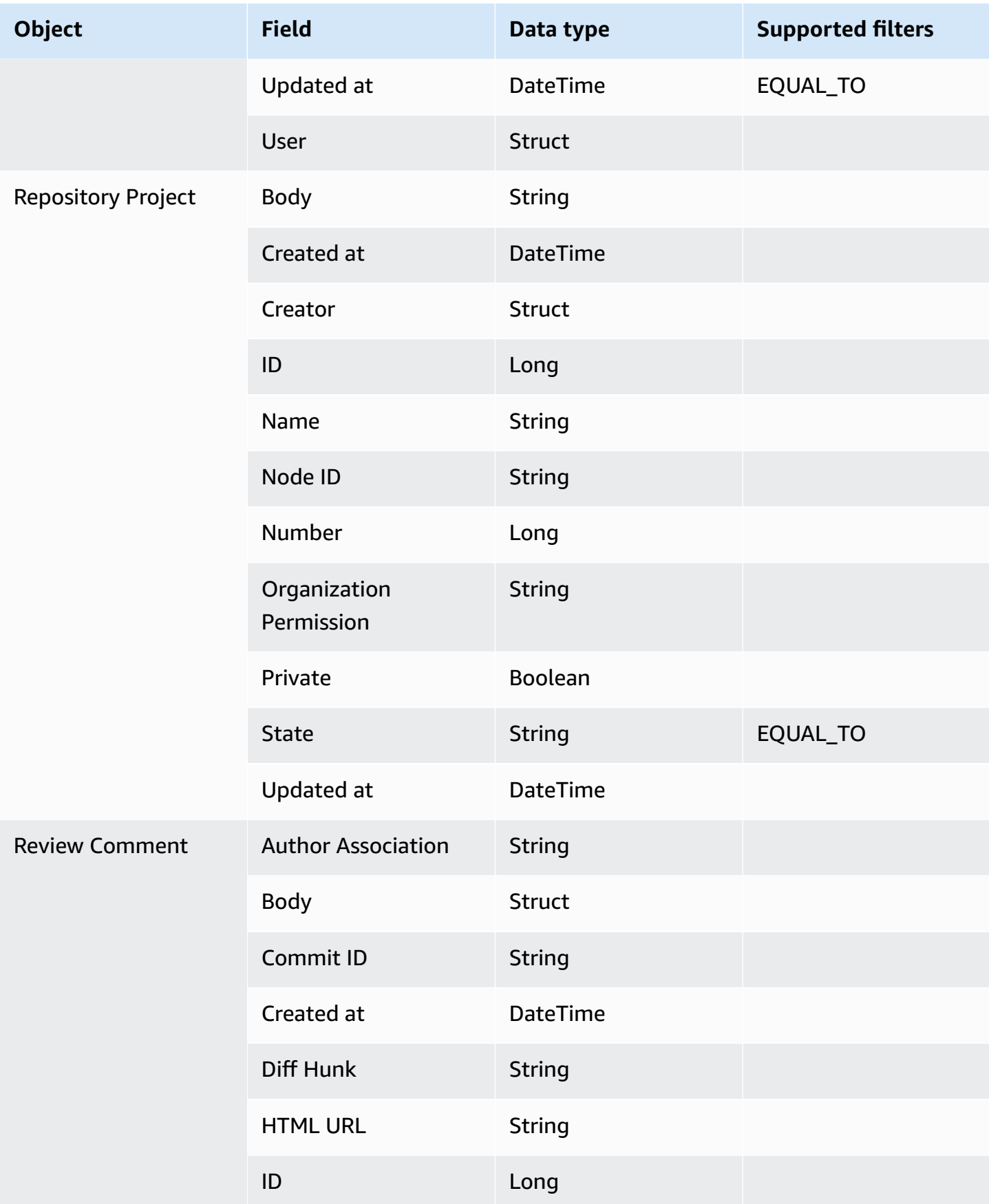

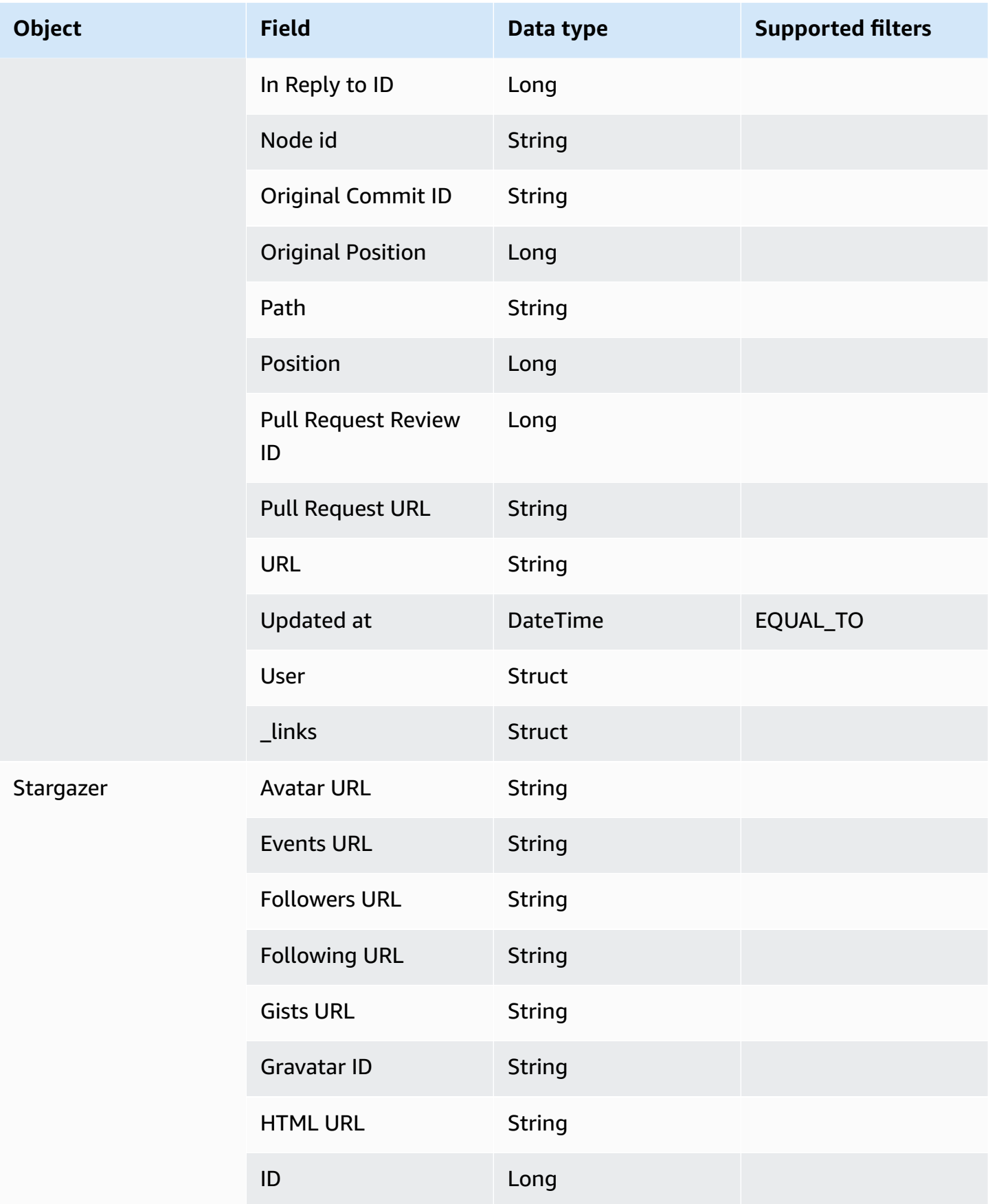

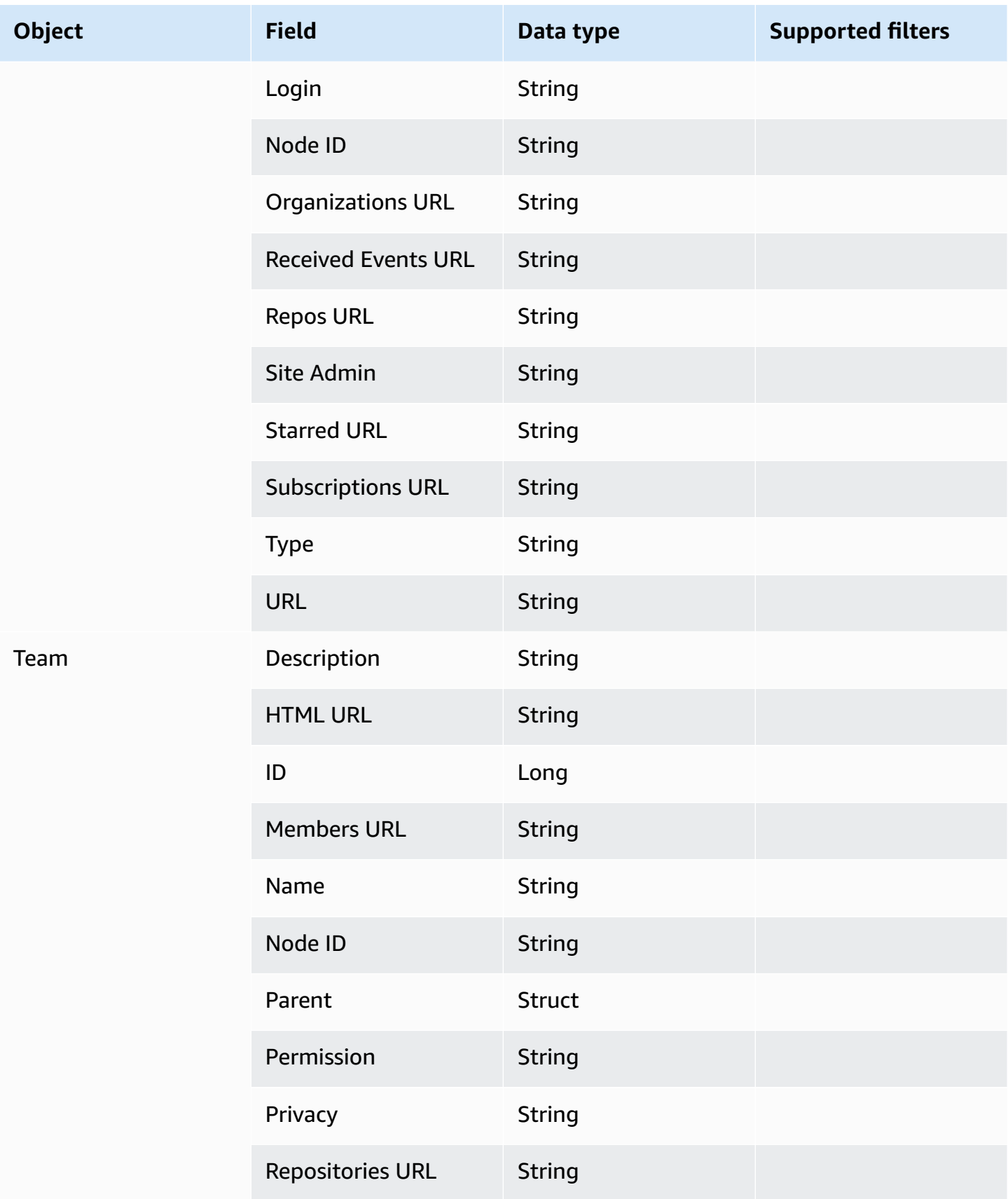

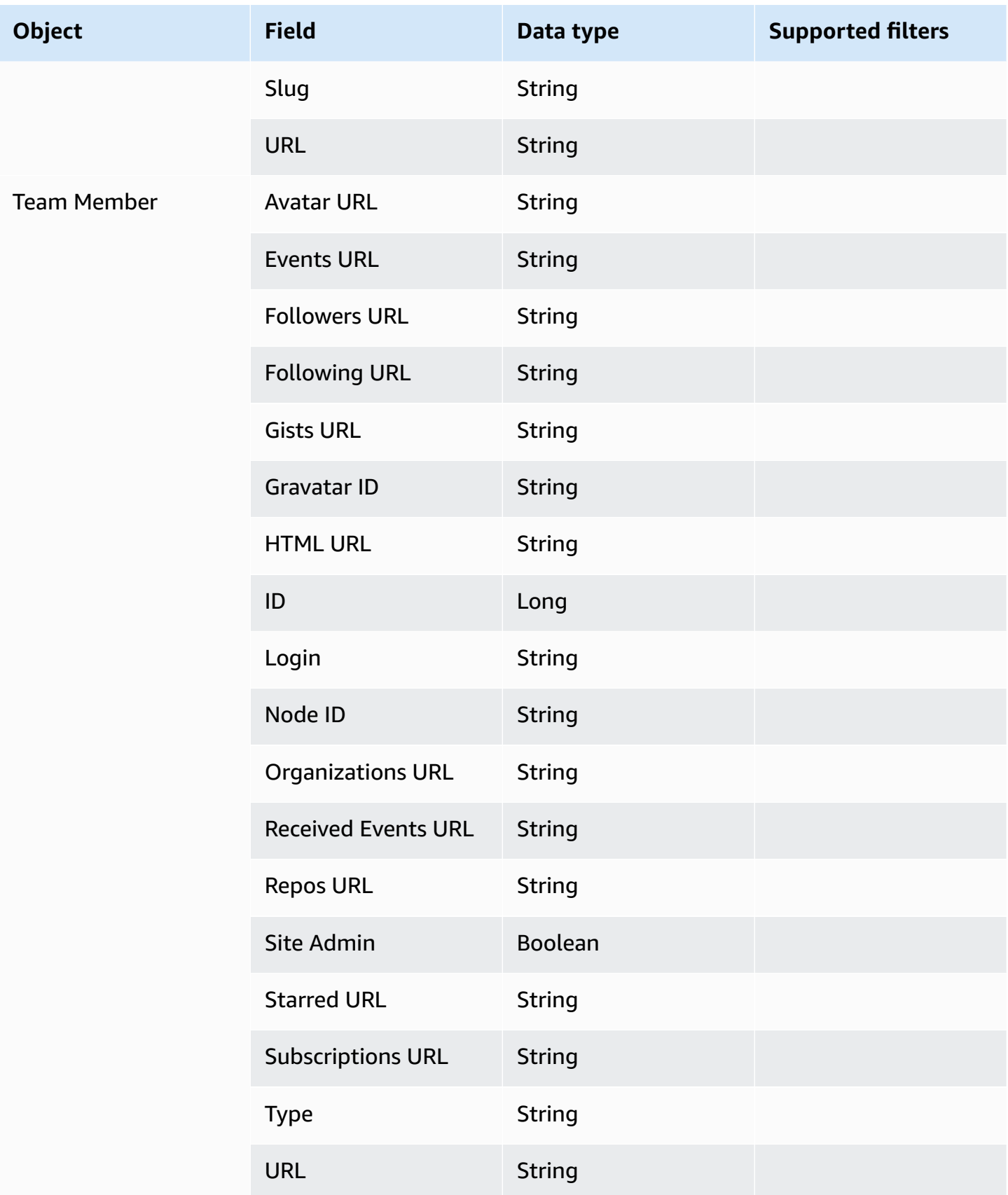
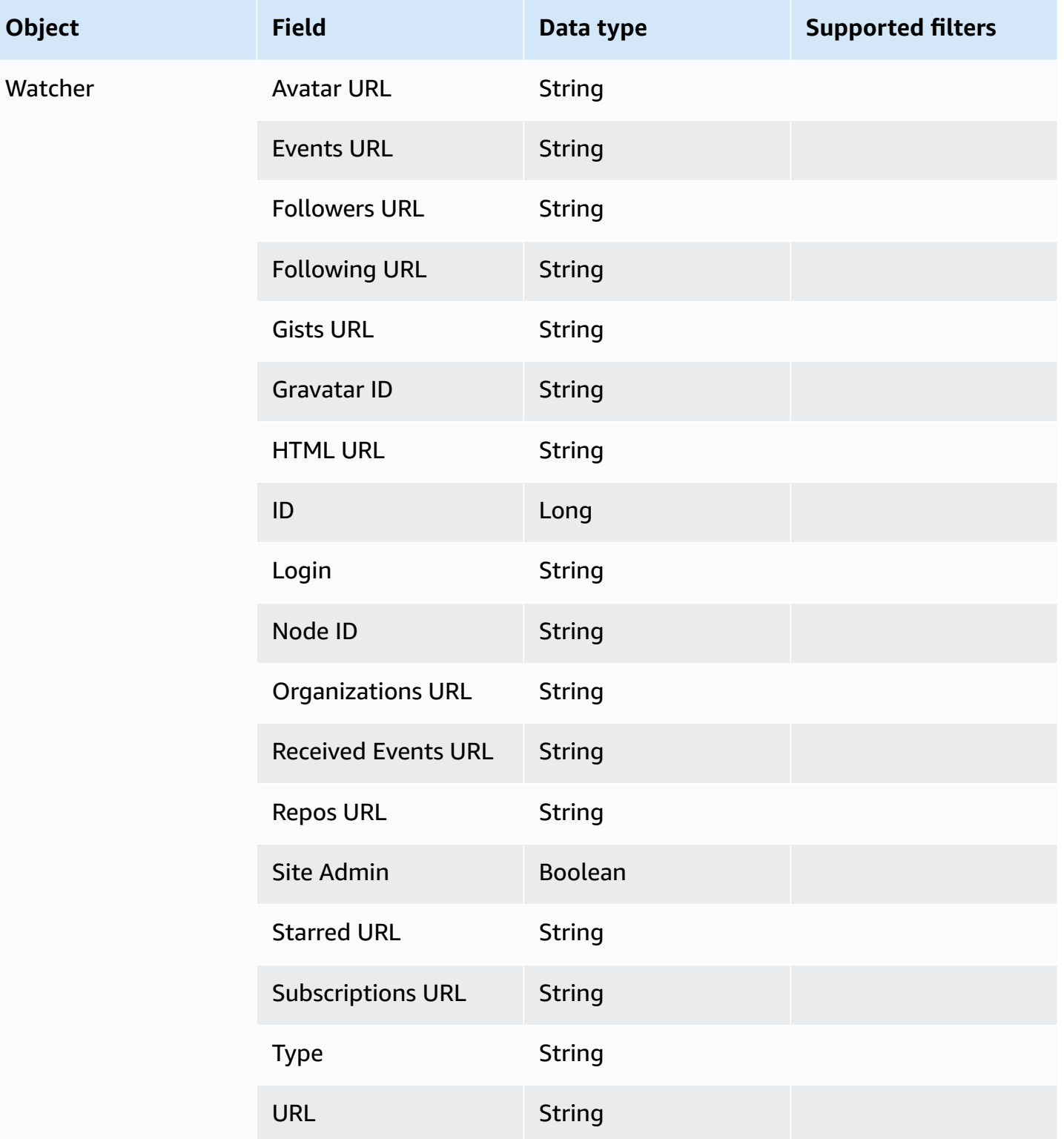

# **GitLab connector for Amazon AppFlow**

GitLab is an open source code repository and software development platform. If you're a GitLab user, your account contains data about your projects and repositories. You can use Amazon AppFlow to transfer data from GitLab to certain AWS services or other supported applications.

### **Amazon AppFlow support for GitLab**

Amazon AppFlow supports GitLab as follows.

#### **Supported as a data source?**

Yes. You can use Amazon AppFlow to transfer data from GitLab.

#### **Supported as a data destination?**

No. You can't use Amazon AppFlow to transfer data to GitLab.

#### **Supported API version**

Amazon AppFlow retrieves your data by sending requests to the GitLab v4 REST API.

### <span id="page-325-0"></span>**Before you begin**

To use Amazon AppFlow to transfer data from GitLab to supported destinations, you must meet these requirements:

- You have a GitLab account and one or more projects that contain the data that you want to transfer. For more information about the GitLab data objects that Amazon AppFlow supports, see [Supported](#page-328-0) objects.
- In the settings of your account, you've created either of the following resources for Amazon AppFlow. These resources provide credentials that Amazon AppFlow uses to access your data securely when it makes authenticated calls to your account.
	- An application, which provides OAuth 2.0 authentication. For the steps to create an application, see User owned [applications](https://docs.gitlab.com/ee/integration/oauth_provider.html#user-owned-applications) in the GitLab Docs.
	- A personal access token. For the steps to create one, see Create a [personal](https://docs.gitlab.com/ee/user/profile/personal_access_tokens.html#create-a-personal-access-token) access token in the GitLab Docs.

Your personal access token must permit the api scope.

• If you created an application, you've configured it with the following settings:

• You've specified a redirect URL for Amazon AppFlow.

Redirect URLs have the following format:

https://*region*.console.aws.amazon.com/appflow/oauth

In this URL, *region* is the code for the AWS Region where you use Amazon AppFlow to transfer data from GitLab. For example, the code for the US East (N. Virginia) Region is us-east-1. For that Region, the URL is the following:

https://us-east-1.console.aws.amazon.com/appflow/oauth

For the AWS Regions that Amazon AppFlow supports, and their codes, see Amazon [AppFlow](https://docs.aws.amazon.com/general/latest/gr/appflow.html) [endpoints and quotas](https://docs.aws.amazon.com/general/latest/gr/appflow.html) in the *AWS General Reference.*

• You've permitted the scopes that provide access to the data objects that you want to transfer. For information about GitLab OAuth 2.0 scopes, see Authorized [applications](https://docs.gitlab.com/ee/integration/oauth_provider.html#authorized-applications) in the GitLab Docs.

If you created an application, note the application ID and secret. If you created a personal access token, note the token value. You provide these values to Amazon AppFlow when you connect to your GitLab account.

### **Connecting Amazon AppFlow to your GitLab account**

To connect Amazon AppFlow to your GitLab account, provide the credentials from your application, or provide a personal access token. If you haven't yet configured your GitLab account for Amazon AppFlow integration, see [Before](#page-325-0) you begin.

#### **To connect to GitLab**

- 1. Sign in to the AWS Management Console and open the Amazon AppFlow console at [https://](https://console.aws.amazon.com/appflow/) [console.aws.amazon.com/appflow/](https://console.aws.amazon.com/appflow/).
- 2. In the navigation pane on the left, choose **Connections**.
- 3. On the **Manage connections** page, for **Connectors**, choose **GitLab**.
- 4. Choose **Create connection**.
- 5. In the **Connect to GitLab** window, for **Select authentication type**, choose how to authenticate Amazon AppFlow with your GitLab account when it requests to access your data:
- Choose **OAuth2** to authenticate Amazon AppFlow with the credentials from an application. Then, enter the following values:
	- **Client ID** The application ID.
	- **Client secret** The secret.
- Choose **PersonalAccessToken** to authenticate Amazon AppFlow with a personal access token. Then, enter the token value for **Personal access token**.
- 6. Optionally, under **Data encryption**, choose **Customize encryption settings (advanced)** if you want to encrypt your data with a customer managed key in the AWS Key Management Service (AWS KMS).

By default, Amazon AppFlow encrypts your data with a KMS key that AWS creates, uses, and manages for you. Choose this option if you want to encrypt your data with your own KMS key instead.

Amazon AppFlow always encrypts your data during transit and at rest. For more information, see Data [protection](#page-871-0) in Amazon AppFlow.

If you want to use a KMS key from the current AWS account, select this key under **Choose an AWS KMS key**. If you want to use a KMS key from a different AWS account, enter the Amazon Resource Name (ARN) for that key.

- 7. For **Connection name**, enter a name for your connection.
- 8. Depending on the authentication type that you chose, do one of the following:
	- If you chose **OAuth2**, choose **Continue**. Then, in the window that appears, sign in to your GitLab account, and grant access to Amazon AppFlow.
	- If you chose **PersonalAccessToken**, choose **Connect**.

On the **Manage connections** page, your new connection appears in the **Connections** table. When you create a flow that uses GitLab as the data source, you can select this connection.

# **Transferring data from GitLab with a flow**

To transfer data from GitLab, create an Amazon AppFlow flow, and choose GitLab as the data source. For the steps to create a flow, see Creating flows in Amazon [AppFlow.](#page-829-0)

When you configure the flow, choose the data object that you want to transfer. For the objects that Amazon AppFlow supports for GitLab, see [Supported](#page-328-0) objects.

Also, choose the destination where you want to transfer the data object that you selected. For more information about how to configure your destination, see Supported [destinations](#page-328-1).

### <span id="page-328-1"></span>**Supported destinations**

When you create a flow that uses GitLab as the data source, you can set the destination to any of the following connectors:

- Amazon [Lookout](#page-76-0) for Metrics
- Amazon [Redshift](#page-81-0)
- Amazon RDS for [PostgreSQL](#page-79-0)
- [Amazon](#page-89-0) S3
- [HubSpot](#page-390-0)
- [Marketo](#page-506-0)
- [Salesforce](#page-641-0)
- [SAP OData](#page-664-0)
- [Snowflake](#page-714-0)
- [Upsolver](#page-766-0)
- [Zendesk](#page-795-0)
- [Zoho](#page-812-0) CRM

# <span id="page-328-0"></span>**Supported objects**

When you create a flow that uses GitLab as the data source, you can transfer any of the following data objects to supported destinations:

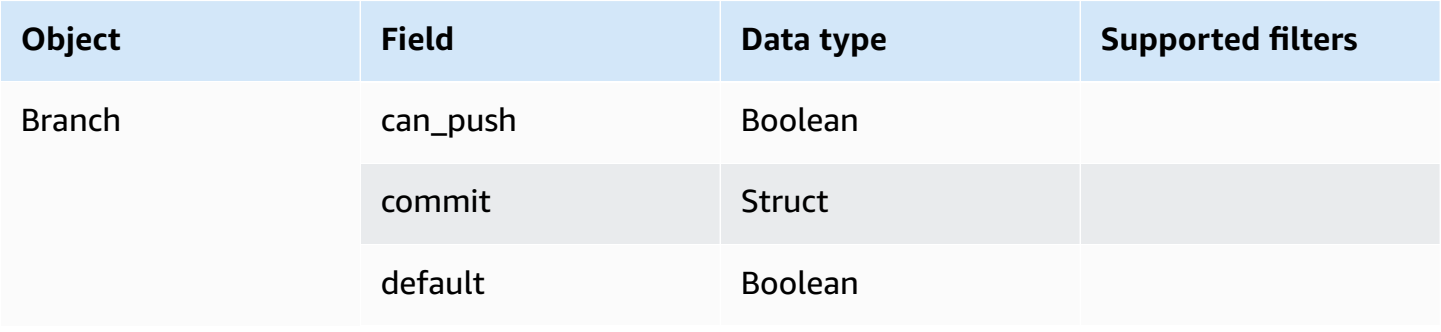

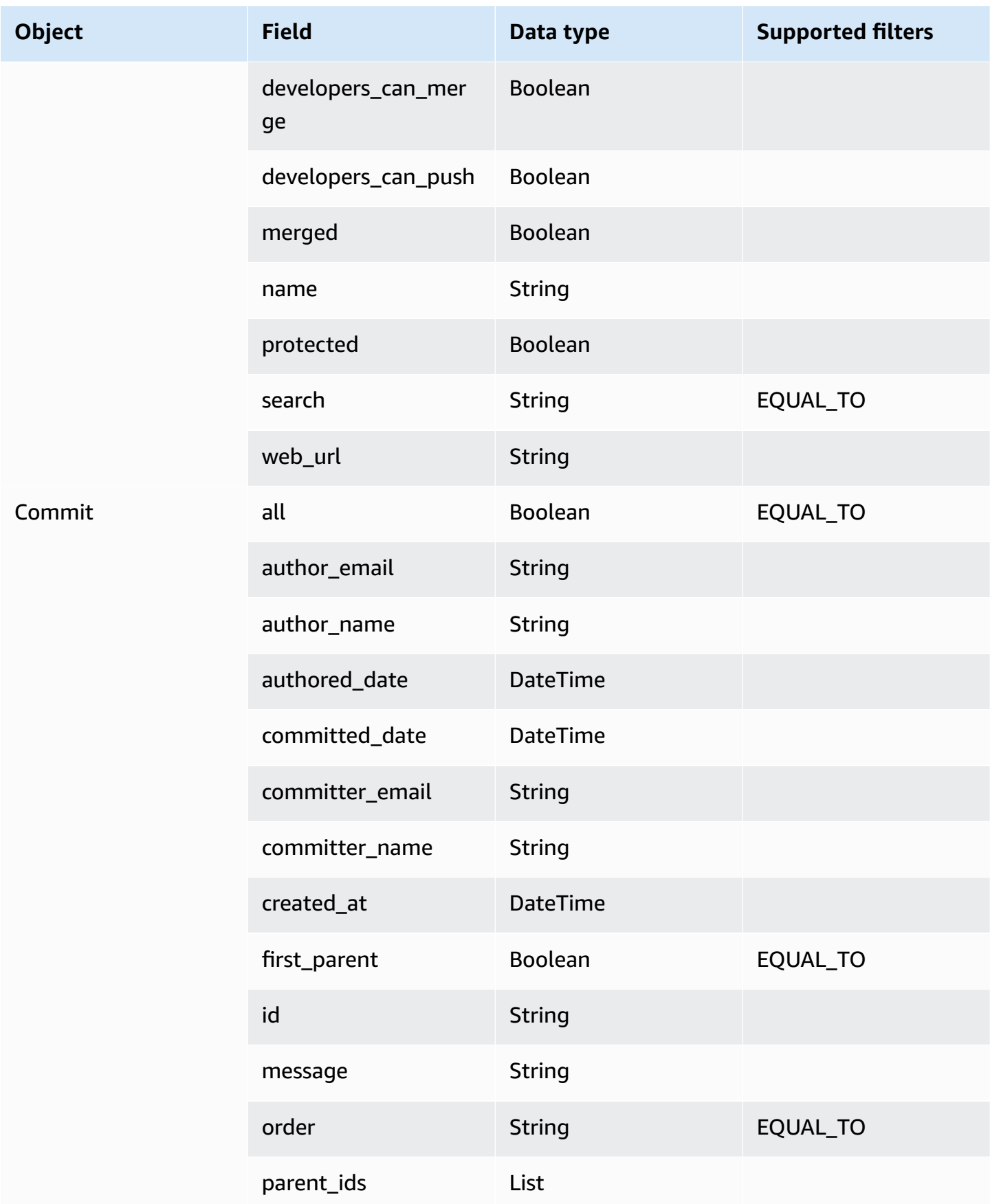

Amazon AppFlow User Guide

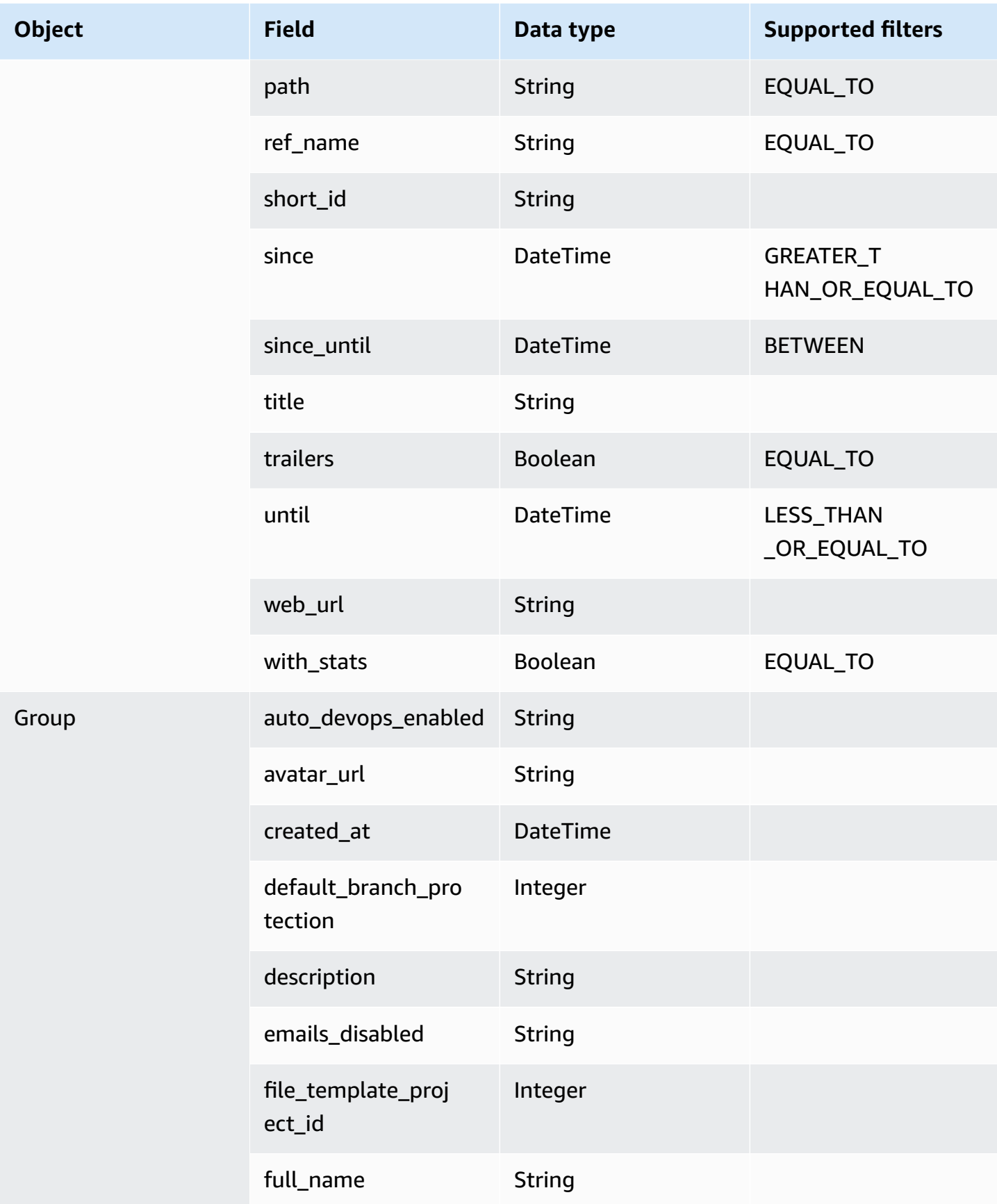

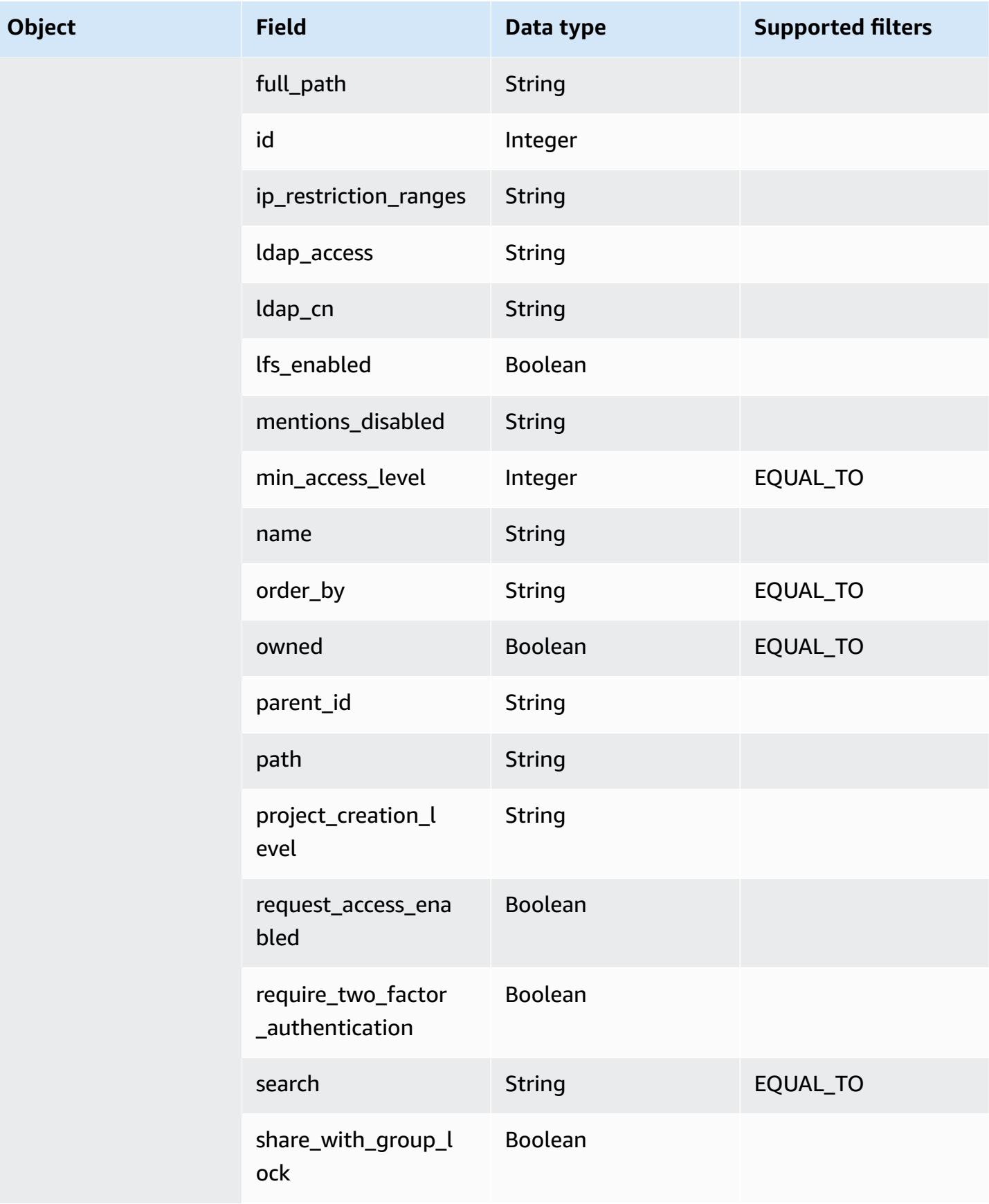

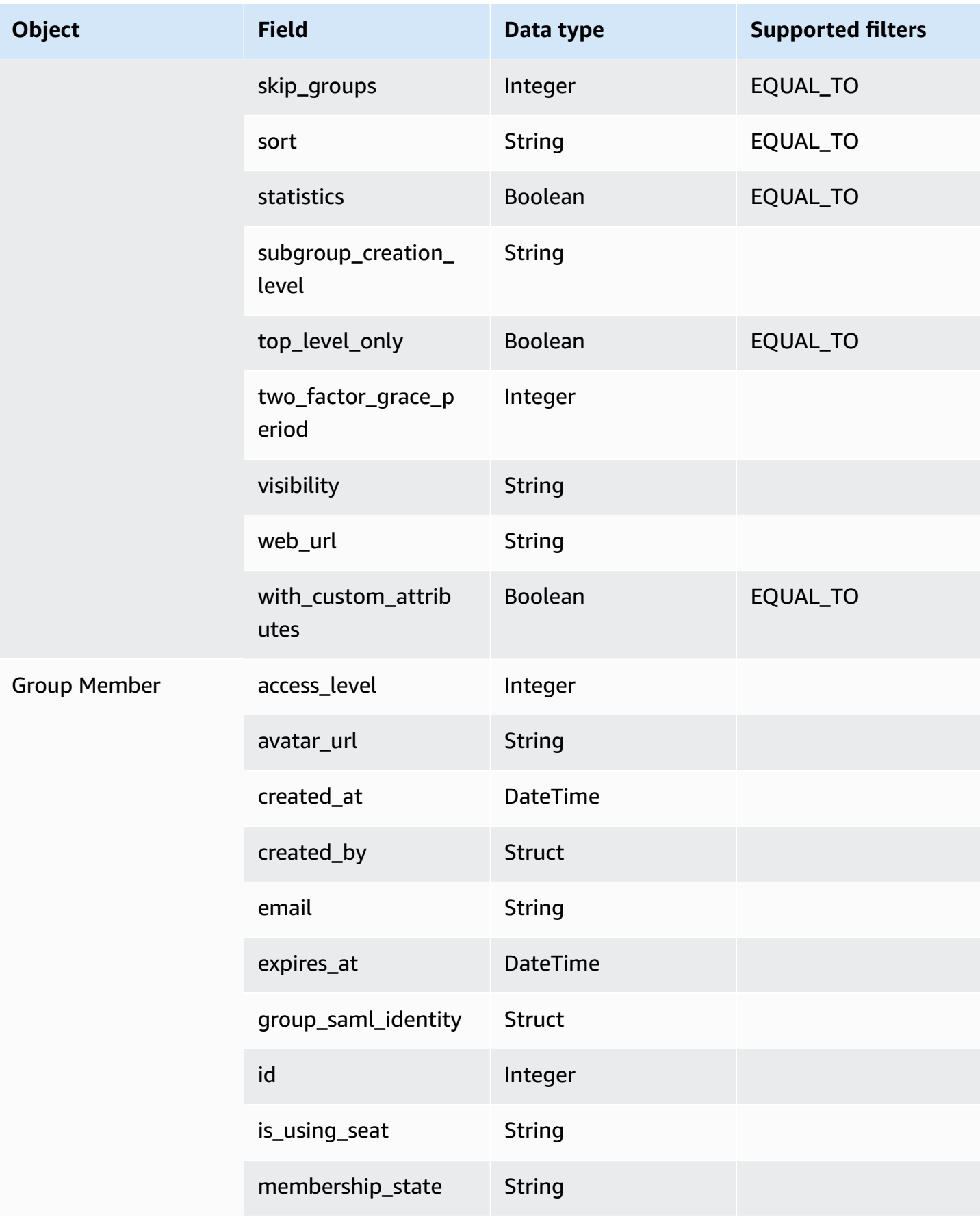

Amazon AppFlow User Guide

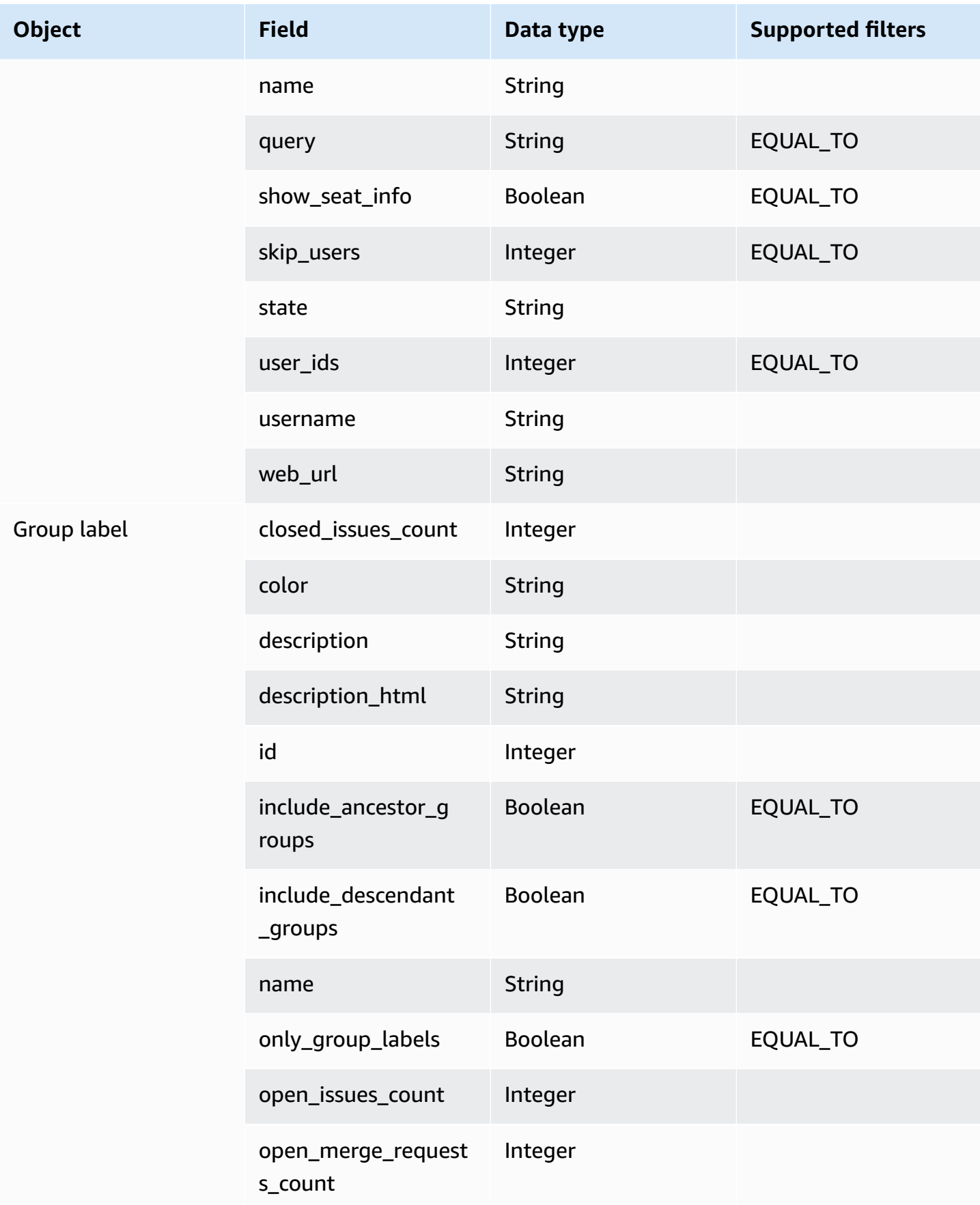

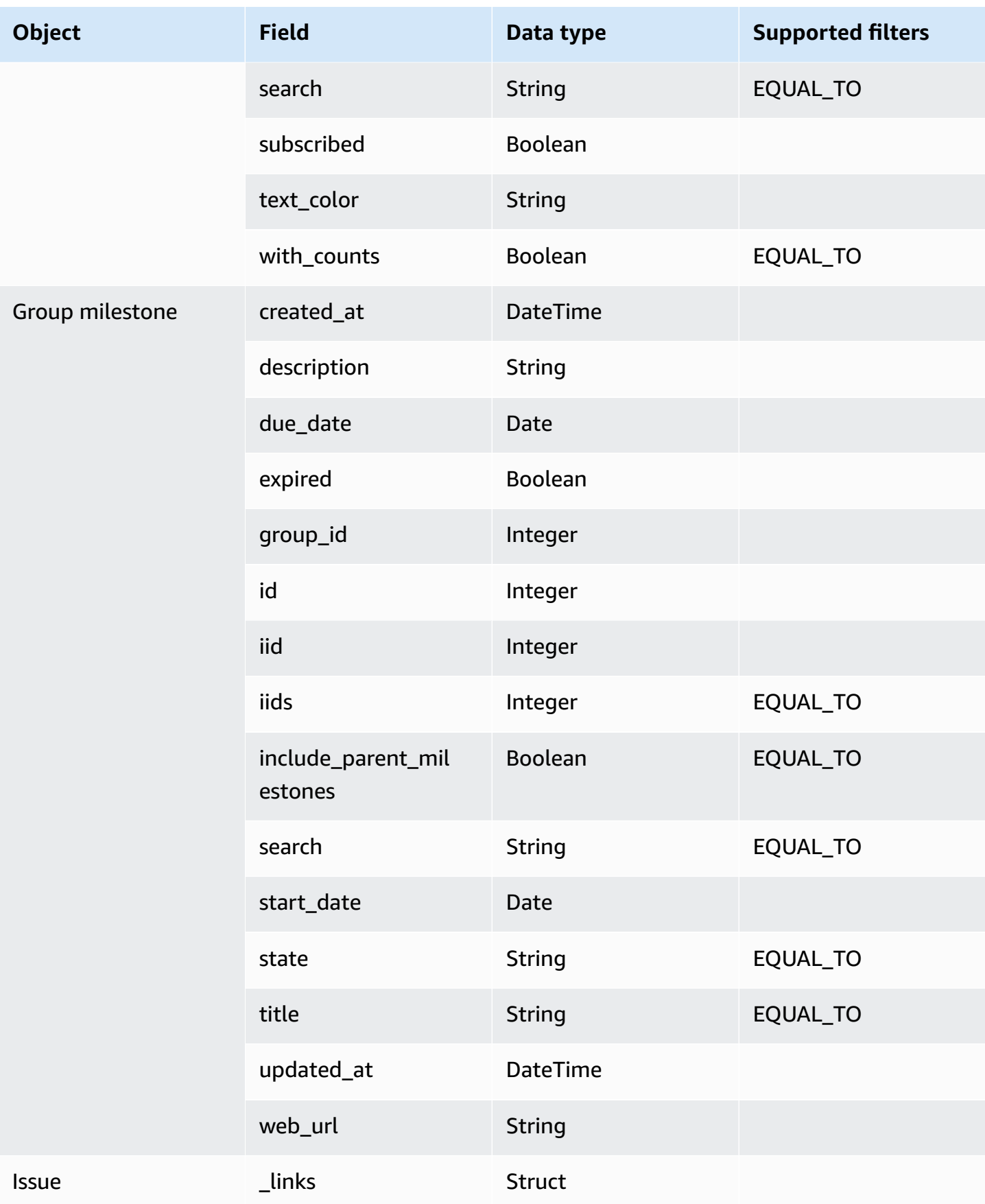

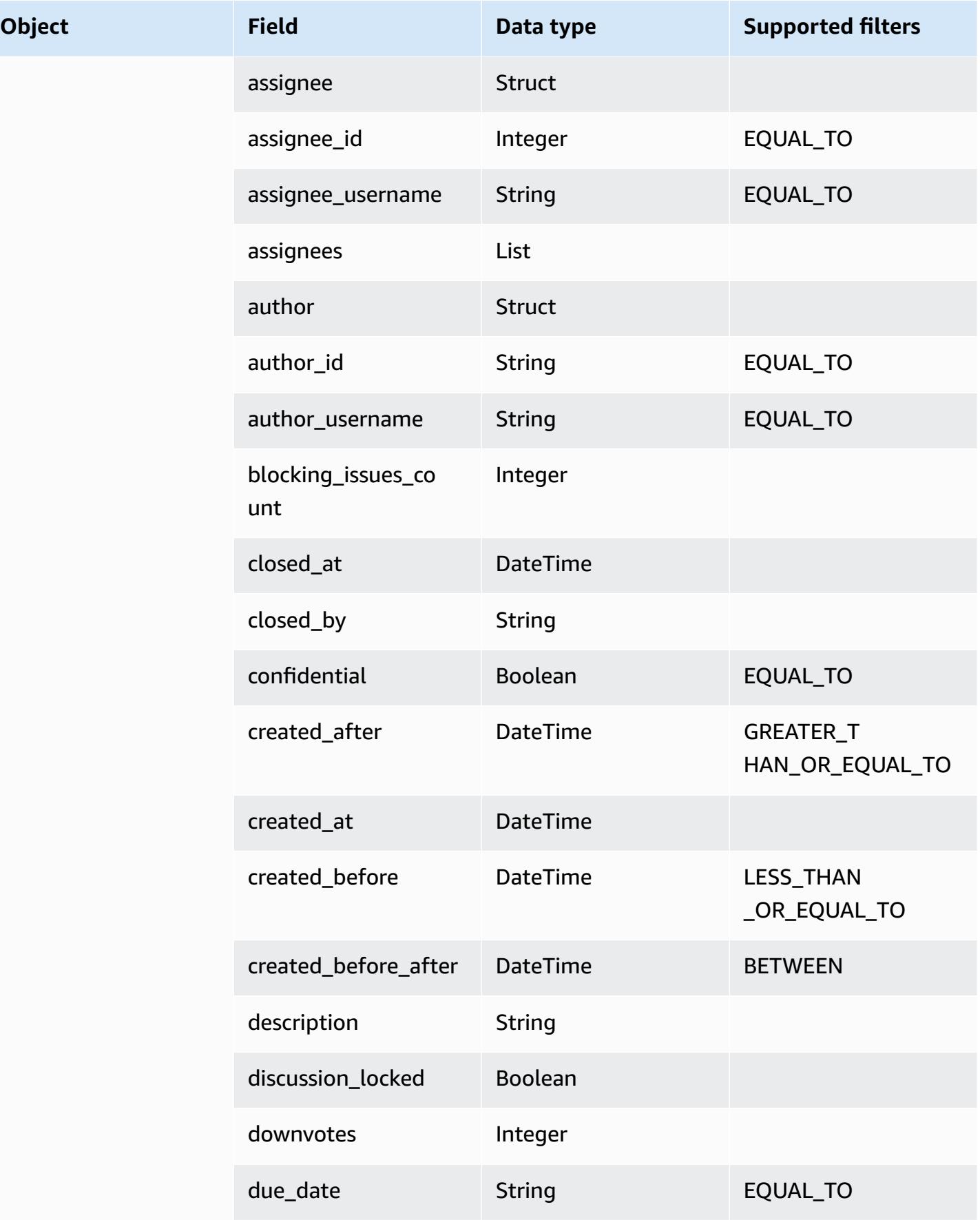

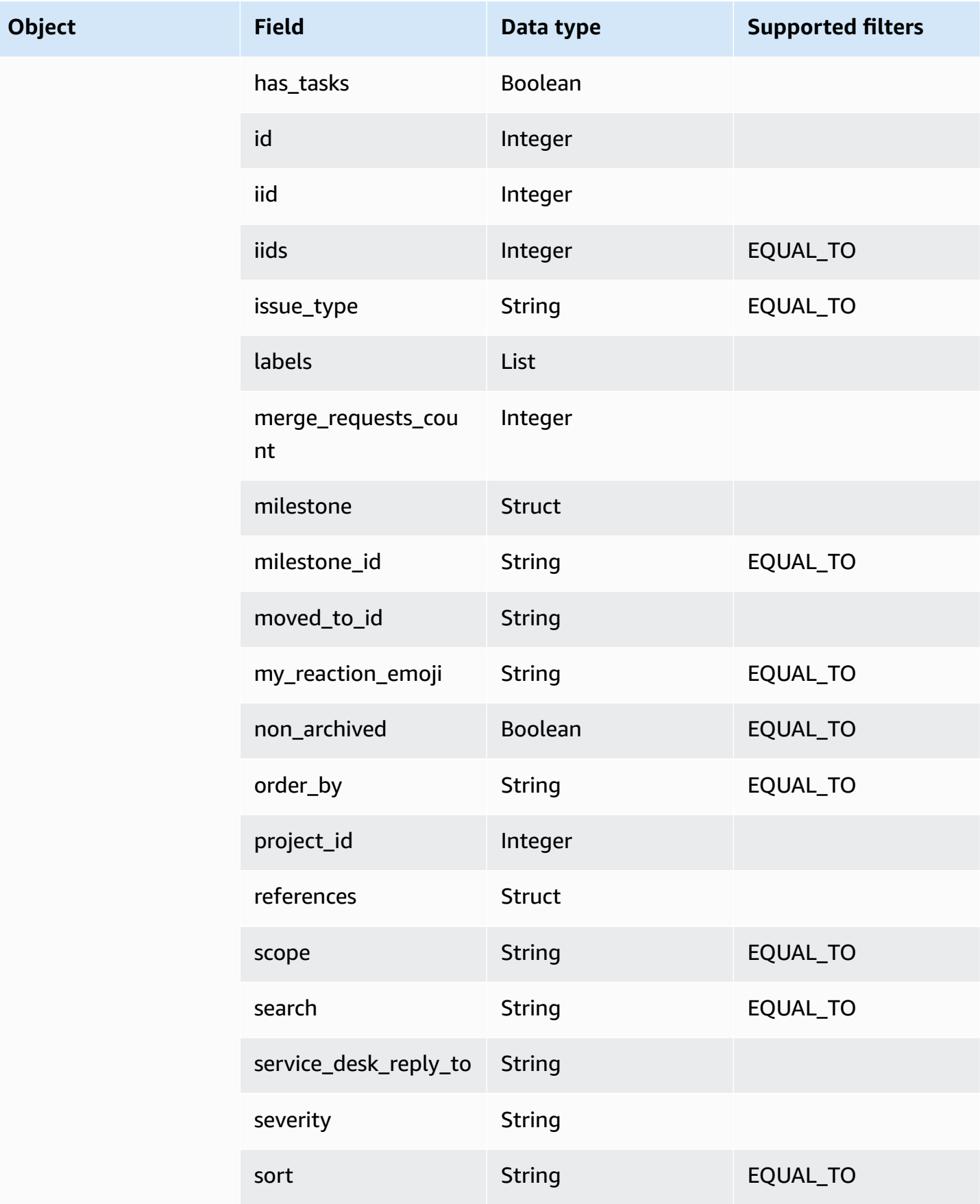

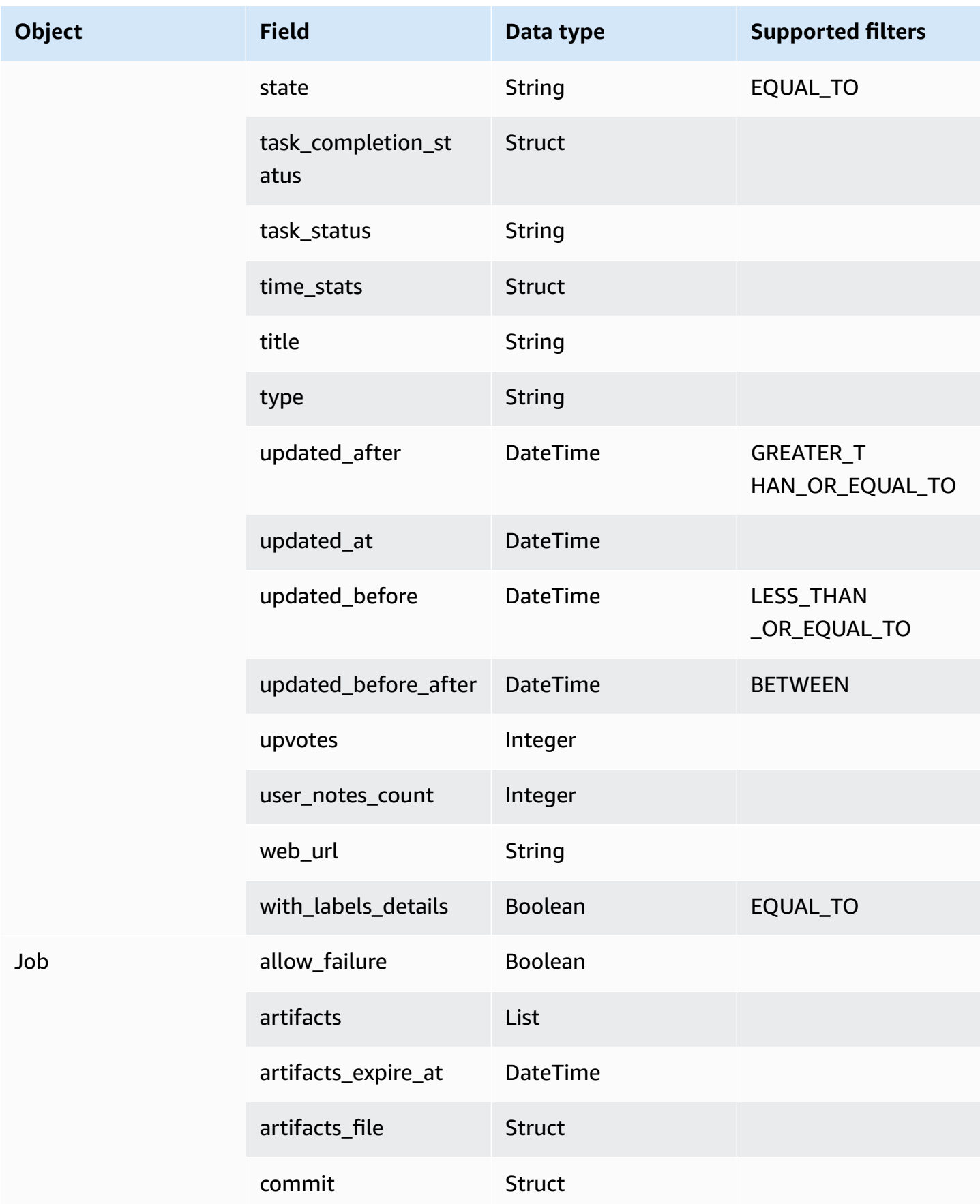

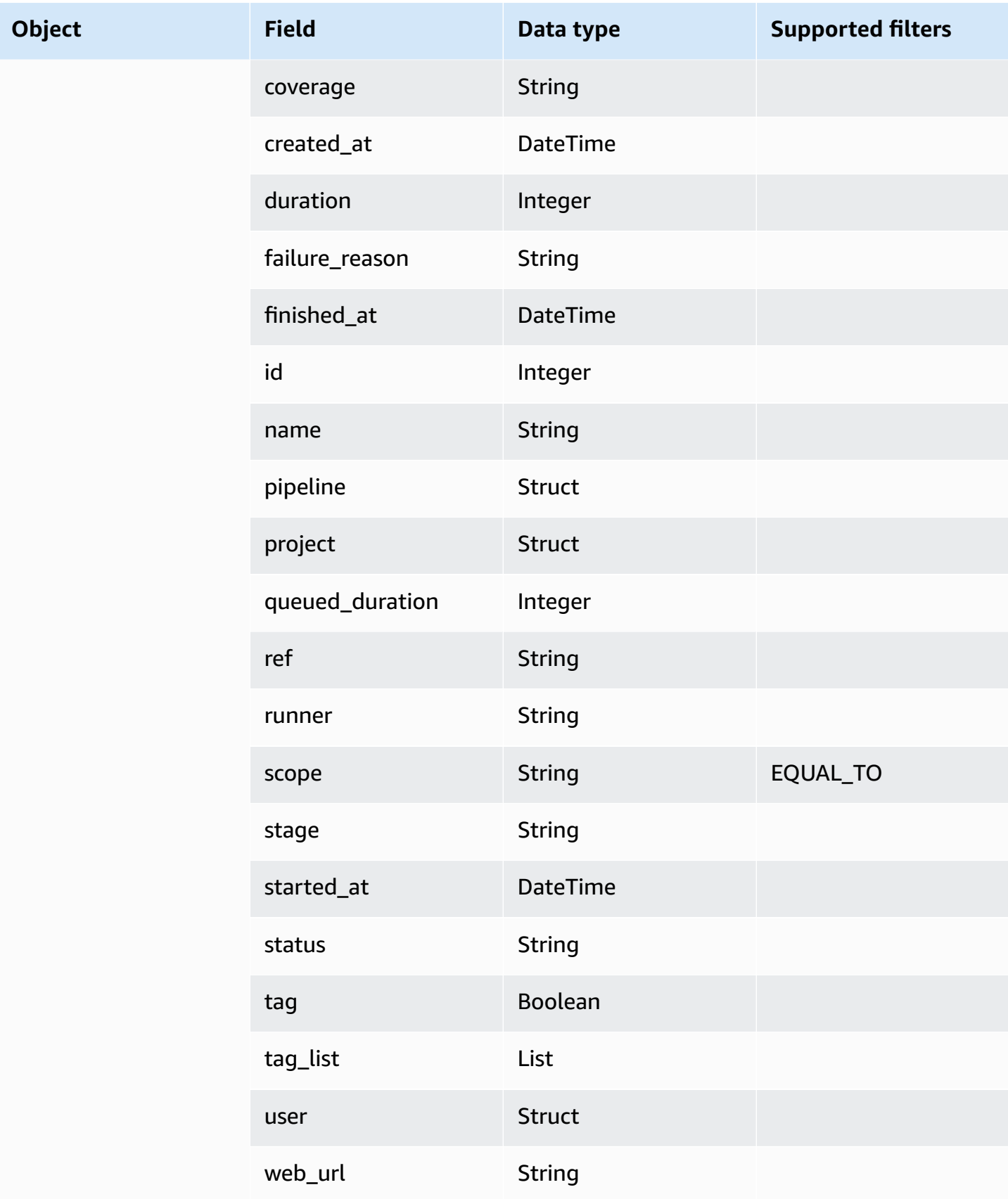

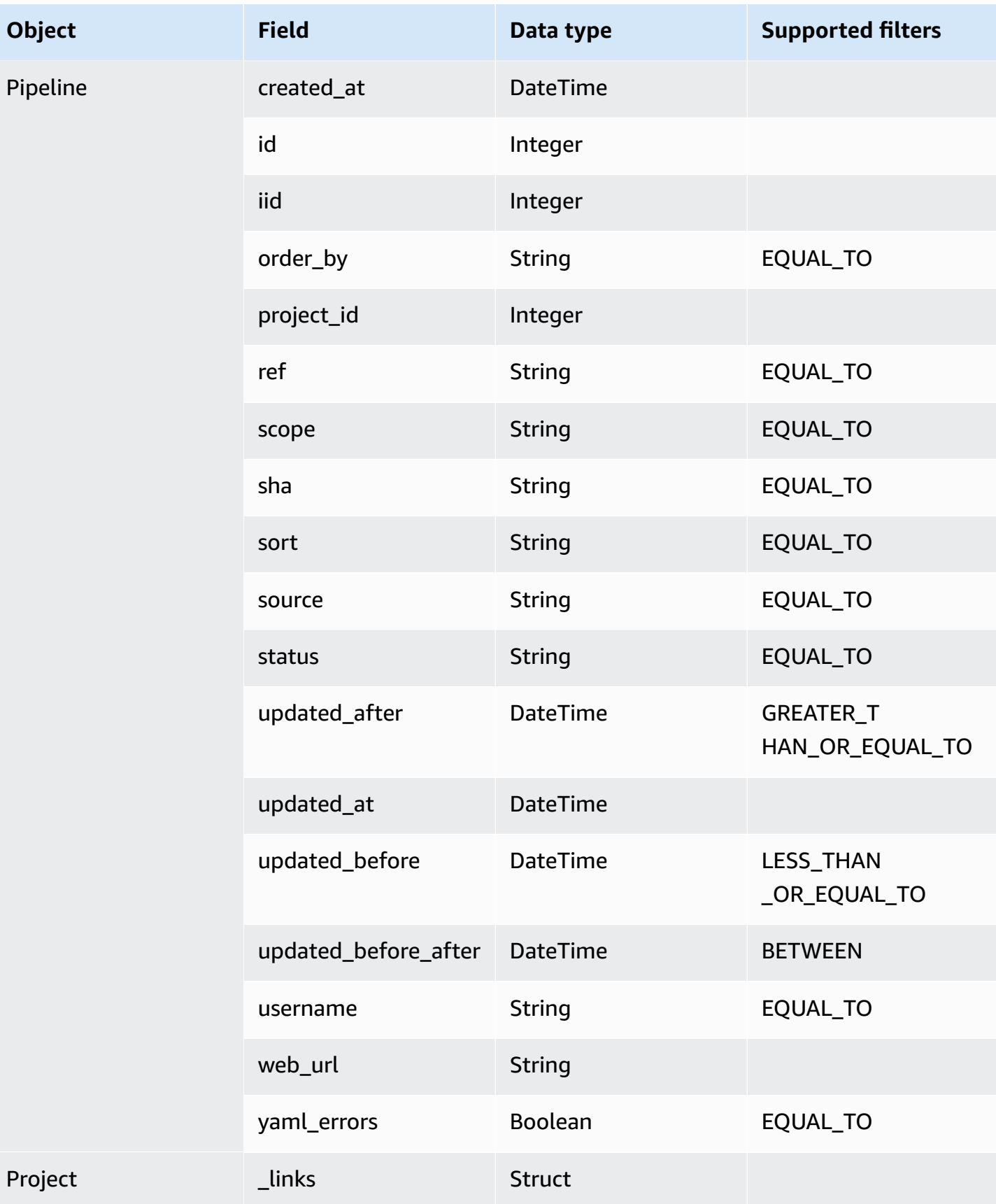

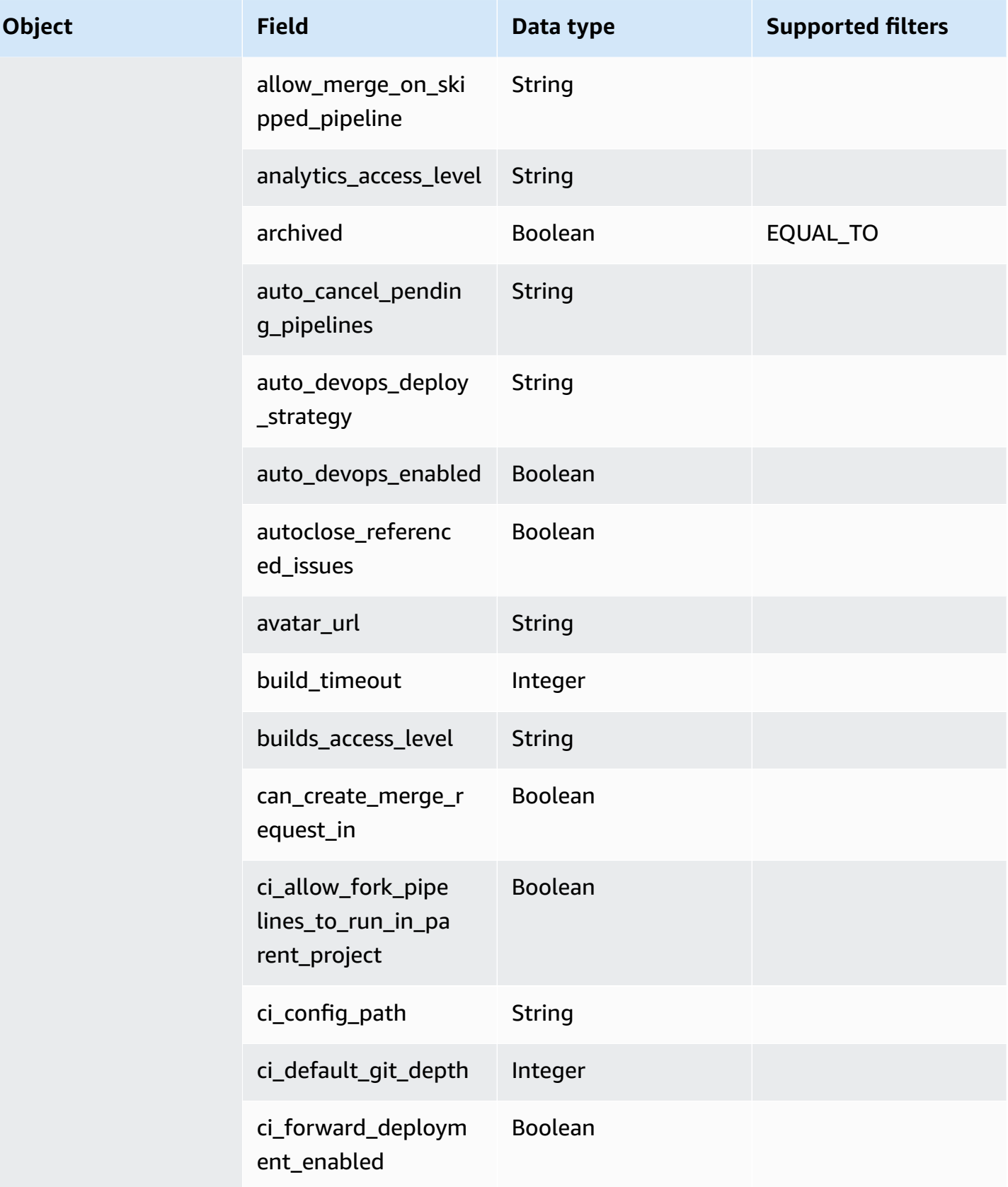

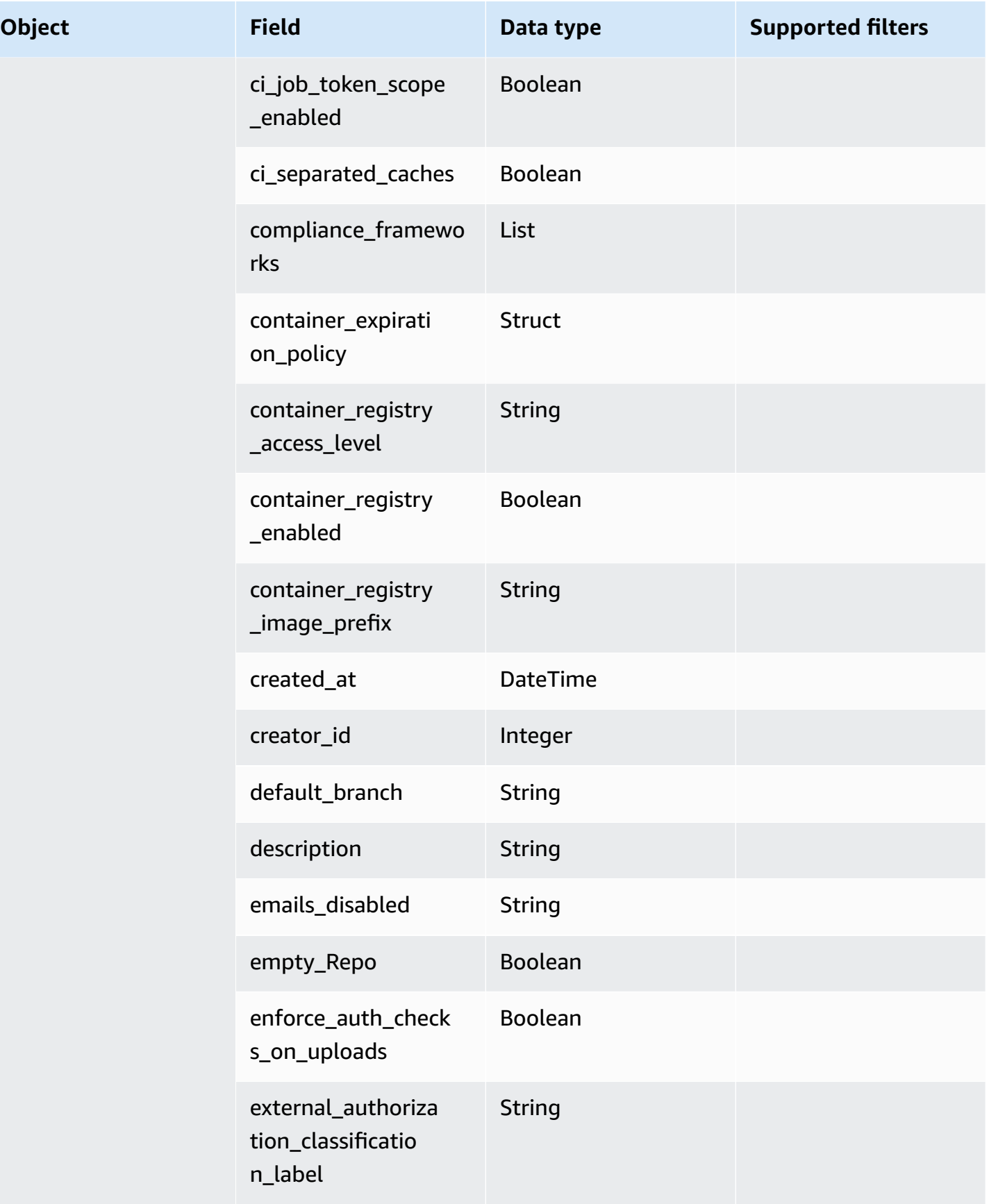

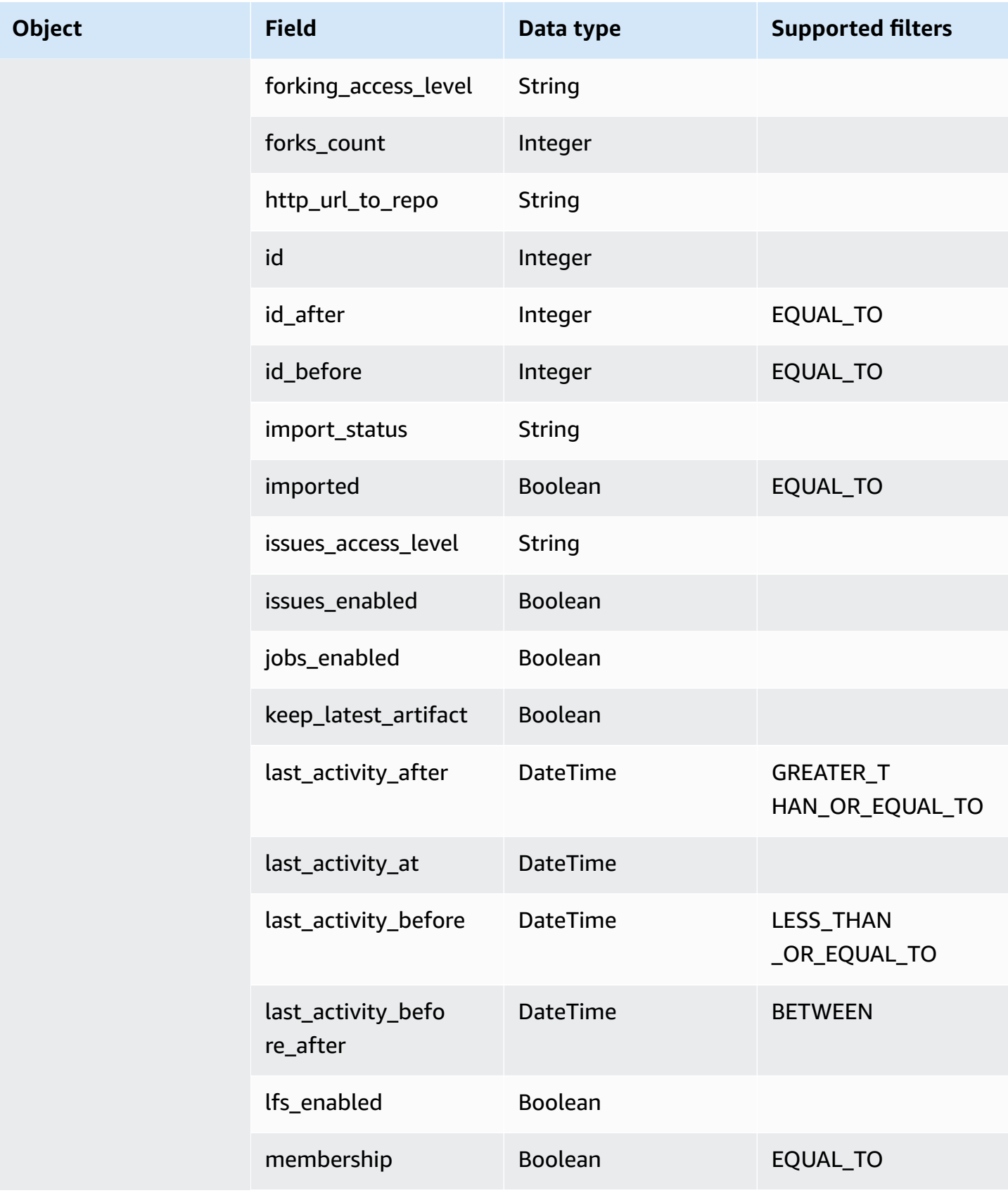

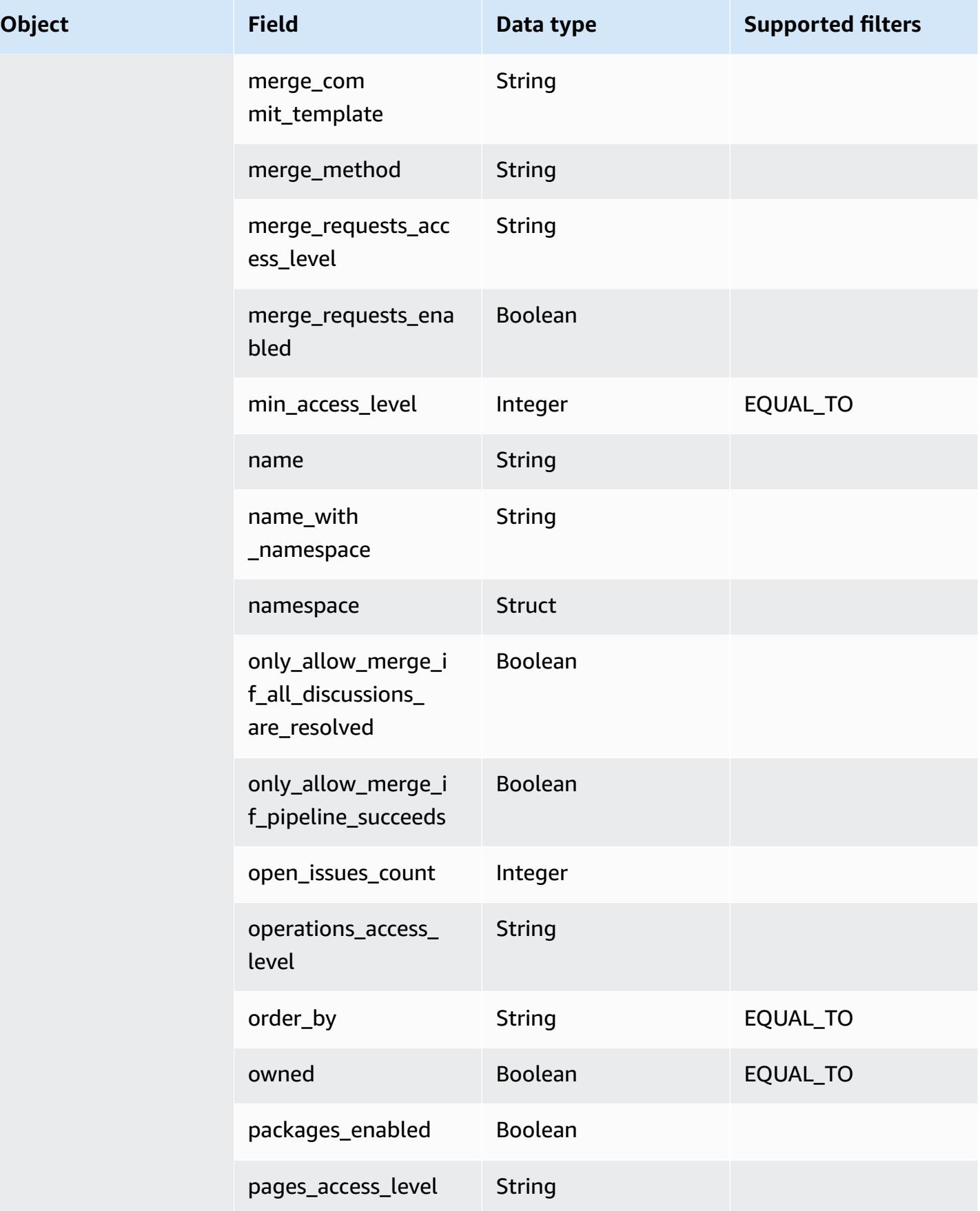

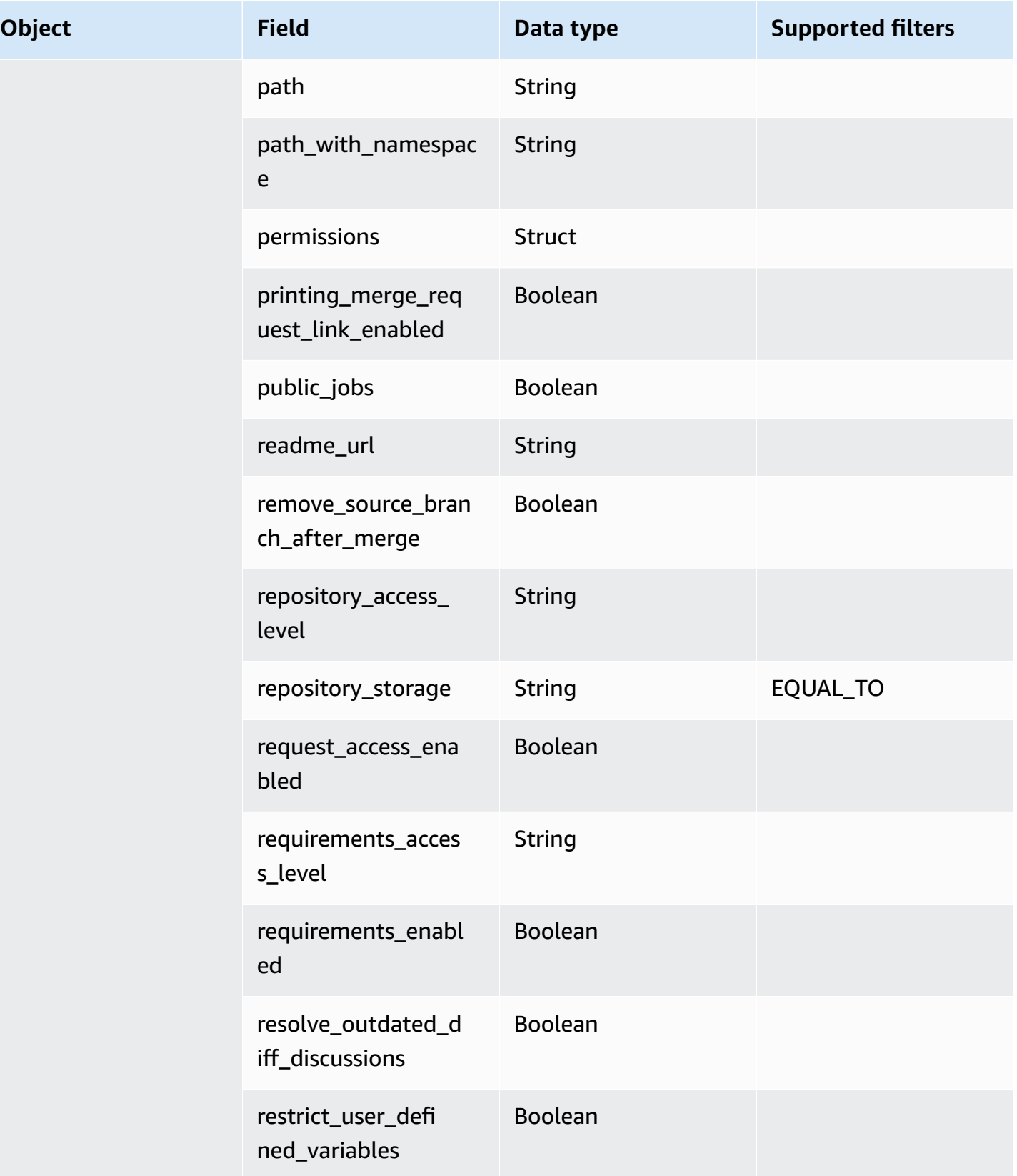

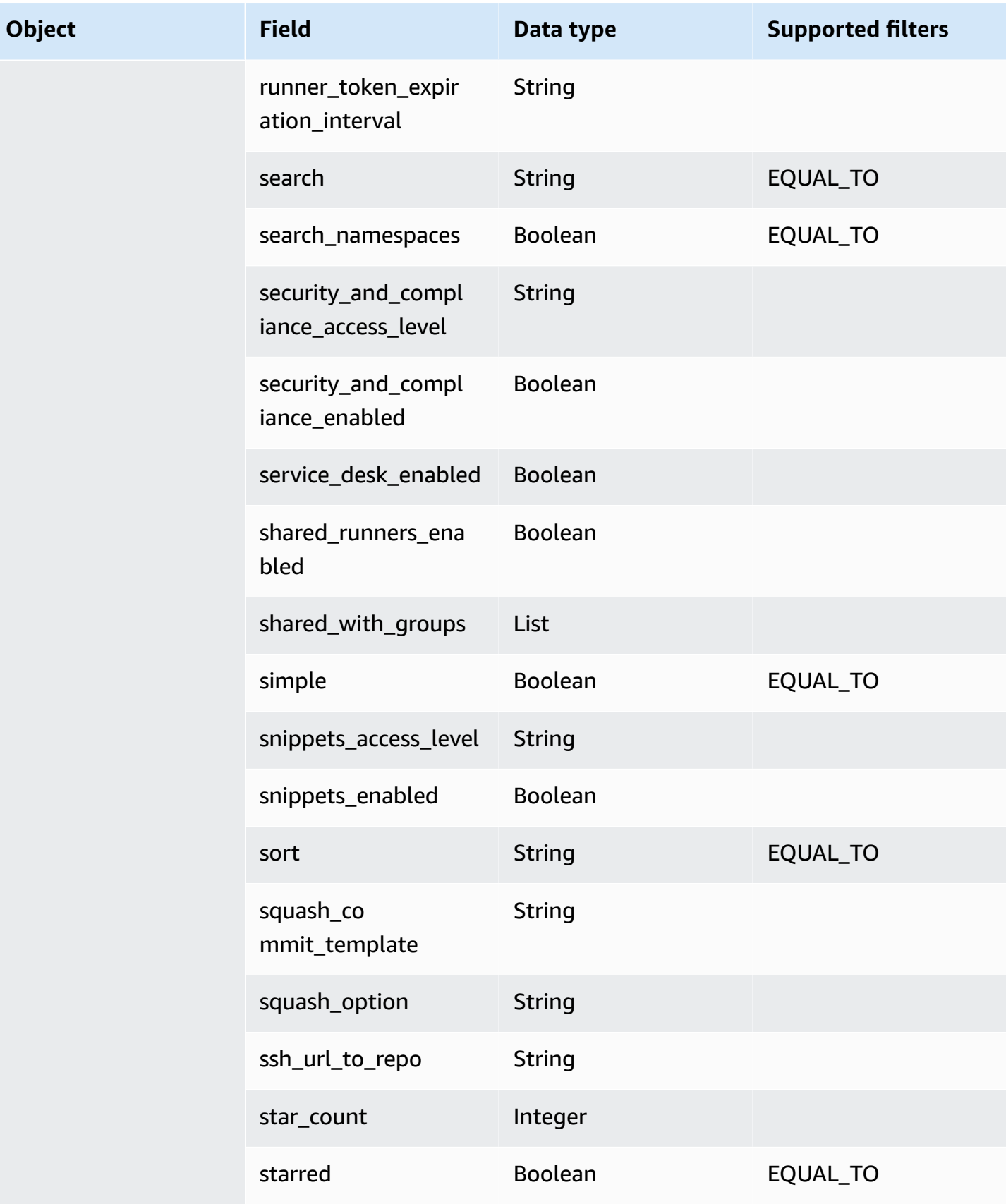

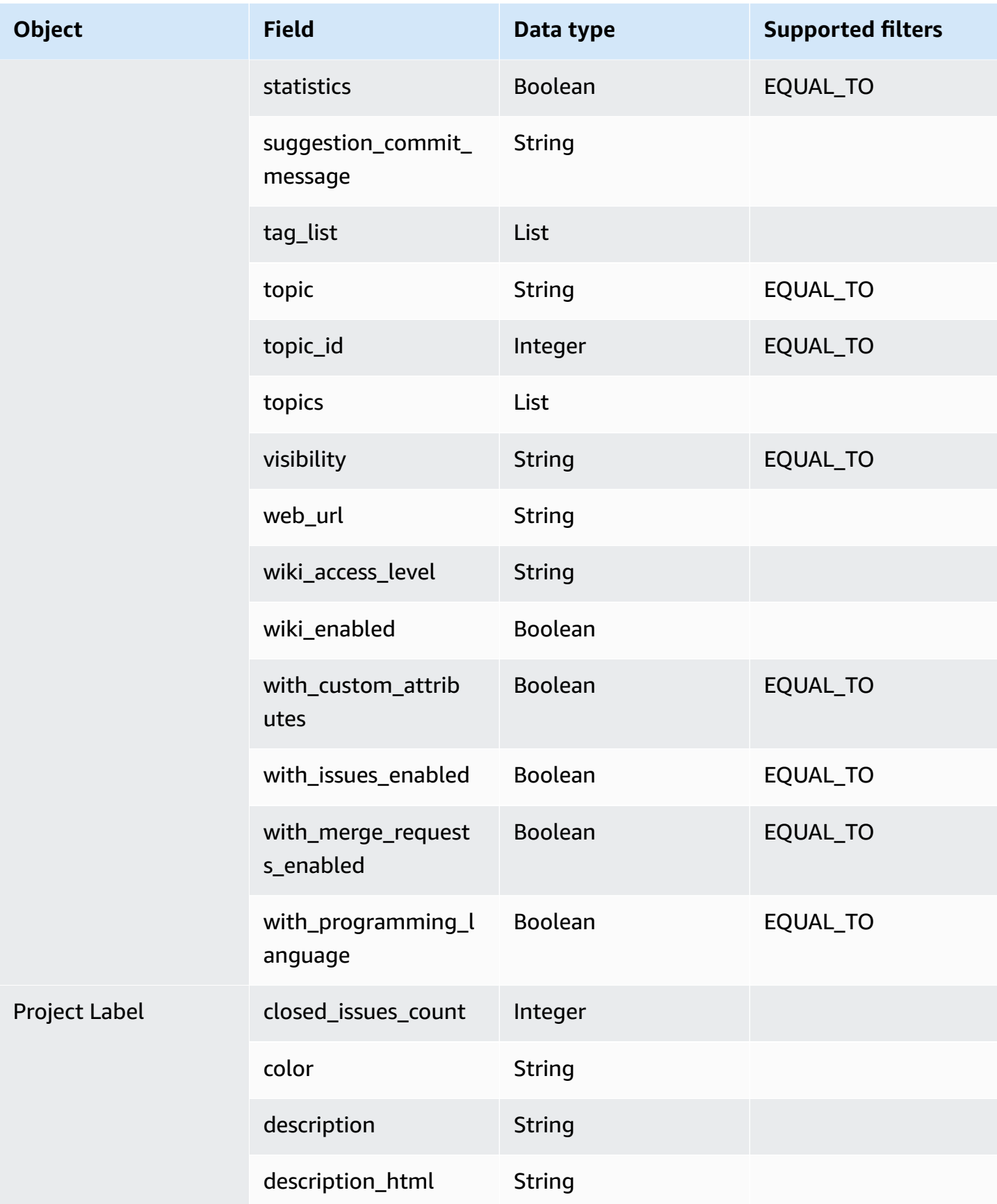

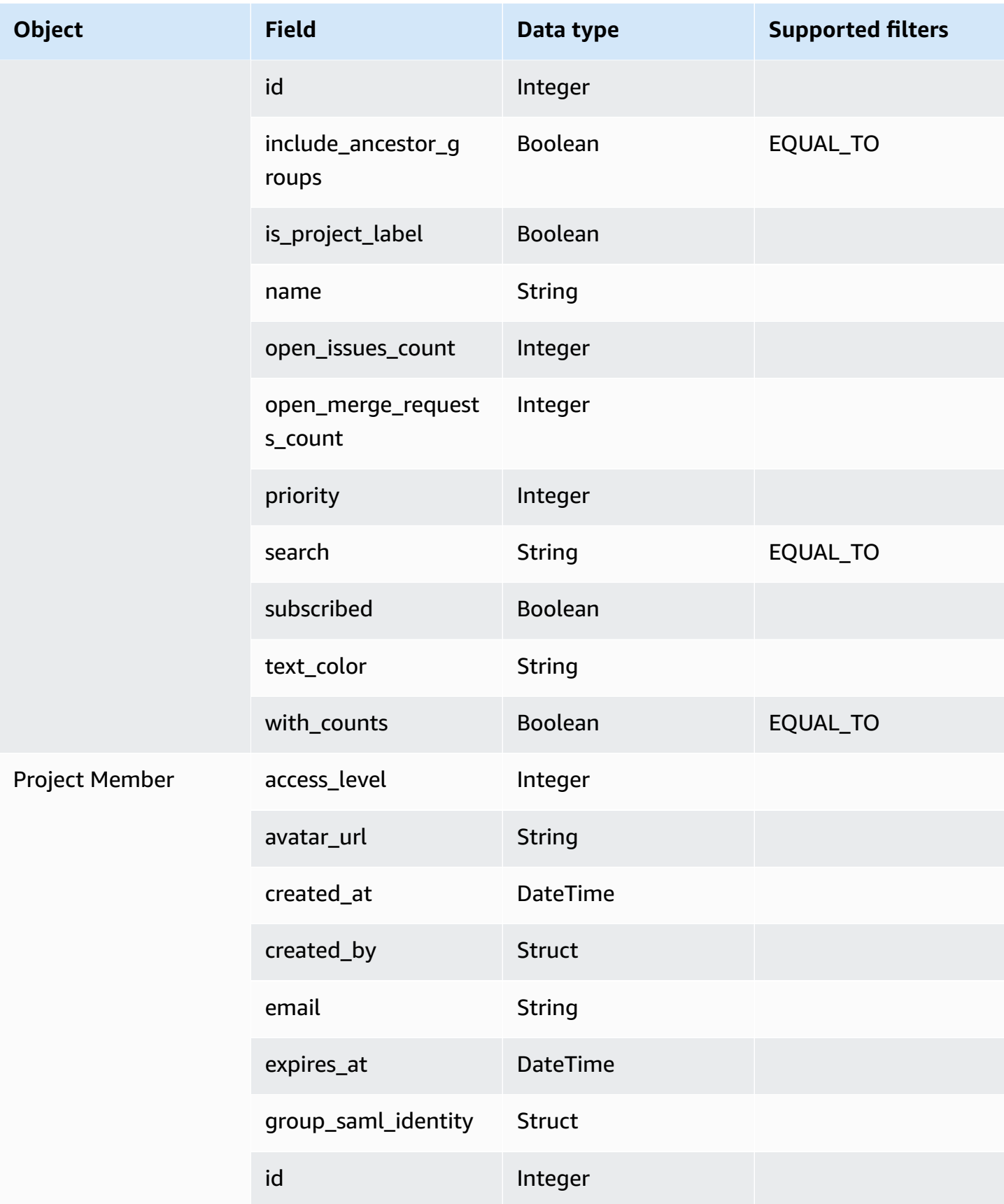

Amazon AppFlow User Guide

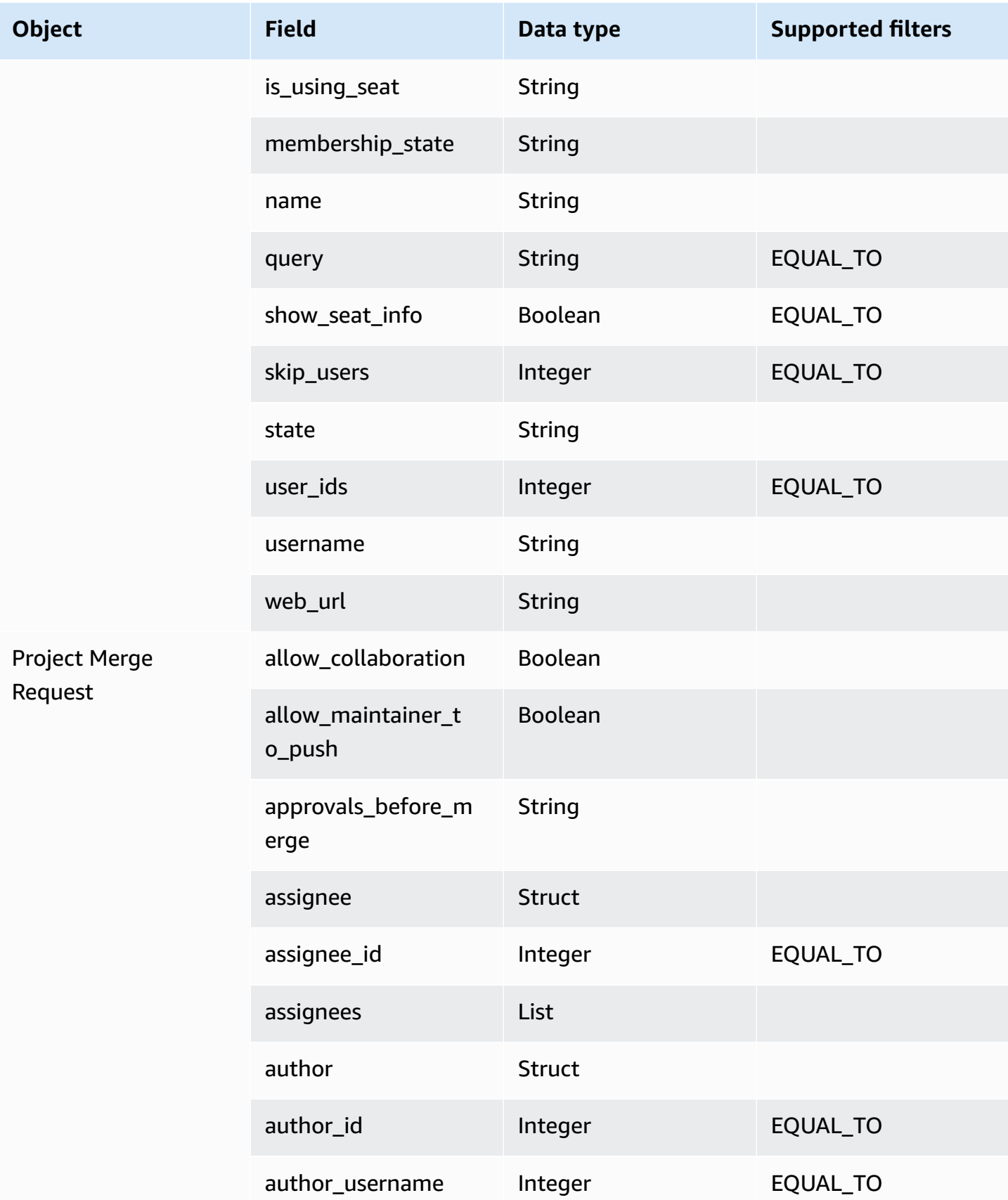

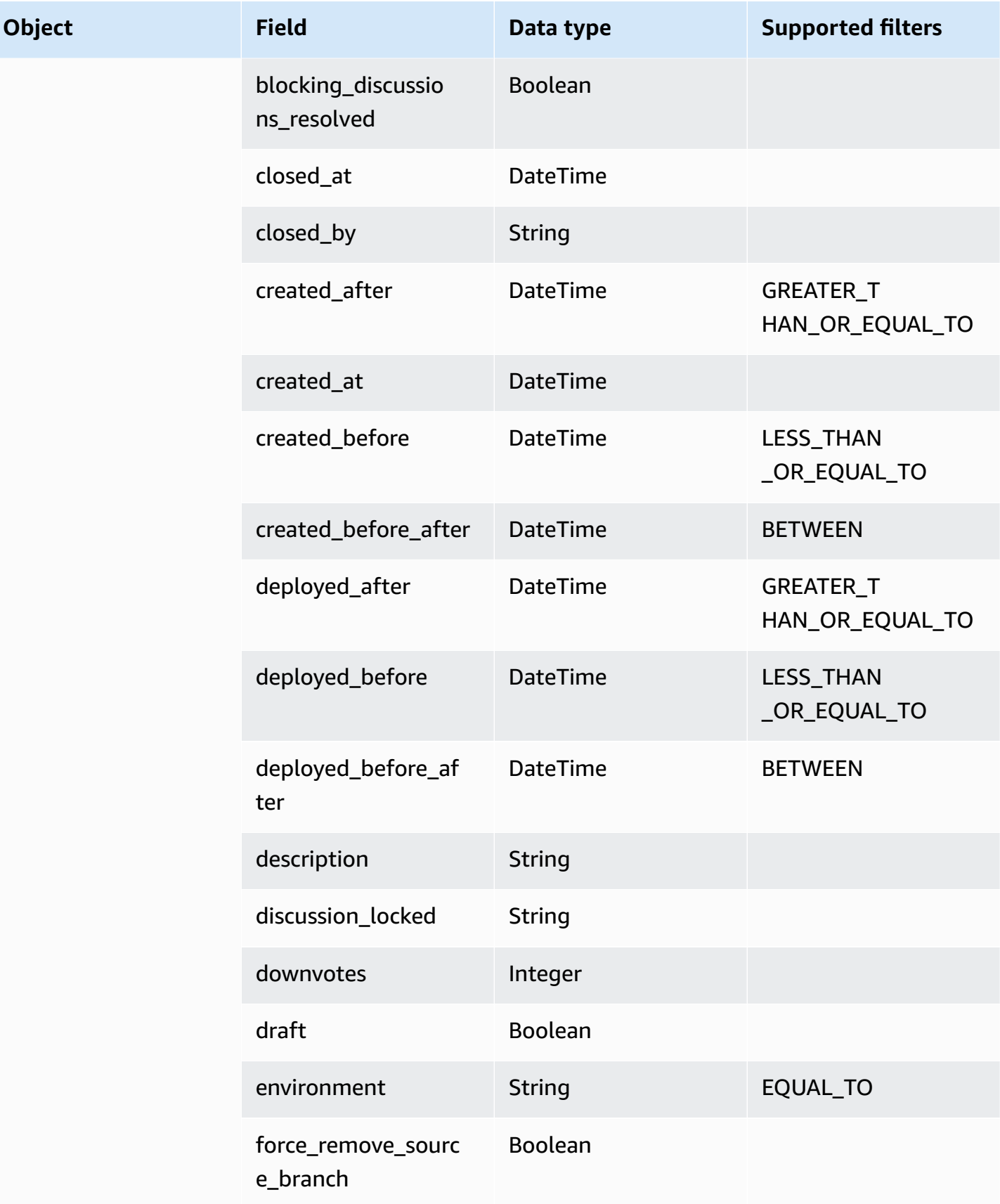

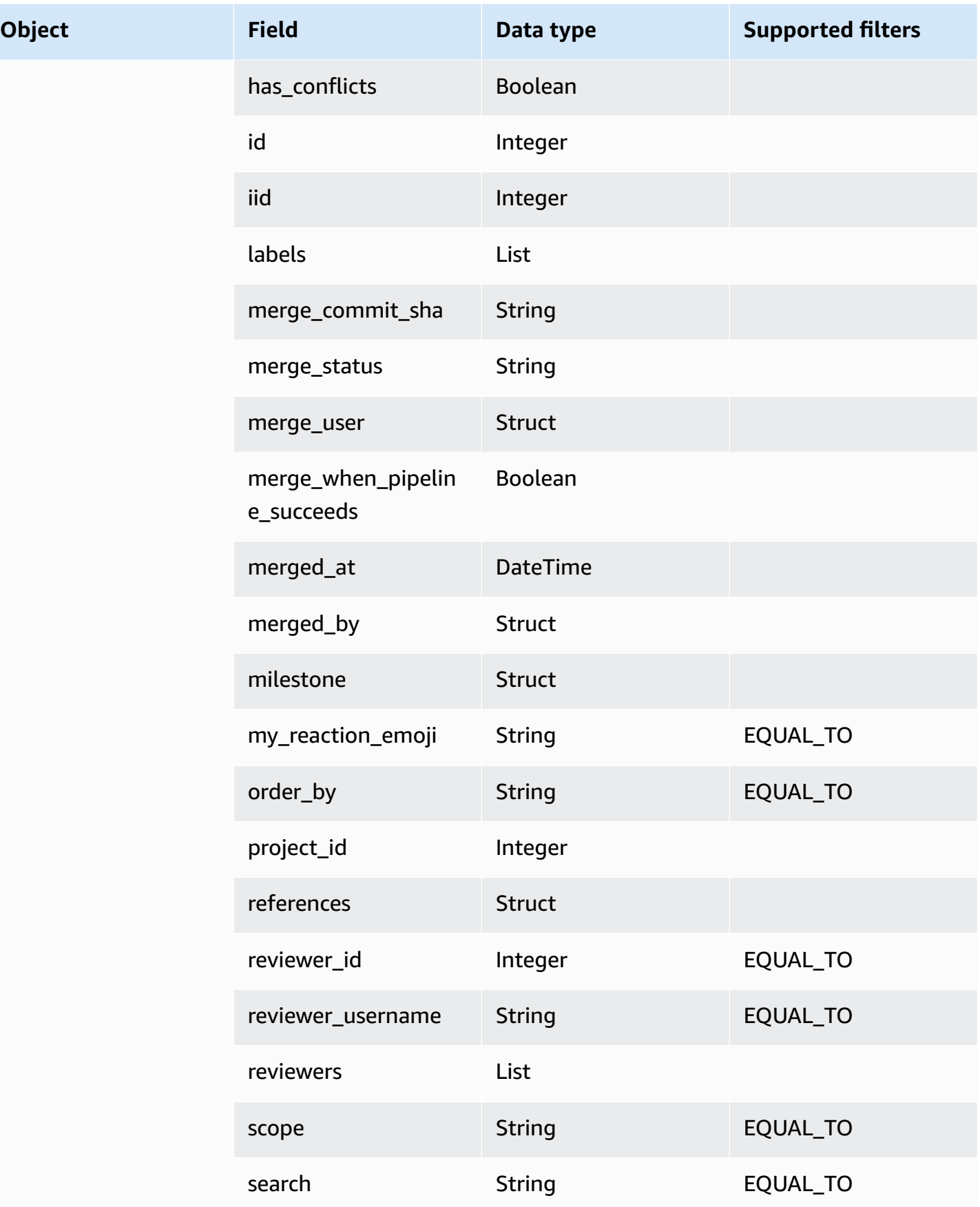

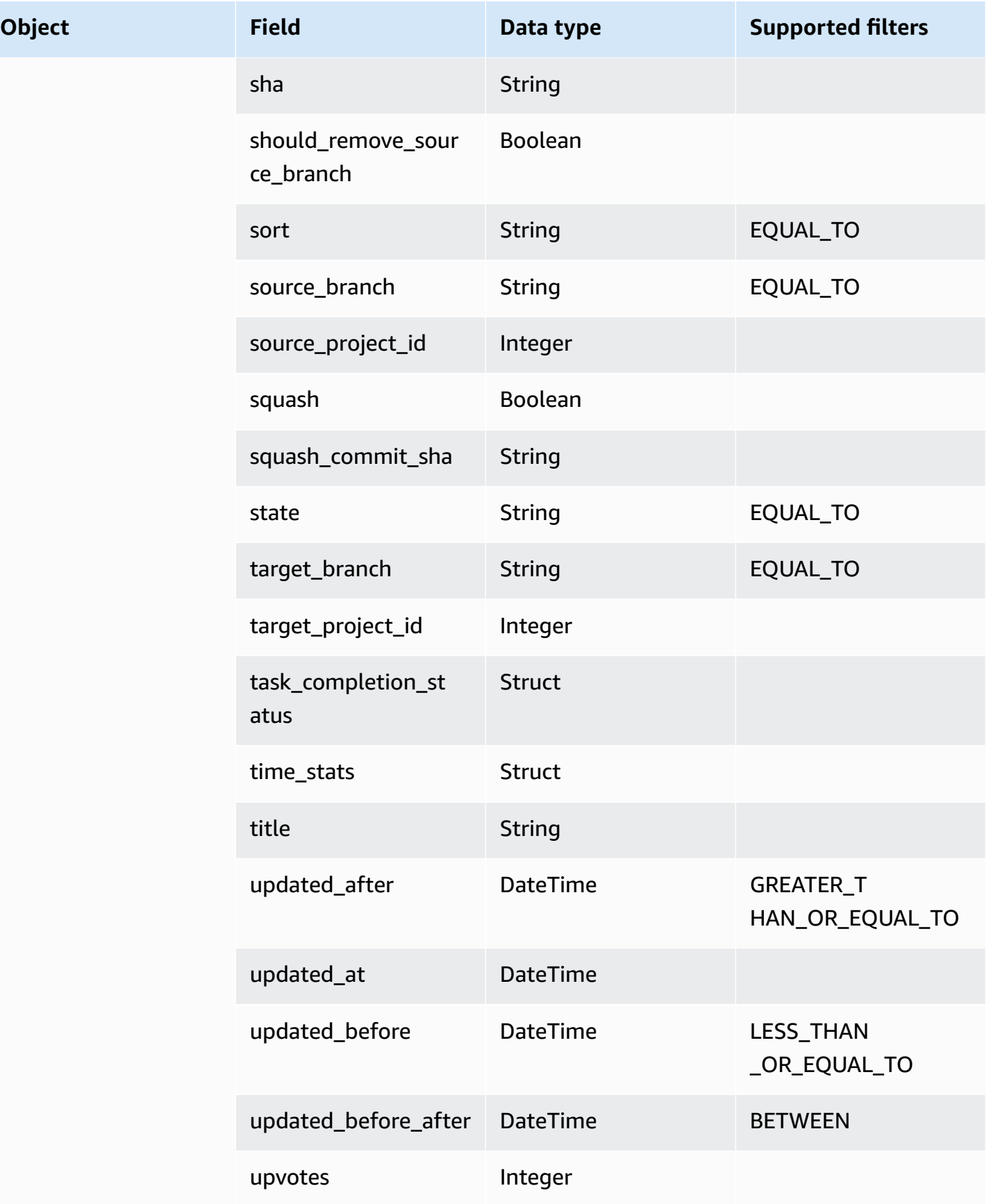

Amazon AppFlow User Guide

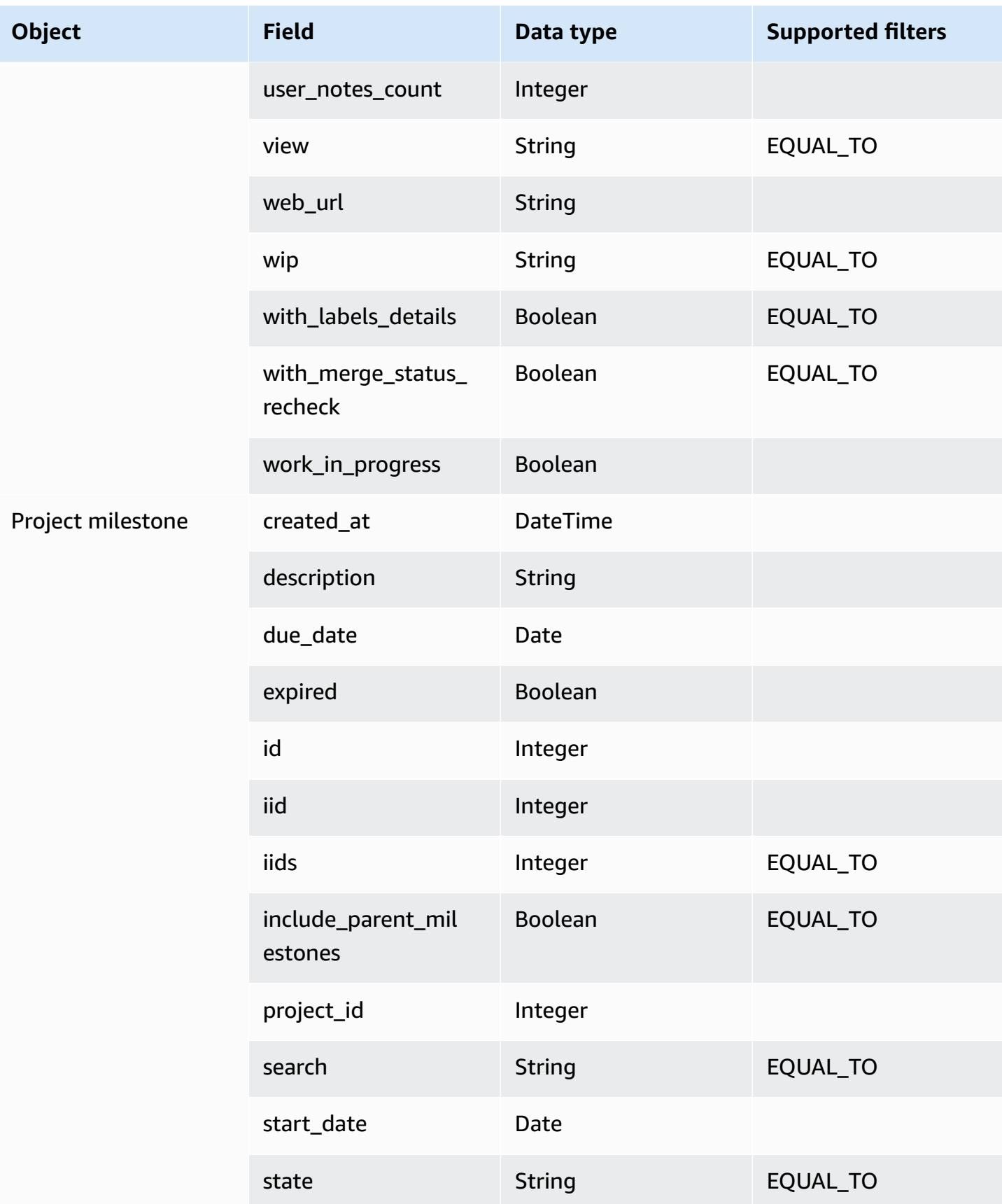

Amazon AppFlow User Guide

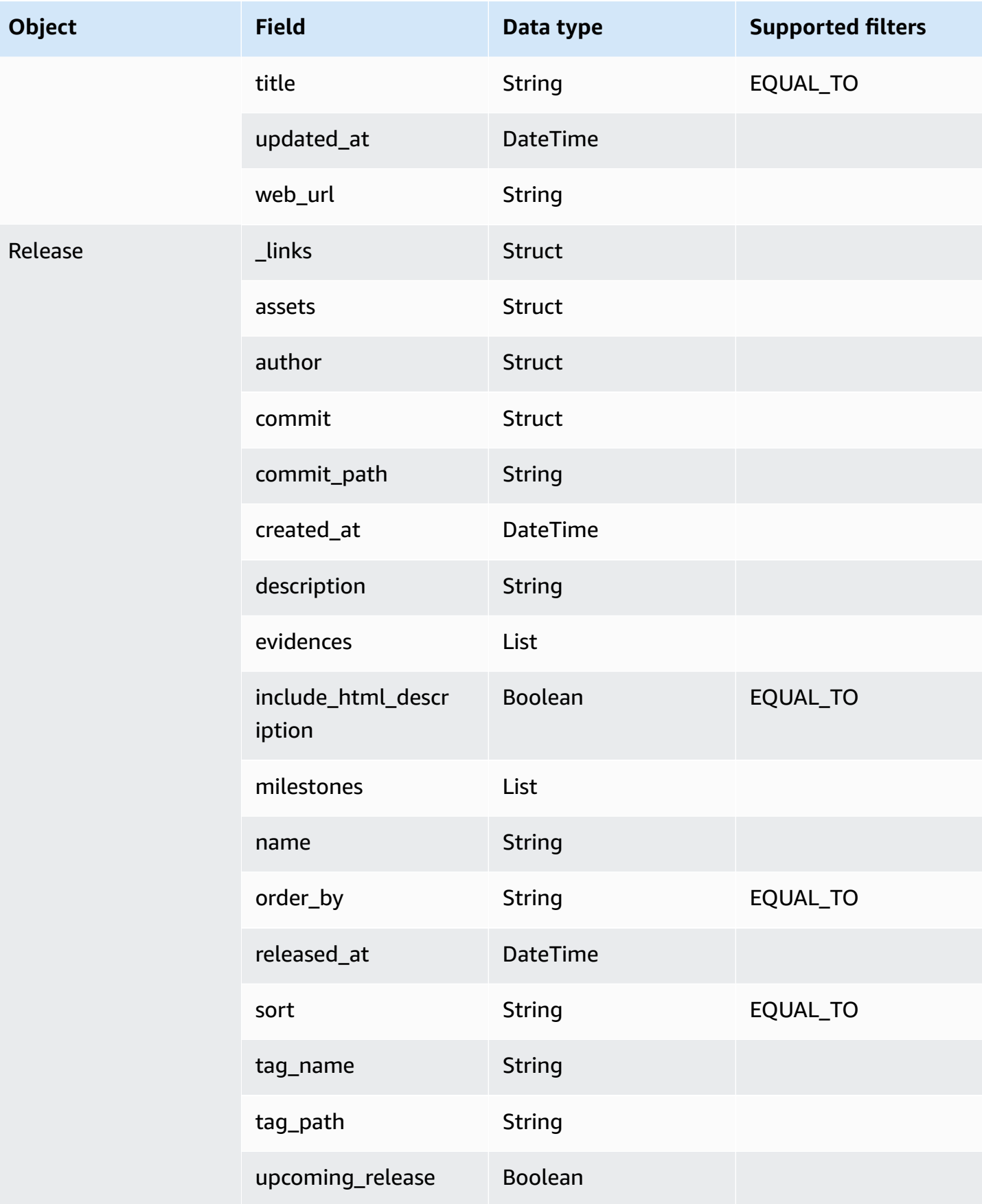

Amazon AppFlow User Guide

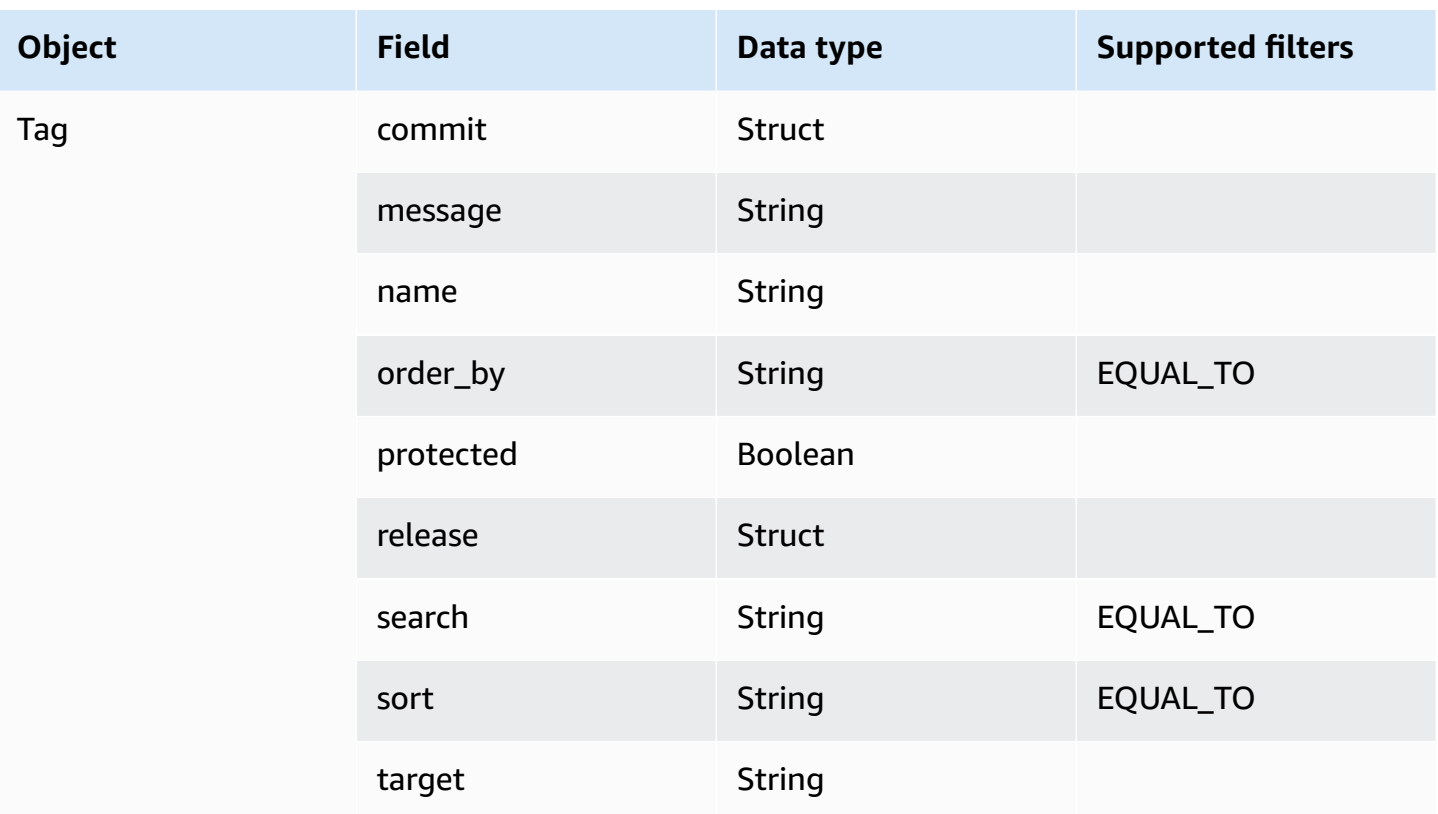

# **Google Ads connector for Amazon AppFlow**

Google Ads is a platform that advertisers use to display ads on the web, such as in Google search results, YouTube videos, mobile apps, and on websites. If you are a Google Ads user, you can use Amazon AppFlow to transfer data about your account, ad campaigns, and ad groups to certain AWS services or other supported applications.

#### **Topics**

- Google Ads [support](#page-355-0)
- [Before](#page-355-1) you begin
- [Connecting](#page-356-0) Amazon AppFlow to your Google Ads account
- [Transferring](#page-357-0) data from Google Ads with a flow
- [Supported](#page-358-0) objects
- Supported [destinations](#page-358-1)

### <span id="page-355-0"></span>**Google Ads support**

Amazon AppFlow supports Google Ads as follows.

#### **Supported as a data source?**

Yes. You can use Amazon AppFlow to transfer data from your Google Ads account.

#### **Supported as a data destination?**

No. You can't use Amazon AppFlow to transfer data to your Google Ads account.

### <span id="page-355-1"></span>**Before you begin**

To use Amazon AppFlow to transfer data from Google Ads to AWS services, you'll need to meet these requirements:

- You have a Google Cloud Platform account and a Google Cloud project.
- In your Google Cloud project, you've enabled the Google Ads API. For information on how to enable APIs, see [Enable and disable APIs](https://support.google.com/googleapi/answer/6158841) in the API Console Help for Google Cloud Platform.
- You have a Google Ads developer token. For information on how to retrieve or create a developer token, see Obtain Your [Developer](https://developers.google.com/google-ads/api/docs/first-call/dev-token) Token in the Google Ads API documentation.
- In your Google Cloud project, you've configured an OAuth consent screen for external users that meets the following requirements:
	- You've set *amazon.com* as an authorized domain.
	- You've set *Google Ads API* as an authorized scope.

For information about the OAuth consent screen, see Setting up your OAuth [consent](https://support.google.com/cloud/answer/10311615#) screen in the Google Cloud Platform Console Help.

• In your Google Cloud project, you've configured an OAuth 2.0 client ID. For information on how to create one, see [Setting](https://support.google.com/cloud/answer/6158849?hl=en#zippy=) up OAuth 2.0 in the Google Cloud Platform Console Help.

The OAuth 2.0 client ID must have one or more authorized redirect URLs for Amazon AppFlow.

Redirect URLs have the following format:

https://*region*.console.aws.amazon.com/appflow/oauth

In this URL, *region* is the code for the AWS Region where you use Amazon AppFlow to transfer data from Google Ads. For example, the code for the US East (N. Virginia) Region is us-east-1. For that Region, the URL is the following:

https://us-east-1.console.aws.amazon.com/appflow/oauth

For the AWS Regions that Amazon AppFlow supports, and their codes, see Amazon [AppFlow](https://docs.aws.amazon.com/general/latest/gr/appflow.html) [endpoints and quotas](https://docs.aws.amazon.com/general/latest/gr/appflow.html) in the *AWS General Reference.*

From your Google Ads settings, note your developer token. From the settings for your OAuth 2.0 client ID in your Google Cloud project, note your client ID and client secret. You will provide these values to Amazon AppFlow when you connect to your Google Cloud project.

#### <span id="page-356-0"></span>**Connecting Amazon AppFlow to your Google Ads account**

To connect Amazon AppFlow to your Google Ads account, provide details from the Google Cloud project so that Amazon AppFlow can access your Google Ads data. If you haven't yet configured your Google Cloud project for Amazon AppFlow integration, see [Before](#page-355-1) you begin.

#### **To connect to Google Ads**

- 1. Sign in to the AWS Management Console and open the Amazon AppFlow console at [https://](https://console.aws.amazon.com/appflow/) [console.aws.amazon.com/appflow/](https://console.aws.amazon.com/appflow/).
- 2. In the navigation pane on the left, choose **Connections**.
- 3. On the **Manage connections** page, for **Connectors**, choose **Google Ads**.
- 4. Choose **Create connection**.
- 5. In the **Connect to Google Ads** window, enter the following information:
	- **Access type** Choose **offline**.
	- **Client ID** The client ID of the OAuth 2.0 client ID in your Google Cloud project.
	- **Client secret** The client secret of the OAuth 2.0 client ID in your Google Cloud project.
	- **Google Ads developer token** The developer token from your Google Ads account.
	- **Google Ads instance URL** Choose **https://googleads.googleapis.com**.
	- **Google Ads API version** Choose **v9**.
- **Manager account ID** Optionally, the account ID of a Google Ads manager account that you want to connect with Amazon AppFlow.
- 6. Optionally, under **Data encryption**, choose **Customize encryption settings (advanced)** if you want to encrypt your data with a customer managed key in the AWS Key Management Service (AWS KMS).

By default, Amazon AppFlow encrypts your data with a KMS key that AWS creates, uses, and manages for you. Choose this option if you want to encrypt your data with your own KMS key instead.

Amazon AppFlow always encrypts your data during transit and at rest. For more information, see Data [protection](#page-871-0) in Amazon AppFlow.

If you want to use a KMS key from the current AWS account, select this key under **Choose an AWS KMS key**. If you want to use a KMS key from a different AWS account, enter the Amazon Resource Name (ARN) for that key.

- 7. For **Connection name**, enter a name for your connection.
- 8. Choose **Connect**. A **Sign in with Google** window opens.
- 9. Choose your Google account, and sign in.
- 10. On the page titled **amazon.com wants to access your Google Account**, choose Continue.

On the **Manage connections** page, your new connection appears in the **Connections** table. When you create a flow that uses Google Ads as the data source, you can select this connection.

### <span id="page-357-0"></span>**Transferring data from Google Ads with a flow**

To transfer data from Google Ads, create an Amazon AppFlow flow, and choose Google Ads as the data source. For the steps to create a flow, see Creating flows in Amazon [AppFlow](#page-829-0).

When you configure the flow, choose which data object you want to transfer. For the objects that Amazon AppFlow supports for Google Ads, see [Supported](#page-358-0) objects.

Also choose the destination where you want to transfer the data object that you selected. For more information about how to configure your destination, see Supported [destinations.](#page-358-1)

# <span id="page-358-0"></span>**Supported objects**

When you create a flow that uses Google Ads as the data source, you can transfer any of the following data objects to supported destinations:

- Account
- Account Budget
- Campaign
- Campaign Budget
- Ad Group
- Ad Group Ad

### <span id="page-358-1"></span>**Supported destinations**

When you create a flow that uses Google Ads as the data source, you can set the destination to any of the following connectors:

- Amazon [Lookout](#page-76-0) for Metrics
- Amazon [Redshift](#page-81-0)
- Amazon RDS for [PostgreSQL](#page-79-0)
- [Amazon](#page-89-0) S3
- [HubSpot](#page-390-0)
- [Marketo](#page-506-0)
- [Salesforce](#page-641-0)
- **[SAP OData](#page-664-0)**
- [Snowflake](#page-714-0)
- [Upsolver](#page-766-0)
- [Zendesk](#page-795-0)
- [Zoho](#page-812-0) CRM

# **Google Analytics**

The following are the requirements and connection instructions for using Google Analytics with Amazon AppFlow.

#### **Notes**

• The Google Analytics connector transfers data only from Universal Analytics properties. If you want to transfer data from Google Analytics 4 properties instead, use the [Google](#page-363-0) Analytics 4 [connector](#page-363-0).

In time, Google Analytics will end support for Universal Analytics properties, and that platform will fully support only Google Analytics 4 properties. For more information, see [Introducing](https://support.google.com/analytics/answer/10089681?hl=en) the next generation of Analytics, Google Analytics 4 (GA4).

• You can use Google Analytics as a source only.

### **Requirements**

You must log in to the Google API Console at <https://console.developers.google.com>and do the following:

- Activate the Analytics API.
- Create a new app named **AppFlow**. Set the user type as **Internal**. Add the scope for read-only access and add amazon.com as an authorized domain.
- Create a new OAuth 2.0 client. Set the application type as **Web application**.
- Set the authorized JavaScript origins URL to https://console.aws.amazon.com.
- Set the authorized redirect URL to https://*region*.console.aws.amazon.com/appflow/ oauth. For example, if you use Amazon AppFlow in the US East (N. Virginia) Region, set the URL to https://us-east-1.console.aws.amazon.com/appflow/oauth.
- Provide Amazon AppFlow with your client ID and client secret. After you provide them, you are redirected to the Google login page. When prompted, grant Amazon AppFlow permissions to access your Google Analytics account. Note that your Google Analytics user account must also be a Google Workspaces user account.

For more information, see [Management API - Authorization](https://developers.google.com/analytics/devguides/config/mgmt/v3/authorization) in the Google Analytics documentation.
# **Connection instructions**

### **To connect to Google Analytics while creating a flow**

- 1. Sign in to the AWS Management Console and open the Amazon AppFlow console at [https://](https://console.aws.amazon.com/appflow/) [console.aws.amazon.com/appflow/](https://console.aws.amazon.com/appflow/).
- 2. Choose **Create flow**.
- 3. For **Flow details**, enter a name and description for the flow.
- 4. (Optional) To use a customer managed key in the AWS Key Management Service (AWS KMS) instead of the default AWS managed KMS key, choose **Data encryption**, **Customize encryption settings** and then choose an existing KMS key or create a new one.
- 5. (Optional) To add a tag, choose **Tags**, **Add tag** and then enter the key name and value.
- 6. Choose **Next**.
- 7. Choose **Google Analytics** from the **Source name** dropdown list.
- 8. Choose **Connect** to open the **Connect to Google Analytics** dialog box.
	- a. Under **Client ID**, enter your client ID.
	- b. Under **Client secret**, enter your client secret.
	- c. Under **Secret access key**, enter your secret access key.
	- d. Under **Data encryption**, enter your AWS KMS key.
	- e. Under **Connection name**, specify a name for your connection.
	- f. Choose **Continue**.

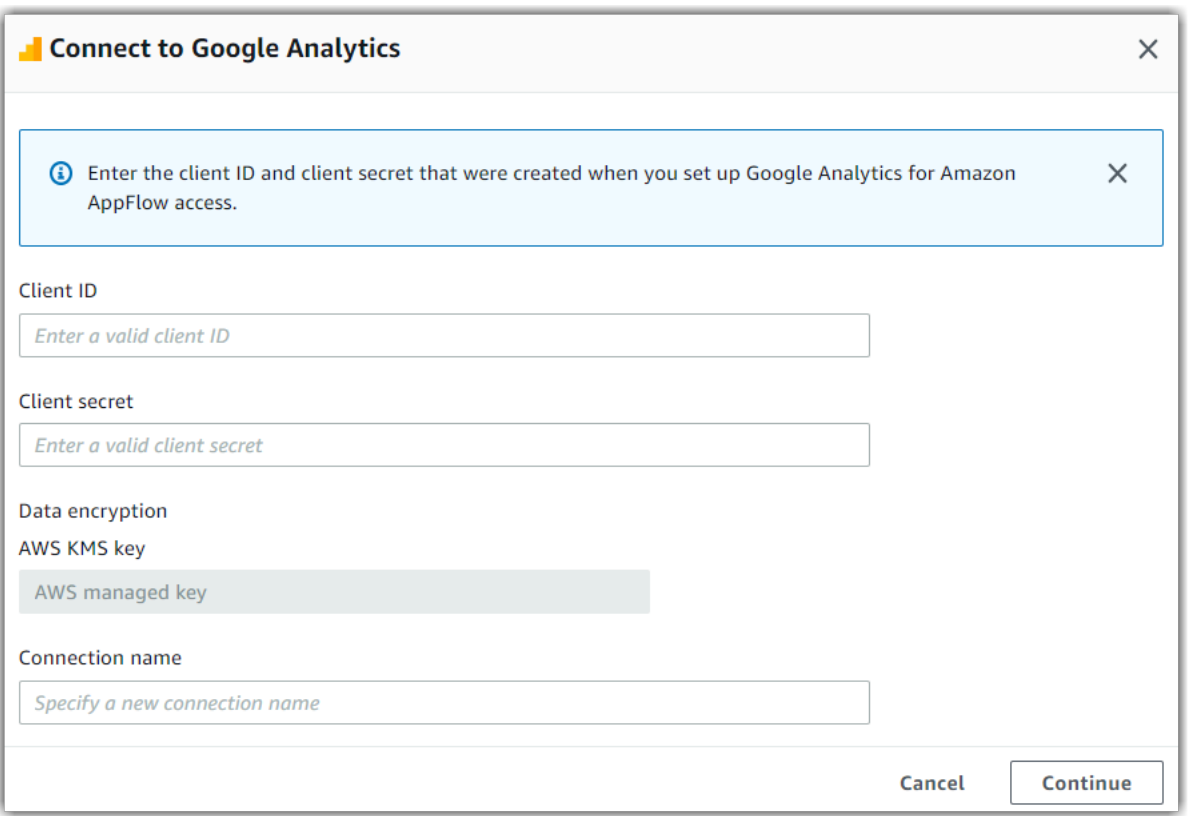

9. You will be redirected to the Google Analytics login page. When prompted, grant Amazon AppFlow permissions to access your Google Analytics account.

Now that you are connected to your Google Analytics account, you can continue with the flow creation steps as described in Creating flows in Amazon [AppFlow.](#page-829-0)

**Tip**

If you aren't connected successfully, ensure that you have followed the instructions in the [Requirements](#page-359-0) section.

### **Notes**

• When you use Google Analytics as a source, you can run schedule-triggered flows at a maximum frequency of one flow run per day.

- Google Analytics can process 9 dimension and 10 metrics (including custom ones) as part of a single flow run.
- If you choose Google Analytics, you can only specify JSON as the data format for the Amazon S3 destination file.
- You can import custom dimensions and metrics from Google Analytics into Amazon S3. To specify custom dimensions or metrics, choose the **upload a .csv file with mapped field** option in the **Map data fields** step of the flow configuration. In the source field name in the CSV file, specify the custom dimension or the metric as ga:dimension*XX* or ga:metric*XX*, with *XX* containing the actual index (numerical value) that you provided to Google Analytics.

The following is an example row in the CSV file:

ga:dimension24|DIMENSION, PriceDimension

This imports the custom dimension in Google Analytics to a field named PriceDimension in the destination Amazon S3 file.

#### **A** Note

The option to specify custom dimensions and metrics is available only when you upload a CSV file with mapped fields, and not when you manually map fields using the console.

## **Supported destinations**

When you create a flow that uses Google Analytics as the data source, you can set the destination to any of the following connectors:

- Lookout for Metrics
- Amazon S3
- Upsolver

You can also set the destination to any custom connectors that you create with the Amazon AppFlow Custom Connector SDKs for [Python](https://github.com/awslabs/aws-appflow-custom-connector-python) or [Java](https://github.com/awslabs/aws-appflow-custom-connector-java) . You can download these SDKs from GitHub.

### **Related resources**

• [Management API - Authorization](https://developers.google.com/analytics/devguides/config/mgmt/v3/authorization) in the Google Analytics documentation

- Create a [Property](https://support.google.com/analytics/answer/10269537#property) in the Google Analytics documentation
- [Analyzing](https://aws.amazon.com/blogs/big-data/analyzing-google-analytics-data-with-amazon-appflow-and-amazon-athena) Google Analytics data with Amazon AppFlow and Athena in the *AWS Big Data Blog*
- Video: How to transfer data from Google [Analytics](https://www.youtube.com/watch?v=Y0nrScX--Fs) to Amazon S3 using Amazon AppFlow

# **Google Analytics 4 connector for Amazon AppFlow**

Google Analytics 4 is an analytics service that tracks and reports metrics about visitor interactions with your apps and websites. These metrics include page views, active users, and events. You can use Amazon AppFlow to transfer data from Google Analytics 4 to certain AWS services or other supported applications.

#### **A** Note

The Google Analytics 4 connector transfers data only from Google Analytics 4 properties. If you want to transfer data from Universal Analytics properties instead, use the [Google](#page-358-0)  Analytics [connector.](#page-358-0)

In time, Google Analytics will end support for Universal Analytics properties, and that platform will fully support only Google Analytics 4 properties. For more information, see [Introducing](https://support.google.com/analytics/answer/10089681?hl=en) the next generation of Analytics, Google Analytics 4 (GA4).

## **Amazon AppFlow support for Google Analytics 4**

Amazon AppFlow supports Google Analytics 4 as follows.

#### **Supported as a data source?**

Yes. You can use Amazon AppFlow to transfer data from Google Analytics 4.

#### **Supported as a data destination?**

No. You can't use Amazon AppFlow to transfer data to Google Analytics 4.

## <span id="page-363-0"></span>**Before you begin**

To use Amazon AppFlow to transfer data from Google Analytics 4 to supported destinations, you must meet these requirements:

- You have a Google Analytics account with one or more data streams that collect the data that you want to transfer. For more information about the Google Analytics 4 data objects that Amazon AppFlow supports, see [Supported](#page-366-0) objects.
- You have a Google Cloud Platform account and a Google Cloud project.
- In your Google Cloud project, you've enabled the following APIs:
	- Google Analytics API
	- Google Analytics Admin API
	- Google Analytics Data API

For the steps to enable these APIs, see [Enable and disable APIs](https://support.google.com/googleapi/answer/6158841) in the API Console Help for Google Cloud Platform.

- In your Google Cloud project, you've configured an OAuth consent screen for external users. For information about the OAuth consent screen, see Setting up your OAuth [consent](https://support.google.com/cloud/answer/10311615#) screen in the Google Cloud Platform Console Help.
- In your Google Cloud project, you've configured an OAuth 2.0 client ID. For the steps to create an OAuth 2.0 client ID, see [Setting](https://support.google.com/cloud/answer/6158849?hl=en#zippy=) up OAuth 2.0 in the Google Cloud Platform Console Help.

The OAuth 2.0 client ID must have one or more authorized redirect URLs for Amazon AppFlow.

Redirect URLs have the following format:

https://*region*.console.aws.amazon.com/appflow/oauth

In this URL, *region* is the code for the AWS Region where you use Amazon AppFlow to transfer data from Google Analytics 4. For example, the code for the US East (N. Virginia) Region is useast-1. For that Region, the URL is the following:

https://us-east-1.console.aws.amazon.com/appflow/oauth

For the AWS Regions that Amazon AppFlow supports, and their codes, see Amazon [AppFlow](https://docs.aws.amazon.com/general/latest/gr/appflow.html) [endpoints and quotas](https://docs.aws.amazon.com/general/latest/gr/appflow.html) in the *AWS General Reference.*

Note the client ID and client secret from the settings for your OAuth 2.0 client ID. When you connect to your Google Cloud project, you provide these values to Amazon AppFlow.

## **Connecting Amazon AppFlow to Google Analytics 4**

To connect Amazon AppFlow to Google Analytics 4, provide the client credentials from the OAuth 2.0 client ID from your Google Cloud project. Amazon AppFlow uses these credentials to access your data. If you haven't yet configured your Google Cloud project for Amazon AppFlow integration, see [Before](#page-363-0) you begin.

#### **To connect to Google Analytics 4**

- 1. Sign in to the AWS Management Console and open the Amazon AppFlow console at [https://](https://console.aws.amazon.com/appflow/) [console.aws.amazon.com/appflow/](https://console.aws.amazon.com/appflow/).
- 2. In the navigation pane on the left, choose **Connections**.
- 3. On the **Manage connections** page, for **Connectors**, choose **Google Analytics 4**.
- 4. Choose **Create connection**.
- 5. In the **Connect to Google Analytics 4** window, enter the following information:
	- **Access type** Choose **offline**.
	- **Client ID** The client ID of the OAuth 2.0 client ID in your Google Cloud project.
	- **Client secret** The client secret of the OAuth 2.0 client ID in your Google Cloud project.
- 6. Optionally, under **Data encryption**, choose **Customize encryption settings (advanced)** if you want to encrypt your data with a customer managed key in the AWS Key Management Service (AWS KMS).

By default, Amazon AppFlow encrypts your data with a KMS key that AWS creates, uses, and manages for you. Choose this option if you want to encrypt your data with your own KMS key instead.

Amazon AppFlow always encrypts your data during transit and at rest. For more information, see Data [protection](#page-871-0) in Amazon AppFlow.

If you want to use a KMS key from the current AWS account, select this key under **Choose an AWS KMS key**. If you want to use a KMS key from a different AWS account, enter the Amazon Resource Name (ARN) for that key.

- 7. For **Connection name**, enter a name for your connection.
- 8. Choose **Continue**.
- 9. In the window that appears, sign in to your Google account, and grant access to Amazon AppFlow.

On the **Manage connections** page, your new connection appears in the **Connections** table. When you create a flow that uses Google Analytics 4 as the data source, you can select this connection.

## **Transferring data from Google Analytics 4 with a flow**

To transfer data from Google Analytics 4, create an Amazon AppFlow flow, and choose Google Analytics 4 as the data source. For the steps to create a flow, see [Creating](#page-829-0) flows in Amazon [AppFlow.](#page-829-0)

When you configure the flow, choose the data object that you want to transfer. For the objects that Amazon AppFlow supports for Google Analytics 4, see [Supported](#page-366-0) objects.

Also, choose the destination where you want to transfer the data object that you selected. For more information about how to configure your destination, see Supported [destinations](#page-366-1).

## <span id="page-366-1"></span>**Supported destinations**

When you create a flow that uses Google Analytics 4 as the data source, you can set the destination to any of the following connectors:

- Amazon [Lookout](#page-76-0) for Metrics
- Amazon [Redshift](#page-81-0)
- Amazon RDS for [PostgreSQL](#page-79-0)
- [Amazon](#page-89-0) S3
- [HubSpot](#page-390-0)
- **[Marketo](#page-506-0)**
- **[Salesforce](#page-641-0)**
- [SAP OData](#page-664-0)
- **[Snowflake](#page-714-0)**
- [Upsolver](#page-766-0)
- [Zendesk](#page-795-0)
- [Zoho](#page-812-0) CRM

# <span id="page-366-0"></span>**Supported objects**

When you create a flow that uses Google Analytics 4 as the data source, you can transfer any of the following data objects to supported destinations:

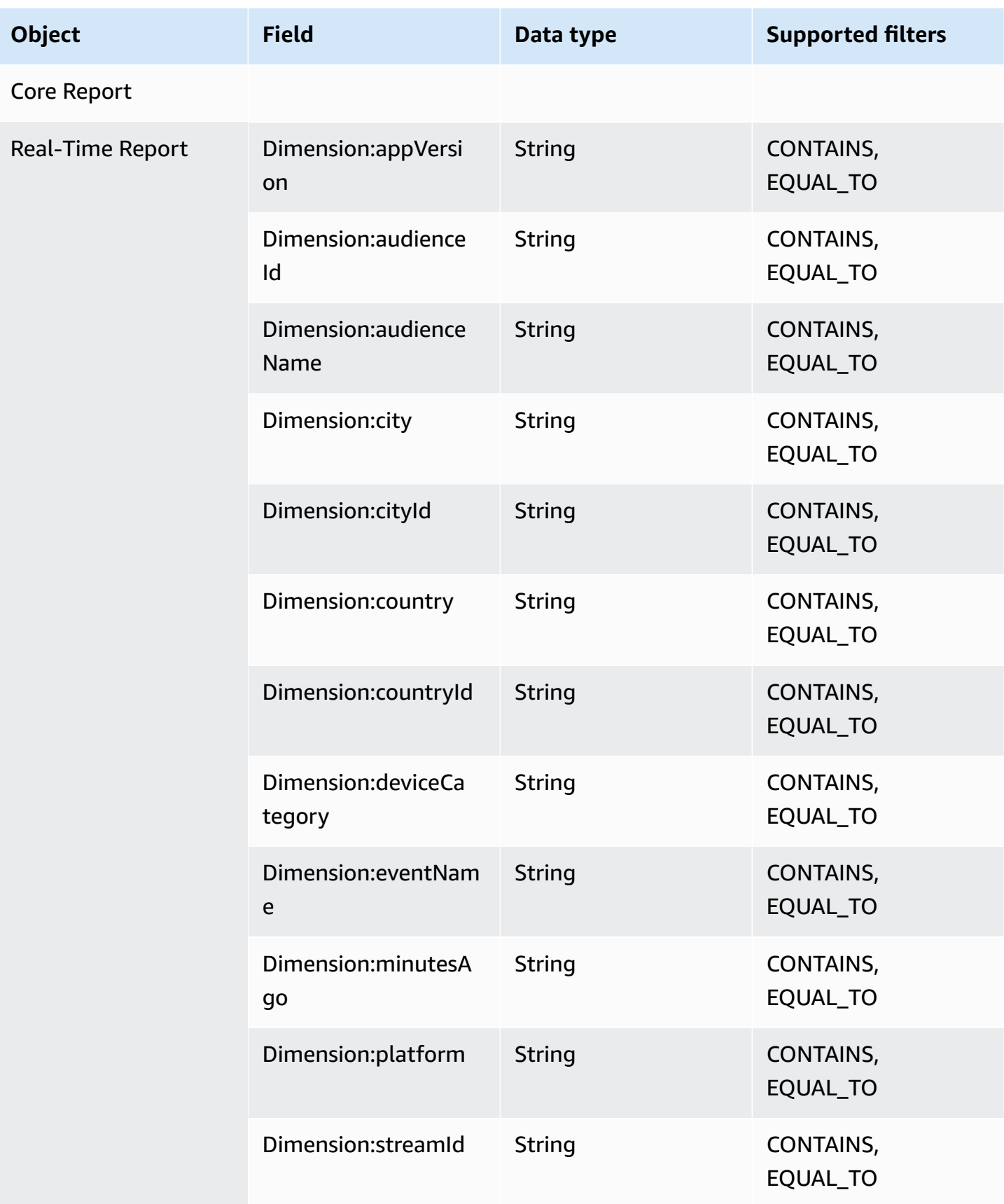

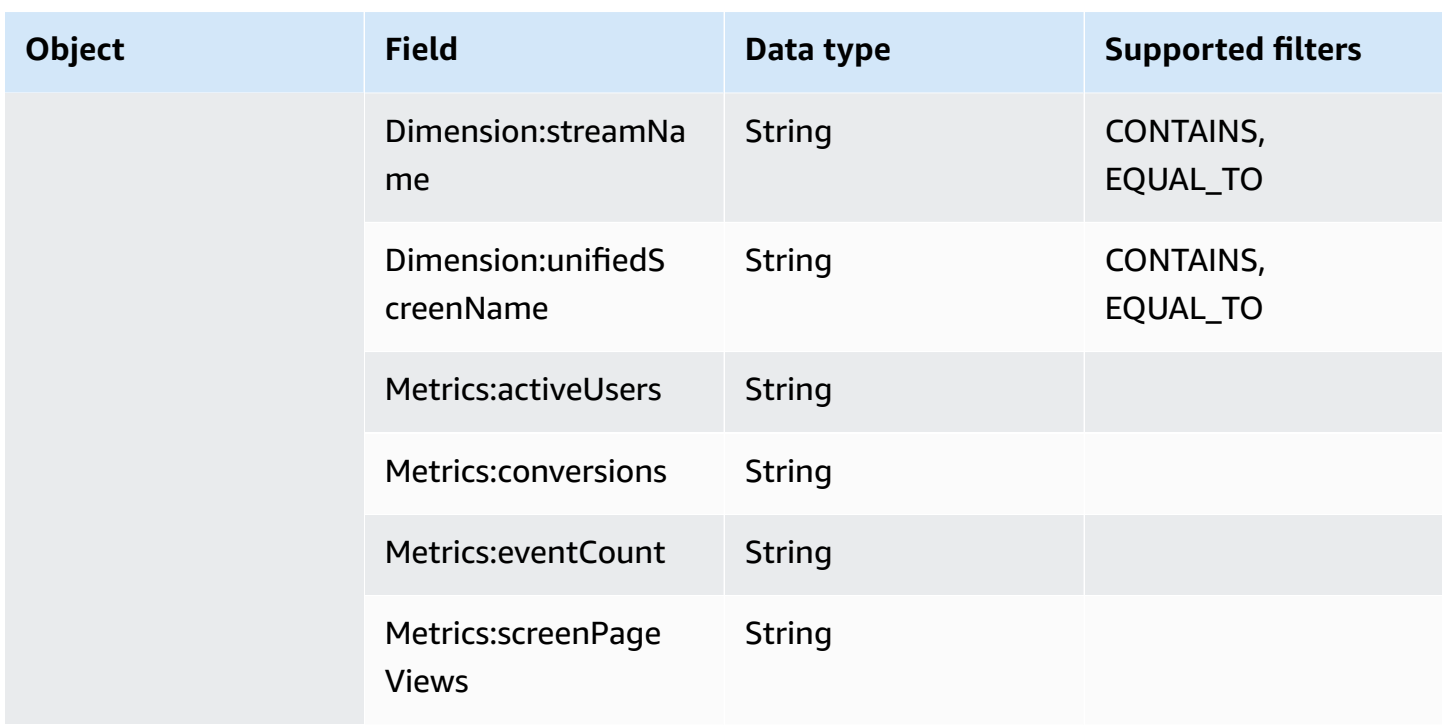

# **Google BigQuery connector for Amazon AppFlow**

Google BigQuery is a query and analysis solution. If you're a Google BigQuery user, your account contains data, analytics, and more. You can use Amazon AppFlow to transfer data between Google BigQuery and certain AWS services or other supported applications.

## **Amazon AppFlow support for Google BigQuery**

Amazon AppFlow supports Google BigQuery as follows.

#### **Supported as a data source?**

Yes. You can use Amazon AppFlow to transfer data from Google BigQuery.

#### **Supported as a data destination?**

Yes. You can use Amazon AppFlow to transfer data to Google BigQuery.

## <span id="page-368-0"></span>**Before you begin**

To use Amazon AppFlow to transfer data from Google BigQuery to supported destinations, you must meet these requirements:

- You have an account with Google BigQuery that contains the data that you want to transfer. For more information about the Google BigQuery data objects that Amazon AppFlow supports, see [Supported](#page-372-0) objects.
- In your Google BigQuery account, you've created an External OAuth2 Google Cloud web app for Amazon AppFlow, and you've added the appropriate scopes. The app provides the client credentials that Amazon AppFlow uses to access your data securely when it makes authenticated calls to your account. For information about how to create an app, see [Building a Node.js app on](https://cloud.google.com/appengine/docs/standard/nodejs/building-app)  [App Engine](https://cloud.google.com/appengine/docs/standard/nodejs/building-app) in the Google BigQuery documentation.
- You've activated the access scopes that provide access to the data that you want to transfer. For more information about Google BigQuery scopes, see Comply with OAuth 2.0 [policies](https://developers.google.com/identity/protocols/oauth2/production-readiness/policy-compliance) in the *Google Identity Documentation*.
- You've configured the app with one or more redirect URLs for Amazon AppFlow.

Redirect URLs have the following format:

https://*region*.console.aws.amazon.com/appflow/oauth

In this URL, *region* is the code for the AWS Region where you use Amazon AppFlow to transfer data from Google BigQuery. For example, the code for the US East (N. Virginia) Region is useast-1. For that Region, the URL is the following:

https://us-east-1.console.aws.amazon.com/appflow/oauth

For the AWS Regions that Amazon AppFlow supports, and their codes, see Amazon [AppFlow](https://docs.aws.amazon.com/general/latest/gr/appflow.html) [endpoints and quotas](https://docs.aws.amazon.com/general/latest/gr/appflow.html) in the *AWS General Reference.*

• Note the client ID and client secret from the settings for your OAuth 2.0 client ID. You provide these values to Amazon AppFlow when you connect to your Google BigQuery project.

## **Connecting Amazon AppFlow to your Google BigQuery account**

To connect Amazon AppFlow to your Google BigQuery account, provide the client credentials from your Google Cloud web app so that Amazon AppFlow can access your data. If you haven't yet configured your Google BigQuery project for Amazon AppFlow integration, see [Before](#page-368-0) you begin.

#### **To connect to Google BigQuery**

- 1. Sign in to the AWS Management Console and open the Amazon AppFlow console at [https://](https://console.aws.amazon.com/appflow/) [console.aws.amazon.com/appflow/](https://console.aws.amazon.com/appflow/).
- 2. In the navigation pane on the left, choose **Connections**.
- 3. On the **Manage connections** page, for **Connectors**, choose **Google BigQuery**.
- 4. Choose **Create connection**.
- 5. In the **Connect to Google BigQuery** window, enter the following information:
	- **Connection name** A name for your connection.
	- **access\_type** Specify an access type to generate a refresh token.
	- **Client ID** The client ID in your Google Cloud web app.
	- **Client secret** The client secret in your Google Cloud web app.
- 6. Optionally, under **Data encryption**, choose **Customize encryption settings (advanced)** if you want to encrypt your data with a customer managed key in the AWS Key Management Service (AWS KMS).

By default, Amazon AppFlow encrypts your data with a KMS key that AWS creates, uses, and manages for you. Choose this option if you want to encrypt your data with your own KMS key instead.

Amazon AppFlow always encrypts your data during transit and at rest. For more information, see Data [protection](#page-871-0) in Amazon AppFlow.

If you want to use a KMS key from the current AWS account, select this key under **Choose an AWS KMS key**. If you want to use a KMS key from a different AWS account, enter the Amazon Resource Name (ARN) for that key.

- 7. Choose **Connect**.
- 8. In the window that appears, sign in to your Google BigQuery account, and grant access to Amazon AppFlow.

On the **Manage connections** page, your new connection appears in the **Connections** table. When you create a flow that uses Google BigQuery as the data source, you can select this connection.

## **API preference**

When you use Google BigQuery as either the source or destination, you can configure the **Google BigQuery API preference** setting. Use this setting to specify whether Amazon AppFlow uses synchronous (smaller data transfers) or asynchronous (larger transfers) data transfer when you run your flow.

The Amazon AppFlow console provides this setting on the **Configure flow** page under **Source details** or **Destination details**. To view it, expand the **Additional settings** section.

You can choose one of these options:

- **Automatic (default)** For each flow run, Amazon AppFlow selects the type of data transfer to use.
- **Standard** Amazon AppFlow uses only Google BigQuery synchronous data transfer. This option optimizes your flow for small to medium-sized data transfers.
- **Bulk** Amazon AppFlow runs Google BigQuery asynchronous data transfers, and it's optimal for large datasets.

## **Transferring data to or from Google BigQuery with a flow**

To transfer data to or from Google BigQuery, create an Amazon AppFlow flow, and choose Google BigQuery as the data source or destination. For the steps to create a flow, see [Creating](#page-829-0) flows in Amazon [AppFlow](#page-829-0).

When you configure the flow, choose the data object that you want to transfer. For the objects that Amazon AppFlow supports for Google BigQuery, see [Supported](#page-372-0) objects.

Also, choose the destination where you want to transfer the data object that you selected. For more information about how to configure your destination, see Supported [destinations](#page-371-0).

## <span id="page-371-0"></span>**Supported destinations**

When you create a flow that uses Google BigQuery as the data source, you can set the destination to any of the following connectors:

- Amazon [Lookout](#page-76-0) for Metrics
- Amazon [Redshift](#page-81-0)
- Amazon RDS for [PostgreSQL](#page-79-0)
- [Amazon](#page-89-0) S3
- [HubSpot](#page-390-0)
- [Marketo](#page-506-0)
- **[Salesforce](#page-641-0)**
- [SAP OData](#page-664-0)
- **[Snowflake](#page-714-0)**
- [Upsolver](#page-766-0)
- [Zendesk](#page-795-0)
- [Zoho](#page-812-0) CRM

# <span id="page-372-0"></span>**Supported objects**

When you create a flow that uses Google BigQuery as the data source, you can transfer any data from any table that you've defined. Other connectors support specific objects, but the Google BigQuery connector lacks predefined entities. Instead, it displays entities dynamically, based on the current column headers in the Google BigQuery table itself.

# **Google Calendar connector for Amazon AppFlow**

Google Calendar is an online calendar service that helps users schedule meetings, set up events, set reminders, and share their schedules. If you're a Google Calendar user, your account contains data about your calendar, events, access controls list rules, and more. You can use Amazon AppFlow to transfer data from Google Calendar to certain AWS services or other supported applications.

## **Amazon AppFlow support for Google Calendar**

Amazon AppFlow supports Google Calendar as follows.

#### **Supported as a data source?**

Yes. You can use Amazon AppFlow to transfer data from Google Calendar.

#### **Supported as a data destination?**

No. You can't use Amazon AppFlow to transfer data to Google Calendar.

# <span id="page-373-0"></span>**Before you begin**

To use Amazon AppFlow to transfer data from Google Calendar to supported destinations, you must meet these requirements:

- You have a Google account that you use to sign in and use the Google Calendar app. In your Google account, Google Calendar contains the data that you want to transfer.
- You have a Google Cloud Platform account and a Google Cloud project.
- In your Google Cloud project, you've enabled the Google Calendar API. For the steps to enable it, see [Enable and disable APIs](https://support.google.com/googleapi/answer/6158841) in the API Console Help for Google Cloud Platform.
- In your Google Cloud project, you've configured an OAuth consent screen for external users. For information about the OAuth consent screen, see Setting up your OAuth [consent](https://support.google.com/cloud/answer/10311615#) screen in the Google Cloud Platform Console Help.
- In your Google Cloud project, you've configured an OAuth 2.0 client ID that meets the following requirements:
	- You've set the application type to **Web application**.
	- You've added one or more authorized redirect URLs for Amazon AppFlow.

Redirect URLs have the following format:

https://*region*.console.aws.amazon.com/appflow/oauth

In this URL, *region* is the code for the AWS Region where you use Amazon AppFlow to transfer data from Google Calendar. For example, the code for the US East (N. Virginia) Region is useast-1. For that Region, the URL is the following:

https://us-east-1.console.aws.amazon.com/appflow/oauth

For the AWS Regions that Amazon AppFlow supports, and their codes, see Amazon [AppFlow](https://docs.aws.amazon.com/general/latest/gr/appflow.html) [endpoints and quotas](https://docs.aws.amazon.com/general/latest/gr/appflow.html) in the *AWS General Reference.*

For the steps to create an OAuth 2.0 client ID, see [Setting](https://support.google.com/cloud/answer/6158849?hl=en#zippy=) up OAuth 2.0 in the Google Cloud Platform Console Help.

Note the client ID and client secret from the settings for your OAuth 2.0 client ID. You provide these values to Amazon AppFlow when you connect to your Google Cloud project.

## **Connecting Amazon AppFlow to your Google Calendar account**

To connect Amazon AppFlow to Google Calendar, provide the client credentials from the OAuth 2.0 client ID from your Google Cloud project. Amazon AppFlow uses these credentials to access your data. If you haven't yet configured your Google Cloud project for Amazon AppFlow integration, see [Before](#page-373-0) you begin.

#### **To connect to Google Calendar**

- 1. Sign in to the AWS Management Console and open the Amazon AppFlow console at [https://](https://console.aws.amazon.com/appflow/) [console.aws.amazon.com/appflow/](https://console.aws.amazon.com/appflow/).
- 2. In the navigation pane on the left, choose **Connections**.
- 3. On the **Manage connections** page, for **Connectors**, choose **Google Calendar**.
- 4. Choose **Create connection**.
- 5. In the **Connect to Google Calendar** window, enter the following information:
	- **Access type** Choose **offline**.
	- **Client ID** The client ID of the OAuth 2.0 client ID in your Google Cloud project.
	- **Client secret** The client secret of the OAuth 2.0 client ID in your Google Cloud project.
- 6. Optionally, under **Data encryption**, choose **Customize encryption settings (advanced)** if you want to encrypt your data with a customer managed key in the AWS Key Management Service (AWS KMS).

By default, Amazon AppFlow encrypts your data with a KMS key that AWS creates, uses, and manages for you. Choose this option if you want to encrypt your data with your own KMS key instead.

Amazon AppFlow always encrypts your data during transit and at rest. For more information, see Data [protection](#page-871-0) in Amazon AppFlow.

If you want to use a KMS key from the current AWS account, select this key under **Choose an AWS KMS key**. If you want to use a KMS key from a different AWS account, enter the Amazon Resource Name (ARN) for that key.

- 7. For **Connection name**, enter a name for your connection.
- 8. Choose **Connect**.
- 9. In the window that appears, sign in to your Google account, and grant access to Amazon AppFlow.

On the **Manage connections** page, your new connection appears in the **Connections** table. When you create a flow that uses Google Calendar as the data source, you can select this connection.

## **Transferring data from Google Calendar with a flow**

To transfer data from Google Calendar, create an Amazon AppFlow flow, and choose Google Calendar as the data source. For the steps to create a flow, see Creating flows in Amazon [AppFlow](#page-829-0).

When you configure the flow, choose the data object that you want to transfer. For the objects that Amazon AppFlow supports for Google Calendar, see [Supported](#page-375-0) objects.

Also, choose the destination where you want to transfer the data object that you selected. For more information about how to configure your destination, see Supported [destinations](#page-375-1).

## <span id="page-375-1"></span>**Supported destinations**

When you create a flow that uses Google Calendar as the data source, you can set the destination to any of the following connectors:

- Amazon [Lookout](#page-76-0) for Metrics
- Amazon [Redshift](#page-81-0)
- Amazon RDS for [PostgreSQL](#page-79-0)
- [Amazon](#page-89-0) S3
- [HubSpot](#page-390-0)
- [Marketo](#page-506-0)
- **[Salesforce](#page-641-0)**
- **[SAP OData](#page-664-0)**
- **[Snowflake](#page-714-0)**
- **[Upsolver](#page-766-0)**
- [Zendesk](#page-795-0)
- [Zoho](#page-812-0) CRM

# <span id="page-375-0"></span>**Supported objects**

When you create a flow that uses Google Calendar as the data source, you can transfer any of the following data objects to supported destinations:

Amazon AppFlow User Guide

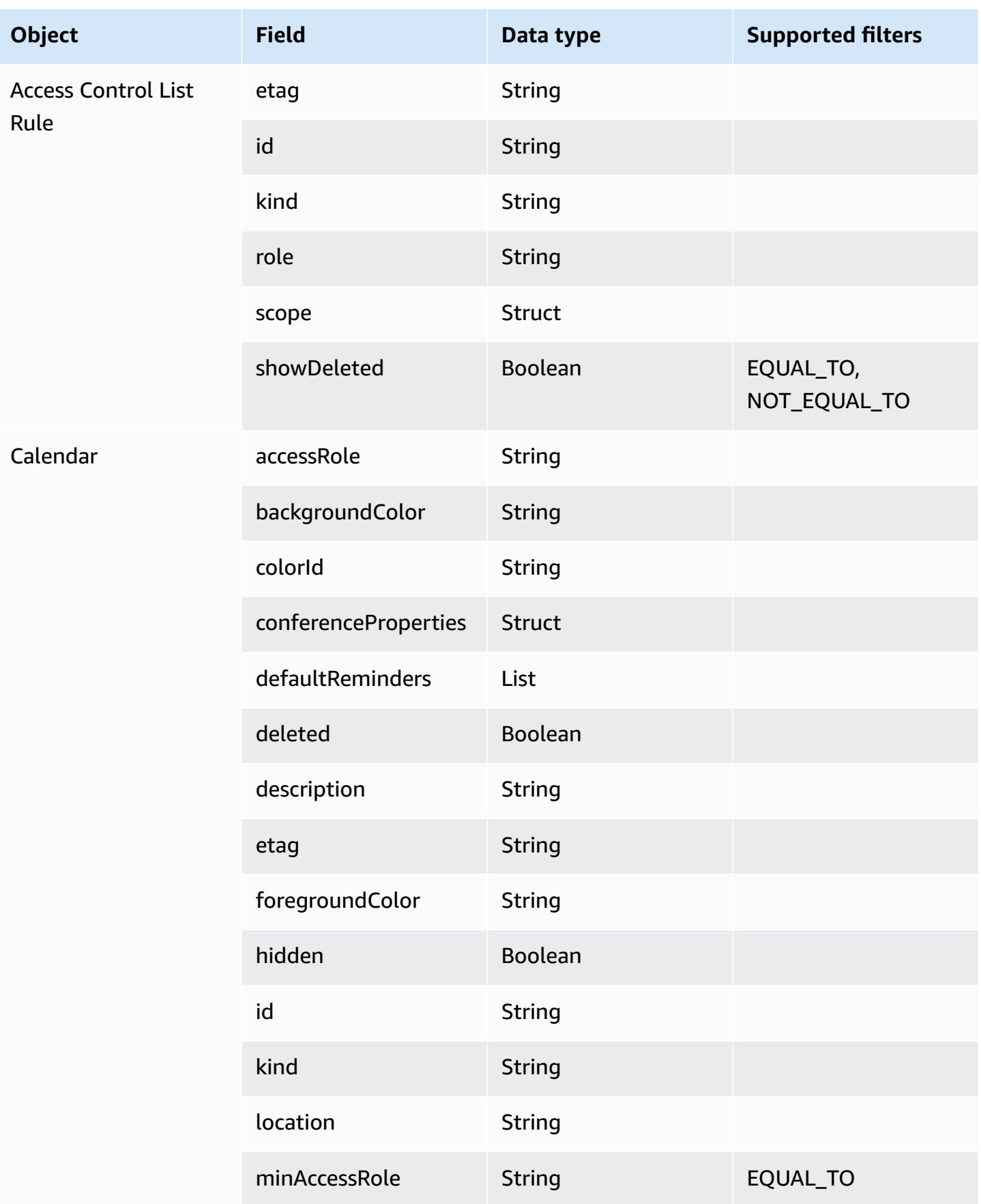

Amazon AppFlow User Guide

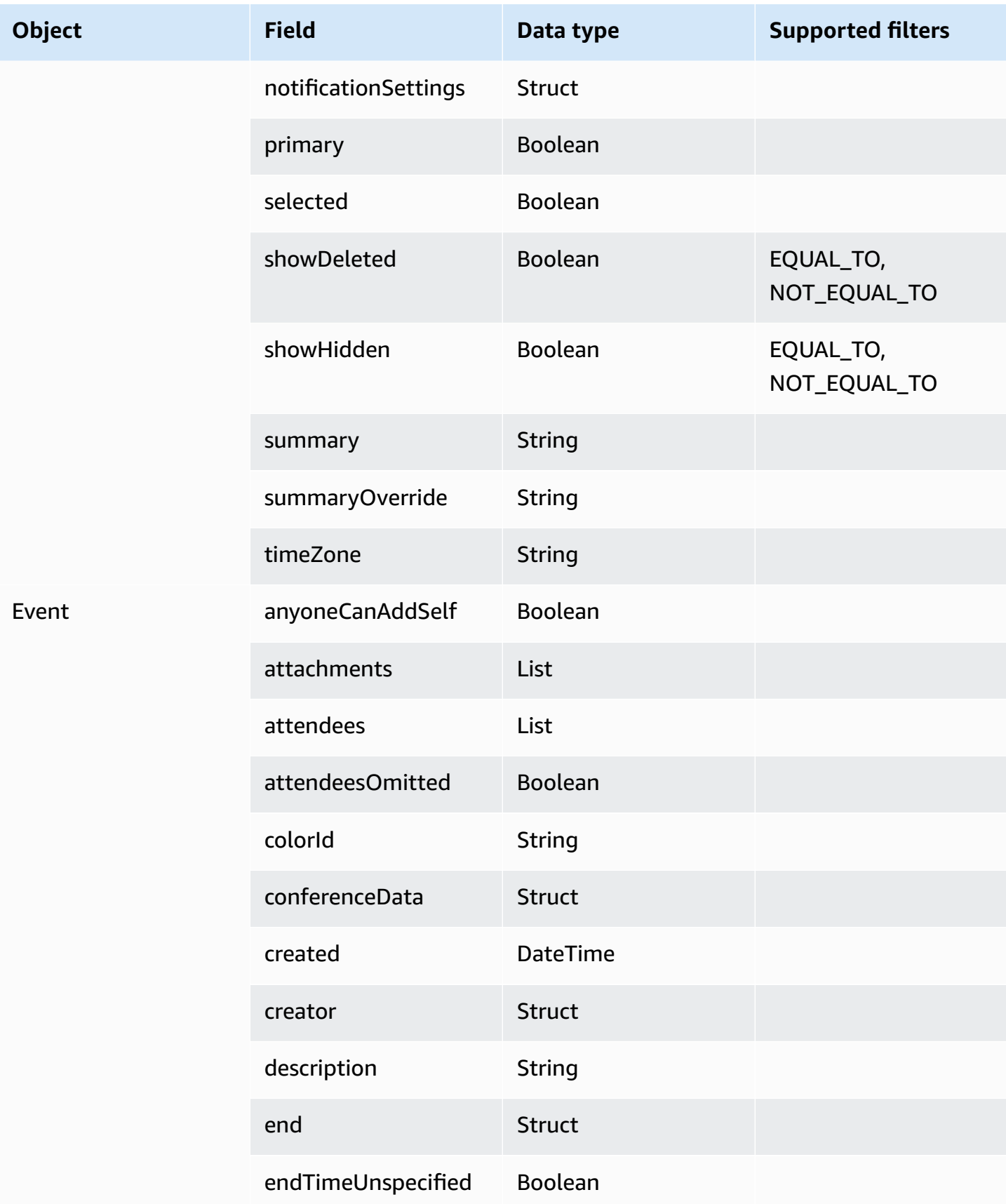

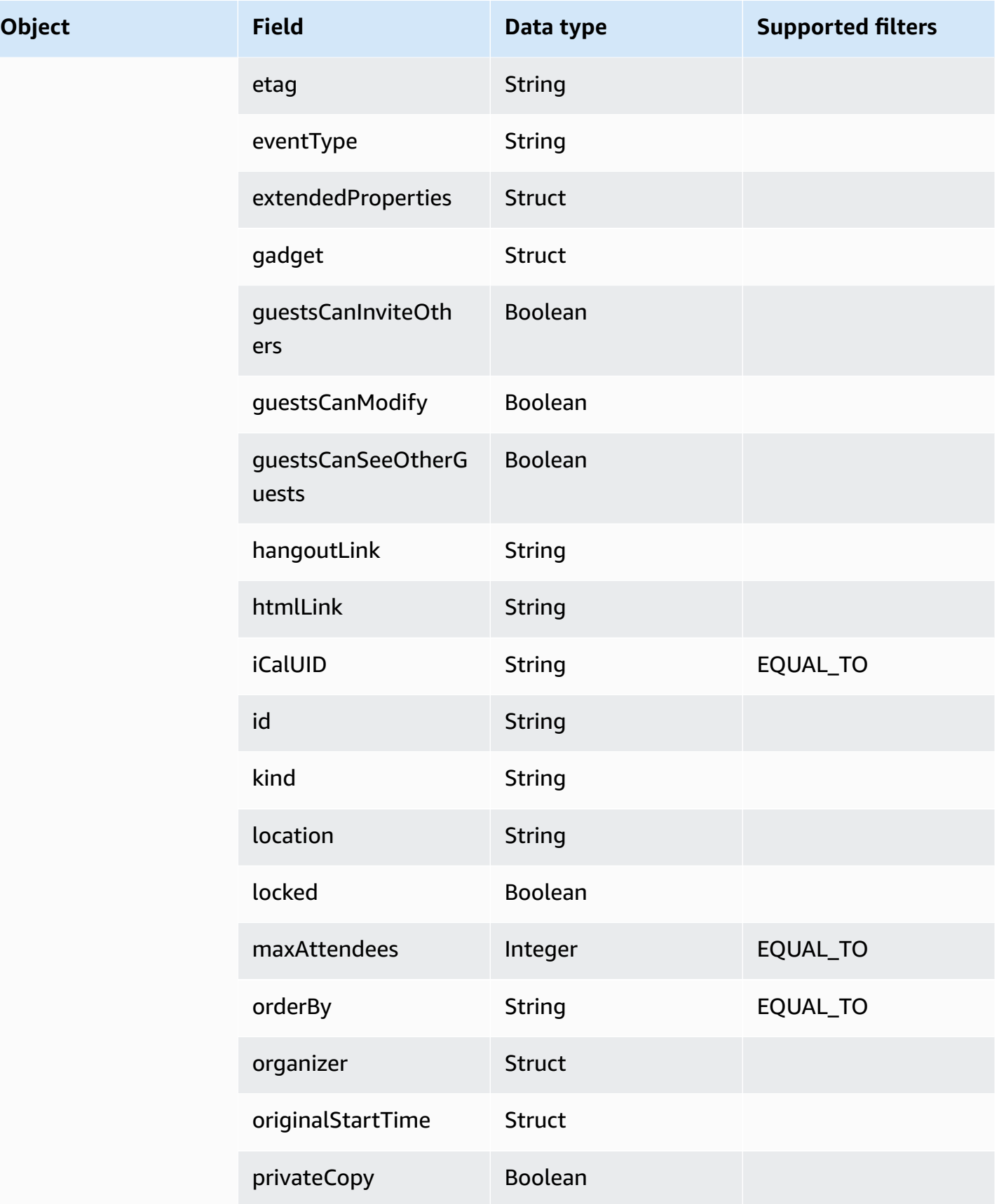

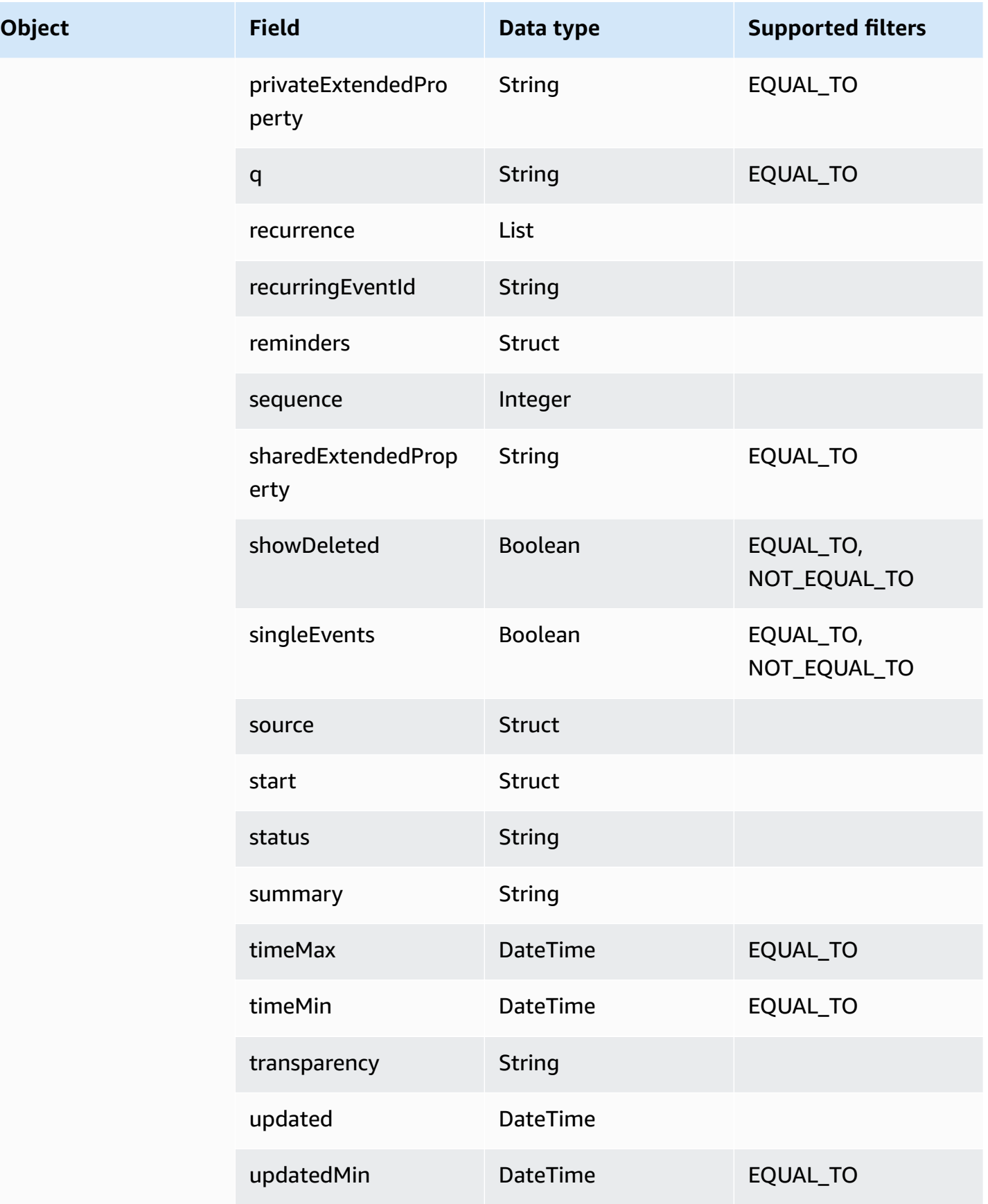

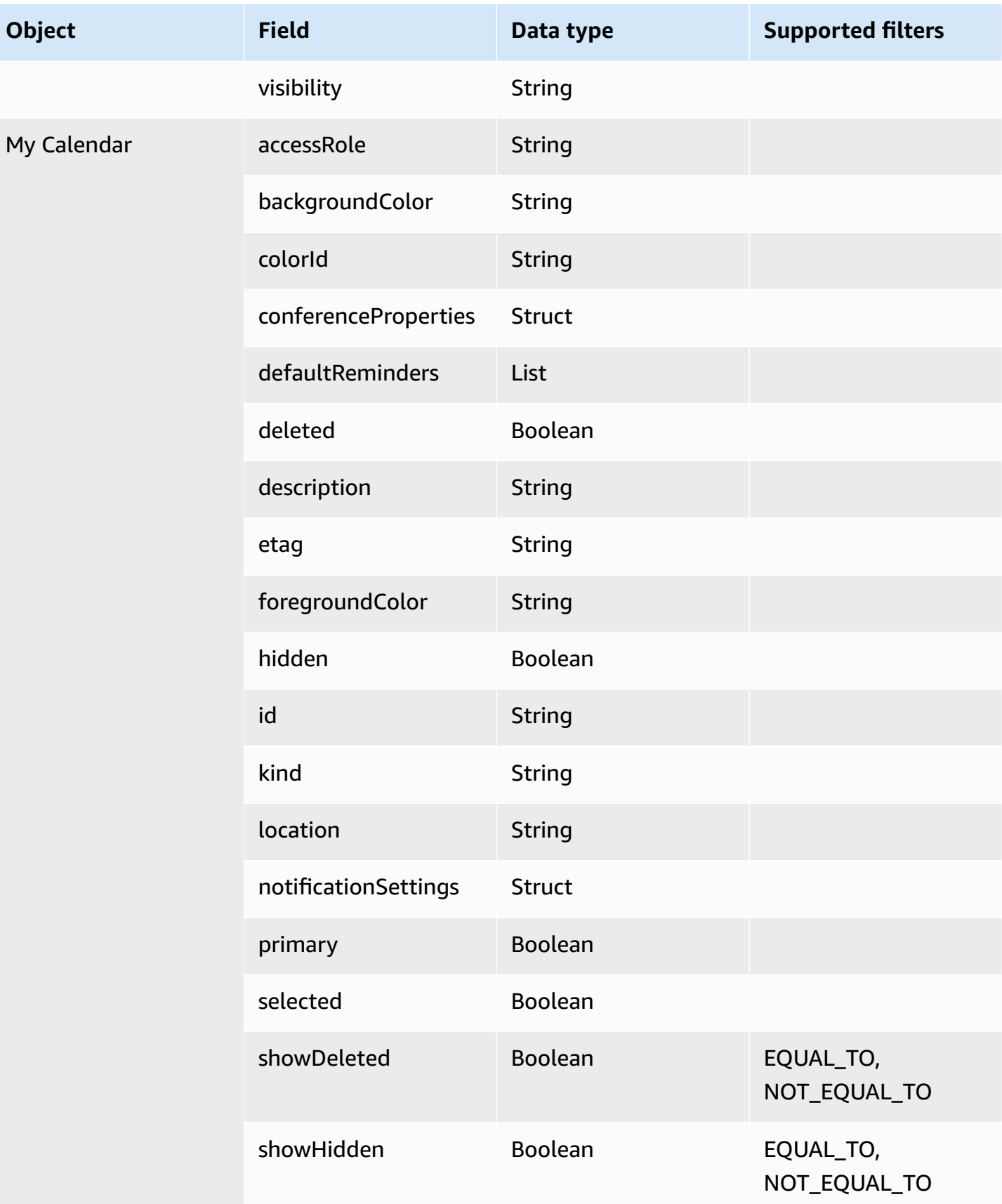

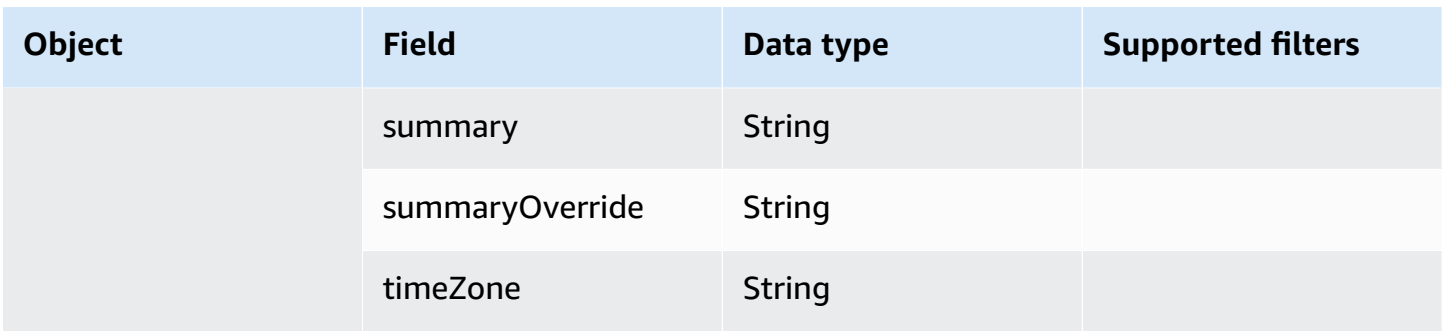

# **Google Search Console connector for Amazon AppFlow**

Google Search Console is a service from Google that allows website owners to optimize and manage their sites' presence in Google Search results. If you're a Google Search Console user, your account contains data about your sites and their search traffic. You can use Amazon AppFlow to transfer data from Google Search Console to certain AWS services or other supported applications.

# **Amazon AppFlow support for Google Search Console**

Amazon AppFlow supports Google Search Console as follows.

### **Supported as a data source?**

Yes. You can use Amazon AppFlow to transfer data from Google Search Console.

#### **Supported as a data destination?**

No. You can't use Amazon AppFlow to transfer data to Google Search Console.

# <span id="page-381-0"></span>**Before you begin**

To use Amazon AppFlow to transfer data from Google Search Console to supported destinations, you must meet these requirements:

- You have a Google Cloud Platform account and a Google Cloud project.
- In Google Search Console, you have one or more verified website properties that have the data that you want to transfer. For the steps to add a property, see Add a website [property](https://support.google.com/webmasters/answer/34592?hl=en) to Search [Console](https://support.google.com/webmasters/answer/34592?hl=en) in the Search Console Help. For more information about the Google Search Console data objects that Amazon AppFlow supports, see the section called ["Supported](#page-384-0) objects".
- In your Google Cloud project, you've enabled the Google Search Console API. For the steps to enable it, see [Enable and disable APIs](https://support.google.com/googleapi/answer/6158841) in the API Console Help for Google Cloud Platform.
- In your Google Cloud project, you've configured an OAuth consent screen for external users that meets the following requirements:
	- You've set *amazon.com* as an authorized domain.
	- You've set *Google Ads API* as an authorized scope.

For information about the OAuth consent screen, see Setting up your OAuth [consent](https://support.google.com/cloud/answer/10311615#) screen in the Google Cloud Platform Console Help.

• In your Google Cloud project, you've configured an OAuth 2.0 client ID. For the steps to create one, see [Setting](https://support.google.com/cloud/answer/6158849?hl=en#zippy=) up OAuth 2.0 in the Google Cloud Platform Console Help.

The OAuth 2.0 client ID must have one or more authorized redirect URLs for Amazon AppFlow.

Redirect URLs have the following format:

https://*region*.console.aws.amazon.com/appflow/oauth

In this URL, *region* is the code for the AWS Region where you use Amazon AppFlow to transfer data from Google Search Console. For example, the code for the US East (N. Virginia) Region is us-east-1. For that Region, the URL is the following:

https://us-east-1.console.aws.amazon.com/appflow/oauth

For the AWS Regions that Amazon AppFlow supports, and their codes, see Amazon [AppFlow](https://docs.aws.amazon.com/general/latest/gr/appflow.html) [endpoints and quotas](https://docs.aws.amazon.com/general/latest/gr/appflow.html) in the *AWS General Reference.*

Note the client ID and client secret from the settings for your OAuth 2.0 client ID. You provide these values to Amazon AppFlow when you connect to your Google Cloud project.

## **Connecting Amazon AppFlow to your Google Search Console account**

To connect Amazon AppFlow to your Google Search Console account, provide the client credentials from the OAuth 2.0 client ID from your Google Cloud project. Amazon AppFlow uses these credentials to access your data. If you haven't yet configured your Google Cloud project for Amazon AppFlow integration, see [Before](#page-381-0) you begin.

#### **To connect to Google Search Console**

- 1. Sign in to the AWS Management Console and open the Amazon AppFlow console at [https://](https://console.aws.amazon.com/appflow/) [console.aws.amazon.com/appflow/](https://console.aws.amazon.com/appflow/).
- 2. In the navigation pane on the left, choose **Connections**.
- 3. On the **Manage connections** page, for **Connectors**, choose **Google Search Console**.
- 4. Choose **Create connection**.
- 5. In the **Connect to Google Search Console** window, enter the following information:
	- **access\_type** Choose **offline**.
	- **Client ID** The client ID of the OAuth 2.0 client ID in your Google Cloud project.
	- **Client secret** The client secret of the OAuth 2.0 client ID in your Google Cloud project.
- 6. Optionally, under **Data encryption**, choose **Customize encryption settings (advanced)** if you want to encrypt your data with a customer managed key in the AWS Key Management Service (AWS KMS).

By default, Amazon AppFlow encrypts your data with a KMS key that AWS creates, uses, and manages for you. Choose this option if you want to encrypt your data with your own KMS key instead.

Amazon AppFlow always encrypts your data during transit and at rest. For more information, see Data [protection](#page-871-0) in Amazon AppFlow.

If you want to use a KMS key from the current AWS account, select this key under **Choose an AWS KMS key**. If you want to use a KMS key from a different AWS account, enter the Amazon Resource Name (ARN) for that key.

- 7. For **Connection name**, enter a name for your connection.
- 8. Choose **Connect**. A **Sign in with Google** window opens.
- 9. Choose your Google account, and sign in.
- 10. On the page titled **amazon.com wants to access your Google Account**, choose Continue.

On the **Manage connections** page, your new connection appears in the **Connections** table. When you create a flow that uses Google Search Console as the data source, you can select this connection.

# **Transferring data from Google Search Console with a flow**

To transfer data from Google Search Console, create an Amazon AppFlow flow, and choose Google Search Console as the data source. For the steps to create a flow, see [Creating](#page-829-0) flows in Amazon [AppFlow.](#page-829-0)

When you configure the flow, choose the data object that you want to transfer. For the objects that Amazon AppFlow supports for Google Search Console, see [Supported](#page-384-0) objects.

Also, choose the destination where you want to transfer the data object that you selected. For more information about how to configure your destination, see Supported [destinations](#page-384-1).

# <span id="page-384-1"></span>**Supported destinations**

When you create a flow that uses Google Search Console as the data source, you can set the destination to any of the following connectors:

- Amazon [Lookout](#page-76-0) for Metrics
- Amazon [Redshift](#page-81-0)
- Amazon RDS for [PostgreSQL](#page-79-0)
- [Amazon](#page-89-0) S3
- [HubSpot](#page-390-0)
- [Marketo](#page-506-0)
- [Salesforce](#page-641-0)
- [SAP OData](#page-664-0)
- [Snowflake](#page-714-0)
- **[Upsolver](#page-766-0)**
- [Zendesk](#page-795-0)
- [Zoho](#page-812-0) CRM

# <span id="page-384-0"></span>**Supported objects**

When you create a flow that uses Google Search Console as the data source, you can transfer any of the following data objects to supported destinations:

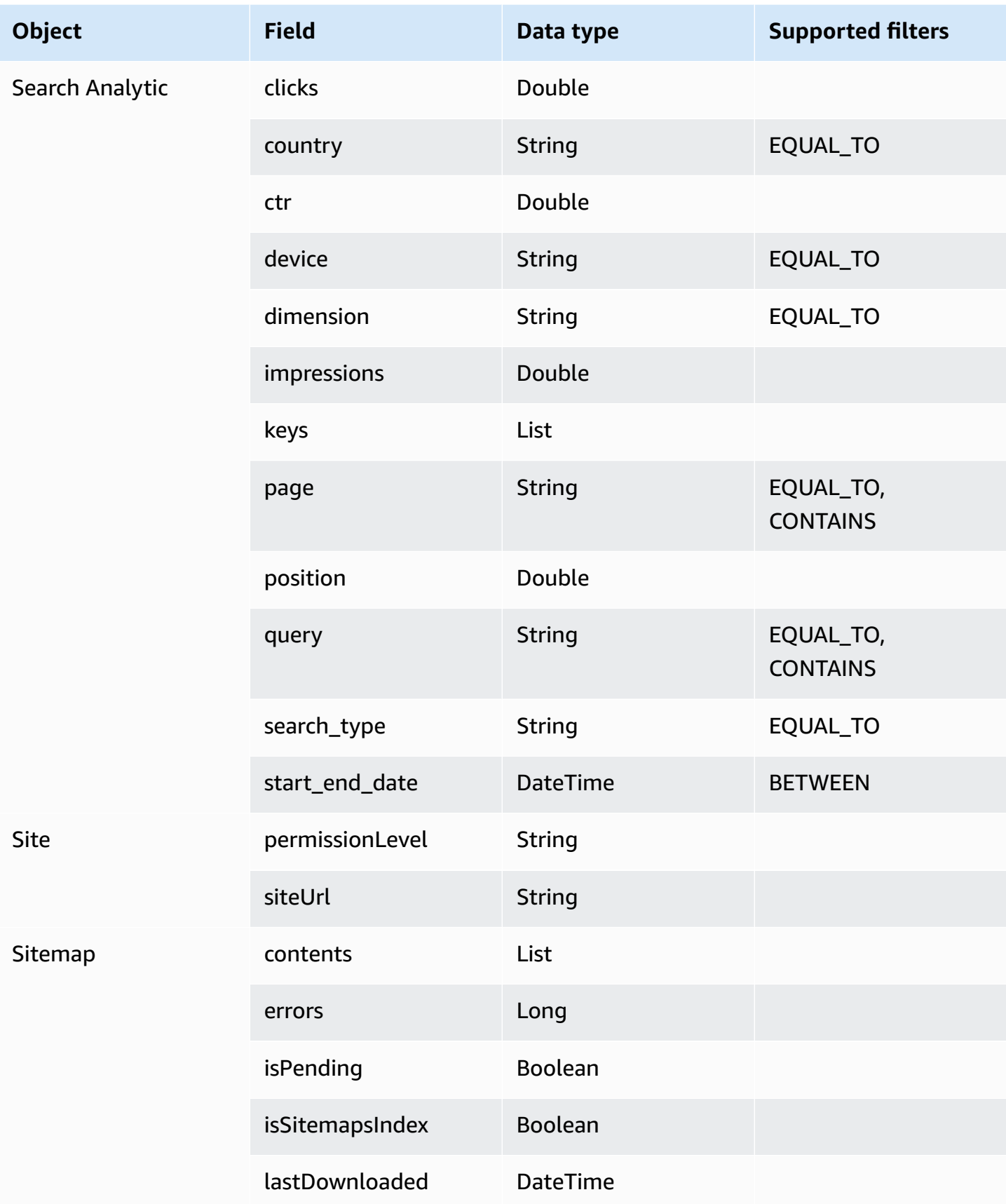

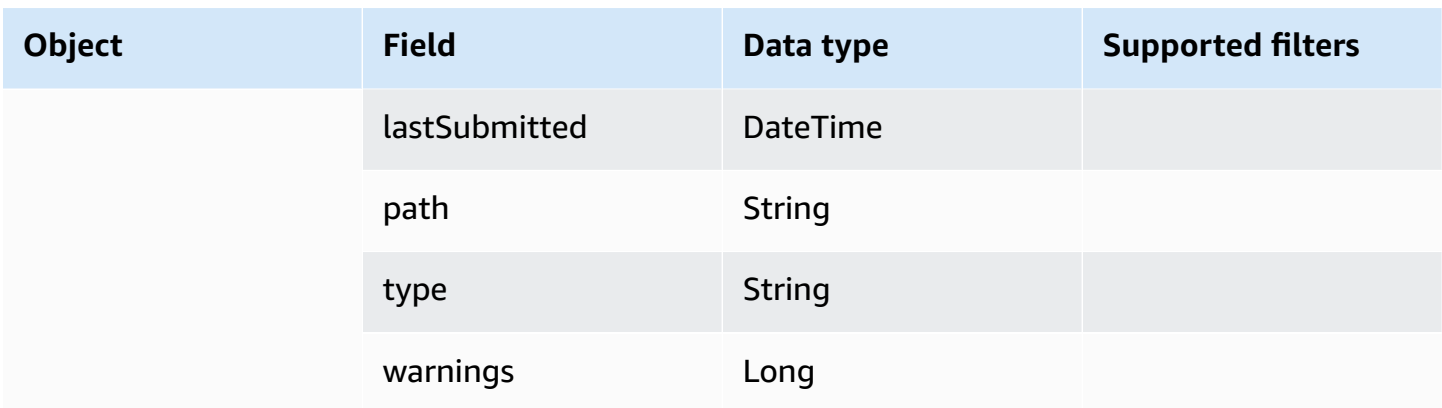

# **Google Sheets connector for Amazon AppFlow**

Google Sheets is a spreadsheet based collaboration service that helps teams share data in real time across multiple devices. If you're a Google Sheets user, your account contains data about spreadsheets, documents, slides, meetings, security, and more. You can use Amazon AppFlow to transfer data from Google Sheets to certain AWS services or other supported applications.

## **Amazon AppFlow support for Google Sheets**

Amazon AppFlow supports Google Sheets as follows.

### **Supported as a data source?**

Yes. You can use Amazon AppFlow to transfer data from Google Sheets.

### **Supported as a data destination?**

No. You can't use Amazon AppFlow to transfer data to Google Sheets.

Amazon AppFlow currently supports Google Sheets API v4 and Google Drive API v3.

## <span id="page-386-0"></span>**Before you begin**

To use Amazon AppFlow to transfer data from Google Sheets to supported destinations, you must meet these requirements:

- You have a Google account where you sign in to use the Google Sheets app. In your Google account, Google Sheets contains the data that you want to transfer.
- You have a Google Cloud Platform account and a Google Cloud project.
- In your Google Cloud project, you've enabled the Google Sheets API and Google Drive APIs. For the steps to enable them, see [Enable and disable APIs](https://support.google.com/googleapi/answer/6158841) in the API Console Help for Google Cloud Platform.
- In your Google Cloud project, you've configured an OAuth consent screen for external users. For more information about the OAuth consent screen, see Setting up your OAuth [consent](https://support.google.com/cloud/answer/10311615#) screen in the Google Cloud Platform Console Help.
- In the OAuth consent screen, you've added the following scopes:
	- The Google Sheets API read-only scope, https://www.googleapis.com/auth/ spreadsheets.readonly.
	- The Google Drive API read-only scope, https://www.googleapis.com/auth/drive.readonly.

For more information about these scopes, see OAuth 2.0 Scopes for [Google](https://developers.google.com/identity/protocols/oauth2/scopes) APIs in the Google Identity documentation.

• In your Google Cloud project, you've configured an OAuth 2.0 client ID. For the steps to create this client ID, see [Setting](https://support.google.com/cloud/answer/6158849?hl=en#zippy=) up OAuth 2.0 in the Google Cloud Platform Console Help.

The OAuth 2.0 client ID must have one or more authorized redirect URLs for Amazon AppFlow.

Redirect URLs have the following format:

https://*region*.console.aws.amazon.com/appflow/oauth

In this URL, *region* is the code for the AWS Region where you use Amazon AppFlow to transfer data from Google Sheets. For example, the code for the US East (N. Virginia) Region is useast-1. For that Region, the URL is the following:

https://us-east-1.console.aws.amazon.com/appflow/oauth

For the AWS Regions that Amazon AppFlow supports, and their codes, see Amazon [AppFlow](https://docs.aws.amazon.com/general/latest/gr/appflow.html) [endpoints and quotas](https://docs.aws.amazon.com/general/latest/gr/appflow.html) in the *AWS General Reference.*

• In addition, set the authorized JavaScript origins URL to the following:

https://*region*.console.aws.amazon.com

Like the *region* in the redirect URLs, the region in the JavaScript origins URL is the code for the AWS region where you use Amazon AppFlow to transfer data from Google Sheets. So if, as above, you're in the US East (N. Virginia) Region, the URL is the following:

https://us-east-1.console.aws.amazon.com

Note the client ID and client secret from the settings for your OAuth 2.0 client ID. You provide these values to Amazon AppFlow when you connect to your Google Cloud project.

### **Connecting Amazon AppFlow to your Google Sheets account**

To connect Amazon AppFlow to your Google Sheets account, provide details from your Google Sheets project so that Amazon AppFlow can access your data. If you haven't yet configured your Google Sheets project for Amazon AppFlow integration, see [Before](#page-386-0) you begin.

#### **To connect to Google Sheets**

- 1. Sign in to the AWS Management Console and open the Amazon AppFlow console at [https://](https://console.aws.amazon.com/appflow/) [console.aws.amazon.com/appflow/](https://console.aws.amazon.com/appflow/).
- 2. In the navigation pane on the left, choose **Connections**.
- 3. On the **Manage connections** page, for **Connectors**, choose **Google Sheets**.
- 4. Choose **Create connection**.
- 5. In the **Connect to Google Sheets** window, enter the following information:
	- **Access type** Choose **offline**.
	- **Client ID** The client ID of the OAuth 2.0 client ID in your Google Sheets project.
	- **Client secret** The client secret of the OAuth 2.0 client ID in your Google Sheets project.
- 6. Optionally, under **Data encryption**, choose **Customize encryption settings (advanced)** if you want to encrypt your data with a customer managed key in the AWS Key Management Service (AWS KMS).

By default, Amazon AppFlow encrypts your data with a KMS key that AWS creates, uses, and manages for you. Choose this option if you want to encrypt your data with your own KMS key instead.

Amazon AppFlow always encrypts your data during transit and at rest. For more information, see Data [protection](#page-871-0) in Amazon AppFlow.

If you want to use a KMS key from the current AWS account, select this key under **Choose an AWS KMS key**. If you want to use a KMS key from a different AWS account, enter the Amazon Resource Name (ARN) for that key.

- 7. For **Connection name**, enter a name for your connection.
- 8. Choose **Connect**.
- 9. In the window that appears, sign in to your Google Sheets account, and grant access to Amazon AppFlow.

On the **Manage connections** page, your new connection appears in the **Connections** table. When you create a flow that uses Google Sheets as the data source, you can select this connection.

## **Transferring data from Google Sheets with a flow**

To transfer data from Google Sheets, create an Amazon AppFlow flow, and choose Google Sheets as the data source. For the steps to create a flow, see Creating flows in Amazon [AppFlow.](#page-829-0)

When you configure the flow, choose the data object that you want to transfer. For the objects that Amazon AppFlow supports for Google Sheets, see [Supported](#page-390-1) objects.

Also, choose the destination where you want to transfer the data object that you selected. For more information about how to configure your destination, see Supported [destinations](#page-389-0).

If a flow is left idle for too long, it can time out. To increase the default session time, see [Set](https://support.google.com/a/answer/9368756) session length for Google Cloud [services](https://support.google.com/a/answer/9368756) in the Google Workspace Admin Help.

Note also that the Google Sheets API is a shared service. To keep the overall environment functioning smoothly, Google places limits on the number of read requests you're allowed per minute. If you exceed the limit, Google Sheets will generate an error. To learn more about limits, and about how to request an increase in your limit, see [Usage limits](https://developers.google.com/sheets/api/limits) in the Google Sheets Reference.

# <span id="page-389-0"></span>**Supported destinations**

When you create a flow that uses Google Sheets as the data source, you can set the destination to any of the following connectors:

- Amazon [Lookout](#page-76-0) for Metrics
- Amazon [Redshift](#page-81-0)
- Amazon RDS for [PostgreSQL](#page-79-0)
- [Amazon](#page-89-0) S3
- [HubSpot](#page-390-0)
- [Marketo](#page-506-0)
- **[Salesforce](#page-641-0)**
- **[SAP OData](#page-664-0)**
- **[Snowflake](#page-714-0)**
- [Upsolver](#page-766-0)
- [Zendesk](#page-795-0)
- [Zoho](#page-812-0) CRM

# <span id="page-390-1"></span>**Supported objects**

When you create a flow that uses Google Sheets as the data source, you can transfer any of the supported data objects to supported destinations. Other connectors support specific objects, but the Google Sheets connector lacks predefined entities. Instead, it displays entities dynamically, based on the current column headers in the Google Sheets spreadsheet itself.

Note that if you change or update the column headers after creating a flow, you'll need to either update the headers by using the Amazon AppFlow update flow page, or create a new flow. For information on updating a flow, see [Managing](https://docs.aws.amazon.com/appflow/latest/userguide/flows-manage.html) Amazon AppFlow flows . For information on creating a new flow, see Creating flows in Amazon [AppFlow](https://docs.aws.amazon.com/appflow/latest/userguide/create-flow.html) .

# <span id="page-390-0"></span>**HubSpot connector for Amazon AppFlow**

HubSpot is a customer relations management (CRM) solution that supports marketing, sales, customer service, and content management. After you connect Amazon AppFlow your HubSpot account, you can use HubSpot as a data source or destination in your flows. Run these flows to transfer data between HubSpot and AWS services or other supported applications.

## **Amazon AppFlow support for HubSpot**

Amazon AppFlow supports HubSpot as follows.

#### **Supported as a data source?**

Yes. You can use Amazon AppFlow to transfer data from HubSpot.

#### **Supported as a data destination?**

Yes. You can use Amazon AppFlow to transfer data to HubSpot.

#### **Supported API versions**

Amazon AppFlow can retrieve your data by sending requests to the following versions of the HubSpot API:

- v3
- v2
- v1

## <span id="page-391-0"></span>**Before you begin**

To use Amazon AppFlow to transfer data from HubSpot to supported destinations, you must meet these requirements:

- You have an account with HubSpot that contains the data that you want to transfer. For more information about the HubSpot data objects that Amazon AppFlow supports, see [Supported](#page-394-0) [objects.](#page-394-0)
- You have an App Developers account with HubSpot Developers.
- In HubSpot Developers, you've created an app for Amazon AppFlow. The app provides the client credentials that Amazon AppFlow uses to access your data securely when it makes authenticated calls to your account. For the steps to create an app, see Creating and [installing](https://developers.hubspot.com/docs/api/creating-an-app) apps in the HubSpot Developers documentation.
- You've configured your app as follows:
	- You've specified a redirect URL for Amazon AppFlow.

Redirect URLs have the following format:

https://*region*.console.aws.amazon.com/appflow/oauth

In this URL, *region* is the code for the AWS Region where you use Amazon AppFlow to transfer data from HubSpot. For example, the code for the US East (N. Virginia) Region is us-east-1. For that Region, the URL is the following:

https://us-east-1.console.aws.amazon.com/appflow/oauth

For the AWS Regions that Amazon AppFlow supports, and their codes, see Amazon [AppFlow](https://docs.aws.amazon.com/general/latest/gr/appflow.html) [endpoints and quotas](https://docs.aws.amazon.com/general/latest/gr/appflow.html) in the *AWS General Reference.*

- You've permitted the following scopes:
	- automation
	- content
	- crm.lists.read
	- crm.lists.write
	- crm.objects.companies.read
	- crm.objects.companies.write
	- crm.objects.contacts.read
	- crm.objects.contacts.write
	- crm.objects.custom.read
	- crm.objects.custom.write
	- crm.objects.deals.read
	- crm.objects.deals.write
	- crm.objects.owners.read
	- crm.schemas.custom.read
	- e-commerce
	- forms
	- oauth
	- sales-email-read
	- tickets

For more information about these scopes, see [Scopes](https://developers.hubspot.com/docs/api/working-with-oauth#scopes) in the HubSpot Developers documentation.

From your app settings, note your client ID and client secret because you specify these values in the connection settings in Amazon AppFlow.

## **Connecting Amazon AppFlow to your HubSpot account**

To connect Amazon AppFlow to your HubSpot account, provide details from your HubSpot Developers app so that Amazon AppFlow can access your data. If you haven't yet configured your HubSpot account for Amazon AppFlow integration, see [Before](#page-391-0) you begin.

#### **To connect to HubSpot**

- 1. Sign in to the AWS Management Console and open the Amazon AppFlow console at [https://](https://console.aws.amazon.com/appflow/) [console.aws.amazon.com/appflow/](https://console.aws.amazon.com/appflow/).
- 2. In the navigation pane on the left, choose **Connections**.
- 3. On the **Manage connections** page, for **Connectors**, choose **HubSpot**.
- 4. Choose **Create connection**.
- 5. In the **Connect to HubSpot** window, provide the client credentials from your app for **Client ID** and **Client secret**.
- 6. Optionally, under **Data encryption**, choose **Customize encryption settings (advanced)** if you want to encrypt your data with a customer managed key in the AWS Key Management Service (AWS KMS).

By default, Amazon AppFlow encrypts your data with a KMS key that AWS creates, uses, and manages for you. Choose this option if you want to encrypt your data with your own KMS key instead.

Amazon AppFlow always encrypts your data during transit and at rest. For more information, see Data [protection](#page-871-0) in Amazon AppFlow.

If you want to use a KMS key from the current AWS account, select this key under **Choose an AWS KMS key**. If you want to use a KMS key from a different AWS account, enter the Amazon Resource Name (ARN) for that key.

- 7. For **Connection name**, enter a name for your connection.
- 8. Choose **Connect**.
- 9. In the window that appears, sign in to your HubSpot account, and grant access to Amazon AppFlow.

On the **Manage connections** page, your new connection appears in the **Connections** table. When you create a flow that uses HubSpot as the data source, you can select this connection.

## **Transferring data to or from HubSpot with a flow**

To transfer data to or from HubSpot, create an Amazon AppFlow flow, and choose HubSpot as the data source or destination. For the steps to create a flow, see Creating flows in Amazon [AppFlow](#page-829-0).

When you configure a flow that uses HubSpot as the data source, you choose the data object that you want to transfer. For the objects that Amazon AppFlow supports for HubSpot, see [Supported](#page-394-0) objects. You also choose the destination where you want to transfer the data object that you selected. For more information about how to configure your destination, see [Supported](#page-394-1) [destinations.](#page-394-1)

## <span id="page-394-1"></span>**Supported destinations**

When you create a flow that uses HubSpot as the data source, you can set the destination to any of the following connectors:

- Amazon [Lookout](#page-76-0) for Metrics
- Amazon [Redshift](#page-81-0)
- Amazon RDS for [PostgreSQL](#page-79-0)
- [Amazon](#page-89-0) S3
- [HubSpot](#page-390-0)
- [Marketo](#page-506-0)
- [Salesforce](#page-641-0)
- **[SAP OData](#page-664-0)**
- **[Snowflake](#page-714-0)**
- [Upsolver](#page-766-0)
- [Zendesk](#page-795-0)
- [Zoho](#page-812-0) CRM

# <span id="page-394-0"></span>**Supported objects**

When you create a flow that uses HubSpot as the data source, you can transfer any of the following data objects to supported destinations:

**HubSpot API v3**

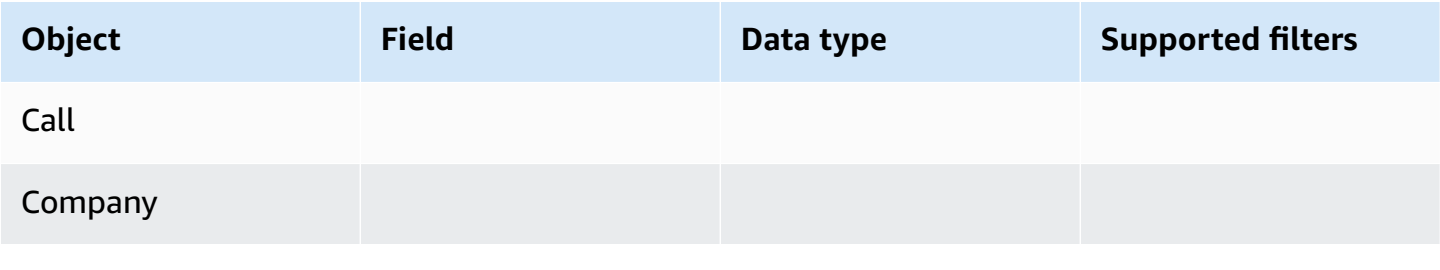

Amazon AppFlow User Guide

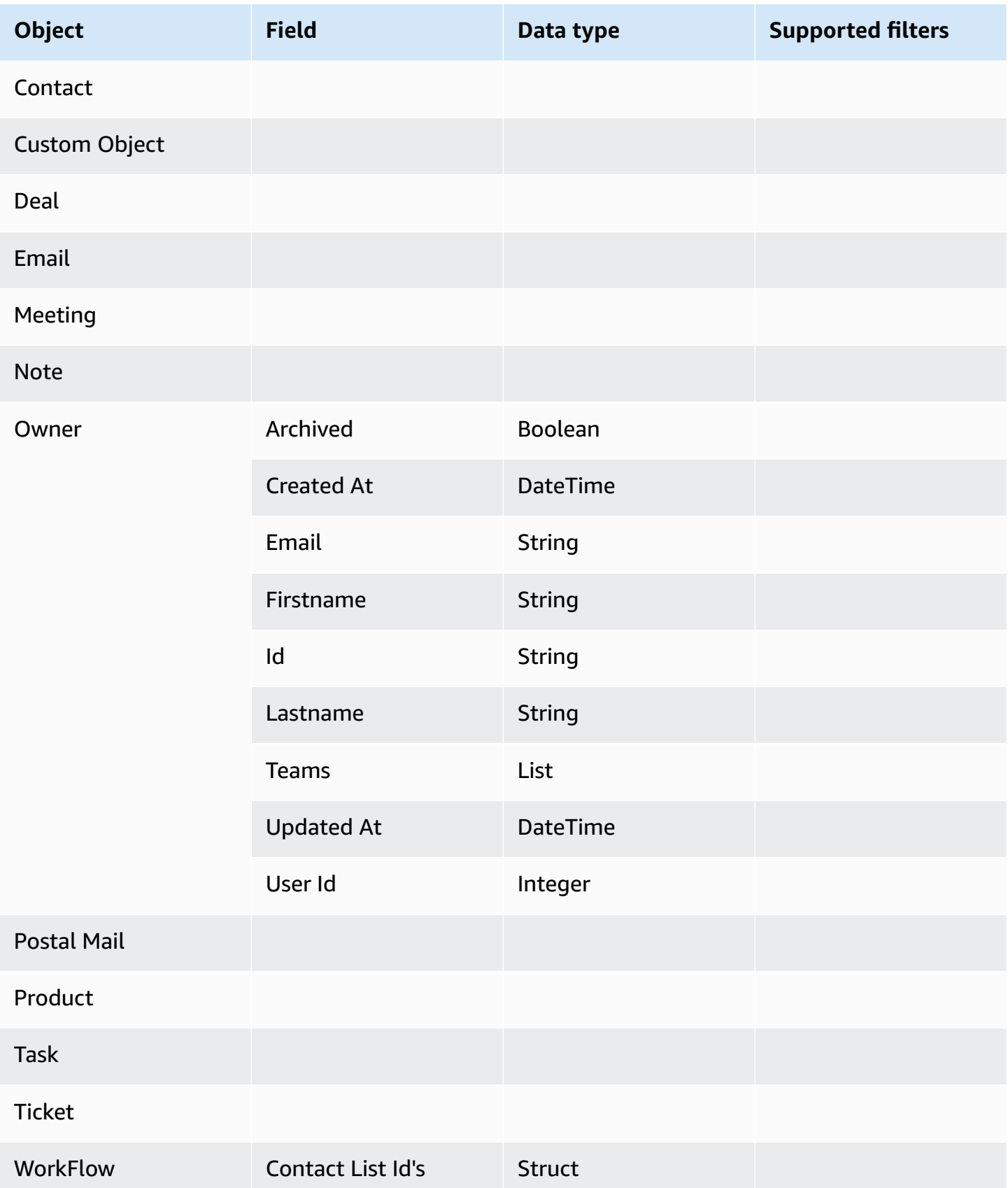
Amazon AppFlow User Guide

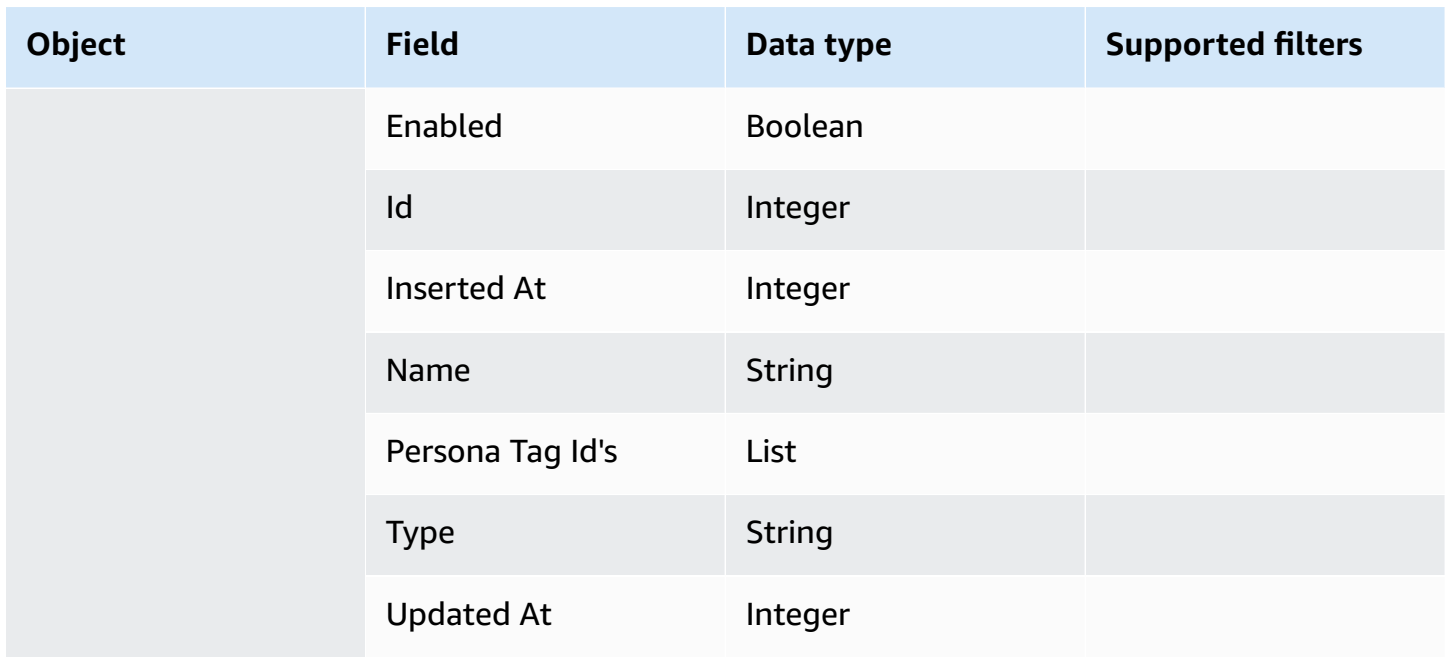

### **HubSpot API v2**

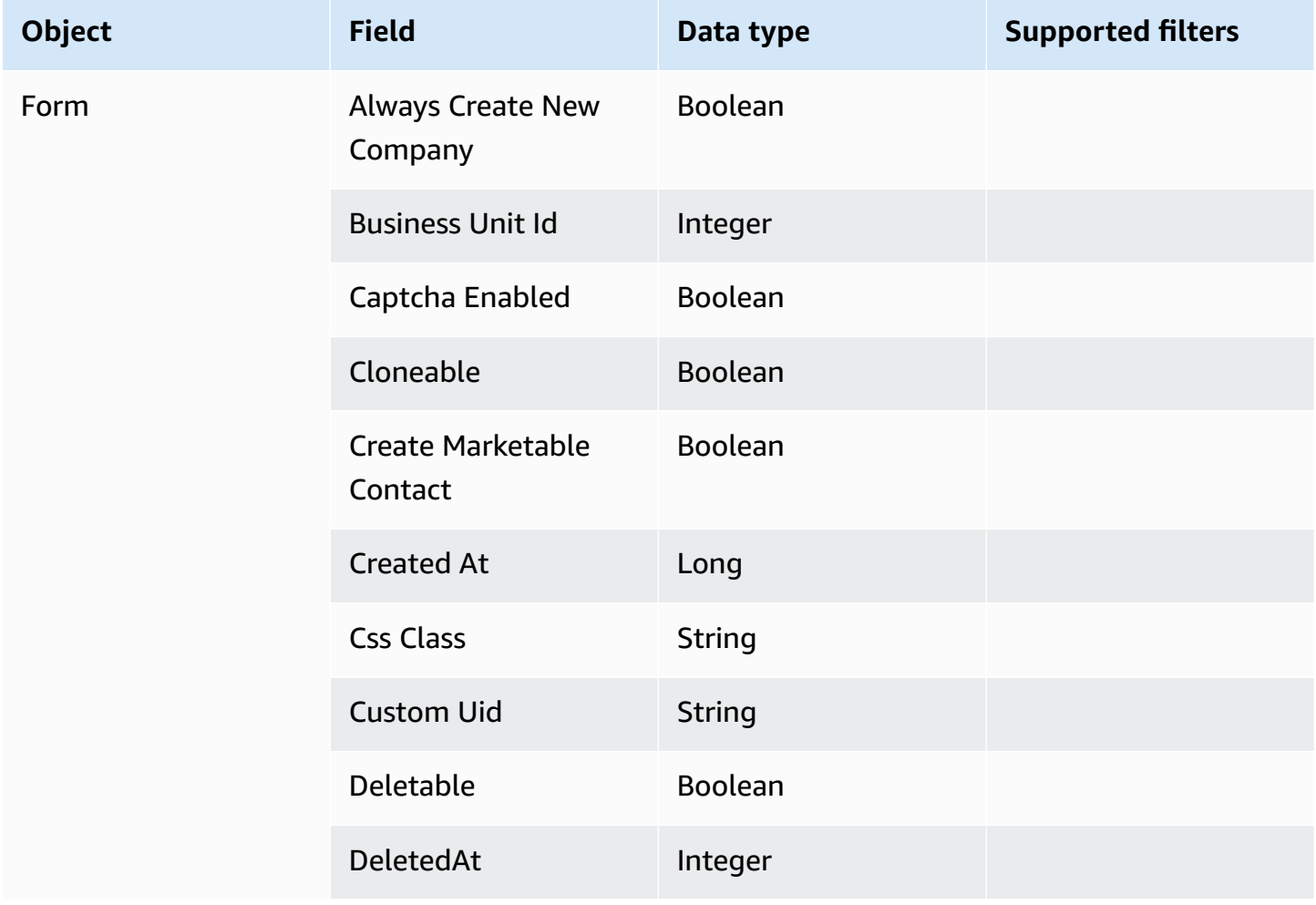

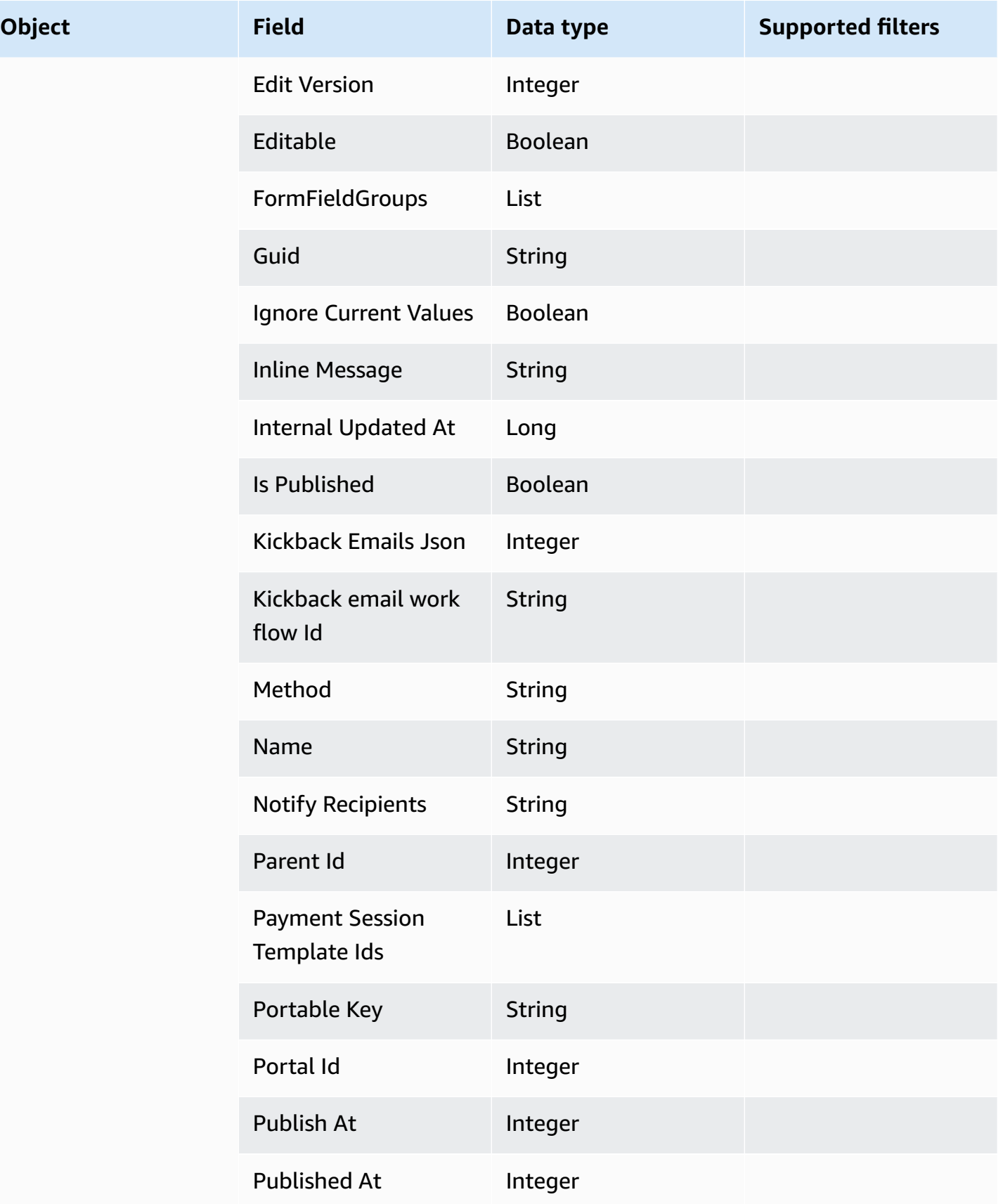

Amazon AppFlow User Guide

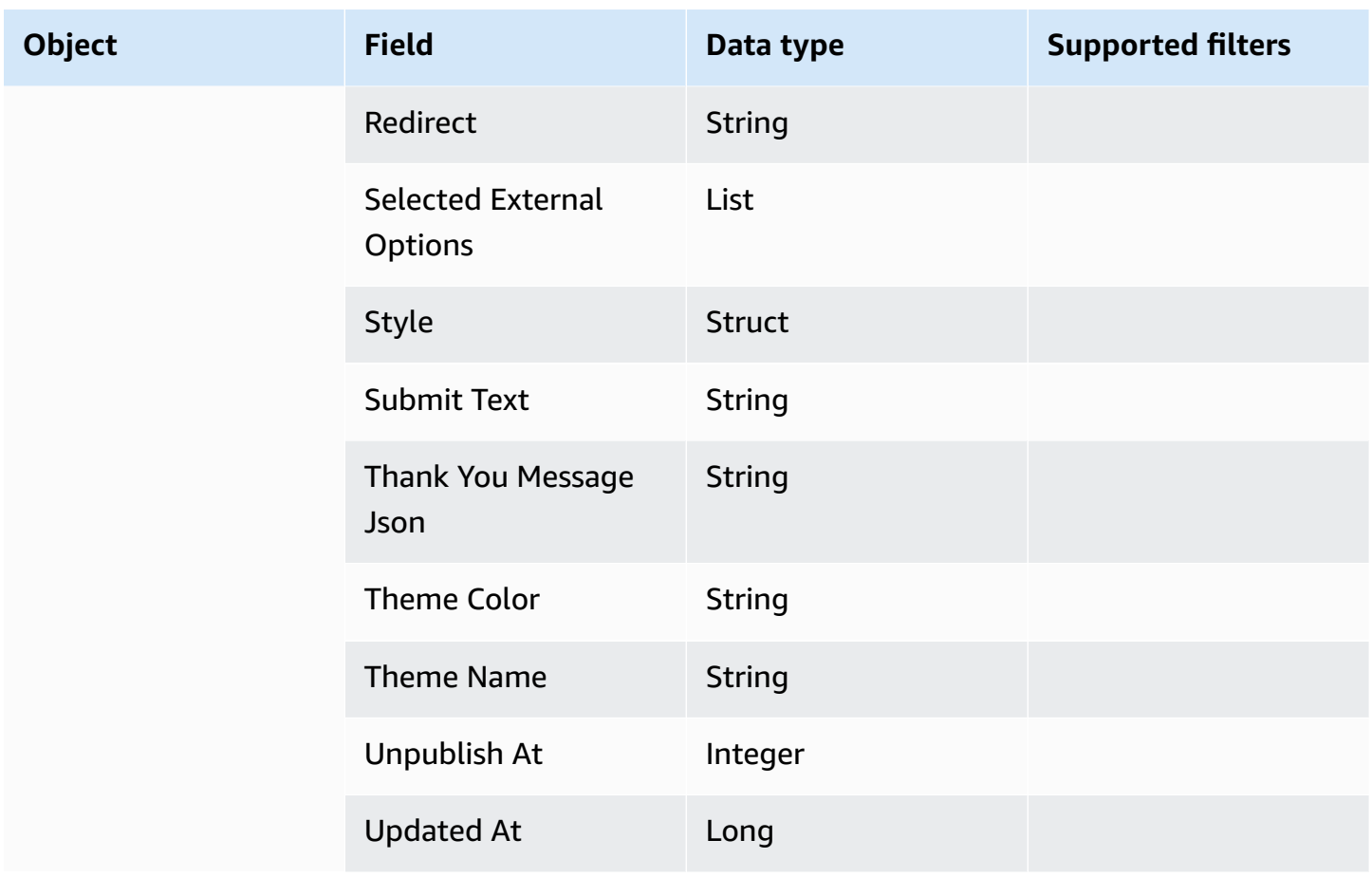

### **HubSpot API v1**

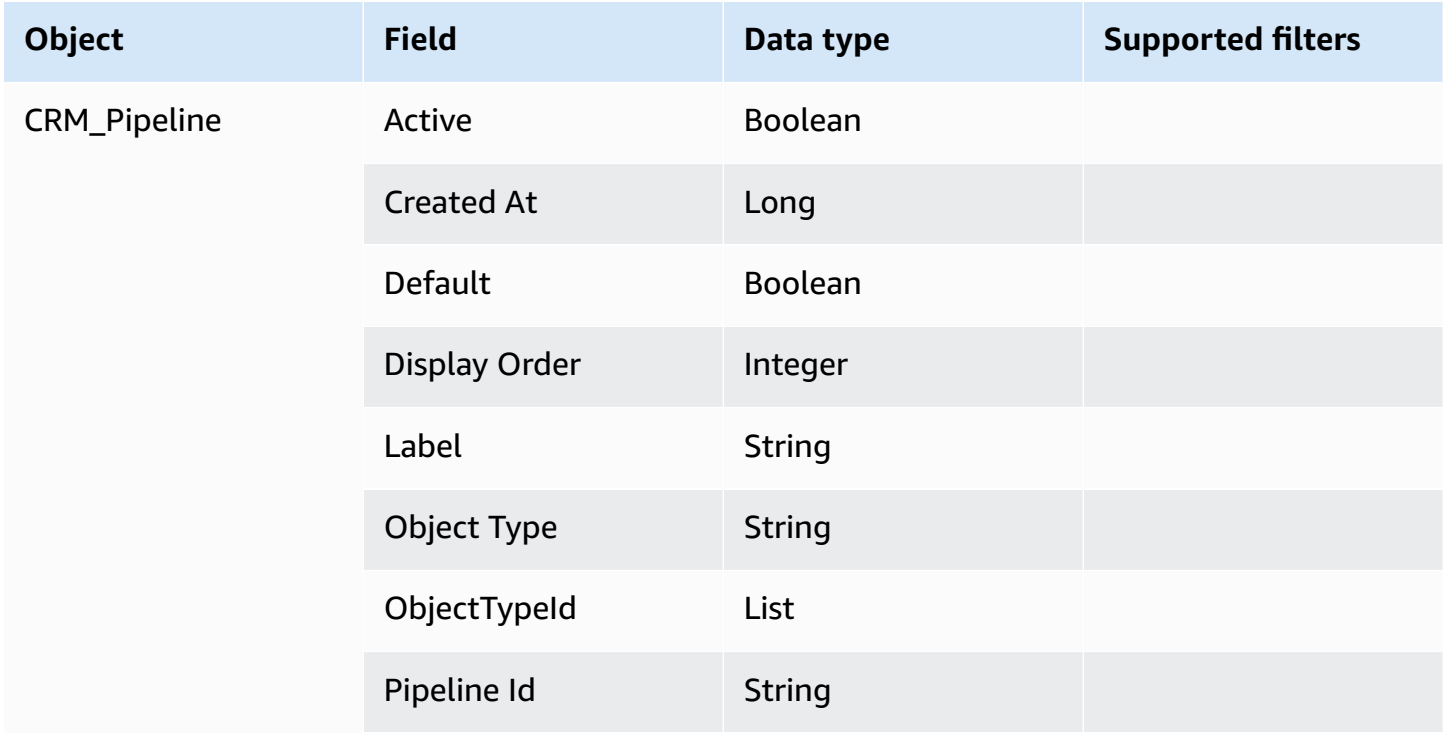

Amazon AppFlow User Guide

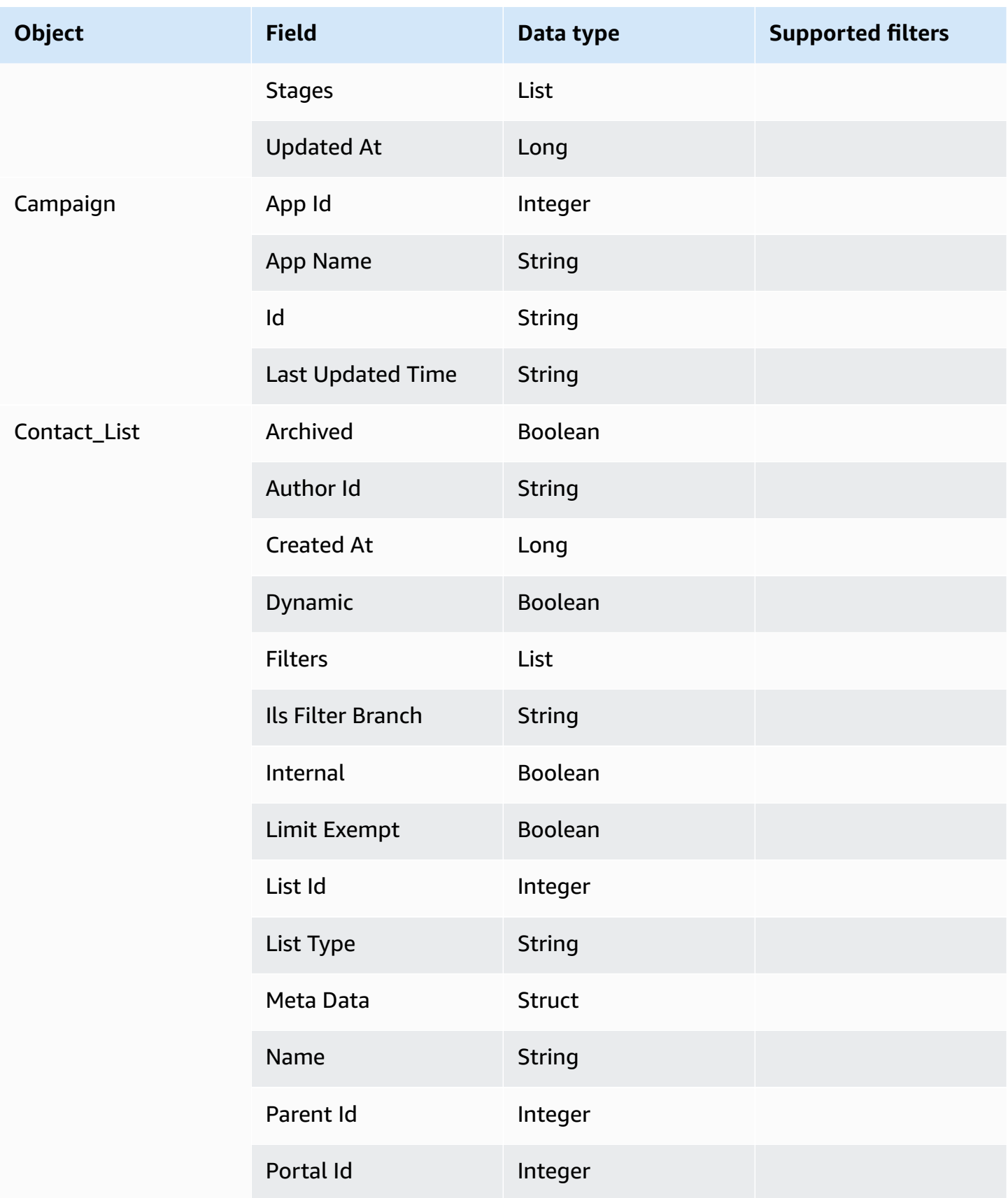

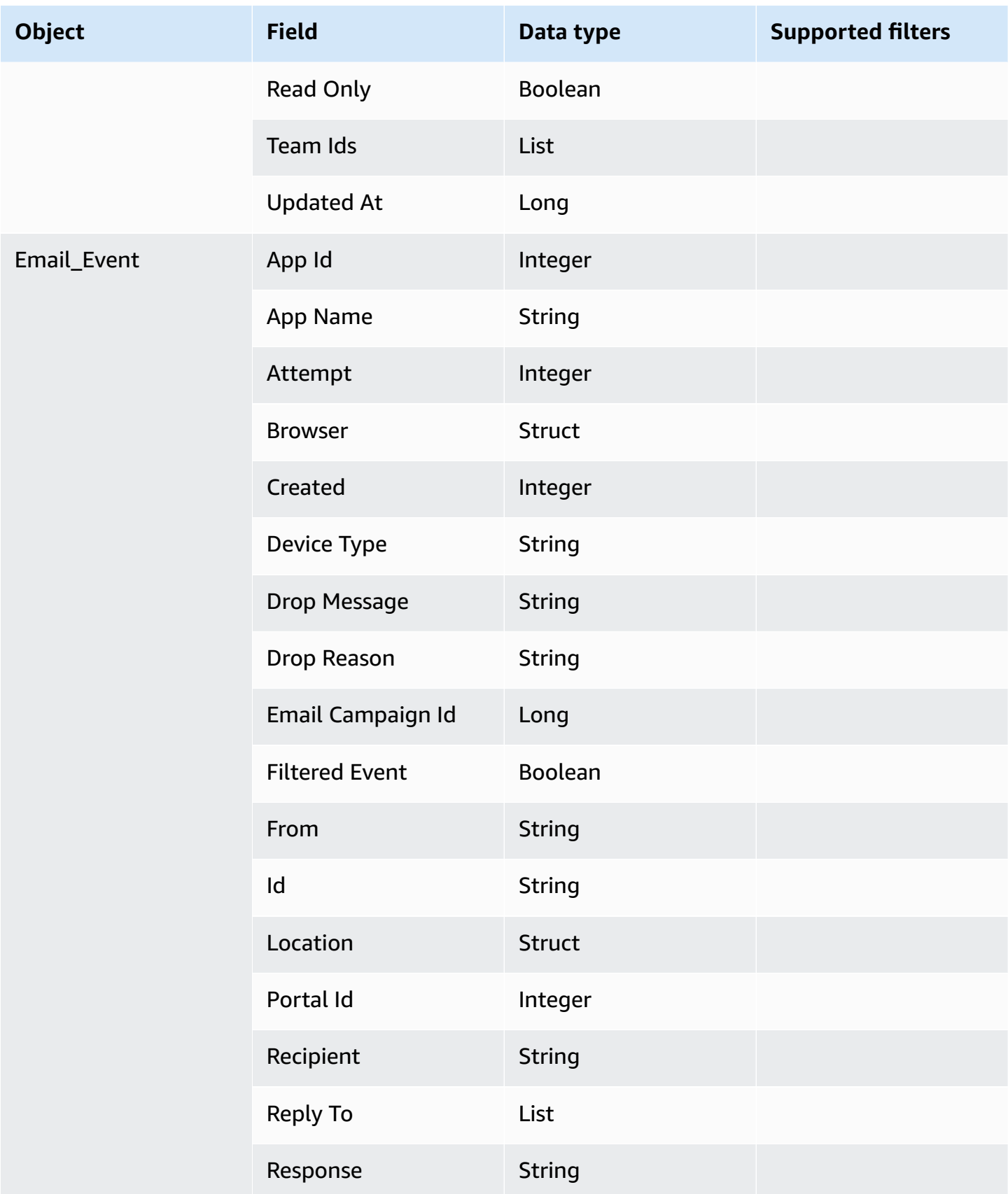

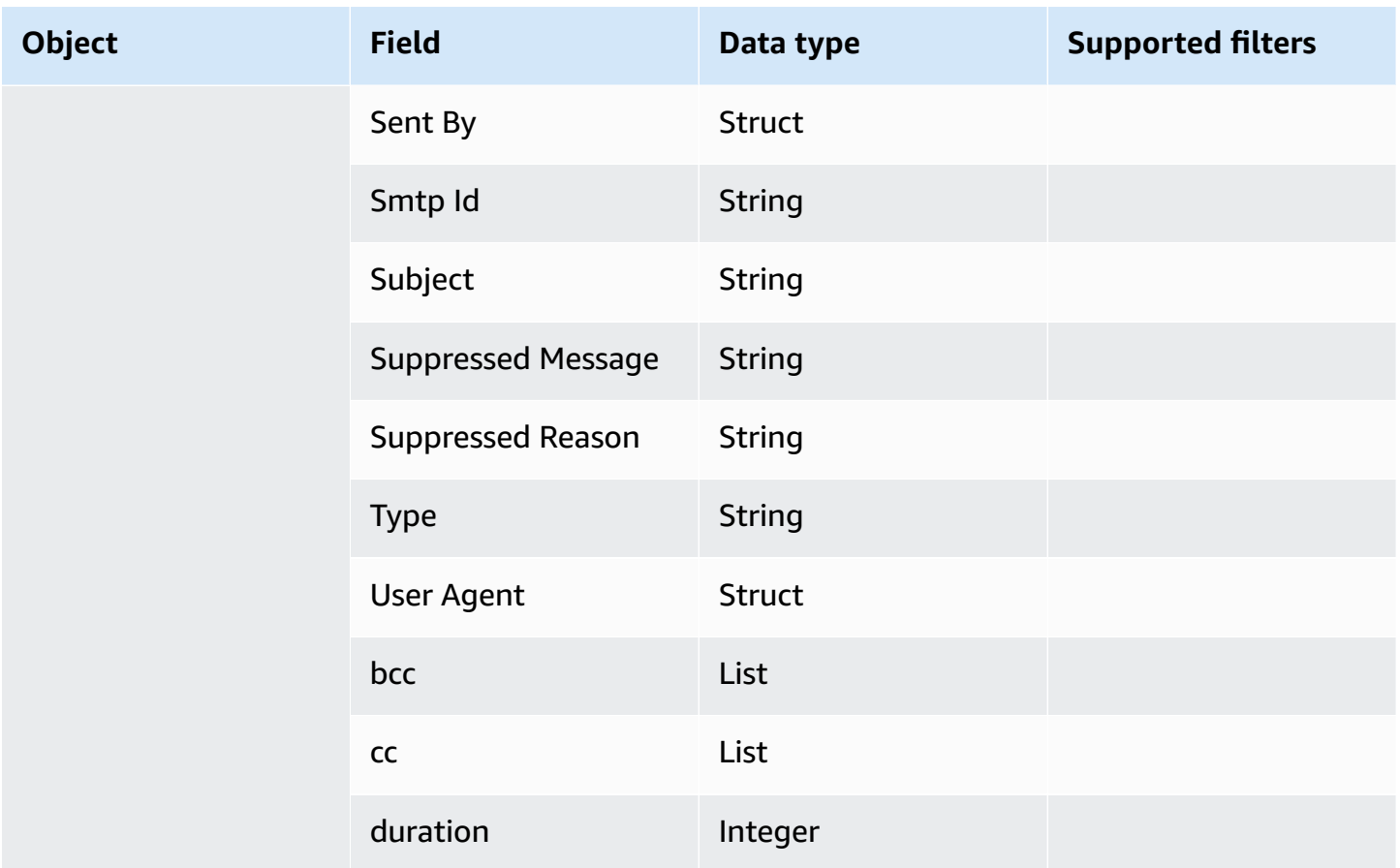

# **Infor Nexus**

The following are the requirements and connection instructions for using Infor Nexus with Amazon AppFlow.

### *(b)* Note

You can use Infor Nexus as a source only.

#### **Topics**

- [Requirements](#page-402-0)
- Connection [instructions](#page-402-1)
- Supported [destinations](#page-404-0)
- [Notes](#page-404-1)

### <span id="page-402-0"></span>**Requirements**

- Amazon AppFlow uses hash-based message authentication (HMAC) to connect to Infor Nexus.
- You must provide Amazon AppFlow with your access key ID, user ID, secret access key, and data key. To retrieve this information, contact your Infor Nexus administrator.

## <span id="page-402-1"></span>**Connection instructions**

#### **To connect to Infor Nexus while creating a flow**

- 1. Sign in to the AWS Management Console and open the Amazon AppFlow console at [https://](https://console.aws.amazon.com/appflow/) [console.aws.amazon.com/appflow/](https://console.aws.amazon.com/appflow/).
- 2. Choose **Create flow**.
- 3. For **Flow details**, enter a name and description for the flow.
- 4. (Optional) To use a customer managed CMK instead of the default AWS managed CMK, choose **Data encryption**, **Customize encryption settings** and then choose an existing CMK or create a new one.
- 5. (Optional) To add a tag, choose **Tags**, **Add tag** and then enter the key name and value.
- 6. Choose **Next**.
- 7. Choose **Infor Nexus** from the **Source name** dropdown list.
- 8. Choose **Connect** to open the **Connect to Infor Nexus** dialog box.
	- a. Under **Access Key ID**, enter your access key ID.
	- b. Under **User ID**, enter your Infor Nexus user ID.
	- c. Under **Secret access key**, enter your secret access key.
	- d. Under **Datakey**, enter your data key.
	- e. Under **Subdomain**, enter the subdomain for your instance of Infor Nexus.
	- f. Under **Data encryption**, enter your AWS KMS key.
	- g. Under **Connection name**, specify a name for your connection.
	- h. Choose **Connect**.

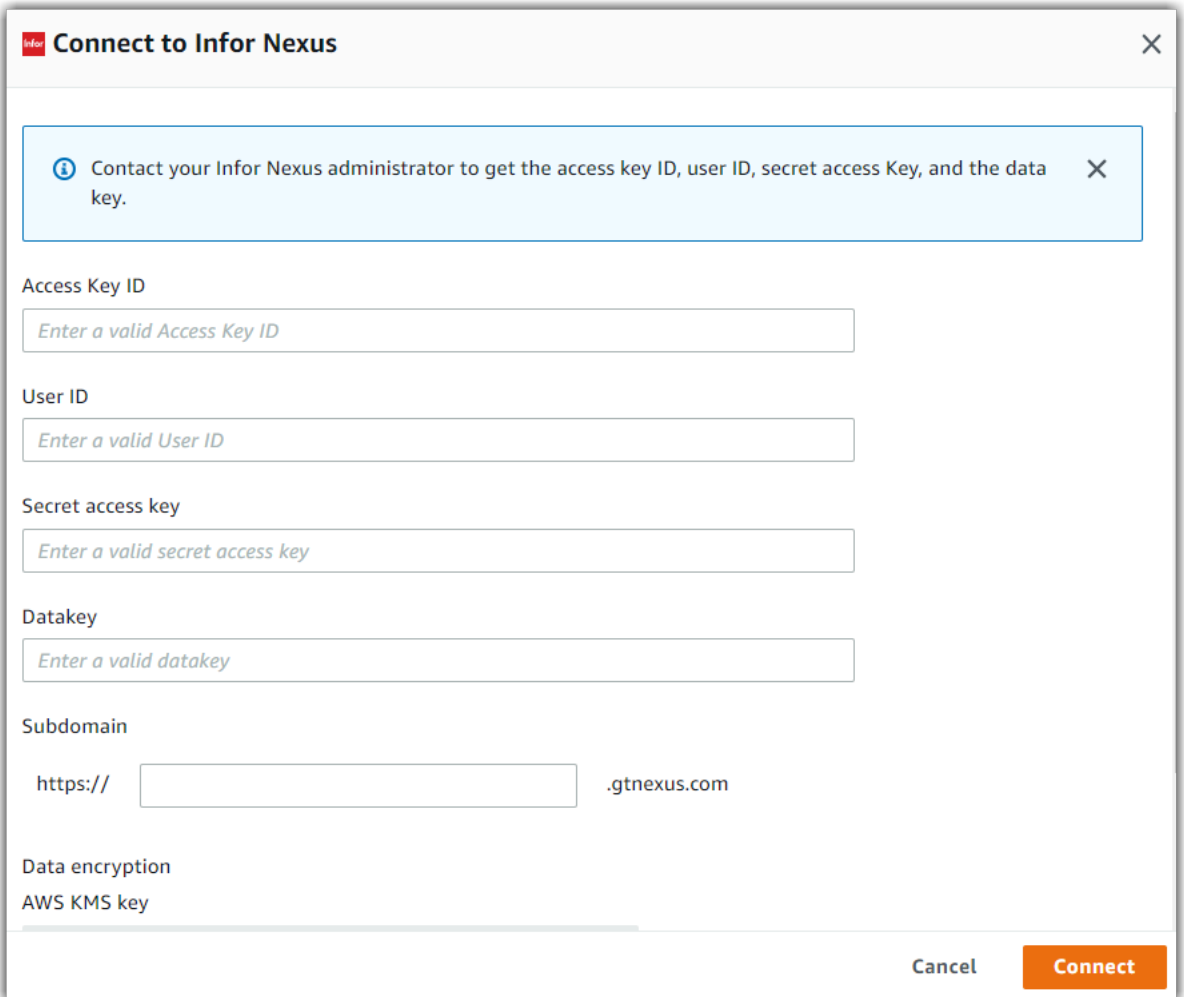

9. You will be redirected to the Infor Nexus login page. When prompted, grant Amazon AppFlow permissions to access your Infor Nexus account.

Now that you are connected to your Infor Nexus account, you can continue with the flow creation steps as described in Creating flows in Amazon [AppFlow.](#page-829-0)

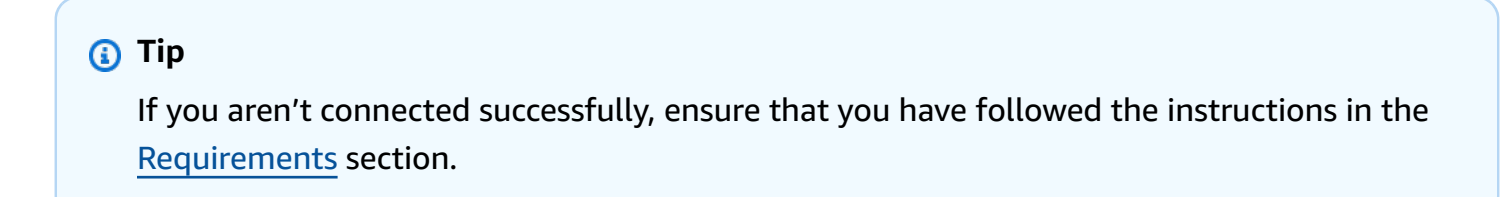

## <span id="page-404-0"></span>**Supported destinations**

When you create a flow that uses Infor Nexus as the data source, you can set the destination to any of the following connectors:

- Amazon Connect
- Amazon Honeycode
- Lookout for Metrics
- Amazon Redshift
- Amazon S3
- Marketo
- Salesforce
- Snowflake
- Upsolver
- Zendesk

You can also set the destination to any custom connectors that you create with the Amazon AppFlow Custom Connector SDKs for [Python](https://github.com/awslabs/aws-appflow-custom-connector-python) or [Java](https://github.com/awslabs/aws-appflow-custom-connector-java) . You can download these SDKs from GitHub.

### <span id="page-404-1"></span>**Notes**

• When you use Infor Nexus as a source, you can run schedule-triggered flows at a maximum frequency of one flow run per minute.

# **Instagram Ads connector for Amazon AppFlow**

Instagram Ads is an advertising solution for Instagram. If you run ads on Instagram, your account contains data about your ads, campaigns, ad images, and more. You can use Amazon AppFlow to transfer data from Instagram Ads to certain AWS services or other supported applications.

## **Amazon AppFlow support for Instagram Ads**

Amazon AppFlow supports Instagram Ads as follows.

#### **Supported as a data source?**

Yes. You can use Amazon AppFlow to transfer data from Instagram Ads.

#### **Supported as a data destination?**

No. You can't use Amazon AppFlow to transfer data to Instagram Ads.

### <span id="page-405-0"></span>**Before you begin**

To use Amazon AppFlow to transfer data from Instagram Ads to supported destinations, you must meet these requirements:

- You have an Instagram business account that you use to run your ads. For more information about the Instagram Ads data objects that Amazon AppFlow supports, see [Supported](#page-408-0) objects.
- You've connected your Instagram business account to a Facebook Page. This connection makes it possible for third-party applications like Amazon AppFlow to access your Instagram data. For the steps to connect, see Add or Remove an [Instagram](https://www.facebook.com/business/help/connect-instagram-to-page) Account From Your Facebook Page in the Meta Business Help Center.
- You have a Meta for Developers account.
- Your Meta for Developers account contains an app with its type set to *Business*. For information about how to create an app, see [Create](https://developers.facebook.com/docs/development/create-an-app) an App in the Meta for Developers App Development documentation.
- Your Meta for Developers app includes the *Facebook Login* product, and you've configured the product to meet the following additional requirements:
	- Client OAuth login is enabled.
	- Web OAuth login is enabled.
	- One or more OAuth redirect URIs are present for Amazon AppFlow. Each of these URIs has the following form:

https://*region*.console.aws.amazon.com/appflow/oauth

In this URI, *region* is the code for the AWS Region where you use Amazon AppFlow to transfer data from the Marketing API. For example, if you use Amazon AppFlow in the US East (N. Virginia) region, the URI is https://us-east-1.console.aws.amazon.com/appflow/ oauth.

For the AWS Regions that Amazon AppFlow supports, see Amazon AppFlow [endpoints](https://docs.aws.amazon.com/general/latest/gr/appflow.html) and [quotas](https://docs.aws.amazon.com/general/latest/gr/appflow.html) in the *AWS General Reference.*

For more information about Facebook Login, see [Facebook](https://developers.facebook.com/docs/facebook-login) Login in the Meta For Developers documentation.

- Your app includes the *Marketing API* product, and you use this product to manage the ads that Amazon AppFlow transfers data about.
- You've configured your app with the following permissions:
	- ads\_management
	- ads\_read
	- business\_management
	- read\_insights

For more information about these permissions, see [Permissions](https://developers.facebook.com/docs/permissions/reference) Reference in the Meta for Developers Graph API documentation.

Each of these permissions must be approved for *Advanced Access* through the *App Review* process. For the steps to create an App Review submission, see Submitting For Review in the Meta for Developers App Review documentation.

From the settings for your app, note the app ID and app secret. You provide these values to Amazon AppFlow when you connect to your account.

## **Connecting Amazon AppFlow to Instagram Ads**

To connect Amazon AppFlow to Instagram Ads, provide the app credentials from your Meta for Developers app so that Amazon AppFlow can access your data. If you haven't yet configured an app for Amazon AppFlow integration, see [Before](#page-405-0) you begin.

#### **To connect to Instagram Ads**

- 1. Sign in to the AWS Management Console and open the Amazon AppFlow console at [https://](https://console.aws.amazon.com/appflow/) [console.aws.amazon.com/appflow/](https://console.aws.amazon.com/appflow/).
- 2. In the navigation pane on the left, choose **Connections**.
- 3. On the **Manage connections** page, for **Connectors**, choose **Instagram Ads**.
- 4. Choose **Create connection**.
- 5. In the **Connect to Instagram Ads** window, enter the following information:
	- **Client ID** The app ID from your Meta for Developers app.
	- **Client secret** The app secret from your Meta for Developers app.
- 6. Optionally, under **Data encryption**, choose **Customize encryption settings (advanced)** if you want to encrypt your data with a customer managed key in the AWS Key Management Service (AWS KMS).

By default, Amazon AppFlow encrypts your data with a KMS key that AWS creates, uses, and manages for you. Choose this option if you want to encrypt your data with your own KMS key instead.

Amazon AppFlow always encrypts your data during transit and at rest. For more information, see Data [protection](#page-871-0) in Amazon AppFlow.

If you want to use a KMS key from the current AWS account, select this key under **Choose an AWS KMS key**. If you want to use a KMS key from a different AWS account, enter the Amazon Resource Name (ARN) for that key.

- 7. For **Connection name**, enter a name for your connection.
- 8. Choose **Continue**.
- 9. In the window that appears, sign in to your account, and grant access to Amazon AppFlow.

On the **Manage connections** page, your new connection appears in the **Connections** table. When you create a flow that uses Instagram Ads as the data source, you can select this connection.

## **Transferring data from Instagram Ads with a flow**

To transfer data from Instagram Ads, create an Amazon AppFlow flow, and choose Instagram Ads as the data source. For the steps to create a flow, see Creating flows in Amazon [AppFlow.](#page-829-0)

When you configure the flow, choose the data object that you want to transfer. For the objects that Amazon AppFlow supports for Instagram Ads, see [Supported](#page-408-0) objects.

Also, choose the destination where you want to transfer the data object that you selected. For more information about how to configure your destination, see Supported [destinations](#page-408-1).

## <span id="page-408-1"></span>**Supported destinations**

When you create a flow that uses Instagram Ads as the data source, you can set the destination to any of the following connectors:

- Amazon [Lookout](#page-76-0) for Metrics
- Amazon [Redshift](#page-81-0)
- Amazon RDS for [PostgreSQL](#page-79-0)
- [Amazon](#page-89-0) S3
- [HubSpot](#page-390-0)
- [Marketo](#page-506-0)
- [Salesforce](#page-641-0)
- [SAP OData](#page-664-0)
- [Snowflake](#page-714-0)
- [Upsolver](#page-766-0)
- [Zendesk](#page-795-0)
- [Zoho](#page-812-0) CRM

# <span id="page-408-0"></span>**Supported objects**

When you create a flow that uses Instagram ads as the data source, you can transfer any of the following data objects to supported destinations:

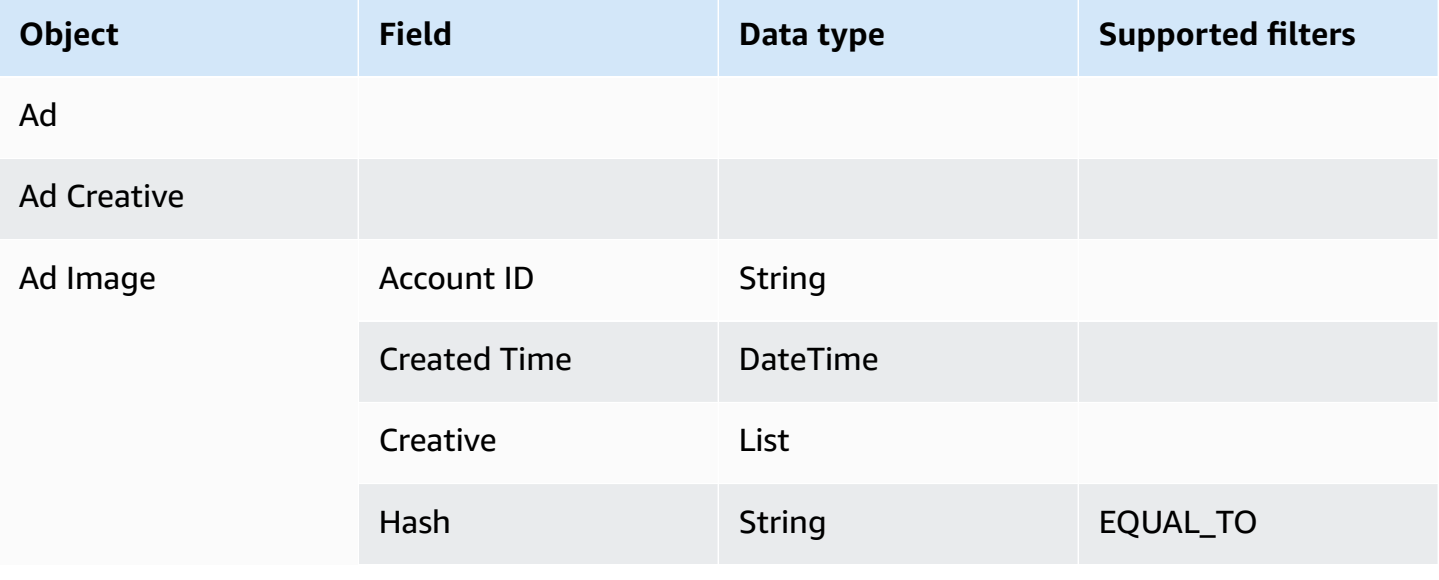

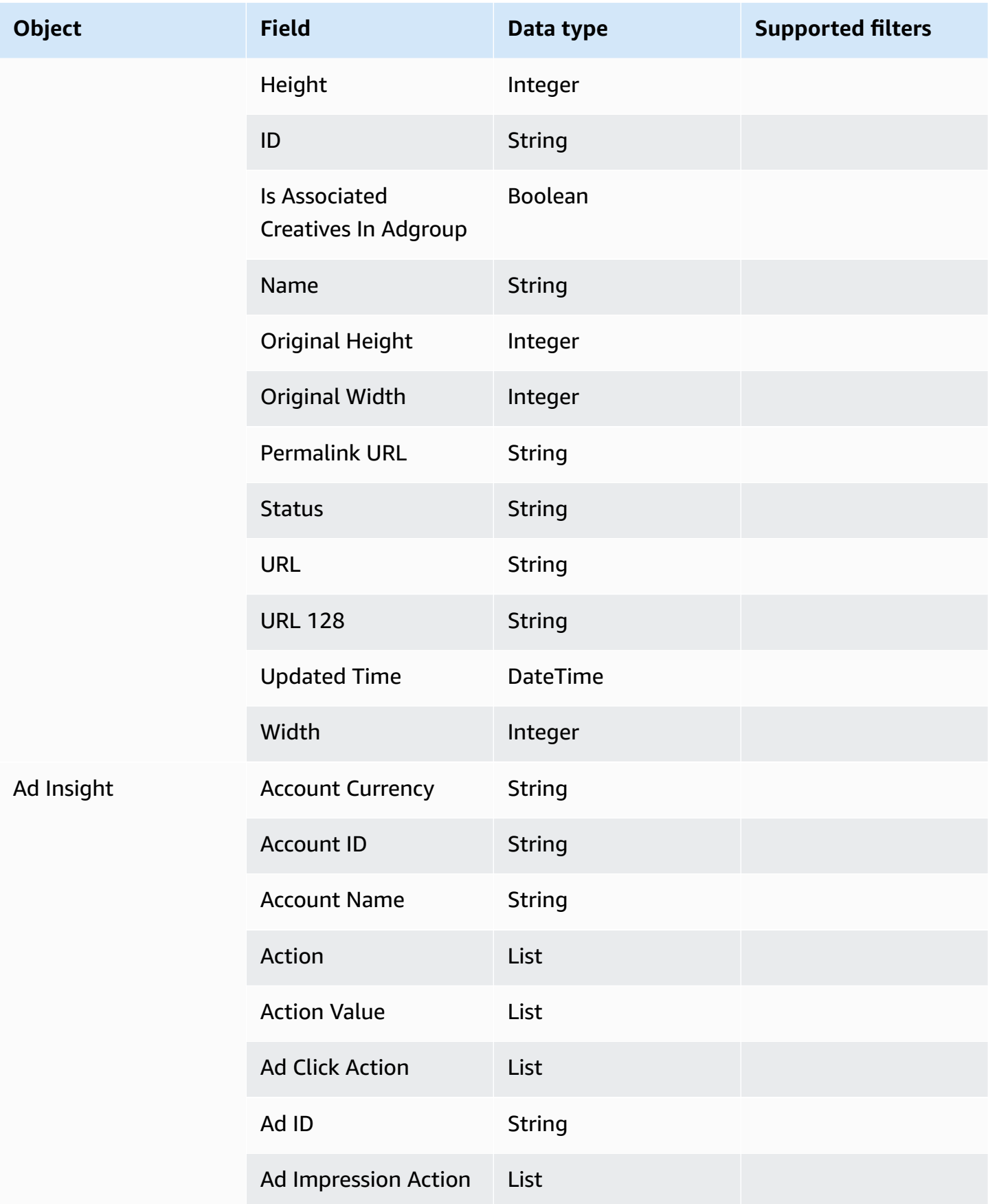

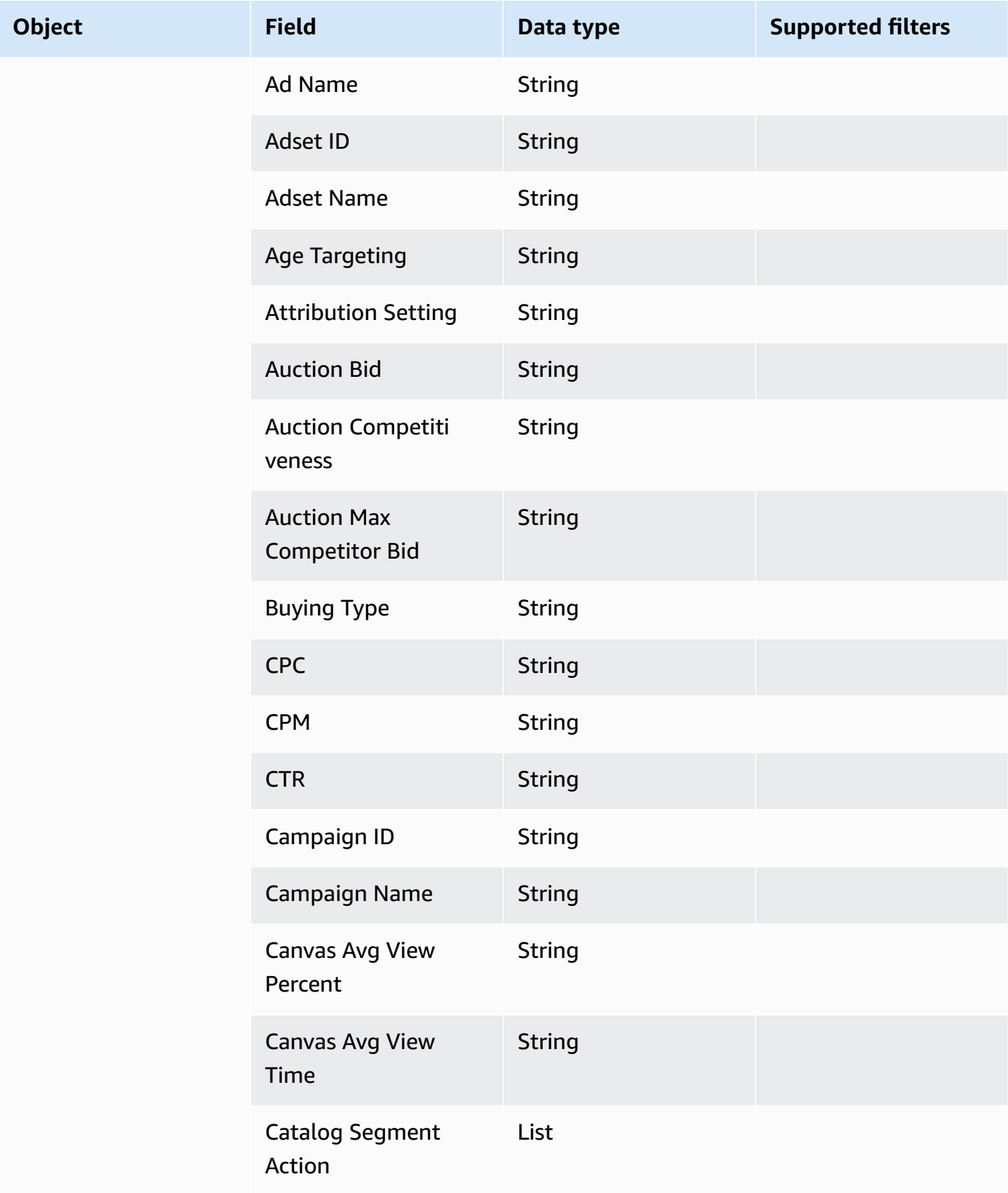

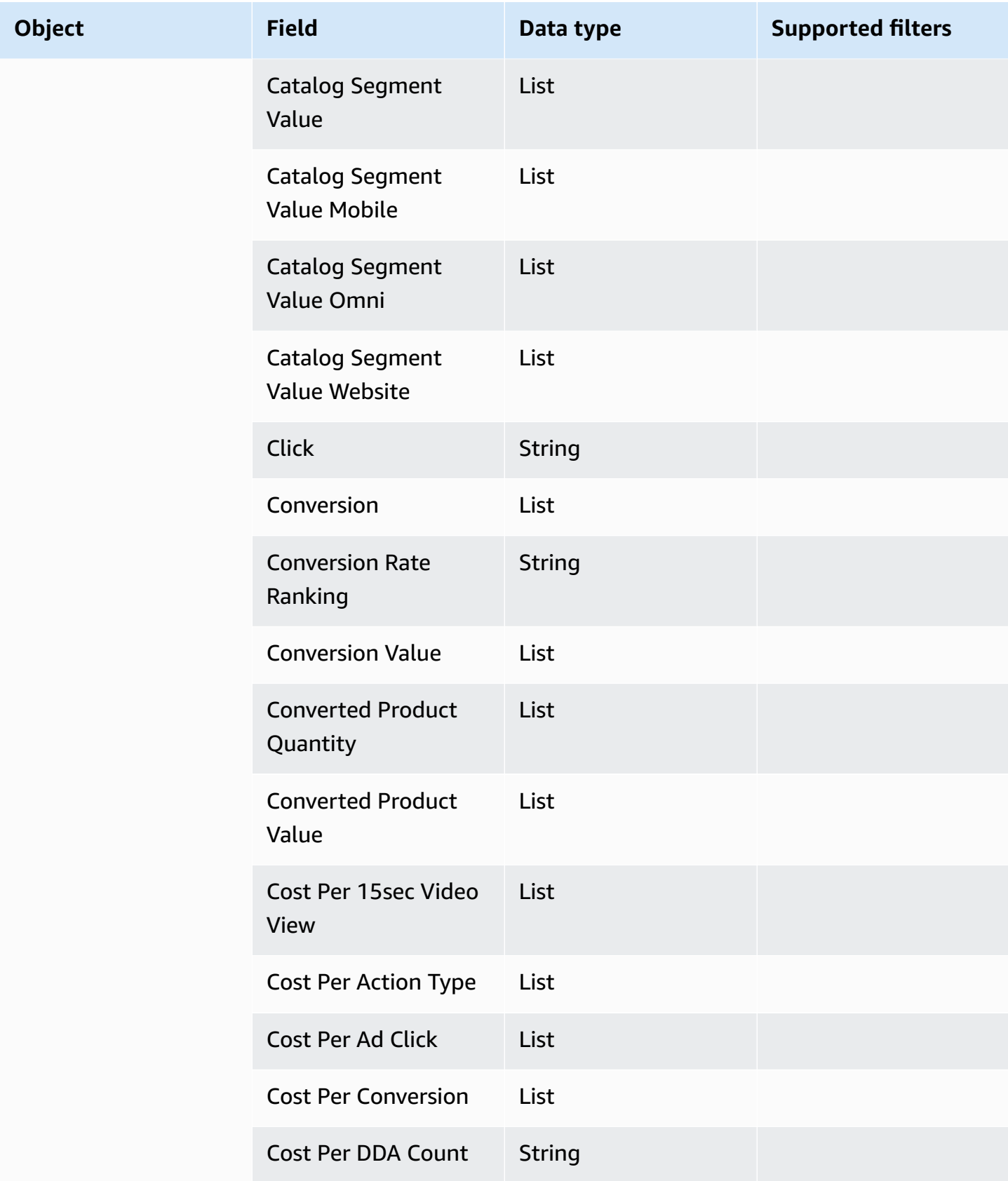

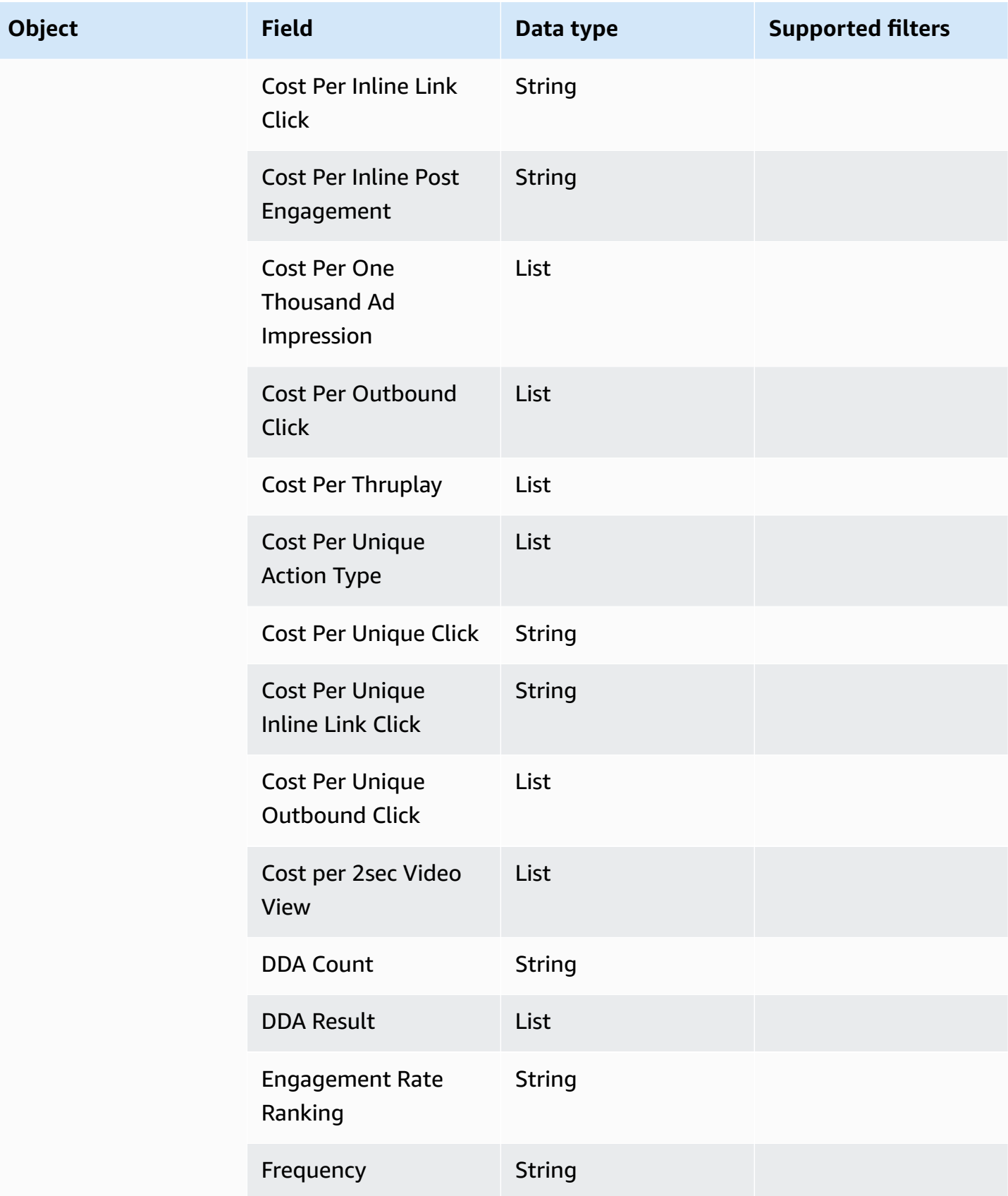

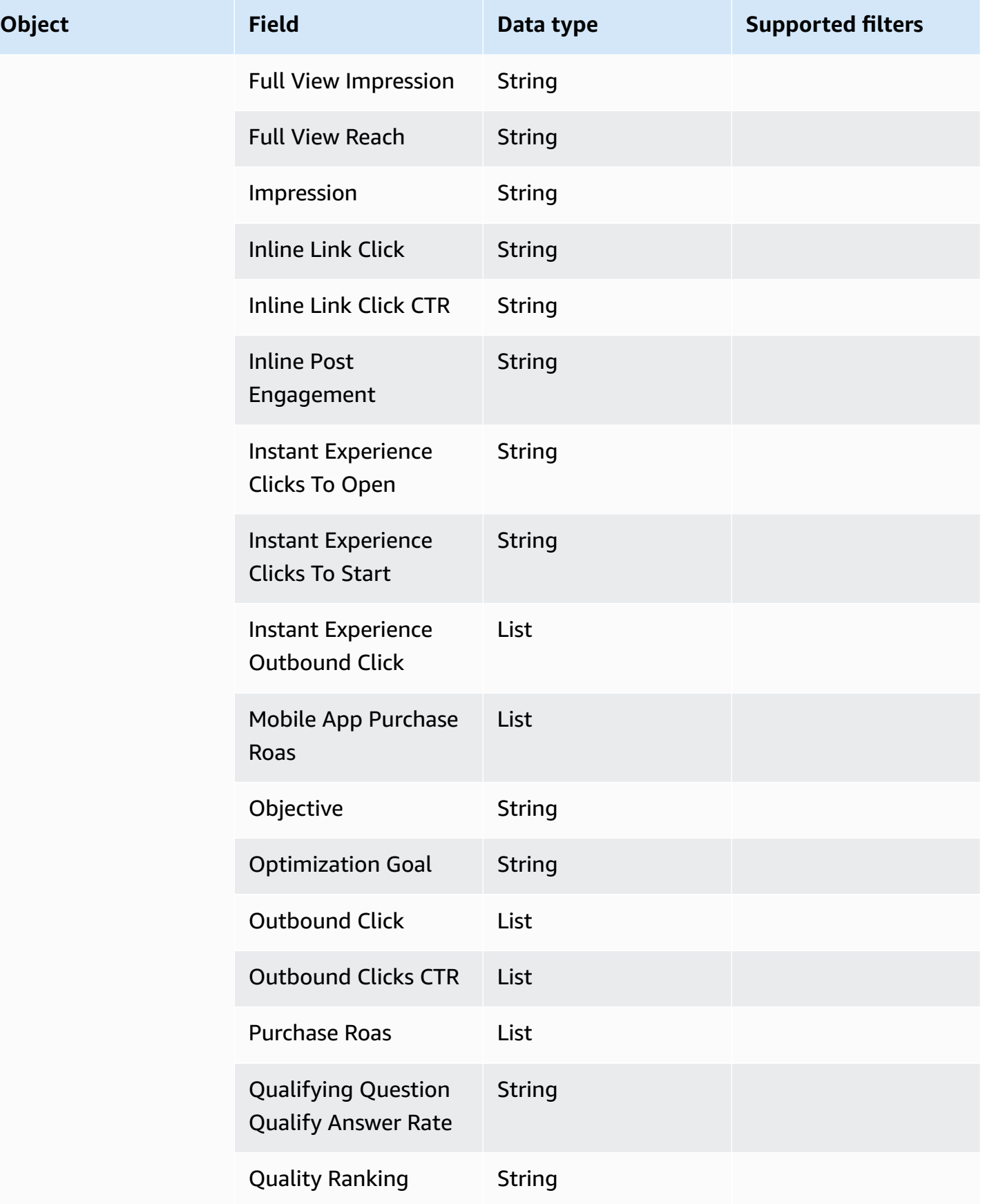

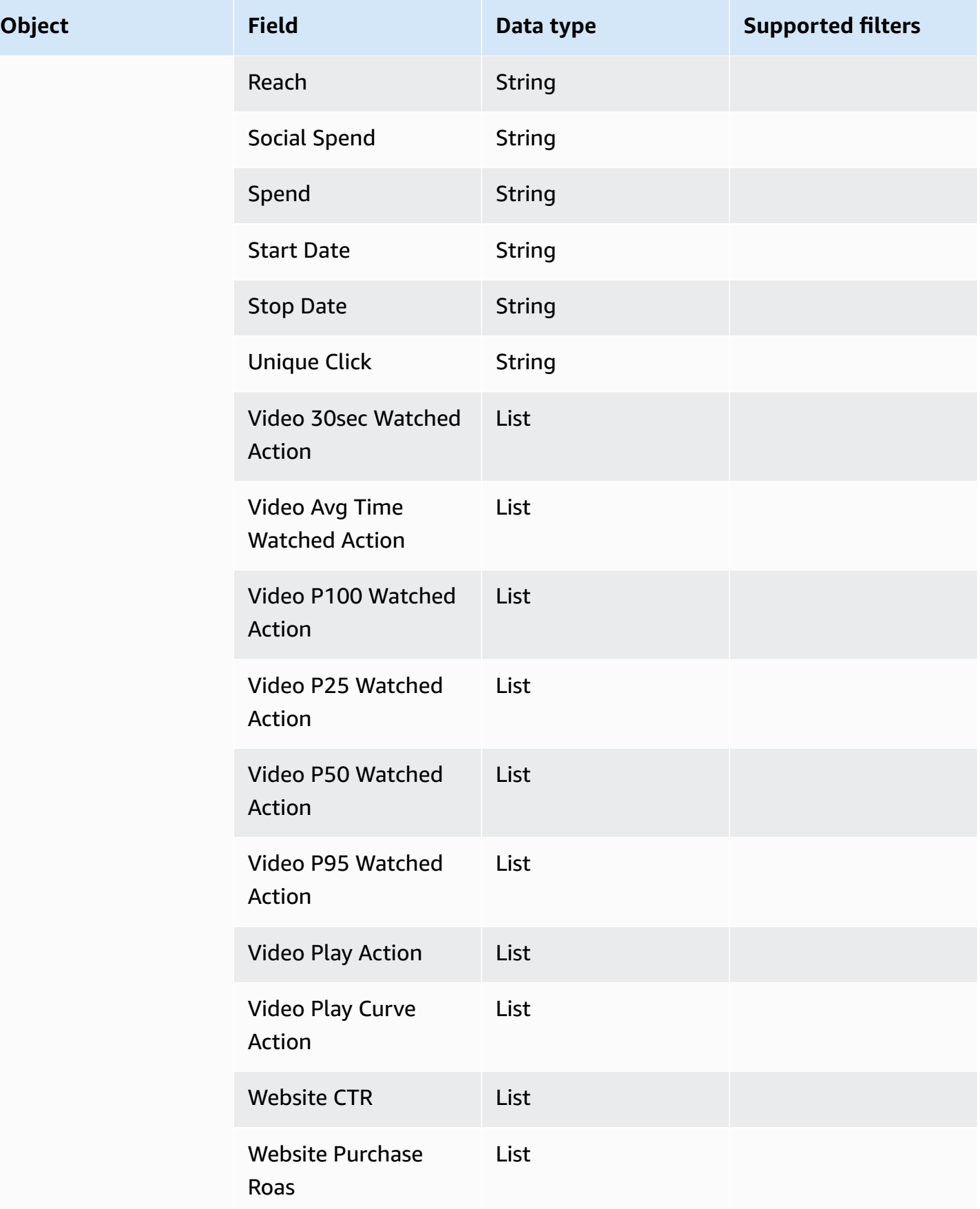

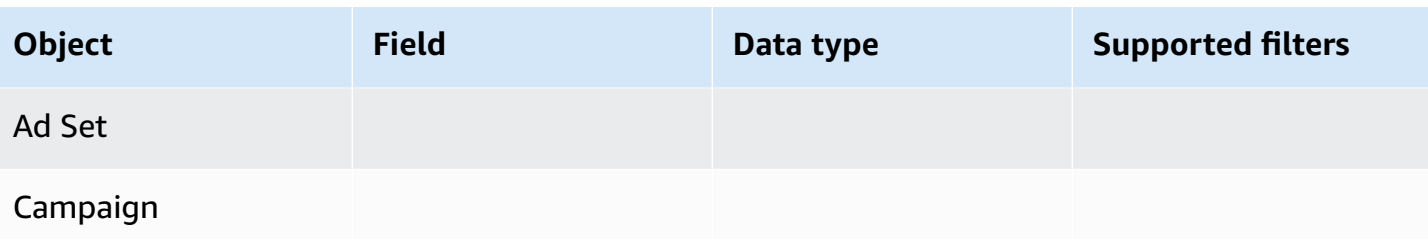

## **Intercom connector for Amazon AppFlow**

Intercom is a customer engagement solution. It helps organizations learn who is using a website or product so that the organization can engage those users with targeted messages and support. If you're an Intercom user, then your account contains data about your contacts, conversations, customer segments, and more. You can use Amazon AppFlow to transfer data from Intercom to certain AWS services or other supported applications.

## **Amazon AppFlow support for Intercom**

Amazon AppFlow supports Intercom as follows.

#### **Supported as a data source?**

Yes. You can use Amazon AppFlow to transfer data from Intercom.

#### **Supported as a data destination?**

No. You can't use Amazon AppFlow to transfer data to Intercom.

## <span id="page-415-0"></span>**Before you begin**

To use Amazon AppFlow to transfer data from Intercom to supported destinations, you must meet these requirements:

- You have an account with Intercom that contains the data that you want to transfer. For more information about the Intercom data objects that Amazon AppFlow supports, see [Supported](#page-418-0) [objects.](#page-418-0)
- In your Intercom account, you've created an app for Amazon AppFlow. The app provides the credentials that Amazon AppFlow uses to access your data securely when it makes authenticated calls to your account. For the steps to create an app, see How do I [create](https://www.intercom.com/help/en/articles/1827298-how-do-i-create-an-app) an app? in the Intercom Help Center.

• You've configured the app with a redirect URL for Amazon AppFlow.

Redirect URLs have the following format:

https://*region*.console.aws.amazon.com/appflow/oauth

In this URL, *region* is the code for the AWS Region where you use Amazon AppFlow to transfer data from Intercom. For example, the code for the US East (N. Virginia) Region is us-east-1. For that Region, the URL is the following:

https://us-east-1.console.aws.amazon.com/appflow/oauth

For the AWS Regions that Amazon AppFlow supports, and their codes, see Amazon [AppFlow](https://docs.aws.amazon.com/general/latest/gr/appflow.html) [endpoints and quotas](https://docs.aws.amazon.com/general/latest/gr/appflow.html) in the *AWS General Reference.*

#### *A* Note

You must add your connecting profile region redirect URL (or URLs) to the list of redirect URLs in your Intercom app. If you don't make this addition, the app defaults to the first redirect URL in the list, and your connection will fail. For more information, see [Redirect](https://developers.intercom.com/docs/build-an-integration/learn-more/authentication/setting-up-oauth/#redirect-urls) [URLs](https://developers.intercom.com/docs/build-an-integration/learn-more/authentication/setting-up-oauth/#redirect-urls) in the Intercom Developer Platform Help Center.

From the settings for your app, note the client ID and client Secret. You provide these values to Amazon AppFlow when you connect to your Intercom account.

### **Connecting Amazon AppFlow to your Intercom account**

To connect Amazon AppFlow to your Intercom account, provide the client credentials from your Intercom app so that Amazon AppFlow can access your data. If you haven't yet configured your Intercom account for Amazon AppFlow integration, see [Before](#page-415-0) you begin.

#### **To connect to Intercom**

- 1. Sign in to the AWS Management Console and open the Amazon AppFlow console at [https://](https://console.aws.amazon.com/appflow/) [console.aws.amazon.com/appflow/](https://console.aws.amazon.com/appflow/).
- 2. In the navigation pane on the left, choose **Connections**.
- 3. On the **Manage connections** page, for **Connectors**, choose **Intercom**.
- 4. Choose **Create connection**.
- 5. In the **Connect to Intercom** window, enter the following information:
	- **Authorization tokens URL** Choose the URL based on the data host region where you use Intercom (Europe, US, Australia).
	- **Authorization code URL** Choose the URL based on the data host region where you use Intercom (Europe, US, Australia).
	- **Client ID** The client ID from your Intercom app.
	- **Client secret** The client secret from your Intercom app.
	- **Instance URL** Choose the URL based on the data host region where you use Intercom (Europe, US, Australia).
- 6. Optionally, under **Data encryption**, choose **Customize encryption settings (advanced)** if you want to encrypt your data with a customer managed key in the AWS Key Management Service (AWS KMS).

By default, Amazon AppFlow encrypts your data with a KMS key that AWS creates, uses, and manages for you. Choose this option if you want to encrypt your data with your own KMS key instead.

Amazon AppFlow always encrypts your data during transit and at rest. For more information, see Data [protection](#page-871-0) in Amazon AppFlow.

If you want to use a KMS key from the current AWS account, select this key under **Choose an AWS KMS key**. If you want to use a KMS key from a different AWS account, enter the Amazon Resource Name (ARN) for that key.

- 7. For **Connection name**, enter a name for your connection.
- 8. Choose **Connect**.
- 9. In the window that appears, sign in to your Intercom account, and grant access to Amazon AppFlow.

On the **Manage connections** page, your new connection appears in the **Connections** table. When you create a flow that uses Intercom as the data source, you can select this connection.

## **Transferring data from Intercom with a flow**

To transfer data from Intercom, create an Amazon AppFlow flow, and choose Intercom as the data source. For the steps to create a flow, see Creating flows in Amazon [AppFlow.](#page-829-0)

When you configure the flow, choose the data object that you want to transfer. For the objects that Amazon AppFlow supports for Intercom, see [Supported](#page-418-0) objects.

Also, choose the destination where you want to transfer the data object that you selected. For more information about how to configure your destination, see Supported [destinations](#page-418-1).

## <span id="page-418-1"></span>**Supported destinations**

When you create a flow that uses Intercom as the data source, you can set the destination to any of the following connectors:

- Amazon [Lookout](#page-76-0) for Metrics
- Amazon [Redshift](#page-81-0)
- Amazon RDS for [PostgreSQL](#page-79-0)
- [Amazon](#page-89-0) S3
- [HubSpot](#page-390-0)
- [Marketo](#page-506-0)
- **[Salesforce](#page-641-0)**
- [SAP OData](#page-664-0)
- **[Snowflake](#page-714-0)**
- [Upsolver](#page-766-0)
- [Zendesk](#page-795-0)
- [Zoho](#page-812-0) CRM

# <span id="page-418-0"></span>**Supported objects**

When you create a flow that uses Intercom as the data source, you can transfer any of the following data objects to supported destinations:

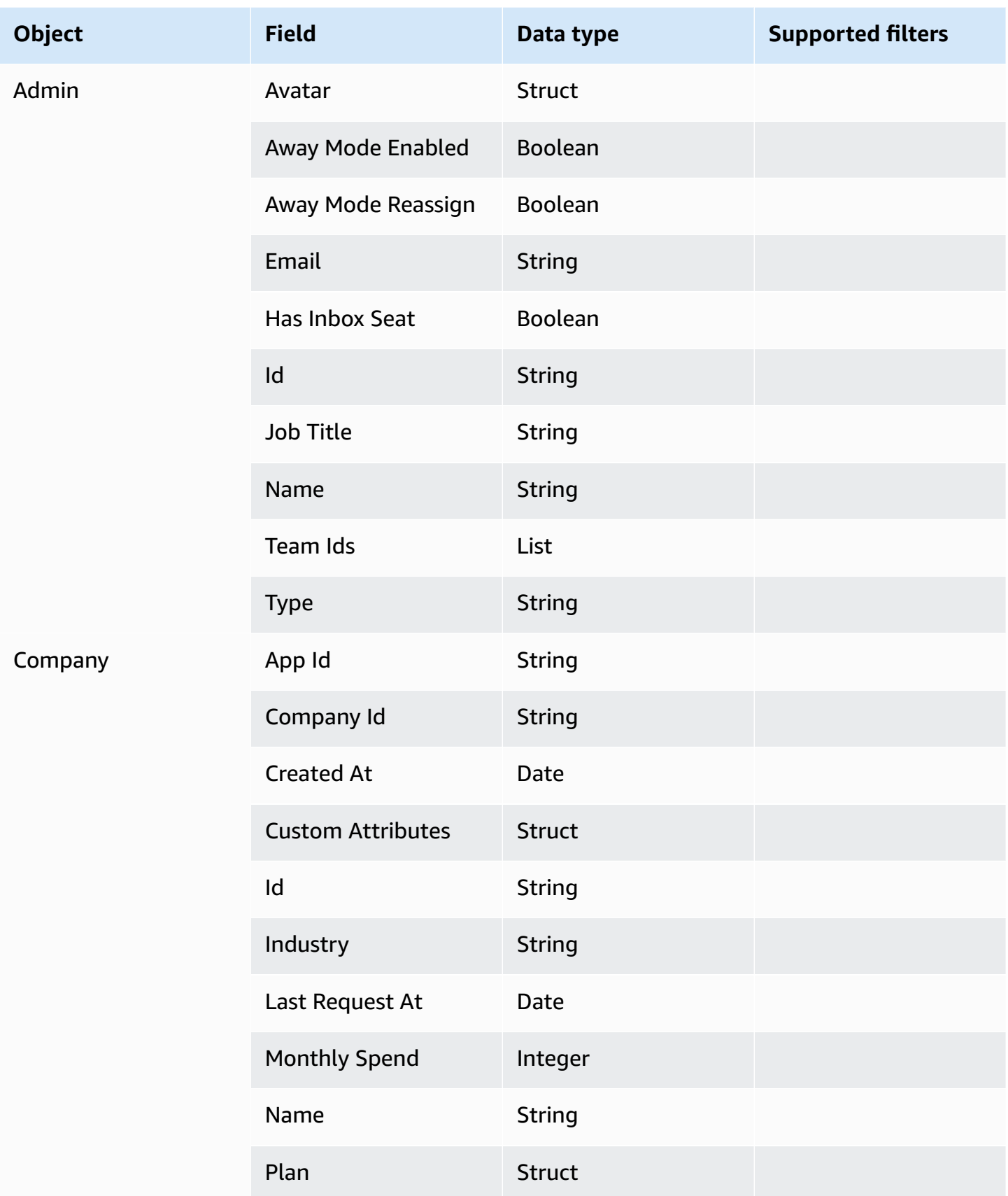

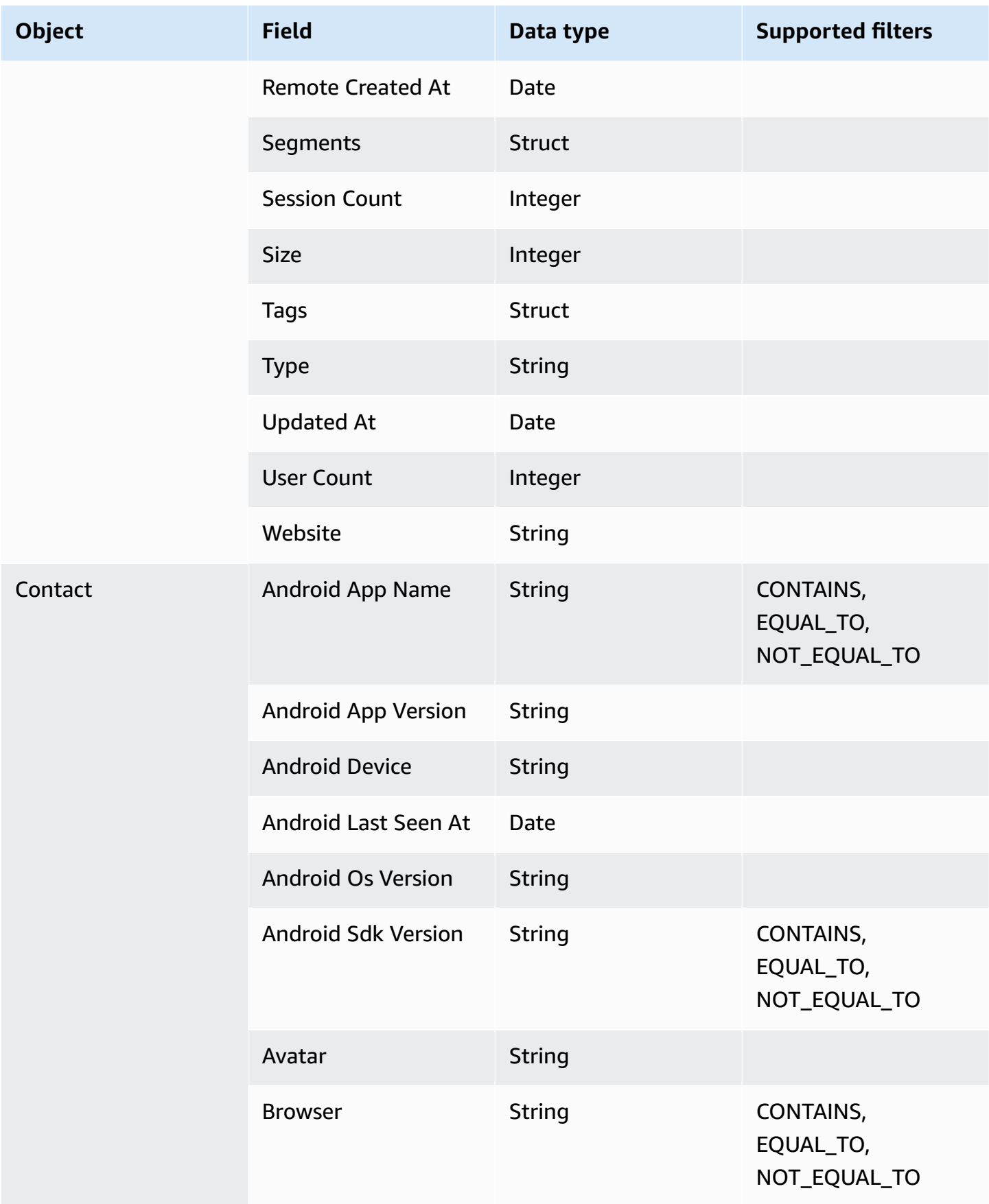

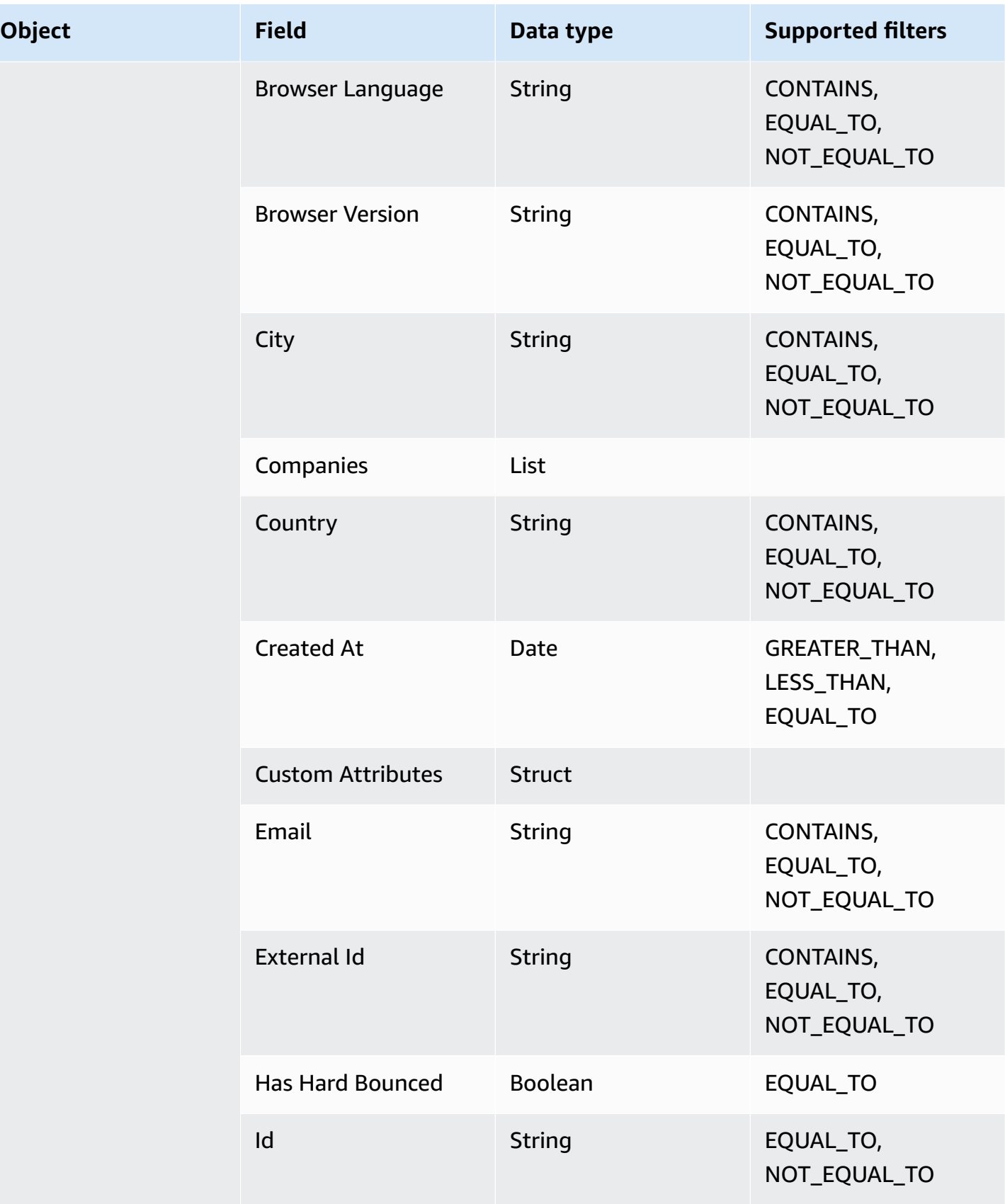

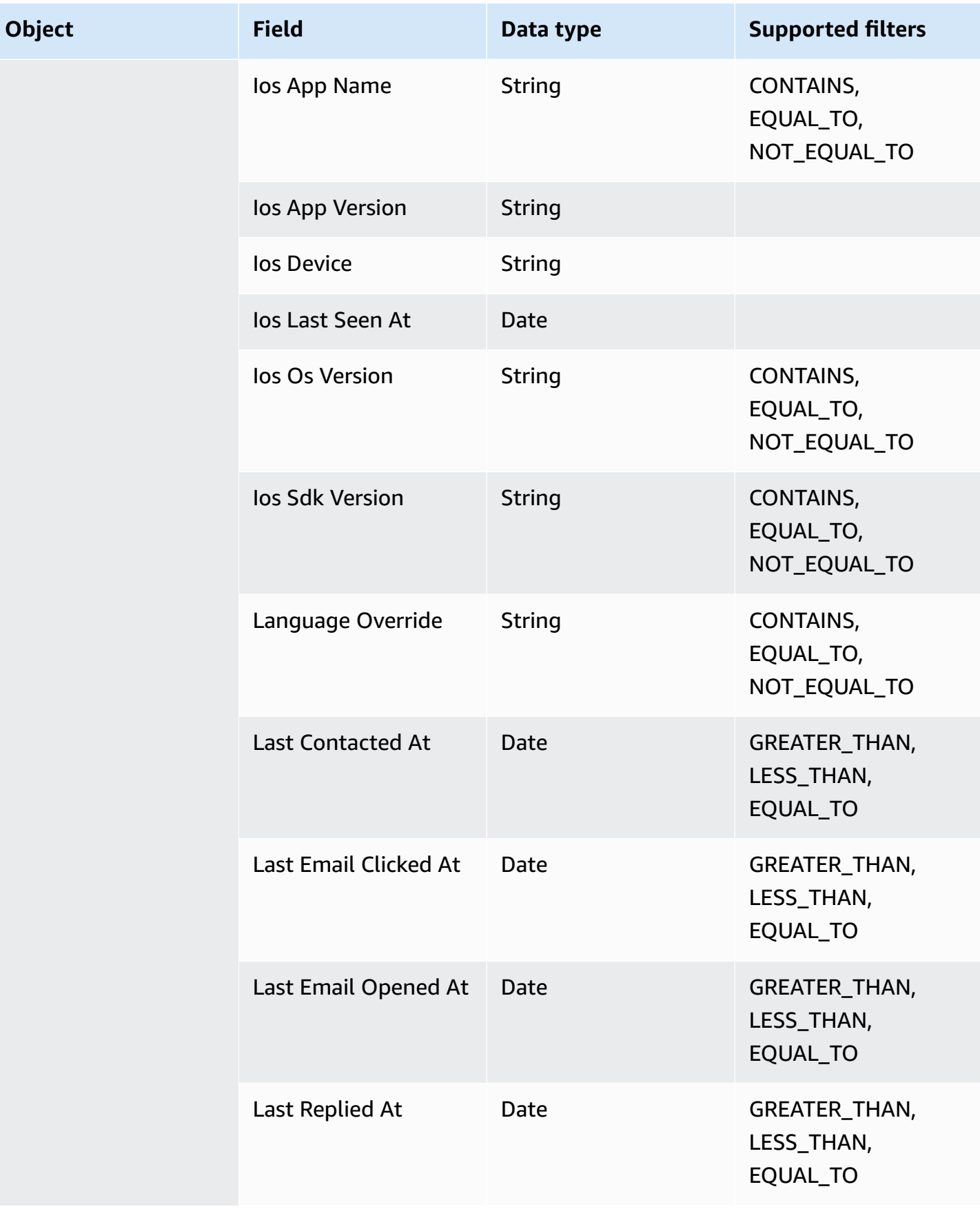

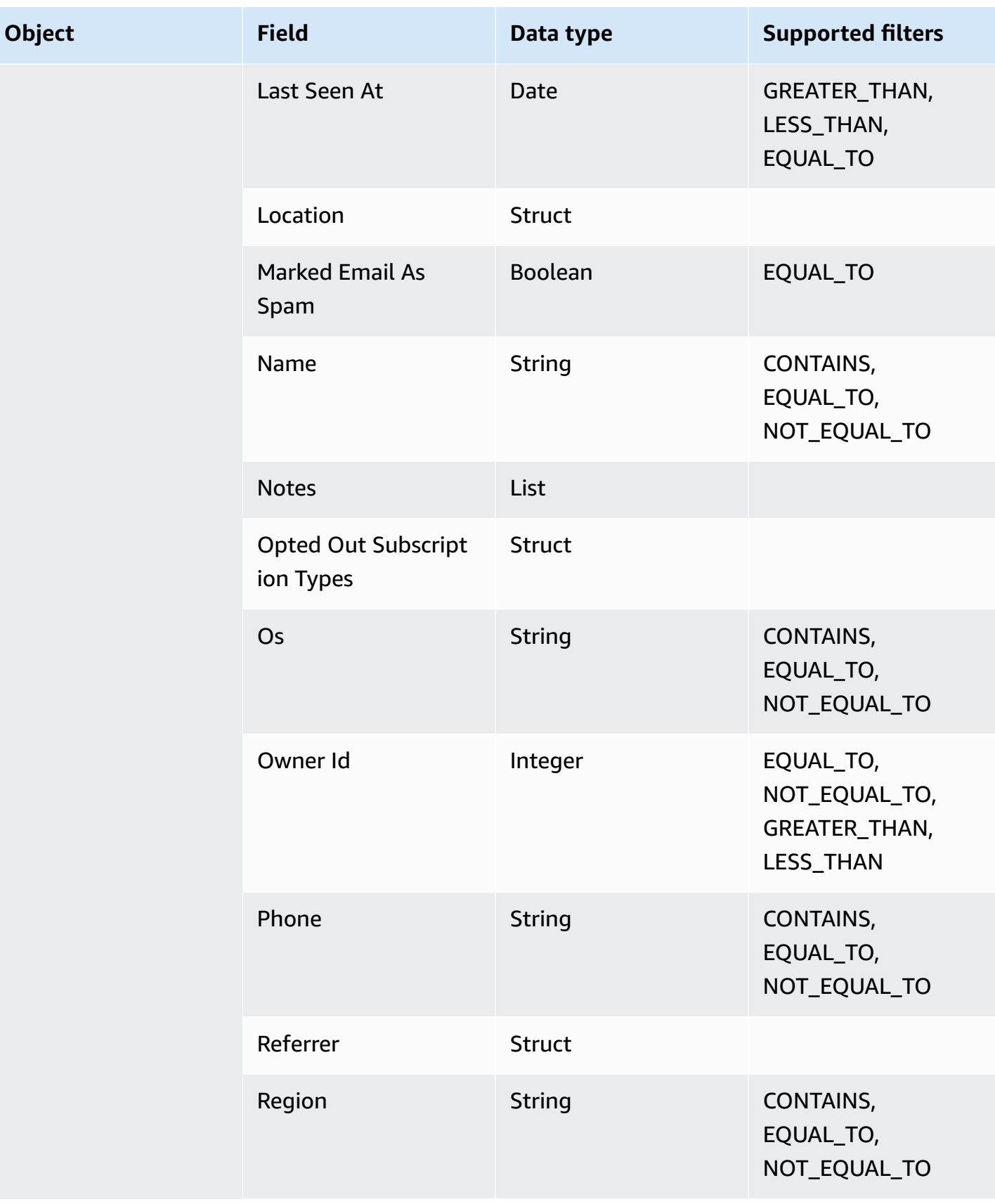

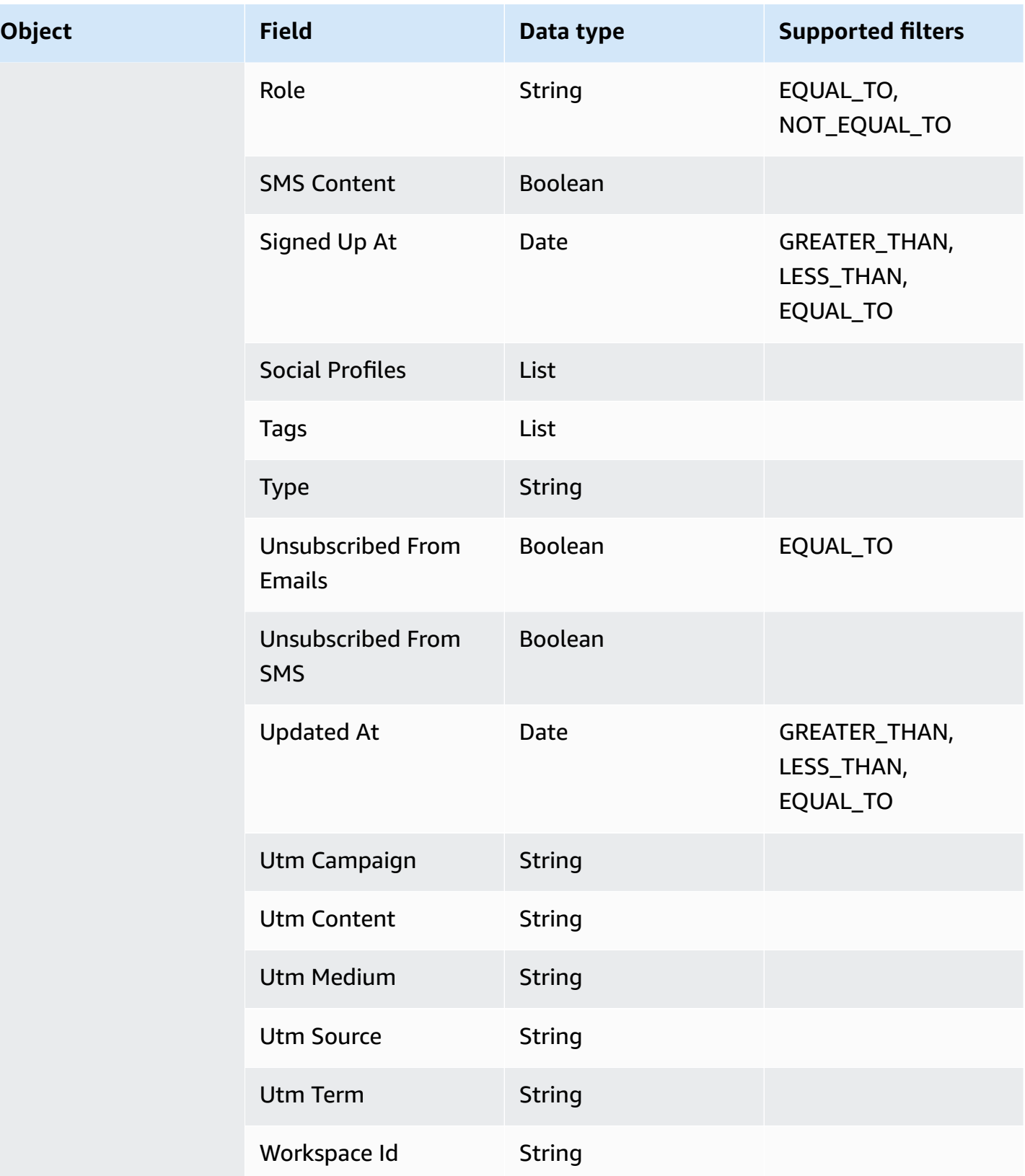

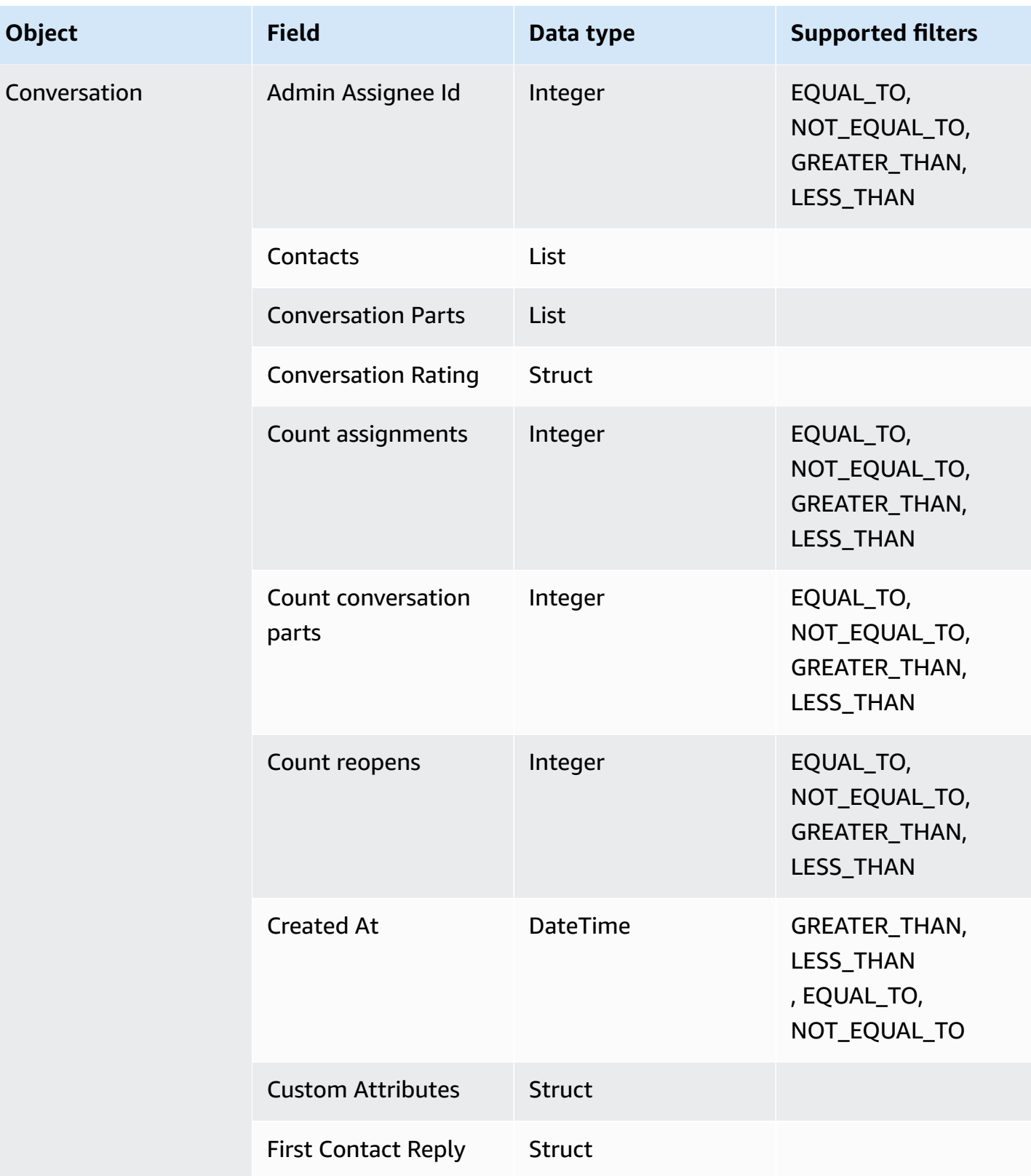

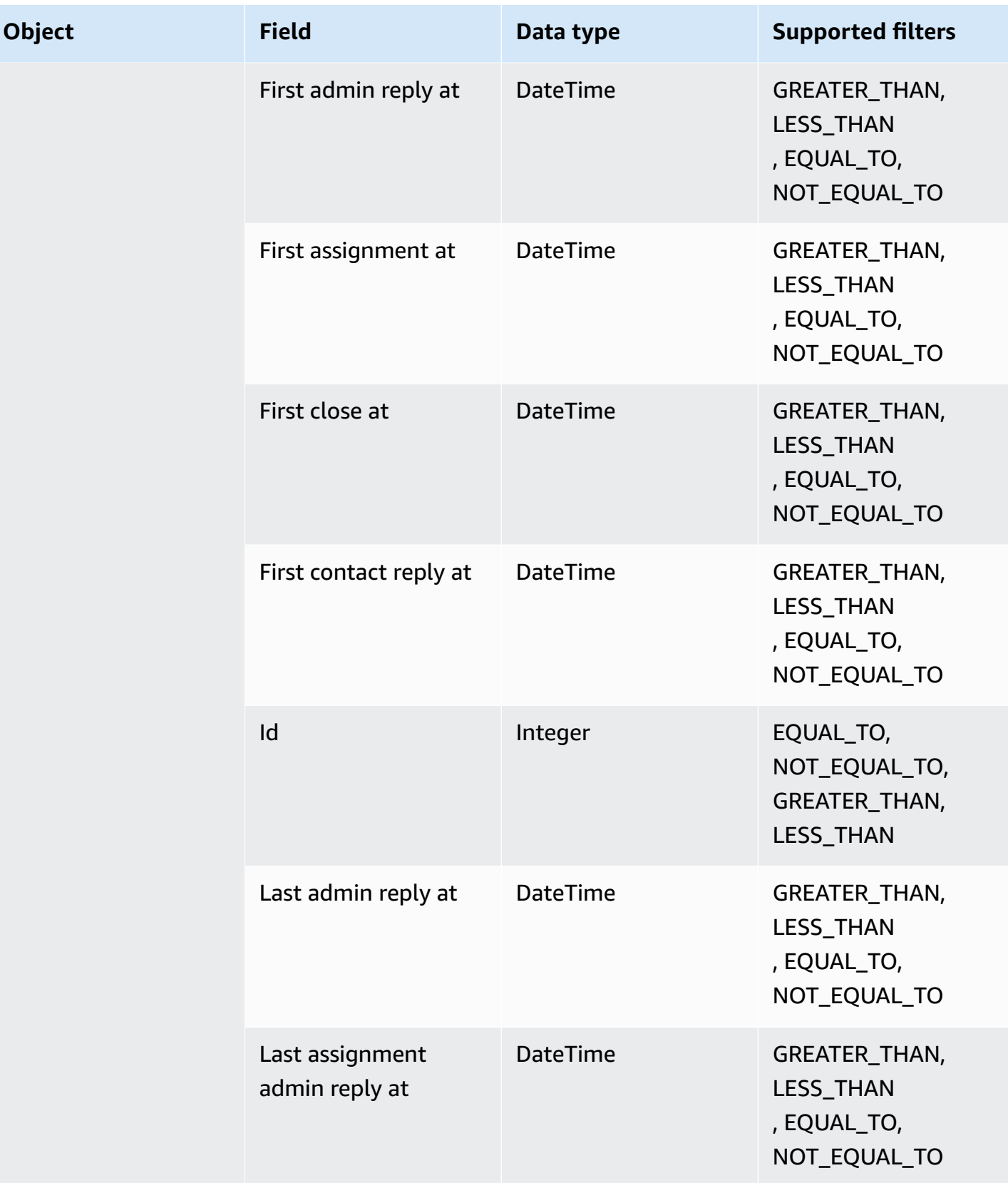

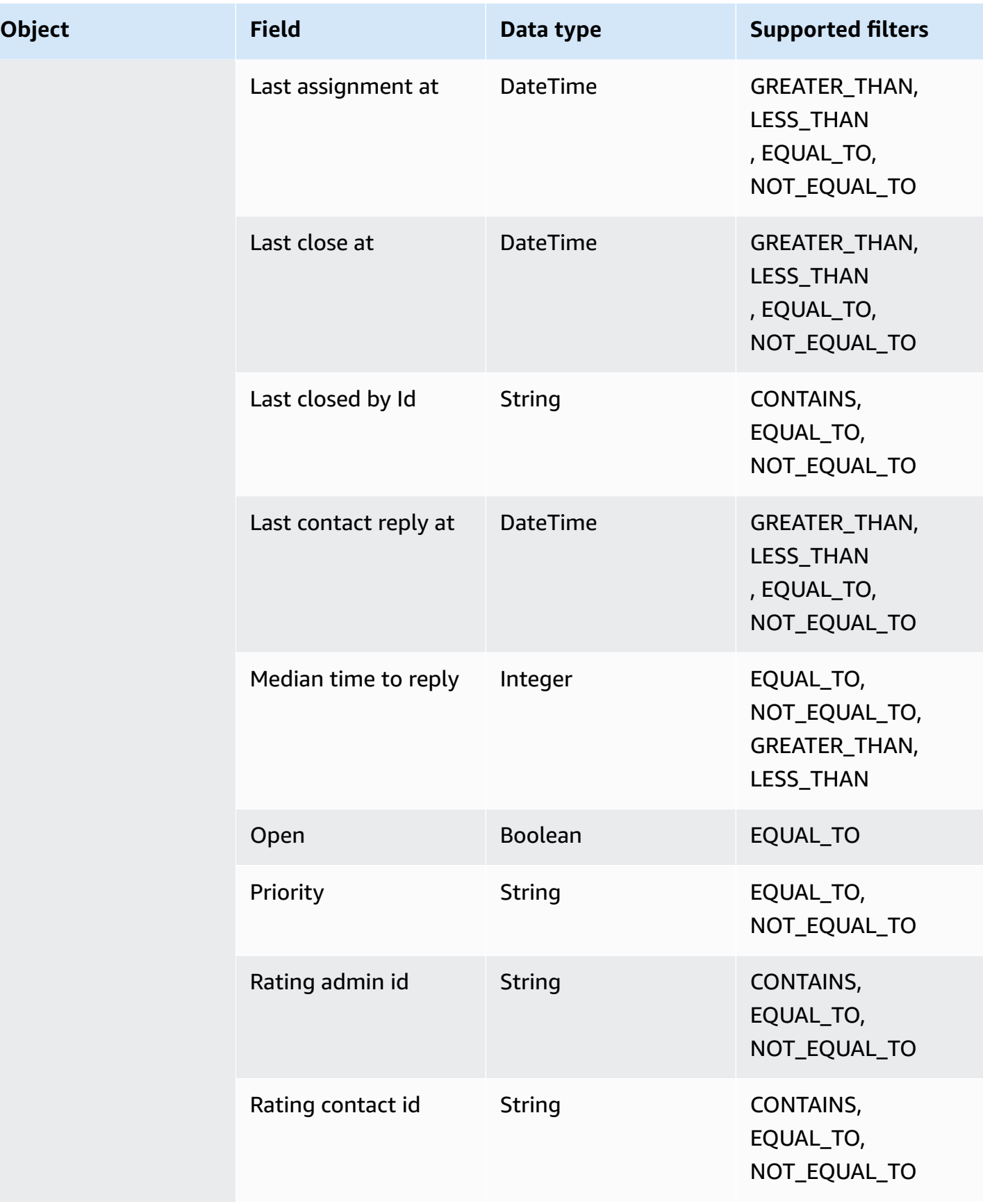

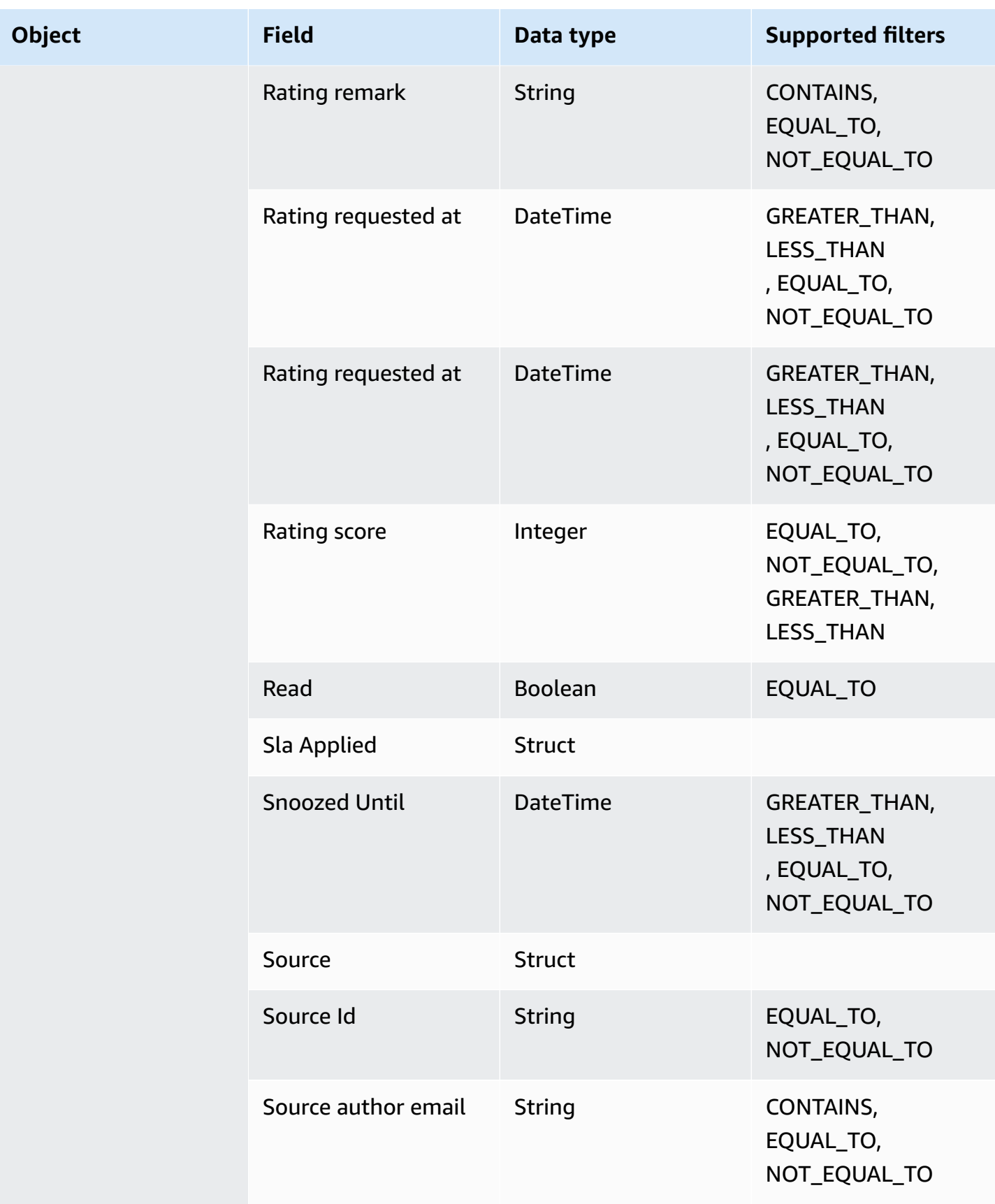

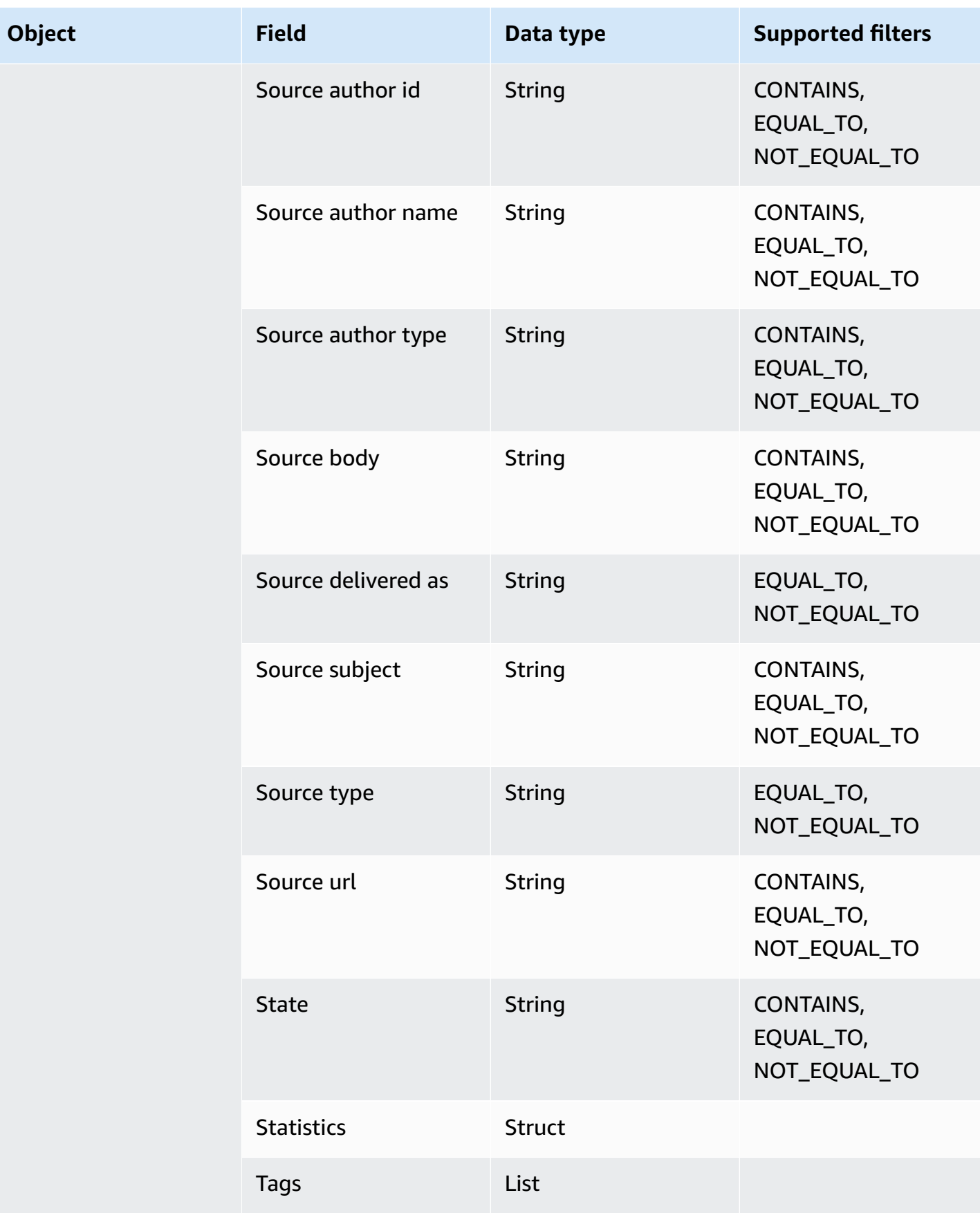

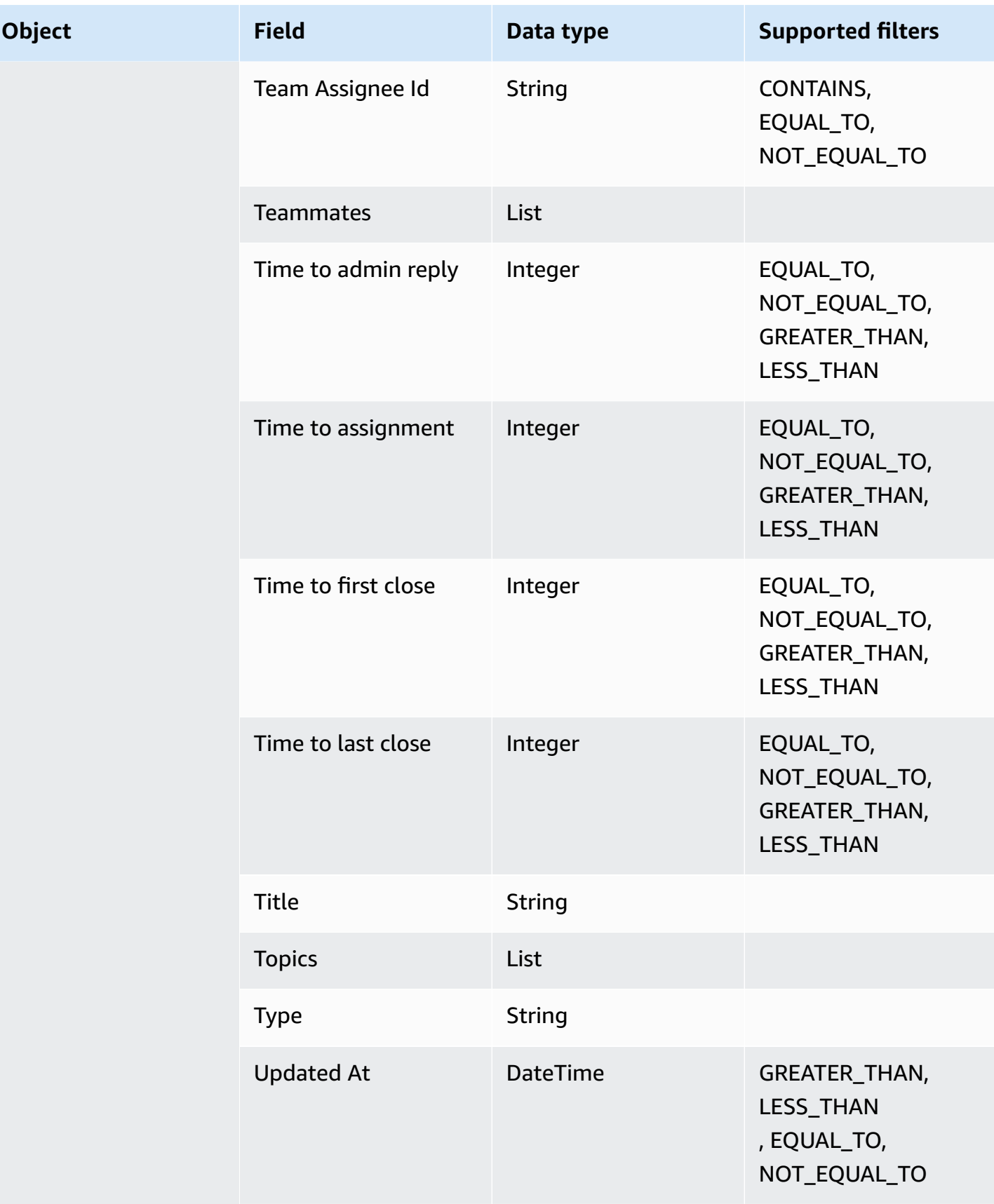

Amazon AppFlow User Guide

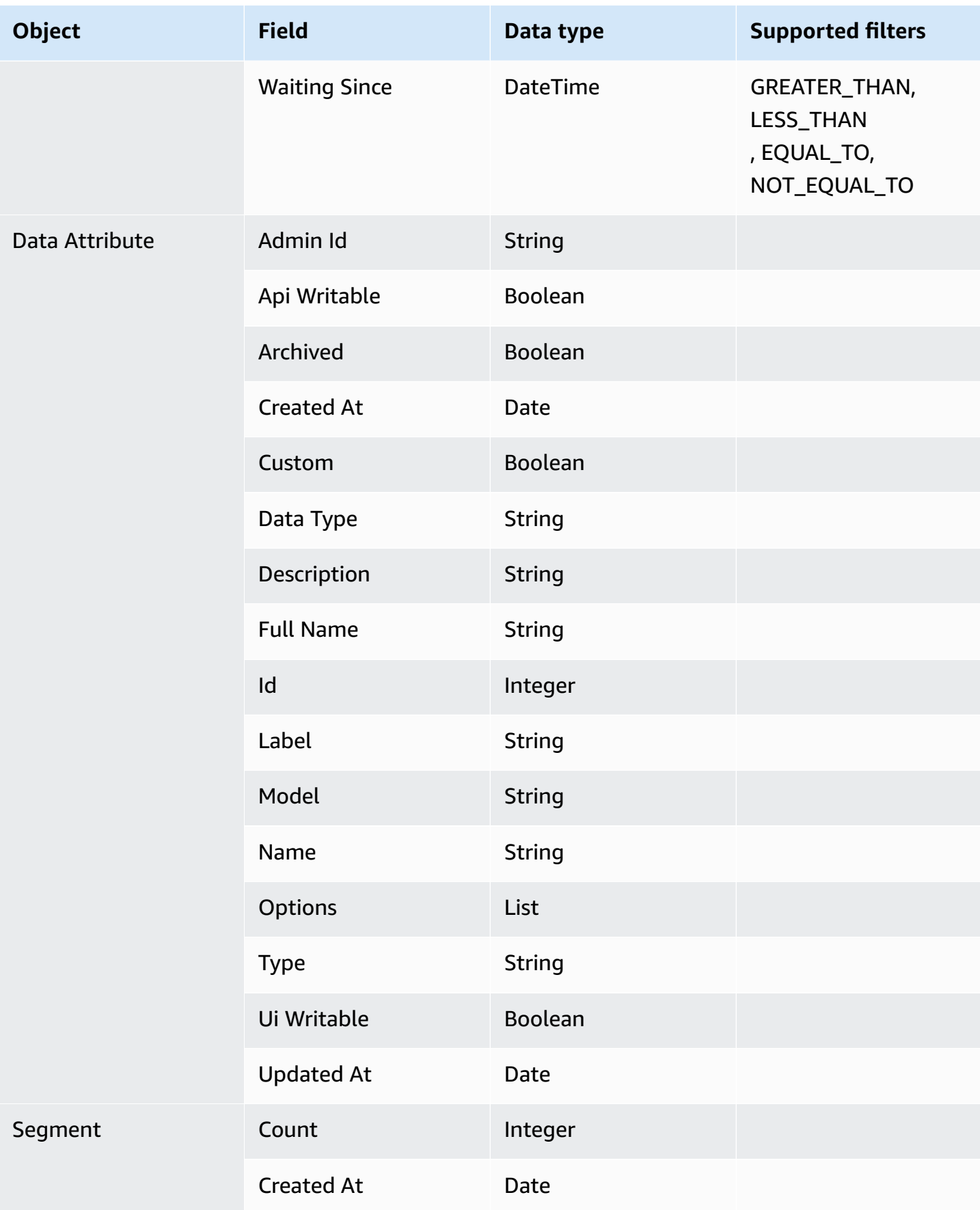
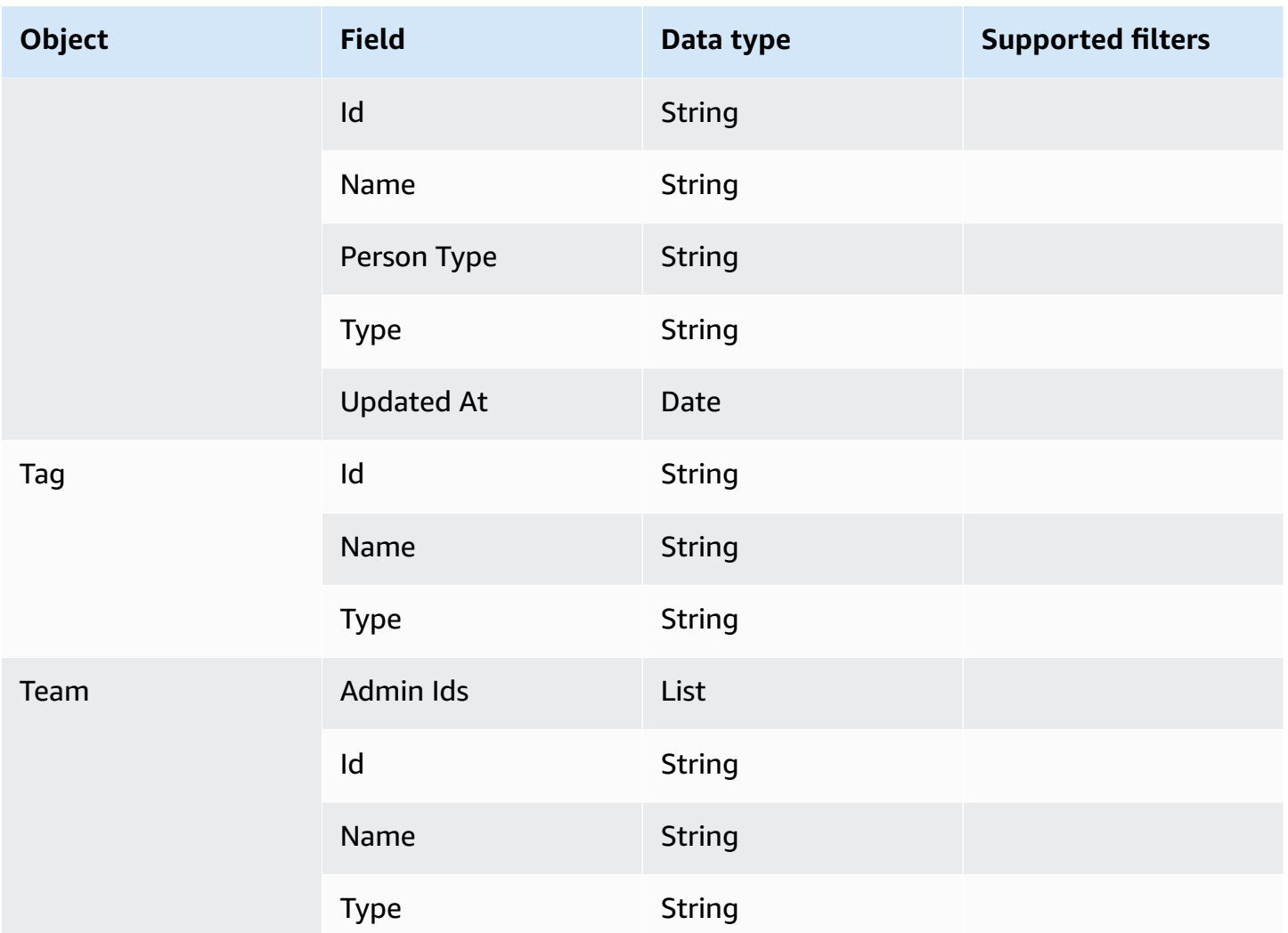

# **JDBC connector for Amazon AppFlow**

Java Database Connectivity (JDBC) is a Java API that developers use to connect their applications to relational databases. JDBC is included in the Java Standard Edition from Oracle. You can use Amazon AppFlow to transfer data from a databases by a creating a JDBC connection. Then you can transfer the data to other databases, AWS services, or other supported applications.

# **Amazon AppFlow support for JDBC**

Amazon AppFlow supports JDBC as follows.

## **Supported as a data source?**

Yes. You can use Amazon AppFlow to transfer data from databases through the JDBC API.

### **Supported as a data destination?**

Yes. You can use Amazon AppFlow to transfer data to databases through the JDBC API.

# **Before you begin**

Before you can use Amazon AppFlow to transfer data to or from a database using the JDBC connector, you must have one or more databases that support and are enabled for JDBC API access. For more information about installing the JDBC driver, see the JDBC documentation for your version of Java, such as the JDBC [Getting](https://docs.oracle.com/javase/tutorial/jdbc/basics/gettingstarted.html) Started documentation in the Oracle Java SE 8 Documentation.

From your database settings, note the endpoint name and port. You provide these values, along with your database user name and password, to Amazon AppFlow when you connect to your database.

# **Connecting Amazon AppFlow to a database through JDBC**

To connect Amazon AppFlow to your database through the JDBC API, provide details from your database settings so that Amazon AppFlow can access your data.

### **To connect through JDBC**

- 1. Sign in to the AWS Management Console and open the Amazon AppFlow console at [https://](https://console.aws.amazon.com/appflow/) [console.aws.amazon.com/appflow/](https://console.aws.amazon.com/appflow/).
- 2. In the navigation pane on the left, choose **Connections**.
- 3. On the **Manage connections** page, for **Connectors**, choose **JDBC**.
- 4. Choose **Create connection**.
- 5. In the **Connect to JDBC** window, enter the following information:
	- **driver** Choose **mysql** or **postgresql** depending on the type of database where you want to connect.
	- **hostname** The hostname associated with the database that you're connecting to.
	- **port** The port that is activated for JDBC access to the database.
	- **username** The user name for a user that has access to the database.
	- **password** The password associated with the user name.
- **database** The name of the database where you want to connect.
- 6. Optionally, under **Data encryption**, choose **Customize encryption settings (advanced)** if you want to encrypt your data with a customer managed key in the AWS Key Management Service (AWS KMS).

By default, Amazon AppFlow encrypts your data with a KMS key that AWS creates, uses, and manages for you. Choose this option if you want to encrypt your data with your own KMS key instead.

Amazon AppFlow always encrypts your data during transit and at rest. For more information, see Data [protection](#page-871-0) in Amazon AppFlow.

If you want to use a KMS key from the current AWS account, select this key under **Choose an AWS KMS key**. If you want to use a KMS key from a different AWS account, enter the Amazon Resource Name (ARN) for that key.

- 7. For **Connection name**, enter a name for your connection.
- 8. Choose **Connect**.

On the **Manage connections** page, your new connection appears in the **Connections** table. When you create a flow that uses JDBC as the data source, you can select this connection.

## **Transferring data to or from a database through JDBC**

To transfer data to or from a database through the JDBC API, create an Amazon AppFlow flow, and choose JDBC as the data source or the data destination. For the steps to create a flow, see [Creating](#page-829-0) flows in Amazon [AppFlow.](#page-829-0)

When you configure the a flow that uses the JDBC connector as a source or destination, you set the following options:

- **connection** The Amazon AppFlow JDBC connection that you created.
- **API Version** The supported JDBC API version.
- **object** Typically, the database schema.
- **subobject** Typically, the name of the database table that you want to transfer data to or from.

# **Supported destinations**

When you create a flow that uses JDBC as the data source, you can set the destination to any of the following connectors:

- Amazon [Lookout](#page-76-0) for Metrics
- Amazon [Redshift](#page-81-0)
- Amazon RDS for [PostgreSQL](#page-79-0)
- [Amazon](#page-89-0) S3
- JDBC
- [Marketo](#page-506-0)
- [Salesforce](#page-641-0)
- [SAP OData](#page-664-0)
- **[Snowflake](#page-714-0)**
- [Upsolver](#page-766-0)
- [Zendesk](#page-795-0)

# **Jira Cloud connector for Amazon AppFlow**

Jira Cloud is a platform developed by Atlassian. The platform includes issue tracking products that help teams plan and track their agile projects. If you're a Jira Cloud user, your account contains data about your projects, such as issues, workflows, and events. You can use Amazon AppFlow to transfer your Jira Cloud data to certain AWS services or other supported applications.

# **Amazon AppFlow support for Jira Cloud**

Amazon AppFlow supports Jira Cloud as follows.

## **Supported as a data source?**

Yes. You can use Amazon AppFlow to transfer data from Jira Cloud.

### **Supported as a data destination?**

No. You can't use Amazon AppFlow to transfer data to Jira Cloud.

## **Supported Jira Cloud products**

Amazon AppFlow uses the Jira REST API to transfer data objects from the Jira Software product. It does not transfer objects that are unique to the other products in Jira Cloud: Jira Work Management and Jira Service Management.

Amazon AppFlow only connects to Jira Software on Jira Cloud. Amazon AppFlow doesn't connect to the on-premise Jira Software Data Center product.

### **Supported Jira API version**

Version 2

## <span id="page-436-0"></span>**Before you begin**

To use Amazon AppFlow to transfer data from Jira Cloud to supported destinations, you must meet these requirements:

- You have an Atlassian account where you use the Jira Software product in Jira Cloud.
- In the developer console for your Atlassian account, you've created an OAuth 2.0 integration app for Amazon AppFlow. This app provides the client credentials that Amazon AppFlow uses to access your data securely when it makes authenticated calls to your account. For more information, see [Enabling](https://developer.atlassian.com/cloud/jira/platform/oauth-2-3lo-apps/#enabling-oauth-2-0--3lo-) OAuth 2.0 (3LO) in the Atlassian Developer documentation.

You must configure your app as follows:

• In the authorization settings, you've specified a callback URL for Amazon AppFlow.

Redirect URLs have the following format:

https://*region*.console.aws.amazon.com/appflow/oauth

In this URL, *region* is the code for the AWS Region where you use Amazon AppFlow to transfer data from Jira Cloud. For example, the code for the US East (N. Virginia) Region is us-east-1. For that Region, the URL is the following:

https://us-east-1.console.aws.amazon.com/appflow/oauth

For the AWS Regions that Amazon AppFlow supports, and their codes, see Amazon [AppFlow](https://docs.aws.amazon.com/general/latest/gr/appflow.html) [endpoints and quotas](https://docs.aws.amazon.com/general/latest/gr/appflow.html) in the *AWS General Reference.*

- In the distribution settings, you've set the distribution status to **Sharing**.
- In the permissions settings, you've added the Jira API, and you've enabled the recommended scopes below.

In the settings for your app, note the client ID and client secret because you need them to create a connection in Amazon AppFlow.

## **Recommended scopes**

Before Amazon AppFlow can securely access your data in Jira Cloud, the permissions settings for your OAuth 2.0 integration app must allow the necessary scopes for the Jira API. We recommend that you enable the scopes below so that Amazon AppFlow can access all supported data objects.

If you want to allow fewer scopes, you can omit any scopes that apply to objects that you don't want to transfer.

You can add scopes to your app by managing permissions in the Atlassian Developer console.

- Under **Jira platform REST API** scopes, we recommend that you add all scopes.
- Under **Granular scopes**, we recommend that you add the following scopes:
	- read:application-role:jira
	- read:audit-log:jira
	- read:avatar:jira
	- read:field:jira
	- read:group:jira
	- read:instance-configuration:jira
	- read:issue-details:jira
	- read:issue-event:jira
	- read:issue-link-type:jira
	- read:issue-meta:jira
	- read:issue-security-level:jira
	- read:issue-security-scheme:jira
	- read:issue-type-scheme:jira
- read:issue-type:jira
- read:issue.time-tracking:jira
- read:label:jira
- read:notification-scheme:jira
- read:permission:jira
- read:priority:jira
- read:project:jira
- read:project-category:jira
- read:project-role:jira
- read:project-type:jira
- read:project-version:jira
- read:project.component:jir
- read:project.property:jira
- read:resolution:jira
- read:screen:jira
- read:status:jira
- read:user:jira
- read:workflow-scheme:jira
- read:workflow:jira
- read:field-configuration:jira
- read:issue-type-hierarchy:jira
- read:webhook:jira

## **Connecting Amazon AppFlow to your Jira Cloud account**

To connect Amazon AppFlow to your Jira Cloud account, provide details from your OAuth 2.0 integration app so that Amazon AppFlow can access your data. If you haven't yet configured your Jira Cloud account for Amazon AppFlow integration, see [Before](#page-436-0) you begin.

### **To connect to Jira Cloud**

- 1. Sign in to the AWS Management Console and open the Amazon AppFlow console at [https://](https://console.aws.amazon.com/appflow/) [console.aws.amazon.com/appflow/](https://console.aws.amazon.com/appflow/).
- 2. In the navigation pane on the left, choose **Connections**.
- 3. On the **Manage connections** page, for **Connectors**, choose **Jira Cloud**.
- 4. Choose **Create connection**.
- 5. In the **Connect to Jira Cloud** window, enter the following information:
	- **Client ID** The client ID from the OAuth 2.0 integration app.
	- **Client secret** The client secret from the OAuth 2.0 integration app.
	- **Jira Cloud Domain URL** The URL where you sign in to your Jira Cloud account, for example, https://*your-account*.atlassian.net.
- 6. Optionally, under **Data encryption**, choose **Customize encryption settings (advanced)** if you want to encrypt your data with a customer managed key in the AWS Key Management Service (AWS KMS).

By default, Amazon AppFlow encrypts your data with a KMS key that AWS creates, uses, and manages for you. Choose this option if you want to encrypt your data with your own KMS key instead.

Amazon AppFlow always encrypts your data during transit and at rest. For more information, see Data [protection](#page-871-0) in Amazon AppFlow.

If you want to use a KMS key from the current AWS account, select this key under **Choose an AWS KMS key**. If you want to use a KMS key from a different AWS account, enter the Amazon Resource Name (ARN) for that key.

- 7. For **Connection name**, enter a name for your connection.
- 8. Choose **Continue**. A window appears that asks if you want to allow Amazon AppFlow to access your Atlassian account.
- 9. Choose **Accept**.

On the **Manage connections** page, your new connection appears in the **Connections** table. When you create a flow that uses Jira Cloud as the data source, you can select this connection.

# **Transferring data from Jira Cloud with a flow**

To transfer data from Jira Cloud, create an Amazon AppFlow flow, and choose Jira Cloud as the data source. For the steps to create a flow, see Creating flows in Amazon [AppFlow](#page-829-0).

When you configure the flow, choose the data object that you want to transfer. For the objects that Amazon AppFlow supports for Jira Cloud, see [Supported](#page-440-0) objects.

Also, choose the destination where you want to transfer the data object that you selected. For more information about how to configure your destination, see Supported [destinations](#page-442-0).

# <span id="page-440-0"></span>**Supported objects**

When you create a flow that uses Jira Cloud as the data source, you can transfer any of the following data objects to supported destinations:

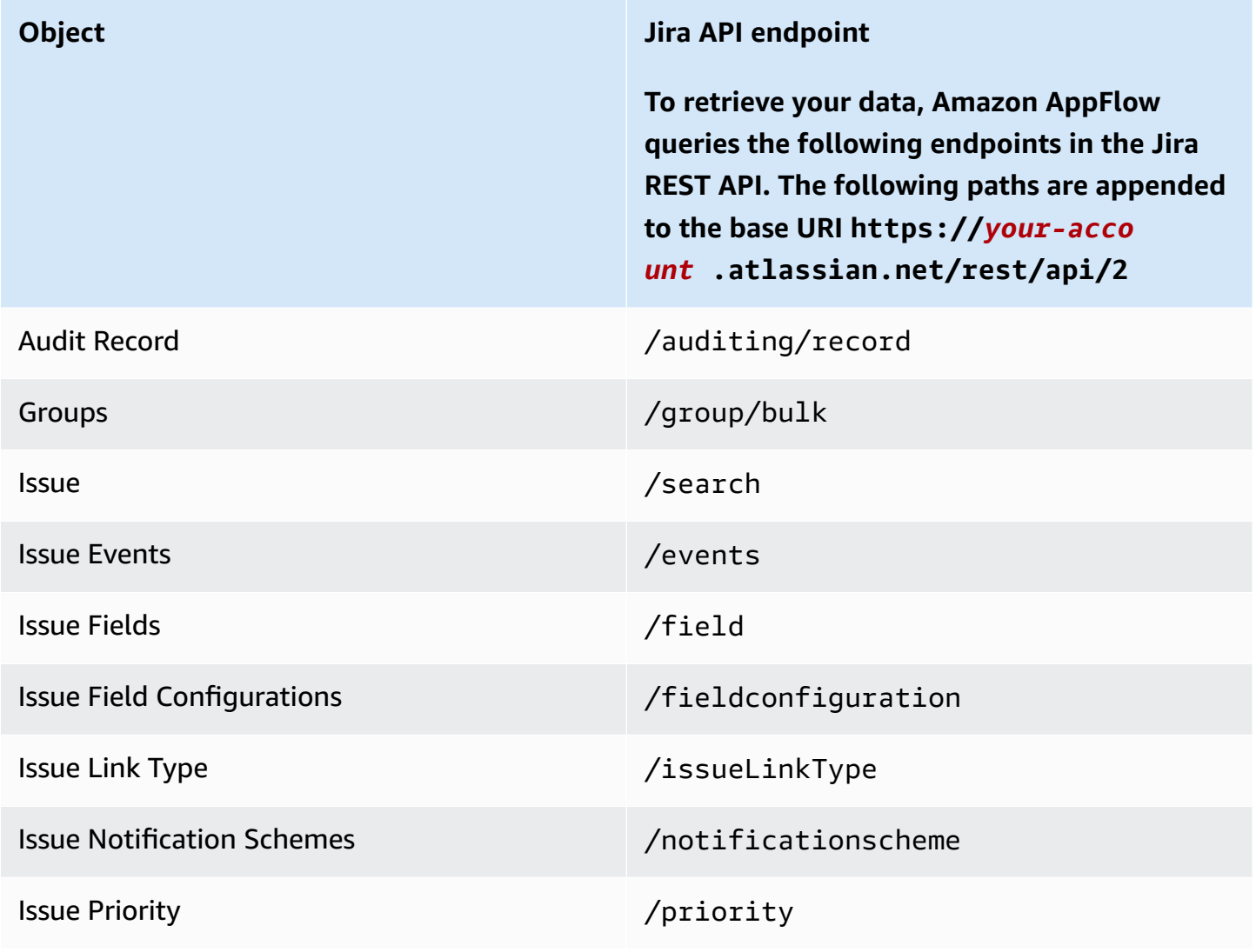

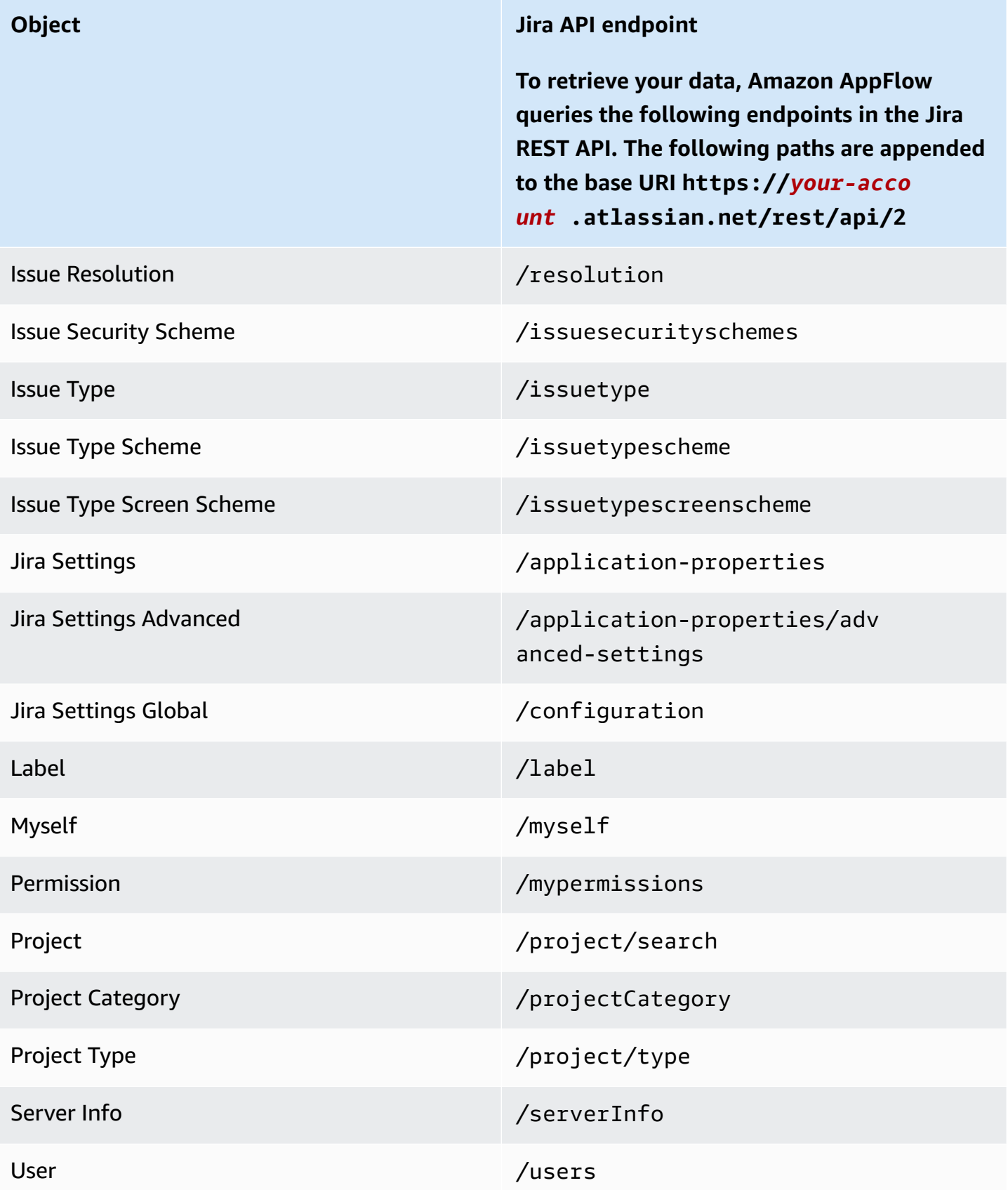

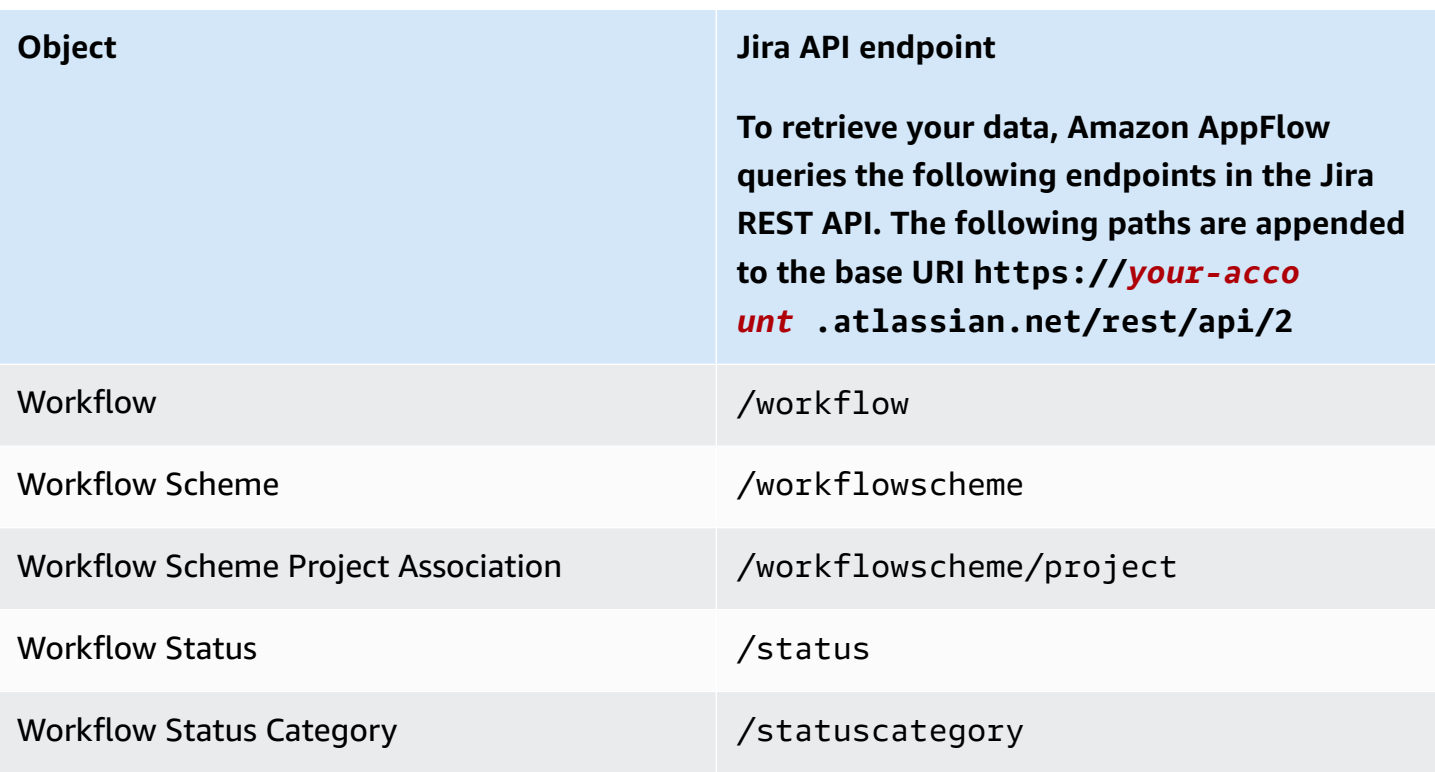

For more information about these objects, see the [Jira REST API v2](https://developer.atlassian.com/cloud/jira/platform/rest/v2/intro/) documentation.

# <span id="page-442-0"></span>**Supported destinations**

When you create a flow that uses Jira Cloud as the data source, you can set the destination to any of the following connectors:

- Amazon [Lookout](#page-76-0) for Metrics
- Amazon [Redshift](#page-81-0)
- Amazon RDS for [PostgreSQL](#page-79-0)
- [Amazon](#page-89-0) S3
- [HubSpot](#page-390-0)
- [Marketo](#page-506-0)
- [Salesforce](#page-641-0)
- [SAP OData](#page-664-0)
- [Snowflake](#page-714-0)
- [Upsolver](#page-766-0)
- [Zendesk](#page-795-0)

• [Zoho](#page-812-0) CRM

# **Kustomer connector for Amazon AppFlow**

Kustomer is a Customer Relationship Management (CRM) service that helps companies create and maintain operational solutions with customers. If you're a Kustomer user, your account contains customer data across a number of digital channels. You can use Amazon AppFlow to transfer data from Kustomer to certain AWS services or other supported applications.

# **Amazon AppFlow support for Kustomer**

Amazon AppFlow supports Kustomer as follows.

## **Supported as a data source?**

Yes. You can use Amazon AppFlow to transfer data from Kustomer.

## **Supported as a data destination?**

No. You can't use Amazon AppFlow to transfer data to Kustomer.

# <span id="page-443-0"></span>**Before you begin**

To use Amazon AppFlow to transfer data from Kustomer to supported destinations, you must meet these requirements:

- You have an account with Kustomer that contains the data that you want to transfer. For more information about the Kustomer data objects that Amazon AppFlow supports, see [Supported](#page-445-0) [objects.](#page-445-0)
- In the API keys settings for your account, you've created an API key for Amazon AppFlow, and you have the token value. Amazon AppFlow uses the API key token to make authenticated calls to your account and securely access your data. For the steps to create a key, see API [keys](https://help.kustomer.com/api-keys-SJs5YTIWX) in the Kustomer Help Center.

To connect Amazon AppFlow to your Kustomer account, you provide the token of your API key. You can view and copy this token only when you create the API key. If you don't have the token value, create a new API key.

## **Connecting Amazon AppFlow to your Kustomer account**

To connect Amazon AppFlow to your Kustomer account, provide details from your Kustomer project so that Amazon AppFlow can access your data. If you haven't yet configured your Kustomer project for Amazon AppFlow integration, see [Before](#page-443-0) you begin.

### **To connect to Kustomer**

- 1. Sign in to the AWS Management Console and open the Amazon AppFlow console at [https://](https://console.aws.amazon.com/appflow/) [console.aws.amazon.com/appflow/](https://console.aws.amazon.com/appflow/).
- 2. In the navigation pane on the left, choose **Connections**.
- 3. On the **Manage connections** page, for **Connectors**, choose **Kustomer**.
- 4. Choose **Create connection**.
- 5. In the **Connect to Kustomer** window, enter the following information:
	- **Access token** The access token that you created earlier.
	- **Instance URL** The URL of the instance where you want to run the operation, for example, https://domain.api.kustomerapp.com.
- 6. Optionally, under **Data encryption**, choose **Customize encryption settings (advanced)** if you want to encrypt your data with a customer managed key in the AWS Key Management Service (AWS KMS).

By default, Amazon AppFlow encrypts your data with a KMS key that AWS creates, uses, and manages for you. Choose this option if you want to encrypt your data with your own KMS key instead.

Amazon AppFlow always encrypts your data during transit and at rest. For more information, see Data [protection](#page-871-0) in Amazon AppFlow.

If you want to use a KMS key from the current AWS account, select this key under **Choose an AWS KMS key**. If you want to use a KMS key from a different AWS account, enter the Amazon Resource Name (ARN) for that key.

- 7. For **Connection name**, enter a name for your connection.
- 8. Choose **Connect**.
- 9. In the window that appears, sign in to your Kustomer account, and grant access to Amazon AppFlow.

On the **Manage connections** page, your new connection appears in the **Connections** table. When you create a flow that uses Kustomer as the data source, you can select this connection.

## **Transferring data from Kustomer with a flow**

To transfer data from Kustomer, create an Amazon AppFlow flow, and choose Kustomer as the data source. For the steps to create a flow, see Creating flows in Amazon [AppFlow.](#page-829-0)

When you configure the flow, choose the data object that you want to transfer. For the objects that Amazon AppFlow supports for Kustomer, see [Supported](#page-445-0) objects.

Also, choose the destination where you want to transfer the data object that you selected. For more information about how to configure your destination, see Supported [destinations](#page-445-1).

## <span id="page-445-1"></span>**Supported destinations**

When you create a flow that uses Kustomer as the data source, you can set the destination to any of the following connectors:

- Amazon [Lookout](#page-76-0) for Metrics
- Amazon [Redshift](#page-81-0)
- Amazon RDS for [PostgreSQL](#page-79-0)
- [Amazon](#page-89-0) S3
- [HubSpot](#page-390-0)
- [Marketo](#page-506-0)
- **[Salesforce](#page-641-0)**
- [SAP OData](#page-664-0)
- **[Snowflake](#page-714-0)**
- **[Upsolver](#page-766-0)**
- [Zendesk](#page-795-0)
- [Zoho](#page-812-0) CRM

# <span id="page-445-0"></span>**Supported objects**

When you create a flow that uses Kustomer as the data source, you can transfer any of the following data objects to supported destinations:

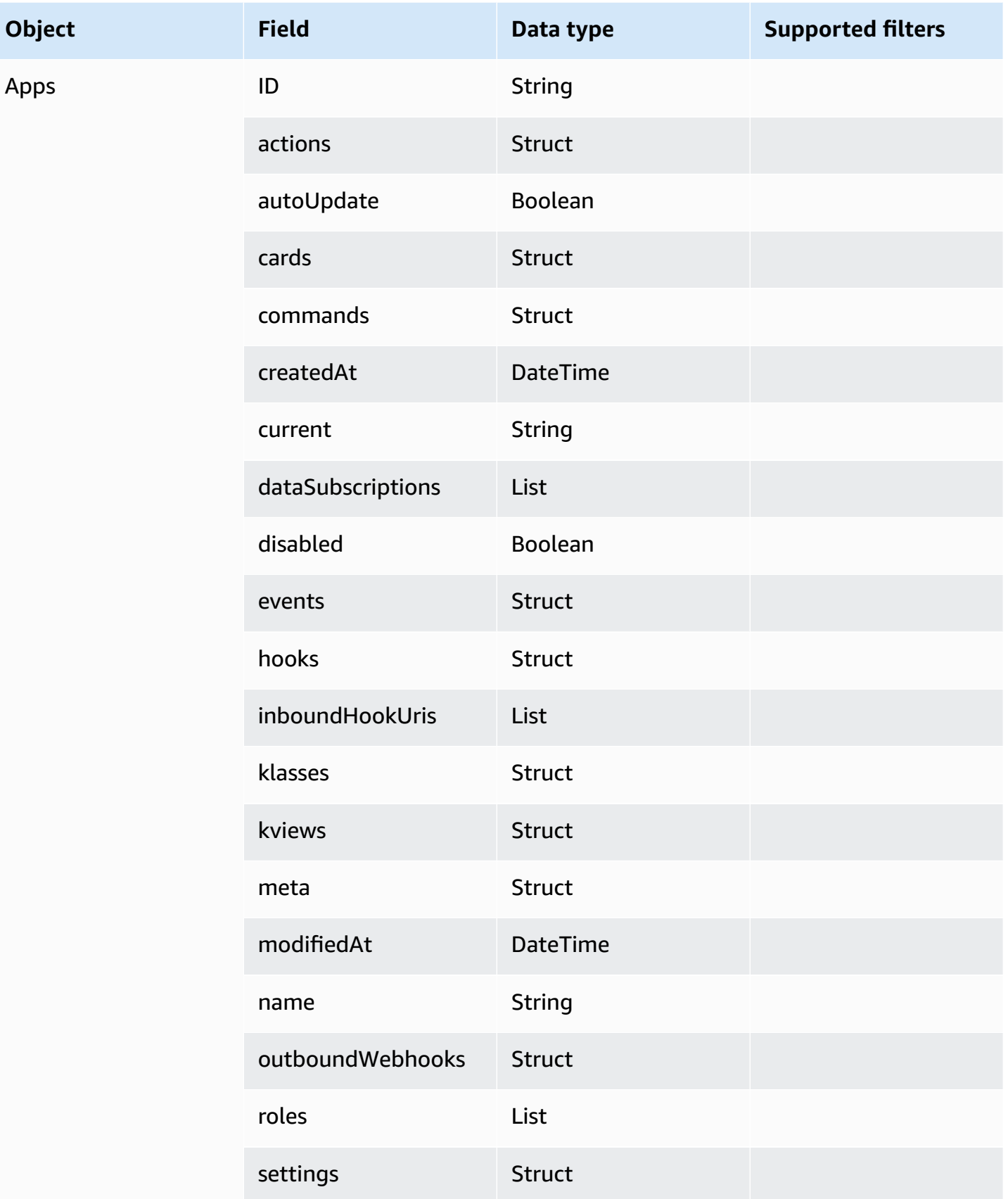

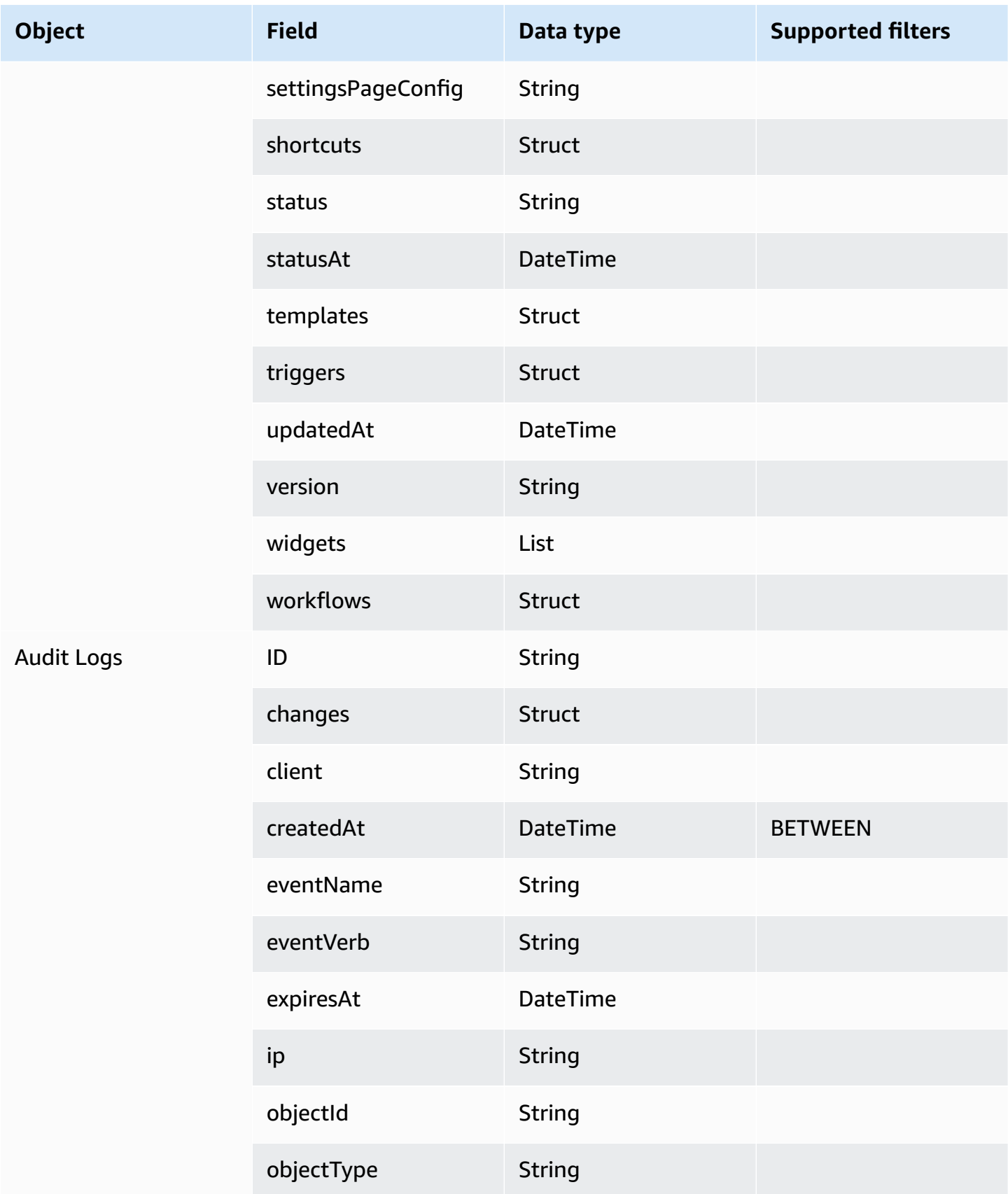

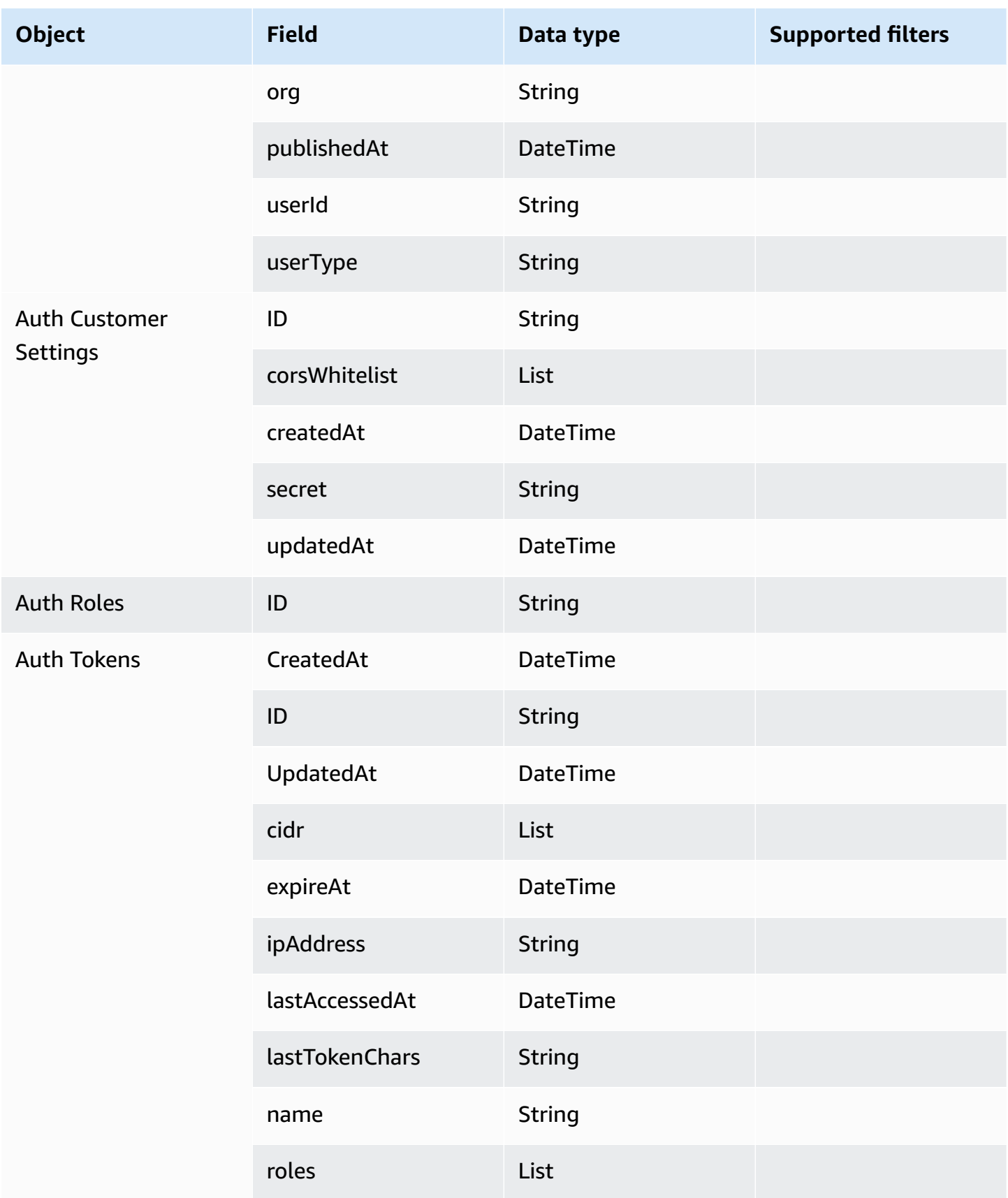

Amazon AppFlow User Guide

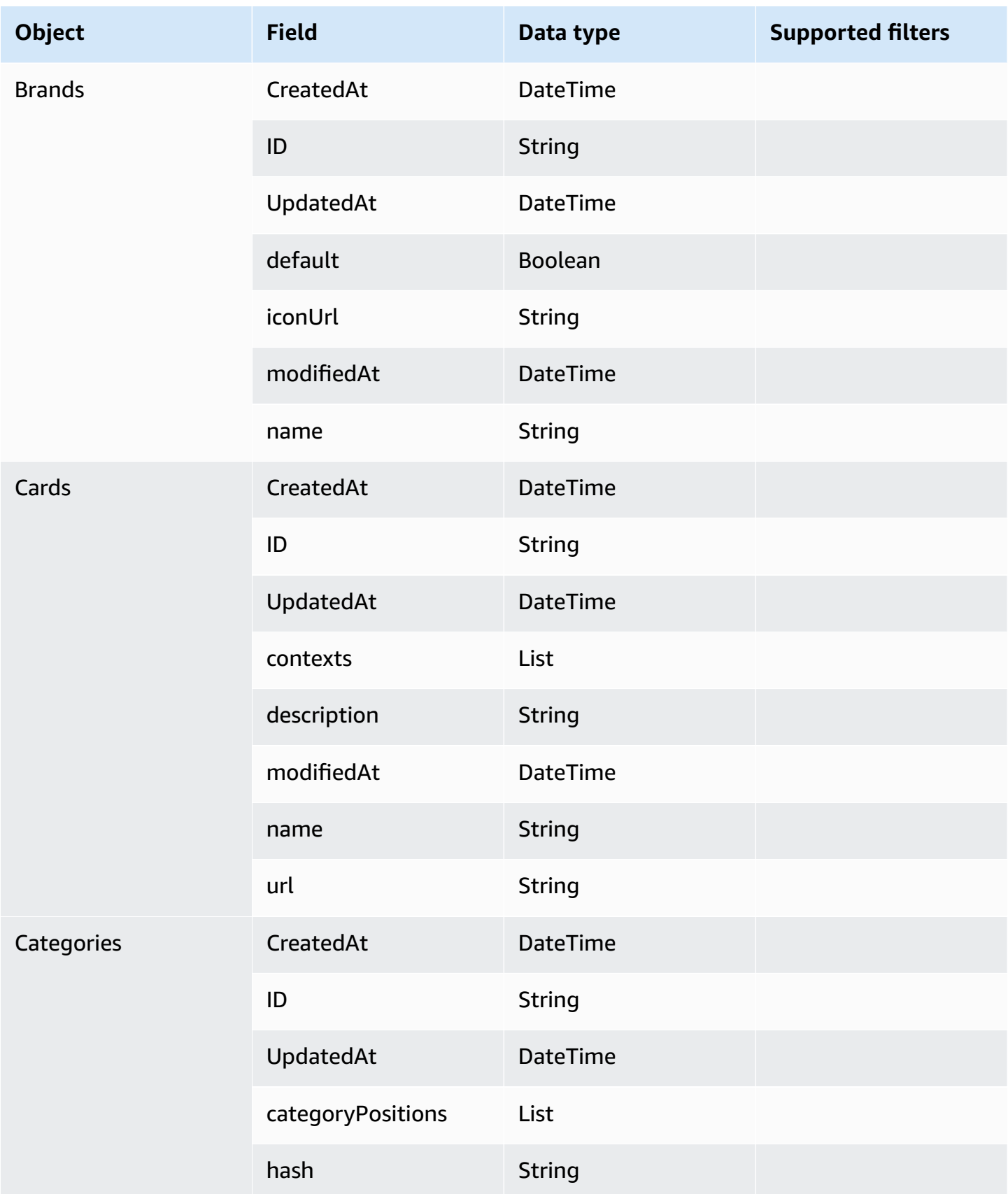

Amazon AppFlow User Guide

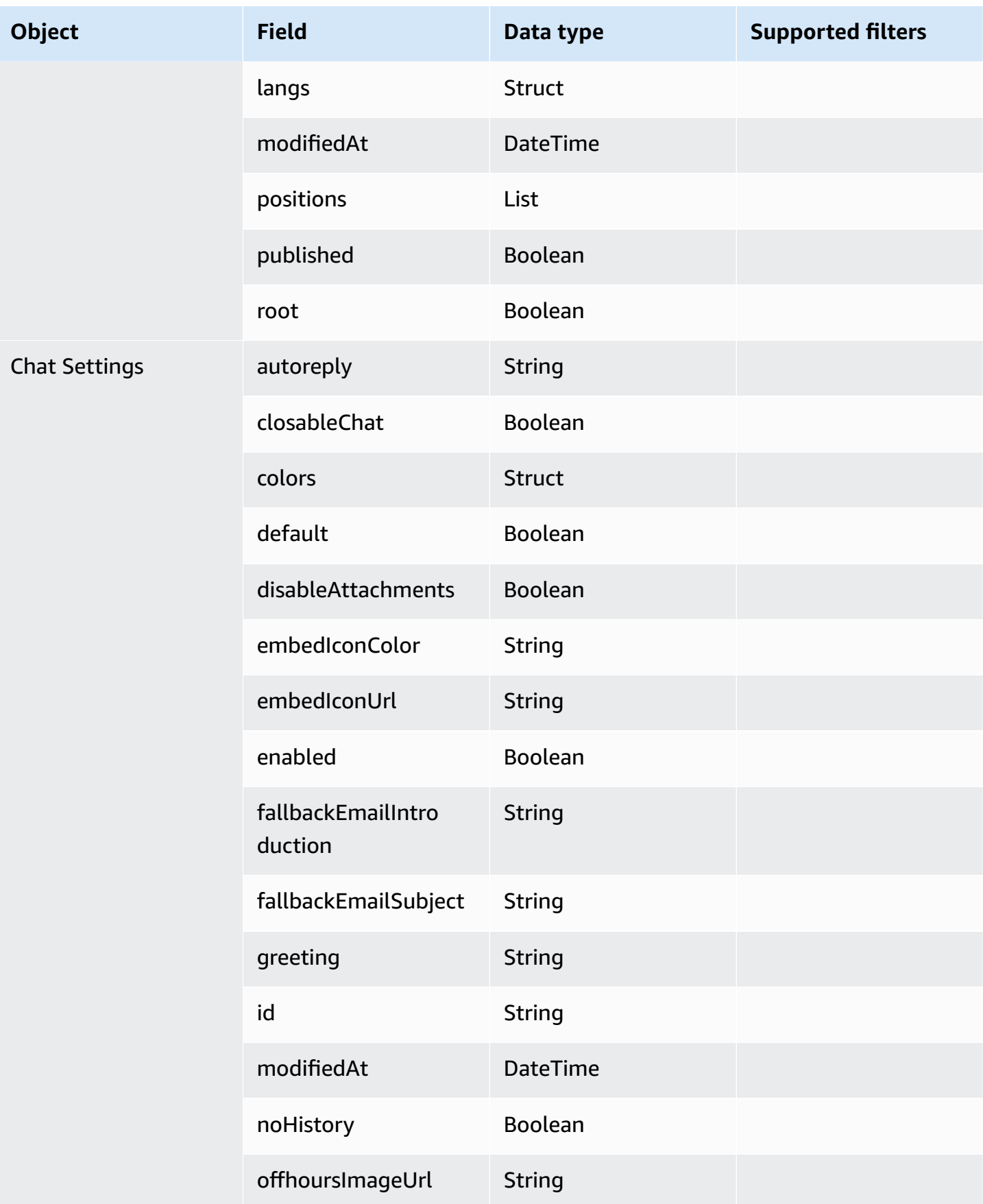

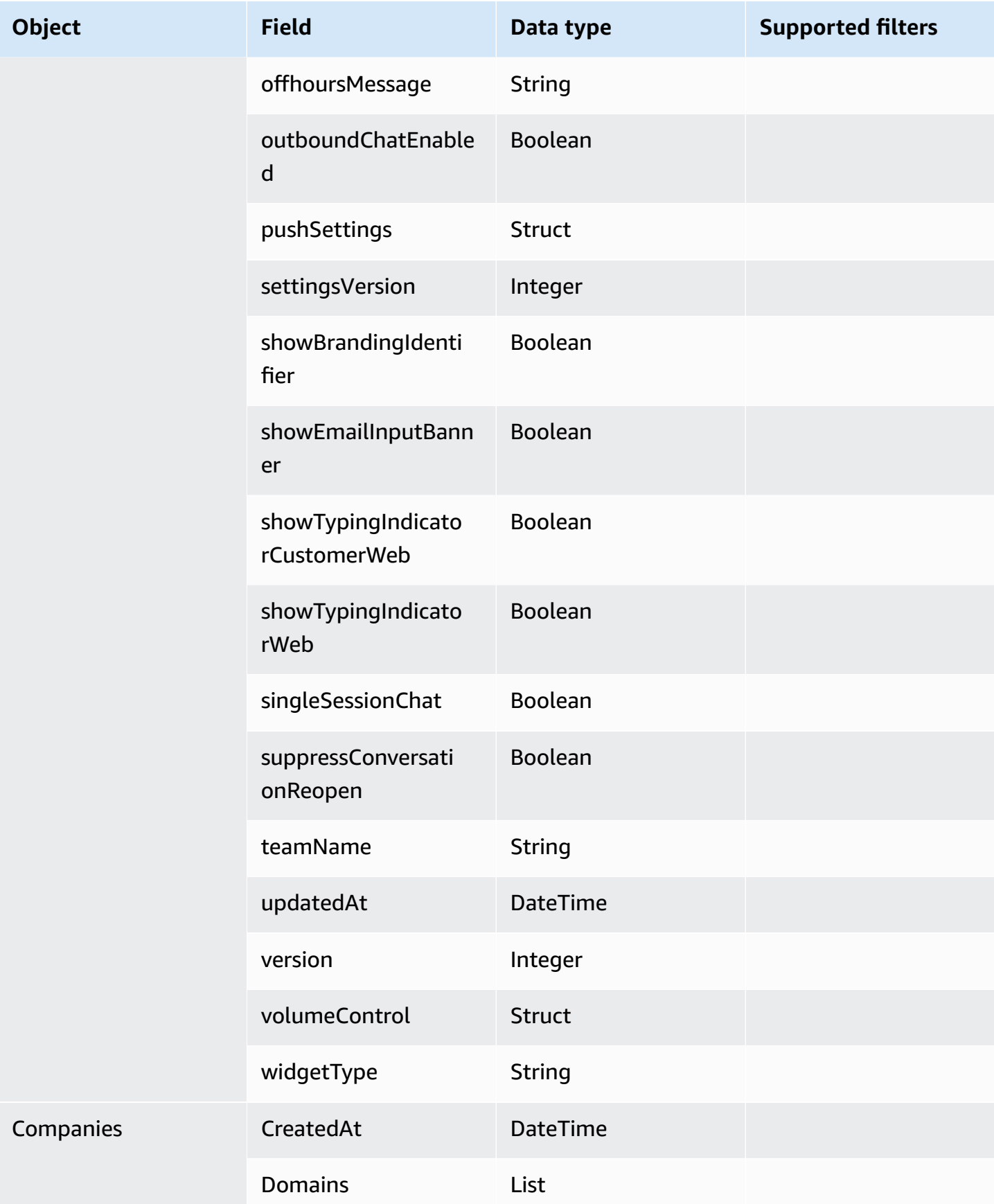

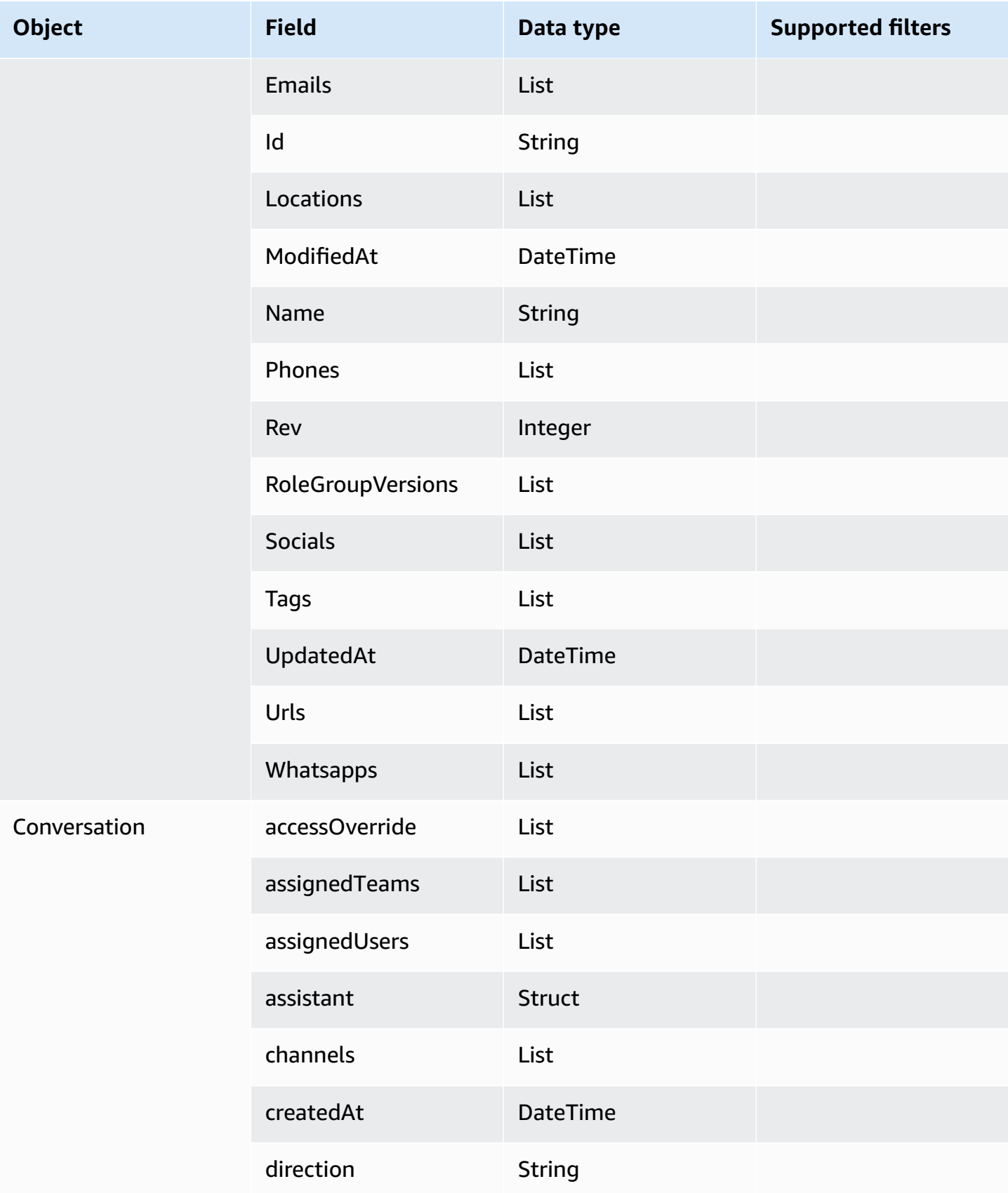

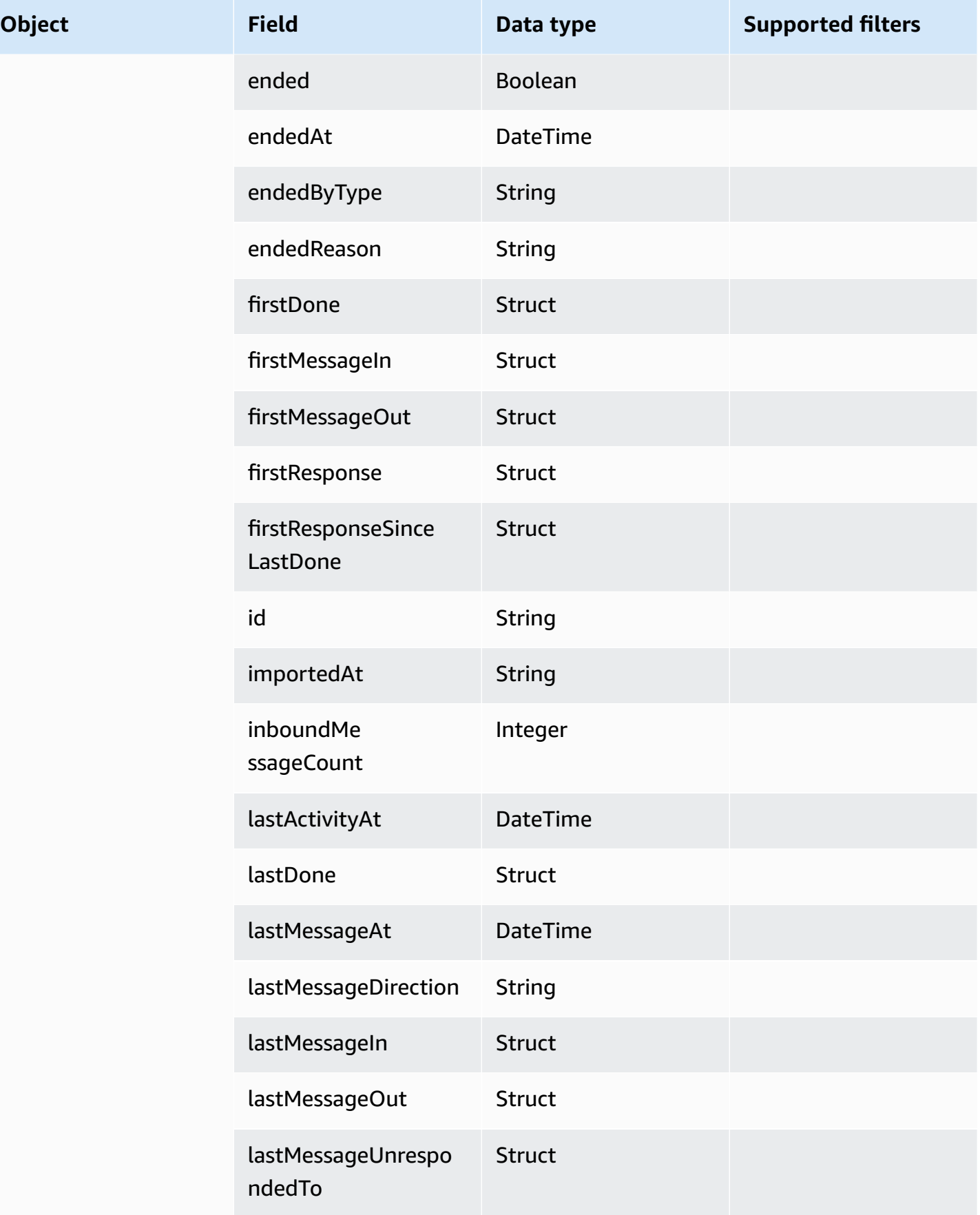

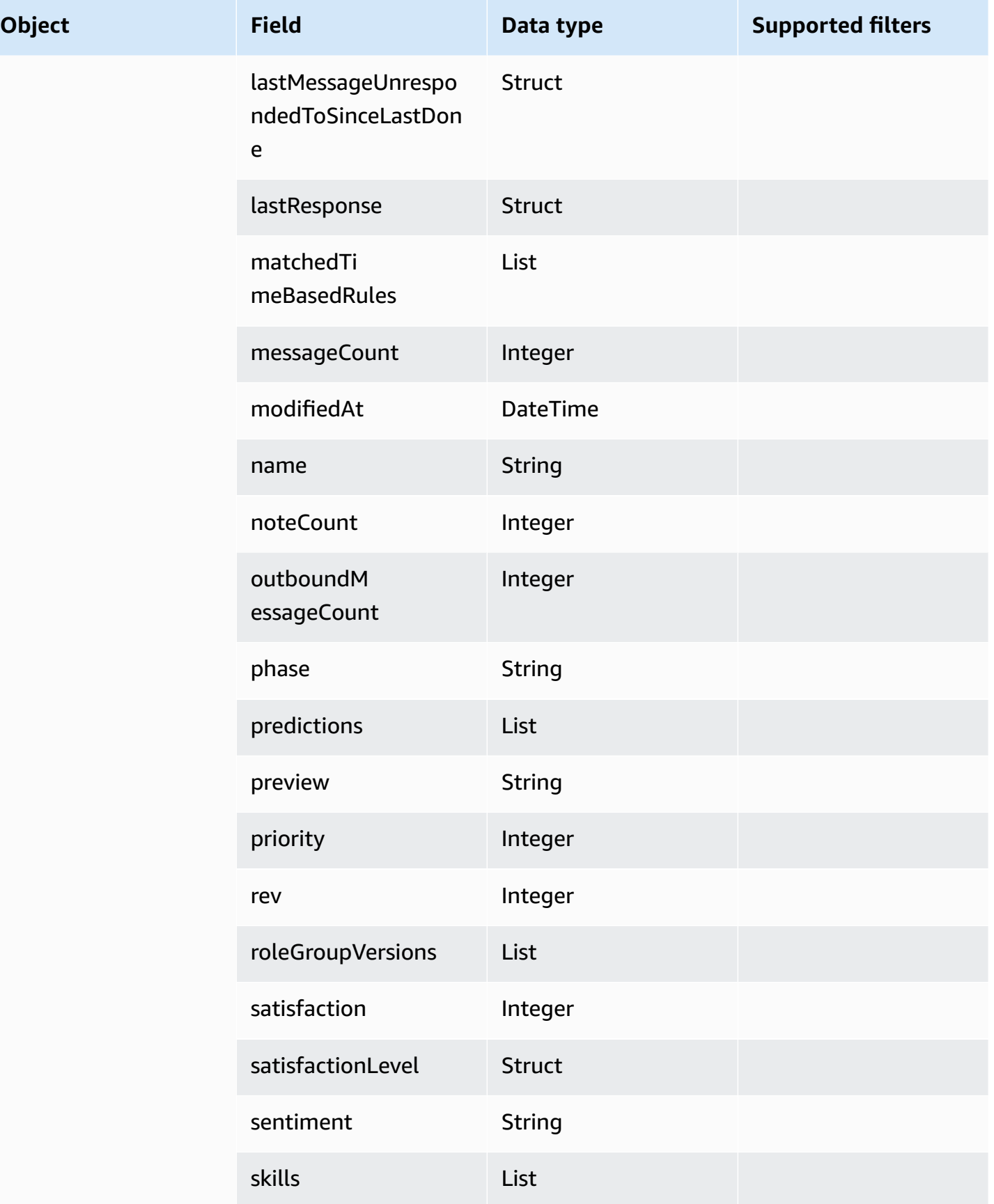

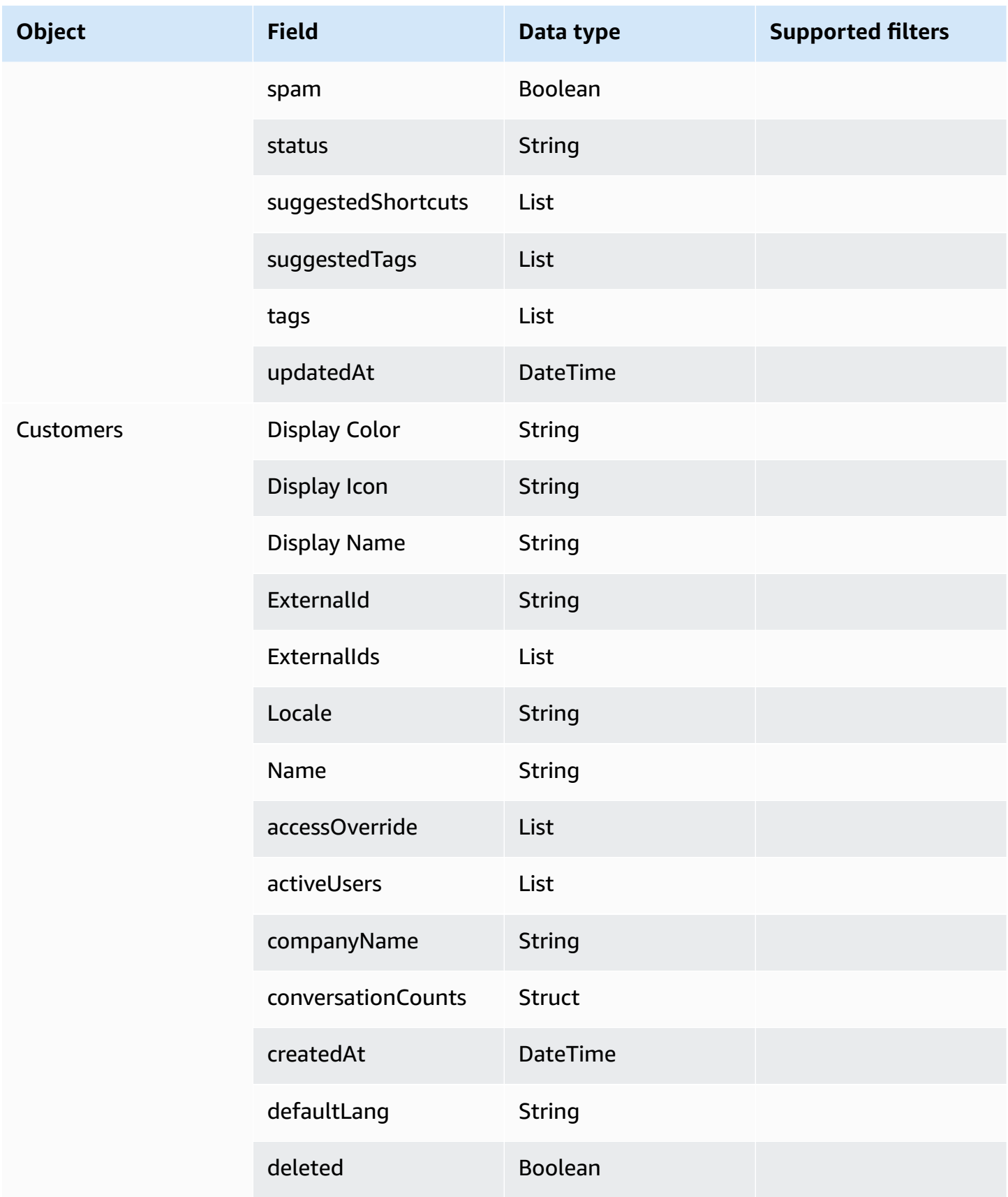

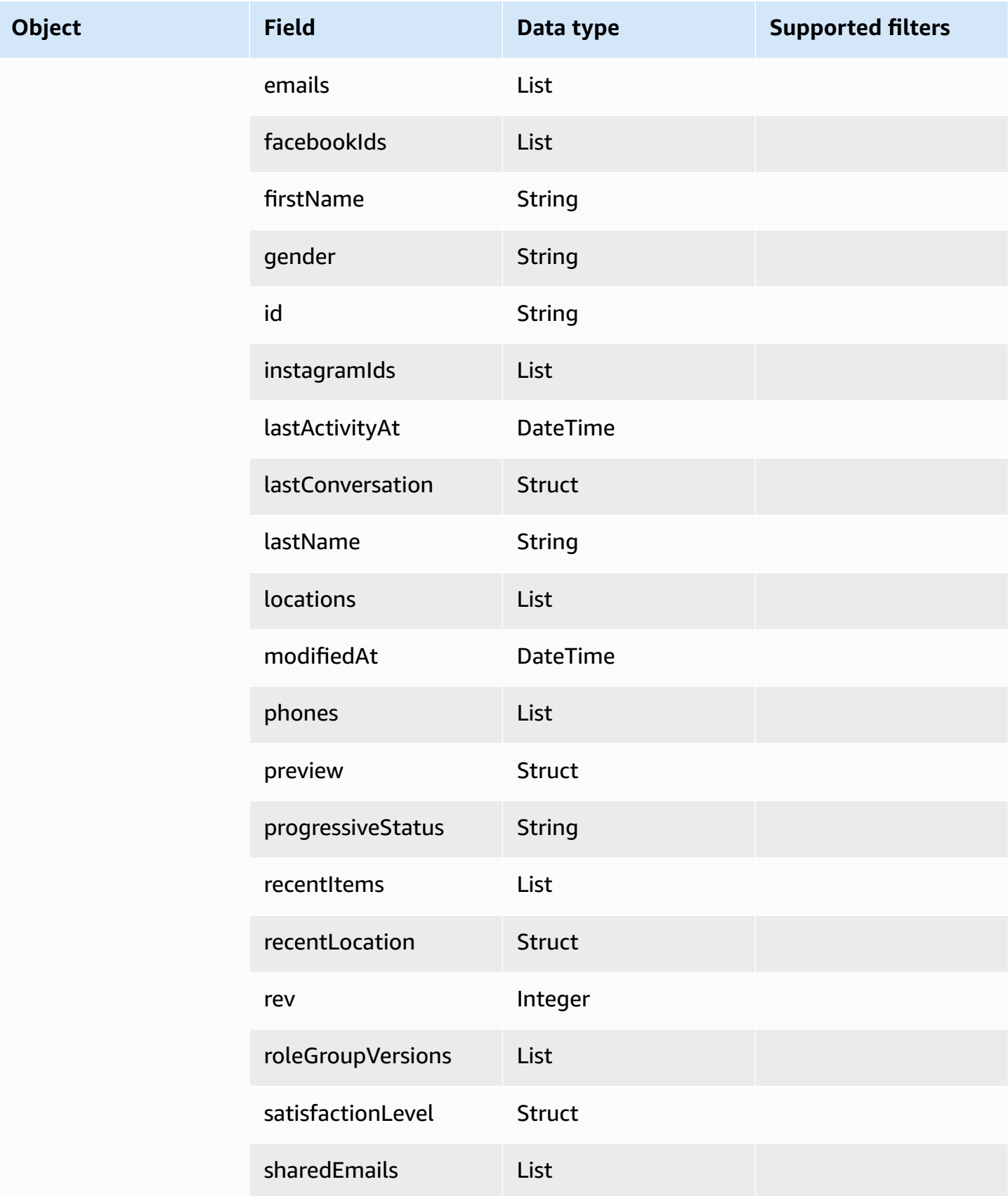

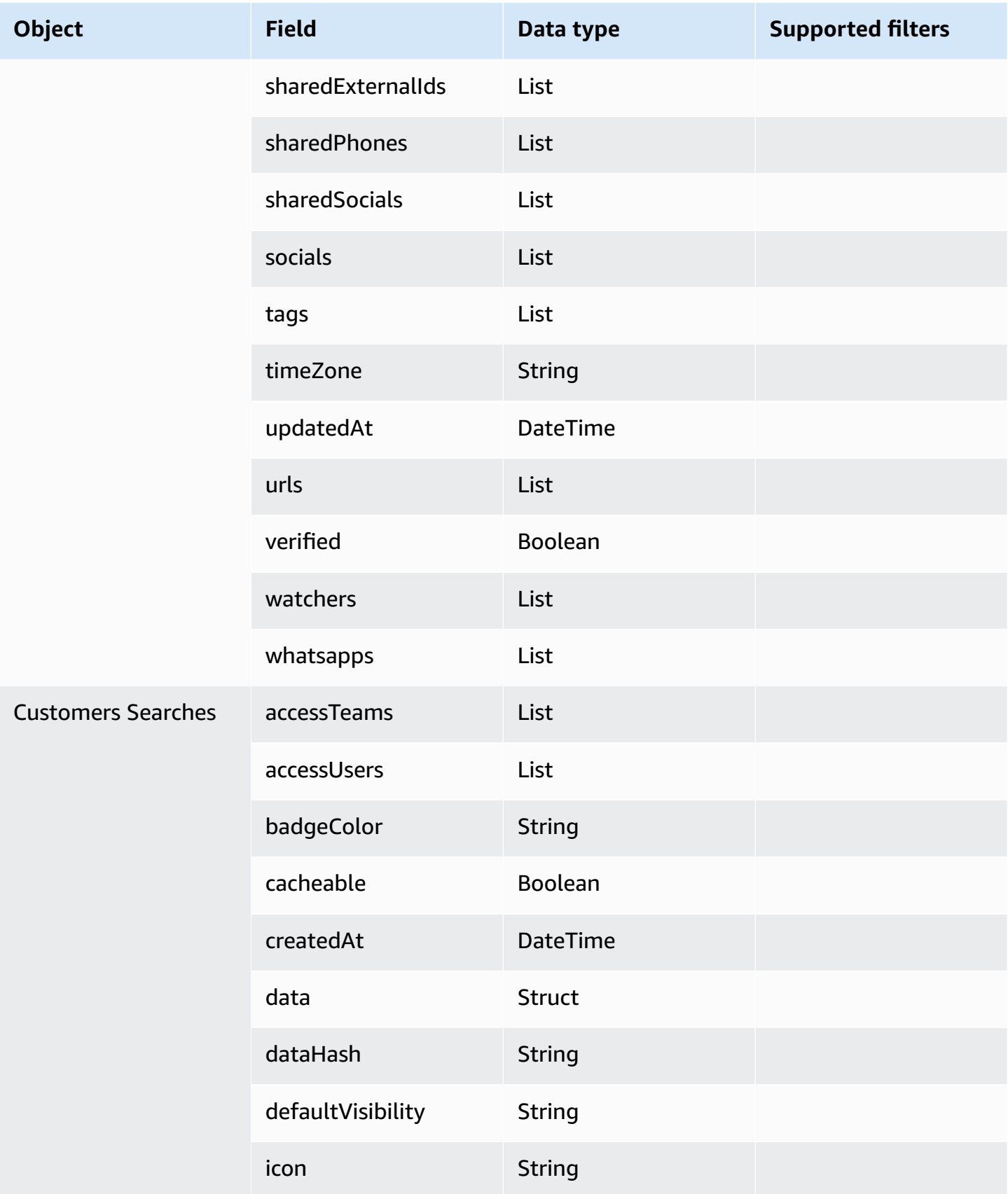

Amazon AppFlow User Guide

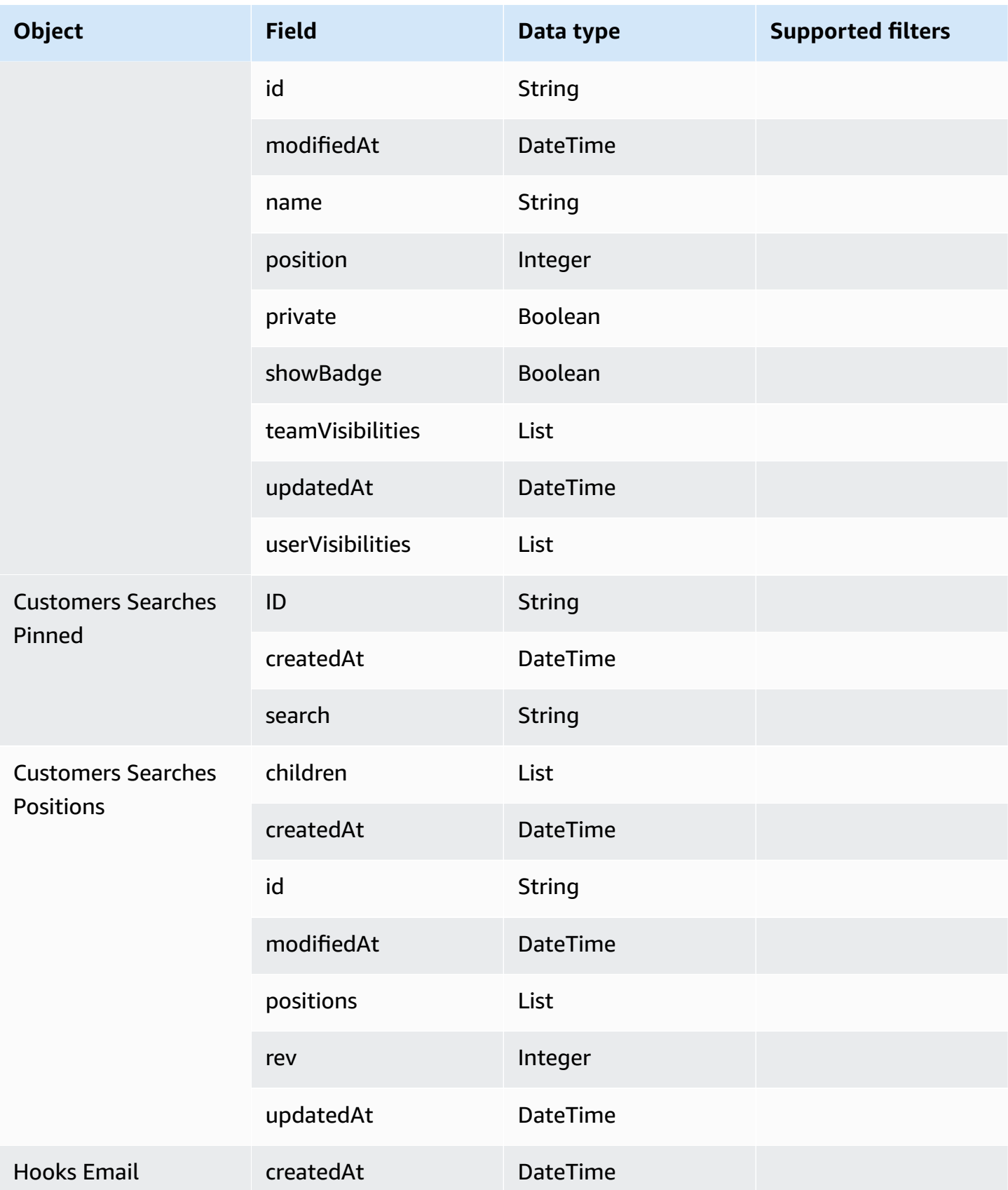

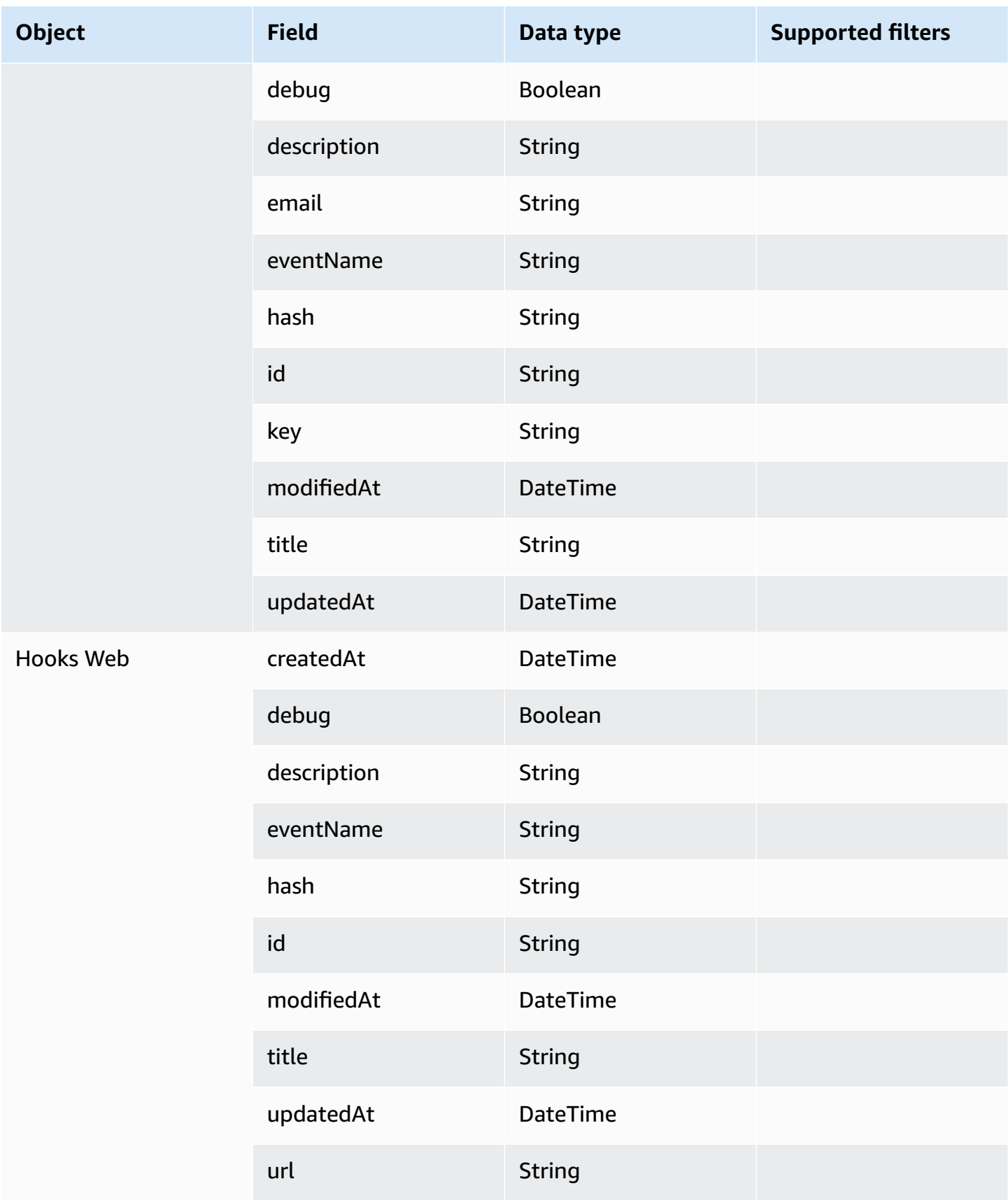

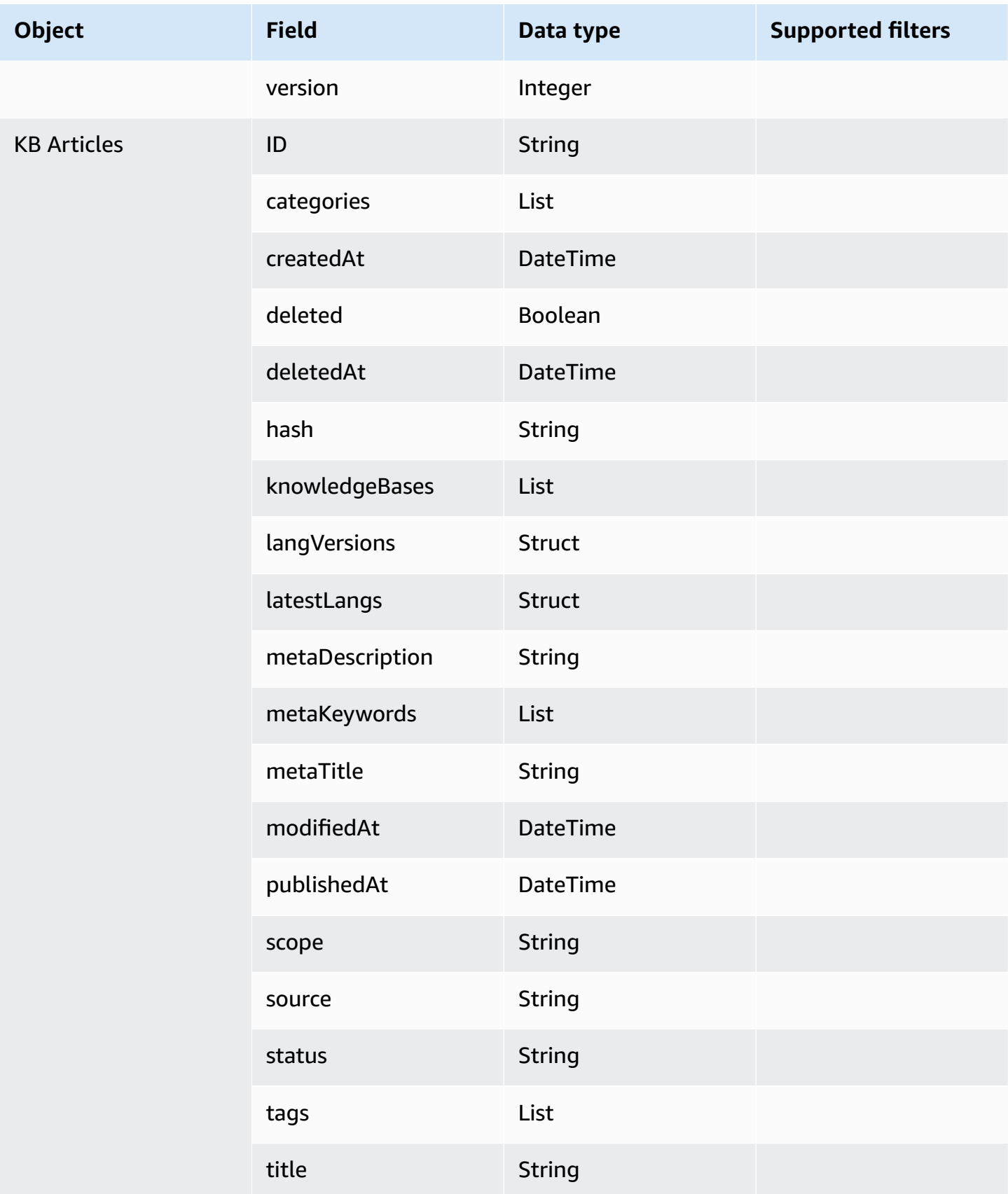

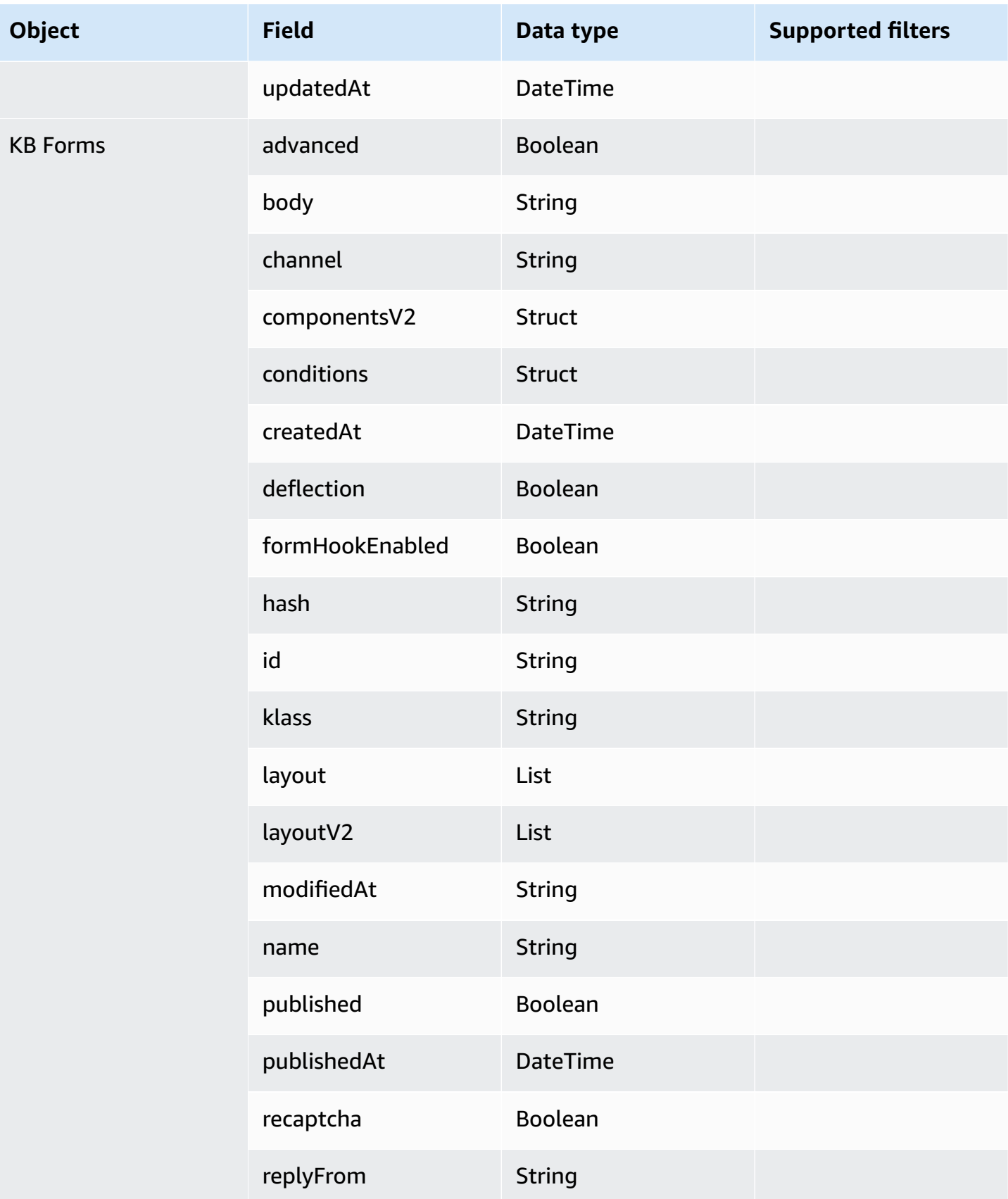

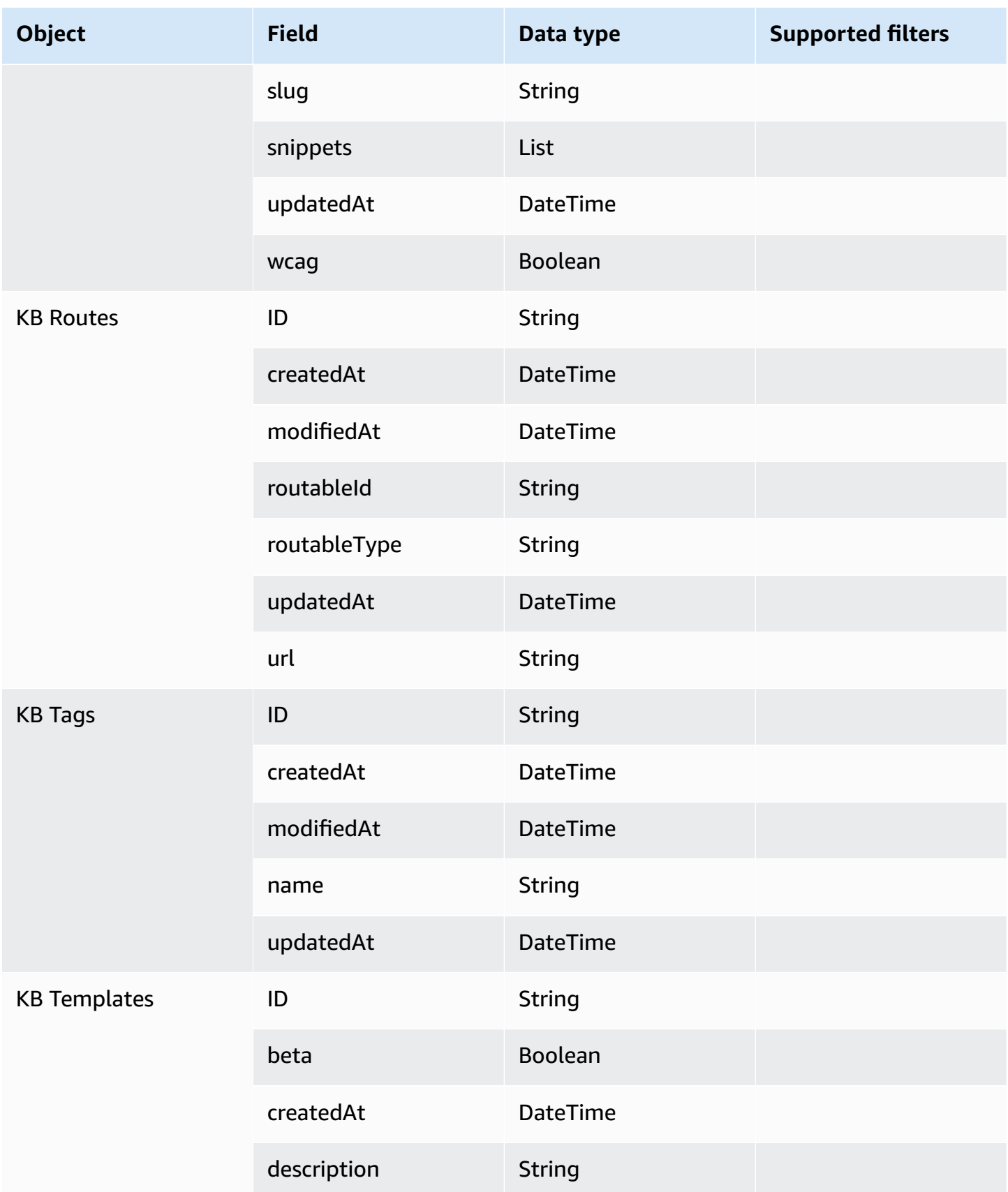

Amazon AppFlow User Guide

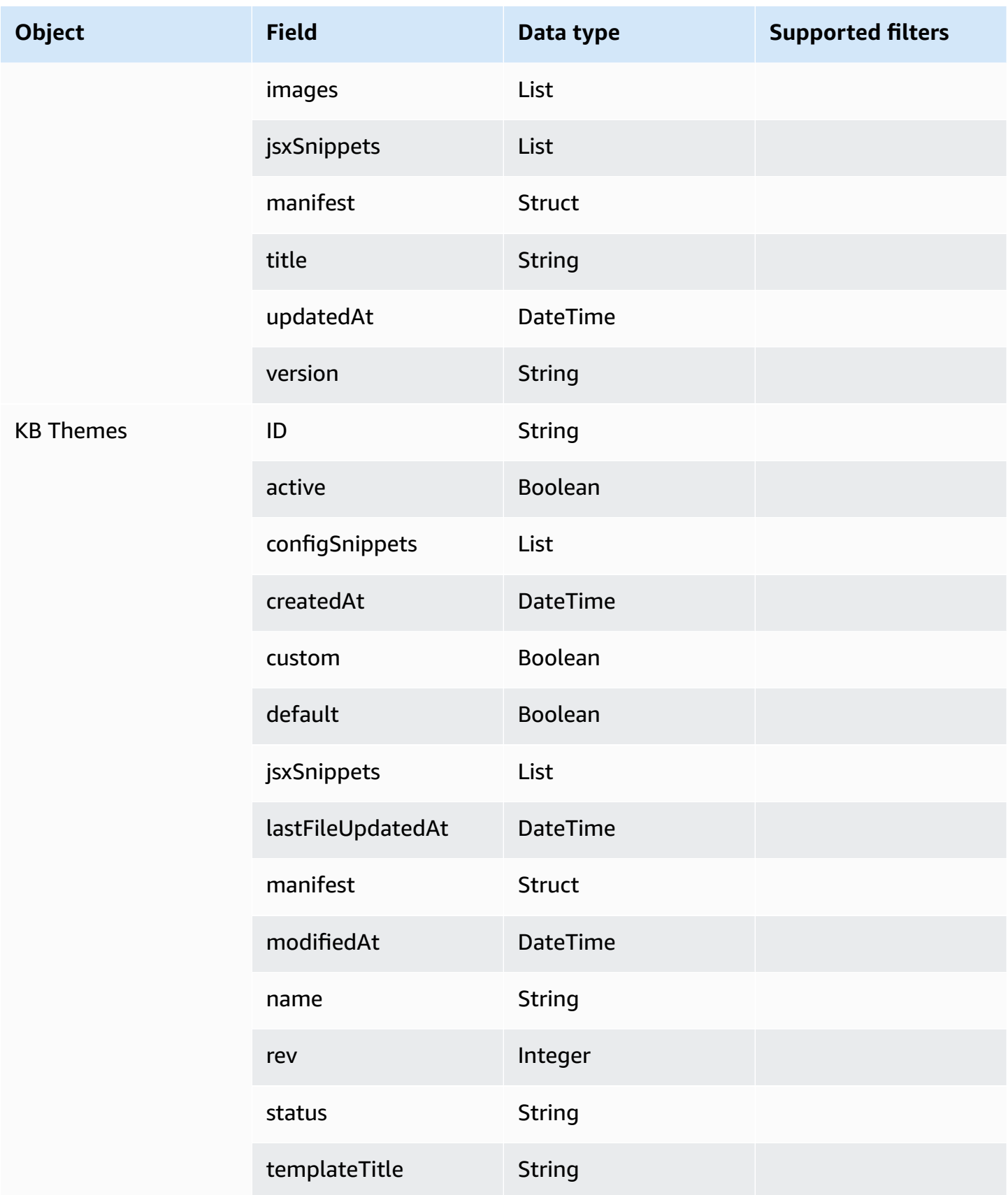

Amazon AppFlow User Guide

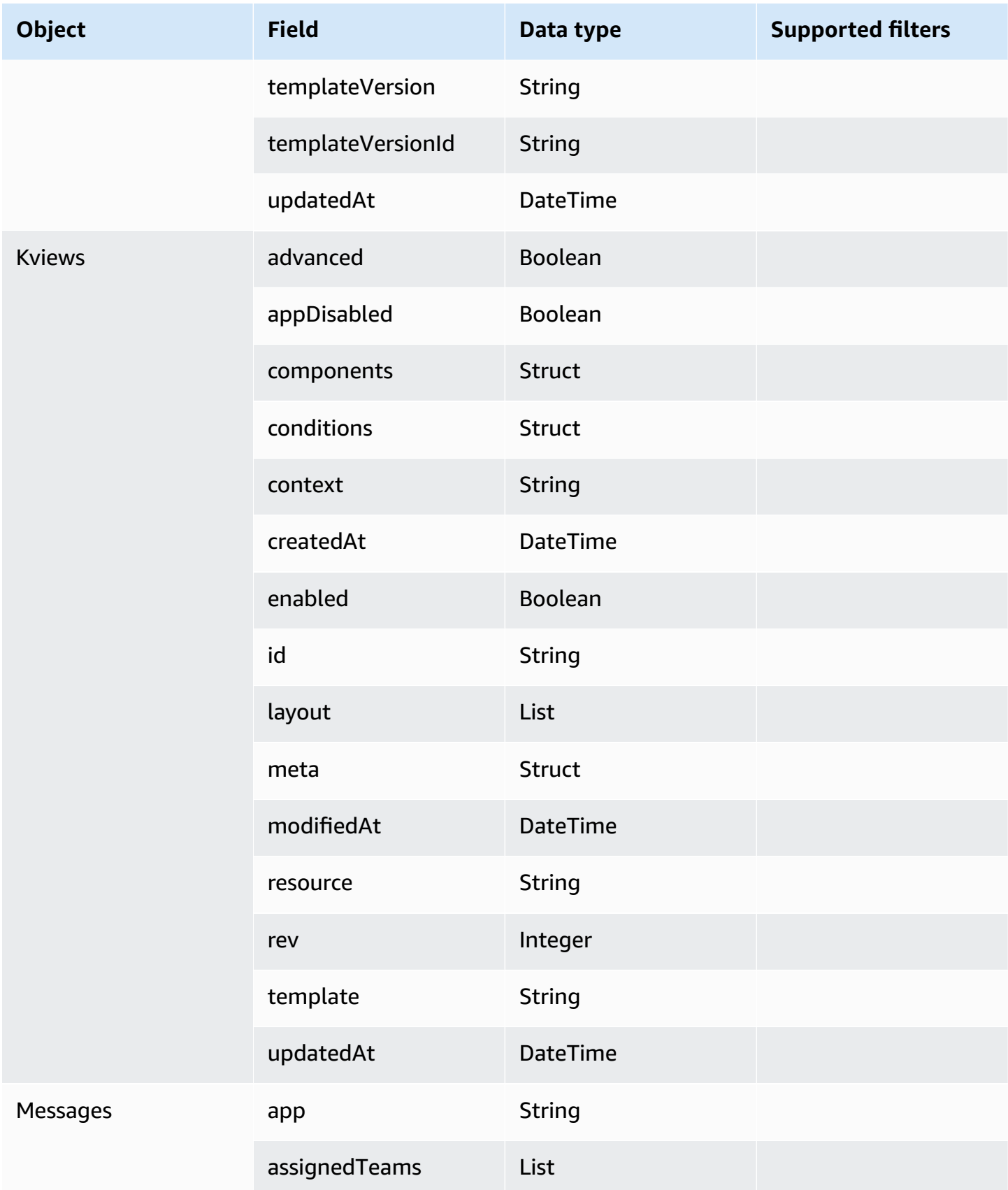

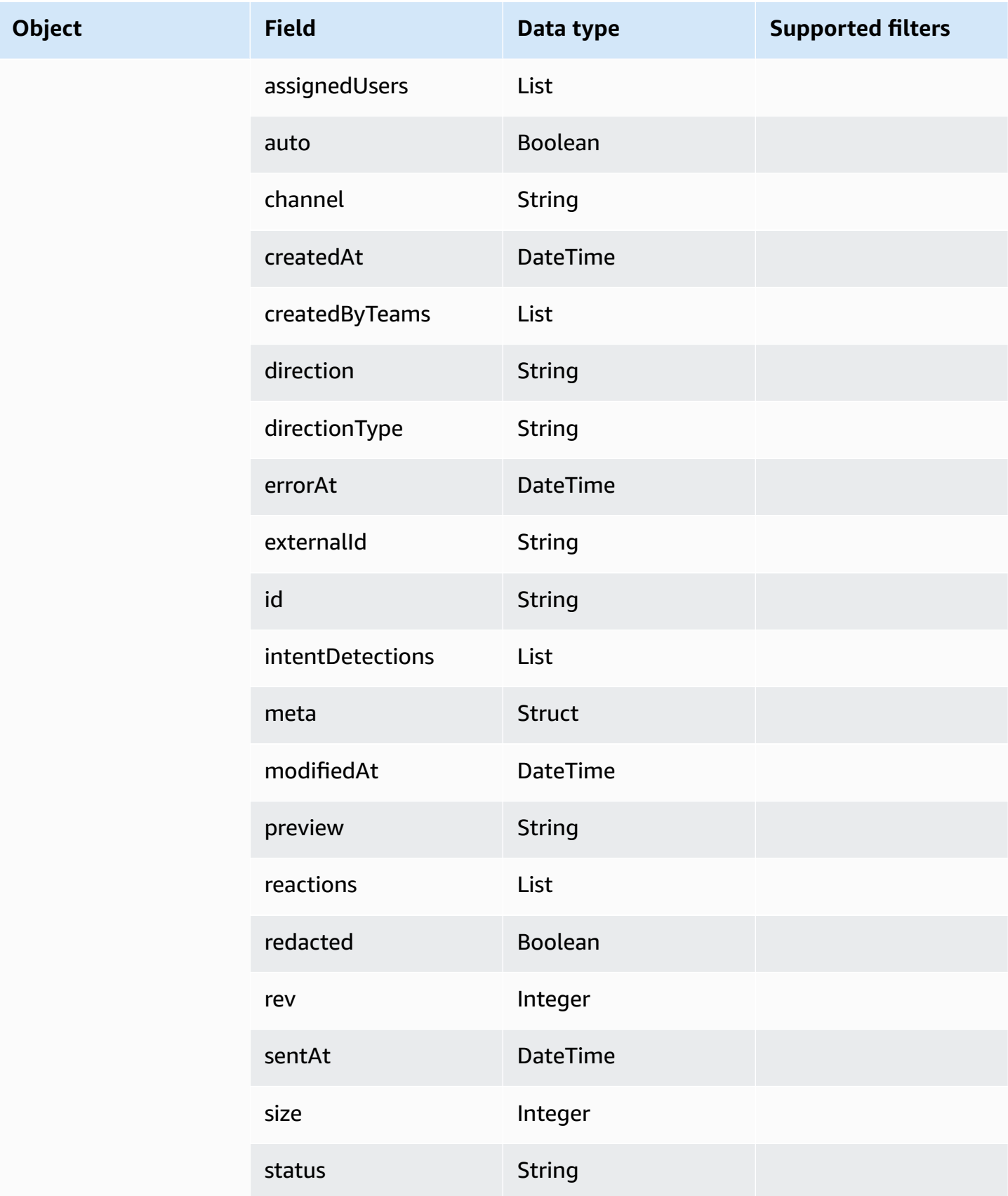

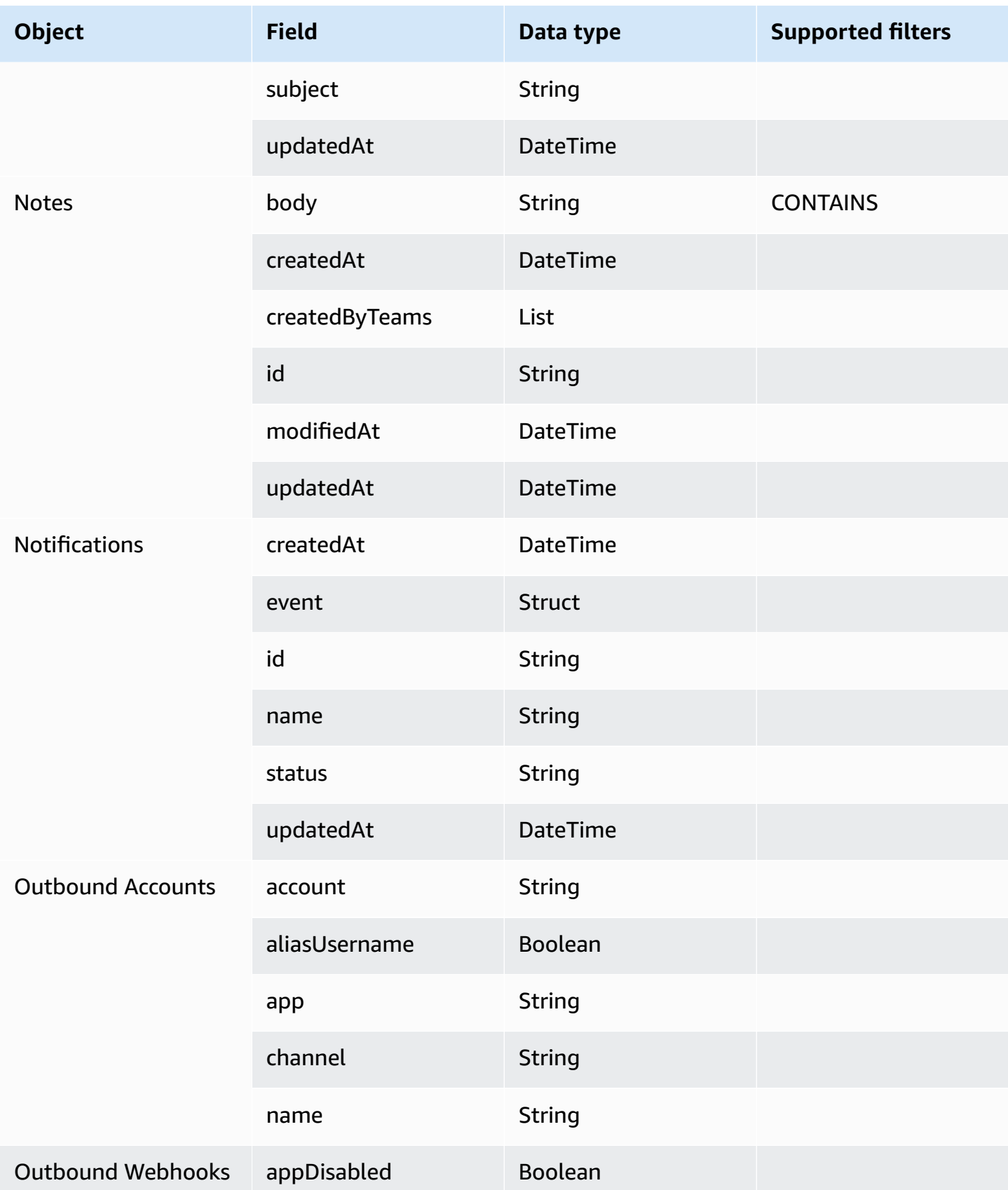

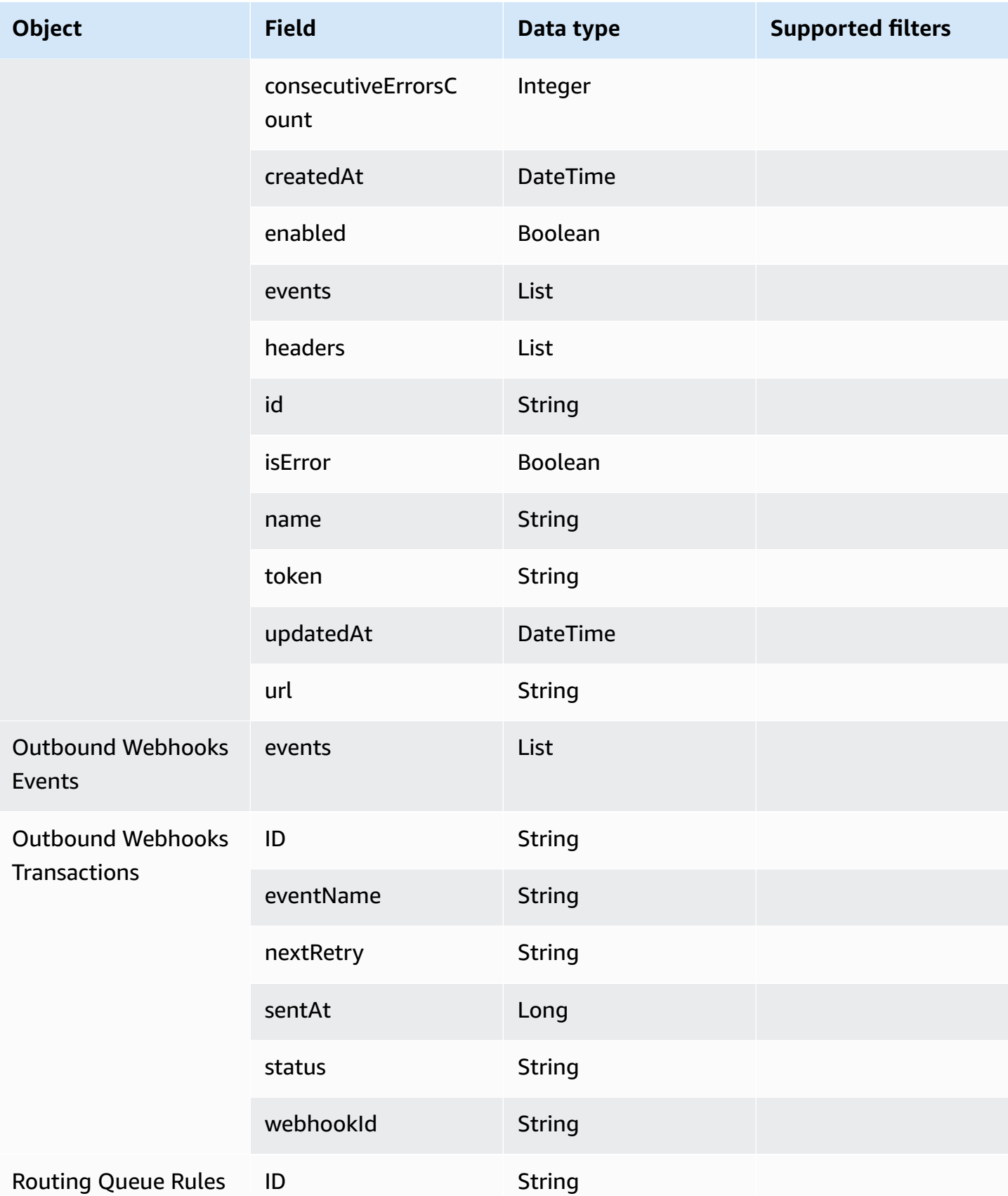
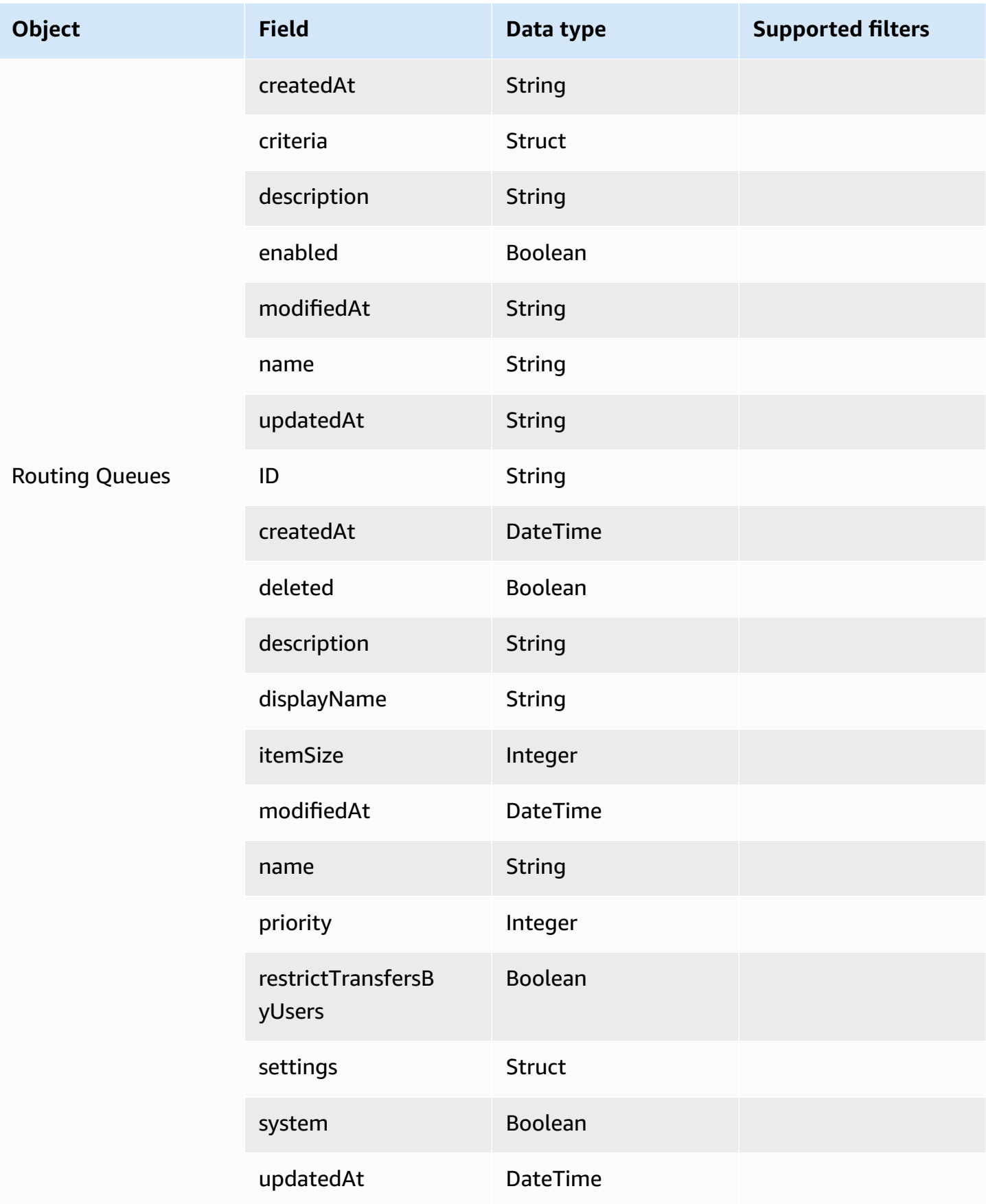

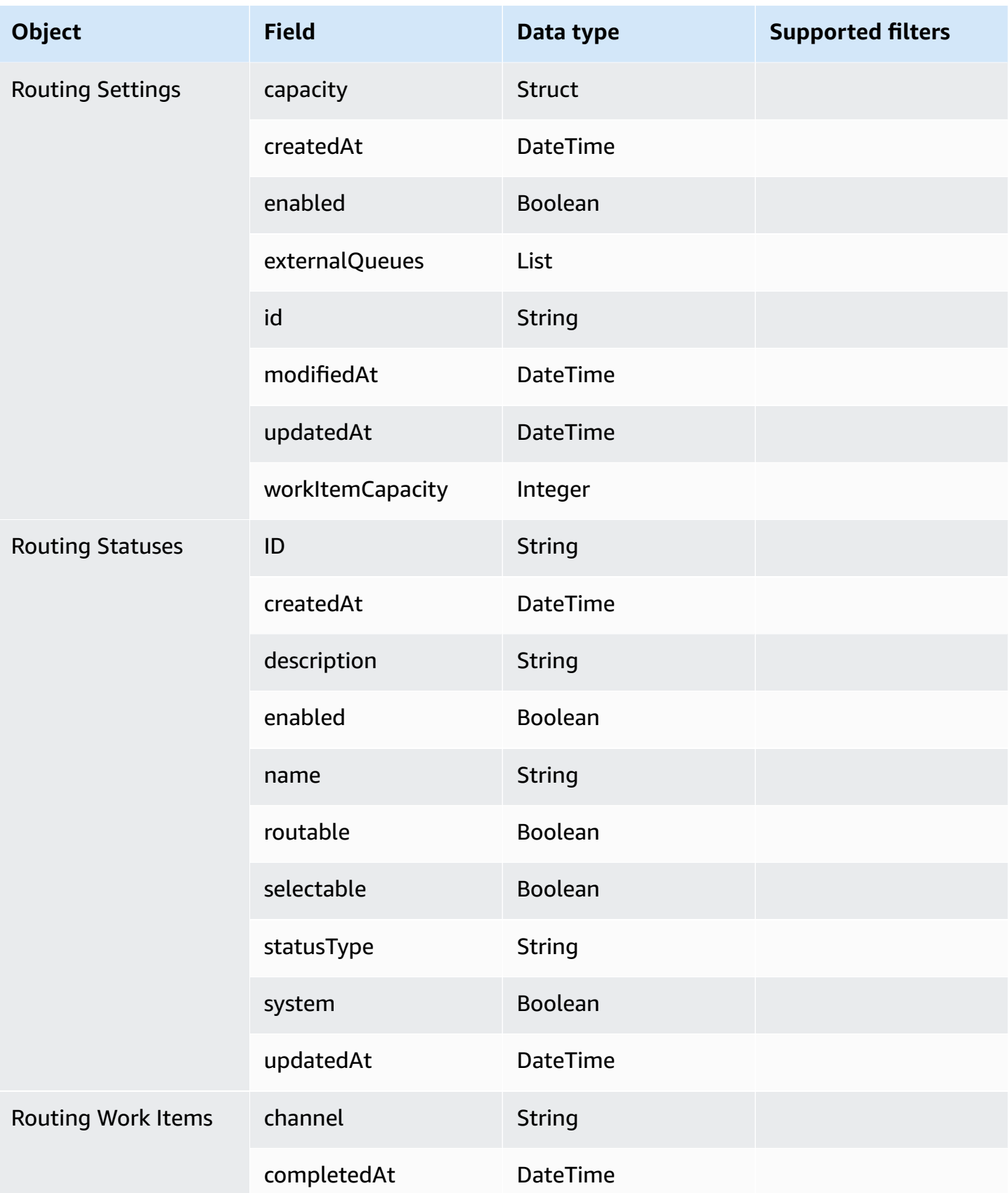

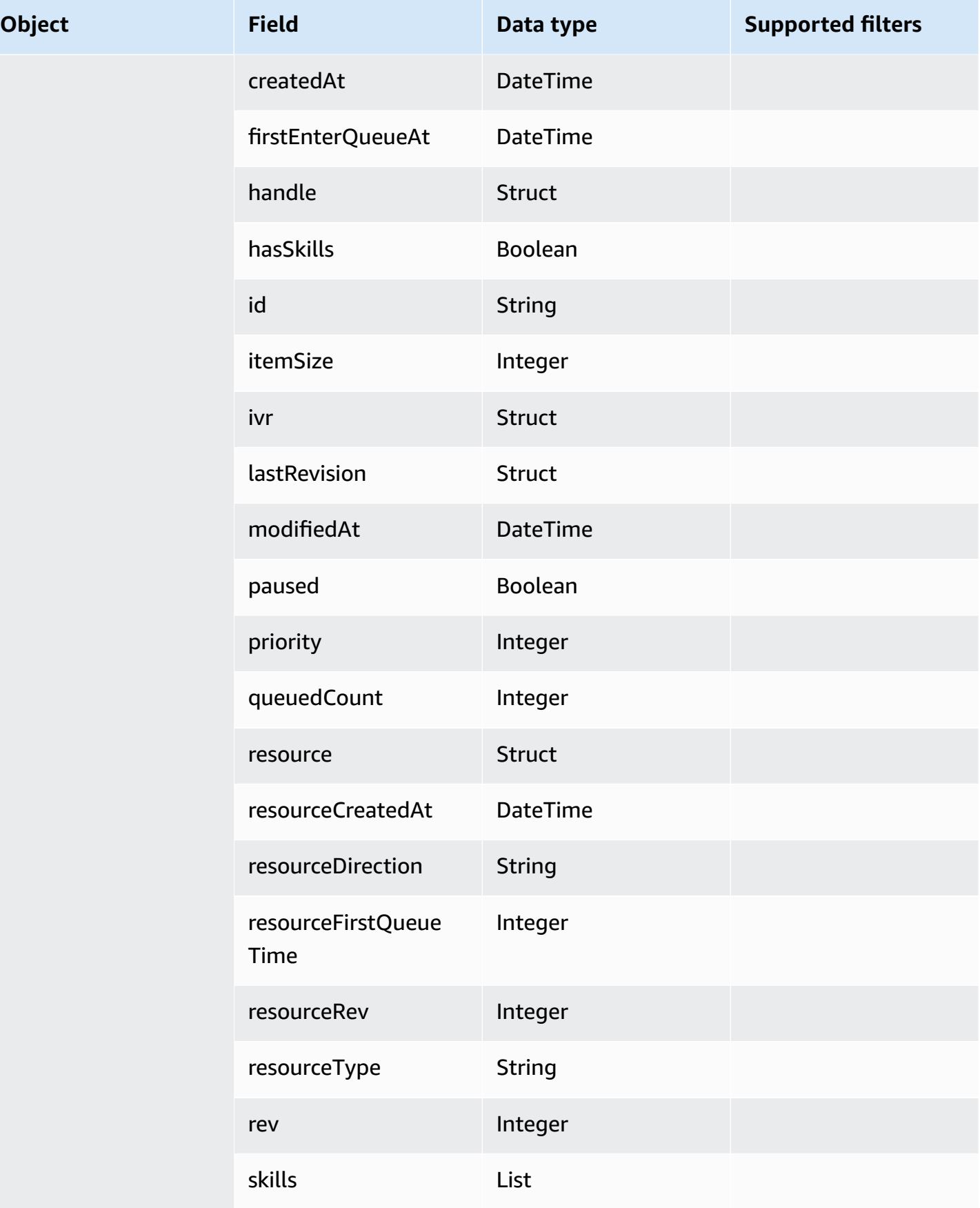

Amazon AppFlow User Guide

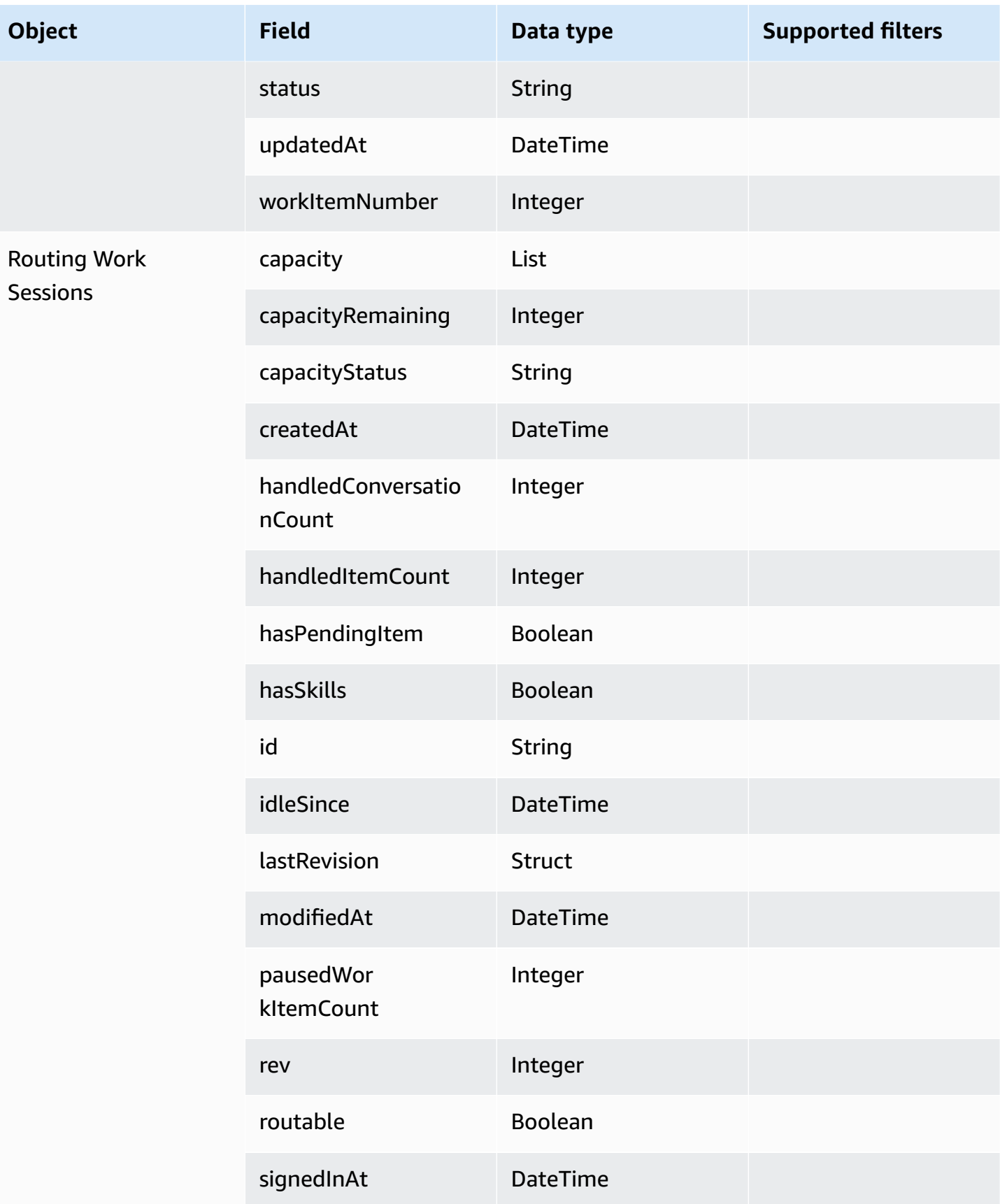

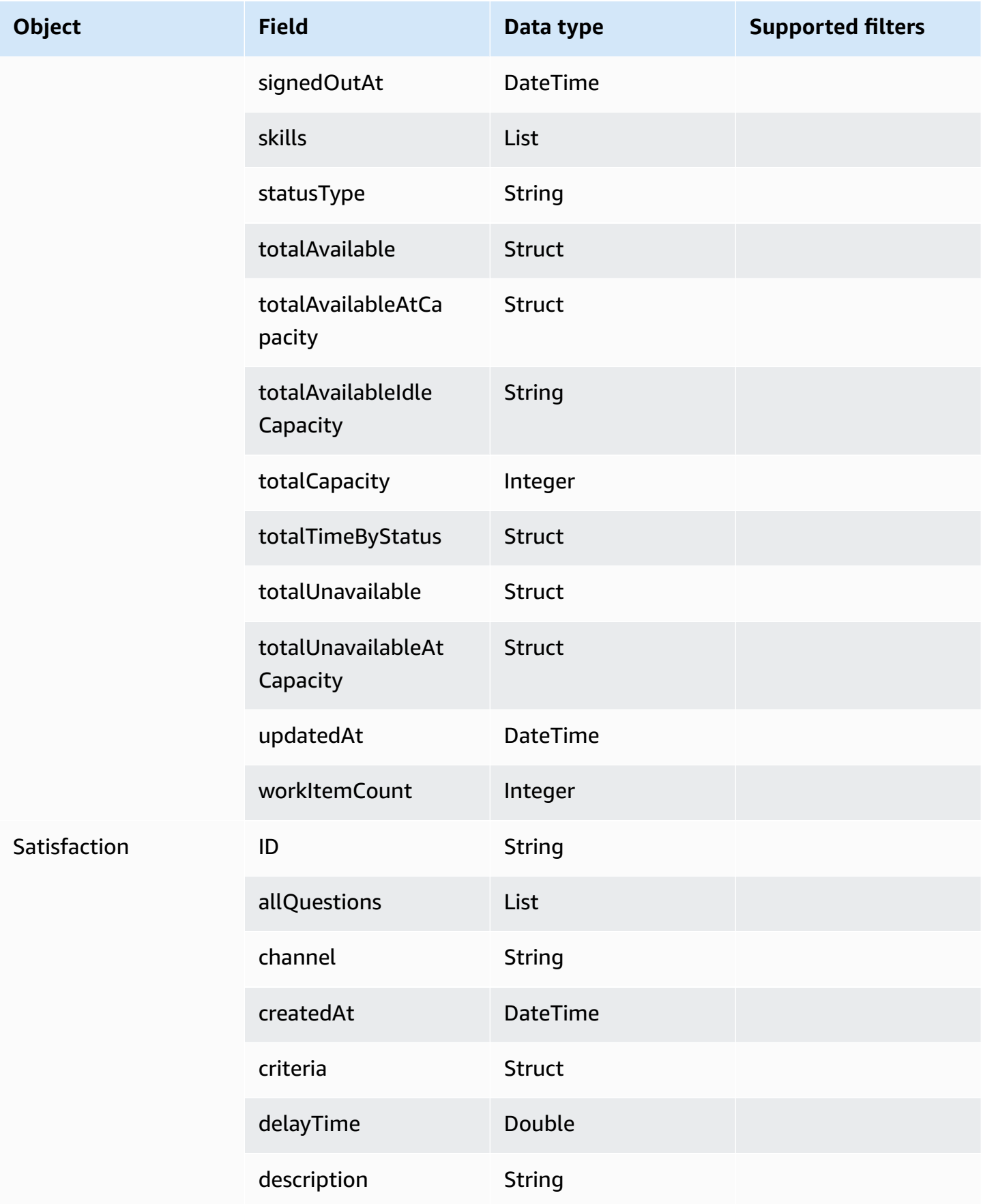

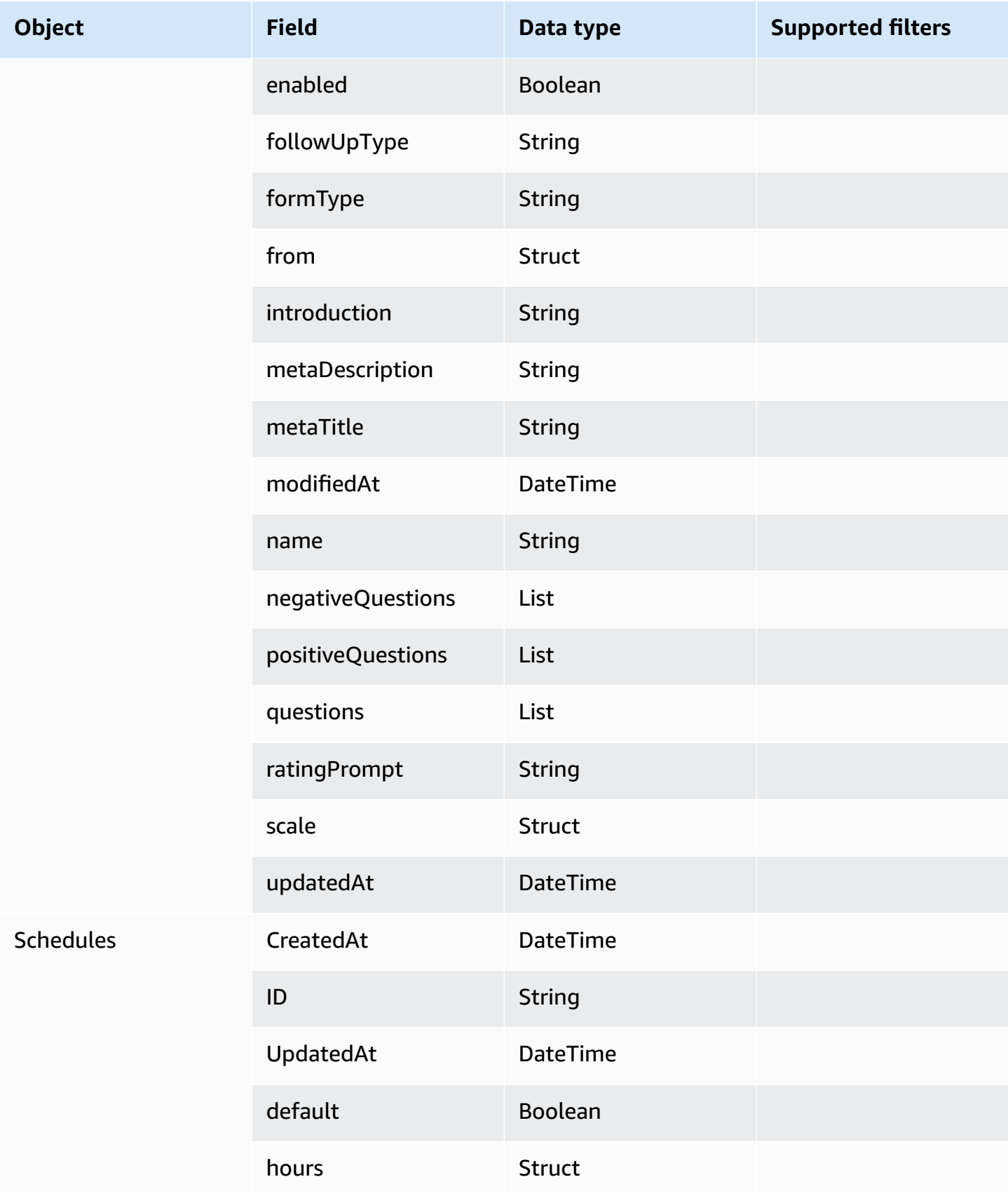

Amazon AppFlow User Guide

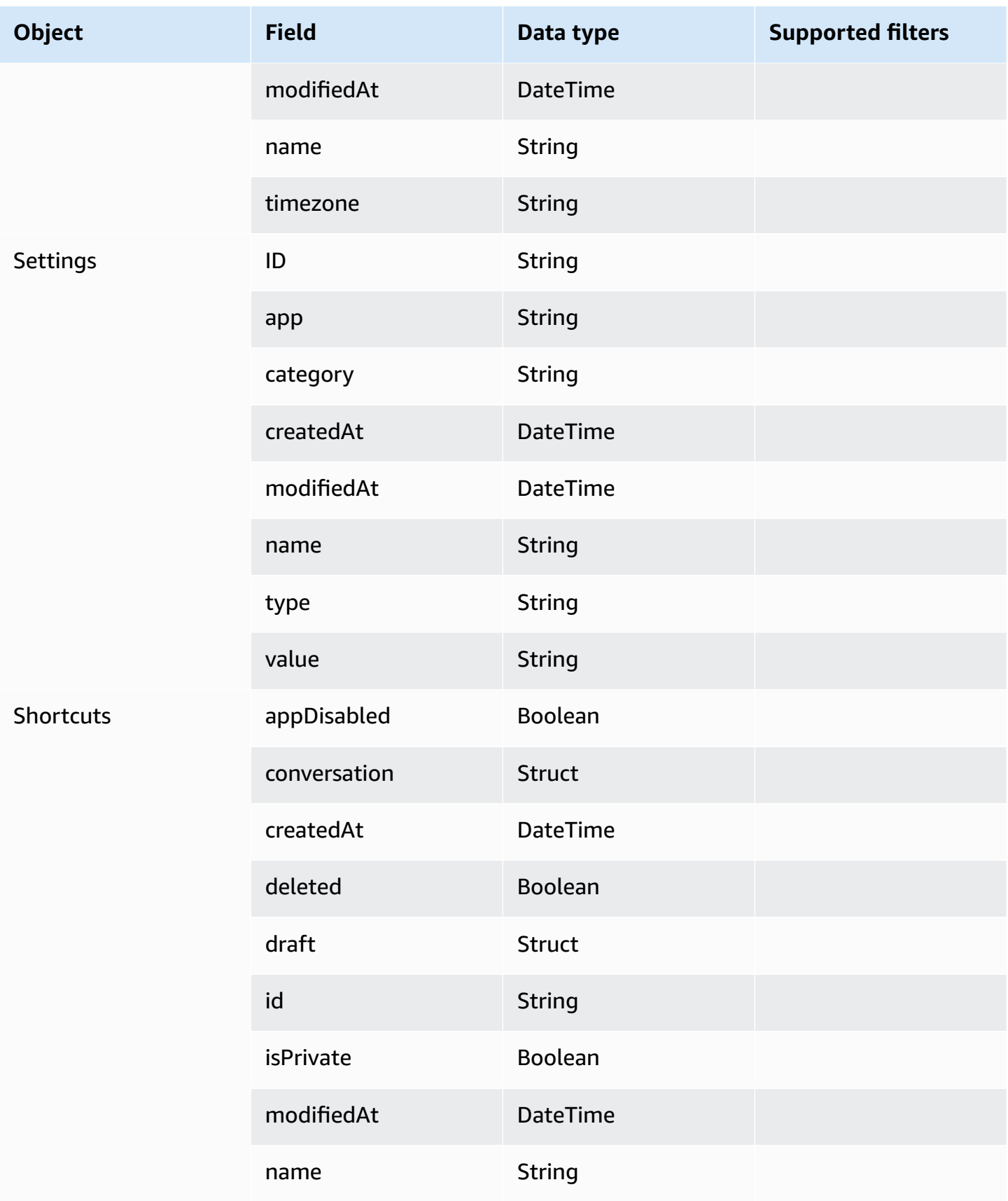

Amazon AppFlow User Guide

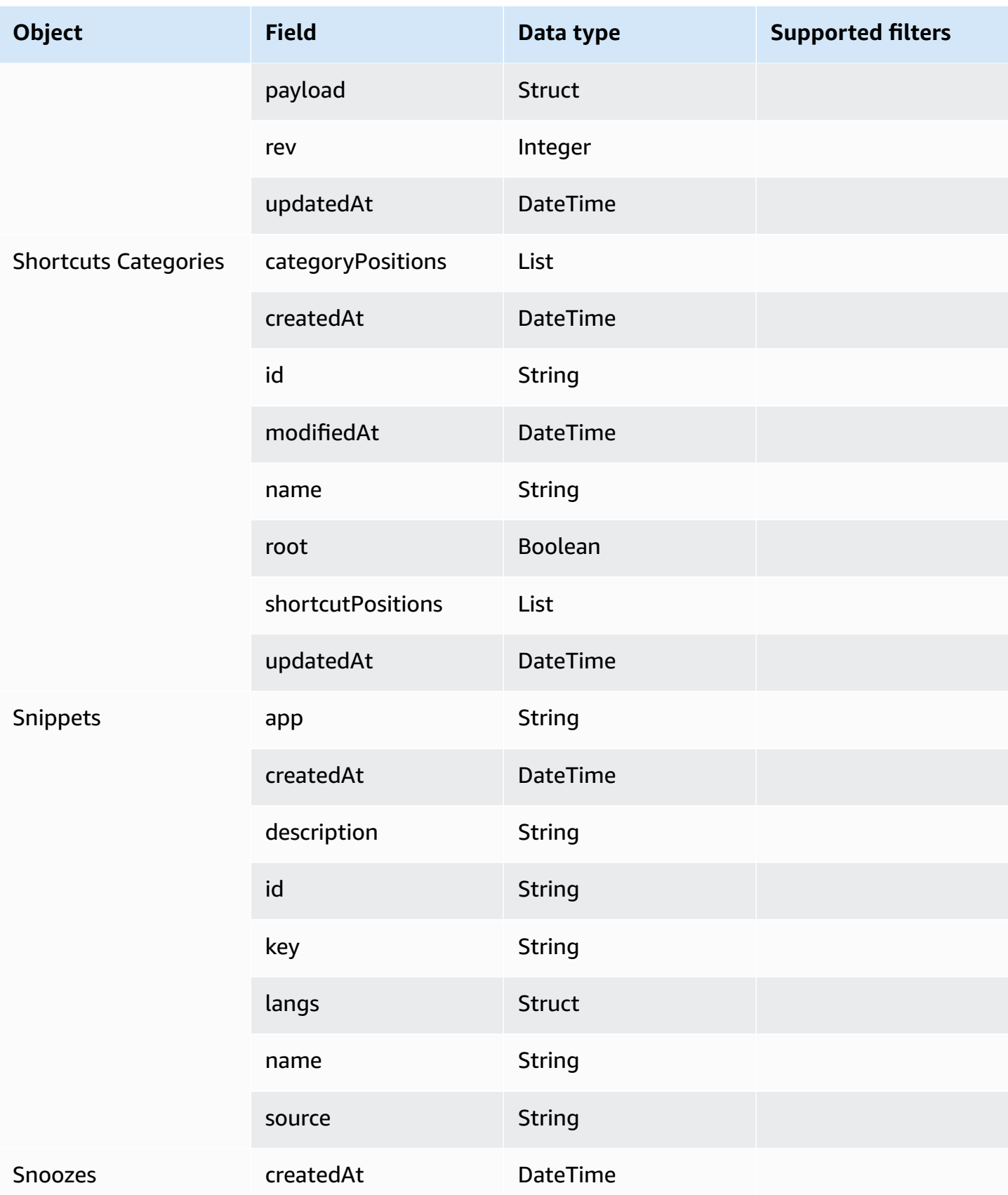

Amazon AppFlow User Guide

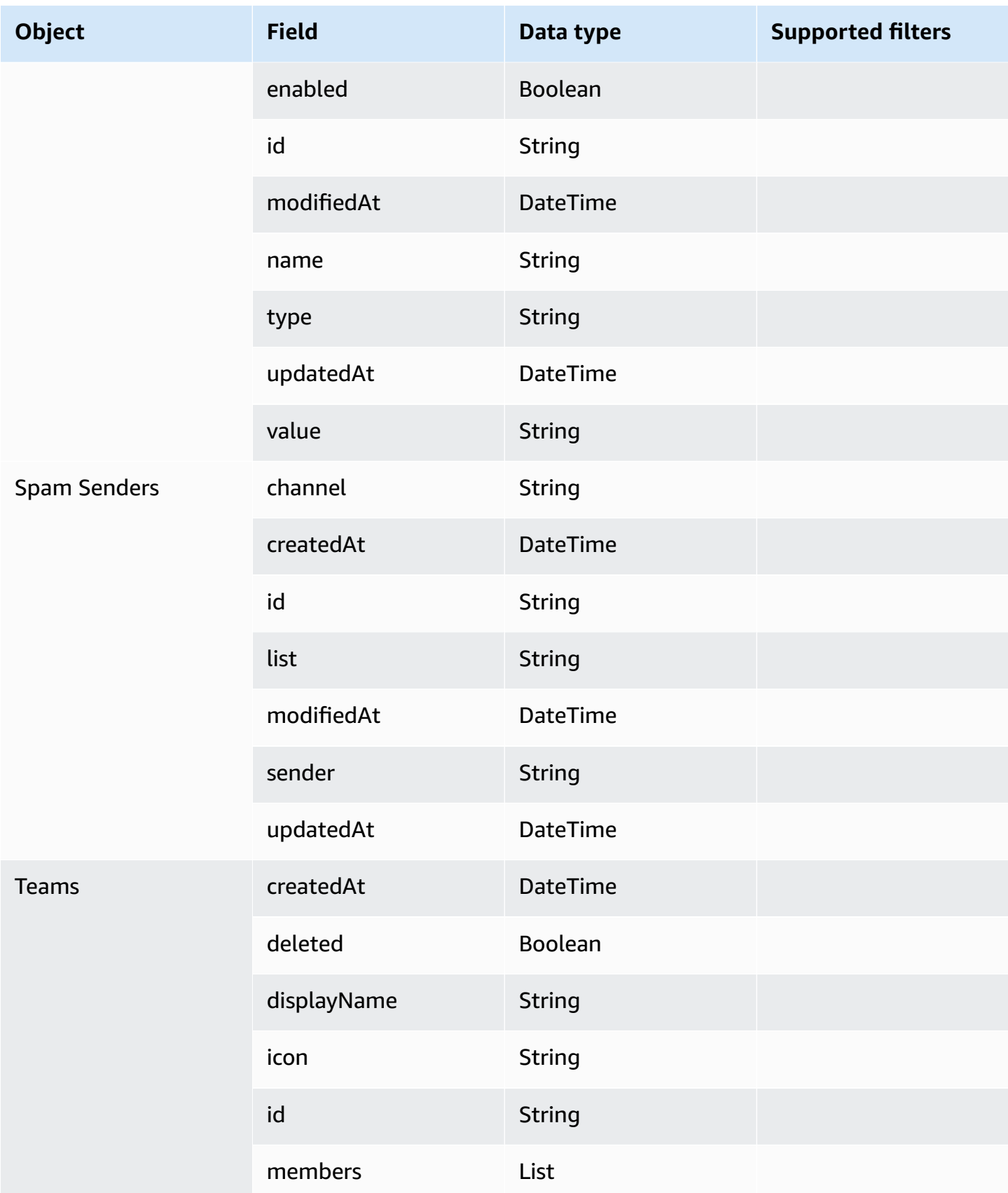

Amazon AppFlow User Guide

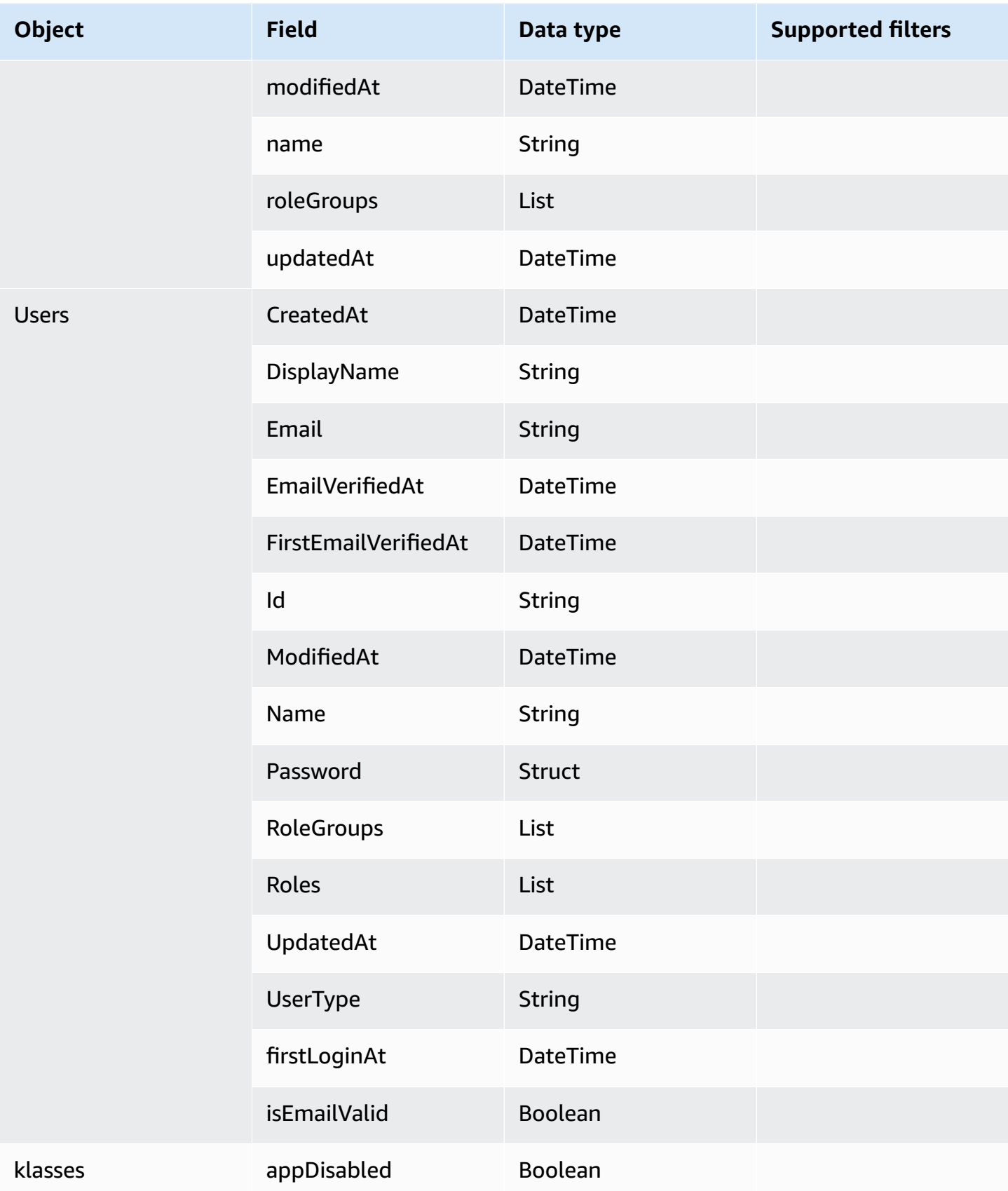

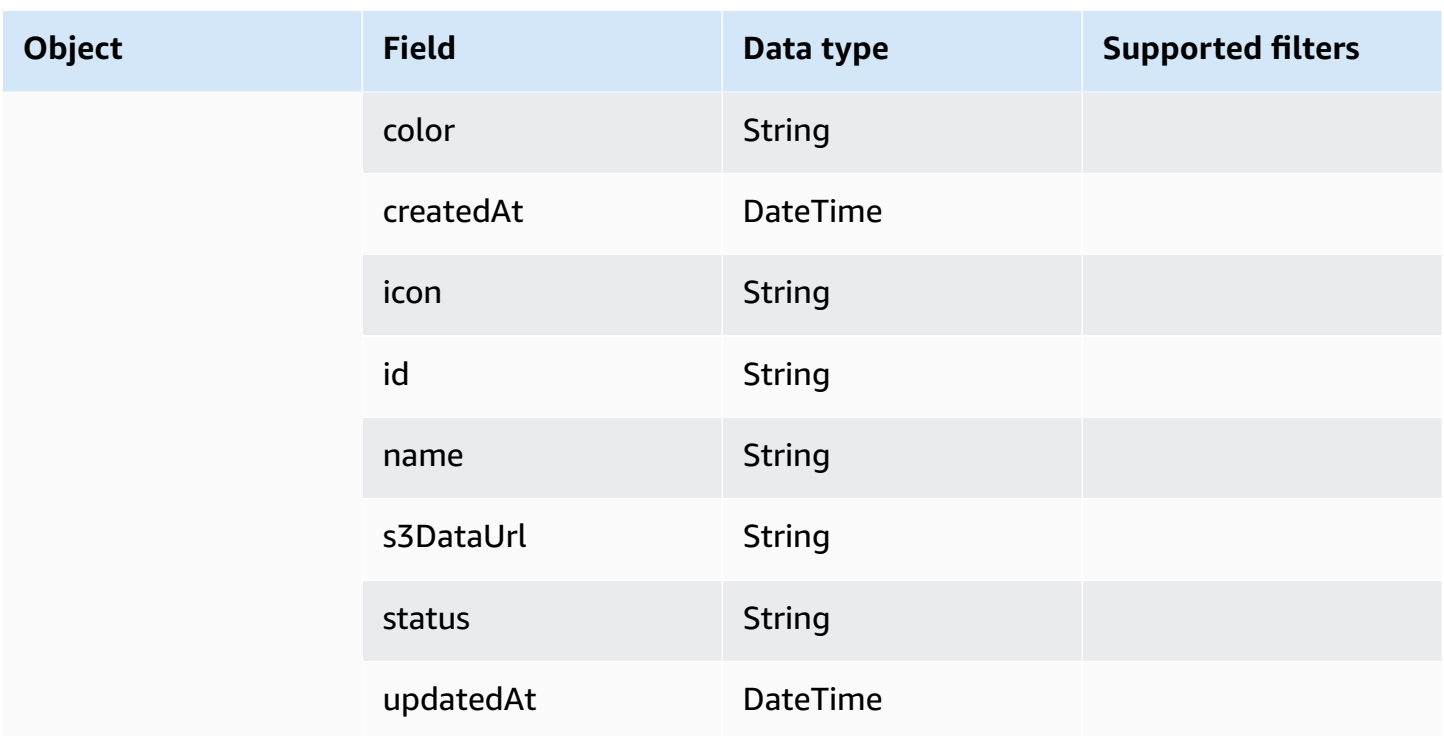

# **LinkedIn Ads connector for Amazon AppFlow**

LinkedIn Ads is an ad platform that helps organizations and brands to reach audiences throughout the user community of professionals on LinkedIn. If you use LinkedIn Ads, your account contains data about your ads and campaigns. You can use Amazon AppFlow to transfer data from LinkedIn Ads to certain AWS services or other supported applications.

# **Amazon AppFlow support for LinkedIn Ads**

Amazon AppFlow supports LinkedIn Ads as follows.

### **Supported as a data source?**

Yes. You can use Amazon AppFlow to transfer data from LinkedIn Ads.

### **Supported as a data destination?**

No. You can't use Amazon AppFlow to transfer data to LinkedIn Ads.

### **Supported API version**

Amazon AppFlow retrieves your LinkedIn Ads data by sending requests to version 202212 of the LinkedIn API.

# <span id="page-479-0"></span>**Before you begin**

To use Amazon AppFlow to transfer data from LinkedIn Ads to supported destinations, you must meet these requirements:

- You have a LinkedIn account and a LinkedIn Page. For the steps to create a page, see [Create](https://www.linkedin.com/help/linkedin/answer/a543852/create-a-linkedin-page?lang=en) a [LinkedIn](https://www.linkedin.com/help/linkedin/answer/a543852/create-a-linkedin-page?lang=en) Page on LinkedIn Help.
- In LinkedIn Developers, you've created an app, and you've configured it with the following settings:
	- The app is associated with your LinkedIn Page.
	- The app includes the Marketing Developer Platform product.
	- The app Auth settings have one or more redirect URLs for Amazon AppFlow.

Redirect URLs have the following format:

https://*region*.console.aws.amazon.com/appflow/oauth

In this URL, *region* is the code for the AWS Region where you use Amazon AppFlow to transfer data from LinkedIn Ads. For example, the code for the US East (N. Virginia) Region is useast-1. For that Region, the URL is the following:

https://us-east-1.console.aws.amazon.com/appflow/oauth

For the AWS Regions that Amazon AppFlow supports, and their codes, see Amazon [AppFlow](https://docs.aws.amazon.com/general/latest/gr/appflow.html) [endpoints and quotas](https://docs.aws.amazon.com/general/latest/gr/appflow.html) in the *AWS General Reference.*

• From your LinkedIn account, you've created a LinkedIn Campaign Manager account, which you use to manage your ads on LinkedIn. For the steps to create an account, see Create an ad [account](https://www.linkedin.com/help/linkedin/answer/a426102/create-an-ad-account-in-campaign-manager-as-a-new-advertiser?lang=en) in [Campaign](https://www.linkedin.com/help/linkedin/answer/a426102/create-an-ad-account-in-campaign-manager-as-a-new-advertiser?lang=en) Manager as a new advertiser on LinkedIn Help.

From the Auth settings for your app, note the client ID and client secret. You provide these values to Amazon AppFlow when you connect to LinkedIn Ads.

# **Connecting Amazon AppFlow to LinkedIn Ads**

To connect Amazon AppFlow to LinkedIn Ads, provide the client credentials from your LinkedIn Developers app so that Amazon AppFlow can access your data. If you haven't yet configured your LinkedIn account for Amazon AppFlow integration, see [Before](#page-479-0) you begin.

### **To connect to LinkedIn Ads**

- 1. Sign in to the AWS Management Console and open the Amazon AppFlow console at [https://](https://console.aws.amazon.com/appflow/) [console.aws.amazon.com/appflow/](https://console.aws.amazon.com/appflow/).
- 2. In the navigation pane on the left, choose **Connections**.
- 3. On the **Manage connections** page, for **Connectors**, choose **LinkedIn Ads**.
- 4. Choose **Create connection**.
- 5. In the **Connect to LinkedIn Ads** window, enter the following information:
	- **Client ID** The client ID from the Auth settings of your LinkedIn Developers app.
	- **Client secret** The client secret from the Auth settings of your LinkedIn Developers app.
- 6. Optionally, under **Data encryption**, choose **Customize encryption settings (advanced)** if you want to encrypt your data with a customer managed key in the AWS Key Management Service (AWS KMS).

By default, Amazon AppFlow encrypts your data with a KMS key that AWS creates, uses, and manages for you. Choose this option if you want to encrypt your data with your own KMS key instead.

Amazon AppFlow always encrypts your data during transit and at rest. For more information, see Data [protection](#page-871-0) in Amazon AppFlow.

If you want to use a KMS key from the current AWS account, select this key under **Choose an AWS KMS key**. If you want to use a KMS key from a different AWS account, enter the Amazon Resource Name (ARN) for that key.

- 7. For **Connection name**, enter a name for your connection.
- 8. Choose **Continue**.
- 9. In the window that appears, sign in to your LinkedIn account, and grant access to Amazon AppFlow.

On the **Manage connections** page, your new connection appears in the **Connections** table. When you create a flow that uses LinkedIn Ads as the data source, you can select this connection.

## **Transferring data from LinkedIn Ads with a flow**

To transfer data from LinkedIn Ads, create an Amazon AppFlow flow, and choose LinkedIn Ads as the data source. For the steps to create a flow, see Creating flows in Amazon [AppFlow](#page-829-0).

When you configure the flow, choose the data object that you want to transfer. For the objects that Amazon AppFlow supports for LinkedIn Ads, see [Supported](#page-481-0) objects.

Also, choose the destination where you want to transfer the data object that you selected. For more information about how to configure your destination, see Supported [destinations](#page-481-1).

## <span id="page-481-1"></span>**Supported destinations**

When you create a flow that uses LinkedIn Ads as the data source, you can set the destination to any of the following connectors:

- Amazon [Lookout](#page-76-0) for Metrics
- Amazon [Redshift](#page-81-0)
- Amazon RDS for [PostgreSQL](#page-79-0)
- [Amazon](#page-89-0) S3
- [HubSpot](#page-390-0)
- [Marketo](#page-506-0)
- [Salesforce](#page-641-0)
- [SAP OData](#page-664-0)
- [Snowflake](#page-714-0)
- [Upsolver](#page-766-0)
- [Zendesk](#page-795-0)
- [Zoho](#page-812-0) CRM

# <span id="page-481-0"></span>**Supported objects**

When you create a flow that uses LinkedIn Ads as the data source, you can transfer any of the following data objects to supported destinations:

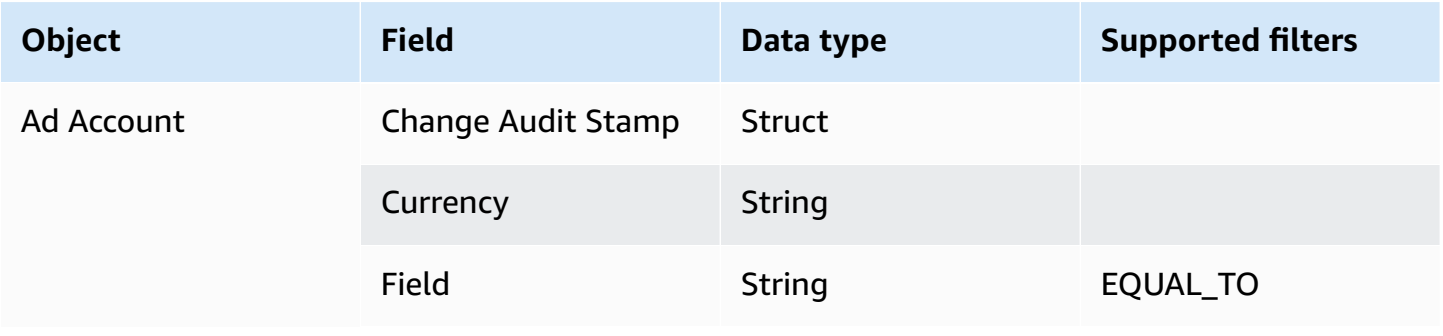

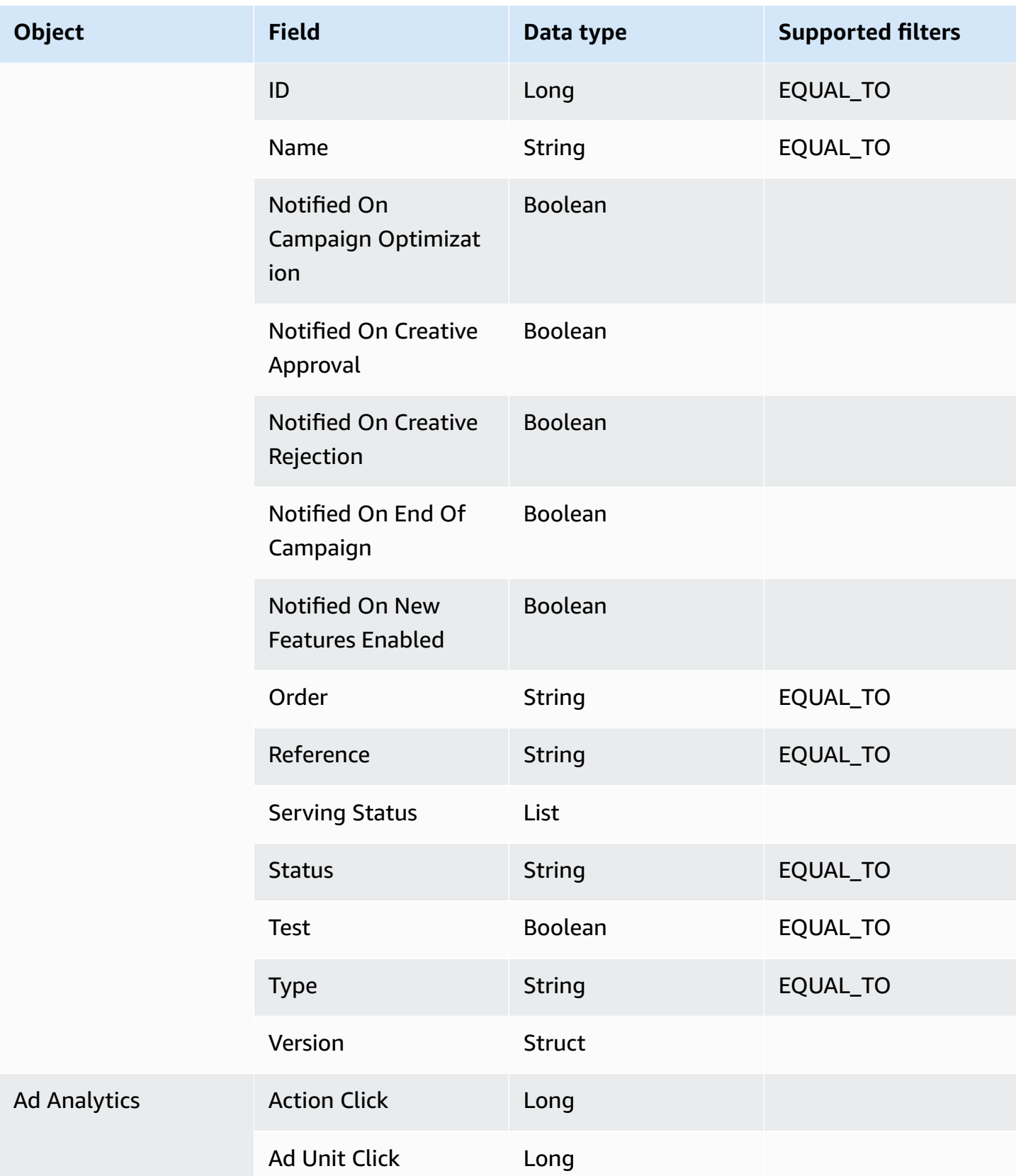

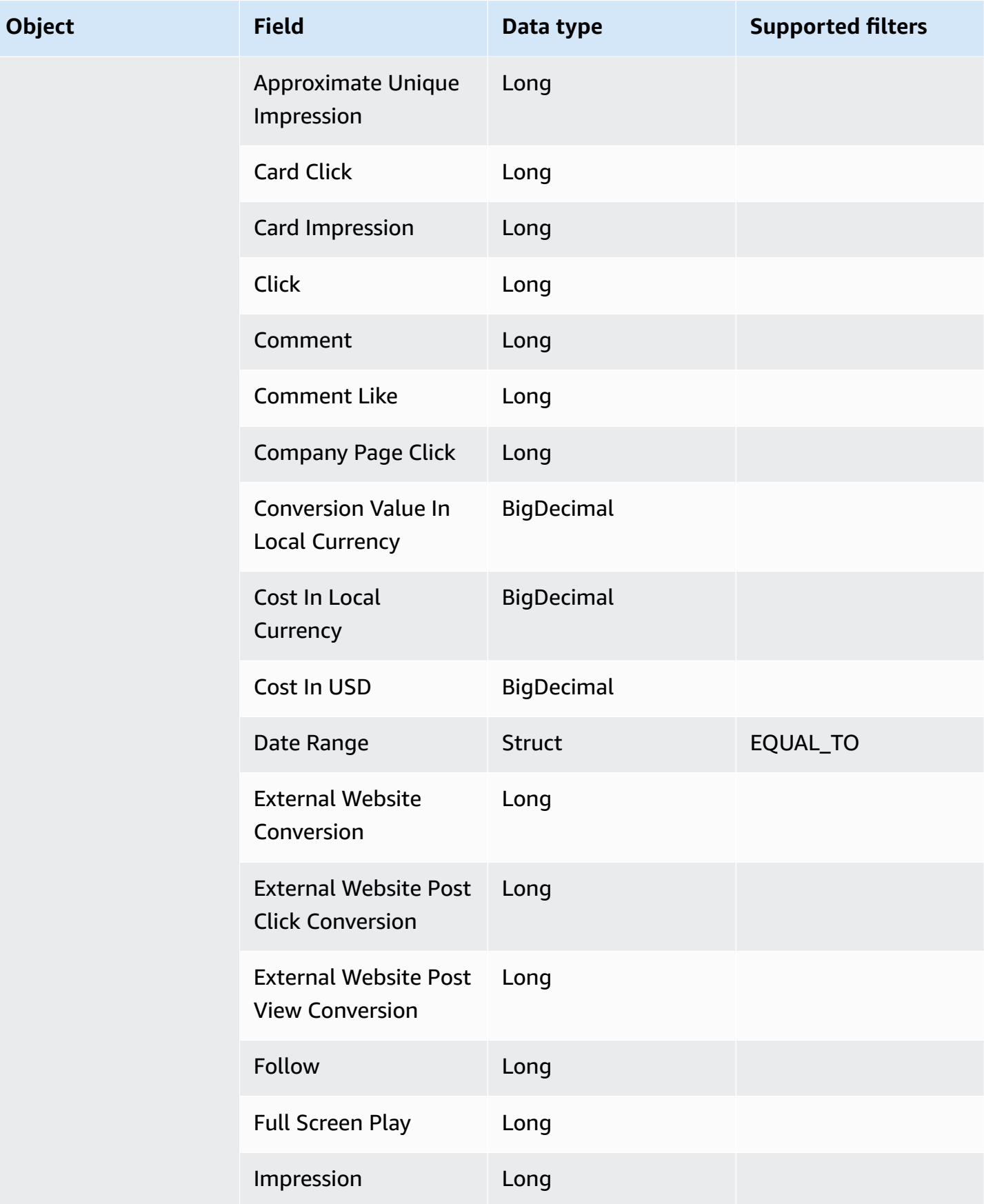

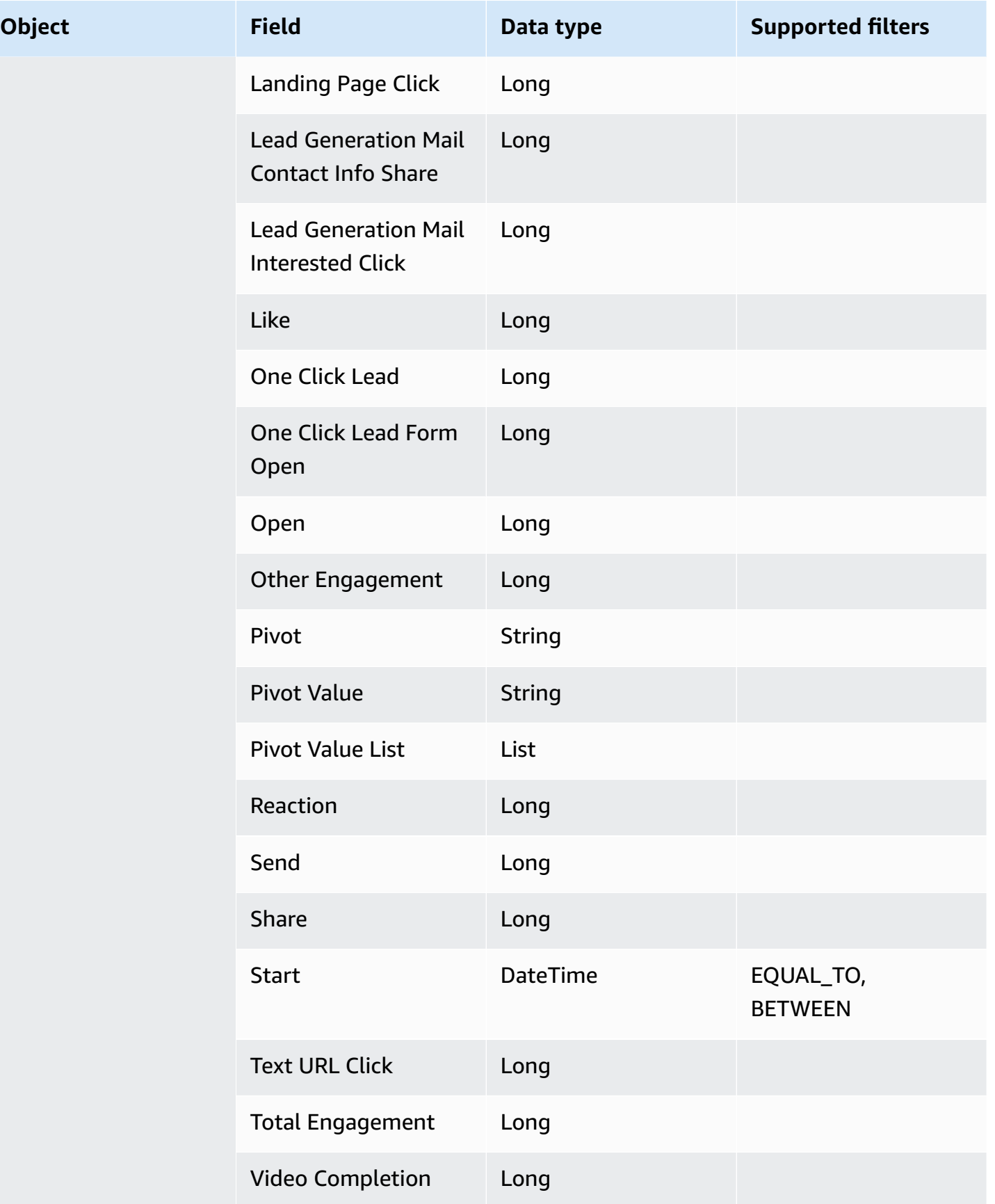

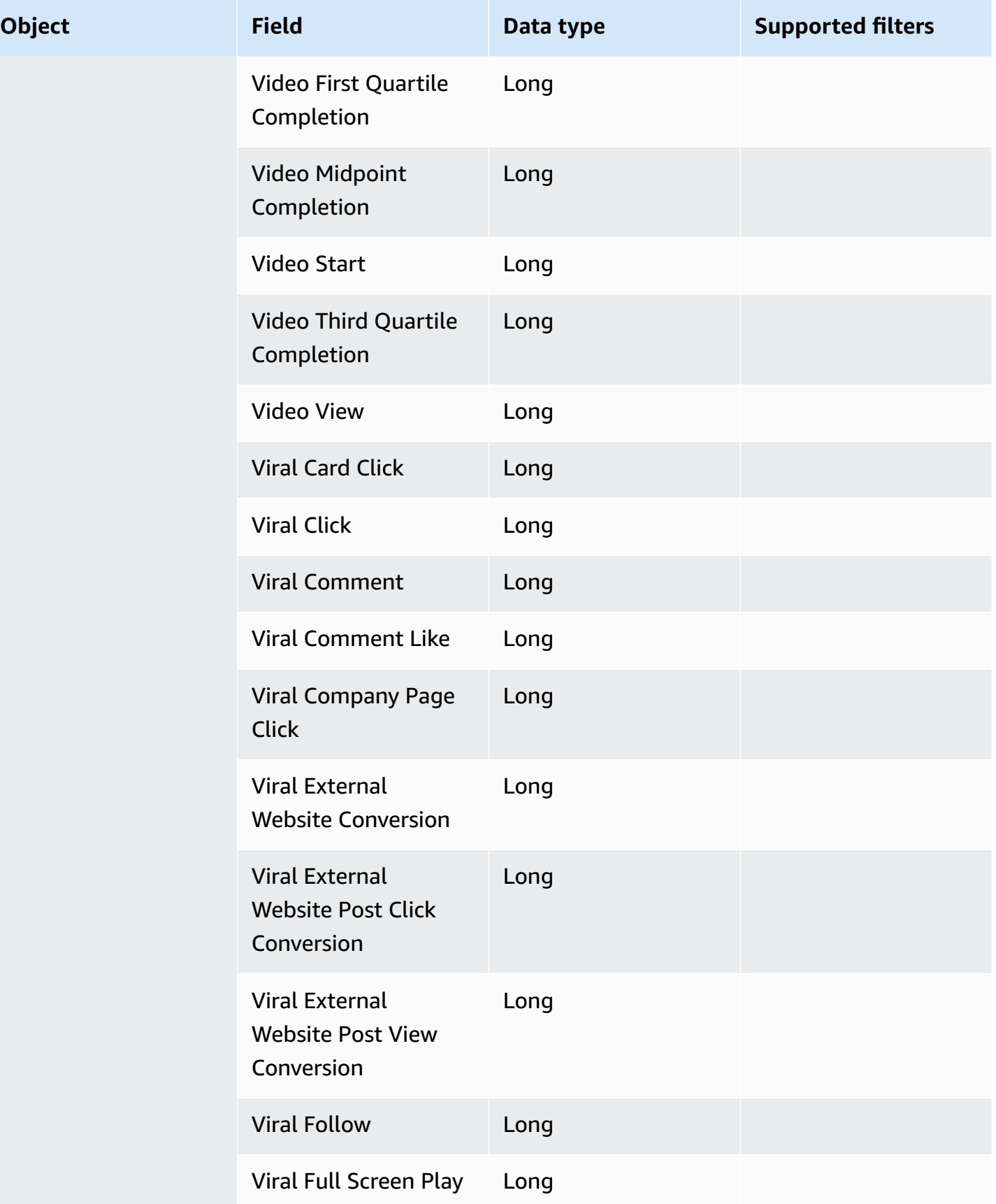

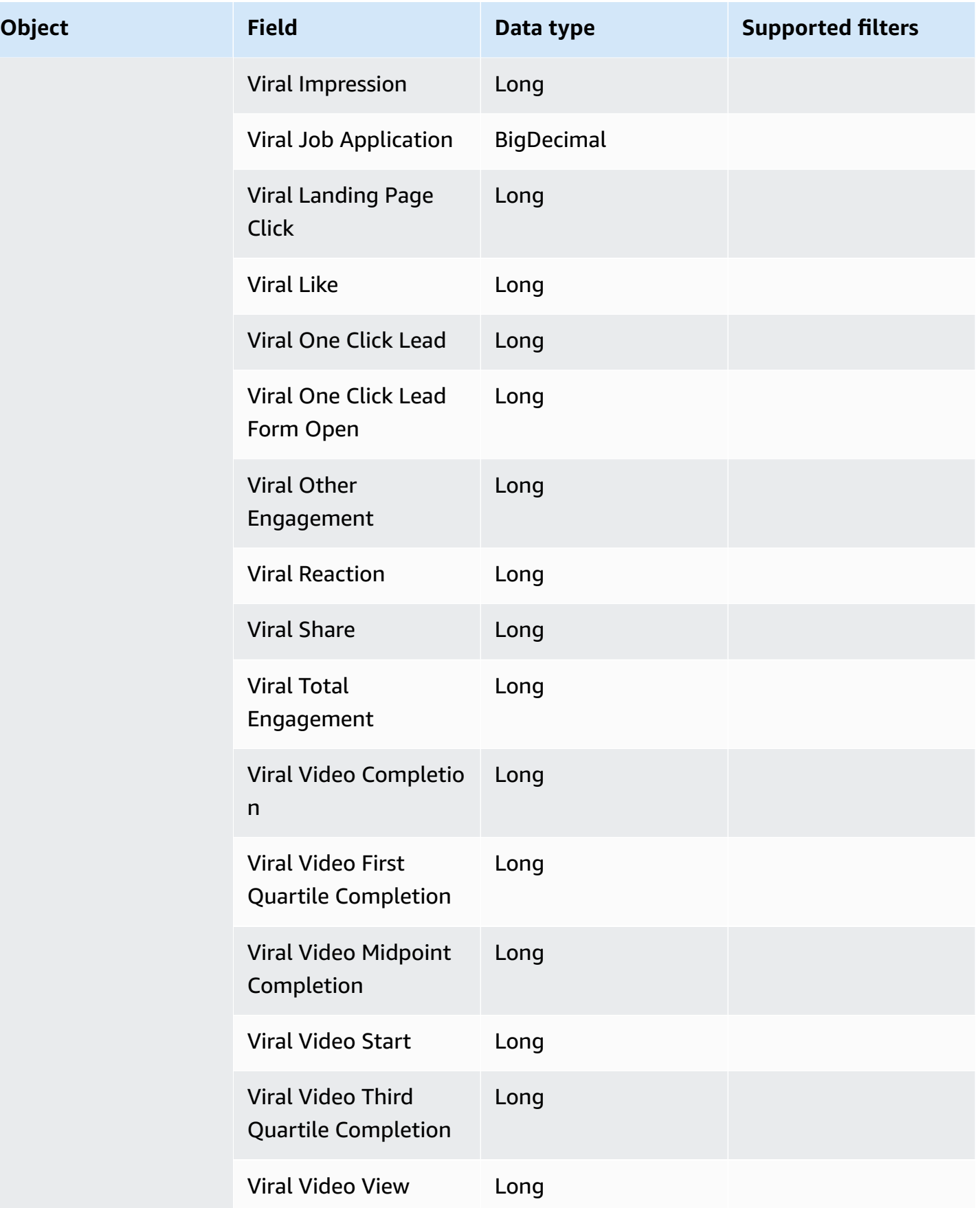

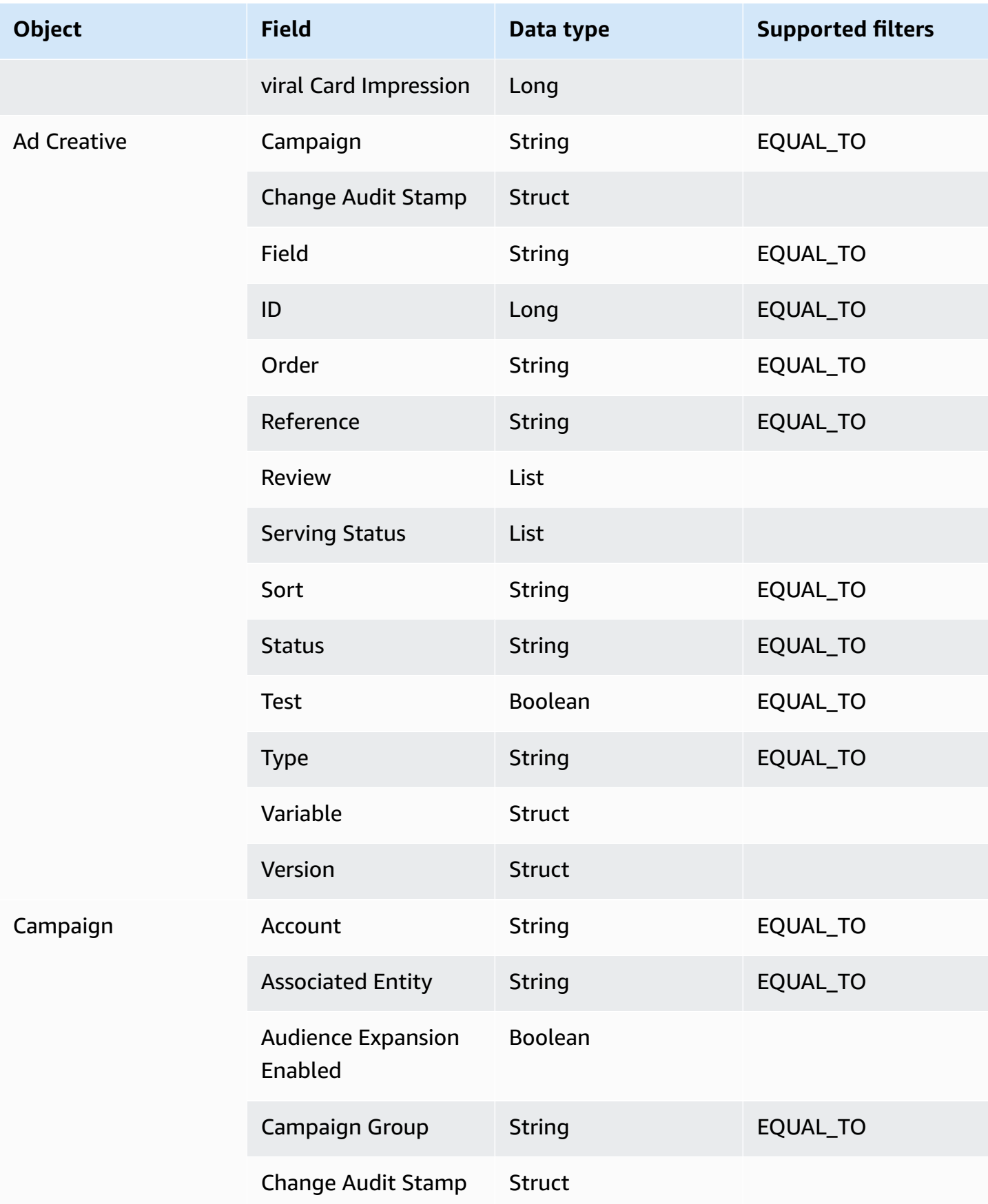

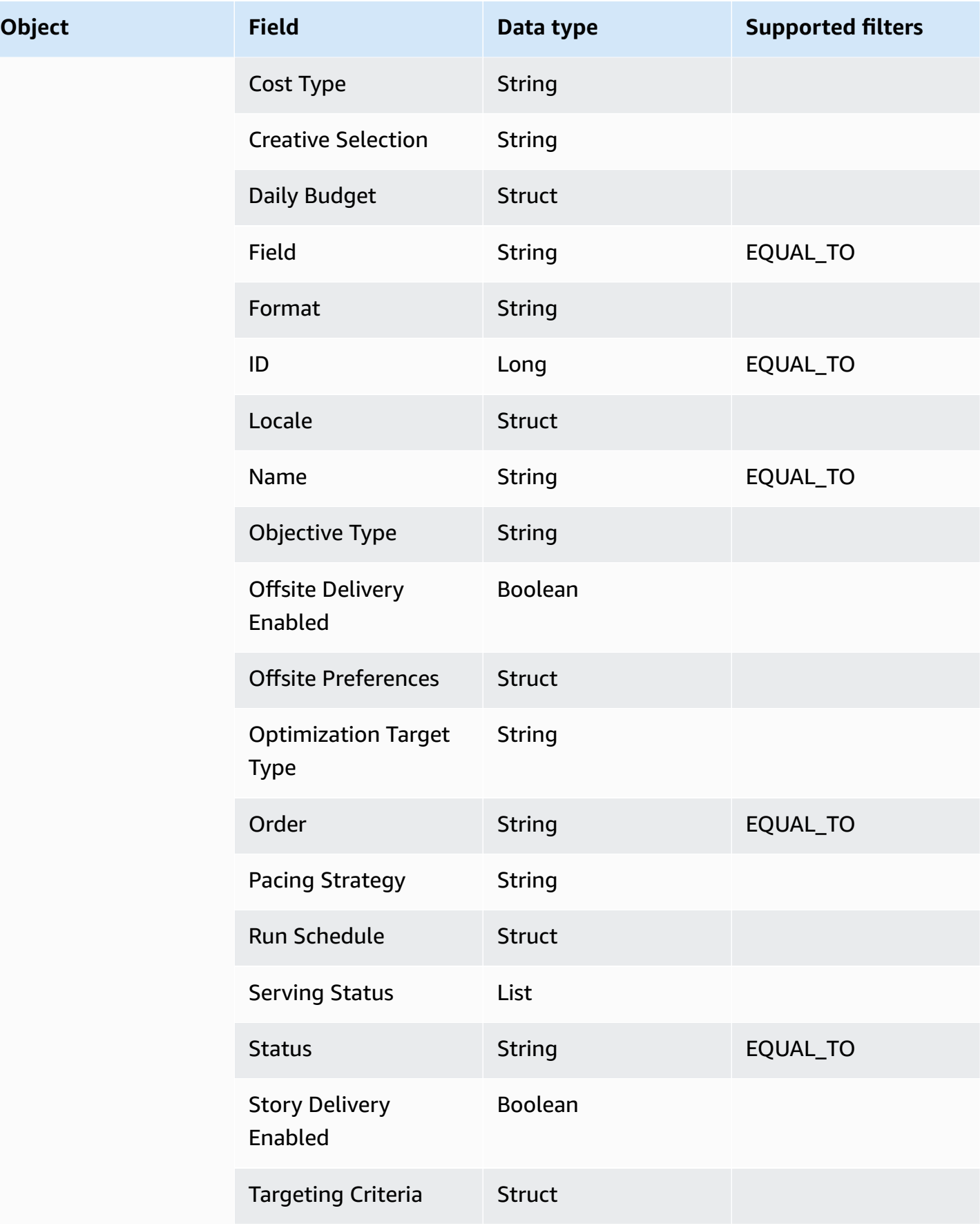

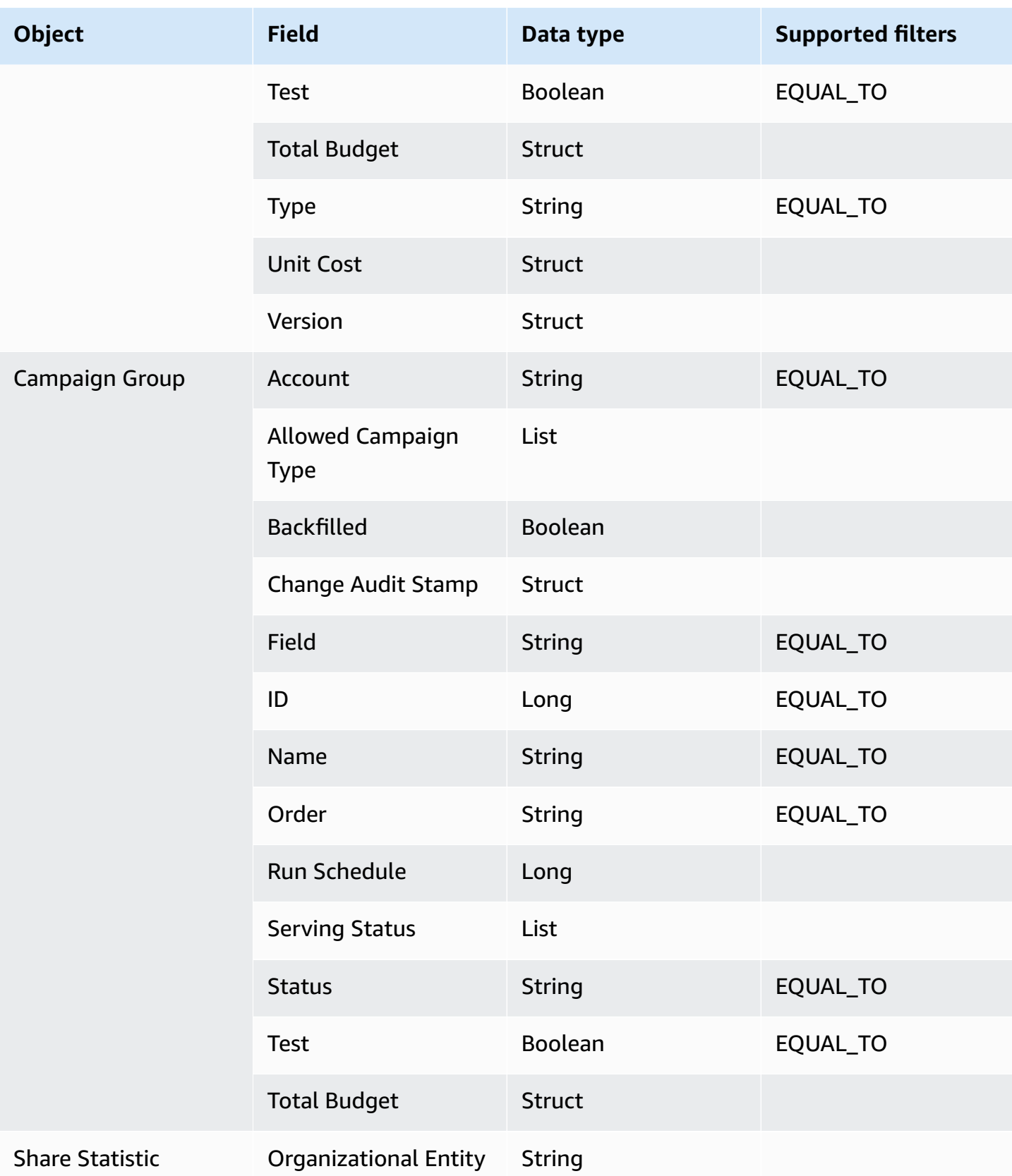

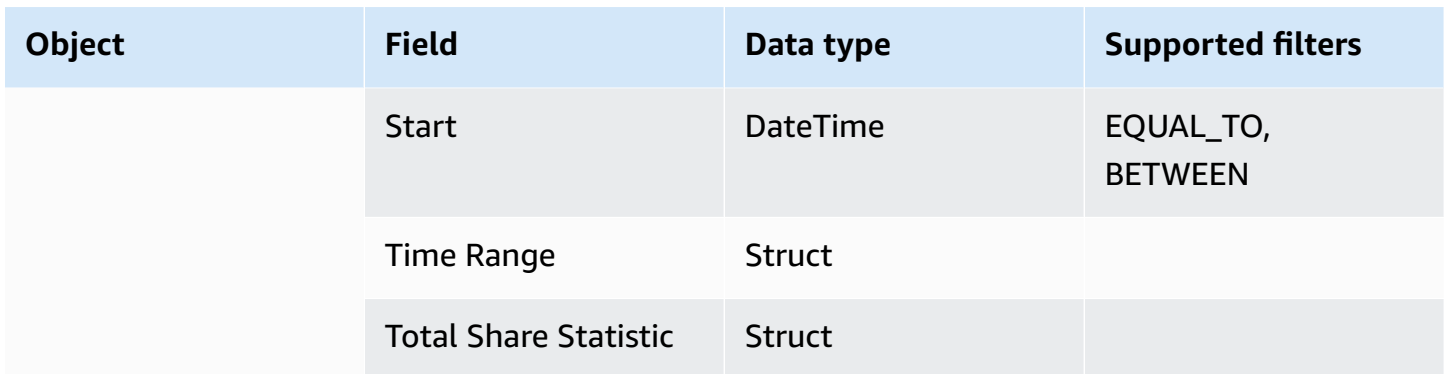

# **LinkedIn Pages connector for Amazon AppFlow**

LinkedIn Pages is a solution for organizations to post industry updates, job opportunities, and information. If you're a LinkedIn Pages user, your account contains data about your pages, followers, and engagement. You can use Amazon AppFlow to transfer data from LinkedIn Pages to certain AWS services or other supported applications.

## **Amazon AppFlow support for LinkedIn Pages**

Amazon AppFlow supports LinkedIn Pages as follows.

### **Supported as a data source?**

Yes. You can use Amazon AppFlow to transfer data from LinkedIn Pages.

### **Supported as a data destination?**

No. You can't use Amazon AppFlow to transfer data to LinkedIn Pages.

### **Supported API version**

Amazon AppFlow retrieves your LinkedIn Pages data by sending requests to version 202212 of the LinkedIn API.

## <span id="page-490-0"></span>**Before you begin**

To use Amazon AppFlow to transfer data from LinkedIn Pages to supported destinations, you must meet these requirements:

• You have a LinkedIn account and a LinkedIn Page. For the steps to create a page, see [Create](https://www.linkedin.com/help/linkedin/answer/a543852/create-a-linkedin-page?lang=en) a [LinkedIn](https://www.linkedin.com/help/linkedin/answer/a543852/create-a-linkedin-page?lang=en) Page on LinkedIn Help.

- In LinkedIn Developers, you've created an app, and you've configured it as follows:
	- The app is associated with your LinkedIn Page.
	- The app includes the Marketing Developer Platform product.
	- The app Auth settings include one or more redirect URLs for Amazon AppFlow.

Redirect URLs have the following format:

https://*region*.console.aws.amazon.com/appflow/oauth

In this URL, *region* is the code for the AWS Region where you use Amazon AppFlow to transfer data from LinkedIn Pages. For example, the code for the US East (N. Virginia) Region is useast-1. For that Region, the URL is the following:

https://us-east-1.console.aws.amazon.com/appflow/oauth

For the AWS Regions that Amazon AppFlow supports, and their codes, see Amazon [AppFlow](https://docs.aws.amazon.com/general/latest/gr/appflow.html) [endpoints and quotas](https://docs.aws.amazon.com/general/latest/gr/appflow.html) in the *AWS General Reference.*

From the Auth settings for your app, note the client ID and client secret. You provide these values to Amazon AppFlow when you connect to LinkedIn Pages.

## **Connecting Amazon AppFlow LinkedIn Pages**

To connect Amazon AppFlow to LinkedIn Pages, provide the client credentials from your LinkedIn Developers app so that Amazon AppFlow can access your data. If you haven't yet configured your LinkedIn account for Amazon AppFlow integration, see [Before](#page-490-0) you begin.

### **To connect to LinkedIn Pages**

- 1. Sign in to the AWS Management Console and open the Amazon AppFlow console at [https://](https://console.aws.amazon.com/appflow/) [console.aws.amazon.com/appflow/](https://console.aws.amazon.com/appflow/).
- 2. In the navigation pane on the left, choose **Connections**.
- 3. On the **Manage connections** page, for **Connectors**, choose **LinkedIn Pages**.
- 4. Choose **Create connection**.
- 5. In the **Connect to LinkedIn Pages** window, enter the following information:
	- **Client ID** The client ID from the Auth settings of your LinkedIn Developers app.
- **Client secret** The client secret from the Auth settings of your LinkedIn Developers app.
- 6. Optionally, under **Data encryption**, choose **Customize encryption settings (advanced)** if you want to encrypt your data with a customer managed key in the AWS Key Management Service (AWS KMS).

By default, Amazon AppFlow encrypts your data with a KMS key that AWS creates, uses, and manages for you. Choose this option if you want to encrypt your data with your own KMS key instead.

Amazon AppFlow always encrypts your data during transit and at rest. For more information, see Data [protection](#page-871-0) in Amazon AppFlow.

If you want to use a KMS key from the current AWS account, select this key under **Choose an AWS KMS key**. If you want to use a KMS key from a different AWS account, enter the Amazon Resource Name (ARN) for that key.

- 7. For **Connection name**, enter a name for your connection.
- 8. Choose **Connect**.
- 9. In the window that appears, sign in to your LinkedIn account, and grant access to Amazon AppFlow.

On the **Manage connections** page, your new connection appears in the **Connections** table. When you create a flow that uses LinkedIn Pages as the data source, you can select this connection.

# **Transferring data from LinkedIn Pages with a flow**

To transfer data from LinkedIn Pages, create an Amazon AppFlow flow, and choose LinkedIn Pages as the data source. For the steps to create a flow, see Creating flows in Amazon [AppFlow.](#page-829-0)

When you configure the flow, choose the data object that you want to transfer. For the objects that Amazon AppFlow supports for LinkedIn Pages, see [Supported](#page-493-0) objects.

Also, choose the destination where you want to transfer the data object that you selected. For more information about how to configure your destination, see Supported [destinations](#page-492-0).

# <span id="page-492-0"></span>**Supported destinations**

When you create a flow that uses LinkedIn Pages as the data source, you can set the destination to any of the following connectors:

- Amazon [Lookout](#page-76-0) for Metrics
- Amazon [Redshift](#page-81-0)
- Amazon RDS for [PostgreSQL](#page-79-0)
- [Amazon](#page-89-0) S3
- [HubSpot](#page-390-0)
- [Marketo](#page-506-0)
- [Salesforce](#page-641-0)
- [SAP OData](#page-664-0)
- [Snowflake](#page-714-0)
- [Upsolver](#page-766-0)
- [Zendesk](#page-795-0)
- [Zoho](#page-812-0) CRM

# <span id="page-493-0"></span>**Supported objects**

When you create a flow that uses LinkedIn Pages as the data source, you can transfer any of the following data objects to supported destinations:

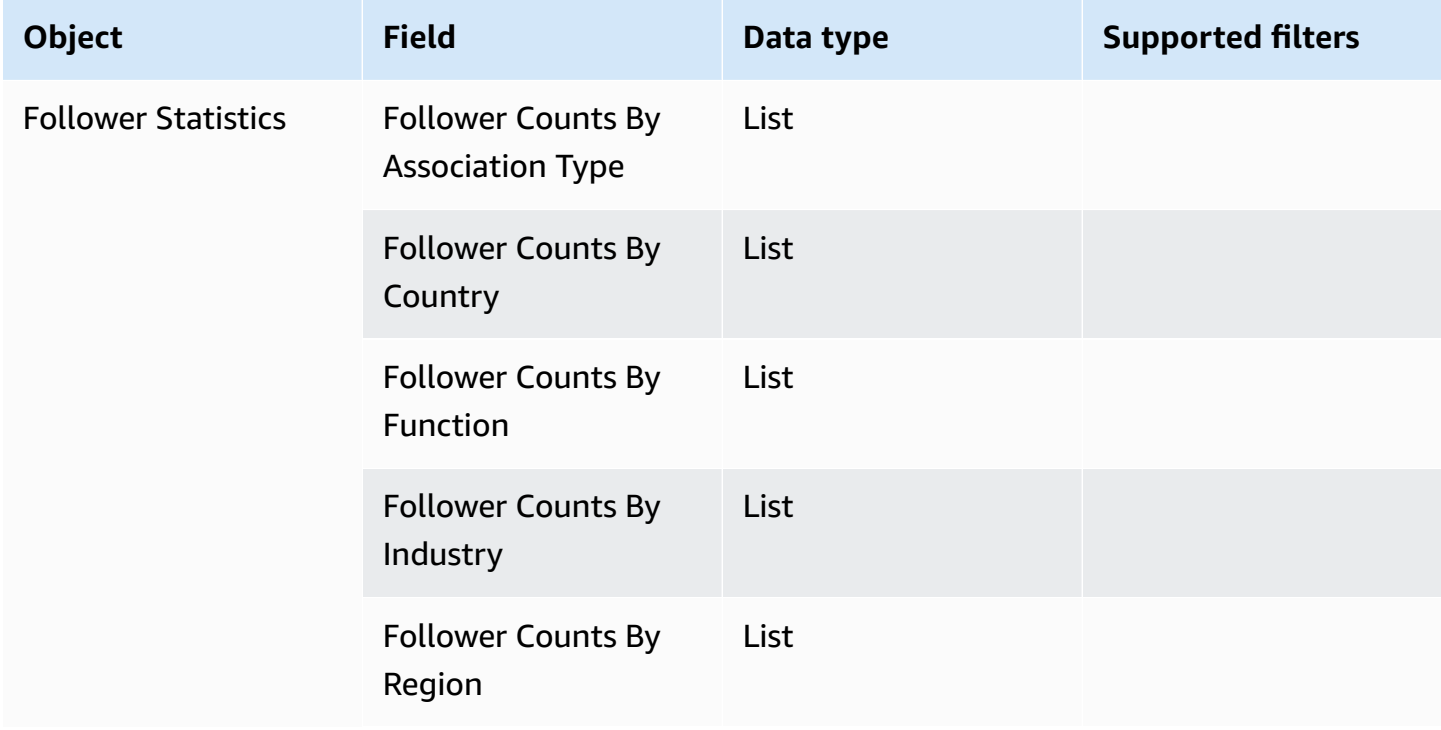

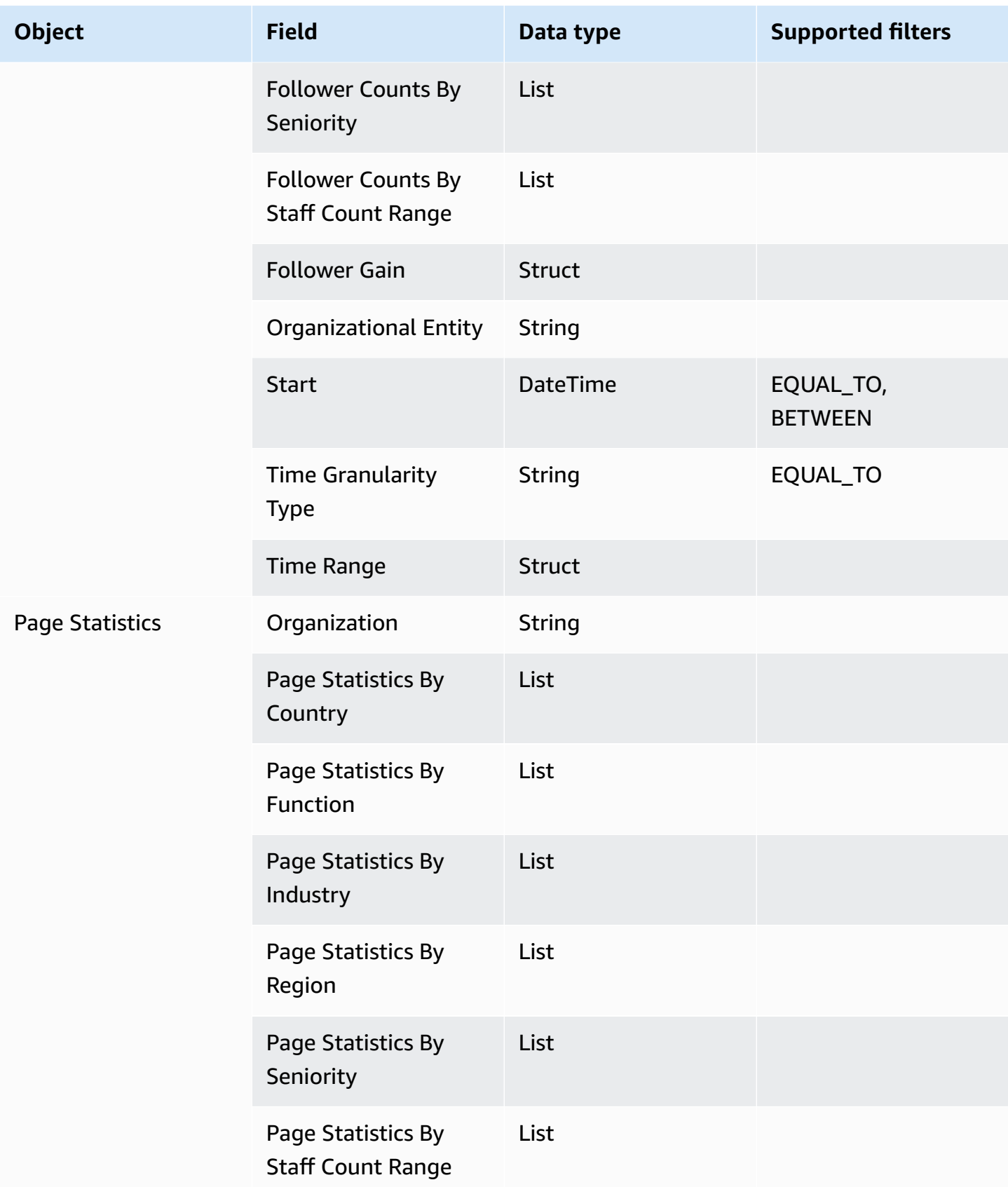

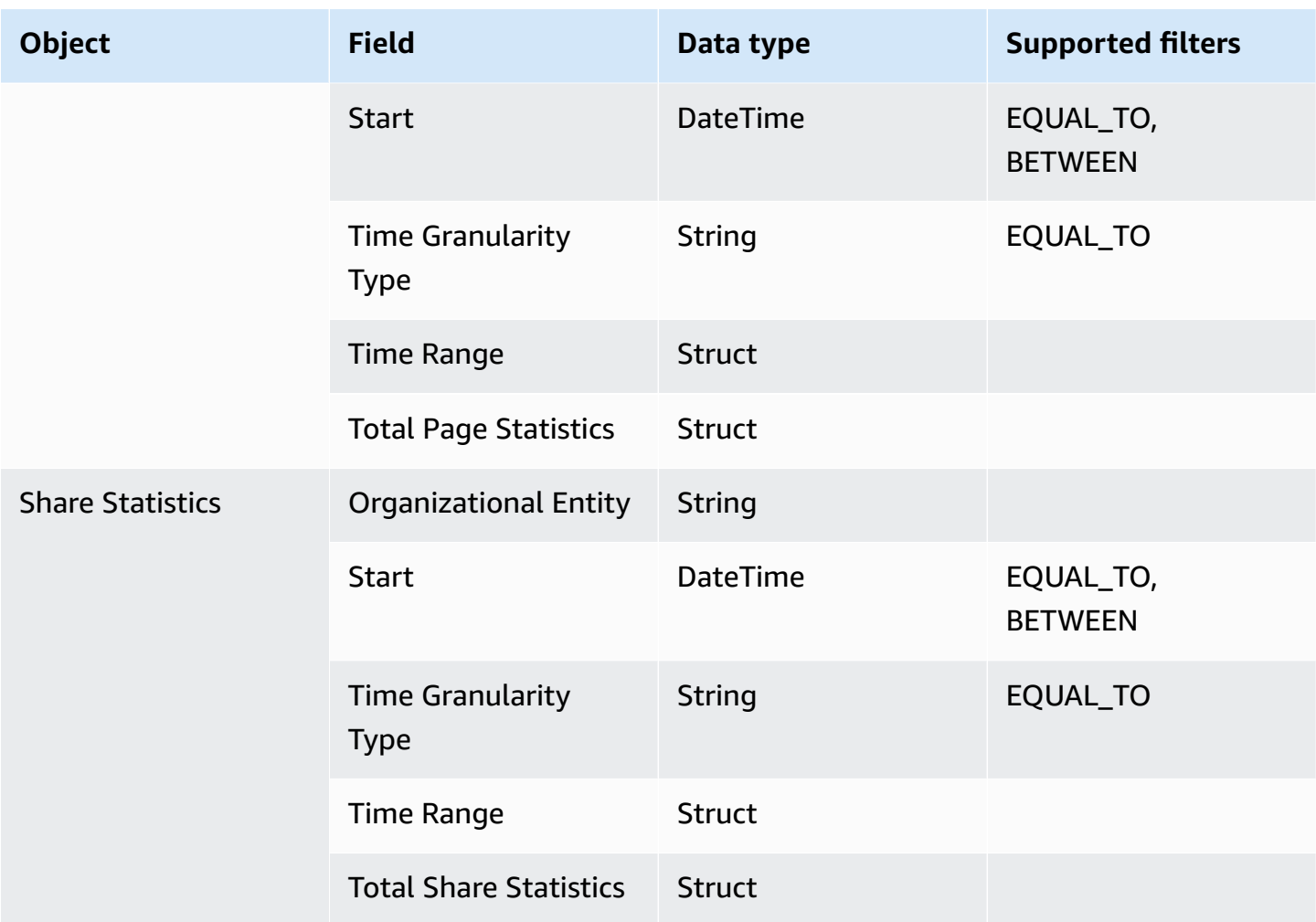

# **Mailchimp connector for Amazon AppFlow**

Mailchimp is a marketing automation platform and email marketing service. If you're a Mailchimp user, your account contains data about your email campaigns, such as open and click details, segments, and automations. You can use Amazon AppFlow to transfer data from Mailchimp to certain AWS services or other supported applications.

# **Amazon AppFlow support for Mailchimp**

Amazon AppFlow supports Mailchimp as follows.

### **Supported as a data source?**

Yes. You can use Amazon AppFlow to transfer data from Mailchimp.

### **Supported as a data destination?**

No. You can't use Amazon AppFlow to transfer data to Mailchimp.

## <span id="page-496-0"></span>**Before you begin**

To use Amazon AppFlow to transfer data from Mailchimp to supported destinations, you must meet these requirements:

- You have an account with Mailchimp that contains the data that you want to transfer. For more information about the Mailchimp data objects that Amazon AppFlow supports, see [Supported](#page-498-0) [objects.](#page-498-0)
- In your account, you've created an API key. For the steps to create one, see [About](https://mailchimp.com/help/about-api-keys/) API Keys in the Mailchimp Help Center.

Note the API key from your account settings. You provide it to Amazon AppFlow when you connect to your Mailchimp account.

## **Connecting Amazon AppFlow to your Mailchimp account**

To connect Amazon AppFlow to your Mailchimp account, provide your API key so that Amazon AppFlow can access your data. If you haven't yet configured your Mailchimp account for Amazon AppFlow integration, see [Before](#page-496-0) you begin.

### **To connect to Mailchimp**

- 1. Sign in to the AWS Management Console and open the Amazon AppFlow console at [https://](https://console.aws.amazon.com/appflow/) [console.aws.amazon.com/appflow/](https://console.aws.amazon.com/appflow/).
- 2. In the navigation pane on the left, choose **Connections**.
- 3. On the **Manage connections** page, for **Connectors**, choose **Mailchimp**.
- 4. Choose **Create connection**.
- 5. In the **Connect to Mailchimp** window, enter the following information:
	- **API Key** The API key from your Mailchimp account settings.
	- **Instance URL** The Mailchimp Marketing API URL that provides access to your Mailchimp data. These URLs have the form https://*data-center*.api.mailchimp.com, where

*data-center* is the data center for your account. For more information, see API structure in the Mailchimp Marketing API documentation.

6. Optionally, under **Data encryption**, choose **Customize encryption settings (advanced)** if you want to encrypt your data with a customer managed key in the AWS Key Management Service (AWS KMS).

By default, Amazon AppFlow encrypts your data with a KMS key that AWS creates, uses, and manages for you. Choose this option if you want to encrypt your data with your own KMS key instead.

Amazon AppFlow always encrypts your data during transit and at rest. For more information, see Data [protection](#page-871-0) in Amazon AppFlow.

If you want to use a KMS key from the current AWS account, select this key under **Choose an AWS KMS key**. If you want to use a KMS key from a different AWS account, enter the Amazon Resource Name (ARN) for that key.

- 7. For **Connection name**, enter a name for your connection.
- 8. Choose **Connect**.

On the **Manage connections** page, your new connection appears in the **Connections** table. When you create a flow that uses Mailchimp as the data source, you can select this connection.

# **Transferring data from Mailchimp with a flow**

To transfer data from Mailchimp, create an Amazon AppFlow flow, and choose Mailchimp as the data source. For the steps to create a flow, see Creating flows in Amazon [AppFlow](#page-829-0).

When you configure the flow, choose the data object that you want to transfer. For the objects that Amazon AppFlow supports for Mailchimp, see [Supported](#page-498-0) objects.

Also, choose the destination where you want to transfer the data object that you selected. For more information about how to configure your destination, see Supported [destinations](#page-497-0).

# <span id="page-497-0"></span>**Supported destinations**

When you create a flow that uses Mailchimp as the data source, you can set the destination to any of the following connectors:

- Amazon [Lookout](#page-76-0) for Metrics
- Amazon [Redshift](#page-81-0)
- Amazon RDS for [PostgreSQL](#page-79-0)
- [Amazon](#page-89-0) S3
- [HubSpot](#page-390-0)
- [Marketo](#page-506-0)
- [Salesforce](#page-641-0)
- [SAP OData](#page-664-0)
- [Snowflake](#page-714-0)
- [Upsolver](#page-766-0)
- [Zendesk](#page-795-0)
- [Zoho](#page-812-0) CRM

# <span id="page-498-0"></span>**Supported objects**

When you create a flow that uses Mailchimp as the data source, you can transfer any of the following data objects to supported destinations:

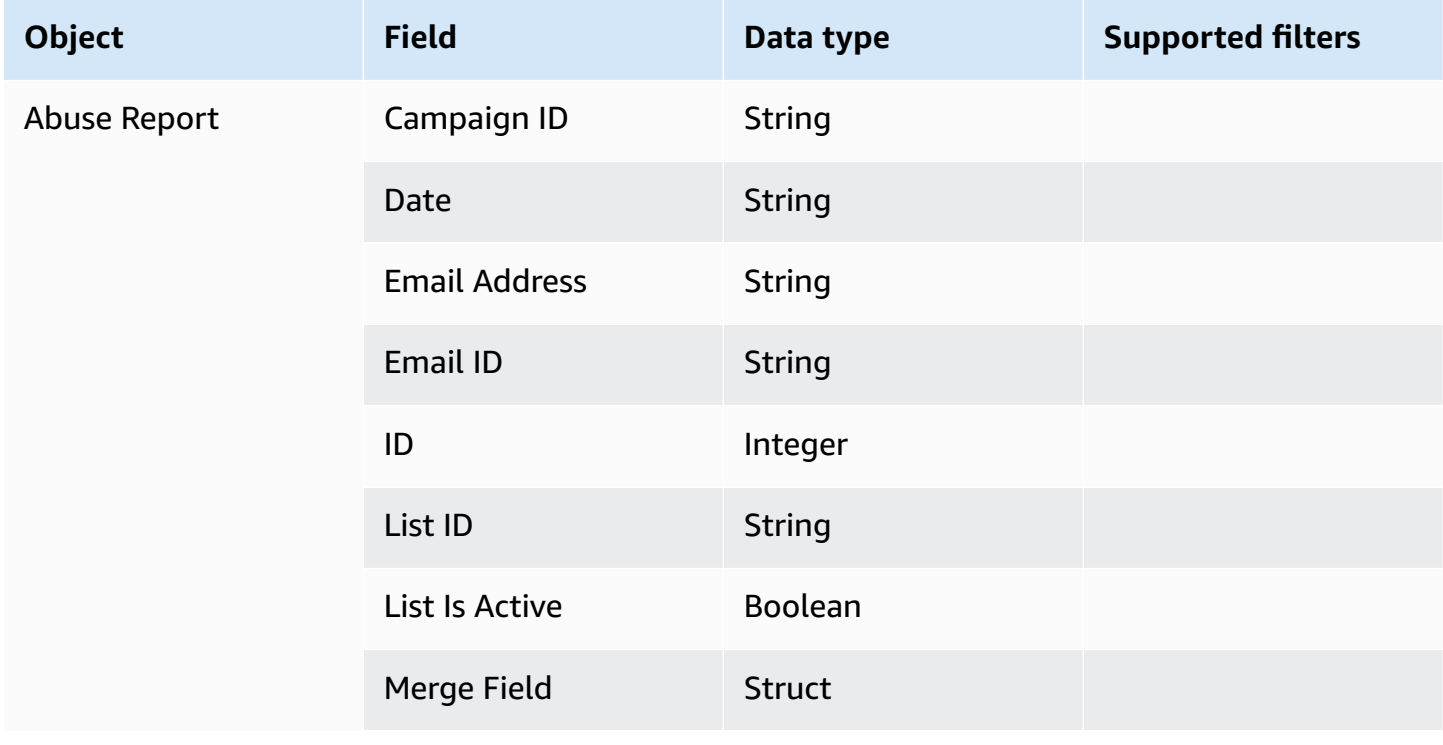

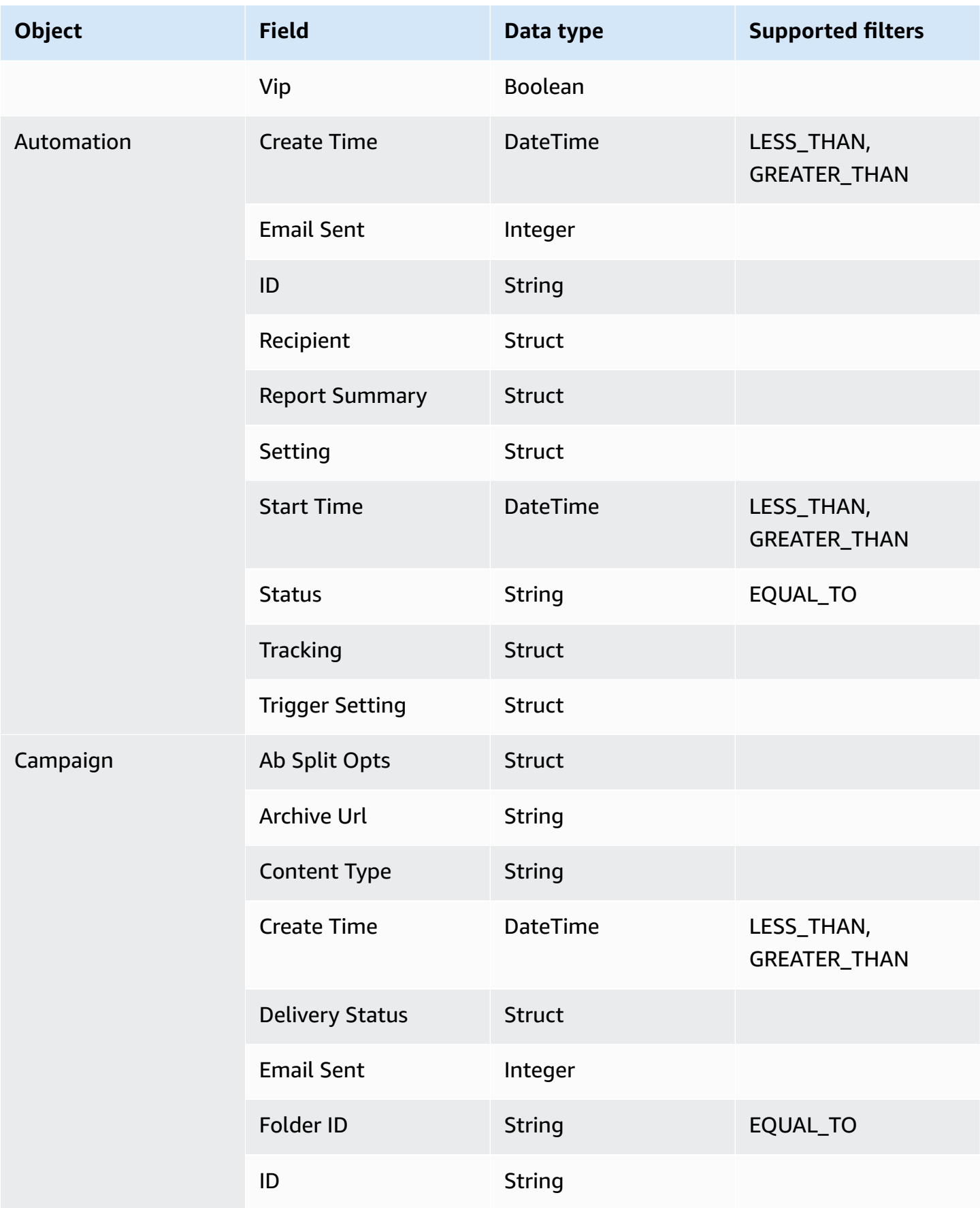

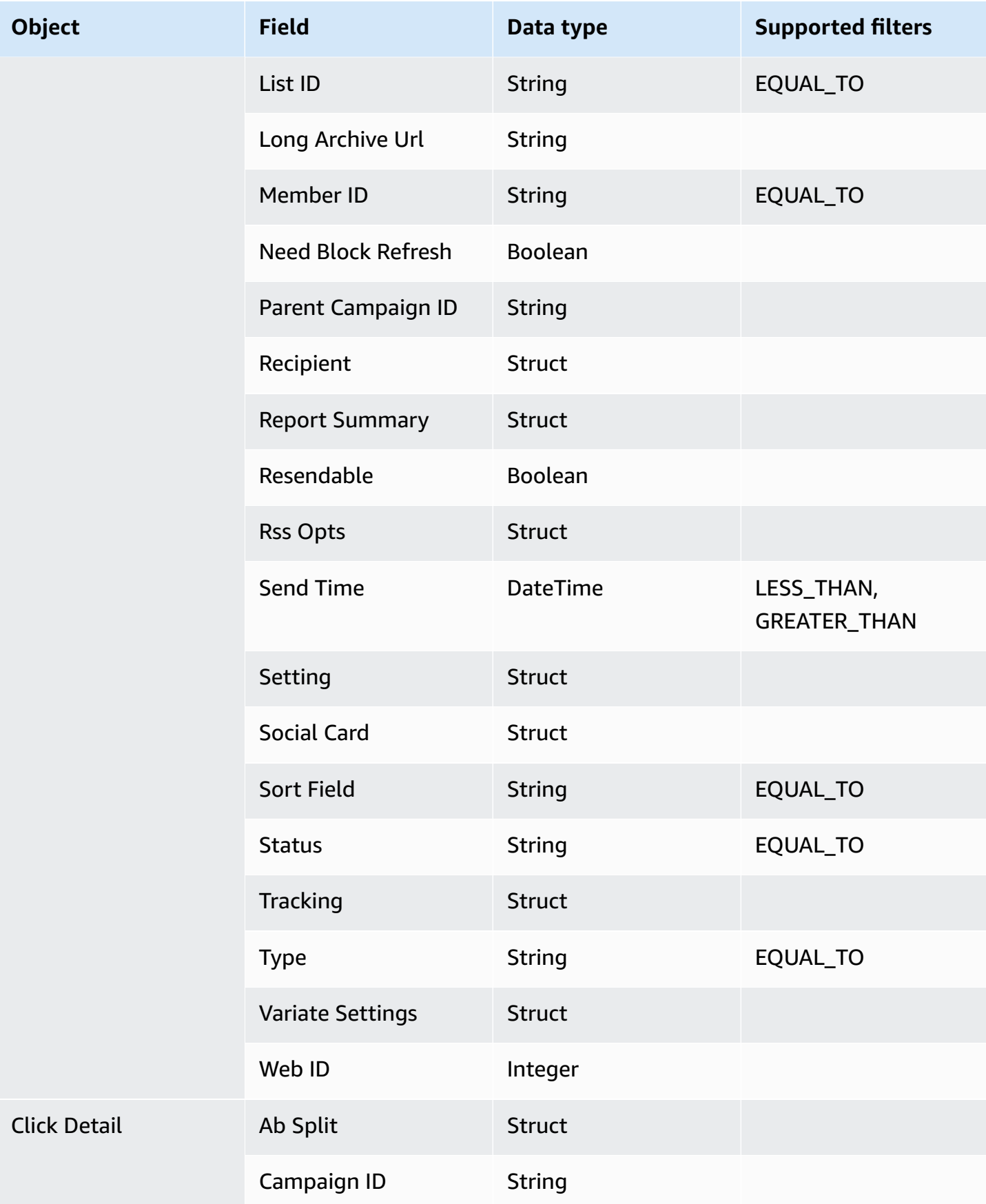

Amazon AppFlow User Guide

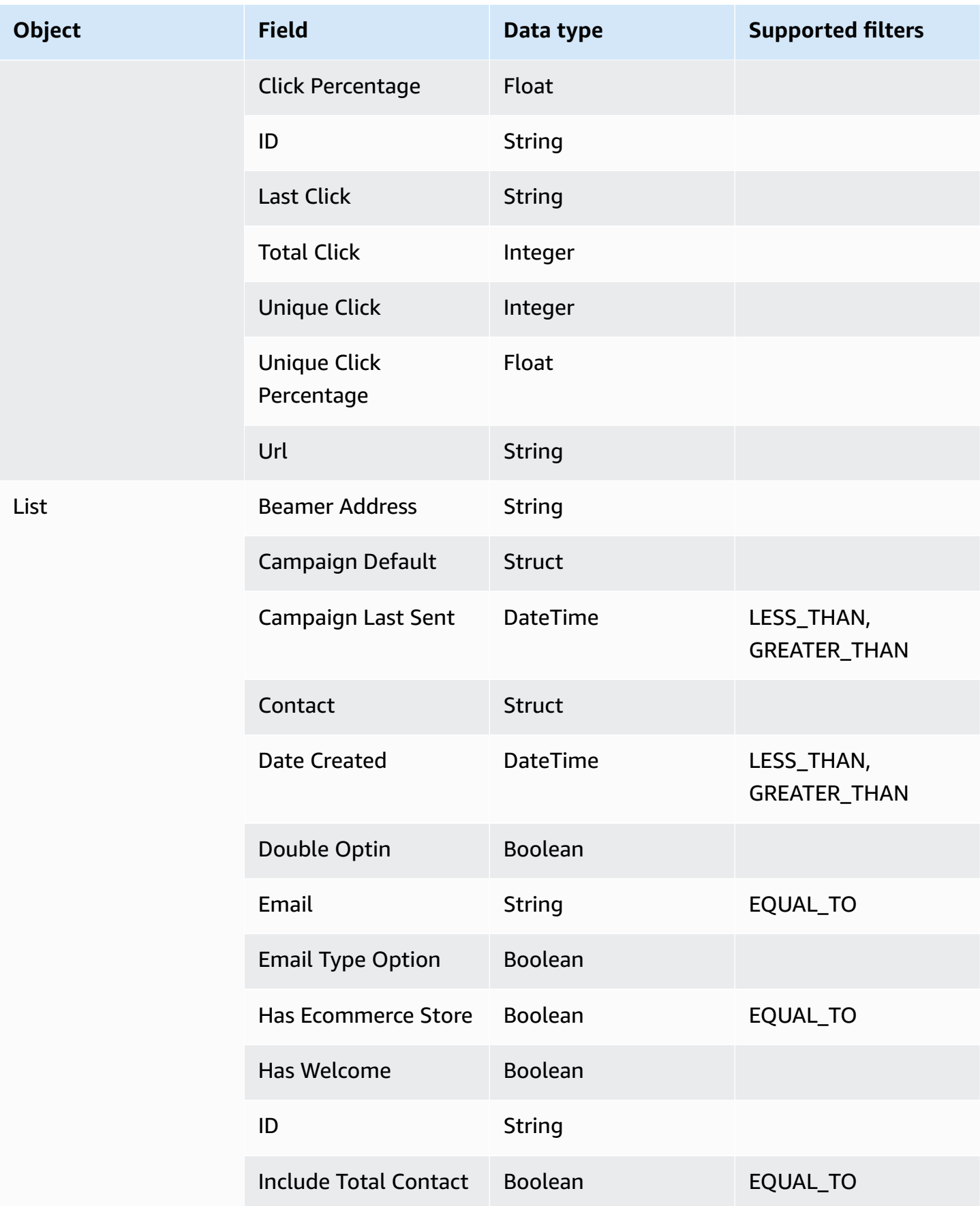

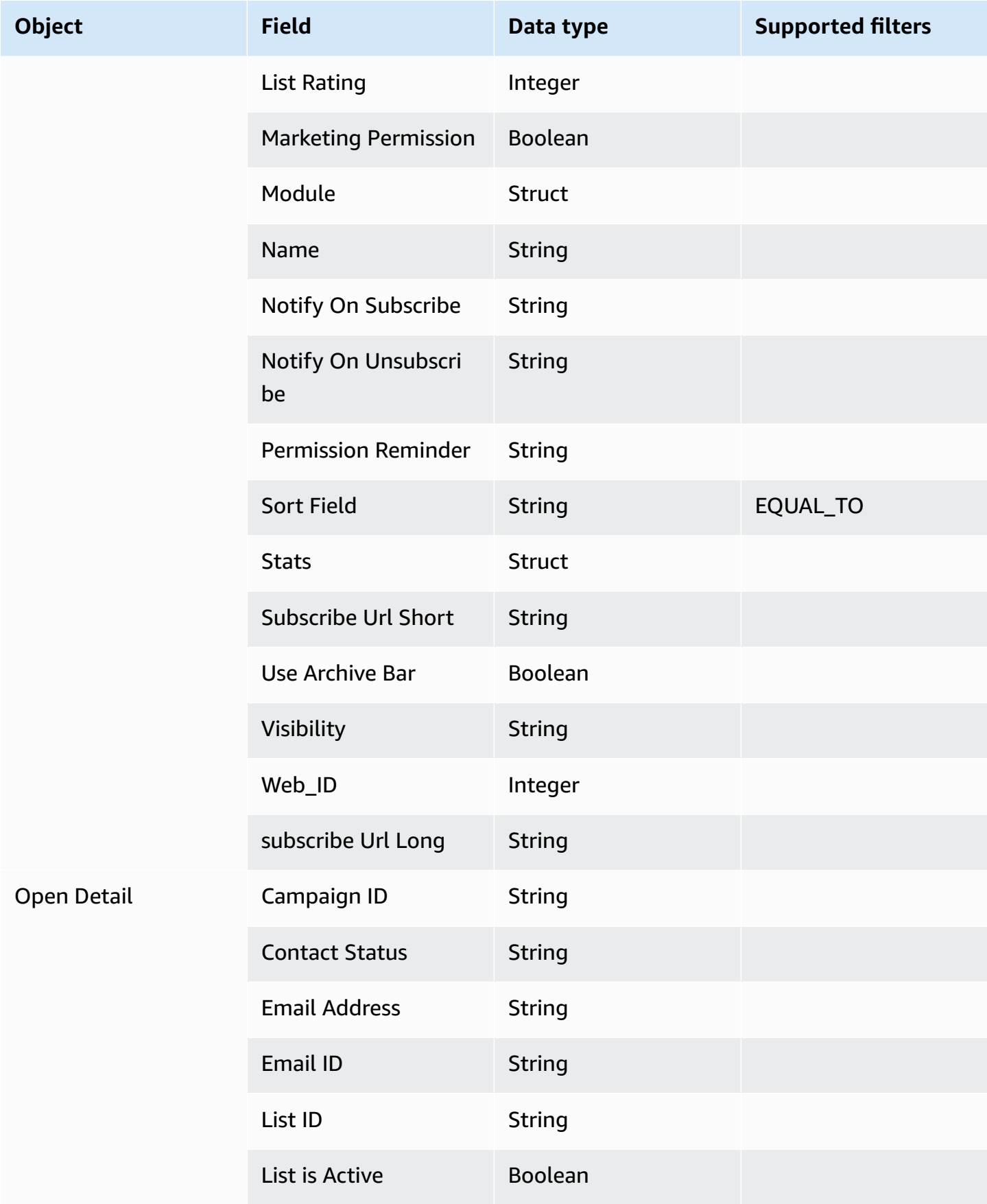

Amazon AppFlow User Guide

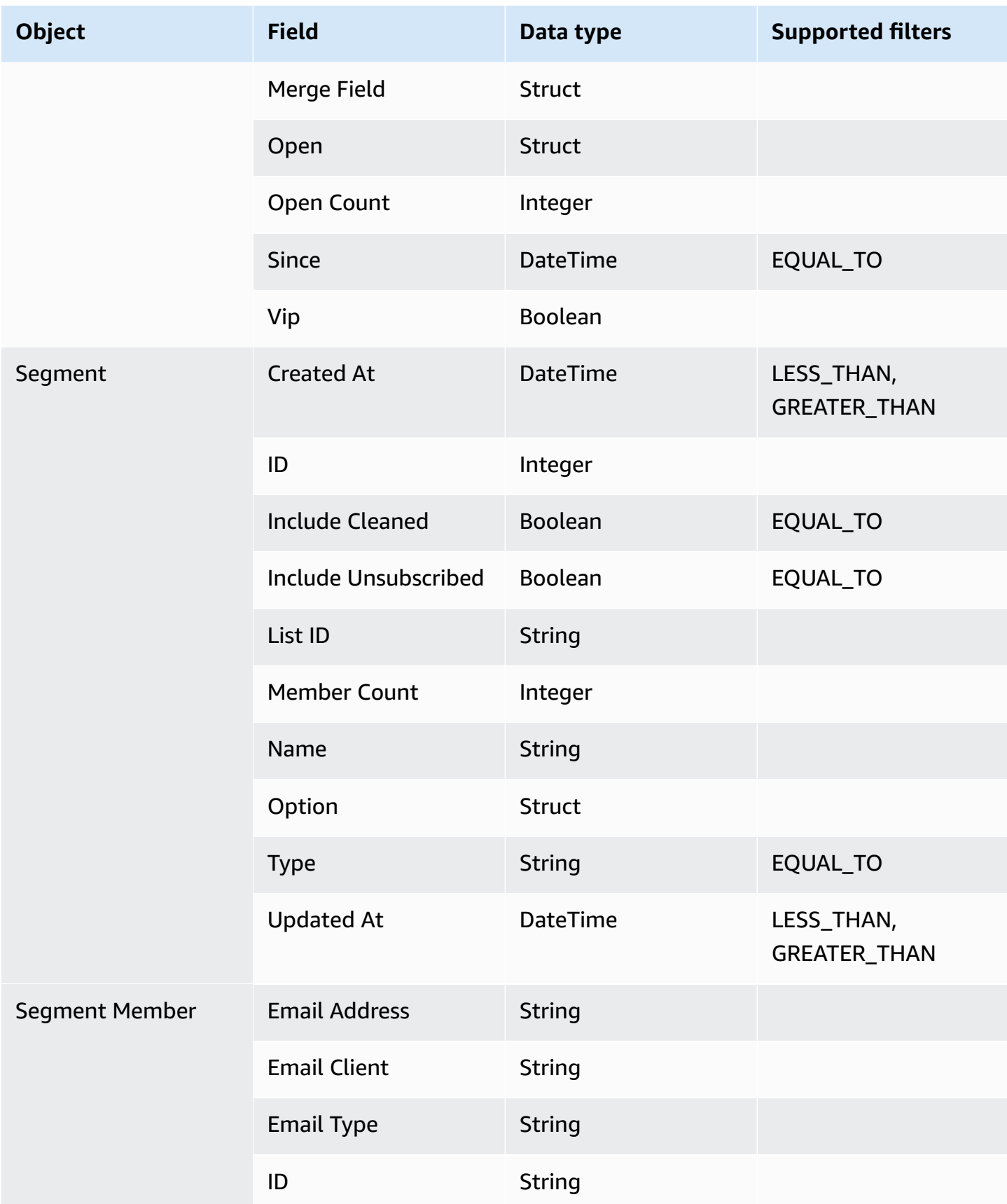
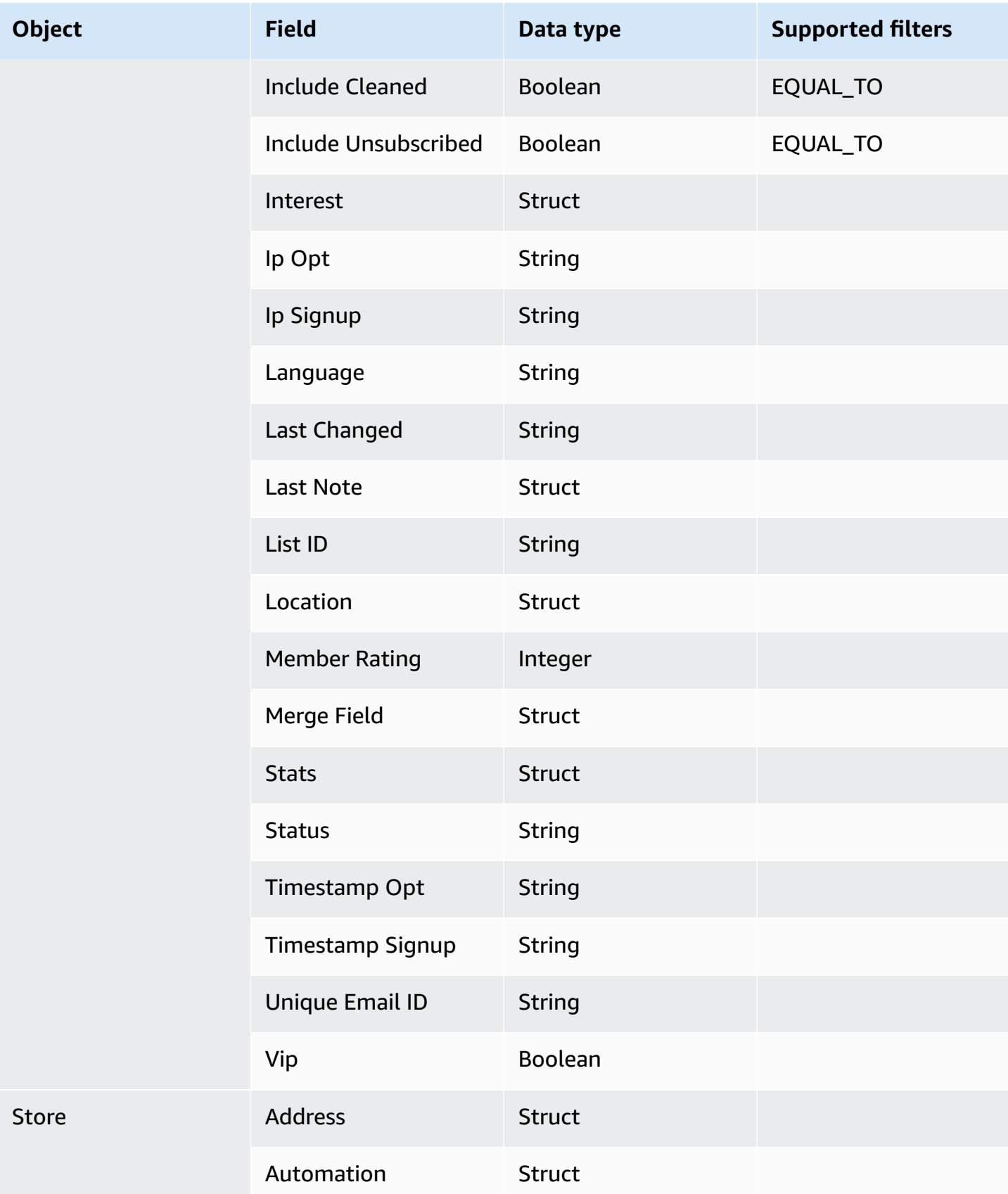

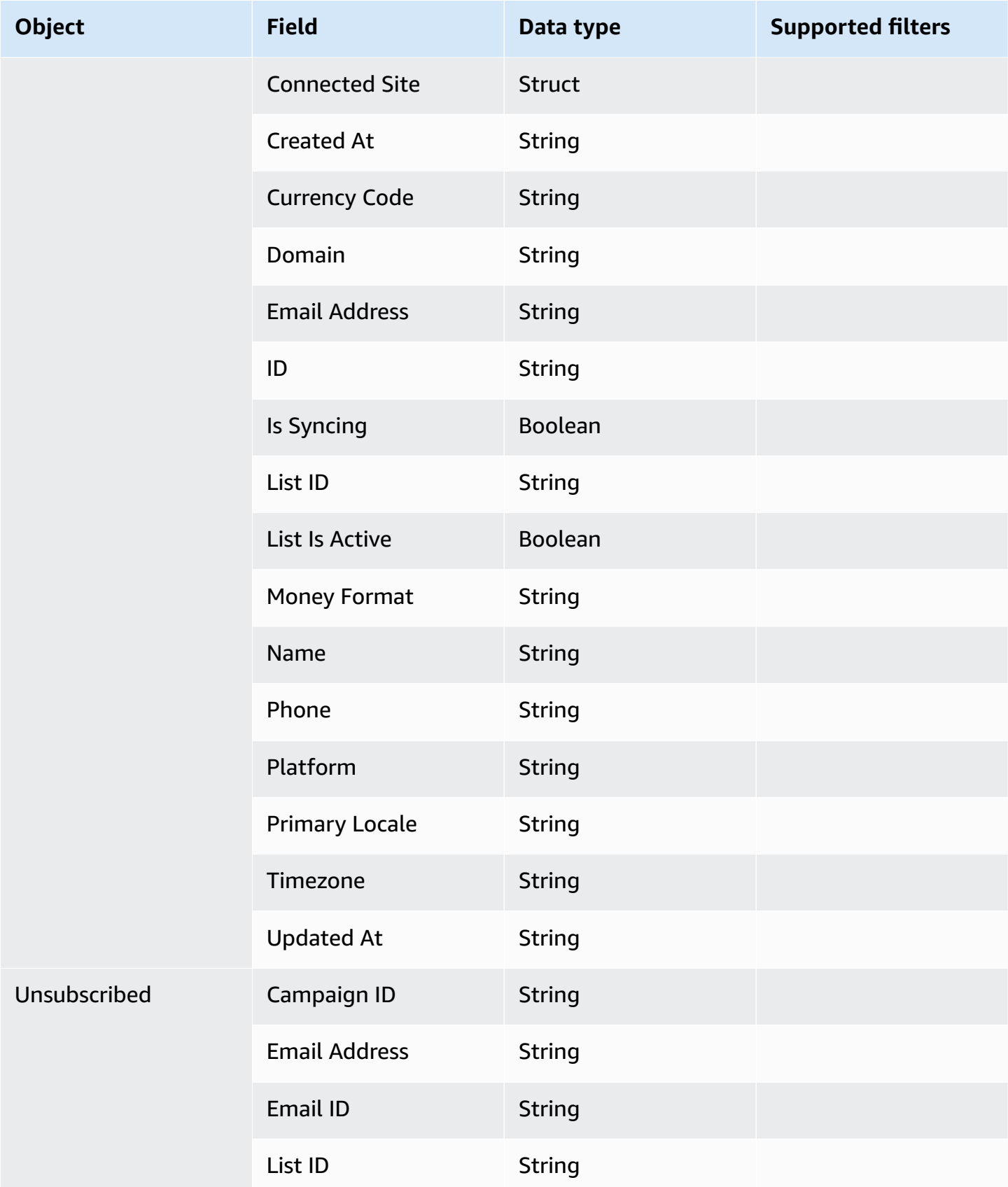

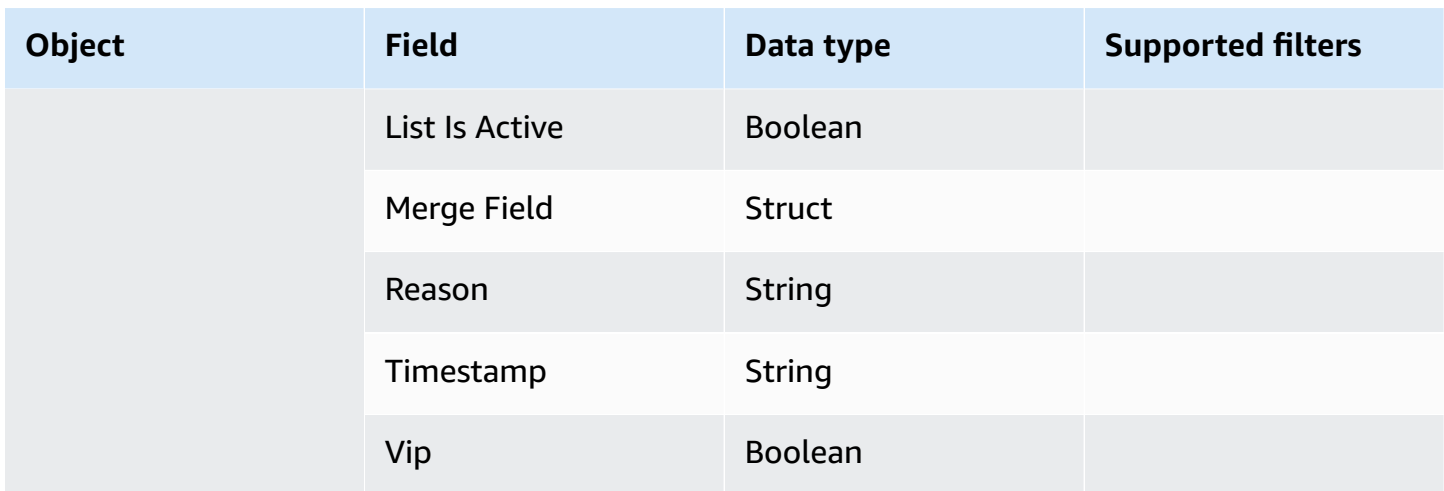

## <span id="page-506-1"></span>**Marketo**

The following are the requirements and connection instructions for using Marketo with Amazon AppFlow.

#### *(i)* Note

You can use Marketo as a source or destination.

#### **Topics**

- [Requirements](#page-506-0)
- Connection [instructions](#page-507-0)
- [Notes](#page-509-0)
- Supported [destinations](#page-509-1)
- Related [resources](#page-510-0)

## <span id="page-506-0"></span>**Requirements**

You must provide Amazon AppFlow with your client ID and client secret. For more information about how to retrieve your client ID and client secret, see [Credentials](https://docs.marketo.com/display/public/DOCS/Create+a+Custom+Service+for+Use+with+ReST+API#CreateaCustomServiceforUsewithReSTAPI-CredentialsforAPIAccess) for API Access in the Marketo documentation.

## <span id="page-507-0"></span>**Connection instructions**

### **To connect to Marketo while creating a flow**

- 1. Sign in to the AWS Management Console and open the Amazon AppFlow console at [https://](https://console.aws.amazon.com/appflow/) [console.aws.amazon.com/appflow/](https://console.aws.amazon.com/appflow/).
- 2. Choose **Create flow**.
- 3. For **Flow details**, enter a name and description for the flow.
- 4. (Optional) To use a customer managed CMK instead of the default AWS managed CMK, choose **Data encryption**, **Customize encryption settings**. Then choose an existing CMK or create a new one.
- 5. (Optional) To add a tag, choose **Tags**, **Add tag**, and then enter the key name and value.
- 6. Choose **Next**.
- 7. Choose **Marketo** from the **Source name** or **Destination name** dropdown list.
- 8. Choose **Connect** to open the **Connect to Marketo** dialog box.
	- a. Under **Client ID**, enter your Marketo client ID.
	- b. Under **Client secret**, enter your client secret.
	- c. Under **Account/Munchkin ID**, specify the unique part of the base URL or endpoint assigned to your Marketo account.
	- d. Under **Data encryption**, enter your AWS KMS key.
	- e. Under **Connection name**, specify a name for your connection.
	- f. Choose **Connect**.

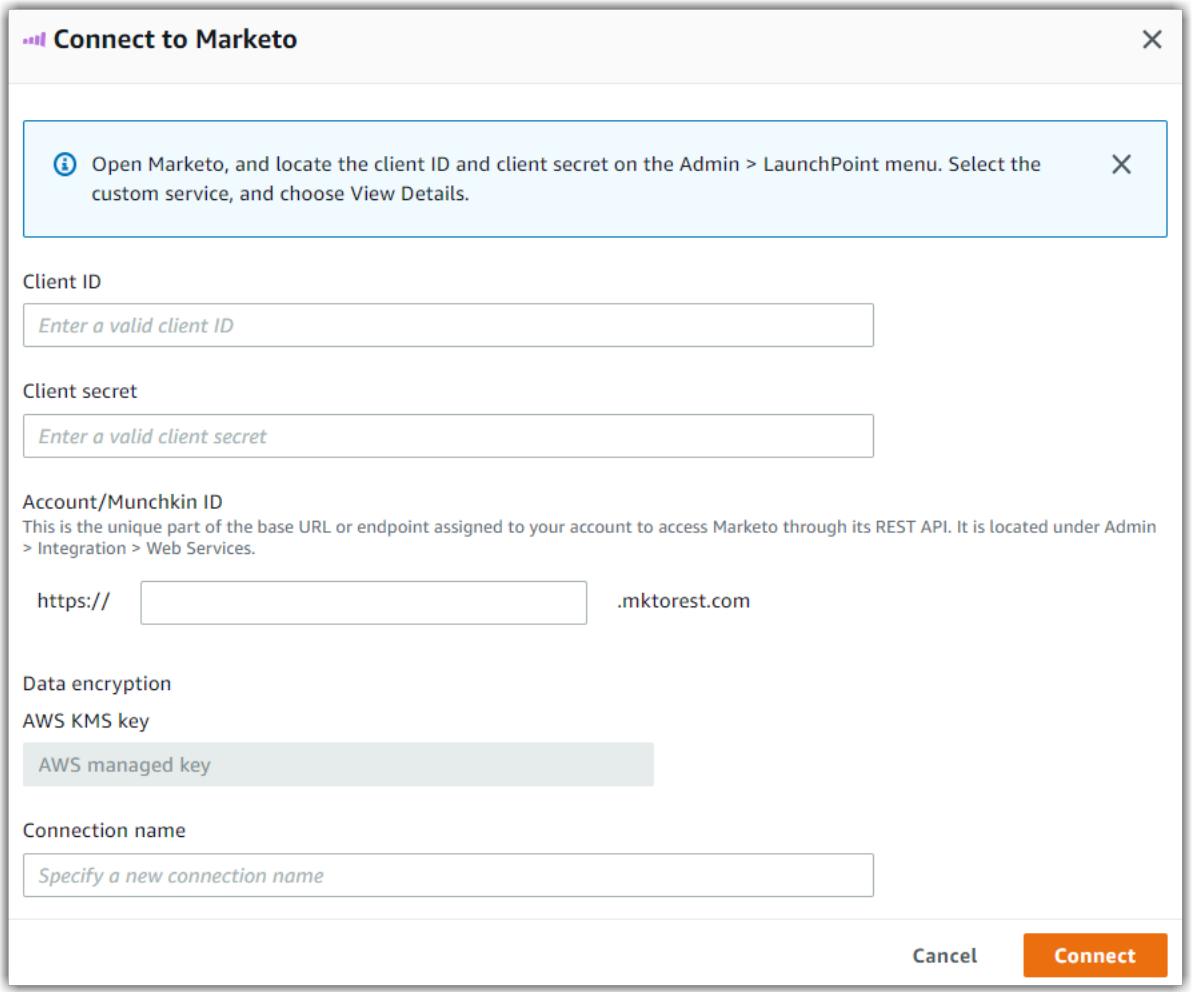

9. You will be redirected to the Marketo login page. When prompted, grant Amazon AppFlow permissions to access your Marketo account.

Now that you are connected to your Marketo account, you can continue with the flow creation steps as described in Creating flows in Amazon [AppFlow.](#page-829-0)

**Tip** 

If you aren't connected successfully, ensure that you have followed the instructions in [Requirements](#page-506-0).

## <span id="page-509-0"></span>**Notes**

- When you use Marketo as a source, you can run schedule-triggered flows at a maximum frequency of one flow run per hour.
- Depending on your instance, Marketo might queue requests for data extraction. This can result in longer flow run times. If you want to avoid queueing, contact your Marketo administrator for assistance. We recommend that you avoid running concurrent flows using Marketo if your use case does not benefit from it.
- Depending on your Marketo instance, you can submit more than one bulk import request (with limitations). Each request is added as a job to be processed in a First-In-First-Out (FIFO) queue. A maximum of two jobs are processed at the same time. A maximum of ten jobs are allowed in the queue at any given time, including the two currently being processed. If you exceed the ten job maximum, a 1016: Too many imports error is returned. If you want to avoid queueing, contact your Marketo administrator for assistance.
- There is a soft quota of 1 GB per flow when extracting data from Marketo. If you need to process more records in a single flow, you can submit a request to Amazon AppFlow through the Amazon AppFlow support channel. For more information, see [Creating](https://docs.aws.amazon.com/awssupport/latest/user/case-management.html#creating-a-support-case) a support case in the *AWS Support User Guide*.

## <span id="page-509-1"></span>**Supported destinations**

When you create a flow that uses Marketo as the data source, you can set the destination to any of the following connectors:

- Amazon Connect
- Amazon Honeycode
- Lookout for Metrics
- Amazon Redshift
- Amazon S3
- Marketo
- Salesforce
- Snowflake
- Upsolver
- Zendesk

You can also set the destination to any custom connectors that you create with the Amazon AppFlow Custom Connector SDKs for [Python](https://github.com/awslabs/aws-appflow-custom-connector-python) or [Java](https://github.com/awslabs/aws-appflow-custom-connector-java) . You can download these SDKs from GitHub.

### <span id="page-510-0"></span>**Related resources**

- [Credentials](https://docs.marketo.com/display/public/DOCS/Create+a+Custom+Service+for+Use+with+ReST+API#CreateaCustomServiceforUsewithReSTAPI-CredentialsforAPIAccess) for API Access in the Marketo documentation
- API Limits with [Marketo](https://developers.marketo.com/rest-api/marketo-integration-best-practices/) in the Marketo documentation
- Error Codes with [Marketo](https://developers.marketo.com/rest-api/error-codes/) in the Marketo documentation
- Video: [Introduction](https://www.youtube.com/watch?v=aZ4XDagkKXU) to the Marketo Connector in Amazon AppFlow

# **Microsoft Dynamics 365 connector for Amazon AppFlow**

Microsoft Dynamics 365 is a portfolio of business applications for enterprise resource planning (ERP) and customer relationship management (CRM). If you're a Microsoft Dynamics 365 user, your account contains data about your business, such as your products, customers, business units, and more. You can use Amazon AppFlow to transfer data from Microsoft Dynamics 365 to certain AWS services or other supported applications.

## **Amazon AppFlow support for Microsoft Dynamics 365**

Amazon AppFlow supports Microsoft Dynamics 365 as follows.

#### **Supported as a data source?**

Yes. You can use Amazon AppFlow to transfer data from Microsoft Dynamics 365.

#### **Supported as a data destination?**

No. You can't use Amazon AppFlow to transfer data to Microsoft Dynamics 365.

## <span id="page-510-1"></span>**Before you begin**

To use Amazon AppFlow to transfer data from Microsoft Dynamics 365 to supported destinations, you must meet these requirements:

• You have a Microsoft account, and you've used it to sign up for Microsoft Dynamics 365. Your Microsoft Dynamics 365 account contains the data that you want to transfer.

- In the Microsoft Azure portal, you've created an app registration for Amazon AppFlow. The registered app provides the client credentials that authenticate Amazon AppFlow when it accesses the data in your account. For the steps to register an app, see Register an [application](https://learn.microsoft.com/en-us/graph/auth-register-app-v2) with the [Microsoft](https://learn.microsoft.com/en-us/graph/auth-register-app-v2) identity platform in the Microsoft Graph documentation.
- You've configured your registered app with the following settings:
	- In the authentication settings, you've added a platform, and you've set the platform application type to *web*. You've configured the platform with a redirect URL for Amazon AppFlow.

Redirect URLs have the following format:

https://*region*.console.aws.amazon.com/appflow/oauth

In this URL, *region* is the code for the AWS Region where you use Amazon AppFlow to transfer data from Microsoft Dynamics 365. For example, the code for the US East (N. Virginia) Region is us-east-1. For that Region, the URL is the following:

https://us-east-1.console.aws.amazon.com/appflow/oauth

For the AWS Regions that Amazon AppFlow supports, and their codes, see Amazon [AppFlow](https://docs.aws.amazon.com/general/latest/gr/appflow.html) [endpoints and quotas](https://docs.aws.amazon.com/general/latest/gr/appflow.html) in the *AWS General Reference.*

For the steps to add a platform and set the redirect URL, see Add a [redirect](https://learn.microsoft.com/en-us/graph/auth-register-app-v2#add-a-redirect-uri) URI in the Microsoft Graph documentation.

• You've created a client [secret](https://learn.microsoft.com/en-us/graph/auth-register-app-v2#add-a-client-secret). For the steps to create one, see Add a client secret in the Microsoft Graph documentation.

#### **Notes**

- When you connect Amazon AppFlow to your Microsoft Dynamics 365 account, you provide the client secret *value*. You don't provide the client secret *ID*.
- At the time that you create the client secret, you must store it's value somewhere that you can access later. After you leave the page where you create the client secret, Microsoft Azure never shows the value again.
- In the app manifest, you've edited the following attributes to have a value of true:
- "oauth2AllowIdTokenImplicitFlow": true,
- "oauth2AllowImplicitFlow": true,

For more information about these attributes, and for the steps to configure the app manifest, see Azure Active [Directory](https://learn.microsoft.com/en-us/azure/active-directory/develop/reference-app-manifest) app manifest in the Microsoft identity platform documentation.

- In the API permissions settings, you've set the following configurations:
	- The app permits the user\_impersonation permission for the Dynamics CRM API.
	- The app permits the User. Read permission for the Microsoft Graph API. For information about this permission, see the Microsoft Graph [permissions](https://learn.microsoft.com/en-us/graph/permissions-reference) reference in the Microsoft Graph documentation.
	- You've turned on the option to grant admin consent. For more information, see [Admin](https://learn.microsoft.com/en-us/azure/active-directory/develop/v2-permissions-and-consent#admin-consent) [consent](https://learn.microsoft.com/en-us/azure/active-directory/develop/v2-permissions-and-consent#admin-consent) in the Microsoft identity platform documentation.

Note the following values because you'll need them when you connect Amazon AppFlow to your Microsoft Dynamics 365 account:

- The application (client) ID of your registered app.
- The directory (tenant) ID of your registered app.
- The client secret value (not the client secret ID) of your registered app.
- The service root URL of your Dynamics 365 instance. You can find this value in the **Developer Resources** page in the Dynamics 365 web application. For information on how to access this page, see [Developer](https://learn.microsoft.com/en-us/dynamics365/customerengagement/on-premises/developer/developer-resources-page?view=op-9-1) resources page in the Dynamics 365 documentation.

The service root URL has the following format:

https://*instance-id*.api.crm.dynamics.com/api/data/v9.2/

You don't provide this URL to Amazon AppFlow directly. Instead, you provide segments of it for the fields **Custom authorization code URL** and **Instance URL**.

## **Connecting Amazon AppFlow to your Microsoft Dynamics 365 account**

To connect Amazon AppFlow to Microsoft Dynamics 365, provide details from your registered app in Microsoft Azure so that Amazon AppFlow can access your data. If you haven't yet configured your Microsoft account for Amazon AppFlow integration, see [Before](#page-510-1) you begin.

#### **To connect to Microsoft Dynamics 365**

- 1. Sign in to the AWS Management Console and open the Amazon AppFlow console at [https://](https://console.aws.amazon.com/appflow/) [console.aws.amazon.com/appflow/](https://console.aws.amazon.com/appflow/).
- 2. In the navigation pane on the left, choose **Connections**.
- 3. On the **Manage connections** page, for **Connectors**, choose **Microsoft Dynamics 365**.
- 4. Choose **Create connection**.
- 5. In the **Connect to Microsoft Dynamics 365** window, enter the following information:
	- **Custom authorization code URL** From your service root URL, the segment *instanceid*.api.crm.dynamics.com.
	- **Client ID** The application (client) ID of your registered app.
	- **Client secret** The client secret value (not the client secret ID) of your registered app.
	- **Instance URL** From your service root URL, the segment https://*instanceid*.api.crm.dynamics.com.
- 6. Optionally, under **Data encryption**, choose **Customize encryption settings (advanced)** if you want to encrypt your data with a customer managed key in the AWS Key Management Service (AWS KMS).

By default, Amazon AppFlow encrypts your data with a KMS key that AWS creates, uses, and manages for you. Choose this option if you want to encrypt your data with your own KMS key instead.

Amazon AppFlow always encrypts your data during transit and at rest. For more information, see Data [protection](#page-871-0) in Amazon AppFlow.

If you want to use a KMS key from the current AWS account, select this key under **Choose an AWS KMS key**. If you want to use a KMS key from a different AWS account, enter the Amazon Resource Name (ARN) for that key.

- 7. For **Connection name**, enter a name for your connection.
- 8. Choose **Connect**.
- 9. In the window that appears, sign in to your Microsoft Dynamics 365 account, and grant access to Amazon AppFlow.

On the **Manage connections** page, your new connection appears in the **Connections** table. When you create a flow that uses Microsoft Dynamics 365 as the data source, you can select this connection.

## **Transferring data from Microsoft Dynamics 365 with a flow**

To transfer data from Microsoft Dynamics 365, create an Amazon AppFlow flow, and choose Microsoft Dynamics 365 as the data source. For the steps to create a flow, see [Creating](#page-829-0) flows in Amazon [AppFlow](#page-829-0).

## **Supported destinations**

When you create a flow that uses Microsoft Dynamics 365 as the data source, you can set the destination to any of the following connectors:

- Amazon [Lookout](#page-76-0) for Metrics
- Amazon [Redshift](#page-81-0)
- Amazon RDS for [PostgreSQL](#page-79-0)
- [Amazon](#page-89-0) S3
- [HubSpot](#page-390-0)
- [Marketo](#page-506-1)
- **[Salesforce](#page-641-0)**
- **[SAP OData](#page-664-0)**
- **[Snowflake](#page-714-0)**
- [Upsolver](#page-766-0)
- [Zendesk](#page-795-0)
- [Zoho](#page-812-0) CRM

# **Microsoft SharePoint Online connector for Amazon AppFlow**

Microsoft SharePoint Online is a collaboration solution that teams use to share files, data, and other resources throughout their organization. If you're a SharePoint user, you have sites with document libraries that contain various types of documents, like PDFs, Microsoft Word documents, Microsoft Excel files, and more. You can use Amazon AppFlow to transfer these documents to

Amazon S3. When you run a transfer, Amazon AppFlow also provides a file with descriptive metadata for each document.

## **Amazon AppFlow support for Microsoft SharePoint Online**

Amazon AppFlow supports Microsoft SharePoint Online as follows.

#### **Supported as a data source?**

Yes. You can use Amazon AppFlow to transfer documents and metadata from Microsoft SharePoint Online.

#### **Supported as a data destination?**

No. You can't use Amazon AppFlow to transfer data to Microsoft SharePoint Online.

#### **Supported destination for SharePoint Online data**

You can transfer only to Amazon S3.

#### **Supported SharePoint products**

Amazon AppFlow connects only to Microsoft SharePoint Online. It doesn't connect to the onpremises SharePoint Server product.

## <span id="page-515-0"></span>**Before you begin**

To use Amazon AppFlow to transfer data from Microsoft SharePoint Online to supported destinations, you must meet the following requirements:

- You have a Microsoft account where you've signed up for Microsoft SharePoint Online. Your SharePoint account must have at least one site with a document library. The document library must have the documents that you want to transfer.
- You have your Azure AD tenant ID. You provide this ID to Amazon AppFlow when you connect to your Microsoft SharePoint Online account. For the steps to look up the ID, see Find your [Azure](https://learn.microsoft.com/en-us/azure/azure-portal/get-subscription-tenant-id#find-your-azure-ad-tenant) [AD tenant](https://learn.microsoft.com/en-us/azure/azure-portal/get-subscription-tenant-id#find-your-azure-ad-tenant) in the Azure portal documentation.

If you meet those requirements, you're ready to create a connection between Amazon AppFlow and your Sharepoint account. No additional steps are necessary in your Microsoft account because Amazon AppFlow fulfills the remaining requirements with an *AWS managed client app*.

### **The AWS managed client app for Sharepoint**

The AWS managed client app for Sharepoint simplifies the connection setup. If you use it, you don't have to provide the OAuth 2.0 credentials of a client ID and client secret. To get those credentials, you would have to create an app registration in Microsoft Azure. Instead, the only information that you must get from your Microsoft account is your Azure tenant ID. To create the connection, you provide the tenant ID and, when Amazon AppFlow prompts you, you sign into your Microsoft account and authorize Amazon AppFlow to access to your Sharepoint data.

Alternatively, you can choose to create a connection that uses OAuth 2.0 credentials from your own app registration instead of the AWS managed client app. This option is more complicated, but it gives you more control over the credentials. For example, you could use Microsoft Azure to change the credentials, revoke them, or manage who can access them.

#### **Requirements for using your own app registration (optional)**

If you want to authorize Amazon AppFlow with the OAuth 2.0 credentials from your own app registration, you must meet these requirements:

- In the Microsoft Azure portal, you've created an app registration for Amazon AppFlow. For the steps to register an app, see Register an [application](https://learn.microsoft.com/en-us/graph/auth-register-app-v2) with the Microsoft identity platform in the Microsoft Graph documentation.
- You've configured your registered app as follows:
	- You've added one or more redirect URLs for Amazon AppFlow.

Redirect URLs have the following format:

https://*region*.console.aws.amazon.com/appflow/oauth

In this URL, *region* is the code for the AWS Region where you use Amazon AppFlow to transfer data from Microsoft SharePoint Online. For example, the code for the US East (N. Virginia) Region is us-east-1. For that Region, the URL is the following:

https://us-east-1.console.aws.amazon.com/appflow/oauth

For the AWS Regions that Amazon AppFlow supports, and their codes, see Amazon [AppFlow](https://docs.aws.amazon.com/general/latest/gr/appflow.html) [endpoints and quotas](https://docs.aws.amazon.com/general/latest/gr/appflow.html) in the *AWS General Reference.*

• You've added the recommended permissions.

• You've created a client secret.

Note the following values from your registered app because you provide them to Amazon AppFlow when you connect to your Sharepoint account:

- Application (client) ID
- Client secret

#### **Recommended permissions for the app registration**

Before Amazon AppFlow can securely access your data in Microsoft SharePoint Online, your registered app must allow the necessary permissions for the Microsoft Graph API. We recommend that you allow the following permissions so that Amazon AppFlow can access all supported resources.

You can add permissions to your registered app by using the API permissions page in the Microsoft Azure portal. Configure your permissions as follows:

- Under **Microsoft APIs**, choose **Microsoft Graph**.
- For the permissions type, choose **delegated**. For information about delegated permissions, see [Permission](https://learn.microsoft.com/en-us/azure/active-directory/develop/v2-permissions-and-consent#using-the-admin-consent-endpoint) types in the Microsoft identity platform documentation.
- Add the following recommended permissions:
	- offline\_access
	- Sites.Read.All
	- Sites.ReadWrite.All
	- User.Read

For information about these permissions, see the Microsoft Graph [permissions](https://learn.microsoft.com/en-us/graph/permissions-reference) reference in the Microsoft Graph documentation.

# <span id="page-517-0"></span>**Connecting Amazon AppFlow to your Microsoft SharePoint Online account**

To connect Amazon AppFlow to Microsoft SharePoint Online, provide details from your registered app in Microsoft Azure so that Amazon AppFlow can access the documents in your SharePoint

document libraries. If you haven't yet configured your Microsoft account for Amazon AppFlow integration, see [Before](#page-515-0) you begin.

#### **To connect to Microsoft SharePoint Online**

- 1. Sign in to the AWS Management Console and open the Amazon AppFlow console at [https://](https://console.aws.amazon.com/appflow/) [console.aws.amazon.com/appflow/](https://console.aws.amazon.com/appflow/).
- 2. In the navigation pane on the left, choose **Connections**.
- 3. On the **Manage connections** page, for **Connectors**, choose **Microsoft SharePoint Online**.
- 4. Choose **Create connection**.
- 5. In the **Connect to Microsoft SharePoint Online** window, enter the following information about your registered app:
	- **Custom authorization tokens URL** Your Azure AD tenant ID.
	- **Custom authorization code URL** Azure AD tenant ID
- 6. By default, the **Use AWS managed client app** checkbox is activated. You can do either of the following:
	- If you want to use the AWS managed client app, keep the checkbox activated.
	- If you want to use your own client app (called an app registration in Microsoft Azure), choose the checkbox to deactivate it. Then, provide values for **Client ID** and **Client secret**.
- 7. Optionally, under **Data encryption**, choose **Customize encryption settings (advanced)** if you want to encrypt your data with a customer managed key in the AWS Key Management Service (AWS KMS).

By default, Amazon AppFlow encrypts your data with a KMS key that AWS creates, uses, and manages for you. Choose this option if you want to encrypt your data with your own KMS key instead.

Amazon AppFlow always encrypts your data during transit and at rest. For more information, see Data [protection](#page-871-0) in Amazon AppFlow.

If you want to use a KMS key from the current AWS account, select this key under **Choose an AWS KMS key**. If you want to use a KMS key from a different AWS account, enter the Amazon Resource Name (ARN) for that key.

8. For **Connection name**, enter a name for your connection.

- 9. Choose **Continue**. A window appears that asks if you want to allow Amazon AppFlow to access your Microsoft SharePoint Online account.
- 10. Choose **Authorize**.

On the **Manage connections** page, your new connection appears in the **Connections** table. When you create a flow that uses Microsoft SharePoint Online as the data source, you can select this connection.

## **Transferring data from Microsoft SharePoint Online with a flow**

To transfer documents and metadata from Microsoft SharePoint Online to Amazon S3, create an Amazon AppFlow flow. In the flow configuration, you set the data source by choosing a Microsoft SharePoint Online connection. Specifically for flows that transfer from SharePoint, you also choose a SharePoint site that's hosted in your account, and one or more SharePoint document libraries that belong to the site. You also set the data destination by choosing an Amazon S3 bucket in your AWS account.

#### **To configure a flow with Microsoft SharePoint Online as the data source**

For the standard steps to create a flow, see Create a flow using the AWS [console.](#page-829-1) Use the following steps only to configure the data source and data destination details for a flow that transfers from SharePoint. You configure these settings when you reach the **Configure flow** page in the flow creation process.

- 1. Under **Source details**, for **Source name**, choose **Microsoft SharePoint Online**.
- 2. For **Choose Microsoft SharePoint Online connection**, choose the connection that you created. If you haven't created a connection yet, see the section called ["Connecting](#page-517-0) to Microsoft [SharePoint](#page-517-0) Online".
- 3. For **Choose API version**, choose **v1.0**.
- 4. For **Choose Microsoft SharePoint Online site**, choose the SharePoint site in your account that contains the documents that you want to transfer.
- 5. Under **Selected resources**, the console shows the document libraries that belong to the SharePoint site. Each document library is represented as a folder. If a folder contains subfolders or documents, you can expand the folder to show its contents.

Select the check box for one or more folders to pick the documents that your flow transfers to Amazon S3. When you run the flow, Amazon AppFlow transfers the documents that are in the folder, in addition to the documents that are in all of its subfolders.

For the limits that apply to how many folders and documents you can transfer, see [Quotas and](#page-523-0)  limitations for the Microsoft [SharePoint](#page-523-0) Online connector.

6. Under **Destination details**, for **Destination name**, choose **Amazon S3**. Then, for **Bucket details**, choose the S3 bucket that stores the output from your flow. To organize your output, you can specify an optional prefix, which becomes a folder in your S3 bucket.

After you configure your flow with a SharePoint document library and a destination S3 bucket, you can work through the remaining flow configuration steps in the console by using the standard steps.

### **Microsoft SharePoint Online output in Amazon S3**

When you run a flow that transfers from SharePoint, Amazon AppFlow creates the following items in the destination S3 bucket:

- A JSON file that contains metadata about every document that Amazon AppFlow transfers from your document libraries. For the metadata fields, see [Supported](#page-521-0) metadata fields for Microsoft SharePoint Online [documents.](#page-521-0) The name of the file is the execution ID of the flow run. To learn what flow run the execution ID is associated with, you can view a list of IDs under the **Run history** tab in the details page for a flow.
- A folder that contains the folders and documents that you transferred from the document libraries of your site. The name of this folder is also the execution ID of the flow run.

The scope of the output depends on whether you configured the flow to run on a schedule or run on demand:

• If the flow runs on a schedule, Amazon AppFlow performs incremental data transfers. When the flow runs for the first time, Amazon AppFlow transfers every document in the document libraries that you chose in the data source configuration. Then, for all subsequent flow runs, Amazon AppFlow transfers only those files that you created or changed in SharePoint since the prior flow run.

To configure a flow to run on a schedule, you can use the console to set the schedule settings under **Flow trigger** in the flow creation process.

• If the flow runs on demand, Amazon AppFlow performs full data transfers. For every flow run, Amazon AppFlow transfers every document in the document libraries that you chose in the data source configuration.

To configure a flow to run on demand, you can use the console to set this option under **Flow trigger** in the flow creation process. After you create an on-demand flow, you run the flow by choosing **Run flow** on the flow details page.

## <span id="page-521-0"></span>**Supported metadata fields for Microsoft SharePoint Online documents**

When you run a flow that transfers documents from Microsoft SharePoint Online, Amazon AppFlow creates a metadata file in the destination S3 bucket. The metadata describes each document that Amazon AppFlow transferred for the flow run.

The following table lists the metadata fields that Amazon AppFlow supports. For each transferred document, Amazon AppFlow writes only those fields that apply to the document type.

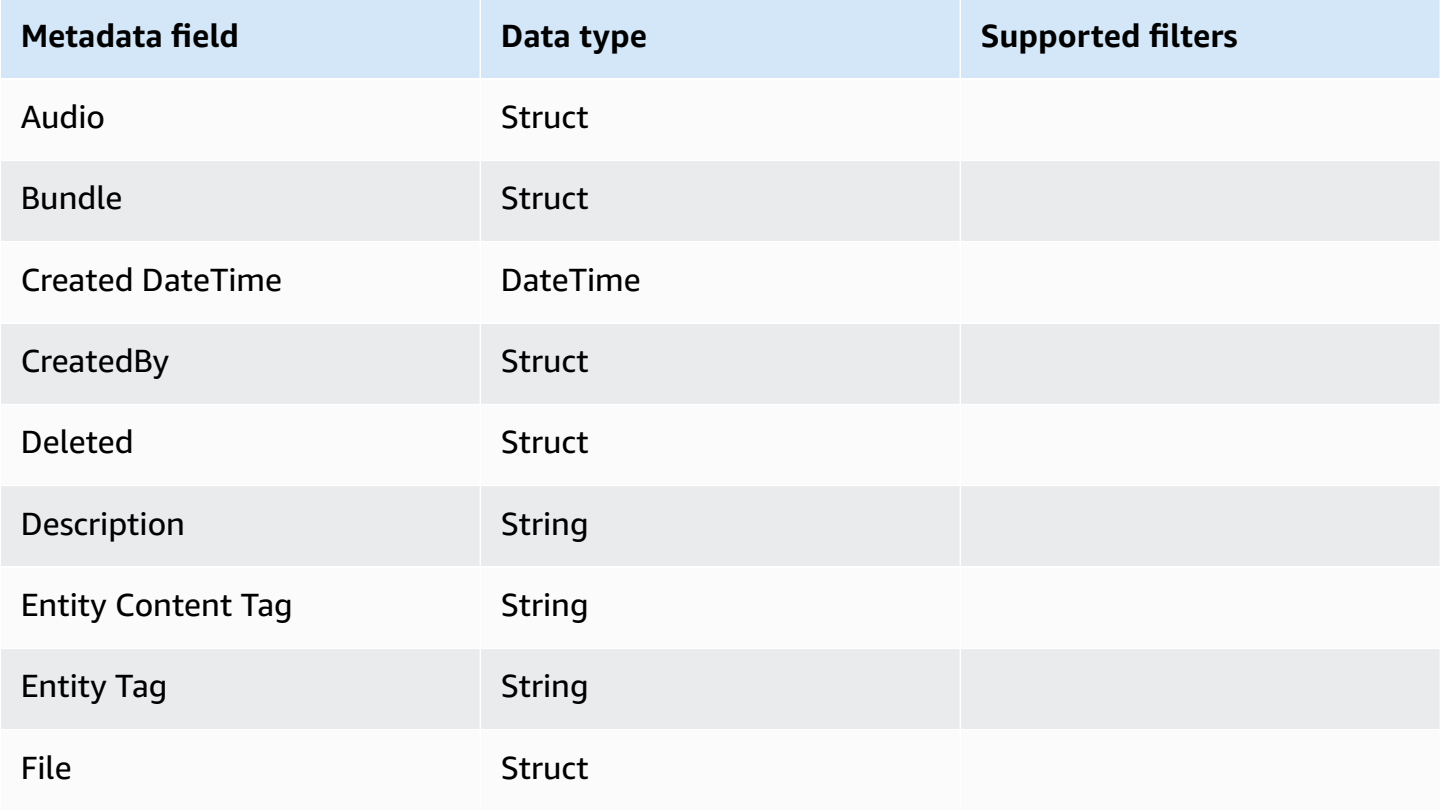

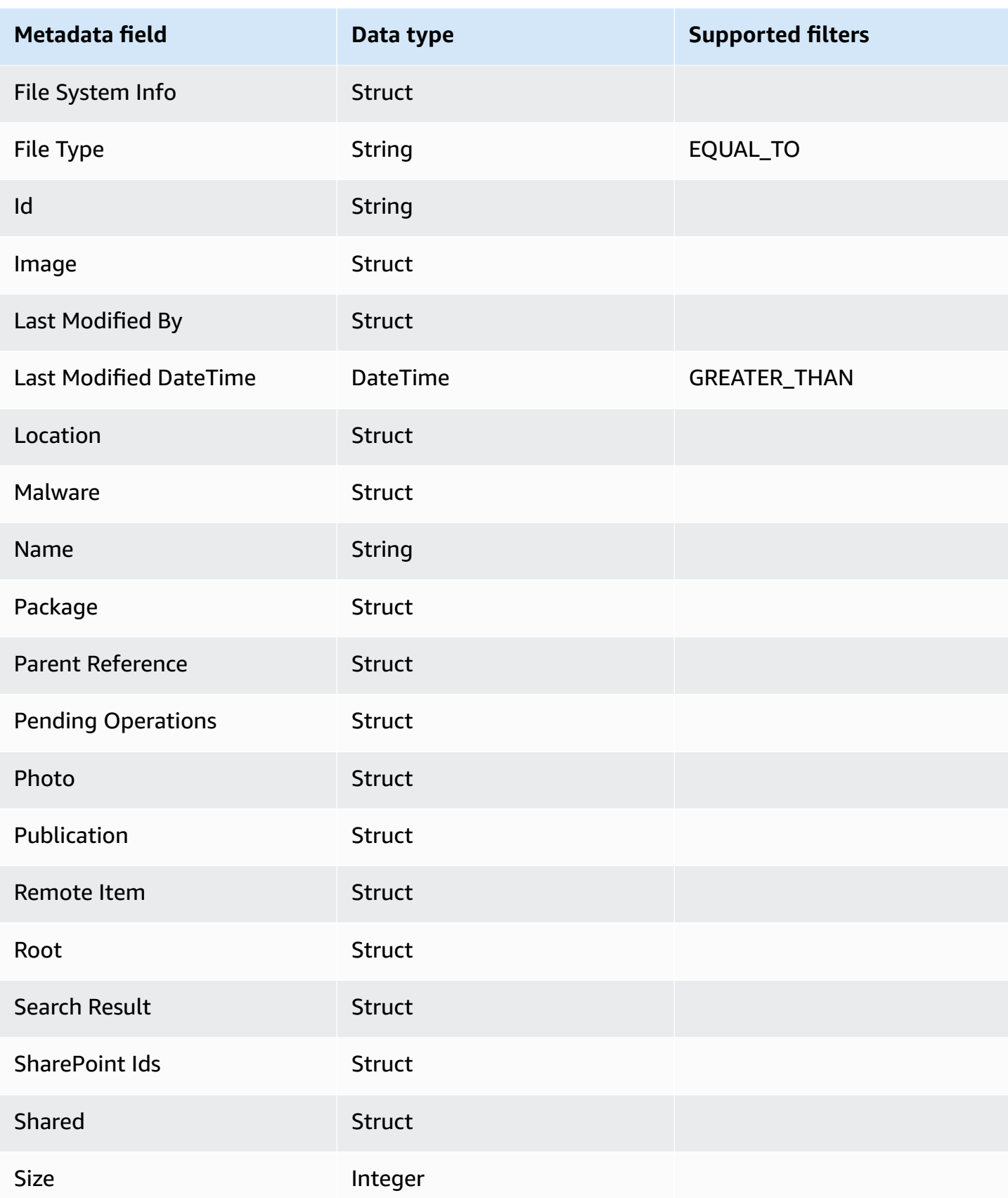

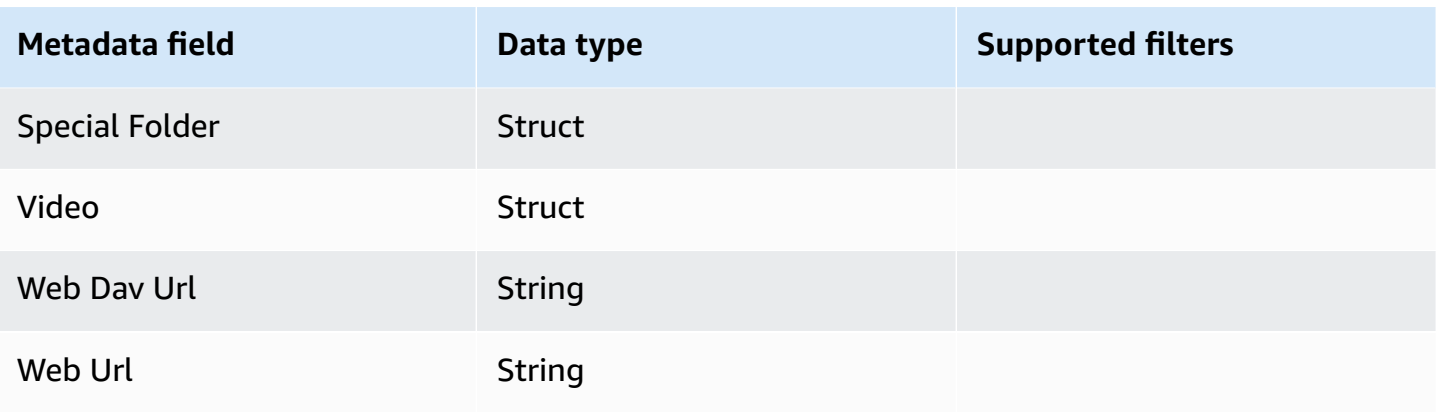

## <span id="page-523-0"></span>**Quotas and limitations for the Microsoft SharePoint Online connector**

The following table lists the quotas that apply to flows that transfer from SharePoint.

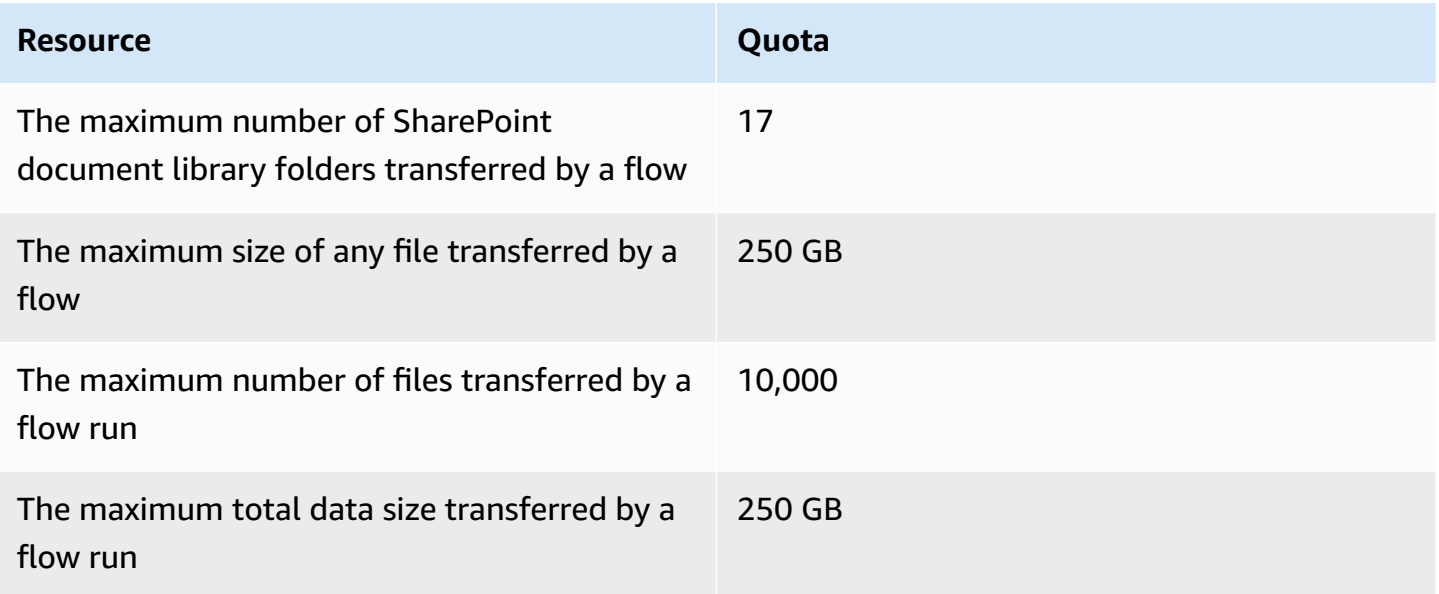

The following limitations also apply to flows that transfer from SharePoint:

- For scheduled flows, if a flow remains running when the next flow run is scheduled to start, then Amazon AppFlow skips the next flow run. Amazon AppFlow does this to allow the first flow run enough time to complete.
- Amazon AppFlow doesn't provide the option to catalog your output in the AWS Glue Data Catalog. Amazon AppFlow typically provides that option for flows that transfer to Amazon S3, but the option is available only for structured source data. The documents that you transfer from your SharePoint document libraries are unstructured data.

• Amazon AppFlow doesn't provide the data partitioning options that it typically provides for flows that transfer to Amazon S3. Amazon AppFlow partitions all SharePoint output only into folders that are named after the execution ID of the flow run.

## **Microsoft Teams connector for Amazon AppFlow**

Microsoft Teams is a platform developed by Microsoft that helps teams collaborate through chat, online meetings, and more. If you're a Microsoft Teams user, your account contains data about your resources, including teams, groups, and channels. You can use Amazon AppFlow to transfer data from Microsoft Teams to certain AWS services or other supported applications.

## **Amazon AppFlow support for Microsoft Teams**

Amazon AppFlow supports Microsoft Teams as follows.

#### **Supported as a data source?**

Yes. You can use Amazon AppFlow to transfer data from Microsoft Teams.

#### **Supported as a data destination?**

No. You can't use Amazon AppFlow to transfer data to Microsoft Teams.

## <span id="page-524-0"></span>**Before you begin**

To use Amazon AppFlow to transfer data from Microsoft Teams to supported destinations, you must meet these requirements:

- You have a Microsoft account with which you've signed up for the following services:
	- Microsoft Teams. For more information about the Microsoft Teams data objects that Amazon AppFlow supports, see [Supported](#page-529-0) objects.
	- Microsoft 365.
	- The Microsoft 365 Developer Program.
- In the Microsoft Azure portal, you've created an app registration for Amazon AppFlow. The registered app provides the client credentials that Amazon AppFlow uses to access your data securely when it makes authenticated calls to your account. For the steps to register an app, see Register an [application](https://learn.microsoft.com/en-us/graph/auth-register-app-v2) with the Microsoft identity platform in the Microsoft Graph documentation.
- You've configured your registered app with the following settings:
	- You've added one or more redirect URLs for Amazon AppFlow.

Redirect URLs have the following format:

https://*region*.console.aws.amazon.com/appflow/oauth

In this URL, *region* is the code for the AWS Region where you use Amazon AppFlow to transfer data from Microsoft Teams. For example, the code for the US East (N. Virginia) Region is useast-1. For that Region, the URL is the following:

https://us-east-1.console.aws.amazon.com/appflow/oauth

For the AWS Regions that Amazon AppFlow supports, and their codes, see Amazon [AppFlow](https://docs.aws.amazon.com/general/latest/gr/appflow.html) [endpoints and quotas](https://docs.aws.amazon.com/general/latest/gr/appflow.html) in the *AWS General Reference.*

- You've added the recommended permissions below.
- You've created a client secret.

Note the following values from your registered app because you provide them to Amazon AppFlow when you connect to your Microsoft Teams account:

- Application (client) ID
- Directory (tenant) ID
- Client secret

#### **Recommended permissions**

Before Amazon AppFlow can securely access your data in Microsoft Teams, your registered app must allow the necessary permissions for the Microsoft Graph API. We recommend that you enable the permissions below so that Amazon AppFlow can access all supported data objects.

If you want to grant fewer permissions, you can omit any permissions that apply to objects that you don't want to transfer.

You can add permissions to your registered app by using the API permissions page in the Microsoft Azure portal. Configure your permissions as follows:

- Under **Microsoft APIs**, choose **Microsoft Graph**.
- For the permissions type, choose **delegated**. For information about delegated permissions, see [Permission](https://learn.microsoft.com/en-us/azure/active-directory/develop/v2-permissions-and-consent#using-the-admin-consent-endpoint) types in the Microsoft identity platform documentation.
- Add the following recommended permissions:
	- User.Read
	- Offline\_access
	- User.Read.All
	- User.ReadWrite.All
	- TeamsTab.ReadWriteForTeam
	- TeamsTab.ReadWriteForChat
	- TeamsTab.ReadWrite.All
	- TeamsTab.Read.All
	- TeamSettings.ReadWrite.All
	- TeamSettings.Read.All
	- TeamMember.ReadWrite.All
	- TeamMember.Read.All
	- Team.ReadBasic.All
	- GroupMember.ReadWrite.All
	- GroupMember.Read.All
	- Group.ReadWrite.All
	- Group.Read.All
	- Directory.ReadWrite.All
	- Directory.Read.All
	- Directory.AccessAsUser.All
	- Chat.ReadWrite
	- Chat.ReadBasic
	- Chat.Read
	- ChannelSettings.ReadWrite.All
- ChannelSettings.Read.All
- Before you begin 508
	- ChannelMessage.Read.All

• Channel.ReadBasic.All

For information about these permissions, see the Microsoft Graph [permissions](https://learn.microsoft.com/en-us/graph/permissions-reference) reference in the Microsoft Graph documentation.

• Enable the option to grant admin consent to your app. For more information, see Admin [consent](https://learn.microsoft.com/en-us/azure/active-directory/develop/v2-permissions-and-consent#admin-consent) in the Microsoft identity platform documentation.

### **Connecting Amazon AppFlow to your Microsoft Teams account**

To connect Amazon AppFlow to Microsoft Teams, provide details from your registered app in Microsoft Azure so that Amazon AppFlow can access your data. If you haven't yet configured your Microsoft account for Amazon AppFlow integration, see [Before](#page-524-0) you begin.

#### **To connect to Microsoft Teams**

- 1. Sign in to the AWS Management Console and open the Amazon AppFlow console at [https://](https://console.aws.amazon.com/appflow/) [console.aws.amazon.com/appflow/](https://console.aws.amazon.com/appflow/).
- 2. In the navigation pane on the left, choose **Connections**.
- 3. On the **Manage connections** page, for **Connectors**, choose **Microsoft Teams**.
- 4. Choose **Create connection**.
- 5. In the **Connect to Microsoft Teams** window, enter the following information about your registered app:
	- **Custom authorization tokens URL** The directory (tenant) ID.
	- **Custom authorization code URL** The directory (tenant) ID
	- The **Client ID** and **Client secret**.
- 6. Optionally, under **Data encryption**, choose **Customize encryption settings (advanced)** if you want to encrypt your data with a customer managed key in the AWS Key Management Service (AWS KMS).

By default, Amazon AppFlow encrypts your data with a KMS key that AWS creates, uses, and manages for you. Choose this option if you want to encrypt your data with your own KMS key instead.

Amazon AppFlow always encrypts your data during transit and at rest. For more information, see Data [protection](#page-871-0) in Amazon AppFlow.

If you want to use a KMS key from the current AWS account, select this key under **Choose an AWS KMS key**. If you want to use a KMS key from a different AWS account, enter the Amazon Resource Name (ARN) for that key.

- 7. For **Connection name**, enter a name for your connection.
- 8. Choose **Continue**. A **Sign in** window opens.
- 9. Enter your user name and password to sign in to your Microsoft account.
- 10. On the **Permissions requested** page, choose **Accept**.

On the **Manage connections** page, your new connection appears in the **Connections** table. When you create a flow that uses Microsoft Teams as the data source, you can select this connection.

## **Transferring data from Microsoft Teams with a flow**

To transfer data from Microsoft Teams, create an Amazon AppFlow flow, and choose Microsoft Teams as the data source. For the steps to create a flow, see Creating flows in Amazon [AppFlow.](#page-829-0)

When you configure the flow, choose the data object that you want to transfer. For the objects that Amazon AppFlow supports for Microsoft Teams, see [Supported](#page-529-0) objects.

Also, choose the destination where you want to transfer the data object that you selected. For more information about how to configure your destination, see Supported [destinations](#page-528-0).

## <span id="page-528-0"></span>**Supported destinations**

When you create a flow that uses Microsoft Teams as the data source, you can set the destination to any of the following connectors:

- Amazon [Lookout](#page-76-0) for Metrics
- Amazon [Redshift](#page-81-0)
- Amazon RDS for [PostgreSQL](#page-79-0)
- [Amazon](#page-89-0) S3
- [HubSpot](#page-390-0)
- [Marketo](#page-506-1)
- **[Salesforce](#page-641-0)**
- [SAP OData](#page-664-0)
- [Snowflake](#page-714-0)
- [Upsolver](#page-766-0)
- [Zendesk](#page-795-0)
- [Zoho](#page-812-0) CRM

## <span id="page-529-0"></span>**Supported objects**

When you create a flow that uses Microsoft Teams as the data source, you can transfer any of the following data objects to supported destinations:

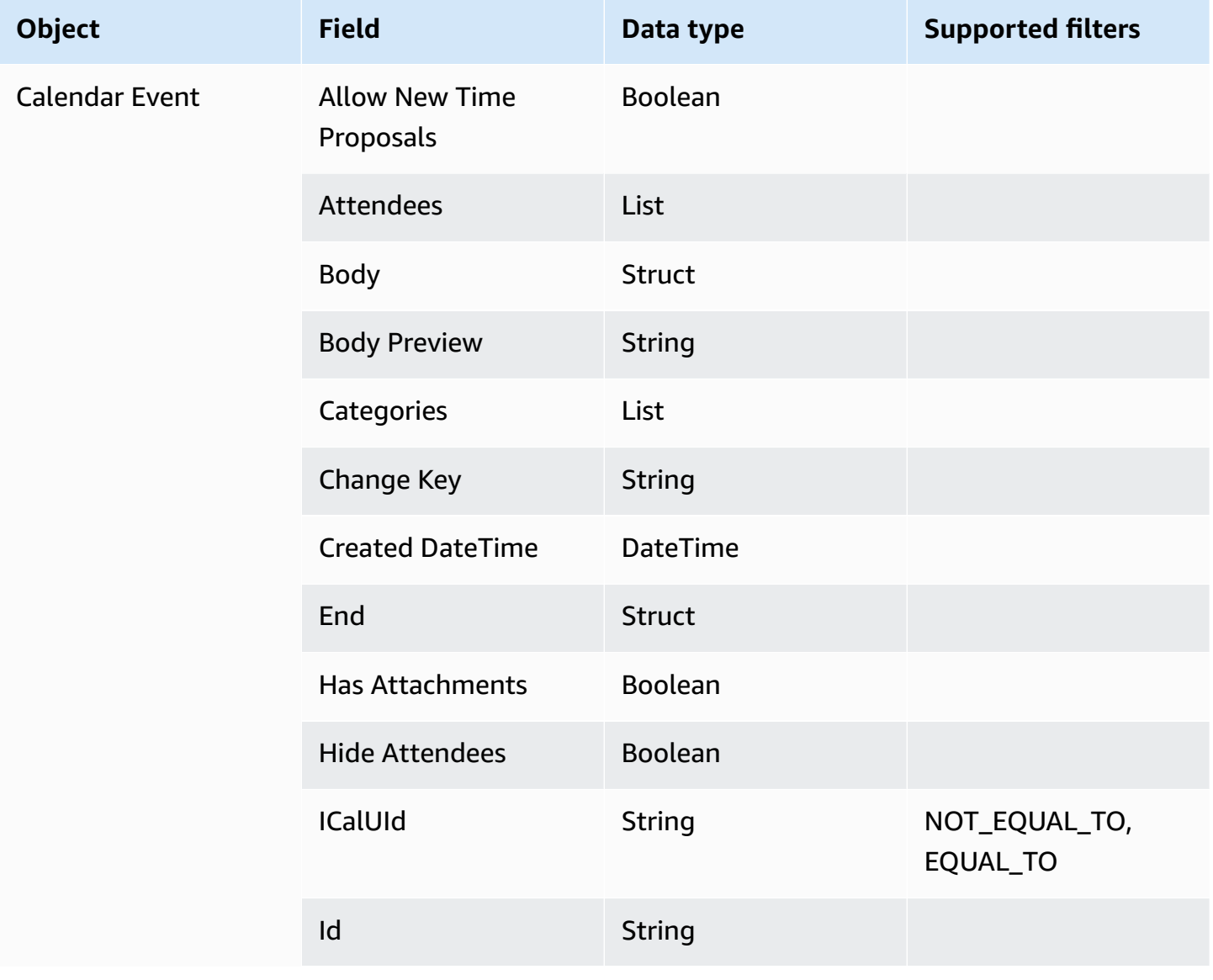

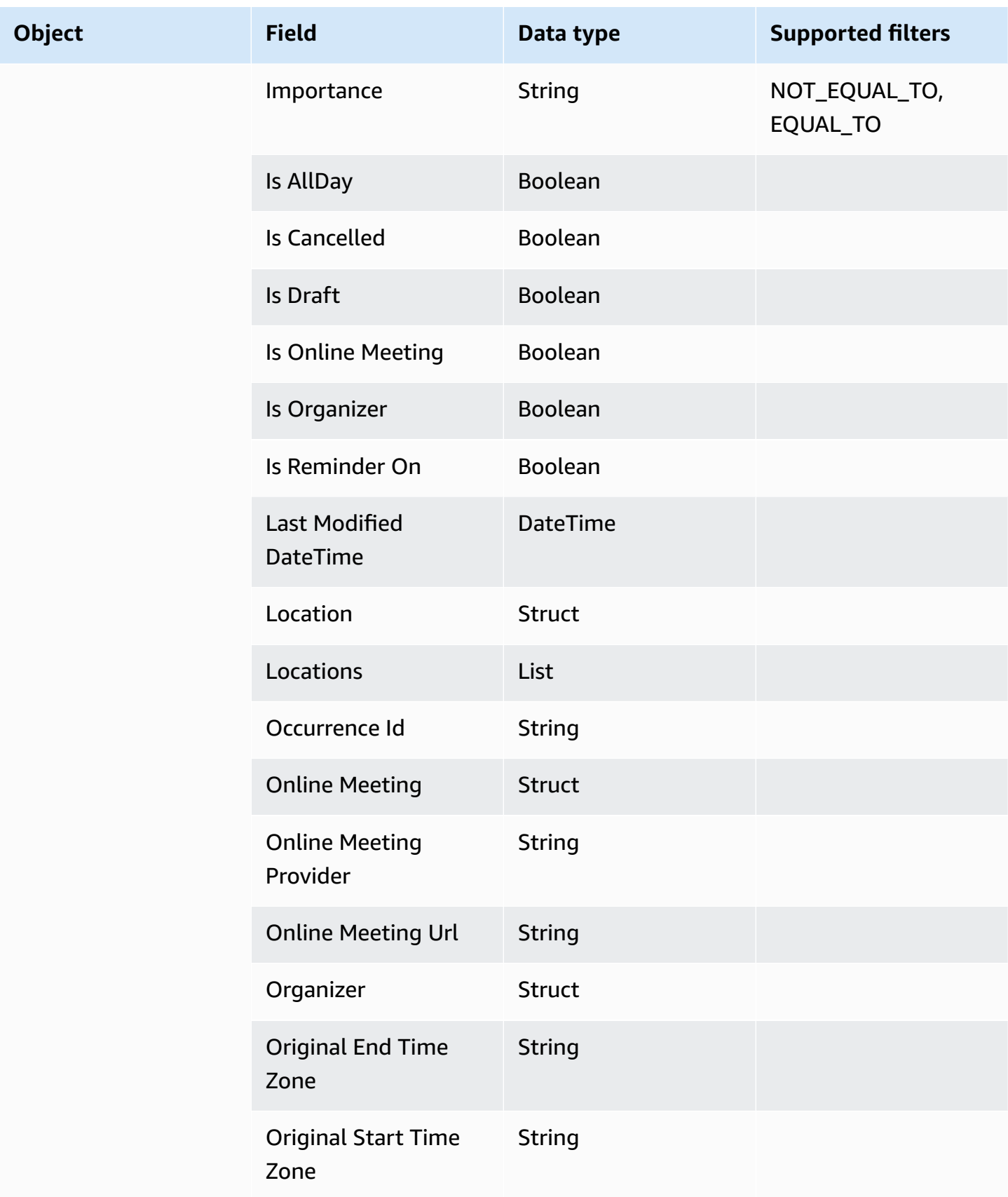

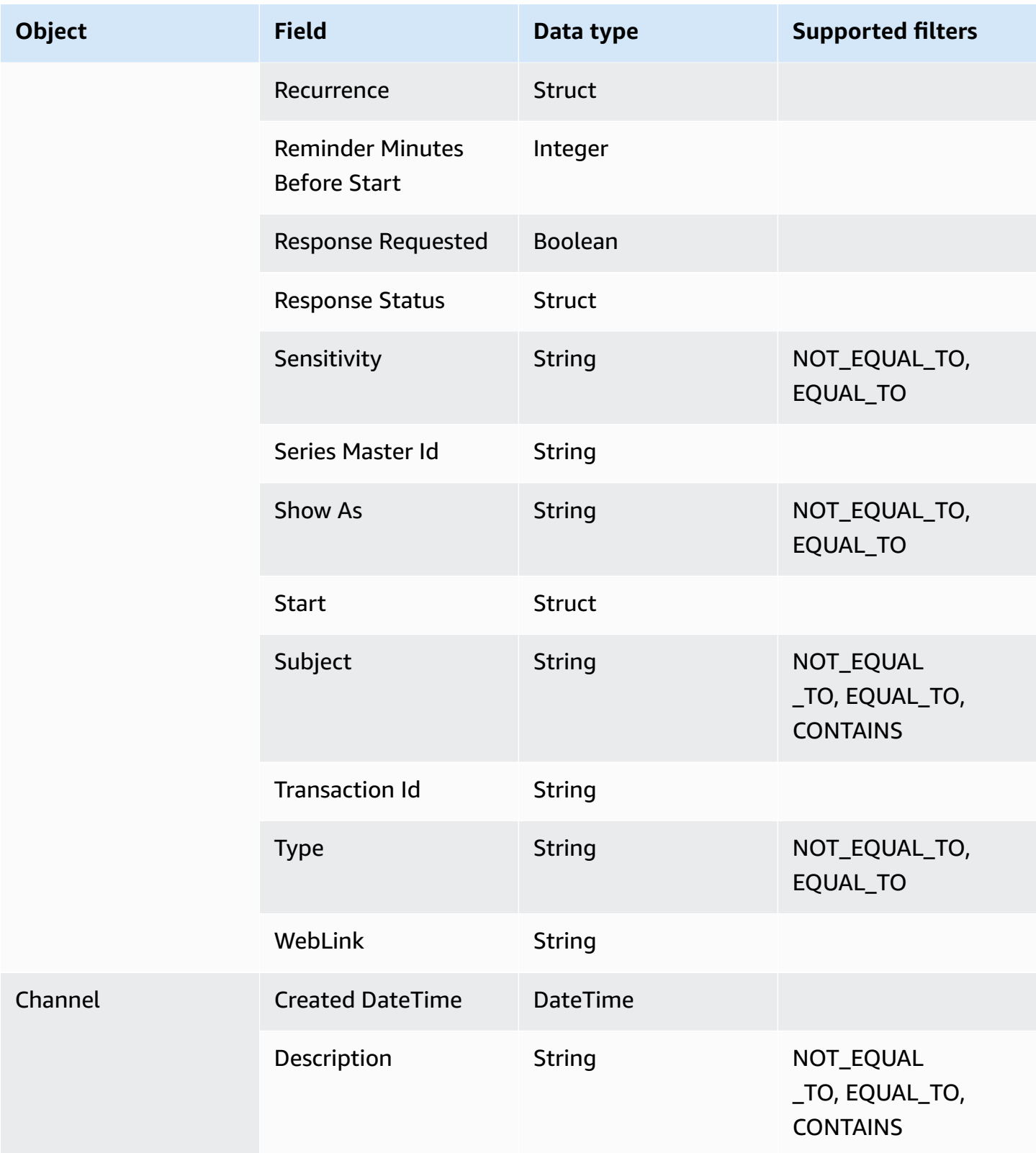

Amazon AppFlow User Guide

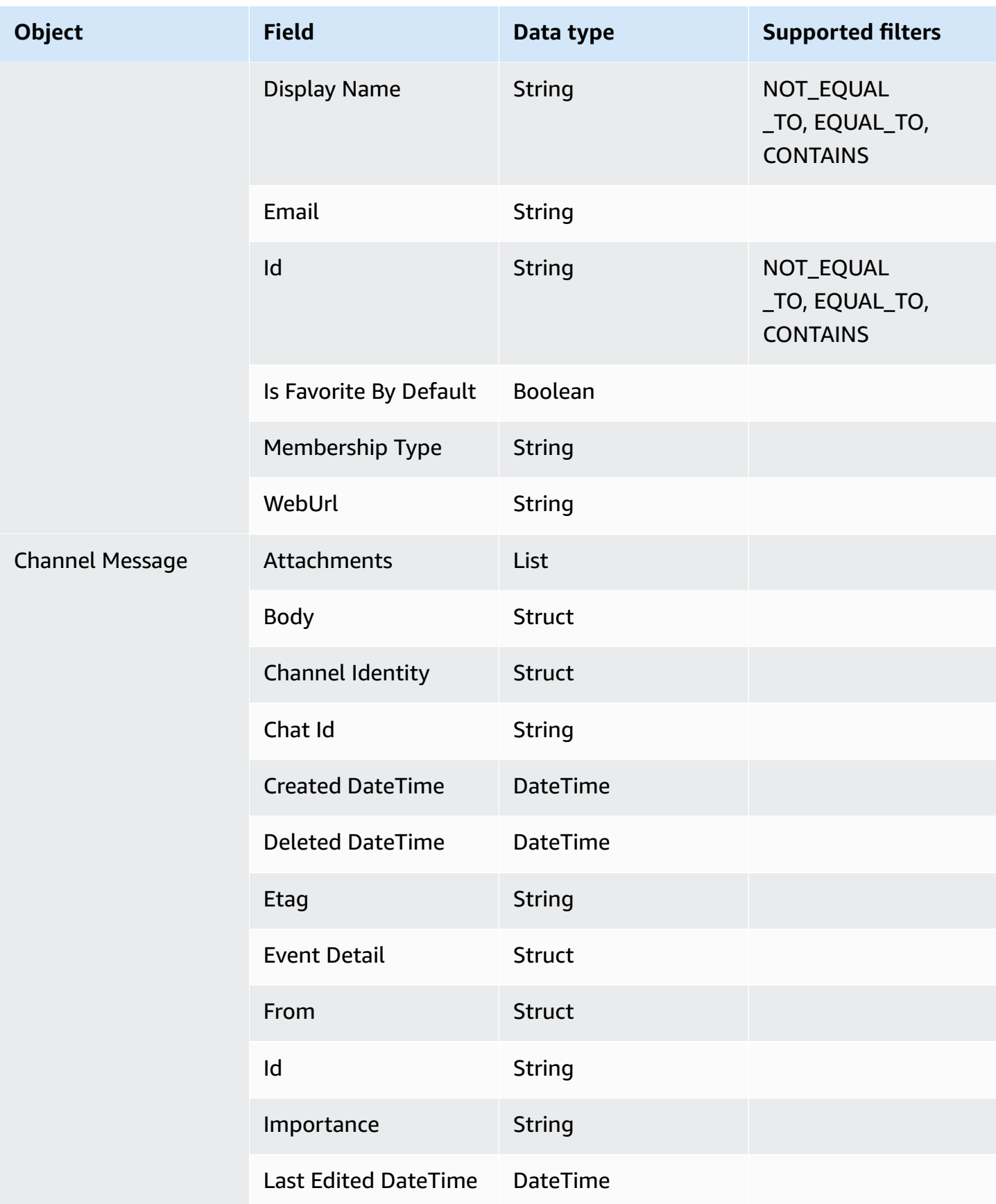

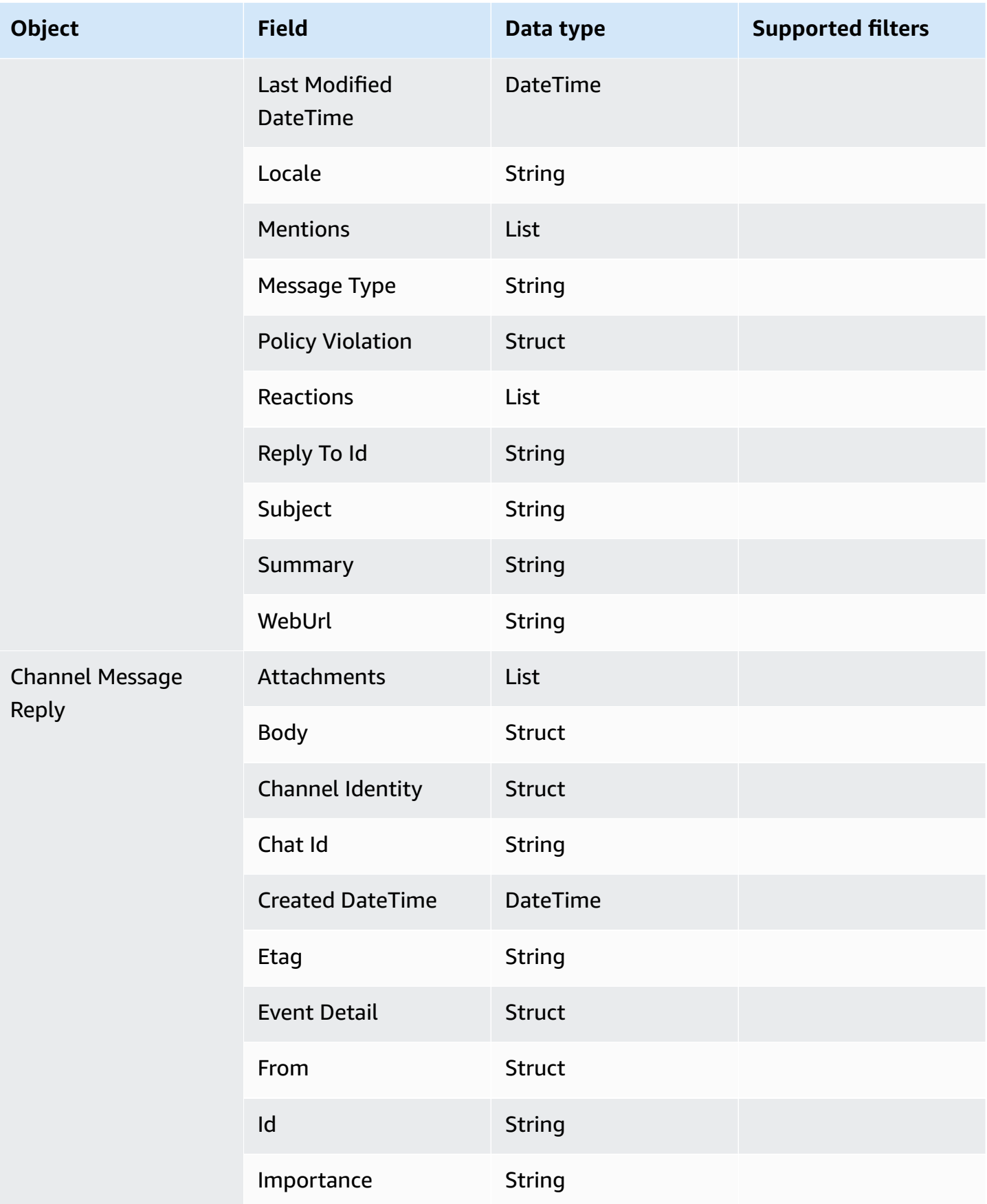

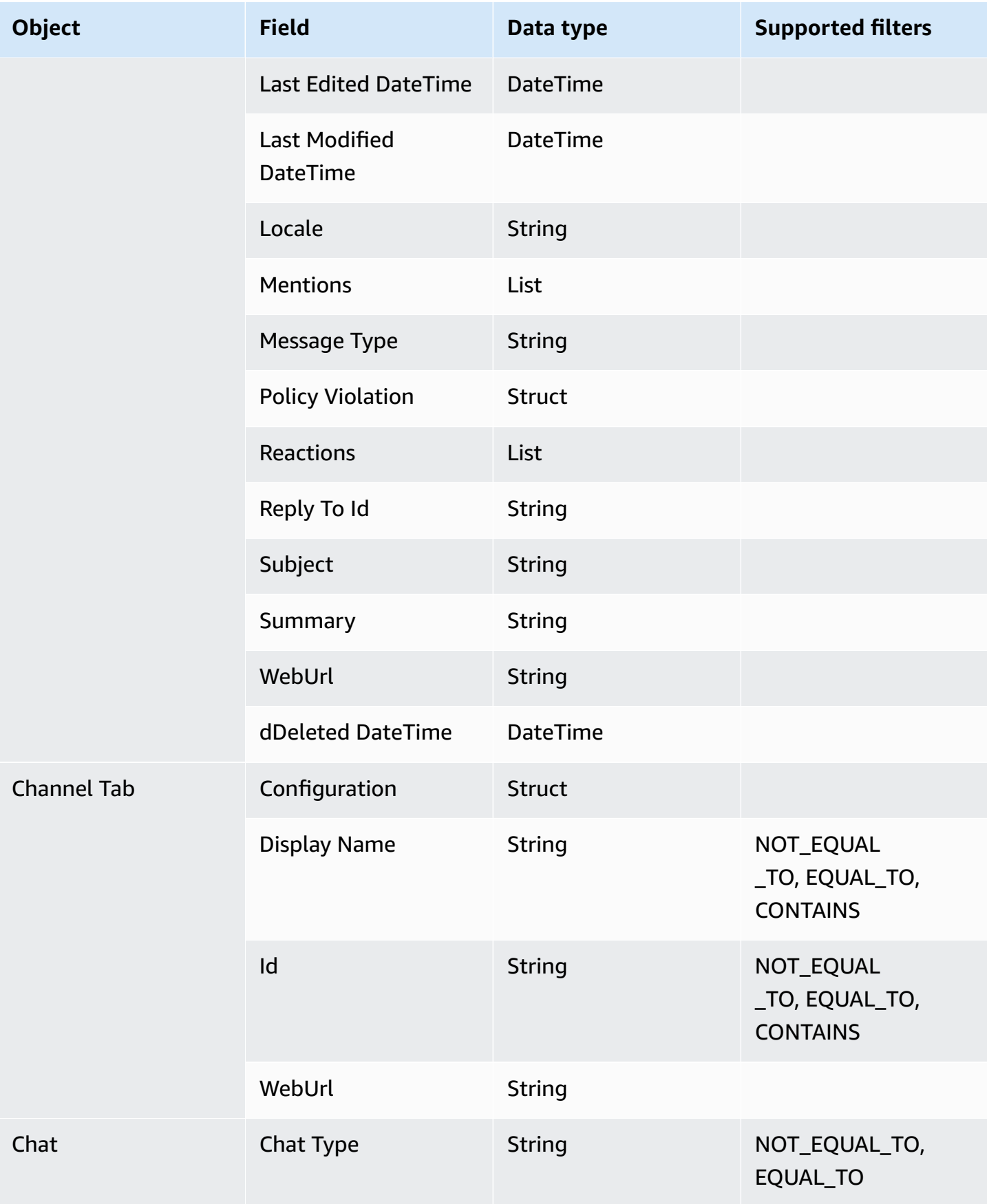

Amazon AppFlow User Guide

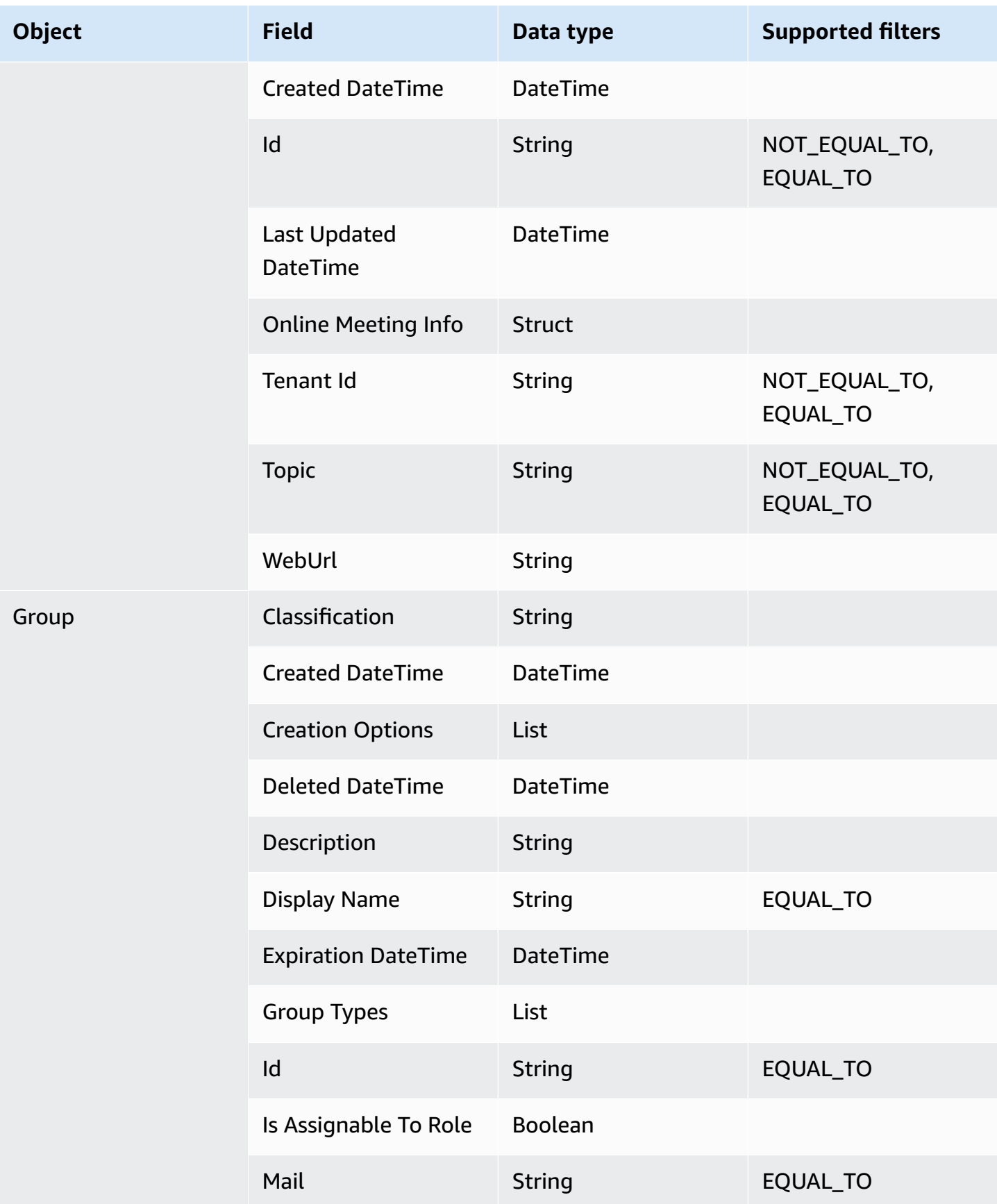

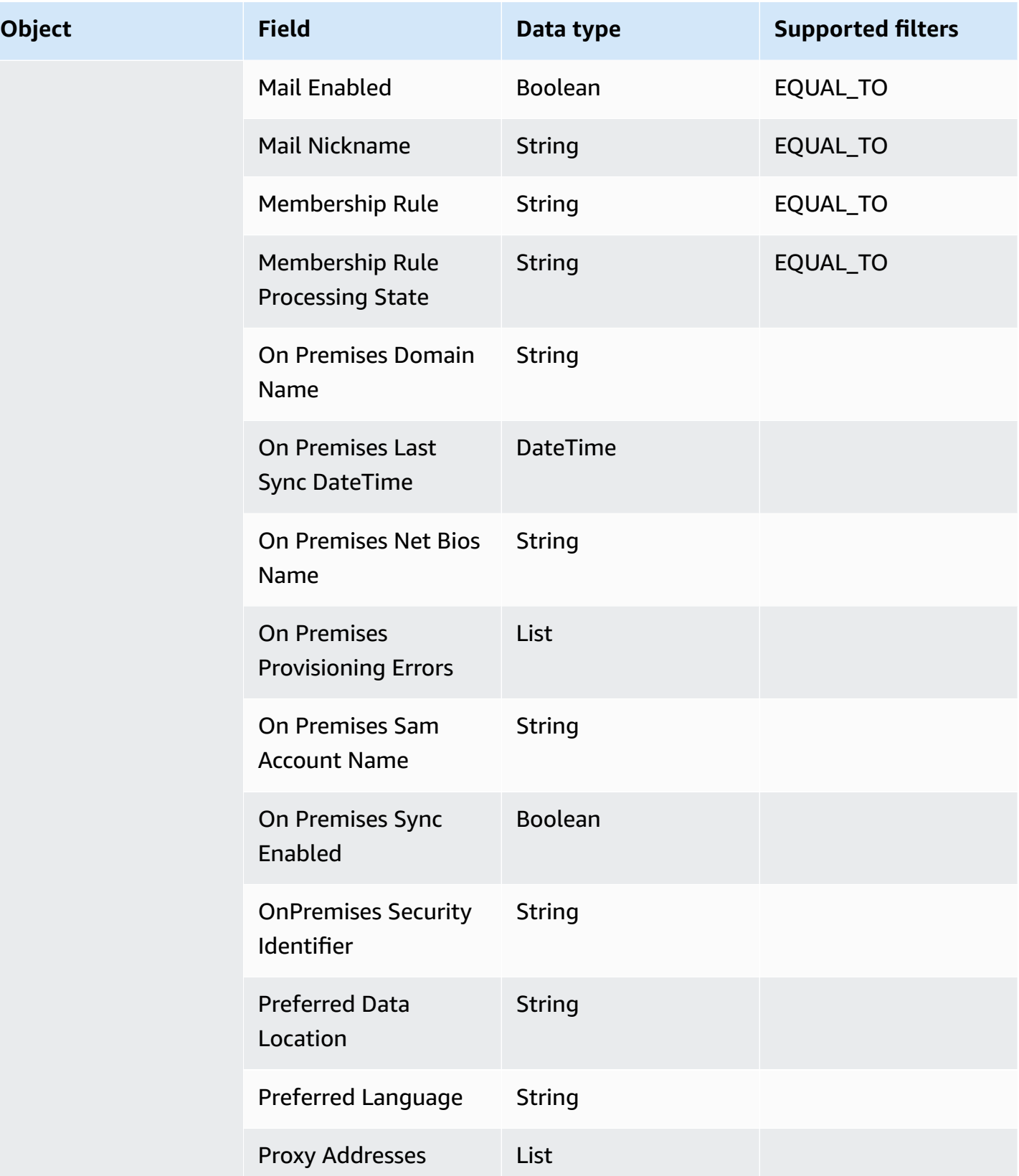

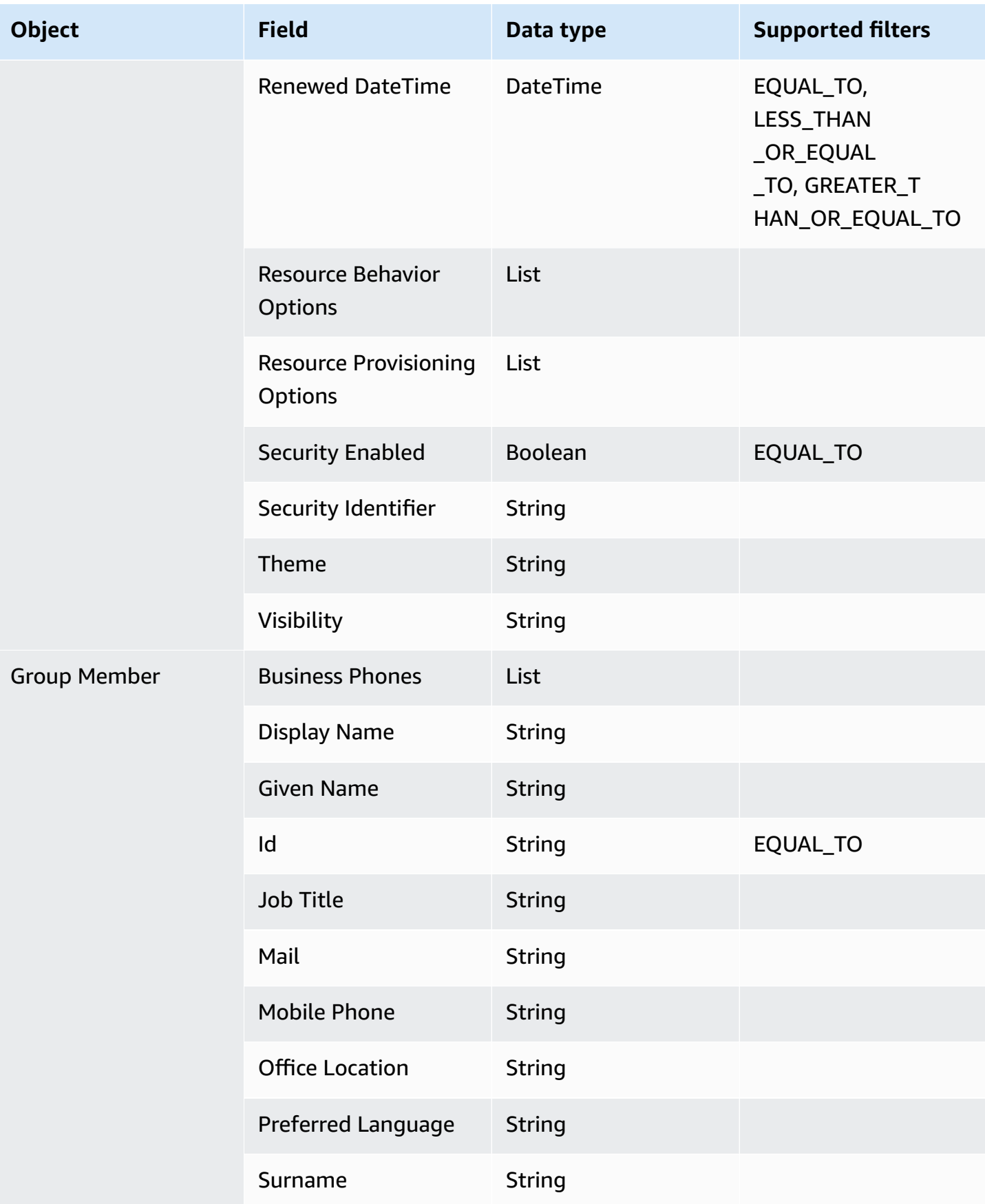

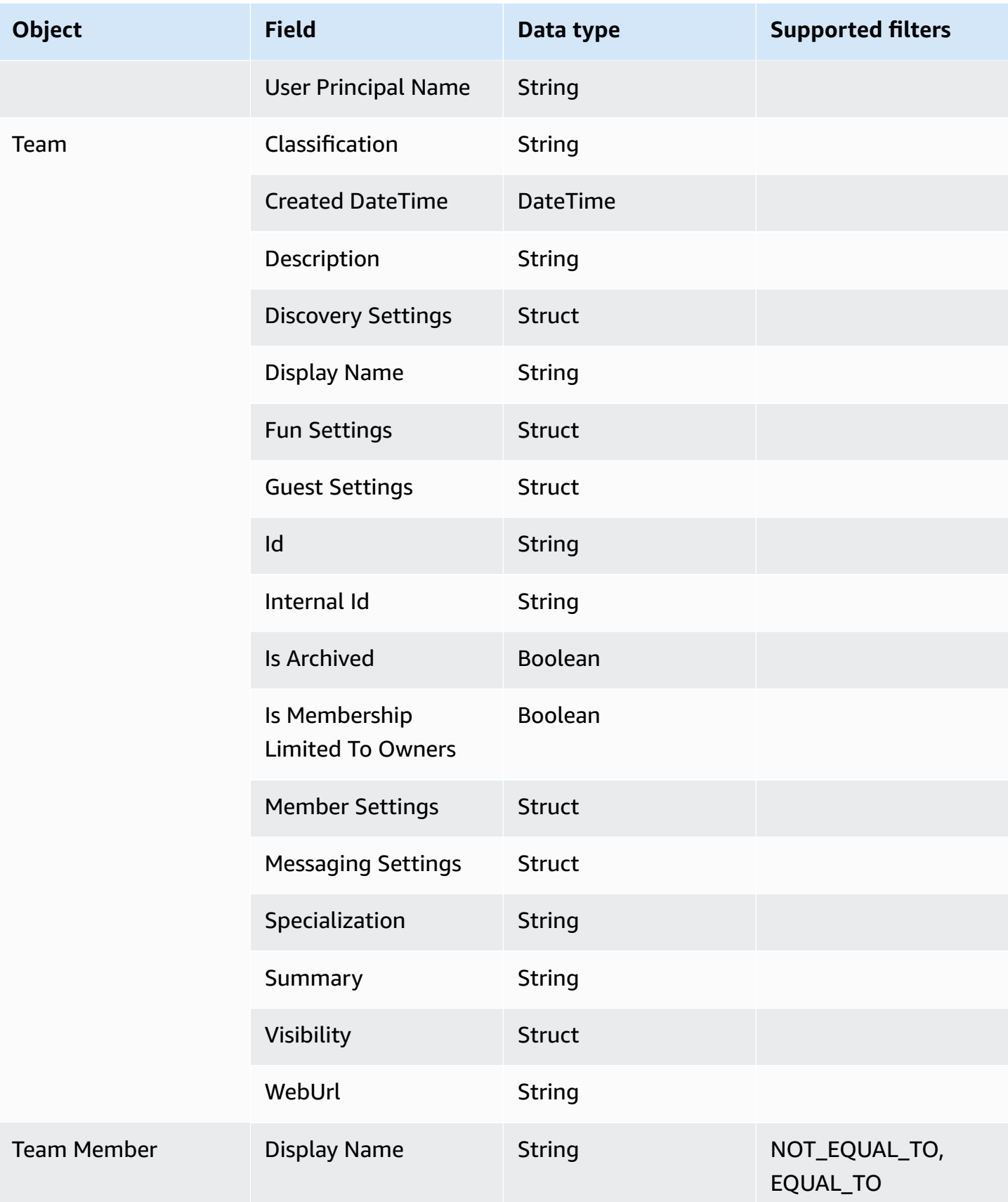

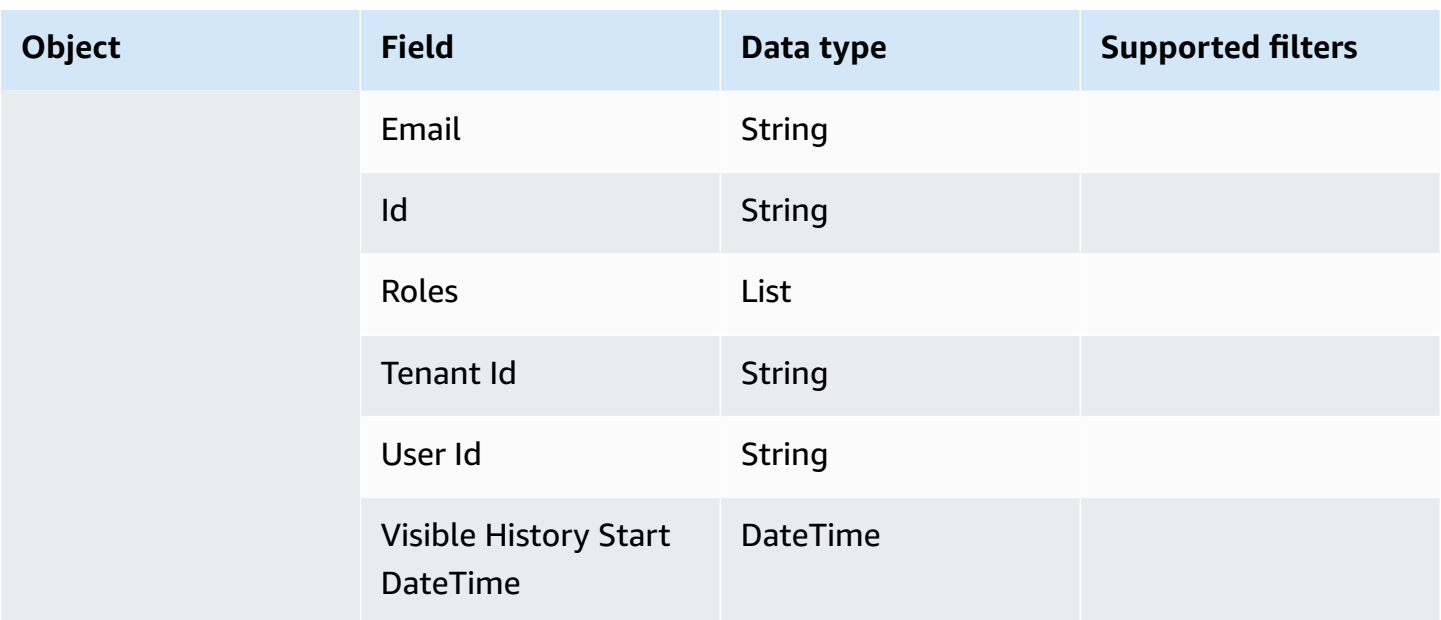

# **Mixpanel connector for Amazon AppFlow**

Mixpanel is a service that provides analytics about user engagement in web and mobile applications. If you use Mixpanel, you can also use Amazon AppFlow to transfer your data to certain AWS services or other supported applications.

#### **Topics**

- [Mixpanel](#page-539-0) support
- [Before](#page-540-0) you begin
- [Connecting](#page-540-1) Amazon AppFlow to your Mixpanel account
- [Transferring](#page-541-0) data from Mixpanel with a flow
- [Supported](#page-542-0) objects
- Supported [destinations](#page-546-0)

## <span id="page-539-0"></span>**Mixpanel support**

Amazon AppFlow supports Mixpanel as follows.

#### **Supported as a data source?**

Yes. You can use Amazon AppFlow to transfer data from your Mixpanel account.
#### **Supported as a data destination?**

No. You can't use Amazon AppFlow to transfer data to your Mixpanel account.

# <span id="page-540-0"></span>**Before you begin**

Before you can use Amazon AppFlow to transfer data from Mixpanel, you need the following:

- A Mixpanel project that contains the data that you want to transfer.
- A *service account* for your Mixpanel project. In Mixpanel, a service account is a type of user that you authorize to access a project programmatically with the Mixpanel API. Amazon AppFlow needs this account to access your data. For more information, see Service [Accounts](https://developer.mixpanel.com/reference/service-accounts) in the Mixpanel documentation.

When you create a Mixpanel connection in Amazon AppFlow, you provide the following properties from your service account:

- Username
- Secret

# **Connecting Amazon AppFlow to your Mixpanel account**

To connect Amazon AppFlow to your Mixpanel project, provide details about the service account that enables Amazon AppFlow to access your data. To create a service account, see [Before](#page-540-0) you [begin.](#page-540-0)

### **To connect to Mixpanel**

- 1. Sign in to the AWS Management Console and open the Amazon AppFlow console at [https://](https://console.aws.amazon.com/appflow/) [console.aws.amazon.com/appflow/](https://console.aws.amazon.com/appflow/).
- 2. In the navigation pane on the left, choose **Connections**.
- 3. On the **Manage connections** page, for **Connectors**, choose **Mixpanel**.
- 4. Choose **Create connection**.
- 5. In the **Connect to Mixpanel** window, enter the following:
	- **User name** The user name of the Mixpanel service account that provides access to your project.
- **Password** The service account secret.
- **MixPanel Instance URL** Choose **https://mixpanel.com/api/app/me**.
- **MixPanel API version** Choose **2.0**.
- 6. Optionally, under **Data encryption**, choose **Customize encryption settings (advanced)** if you want to encrypt your data with a customer managed key in the AWS Key Management Service (AWS KMS).

By default, Amazon AppFlow encrypts your data with a KMS key that AWS creates, uses, and manages for you. Choose this option if you want to encrypt your data with your own KMS key instead.

Amazon AppFlow always encrypts your data during transit and at rest. For more information, see Data [protection](#page-871-0) in Amazon AppFlow.

If you want to use a KMS key from the current AWS account, select this key under **Choose an AWS KMS key**. If you want to use a KMS key from a different AWS account, enter the Amazon Resource Name (ARN) for that key.

- 7. For **Connection name**, enter a name for your connection.
- 8. Choose **Connect**.

On the **Manage connections** page, your new connection appears in the **Connections** table. When you create a flow that uses Mixpanel as the data source, you can select this connection.

### **Transferring data from Mixpanel with a flow**

To transfer data from Mixpanel, create an Amazon AppFlow flow, and choose Mixpanel as the data source. To learn how to create a flow, see Creating flows in Amazon [AppFlow.](#page-829-0)

When you configure the flow, choose which data object that you want to transfer. For more information about the objects that Amazon AppFlow supports for Mixpanel, see [Supported](#page-542-0) objects.

### **Required filters for Mixpanel data objects**

When you create a flow and use Mixpanel as the data source, most data objects require you to specify one or more *filters*. Filters are typically optional criteria that you use to transfer data objects selectively. Specifically for flows that transfer from Mixpanel, you must specify filters to provide Amazon AppFlow with parameter values that it needs to query your data.

For the filters that are required for each Mixpanel data object, see the [section](#page-542-0) called ["Supported](#page-542-0) objects".

Also choose the destination where you want to transfer the data object that you selected. For more information on how to configure your destination, see the section called "Supported [destinations"](#page-546-0).

# <span id="page-542-0"></span>**Supported objects**

When you create a flow that uses Mixpanel as the data source, you can transfer any of the data objects shown in the following table. To retrieve each object, Amazon AppFlow sends a query to the URI in the *Mixpanel endpoint* column. Most data objects support one or more filters that appear under *Supported filters*. Flows that transfer from Mixpanel require certain filters.

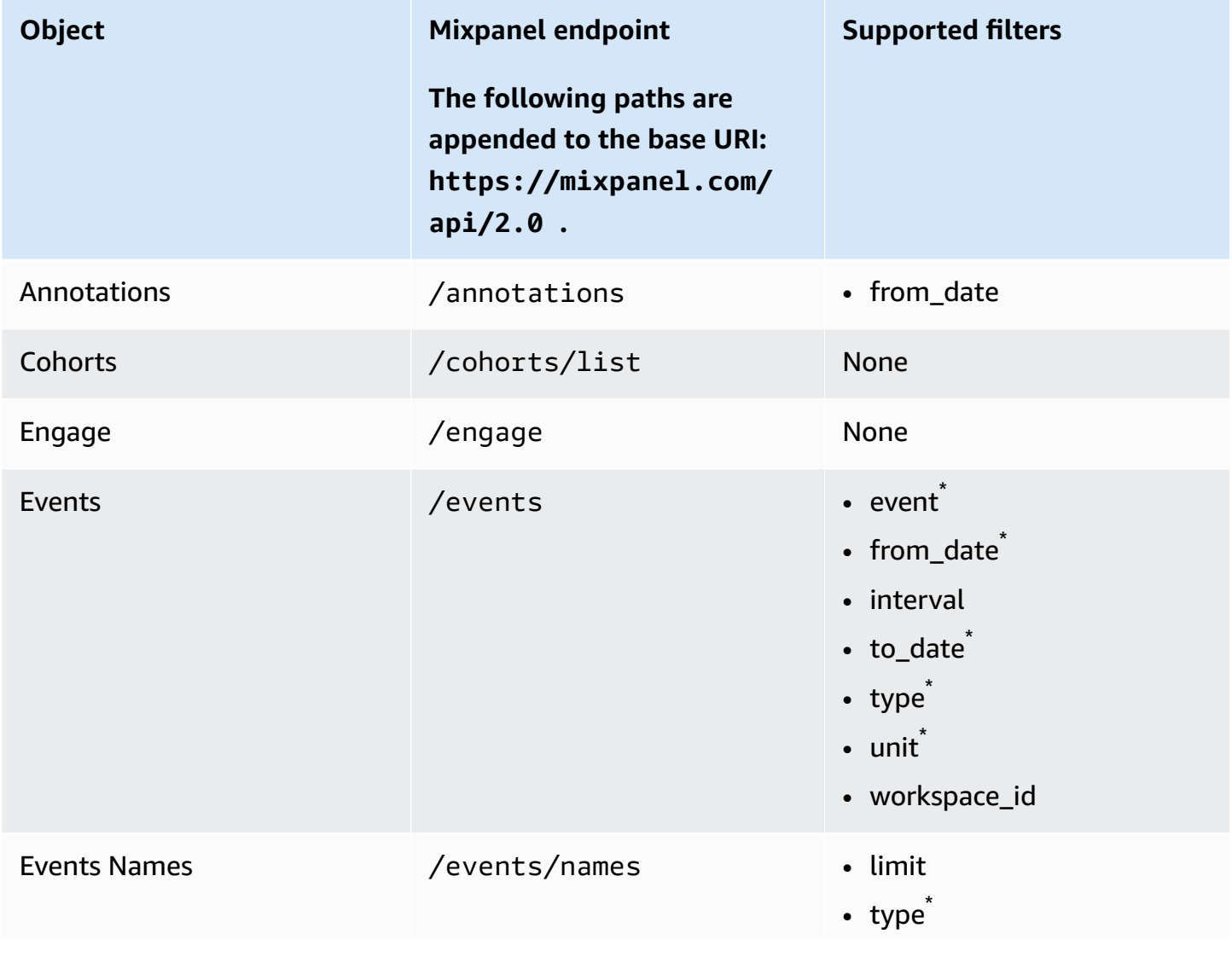

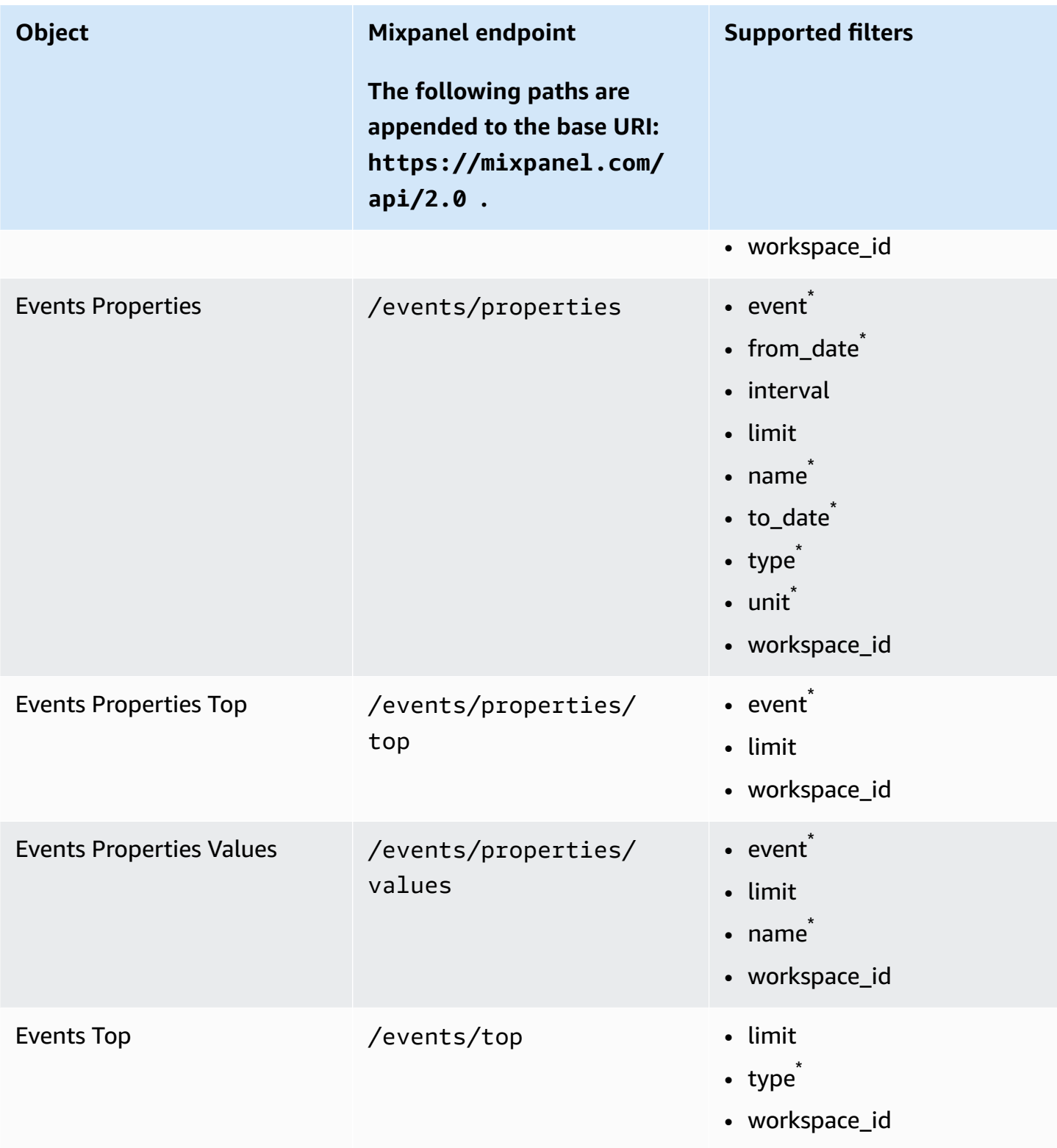

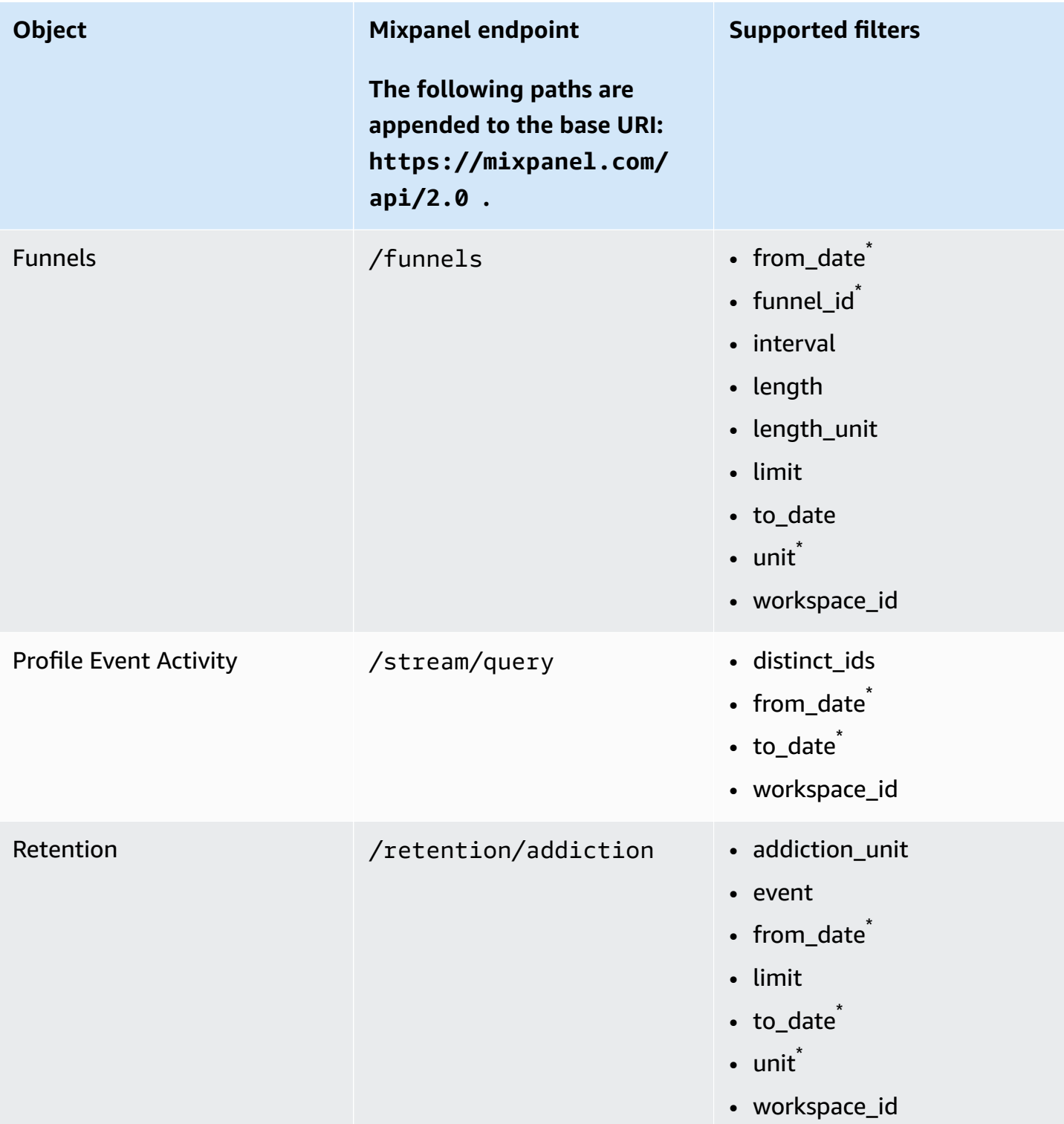

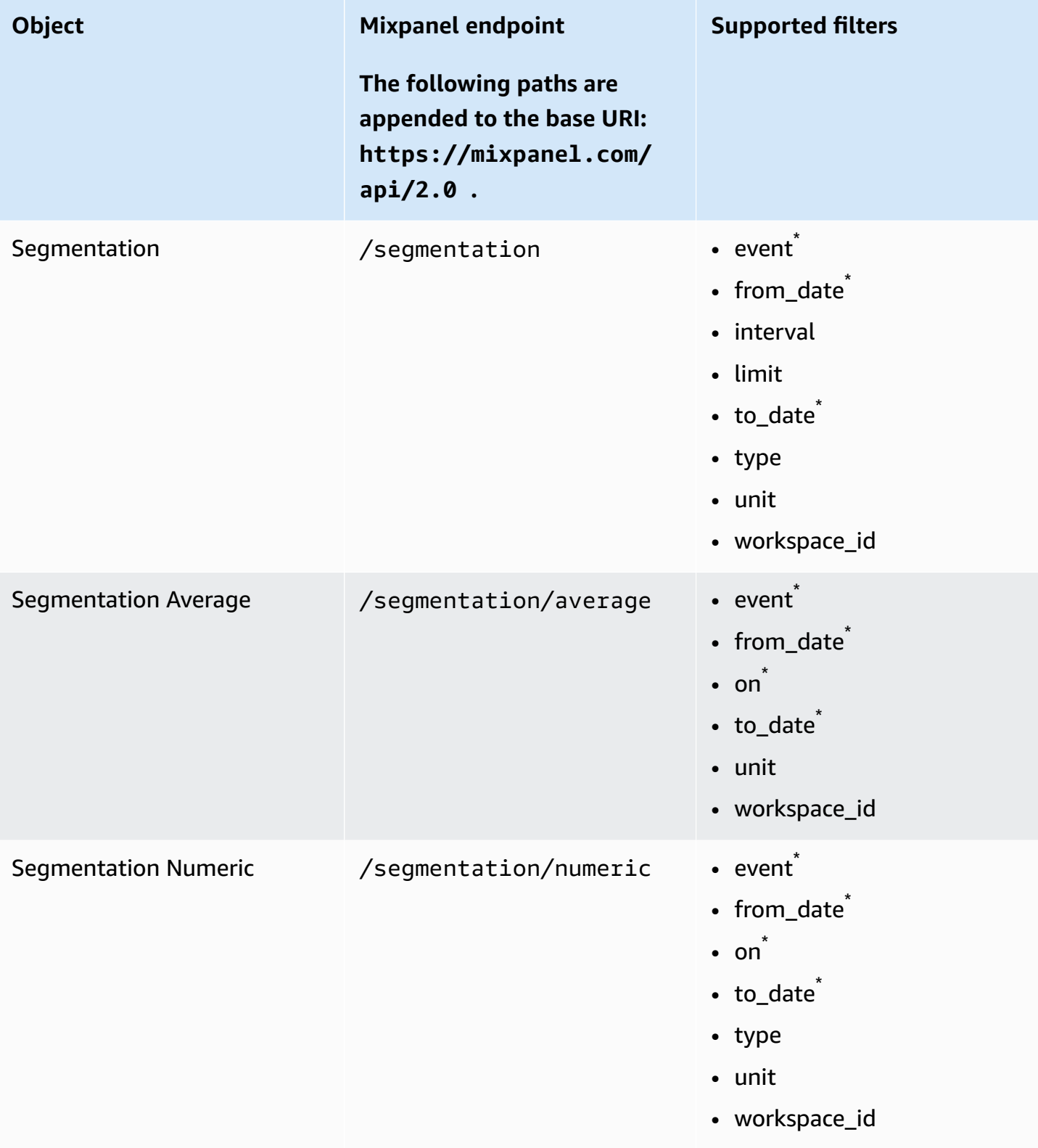

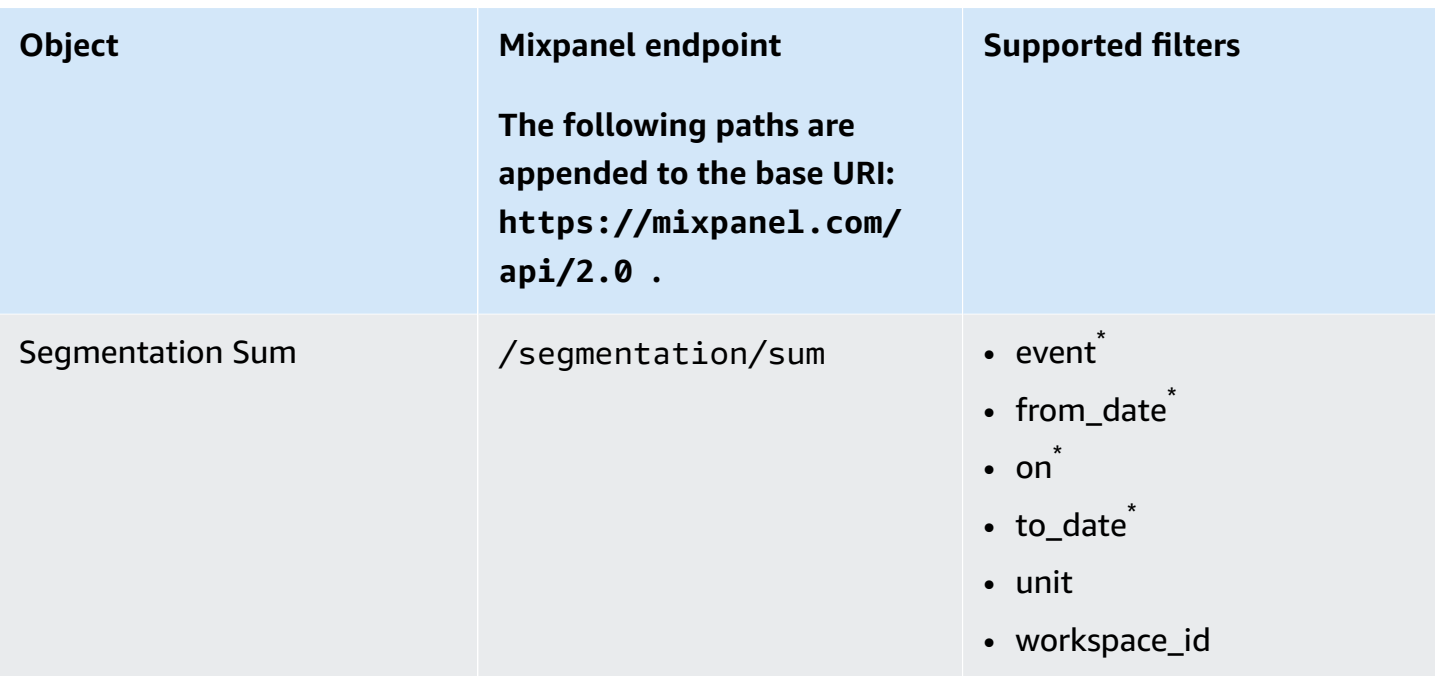

\* You must specify this filter in your flow definition before Amazon AppFlow can successfully retrieve your data.

### <span id="page-546-0"></span>**Supported destinations**

When you create a flow that uses Mixpanel as the data source, you can set the destination to any of the following connectors:

- Amazon [Lookout](#page-76-0) for Metrics
- Amazon [Redshift](#page-81-0)
- Amazon RDS for [PostgreSQL](#page-79-0)
- [Amazon](#page-89-0) S3
- [HubSpot](#page-390-0)
- [Marketo](#page-506-0)
- [Salesforce](#page-641-0)
- [SAP OData](#page-664-0)
- [Snowflake](#page-714-0) • [Upsolver](#page-766-0)
- [Zendesk](#page-795-0)
- 

### • [Zoho](#page-812-0) CRM

# **Okta connector for Amazon AppFlow**

Okta is an identity and access management solution. If you you're an Okta user, your account contains data about your Okta objects, such as your users, groups, devices and applications. You can use Amazon AppFlow to transfer data from Okta to certain AWS services or other supported applications.

## **Amazon AppFlow support for Okta**

Amazon AppFlow supports Okta as follows.

### **Supported as a data source?**

Yes. You can use Amazon AppFlow to transfer data from Okta.

### **Supported as a data destination?**

No. You can't use Amazon AppFlow to transfer data to Okta.

# <span id="page-547-0"></span>**Before you begin**

To use Amazon AppFlow to transfer data from Okta to supported destinations, you must meet these requirements:

- You have an account with Okta that contains the data that you want to transfer. For more information about the Okta data objects that Amazon AppFlow supports, see [Supported](#page-551-0) objects.
- In your account , you've created either of the following resources for Amazon AppFlow. These resources provide credentials that Amazon AppFlow uses to access your data securely when it makes authenticated calls to your account.
	- An OIDC app integration to support OAuth 2.0 authentication. For the steps to create an app integration, see Create OIDC app [integrations](https://help.okta.com/en-us/Content/Topics/Apps/Apps_App_Integration_Wizard_OIDC.htm) in the Okta Help Center.
	- An API token. For the steps to create one, see [Create](https://developer.okta.com/docs/guides/create-an-api-token/main/) an API token in the Okta Help Center.
- If you created an OIDC app integration, you've configured it with the following settings:
	- The application type is *Web Application*.
	- The activated grant types include *Authorization Code* and *Refresh Token*.
	- The sign-in redirect URIs include one or more URLs for Amazon AppFlow.

Redirect URLs have the following format:

https://*region*.console.aws.amazon.com/appflow/oauth

In this URL, *region* is the code for the AWS Region where you use Amazon AppFlow to transfer data from Okta. For example, the code for the US East (N. Virginia) Region is us-east-1. For that Region, the URL is the following:

https://us-east-1.console.aws.amazon.com/appflow/oauth

For the AWS Regions that Amazon AppFlow supports, and their codes, see Amazon [AppFlow](https://docs.aws.amazon.com/general/latest/gr/appflow.html) [endpoints and quotas](https://docs.aws.amazon.com/general/latest/gr/appflow.html) in the *AWS General Reference.*

- The following scopes are permitted:
	- okta.apps.read
	- okta.devices.read
	- okta.groups.read
	- okta.users.read
	- okta.userTypes.read

If you created an OIDC app integration, note the client ID and client secret . If you created an API token, note the token value. You provide these values to Amazon AppFlow when you connect to your Okta account.

### **Connecting Amazon AppFlow to your Okta account**

To connect Amazon AppFlow to your Okta account, provide the client credentials from your app integration, or provide an API token. If you haven't yet configured your Okta account for Amazon AppFlow integration, see [Before](#page-547-0) you begin.

#### **To connect to Okta**

- 1. Sign in to the AWS Management Console and open the Amazon AppFlow console at [https://](https://console.aws.amazon.com/appflow/) [console.aws.amazon.com/appflow/](https://console.aws.amazon.com/appflow/).
- 2. In the navigation pane on the left, choose **Connections**.
- 3. On the **Manage connections** page, for **Connectors**, choose **Okta**.
- 4. Choose **Create connection**.
- 5. In the **Connect to Okta** window, for **Select authentication type**, choose how to authenticate Amazon AppFlow with your Okta account when it requests to access your data:
	- Choose **OAuth2** to authenticate Amazon AppFlow with the client credentials from an OIDC app integration. Then, specify the following:
		- **Authorization tokens URL** and **Authorization code URL** For each of these fields, do the following:
			- 1. Choose the format of your Okta Org URL. For more information, see Org [URLs](https://developer.okta.com/docs/concepts/okta-organizations/#org-urls) in the Okta Developer documentation.
			- 2. Enter your Okta subdomain. For the steps to look up your subdomain, see Find [your](https://developer.okta.com/docs/guides/find-your-domain/main/) Okta [domain](https://developer.okta.com/docs/guides/find-your-domain/main/) in the Okta Developer documentation..
		- **Client ID** The client ID from your app integration.
		- **Client secret** The client secret from your app integration.
	- Choose **Okta\_API\_Token** to authenticate Amazon AppFlow with an API token. Then, enter the token value for **Okta API Token**.
- 6. For **Your Okta Domain URL**, enter your domain URL, such as *my-domain***.okta.com**. For the steps to find your domain, see Find your Okta [domain](https://developer.okta.com/docs/guides/find-your-domain/main/) in the Okta Developer documentation.
- 7. Optionally, under **Data encryption**, choose **Customize encryption settings (advanced)** if you want to encrypt your data with a customer managed key in the AWS Key Management Service (AWS KMS).

By default, Amazon AppFlow encrypts your data with a KMS key that AWS creates, uses, and manages for you. Choose this option if you want to encrypt your data with your own KMS key instead.

Amazon AppFlow always encrypts your data during transit and at rest. For more information, see Data [protection](#page-871-0) in Amazon AppFlow.

If you want to use a KMS key from the current AWS account, select this key under **Choose an AWS KMS key**. If you want to use a KMS key from a different AWS account, enter the Amazon Resource Name (ARN) for that key.

- 8. For **Connection name**, enter a name for your connection.
- 9. Choose **Continue**.

10. In the window that appears, sign in to your Okta account, and grant access to Amazon AppFlow.

On the **Manage connections** page, your new connection appears in the **Connections** table. When you create a flow that uses Okta as the data source, you can select this connection.

### **Transferring data from Okta with a flow**

To transfer data from Okta, create an Amazon AppFlow flow, and choose Okta as the data source. For the steps to create a flow, see Creating flows in Amazon [AppFlow](#page-829-0).

When you configure the flow, choose the data object that you want to transfer. For the objects that Amazon AppFlow supports for Okta, see [Supported](#page-551-0) objects.

Also, choose the destination where you want to transfer the data object that you selected. For more information about how to configure your destination, see Supported [destinations](#page-550-0).

# <span id="page-550-0"></span>**Supported destinations**

When you create a flow that uses Okta as the data source, you can set the destination to any of the following connectors:

- Amazon [Lookout](#page-76-0) for Metrics
- Amazon [Redshift](#page-81-0)
- Amazon RDS for [PostgreSQL](#page-79-0)
- [Amazon](#page-89-0) S3
- [HubSpot](#page-390-0)
- [Marketo](#page-506-0)
- **[Salesforce](#page-641-0)**
- [SAP OData](#page-664-0)
- [Snowflake](#page-714-0)
- [Upsolver](#page-766-0)
- [Zendesk](#page-795-0)
- [Zoho](#page-812-0) CRM

# <span id="page-551-0"></span>**Supported objects**

When you create a flow that uses Okta as the data source, you can transfer any of the following data objects to supported destinations:

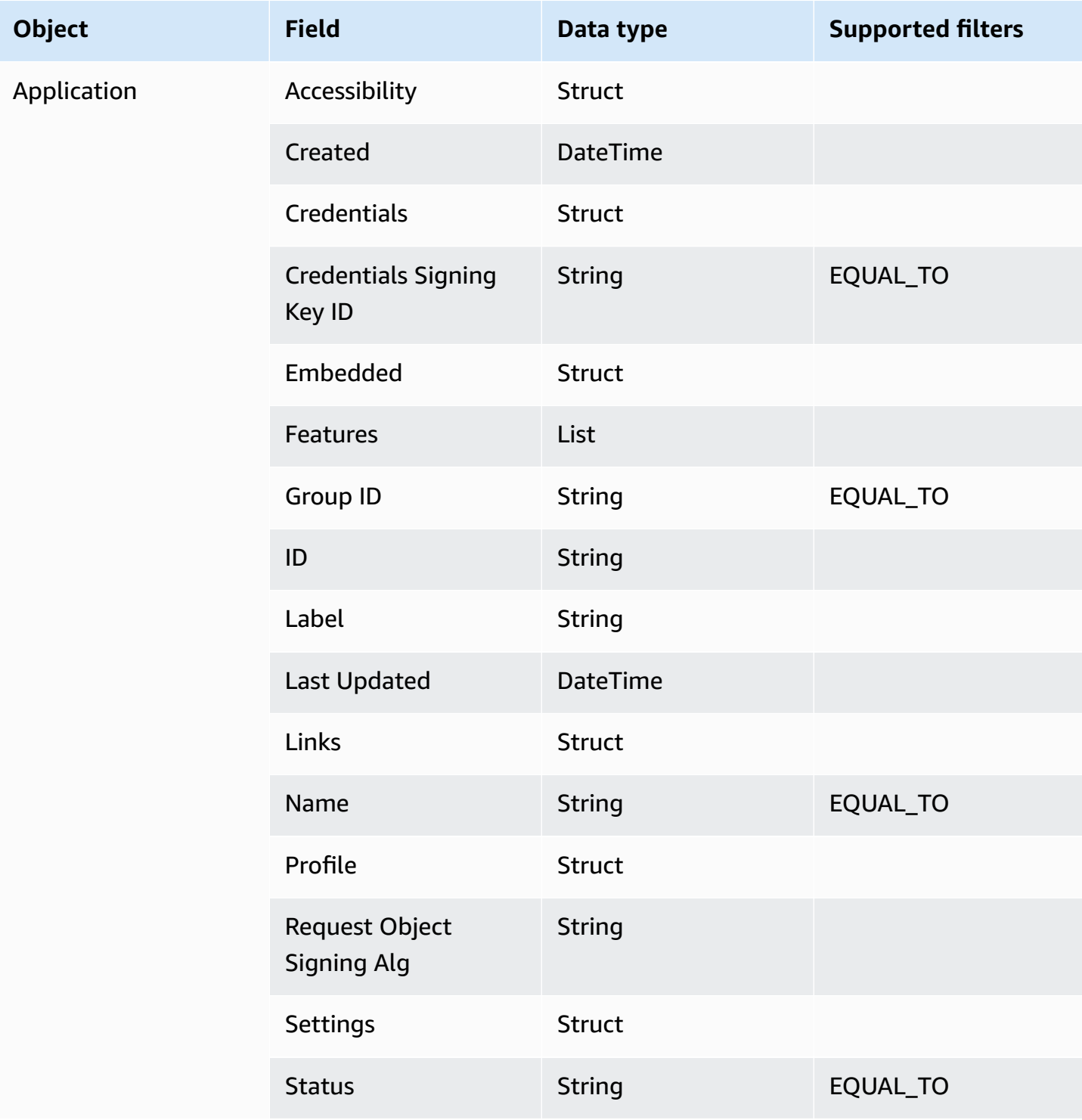

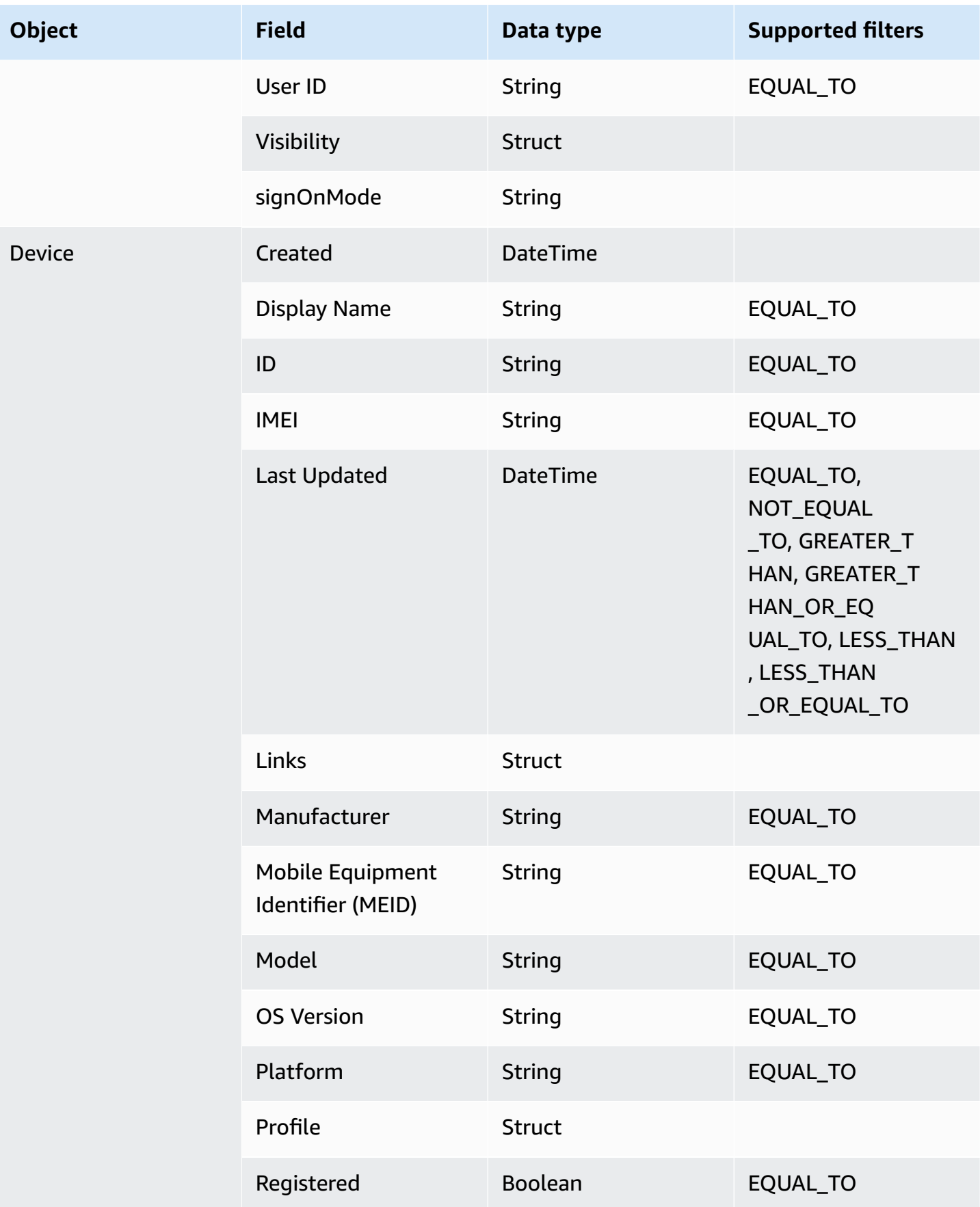

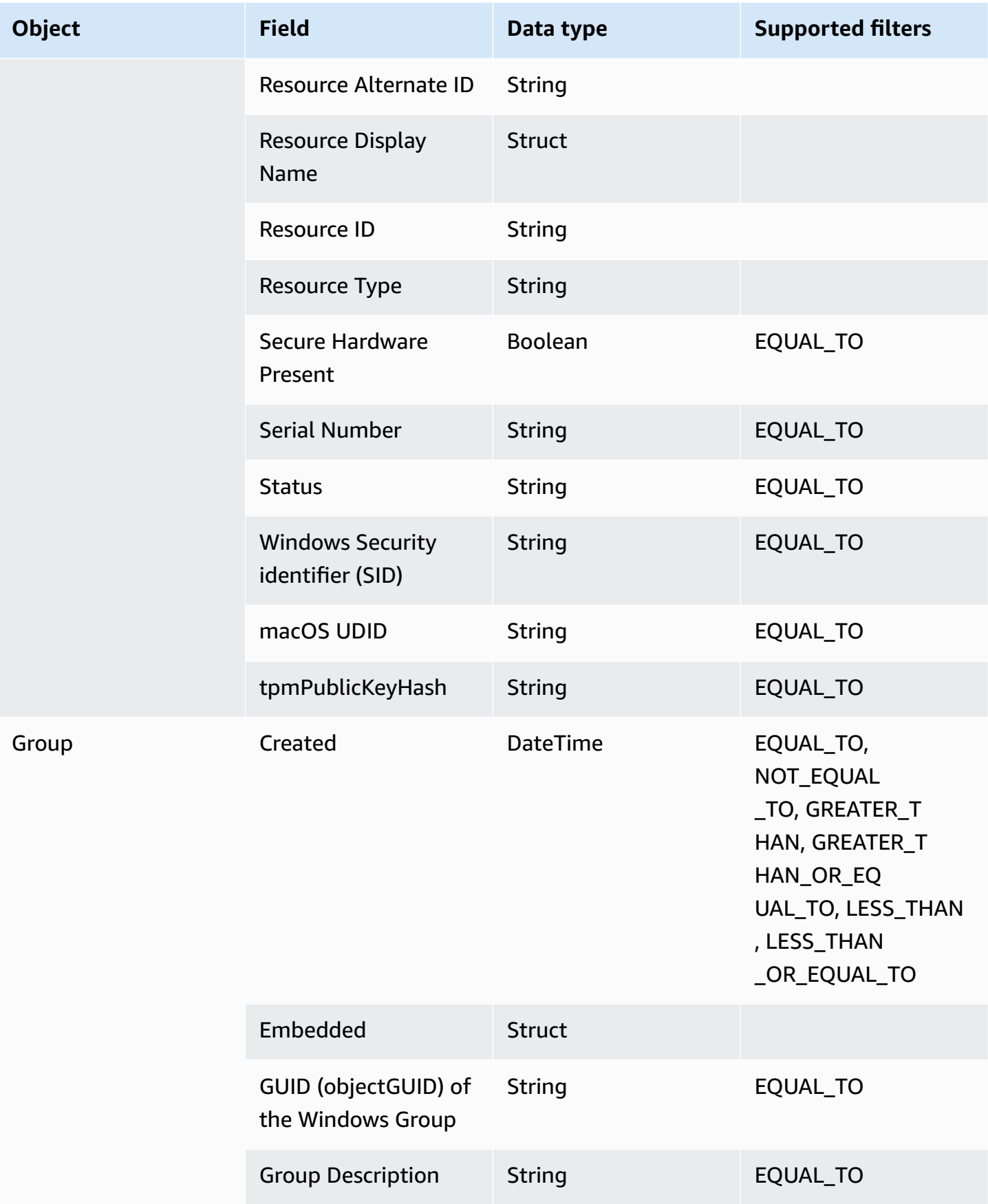

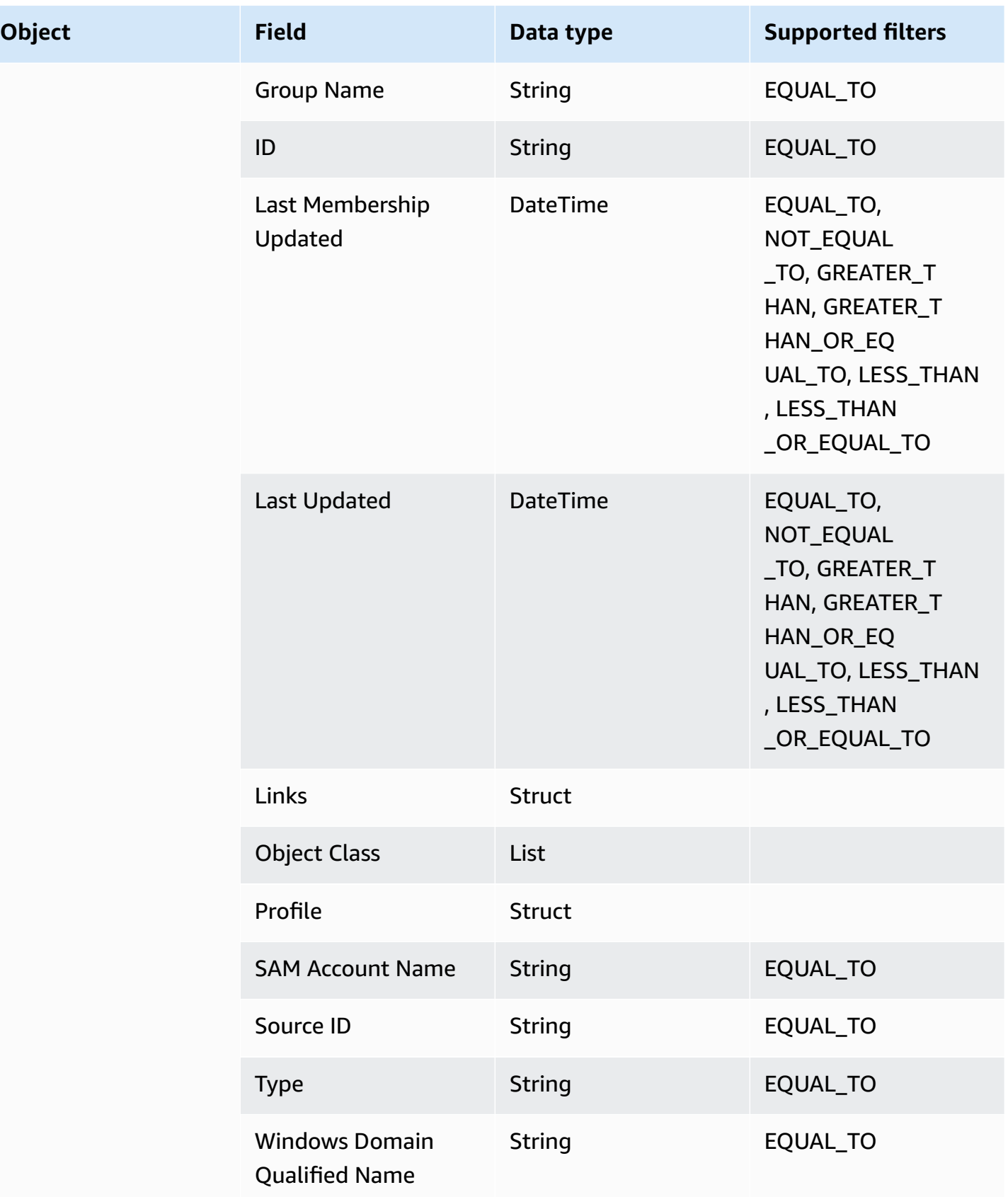

Amazon AppFlow User Guide

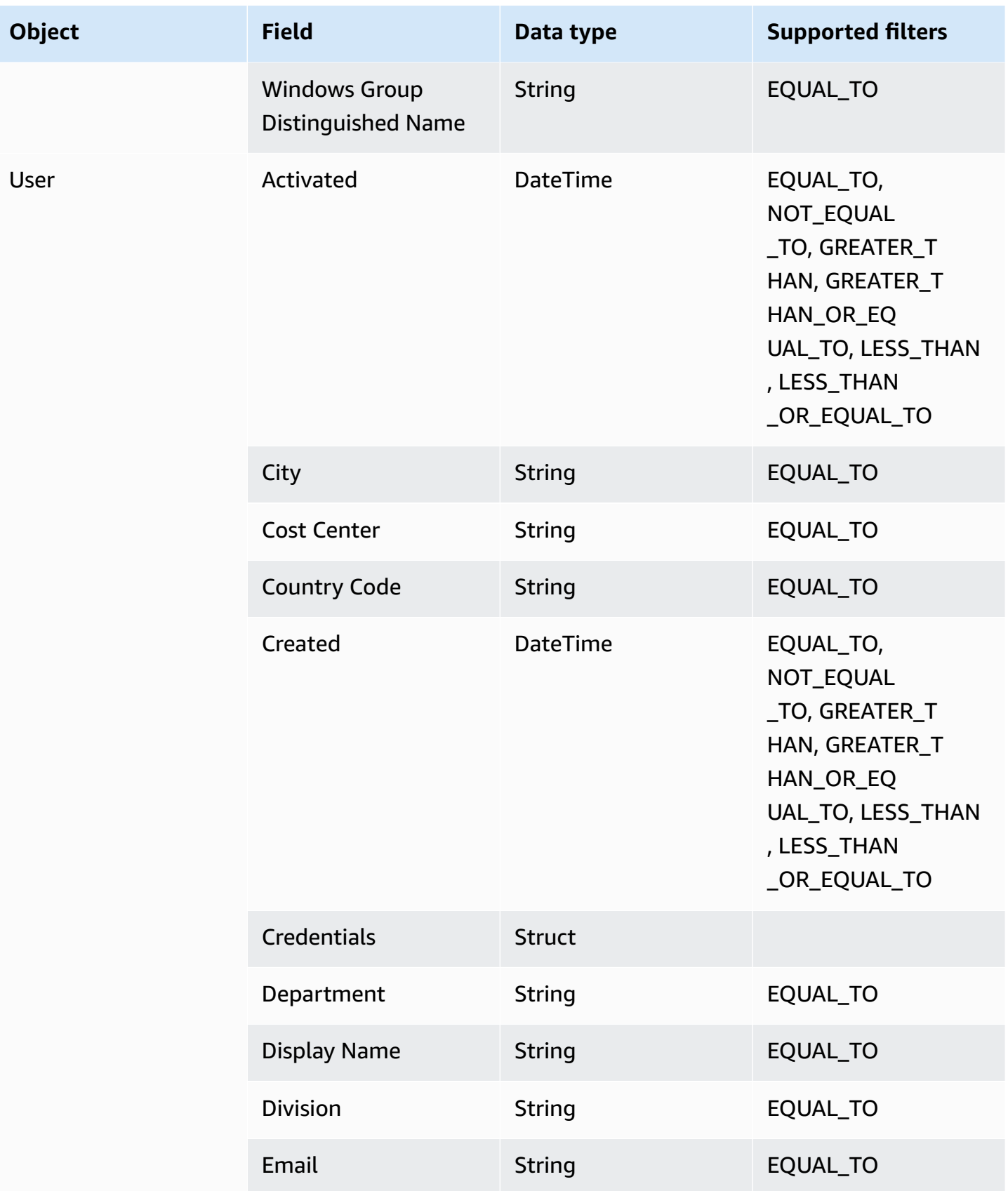

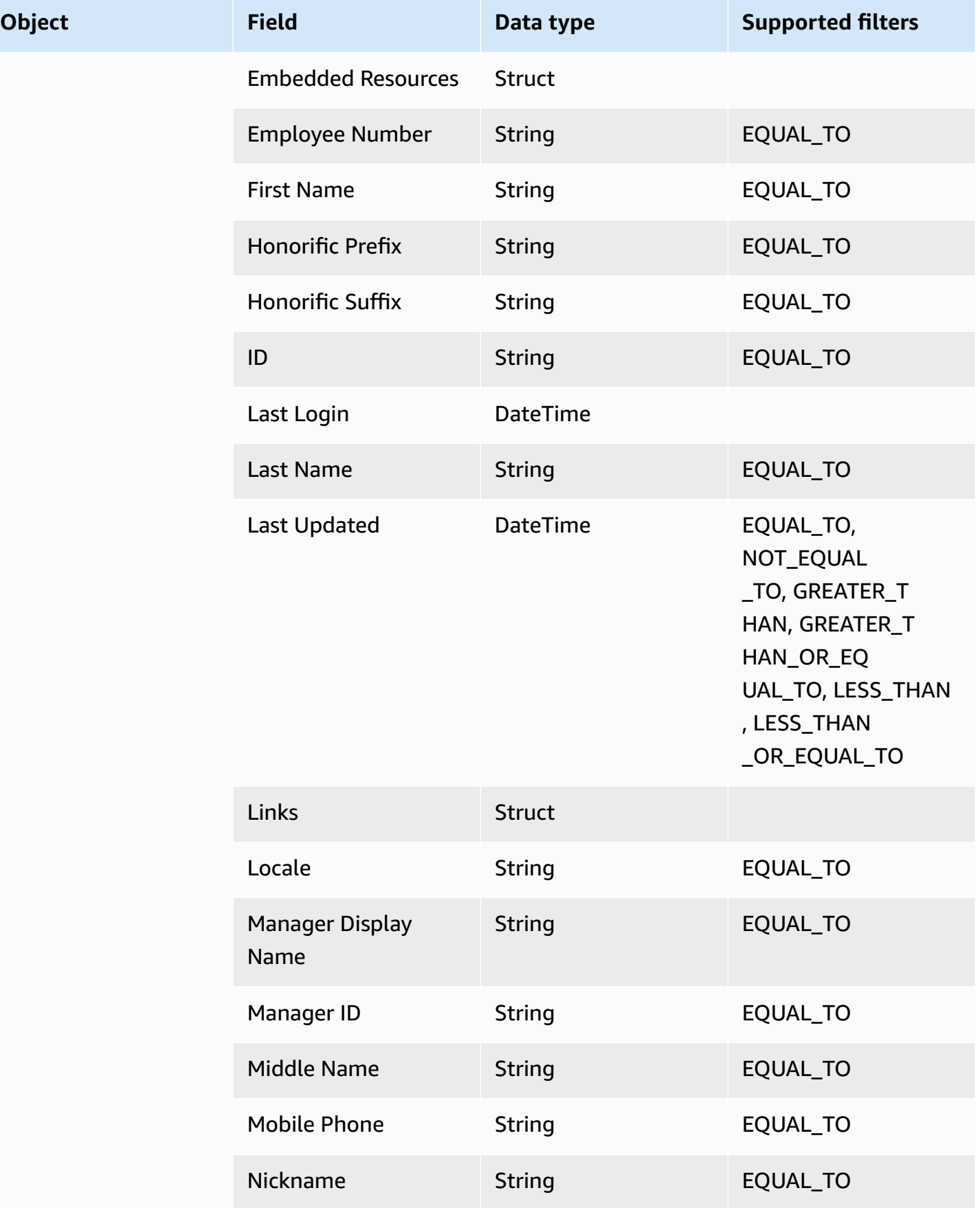

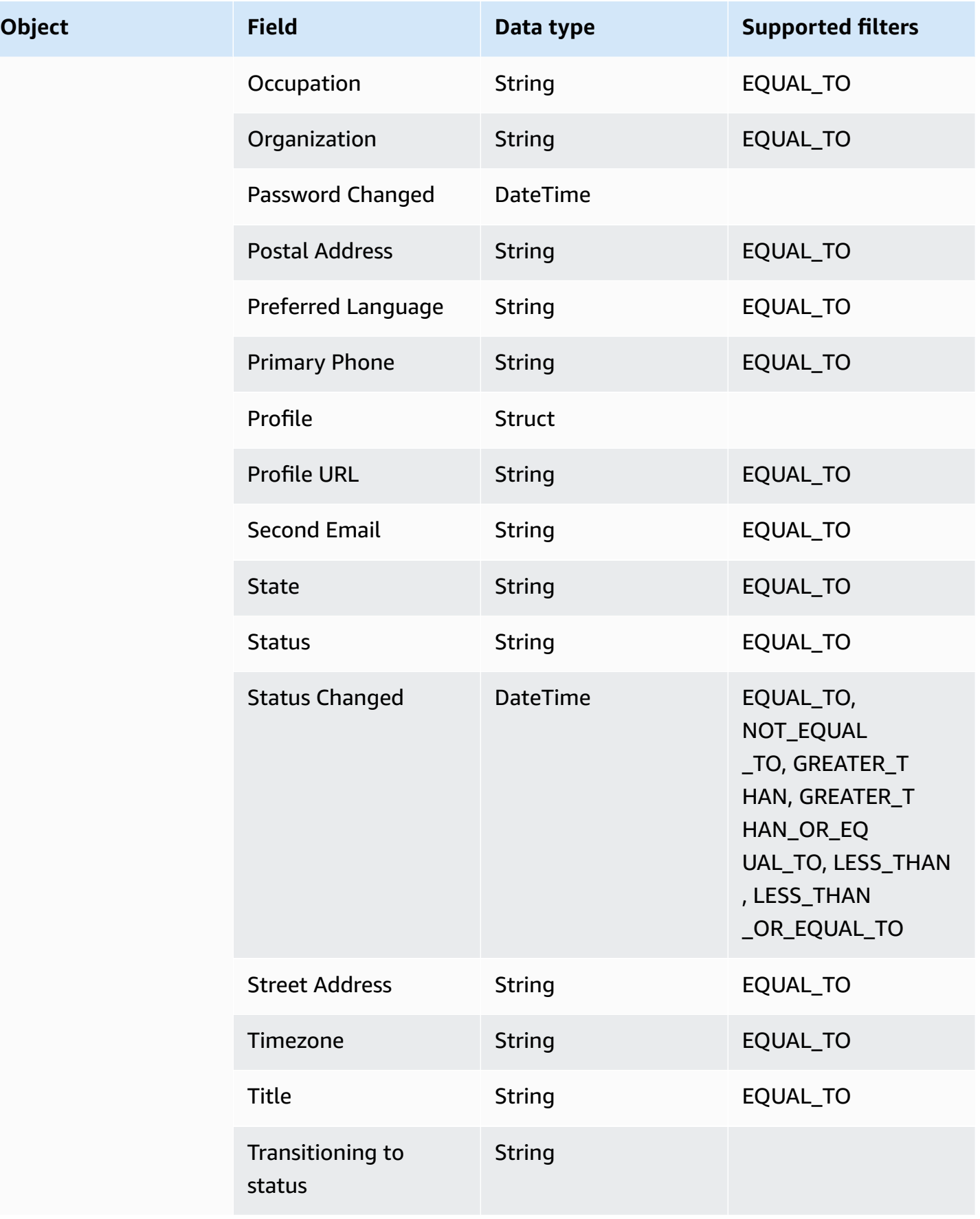

Amazon AppFlow User Guide

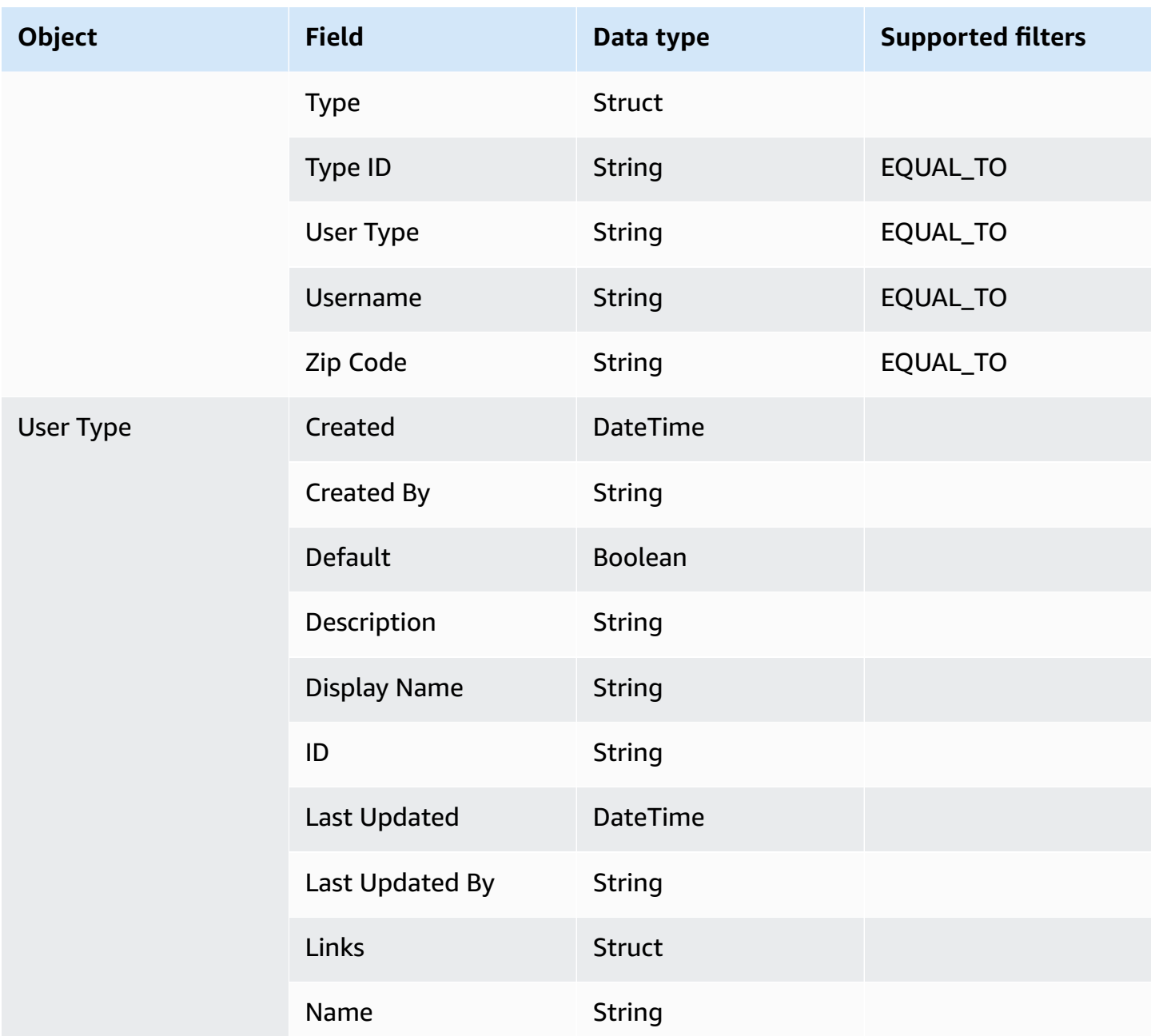

# **Oracle HCM connector for Amazon AppFlow**

Oracle Human Capital Management (HCM) is a cloud-based application for human resources (HR) processes. You can use Amazon AppFlow to transfer data from Oracle HCM to certain AWS services or other supported applications.

# **Amazon AppFlow support for Oracle HCM**

Amazon AppFlow supports Oracle HCM as follows.

#### **Supported as a data source?**

Yes. You can use Amazon AppFlow to transfer data from Oracle HCM.

#### **Supported as a data destination?**

No. You can't use Amazon AppFlow to transfer data to Oracle HCM.

### **Before you begin**

To use Amazon AppFlow to transfer data from Oracle HCM to supported destinations, you must have an account with Oracle HCM that contains the data that you want to transfer.

### **Connecting Amazon AppFlow to your Oracle HCM account**

To connect Amazon AppFlow to your Oracle HCM account, provide your account credentials and instance URL.

#### **To connect to Oracle HCM**

- 1. Sign in to the AWS Management Console and open the Amazon AppFlow console at [https://](https://console.aws.amazon.com/appflow/) [console.aws.amazon.com/appflow/](https://console.aws.amazon.com/appflow/).
- 2. In the navigation pane on the left, choose **Connections**.
- 3. On the **Manage connections** page, for **Connectors**, choose **Oracle HCM**.
- 4. Choose **Create connection**.
- 5. In the **Connect to Oracle HCM** window, enter the following information:
	- **User name** The user name for your Oracle HCM account.
	- **Password** The password for your Oracle HCM account.
	- **Oraclehcm Instance URL** The URL of your Oracle HCM instance.
- 6. Optionally, under **Data encryption**, choose **Customize encryption settings (advanced)** if you want to encrypt your data with a customer managed key in the AWS Key Management Service (AWS KMS).

By default, Amazon AppFlow encrypts your data with a KMS key that AWS creates, uses, and manages for you. Choose this option if you want to encrypt your data with your own KMS key instead.

Amazon AppFlow always encrypts your data during transit and at rest. For more information, see Data [protection](#page-871-0) in Amazon AppFlow.

If you want to use a KMS key from the current AWS account, select this key under **Choose an AWS KMS key**. If you want to use a KMS key from a different AWS account, enter the Amazon Resource Name (ARN) for that key.

- 7. For **Connection name**, enter a name for your connection.
- 8. Choose **Connect**.

On the **Manage connections** page, your new connection appears in the **Connections** table. When you create a flow that uses Oracle HCM as the data source, you can select this connection.

### **Transferring data from Oracle HCM with a flow**

To transfer data from Oracle HCM, create an Amazon AppFlow flow, and choose Oracle HCM as the data source. For the steps to create a flow, see Creating flows in Amazon [AppFlow](#page-829-0).

## **Supported destinations**

When you create a flow that uses Oracle HCM as the data source, you can set the destination to any of the following connectors:

- Amazon [Lookout](#page-76-0) for Metrics
- Amazon [Redshift](#page-81-0)
- Amazon RDS for [PostgreSQL](#page-79-0)
- [Amazon](#page-89-0) S3
- [HubSpot](#page-390-0)
- [Marketo](#page-506-0)
- [Salesforce](#page-641-0)
- [SAP OData](#page-664-0)
- [Snowflake](#page-714-0)
- [Upsolver](#page-766-0)
- [Zendesk](#page-795-0)

• [Zoho](#page-812-0) CRM

# **PayPal connector for Amazon AppFlow**

PayPal is a payments system that facilitates online money transfers between parties, such as transfers between customers and online vendors. If you're a PayPal user, your account contains data about your transactions, such as their payers, dates, and statuses. You can use Amazon AppFlow to transfer data from PayPal to certain AWS services or other supported applications.

# **Amazon AppFlow support for PayPal**

Amazon AppFlow supports PayPal as follows.

### **Supported as a data source?**

Yes. You can use Amazon AppFlow to transfer data from PayPal.

### **Supported as a data destination?**

No. You can't use Amazon AppFlow to transfer data to PayPal.

# <span id="page-561-0"></span>**Before you begin**

To use Amazon AppFlow to transfer data from PayPal to supported destinations, you must meet these requirements:

- You have an account with PayPal that contains the data that you want to transfer. For more information about the PayPal data objects that Amazon AppFlow supports, see [Supported](#page-564-0) [objects.](#page-564-0)
- In PayPal Developer, you've created a REST API app for Amazon AppFlow. The app provides the client credentials that Amazon AppFlow uses to access your data securely when it makes authenticated calls to your account. For the steps to create an app, see How do I [create](https://www.paypal.com/us/cshelp/article/how-do-i-create-rest-api-credentials-ts1949) REST API [credentials?](https://www.paypal.com/us/cshelp/article/how-do-i-create-rest-api-credentials-ts1949) in the PayPal Help Center.
- You have configured the app with one or more redirect URLs for Amazon AppFlow.

Redirect URLs have the following format:

https://*region*.console.aws.amazon.com/appflow/oauth

In this URL, *region* is the code for the AWS Region where you use Amazon AppFlow to transfer data from PayPal. For example, the code for the US East (N. Virginia) Region is us-east-1. For that Region, the URL is the following:

```
https://us-east-1.console.aws.amazon.com/appflow/oauth
```
For the AWS Regions that Amazon AppFlow supports, and their codes, see Amazon [AppFlow](https://docs.aws.amazon.com/general/latest/gr/appflow.html) [endpoints and quotas](https://docs.aws.amazon.com/general/latest/gr/appflow.html) in the *AWS General Reference.*

Note the client ID and secret from the settings for your REST API app. You provide these values to Amazon AppFlow when you connect to your PayPal account.

### **Connecting Amazon AppFlow to your PayPal account**

To connect Amazon AppFlow to your PayPal account, provide the client credentials from your REST API app so that Amazon AppFlow can access your data. If you haven't yet configured your PayPal account for Amazon AppFlow integration, see [Before](#page-561-0) you begin.

### **To connect to PayPal**

- 1. Sign in to the AWS Management Console and open the Amazon AppFlow console at [https://](https://console.aws.amazon.com/appflow/) [console.aws.amazon.com/appflow/](https://console.aws.amazon.com/appflow/).
- 2. In the navigation pane on the left, choose **Connections**.
- 3. On the **Manage connections** page, for **Connectors**, choose **PayPal**.
- 4. Choose **Create connection**.
- 5. In the **Connect to PayPal** window, enter the following information:
	- **Authorization tokens URL** Do one of the following:
		- To connect to a REST API app in the PayPal Live environment, choose **https://apim.paypal.com/v1/oauth2/token**.
		- To connect to a REST API app in the PayPal Sandbox environment, choose **https://apim.sandbox.paypal.com/v1/oauth2/token**.
	- **Client ID** The client ID of your REST API app in PayPal Developer.
	- **Client secret** The secret of your REST API app in PayPal Developer.
	- **Instance URL** Do one of the following:
- To connect to a REST API app in the PayPal Live environment, choose **https://apim.paypal.com**.
- To connect to a REST API app in the PayPal Sandbox environment, choose **https://apim.sandbox.paypal.com**.
- 6. Optionally, under **Data encryption**, choose **Customize encryption settings (advanced)** if you want to encrypt your data with a customer managed key in the AWS Key Management Service (AWS KMS).

By default, Amazon AppFlow encrypts your data with a KMS key that AWS creates, uses, and manages for you. Choose this option if you want to encrypt your data with your own KMS key instead.

Amazon AppFlow always encrypts your data during transit and at rest. For more information, see Data [protection](#page-871-0) in Amazon AppFlow.

If you want to use a KMS key from the current AWS account, select this key under **Choose an AWS KMS key**. If you want to use a KMS key from a different AWS account, enter the Amazon Resource Name (ARN) for that key.

- 7. For **Connection name**, enter a name for your connection.
- 8. Choose **Connect**.
- 9. In the window that appears, sign in to your PayPal account, and grant access to Amazon AppFlow.

On the **Manage connections** page, your new connection appears in the **Connections** table. When you create a flow that uses PayPal as the data source, you can select this connection.

# **Transferring data from PayPal with a flow**

To transfer data from PayPal, create an Amazon AppFlow flow, and choose PayPal as the data source. For the steps to create a flow, see Creating flows in Amazon [AppFlow.](#page-829-0)

When you configure the flow, choose the data object that you want to transfer. For the objects that Amazon AppFlow supports for PayPal, see [Supported](#page-564-0) objects.

Also, choose the destination where you want to transfer the data object that you selected. For more information about how to configure your destination, see Supported [destinations](#page-564-1).

# <span id="page-564-1"></span>**Supported destinations**

When you create a flow that uses PayPal as the data source, you can set the destination to any of the following connectors:

- Amazon [Lookout](#page-76-0) for Metrics
- Amazon [Redshift](#page-81-0)
- Amazon RDS for [PostgreSQL](#page-79-0)
- [Amazon](#page-89-0) S3
- [HubSpot](#page-390-0)
- [Marketo](#page-506-0)
- [Salesforce](#page-641-0)
- [SAP OData](#page-664-0)
- [Snowflake](#page-714-0)
- [Upsolver](#page-766-0)
- [Zendesk](#page-795-0)
- [Zoho](#page-812-0) CRM

# <span id="page-564-0"></span>**Supported objects**

When you create a flow that uses PayPal as the data source, you can transfer any of the following data objects to supported destinations:

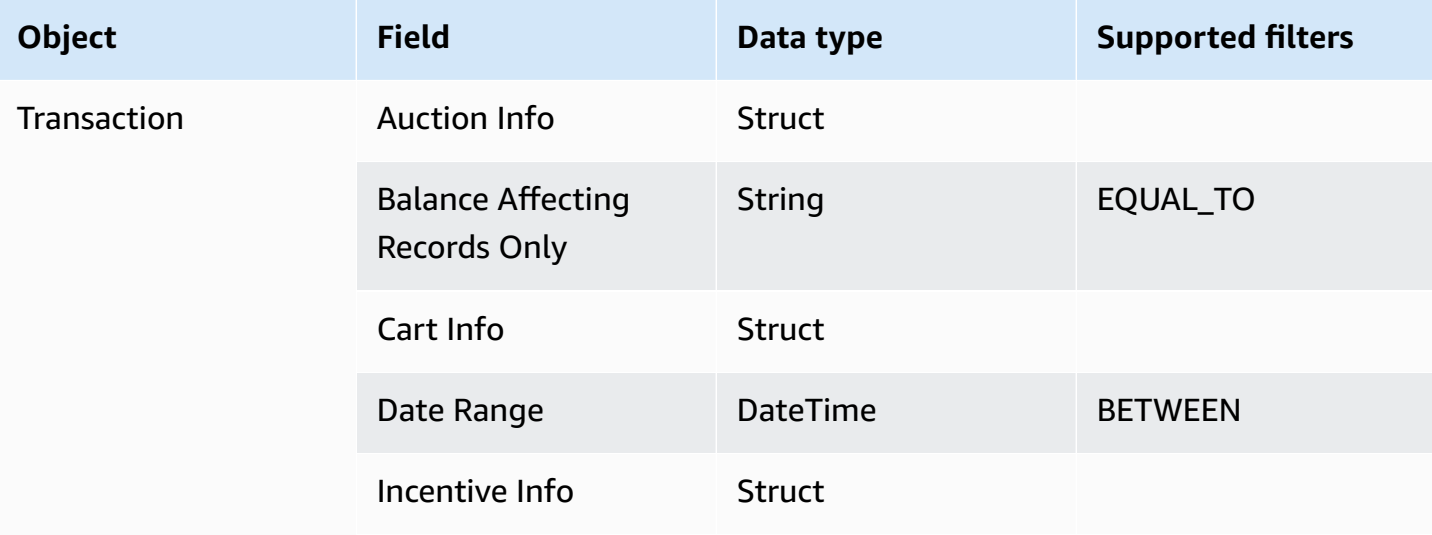

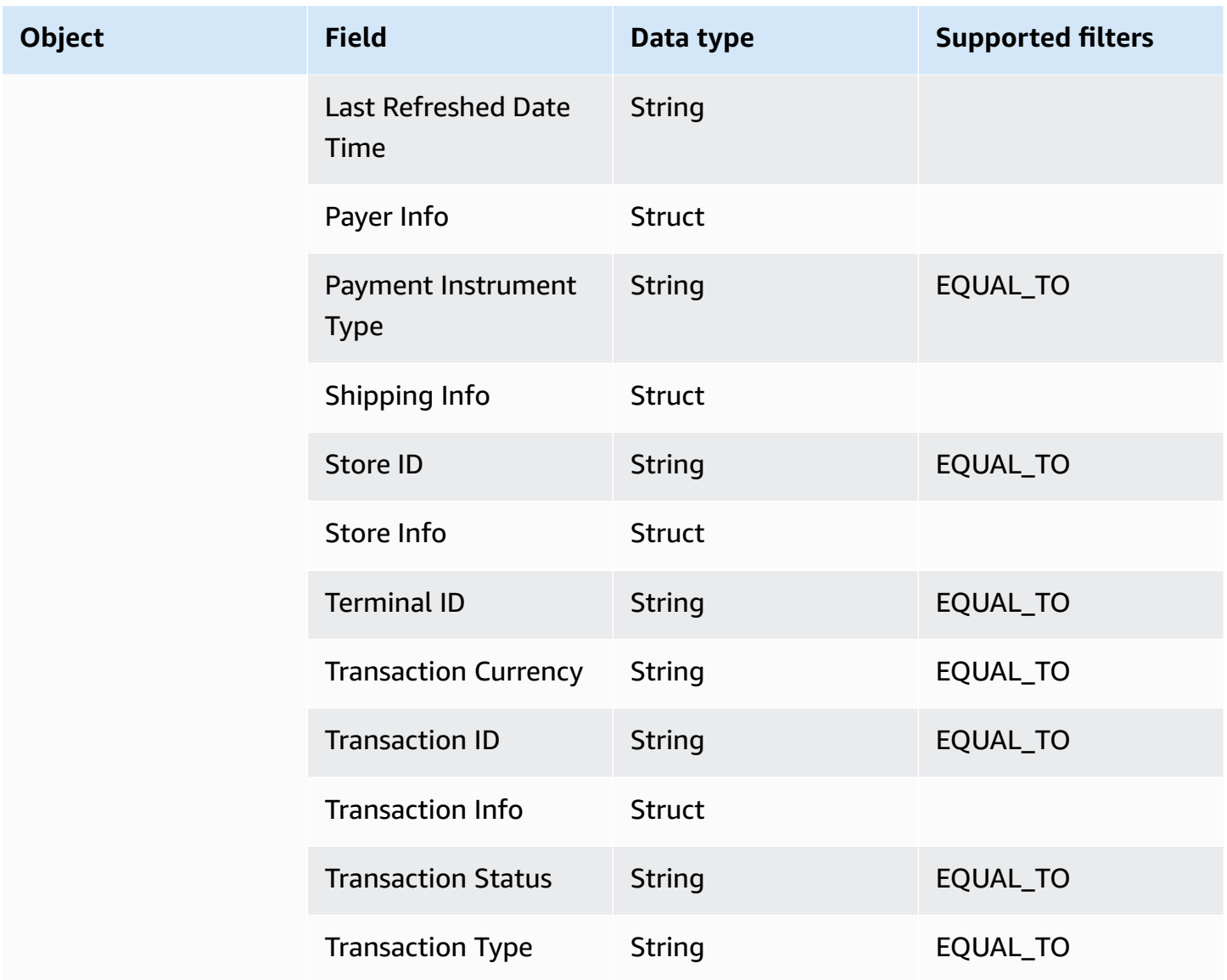

# **Pendo connector for Amazon AppFlow**

Pendo is a product analytics solution that helps teams record, monitor, and analyze data about the user experience in their apps. If you're a Pendo user, your account contains data about your users and their behavior in your product. You can use Amazon AppFlow to transfer data from Pendo to certain AWS services or other supported applications.

# **Amazon AppFlow support for Pendo**

Amazon AppFlow supports Pendo as follows.

#### **Supported as a data source?**

Yes. You can use Amazon AppFlow to transfer data from Pendo.

#### **Supported as a data destination?**

No. You can't use Amazon AppFlow to transfer data to Pendo.

### <span id="page-566-0"></span>**Before you begin**

To use Amazon AppFlow to transfer data from Pendo to supported destinations, you must meet these requirements:

- You have an account with Pendo that contains the data that you want to transfer. For more information about the Pendo data objects that Amazon AppFlow supports, see [Supported](#page-568-0) [objects.](#page-568-0)
- In your Pendo account, you've created an integration key for Amazon AppFlow, and you've configured the key to allow write access. For the steps to create a key, see [Authentication](https://developers.pendo.io/docs/?bash#authentication) in the Pendo Developers documentation.

Note the value of the integration key. You provide this value to Amazon AppFlow when you connect to your Pendo account.

### **Connecting Amazon AppFlow to your Pendo account**

To connect Amazon AppFlow to your Pendo account, provide the value of your integration key so that Amazon AppFlow can access your data. If you haven't yet configured your Pendo account for Amazon AppFlow integration, see [Before](#page-566-0) you begin.

#### **To connect to Pendo**

- 1. Sign in to the AWS Management Console and open the Amazon AppFlow console at [https://](https://console.aws.amazon.com/appflow/) [console.aws.amazon.com/appflow/](https://console.aws.amazon.com/appflow/).
- 2. In the navigation pane on the left, choose **Connections**.
- 3. On the **Manage connections** page, for **Connectors**, choose **Pendo**.
- 4. Choose **Create connection**.
- 5. In the **Connect to Pendo** window, for **API key**, enter the value of the integration key from your Pendo account.

6. Optionally, under **Data encryption**, choose **Customize encryption settings (advanced)** if you want to encrypt your data with a customer managed key in the AWS Key Management Service (AWS KMS).

By default, Amazon AppFlow encrypts your data with a KMS key that AWS creates, uses, and manages for you. Choose this option if you want to encrypt your data with your own KMS key instead.

Amazon AppFlow always encrypts your data during transit and at rest. For more information, see Data [protection](#page-871-0) in Amazon AppFlow.

If you want to use a KMS key from the current AWS account, select this key under **Choose an AWS KMS key**. If you want to use a KMS key from a different AWS account, enter the Amazon Resource Name (ARN) for that key.

- 7. For **Connection name**, enter a name for your connection.
- 8. Choose **Connect**.

On the **Manage connections** page, your new connection appears in the **Connections** table. When you create a flow that uses Pendo as the data source, you can select this connection.

# **Transferring data from Pendo with a flow**

To transfer data from Pendo, create an Amazon AppFlow flow, and choose Pendo as the data source. For the steps to create a flow, see Creating flows in Amazon [AppFlow.](#page-829-0)

When you configure the flow, choose the data object that you want to transfer. For the objects that Amazon AppFlow supports for Pendo, see [Supported](#page-568-0) objects.

Also, choose the destination where you want to transfer the data object that you selected. For more information about how to configure your destination, see Supported [destinations](#page-567-0).

# <span id="page-567-0"></span>**Supported destinations**

When you create a flow that uses Pendo as the data source, you can set the destination to any of the following connectors:

- Amazon [Lookout](#page-76-0) for Metrics
- Amazon [Redshift](#page-81-0)
- Amazon RDS for [PostgreSQL](#page-79-0)
- [Amazon](#page-89-0) S3
- [HubSpot](#page-390-0)
- [Marketo](#page-506-0)
- [Salesforce](#page-641-0)
- [SAP OData](#page-664-0)
- [Snowflake](#page-714-0)
- [Upsolver](#page-766-0)
- [Zendesk](#page-795-0)
- [Zoho](#page-812-0) CRM

# <span id="page-568-0"></span>**Supported objects**

When you create a flow that uses Pendo as the data source, you can transfer any of the following data objects to supported destinations:

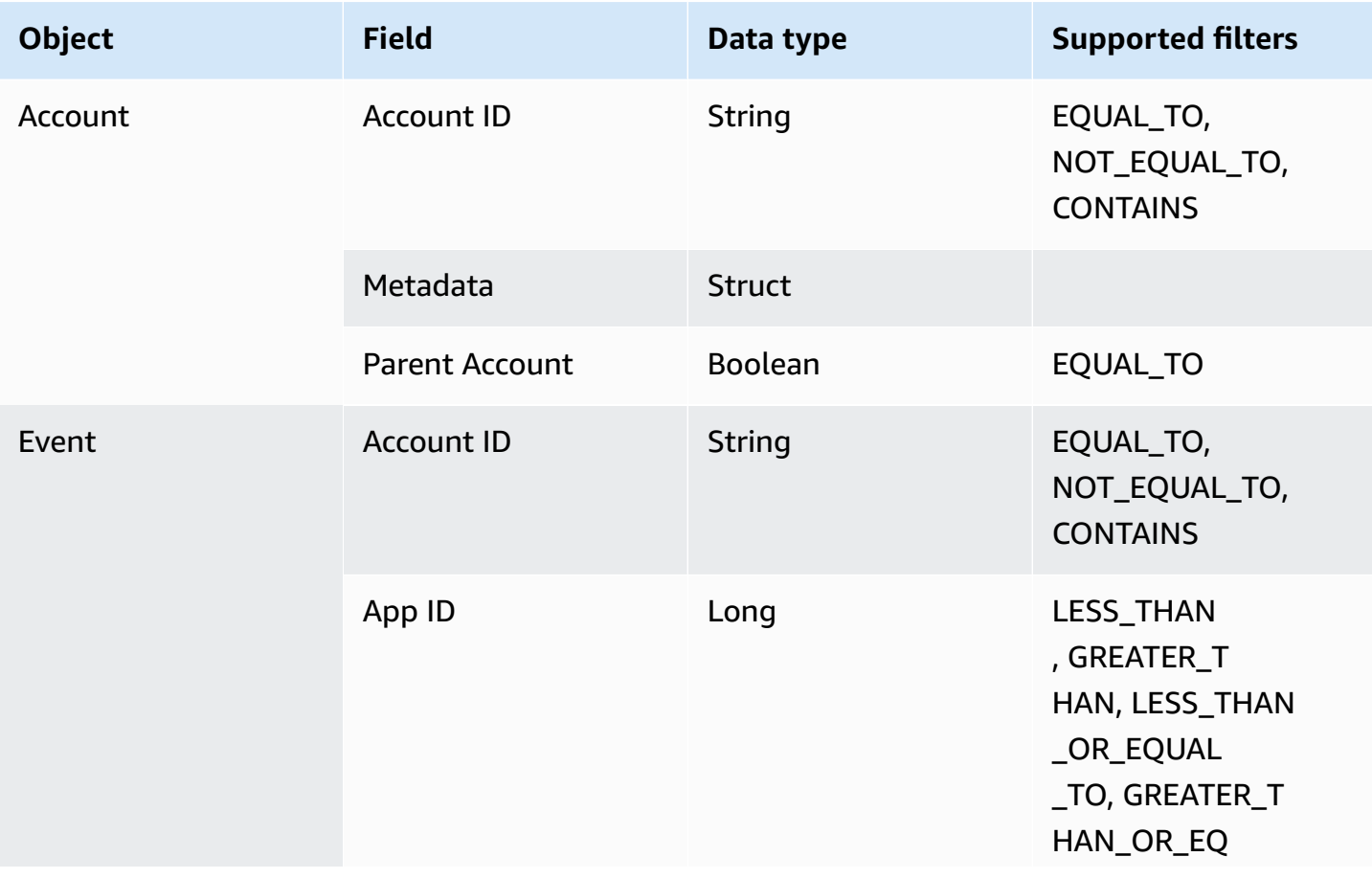

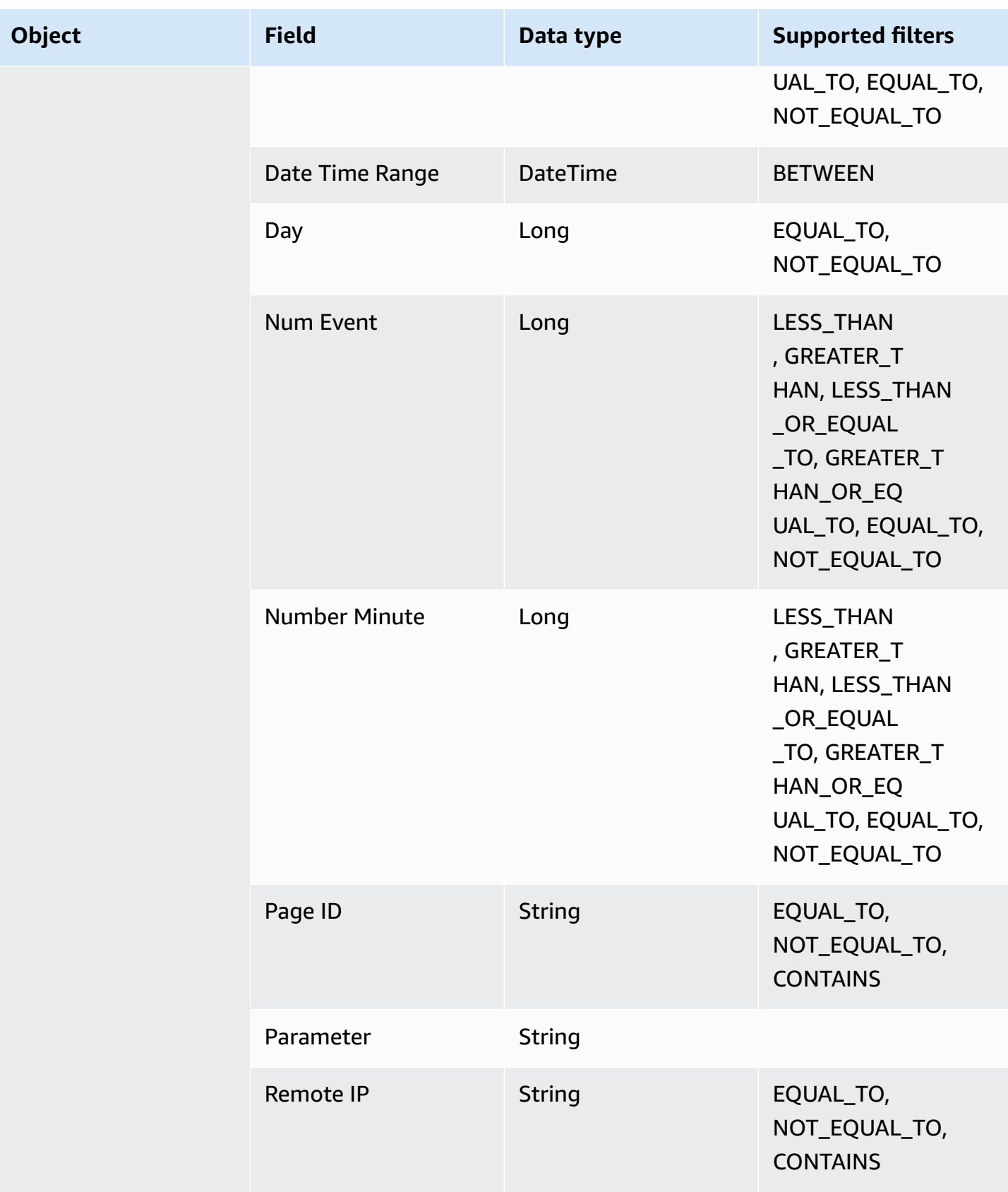

Amazon AppFlow User Guide

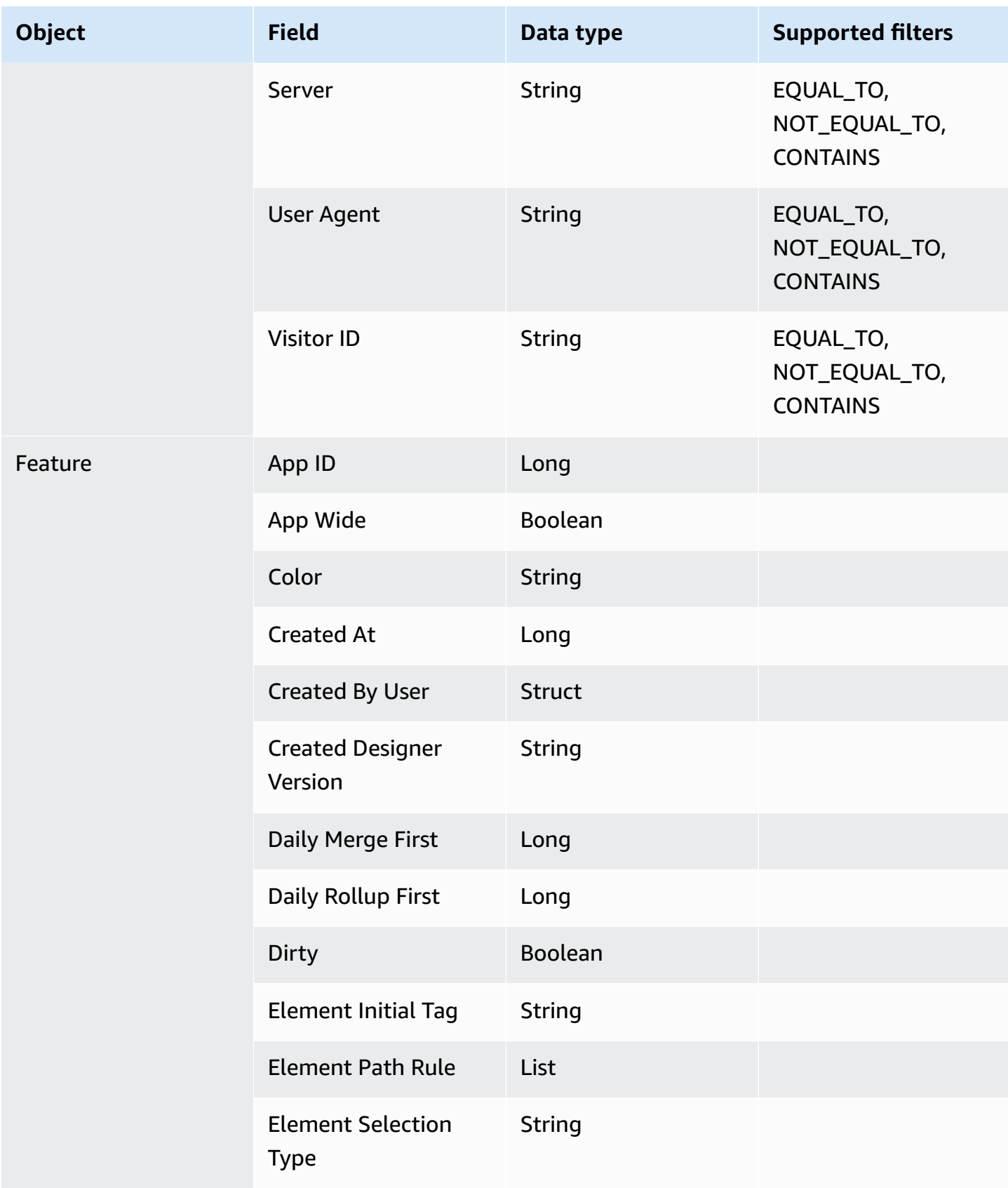

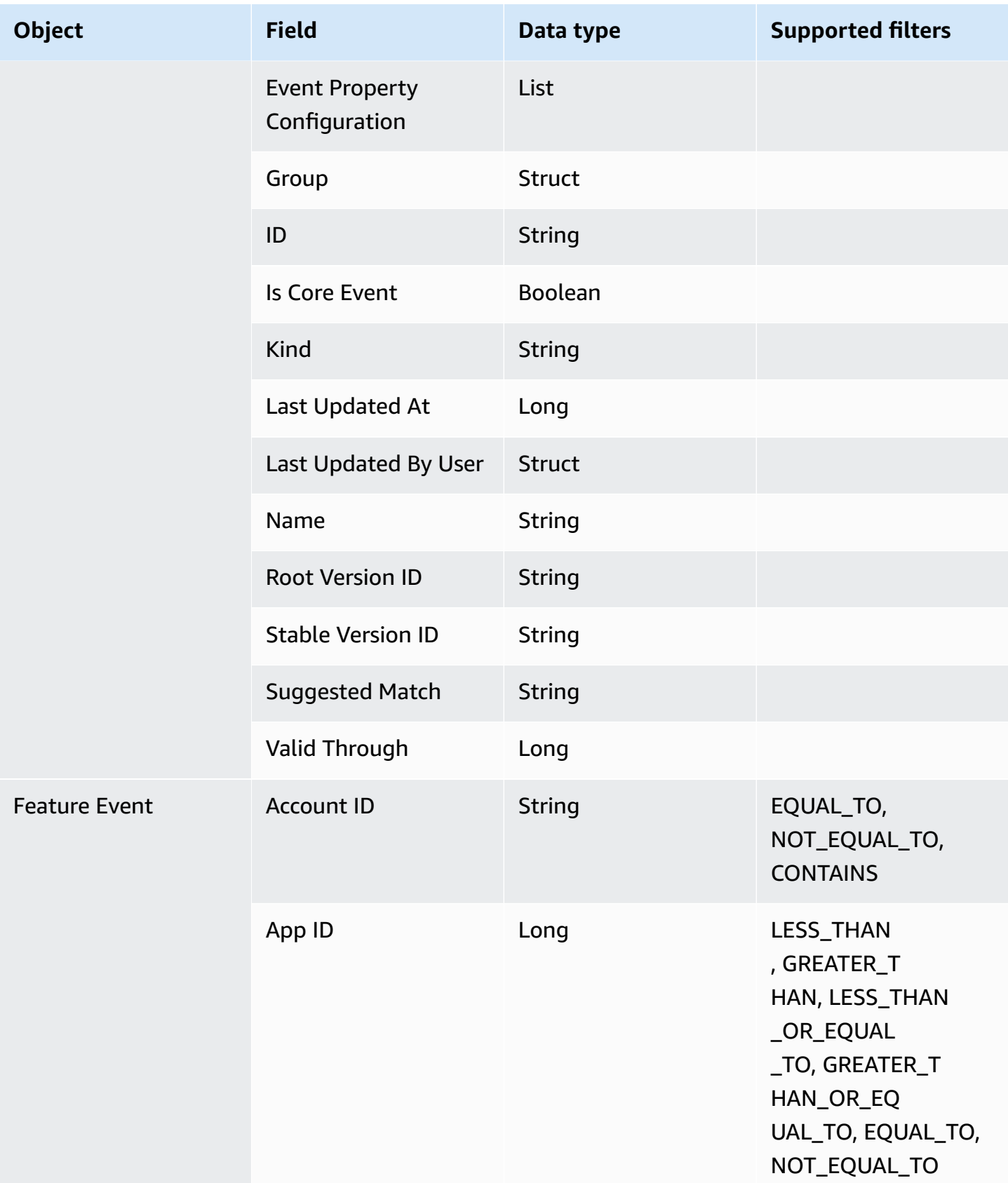

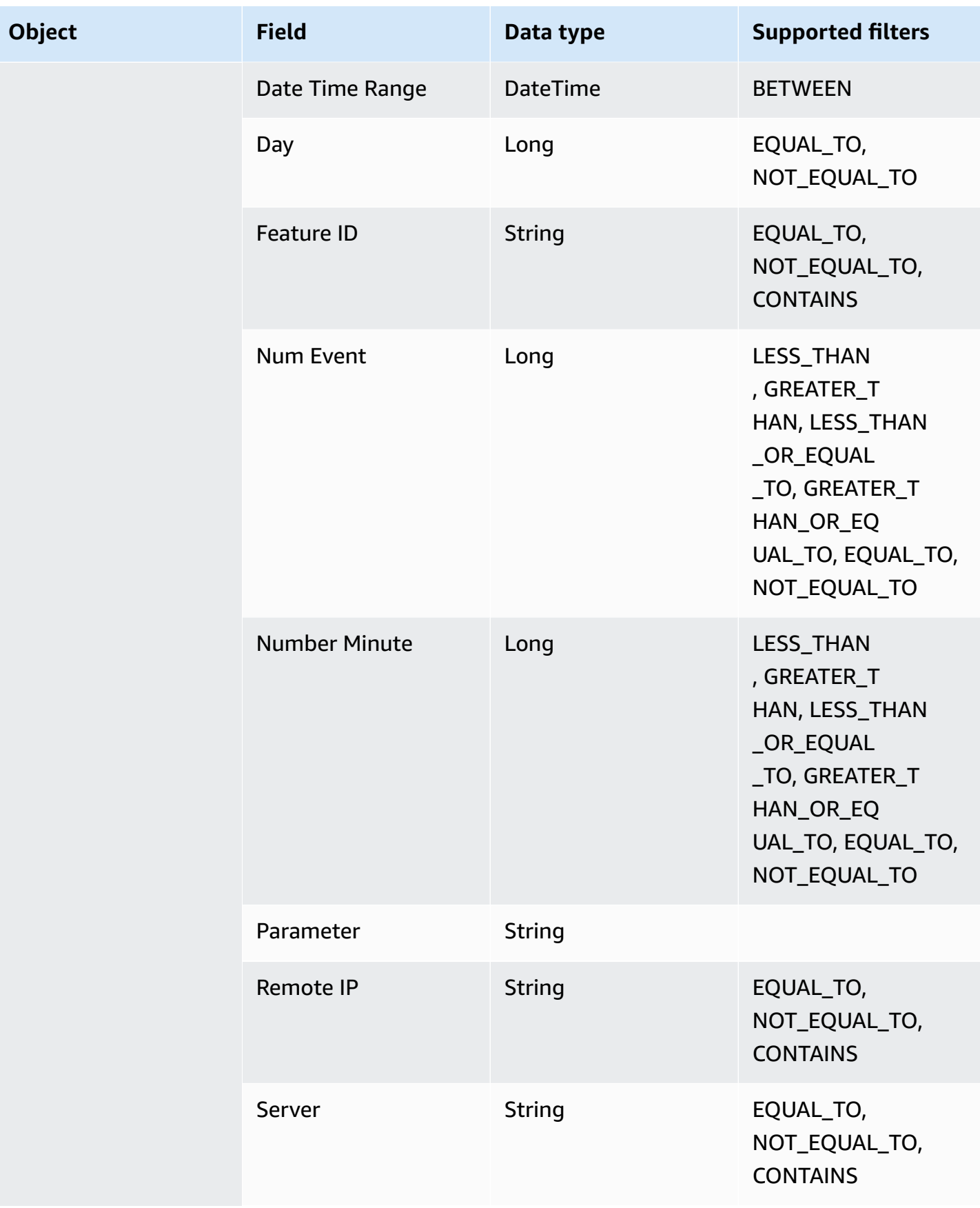

Amazon AppFlow User Guide

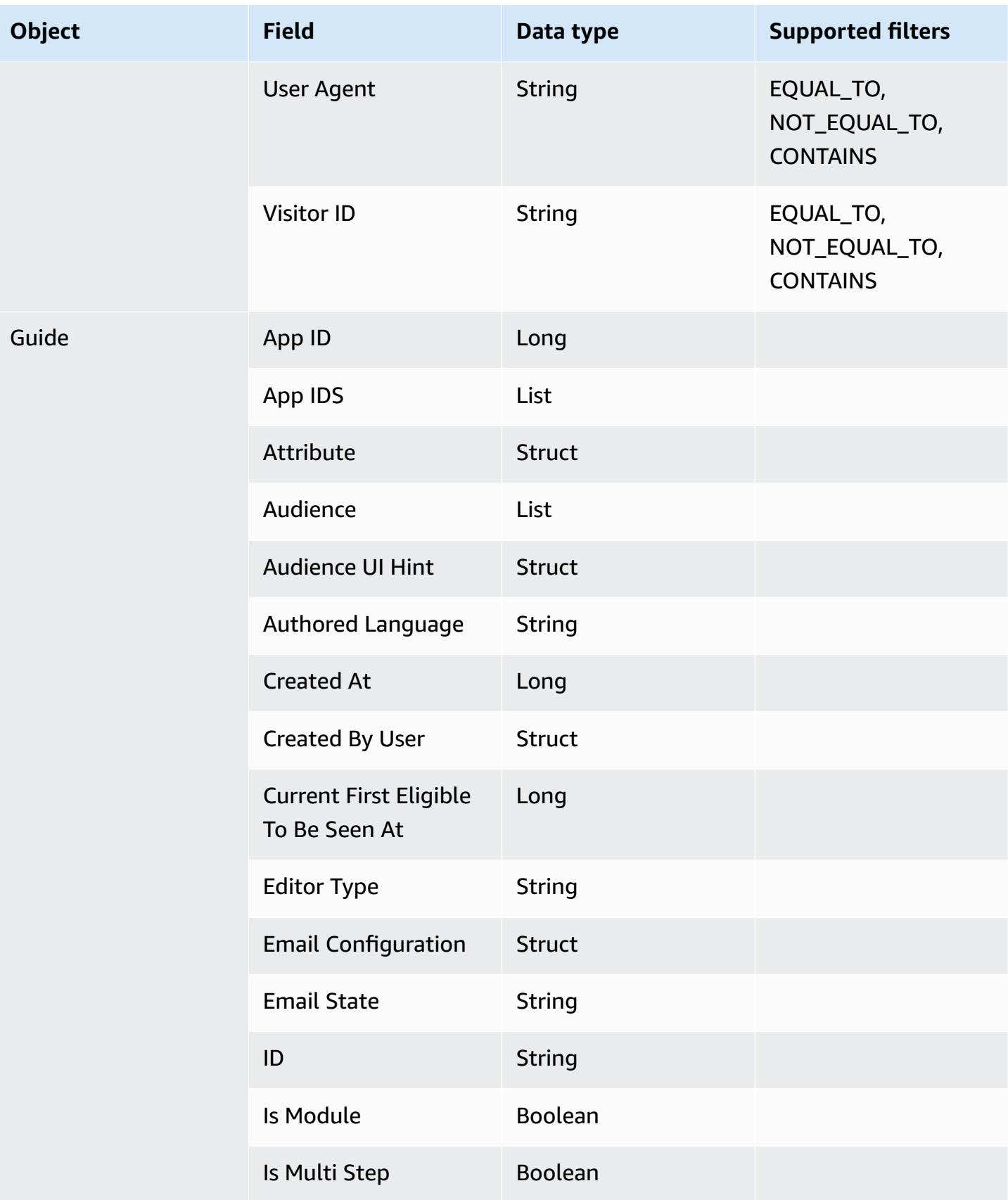

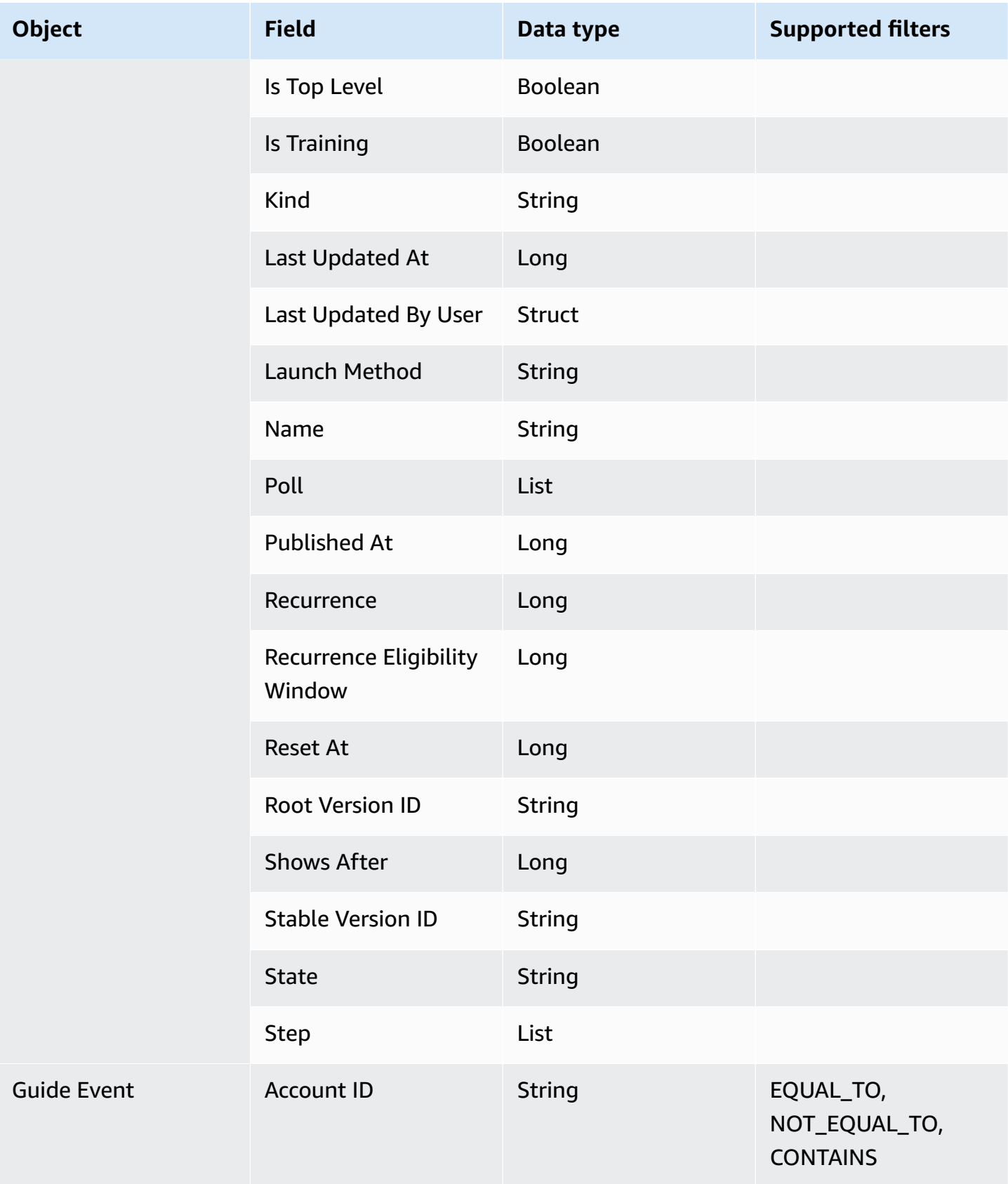

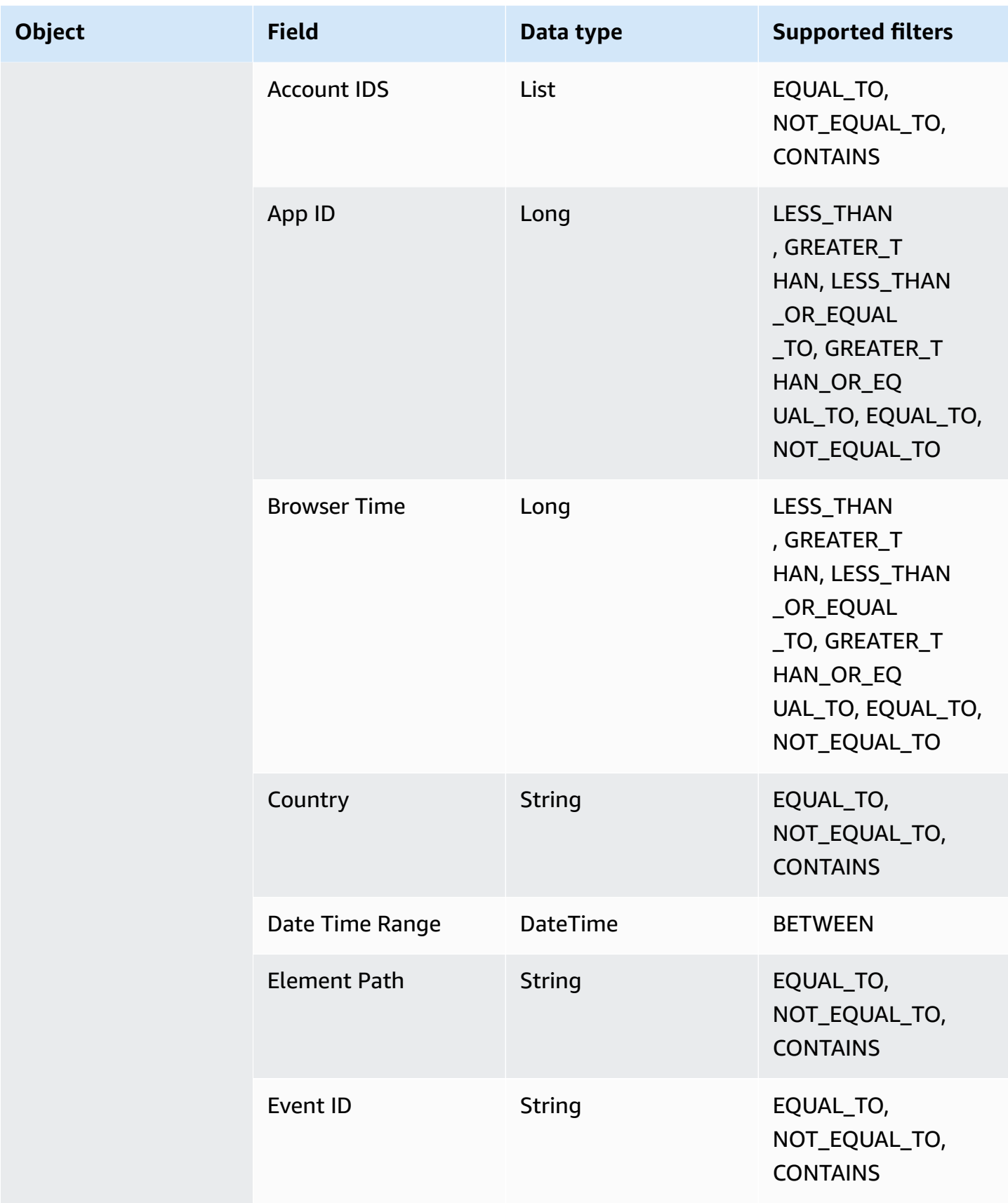
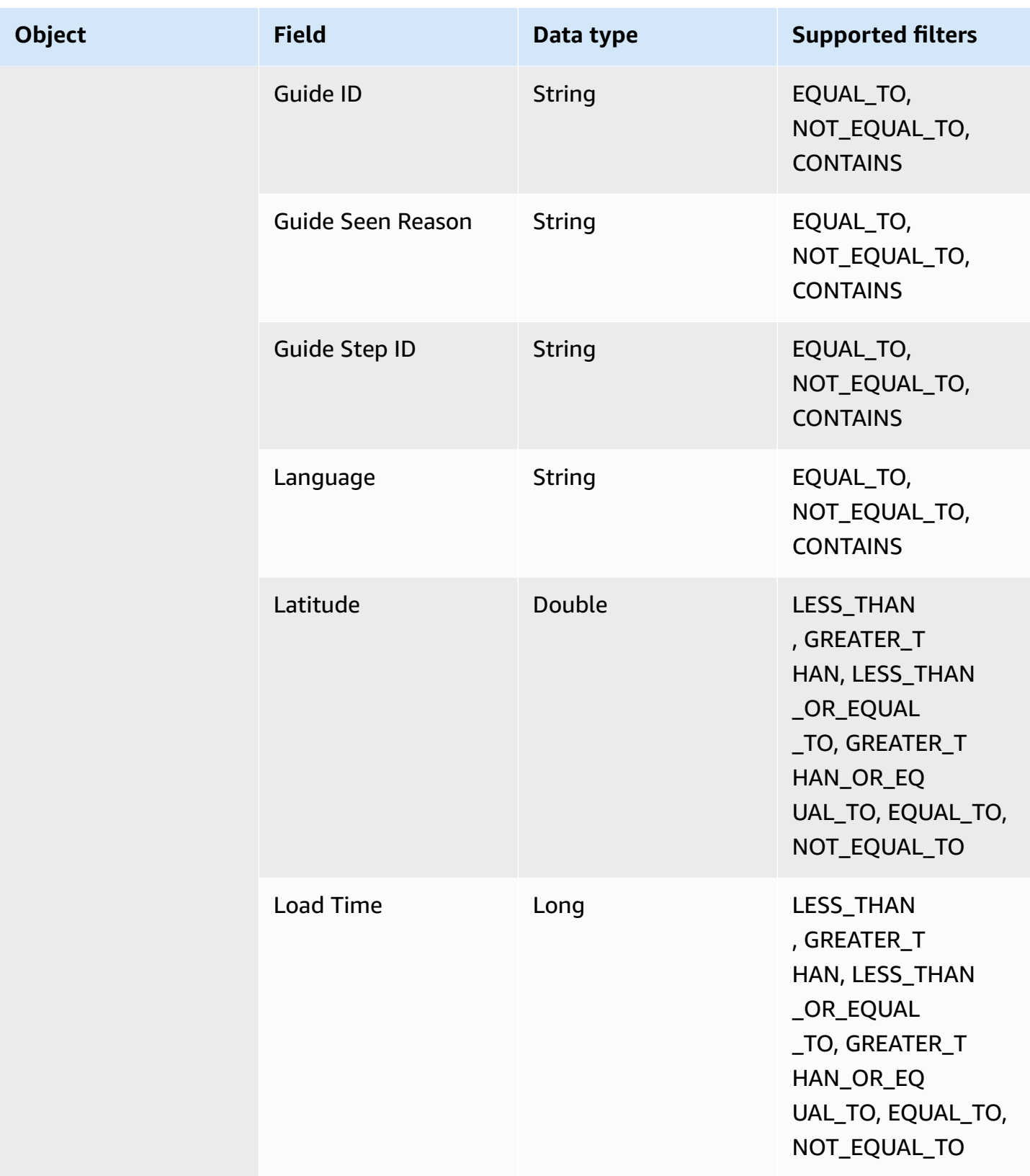

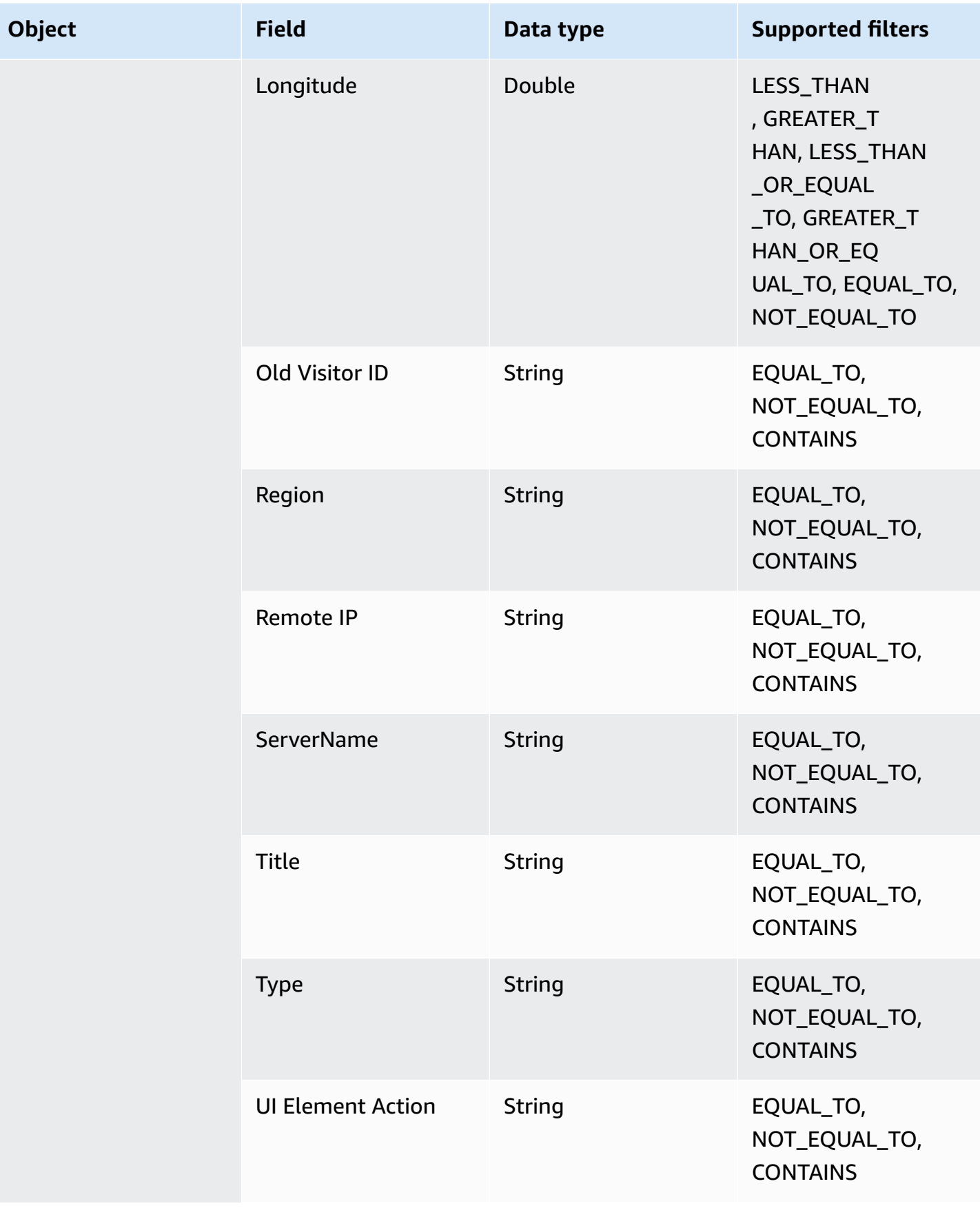

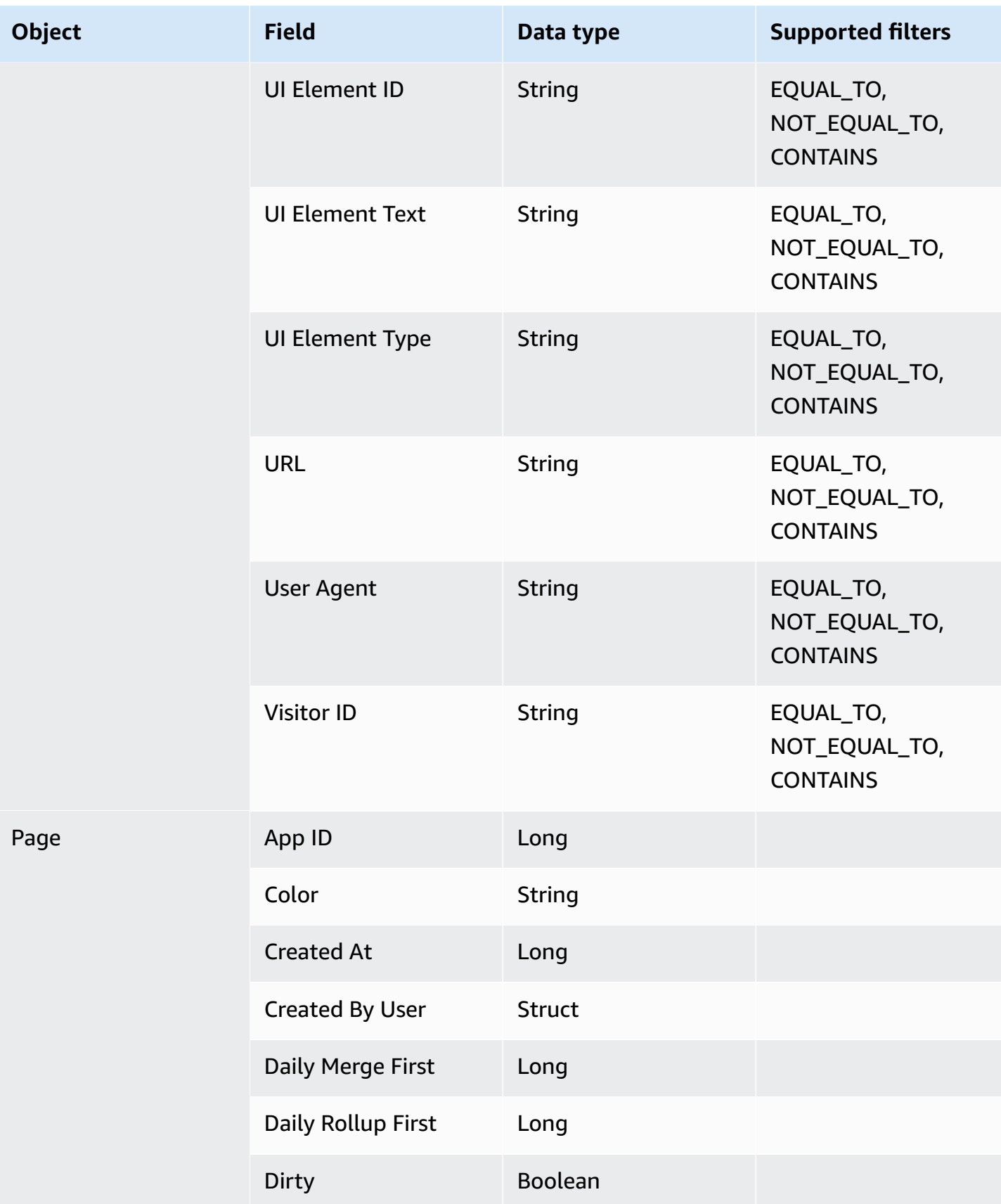

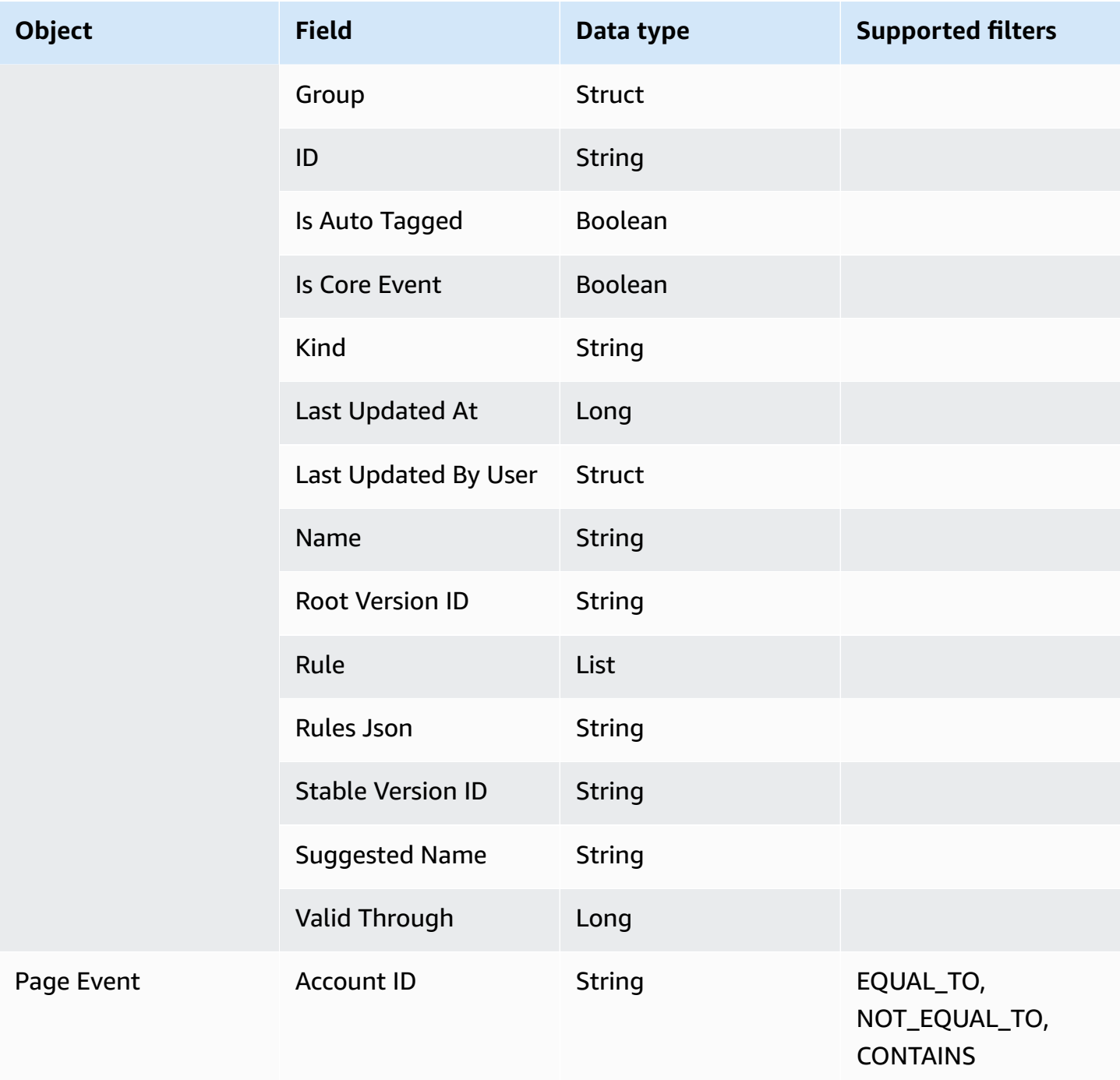

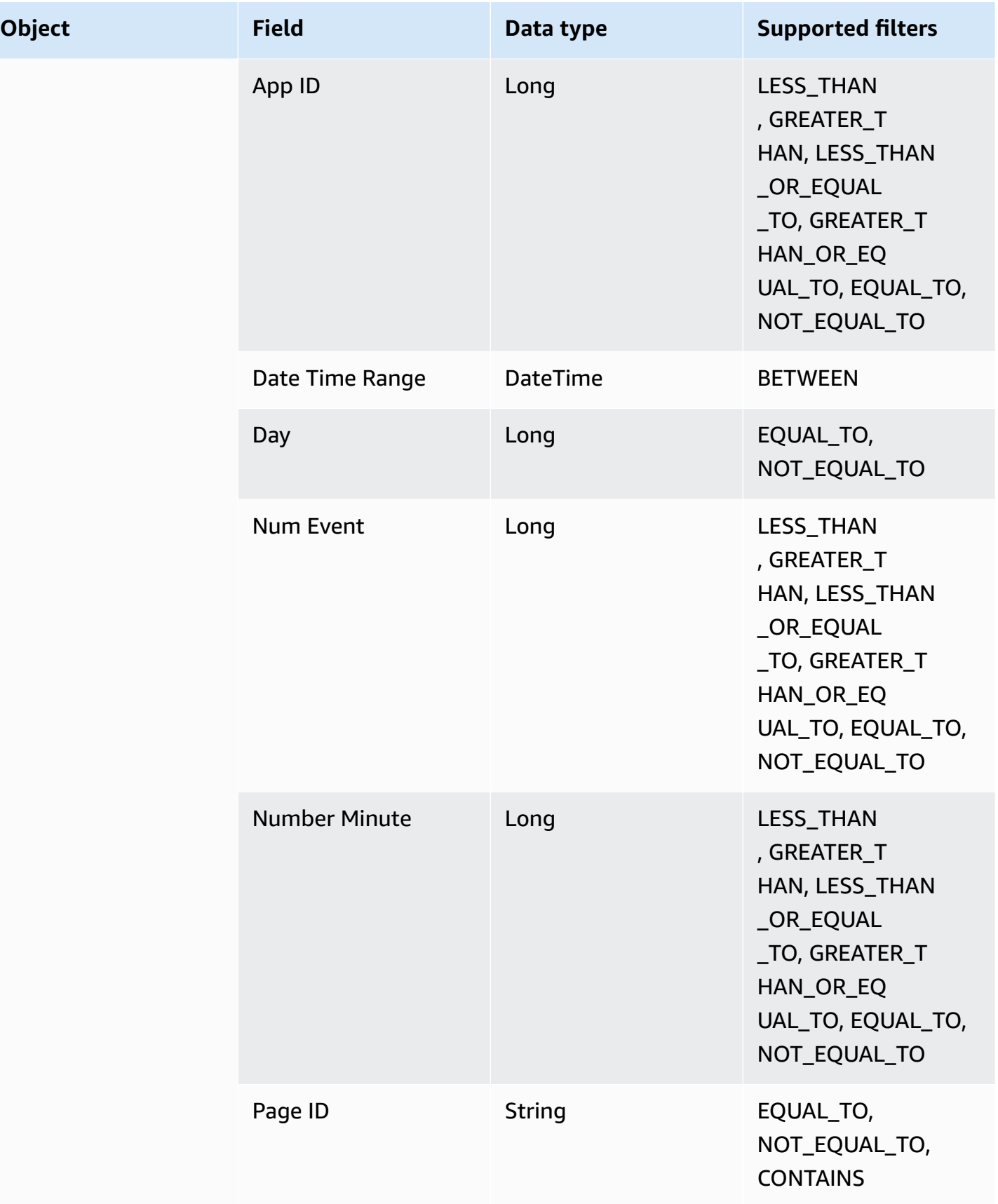

Amazon AppFlow User Guide

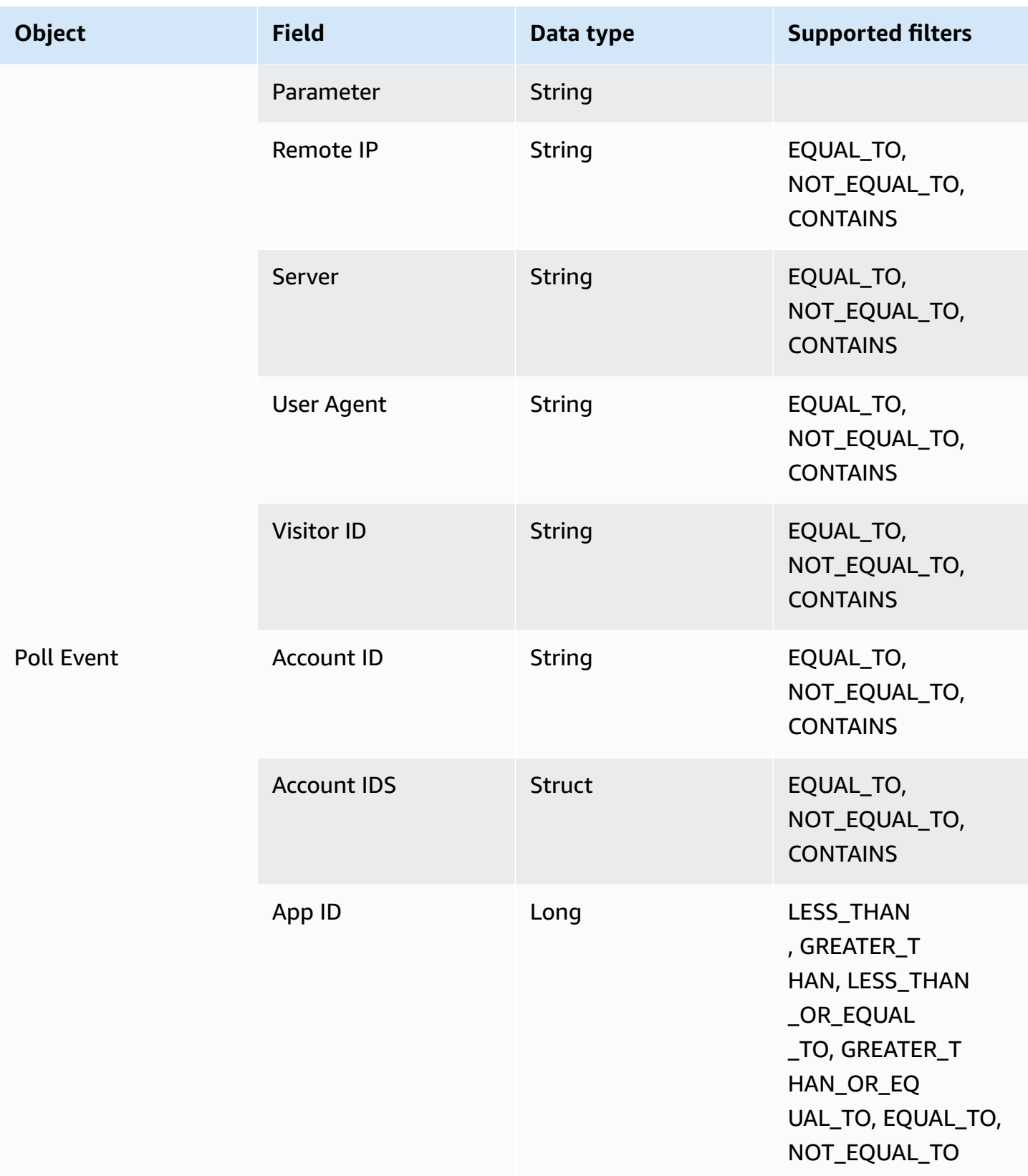

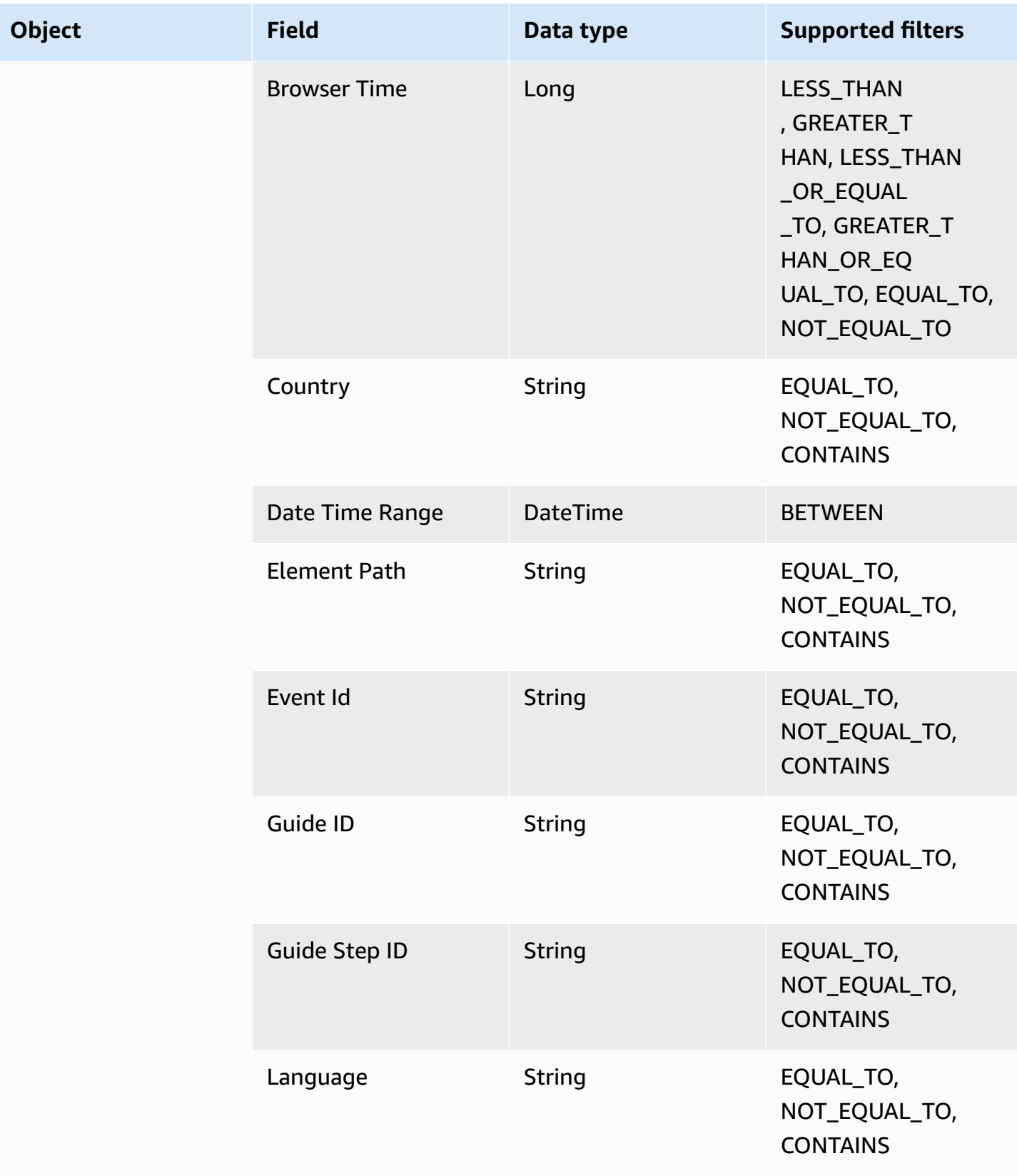

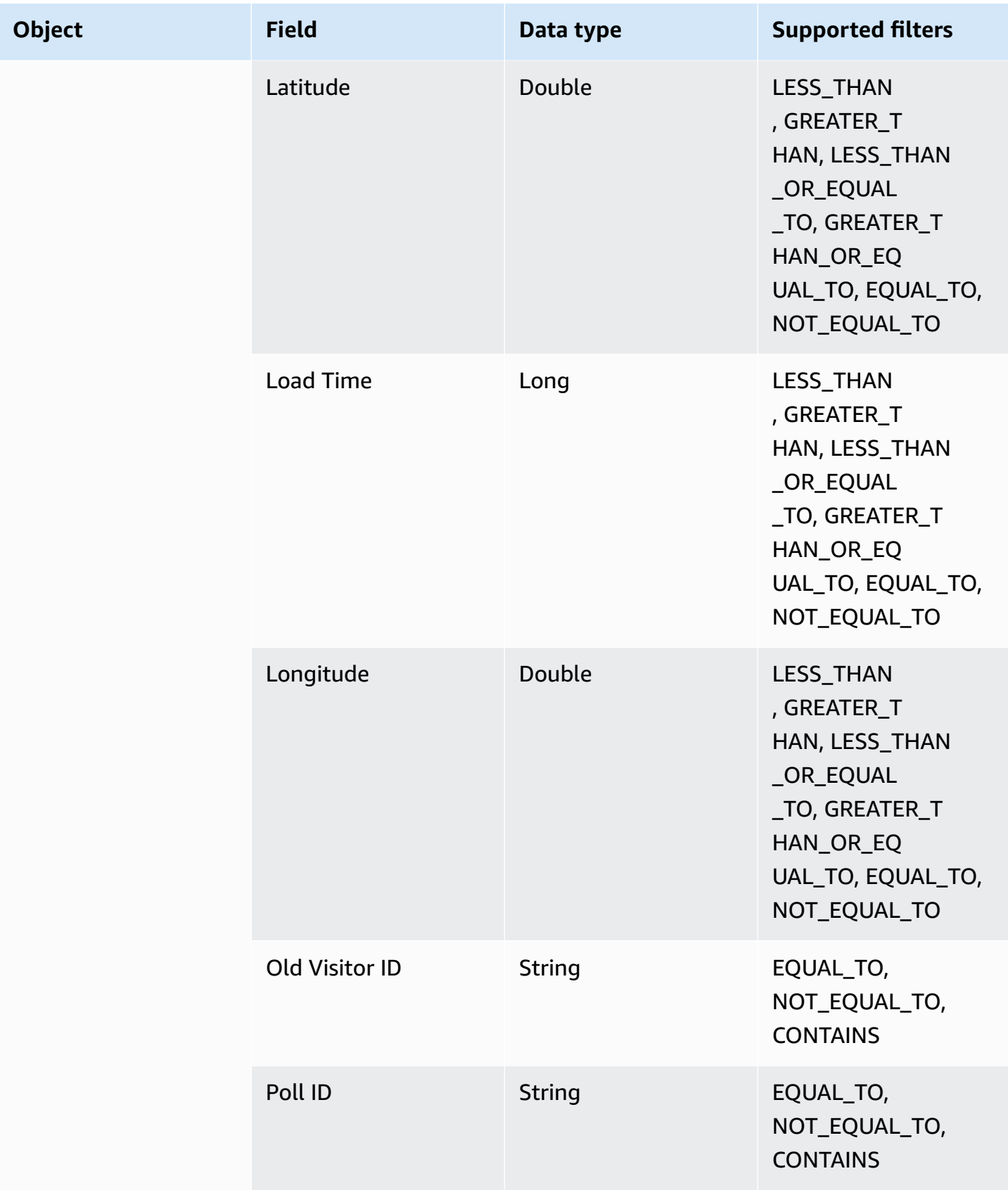

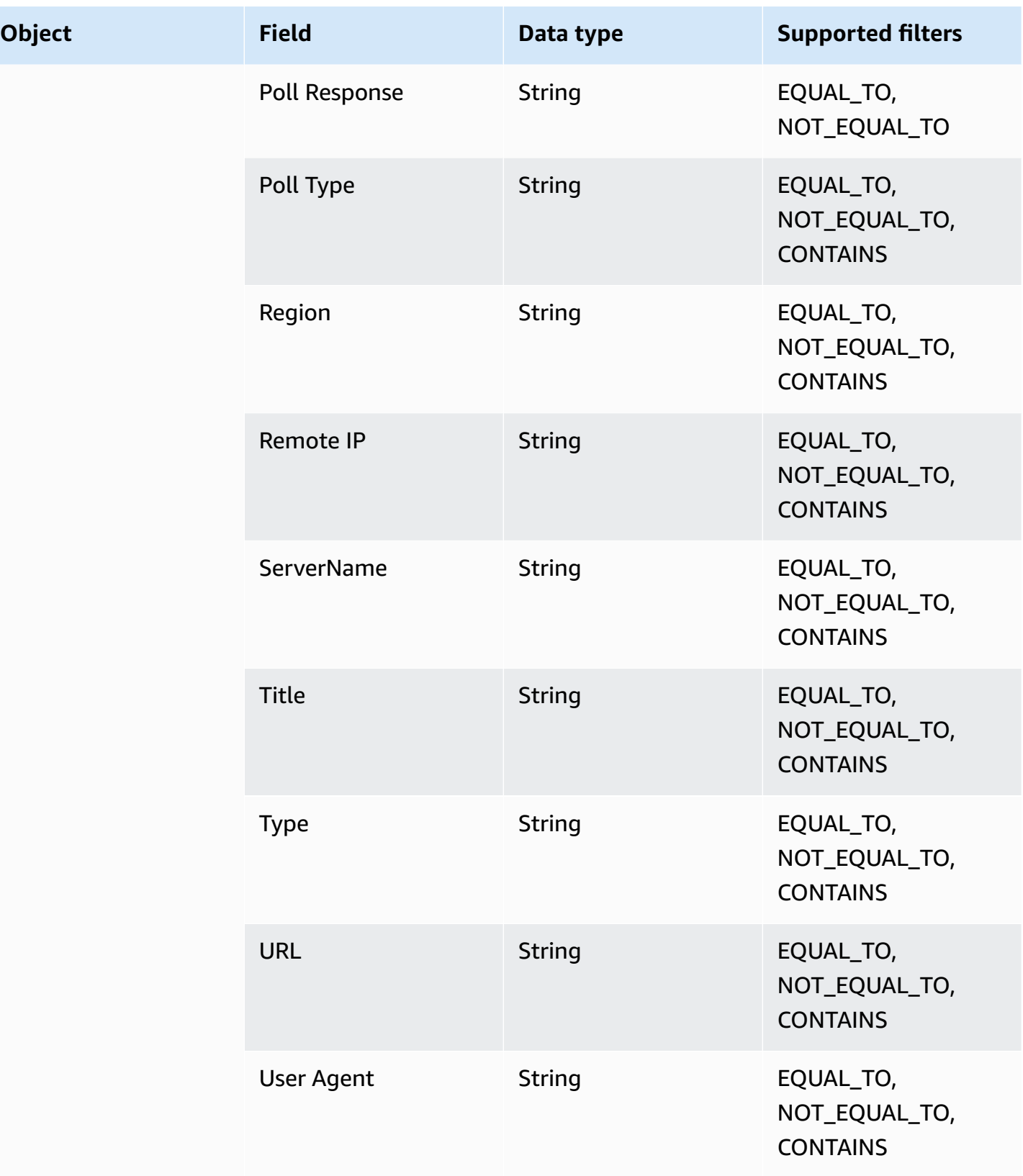

Amazon AppFlow User Guide

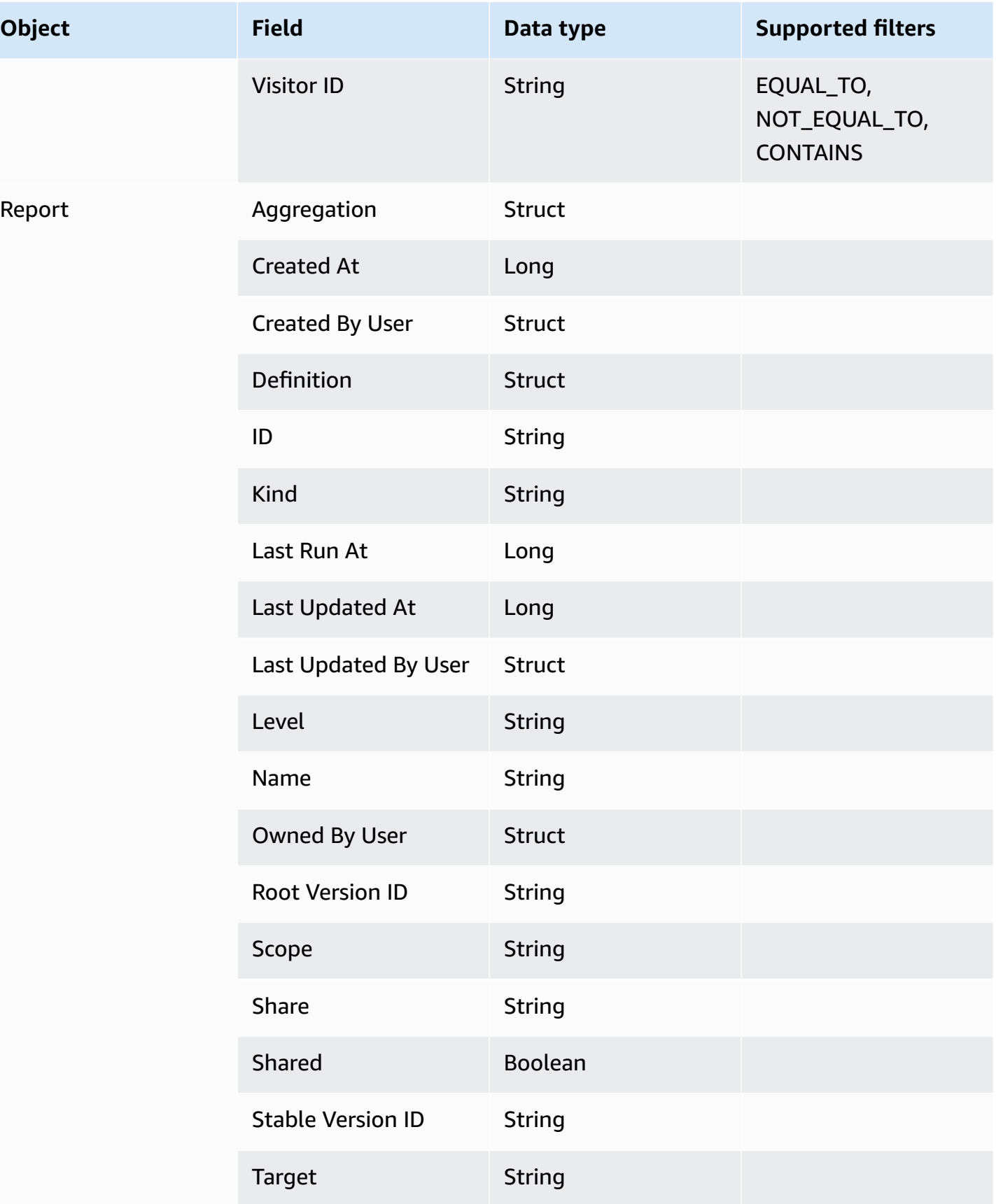

Amazon AppFlow User Guide

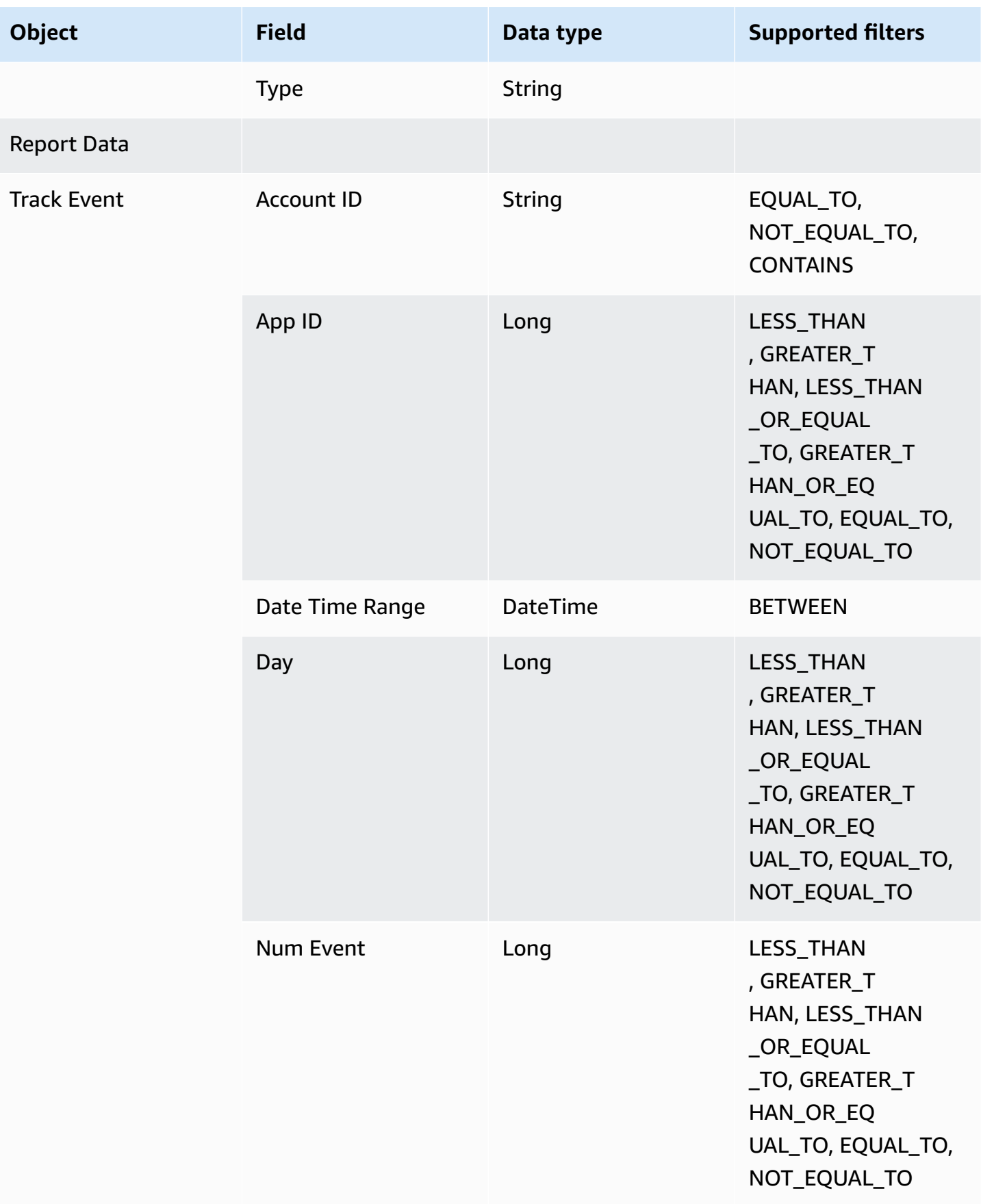

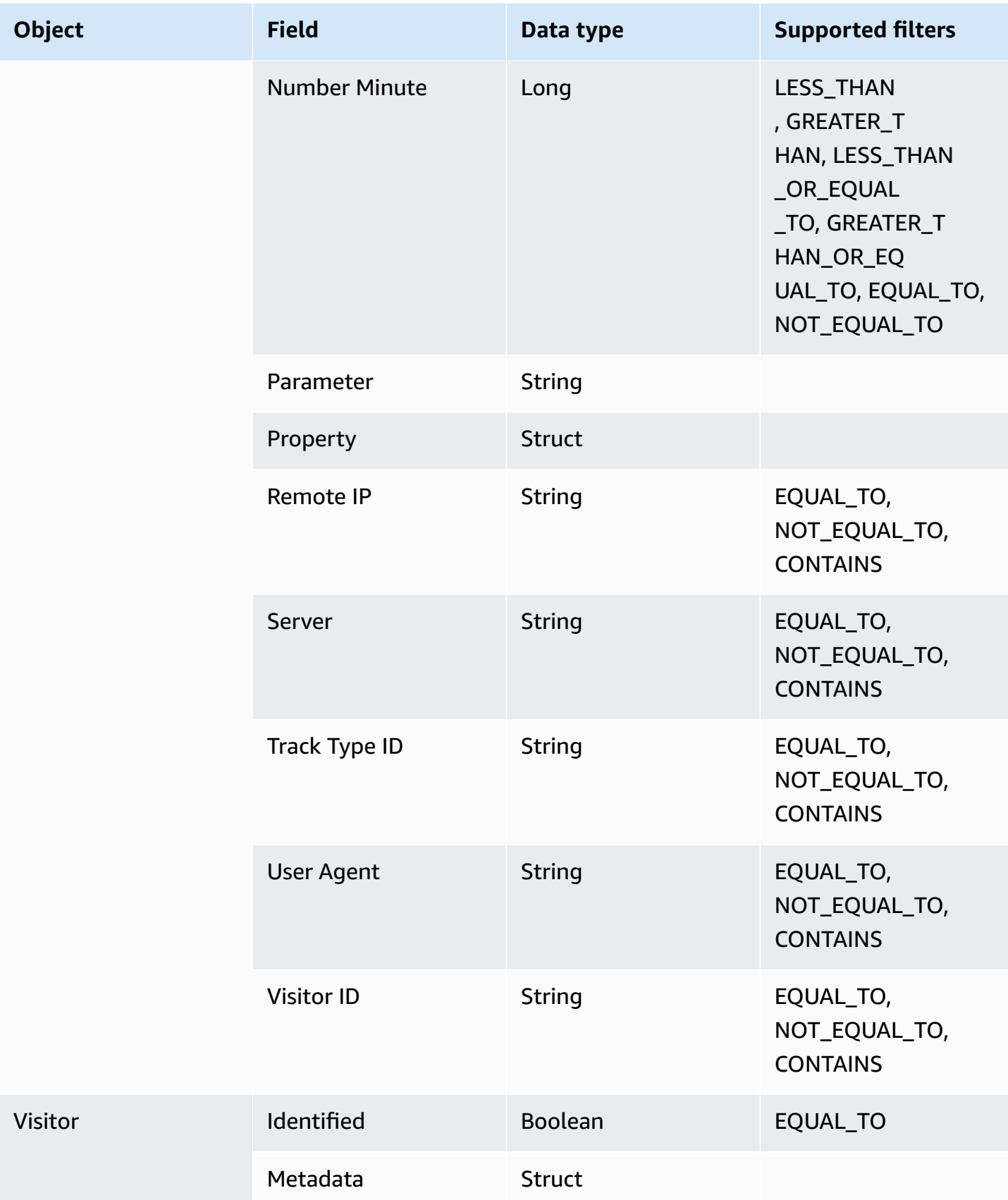

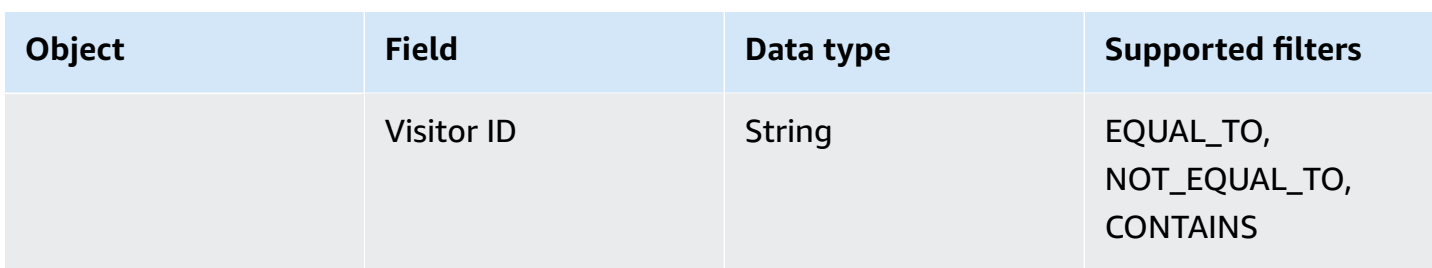

# **Pipedrive connector for Amazon AppFlow**

Pipedrive is a Customer Relationship Management (CRM) service that helps companies track and carry out projects. If you're a Pipedrive user, your account contains data about connections with your customers and within your organization. This can include deals, contacts, demos, proposals, and more. You can use Amazon AppFlow to transfer data from Pipedrive to certain AWS services or other supported applications.

### **Amazon AppFlow support for Pipedrive**

Amazon AppFlow supports Pipedrive as follows.

#### **Supported as a data source?**

Yes. You can use Amazon AppFlow to transfer data from Pipedrive.

#### **Supported as a data destination?**

No. You can't use Amazon AppFlow to transfer data to Pipedrive.

# <span id="page-588-0"></span>**Before you begin**

To use Amazon AppFlow to transfer data from Pipedrive to supported destinations, you must meet these requirements:

- You have an account with Pipedrive that contains the data that you want to transfer. For more information about the Pipedrive data objects that Amazon AppFlow supports, see [Supported](#page-591-0) [objects.](#page-591-0)
- In your Pipedrive account, you've created an unlisted app in Marketplace Manager. This app provides the credentials that Amazon AppFlow uses to make authenticated calls to your account and securely access your data. For the steps to create an app, see [Creating](https://pipedrive.readme.io/docs/marketplace-creating-a-proper-app) an app in the *Pipedrive Developer Documentation*.

You've configured your app as follows:

• You've specified a redirect URL (also referred to as a *callback URL*) for Amazon AppFlow.

Redirect URLs have the following format:

https://*region*.console.aws.amazon.com/appflow/oauth

In this URL, *region* is the code for the AWS Region where you use Amazon AppFlow to transfer data from Pipedrive. For example, the code for the US East (N. Virginia) Region is us-east-1. For that Region, the URL is the following:

https://us-east-1.console.aws.amazon.com/appflow/oauth

For the AWS Regions that Amazon AppFlow supports, and their codes, see Amazon [AppFlow](https://docs.aws.amazon.com/general/latest/gr/appflow.html) [endpoints and quotas](https://docs.aws.amazon.com/general/latest/gr/appflow.html) in the *AWS General Reference.*

• You've activated the access scopes that provide access to the data that you want to transfer. For more information about Pipedrive scopes, see Scopes and permission [explanations](https://pipedrive.readme.io/docs/marketplace-scopes-and-permissions-explanations) in the *Pipedrive Developer Documentation*.

From the settings for your app, note the client ID and client secret. When you connect to your Pipedrive account, you provide these values to Amazon AppFlow.

### **Connecting Amazon AppFlow to your Pipedrive account**

To connect Amazon AppFlow to your Pipedrive account, provide details from your Pipedrive project so that Amazon AppFlow can access your data. If you haven't yet configured your Pipedrive project for Amazon AppFlow integration, see [Before](#page-588-0) you begin.

#### **To connect to Pipedrive**

- 1. Sign in to the AWS Management Console and open the Amazon AppFlow console at [https://](https://console.aws.amazon.com/appflow/) [console.aws.amazon.com/appflow/](https://console.aws.amazon.com/appflow/).
- 2. In the navigation pane on the left, choose **Connections**.
- 3. On the **Manage connections** page, for **Connectors**, choose **Pipedrive**.
- 4. Choose **Create connection**.
- 5. In the **Connect to Pipedrive** window, enter the following information:
- **Client ID** The client ID of the OAuth 2.0 client ID in your Pipedrive project.
- **Client secret** The client secret of the OAuth 2.0 client ID in your Pipedrive project.
- **Instance URL** The URL of the instance where you want to run the operation, for example, https://awsappflow-domain.pipedrive.com.
- 6. Optionally, under **Data encryption**, choose **Customize encryption settings (advanced)** if you want to encrypt your data with a customer managed key in the AWS Key Management Service (AWS KMS).

By default, Amazon AppFlow encrypts your data with a KMS key that AWS creates, uses, and manages for you. Choose this option if you want to encrypt your data with your own KMS key instead.

Amazon AppFlow always encrypts your data during transit and at rest. For more information, see Data [protection](#page-871-0) in Amazon AppFlow.

If you want to use a KMS key from the current AWS account, select this key under **Choose an AWS KMS key**. If you want to use a KMS key from a different AWS account, enter the Amazon Resource Name (ARN) for that key.

- 7. For **Connection name**, enter a name for your connection.
- 8. Choose **Connect**.
- 9. In the window that appears, sign in to your Pipedrive account, and grant access to Amazon AppFlow.

On the **Manage connections** page, your new connection appears in the **Connections** table. When you create a flow that uses Pipedrive as the data source, you can select this connection.

### **Transferring data from Pipedrive with a flow**

To transfer data from Pipedrive, create an Amazon AppFlow flow, and choose Pipedrive as the data source. For the steps to create a flow, see Creating flows in Amazon [AppFlow.](#page-829-0)

When you configure the flow, choose the data object that you want to transfer. For the objects that Amazon AppFlow supports for Pipedrive, see [Supported](#page-591-0) objects.

Also, choose the destination where you want to transfer the data object that you selected. For more information about how to configure your destination, see Supported [destinations](#page-591-1).

## <span id="page-591-1"></span>**Supported destinations**

When you create a flow that uses Pipedrive as the data source, you can set the destination to any of the following connectors:

- Amazon [Lookout](#page-76-0) for Metrics
- Amazon [Redshift](#page-81-0)
- Amazon RDS for [PostgreSQL](#page-79-0)
- [Amazon](#page-89-0) S3
- [HubSpot](#page-390-0)
- [Marketo](#page-506-0)
- [Salesforce](#page-641-0)
- [SAP OData](#page-664-0)
- [Snowflake](#page-714-0)
- [Upsolver](#page-766-0)
- [Zendesk](#page-795-0)
- [Zoho](#page-812-0) CRM

# <span id="page-591-0"></span>**Supported objects**

When you create a flow that uses Pipedrive as the data source, you can transfer any of the following data objects to supported destinations:

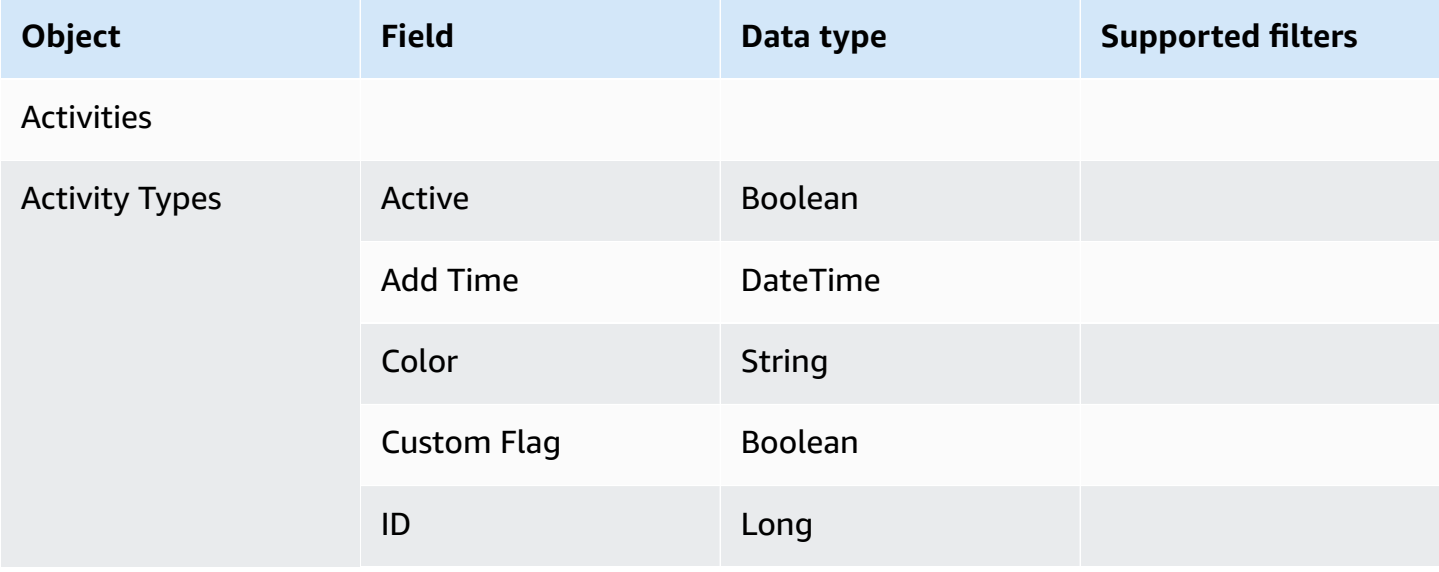

Amazon AppFlow User Guide

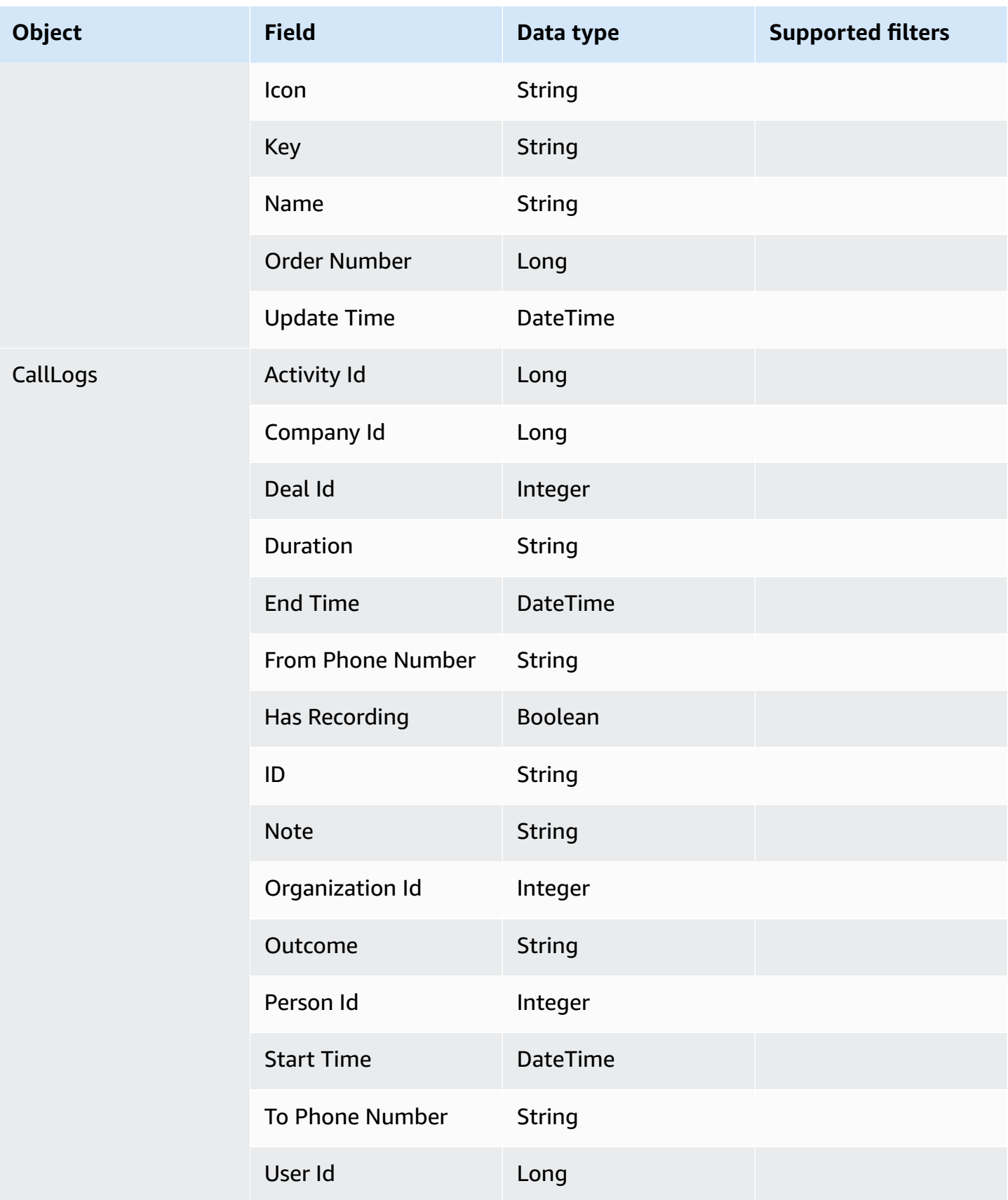

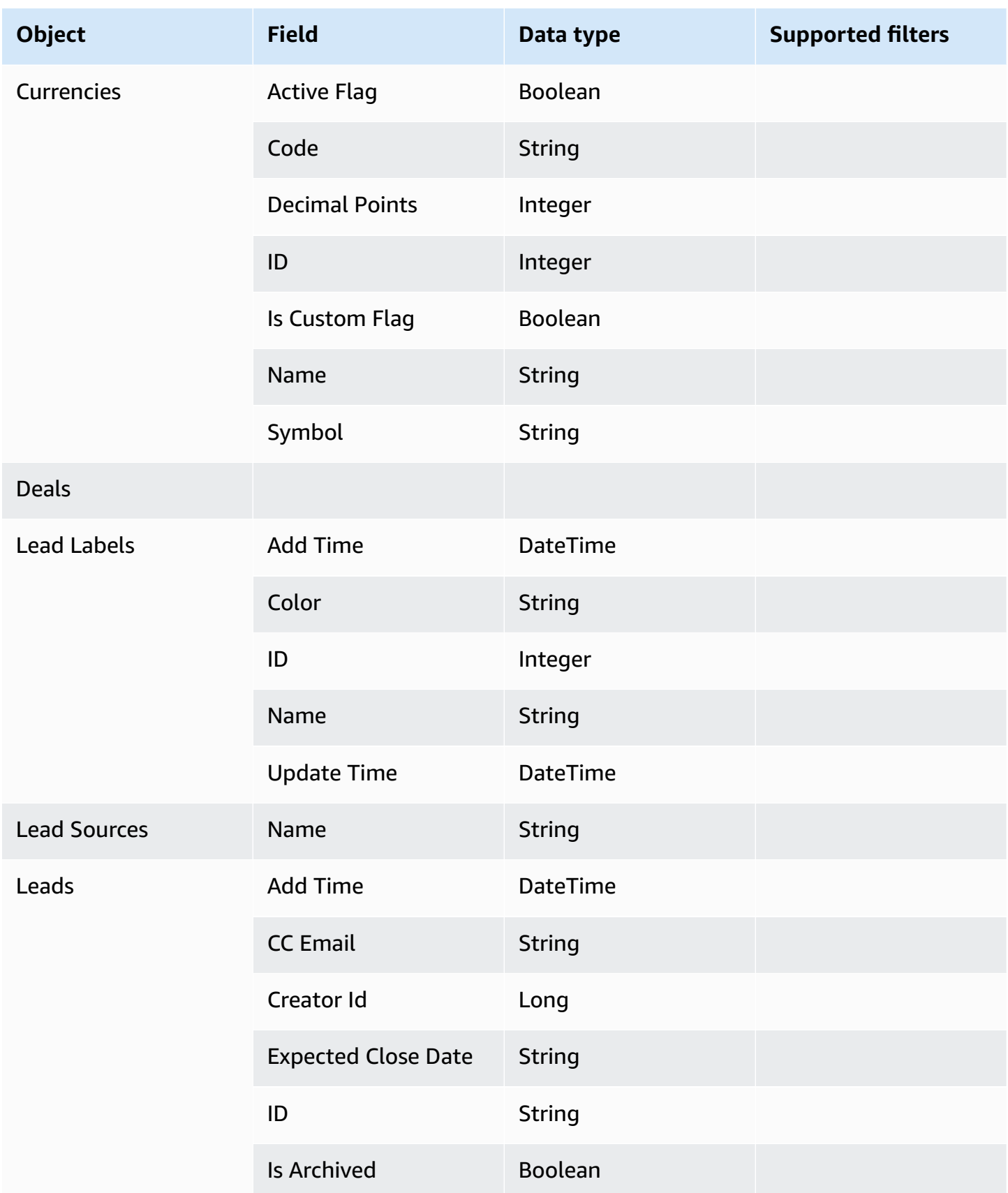

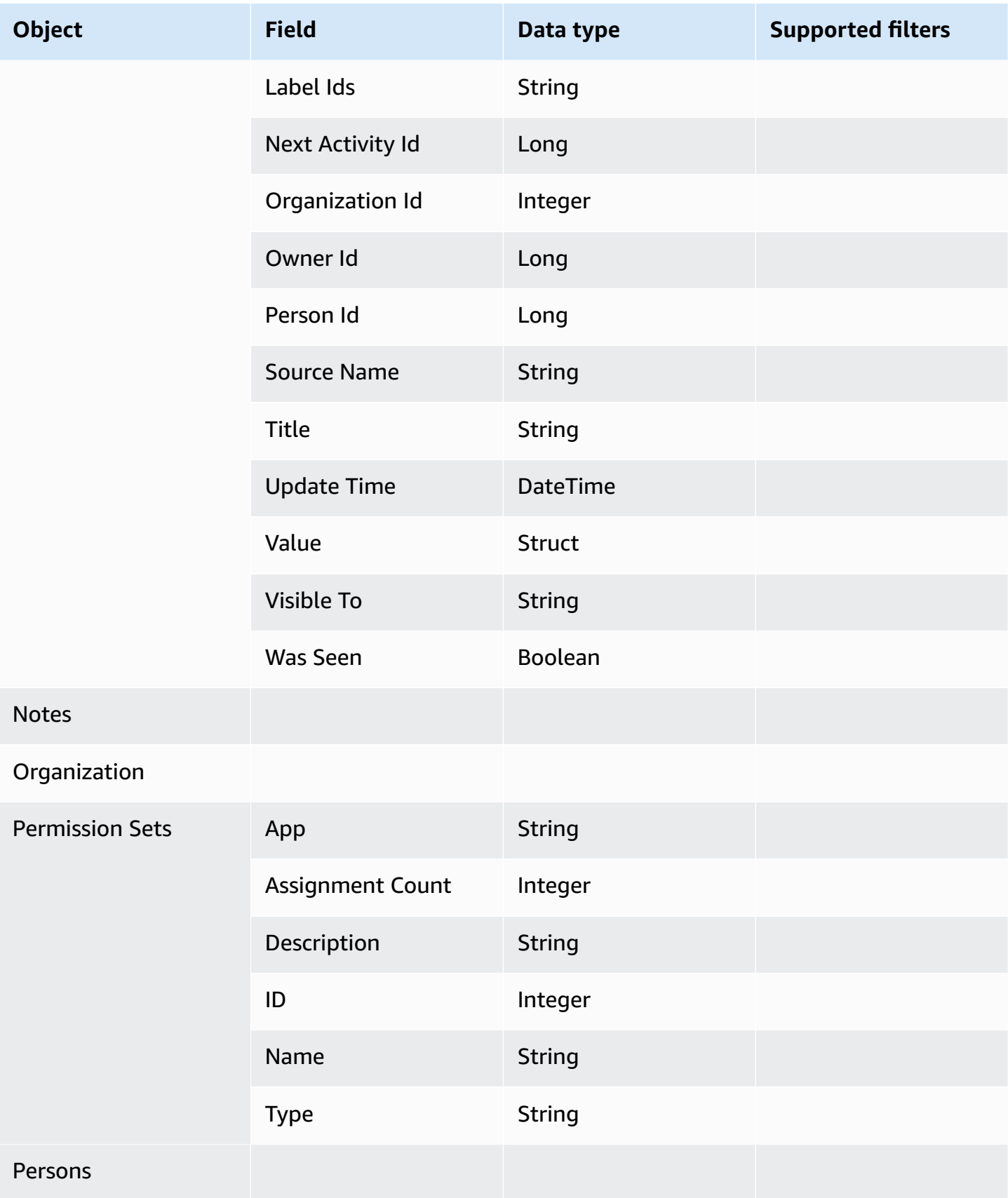

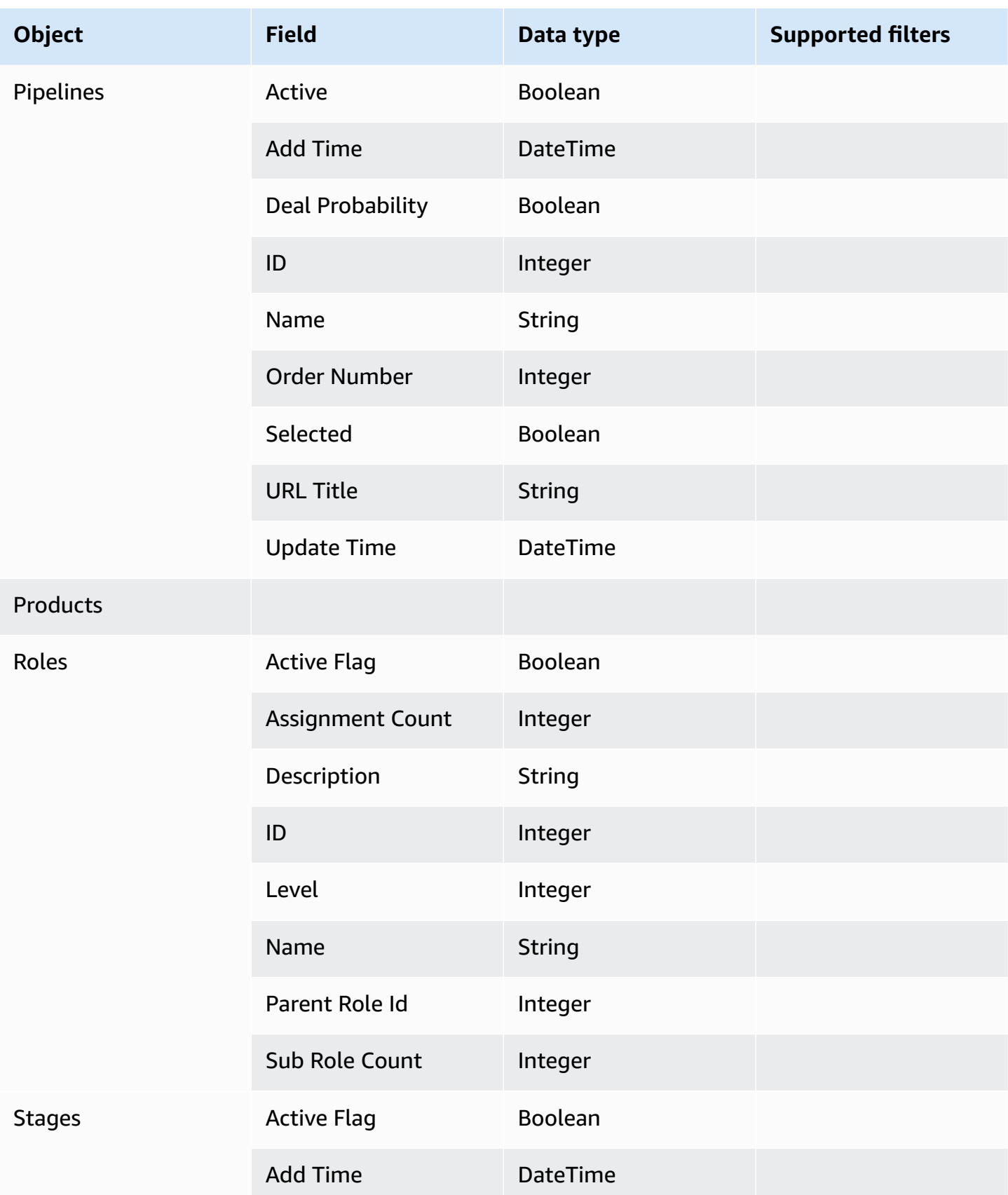

Amazon AppFlow User Guide

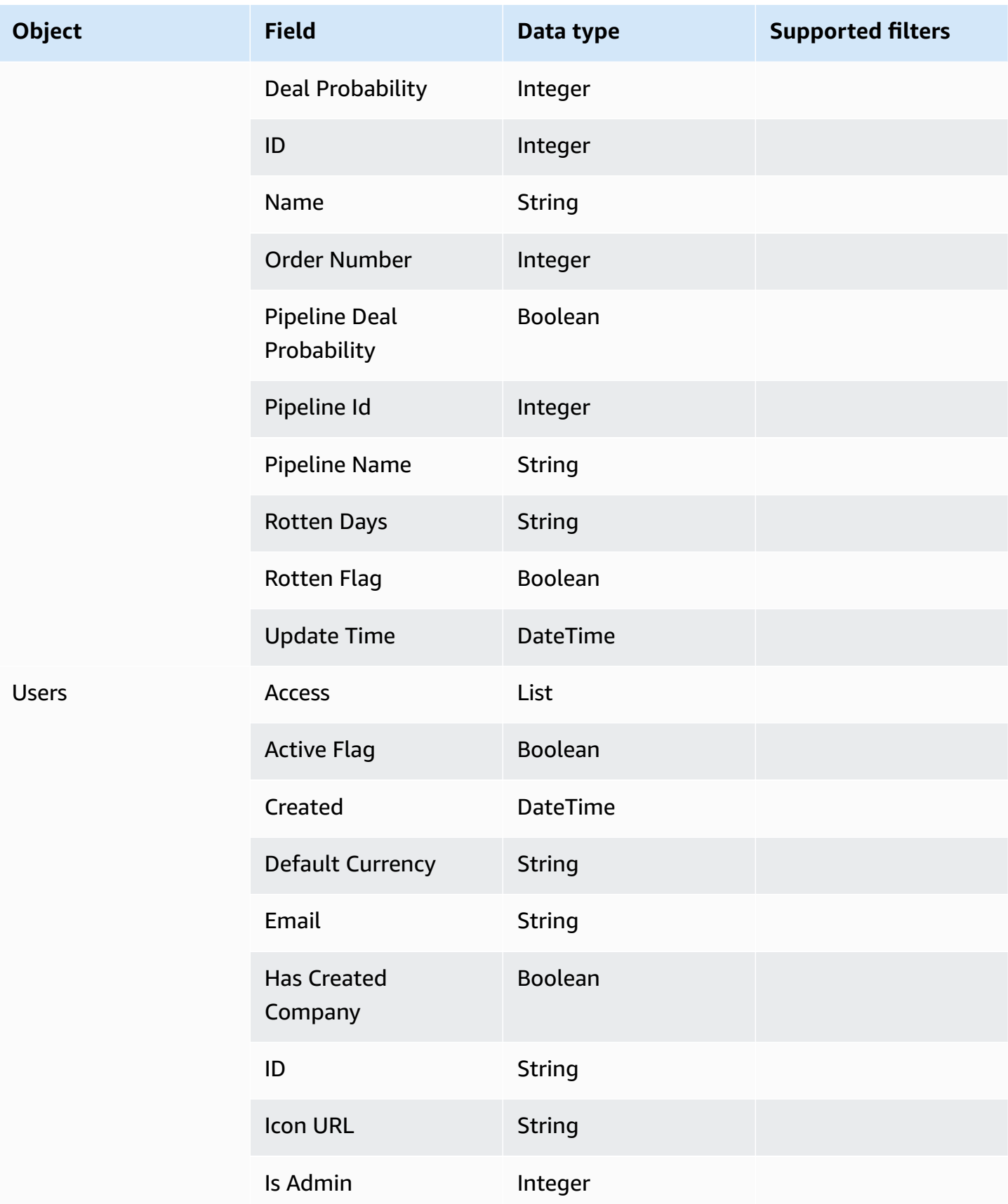

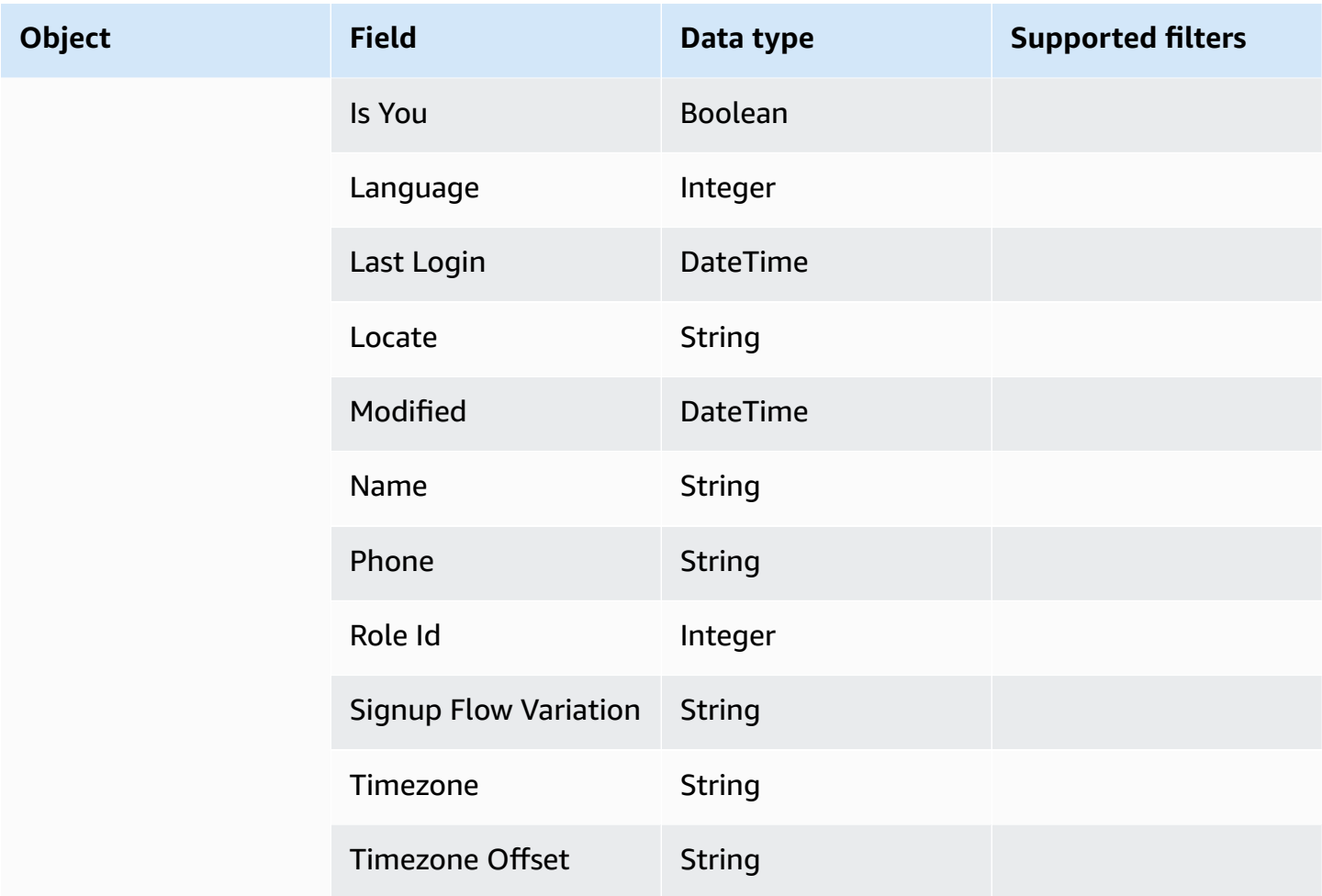

# **Productboard connector for Amazon AppFlow**

Productboard is a product management solution. If you're a Productboard user, your account contains data about the projects in your roadmap, such as products, features, and status. You can use Amazon AppFlow to transfer data from Productboard to certain AWS services or other supported applications.

# **Amazon AppFlow support for Productboard**

Amazon AppFlow supports Productboard as follows.

#### **Supported as a data source?**

Yes. You can use Amazon AppFlow to transfer data from Productboard.

#### **Supported as a data destination?**

No. You can't use Amazon AppFlow to transfer data to Productboard.

### **Before you begin**

To use Amazon AppFlow to transfer data from Productboard to supported destinations, you must have an account with Productboard that contains the data that you want to transfer.

From the Public API settings in your account, note the access token because you provide this value to Amazon AppFlow when you connect to Productboard. For the steps to get the token, see [Public](https://developer.productboard.com/#section/Authentication/Public-API-Access-Token) API [Access](https://developer.productboard.com/#section/Authentication/Public-API-Access-Token) Token in the Productboard API Reference.

### **Connecting Amazon AppFlow to your Productboard account**

To connect Amazon AppFlow to your Productboard account, provide the access token from your account settings so that Amazon AppFlow can access your data.

#### **To connect to Productboard**

- 1. Sign in to the AWS Management Console and open the Amazon AppFlow console at [https://](https://console.aws.amazon.com/appflow/) [console.aws.amazon.com/appflow/](https://console.aws.amazon.com/appflow/).
- 2. In the navigation pane on the left, choose **Connections**.
- 3. On the **Manage connections** page, for **Connectors**, choose **Productboard**.
- 4. Choose **Create connection**.
- 5. In the **Connect to Productboard** window, for **Access Token**, enter your access token.
- 6. Optionally, under **Data encryption**, choose **Customize encryption settings (advanced)** if you want to encrypt your data with a customer managed key in the AWS Key Management Service (AWS KMS).

By default, Amazon AppFlow encrypts your data with a KMS key that AWS creates, uses, and manages for you. Choose this option if you want to encrypt your data with your own KMS key instead.

Amazon AppFlow always encrypts your data during transit and at rest. For more information, see Data [protection](#page-871-0) in Amazon AppFlow.

If you want to use a KMS key from the current AWS account, select this key under **Choose an AWS KMS key**. If you want to use a KMS key from a different AWS account, enter the Amazon Resource Name (ARN) for that key.

7. Choose **Connect**.

On the **Manage connections** page, your new connection appears in the **Connections** table. When you create a flow that uses Productboard as the data source, you can select this connection.

### **Transferring data from Productboard with a flow**

To transfer data from Productboard, create an Amazon AppFlow flow, and choose Productboard as the data source. For the steps to create a flow, see Creating flows in Amazon [AppFlow](#page-829-0).

When you configure the flow, choose the data object that you want to transfer. For the objects that Amazon AppFlow supports for Productboard, see [Supported](#page-600-0) objects.

Also, choose the destination where you want to transfer the data object that you selected. For more information about how to configure your destination, see Supported [destinations](#page-599-0).

### <span id="page-599-0"></span>**Supported destinations**

When you create a flow that uses Productboard as the data source, you can set the destination to any of the following connectors:

- Amazon [Lookout](#page-76-0) for Metrics
- Amazon [Redshift](#page-81-0)
- Amazon RDS for [PostgreSQL](#page-79-0)
- [Amazon](#page-89-0) S3
- [HubSpot](#page-390-0)
- [Marketo](#page-506-0)
- **[Salesforce](#page-641-0)**
- **[SAP OData](#page-664-0)**
- **[Snowflake](#page-714-0)**
- **[Upsolver](#page-766-0)**
- [Zendesk](#page-795-0)
- [Zoho](#page-812-0) CRM

# <span id="page-600-0"></span>**Supported objects**

When you create a flow that uses Productboard as the data source, you can transfer any of the following data objects to supported destinations:

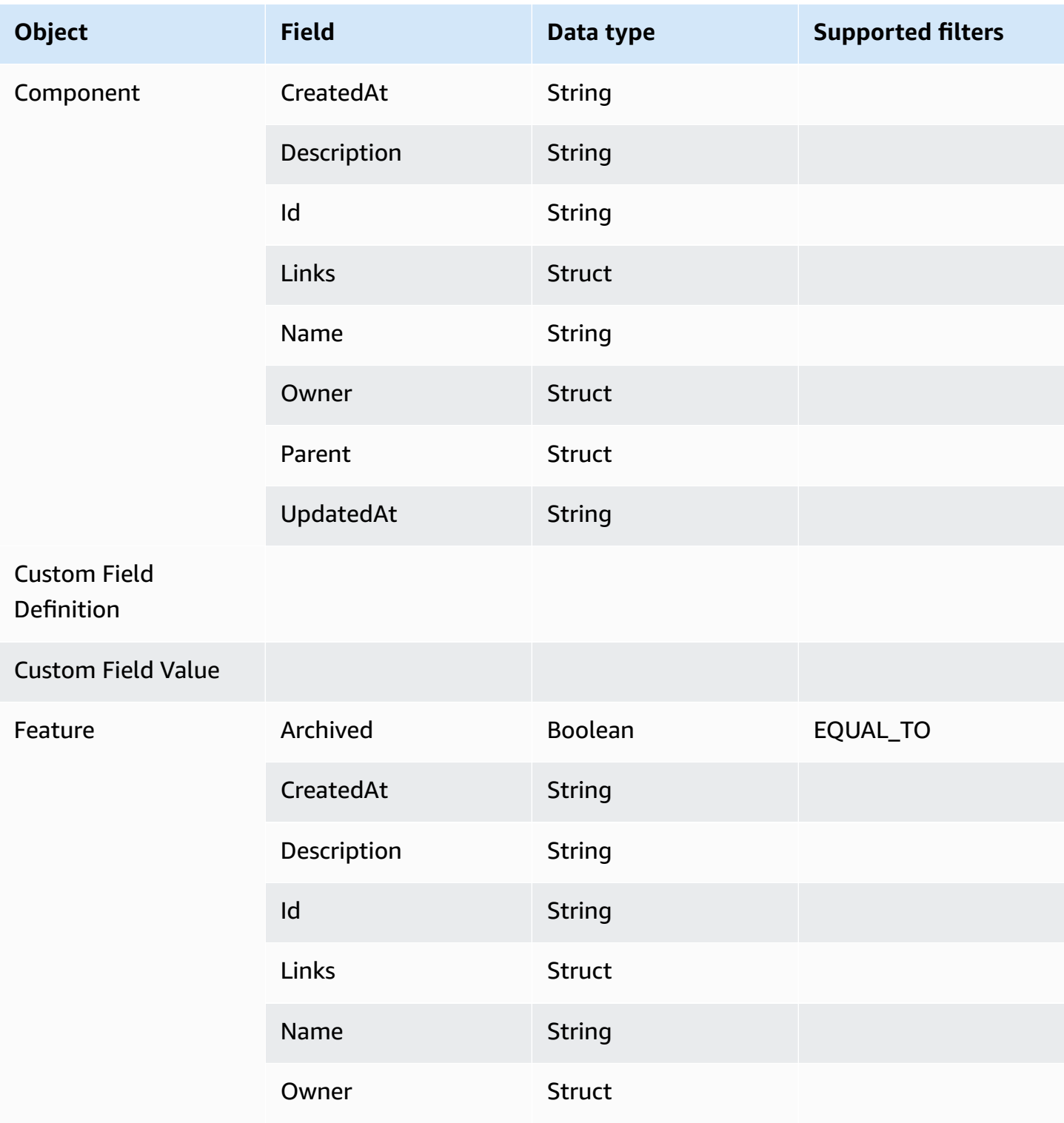

Amazon AppFlow User Guide

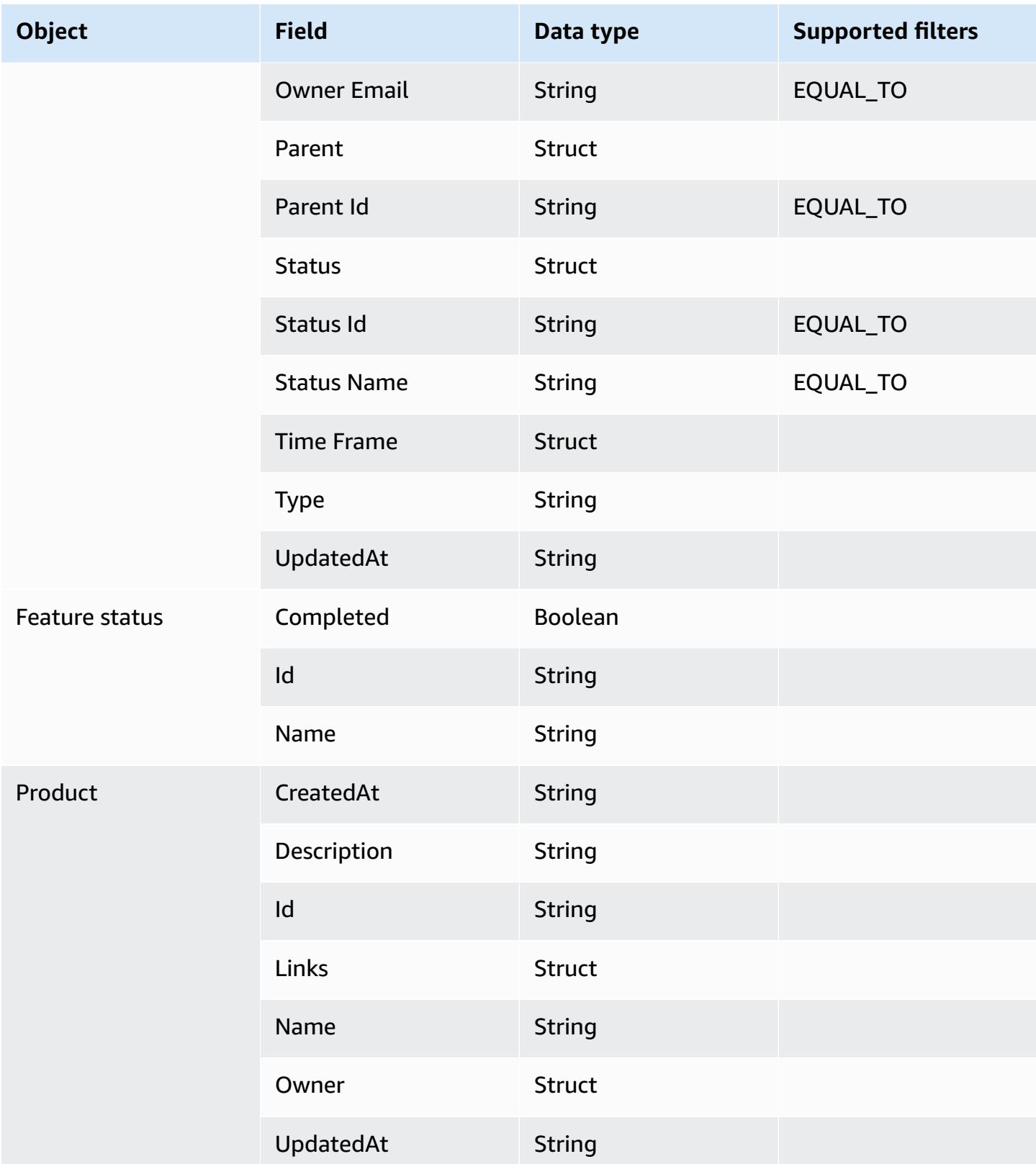

# **QuickBooks Online connector for Amazon AppFlow**

QuickBooks Online is a cloud-based accounting solution for businesses. If you're a QuickBooks Online user, your account contains data about your accounts, customers, invoices, and more. You can use Amazon AppFlow to transfer data from QuickBooks Online to certain AWS services or other supported applications.

### **Amazon AppFlow support for QuickBooks Online**

Amazon AppFlow supports QuickBooks Online as follows.

#### **Supported as a data source?**

Yes. You can use Amazon AppFlow to transfer data from QuickBooks Online.

#### **Supported as a data destination?**

No. You can't use Amazon AppFlow to transfer data to QuickBooks Online.

# <span id="page-602-0"></span>**Before you begin**

To use Amazon AppFlow to transfer data from QuickBooks Online to supported destinations, you must meet these requirements:

- You have an account with QuickBooks Online that contains the data that you want to transfer. For more information about the QuickBooks Online data objects that Amazon AppFlow supports, see [Supported](#page-605-0) objects.
- In your Intuit developer account, you've created an app for Amazon AppFlow. This app provides the client credentials that Amazon AppFlow uses to access your data securely when it makes authenticated calls to your account. For the steps to create an app, see [Create](https://developer.intuit.com/app/developer/qbo/docs/get-started/start-developing-your-app) and start [developing](https://developer.intuit.com/app/developer/qbo/docs/get-started/start-developing-your-app) your app in the Intuit Developer documentation.
- You've configured your app to permit the com. intuit.quickbooks.accounting scope.

Note the following values because you specify them in the connection settings in Amazon AppFlow.

- The client ID and client secret from your app settings.
- The company ID from your QuickBooks Online account settings.

### **Connecting Amazon AppFlow to your QuickBooks Online account**

To connect Amazon AppFlow to your QuickBooks Online account, provide details from your app so that Amazon AppFlow can access your data. If you haven't yet configured your QuickBooks Online account for Amazon AppFlow integration, see [Before](#page-602-0) you begin.

#### **To connect to QuickBooks Online**

- 1. Sign in to the AWS Management Console and open the Amazon AppFlow console at [https://](https://console.aws.amazon.com/appflow/) [console.aws.amazon.com/appflow/](https://console.aws.amazon.com/appflow/).
- 2. In the navigation pane on the left, choose **Connections**.
- 3. On the **Manage connections** page, for **Connectors**, choose **QuickBooks Online**.
- 4. Choose **Create connection**.
- 5. In the **Connect to QuickBooks Online** window, enter the following information:
	- **Client ID** The client ID from your app settings.
	- **Client secret** The client secret from your app settings.
	- **Instance URL** The endpoint where Amazon AppFlow sends requests to access your data. Choose one of the following:
		- **https://sandbox-quickbooks.api.intuit.com** The base URL for the QuickBooks Online development environment. For more information about this environment and the data that it contains, see Create and test with a sandbox [company](https://developer.intuit.com/app/developer/qbo/docs/develop/sandboxes/manage-your-sandboxes) in the Intuit Developer documentation.
		- **https://quickbooks.api.intuit.com** The base URL for the QuickBooks Online production environment.
	- **QuickBooks CompanyId** The company ID from your QuickBooks Online account settings.
- 6. Optionally, under **Data encryption**, choose **Customize encryption settings (advanced)** if you want to encrypt your data with a customer managed key in the AWS Key Management Service (AWS KMS).

By default, Amazon AppFlow encrypts your data with a KMS key that AWS creates, uses, and manages for you. Choose this option if you want to encrypt your data with your own KMS key instead.

Amazon AppFlow always encrypts your data during transit and at rest. For more information, see Data [protection](#page-871-0) in Amazon AppFlow.

If you want to use a KMS key from the current AWS account, select this key under **Choose an AWS KMS key**. If you want to use a KMS key from a different AWS account, enter the Amazon Resource Name (ARN) for that key.

- 7. For **Connection name**, enter a name for your connection.
- 8. Choose **Continue**.
- 9. In the window that appears, sign in to your Intuit account, and grant access to Amazon AppFlow.

On the **Manage connections** page, your new connection appears in the **Connections** table. When you create a flow that uses QuickBooks Online as the data source, you can select this connection.

### **Transferring data from QuickBooks Online with a flow**

To transfer data from QuickBooks Online, create an Amazon AppFlow flow, and choose QuickBooks Online as the data source. For the steps to create a flow, see Creating flows in Amazon [AppFlow](#page-829-0).

When you configure the flow, choose the data object that you want to transfer. For the objects that Amazon AppFlow supports for QuickBooks Online, see [Supported](#page-605-0) objects.

Also, choose the destination where you want to transfer the data object that you selected. For more information about how to configure your destination, see Supported [destinations](#page-604-0).

### <span id="page-604-0"></span>**Supported destinations**

When you create a flow that uses QuickBooks Online as the data source, you can set the destination to any of the following connectors:

- Amazon [Lookout](#page-76-0) for Metrics
- Amazon [Redshift](#page-81-0)
- Amazon RDS for [PostgreSQL](#page-79-0)
- [Amazon](#page-89-0) S3
- [HubSpot](#page-390-0)
- [Marketo](#page-506-0)
- **[Salesforce](#page-641-0)**
- [SAP OData](#page-664-0)
- [Snowflake](#page-714-0)
- [Upsolver](#page-766-0)
- [Zendesk](#page-795-0)
- [Zoho](#page-812-0) CRM

# <span id="page-605-0"></span>**Supported objects**

When you create a flow that uses QuickBooks Online as the data source, you can transfer any of the following data objects to supported destinations:

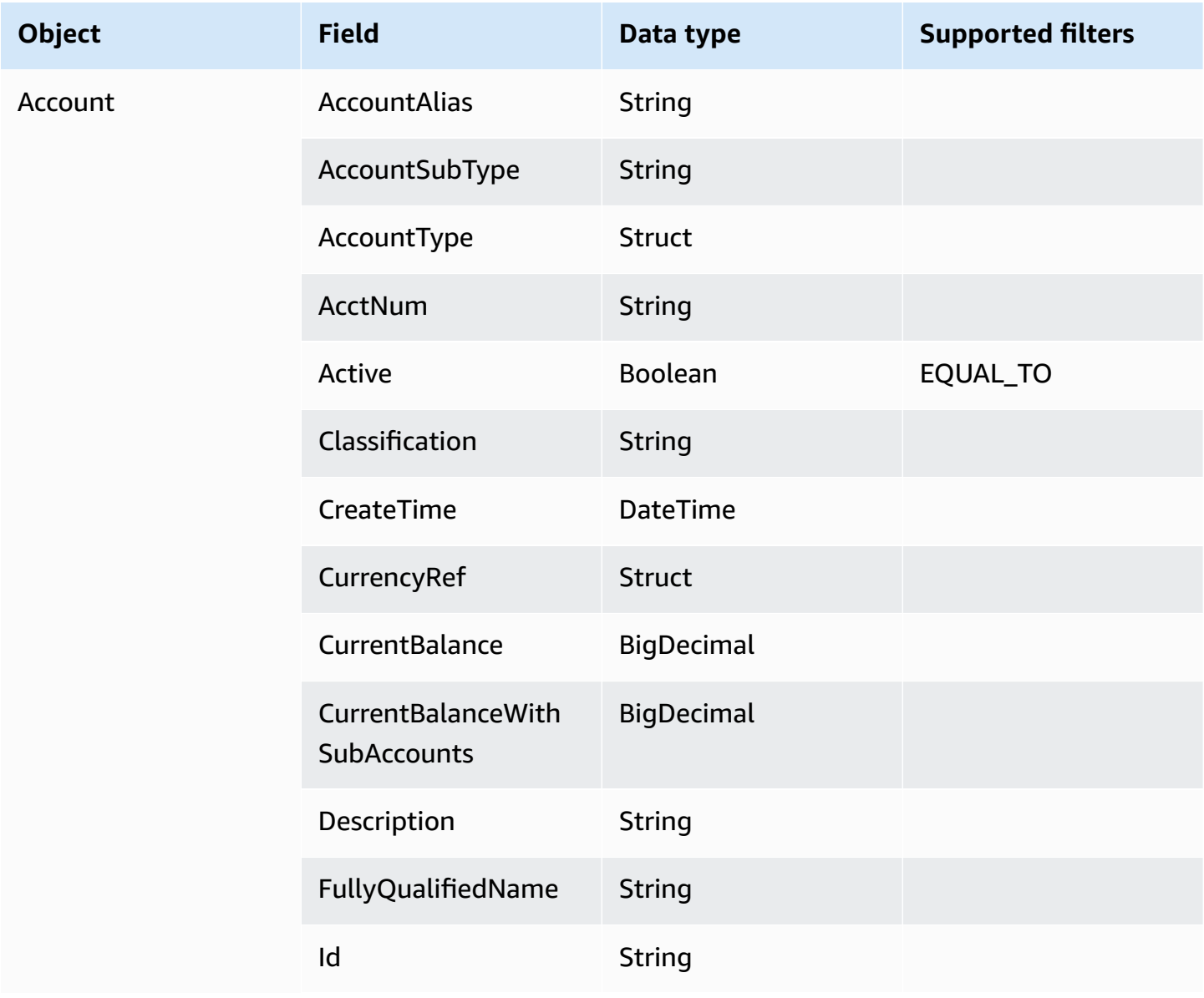

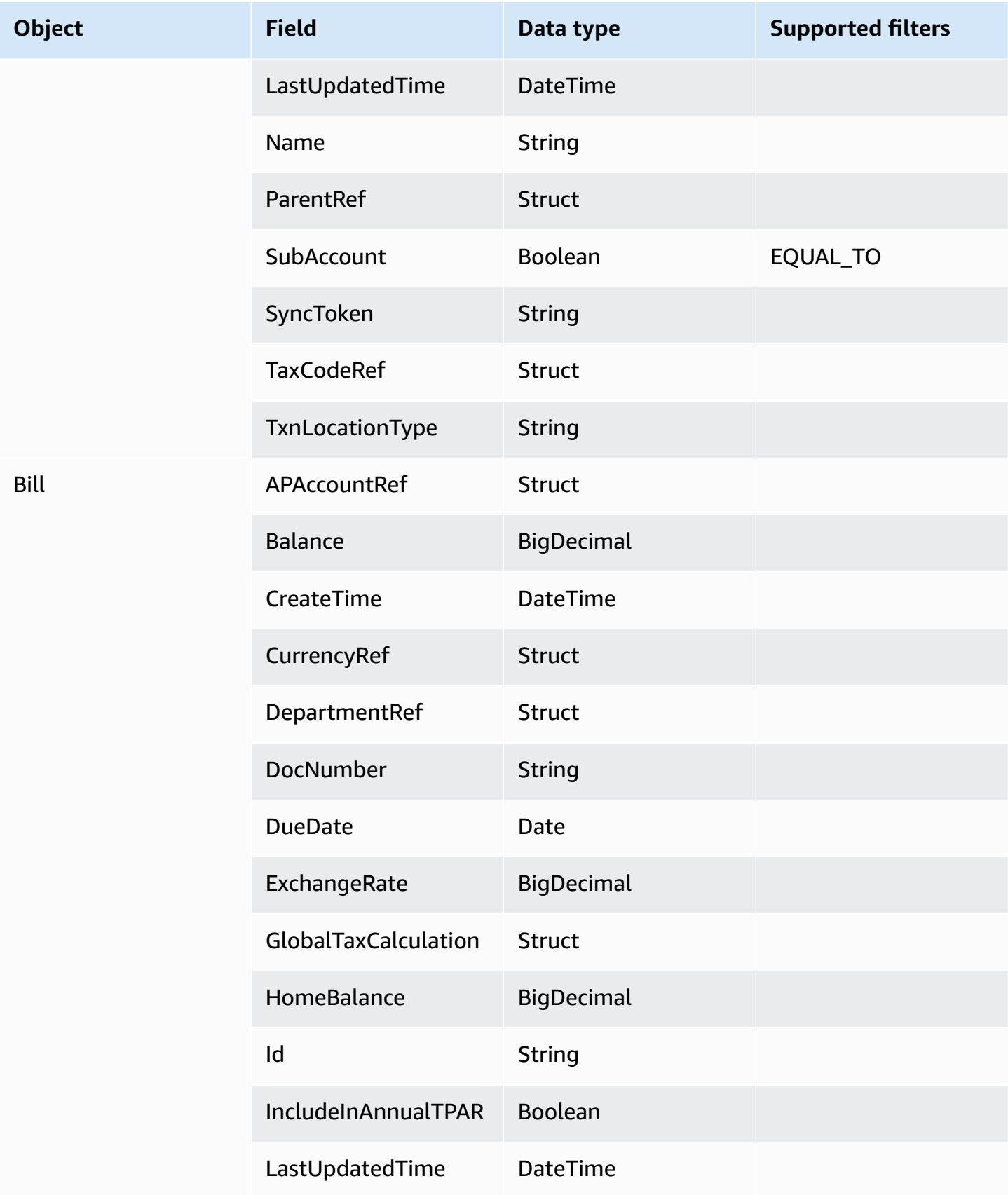

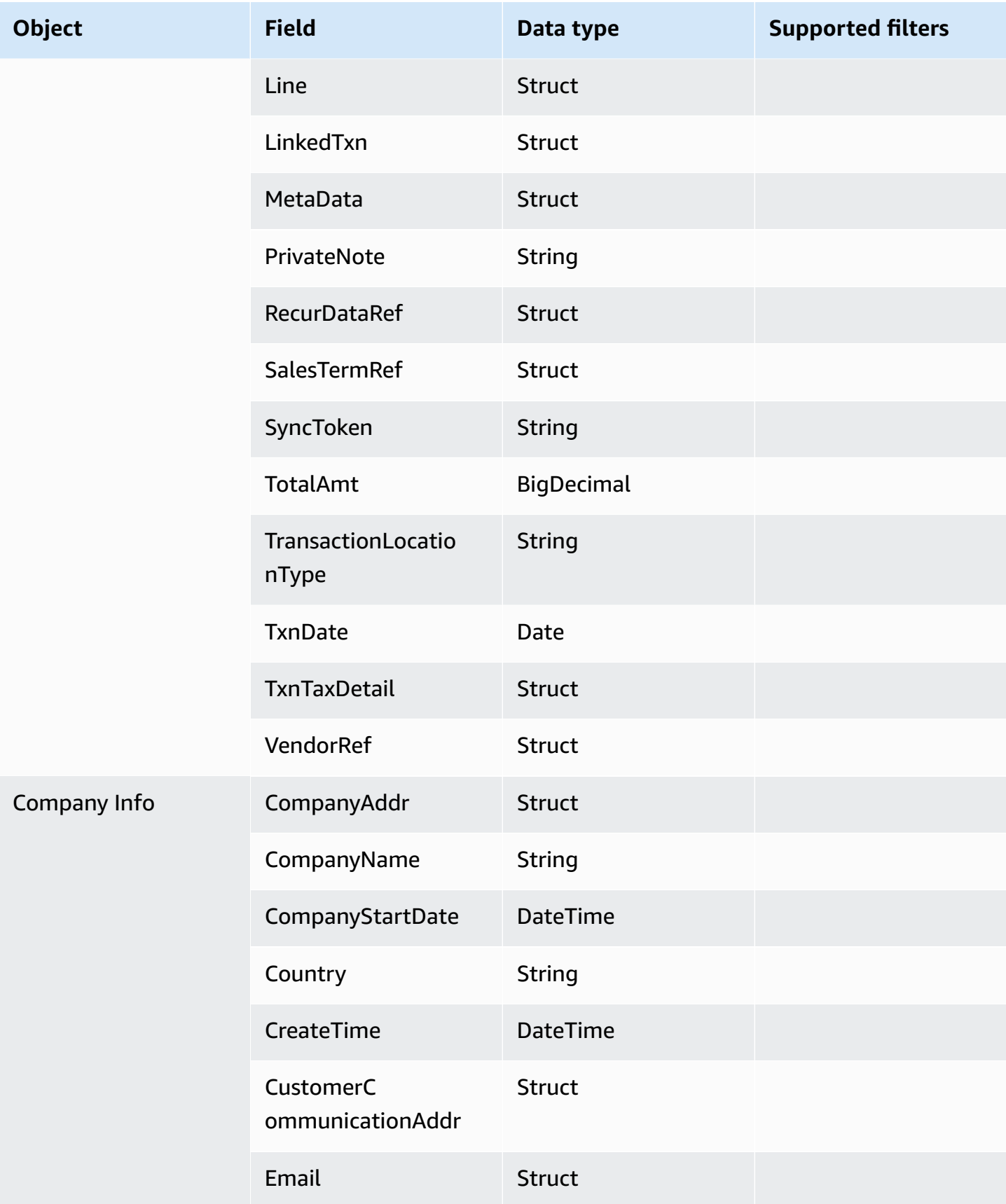

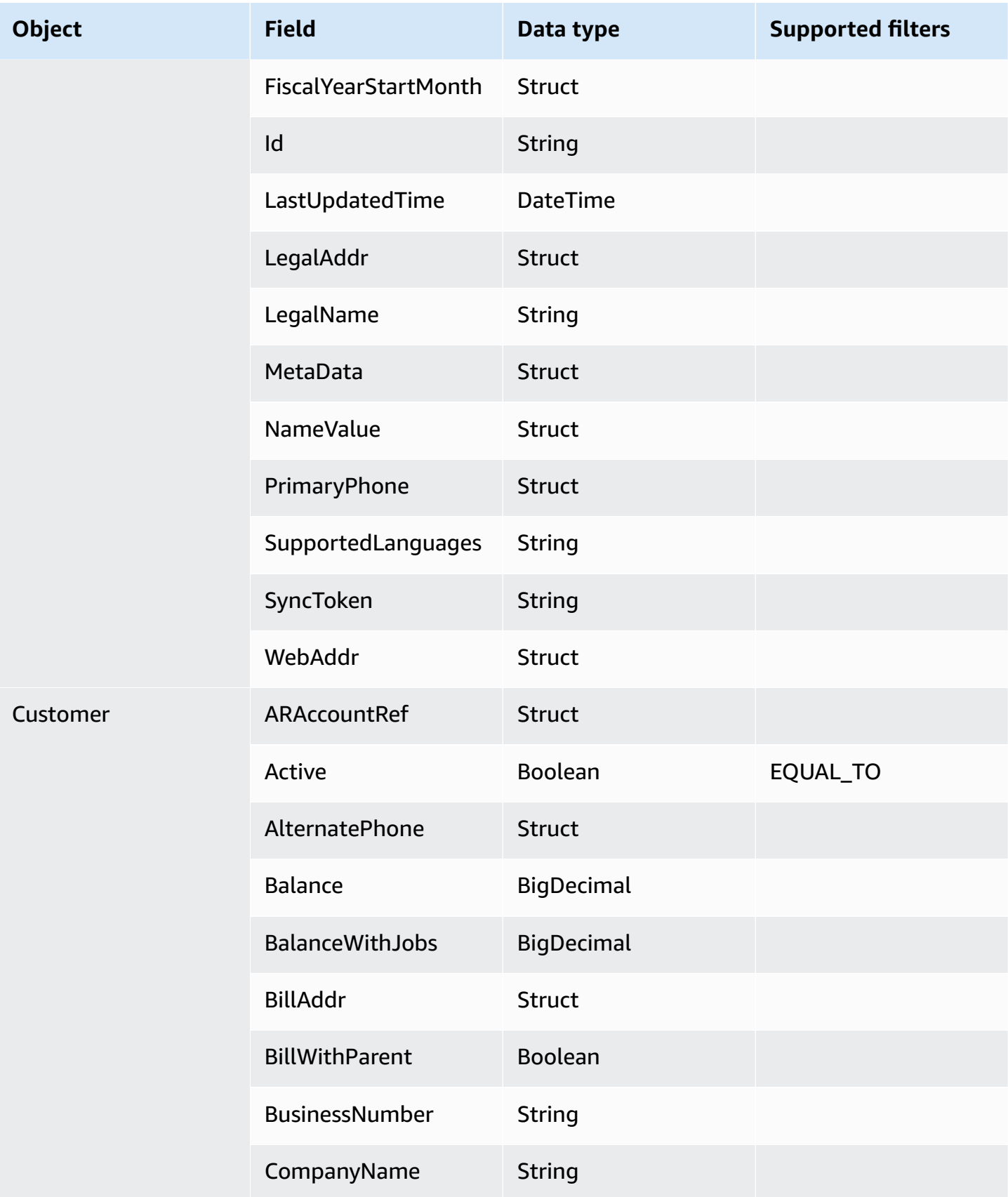

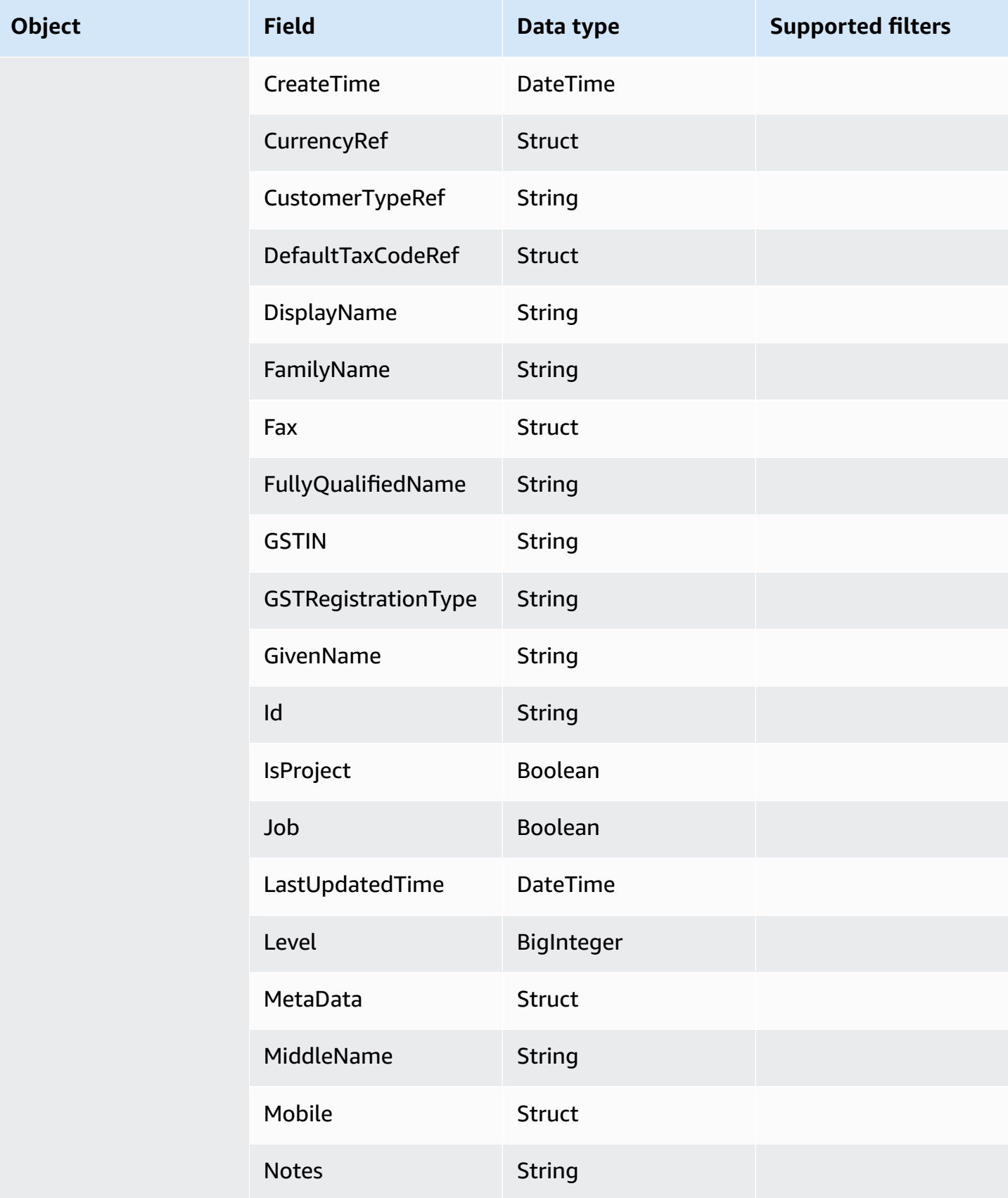

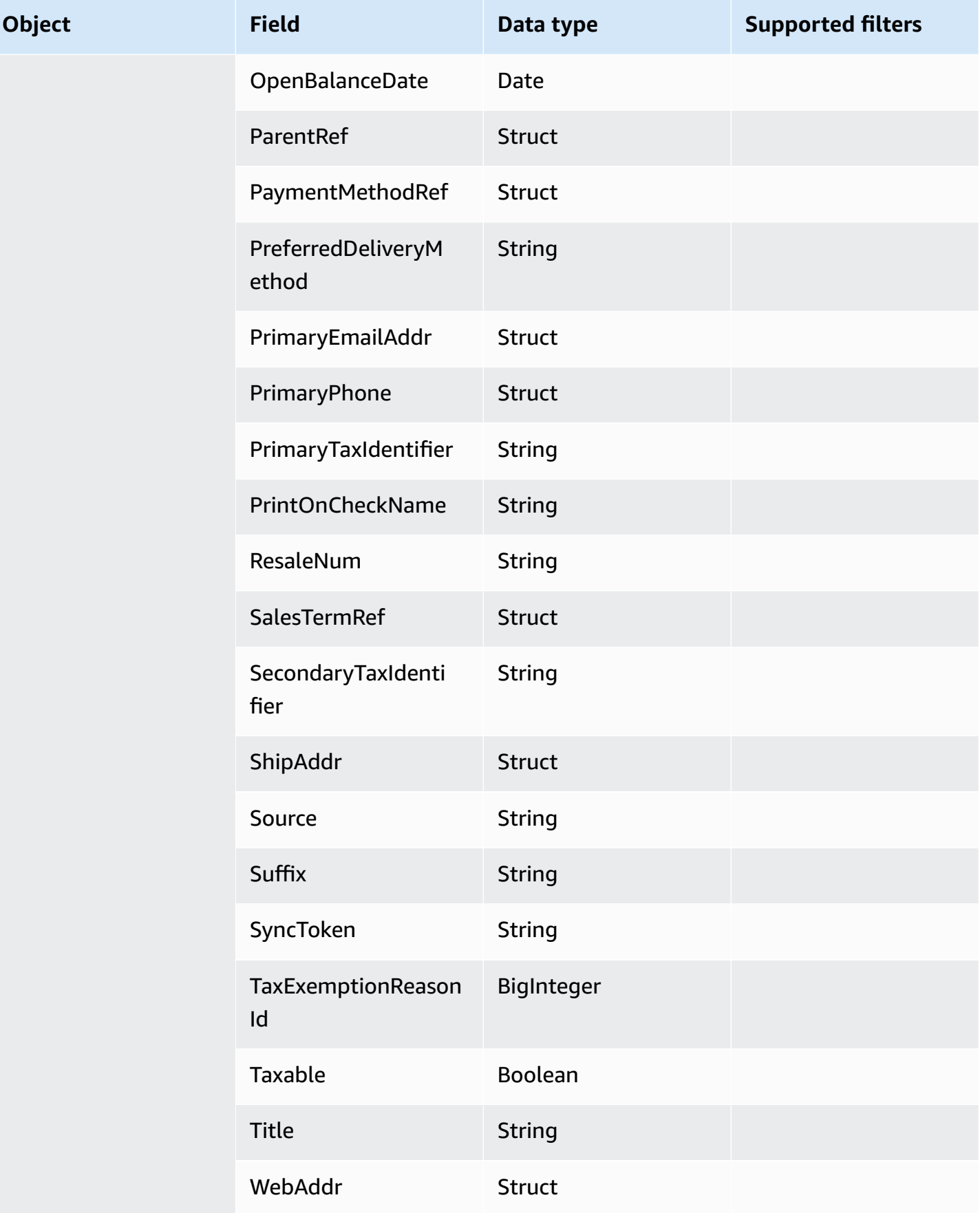

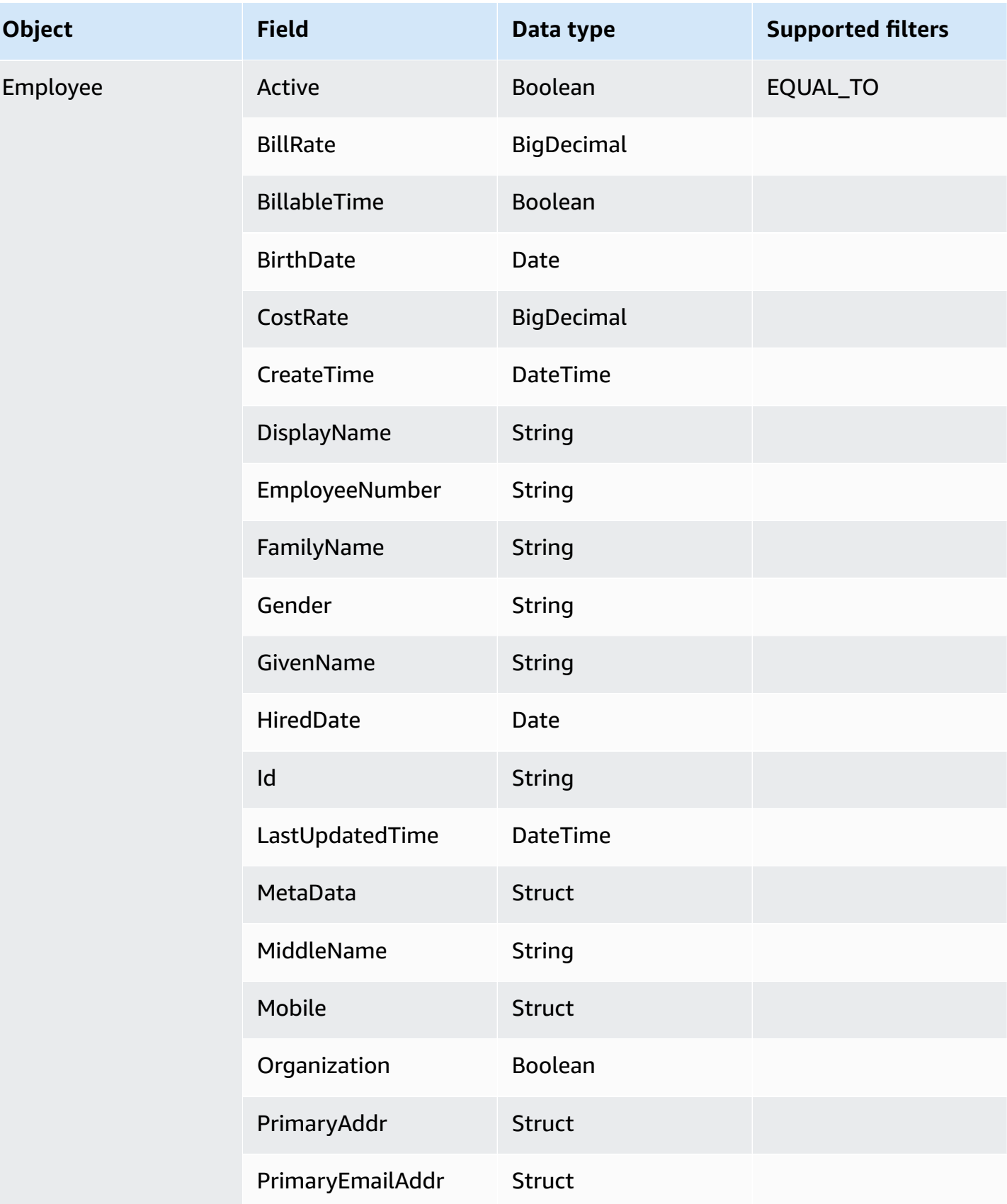
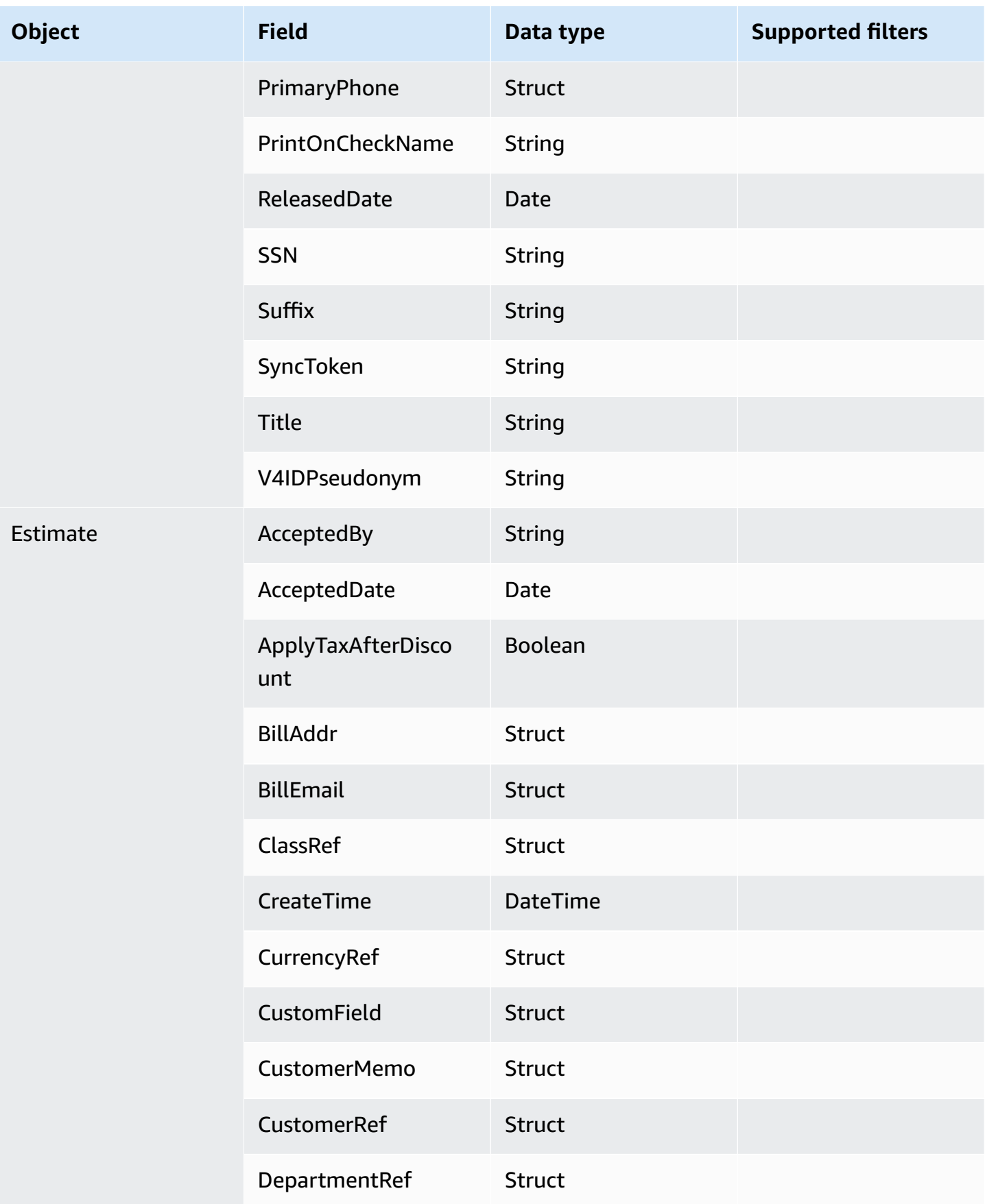

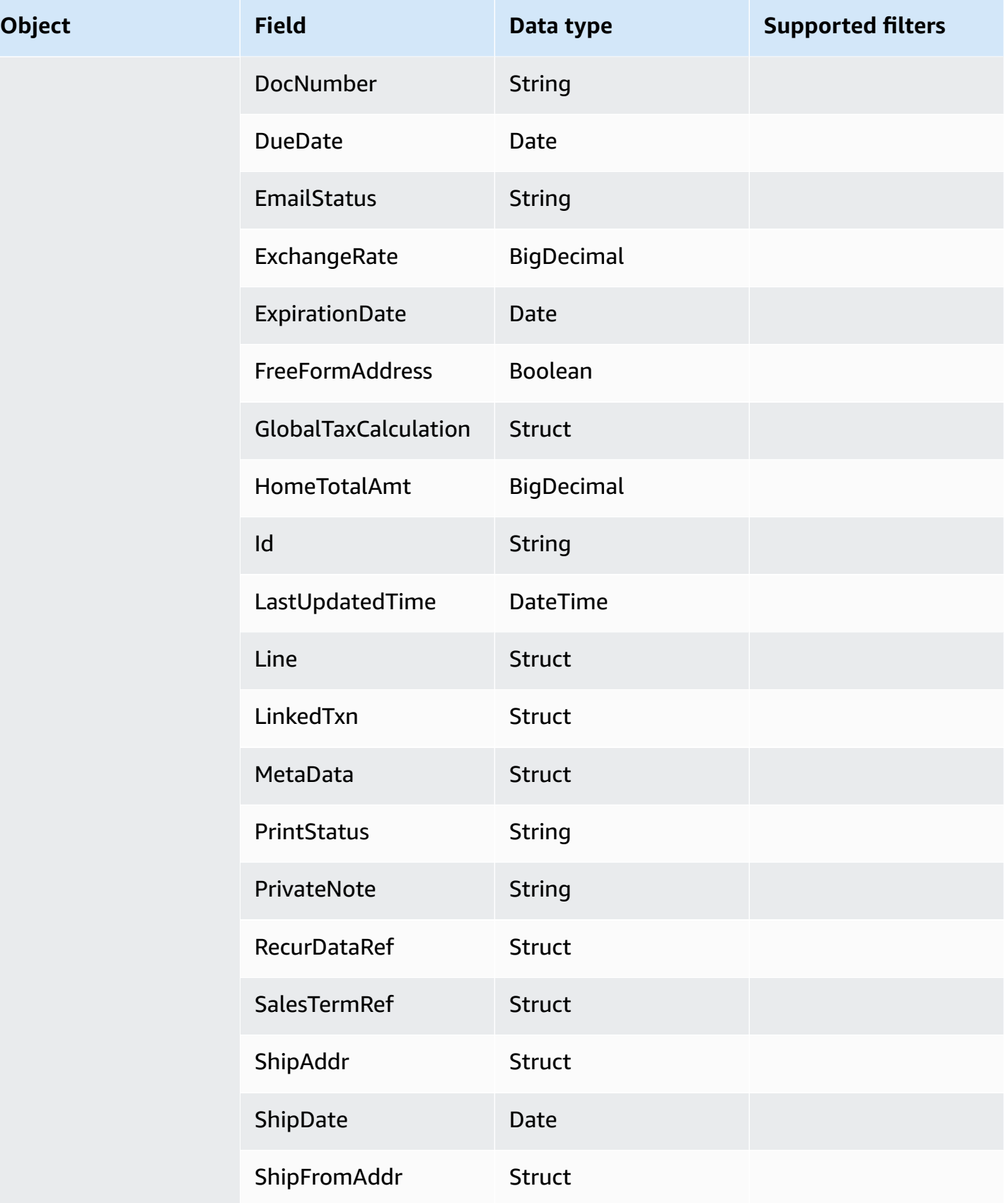

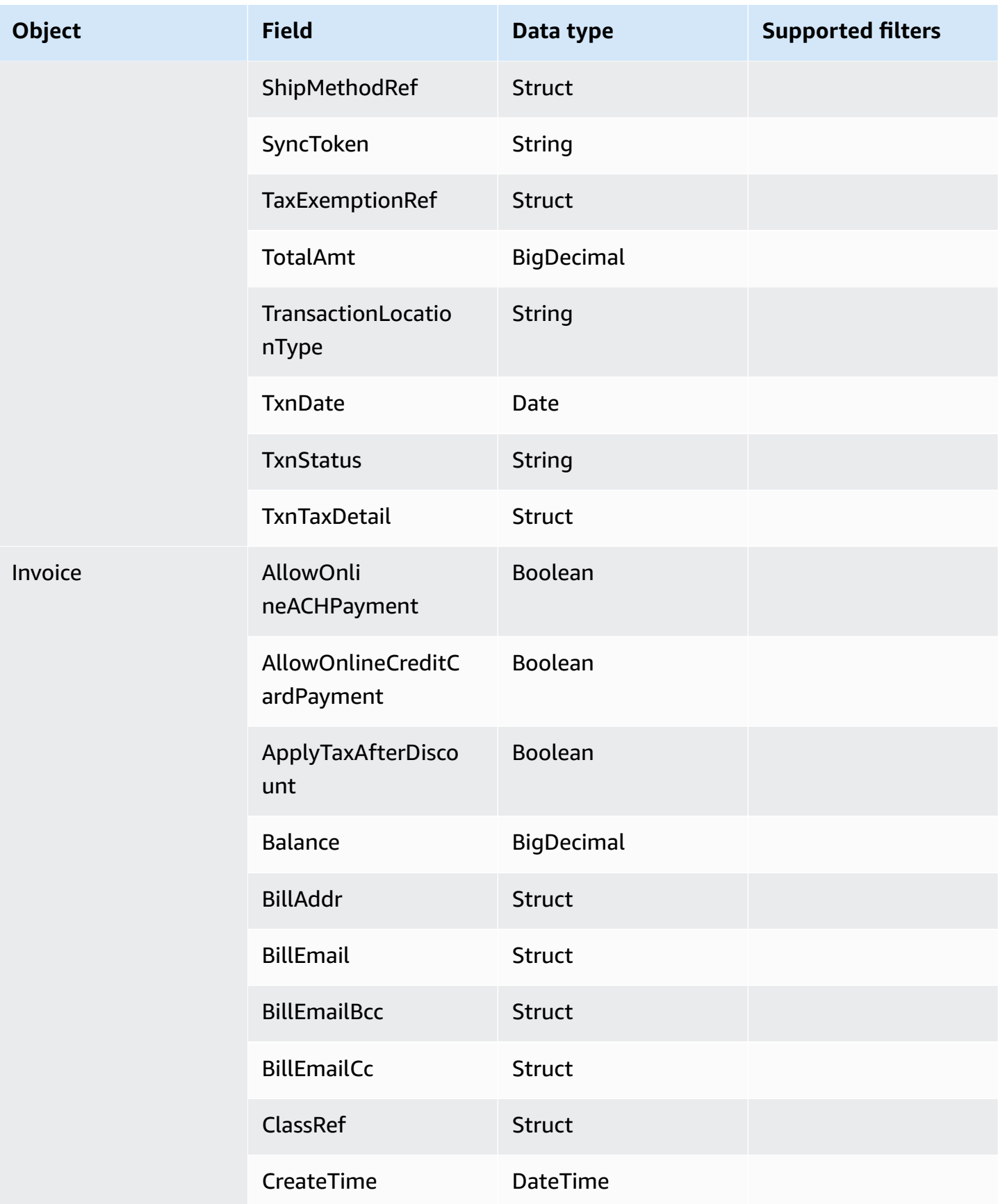

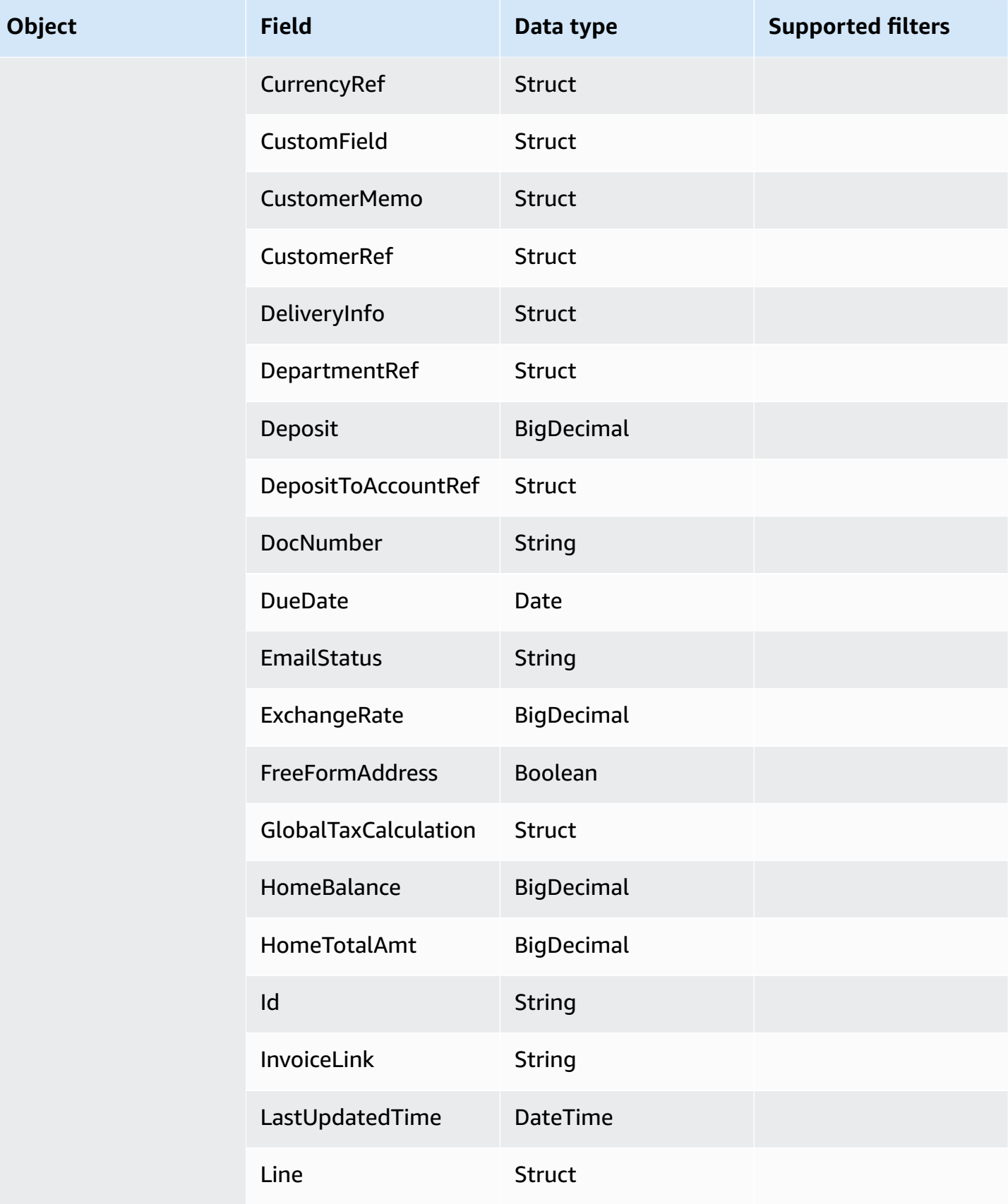

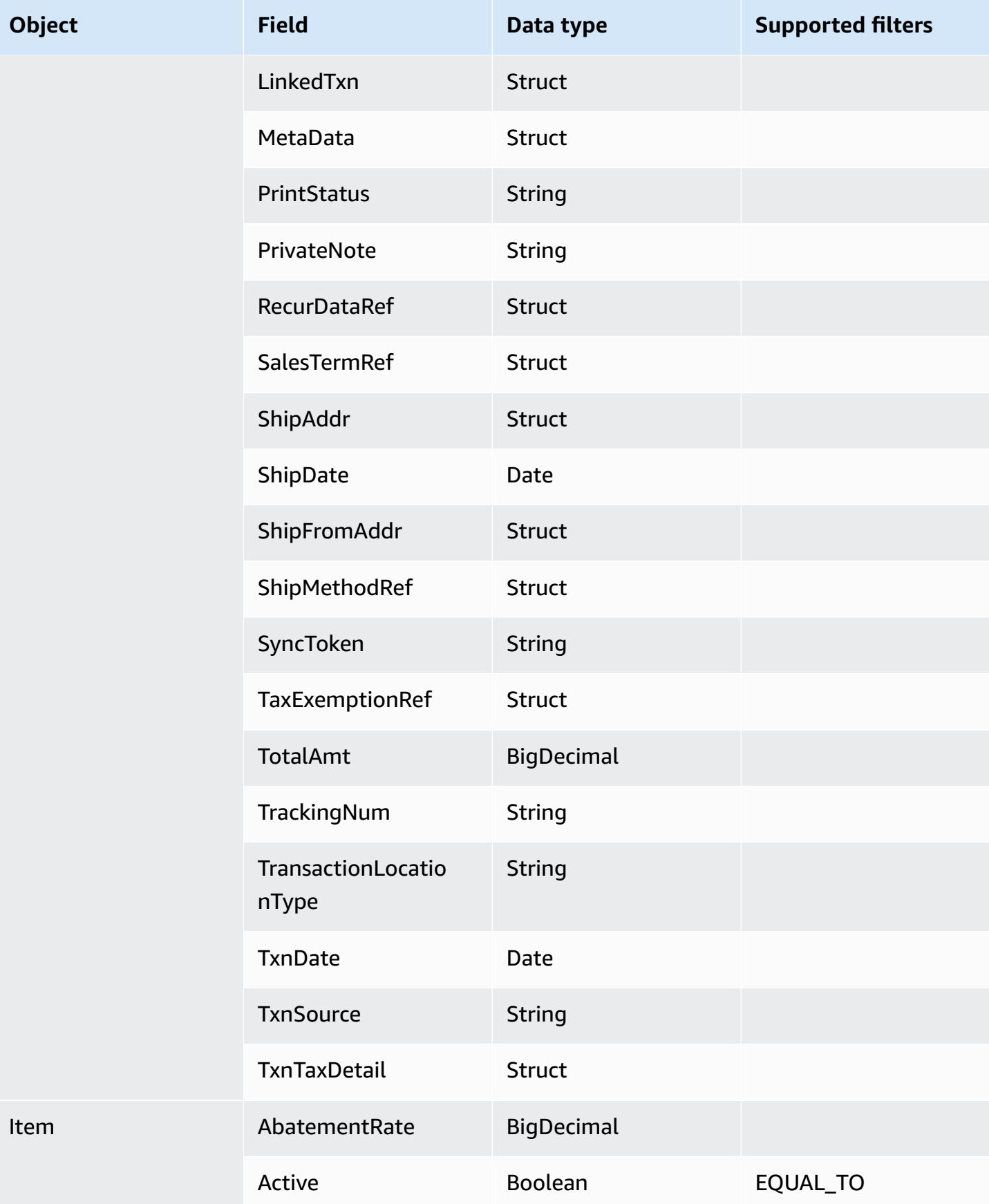

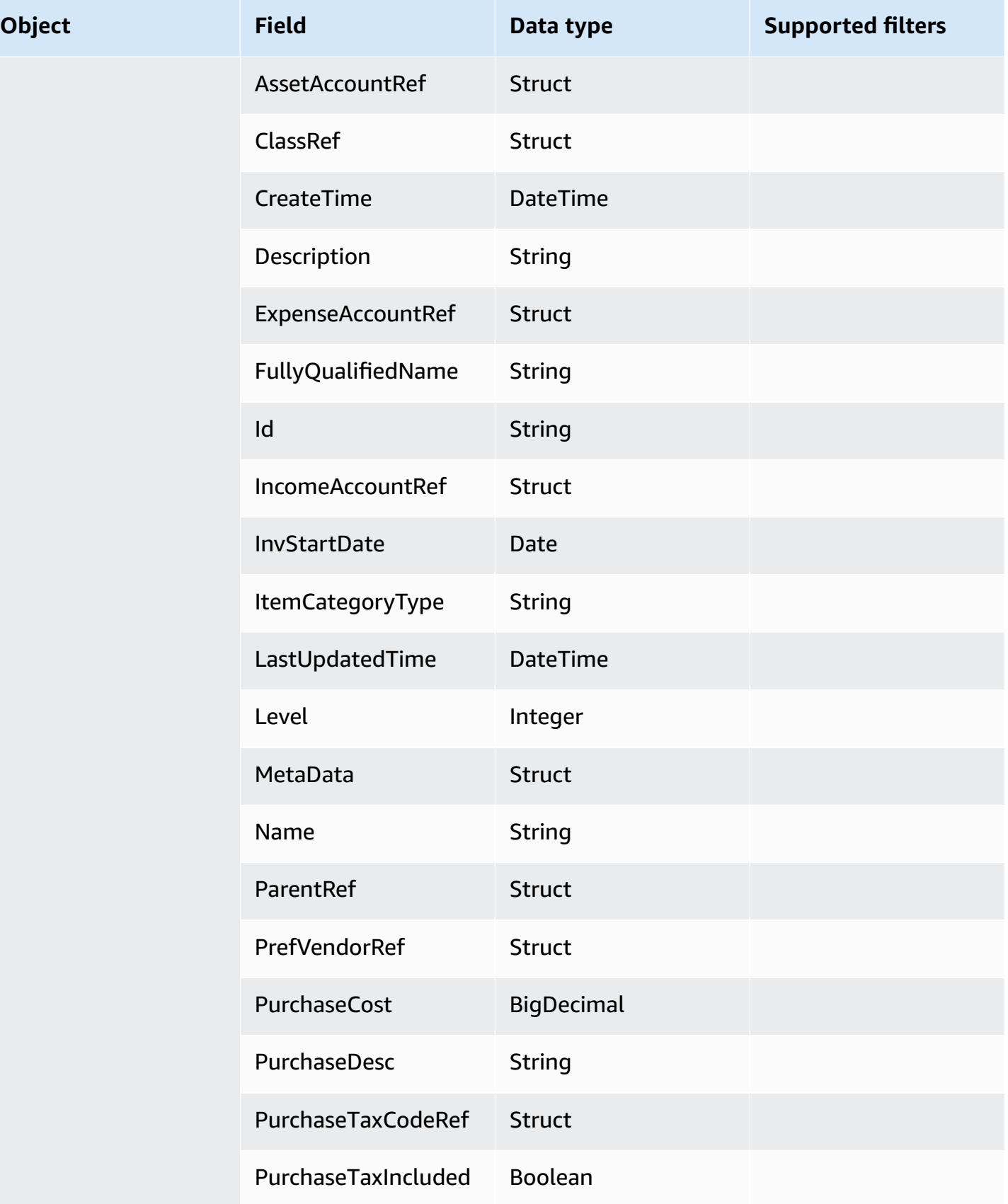

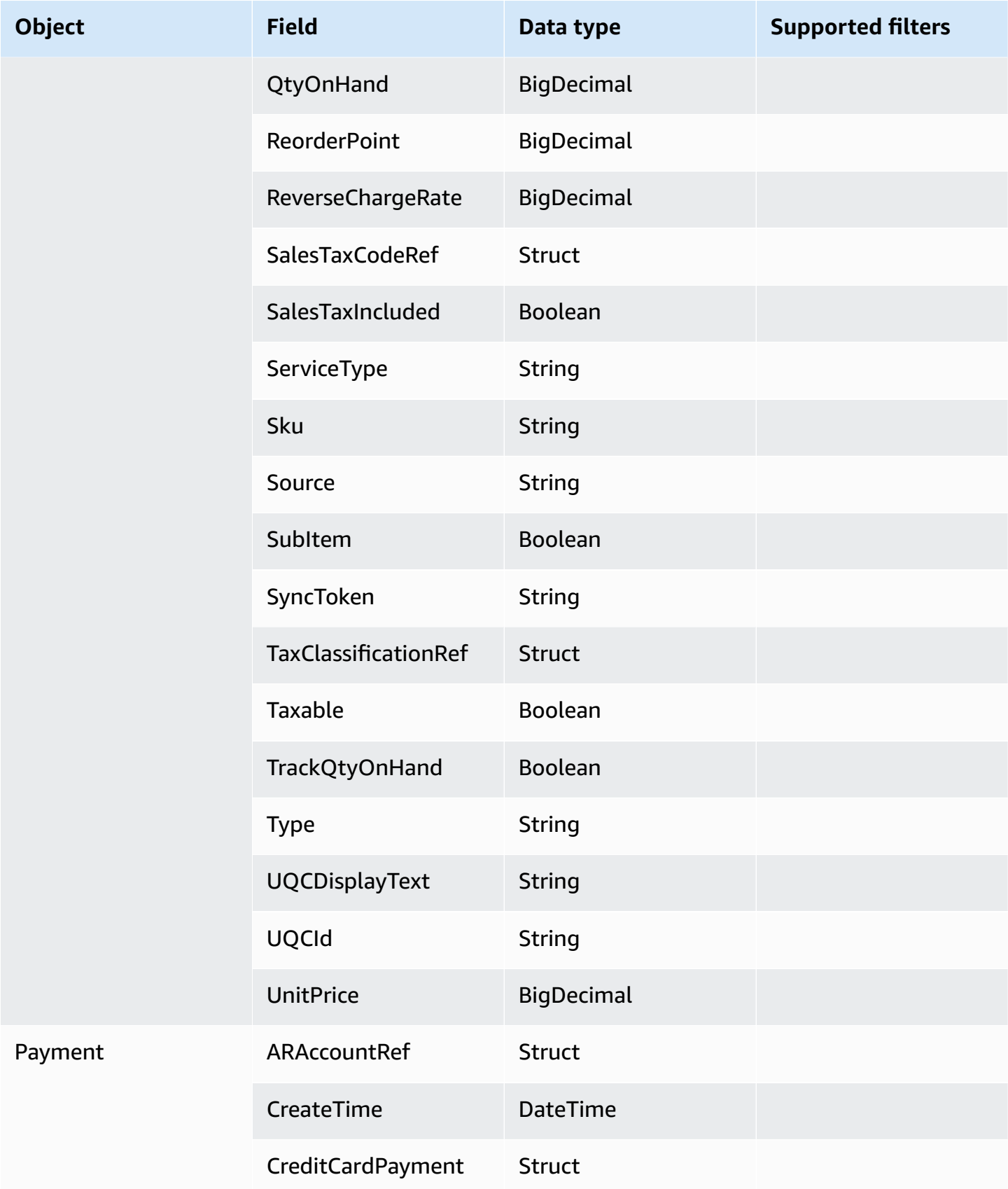

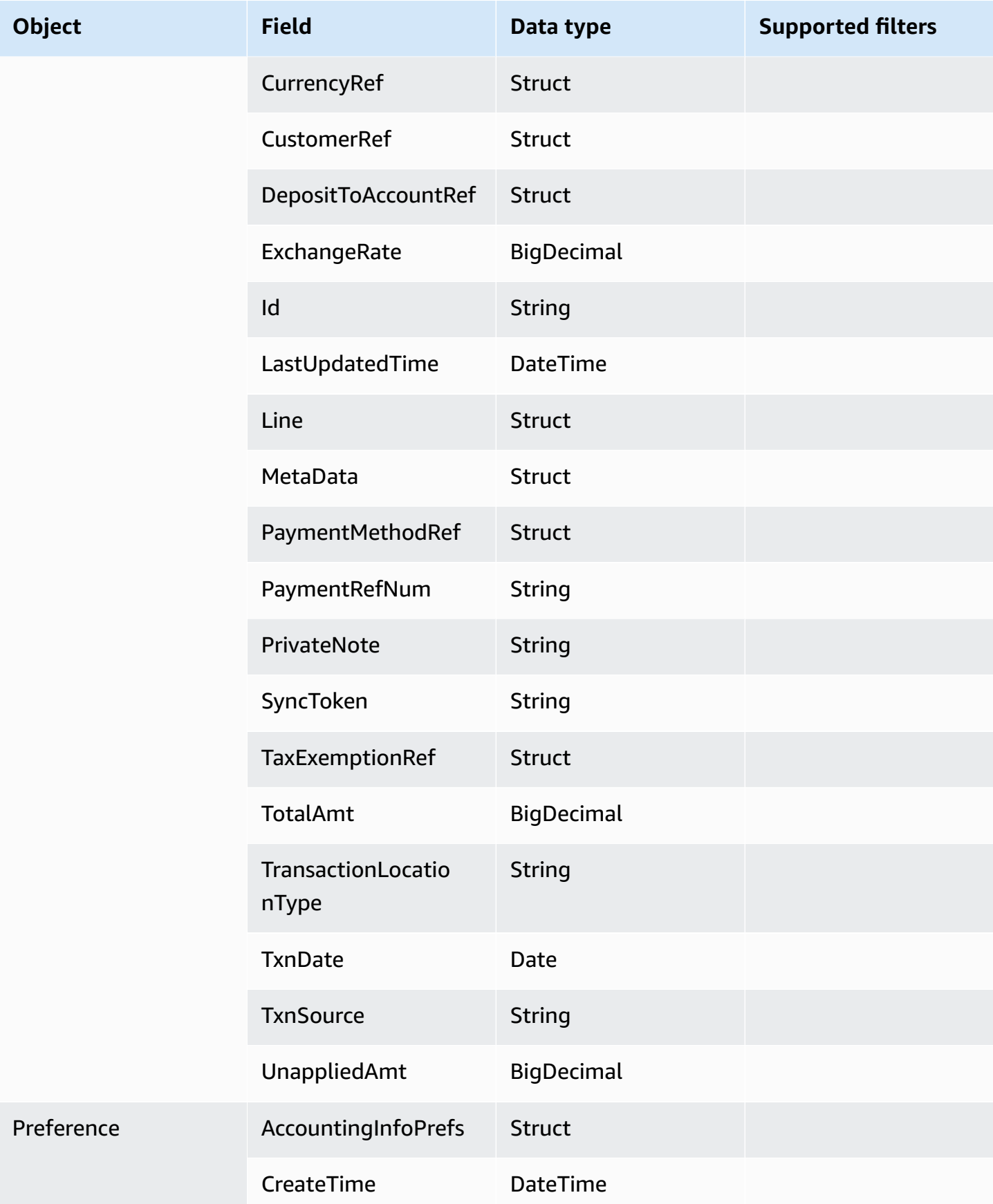

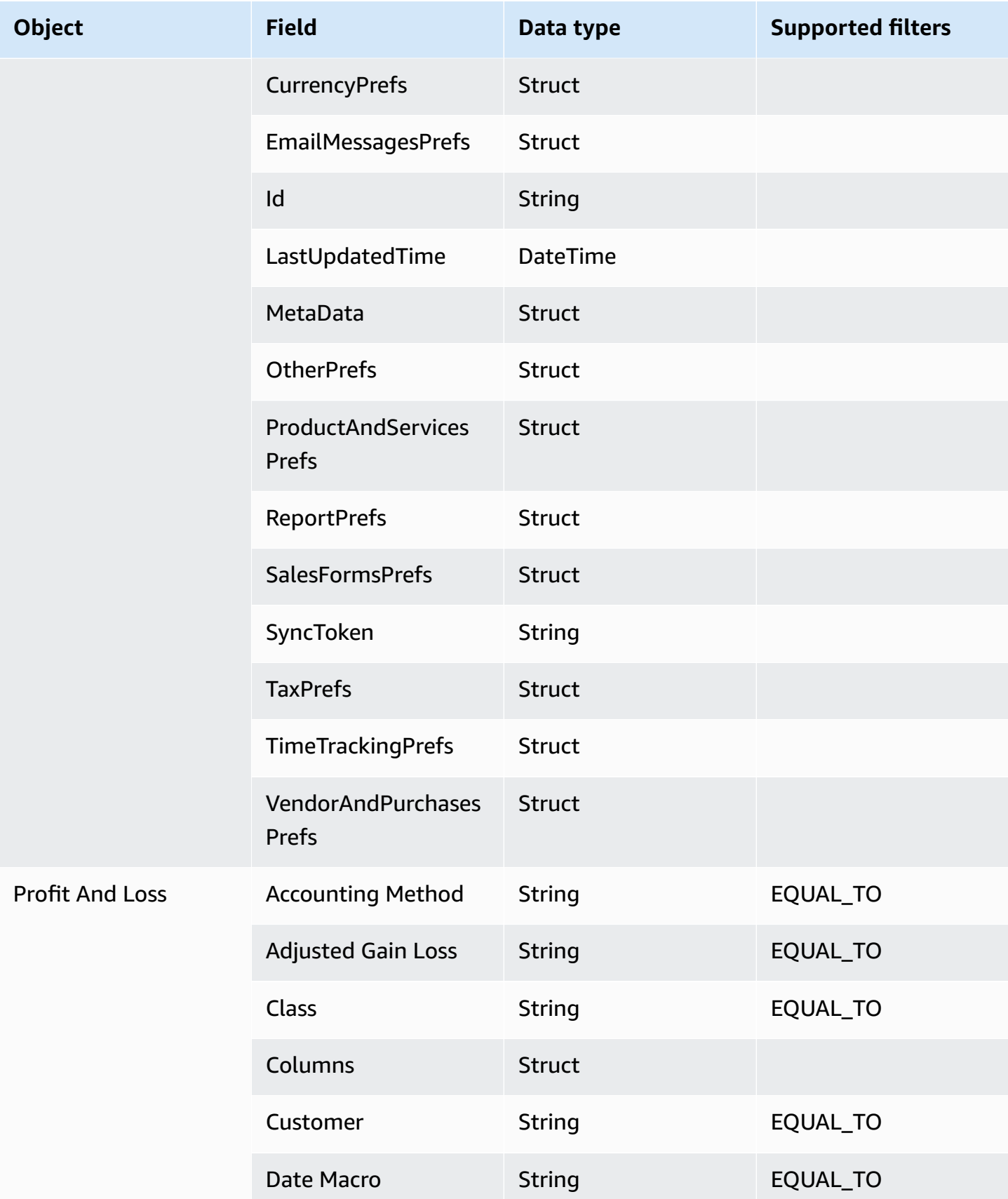

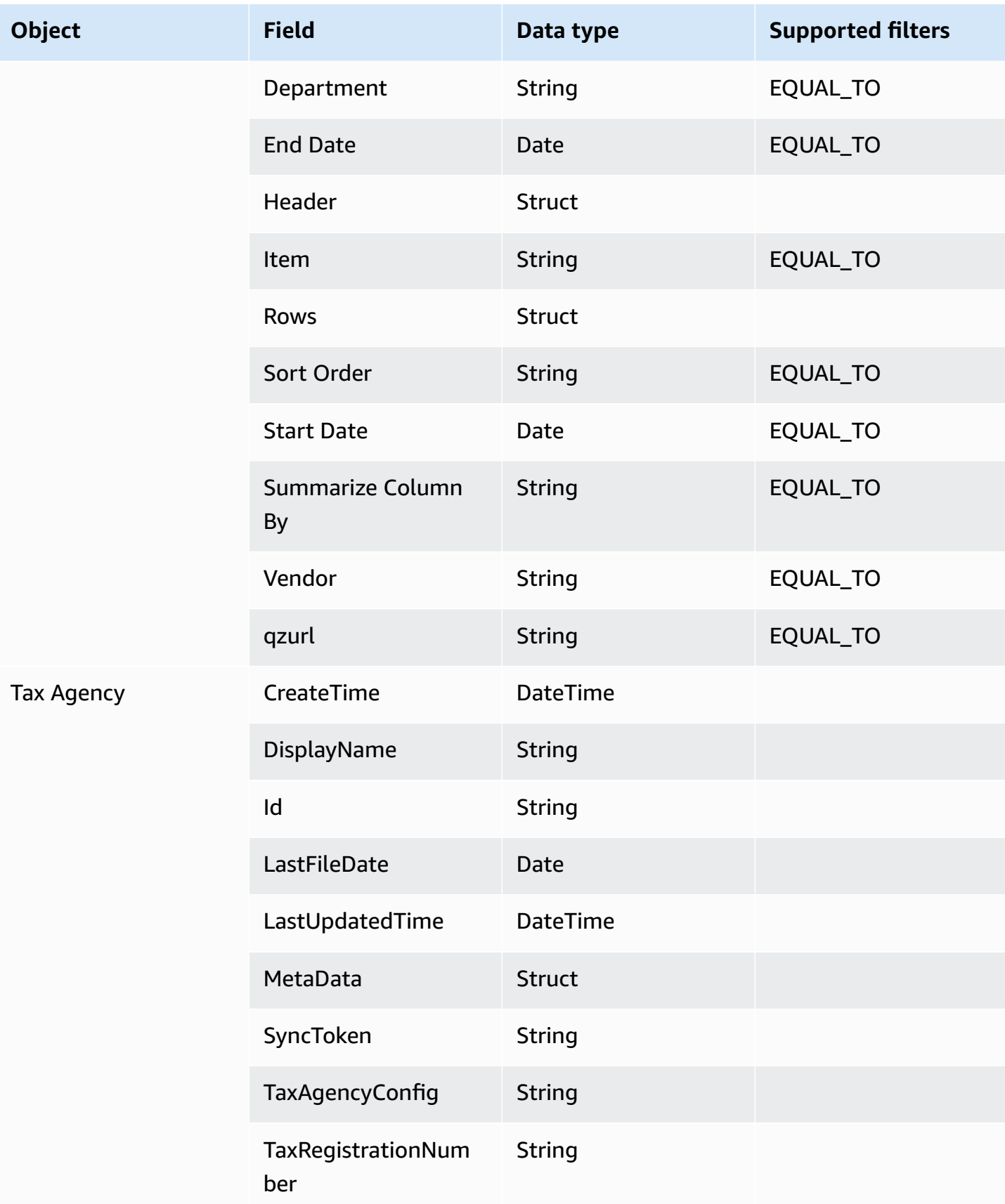

Amazon AppFlow User Guide

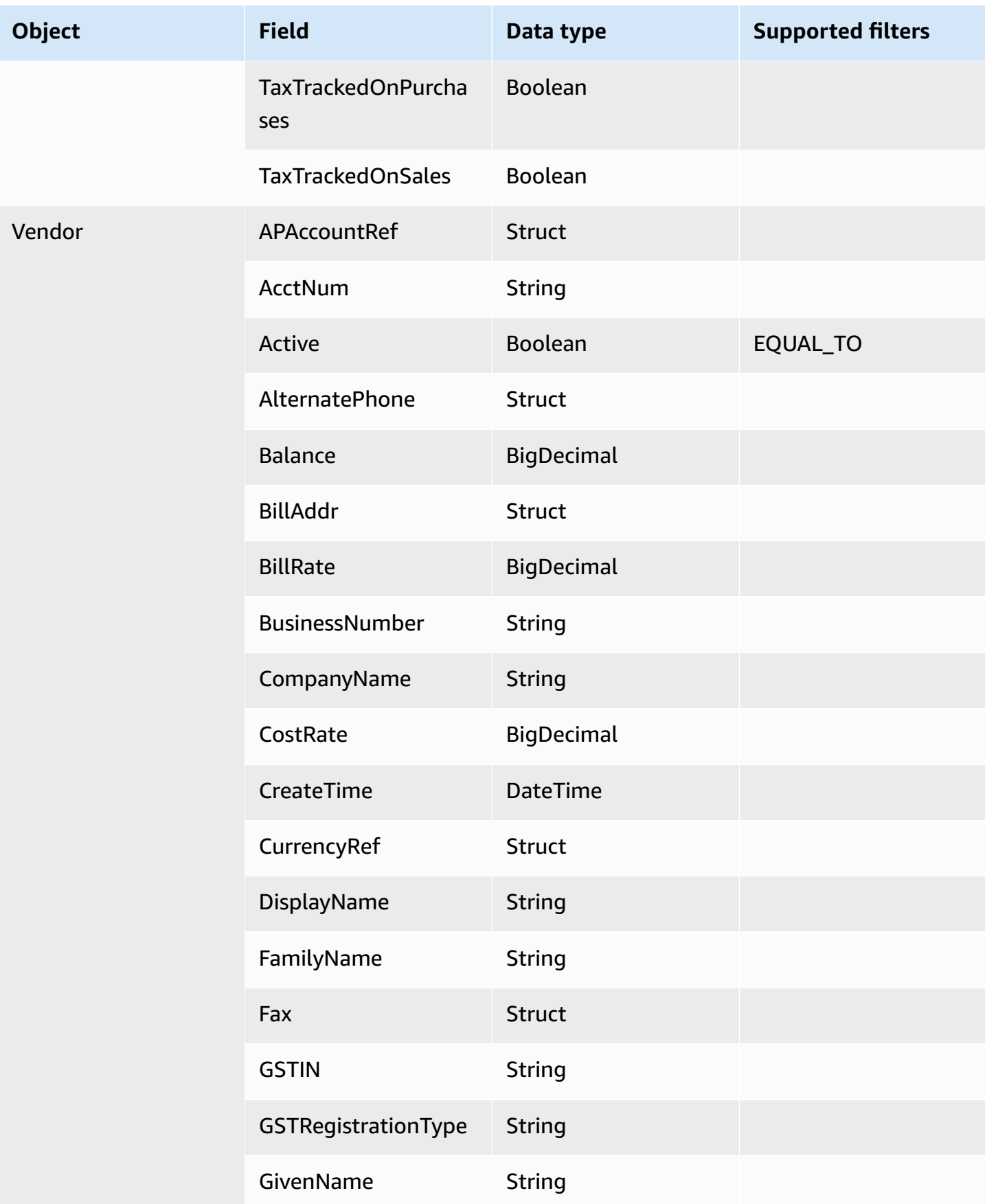

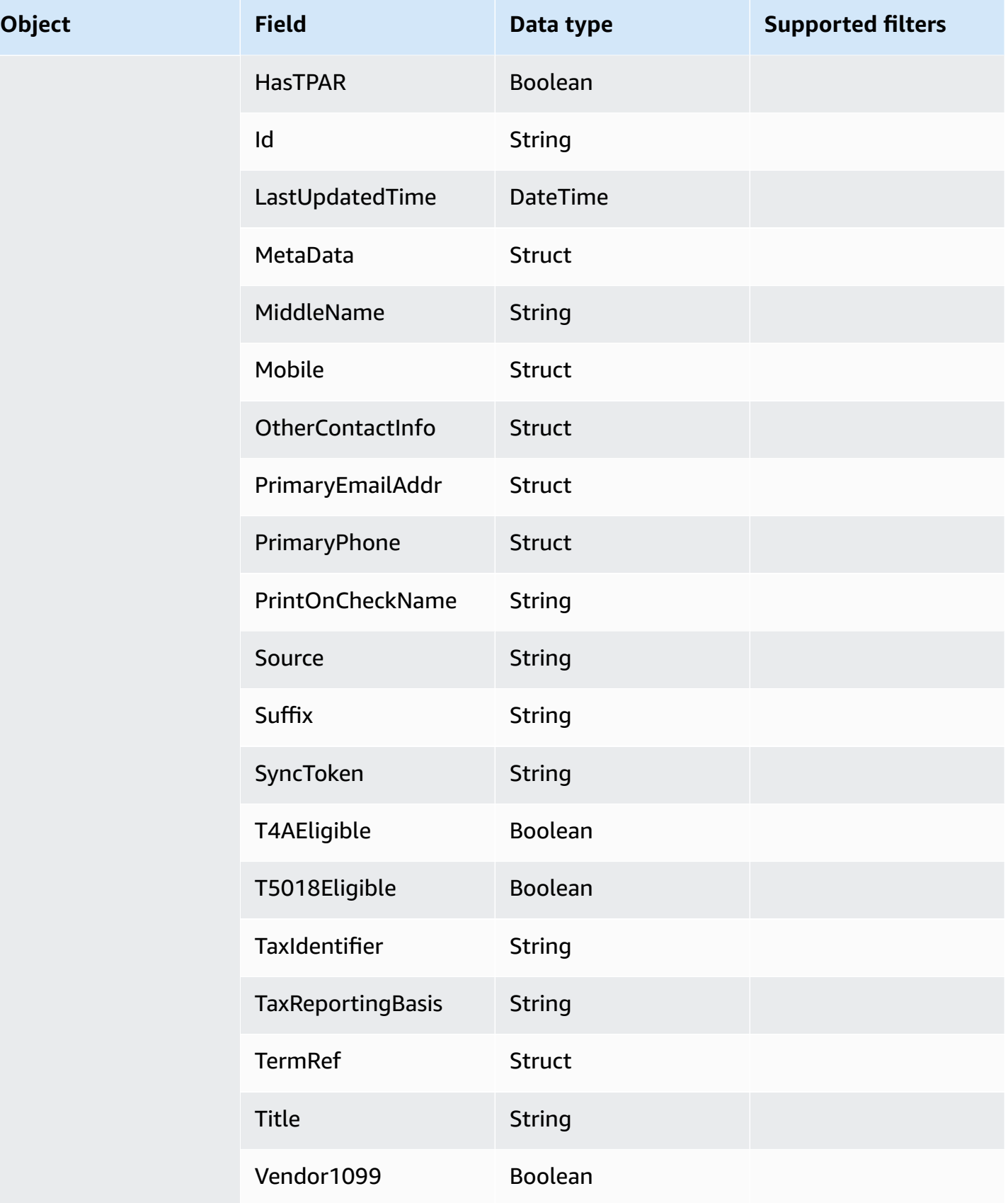

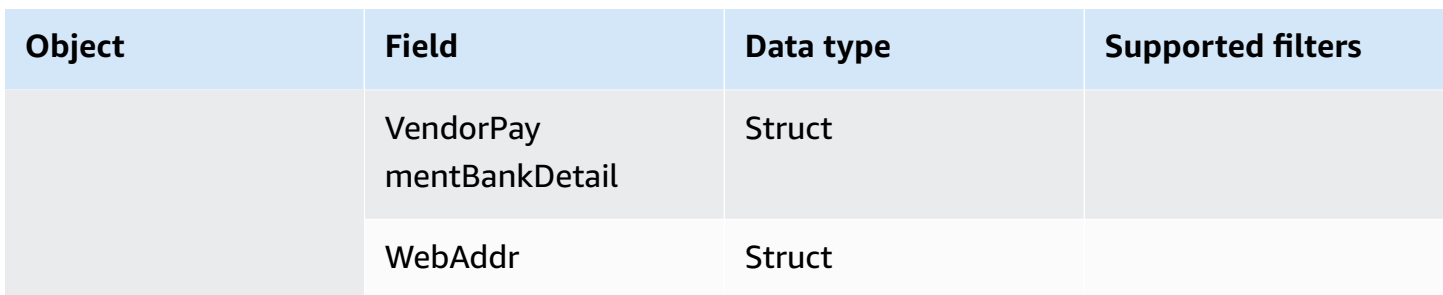

# **Recharge connector for Amazon AppFlow**

Recharge is a subscription payment solution designed for merchants to set up and manage dynamic, recurring billing across web and mobile applications. If you're a Recharge user, your account contains data about your customers, transactions, subscriptions, and more. You can use Amazon AppFlow to transfer data from Recharge to certain AWS services or other supported applications.

# **Amazon AppFlow support for Recharge**

Amazon AppFlow supports Recharge as follows.

### **Supported as a data source?**

Yes. You can use Amazon AppFlow to transfer data from Recharge.

## **Supported as a data destination?**

No. You can't use Amazon AppFlow to transfer data to Recharge.

# **Before you begin**

To use Amazon AppFlow to transfer data from Recharge to supported destinations, you must meet these requirements:

- You have an account with Recharge that contains the data that you want to transfer. For more information about the Recharge data objects that Amazon AppFlow supports, see [Supported](#page-626-0) [objects.](#page-626-0)
- In your Recharge account, you've created an API token. For the steps to create this token, see [Recharge](https://docs.rechargepayments.com/docs/recharge-api-key) API key in the Recharge documentation.

• You've configured the API token with read permissions that allow Amazon AppFlow to access the data that you want to transfer.

From your account settings, note your API token key because you provide this value to Amazon AppFlow when you connect to your Recharge account.

# **Connecting Amazon AppFlow to your Recharge account**

To connect Amazon AppFlow to your Recharge account, provide the API token from your account settings.

### **To connect to Recharge**

- 1. Sign in to the AWS Management Console and open the Amazon AppFlow console at [https://](https://console.aws.amazon.com/appflow/) [console.aws.amazon.com/appflow/](https://console.aws.amazon.com/appflow/).
- 2. In the navigation pane on the left, choose **Connections**.
- 3. On the **Manage connections** page, for **Connectors**, choose **Recharge**.
- 4. Choose **Create connection**.
- 5. In the **Connect to Recharge** window, for **API Token**, enter your API token key.
- 6. Optionally, under **Data encryption**, choose **Customize encryption settings (advanced)** if you want to encrypt your data with a customer managed key in the AWS Key Management Service (AWS KMS).

By default, Amazon AppFlow encrypts your data with a KMS key that AWS creates, uses, and manages for you. Choose this option if you want to encrypt your data with your own KMS key instead.

Amazon AppFlow always encrypts your data during transit and at rest. For more information, see Data [protection](#page-871-0) in Amazon AppFlow.

If you want to use a KMS key from the current AWS account, select this key under **Choose an AWS KMS key**. If you want to use a KMS key from a different AWS account, enter the Amazon Resource Name (ARN) for that key.

- 7. For **Connection name**, enter a name for your connection.
- 8. Choose **Connect**.

On the **Manage connections** page, your new connection appears in the **Connections** table. When you create a flow that uses Recharge as the data source, you can select this connection.

# **Transferring data from Recharge with a flow**

To transfer data from Recharge, create an Amazon AppFlow flow, and choose Recharge as the data source. For the steps to create a flow, see Creating flows in Amazon [AppFlow.](#page-829-0)

When you configure the flow, choose the data object that you want to transfer. For the objects that Amazon AppFlow supports for Recharge, see [Supported](#page-626-0) objects.

Also, choose the destination where you want to transfer the data object that you selected. For more information about how to configure your destination, see Supported [destinations](#page-626-1).

# <span id="page-626-1"></span>**Supported destinations**

When you create a flow that uses Recharge as the data source, you can set the destination to any of the following connectors:

- Amazon [Lookout](#page-76-0) for Metrics
- Amazon [Redshift](#page-81-0)
- Amazon RDS for [PostgreSQL](#page-79-0)
- [Amazon](#page-89-0) S3
- [HubSpot](#page-390-0)
- [Marketo](#page-506-0)
- **[Salesforce](#page-641-0)**
- **[SAP OData](#page-664-0)**
- **[Snowflake](#page-714-0)**
- **[Upsolver](#page-766-0)**
- [Zendesk](#page-795-0)
- [Zoho](#page-812-0) CRM

# <span id="page-626-0"></span>**Supported objects**

When you create a flow that uses Recharge as the data source, you can transfer any of the following data objects to supported destinations:

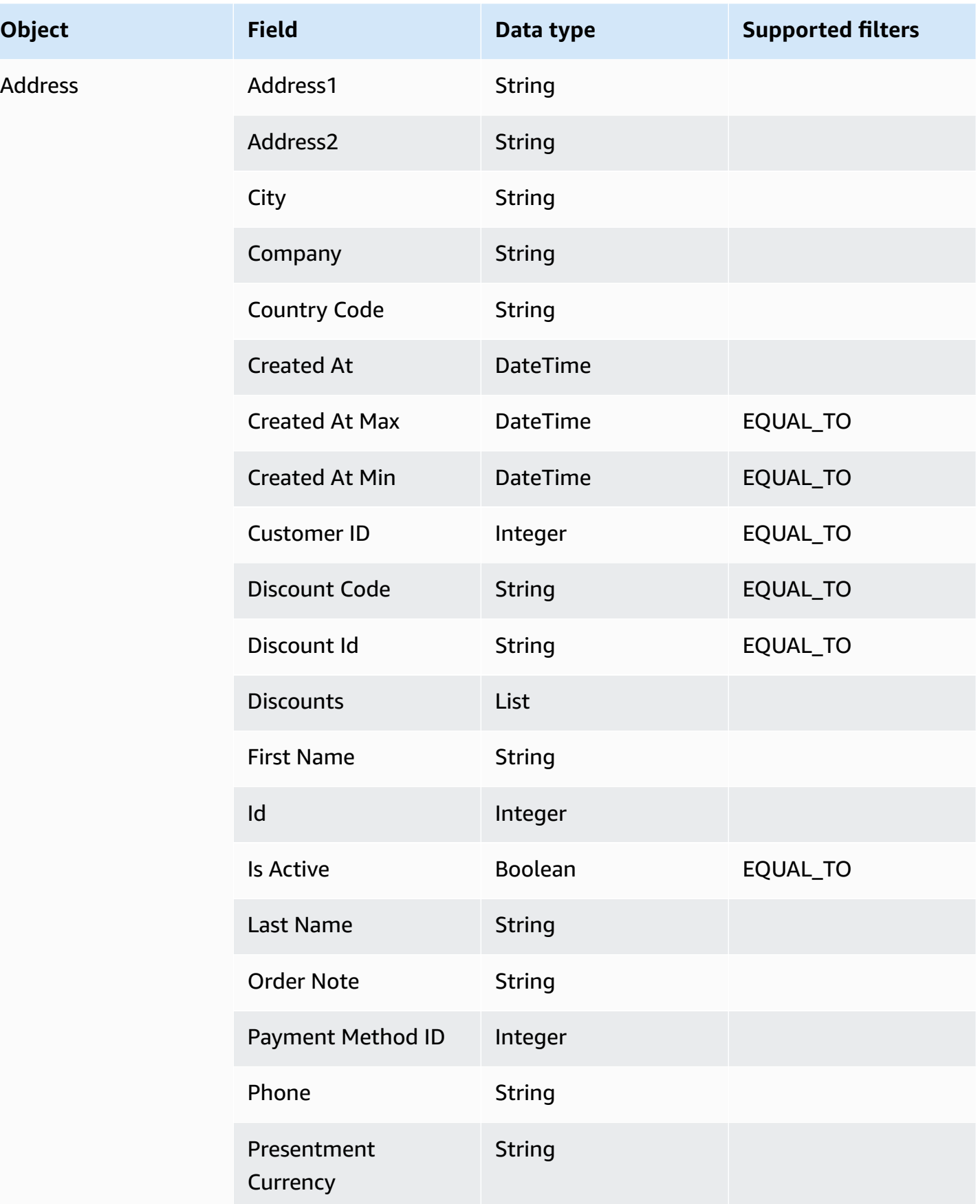

Amazon AppFlow User Guide

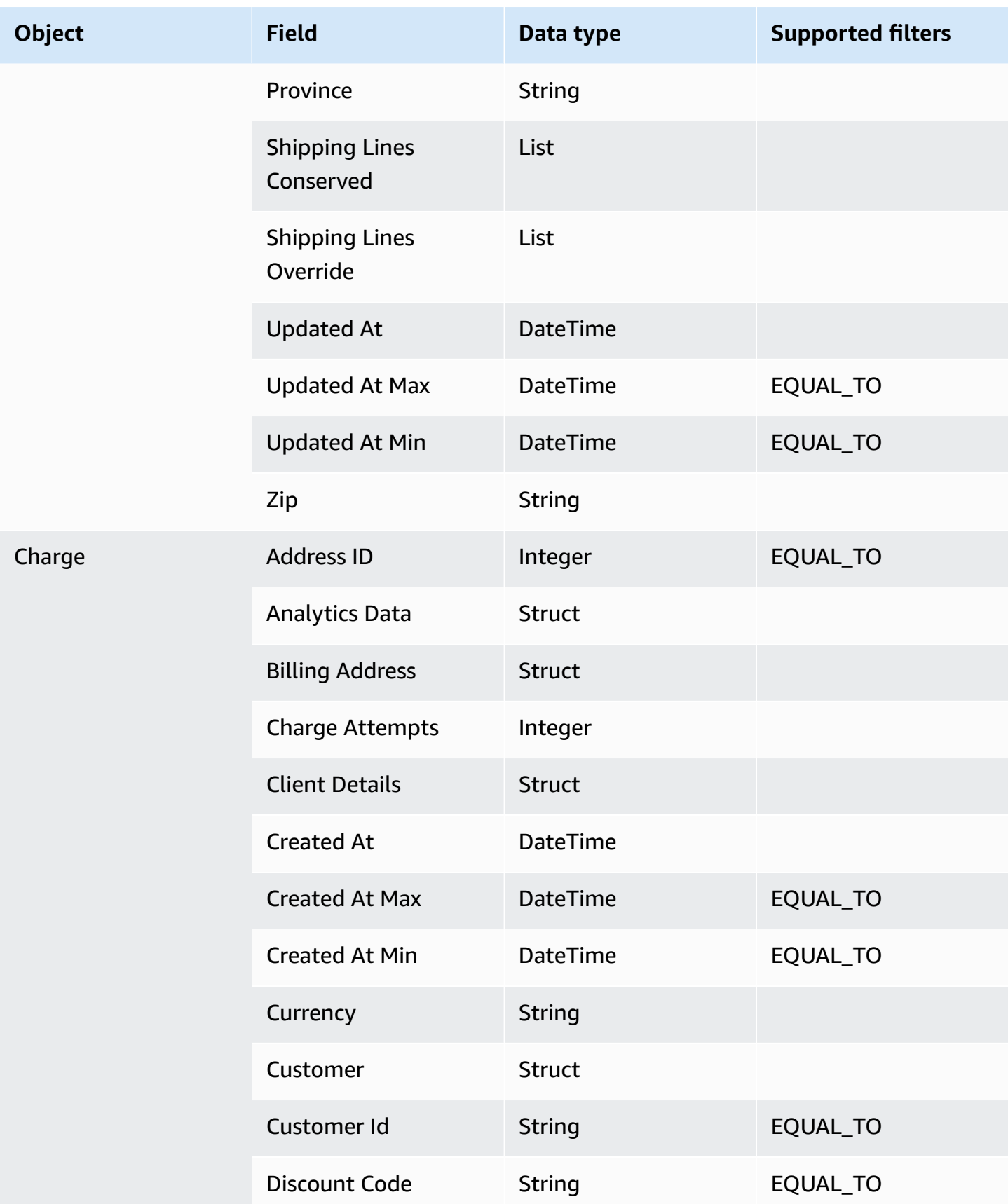

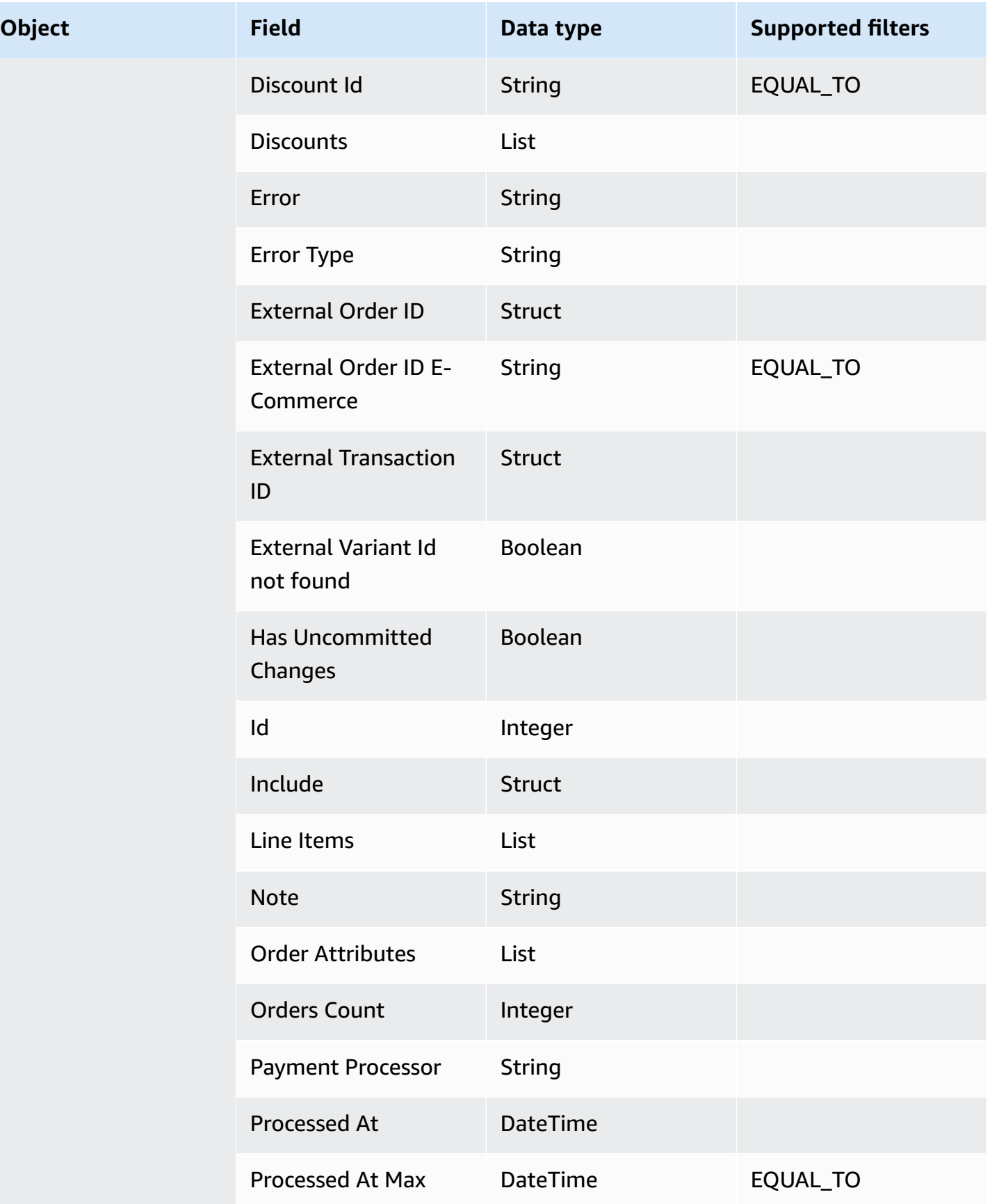

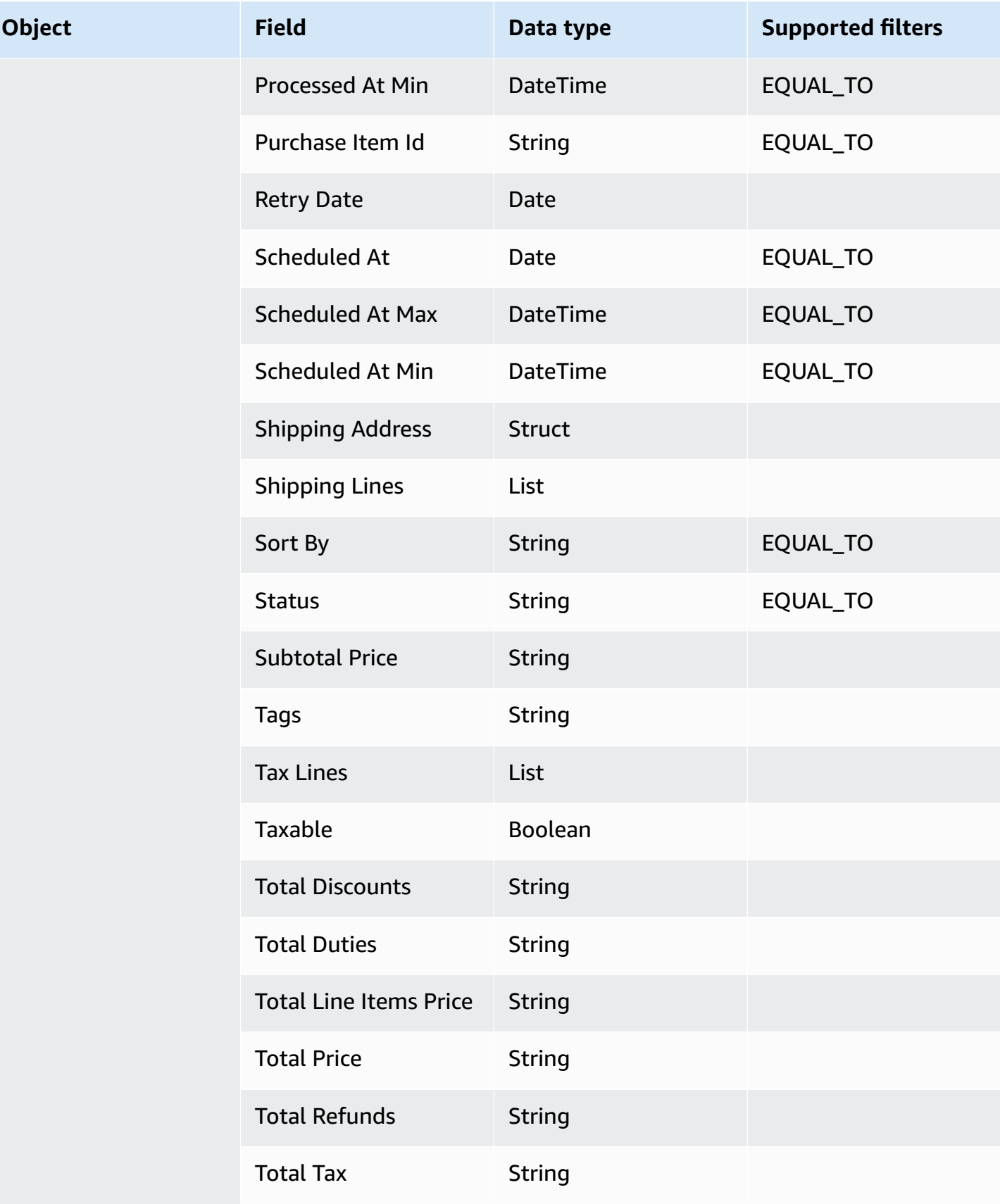

Amazon AppFlow User Guide

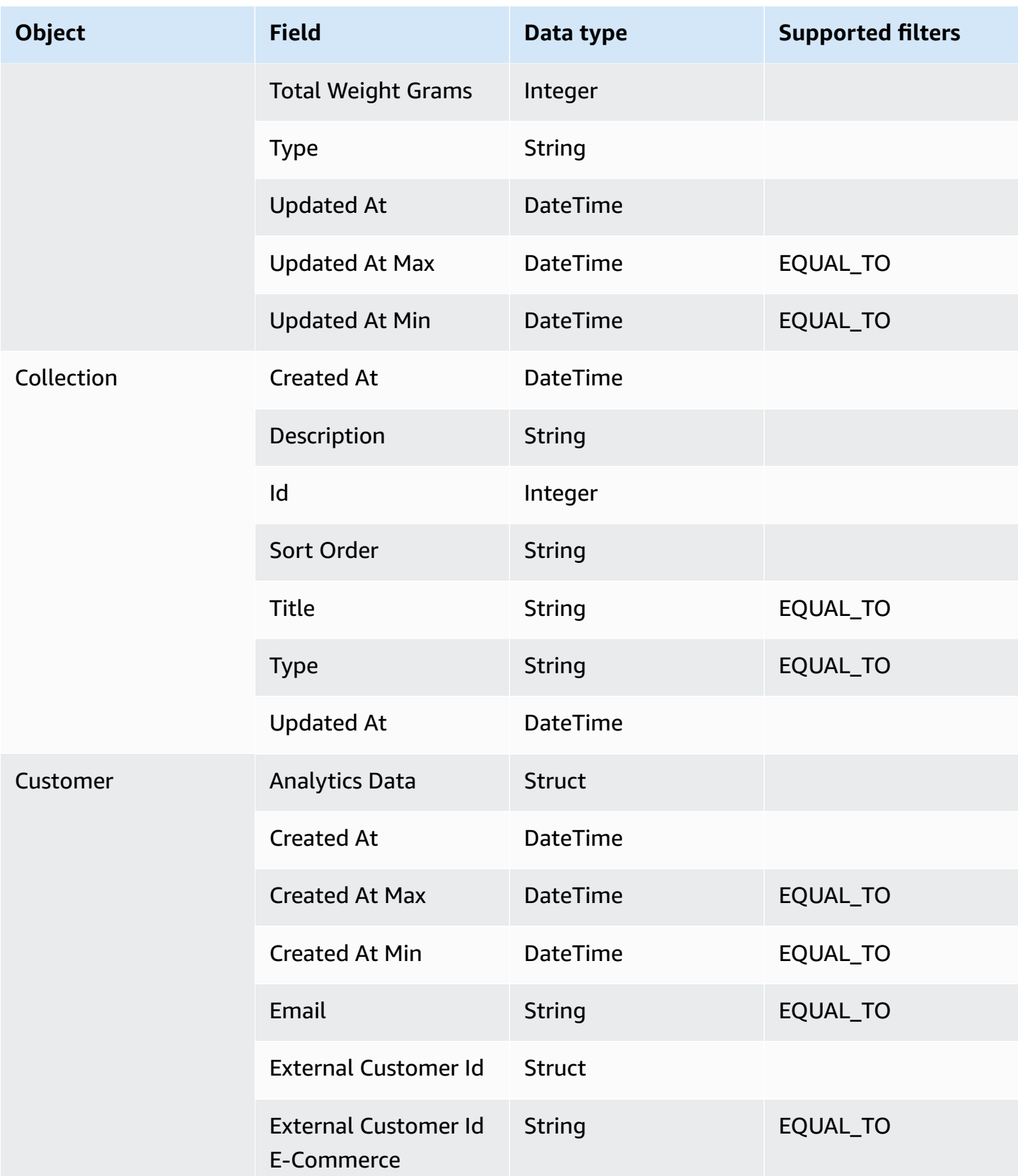

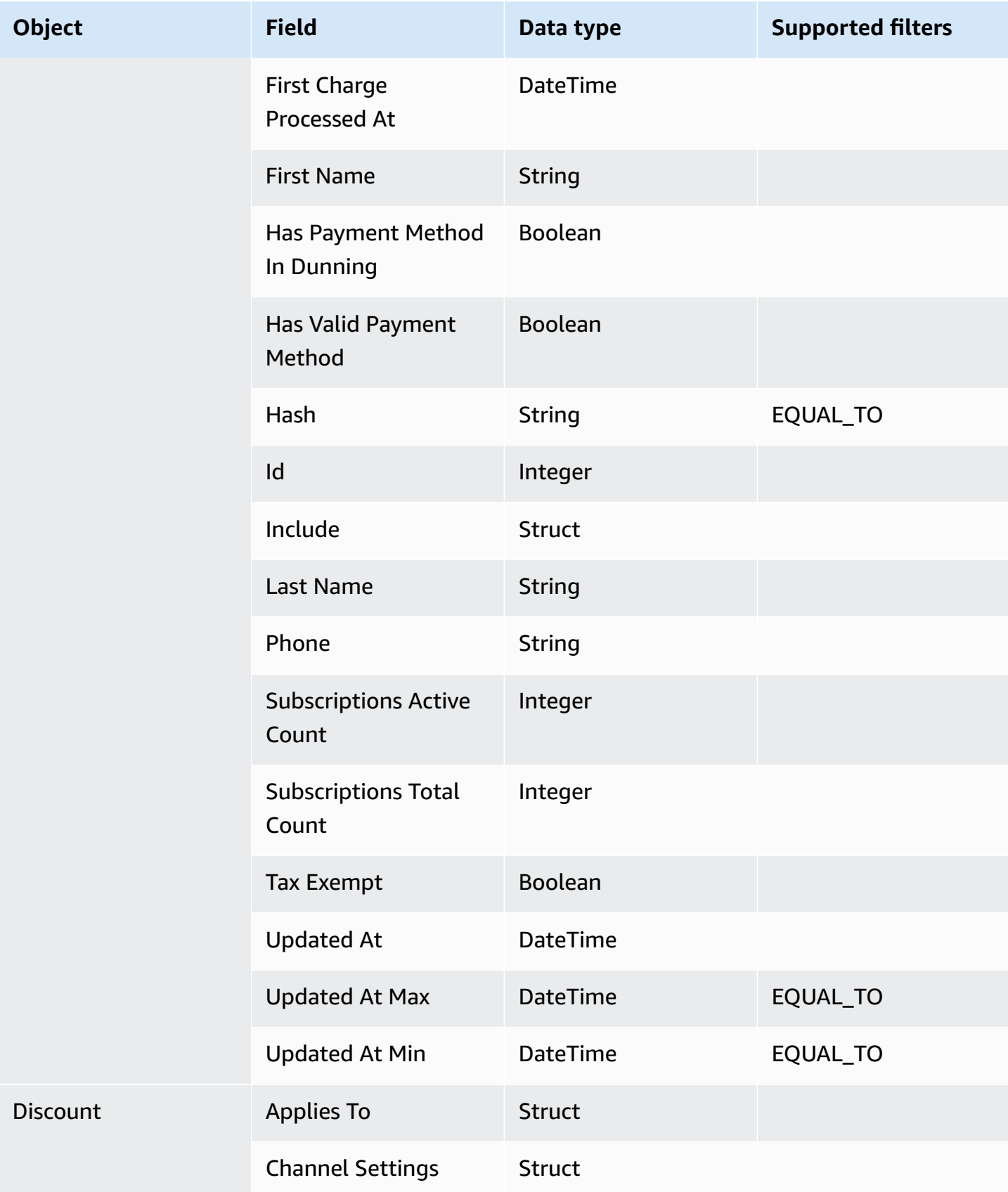

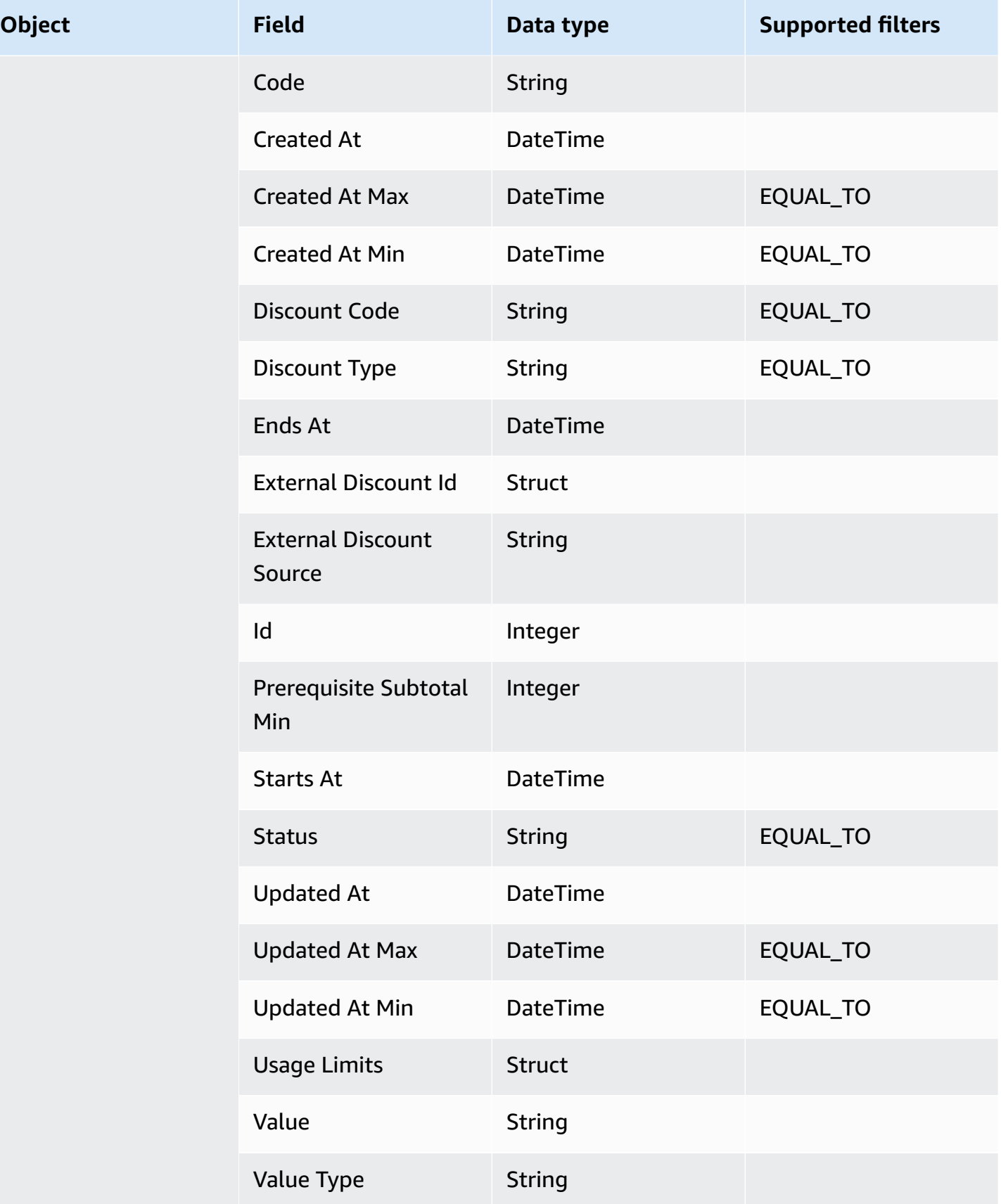

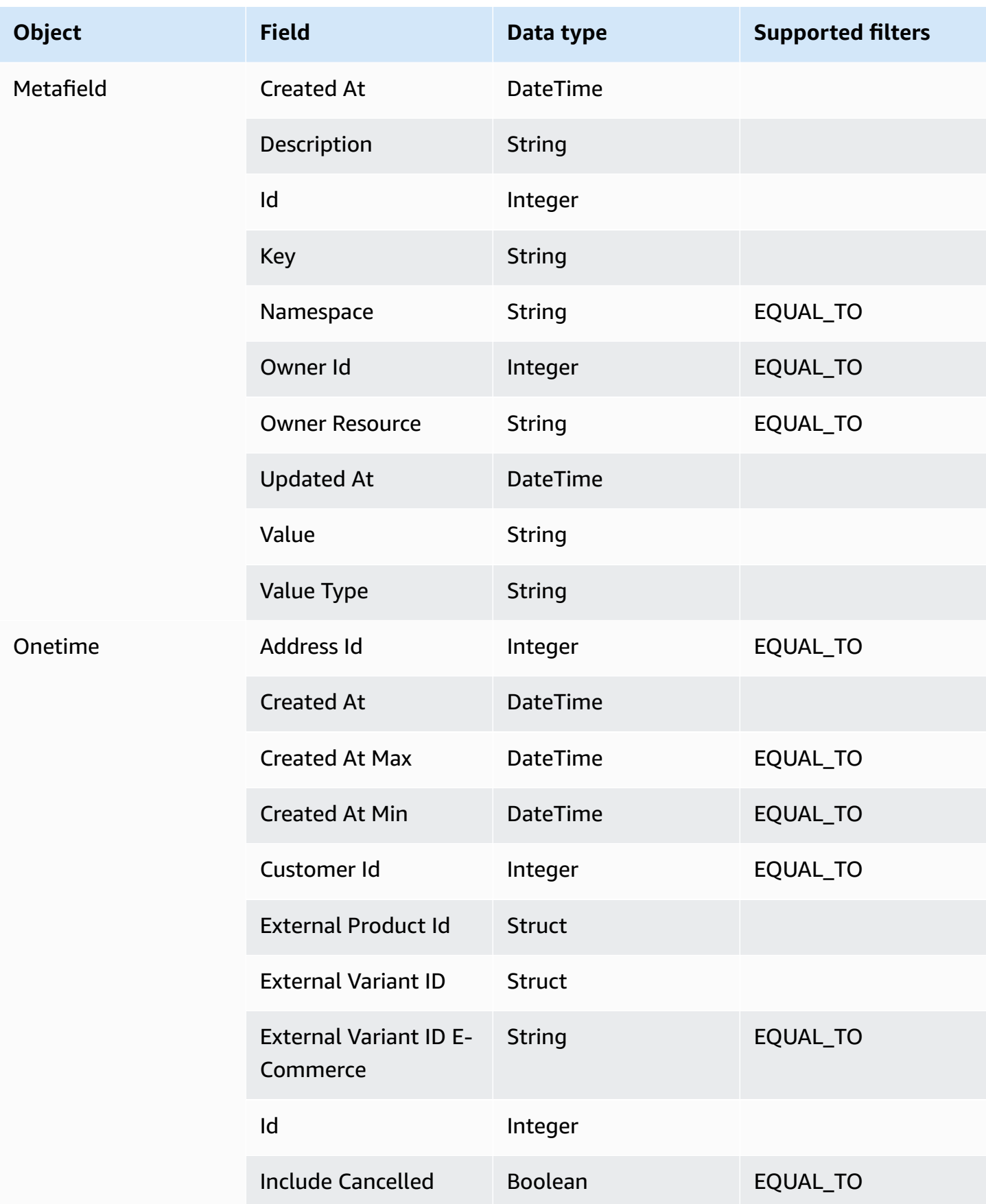

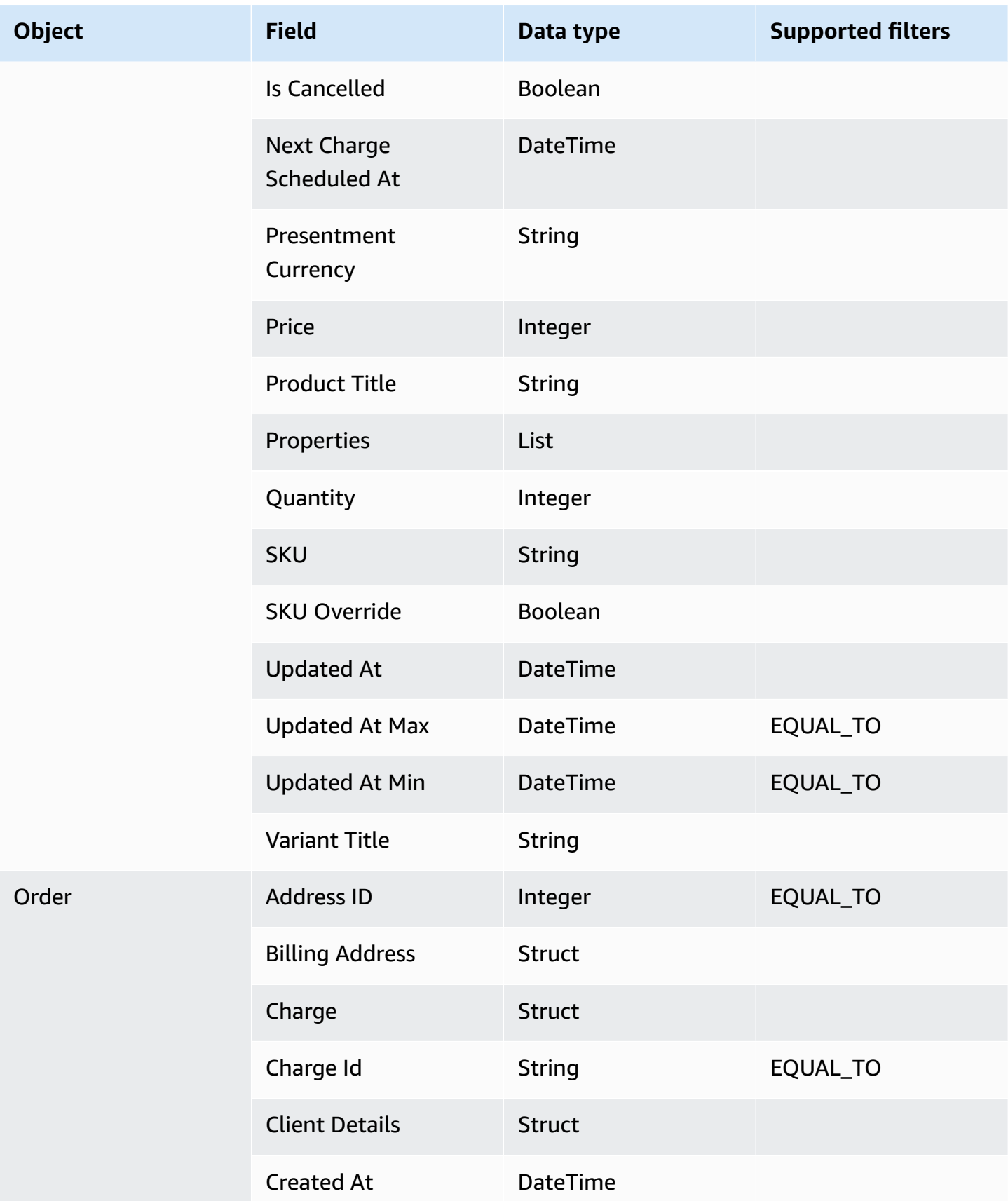

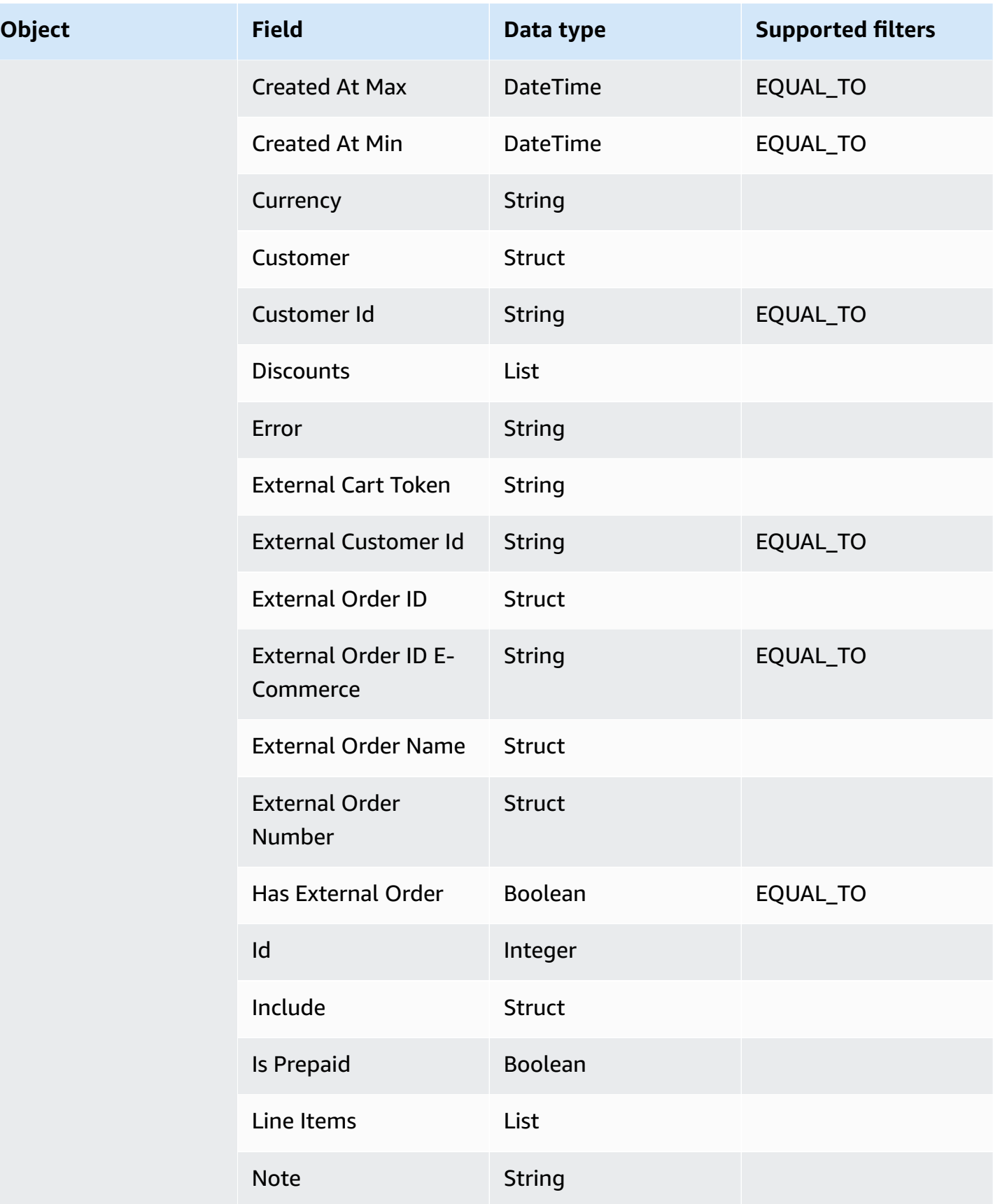

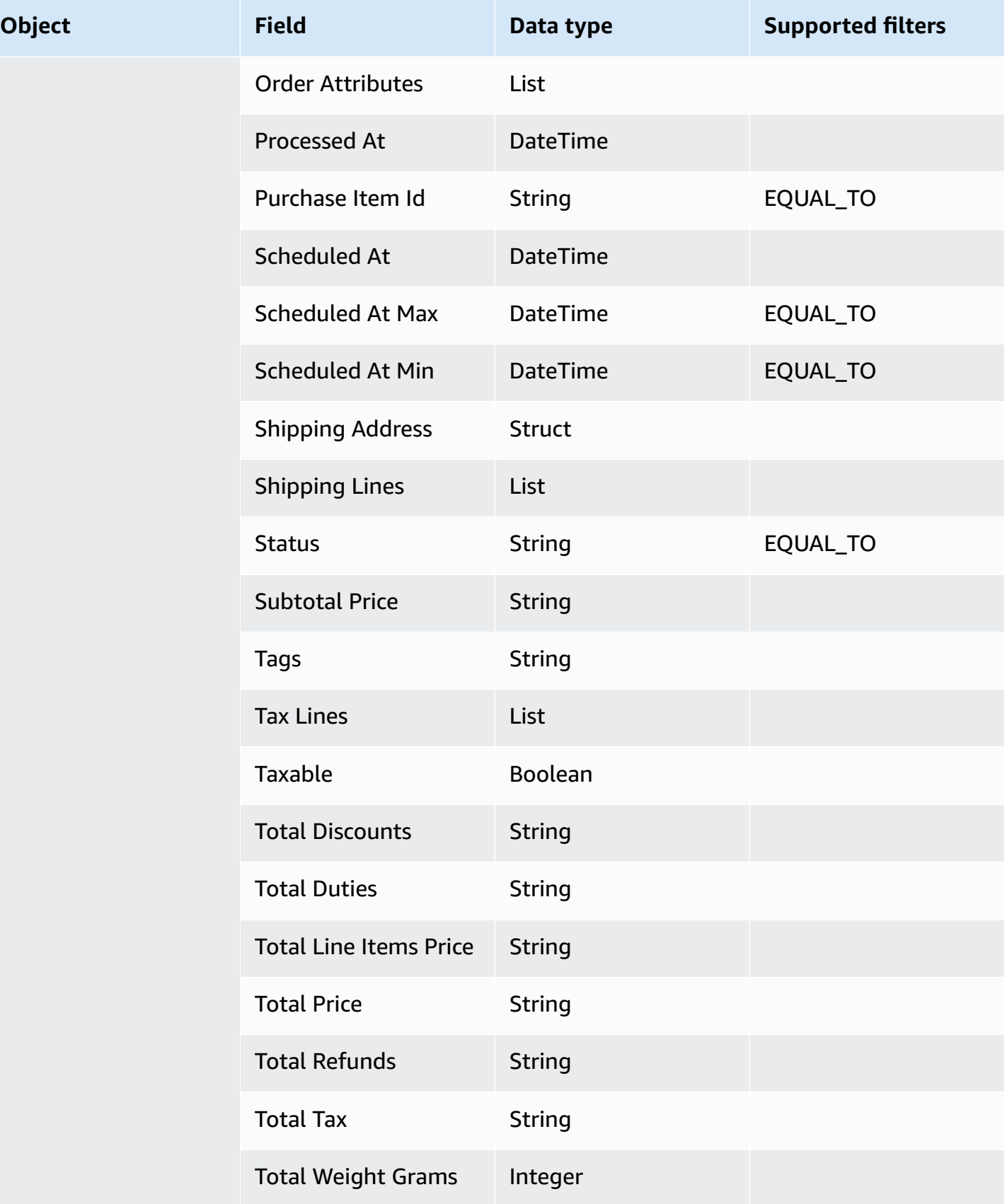

Amazon AppFlow User Guide

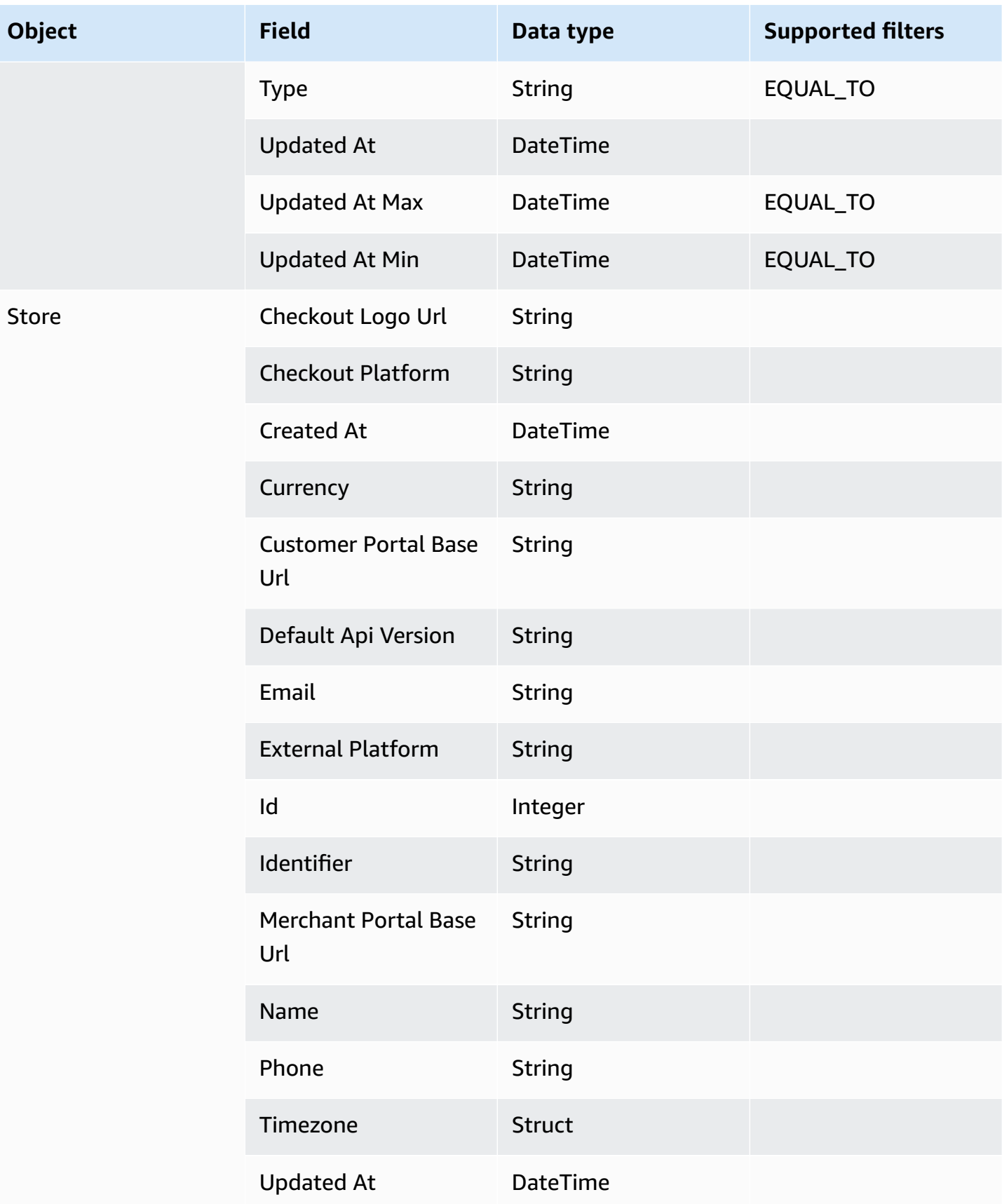

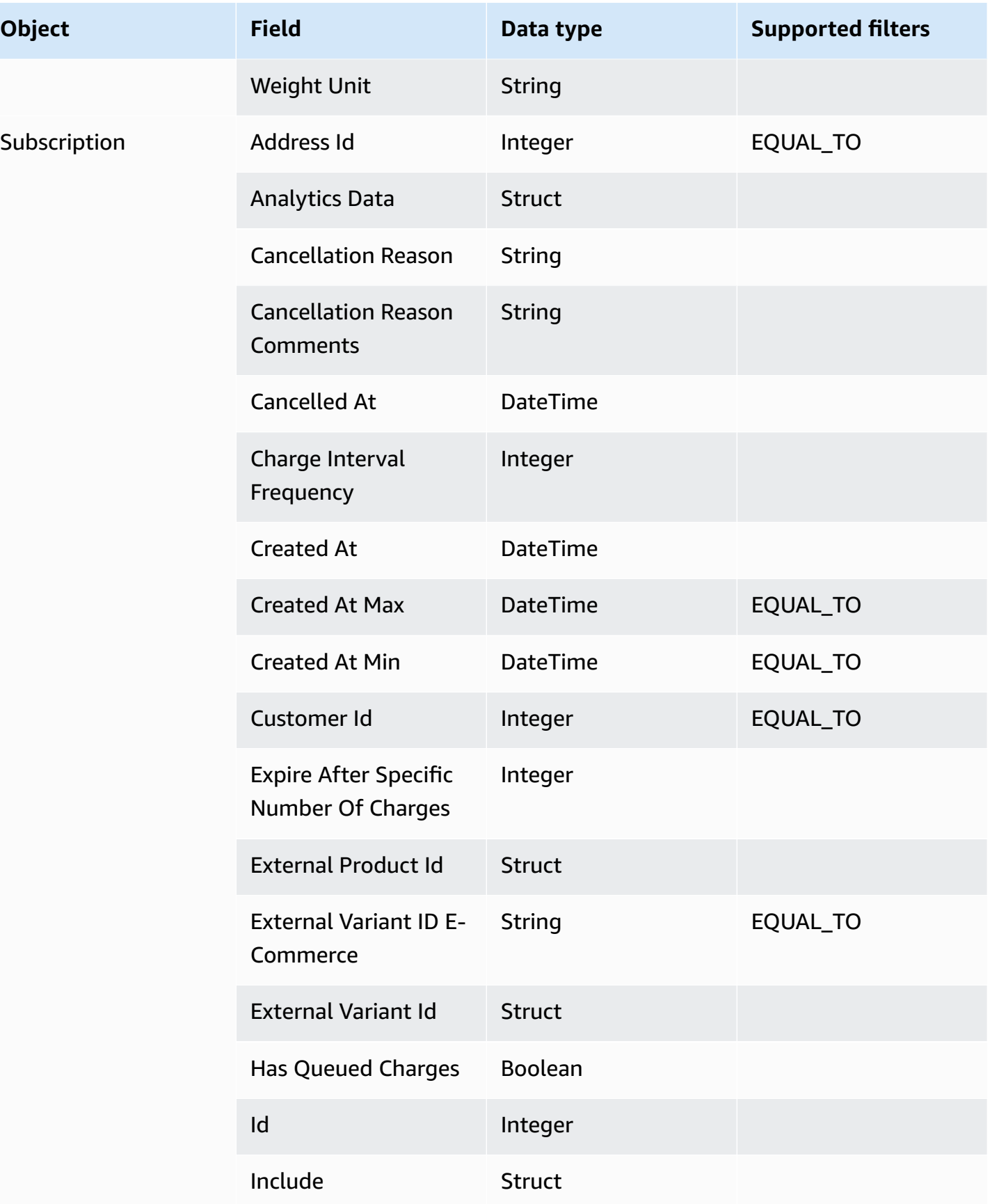

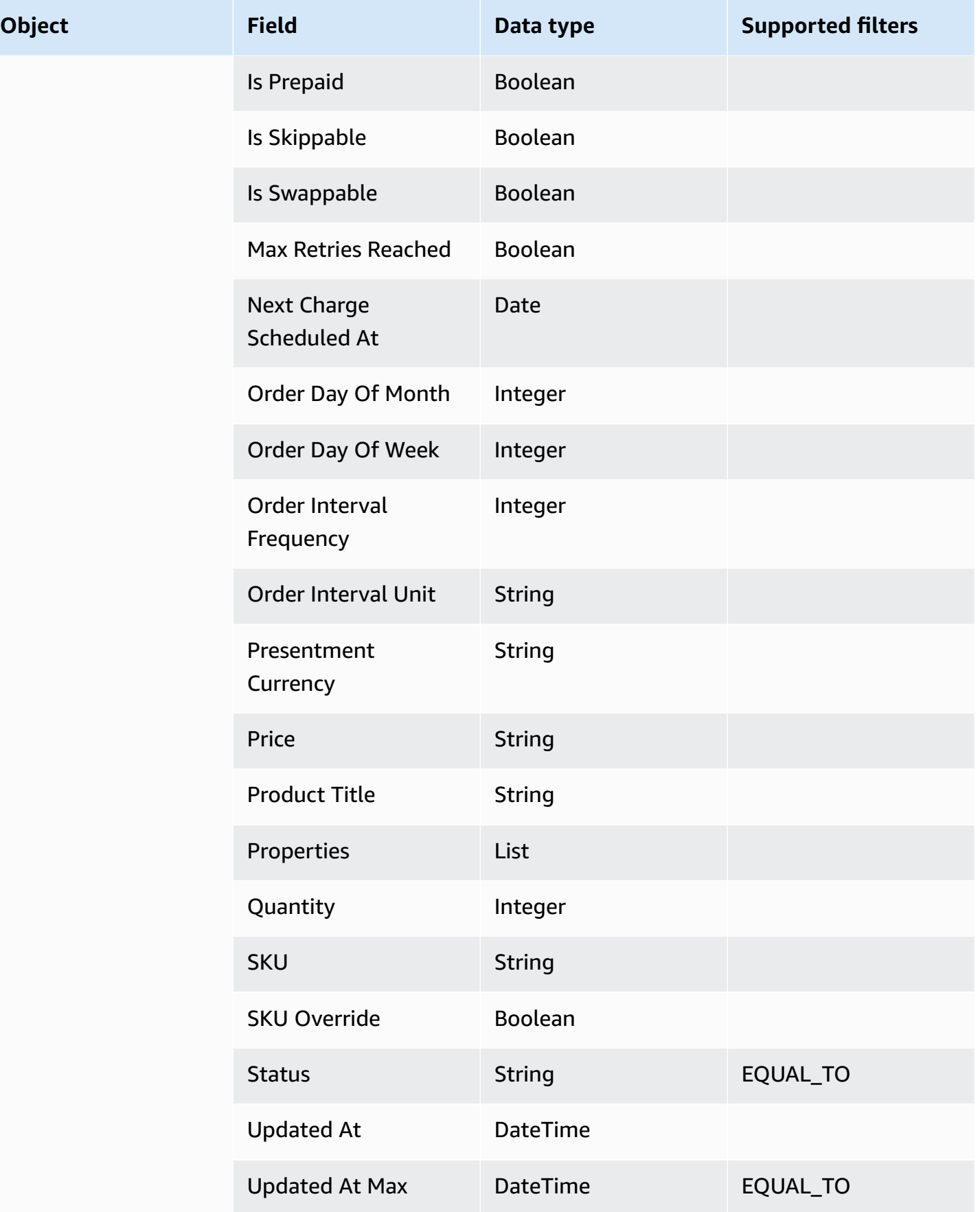

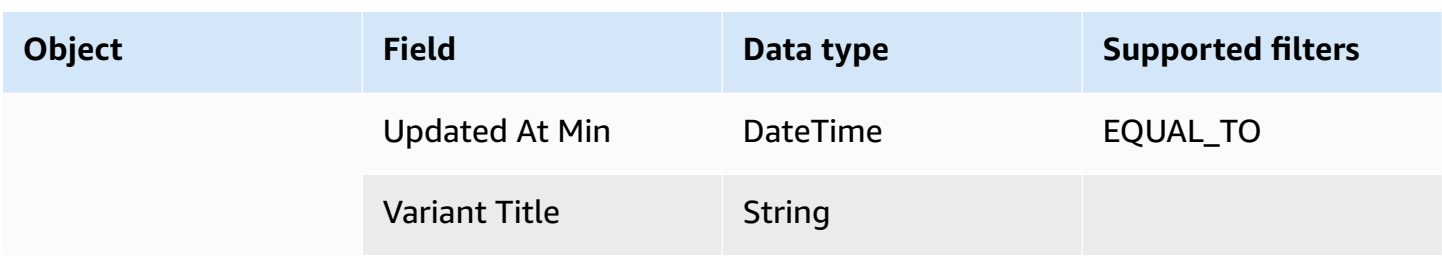

# <span id="page-641-0"></span>**Salesforce connector for Amazon AppFlow**

Salesforce provides customer relationship management (CRM) software that help you with sales, customer service, e-commerce, and more. If you're a Salesforce user, you can connect Amazon AppFlow to your Salesforce account. Then, you can use Salesforce as a data source or destination in your flows. Run these flows to transfer data between Salesforce and AWS services or other supported applications.

# **Amazon AppFlow support for Salesforce**

Amazon AppFlow supports Salesforce as follows.

### **Supported as a data source?**

Yes. You can use Amazon AppFlow to transfer data from Salesforce.

### **Supported as a data destination?**

Yes. You can use Amazon AppFlow to transfer data to Salesforce.

#### **Supported API version**

Amazon AppFlow transfers data with version 58.0 of the Salesforce Platform API.

Amazon AppFlow began supporting this version on June 30, 2023. If you have a Salesforce connection that you created before this date, the connection uses a prior API version. The version depends on when you created the connection. For more information, see [History](#page-655-0) of [supported](#page-655-0) Salesforce Platform API versions.

# <span id="page-641-1"></span>**Before you begin**

Before you can use Amazon AppFlow to transfer data to or from Salesforce, you must meet these requirements.

#### **Minimum requirements**

- You have a Salesforce account.
- Your Salesforce account is enabled for API access. API access is enabled by default for the Enterprise, Unlimited, Developer, and Performance editions.
- Your Salesforce account allows you to install connected apps. If you lack access to this functionality, contact your Salesforce administrator. For more information, see [Connected](https://help.salesforce.com/articleView?id=connected_app_overview.htm) Apps in the Salesforce help.

### **Optional requirements**

- If you want to use event-driven flow triggers, you must enable change data capture in Salesforce. For more information on how to enable this, see Select Objects for Change [Notifications](https://developer.salesforce.com/docs/atlas.en-us.change_data_capture.meta/change_data_capture/cdc_select_objects.htm) in the User [Interface](https://developer.salesforce.com/docs/atlas.en-us.change_data_capture.meta/change_data_capture/cdc_select_objects.htm) in the Salesforce documentation.
- If you want to create private connections using AWS PrivateLink, you must enable both Manage Metadata and Manage External Connections user permissions in your Salesforce account. Private connections are currently available in the us-east-1, us-west-2, ap-northeast-1, apsouth-1, ap-southeast-2, ca-central-1, and eu-central-1 AWS Regions.

If you meet those requirements, you're ready to connect Amazon AppFlow to your Salesforce account. For typical connections, you don't need do anything else in Salesforce. Amazon AppFlow handles the remaining requirements with the AWS managed connected app.

### **The AWS managed connected app for Salesforce**

The AWS managed connected app helps you create Salesforce connections in fewer steps. Amazon AppFlow creates this connected app for you in your Salesforce account. In Salesforce, a connected app is a framework that authorizes external applications, like Amazon AppFlow, to access your Salesforce data. Amazon AppFlow configures the connected app with the required settings and names it *Amazon AppFlow Embedded Login App*.

Amazon AppFlow creates the connected app only when you do both of the following:

- Create a Salesforce connection by using the Amazon AppFlow console.
- When you configure the connection, set **OAuth grant type** to **Authorization code**.

## **Requirements for the OAuth grant types for Salesforce**

When you use the Amazon AppFlow console to configure a Salesforce connection, you choose the *OAuth grant type*. The grant type determines how Amazon AppFlow communicates with Salesforce to request access to your data. Your choice affects the requirements that you must meet before you create the connection. You can choose either of these types:

### **Authorization code**

If you choose this grant type, the Amazon AppFlow console shows a window that prompts you for authorization. In the window, you sign in to your Salesforce account if you haven't signed in already. Then, you choose **Allow** to allow Amazon AppFlow to access your data. After you authorize Amazon AppFlow, it creates the AWS managed connected app in your Salesforce account.

If you want to use this grant type, you don't need to meet any additional requirements in your Salesforce account.

### **JSON Web Token (JWT)**

If you choose this grant type, you provide a JWT that authorizes Amazon AppFlow to access your Salesforce data. Then, when Amazon AppFlow attempts to access your data, it passes the JWT to Salesforce, and Salesforce grants the access.

If you want to use this grant type, you must create a JWT ahead of time, but you won't need to sign in to Salesforce when Amazon AppFlow connects to your account.

For more information about the JWT authorization flow, and for the steps to create a JWT, see OAuth 2.0 JWT Bearer Flow for [Server-to-Server](https://help.salesforce.com/s/articleView?id=sf.remoteaccess_oauth_jwt_flow.htm&type=5) Integration in the Salesforce help.

Before you can create a JWT, you must create your own connected app in your Salesforce account. Also, you must configure this connected app to meet the requirements for Amazon AppFlow integration.

## **Requirements for using your own connected app**

Unless you use the AWS managed connected app that Amazon AppFlow creates for you, you must meet these requirements:

- In your Salesforce account, you've created a connected app for Amazon AppFlow. For more information about connected apps, and for the steps to create one, see Create a [Connected](https://help.salesforce.com/s/articleView?id=sf.connected_app_create.htm&type=5) App in the Salesforce help.
- You've configured the connected app as follows:
	- You've activated the **Enable OAuth Settings** check box.
	- In the **Callback URL** text field, you've entered one or more redirect URLs for Amazon AppFlow.

Redirect URLs have the following format:

https://*region*.console.aws.amazon.com/appflow/oauth

In this URL, *region* is the code for the AWS Region where you use Amazon AppFlow to transfer data from Salesforce. For example, the code for the US East (N. Virginia) Region is us-east-1. For that Region, the URL is the following:

https://us-east-1.console.aws.amazon.com/appflow/oauth

For the AWS Regions that Amazon AppFlow supports, and their codes, see Amazon [AppFlow](https://docs.aws.amazon.com/general/latest/gr/appflow.html) [endpoints and quotas](https://docs.aws.amazon.com/general/latest/gr/appflow.html) in the *AWS General Reference.*

- You've activated the **Require Secret for Web Server Flow** check box.
- In the **Available OAuth Scopes** list, you've added the following scopes:
	- Manage user data via APIs (api)
	- Access custom permissions (custom\_permissions)
	- Access the identity URL service (id, profile, email, address, phone)
	- Access unique user identifiers (openid)
	- Perform requests at any time (refresh\_token, offline\_access)
- You've set the refresh token policy for the connected app to **Refresh token is valid until revoked**. Otherwise, your flows will fail when your refresh token expires. For more information on how to check and edit the refresh token policy, see [Manage](https://help.salesforce.com/articleView?id=connected_app_manage_oauth.htm) OAuth Access Policies for a [Connected](https://help.salesforce.com/articleView?id=connected_app_manage_oauth.htm) App in the Salesforce documentation.
- If you configured your connected app to enforce IP address restrictions, you must grant access to the addresses used by Amazon AppFlow. For more information, see AWS IP [address](https://docs.aws.amazon.com/general/latest/gr/aws-ip-ranges.html) ranges in the *Amazon Web Services General Reference*.

# **Connecting Amazon AppFlow to your Salesforce account**

To grant Amazon AppFlow access to your Salesforce data, create a Salesforce connection in the Amazon AppFlow console. If you haven't yet configured your Salesforce account for Amazon AppFlow integration, see [Before](#page-641-1) you begin.

### **To connect to Salesforce**

- 1. Sign in to the AWS Management Console and open the Amazon AppFlow console at [https://](https://console.aws.amazon.com/appflow/) [console.aws.amazon.com/appflow/](https://console.aws.amazon.com/appflow/).
- 2. In the navigation pane on the left, choose **Connections**.
- 3. On the **Manage connections** page, for **Connectors**, choose **Salesforce**.
- 4. Choose **Create connection**. The console shows the **Connect to Salesforce** window.

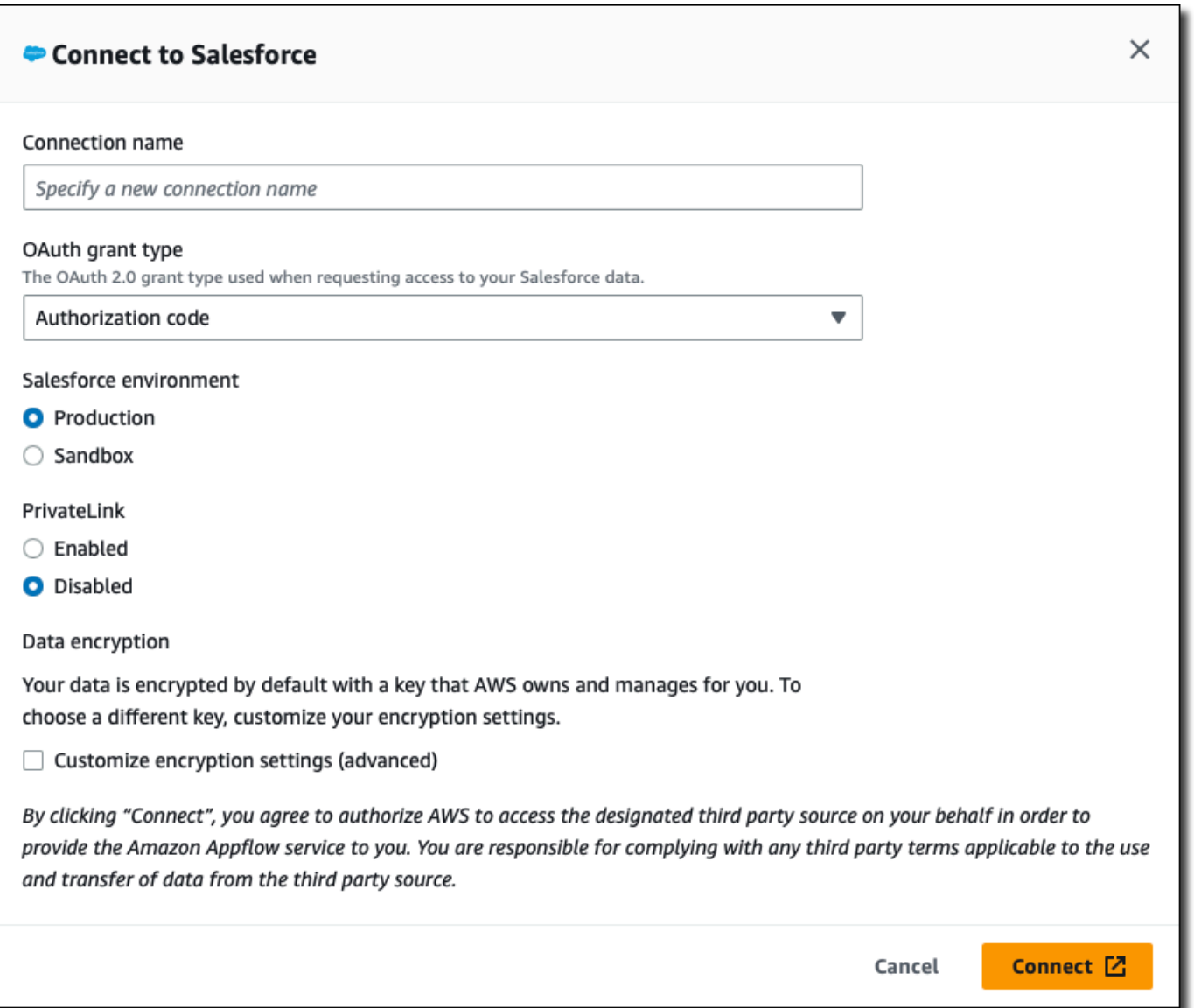

- 5. For **Connection name**, enter a custom name that will help you recognize the connection later.
- 6. For **OAuth grant type**, choose how to authorize Amazon AppFlow to access your Salesforce data:
	- **Authorization code** Authorize Amazon AppFlow in a window that the console shows after you finish configuring the connection.
	- **JSON Web Token (JWT)** Authorize Amazon AppFlow by providing a JWT.
- 7. For **Salesforce environment**, choose one of the following:
	- **Production** Connects Amazon AppFlow to your Salesforce production org.
	- **Sandbox** Connects Amazon AppFlow to a Salesforce sandbox.
- 8. For **PrivateLink**, choose **Enabled** if you want to connect to your Salesforce account privately through an AWS PrivateLink connection. Otherwise, leave this open set to **Disabled**.
- 9. Optionally, under **Data encryption**, choose **Customize encryption settings (advanced)** if you want to encrypt your data with a customer managed key in the AWS Key Management Service (AWS KMS).

By default, Amazon AppFlow encrypts your data with a KMS key that AWS creates, uses, and manages for you. Choose this option if you want to encrypt your data with your own KMS key instead.

Amazon AppFlow always encrypts your data during transit and at rest. For more information, see Data [protection](#page-871-0) in Amazon AppFlow.

If you want to use a KMS key from the current AWS account, select this key under **Choose an AWS KMS key**. If you want to use a KMS key from a different AWS account, enter the Amazon Resource Name (ARN) for that key.

- 10. Choose **Connect**.
- 11. If you chose **Authorization code** for **OAuth grant type**, the console shows a window. In the window, sign in to your Salesforce account if needed. Then, choose **Allow** to allow Amazon AppFlow to access your Salesforce data.

On the **Manage connections** page, your new connection appears in the **Connections** table. When you create a flow that uses Salesforce as the data source, you can select this connection.

### **AWS PrivateLink connections**

If you enabled the option to connect to Salesforce through AWS PrivateLink, wait for Amazon AppFlow to set up the private connection before you create a flow. To set up the connection, Amazon AppFlow provisions an interface VPC endpoint and attempts to connect to your VPC endpoint service. This can take several minutes. Until the process completes, you can't transfer your Salesforce objects with a flow. For more information about AWS PrivateLink, see the AWS [PrivateLink](https://docs.aws.amazon.com/vpc/latest/privatelink/) Guide.
## **Additional flow settings for Salesforce**

When you configure a flow that uses a Salesforce connection, the Amazon AppFlow console shows some unique settings that aren't available for other types of flows.

### **Salesforce API preference**

When you use Salesforce as the source or destination, you can configure the **Salesforce API preference** setting. Use this setting to specify what Salesforce API Amazon AppFlow uses when your flow transfers data to or from Salesforce. Your choice optimizes your flow for small to medium-sized data transfers, large data transfers, or both.

The Amazon AppFlow console provides this setting on the **Configure flow** page under **Source details** or **Destination details**. To view it, expand the **Additional settings** section.

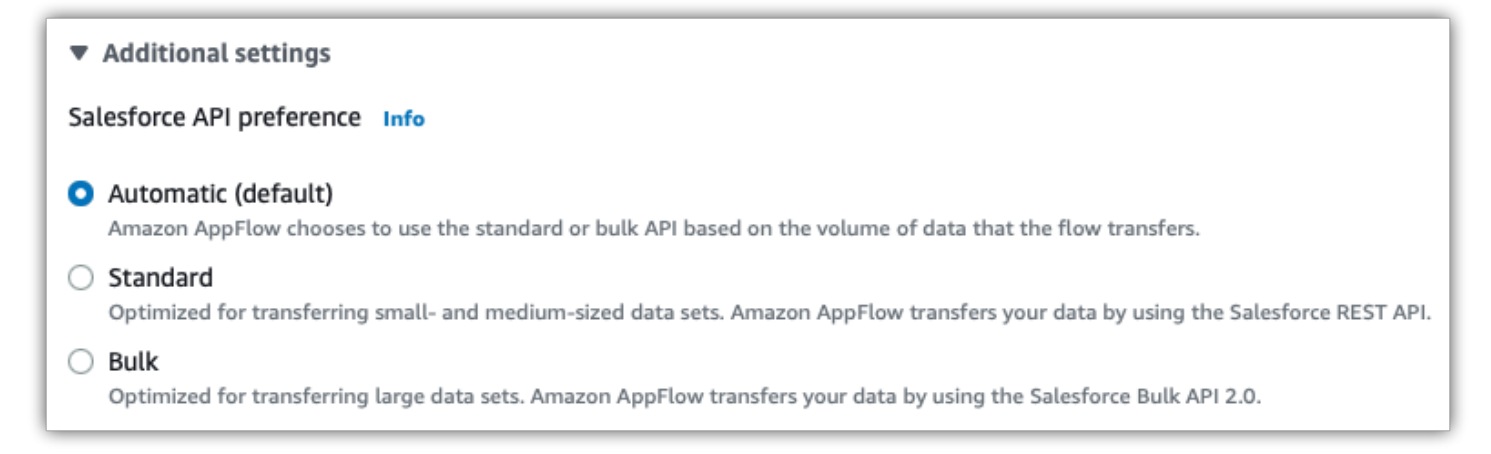

#### You can choose one of these options:

• **Automatic (default)** — For each flow run, Amazon AppFlow selects the API to use based on the number of records that the run transfers. The threshold of records that determines the API varies based on whether Salesforce is the source or the destination, as shown in the following table:

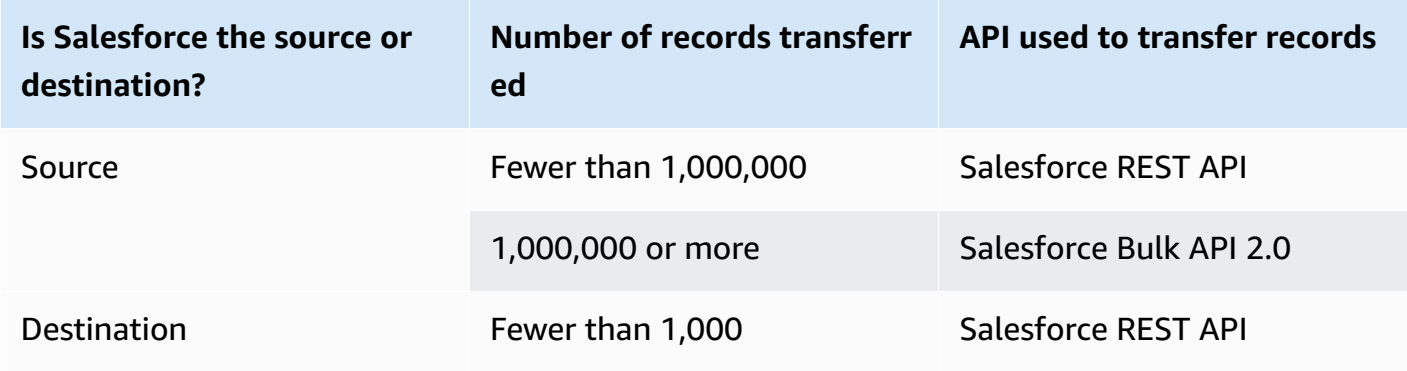

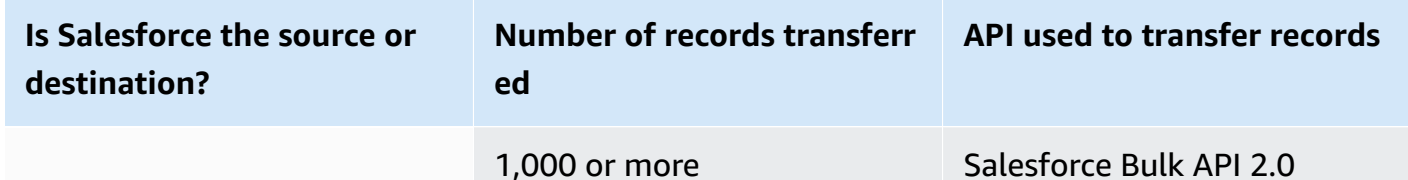

#### **Notes**

- If you choose this option, be aware that each of the potential Salesforce APIs structures data differently. For recurring flows, the data output might vary from one flow run to the next. For example, if a flow runs daily, it might use REST API on one day to transfer 900 records, and it might use Bulk API 2.0 on the next day to transfer 1,100 records. For each of these runs, the respective Salesforce API formats the data differently. Some of the differences include how dates are formatted and how null values are represented.
- Flow runs that use Bulk API 2.0 can't transfer Salesforce compound fields.

If you choose this option, you optimize flow performance for all data transfer sizes, but the tradeoff is inconsistent formatting in the output.

• **Standard** — Amazon AppFlow uses only Salesforce REST API. This option optimizes your flow for small to medium-sized data transfers. By choosing this option, you ensure that your flow writes consistent output, but you decrease performance for large data transfers that are better suited for Bulk API 2.0.

#### **A** Note

If you choose this option and your flow attempts to transfer a very large dataset, it might fail with a timeout error.

• **Bulk** — Amazon AppFlow uses only Salesforce Bulk API 2.0. This API runs asynchronous data transfers, and it's optimal for large datasets. If you choose this option, you ensure that your flow writes consistent output, but you optimize performance only for large data transfers.

#### **A** Note

If you choose this option, your flow can't transfer Salesforce compound fields because Bulk API 2.0 doesn't support them.

### **Salesforce destination record preference**

When you use Salesforce as a destination, the Amazon AppFlow console shows additional settings on the **Map data fields** page under **Destination record preference**.

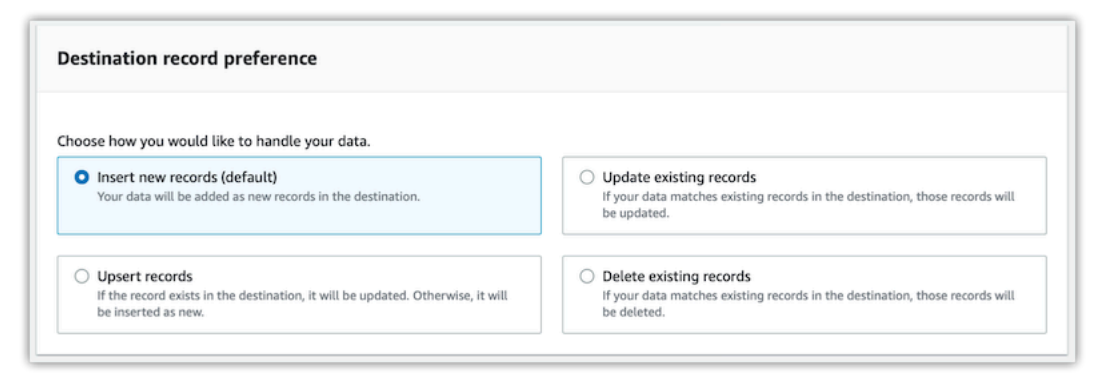

You can choose one of these options:

#### **Insert new records**

This is the default data transfer option. When you choose this setting, Amazon AppFlow inserts your source data into the chosen Salesforce object as a new record.

#### **Update existing records**

When you choose this setting, Amazon AppFlow uses your source data to update existing records in Salesforce. For every source record, Amazon AppFlow looks for a matching record in Salesforce based on your criteria. You can specify matching criteria on the **Map data fields** page. To do so, select a field in the source application and map it to a Salesforce record ID field with the dropdown list.

When a matching record is found, Amazon AppFlow updates the record in Salesforce. If no matching record is found, Amazon AppFlow ignores the record or fails the flow per your chosen error handling option. You can specify your error handling preferences on the **Configure flow** page.

Note that you must use the upsert operation in order to update existing records using an external id field. The standard update operation does not support use of an external id field.

#### **Upsert records**

When you choose this setting, Amazon AppFlow performs an upsert operation in Salesforce. For every source record, Amazon AppFlow looks for a matching record in Salesforce based on your criteria. You can specify matching criteria on the Map data fields page. To do so, select a field in the source application and map it to a Salesforce external field using the dropdown list.

When Amazon AppFlow finds a matching record, it updates the record in Salesforce. If Amazon AppFlow finds no matching record, it inserts the data as a new record. Any errors in performing the operation are handled according to your chosen error handling option. You can specify your error handling preferences on the **Configure flow** page.

#### **Delete existing records**

When you choose this setting, Amazon AppFlow deletes Salesforce records that you specify. To specify the records, create a file that contains the IDs that Salesforce assigned to them. Provide that file as the source data for your flow.

For example, the following CSV file lists the IDs of two Salesforce records to delete.

salesforce\_id A1B2C3D4E5F6G7H8I9 J1K2L3M4N5O6P7Q9R0

In this example, the IDs appear under the one source field in the file, salesforce id.

In your flow definition, you must specify the source field that contains the IDs of the objects to delete. You do this when you map data fields. At that point, you map the source field to the corresponding destination field in Salesforce. For example, if you assigned the Salesforce object **Opportunity** to your flow, then the destination field name is **Opportunity ID**.

You can provide a source data file that has other fields besides the one with the IDs, but Amazon AppFlow ignores them.

Each flow can delete only one type of object, which is the Salesforce object that you choose when you configure the destination details.

After your flow runs, you can view the records that it deleted in your Salesforce recycle bin. You can recover your files from the recycle bin if needed. However, you must do so before its retention period elapses or before the files are manually purged.

If any errors occur when you run the flow, Amazon AppFlow handles them according to the error handling option that you chose when you configured the flow.

### **Notes**

- Amazon AppFlow only supports the automatic import of newly created Salesforce fields into Amazon S3 without requiring the user to update their flow configurations.
- When you use Salesforce as a source, you can import 15 GB of data as part of a single flow run. To transfer over 15 GB of data, you can split your workload into multiple flows by applying the appropriate filters to each flow. Salesforce records are typically 2 KB in size, but can be up to 4 KB. Therefore, 15 GB would be approximately 7.5 million Salesforce records.
- When you use Salesforce as a source, you can run schedule-triggered flows at a maximum frequency of one flow run per minute.
- Amazon AppFlow supports Change Data Capture Events and Platform events from Salesforce.

### **Supported destinations**

When you create a flow that uses Salesforce as the data source, you can set the destination to any of the following connectors:

- Amazon Connect
- Amazon EventBridge
- Amazon Honeycode
- Lookout for Metrics
- Amazon Redshift
- Amazon S3
- Marketo
- Salesforce
- Snowflake
- Upsolver

• Zendesk

You can also set the destination to any custom connectors that you create with the Amazon AppFlow Custom Connector SDKs for [Python](https://github.com/awslabs/aws-appflow-custom-connector-python) or [Java](https://github.com/awslabs/aws-appflow-custom-connector-java) . You can download these SDKs from GitHub.

### **Related resources**

- Building Salesforce integrations with [EventBridge](https://aws.amazon.com/blogs/compute/building-salesforce-integrations-with-amazon-eventbridge) and Amazon AppFlow in the *AWS Compute* blog
- Building Secure and Private Data Flows Between AWS and [Salesforce](https://aws.amazon.com/blogs/apn/building-secure-and-private-data-flows-between-aws-and-salesforce-using-amazon-appflow) Using Amazon AppFlow in the *AWS Partner Network (APN)* blog
- Using Amazon AppFlow to Achieve [Bi-Directional](https://aws.amazon.com/blogs/apn/using-amazon-appflow-to-achieve-bi-directional-sync-between-salesforce-and-amazon-rds-for-postgresql/) Sync Between Salesforce and Amazon RDS for [PostgreSQL](https://aws.amazon.com/blogs/apn/using-amazon-appflow-to-achieve-bi-directional-sync-between-salesforce-and-amazon-rds-for-postgresql/) in the *AWS Partner Network (APN)* blog
- [Salesforce](https://www.salesforce.com/form/conf/aws/private-connect-demo) Private Connect Demo in the Salesforce documentation
- Manage OAuth Access Policies for a [Connected](https://help.salesforce.com/articleView?id=connected_app_manage_oauth.htm) App in the Salesforce documentation
- Select Objects for Change [Notifications](https://developer.salesforce.com/docs/atlas.en-us.change_data_capture.meta/change_data_capture/cdc_select_objects.htm) in the User Interface in the Salesforce documentation
- Video: How to insert new [Salesforce](https://www.youtube.com/watch?v=s6_Nczvb4Mc) records with data in Amazon S3 using Amazon AppFlow

## **Using a connected app with the Amazon AppFlow API**

You can use your own connected app for Salesforce with Amazon AppFlow API.

To use your own connected app, you need to pass on the clientId, clientSecret, and Secrets Manager secret ARN to Amazon AppFlow.

You must attach a resource policy to the Secrets Manager secret and the KMS key which is used to encrypt the secret. This resource policy allows Amazon AppFlow to read the secret and use it.

The following is the policy to be attached for the KMS key. Replace the *placeholder* with your own information.

```
{ 
   "Version": "2012-10-17", 
   "Statement": [ 
     { 
        "Effect": "Allow",
```

```
 "Principal": { 
          "Service": "appflow.amazonaws.com" 
        }, 
        "Action": [ 
          "kms:Encrypt", 
          "kms:GenerateDataKey", 
          "kms:Decrypt" 
        ], 
        "Resource": "<KMS key ARN>" 
     } 
   ]
}
```
Additionally, you can add confused deputy protection to this KMS key policy. To learn about the confused deputy problem and mitigations, refer to our Amazon S3 [documentation.](https://docs.aws.amazon.com/appflow/latest/userguide/s3-policies-management.html#cross-service-confused-deputy-prevention) The following example shows how you can use the aws:SourceArn and aws:SourceAccount global condition context keys in your AWS KMS key to prevent the confused deputy problem. Replace *Account ID* with your AWS account ID and *Resource ARNs* with a list of ARNs for any connector profiles created with the client credentials secret. Additionally you may use wildcards in the aws:SourceAccount key (\*). For example, you can replace *Resource ARNs* with arn:aws:appflow:*region*:*accountId*:\* to give access to all Amazon AppFlow resources created on your behalf.

```
{
"Version": "2012-10-17", 
     "Statement": [ 
          { 
              "Effect": "Allow", 
              "Principal": { 
                   "Service": "appflow.amazonaws.com" 
                   }, 
              "Action": [ 
              "kms:Encrypt", 
              "kms:GenerateDataKey", 
              "kms:Decrypt" 
              ], 
              "Resource": "<KMS key ARN>", 
               "Condition": { 
                   "StringEquals": { 
                           "aws:SourceAccount":"<Account ID>" 
                   }, 
                   "ArnLike": {
```

```
 "aws:SourceArn":"<Resource ARNs>" 
 } 
 } 
       } 
    ]
}
```
The following is the policy to be attached for the secret. Replace the *placeholder* with your own information.

```
{ 
   "Version": "2012-10-17", 
   "Statement": [ 
     \left\{ \right. "Effect": "Allow", 
        "Principal": { 
           "Service": "appflow.amazonaws.com" 
        }, 
        "Action": "secretsmanager:GetSecretValue", 
        "Resource": "<Secret ARN>" 
      } 
   ]
}
```
## **History of supported Salesforce Platform API versions**

When you run a flow with Salesforce as the source or destination, Amazon AppFlow transfers data by using a version of the Salesforce Platform API. The version depends on when you created the Salesforce connection that you assigned to the flow.

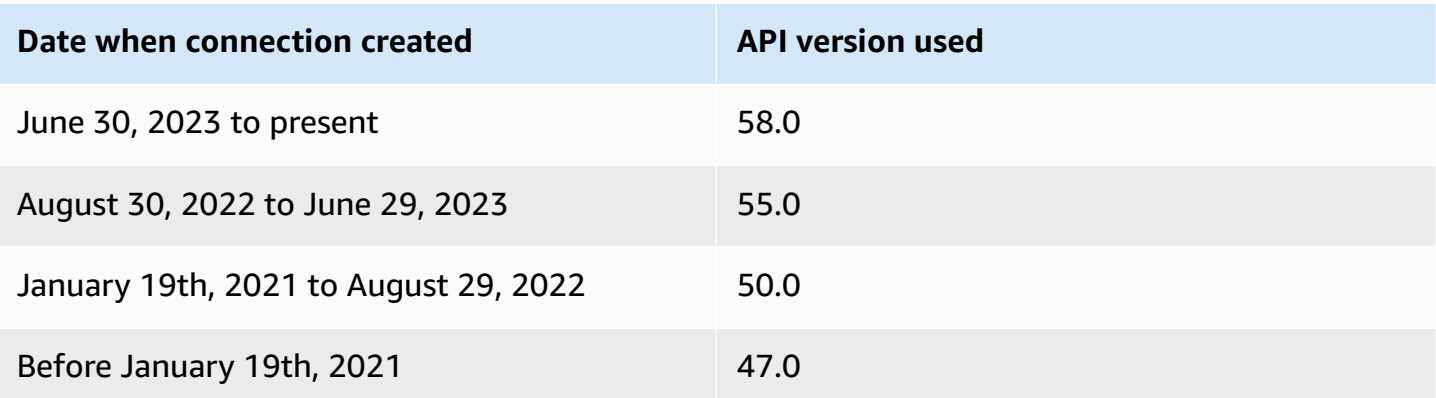

# **Salesforce Marketing Cloud connector for Amazon AppFlow**

Marketing Cloud is a Salesforce platform for digital marketing that helps its customers manage campaigns across multiple channels, including email, mobile, and social. If you use Marketing Cloud, you can also use Amazon AppFlow to transfer your data to certain AWS services or other supported applications.

#### **Topics**

- [Salesforce](#page-656-0) Marketing Cloud support
- [Before](#page-656-1) you begin
- [Connecting](#page-657-0) Amazon AppFlow to your Salesforce Marketing Cloud account
- [Transferring](#page-659-0) data from Salesforce Marketing Cloud with a flow
- [Supported](#page-659-1) objects
- Supported [destinations](#page-660-0)

### <span id="page-656-0"></span>**Salesforce Marketing Cloud support**

Amazon AppFlow supports Salesforce Marketing Cloud as follows.

#### **Supported as a data source?**

Yes. You can use Amazon AppFlow to transfer data from your Marketing Cloud account.

#### **Supported as a data destination?**

No. You can't use Amazon AppFlow to transfer data to your Marketing Cloud account.

## <span id="page-656-1"></span>**Before you begin**

Before you can use Amazon AppFlow to transfer data from Marketing Cloud, you need the following:

• A Salesforce Marketing Cloud account that contains the data that you want to transfer. For more information about the Marketing Cloud data objects that Amazon AppFlow supports, see [Supported](#page-659-1) objects.

• A Marketing Cloud *package* so that Amazon AppFlow can access your data. In Marketing Cloud, you create packages to add custom functionality to your account. For the steps to create a package, see Create and Install [Packages](https://developer.salesforce.com/docs/marketing/marketing-cloud/guide/install-packages.html) in the Marketing Cloud documentation.

When you create a package for Amazon AppFlow integration, do the following:

- 1. Add an API integration component to the package.
- 2. Set the integration type of the component to server-to-server.
- 3. Grant read access to every data object that you want to transfer with Amazon AppFlow.
- 4. The Salesforce Marketing Cloud connector now supports fetching records from the data extension. If you want to fetch data extension records, you need to add the read and write scopes to your package.
- 5. After you create the package, note the following properties. You need them to create a connection in Amazon AppFlow:
	- Client ID
	- Client secret
	- Authentication base URI
	- REST base URI or SOAP base URI (You can use either one; it doesn't matter which one you use)

# <span id="page-657-0"></span>**Connecting Amazon AppFlow to your Salesforce Marketing Cloud account**

To connect Amazon AppFlow to your Marketing Cloud account, provide details about the package so that Amazon AppFlow can access your data. To learn how to create a package, see [Before](#page-656-1) you [begin.](#page-656-1)

#### **To connect to Salesforce Marketing Cloud**

- 1. Sign in to the AWS Management Console and open the Amazon AppFlow console at [https://](https://console.aws.amazon.com/appflow/) [console.aws.amazon.com/appflow/](https://console.aws.amazon.com/appflow/).
- 2. In the navigation pane on the left, choose **Connections**.
- 3. On the **Manage connections** page, for **Connectors**, choose **Salesforce Marketing Cloud**.
- 4. Choose **Create connection**.
- 5. In the **Connect to Salesforce Marketing Cloud** window, provide the following details:
- **Custom authorization tokens URL** The authentication base URI that's assigned to your Marketing Cloud package. Provide the subdomain to complete the URI shown in the console: https://*subdomain*.auth.marketingcloudapis.com/v2/token.
- **Client ID** The client ID that is assigned to your Marketing Cloud package.
- **Client secret** The client secret that is assigned to your Marketing Cloud package.
- **Salesforce Marketing Cloud Subdomain Endpoint** The REST base URI or SOAP base URI that is assigned to your Marketing Cloud package. These URIs looks similar to the following examples:
	- https://*subdomain*.rest.marketingcloudapis.com/
	- https://*subdomain*.soap.marketingcloudapis.com/

In these examples, *subdomain* is the same value that you provide for the custom authorization tokens URL.

You must provide either the REST or SOAP URI, but the one that you use doesn't matter. With either one, Amazon AppFlow connects to your Marketing Cloud package, and it transfers data by using the REST or SOAP endpoint as needed.

For more information about the authentication, REST, and SOAP URIs for Marketing Cloud packages, see Your [Subdomain](https://developer.salesforce.com/docs/marketing/marketing-cloud/guide/your-subdomain-tenant-specific-endpoints.html) and Your Tenant's Endpoints in the Marketing Cloud documentation.

6. Optionally, under **Data encryption**, choose **Customize encryption settings (advanced)** if you want to encrypt your data with a customer managed key in the AWS Key Management Service (AWS KMS).

By default, Amazon AppFlow encrypts your data with a KMS key that AWS creates, uses, and manages for you. Choose this option if you want to encrypt your data with your own KMS key instead.

Amazon AppFlow always encrypts your data during transit and at rest. For more information, see Data [protection](#page-871-0) in Amazon AppFlow.

If you want to use a KMS key from the current AWS account, select this key under **Choose an AWS KMS key**. If you want to use a KMS key from a different AWS account, enter the Amazon Resource Name (ARN) for that key.

7. For **Connection name**, enter a name for your connection.

#### 8. Choose **Connect**.

On the **Manage connections** page, your new connection appears in the **Connections** table. When you create a flow that uses Salesforce Marketing Cloud as the data source, you can select this connection.

### <span id="page-659-0"></span>**Transferring data from Salesforce Marketing Cloud with a flow**

To transfer data from Marketing Cloud, create an Amazon AppFlow flow, and choose Salesforce Marketing Cloud as the data source. To learn how to create a flow, see [Creating](#page-829-0) flows in Amazon [AppFlow.](#page-829-0)

When you configure the flow, choose the data object that you want to transfer. For more information about the objects that Amazon AppFlow supports for Marketing Cloud, see [Supported](#page-659-1) [objects.](#page-659-1)

Also choose the destination where you want to transfer the data object that you selected. For more information on how to configure your destination, see the section called "Supported [destinations"](#page-660-0).

## <span id="page-659-1"></span>**Supported objects**

When you create a flow that uses Salesforce Marketing Cloud as the data source, you can transfer the following data objects from your Marketing Cloud account:

- Activity
- Bounce Event
- Click Event
- Content Area
- Data Extension
- Email
- Forwarded Email Event
- Forwarded Email OptInEvent
- Link
- Link Send
- List
- List Subscriber
- Not Sent Event
- Open Event
- Send
- Sent Event
- Subscriber
- Survey Event
- Unsub Event
- Audit Events
- Campaigns
- Interactions
- Content Assets

### <span id="page-660-0"></span>**Supported destinations**

When you create a flow that uses Salesforce Marketing Cloud as the data source, you can set the destination to any of the following connectors:

- Amazon [Lookout](#page-76-0) for Metrics
- Amazon [Redshift](#page-81-0)
- Amazon RDS for [PostgreSQL](#page-79-0)
- [Amazon](#page-89-0) S3
- [HubSpot](#page-390-0)
- [Marketo](#page-506-0)
- [Salesforce](#page-641-0)
- [SAP OData](#page-664-0)
- [Snowflake](#page-714-0)
- [Upsolver](#page-766-0)
- [Zendesk](#page-795-0)
- [Zoho](#page-812-0) CRM

The following are the requirements and connection instructions for using Pardot with Amazon AppFlow.

#### **A** Note

You can use Pardot as a source only.

### **Topics**

- [Requirements](#page-661-0)
- Setup [instructions](#page-662-0)
- [Notes](#page-663-0)
- Supported [destinations](#page-663-1)
- Related [resources](#page-664-1)

## <span id="page-661-0"></span>**Requirements**

- Your Salesforce account must be enabled for API access. API access is enabled by default for Enterprise, Unlimited, Developer, and Performance editions.
- Your Salesforce account must allow you to install connected apps. If this option is disabled, contact your Salesforce administrator.
- After you create a Pardot connection in Amazon AppFlow, verify that the connected app named *Amazon AppFlow Pardot Embedded Login App* is installed in your Salesforce account. For instructions on how to create a connected app in Salesforce, see [Requirements](#page-643-0) for using your own [connected](#page-643-0) app. For more information about connected apps in Salesforce, see [Connected](https://help.salesforce.com/articleView?id=connected_app_overview.htm) [Apps](https://help.salesforce.com/articleView?id=connected_app_overview.htm) in the Salesforce documentation.
- The refresh token policy for the **Amazon AppFlow Pardot Embedded Login App** must be set to **Refresh token is valid until revoked**. Otherwise, your flows will fail when your refresh token expires.
- If your Pardot app enforces IP address restrictions, you must grant access to the addresses used by Amazon AppFlow. For more information, see AWS IP [address](https://docs.aws.amazon.com/general/latest/gr/aws-ip-ranges.html) ranges in the *Amazon Web Services General Reference*.

#### **Pardot version support**

Amazon AppFlow supports Pardot version 4 only. If you are still using version 3, you must upgrade to version 4 to use Amazon AppFlow. For more information, see [Transitioning](https://developer.pardot.com/kb/api-version-4/#transitioning-from-version-3-to-version-4) from version 3 to [version](https://developer.pardot.com/kb/api-version-4/#transitioning-from-version-3-to-version-4) 4 in the Pardot documentation.

#### **Authentication and Pardot business ID**

- Amazon AppFlow supports authentication via OAuth2 with Pardot. For more information, see [Authentication](https://developer.pardot.com/kb/authentication/#via-salesforce-oauth) Via Salesforce OAuth in the Pardot documentation.
- You must have the Pardot Business Unit ID that you are trying to authenticate with. To find the Pardot Business Unit ID in Salesforce, go to **Setup** and enter **Pardot Account Setup** in the **Quick Find** box. Your Pardot Business Unit ID begins with *0Uv* and is 18 characters long. If you cannot access the Pardot account setup information, ask your Salesforce administrator to provide you with the Pardot Business Unit ID.

### <span id="page-662-0"></span>**Setup instructions**

#### **To connect to Pardot while creating a flow**

- 1. Sign in to the AWS Management Console and open the Amazon AppFlow console at [https://](https://console.aws.amazon.com/appflow/) [console.aws.amazon.com/appflow/](https://console.aws.amazon.com/appflow/).
- 2. Choose **Create flow**.
- 3. For **Flow details**, enter a name and description for the flow.
- 4. (Optional) To use a customer managed CMK instead of the default AWS managed CMK, choose **Data encryption**, **Customize encryption settings** and then choose an existing CMK or create a new one.
- 5. (Optional) To add a tag, choose **Tags**, **Add tag** and then enter the key name and value.
- 6. Choose **Next**.
- 7. Choose **Pardot** from the **Source name** dropdown list.
- 8. Choose **Connect** to open the **Connect to Pardot** dialog box. If you are connecting to Pardot for the first time, follow the instructions to complete the OAuth workflow and create a connection profile.
- 9. You will be redirected to the Pardot login page. When prompted, grant Amazon AppFlow permissions to access your Pardot account.

Now that you are connected to your Pardot account, you can continue with the flow creation steps as described in Creating flows in Amazon [AppFlow](#page-829-0).

### **Tip**

If you aren't connected successfully, ensure that you have followed the instructions in the [Requirements](#page-661-0) section.

## <span id="page-663-0"></span>**Notes**

- When you use Pardot as a source, you can run schedule-triggered flows at a maximum frequency of one flow run per minute.
- You can connect Amazon AppFlow to your Pardot [sandbox](https://pi.demo.pardot.com/) account in addition to your Pardot [production](http://pi.pardot.com/) account.
- Amazon AppFlow inherits quotas from Pardot. Quotas are enforced on daily requests and concurrent requests at the customer level.*Pardot Pro* customers are allocated 25,000 API requests a day.*Pardot Ultimate* customers can make up to 100,000 API requests a day. These limits reset at the beginning of the day based on your account time zone settings. Any request that exceeds these quotas results in an [error](http://developer.pardot.com/kb/error-codes-messages/#error-code-122) code 122. Amazon AppFlow handles these error codes transparently.

## <span id="page-663-1"></span>**Supported destinations**

When you create a flow that uses Salesforce Pardot as the data source, you can set the destination to any of the following connectors:

- Amazon Connect
- Amazon EventBridge
- Amazon Honeycode
- Lookout for Metrics
- Amazon Redshift
- Amazon S3
- Marketo
- Salesforce
- Snowflake
- Upsolver
- Zendesk

You can also set the destination to any custom connectors that you create with the Amazon AppFlow Custom Connector SDKs for [Python](https://github.com/awslabs/aws-appflow-custom-connector-python) or [Java](https://github.com/awslabs/aws-appflow-custom-connector-java) . You can download these SDKs from GitHub.

### <span id="page-664-1"></span>**Related resources**

- [Transitioning](https://developer.pardot.com/kb/api-version-4/#transitioning-from-version-3-to-version-4) from version 3 to version 4 in the Pardot documentation
- [Connected](https://help.salesforce.com/articleView?id=connected_app_overview.htm) Apps in the Salesforce documentation
- [Authentication](https://developer.pardot.com/kb/authentication/#via-salesforce-oauth) Via Salesforce OAuth in the Pardot documentation

## <span id="page-664-0"></span>**SAP OData connector for Amazon AppFlow**

The Amazon AppFlow SAP OData connector provides the ability to fetch, create, and update records exposed by SAP S/4HANA and SAP on premises systems through OData APIs.

With this connector, you can connect Amazon AppFlow to your OData services, including those that extract data from SAP applications that use the Operational Data Provisioning (ODP) framework. These applications are called ODP providers. For more information about how OData services can extract ODP data in SAP, see [ODP-Based](https://help.sap.com/docs/SAP_BPC_VERSION_BW4HANA/dd104a87ab9249968e6279e61378ff66/11853413cf124dde91925284133c007d.html?version=11.0) Data Extraction via OData in the SAP BW/4HANA documentation.

When you connect Amazon AppFlow to ODP providers, you can create flows that run full data transfers or incremental updates. Incremental updates for ODP data are efficient because they transfer only those records that changed since the prior flow run.

### **Amazon AppFlow support for SAP OData**

With the SAP OData connector, Amazon AppFlow supports SAP as follows.

#### **Supported as a data source?**

Yes. You can use Amazon AppFlow to transfer data from SAP.

#### **Supported as a data destination?**

Amazon AppFlow supports SAP OData as a destination, but not for ODP data. You can use Amazon AppFlow to transfer data to an OData service, but you can't transfer data to an ODP provider.

### <span id="page-665-0"></span>**Before you begin**

To use Amazon AppFlow to transfer data from SAP OData to supported destinations, you must meet these requirements:

- Your SAP NetWeaver stack version must be 7.40 SP02 or above.
- You must enable catalog service for service discovery.
	- **OData V2.0:** The OData V2.0 catalog service(s) can be enabled in your SAP Gateway via transaction **/IWFND/MAINT\_SERVICE** .

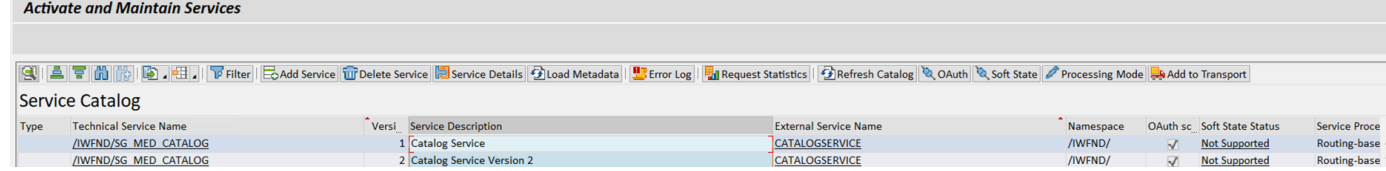

• **OData V4.0:** The OData V4.0 catalog services can be enabled in your SAP Gateway environment by publishing the service groups **/IWFND/CONFIG** or as described in the SAP documentation relevant to your gateway version.

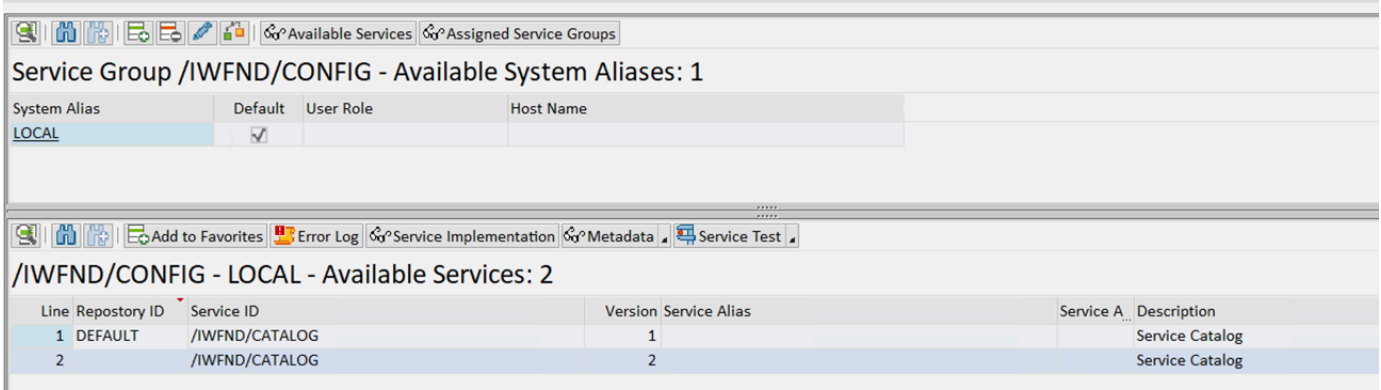

- You must enable OData V2.0/V4.0 services in your SAP Gateway. The OData V2.0 services can be enabled via transaction **/IWFND/MAINT\_SERVICE** and V4.0 services can be published via transaction **/IWFND/V4\_ADMIN**.
- Your SAP OData service must support client side pagination/query options such as **\$top** and **\$skip**. It must also support system query option **\$count**.
- Amazon AppFlow supports following authentication mechanisms:
	- **Basic** Supported for OData V2.0 and OData V4.0
	- **OAuth 2.0** Supported for only OData V2.0. You must enable OAuth 2.0 for the OData service and register the OAuth client per SAP documentation and set the authorized redirect URL as follows:
		- https://console.aws.amazon.com/appflow/oauth for the us-east-1 Region
		- https://region.console.aws.amazon.com/appflow/oauth for all other Regions
- You must enable secure setup for connecting over HTTPS.
- You must provide required authorization for the user in SAP to discover the services and extract data using SAP OData services. Please refer to the security documentation provided by SAP.

### **ODP Requirements**

Before you can transfer data from an ODP provider, you need to meet the following requirements:

- You have an SAP NetWeaver AS ABAP instance.
- Your SAP NetWeaver instance contains an ODP provider that you want to transfer data from. ODP providers include:
	- SAP DataSources (Transaction code RSO2)
	- SAP Core Data Services ABAP CDS Views
	- SAP BW or SAP BW/4HANA systems (InfoObject, DataStore Object)
	- Real-time replication of Tables and DB-Views from SAP Source System via SAP Landscape Replication Server (SAP SLT)
	- SAP HANA Information Views in SAP ABAP based Sources
- Your SAP NetWeaver instance has the SAP Gateway Foundation component.
- You have created an OData service that extracts data from your ODP provider. To create the OData service, you use the SAP Gateway Service Builder. To access your ODP data, Amazon AppFlow calls this service by using the OData API. For more information, see [Generating a](https://help.sap.com/docs/SAP_BPC_VERSION_BW4HANA/dd104a87ab9249968e6279e61378ff66/69b481859ef34bab9cc7d449e6fff7b6.html?version=11.0)  Service for [Extracting](https://help.sap.com/docs/SAP_BPC_VERSION_BW4HANA/dd104a87ab9249968e6279e61378ff66/69b481859ef34bab9cc7d449e6fff7b6.html?version=11.0) ODP Data via OData in the SAP BW/4HANA documentation.
- To generate an OData service based on ODP data sources, SAP Gateway Foundation must be installed locally in your ERP/BW stack or in a hub configuration.
	- For your ERP/BW applications, the SAP NetWeaver AS ABAP stack must be at 7.50 SP02 or

• For the hub system (SAP Gateway), the SAP NetWeaver AS ABAP of the hub system must be 7.50 SP01 or above for remote hub setup.

### **Private Connection Requirements**

Before you can create a private connection to SAP, you need to meet the following requirements:

- You need to create VPC Endpoint Service for your SAP OData instance running in a VPC. This VPC endpoint service must have Amazon AppFlow service principal **appflow.amazonaws.com** as allowed principal and must be available in **at least more than 50% AZs in a region**.
- When creating connection using OAuth, your **Authorization Code URL** must be reachable by the network from where the connection is being setup. This is because OAuth connection involves browser interaction with SAP Login Page which cannot happen over AWS PrivateLink. The network from where the connection is being setup must be connected to SAP OData instance running in a VPC so that hostname of authorization code url can be resolved. Alternately, you can choose to make your Authorization Code URL available over public internet so that console user interaction can happen from any network.
- For OAuth, in addition to **Application Host URL**, your **Authorization Tokens URL** must also be available behind VPC Endpoint Service to fetch Access/Refresh tokens over private network.
- For OAuth, you must set your OAuthCode expiry to at least 5 minutes.

## **Connecting Amazon AppFlow to your SAP account**

To connect Amazon AppFlow to your SAP account, provide details about your SAP OData service so that Amazon AppFlow can access your data. If you haven't yet configured your SAP OData service for Amazon AppFlow integration, see [Before](#page-665-0) you begin.

#### **To create an SAP OData connection**

- 1. Sign in to the AWS Management Console and open the Amazon AppFlow console at [https://](https://console.aws.amazon.com/appflow/) [console.aws.amazon.com/appflow/](https://console.aws.amazon.com/appflow/).
- 2. In the navigation pane on the left, choose **Connections**.
- 3. On the **Manage connections** page, for **Connectors**, choose **SAP OData**.
- 4. Choose **Create connection**.
- 5. In the **Connect to SAP OData** window, enter the following information:
- a. Under **Application Host URL**, enter your Application host url. This application host url must be accessible over public internet for non PrivateLink connection.
- b. Under **Application Service Path**, enter your catalog service path. e.g.**/sap/opu/odata/ iwfnd/catalogservice;v=2**. Amazon AppFlow doesn't accept specific object path.
- c. Under **Port Number**, enter your port number.
- d. Under **Client Number**, enter your 3 digit client number. Acceptable values are [001-999]. e.g.**010**
- e. Under **Logon Language**, enter your two character logon language. e.g. **EN**.
- f. (Optional) To use private connection for data transfer, under **AWS PrivateLink service name**, enter your VPC Endpoint (PrivateLink) service name. e.g. **com.amazonaws.vpce.useast-1.vpce-svc-xxxxxxxxxxxxxx**
- g. Select your preferred Authentication Mode.
	- If Basic,
		- i. Under **User name**, enter your useraname.
		- ii. Under **Password**, enter your password.
	- If OAuth2,
		- i. Under **Authorization Code URL**, enter your authorization code URL.
		- ii. Under **Authorization Tokens URL**, enter your authorization token URL.
		- iii. Under **OAuth Scopes**, enter your OAuth scopes separated by space. e.g.**/IWFND/ SG\_MED\_CATALOG\_0002 ZAPI\_SALES\_ORDER\_SRV\_0001**
		- iv. Under **Client ID**, enter your client id .
		- v. Under **Client Secret**, enter your client secret .
- h. Optionally, under **Data encryption**, choose **Customize encryption settings (advanced)** if you want to encrypt your data with a customer managed key in the AWS Key Management Service (AWS KMS).

By default, Amazon AppFlow encrypts your data with a KMS key that AWS creates, uses, and manages for you. Choose this option if you want to encrypt your data with your own KMS key instead.

Amazon AppFlow always encrypts your data during transit and at rest. For more information, see Data [protection](#page-871-0) in Amazon AppFlow.

If you want to use a KMS key from the current AWS account, select this key under **Choose an AWS KMS key**. If you want to use a KMS key from a different AWS account, enter the Amazon Resource Name (ARN) for that key.

- i. Under **Connection name**, specify a name for your connection.
- j. Choose **Continue**.
- k. If using OAuth, you will be redirected to the SAP login page. When prompted, grant Amazon AppFlow permissions to access your SAP account.

Connection name

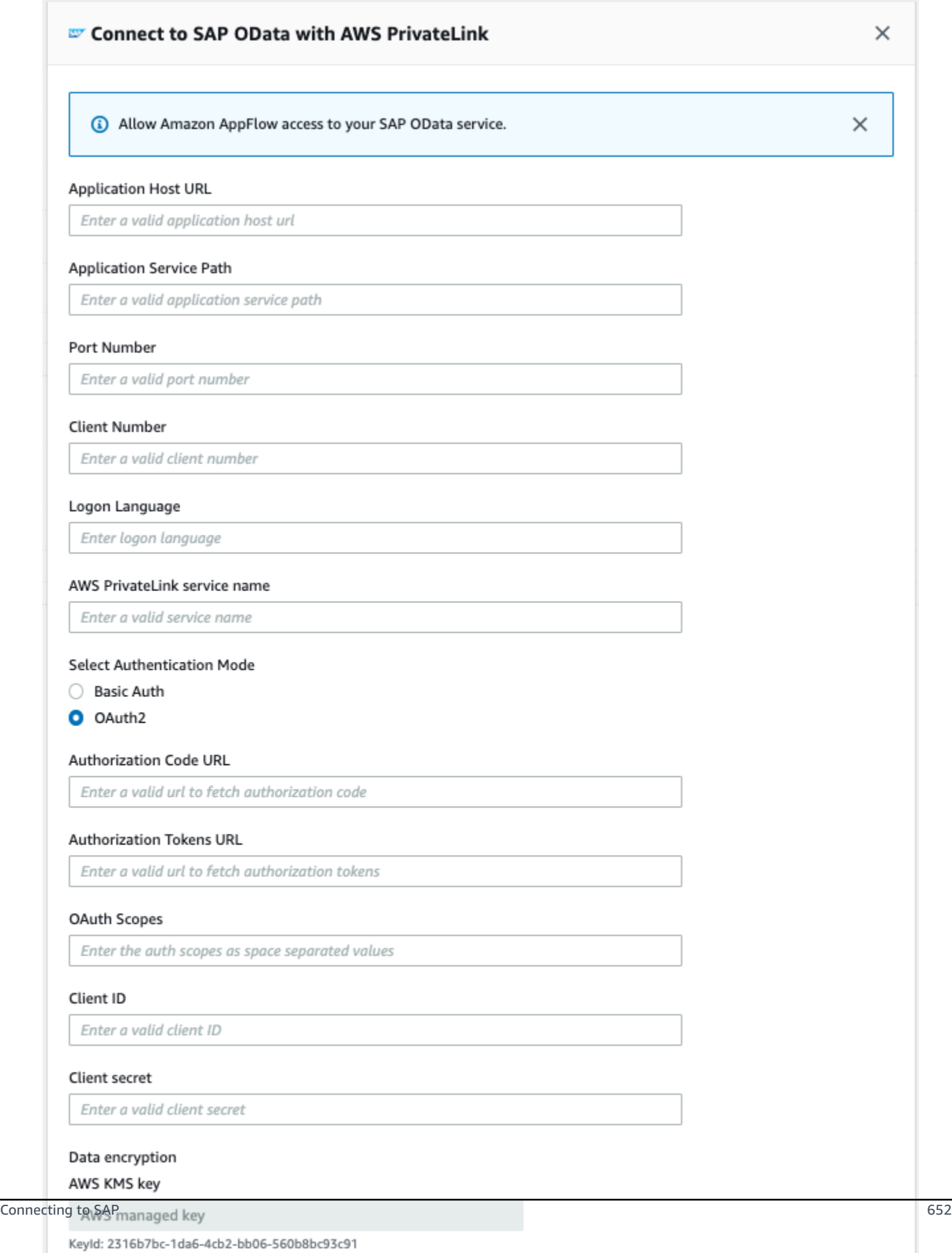

On the **Manage connections** page, your new connection appears in the **Connections** table. When you create a flow that uses SAP OData as the data source, you can select this connection.

If you chose to enable PrivateLink, note the following:

- Amazon AppFlow creates AWS PrivateLink Endpoint (if not already present) connection to your VPC Endpoint Service before any metadata/data transfer calls can be made to your SAP OData instance over private network. AWS PrivateLink Endpoint creation can take 3-5 minutes, and until its created, profile status would be PENDING. While the connection status is PENDING, you are unable to transfer SAP OData objects with a flow.
- If your VPC Endpoint Service has **Acceptance Required** setting set to true, you will need to accept the connection in the AWS account which has VPC Endpoint service for AWS PrivateLink endpoint provisioning to start.
- Once the AWS PrivateLink Endpoint connection is established, Amazon AppFlow fetches (only for OAuth) access/refresh tokens using the authCode, makes a test connection call over private network, and finally changes connection status from PENDING to CREATED.
- If for any reason private connection creation fails, connection status would change to FAILED.

### **Transferring data from SAP OData with a flow**

To transfer data from SAP OData, create an Amazon AppFlow flow, and choose SAP OData as the data source. For the steps to create a flow, see Creating flows in Amazon [AppFlow](#page-829-0).

When you configure the flow, choose which data object you want to transfer. If the data object originates from an ODP provider, you can configure the flow so that it runs efficient incremental updates that transfer changed records only.

### **Transferring ODP data**

When you create a flow that transfers an ODP data object, you can configure the flow to run *incremental* or *full* data transfers.

#### **Incremental ODP data transfers**

When you create a flow that transfers ODP data incrementally, it does the following:

• It subscribes to the *operational delta queue* of your ODP provider. This queue provides Amazon AppFlow with delta tokens, which indicate changes made to the provider's records in SAP.

- For the initial flow run, it performs a full data transfer. It obtains all available records from your ODP provider, except for any that you omit by adding filters to your flow configuration.
- For subsequent flow runs, it performs incremental data transfers. By using the information provided by the delta tokens, it transfers only those records that changed after the last flow run.

When you create an SAP OData flow in the Amazon AppFlow console, you can configure it to transfer data incrementally in the **Flow trigger** section, where you do the following:

- 1. Choose **Run flow on schedule**.
- 2. Use the scheduling fields to specify when the flow begins, how often it repeats, and when it ends.
- 3. Under **Transfer mode**, choose **Incremental transfer**.

For ODP data objects specifically, the console requires no additional input. This behavior differs from SAP data objects that don't come from an ODP provider. For those objects, you must specify a source timestamp field that Amazon AppFlow uses to identify new or changed records. For ODP data, no such timestamp is necessary because Amazon AppFlow uses the information that's provided by the delta token that it receives from the operational delta queue.

#### **Important**

When you create an incremental flow for an ODP data object, the flow creates a subscription to the operational delta queue for that object. Although Amazon AppFlow creates these subscriptions, it doesn't administer them on your behalf. Keep the following subscription behaviors in mind to prevent unwanted effects:

- When a flow subscribes to a queue, it also removes all prior subscriptions to that queue. If you previously created any scheduled flows that transfer the same object, delete those flows. They no longer receive delta tokens, and they stop performing incremental data transfers. For any individual ODP object, maintain only one scheduled flow at a time.
- When you delete a flow that subscribes to an operational delta queue, that operation does not delete the subscription itself. You can only delete the subscription by using the SAP system to do so.

#### **Full ODP data transfers**

You can create flows that run full data transfers of your ODP data. For these flows, Amazon AppFlow does not create subscriptions to operational delta queues like it does for incremental flows.

When you create an SAP OData flow in the Amazon AppFlow console, you can configure it to run full data transfers in the **Flow trigger** section, where you do the following:

- Under **Choose how to trigger the flow**, do either of the following:
	- Choose **Run on demand**. After you create an on-demand flow, you run it manually by choosing **Run flow** on its details page in the Amazon AppFlow console.
	- Choose **Run flow on schedule** and define your schedule:.
		- a. Use the scheduling fields to specify when the flow begins, how often it repeats, and when it ends.
		- b. For **Transfer mode**, choose **Full transfer.**

#### **A** Note

To create a flow that runs full data transfers, the frequency that you choose must be no more frequent than **Daily**. If it is more frequent, then you won't be able to choose **Full transfer**.

### **Advanced capabilities for the SAP OData connector**

For the SAP OData connector, Amazon AppFlow supports a couple unique capabilities that are unavailable with other destination-enabled connectors. With it, you can:

- Capture the SAP success response when you create a new record.
- Create deep entities with the SAP OData deep insert feature. For more information about this feature, see Deep [Insert](https://help.sap.com/viewer/68bf513362174d54b58cddec28794093/7.40.22/en-US/11a426519eff236ee10000000a445394.html) in the SAP Gateway Foundation documentation.

You can use these capabilities individually or in combination. For example, you can capture SAP's success response when you insert a deep entity.

To enable these capabilities, complete the following steps.

#### **To capture the SAP success response for new records**

- 1. Create an Amazon S3 bucket. The bucket must be in the same AWS Region as the flow that you create for your SAP OData connector. For the steps to create a bucket, see [Creating](https://docs.aws.amazon.com/AmazonS3/latest/userguide/create-bucket-overview.html) a bucket in the *Amazon S3 User Guide*.
- 2. Configure the flow by following the steps in Creating flows in Amazon [AppFlow](#page-829-0), but do one additional step:
	- On the **Configure flow** page, under **Response handling**, select the bucket that you created. The SAP success response payload is delivered to this bucket when finish creating your flow.

#### **To create SAP deep entities**

1. Generate a JSON Lines input file that defines one deep entity per line, as shown by the following example.

JSON Lines (required format)

The following input file defines two deep entities in JSON Lines format (also called newline-delimited JSON). In this format, each line is a complete JSON object that defines an individual deep entity.

Each deep entity can include multiple levels of hierarchical data. This example creates two Sales Orders, and each contains two associated Sales Order Items.

```
{"SalesOrderType": "OR","SalesOrganization": "1710","DistributionChannel": 
  "10","OrganizationDivision": "00","SoldToParty": 
  "USCU_S13","TransactionCurrency": "USD","PurchaseOrderByCustomer": 
  "TEST-PO2021","to_Item": [{"Material": "MZ-FG-C990","RequestedQuantity": 
  "10","RequestedQuantityUnit": "PC"},{"Material": "MZ-FG-
M500","RequestedQuantity": "10","RequestedQuantityUnit": "PC"}]}
{"SalesOrderType": "OR","SalesOrganization": "1710","DistributionChannel": 
  "10","OrganizationDivision": "00","SoldToParty": 
  "USCU_S13","TransactionCurrency": "USD","PurchaseOrderByCustomer": 
  "TEST-PO2021","to_Item": [{"Material": "MZ-FG-C990","RequestedQuantity": 
  "10","RequestedQuantityUnit": "PC"},{"Material": "MZ-FG-
M500","RequestedQuantity": "10","RequestedQuantityUnit": "PC"}]}
```
#### Formatted JSON (for readability)

The following example shows one of the deep entities from the JSON Lines input file. This example is formatted for readability so that you can more easily see the nested JSON values.

```
{ 
   "SalesOrderType": "OR", 
   "SalesOrganization": "1710", 
   "DistributionChannel": "10", 
   "OrganizationDivision": "00", 
   "SoldToParty": "USCU_S13", 
   "TransactionCurrency": "USD", 
   "PurchaseOrderByCustomer": "TEST-PO2021", 
   "to_Item": 
  \Gamma { 
        "Material": "MZ-FG-C990", 
        "RequestedQuantity": "10", 
       "RequestedQuantityUnit": "PC" 
     }, 
     { 
        "Material": "MZ-FG-M500", 
        "RequestedQuantity": "10", 
        "RequestedQuantityUnit": "PC" 
     } 
   ]
}
```
Remember that Amazon AppFlow requires JSON Lines format, so this example would be an invalid input file.

- 2. Create an Amazon S3 bucket. The bucket must be in the same AWS Region as the flow that you create for your SAP OData connector. For the steps to create a bucket, see [Creating](https://docs.aws.amazon.com/AmazonS3/latest/userguide/create-bucket-overview.html) a bucket in the *Amazon S3 User Guide*.
- 3. Upload your deep entities input file to the bucket that you created. For the steps to upload a file, see [Uploading](https://docs.aws.amazon.com/AmazonS3/latest/userguide/upload-objects.html) objects in the *Amazon S3 User Guide*.
- 4. Configure the flow by following the steps in Creating flows in Amazon [AppFlow](#page-829-0), but do one alternate step:

#### **A** Note

When you choose this option, the console disables the options under **Source to destination field mapping**. With this option, you don't define mappings in the console. Instead, the fields in your input file must match the fields that you use in SAP.

### **Transferring data with concurrent processes**

When you configure a flow that transfers OData records from an SAP instance, you can speed up the transfer by setting multiple *concurrent processes*. Each concurrent process is a query that retrieves a batch of records from your SAP instance. When the flow transfers your data, it runs these processes at the same time. As a result, the flow uses multiple parallel threads that can transfer large datasets more quickly.

#### **A** Note

Amazon AppFlow supports concurrent processes only for flows that do the following:

- Transfer OData records.
- Transfer from SAP as the data source.

Amazon AppFlow doesn't support this feature for ODP records or for flows that transfer to SAP as the data destination.

### **To transfer your data with concurrent processes**

Configure the flow by following the steps in Creating flows in Amazon [AppFlow](#page-829-0), and do these additional steps:

- 1. On the **Configure flow** page, choose your SAP OData connector under **Source details**.
- 2. In the **Source details** section, under **Additional settings**, set the following options:

#### **Batch size**

The maximum number of records that Amazon AppFlow receives in each page of the response from your SAP application. For transfers of OData records, the maximum page size is 3,000. For transfers of data that comes from an ODP provider, the maximum page size is 10,000.

#### **Maximum number of concurrent processes**

The maximum number of processes that Amazon AppFlow runs at the same time when it retrieves your data. The default value is one. You can specify up to 10.

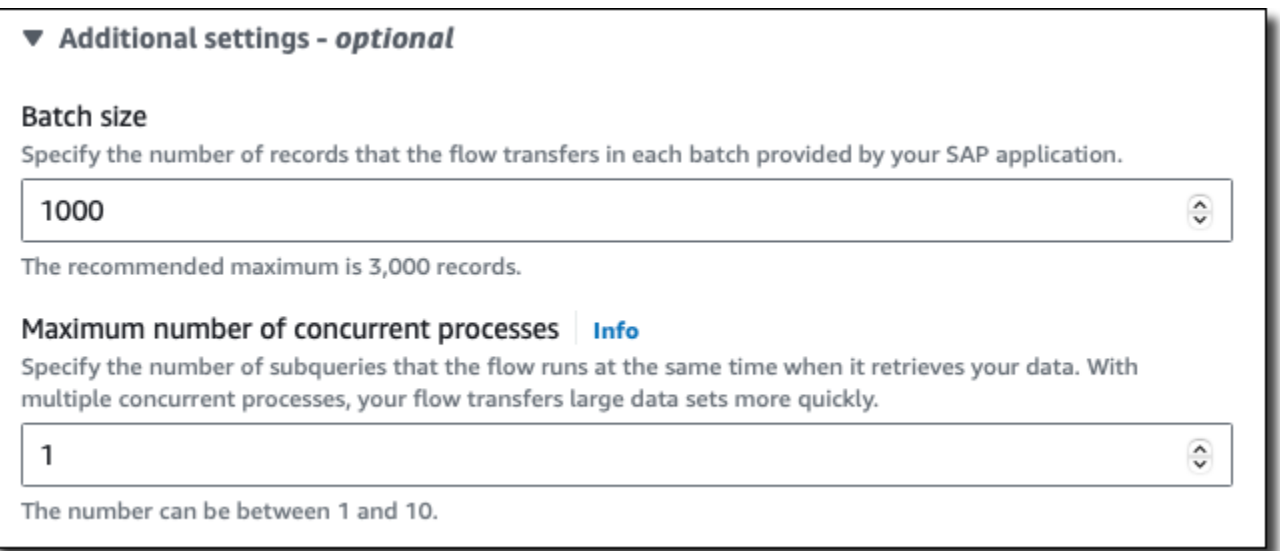

When the flow runs, Amazon AppFlow calculates how many processes it needs by dividing the number of records in your instance with the batch size. If the number is less than the maximum, the flow runs the processes only once, and it runs only as many processes as it needs. If the number exceeds the maximum, the flow runs the processes multiple times, and it doesn't exceed the maximum at any one time.

### **Notes**

- When you use SAP OData as a source, you can run schedule-triggered flows at a maximum frequency of one flow runs per minute.
- If you have a private ConnectorProfile for a VPC endpoint service, and you try to create another private ConnectorProfile for the same VPC endpoint service, Amazon AppFlow will re-use the

already created private connection, and thus you would not need to wait for private connection provisioning to complete to list and choose SAP OData object.

• Amazon AppFlow allows at max 1000 flow executions at a time per AWS account. If you choose to run multiple flows against the same SAP OData instance, you need to accordingly scale your instance.

## **Supported destinations**

When you create a flow that uses SAP OData as the data source, you can set the destination to any of the following connectors:

- Amazon Connect
- Amazon Redshift
- Amazon S3
- SAP OData

You can also set the destination to any custom connectors that you create with the Amazon AppFlow Custom Connector SDKs for [Python](https://github.com/awslabs/aws-appflow-custom-connector-python) or [Java](https://github.com/awslabs/aws-appflow-custom-connector-java) . You can download these SDKs from GitHub.

## **Related resources**

• Setting up SAP [Gateway](https://help.sap.com/viewer/product/SAP_GATEWAY) in *SAP* documentation.

# **SendGrid connector for Amazon AppFlow**

SendGrid is a marketing automation platform and email marketing service. If you're a SendGrid user, your account contains data about your SendGrid activity, such as your lists, segments, and campaigns. You can use Amazon AppFlow to transfer data from SendGrid to certain AWS services or other supported applications.

# **Amazon AppFlow support for SendGrid**

Amazon AppFlow supports SendGrid as follows.

#### **Supported as a data source?**

Yes. You can use Amazon AppFlow to transfer data from SendGrid.

#### **Supported as a data destination?**

No. You can't use Amazon AppFlow to transfer data to SendGrid.

## <span id="page-679-0"></span>**Before you begin**

To use Amazon AppFlow to transfer data from SendGrid to supported destinations, you must meet these requirements:

- You have an account with SendGrid that contains the data that you want to transfer. For more information about the SendGrid data objects that Amazon AppFlow supports, see [Supported](#page-681-0) [objects.](#page-681-0)
- You've configured your account with the following settings:
	- You've enabled two-factor authentication. For the steps to enable it, see [Two-Factor](https://docs.sendgrid.com/ui/account-and-settings/two-factor-authentication) [Authentication](https://docs.sendgrid.com/ui/account-and-settings/two-factor-authentication) in the SendGrid documentation.
	- You've created an API key that grants full access to your account. For the steps to create one, see API [Keys](https://docs.sendgrid.com/ui/account-and-settings/api-keys) in the SendGrid documentation.

Note the API key from your account settings. You provide it to Amazon AppFlow when you connect to your SendGrid account.

### **Connecting Amazon AppFlow to your SendGrid account**

To connect Amazon AppFlow to your SendGrid account, provide your API key so that Amazon AppFlow can access your data. If you haven't yet configured your SendGrid account for Amazon AppFlow integration, see [Before](#page-679-0) you begin.

#### **To connect to SendGrid**

- 1. Sign in to the AWS Management Console and open the Amazon AppFlow console at [https://](https://console.aws.amazon.com/appflow/) [console.aws.amazon.com/appflow/](https://console.aws.amazon.com/appflow/).
- 2. In the navigation pane on the left, choose **Connections**.
- 3. On the **Manage connections** page, for **Connectors**, choose **SendGrid**.
- 4. Choose **Create connection**.
- 5. In the **Connect to SendGrid** window, for **API Key**, enter the API key from your SendGrid account settings.

6. Optionally, under **Data encryption**, choose **Customize encryption settings (advanced)** if you want to encrypt your data with a customer managed key in the AWS Key Management Service (AWS KMS).

By default, Amazon AppFlow encrypts your data with a KMS key that AWS creates, uses, and manages for you. Choose this option if you want to encrypt your data with your own KMS key instead.

Amazon AppFlow always encrypts your data during transit and at rest. For more information, see Data [protection](#page-871-0) in Amazon AppFlow.

If you want to use a KMS key from the current AWS account, select this key under **Choose an AWS KMS key**. If you want to use a KMS key from a different AWS account, enter the Amazon Resource Name (ARN) for that key.

- 7. For **Connection name**, enter a name for your connection.
- 8. Choose **Connect**.

On the **Manage connections** page, your new connection appears in the **Connections** table. When you create a flow that uses SendGrid as the data source, you can select this connection.

## **Transferring data from SendGrid with a flow**

To transfer data from SendGrid, create an Amazon AppFlow flow, and choose SendGrid as the data source. For the steps to create a flow, see Creating flows in Amazon [AppFlow.](#page-829-0)

When you configure the flow, choose the data object that you want to transfer. For the objects that Amazon AppFlow supports for SendGrid, see [Supported](#page-681-0) objects.

Also, choose the destination where you want to transfer the data object that you selected. For more information about how to configure your destination, see Supported [destinations](#page-680-0).

## <span id="page-680-0"></span>**Supported destinations**

When you create a flow that uses SendGrid as the data source, you can set the destination to any of the following connectors:

- Amazon [Lookout](#page-76-0) for Metrics
- Amazon [Redshift](#page-81-0)
- Amazon RDS for [PostgreSQL](#page-79-0)
- [Amazon](#page-89-0) S3
- [HubSpot](#page-390-0)
- [Marketo](#page-506-0)
- [Salesforce](#page-641-0)
- [SAP OData](#page-664-0)
- [Snowflake](#page-714-0)
- [Upsolver](#page-766-0)
- [Zendesk](#page-795-0)
- [Zoho](#page-812-0) CRM

## <span id="page-681-0"></span>**Supported objects**

When you create a flow that uses SendGrid as the data source, you can transfer any of the following data objects to supported destinations:

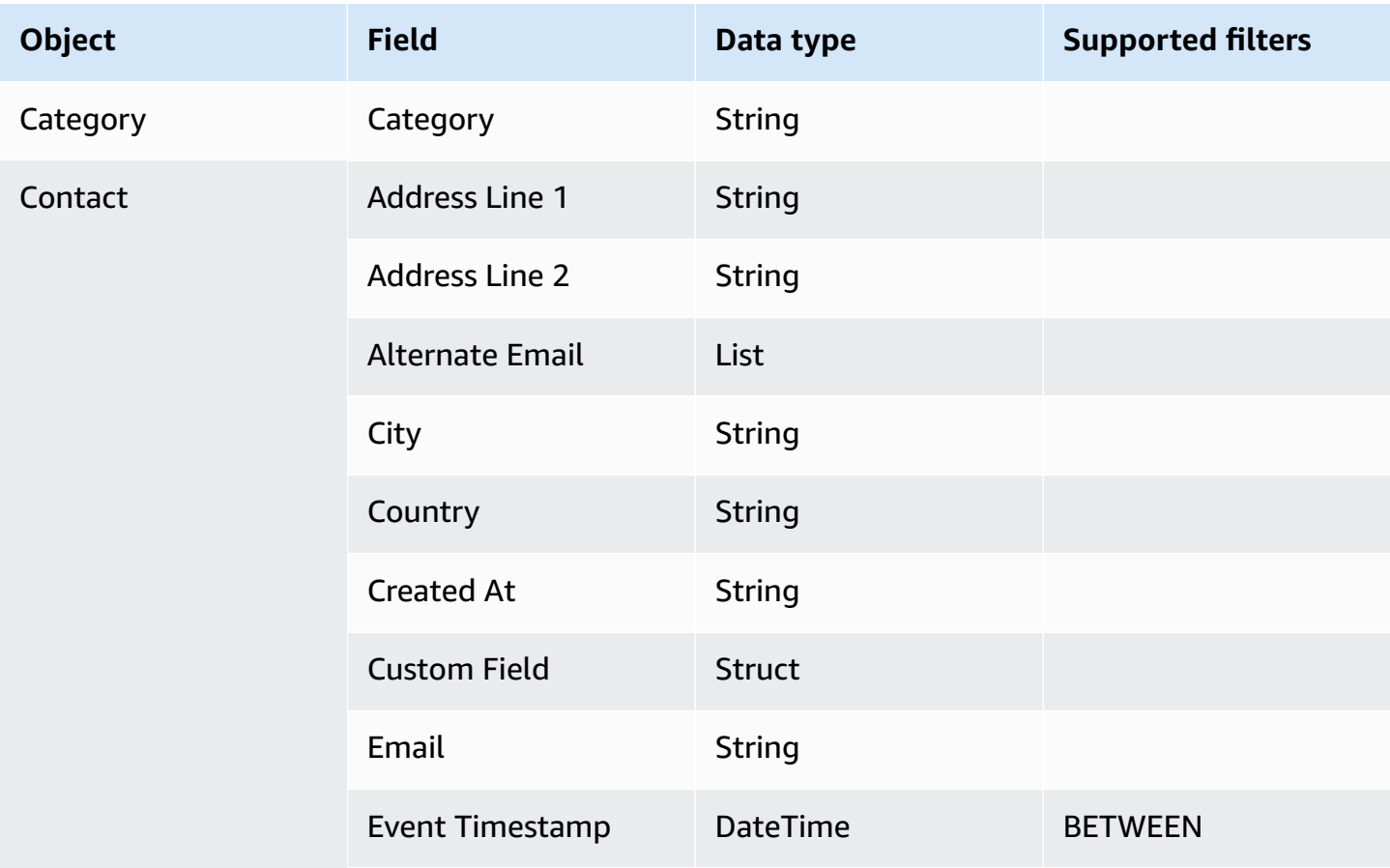

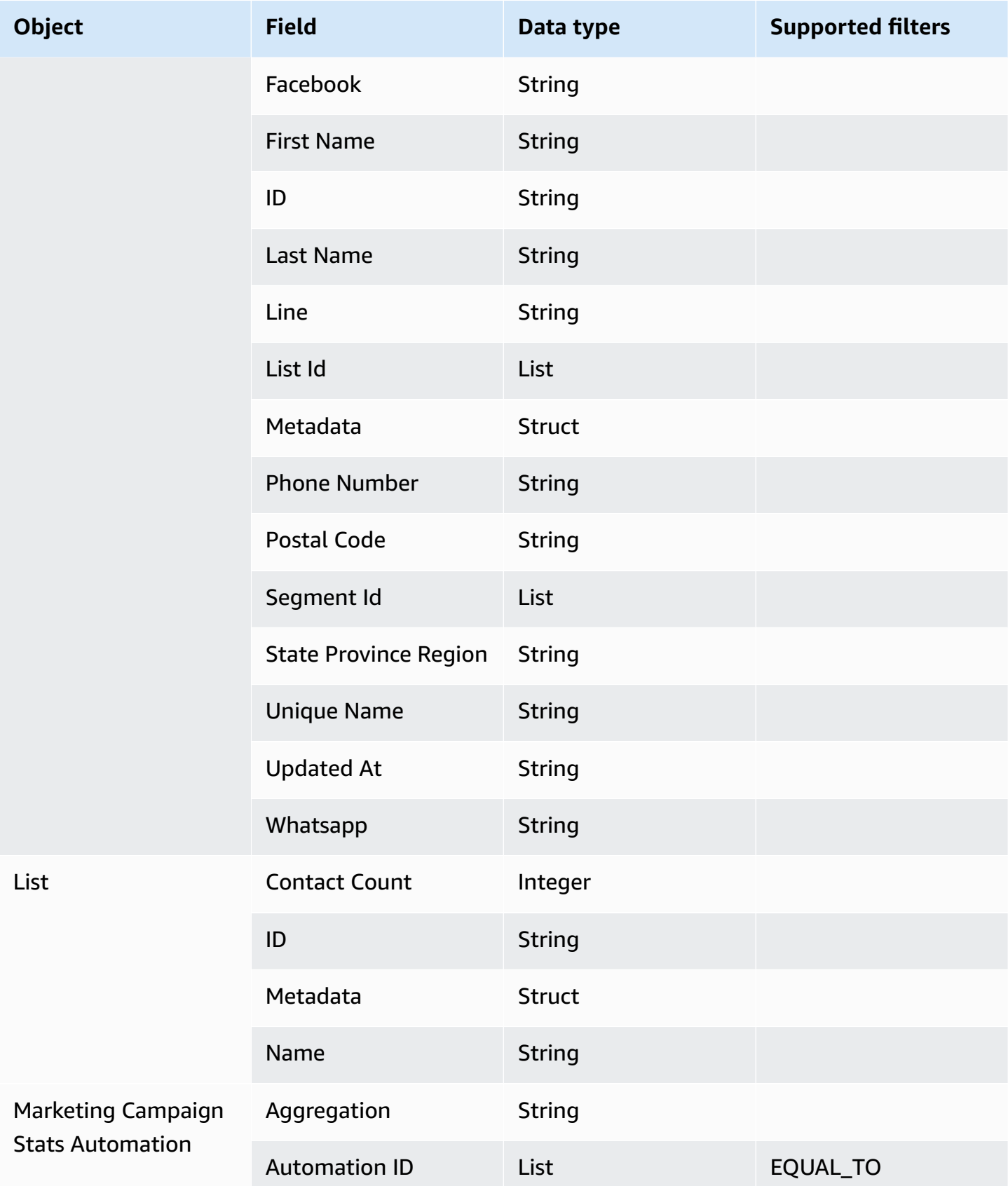

Amazon AppFlow User Guide

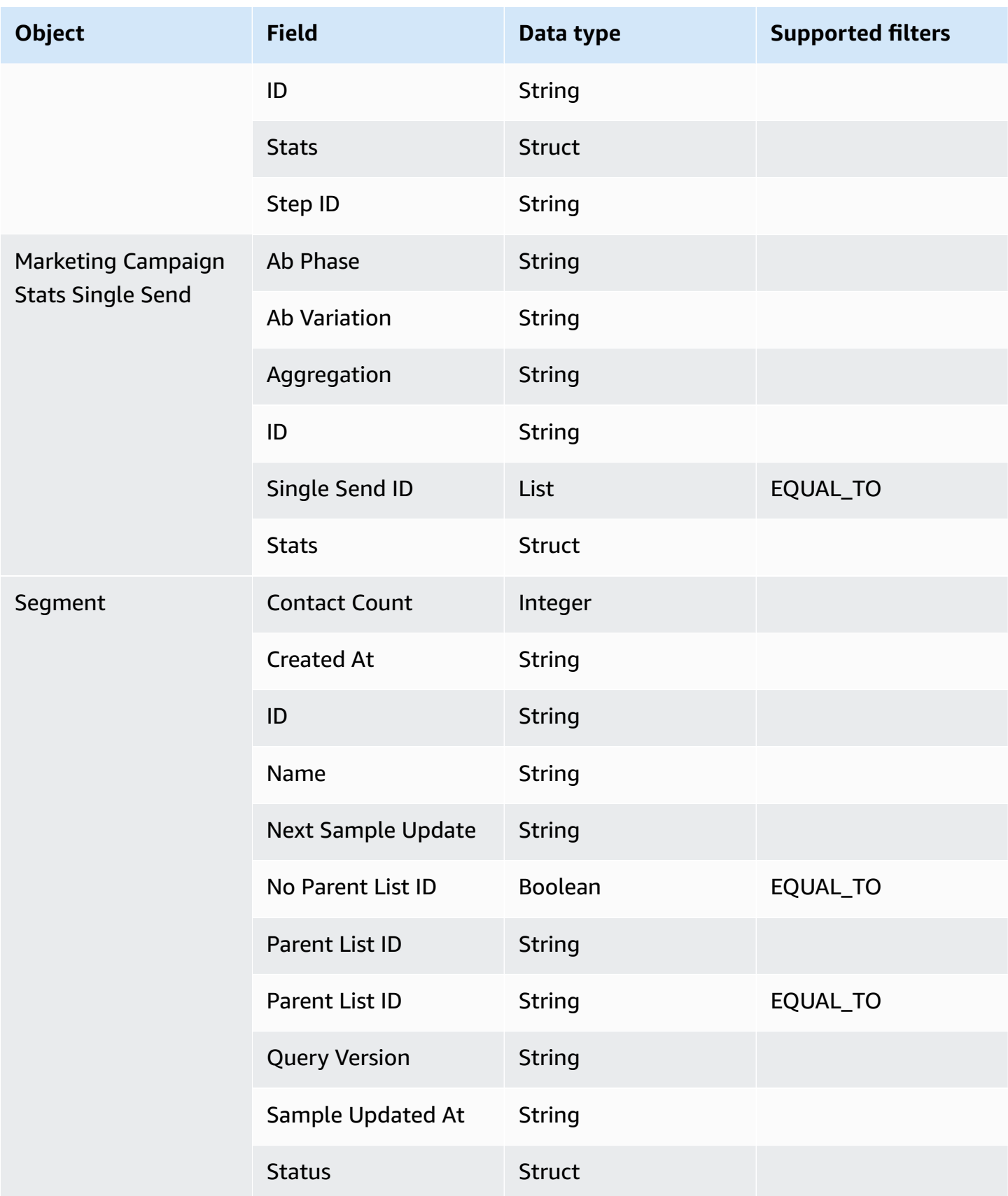
Amazon AppFlow User Guide

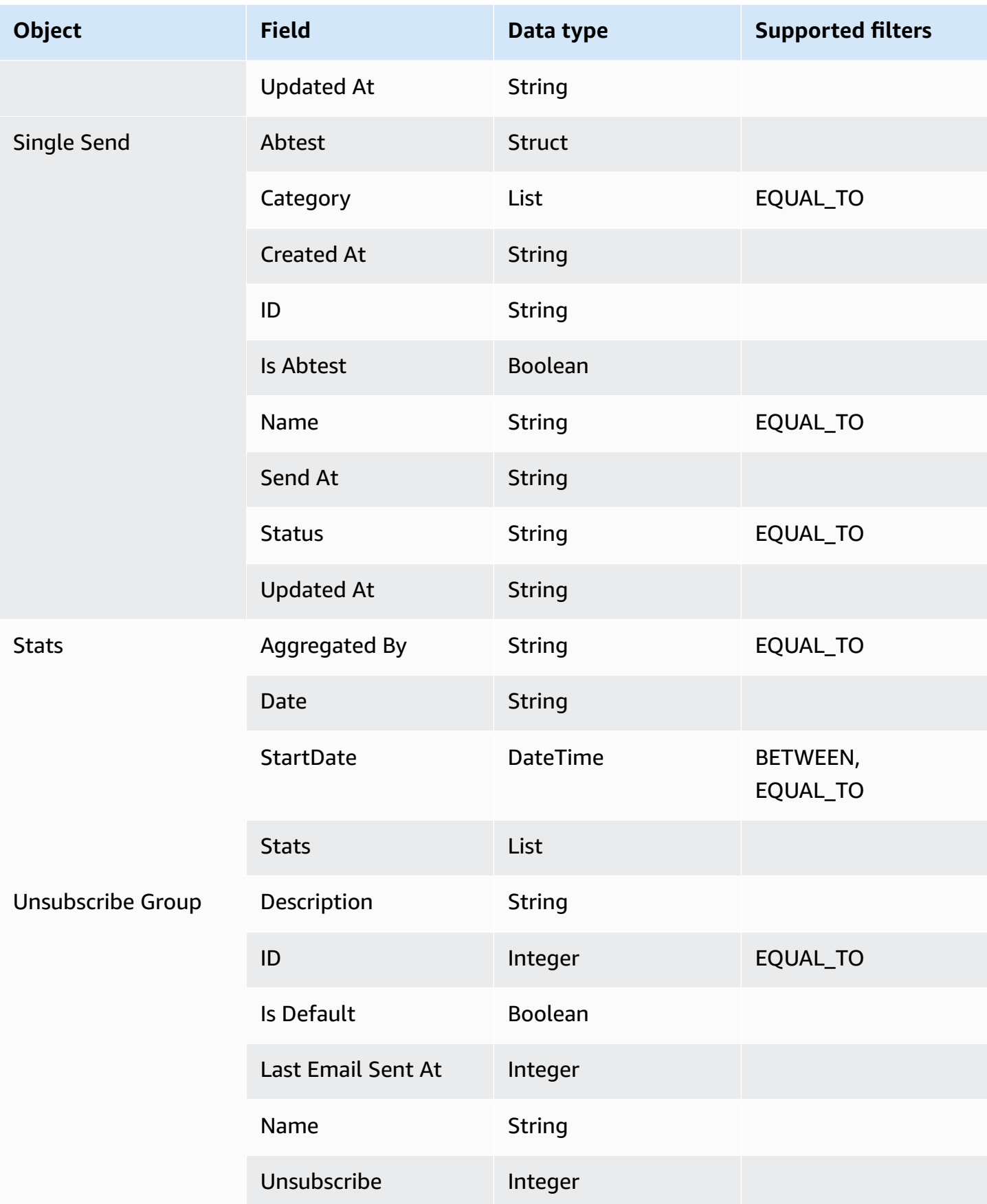

# **ServiceNow**

The following are the requirements and connection instructions for using ServiceNow with Amazon AppFlow.

#### *(i)* Note

You can use ServiceNow as a source only.

### **Topics**

- [Requirements](#page-685-0)
- Connection [instructions](#page-686-0)
- [Notes](#page-687-0)
- Supported [destinations](#page-687-1)
- Related [resources](#page-688-0)

## <span id="page-685-0"></span>**Requirements**

Before you can use Amazon AppFlow to import data from ServiceNow, you need the following:

- A ServiceNow account so that you can provide Amazon AppFlow with your user name, password, and instance name.
- Access to your ServiceNow instance through a role. This can be an admin role or one that allows the read operation for the following:
	- sys\_db\_object
	- sys\_db\_object.\*
	- sys\_dictionary
	- sys\_dictionary.\*
	- sys\_glide\_object
	- Any table that you want to access with Amazon AppFlow. For example, if you want to import data from a table named incidents, you need read access to incidents and incidents.\*.

For more information about ServiceNow roles, see [Roles](https://docs.servicenow.com/bundle/sandiego-platform-administration/page/administer/roles/reference/r_SecurityJumpStartACLRules.html) in the ServiceNow documentation.

## <span id="page-686-0"></span>**Connection instructions**

#### **To connect to ServiceNow while creating a flow**

The ServiceNow connector for Amazon Appflow now has the option to create connections using either Basic Auth or OAuth2 authentication. You make this choice in the console when you create your connection. If you choose Basic Auth, you'll need to provide your username, password, and Instance URL. If you choose OAuth2, you'll need to provide your Client ID, Client secret, and Instance URL.

- 1. Sign in to the AWS Management Console and open the Amazon AppFlow console at [https://](https://console.aws.amazon.com/appflow/) [console.aws.amazon.com/appflow/](https://console.aws.amazon.com/appflow/).
- 2. Choose **Create flow**.
- 3. For **Flow details**, enter a name and description for the flow.
- 4. (Optional) To use a customer managed CMK instead of the default AWS managed CMK, choose **Data encryption**, **Customize encryption settings** and then choose an existing CMK or create a new one.
- 5. (Optional) To add a tag, choose **Tags**, **Add tag** and then enter the key name and value.
- 6. Choose **Next**.
- 7. Choose **ServiceNow** from the **Source name** dropdown list.
- 8. Choose **Connect** to open the **Connect to ServiceNow** dialog box.
- 9. a. Under **Connection name**, enter a name for your connection.
	- b. In the **Select authentication mode** dropdown menu, select either **Basic Auth** or **OAuth2**.
	- c. (For Basic Auth only) Under **User name**, enter your ServiceNow user name.
	- d. (For Basic Auth only) Under **Password**, enter the password for that account.
	- e. (For OAuth2 only) Under **Client ID**, enter the Client ID from your app.
	- f. (For OAuth2 only) Under **Client secret**, specify the Client secret from your app.
	- g. Under **Instance URL**, specify the instance of ServiceNow you want to connect to.
	- h. Choose **Connect**.
- 10. Once connected, you can choose the ServiceNow object.

Now that you are connected to your ServiceNow account, you can continue with the flow creation steps as described in Creating flows in Amazon [AppFlow.](#page-829-0)

### **Tip**

If you aren't connected successfully, ensure that you have followed the instructions in the [Requirements](#page-685-0) section.

## <span id="page-687-0"></span>**Notes**

- Once you are connected to your ServiceNow instance, you can select the relevant objects from ServiceNow by using the dropdown list. Given the amount of data being available via ServiceNow, the dropdown list may take some time to fully populate. Amazon AppFlow will list all tables available (including custom ones) and you can map the source fields to the destination fields during flow setup.
- You can run your flows either on demand, or on schedule, which enables you to integrate your ServiceNow data with AWS services.
- When you use ServiceNow as a source, you can run schedule-triggered flows at a maximum frequency of one flow run per minute.
- When you use ServiceNow as a source for incremental flows that run on a schedule, Amazon AppFlow uses the sys\_updated\_on field to identify the updated record set.
- ServiceNow can process up to 100,000 records as part of a single flow run.

# <span id="page-687-1"></span>**Supported destinations**

When you create a flow that uses ServiceNow as the data source, you can set the destination to any of the following connectors:

- Amazon Connect
- Amazon Honeycode
- Lookout for Metrics
- Amazon Redshift
- Amazon S3
- Marketo
- Salesforce
- Snowflake
- Upsolver
- Zendesk

You can also set the destination to any custom connectors that you create with the Amazon AppFlow Custom Connector SDKs for [Python](https://github.com/awslabs/aws-appflow-custom-connector-python) or [Java](https://github.com/awslabs/aws-appflow-custom-connector-java) . You can download these SDKs from GitHub.

### <span id="page-688-0"></span>**Related resources**

• [Roles](https://docs.servicenow.com/bundle/paris-platform-administration/page/administer/roles/concept/c_Roles.html) in the *ServiceNow* documentation

# **Singular**

The following are the requirements and connection instructions for using Singular with Amazon AppFlow.

#### **A** Note

You can use Singular as a source only.

### **Topics**

- [Requirements](#page-688-1)
- Connection [instructions](#page-689-0)
- [Notes](#page-690-0)
- Supported [destinations](#page-691-0)
- Related [resources](#page-691-1)

## <span id="page-688-1"></span>**Requirements**

- You must provide Amazon AppFlow with an API key. For more information about retrieving your client ID and client secret, see [Authentication](https://support.singular.net/hc/en-us/articles/360045245692-Reporting-API-Reference) in the Singular documentation.
- The date range for the flow cannot exceed 30 days.
- The flow cannot return more than 100,000 records.

# <span id="page-689-0"></span>**Connection instructions**

### **To connect to Singular while creating a flow**

- 1. Sign in to the AWS Management Console and open the Amazon AppFlow console at [https://](https://console.aws.amazon.com/appflow/) [console.aws.amazon.com/appflow/](https://console.aws.amazon.com/appflow/).
- 2. Choose **Create flow**.
- 3. For **Flow details**, enter a name and description for the flow.
- 4. (Optional) To use a customer managed CMK instead of the default AWS managed CMK, choose **Data encryption**, **Customize encryption settings** and then choose an existing CMK or create a new one.
- 5. (Optional) To add a tag, choose **Tags**, **Add tag** and then enter the key name and value.
- 6. Choose **Next**.
- 7. Choose **Singular** from the **Source name** dropdown list.
- 8. Choose **Connect** to open the **Connect to Singular** dialog box.
	- a. Under **API key**, enter your API key.
	- b. Under **Data encryption**, enter your AWS KMS key.
	- c. Under **Connection name**, specify a name for your connection.
	- d. Choose **Connect**.

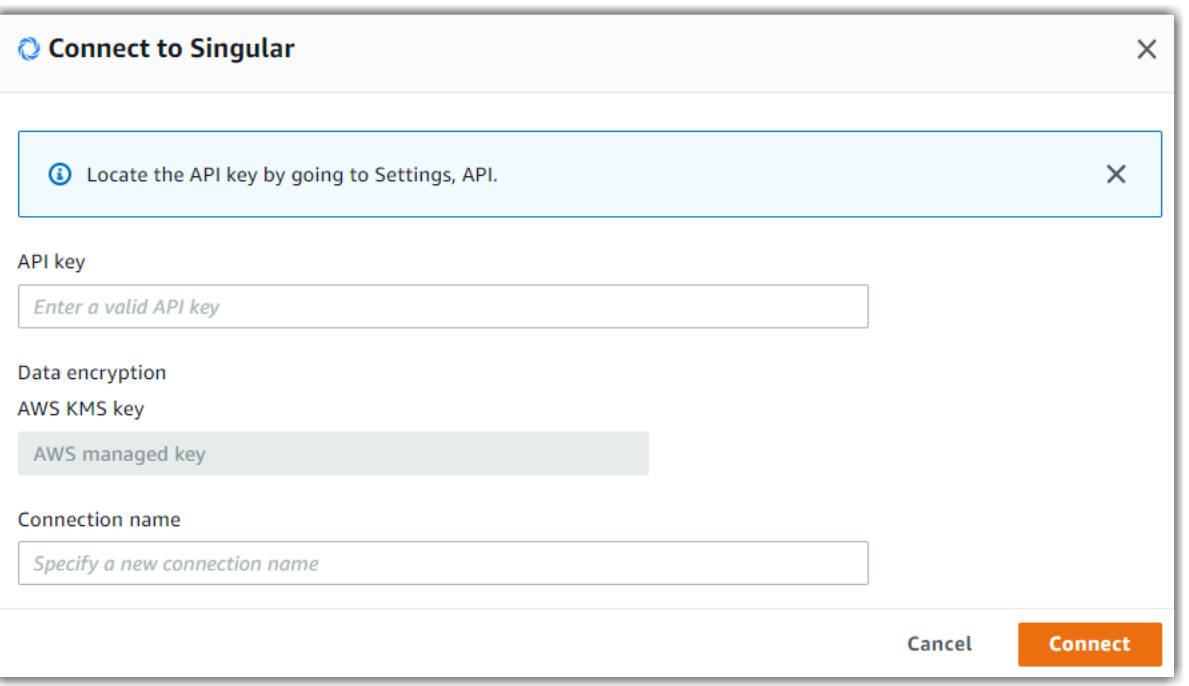

9. You will be redirected to the Singular login page. When prompted, grant Amazon AppFlow permissions to access your Singular account.

Now that you are connected to your Singular account, you can continue with the flow creation steps as described in Creating flows in Amazon [AppFlow.](#page-829-0)

### **Tip**

If you aren't connected successfully, ensure that you have followed the instructions in the [Requirements](#page-688-1) section.

### <span id="page-690-0"></span>**Notes**

• When you use Singular as a source, you can run schedule-triggered flows at a maximum frequency of one flow run per hour.

# <span id="page-691-0"></span>**Supported destinations**

When you create a flow that uses Singular as the data source, you can set the destination to any of the following connectors:

- Amazon Connect
- Amazon Honeycode
- Lookout for Metrics
- Amazon Redshift
- Amazon S3
- Marketo
- Salesforce
- Snowflake
- Upsolver
- Zendesk

You can also set the destination to any custom connectors that you create with the Amazon AppFlow Custom Connector SDKs for [Python](https://github.com/awslabs/aws-appflow-custom-connector-python) or [Java](https://github.com/awslabs/aws-appflow-custom-connector-java) . You can download these SDKs from GitHub.

### <span id="page-691-1"></span>**Related resources**

- [Authentication](https://support.singular.net/hc/en-us/articles/360045245692-Reporting-API-Reference) in the Singular documentation
- Load all your paid [marketing](https://www.singular.net/amazon-appflow/) with Amazon AppFlow. No code required. from Singular

# **Slack**

The following are the requirements and connection instructions for using Slack with Amazon AppFlow.

### **A** Note

You can use Slack as a source only.

### **Topics**

- [Requirements](#page-692-0)
- Connection [instructions](#page-692-1)
- [Notes](#page-695-0)
- Supported [destinations](#page-695-1)
- Related [resources](#page-695-2)

### <span id="page-692-0"></span>**Requirements**

- To create a Slack connection in Amazon AppFlow, you must note your client ID, client secret, and Slack instance name. To retrieve your client ID and secret from Slack, you first must create a Slack App if you haven't already. For more information about how to create an App and then retrieve your client ID and secret, see the [Slack documentation](https://api.slack.com/docs/sign-in-with-slack#sign-in-with-slack__details__create-your-slack-app-if-you-havent-already).
- Set the redirect URL as follows:
	- https://console.aws.amazon.com/appflow/oauth for the us-east-1 Region
	- https://*region*.console.aws.amazon.com/appflow/oauth for all other Regions
- Set the following user token scopes:
	- channels:history
	- channels:read
	- groups:history
	- groups:read
	- im:history
	- im:read
	- mpim:history
	- mpim:read

# <span id="page-692-1"></span>**Connection instructions**

### **To connect to Slack while creating a flow**

1. Sign in to the AWS Management Console and open the Amazon AppFlow console at [https://](https://console.aws.amazon.com/appflow/) [console.aws.amazon.com/appflow/](https://console.aws.amazon.com/appflow/).

#### 2. Choose **Create flow**.

- 3. For **Flow details**, enter a name and description for the flow.
- 4. (Optional) To use a customer managed CMK instead of the default AWS managed CMK, choose **Data encryption**, **Customize encryption settings** and then choose an existing CMK or create a new one.
- 5. (Optional) To add a tag, choose **Tags**, **Add tag** and then enter the key name and value.
- 6. Choose **Next**.
- 7. Choose **Slack** from the **Source name** dropdown list.
- 8. Choose **Connect** to open the **Connect to Slack** dialog box.
	- a. Under **Client ID**, enter your Slack client ID.
	- b. Under **Client secret**, enter your Slack client secret.
	- c. Under **Workspace**, enter the name of your Slack instance.
	- d. Under **Data encryption**, enter your AWS KMS key.
	- e. Under **Connection name**, specify a name for your connection.
	- f. Choose **Continue**.

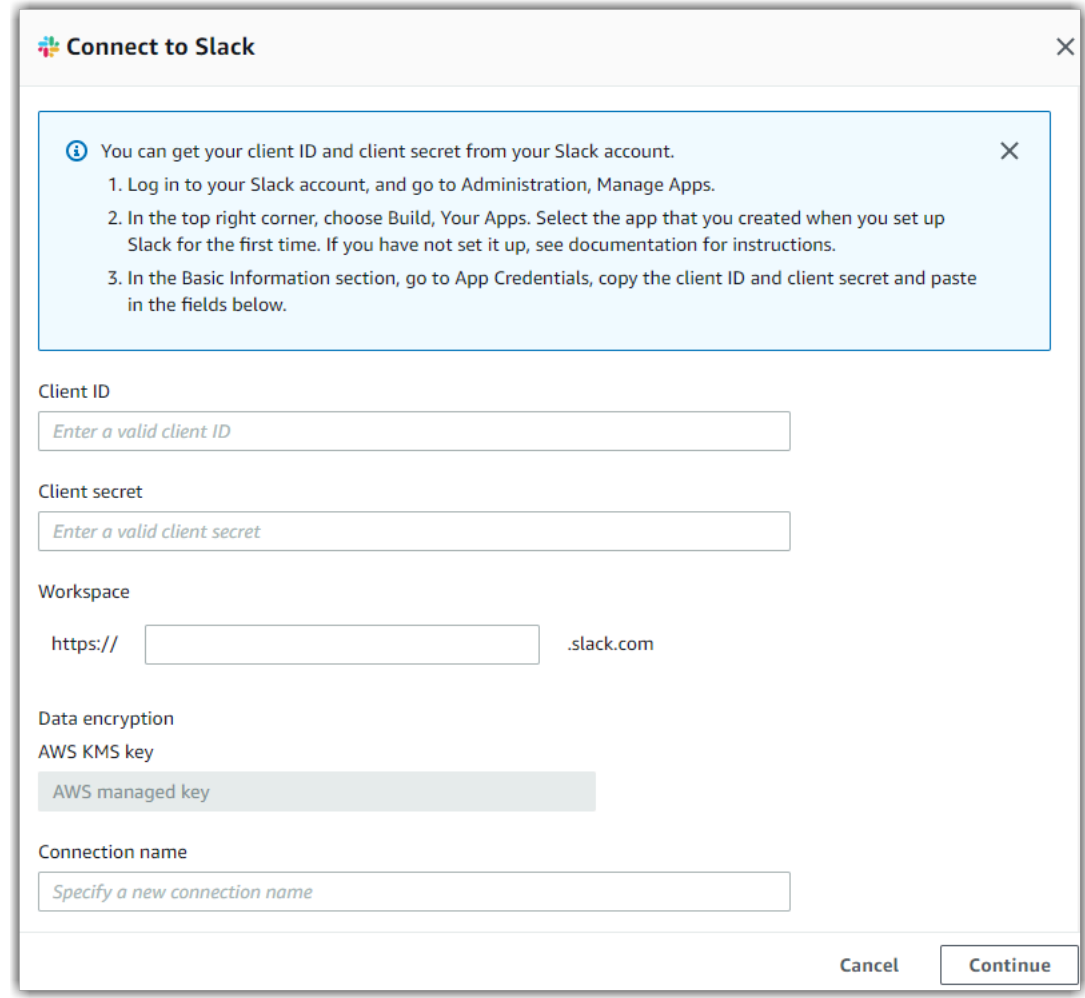

9. You will be redirected to the Slack login page. When prompted, grant Amazon AppFlow permissions to access your Slack account.

Now that you are connected to your Slack account, you can continue with the flow creation steps as described in Creating flows in Amazon [AppFlow](#page-829-0).

### **Tip**

If you aren't connected successfully, ensure that you have followed the instructions in the [Requirements](#page-692-0) section.

## <span id="page-695-0"></span>**Notes**

• When you use Slack as a source, you can run schedule-triggered flows at a maximum frequency of one flow run per minute.

# <span id="page-695-1"></span>**Supported destinations**

When you create a flow that uses Slack as the data source, you can set the destination to any of the following connectors:

- Amazon Connect
- Amazon Honeycode
- Amazon Redshift
- Amazon S3
- Marketo
- Salesforce
- Snowflake
- Upsolver
- Zendesk

You can also set the destination to any custom connectors that you create with the Amazon AppFlow Custom Connector SDKs for [Python](https://github.com/awslabs/aws-appflow-custom-connector-python) or [Java](https://github.com/awslabs/aws-appflow-custom-connector-java) . You can download these SDKs from GitHub.

# <span id="page-695-2"></span>**Related resources**

- [Retrieve](https://api.slack.com/docs/sign-in-with-slack#sign-in-with-slack__details__create-your-slack-app-if-you-havent-already) your client ID and secret in the Slack documentation
- New [Announcing](https://aws.amazon.com/blogs/aws/new-announcing-amazon-appflow) Amazon AppFlow (dataflow: Slack, S3, Athena, QuickSight) in the *AWS News* blog
- Video: How to transfer data from Slack to Amazon S3 using Amazon [AppFlow](https://www.youtube.com/watch?v=XQO98akt2jI)

# **Smartsheet connector for Amazon AppFlow**

Smartsheet is a spreadsheet-based online collaboration service that helps teams plan and track their projects and initiatives. If you're a Smartsheet user, your account contains data about your

sheets, such as their dates when created, dates when modified, owners, access levels, and more. You can use Amazon AppFlow to transfer data from Smartsheet to certain AWS services or other supported applications.

### **Amazon AppFlow support for Smartsheet**

Amazon AppFlow supports Smartsheet as follows.

#### **Supported as a data source?**

Yes. You can use Amazon AppFlow to transfer data from Smartsheet.

#### **Supported as a data destination?**

No. You can't use Amazon AppFlow to transfer data to Smartsheet.

# <span id="page-696-0"></span>**Before you begin**

To use Amazon AppFlow to transfer data from Smartsheet to supported destinations, you must meet these requirements:

- You have an account with Smartsheet that contains the data that you want to transfer. For more information about the Smartsheet data objects that Amazon AppFlow supports, see [Supported](#page-699-0) [objects.](#page-699-0)
- In your Smartsheet account, you've created an app for Amazon AppFlow. The app provides the client credentials that Amazon AppFlow uses to access your data securely when it makes authenticated calls to your account. For the steps to create an app, see OAuth [Walkthrough](https://smartsheet.redoc.ly/#section/OAuth-Walkthrough) in the *Smartsheet API Reference (2.0.0)*.
- You've configured the app with one or more redirect URLs for Amazon AppFlow.

Redirect URLs have the following format:

https://*region*.console.aws.amazon.com/appflow/oauth

In this URL, *region* is the code for the AWS Region where you use Amazon AppFlow to transfer data from Smartsheet. For example, the code for the US East (N. Virginia) Region is us-east-1. For that Region, the URL is the following:

https://us-east-1.console.aws.amazon.com/appflow/oauth

For the AWS Regions that Amazon AppFlow supports, and their codes, see Amazon [AppFlow](https://docs.aws.amazon.com/general/latest/gr/appflow.html) [endpoints and quotas](https://docs.aws.amazon.com/general/latest/gr/appflow.html) in the *AWS General Reference.*

Note the client ID and secret from the settings for your app. You provide these values to Amazon AppFlow when you connect to your Smartsheet account.

## **Connecting Amazon AppFlow to your Smartsheet account**

To connect Amazon AppFlow to your Smartsheet account, provide the client credentials from your app so that Amazon AppFlow can access your data. If you haven't yet configured your Smartsheet account for Amazon AppFlow integration, see [Before](#page-696-0) you begin.

#### **To connect to Smartsheet**

- 1. Sign in to the AWS Management Console and open the Amazon AppFlow console at [https://](https://console.aws.amazon.com/appflow/) [console.aws.amazon.com/appflow/](https://console.aws.amazon.com/appflow/).
- 2. In the navigation pane on the left, choose **Connections**.
- 3. On the **Manage connections** page, for **Connectors**, choose **Smartsheet**.
- 4. Choose **Create connection**.
- 5. In the **Connect to Smartsheet** window, enter the following information:
	- **Authorization tokens URL** Do one of the following:
		- To connect to the Smartsheet US region, choose **https://api.smartsheet.com/2.0/token**.
		- To connect to the Smartsheet EU region, choose **https://api.smartsheet.eu/2.0/token**.
	- **Authorization code URL** Do one of the following:
		- To connect to the Smartsheet US region, choose **https://api.smartsheet.com/b/ authorize**.
		- To connect to the Smartsheet EU region, choose **https://api.smartsheet.eu/b/authorize**.
	- **Client ID** The client ID from app in your Smartsheet account.
	- **Client secret** The client secret from the app in your Smartsheet account.
	- **Instance URL** Do one of the following:
		- To connect to the Smartsheet US region, choose **https://api.smartsheet.com**.
		- To connect to the Smartsheet EU region, choose **https://api.smartsheet.eu**.

6. Optionally, under **Data encryption**, choose **Customize encryption settings (advanced)** if you want to encrypt your data with a customer managed key in the AWS Key Management Service (AWS KMS).

By default, Amazon AppFlow encrypts your data with a KMS key that AWS creates, uses, and manages for you. Choose this option if you want to encrypt your data with your own KMS key instead.

Amazon AppFlow always encrypts your data during transit and at rest. For more information, see Data [protection](#page-871-0) in Amazon AppFlow.

If you want to use a KMS key from the current AWS account, select this key under **Choose an AWS KMS key**. If you want to use a KMS key from a different AWS account, enter the Amazon Resource Name (ARN) for that key.

- 7. For **Connection name**, enter a name for your connection.
- 8. Choose **Connect**.
- 9. In the window that appears, sign in to your Smartsheet account, and grant access to Amazon AppFlow.

On the **Manage connections** page, your new connection appears in the **Connections** table. When you create a flow that uses Smartsheet as the data source, you can select this connection.

## **Transferring data from Smartsheet with a flow**

To transfer data from Smartsheet, create an Amazon AppFlow flow, and choose Smartsheet as the data source. For the steps to create a flow, see Creating flows in Amazon [AppFlow](#page-829-0).

When you configure the flow, choose the data object that you want to transfer. For the objects that Amazon AppFlow supports for Smartsheet, see [Supported](#page-699-0) objects.

Also, choose the destination where you want to transfer the data object that you selected. For more information about how to configure your destination, see Supported [destinations](#page-698-0).

# <span id="page-698-0"></span>**Supported destinations**

When you create a flow that uses Smartsheet as the data source, you can set the destination to any of the following connectors:

• Amazon [Lookout](#page-76-0) for Metrics

- Amazon [Redshift](#page-81-0)
- Amazon RDS for [PostgreSQL](#page-79-0)
- [Amazon](#page-89-0) S3
- [HubSpot](#page-390-0)
- [Marketo](#page-506-0)
- [Salesforce](#page-641-0)
- [SAP OData](#page-664-0)
- [Snowflake](#page-714-0)
- [Upsolver](#page-766-0)
- [Zendesk](#page-795-0)
- [Zoho](#page-812-0) CRM

# <span id="page-699-0"></span>**Supported objects**

When you create a flow that uses SmartSheet as the data source, you can transfer any of the following data objects to supported destinations:

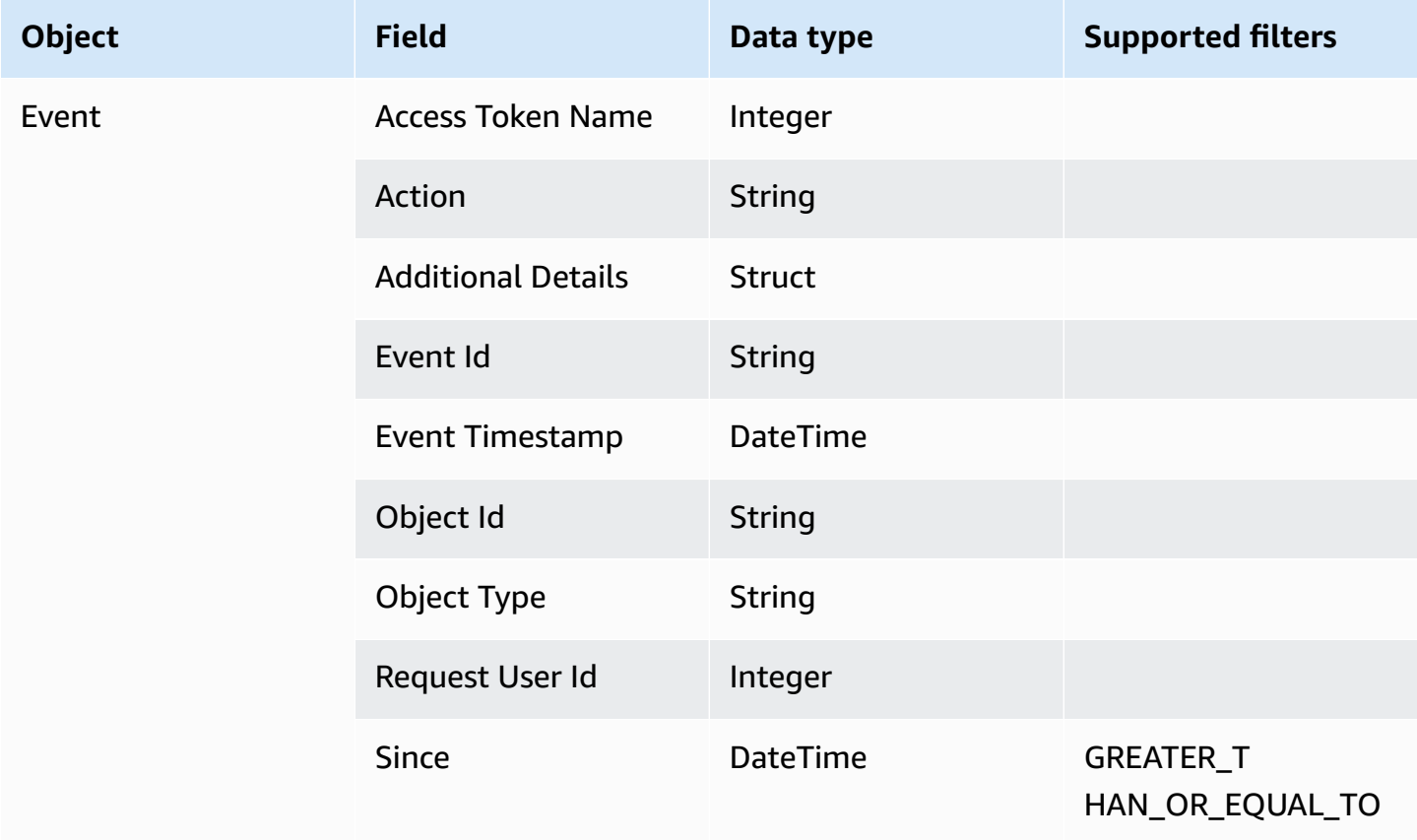

Amazon AppFlow User Guide

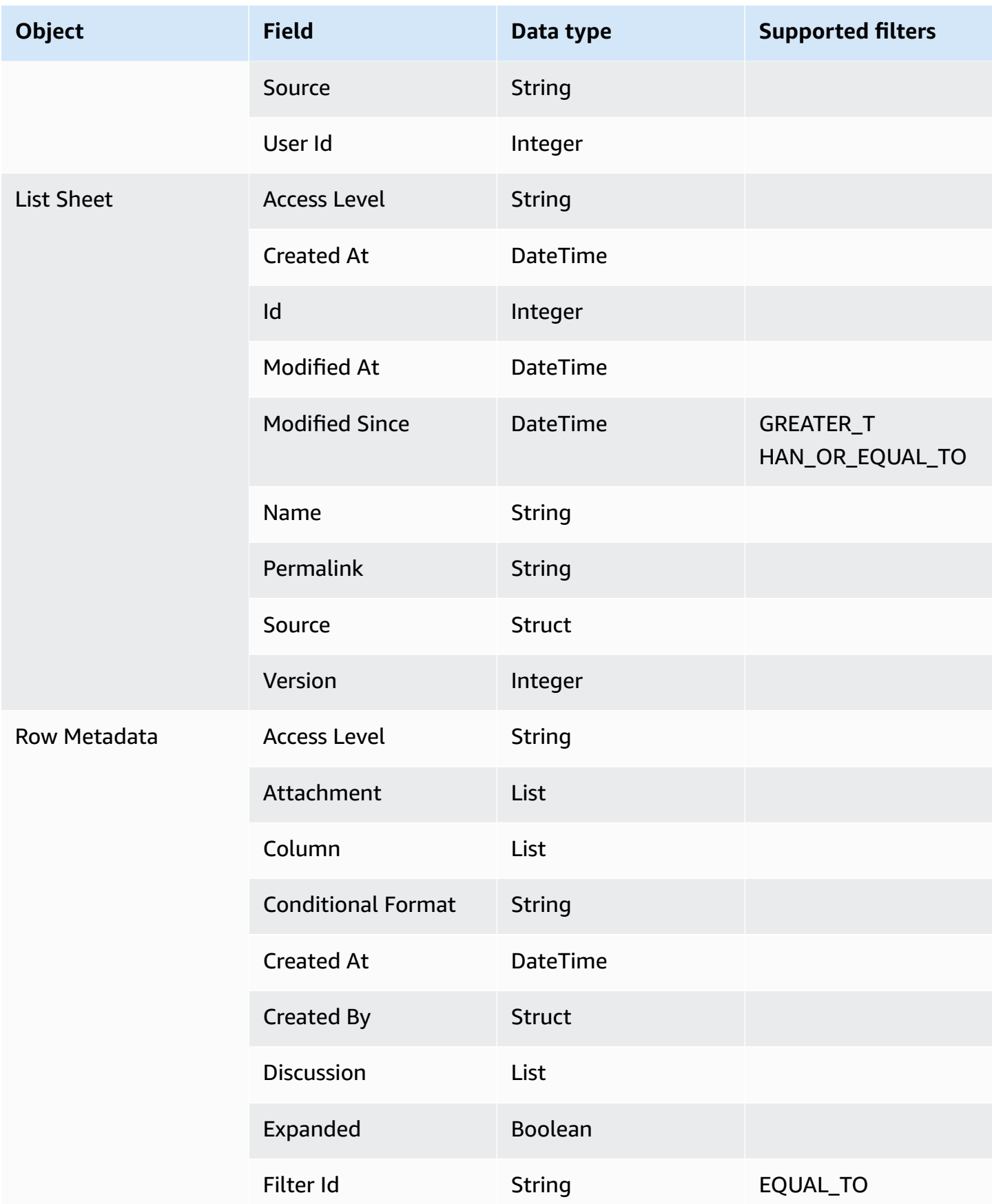

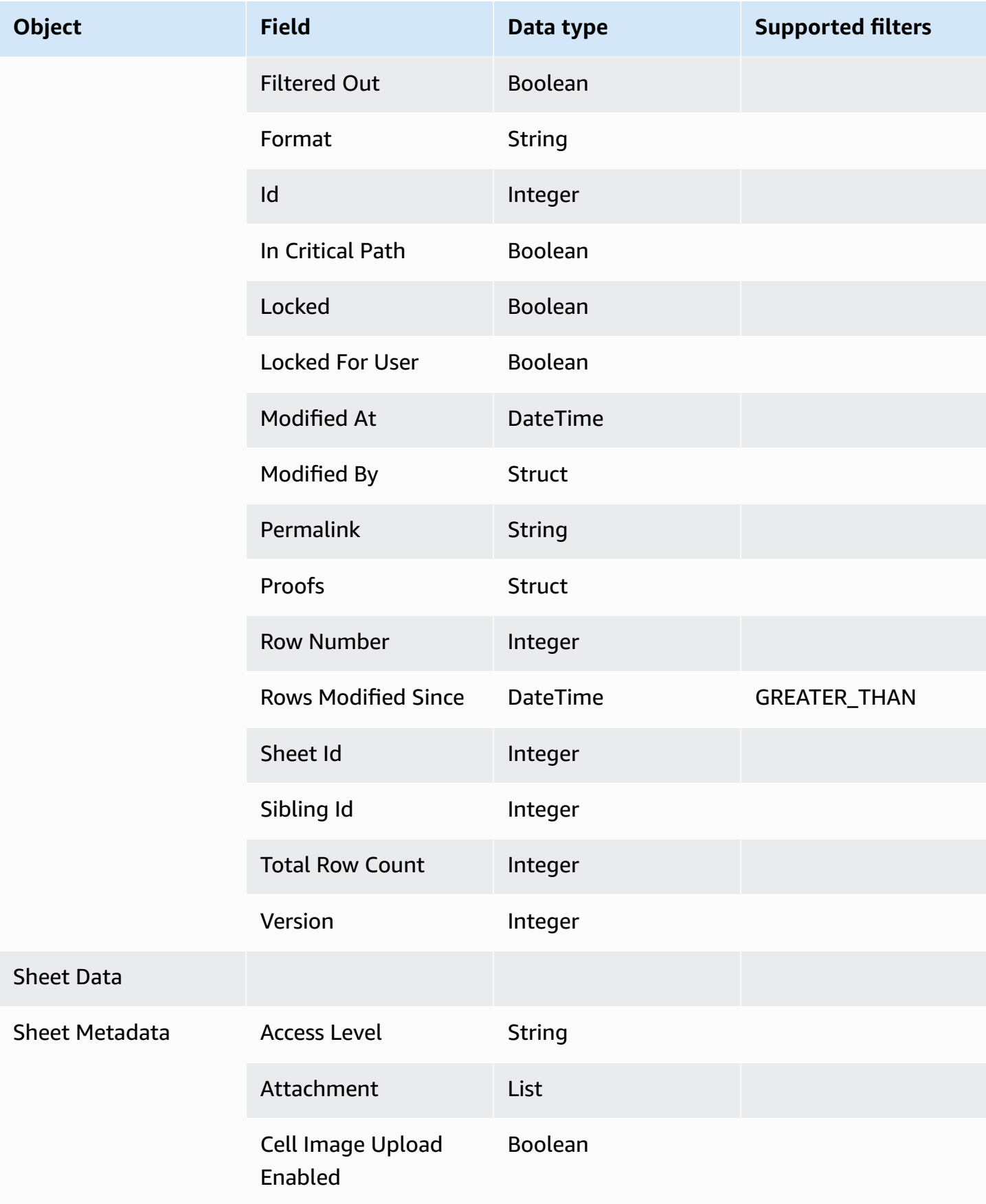

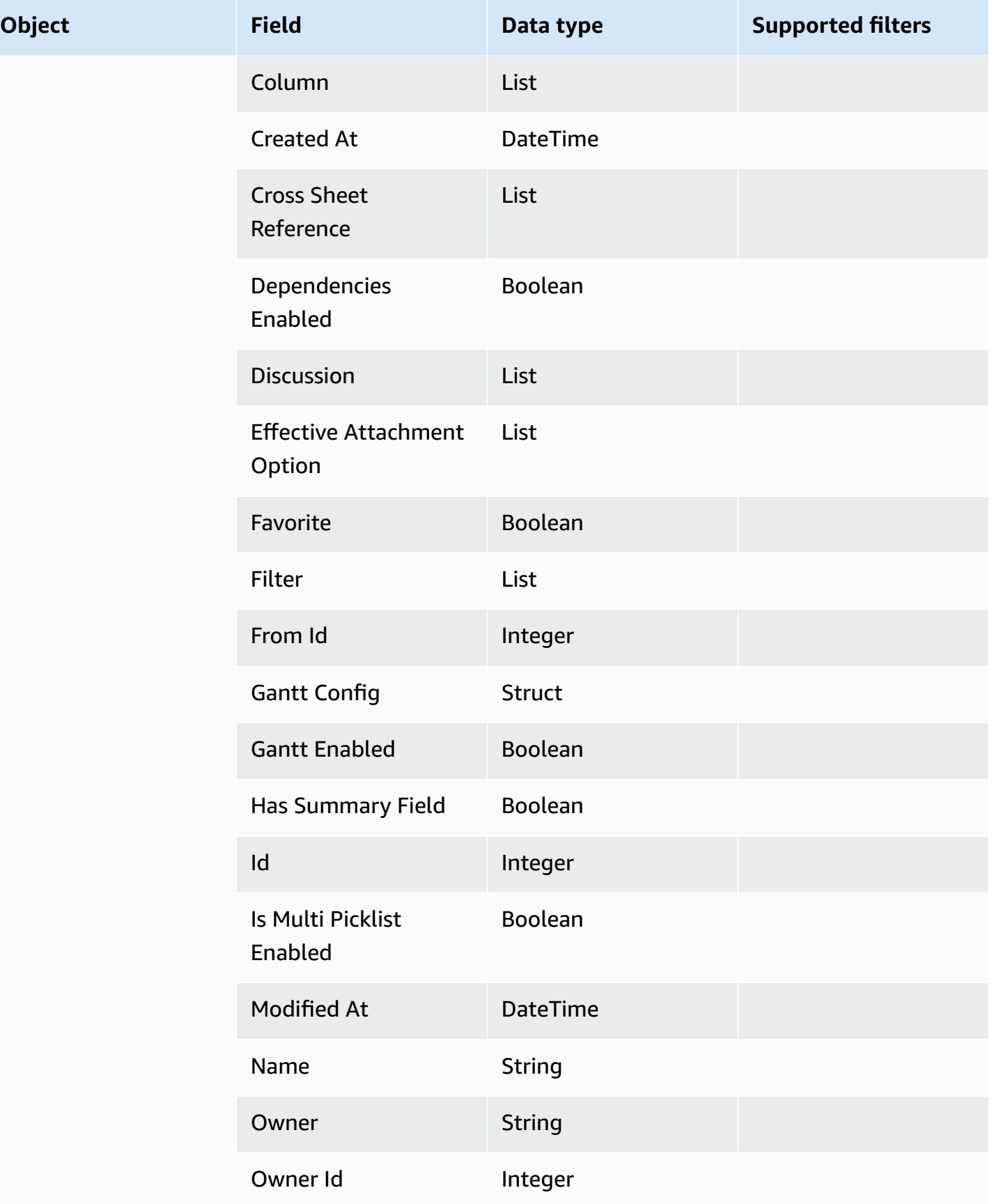

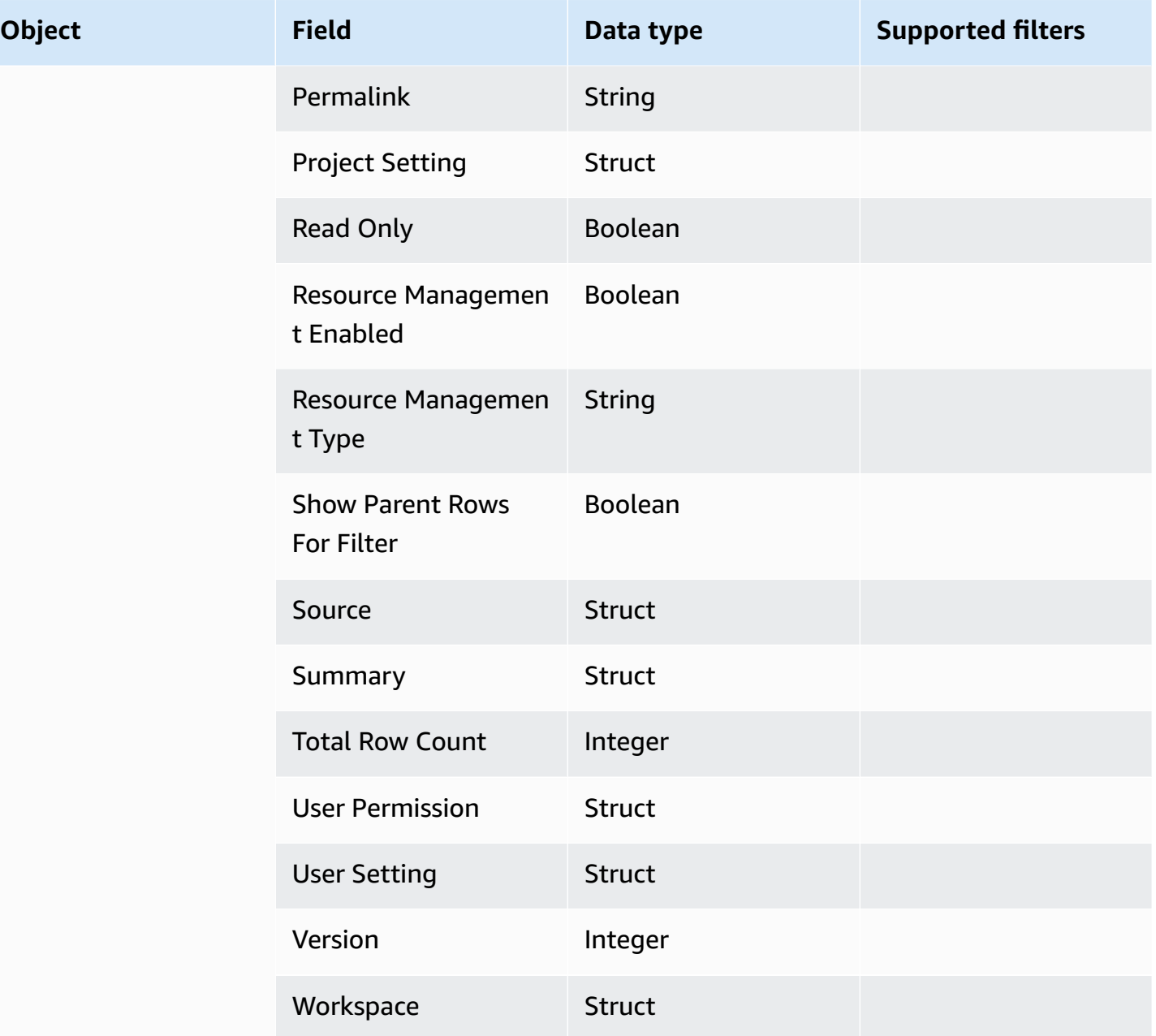

# **Snapchat Ads connector for Amazon AppFlow**

You can use the Snapchat Ads connector in Amazon AppFlow to transfer data about the ads that you run on Snapchat. After you connect Amazon AppFlow to your ad account with Snapchat business, you can transfer data about your ads, campaigns, customer segments, and more. You can transfer this data to certain AWS services or other supported applications.

# **Amazon AppFlow support for Snapchat Ads**

Amazon AppFlow supports Snapchat Ads as follows.

#### **Supported as a data source?**

Yes. You can use Amazon AppFlow to transfer data from Snapchat Ads.

#### **Supported as a data destination?**

No. You can't use Amazon AppFlow to transfer data to Snapchat Ads.

# <span id="page-704-0"></span>**Before you begin**

To use Amazon AppFlow to transfer data from Snapchat Ads to supported destinations, you must meet these requirements:

- You have a Snapchat business account, and you've used it to create an ad account. The ad account contains the data that you want to transfer with Amazon AppFlow. For more information about ad accounts, see Create an Ad [Account](https://businesshelp.snapchat.com/s/article/create-ad-account?language=en_US) in the Snapchat Business Help Center.
- In your Snapchat account, you've created an OAuth app for Amazon AppFlow. The app provides the credentials that Amazon AppFlow uses to access your data securely when it makes authenticated calls to your account. For the steps to create an app, see [Activate](https://businesshelp.snapchat.com/s/article/api-apply?language=en_US) Access to the Snapchat [Marketing](https://businesshelp.snapchat.com/s/article/api-apply?language=en_US) API in the Snapchat Business Help Center.
- You've configured the OAuth app with one or more redirect URLs for Amazon AppFlow.

Redirect URLs have the following format:

https://*region*.console.aws.amazon.com/appflow/oauth

In this URL, *region* is the code for the AWS Region where you use Amazon AppFlow to transfer data from Snapchat Ads. For example, the code for the US East (N. Virginia) Region is useast-1. For that Region, the URL is the following:

https://us-east-1.console.aws.amazon.com/appflow/oauth

For the AWS Regions that Amazon AppFlow supports, and their codes, see Amazon [AppFlow](https://docs.aws.amazon.com/general/latest/gr/appflow.html) [endpoints and quotas](https://docs.aws.amazon.com/general/latest/gr/appflow.html) in the *AWS General Reference.*

From the OAuth app settings, note the values for Snap client ID and Snap client secret key. You provide these values to Amazon AppFlow when you connect to your Snapchat account.

# **Connecting Amazon AppFlow to your Snapchat Ads account**

To connect Amazon AppFlow to Snapchat Ads, provide the credentials from the OAuth app in your Snapchat account so that Amazon AppFlow can access your data. If you haven't yet configured your Snapchat account for Amazon AppFlow integration, see [Before](#page-704-0) you begin.

### **To connect to Snapchat Ads**

- 1. Sign in to the AWS Management Console and open the Amazon AppFlow console at [https://](https://console.aws.amazon.com/appflow/) [console.aws.amazon.com/appflow/](https://console.aws.amazon.com/appflow/).
- 2. In the navigation pane on the left, choose **Connections**.
- 3. On the **Manage connections** page, for **Connectors**, choose **Snapchat Ads**.
- 4. Choose **Create connection**.
- 5. In the **Connect to Snapchat Ads** window, enter the following information:
	- **Client ID** The Snap client ID from your OAuth app.
	- **Client secret** The Snap client secret key from your OAuth app.
- 6. Optionally, under **Data encryption**, choose **Customize encryption settings (advanced)** if you want to encrypt your data with a customer managed key in the AWS Key Management Service (AWS KMS).

By default, Amazon AppFlow encrypts your data with a KMS key that AWS creates, uses, and manages for you. Choose this option if you want to encrypt your data with your own KMS key instead.

Amazon AppFlow always encrypts your data during transit and at rest. For more information, see Data [protection](#page-871-0) in Amazon AppFlow.

If you want to use a KMS key from the current AWS account, select this key under **Choose an AWS KMS key**. If you want to use a KMS key from a different AWS account, enter the Amazon Resource Name (ARN) for that key.

- 7. For **Connection name**, enter a name for your connection.
- 8. Choose **Connect**.

9. In the window that appears, sign in to your Snapchat account, and grant access to Amazon AppFlow.

On the **Manage connections** page, your new connection appears in the **Connections** table. When you create a flow that uses Snapchat Ads as the data source, you can select this connection.

# **Transferring data from Snapchat Ads with a flow**

To transfer data from Snapchat Ads, create an Amazon AppFlow flow, and choose Snapchat Ads as the data source. For the steps to create a flow, see Creating flows in Amazon [AppFlow](#page-829-0).

When you configure the flow, choose the data object that you want to transfer. For the objects that Amazon AppFlow supports for Snapchat Ads, see [Supported](#page-707-0) objects.

Also, choose the destination where you want to transfer the data object that you selected. For more information about how to configure your destination, see Supported [destinations](#page-706-0).

# <span id="page-706-0"></span>**Supported destinations**

When you create a flow that uses Snapchat Ads as the data source, you can set the destination to any of the following connectors:

- Amazon [Lookout](#page-76-0) for Metrics
- Amazon [Redshift](#page-81-0)
- Amazon RDS for [PostgreSQL](#page-79-0)
- [Amazon](#page-89-0) S3
- [HubSpot](#page-390-0)
- [Marketo](#page-506-0)
- **[Salesforce](#page-641-0)**
- [SAP OData](#page-664-0)
- [Snowflake](#page-714-0)
- [Upsolver](#page-766-0)
- [Zendesk](#page-795-0)
- [Zoho](#page-812-0) CRM

# <span id="page-707-0"></span>**Supported objects**

When you create a flow that uses Snapchat Ads as the data source, you can transfer any of the following data objects to supported destinations:

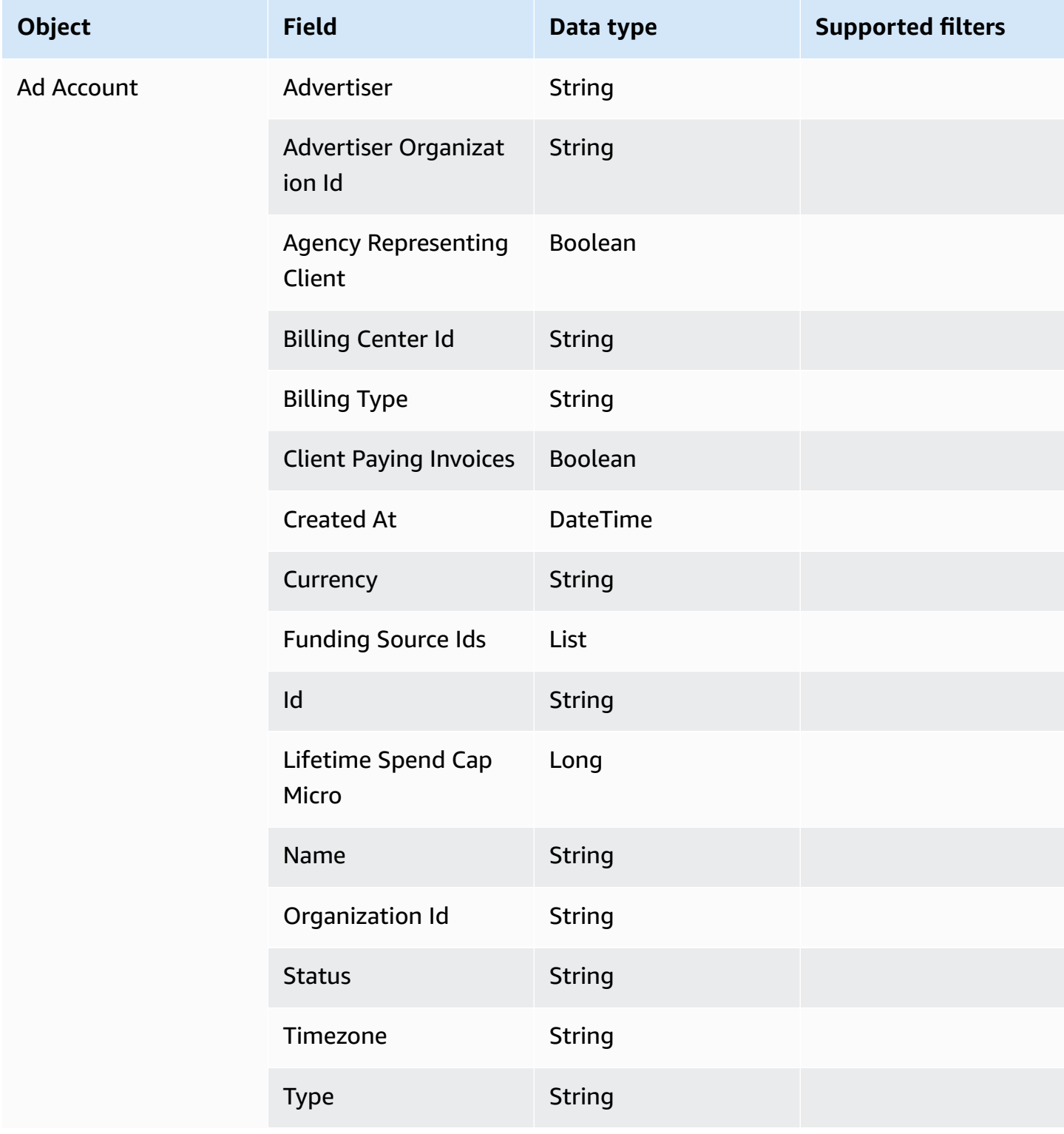

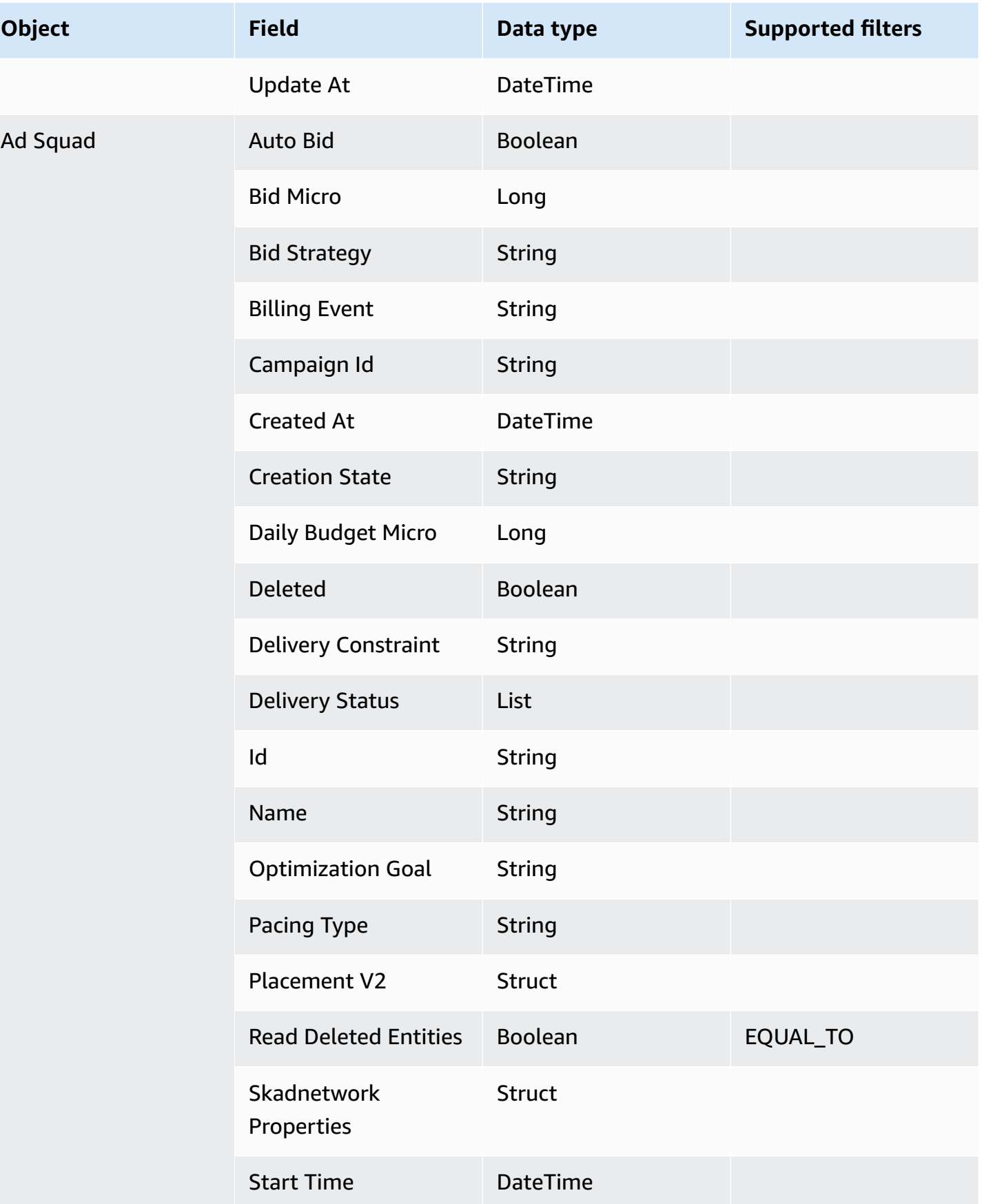

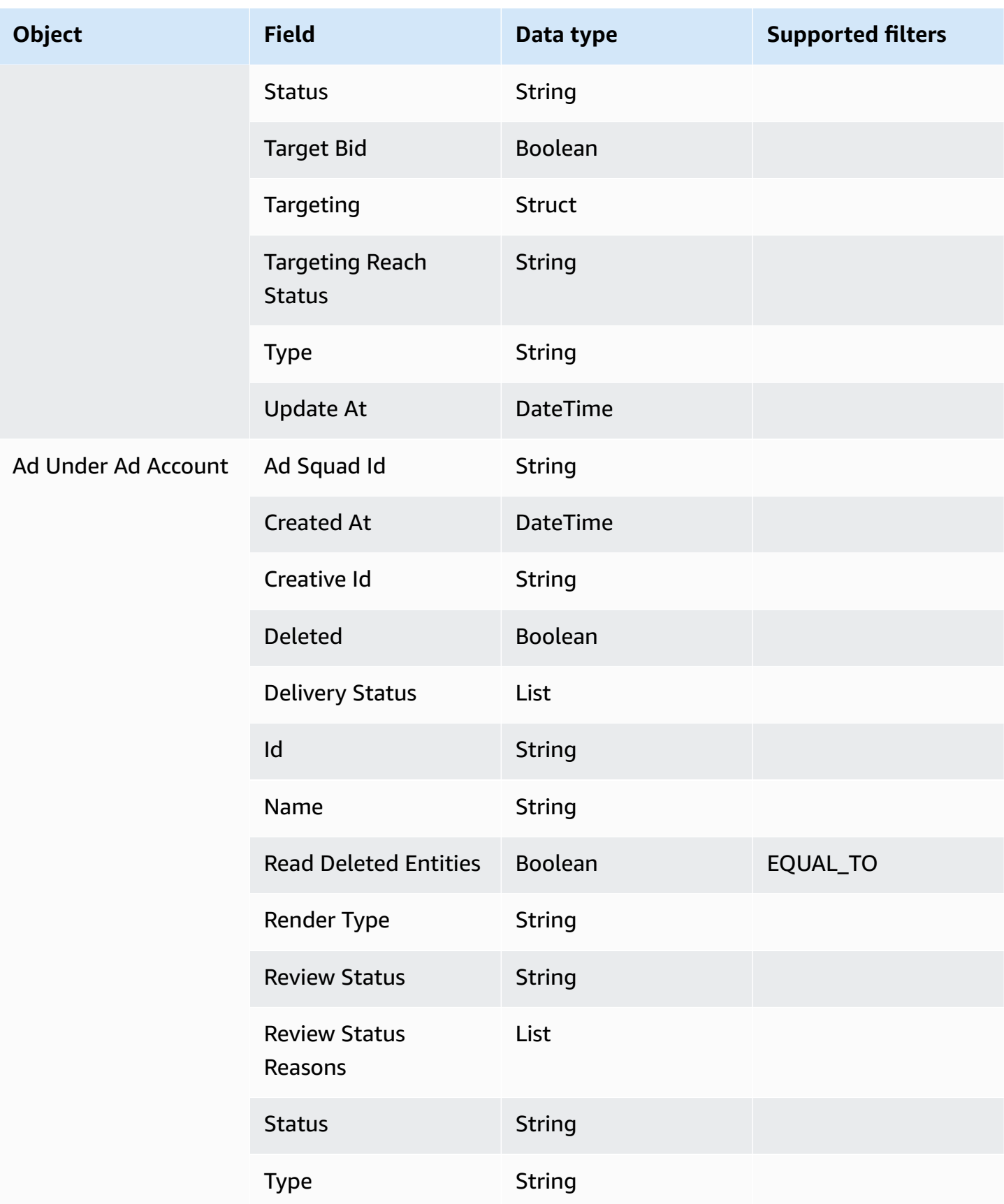

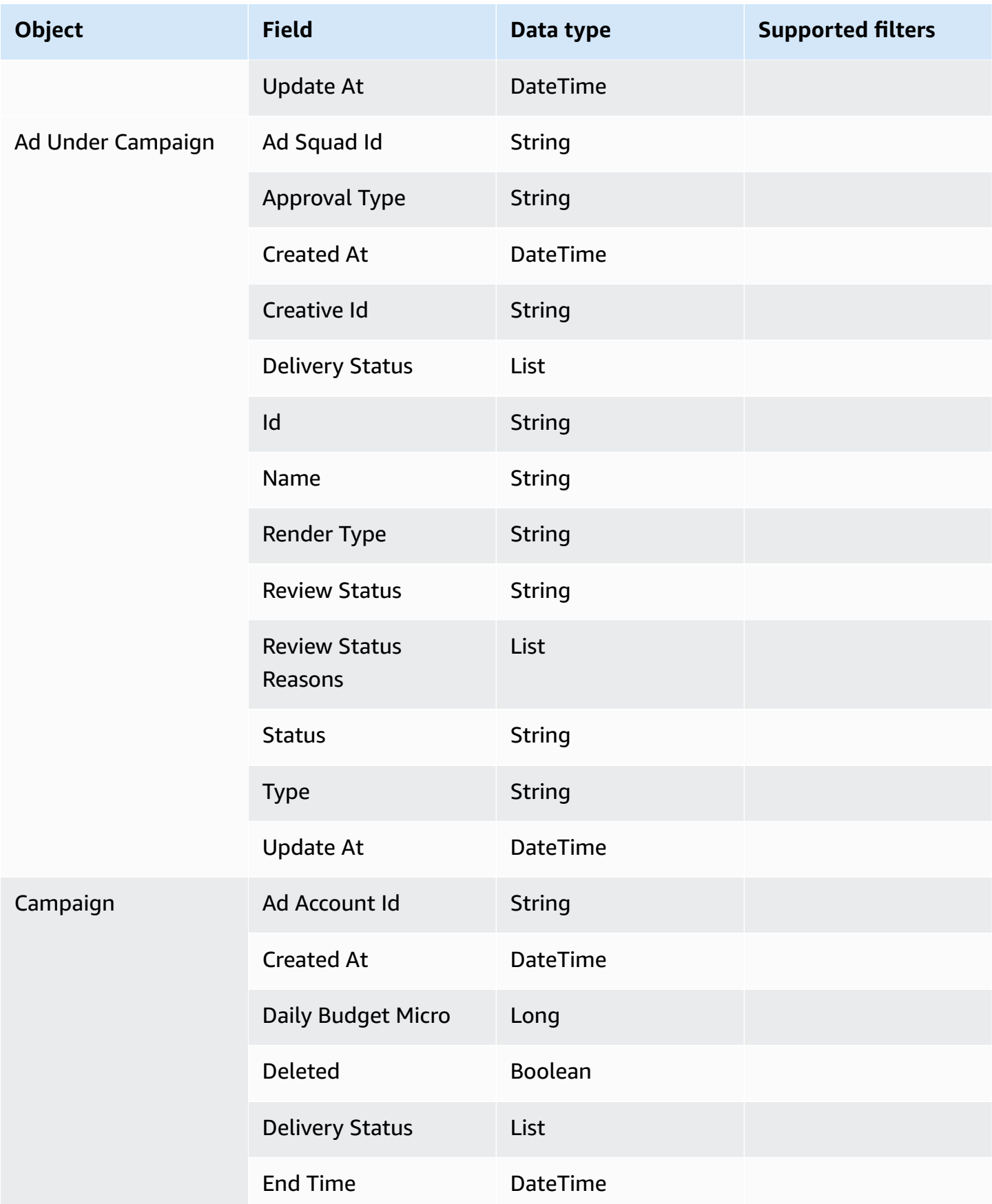

Amazon AppFlow User Guide

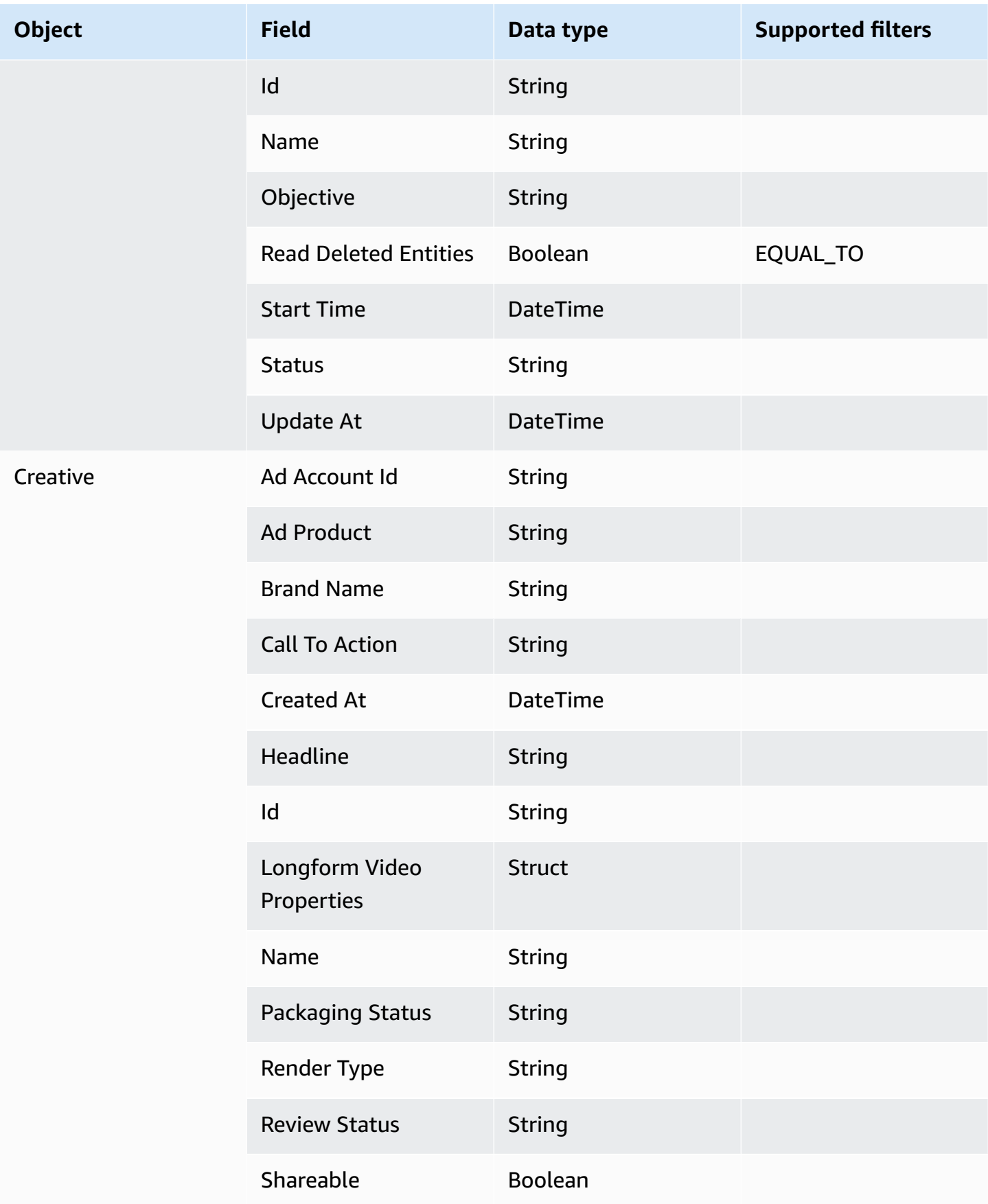

Amazon AppFlow User Guide

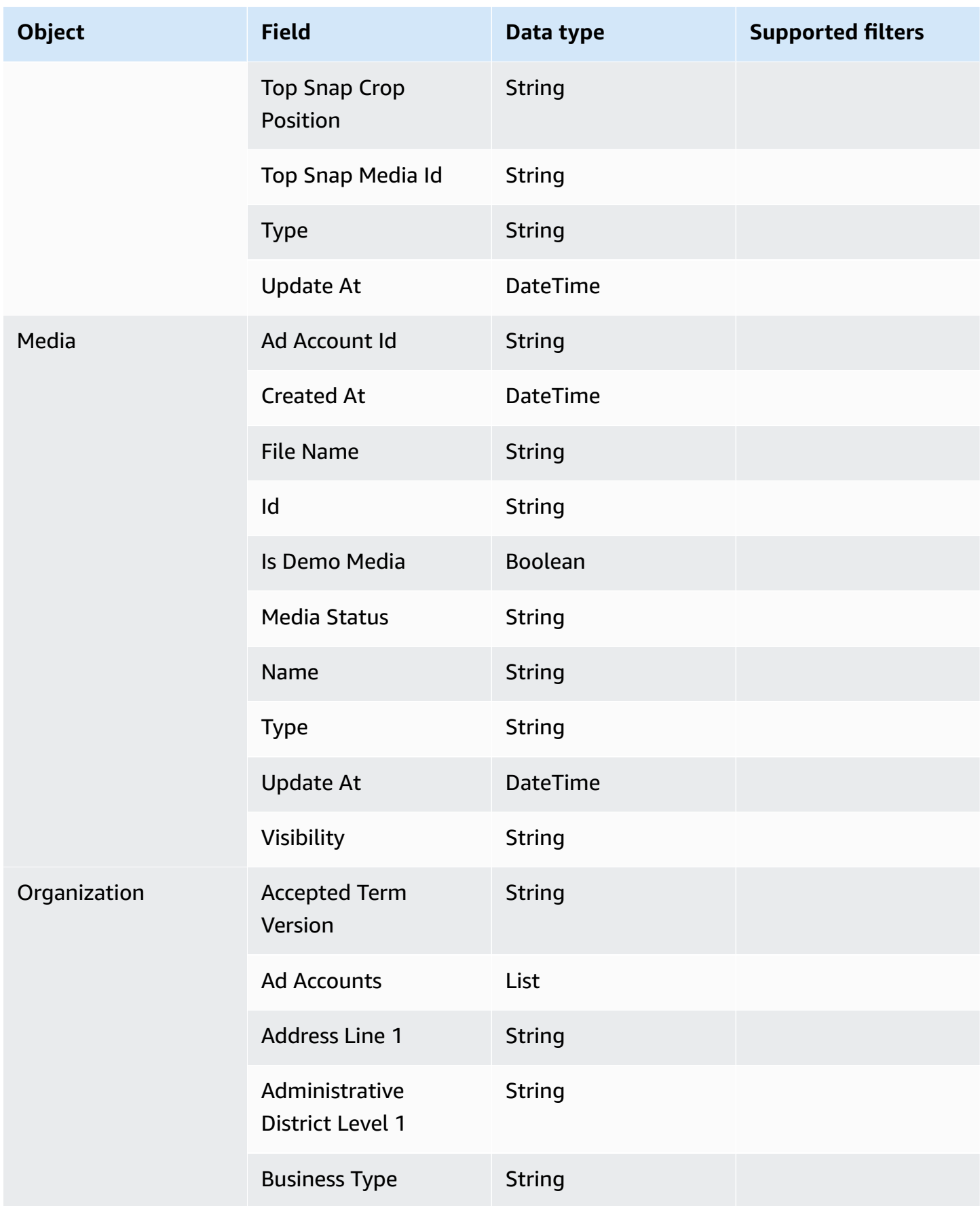

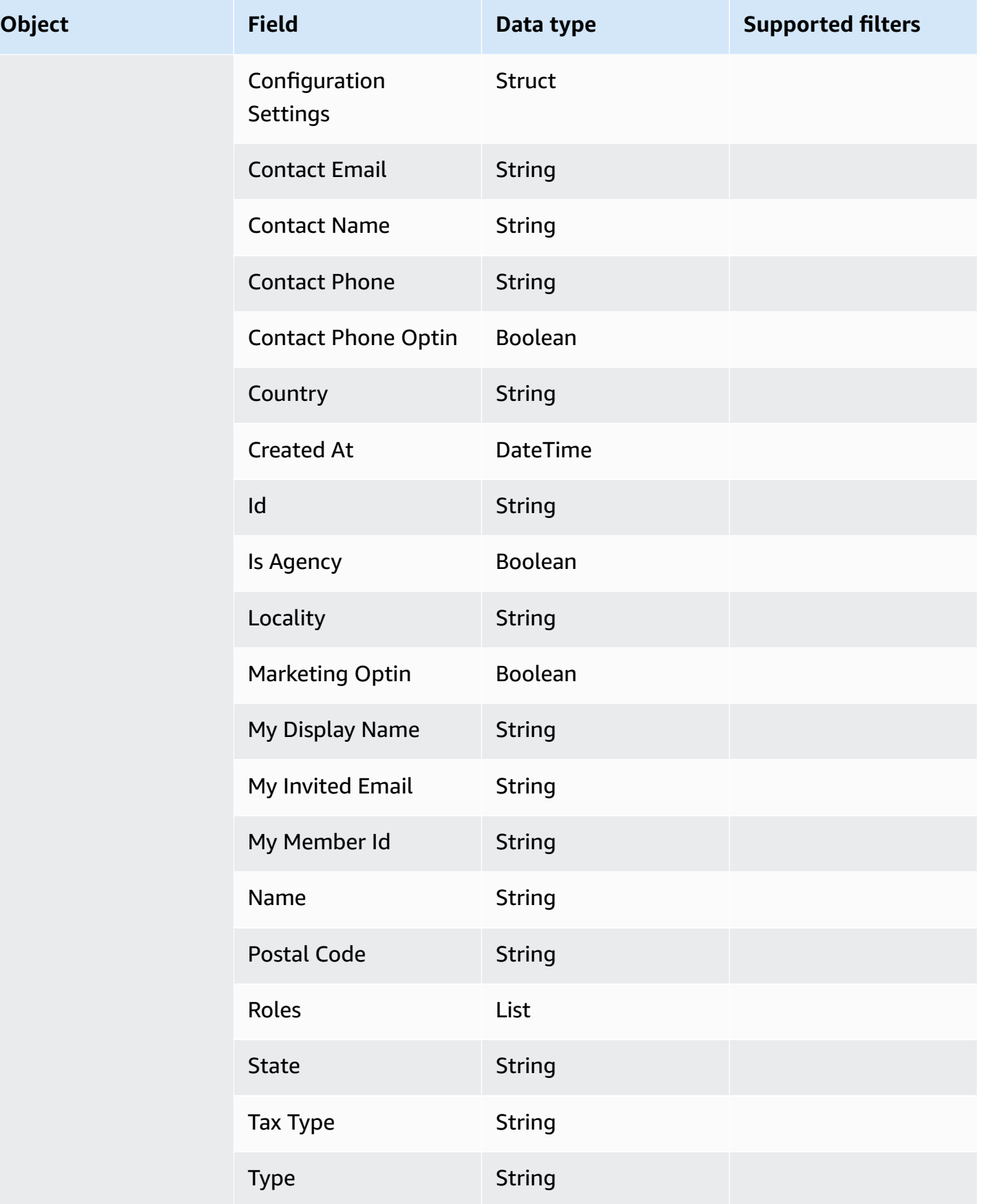

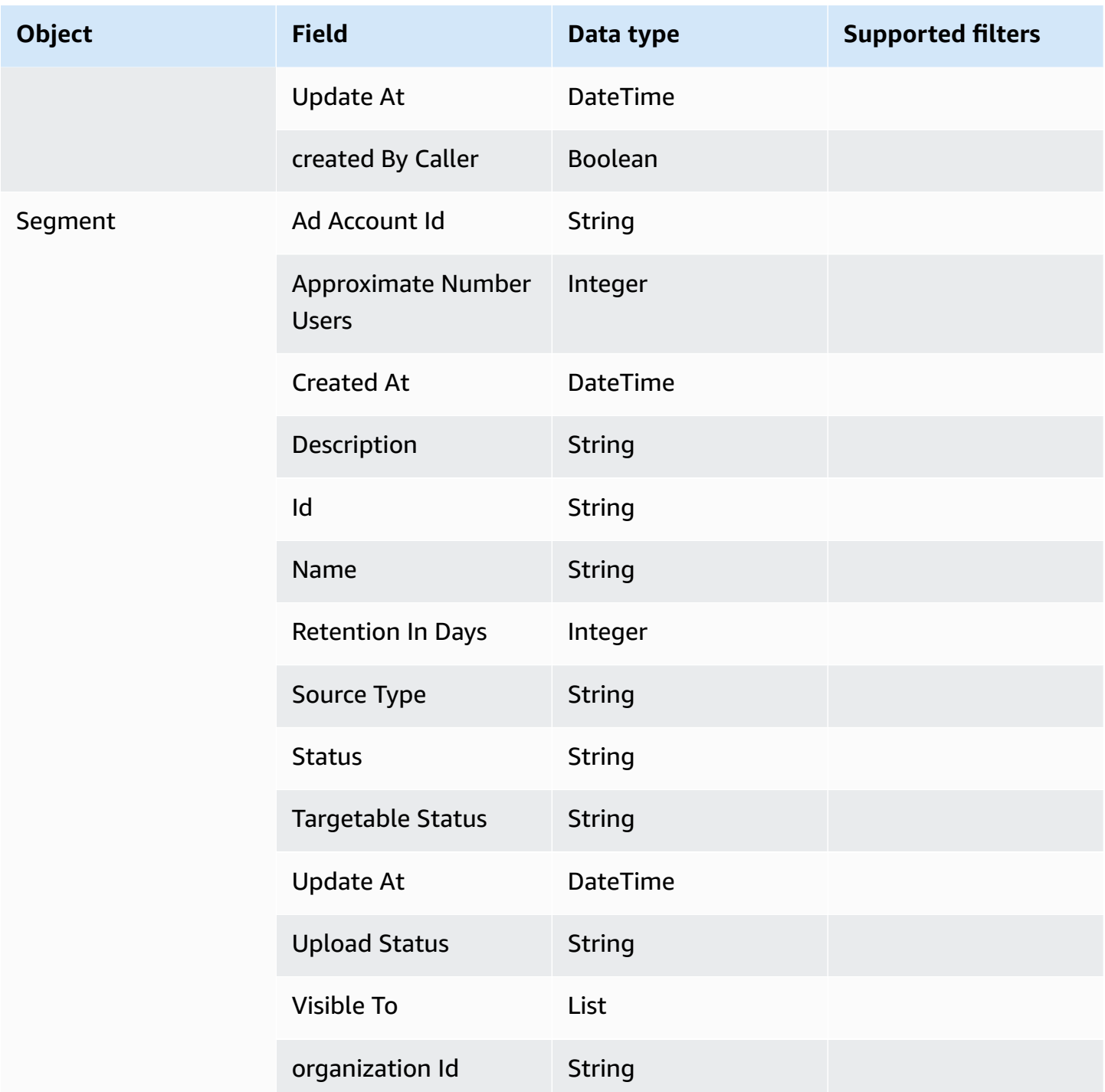

# <span id="page-714-0"></span>**Snowflake**

The following are the requirements and connection instructions for using Snowflake with Amazon AppFlow.

### **A** Note

You can use Snowflake as a destination only.

### **Topics**

- [Requirements](#page-715-0)
- Connection [instructions](#page-715-1)
- Related [resources](#page-717-0)

# <span id="page-715-0"></span>**Requirements**

- Amazon AppFlow uses the Snowflake COPY command to move data using an S3 bucket. To configure the integration, see [Configuring](https://docs.snowflake.net/manuals/user-guide/data-load-s3-config.html) Secure Access to Amazon S3 in the Snowflake documentation.
- You must also add access to the kms:Decrypt action so that Snowflake can access the encrypted data that Amazon AppFlow stored in the Amazon S3 bucket.

```
{ 
     "Effect": "Allow", 
     "Action": "kms:Decrypt", 
     "Resource": "*"
}
```
- You must provide Amazon AppFlow with the following information:
	- the name of the stage and the S3 bucket for the stage
	- the user name and password for your Snowflake account
	- the S3 bucket prefix
	- the warehouse that you want to use to move the data

# <span id="page-715-1"></span>**Connection instructions**

### **To connect to Snowflake while creating a flow**

1. Sign in to the AWS Management Console and open the Amazon AppFlow console at [https://](https://console.aws.amazon.com/appflow/) [console.aws.amazon.com/appflow/](https://console.aws.amazon.com/appflow/).

- 2. Choose **Create flow**.
- 3. For **Flow details**, enter a name and description for the flow.
- 4. (Optional) To use a customer managed CMK instead of the default AWS managed CMK, choose **Data encryption**, **Customize encryption settings** and then choose an existing CMK or create a new one.
- 5. (Optional) To add a tag, choose **Tags**, **Add tag** and then enter the key name and value.
- 6. Choose **Next**.
- 7. Choose **Snowflake** from the **Destination name** dropdown list.
- 8. Choose **Connect** or **Connect with PrivateLink** to open the **Connect to Snowflake** dialog box.
	- a. Under **Warehouse**, enter the Snowflake warehouse that you want to use to move the data.
	- b. Under **Stage name**, enter the Amazon S3 stage name in the following format: <Database> <Schema> <Stage name>
	- c. Under **Bucket details**, select the S3 bucket where Amazon AppFlow will write data prior to copying it.
	- d. Under **Account name**, enter your Snowflake account name. You can find your account name in the URL of your Snowflake instance. For example, if your Snowflake URL is https://vna33034.snowflakecomputing.com, your account name is vna33034.
	- e. Under **User name**, enter the user name you use to log into Snowflake.
	- f. Under **Data encryption**, enter your AWS KMS key.
	- g. Under **Connection name**, specify a name for your connection.
	- h. Choose **Connect**.

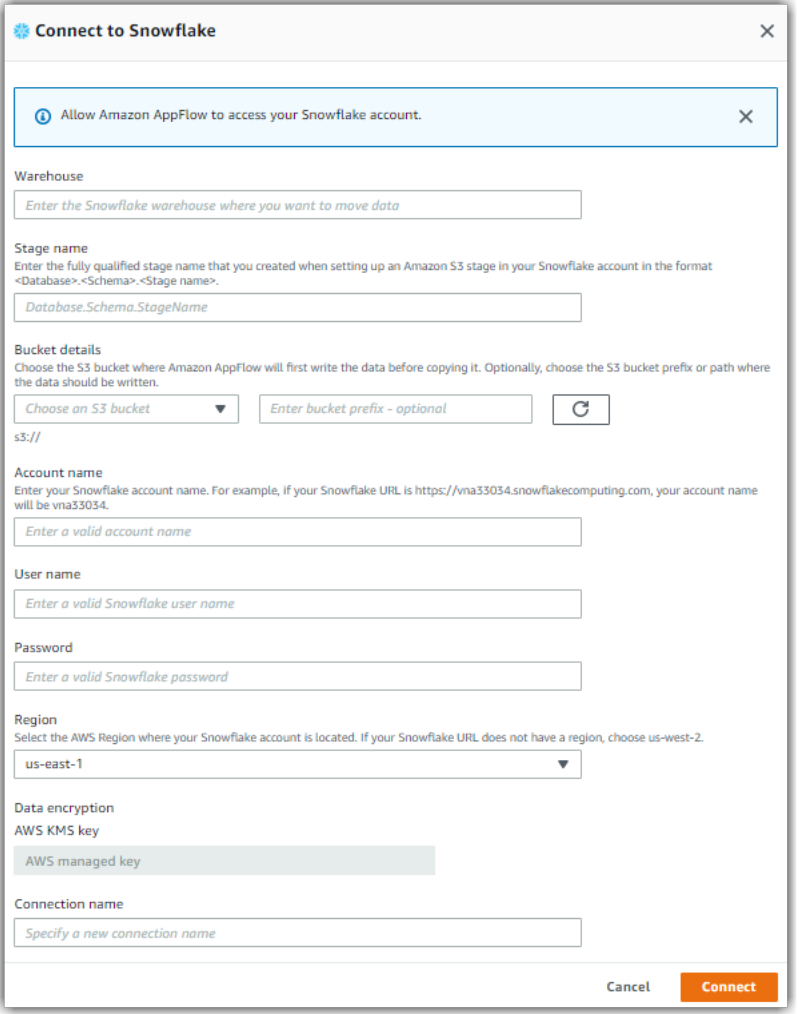

Now that you are connected to your Snowflake account, you can continue with the flow creation steps as described in Creating flows in Amazon [AppFlow.](#page-829-0)

### **Tip**

If you aren't connected successfully, ensure that you have followed the instructions in the [Requirements](#page-715-0) section.

### <span id="page-717-0"></span>**Related resources**

• [Configuring](https://docs.snowflake.net/manuals/user-guide/data-load-s3-config.html) Secure Access to Amazon S3 in the Snowflake documentation

# **Stripe connector for Amazon AppFlow**

Stripe powers ecommerce with payment processing and other commerce solutions for businesses. If you're a Stripe user, your account contains data about your transactions, such as your balance, charges, and payouts. You can use Amazon AppFlow to transfer data from Stripe to certain AWS services or other supported applications.

# **Amazon AppFlow support for Stripe**

Amazon AppFlow supports Stripe as follows.

### **Supported as a data source?**

Yes. You can use Amazon AppFlow to transfer data from Stripe.

### **Supported as a data destination?**

No. You can't use Amazon AppFlow to transfer data to Stripe.

# <span id="page-718-0"></span>**Before you begin**

Before you can use Amazon AppFlow to transfer data from Stripe, you must have a Stripe account that contains the data to transfer. For more information about the Stripe data objects that Amazon AppFlow supports, see [Supported](#page-720-0) objects.

From your Stripe account, you must obtain a test or live API key. You provide this key to Amazon AppFlow when you connect to your Stripe account. For the steps to obtain these keys, see [Manage](https://stripe.com/docs/development/dashboard/manage-api-keys) API [keys](https://stripe.com/docs/development/dashboard/manage-api-keys) in the Stripe Docs.

## **Connecting Amazon AppFlow to your Stripe account**

To connect Amazon AppFlow to your Stripe account, provide your API key so that Amazon AppFlow can access your data. If you haven't yet configured your Stripe account for Amazon AppFlow integration, see [Before](#page-718-0) you begin.

### **To connect to Stripe**

1. Sign in to the AWS Management Console and open the Amazon AppFlow console at [https://](https://console.aws.amazon.com/appflow/) [console.aws.amazon.com/appflow/](https://console.aws.amazon.com/appflow/).

- 2. In the navigation pane on the left, choose **Connections**.
- 3. On the **Manage connections** page, for **Connectors**, choose **Stripe**.
- 4. Choose **Create connection**.
- 5. In the **Connect to Stripe** window, for **API Key**, enter a test or live API key from your Stripe account settings.
- 6. Optionally, under **Data encryption**, choose **Customize encryption settings (advanced)** if you want to encrypt your data with a customer managed key in the AWS Key Management Service (AWS KMS).

By default, Amazon AppFlow encrypts your data with a KMS key that AWS creates, uses, and manages for you. Choose this option if you want to encrypt your data with your own KMS key instead.

Amazon AppFlow always encrypts your data during transit and at rest. For more information, see Data [protection](#page-871-0) in Amazon AppFlow.

If you want to use a KMS key from the current AWS account, select this key under **Choose an AWS KMS key**. If you want to use a KMS key from a different AWS account, enter the Amazon Resource Name (ARN) for that key.

- 7. For **Connection name**, enter a name for your connection.
- 8. Choose **Connect**.

On the **Manage connections** page, your new connection appears in the **Connections** table. When you create a flow that uses Stripe as the data source, you can select this connection.

## **Transferring data from Stripe with a flow**

To transfer data from Stripe, create an Amazon AppFlow flow, and choose Stripe as the data source. For the steps to create a flow, see Creating flows in Amazon [AppFlow.](#page-829-0)

When you configure the flow, choose the data object that you want to transfer. For the objects that Amazon AppFlow supports for Stripe, see [Supported](#page-720-0) objects.

Also, choose the destination where you want to transfer the data object that you selected. For more information about how to configure your destination, see Supported [destinations](#page-720-1).
## **Supported destinations**

When you create a flow that uses Stripe as the data source, you can set the destination to any of the following connectors:

- Amazon [Lookout](#page-76-0) for Metrics
- Amazon [Redshift](#page-81-0)
- Amazon RDS for [PostgreSQL](#page-79-0)
- [Amazon](#page-89-0) S3
- [HubSpot](#page-390-0)
- [Marketo](#page-506-0)
- [Salesforce](#page-641-0)
- [SAP OData](#page-664-0)
- [Snowflake](#page-714-0)
- [Upsolver](#page-766-0)
- [Zendesk](#page-795-0)
- [Zoho](#page-812-0) CRM

## **Supported objects**

When you create a flow that uses Stripe as the data source, you can transfer any of the following data objects to supported destinations:

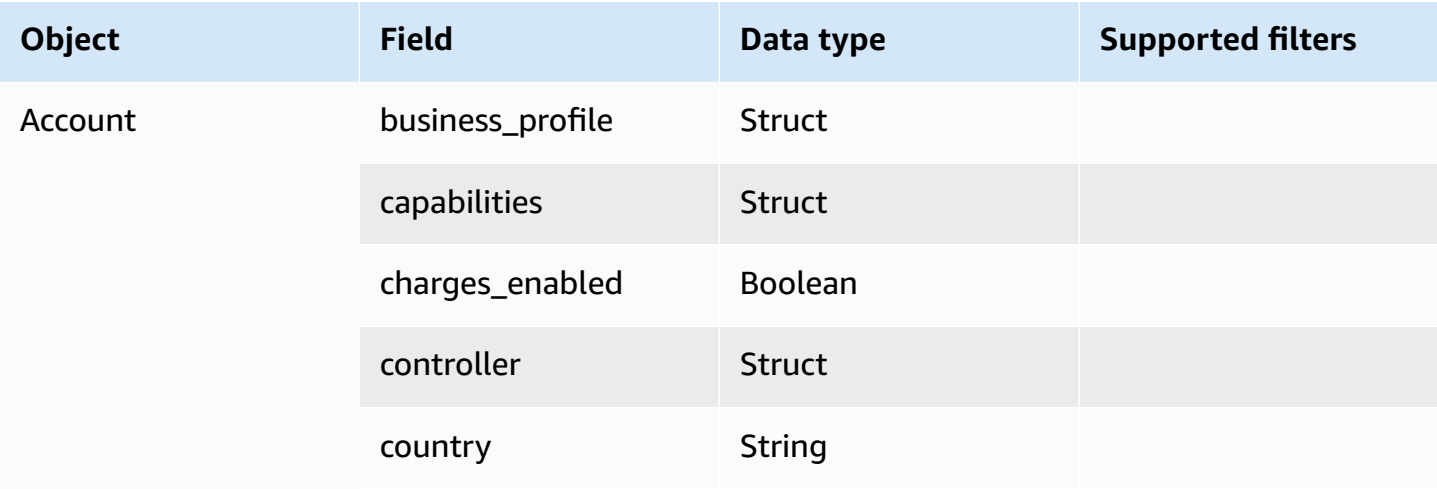

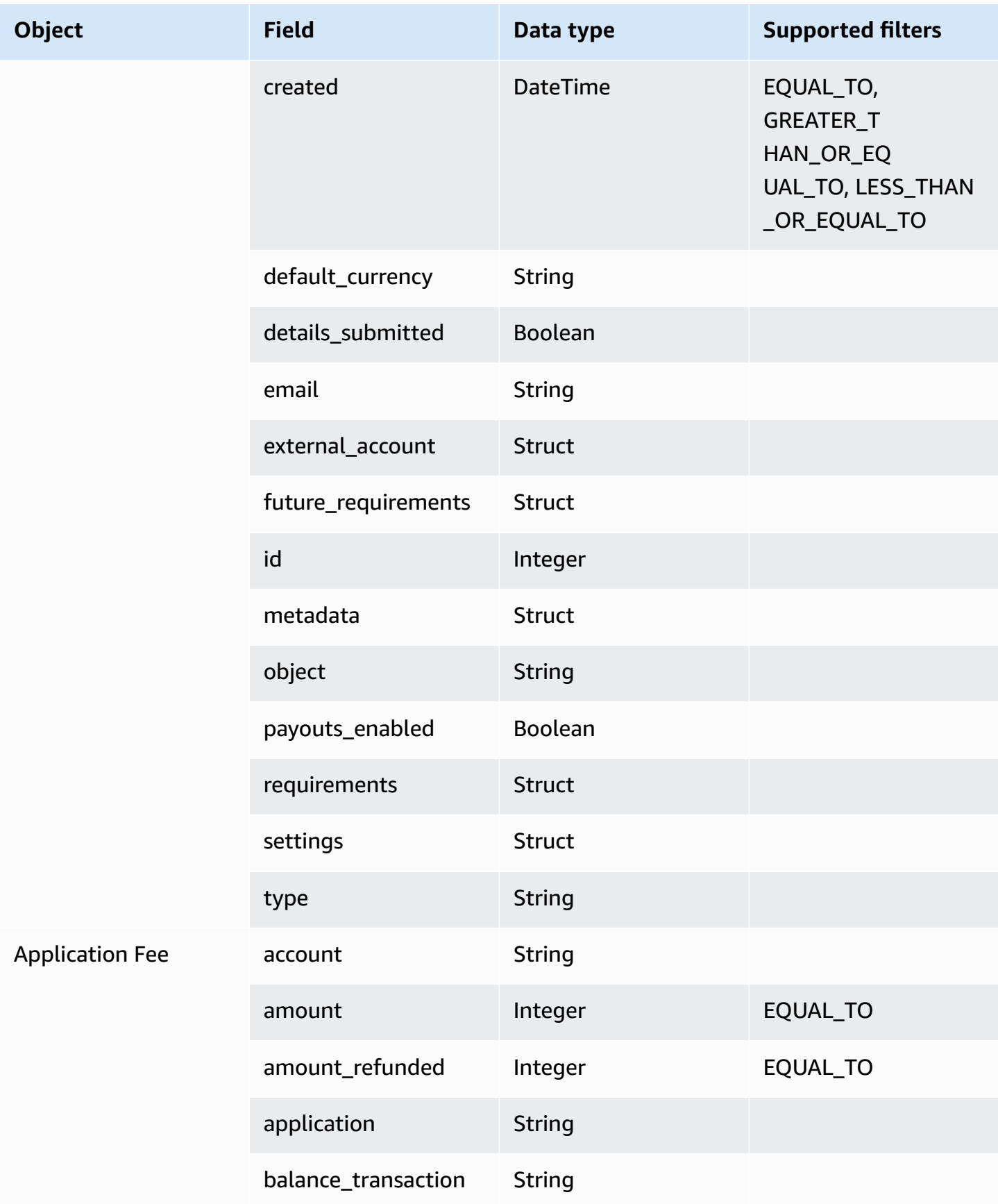

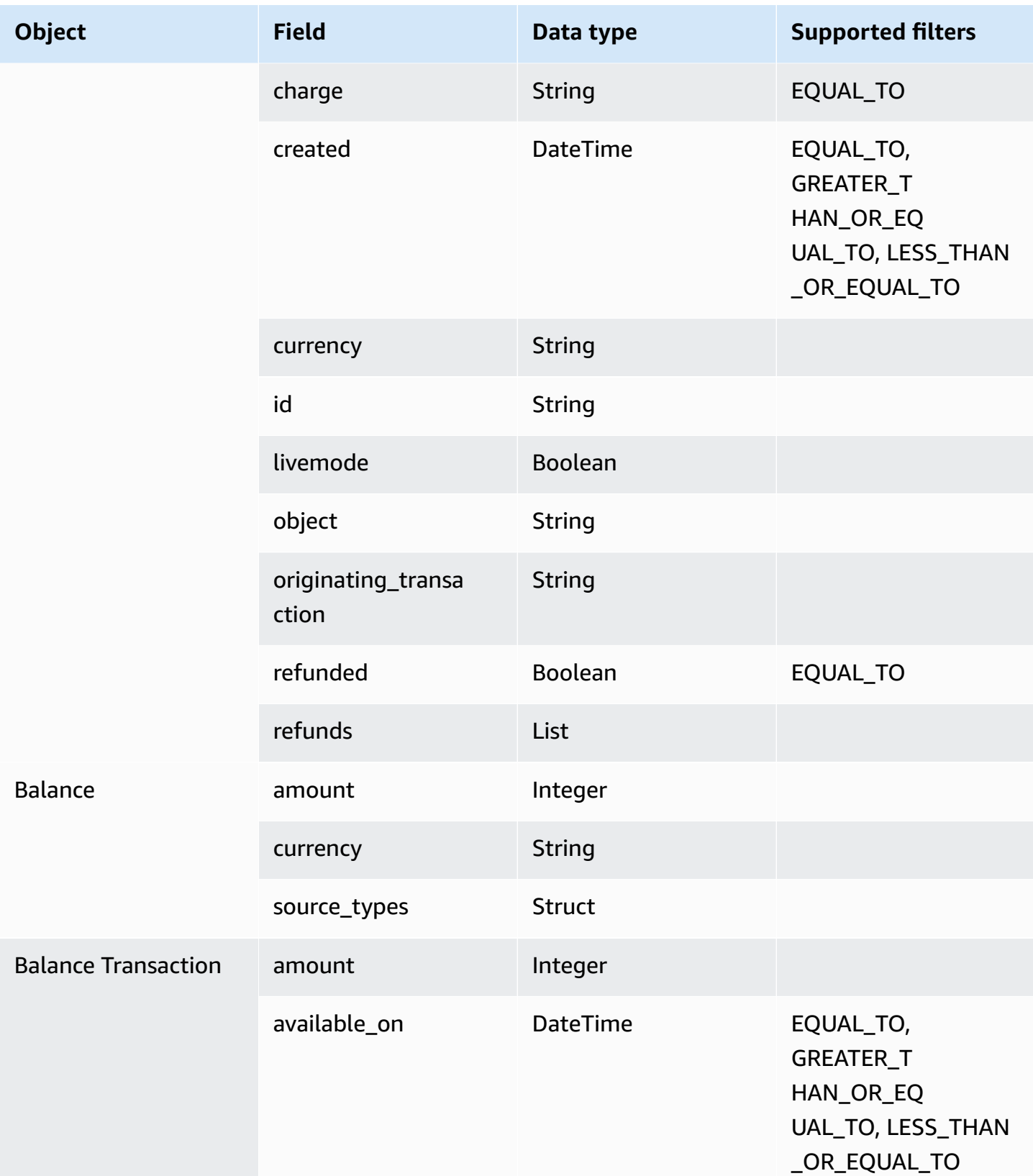

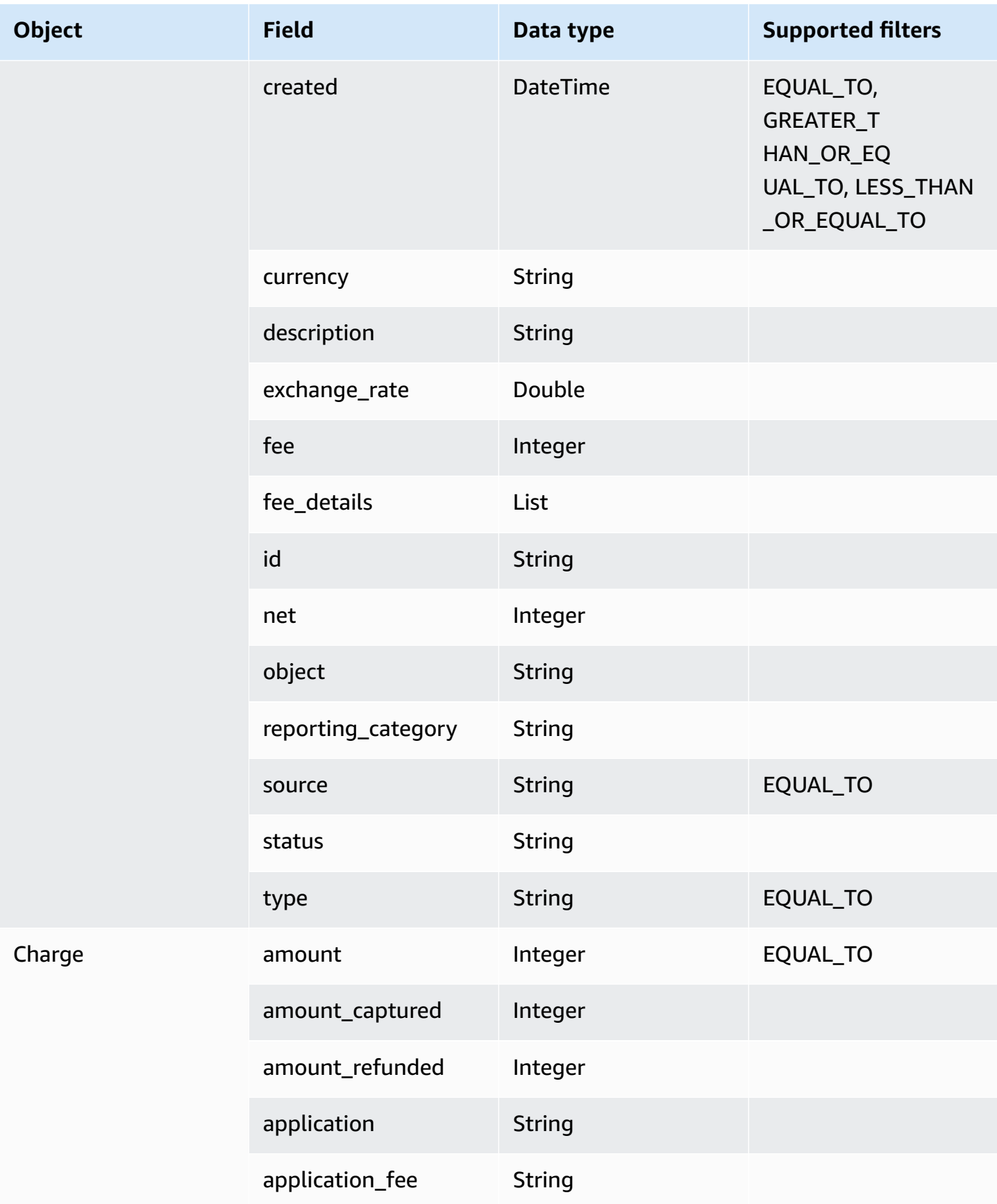

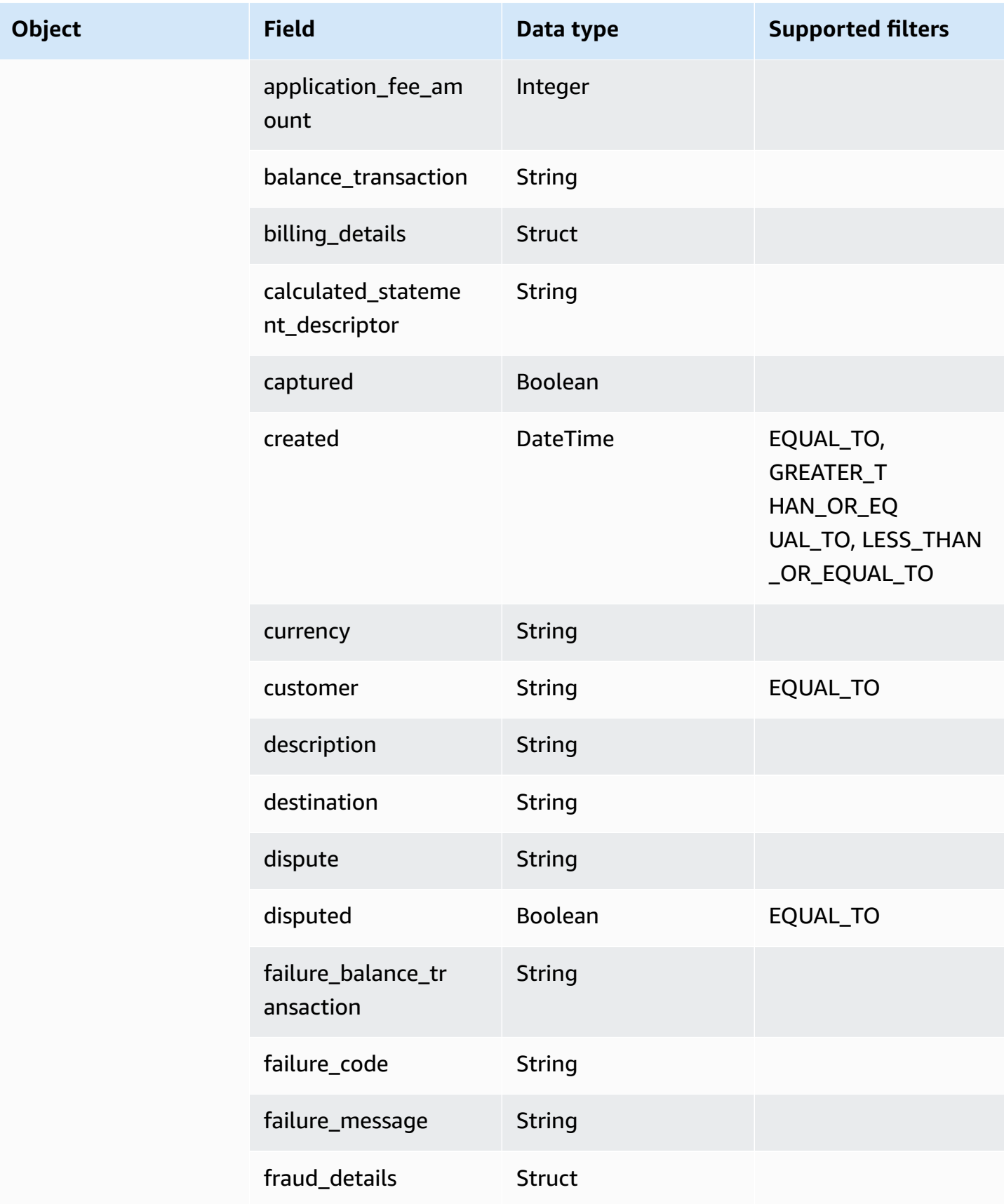

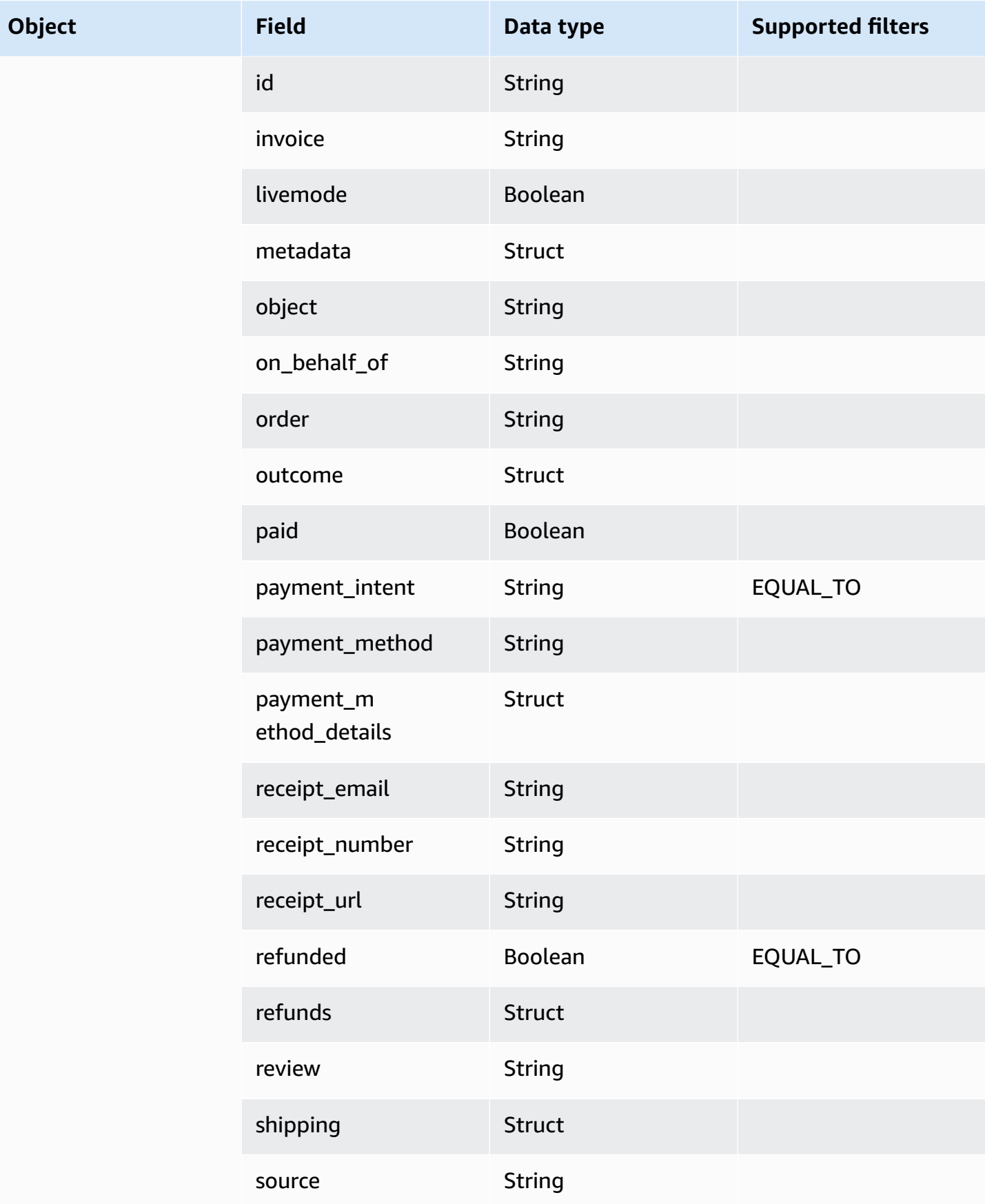

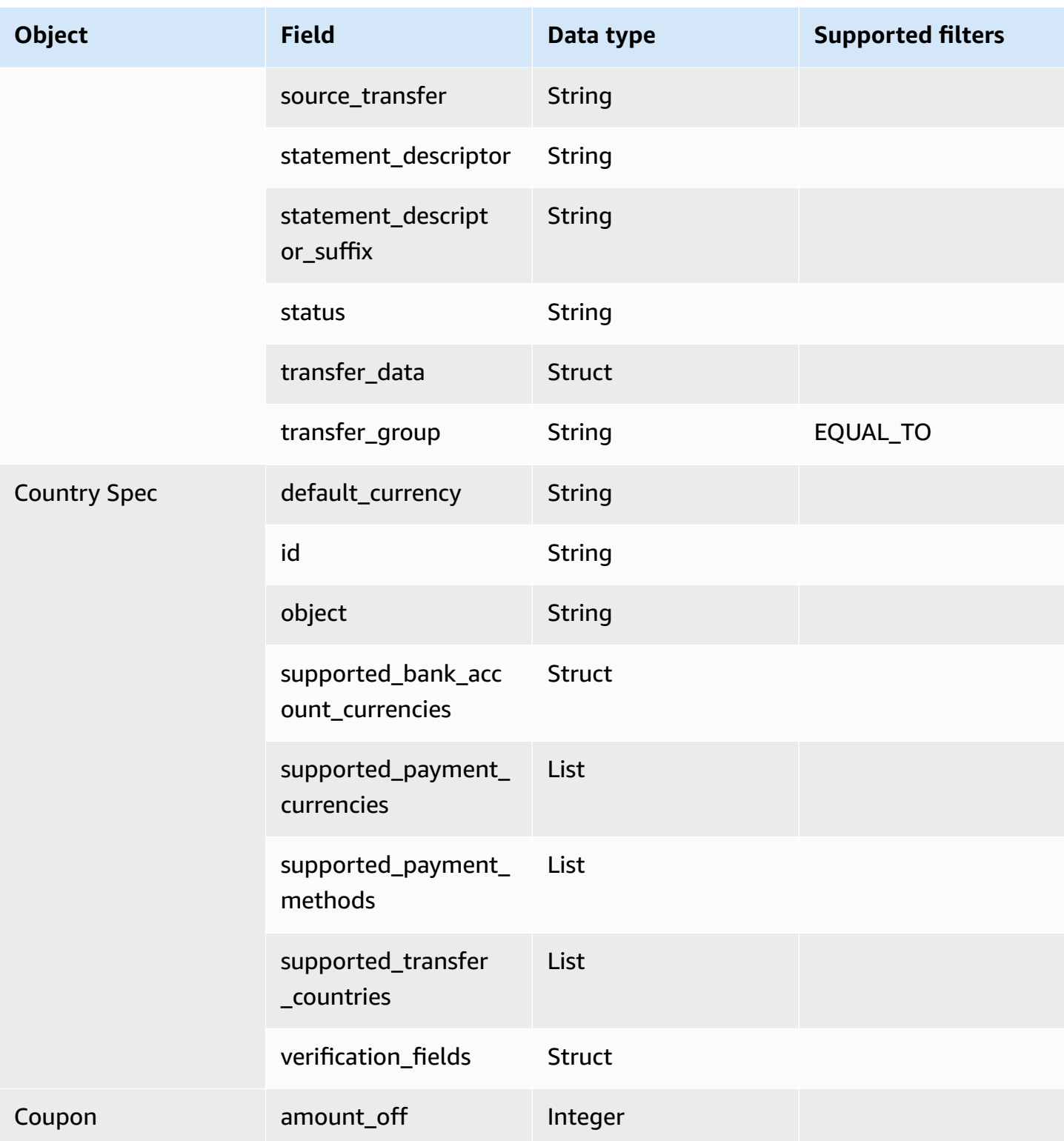

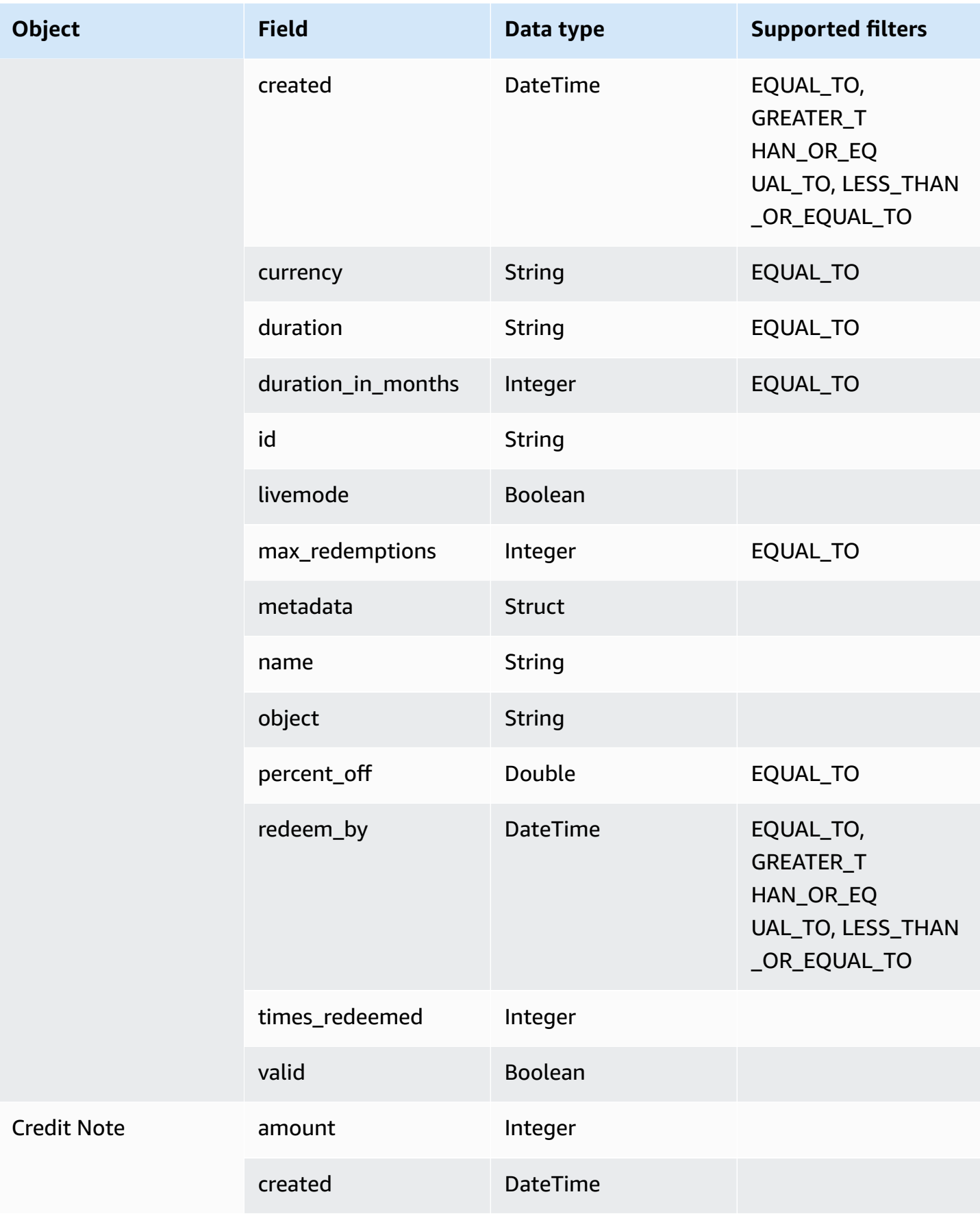

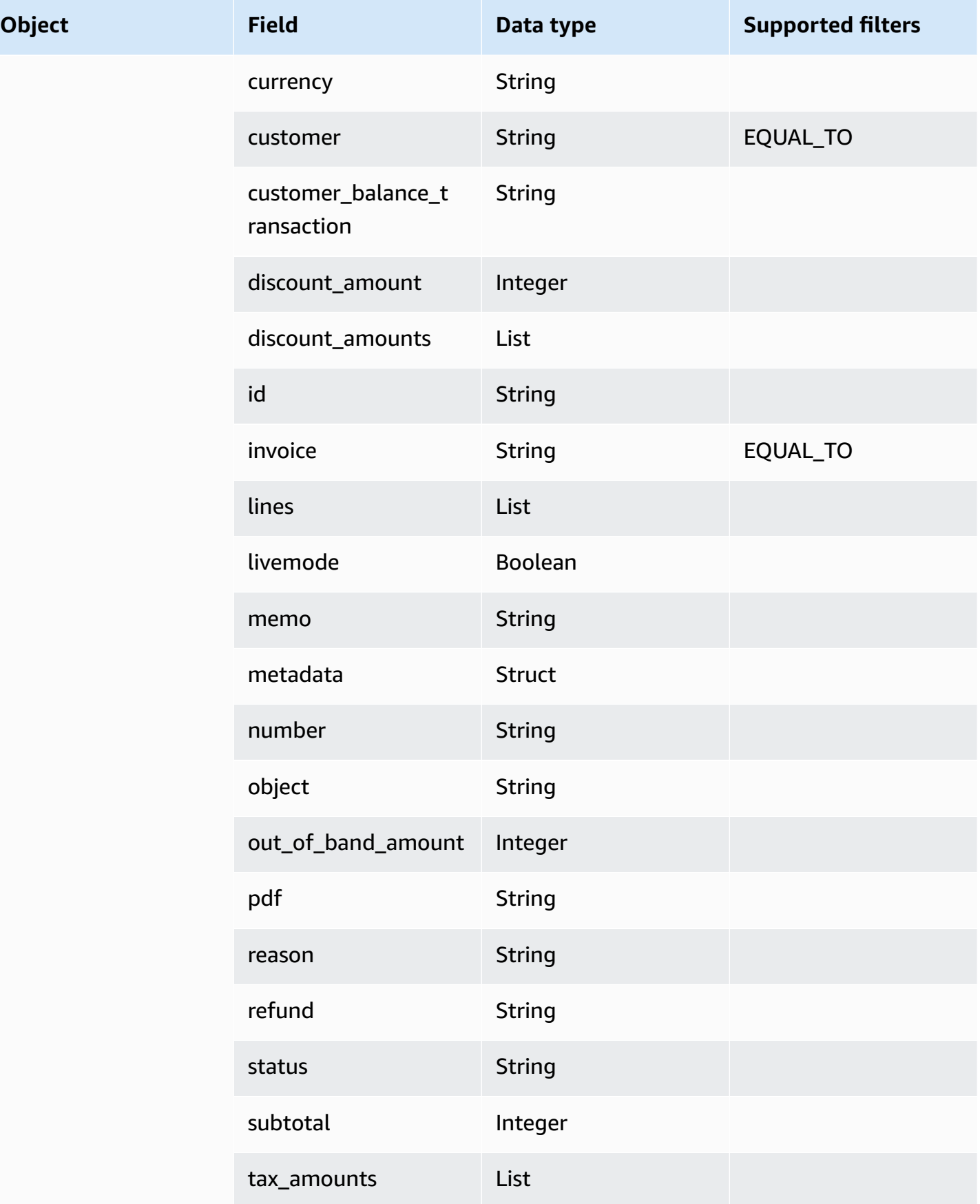

Amazon AppFlow User Guide

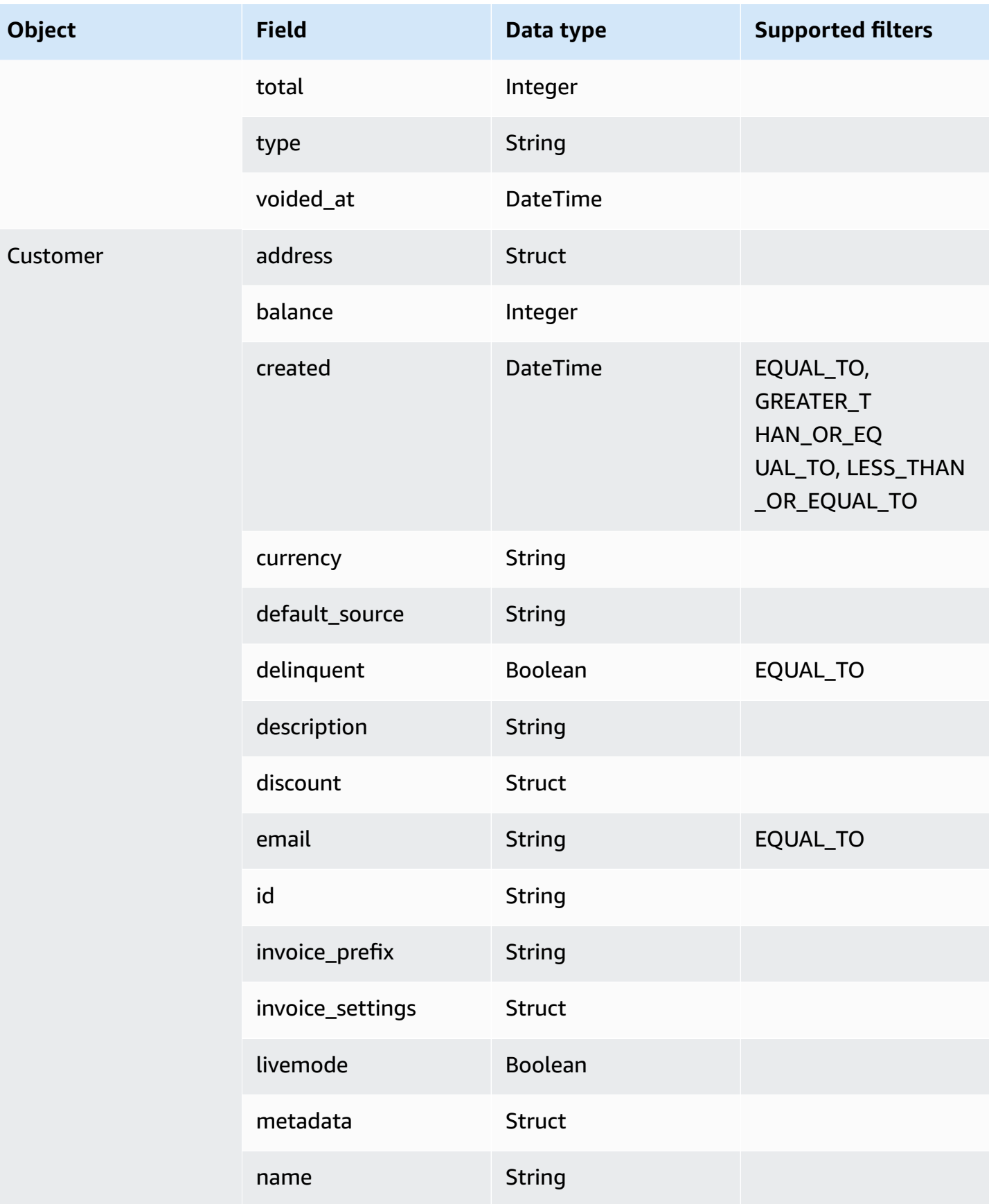

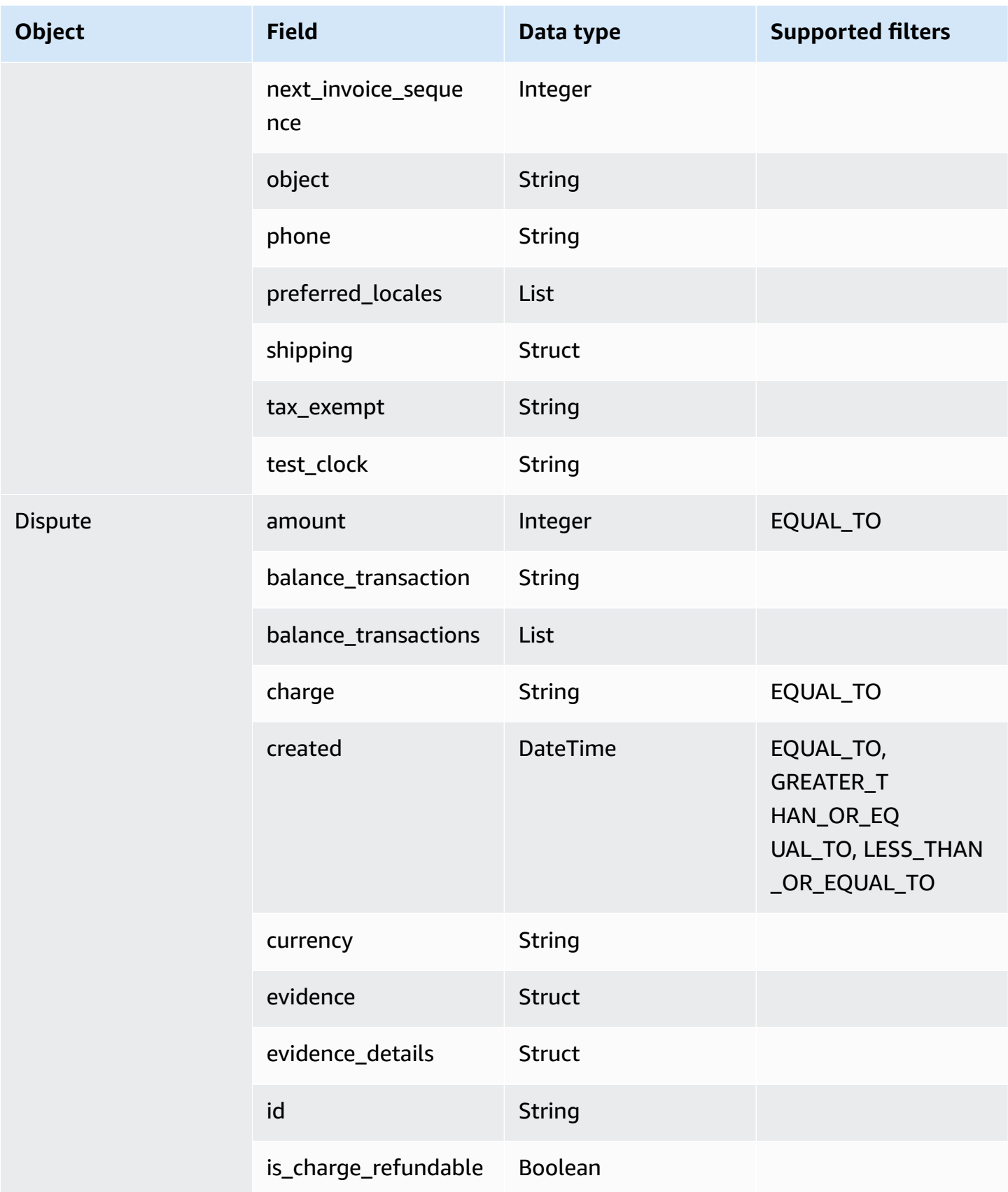

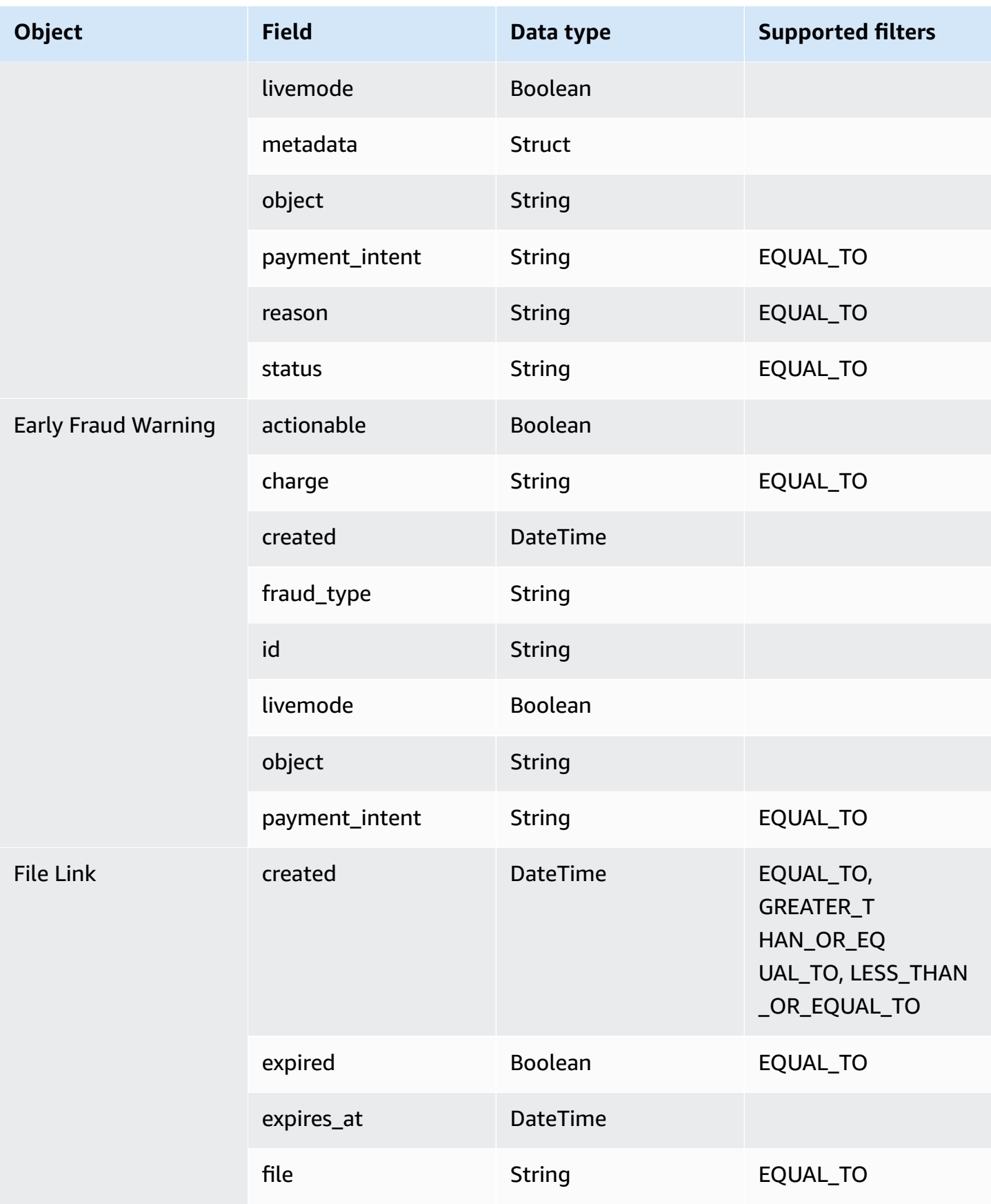

Amazon AppFlow User Guide

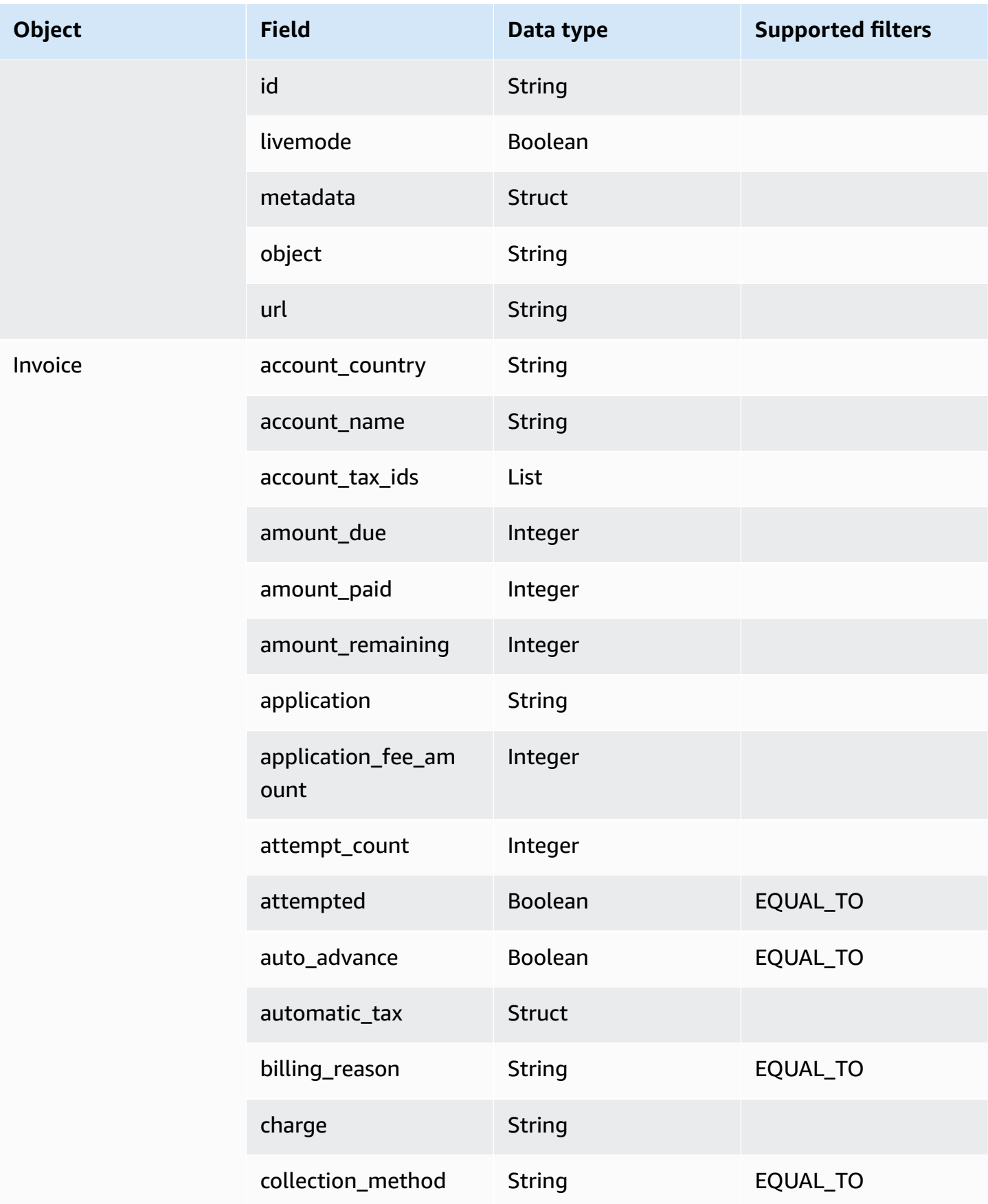

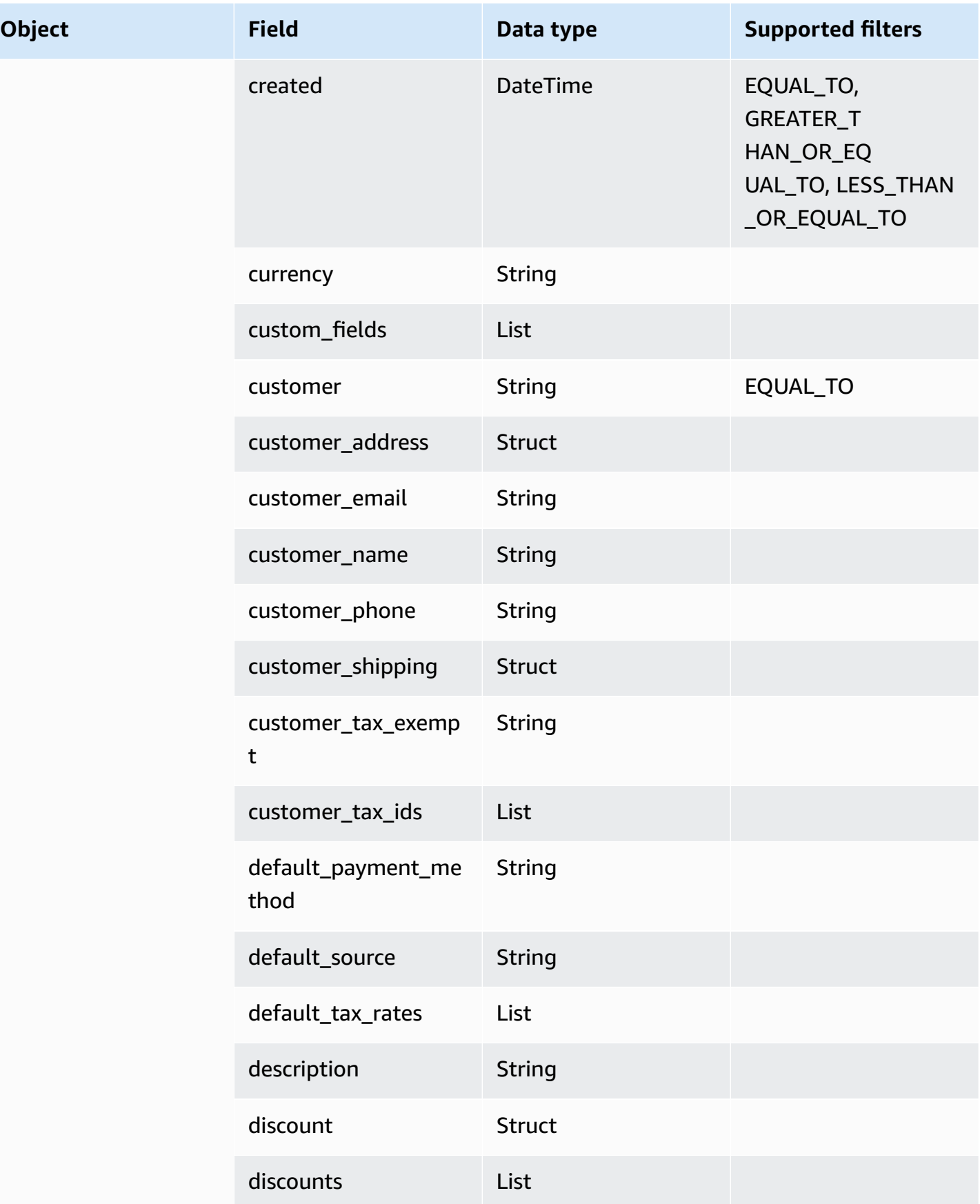

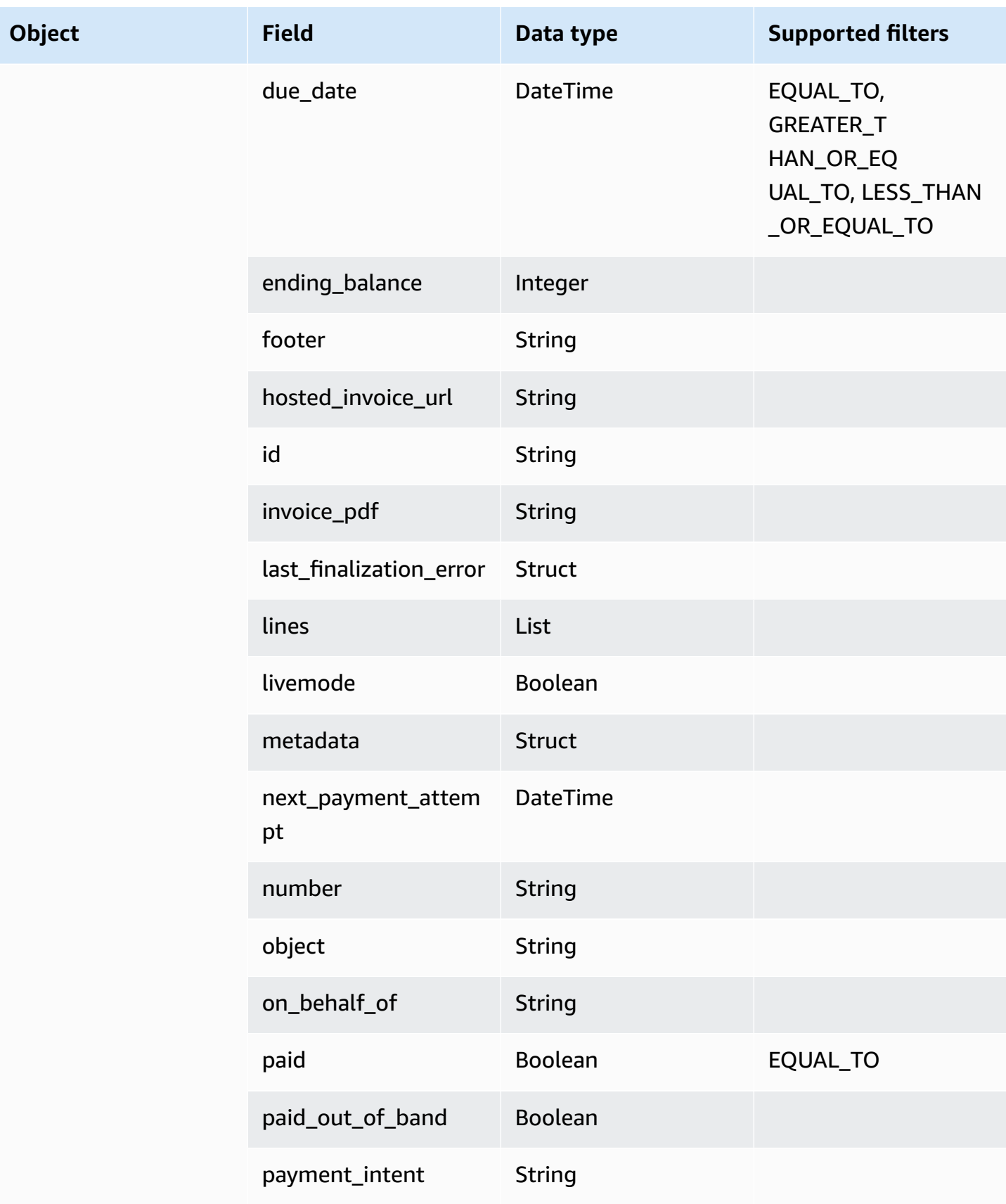

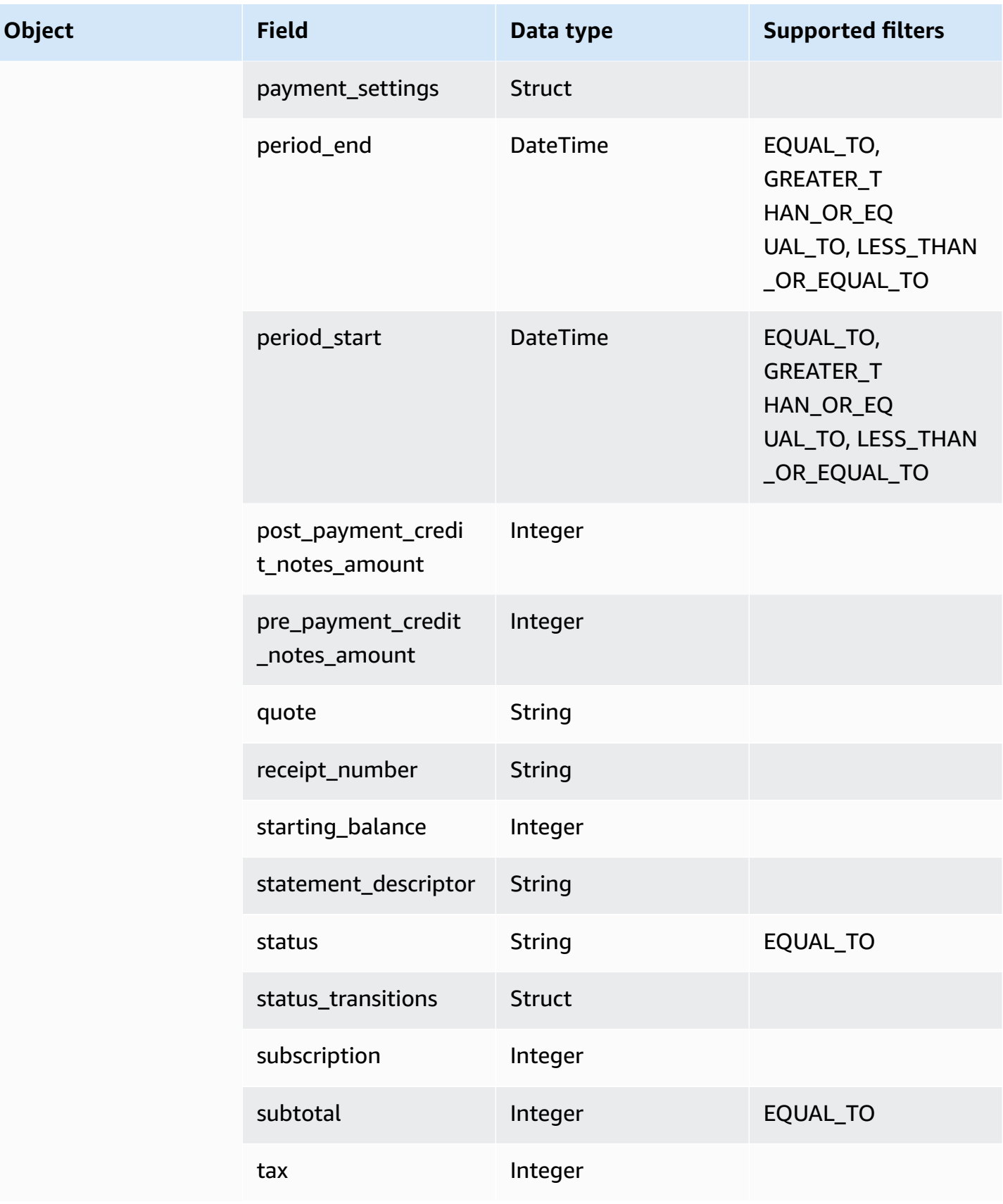

Amazon AppFlow User Guide

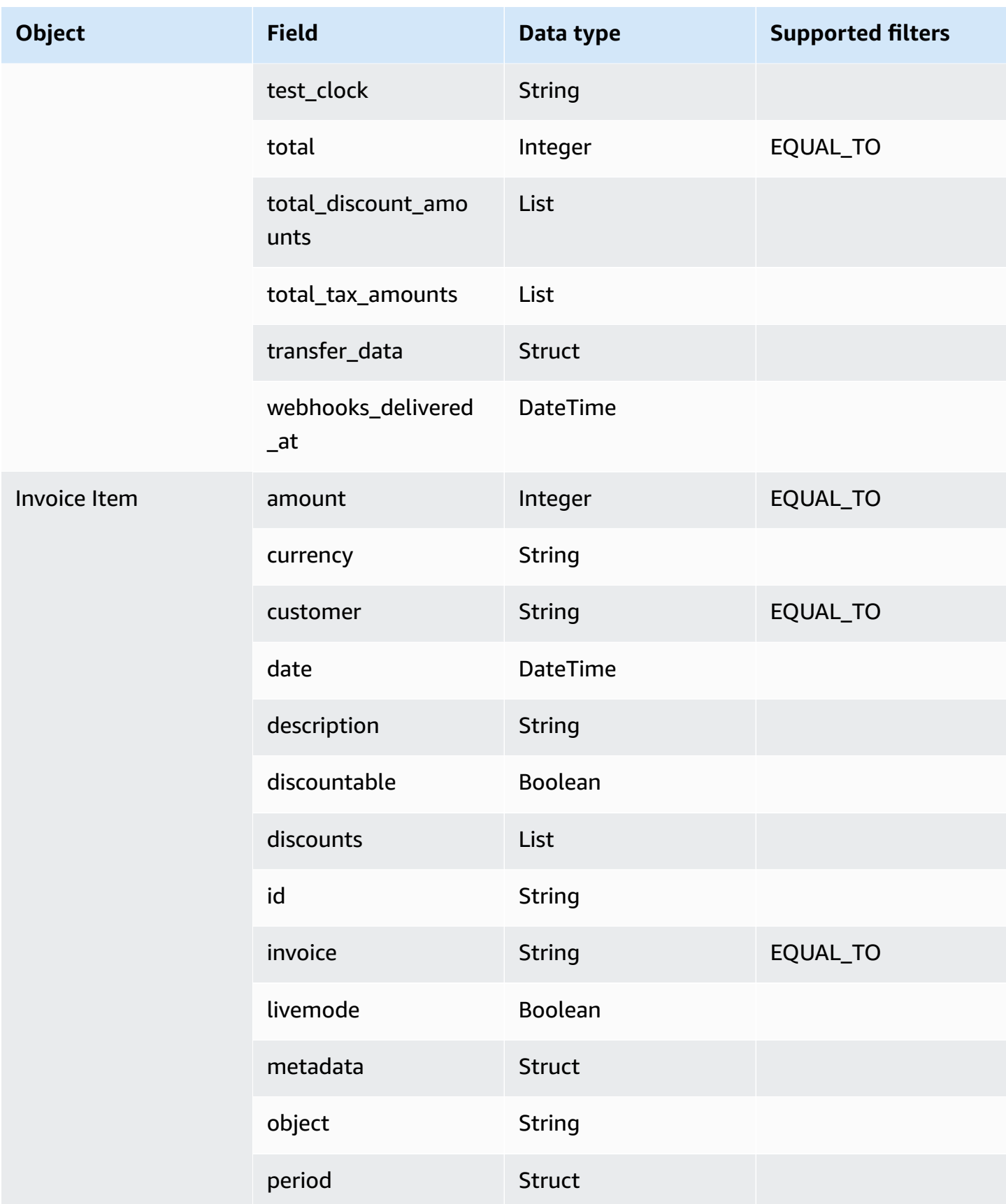

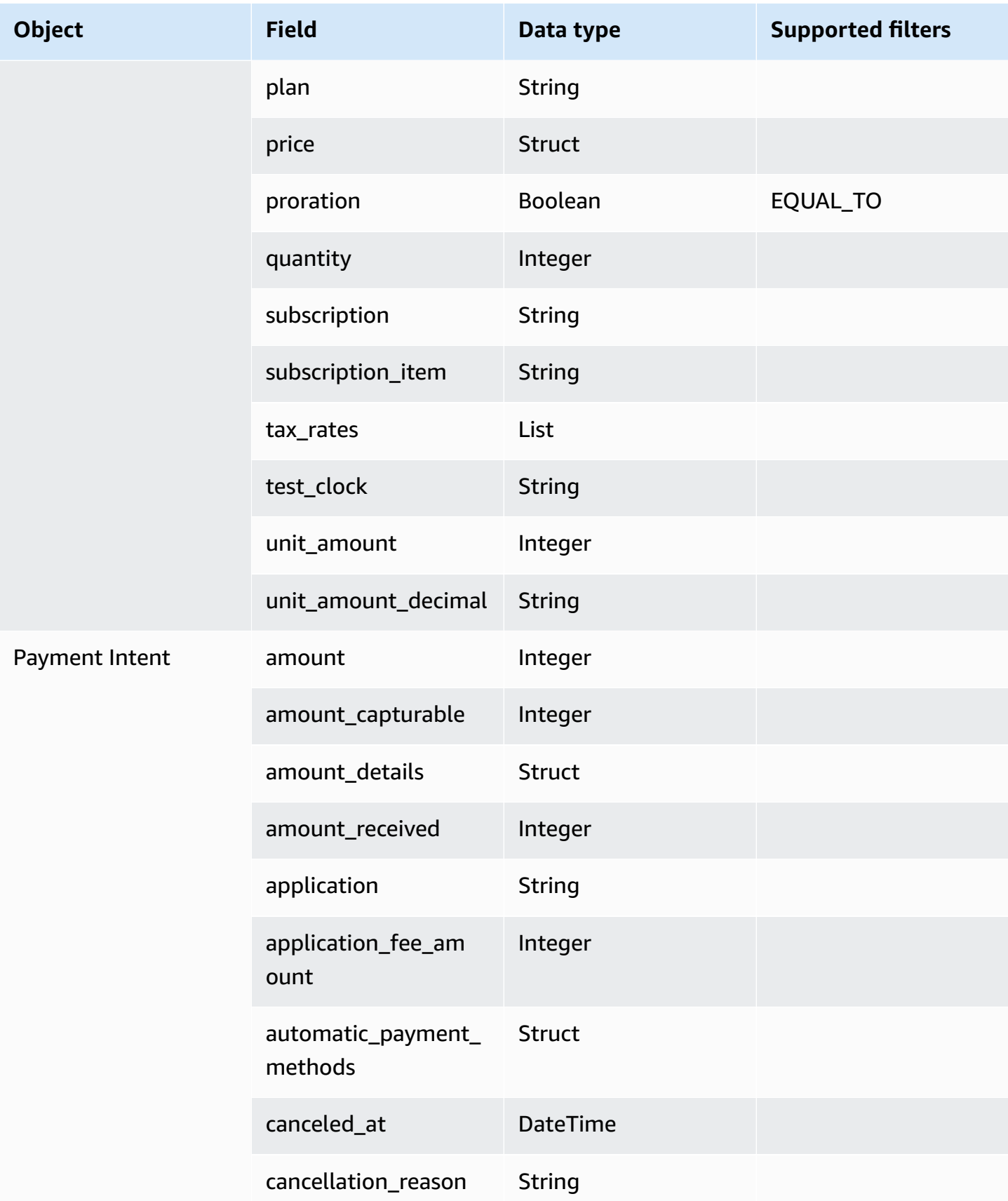

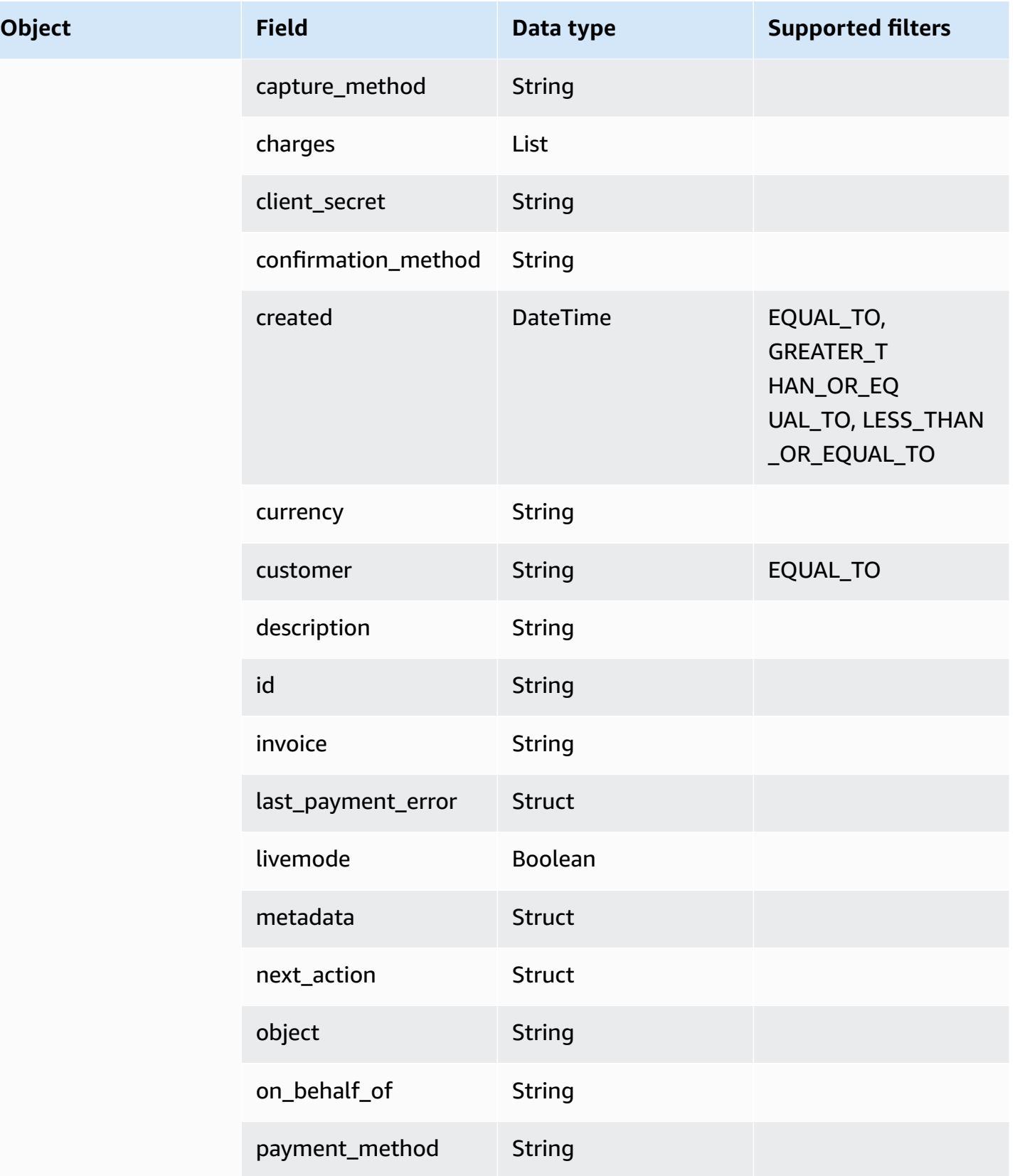

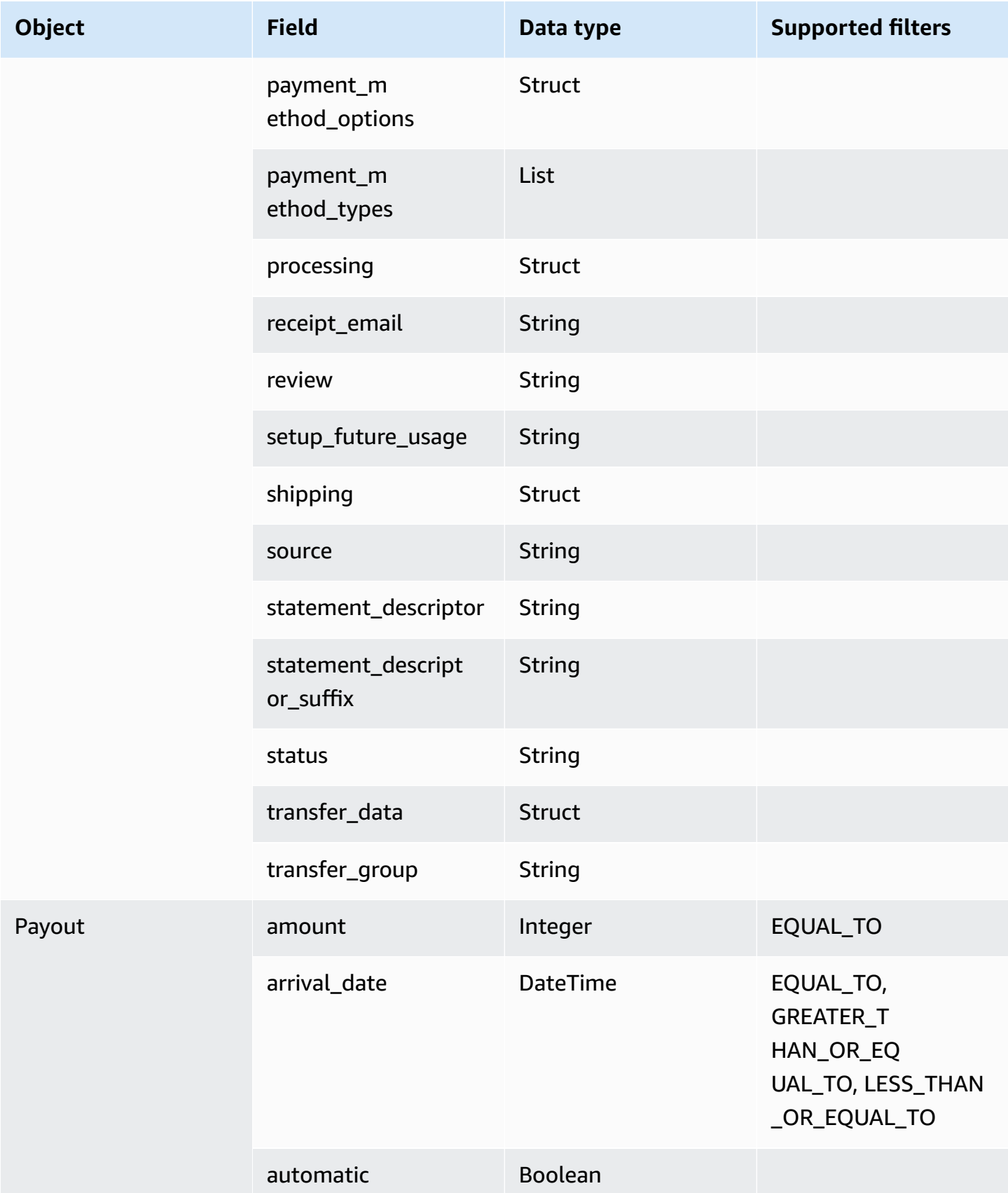

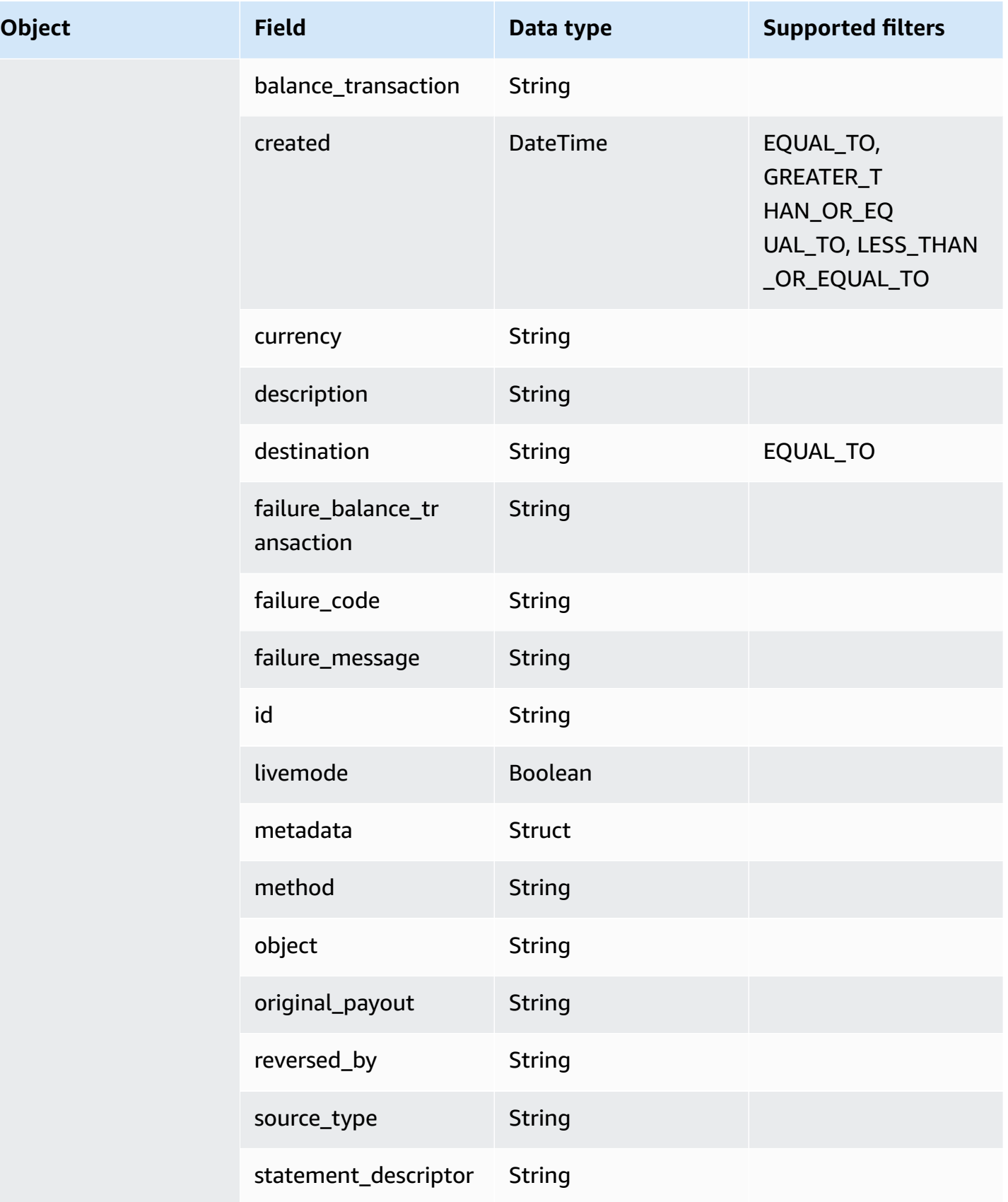

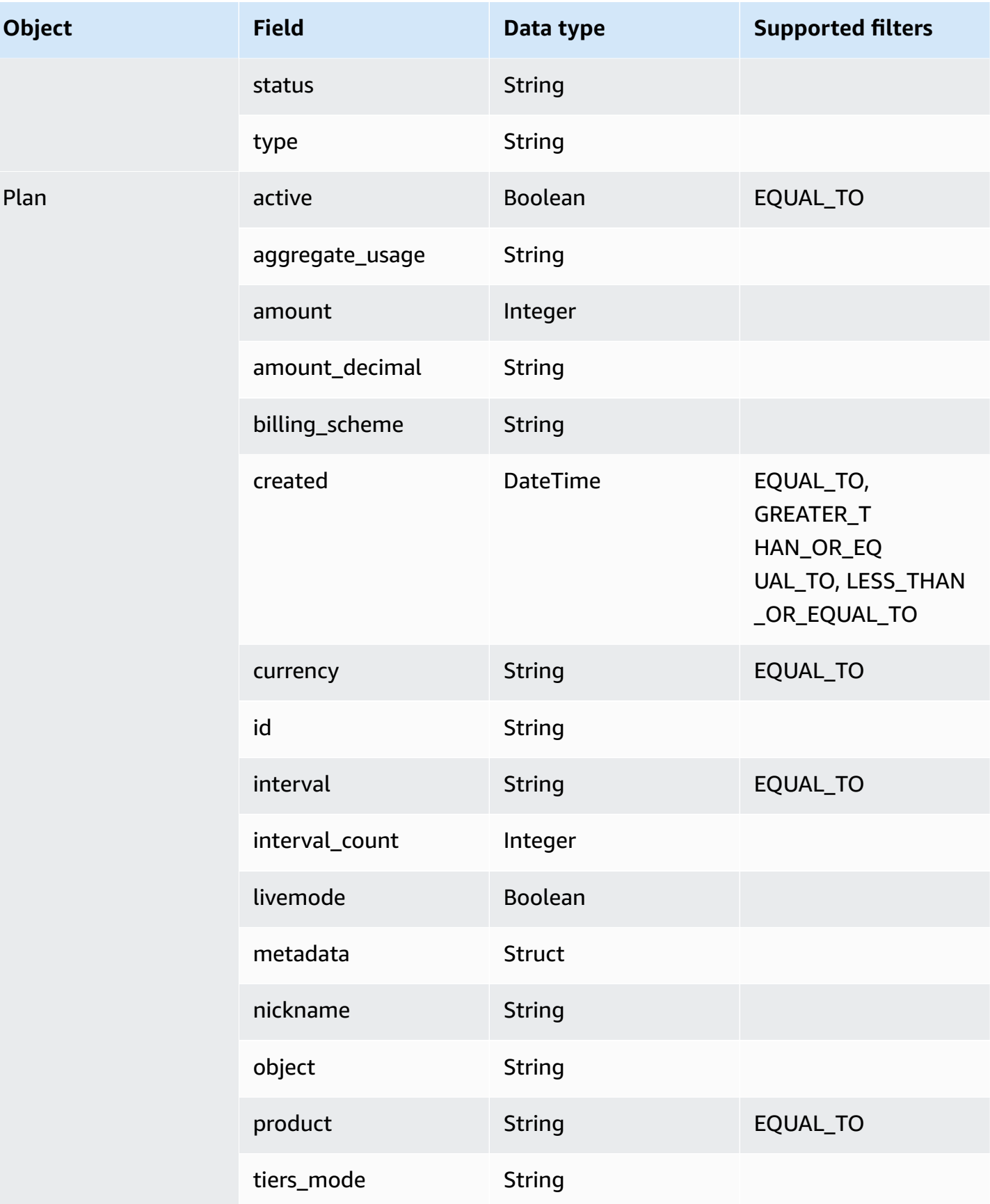

Amazon AppFlow User Guide

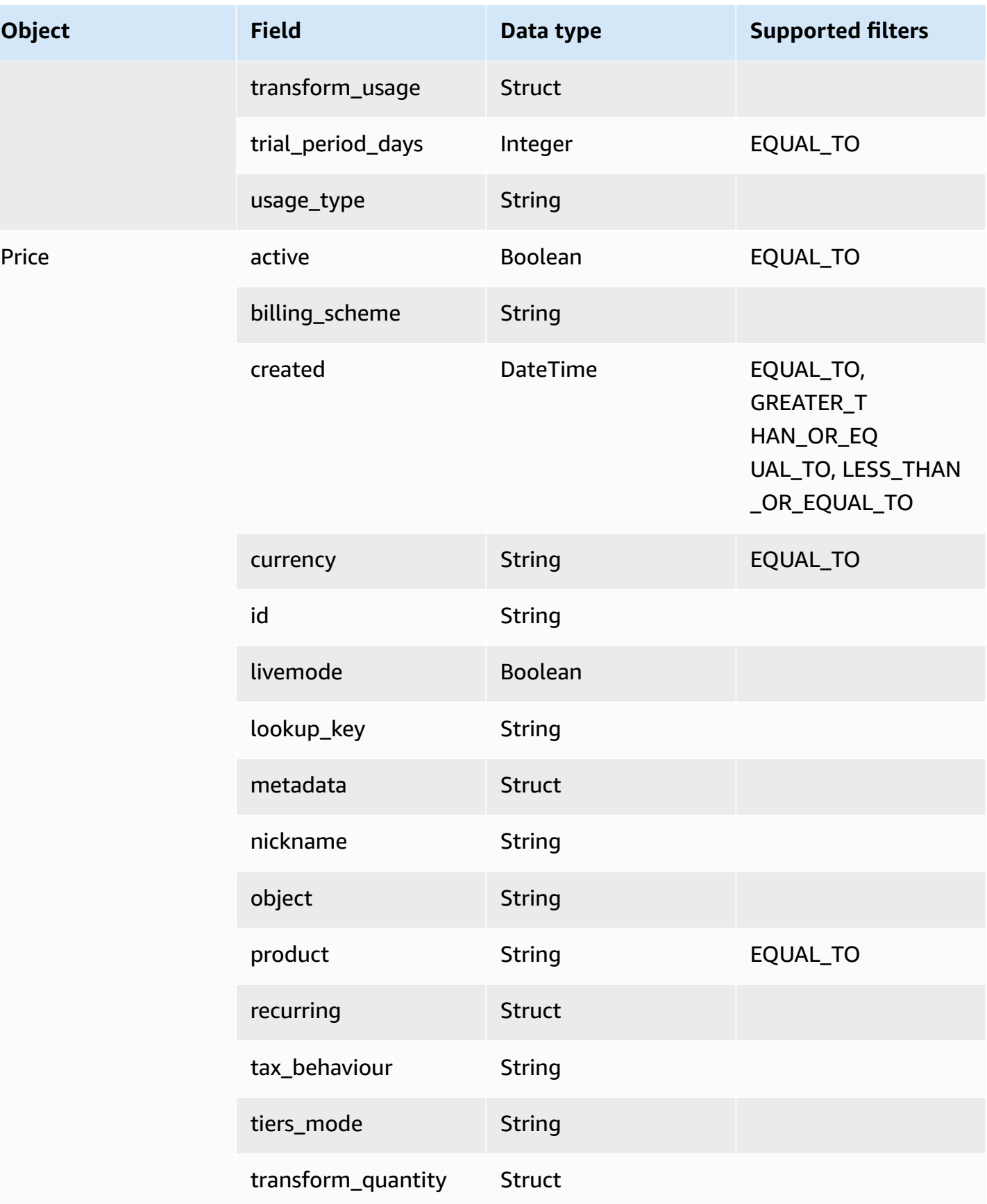

Amazon AppFlow User Guide

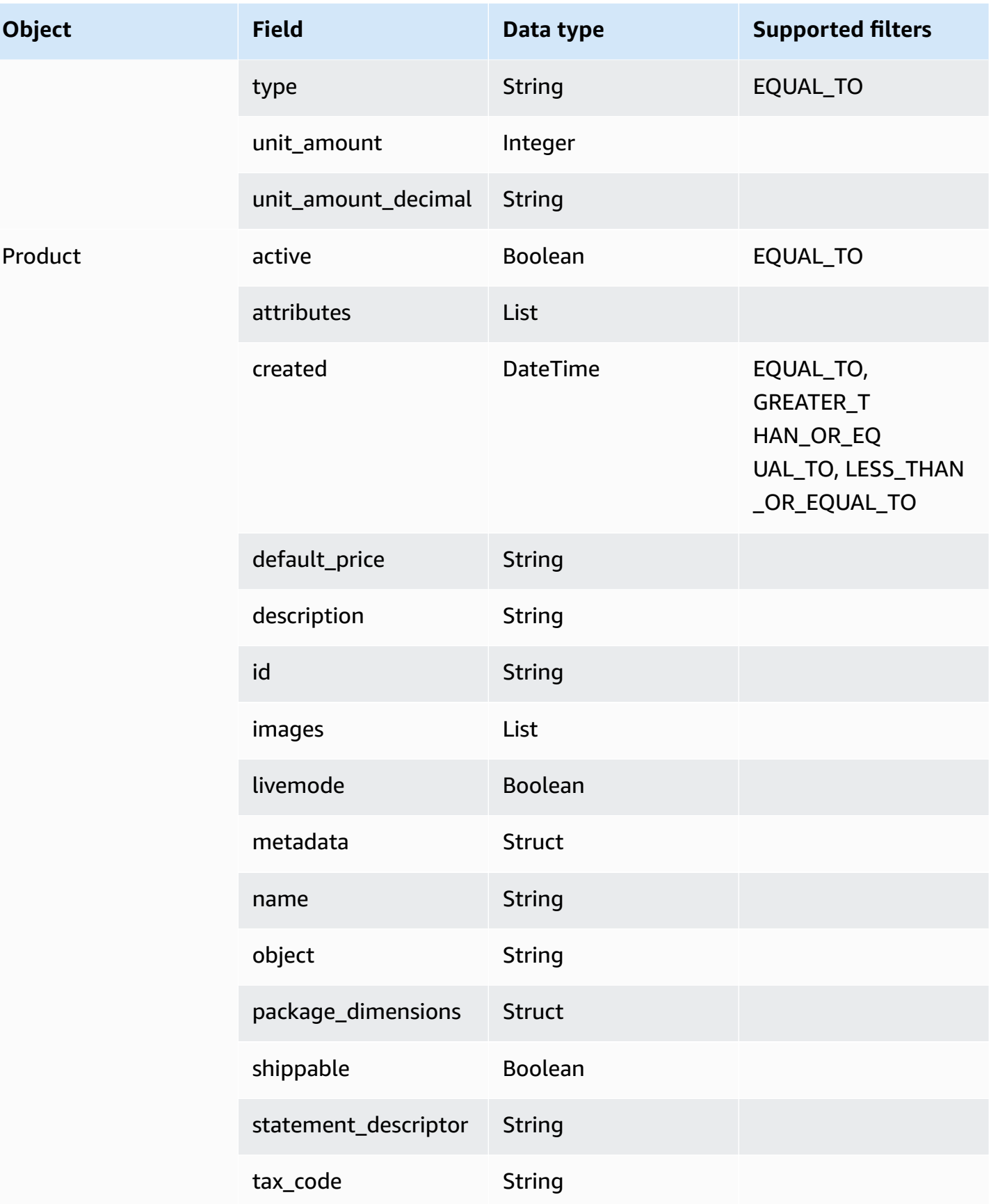

Amazon AppFlow User Guide

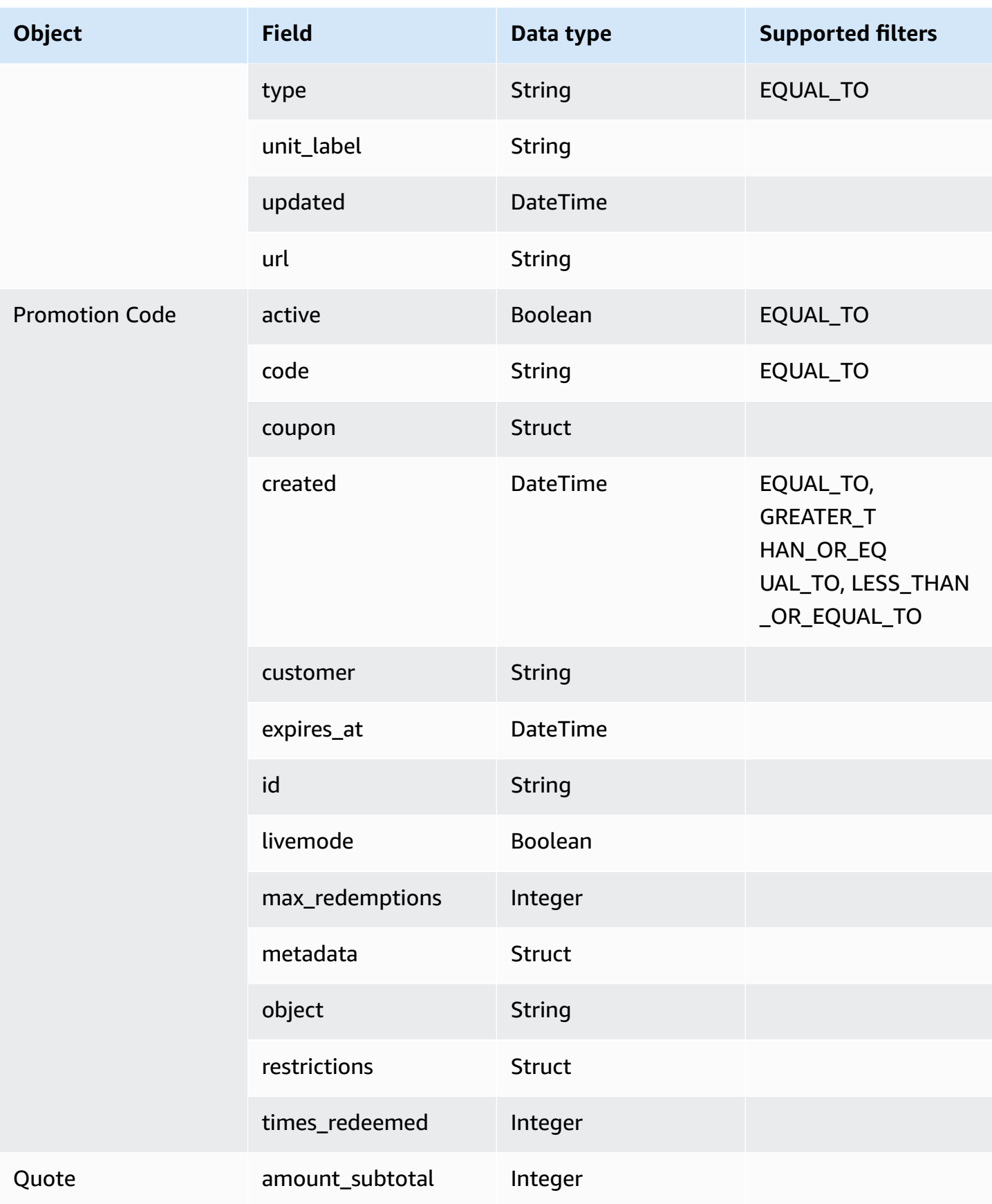

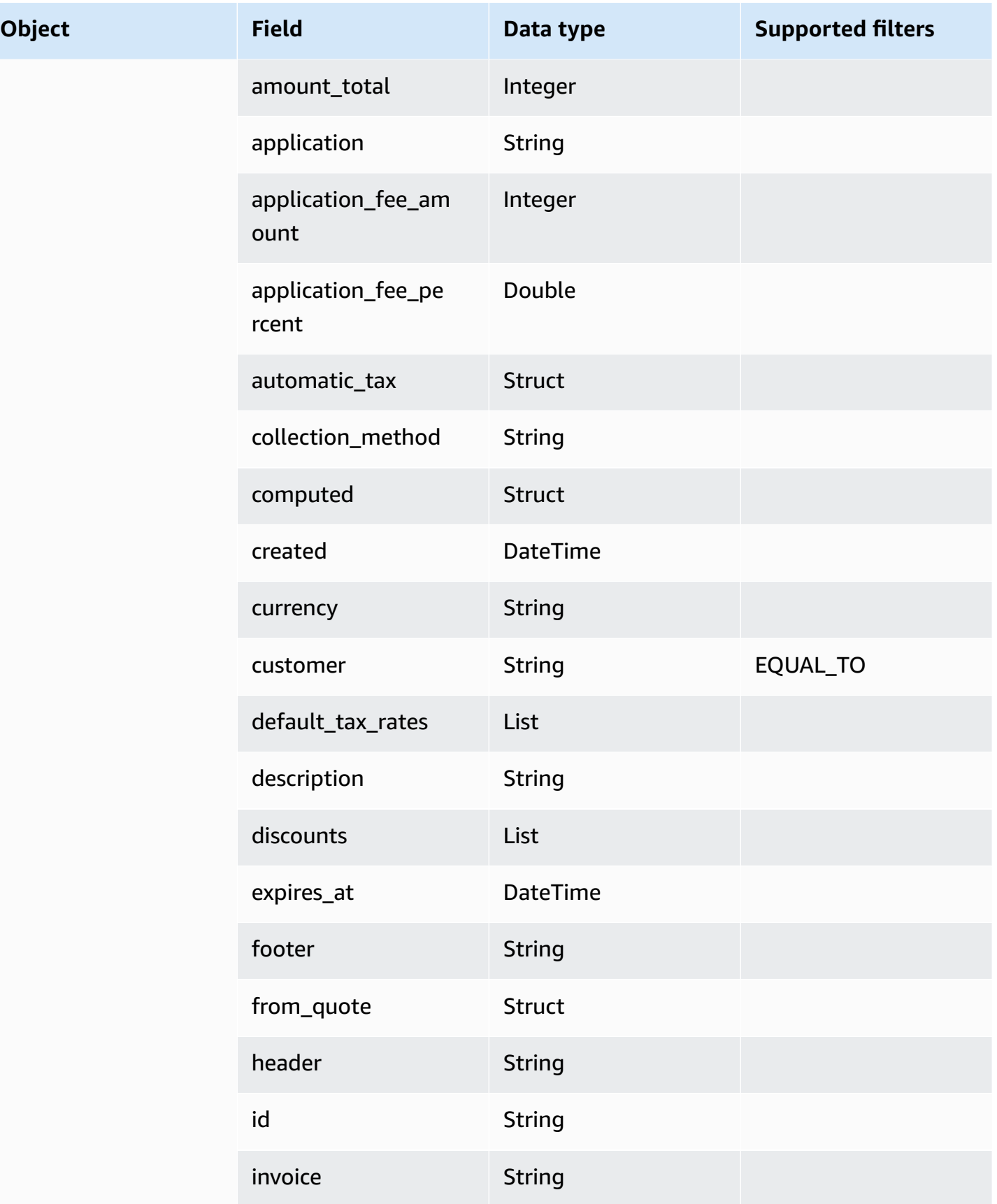

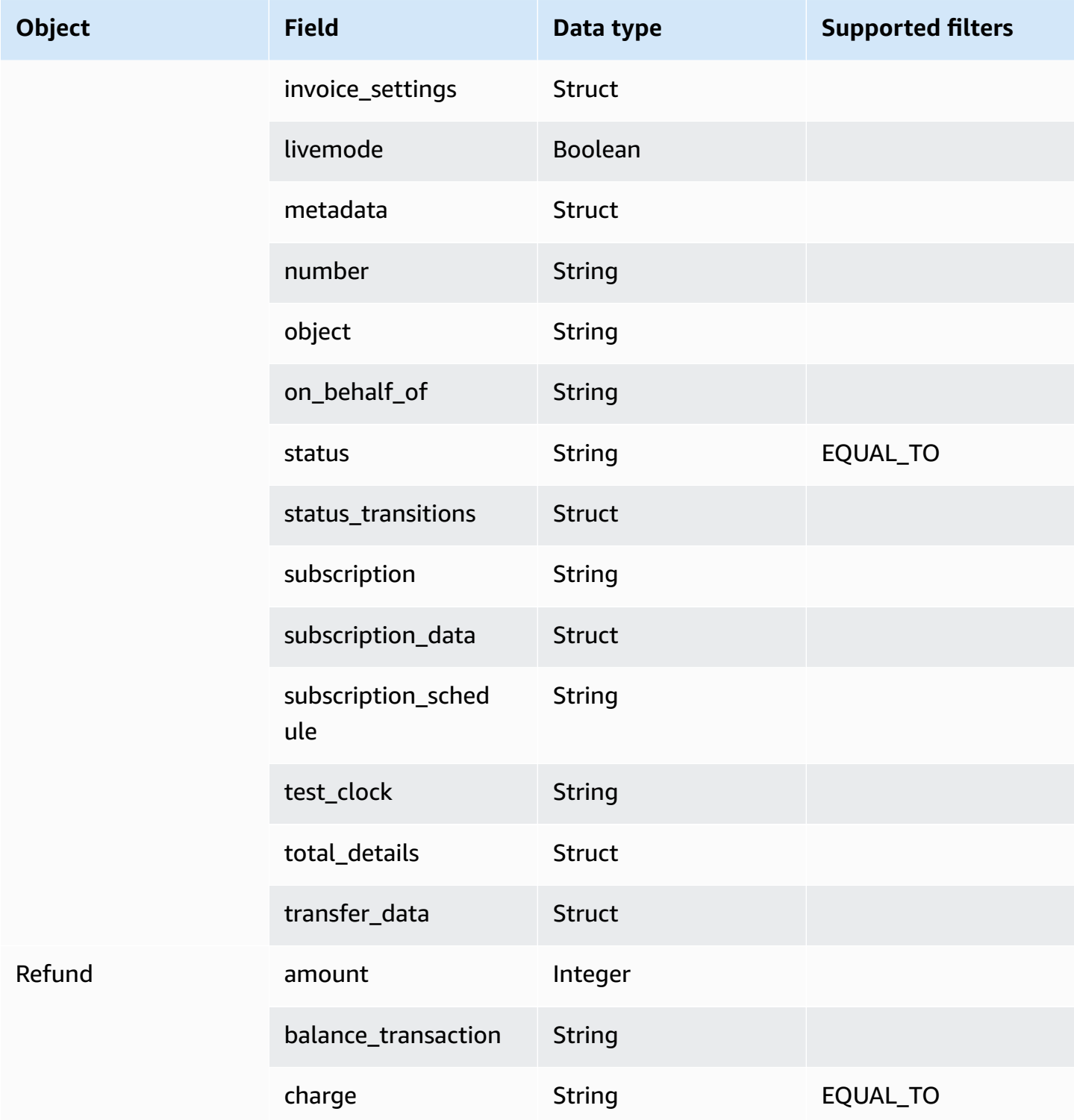

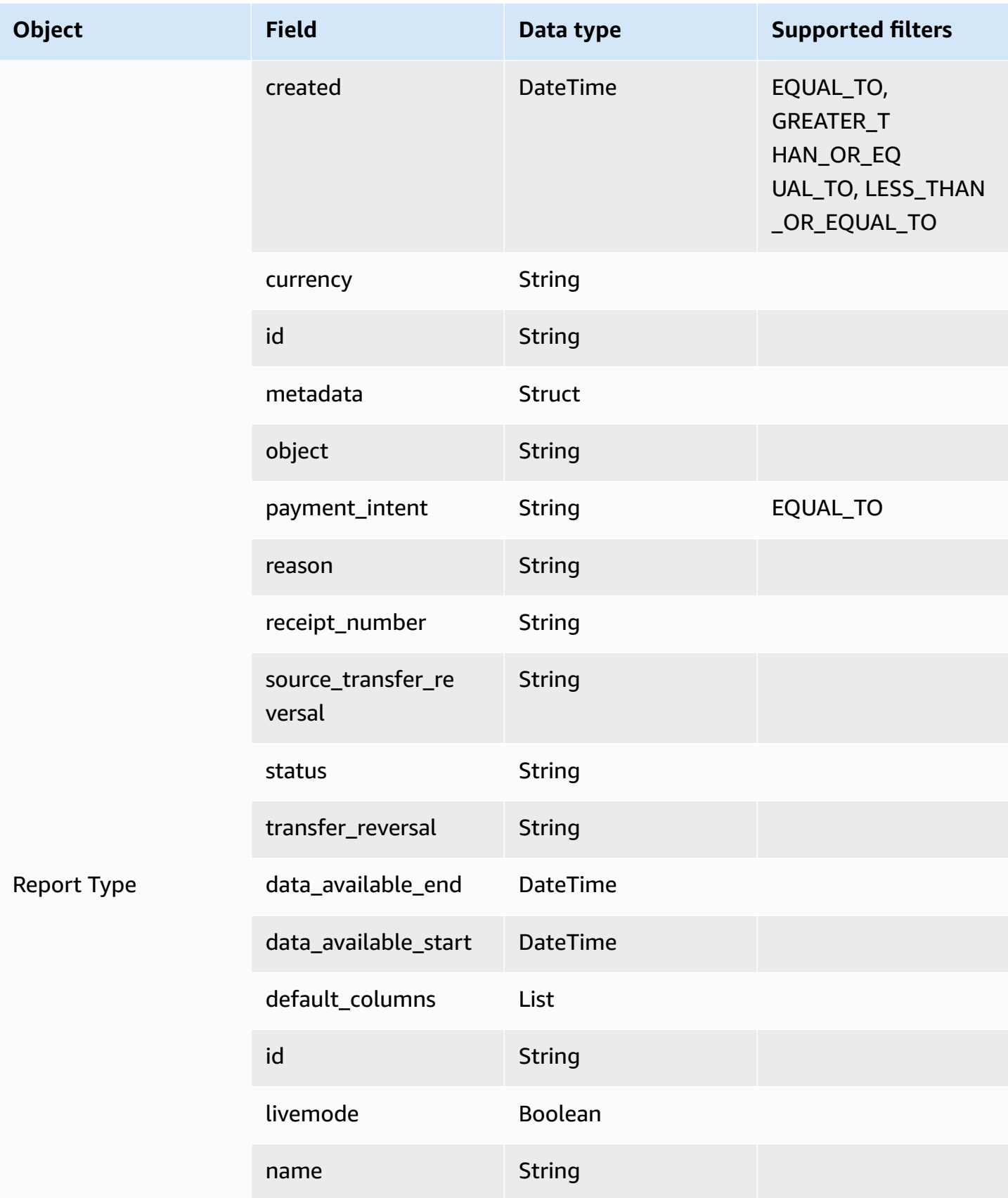

Amazon AppFlow User Guide

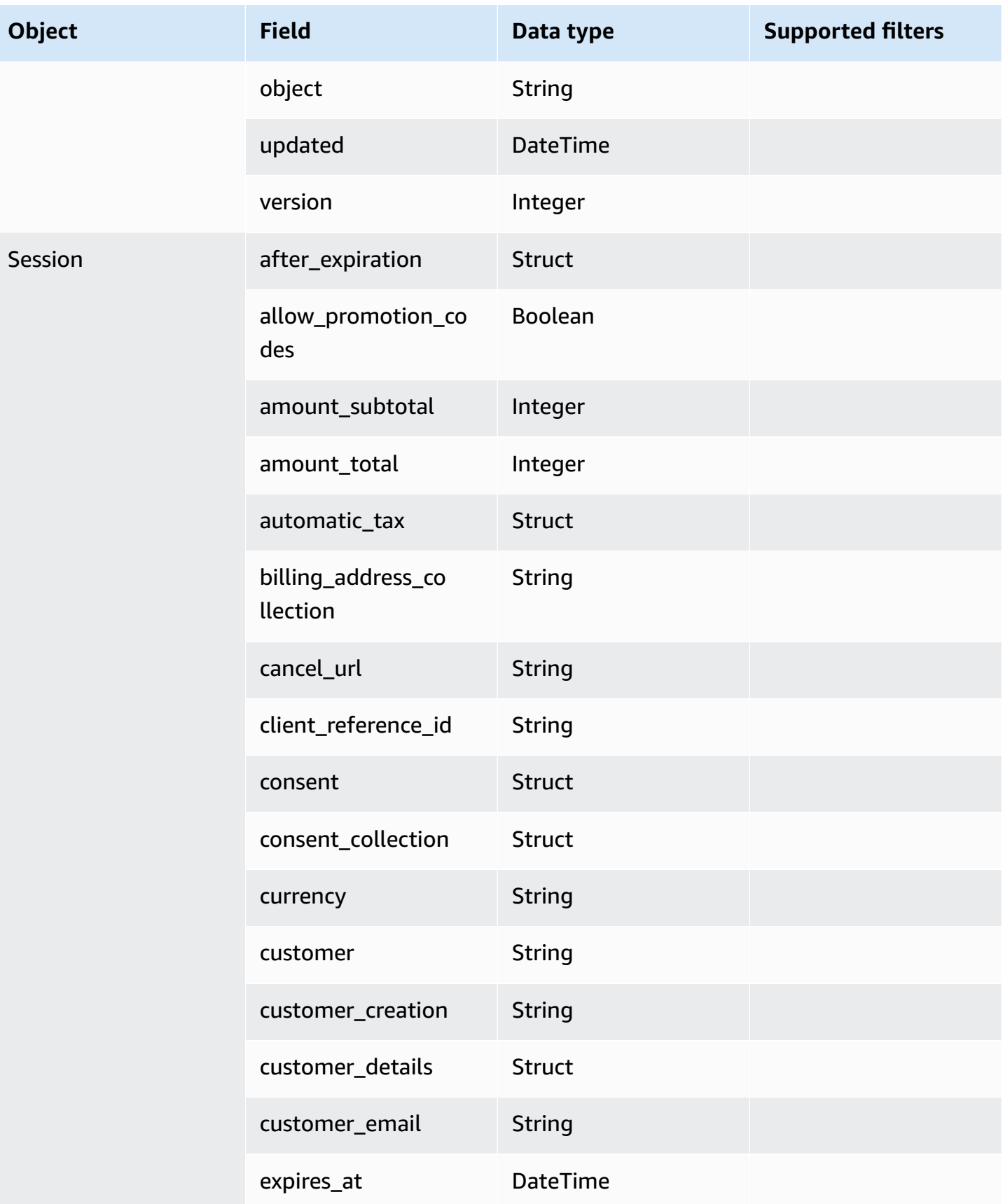

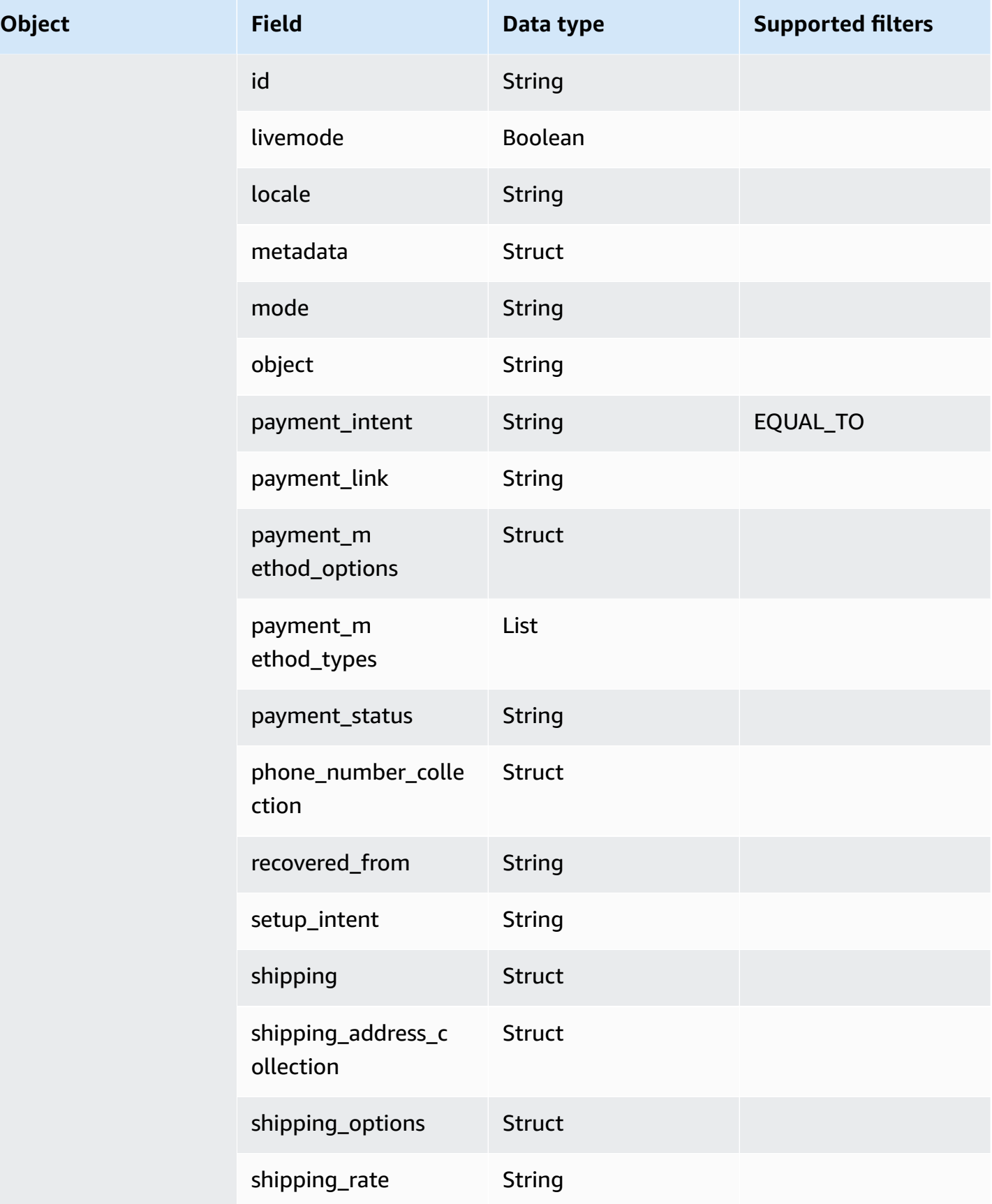

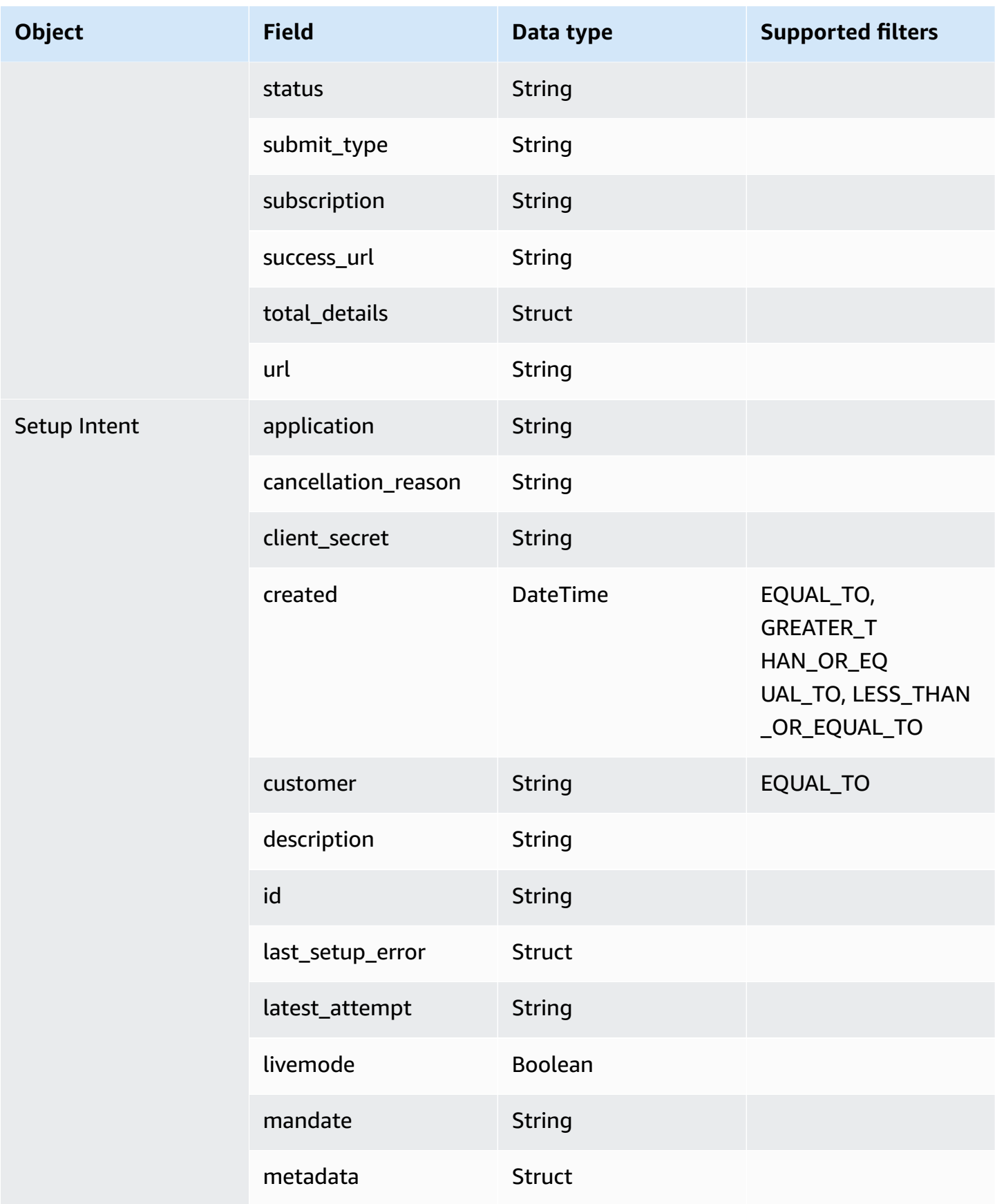

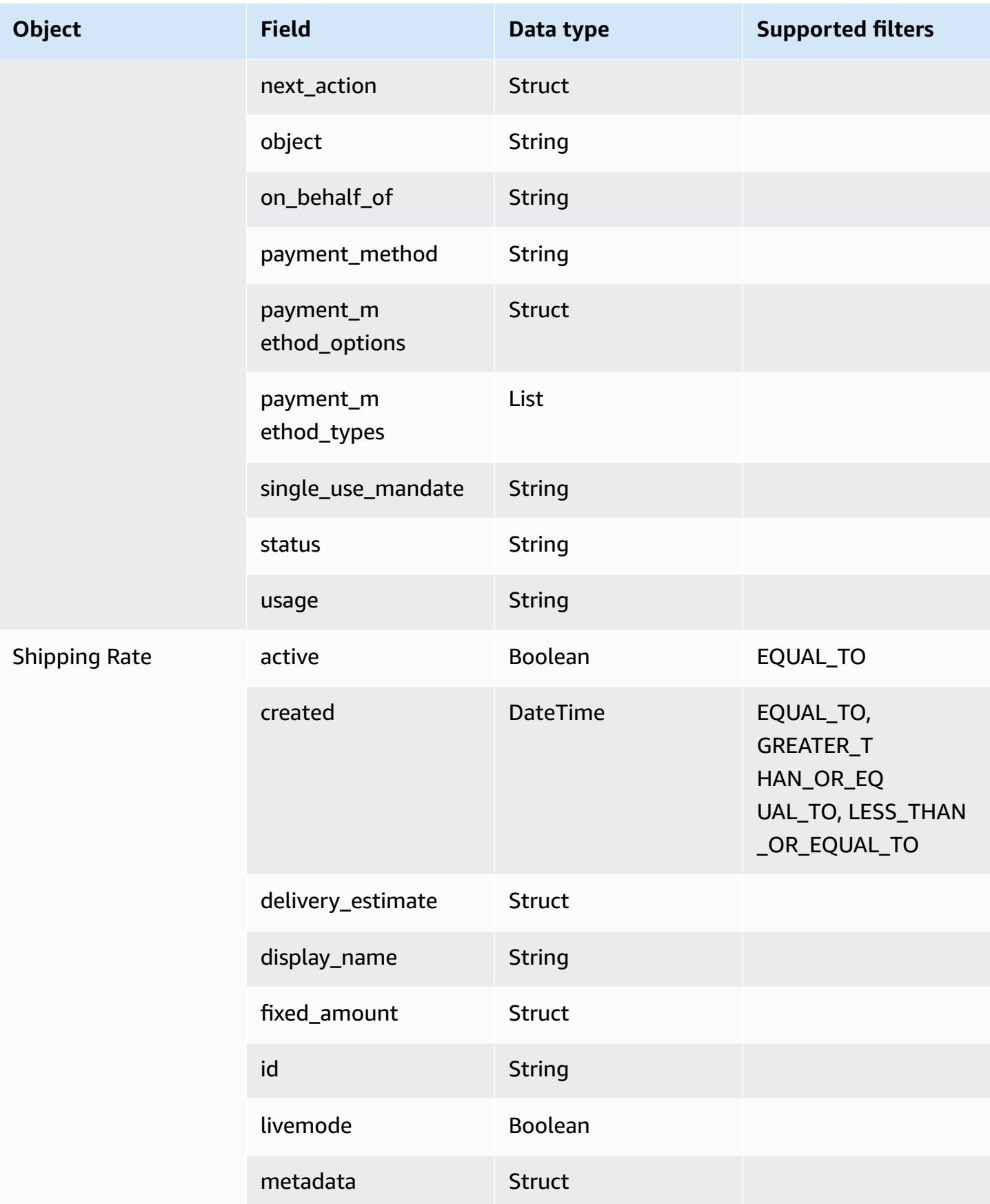

Amazon AppFlow User Guide

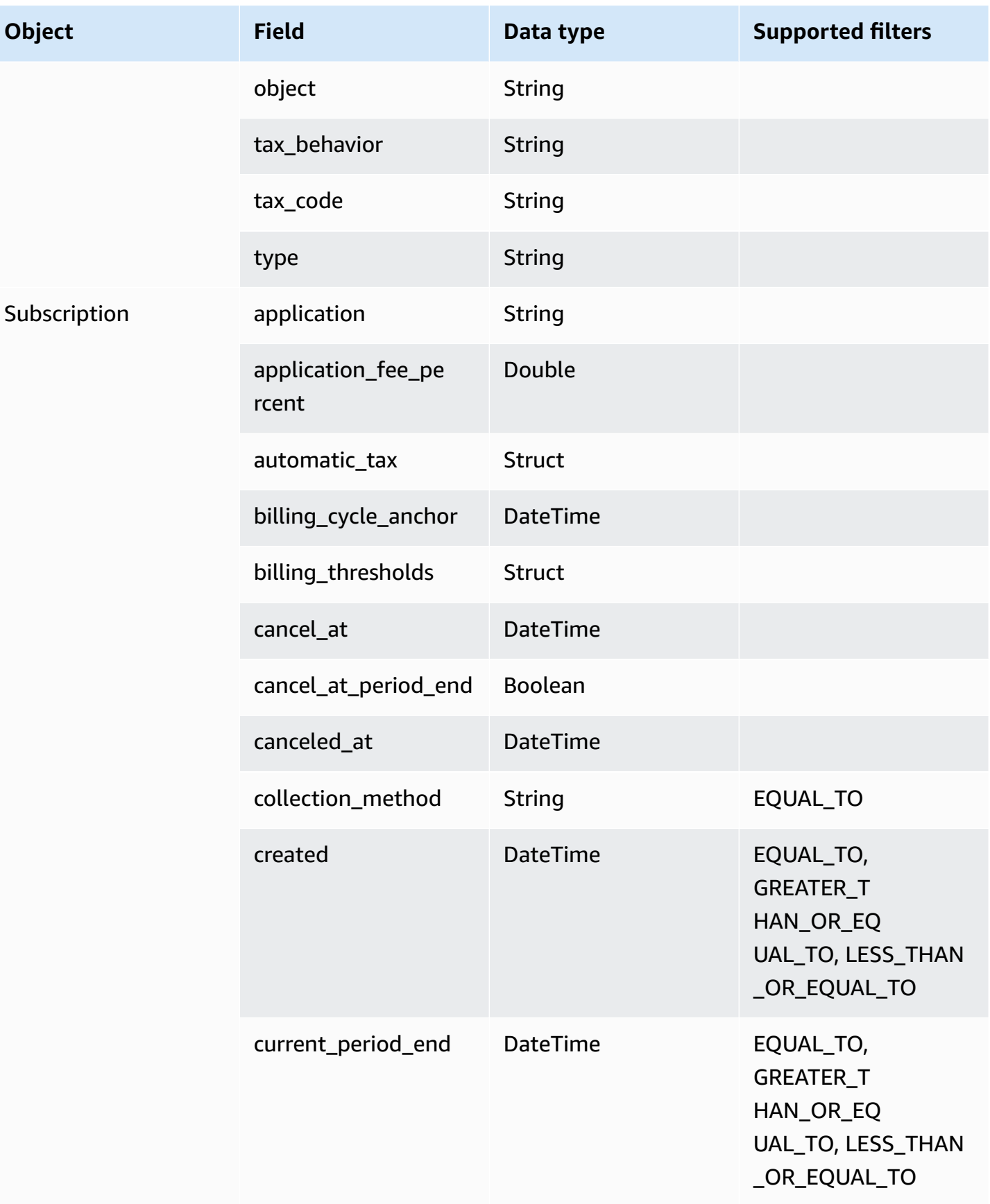

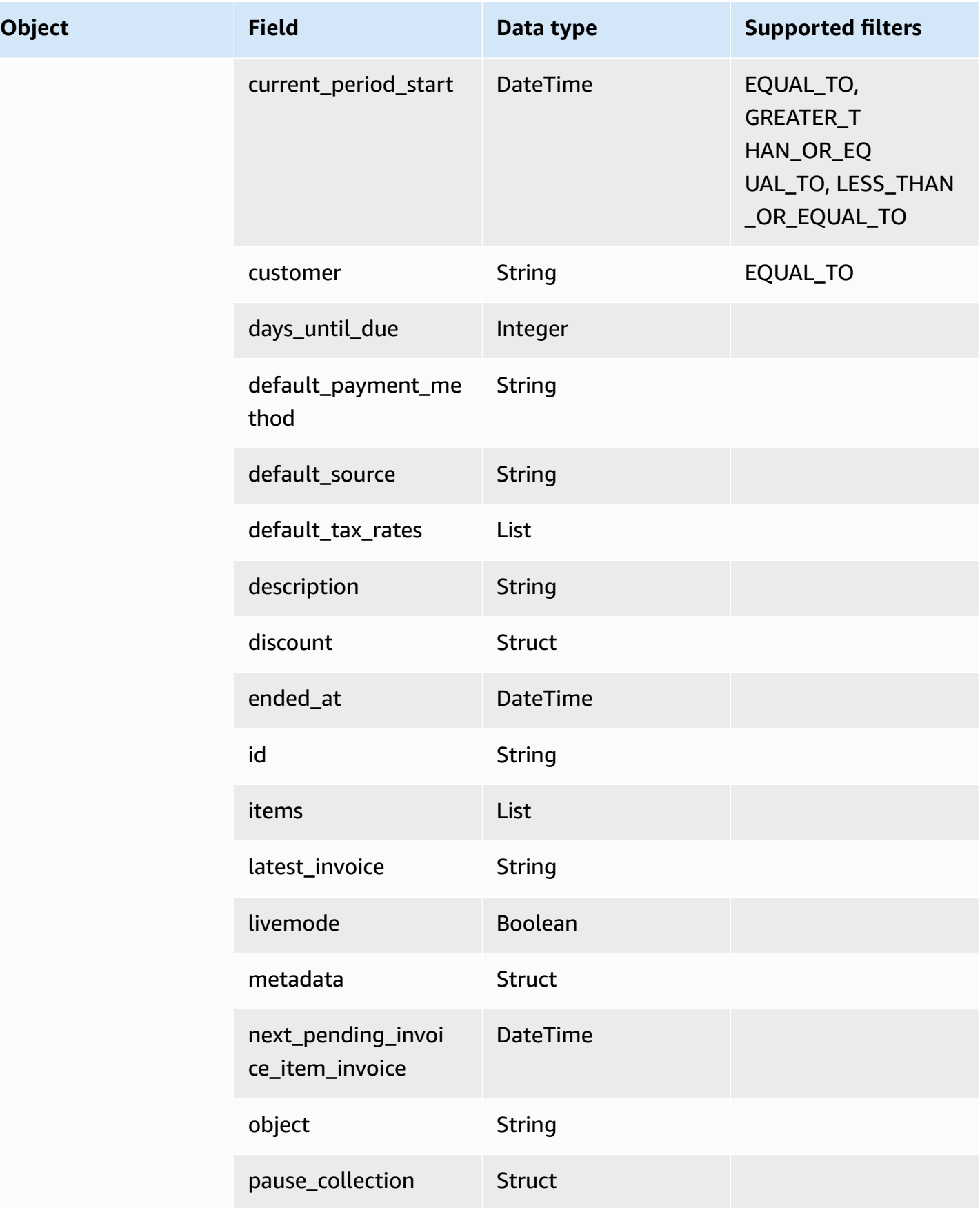

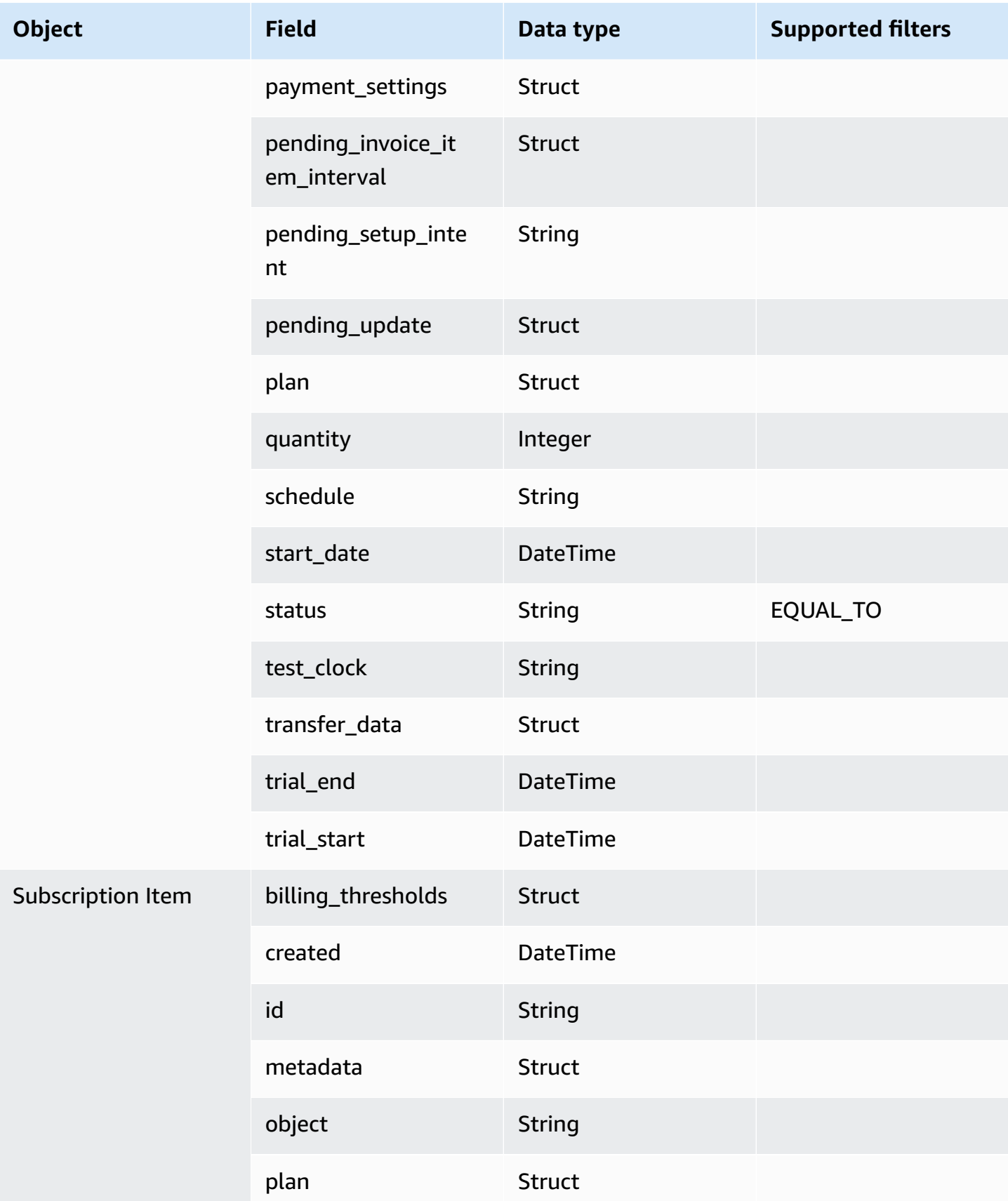

Amazon AppFlow User Guide

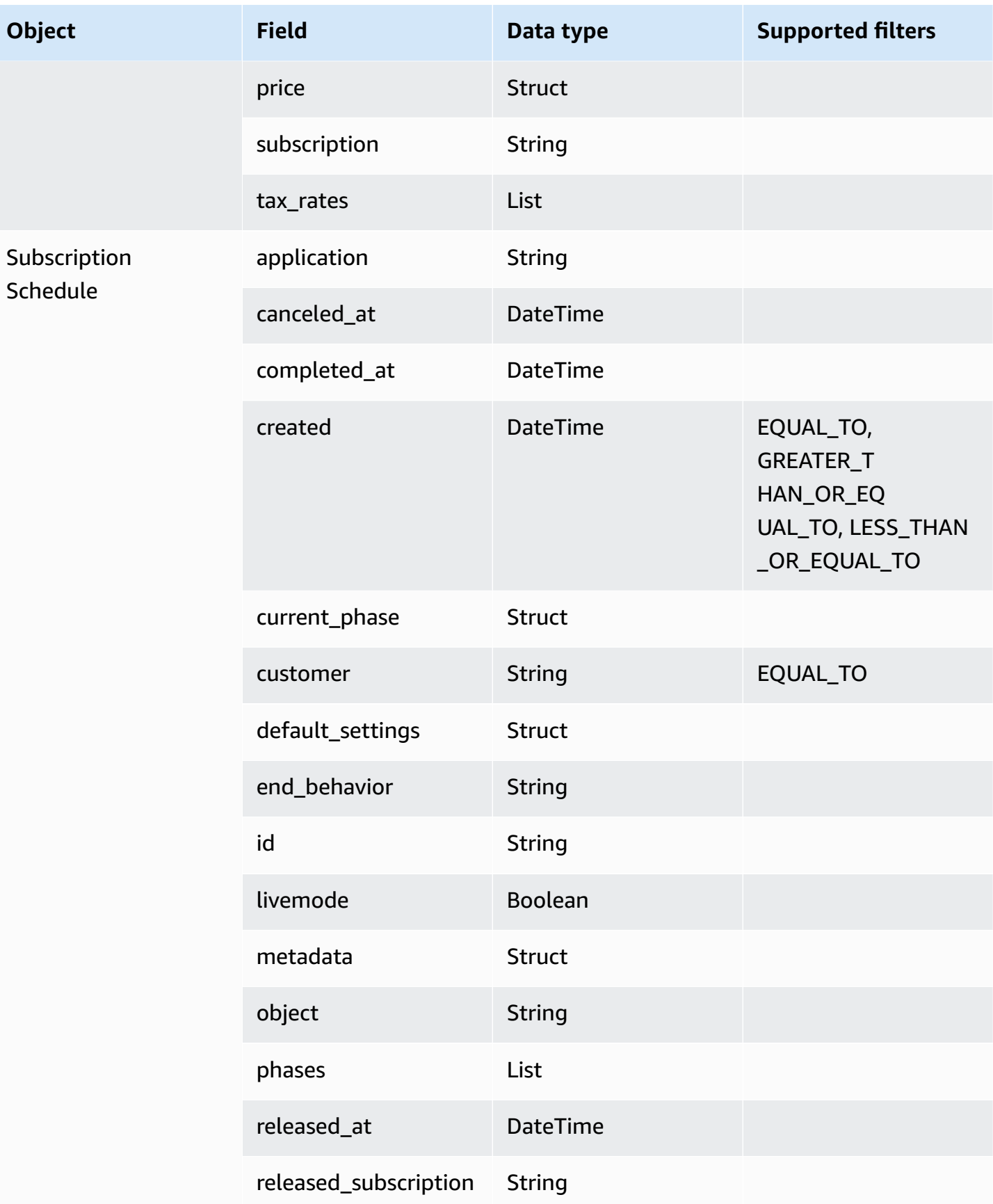
Amazon AppFlow User Guide

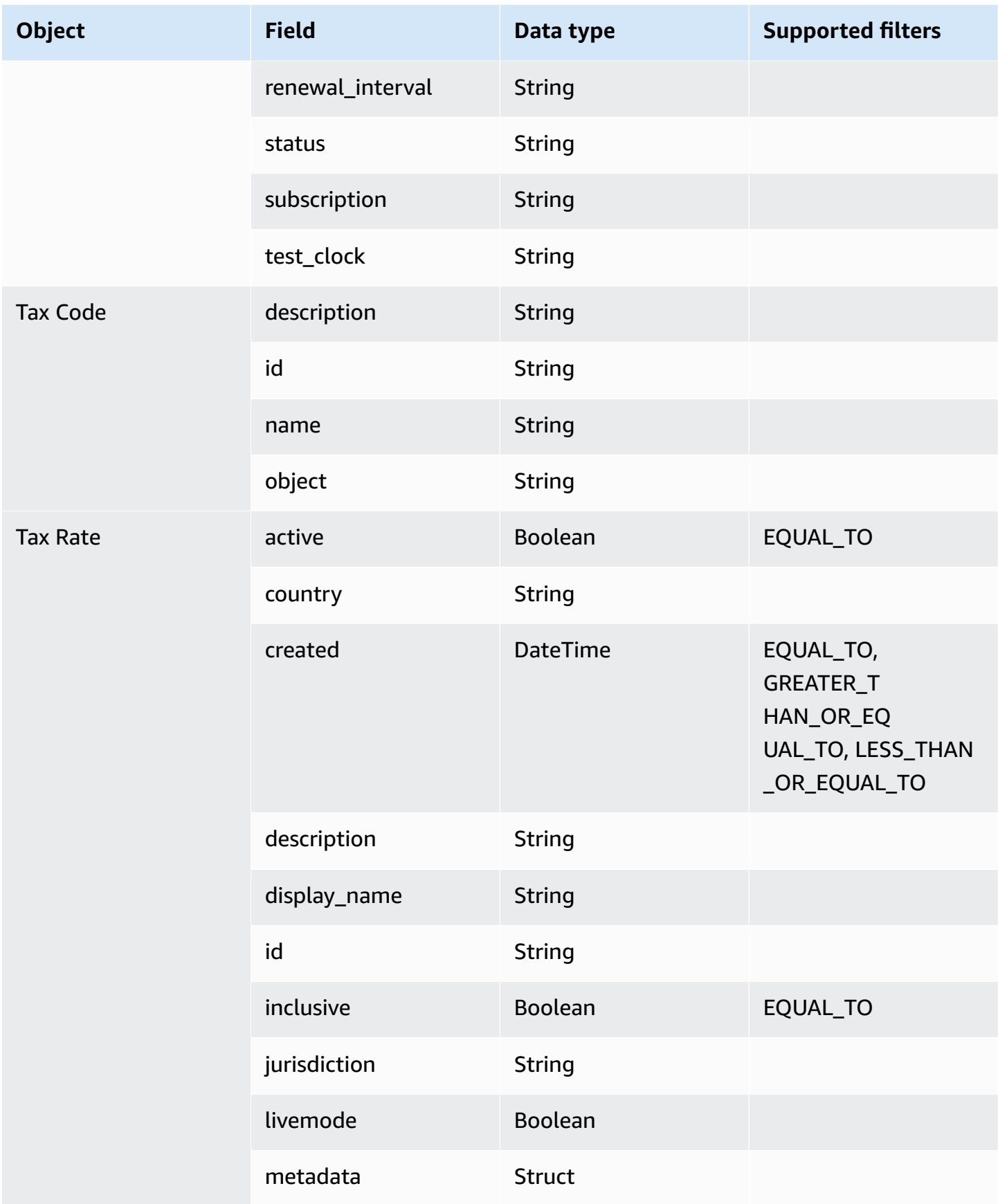

Amazon AppFlow User Guide

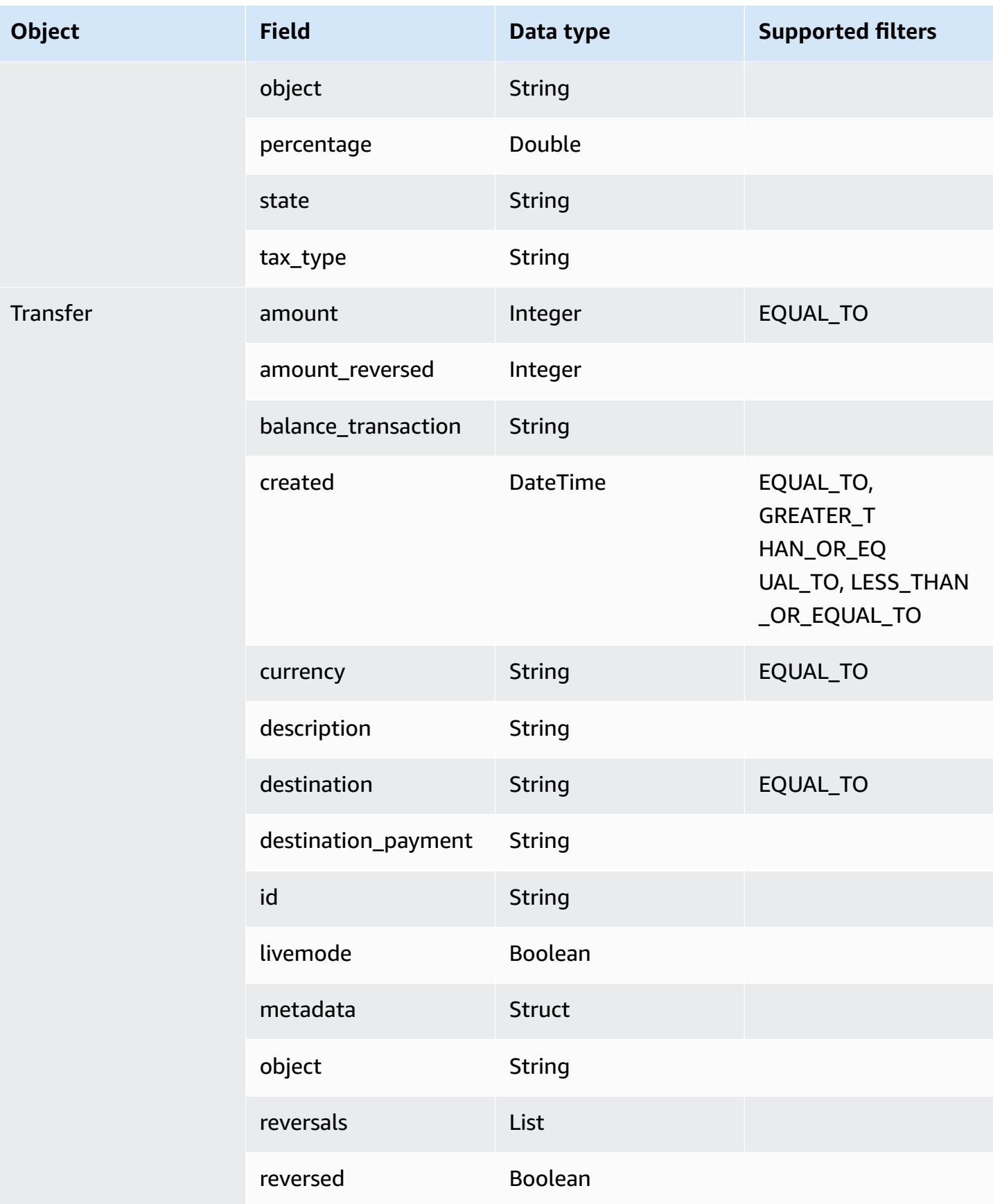

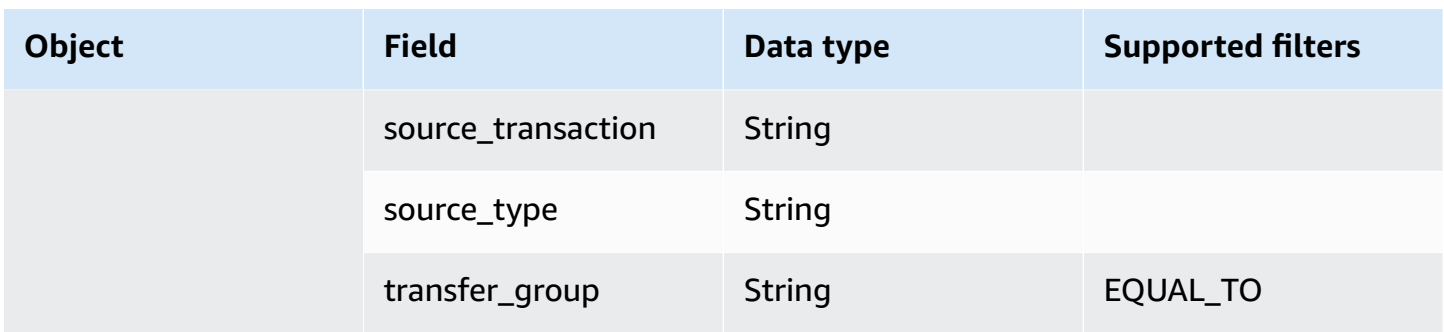

# **Trend Micro**

The following are the requirements and connection instructions for using Trend Micro with Amazon AppFlow.

### **A** Note

You can use Trend Micro as a source only.

### **Topics**

- [Requirements](#page-758-0)
- Connection [instructions](#page-758-1)
- [Notes](#page-760-0)
- Supported [destinations](#page-760-1)
- Related [resources](#page-760-2)

## <span id="page-758-0"></span>**Requirements**

You must provide Amazon AppFlow with an API secret. For more information about how to generate or retrieve an API secret from Trend Micro, see Create and [Manage](https://automation.deepsecurity.trendmicro.com/article/12_0/create-and-manage-api-keys/) API Keys in the *Trend Micro* documentation.

## <span id="page-758-1"></span>**Connection instructions**

### **To connect to Trend Micro while creating a flow:**

1. Sign in to the AWS Management Console and open the Amazon AppFlow console at [https://](https://console.aws.amazon.com/appflow/) [console.aws.amazon.com/appflow/](https://console.aws.amazon.com/appflow/).

- 2. Choose **Create flow**.
- 3. For **Flow details**, enter a name and description for the flow.
- 4. (Optional) To use a customer managed CMK instead of the default AWS managed CMK, choose **Data encryption**, **Customize encryption settings** and then choose an existing CMK or create a new one.
- 5. (Optional) To add a tag, choose **Tags**, **Add tag** and then enter the key name and value.
- 6. Choose **Next**.
- 7. Choose **Trend Micro** from the **Source name** drop-down list.
- 8. Choose **Connect** or **Connect with PrivateLink** to open the **Connect to Trend Micro** dialog box.
	- a. Under **API secret key**, enter your API secret key.
	- b. Under **Data encryption**, enter your AWS KMS key.
	- c. Under **Connection name**, specify a name for your connection.
	- d. Choose **Connect**.

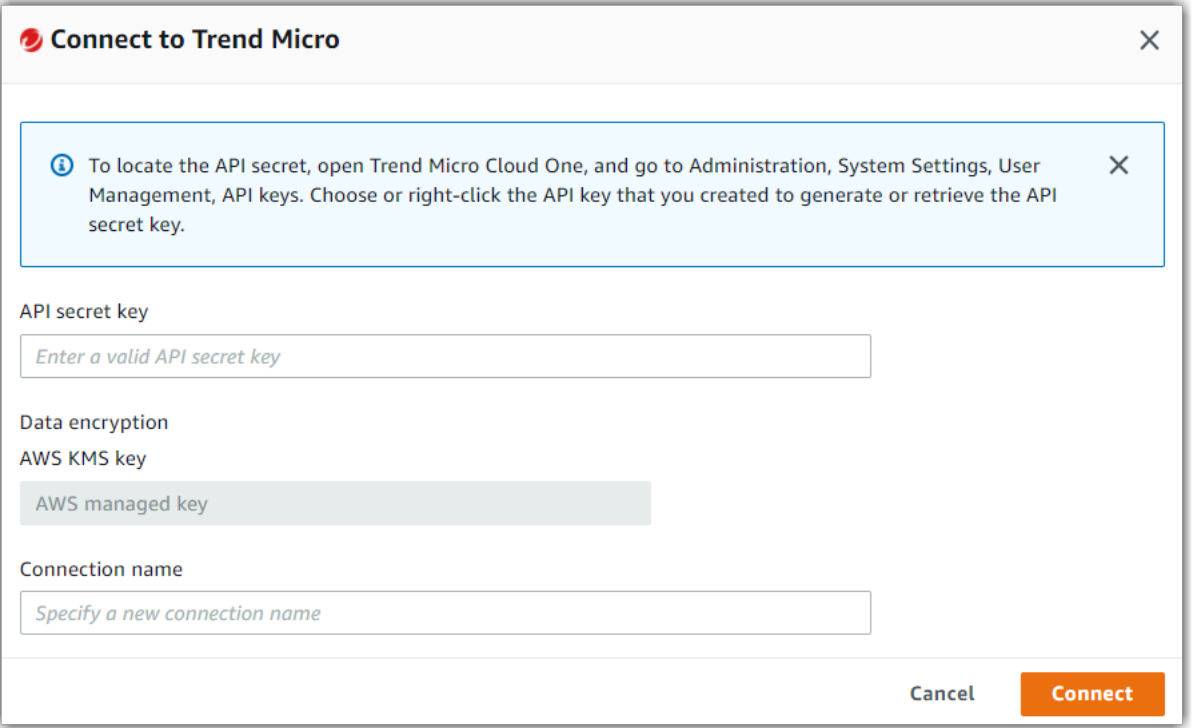

Now that you are connected to your Trend Micro account, you can continue with the flow creation steps as described in Creating flows in Amazon [AppFlow.](#page-829-0)

### **Tip**

If you aren't connected successfully, ensure that you have followed the instructions in the [Requirements](#page-758-0) section.

## <span id="page-760-0"></span>**Notes**

• When you use Trend Micro as a source, you can run schedule-triggered flows at a maximum frequency of one flow run per hour.

# <span id="page-760-1"></span>**Supported destinations**

When you create a flow that uses Trend Micro as the data source, you can set the destination to any of the following connectors:

- Amazon Connect
- Amazon Honeycode
- Lookout for Metrics
- Amazon Redshift
- Amazon S3
- Marketo
- Salesforce
- Snowflake
- Upsolver
- Zendesk

You can also set the destination to any custom connectors that you create with the Amazon AppFlow Custom Connector SDKs for [Python](https://github.com/awslabs/aws-appflow-custom-connector-python) or [Java](https://github.com/awslabs/aws-appflow-custom-connector-java) . You can download these SDKs from GitHub.

# <span id="page-760-2"></span>**Related resources**

• Create and [Manage](https://automation.deepsecurity.trendmicro.com/article/12_0/create-and-manage-api-keys/) API Keys in the Trend Micro documentation

# **Typeform connector for Amazon AppFlow**

Typeform is an online survey tool. If you're a Typeform user, your account contains data about your survey forms and responses. You can use Amazon AppFlow to transfer data from Typeform to certain AWS services or other supported applications.

# **Amazon AppFlow support for Typeform**

Amazon AppFlow supports Typeform as follows.

### **Supported as a data source?**

Yes. You can use Amazon AppFlow to transfer data from Typeform.

### **Supported as a data destination?**

No. You can't use Amazon AppFlow to transfer data to Typeform.

# <span id="page-761-0"></span>**Before you begin**

To use Amazon AppFlow to transfer data from Typeform to supported destinations, you must meet these requirements:

- You have an account with Typeform that contains the data that you want to transfer. For more information about the Typeform data objects that Amazon AppFlow supports, see [Supported](#page-764-0) [objects.](#page-764-0)
- In the settings of your account, you've created either of the following resources for Amazon AppFlow. These resources provide credentials that Amazon AppFlow uses to access your data securely when it makes authenticated calls to your account.
	- A developer app to provide OAuth 2.0 authentication. For the steps to create a developer app, see Create an [application](https://developer.typeform.com/get-started/applications/#1-create-an-application-in-the-typeform-admin-panel) in the Typeform admin panel in the documentation for Typeform Developers Platform.
	- A personal token. For the steps to create one, see Personal access token for [Typeform's](https://developer.typeform.com/get-started/personal-access-token) APIs in the documentation for Typeform Developers Platform.
- If you created a developer app, you've configured it with a redirect URL for Amazon AppFlow.

Redirect URLs have the following format:

https://*region*.console.aws.amazon.com/appflow/oauth

In this URL, *region* is the code for the AWS Region where you use Amazon AppFlow to transfer data from Typeform. For example, the code for the US East (N. Virginia) Region is us-east-1. For that Region, the URL is the following:

https://us-east-1.console.aws.amazon.com/appflow/oauth

For the AWS Regions that Amazon AppFlow supports, and their codes, see Amazon [AppFlow](https://docs.aws.amazon.com/general/latest/gr/appflow.html) [endpoints and quotas](https://docs.aws.amazon.com/general/latest/gr/appflow.html) in the *AWS General Reference.*

• If you created a personal token, you've included the scopes that provide access to the data objects that you want to transfer. For information about Typeform scopes, see OAuth [scopes](https://developer.typeform.com/get-started/scopes/) for your [applications](https://developer.typeform.com/get-started/scopes/) in the documentation for Typeform Developers Platform.

If you created a developer app, note the client ID and client secret. If you created a personal token, note the token value. You provide these values to Amazon AppFlow when you connect to your Typeform account.

### **Connecting Amazon AppFlow to your Typeform account**

To connect Amazon AppFlow to your Typeform account, provide details from your Typeform project so that Amazon AppFlow can access your data. If you haven't yet configured your Typeform project for Amazon AppFlow integration, see [Before](#page-761-0) you begin.

#### **To connect to Typeform**

- 1. Sign in to the AWS Management Console and open the Amazon AppFlow console at [https://](https://console.aws.amazon.com/appflow/) [console.aws.amazon.com/appflow/](https://console.aws.amazon.com/appflow/).
- 2. In the navigation pane on the left, choose **Connections**.
- 3. On the **Manage connections** page, for **Connectors**, choose **Typeform**.
- 4. Choose **Create connection**.
- 5. In the **Connect to Typeform** window, for **Select authentication type**, choose how to authenticate Amazon AppFlow with your Typeform account when it requests to access your data:
- Choose **OAuth2** to authenticate Amazon AppFlow with the credentials from a developer app. Then, enter values for **Client ID** and **Client secret**.
- Choose **PAT** to authenticate Amazon AppFlow with a personal access token. Then, enter the token value for **Personal access token**.
- 6. Optionally, under **Data encryption**, choose **Customize encryption settings (advanced)** if you want to encrypt your data with a customer managed key in the AWS Key Management Service (AWS KMS).

By default, Amazon AppFlow encrypts your data with a KMS key that AWS creates, uses, and manages for you. Choose this option if you want to encrypt your data with your own KMS key instead.

Amazon AppFlow always encrypts your data during transit and at rest. For more information, see Data [protection](#page-871-0) in Amazon AppFlow.

If you want to use a KMS key from the current AWS account, select this key under **Choose an AWS KMS key**. If you want to use a KMS key from a different AWS account, enter the Amazon Resource Name (ARN) for that key.

- 7. For **Connection name**, enter a name for your connection.
- 8. Depending on the authentication type that you chose, do one of the following:
	- If you chose **OAuth2**, choose **Continue**. Then, in the window that appears, sign in to your Typeform account, and grant access to Amazon AppFlow.
	- If you chose **PAT**, choose **Connect**.

On the **Manage connections** page, your new connection appears in the **Connections** table. When you create a flow that uses Typeform as the data source, you can select this connection.

# **Transferring data from Typeform with a flow**

To transfer data from Typeform, create an Amazon AppFlow flow, and choose Typeform as the data source. For the steps to create a flow, see Creating flows in Amazon [AppFlow.](#page-829-0)

When you configure the flow, choose the data object that you want to transfer. For the objects that Amazon AppFlow supports for Typeform, see [Supported](#page-764-0) objects.

Also, choose the destination where you want to transfer the data object that you selected. For more information about how to configure your destination, see Supported [destinations](#page-764-1).

# <span id="page-764-1"></span>**Supported destinations**

When you create a flow that uses Typeform as the data source, you can set the destination to any of the following connectors:

- Amazon [Lookout](#page-76-0) for Metrics
- Amazon [Redshift](#page-81-0)
- Amazon RDS for [PostgreSQL](#page-79-0)
- [Amazon](#page-89-0) S3
- [HubSpot](#page-390-0)
- [Marketo](#page-506-0)
- [Salesforce](#page-641-0)
- [SAP OData](#page-664-0)
- [Snowflake](#page-714-0)
- [Upsolver](#page-766-0)
- [Zendesk](#page-795-0)
- [Zoho](#page-812-0) CRM

# <span id="page-764-0"></span>**Supported objects**

When you create a flow that uses Typeform as the data source, you can transfer any of the following data objects to supported destinations:

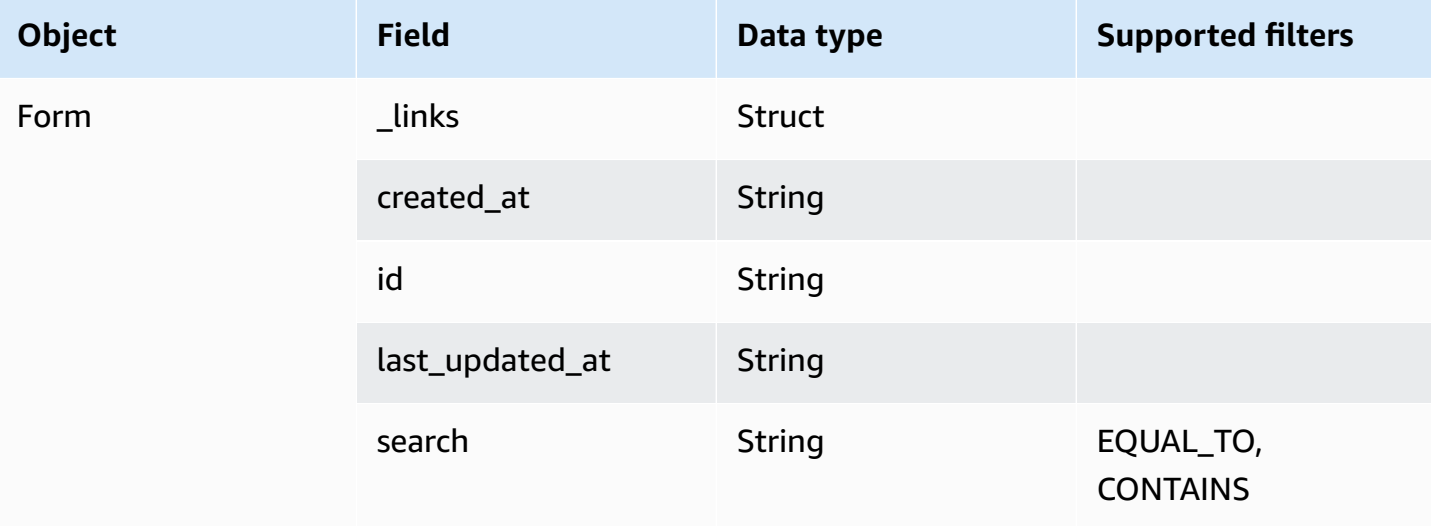

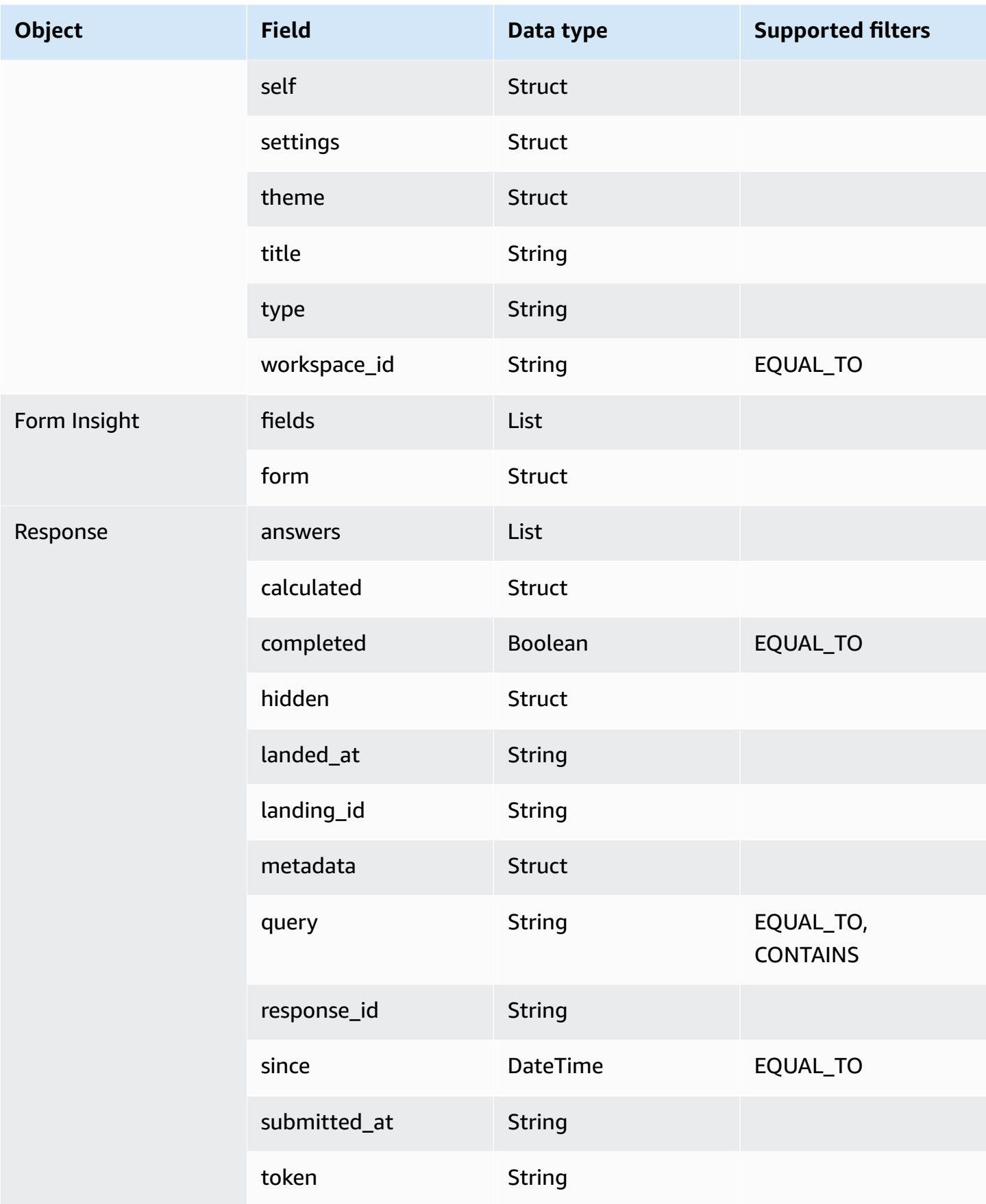

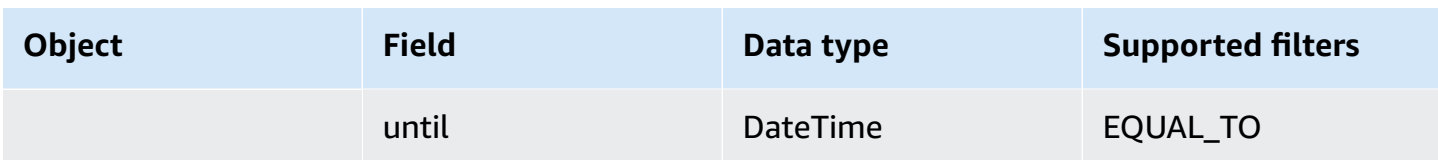

# <span id="page-766-0"></span>**Upsolver**

The following are the requirements and connection instructions for using Upsolver with Amazon AppFlow.

### **A** Note

You can use Upsolver as a destination only.

### **Topics**

- [Requirements](#page-766-1)
- Setup [instructions](#page-766-2)
- **[Notes](#page-767-0)**
- Related [resources](#page-767-1)

### <span id="page-766-1"></span>**Requirements**

- You must create an Amazon AppFlow data source in the Upsolver user interface. This will create an S3 bucket in your AWS account where Amazon AppFlow will send data.
- Alternatively, you can create an Amazon S3 bucket through the Amazon S3 console. The bucket name must begin with upsolver-appflow.

## <span id="page-766-2"></span>**Setup instructions**

### **To connect to Upsolver while creating a flow**

- 1. Sign in to the AWS Management Console and open the Amazon AppFlow console at [https://](https://console.aws.amazon.com/appflow/) [console.aws.amazon.com/appflow/](https://console.aws.amazon.com/appflow/).
- 2. Choose **Create flow**.
- 3. For **Flow details**, enter a name and description for the flow.
- 4. (Optional) To use a customer managed CMK instead of the default AWS managed CMK, choose **Data encryption**, **Customize encryption settings** and then choose an existing CMK or create a new one.
- 5. (Optional) To add a tag, choose **Tags**, **Add tag** and then enter the key name and value.
- 6. Choose **Next**.
- 7. Choose **Upsolver** from the **Destination name** dropdown list.
- 8. Under **Bucket details**, select the S3 bucket in which you will place your data. You can specify a prefix, which is equivalent to specifying a folder within the S3 bucket where your source files are located or records are to be written to the destination.

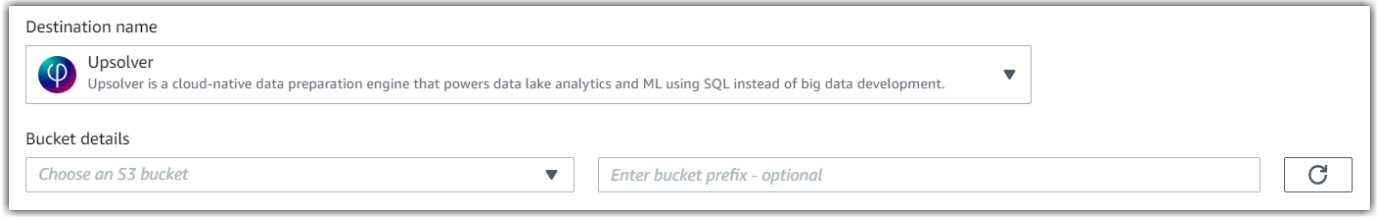

Now that you are connected to your Amazon S3 bucket, you can continue with the flow creation steps as described in Creating flows in Amazon [AppFlow.](#page-829-0)

### **Tip**

If you aren't connected successfully, ensure that you have followed the instructions in the [Requirements](#page-766-1).

## <span id="page-767-0"></span>**Notes**

• You can configure Amazon AppFlow flows with Upsolver as the destination, and send data from any supported source to the integrated Upsolver Amazon S3 bucket. The data is then available for downstream processing in Upsolver.

# <span id="page-767-1"></span>**Related resources**

• Amazon [AppFlow](https://docs.upsolver.com/upsolver-1/connecting-data-sources/amazon-aws-data-sources/amazon-appflow-data-source) data source from the Upsolver documentation

# **Veeva**

The following are the requirements and connection instructions for using Veeva with Amazon AppFlow.

### *(i)* Note

You can use Veeva as a source only.

### **Topics**

- [Requirements](#page-768-0)
- Connection [instructions](#page-768-1)
- Extract Veeva VAULT [documents](#page-770-0) with Amazon AppFlow
- [Notes](#page-772-0)
- Supported [destinations](#page-772-1)
- Related [resources](#page-773-0)

## <span id="page-768-0"></span>**Requirements**

- You must provide Amazon AppFlow with your user name, password, and Veeva instance name.
- Your user account must have API access. For more information, see API access [permissions](https://docs-vdm.veevanetwork.com/doc/vndocad/Content/Network_topics/Whats_new/20R2.0/Users.htm#api) in the Veeva documentation.

# <span id="page-768-1"></span>**Connection instructions**

### **To connect to Veeva while creating a flow**

- 1. Sign in to the AWS Management Console and open the Amazon AppFlow console at [https://](https://console.aws.amazon.com/appflow/) [console.aws.amazon.com/appflow/](https://console.aws.amazon.com/appflow/).
- 2. Choose **Create flow**.
- 3. For **Flow details**, enter a name and description for the flow.
- 4. (Optional) To use a customer managed CMK instead of the default AWS managed CMK, choose **Data encryption**, **Customize encryption settings** and then choose an existing CMK or create a new one.
- 5. (Optional) To add a tag, choose **Tags**, **Add tag** and then enter the key name and value.
- 6. Choose **Next**.
- 7. Choose **Veeva** from the **Source name** dropdown list.
- 8. Choose **Connect** to open the **Connect to Veeva** dialog box.
	- a. Under **User name**, enter the user name you use to log into Veeva.
	- b. Under **Password**, enter your secret key.
	- c. Under **Instance name**, enter the name of your Veeva instance.
	- d. Under **Data encryption**, enter your AWS KMS key.
	- e. Under **Connection name**, specify a name for your connection.
	- f. Choose **Connect**.

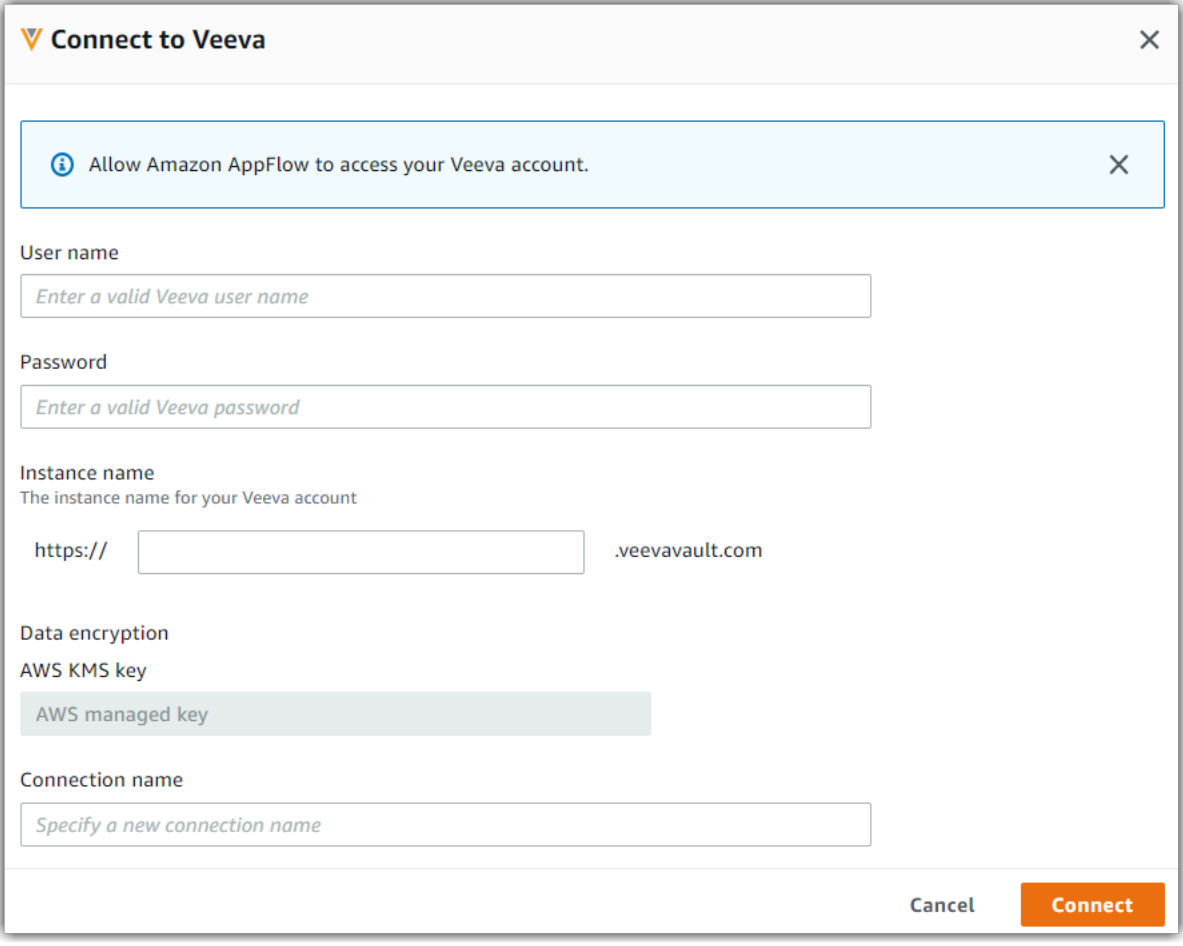

Now that you are connected to your Veeva account, you can continue with the flow creation steps as described in Creating flows in Amazon [AppFlow](#page-829-0).

### **Tip**

If you aren't connected successfully, ensure that you have followed the instructions in the [Requirements](#page-768-0) section above.

## <span id="page-770-0"></span>**Extract Veeva VAULT documents with Amazon AppFlow**

You can use Amazon AppFlow to extract documents from Veeva VAULT. Follow the steps below to configure a flow to extract documents.

### **Step 1: Create a flow**

- 1. Sign in to the AWS Management Console and open the Amazon AppFlow console at [https://](https://console.aws.amazon.com/appflow/) [console.aws.amazon.com/appflow/](https://console.aws.amazon.com/appflow/).
- 2. Choose **Create flow**.
- 3. For **Flow details**, enter a name and description for the flow.
- 4. (Optional) To use a customer managed CMK instead of the default AWS managed CMK, choose **Data encryption**, **Customize encryption settings** and then choose an existing CMK or create a new one.
- 5. (Optional) To add a tag, choose **Tags**, **Add tag** and then enter the key name and value.
- 6. Choose **Next**.

### **Step 2: Configure the flow**

- 1. Choose **Veeva VAULT** from the **Source name** dropdown list.
- 2. Choose a Veeva VAULT connection from already existing connections or create a new connection.
- 3. Choose **Veeva VAULT documents** from the radio options.
- 4. Choose a **Veeva VAULT document type** from the dropdown.
- 5. Choose **Document metadata and source files** option to extract source files along with associated metadata. Choose **Metadata only** option to only download Metadata. By default Metadata only is selected.

#### 6. If you select **Document metadata and source files.**

- a. Choose **versions** of the document you want to extract, By default only latest version of document is extracted, You can select all versions to be extracted.
- b. Choose **Renditions** options if required, By default Renditions are not included.

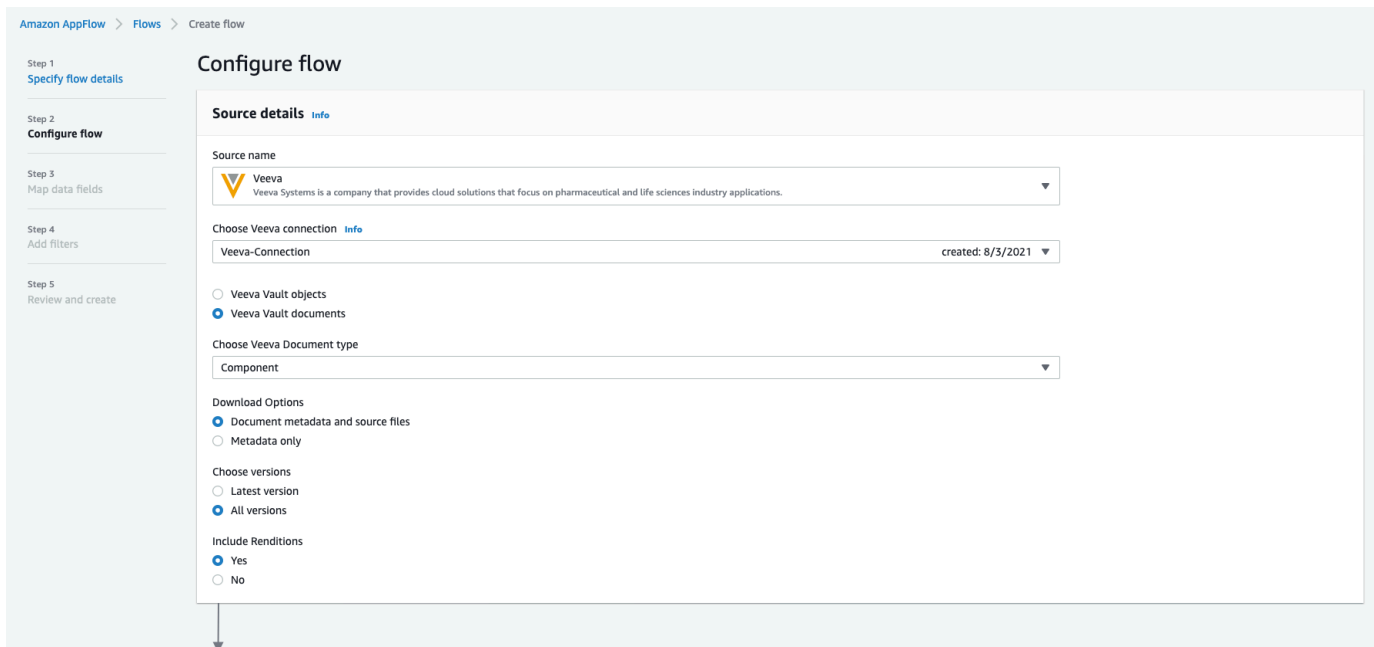

7. Choose a destination from drop down menu.

#### *A* Note

Currently Amazon AppFlow only supports Amazon S3 as a destination for document extraction.

- 8. Choose a **Bucket Name** and **Bucket Prefix**.
- 9. Select a trigger to run flow. You can select **Run on demand** or **Run on Schedule**to run the flow. If you choose a scheduled trigger,you can run flows at a maximum frequency of one flow run **per hour**.
- 10. Choose **Next**.
- 1. You can choose a mapping method either to **Manually map the fields** or **Upload .csv file with mapped fields** to map fields from source to destination.
- 2. If you choose to **Manually map the fields** choose the fields from drop down list.
- 3. Options like **Add formula**, **Modify Values** and **Validations** are not supported for Veeva VAULT document extraction.
- 4. Choose **Next**.

### **Step 4 (Optional): Add filters**

Specify a filter to determine which records to transfer. Amazon AppFlow enables you to filter data fields by adding multiple filters and by adding criteria to a filter. If you want to filter the documents by **Document subtype** or **Document Classification** you can add the appropriate filters here.

- 1. Based on the selected field names choose appropriate filter condition.
- 2. Choose **Next**.

### **Step 5: Review and create**

• Review the information for your flow. To change the information for a step, choose **Edit**. When you are finished, choose **Create flow**.

## <span id="page-772-0"></span>**Notes**

• When you use Veeva as a source, you can run schedule-triggered flows at a maximum frequency of one flow run per minute.

# <span id="page-772-1"></span>**Supported destinations**

When you create a flow that uses Veeva as the data source, you can set the destination to any of the following connectors:

- Amazon Connect
- Amazon Honeycode
- Lookout for Metrics
- Amazon Redshift
- Amazon S3
- Marketo
- Salesforce
- Snowflake
- Upsolver
- Zendesk

You can also set the destination to any custom connectors that you create with the Amazon AppFlow Custom Connector SDKs for [Python](https://github.com/awslabs/aws-appflow-custom-connector-python) or [Java](https://github.com/awslabs/aws-appflow-custom-connector-java) . You can download these SDKs from GitHub.

### <span id="page-773-0"></span>**Related resources**

• API access [permissions](https://docs-vdm.veevanetwork.com/doc/vndocad/Content/Network_topics/Whats_new/20R2.0/Users.htm#api) in the Veeva Product Support Portal

# **WooCommerce connector for Amazon AppFlow**

WooCommerce helps online merchants build commercial websites with a plugin for WordPress. If you're a WooCommerce user, then your account contains data about your site and your transactions, such as your orders, products, reviews, shipments, and more. You can use Amazon AppFlow to transfer data from WooCommerce to certain AWS services or other supported applications.

### **Amazon AppFlow support for WooCommerce**

Amazon AppFlow supports WooCommerce as follows.

### **Supported as a data source?**

Yes. You can use Amazon AppFlow to transfer data from WooCommerce.

#### **Supported as a data destination?**

No. You can't use Amazon AppFlow to transfer data to WooCommerce.

# <span id="page-774-0"></span>**Before you begin**

To use Amazon AppFlow to transfer data from WooCommerce to supported destinations, you must meet these requirements:

- You have an account with WooCommerce that contains the data that you want to transfer. For more information about the WooCommerce data objects that Amazon AppFlow supports, see [Supported](#page-776-0) objects.
- In your WooCommerce account, you've created a REST API key for Amazon AppFlow. For information about how create a key, see [Authentication](https://woocommerce.github.io/woocommerce-rest-api-docs/?shell#authentication) in the WooCommerce documentation.

From the REST API key details, note the consumer key and consumer secret. You provide these values to Amazon AppFlow when you connect to your WooCommerce account.

## **Connecting Amazon AppFlow to your WooCommerce account**

To connect Amazon AppFlow to your WooCommerce account, provide the credentials from the REST API key in your WooCommerce account so that Amazon AppFlow can access your data. If you haven't yet configured your WooCommerce account for Amazon AppFlow integration, see [Before](#page-774-0) you [begin.](#page-774-0)

### **To connect to WooCommerce**

- 1. Sign in to the AWS Management Console and open the Amazon AppFlow console at [https://](https://console.aws.amazon.com/appflow/) [console.aws.amazon.com/appflow/](https://console.aws.amazon.com/appflow/).
- 2. In the navigation pane on the left, choose **Connections**.
- 3. On the **Manage connections** page, for **Connectors**, choose **WooCommerce**.
- 4. Choose **Create connection**.
- 5. In the **Connect to WooCommerce** window, enter the following information:
	- **Consumer Key** The consumer key from your REST API key.
	- **Consumer Secret** The consumer secret from your REST API key.
	- **Instance URL** The site name that you assigned when you created your site in WooCommerce.
- 6. Optionally, under **Data encryption**, choose **Customize encryption settings (advanced)** if you want to encrypt your data with a customer managed key in the AWS Key Management Service (AWS KMS).

By default, Amazon AppFlow encrypts your data with a KMS key that AWS creates, uses, and manages for you. Choose this option if you want to encrypt your data with your own KMS key instead.

Amazon AppFlow always encrypts your data during transit and at rest. For more information, see Data [protection](#page-871-0) in Amazon AppFlow.

If you want to use a KMS key from the current AWS account, select this key under **Choose an AWS KMS key**. If you want to use a KMS key from a different AWS account, enter the Amazon Resource Name (ARN) for that key.

- 7. For **Connection name**, enter a name for your connection.
- 8. Choose **Connect**.
- 9. In the window that appears, sign in to your WooCommerce account, and grant access to Amazon AppFlow.

On the **Manage connections** page, your new connection appears in the **Connections** table. When you create a flow that uses WooCommerce as the data source, you can select this connection.

## **Transferring data from WooCommerce with a flow**

To transfer data from WooCommerce, create an Amazon AppFlow flow, and choose WooCommerce as the data source. For the steps to create a flow, see Creating flows in Amazon [AppFlow.](#page-829-0)

When you configure the flow, choose the data object that you want to transfer. For the objects that Amazon AppFlow supports for WooCommerce, see [Supported](#page-776-0) objects.

Also, choose the destination where you want to transfer the data object that you selected. For more information about how to configure your destination, see Supported [destinations](#page-775-0).

# <span id="page-775-0"></span>**Supported destinations**

When you create a flow that uses WooCommerce as the data source, you can set the destination to any of the following connectors:

- Amazon [Lookout](#page-76-0) for Metrics
- Amazon [Redshift](#page-81-0)
- Amazon RDS for [PostgreSQL](#page-79-0)
- [Amazon](#page-89-0) S3
- [HubSpot](#page-390-0)
- [Marketo](#page-506-0)
- [Salesforce](#page-641-0)
- [SAP OData](#page-664-0)
- [Snowflake](#page-714-0)
- [Upsolver](#page-766-0)
- [Zendesk](#page-795-0)
- [Zoho](#page-812-0) CRM

# <span id="page-776-0"></span>**Supported objects**

When you create a flow that uses WooCommerce as the data source, you can transfer any of the following data objects to supported destinations:

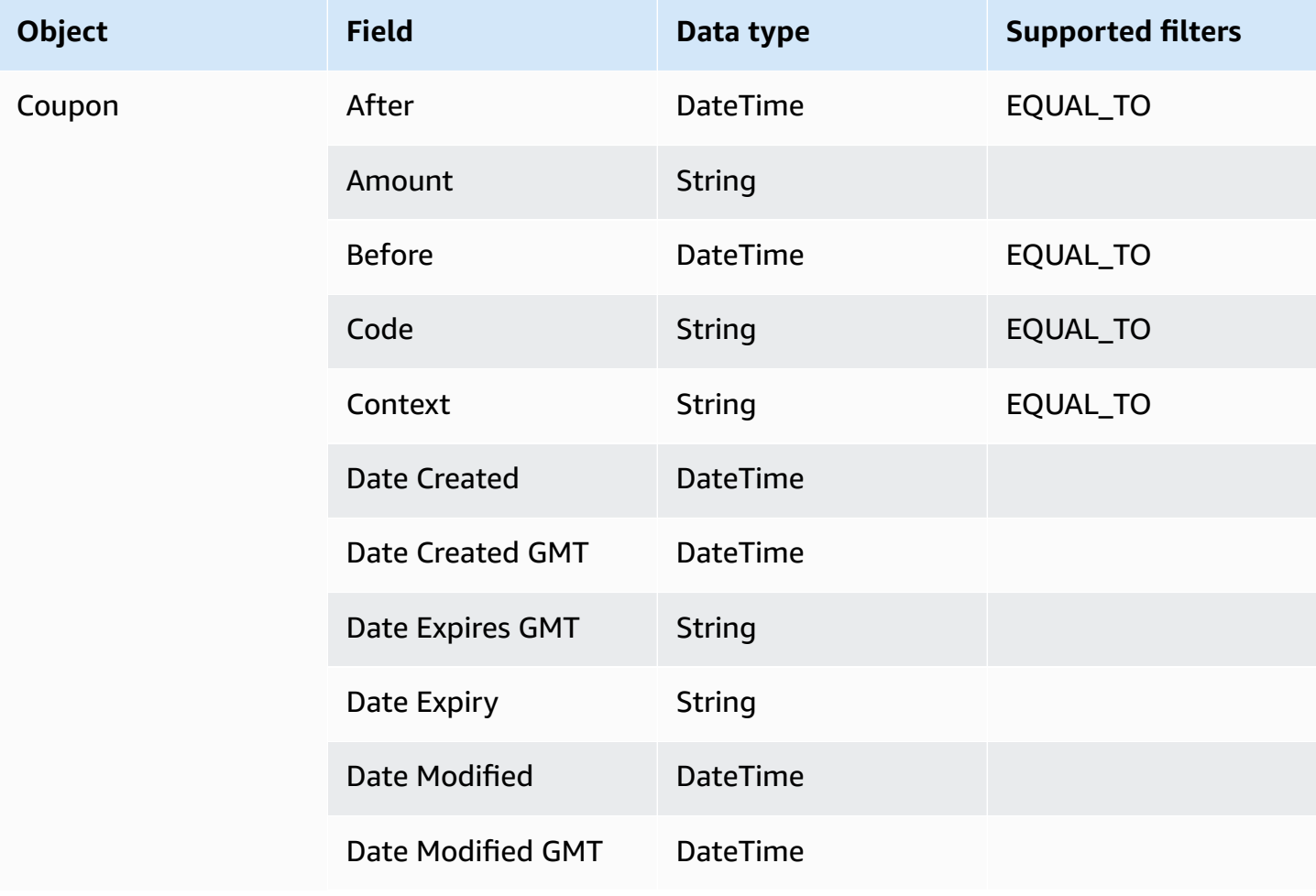

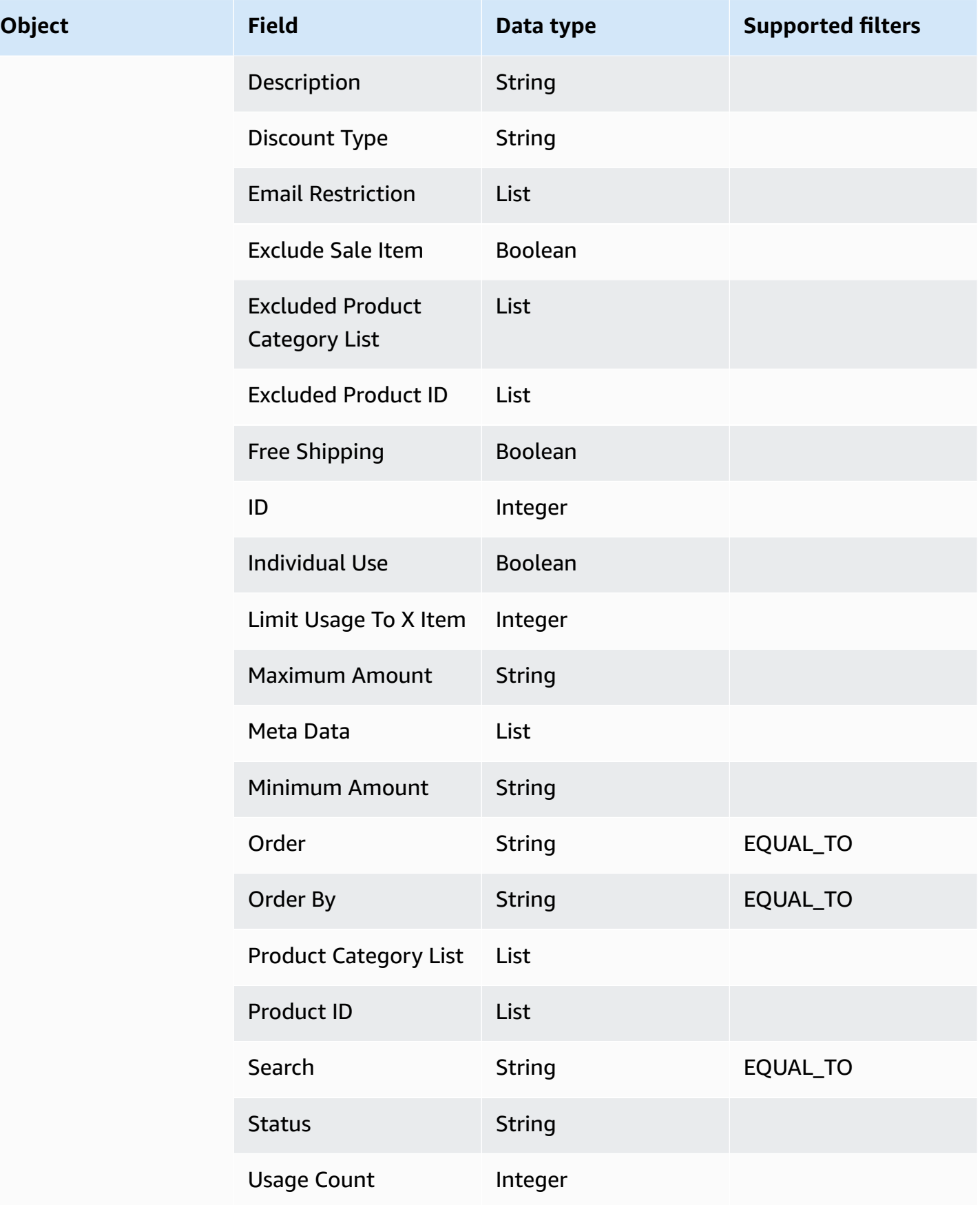

Amazon AppFlow User Guide

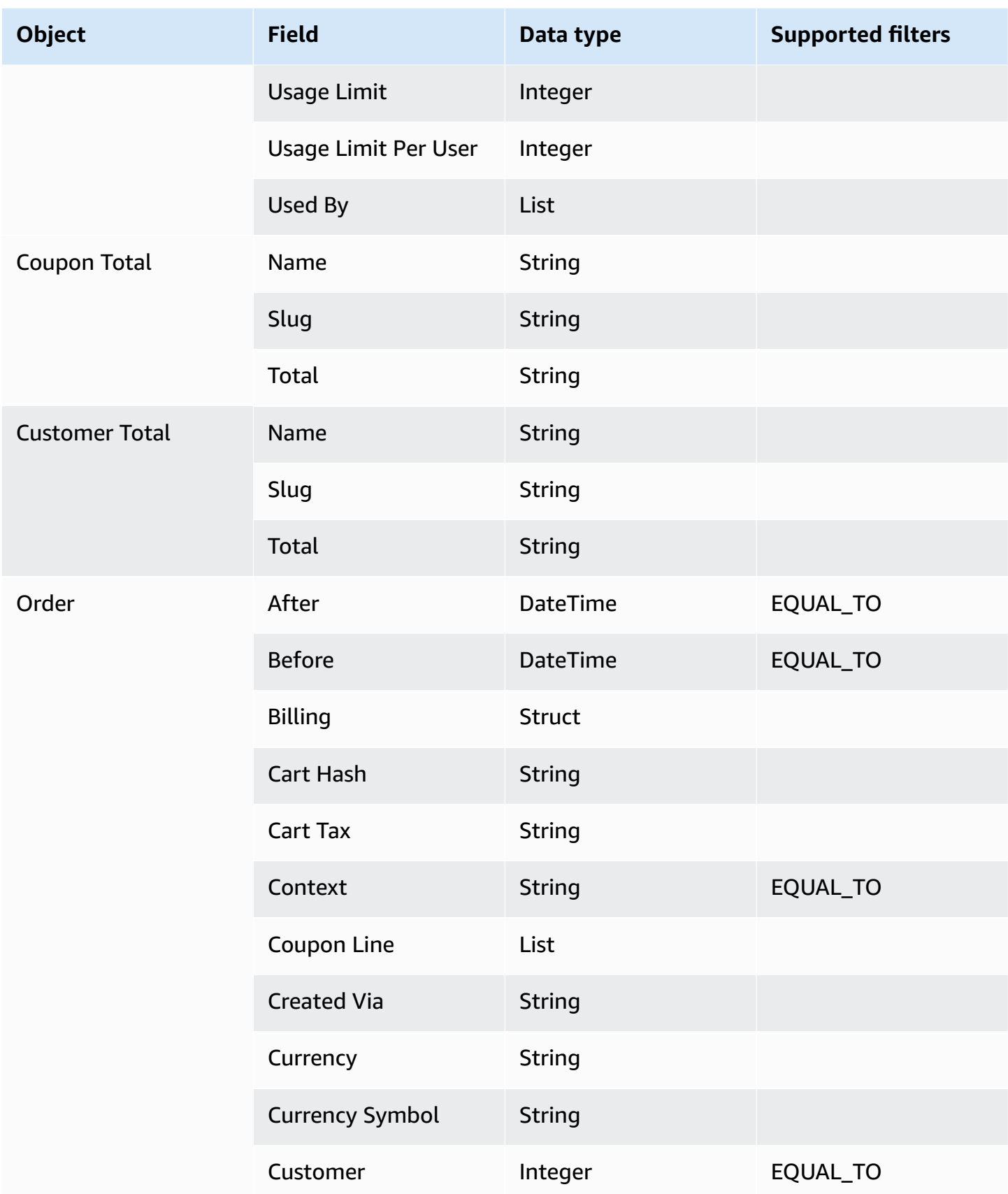

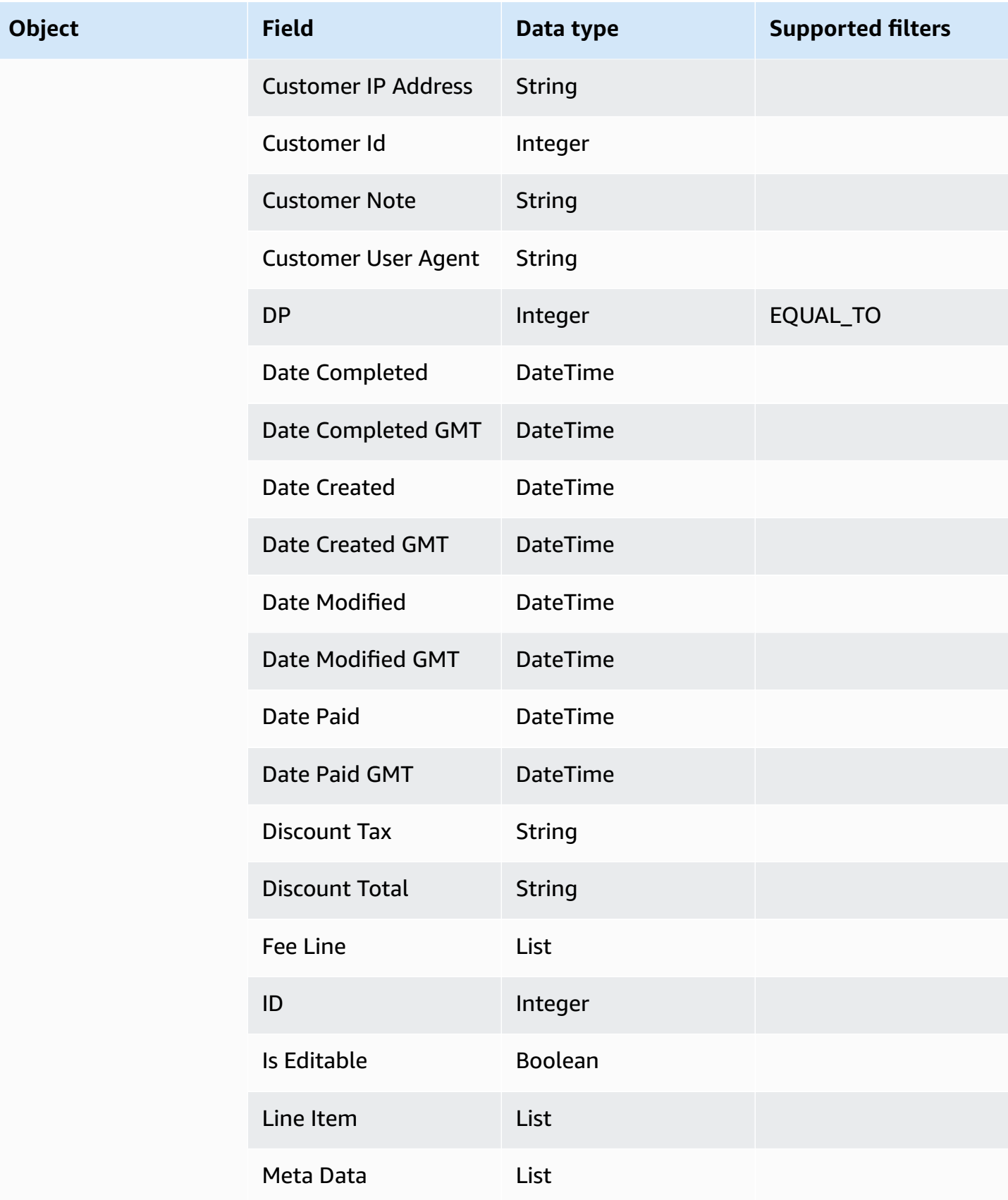

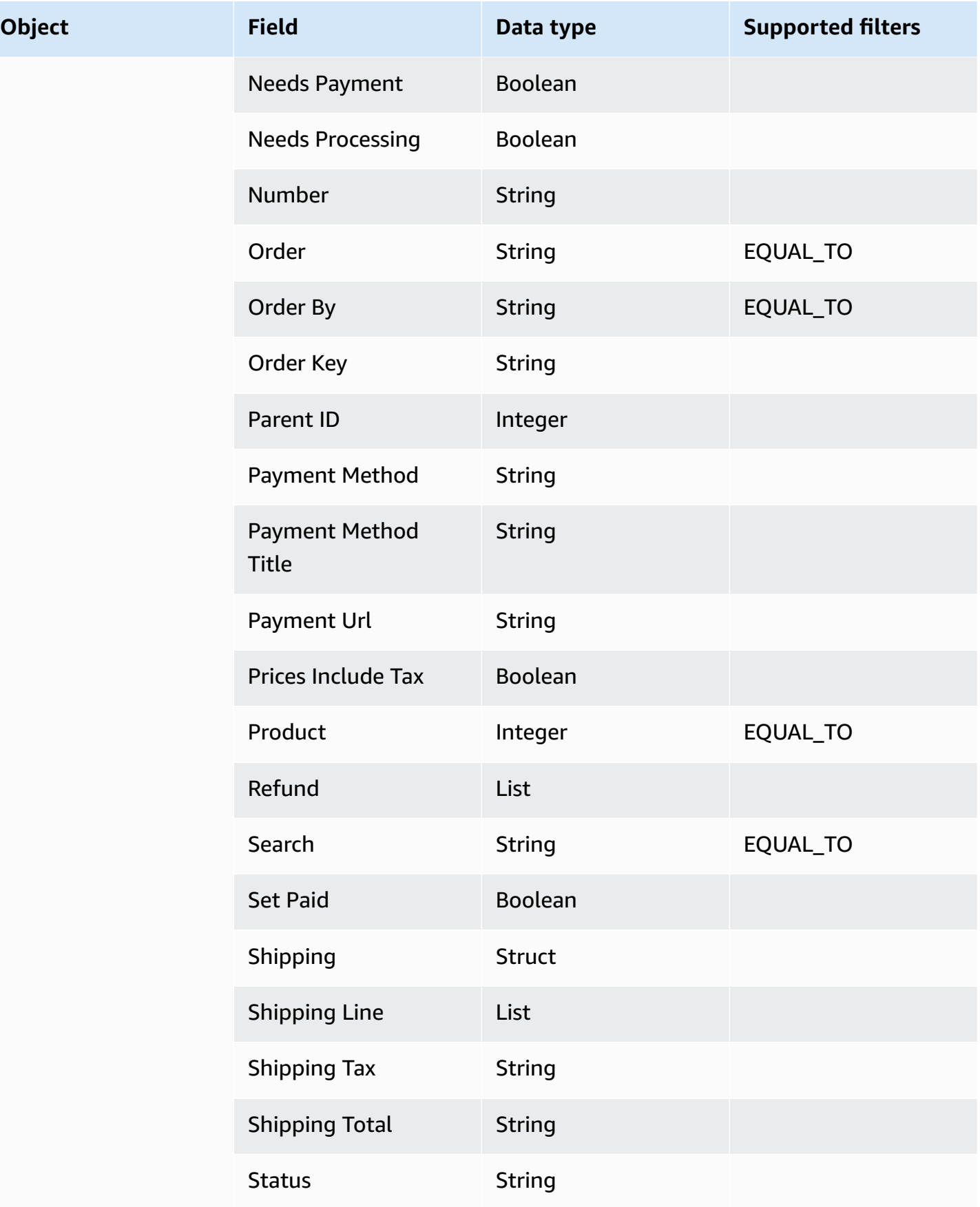

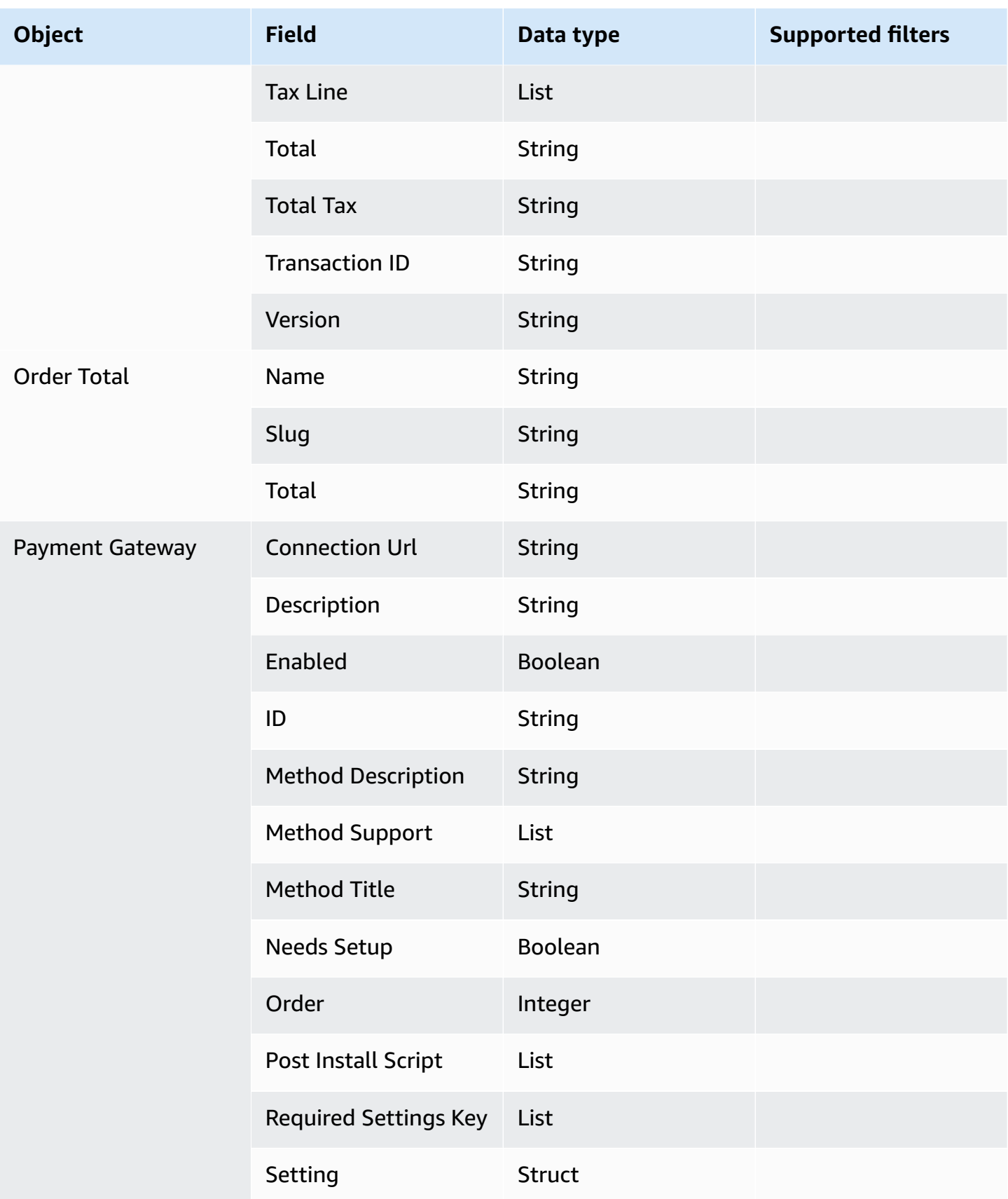

Amazon AppFlow User Guide

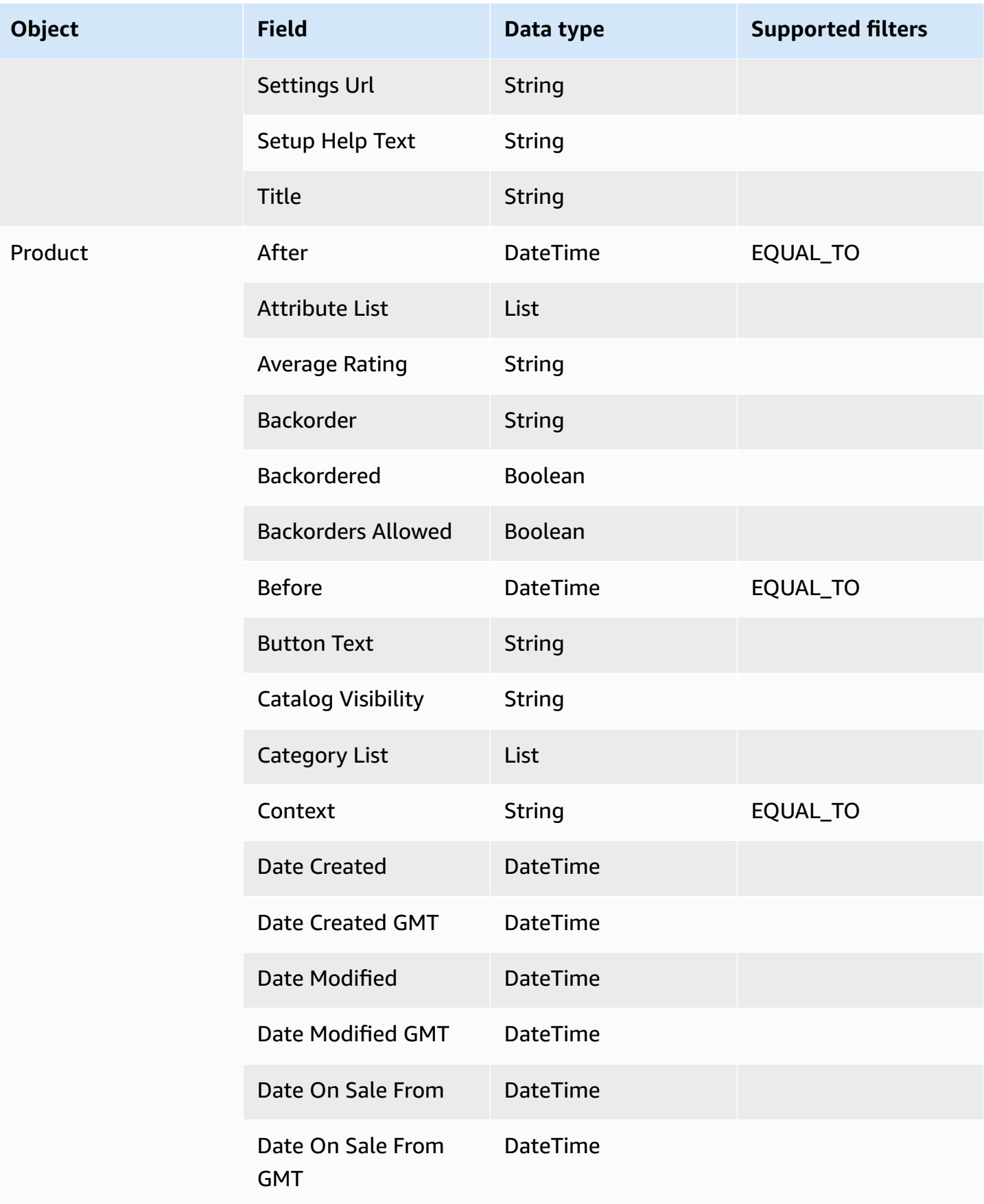

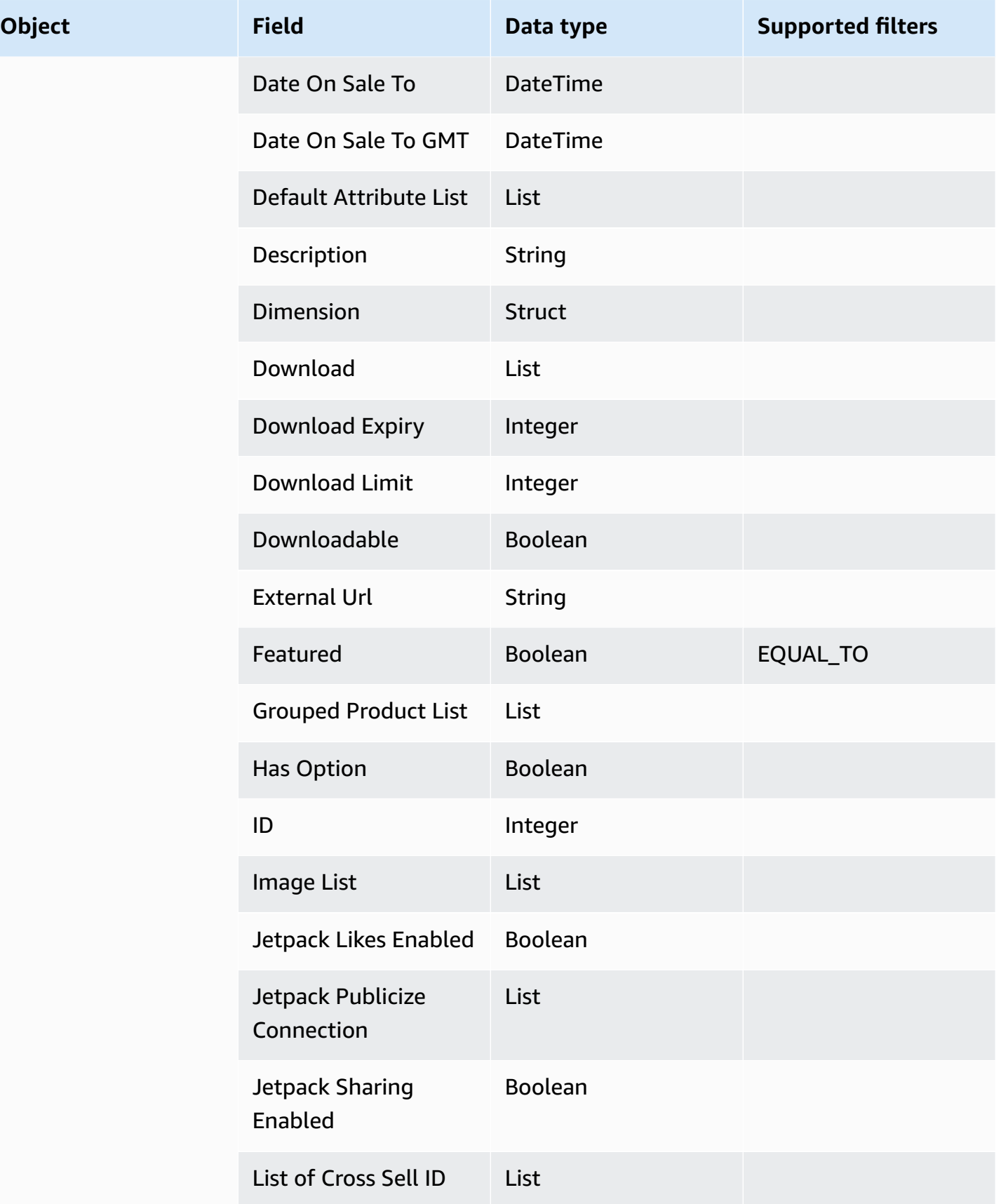

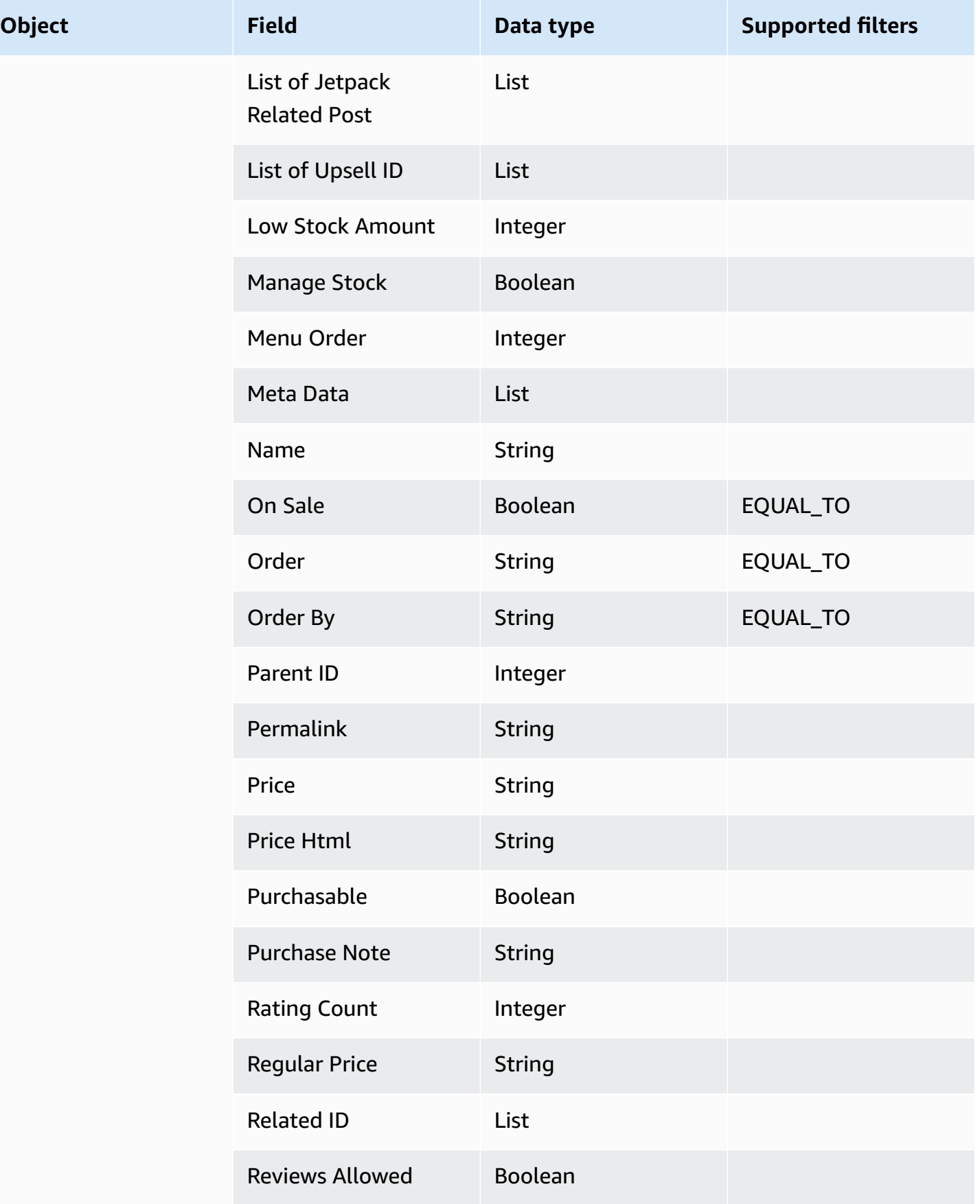

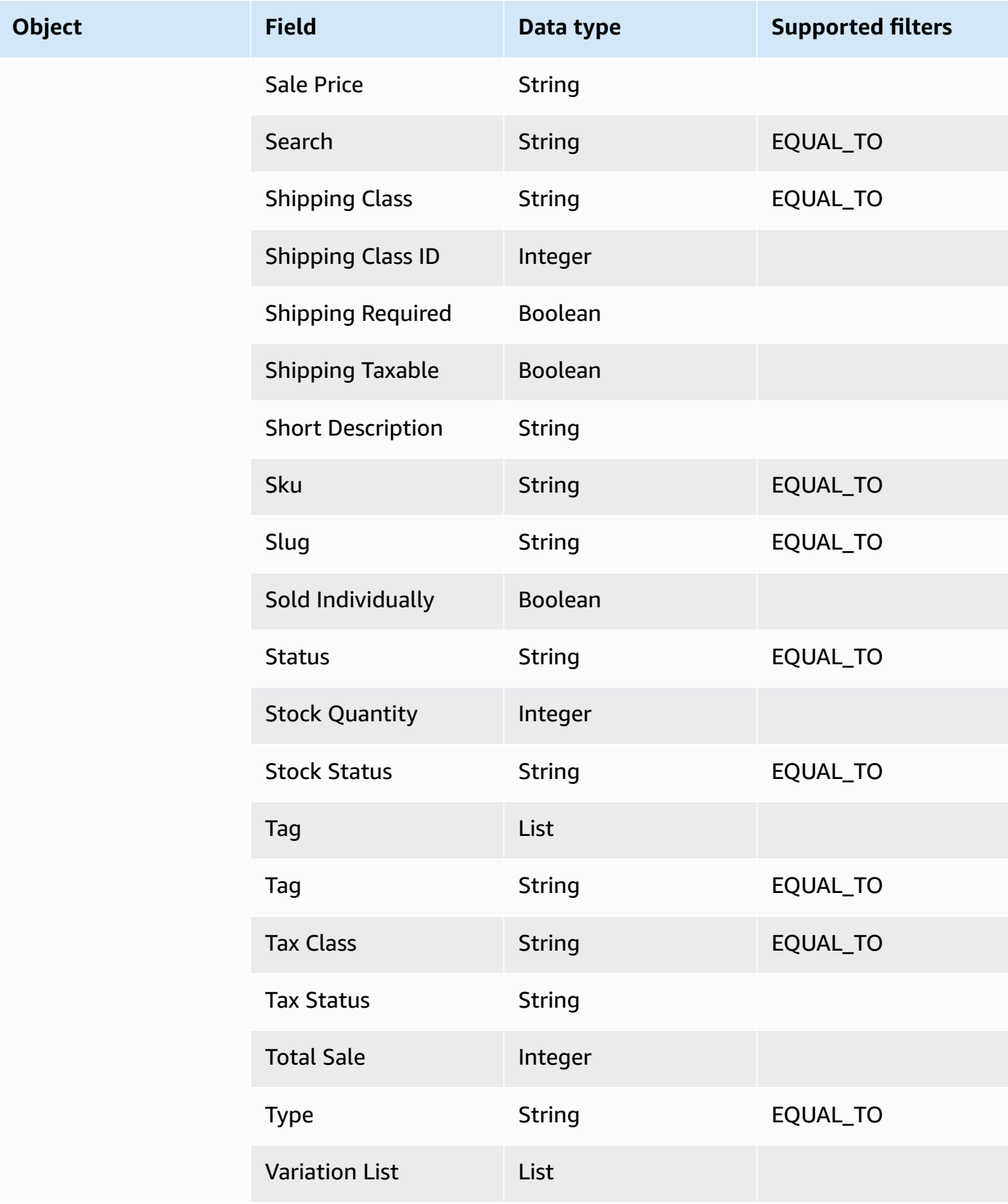

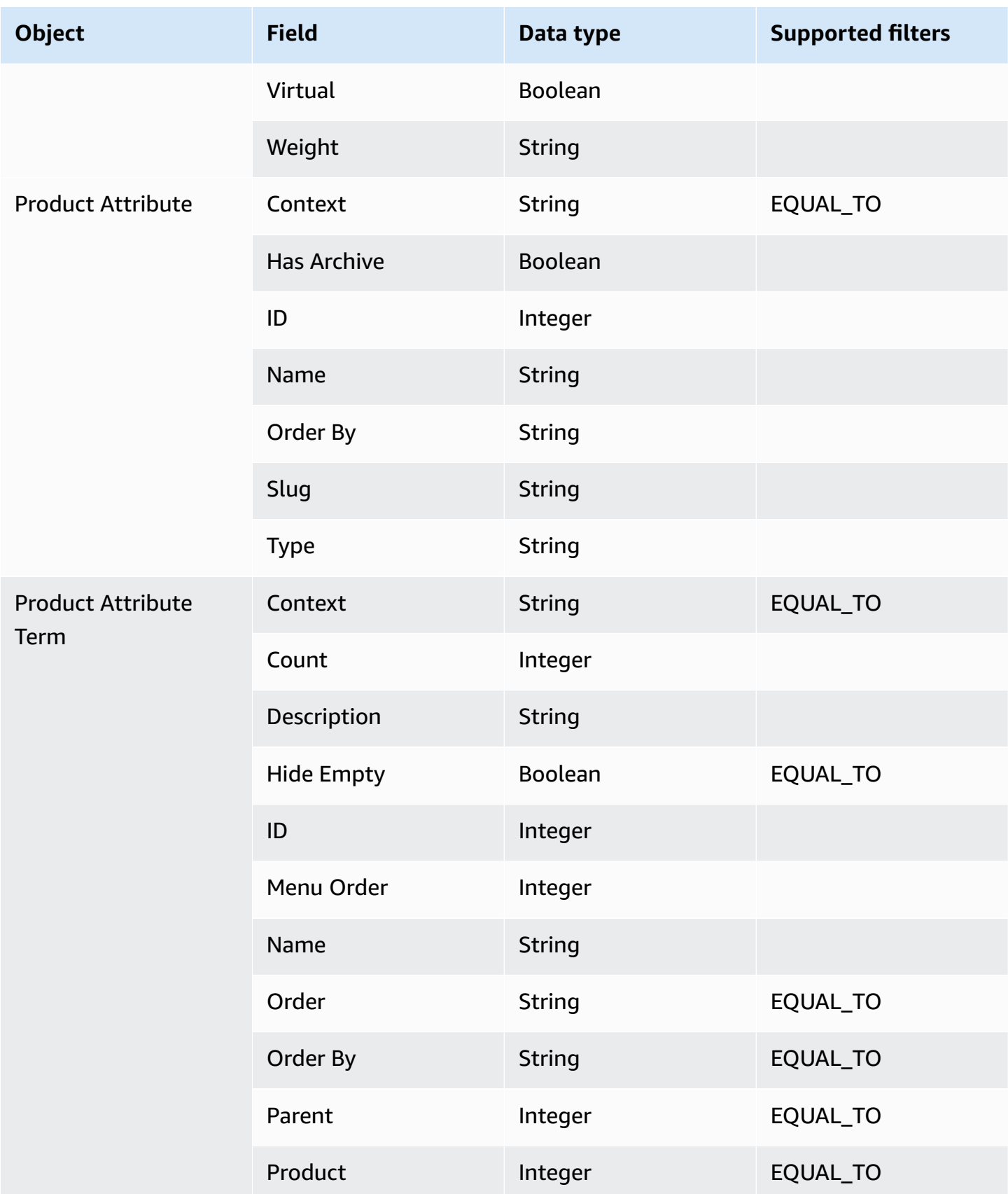

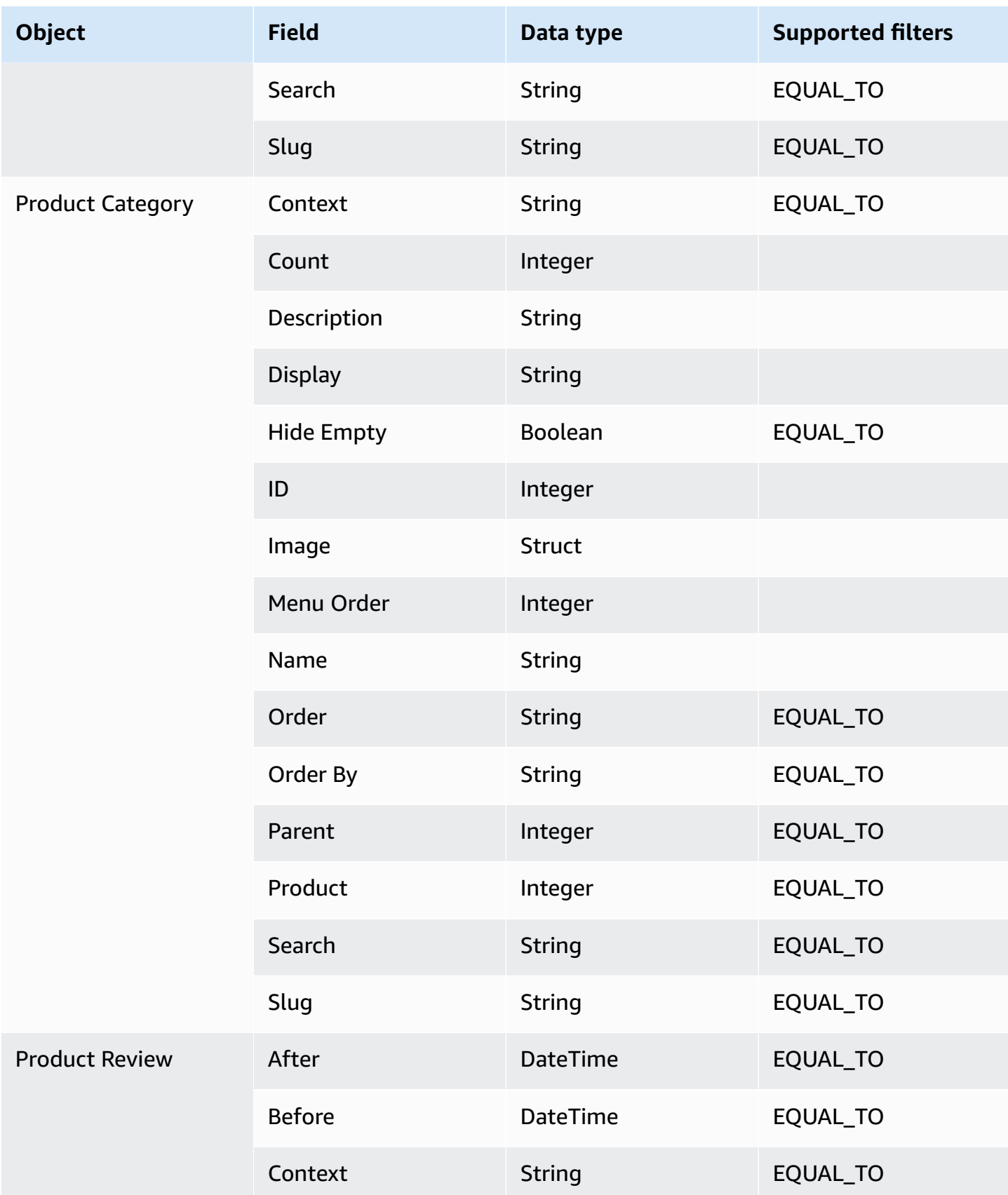

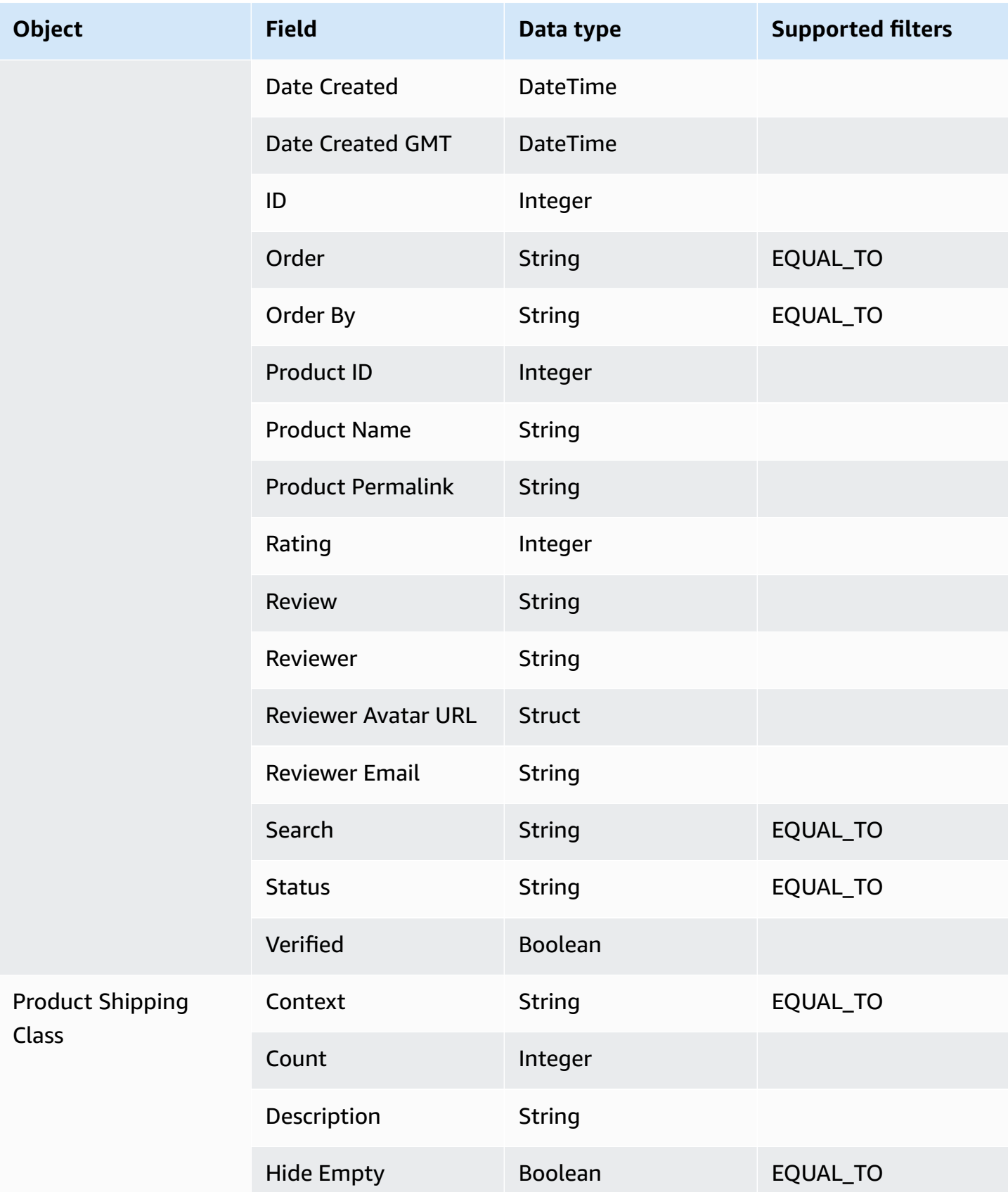

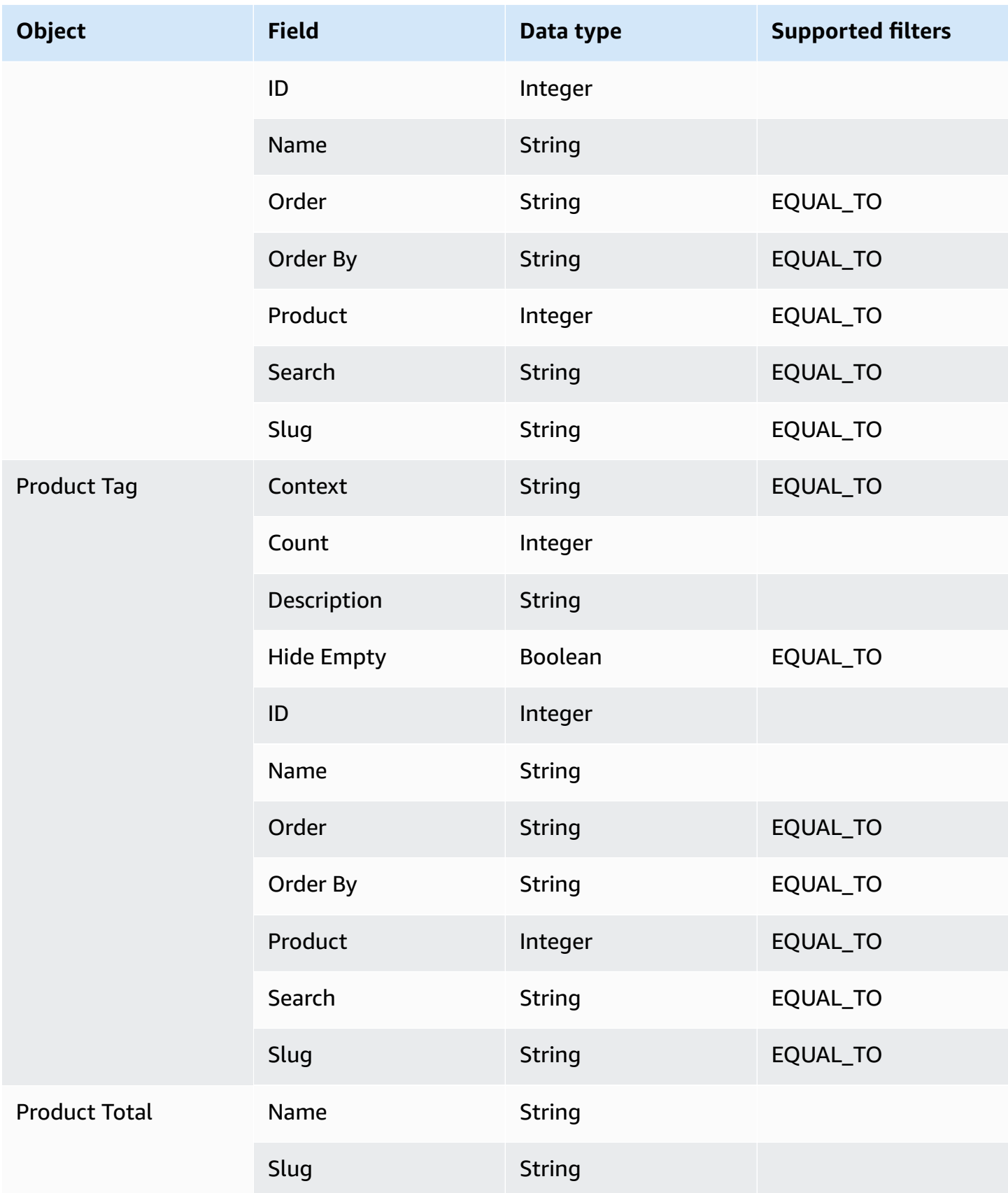

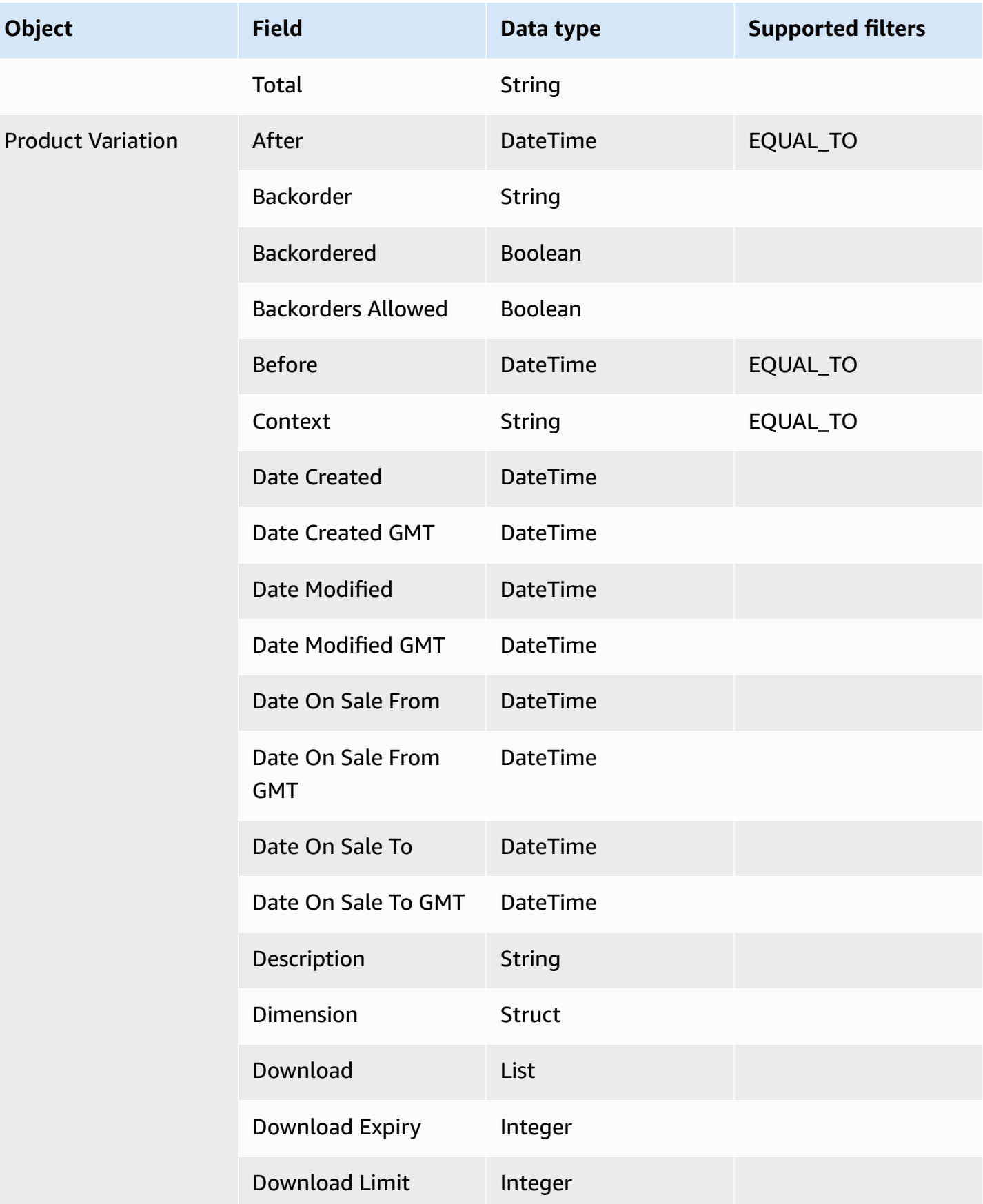

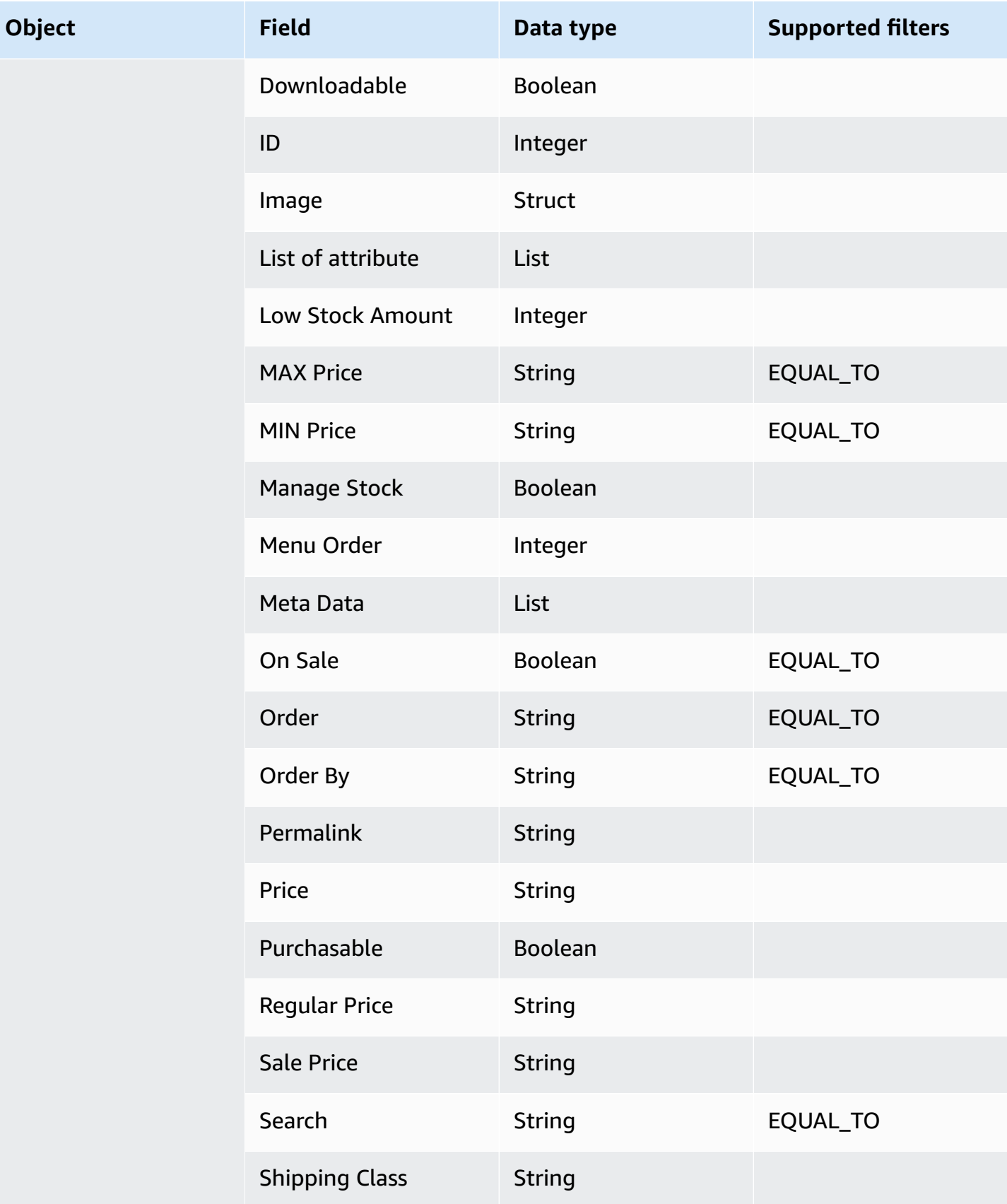
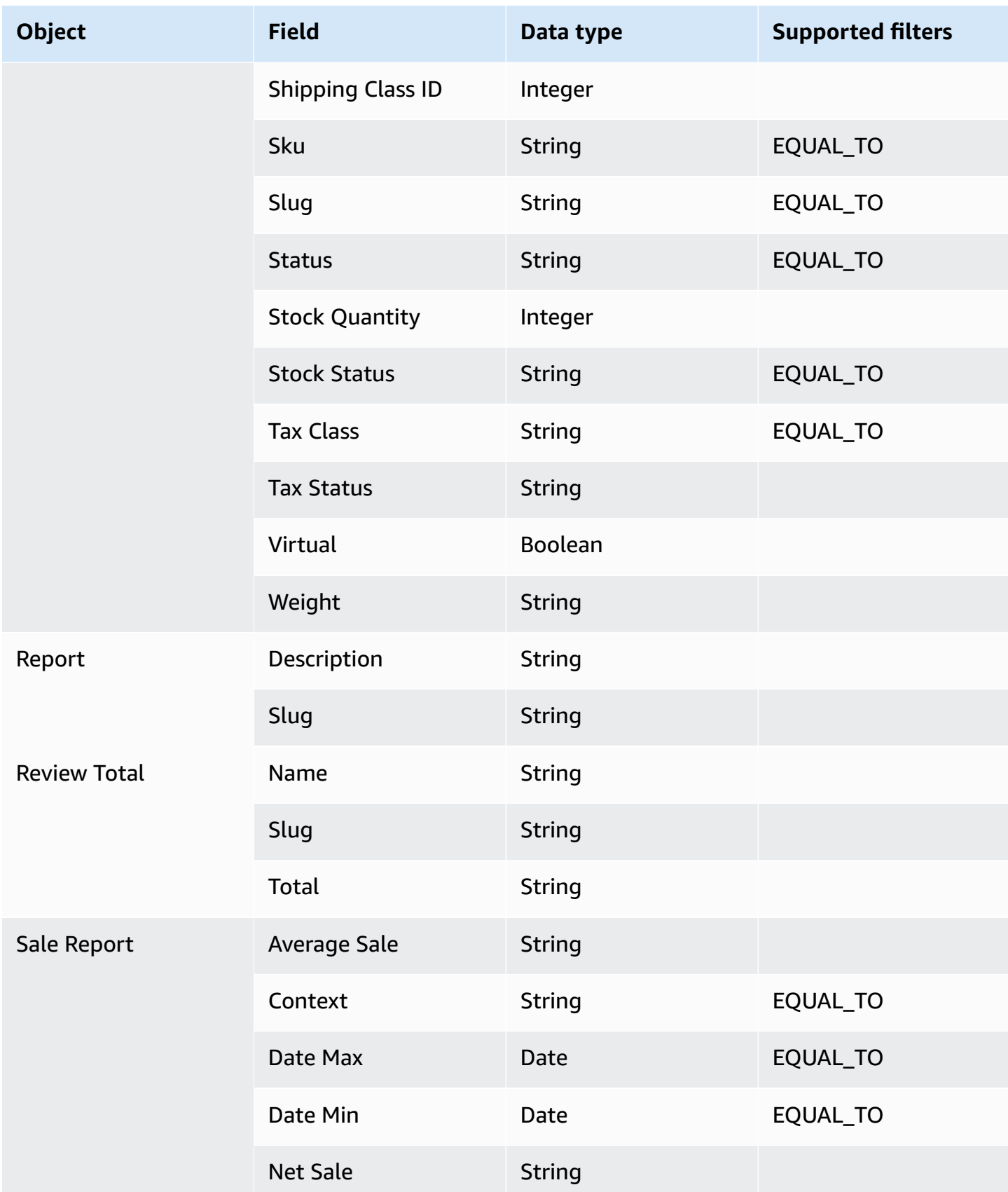

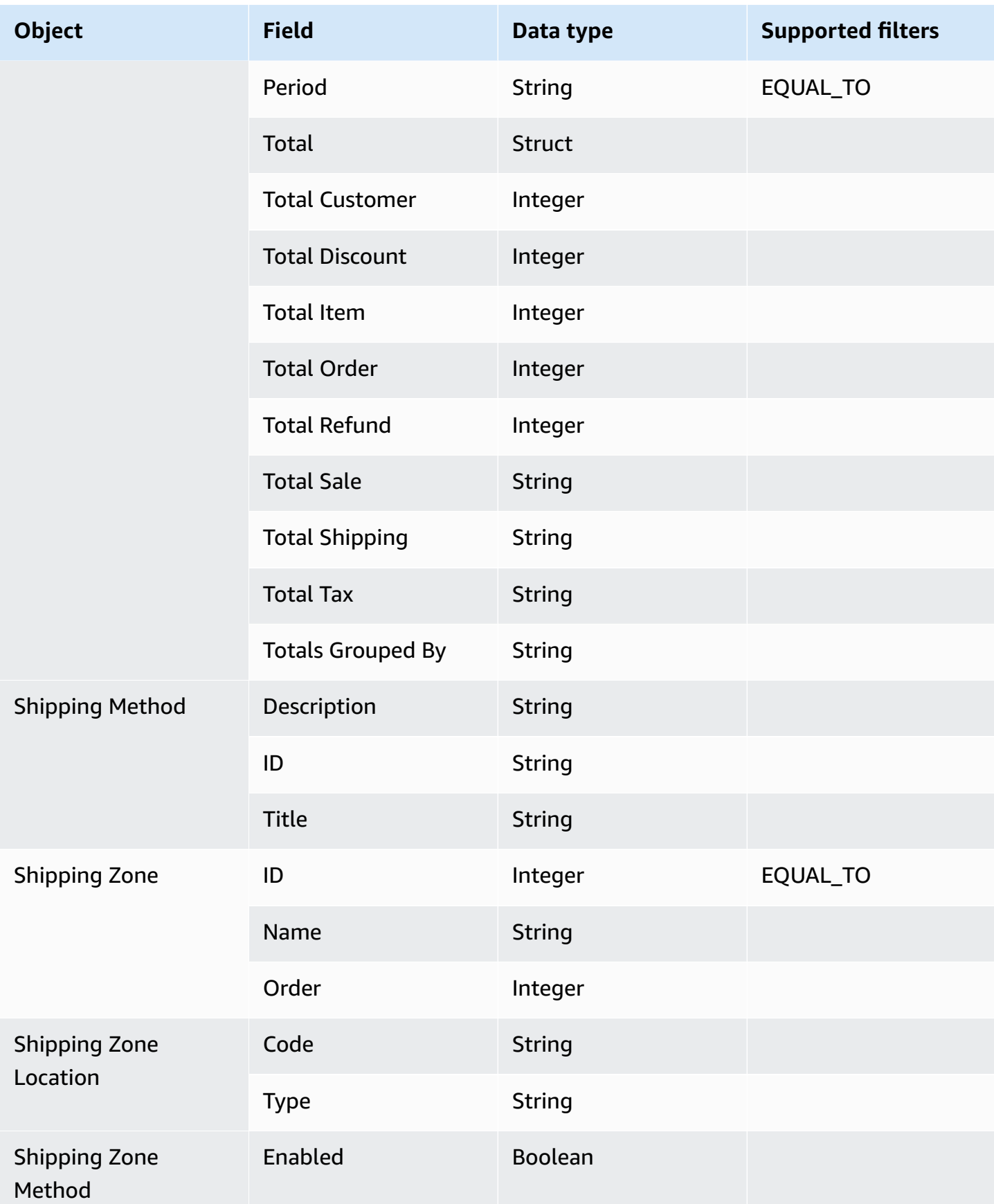

Amazon AppFlow User Guide

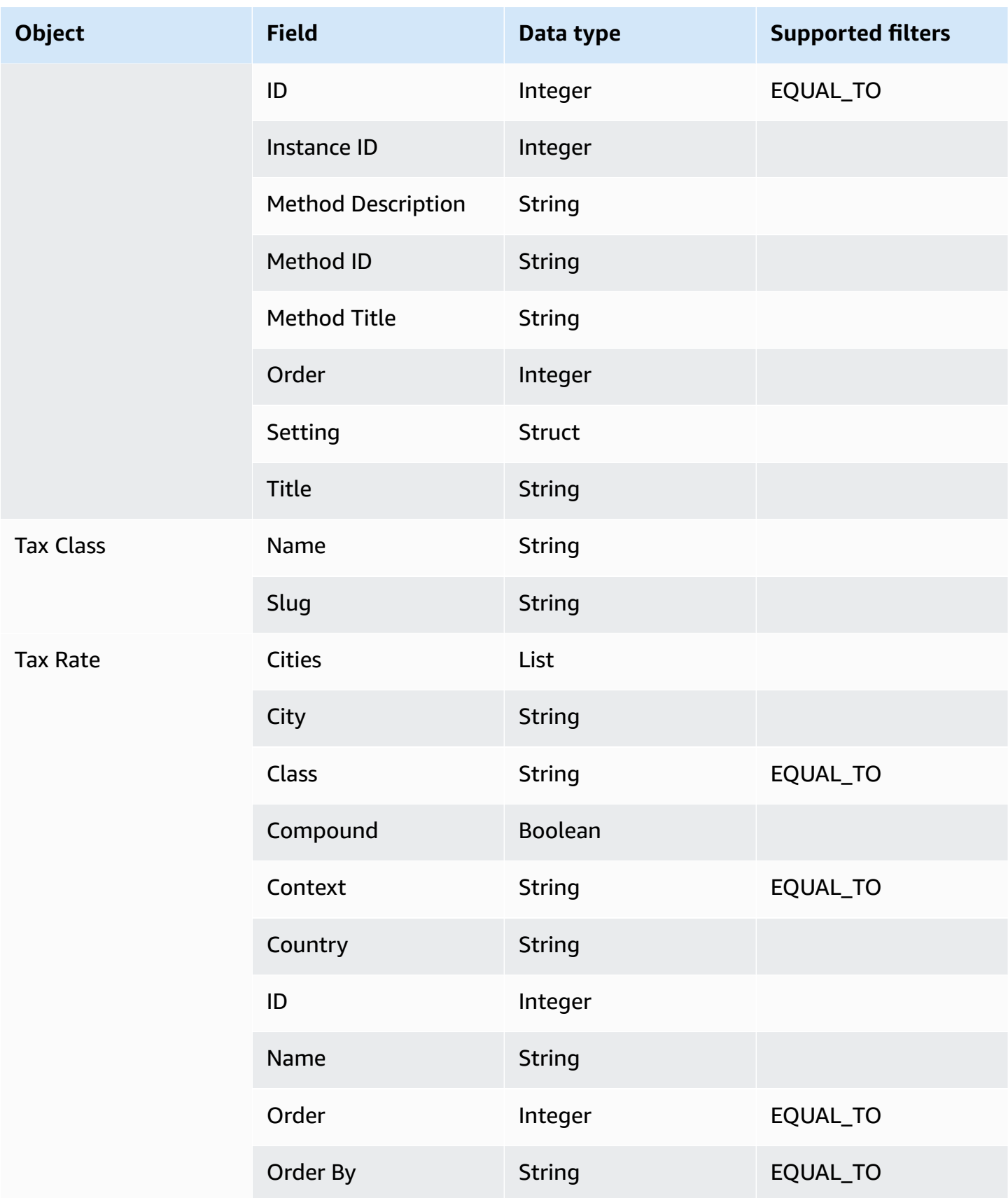

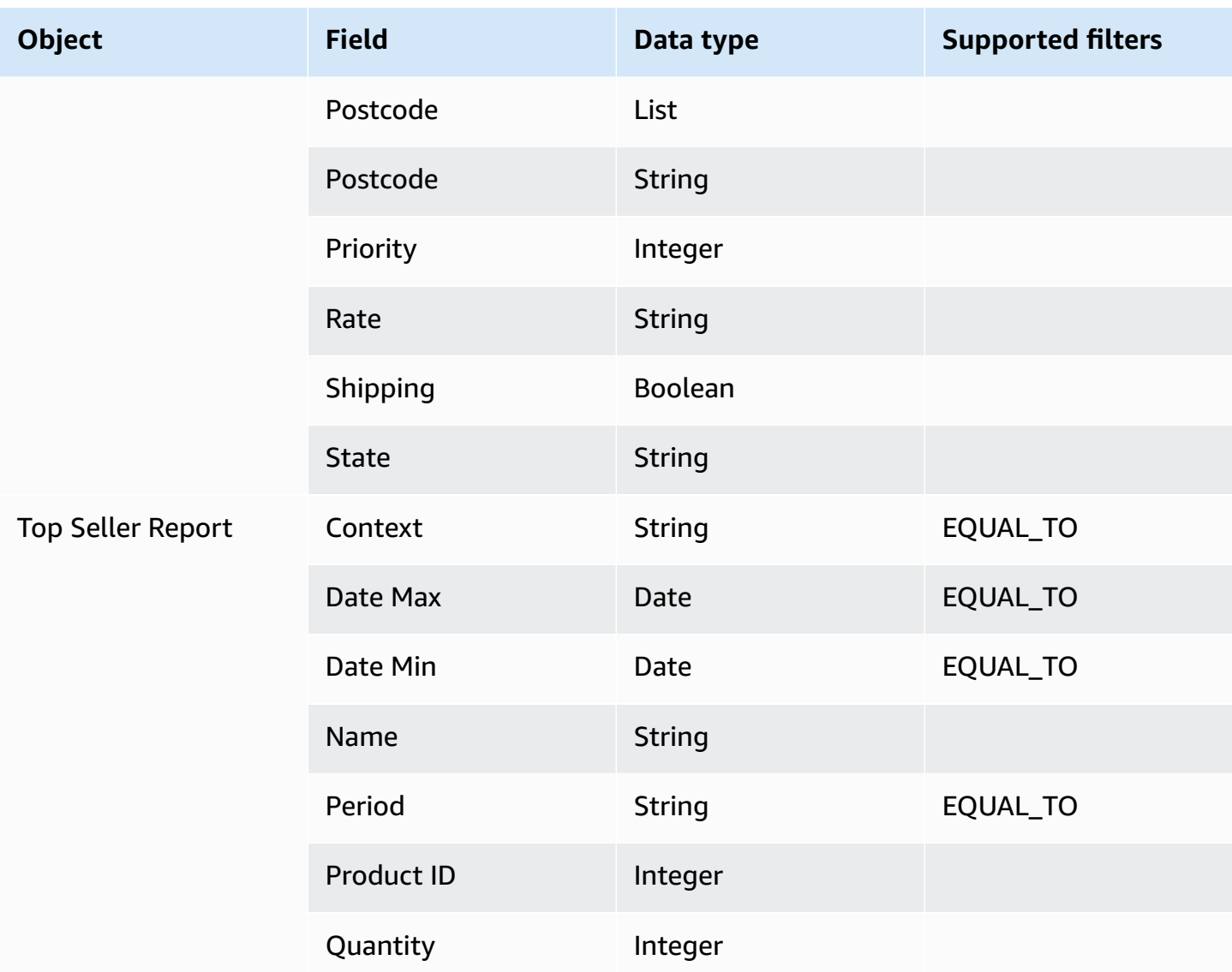

# <span id="page-795-0"></span>**Zendesk**

The following are the requirements and connection instructions for using Zendesk with Amazon AppFlow.

## *(b)* Note

You can use Zendesk as a source or a destination.

## **Topics**

• [Requirements](#page-796-0)

- Connection [instructions](#page-796-1)
- [Notes](#page-798-0)
- Supported [destinations](#page-799-0)
- Related [resources](#page-799-1)

## <span id="page-796-0"></span>**Requirements**

- To use Amazon AppFlow, you need to register the application to generate OAuth credentials that your application can use to authenticate API calls to Zendesk. This is done in Zendesk Support.
- In Zendesk, you must create an OAuth client with the following settings:
	- Unique identifier: aws\_integration\_to\_Zendesk
	- Redirect URL: https://console.aws.amazon.com/appflow/oauth (us-east-1) or https://*region*.console.aws.amazon.com/appflow/oauth (all other Regions)

For more information, see Setting up the Amazon AppFlow [integration](https://support.zendesk.com/hc/en-us/articles/360047196173-Setting-up-the-Amazon-AppFlow-integration-with-Zendesk#topic_lk1_xxn_4lb) with Zendesk in the Zendesk documentation.

# <span id="page-796-1"></span>**Connection instructions**

## **To connect to Zendesk while creating a flow**

- 1. Sign in to the AWS Management Console and open the Amazon AppFlow console at [https://](https://console.aws.amazon.com/appflow/) [console.aws.amazon.com/appflow/](https://console.aws.amazon.com/appflow/).
- 2. Choose **Create flow**.
- 3. For **Flow details**, enter a name and description for the flow.
- 4. (Optional) To use a customer managed CMK instead of the default AWS managed CMK, choose **Data encryption**, **Customize encryption settings** and then choose an existing CMK or create a new one.
- 5. (Optional) To add a tag, choose **Tags**, **Add tag** and then enter the key name and value.
- 6. Choose **Next**.
- 7. Choose **Zendesk** from the **Source name** or **Destination name** dropdown list.
- 8. Choose **Connect** to open the **Connect to Zendesk** dialog box.
	- a. Under **Client ID**, enter your Zendesk client ID.
- b. Under **Client secret**, enter your Zendesk client secret.
- c. Under **Account**, enter the name of your instance of Zendesk.
- d. Under **Data encryption**, enter your AWS KMS key.
- e. Under **Connection name**, specify a name for your connection.
- f. Choose **Continue**.

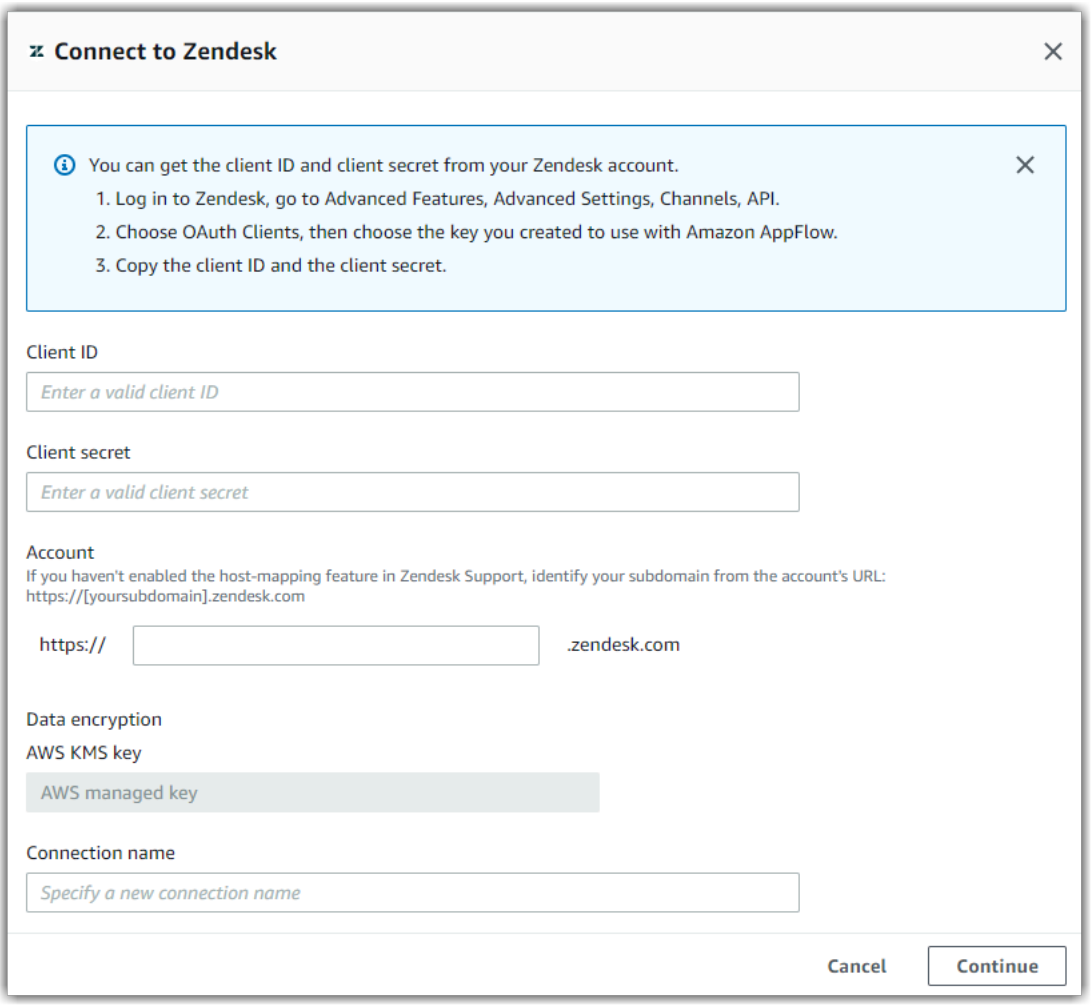

Now that you are connected to your Zendesk account, you can continue with the flow creation steps as described in Creating flows in Amazon [AppFlow.](#page-829-0)

## **Tip**

If you aren't connected successfully, ensure that you have followed the instructions in the [Requirements](#page-796-0).

## <span id="page-798-0"></span>**Notes**

- When you use Zendesk as a source, you can run schedule-triggered flows at a maximum frequency of one flow run per minute.
- When you use Zendesk as a destination, the following additional settings are available:

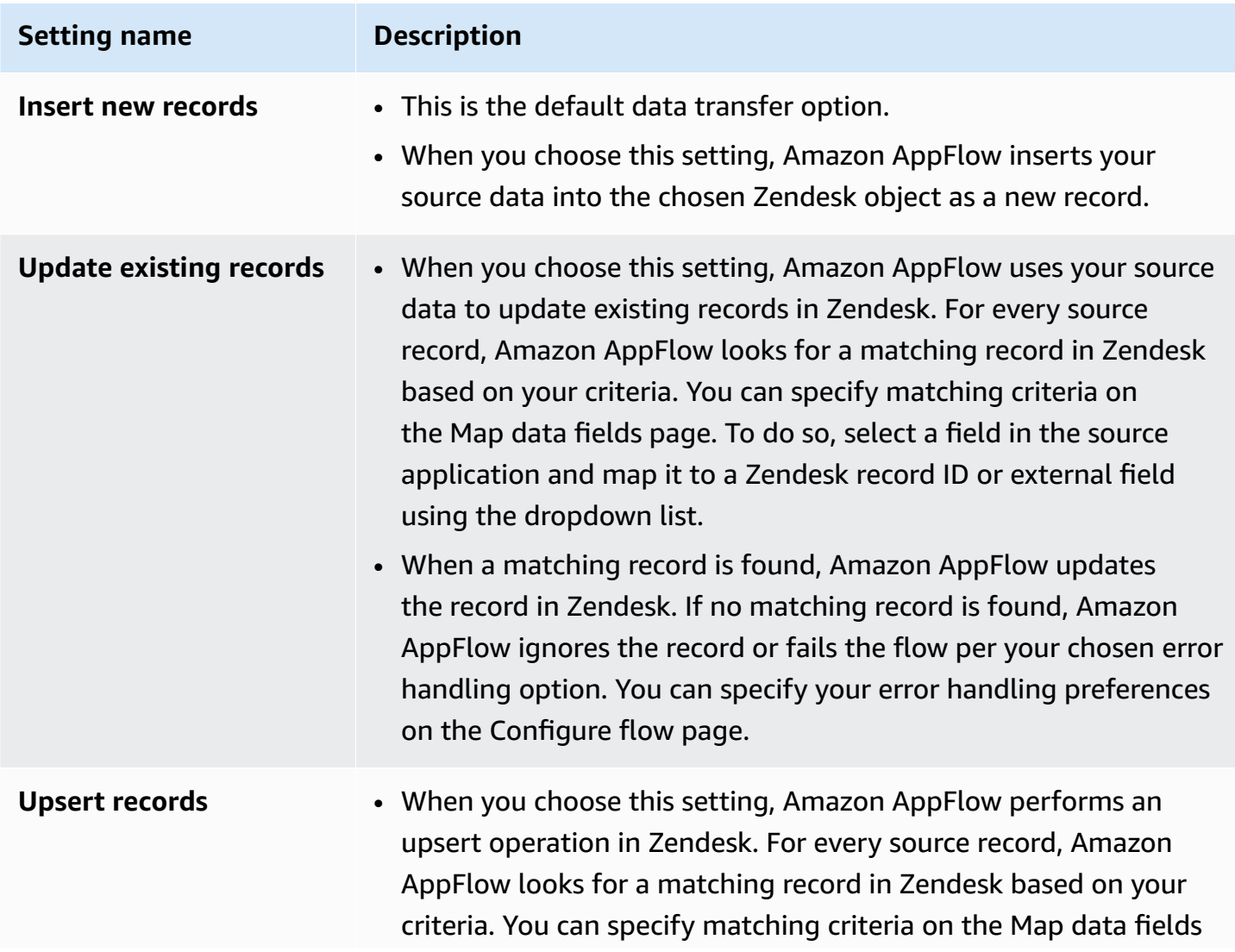

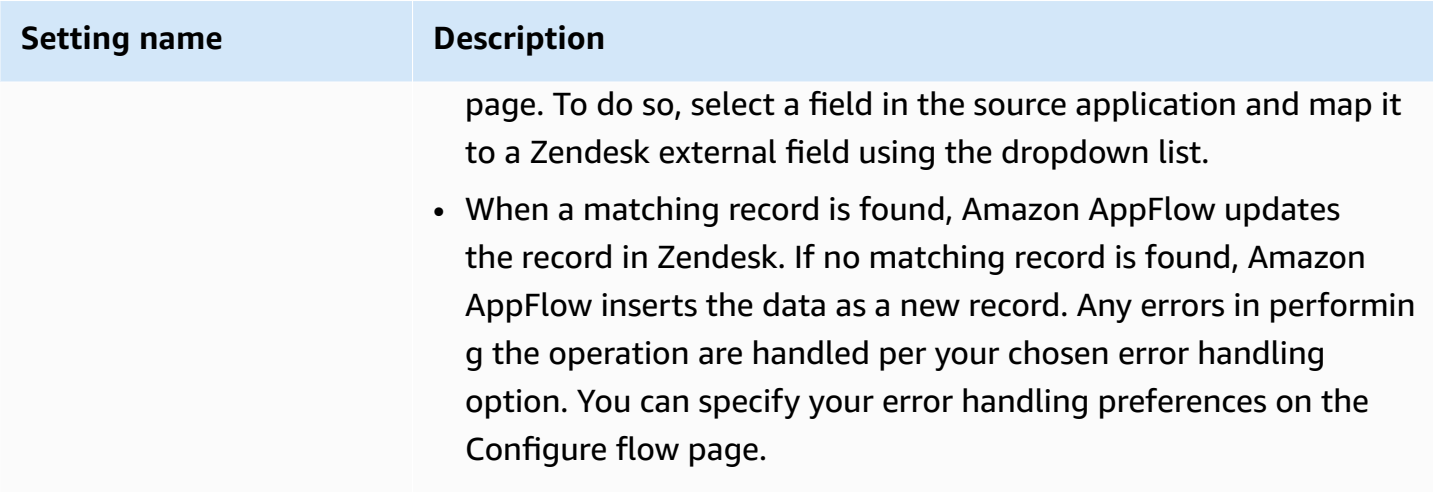

## <span id="page-799-0"></span>**Supported destinations**

When you create a flow that uses Zendesk as the data source, you can set the destination to any of the following connectors:

- Amazon Connect
- Amazon Honeycode
- Lookout for Metrics
- Amazon Redshift
- Amazon S3
- Marketo
- Salesforce
- Snowflake
- Upsolver
- Zendesk

You can also set the destination to any custom connectors that you create with the Amazon AppFlow Custom Connector SDKs for [Python](https://github.com/awslabs/aws-appflow-custom-connector-python) or [Java](https://github.com/awslabs/aws-appflow-custom-connector-java) . You can download these SDKs from GitHub.

## <span id="page-799-1"></span>**Related resources**

- Setting up the Amazon AppFlow [integration](https://support.zendesk.com/hc/en-us/articles/360047196173-Setting-up-the-Amazon-AppFlow-integration-with-Zendesk#topic_lk1_xxn_4lb) with Zendesk in the Zendesk documentation
- Building great customer [experiences](https://www.zendesk.com/blog/building-great-customer-experiences-zendesk-aws/) with Zendesk and AWS from Zendesk

• Video: How to transfer data from Zendesk Support to Amazon S3 using Amazon [AppFlow](https://www.youtube.com/watch?v=BCtnfTCCYlg)

# **Zendesk Chat connector for Amazon AppFlow**

Zendesk Chat is a live chat service that Zendesk offers as part of its platform. Zendesk Chat helps businesses automate and enhance customer support interactions across web, mobile, and social channels. In a Zendesk Chat account, you store data related to customer conversations. If you use Zendesk Chat, you can also use Amazon AppFlow to transfer this data to certain AWS services or other supported applications.

## **Amazon AppFlow support for Zendesk Chat**

Amazon AppFlow supports Zendesk Chat as follows.

### **Supported as a data source?**

Yes. You can use Amazon AppFlow to transfer data from Zendesk Chat.

### **Supported as a data destination?**

No. You can't use Amazon AppFlow to transfer data to Zendesk Chat.

## <span id="page-800-0"></span>**Before you begin**

To use Amazon AppFlow to transfer data from Zendesk Chat to supported destinations, you must meet these requirements:

- You have a Zendesk Chat account.
- In the Zendesk Chat account settings, you've registered Amazon AppFlow with an *API client*. The API client provides the client credentials that Amazon AppFlow uses to access your data securely with authenticated calls to your account.
- You've configured your API client with one or more redirect URLs for Amazon AppFlow.

Redirect URLs have the following format:

https://*region*.console.aws.amazon.com/appflow/oauth

In this URL, *region* is the code for the AWS Region where you use Amazon AppFlow to transfer data from Zendesk Chat. For example, the code for the US East (N. Virginia) Region is useast-1. For that Region, the URL is the following:

https://us-east-1.console.aws.amazon.com/appflow/oauth

For the AWS Regions that Amazon AppFlow supports, and their codes, see Amazon [AppFlow](https://docs.aws.amazon.com/general/latest/gr/appflow.html) [endpoints and quotas](https://docs.aws.amazon.com/general/latest/gr/appflow.html) in the *AWS General Reference.*

In the settings for your API client, note the client ID and client secret because you will need them to create a connection in Amazon AppFlow.

## **Connecting Amazon AppFlow to your Zendesk Chat account**

To connect Amazon AppFlow to your Zendesk Chat account, provide your Zendesk subdomain and the client credentials that authorize Amazon AppFlow to access your data. If you haven't yet configured your Zendesk Chat account to integrate with Amazon AppFlow, see [Before](#page-800-0) you begin.

#### **To connect to Zendesk Chat**

- 1. Sign in to the AWS Management Console and open the Amazon AppFlow console at [https://](https://console.aws.amazon.com/appflow/) [console.aws.amazon.com/appflow/](https://console.aws.amazon.com/appflow/).
- 2. In the navigation pane on the left, choose **Connections**.
- 3. On the **Manage connections** page, for **Connectors**, choose **Zendesk Chat**.
- 4. Choose **Create connection**.
- 5. In the **Connect to Zendesk Chat** window, enter the following information:
	- **Custom authorization code URL** Your Zendesk subdomain. You can find this value in the URL that you visit when you sign in to Zendesk Chat. For example, in the account URL https://my-account.zendesk.com, the subdomain is my-account.
	- **Client ID** and **Client secret** The client credentials that Zendesk assigned to your API client.
- 6. Optionally, under **Data encryption**, choose **Customize encryption settings (advanced)** if you want to encrypt your data with a customer managed key in the AWS Key Management Service (AWS KMS).

By default, Amazon AppFlow encrypts your data with a KMS key that AWS creates, uses, and manages for you. Choose this option if you want to encrypt your data with your own KMS key instead.

Amazon AppFlow always encrypts your data during transit and at rest. For more information, see Data [protection](#page-871-0) in Amazon AppFlow.

If you want to use a KMS key from the current AWS account, select this key under **Choose an AWS KMS key**. If you want to use a KMS key from a different AWS account, enter the Amazon Resource Name (ARN) for that key.

- 7. For **Connection name**, enter a name for your connection.
- 8. Choose **Continue**. A window appears that asks if you want to allow Amazon AppFlow to access your Zendesk Chat account.
- 9. Choose **Allow**.

On the **Manage connections** page, your new connection appears in the **Connections** table. When you create a flow that uses Zendesk Chat as the data source, you can select this connection.

## **Transferring data from Zendesk Chat with a flow**

To transfer data from Zendesk Chat, create an Amazon AppFlow flow, and choose Zendesk Chat as the data source. For the steps to create a flow, see Creating flows in Amazon [AppFlow](#page-829-0).

When you configure the flow, choose the data object that you want to transfer. For the objects that Amazon AppFlow supports for Zendesk Chat, see [Supported](#page-802-0) objects.

Also, choose the destination where you want to transfer the data object that you selected. For more information about how to configure your destination, see Supported [destinations](#page-803-0).

# <span id="page-802-0"></span>**Supported objects**

When you create a flow that uses Zendesk Chat as the data source, you can transfer any of the following data objects to supported destinations:

- Chat Offline Message
- Chat Support Chat
- Agent
- Agent Event
- Account
- Department
- Trigger
- Shortcut
- Ban
- Goal
- Skill
- Role
- Route Setting Account
- Route Setting Agent

## <span id="page-803-0"></span>**Supported destinations**

When you create a flow that uses Zendesk Chat as the data source, you can set the destination to any of the following connectors:

- Amazon [Lookout](#page-76-0) for Metrics
- Amazon [Redshift](#page-81-0)
- Amazon RDS for [PostgreSQL](#page-79-0)
- [Amazon](#page-89-0) S3
- [HubSpot](#page-390-0)
- [Marketo](#page-506-0)
- [Salesforce](#page-641-0)
- [SAP OData](#page-664-0)
- [Snowflake](#page-714-0)
- [Upsolver](#page-766-0)
- [Zendesk](#page-795-0)
- [Zoho](#page-812-0) CRM

# **Zendesk Sell connector for Amazon AppFlow**

Zendesk Sell is a customer relationship management (CRM) service that Zendesk offers as part of its platform. Zendesk Sell automates sales workflows to help its users engage leads and close deals. In a Zendesk Sell account, you store data related to sales opportunities, such as contacts, deals, and leads. If you use Zendesk Sell, you can also use Amazon AppFlow to transfer this data to certain AWS services or other supported applications.

## **Amazon AppFlow support for Zendesk Sell**

Amazon AppFlow supports Zendesk Sell as follows.

## **Supported as a data source?**

Yes. You can use Amazon AppFlow to transfer data from Zendesk Sell.

## **Supported as a data destination?**

No. You can't use Amazon AppFlow to transfer data to Zendesk Sell.

# <span id="page-804-0"></span>**Before you begin**

To use Amazon AppFlow to transfer data from Zendesk Sell to supported destinations, you must meet these requirements:

- You have a Zendesk Sell account.
- In the OAuth settings for your Zendesk Sell account, you've registered Amazon AppFlow with a *developer app*. The developer app provides the client credentials that Amazon AppFlow uses to access your data securely with authenticated calls to the Zendesk Sell API.
- You've configured the developer app with a redirect URL for Amazon AppFlow.

Redirect URLs have the following format:

https://*region*.console.aws.amazon.com/appflow/oauth

In this URL, *region* is the code for the AWS Region where you use Amazon AppFlow to transfer data from Zendesk Sell. For example, the code for the US East (N. Virginia) Region is us-east-1. For that Region, the URL is the following:

https://us-east-1.console.aws.amazon.com/appflow/oauth

For the AWS Regions that Amazon AppFlow supports, and their codes, see Amazon [AppFlow](https://docs.aws.amazon.com/general/latest/gr/appflow.html) [endpoints and quotas](https://docs.aws.amazon.com/general/latest/gr/appflow.html) in the *AWS General Reference.*

In the settings for your developer app, note the client ID and client secret because you will need them to create a connection in Amazon AppFlow.

## **Connecting Amazon AppFlow to your Zendesk Sell account**

To connect Amazon AppFlow to your Zendesk Sell account, provide the client credentials from the developer app that authorizes Amazon AppFlow to access your data. If you haven't yet configured your Zendesk Sell account to integrate with Amazon AppFlow, see [Before](#page-804-0) you begin.

#### **To connect to Zendesk Sell**

- 1. Sign in to the AWS Management Console and open the Amazon AppFlow console at [https://](https://console.aws.amazon.com/appflow/) [console.aws.amazon.com/appflow/](https://console.aws.amazon.com/appflow/).
- 2. In the navigation pane on the left, choose **Connections**.
- 3. On the **Manage connections** page, for **Connectors**, choose **Zendesk Sell**.
- 4. Choose **Create connection**.
- 5. In the **Connect to Zendesk Sell** window, enter values for **Client ID** and **Client secret**. Zendesk assigns these client credentials to the developer app in your Zendesk Sell account.
- 6. Optionally, under **Data encryption**, choose **Customize encryption settings (advanced)** if you want to encrypt your data with a customer managed key in the AWS Key Management Service (AWS KMS).

By default, Amazon AppFlow encrypts your data with a KMS key that AWS creates, uses, and manages for you. Choose this option if you want to encrypt your data with your own KMS key instead.

Amazon AppFlow always encrypts your data during transit and at rest. For more information, see Data [protection](#page-871-0) in Amazon AppFlow.

If you want to use a KMS key from the current AWS account, select this key under **Choose an AWS KMS key**. If you want to use a KMS key from a different AWS account, enter the Amazon Resource Name (ARN) for that key.

- 7. For **Connection name**, enter a name for your connection.
- 8. Choose **Continue**. An **Authorize Application** window opens. The window prompts you to give Amazon AppFlow read-only access to your data.
- 9. Choose **Authorize**.

On the **Manage connections** page, your new connection appears in the **Connections** table. When you create a flow that uses Zendesk Sell as the data source, you can select this connection.

## **Transferring data from Zendesk Sell with a flow**

To transfer data from Zendesk Sell, create an Amazon AppFlow flow, and choose Zendesk Sell as the data source. For the steps to create a flow, see Creating flows in Amazon [AppFlow](#page-829-0).

When you configure the flow, choose the data object that you want to transfer. For the objects that Amazon AppFlow supports for Zendesk Sell, see [Supported](#page-806-0) objects.

Also, choose the destination where you want to transfer the data object that you selected. For more information about how to configure your destination, see Supported [destinations](#page-807-0).

# <span id="page-806-0"></span>**Supported objects**

When you create a flow that uses Zendesk Sell as the data source, you can transfer any of the following data objects to supported destinations:

- Contact
- Deal
- Lead
- Note
- Task

# <span id="page-807-0"></span>**Supported destinations**

When you create a flow that uses Zendesk Sell as the data source, you can set the destination to any of the following connectors:

- Amazon [Lookout](#page-76-0) for Metrics
- Amazon [Redshift](#page-81-0)
- Amazon RDS for [PostgreSQL](#page-79-0)
- [Amazon](#page-89-0) S3
- [HubSpot](#page-390-0)
- [Marketo](#page-506-0)
- [Salesforce](#page-641-0)
- [SAP OData](#page-664-0)
- **[Snowflake](#page-714-0)**
- **[Upsolver](#page-766-0)**
- [Zendesk](#page-795-0)
- [Zoho](#page-812-0) CRM

# **Zendesk Sunshine connector for Amazon AppFlow**

Zendesk Sunshine is an application that helps builders create custom experiences on the Zendesk platform for ticketing and customer service. If you're a Zendesk Sunshine user, your account contains data about your Zendesk objects and their relationships. You can use Amazon AppFlow to transfer data from Zendesk Sunshine to certain AWS services or other supported applications.

## **Amazon AppFlow support for Zendesk Sunshine**

Amazon AppFlow supports Zendesk Sunshine as follows.

## **Supported as a data source?**

Yes. You can use Amazon AppFlow to transfer data from Zendesk Sunshine.

#### **Supported as a data destination?**

No. You can't use Amazon AppFlow to transfer data to Zendesk Sunshine.

# <span id="page-808-0"></span>**Before you begin**

To use Amazon AppFlow to transfer data from Zendesk Sunshine to supported destinations, you must meet these requirements:

- You have an account with Zendesk that contains the data that you want to transfer. For more information about the Zendesk Sunshine data objects that Amazon AppFlow supports, see [Supported](#page-810-0) objects.
- In your account, you've activated custom objects. For the steps to activate, see Enabling custom [objects](https://developer.zendesk.com/documentation/custom-data/custom-objects/getting-started-with-custom-objects/#enabling-custom-objects) in the Zendesk Developers documentation.
- In your account settings, you've created an OAuth client for Amazon AppFlow. The OAuth client provides the client credentials that Amazon AppFlow uses to access your data securely with authenticated calls to your account.
- You've configured your OAuth client with one or more redirect URLs for Amazon AppFlow.

Redirect URLs have the following format:

https://*region*.console.aws.amazon.com/appflow/oauth

In this URL, *region* is the code for the AWS Region where you use Amazon AppFlow to transfer data from Zendesk Sunshine. For example, the code for the US East (N. Virginia) Region is useast-1. For that Region, the URL is the following:

https://us-east-1.console.aws.amazon.com/appflow/oauth

For the AWS Regions that Amazon AppFlow supports, and their codes, see Amazon [AppFlow](https://docs.aws.amazon.com/general/latest/gr/appflow.html) [endpoints and quotas](https://docs.aws.amazon.com/general/latest/gr/appflow.html) in the *AWS General Reference.*

In the settings for your OAuth client, note the client ID and client secret. You provide these values to Amazon AppFlow when you connect to your Zendesk account.

# **Connecting Amazon AppFlow to Zendesk Sunshine**

To connect Amazon AppFlow to Zendesk Sunshine, provide the client credentials from your OAuth client so that Amazon AppFlow can access your data. If you haven't yet configured your Zendesk Sunshine project for Amazon AppFlow integration, see [Before](#page-808-0) you begin.

- 1. Sign in to the AWS Management Console and open the Amazon AppFlow console at [https://](https://console.aws.amazon.com/appflow/) [console.aws.amazon.com/appflow/](https://console.aws.amazon.com/appflow/).
- 2. In the navigation pane on the left, choose **Connections**.
- 3. On the **Manage connections** page, for **Connectors**, choose **Zendesk Sunshine**.
- 4. Choose **Create connection**.
- 5. In the **Connect to Zendesk Sunshine** window, enter the following information:
	- **Custom authorization tokens URL** and **Custom authorization code URL** For each of these fields, enter your Zendesk subdomain. You can find the subdomain in the URL that you visit when you sign in to Zendesk. For example, in the account URL https://myaccount.zendesk.com, the subdomain is my-account.
	- **Client ID** and **Client secret** The client credentials that Zendesk assigned to your OAuth client.
- 6. Optionally, under **Data encryption**, choose **Customize encryption settings (advanced)** if you want to encrypt your data with a customer managed key in the AWS Key Management Service (AWS KMS).

By default, Amazon AppFlow encrypts your data with a KMS key that AWS creates, uses, and manages for you. Choose this option if you want to encrypt your data with your own KMS key instead.

Amazon AppFlow always encrypts your data during transit and at rest. For more information, see Data [protection](#page-871-0) in Amazon AppFlow.

If you want to use a KMS key from the current AWS account, select this key under **Choose an AWS KMS key**. If you want to use a KMS key from a different AWS account, enter the Amazon Resource Name (ARN) for that key.

- 7. For **Connection name**, enter a name for your connection.
- 8. Choose **Continue**.
- 9. In the window that appears, sign in to your Zendesk account, and grant access to Amazon AppFlow.

On the **Manage connections** page, your new connection appears in the **Connections** table. When you create a flow that uses Zendesk Sunshine as the data source, you can select this connection.

# **Transferring data from Zendesk Sunshine with a flow**

To transfer data from Zendesk Sunshine, create an Amazon AppFlow flow, and choose Zendesk Sunshine as the data source. For the steps to create a flow, see Creating flows in Amazon [AppFlow.](#page-829-0)

When you configure the flow, choose the data object that you want to transfer. For the objects that Amazon AppFlow supports for Zendesk Sunshine, see [Supported](#page-810-0) objects.

Also, choose the destination where you want to transfer the data object that you selected. For more information about how to configure your destination, see Supported [destinations](#page-810-1).

# <span id="page-810-1"></span>**Supported destinations**

When you create a flow that uses Zendesk Sunshine as the data source, you can set the destination to any of the following connectors:

- Amazon [Lookout](#page-76-0) for Metrics
- Amazon [Redshift](#page-81-0)
- Amazon RDS for [PostgreSQL](#page-79-0)
- [Amazon](#page-89-0) S3
- [HubSpot](#page-390-0)
- [Marketo](#page-506-0)
- **[Salesforce](#page-641-0)**
- **[SAP OData](#page-664-0)**
- **[Snowflake](#page-714-0)**
- [Upsolver](#page-766-0)
- [Zendesk](#page-795-0)
- [Zoho](#page-812-0) CRM

# <span id="page-810-0"></span>**Supported objects**

When you create a flow that uses Zendesk Sunshine as the data source, you can transfer any of the following data objects to supported destinations:

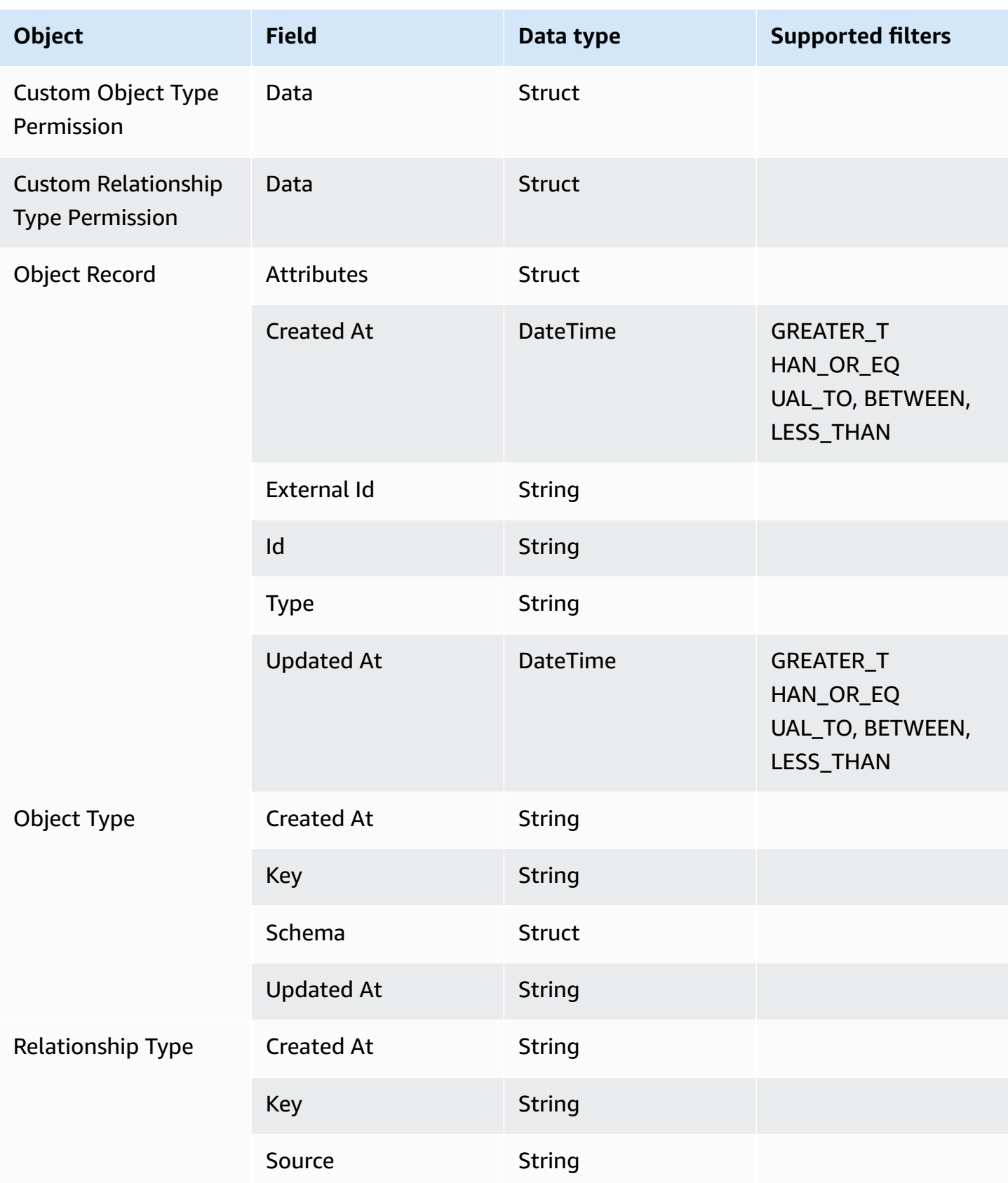

Amazon AppFlow User Guide

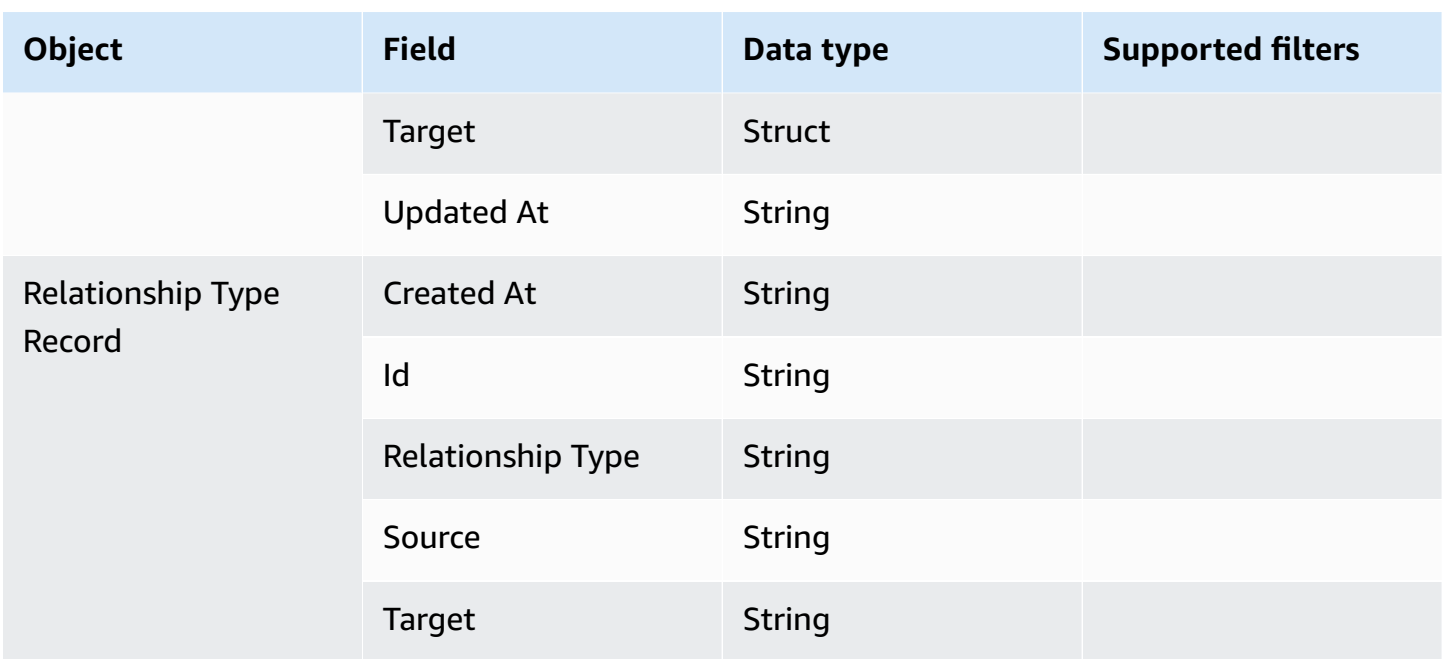

# <span id="page-812-0"></span>**Zoho CRM connector for Amazon AppFlow**

Zoho CRM is a customer relationship management (CRM) system that helps its users conduct sales, marketing, and customer support. If you're a Zoho CRM user, your account contains data about your campaigns, deals, leads, and more. After you connect Amazon AppFlow your Zoho CRM account, you can use Zoho CRM as a data source or destination in your flows. Run these flows to transfer data between Zoho CRM and AWS services or other supported applications.

# **Amazon AppFlow support for Zoho CRM**

Amazon AppFlow supports Zoho CRM as follows.

## **Supported as a data source?**

Yes. You can use Amazon AppFlow to transfer data from Zoho CRM.

## **Supported as a data destination?**

Yes. You can use Amazon AppFlow to transfer data to Zoho CRM.

## **Supported API version**

Amazon AppFlow transfers your data by sending requests to version 2.1 of the Zoho CRM API.

# <span id="page-813-0"></span>**Before you begin**

To use Amazon AppFlow to transfer data to or from Zoho CRM, you must meet these requirements:

- You have a Zoho account, which you use to sign in to Zoho CRM. Your Zoho CRM account contains the data that you want to transfer.
- In the Zoho Developer Console, you've created a server-based application for Amazon AppFlow. This application provides the credentials that Amazon AppFlow uses to access your data securely when it makes authenticated calls to your account. For the steps to create an application, see Register your [Application](https://www.zoho.com/crm/developer/docs/api/v2.1/register-client.html) in the Zoho CRM documentation.
- You've configured the application with one or more redirect URLs for Amazon AppFlow.

Redirect URLs have the following format:

https://*region*.console.aws.amazon.com/appflow/oauth

In this URL, *region* is the code for the AWS Region where you use Amazon AppFlow to transfer data from Zoho CRM. For example, the code for the US East (N. Virginia) Region is us-east-1. For that Region, the URL is the following:

https://us-east-1.console.aws.amazon.com/appflow/oauth

For the AWS Regions that Amazon AppFlow supports, and their codes, see Amazon [AppFlow](https://docs.aws.amazon.com/general/latest/gr/appflow.html) [endpoints and quotas](https://docs.aws.amazon.com/general/latest/gr/appflow.html) in the *AWS General Reference.*

- (Optional) If you want to use your application credentials for all Zoho CRM data centers, you've activated Multi-DC in the application settings, and you've activated all applicable domains.
- If you want to transfer data to Zoho CRM as the destination, you've stored the data in an Amazon S3 bucket. If you're new to Amazon S3, see Getting started with [Amazon](https://docs.aws.amazon.com/AmazonS3/latest/userguide/GetStartedWithS3.html) S3 in the *Amazon Simple Storage Service User Guide*.

From your application settings, note the values for client ID and client secret. You provide these values to Amazon AppFlow when you connect to your Zoho CRM account.

## **Connecting Amazon AppFlow to your Zoho CRM account**

To connect Amazon AppFlow to your Zoho CRM account, provide details from your Zoho CRM application so that Amazon AppFlow can access your data. If you haven't yet configured your Zoho CRM account for Amazon AppFlow integration, see [Before](#page-813-0) you begin.

### **To connect to Zoho CRM**

- 1. Sign in to the AWS Management Console and open the Amazon AppFlow console at [https://](https://console.aws.amazon.com/appflow/) [console.aws.amazon.com/appflow/](https://console.aws.amazon.com/appflow/).
- 2. In the navigation pane on the left, choose **Connections**.
- 3. On the **Manage connections** page, for **Connectors**, choose **Zoho CRM**.
- 4. Choose **Create connection**.
- 5. In the **Connect to Zoho CRM** window, enter the following information:
	- **Authorization tokens URL** The URL for the supported data hosting region (Europe, US, Australia, India, or Japan).
	- **Authorization code URL** The URL for authorization code based on the selected data hosting region.
	- **Client ID** The client ID of the application in your Zoho CRM account.
	- **Client secret** The client secret of the application in your Zoho CRM account.
	- **Instance URL** The instance URL based on the selected data hosting region.
- 6. Optionally, under **Data encryption**, choose **Customize encryption settings (advanced)** if you want to encrypt your data with a customer managed key in the AWS Key Management Service (AWS KMS).

By default, Amazon AppFlow encrypts your data with a KMS key that AWS creates, uses, and manages for you. Choose this option if you want to encrypt your data with your own KMS key instead.

Amazon AppFlow always encrypts your data during transit and at rest. For more information, see Data [protection](#page-871-0) in Amazon AppFlow.

If you want to use a KMS key from the current AWS account, select this key under **Choose an AWS KMS key**. If you want to use a KMS key from a different AWS account, enter the Amazon Resource Name (ARN) for that key.

7. For **Connection name**, enter a name for your connection.

- 8. Choose **Continue**.
- 9. In the window that appears, sign in to your Zoho CRM account, and grant access to Amazon AppFlow.

On the **Manage connections** page, your new connection appears in the **Connections** table. When you create a flow that uses Zoho CRM as the data source, you can select this connection.

# **Transferring data to or from Zoho CRM with a flow**

To transfer data to or from Zoho CRM, create an Amazon AppFlow flow, and choose Zoho CRM as the data source or destination. For the steps to create a flow, see [Creating](#page-829-0) flows in Amazon [AppFlow.](#page-829-0)

## **Supported destinations**

When you create a flow that uses Zoho CRM as the data source, you can set the destination to any of the following connectors:

- Amazon [Lookout](#page-76-0) for Metrics
- Amazon [Redshift](#page-81-0)
- Amazon RDS for [PostgreSQL](#page-79-0)
- [Amazon](#page-89-0) S3
- [HubSpot](#page-390-0)
- [Marketo](#page-506-0)
- [Salesforce](#page-641-0)
- [SAP OData](#page-664-0)
- [Snowflake](#page-714-0)
- [Upsolver](#page-766-0)
- [Zendesk](#page-795-0)
- [Zoho](#page-812-0) CRM

# **Zoom connector for Amazon AppFlow**

Zoom is an online video conferencing solution for individuals and teams. If you're a Zoom user, your account contains data about your resources, such as users, groups, and rooms. You can

use Amazon AppFlow to transfer data from Zoom to certain AWS services or other supported applications.

## **Amazon AppFlow support for Zoom**

Amazon AppFlow supports Zoom as follows.

#### **Supported as a data source?**

Yes. You can use Amazon AppFlow to transfer data from Zoom.

### **Supported as a data destination?**

No. You can't use Amazon AppFlow to transfer data to Zoom.

### **Supported Zoom plans**

Amazon AppFlow supports only paid plans for Zoom, such as Pro, Business, or Enterprise. You can't use Amazon AppFlow to transfer data from a Zoom account that subscribes to the free Basic plan. For more information about Zoom plans, see [Plans & Pricing](https://zoom.us/pricing) on the Zoom website.

## <span id="page-816-0"></span>**Before you begin**

To use Amazon AppFlow to transfer data from Zoom to supported destinations, you must meet these requirements:

- You have an account with Zoom that contains the data that you want to transfer. For more information about the Zoom data objects that Amazon AppFlow supports, see [Supported](#page-820-0) [objects.](#page-820-0)
- In the Zoom App Marketplace, you've created an OAuth app for Amazon AppFlow. This app provides the client credentials that Amazon AppFlow uses to access your data securely when it makes authenticated calls to your account. For more information, see [Build an App](https://marketplace.zoom.us/docs/guides/build/) in the Zoom Developers Docs.
- You've configured If the app with the following settings:
	- You've disabled the option to publish to the Zoom App Marketplace.
	- You've added the recommended scopes below.
	- You've added one or more redirect URLs for Amazon AppFlow.

Redirect URLs have the following format:

https://*region*.console.aws.amazon.com/appflow/oauth

In this URL, *region* is the code for the AWS Region where you use Amazon AppFlow to transfer data from Zoom. For example, the code for the US East (N. Virginia) Region is us-east-1. For that Region, the URL is the following:

https://us-east-1.console.aws.amazon.com/appflow/oauth

For the AWS Regions that Amazon AppFlow supports, and their codes, see Amazon [AppFlow](https://docs.aws.amazon.com/general/latest/gr/appflow.html) [endpoints and quotas](https://docs.aws.amazon.com/general/latest/gr/appflow.html) in the *AWS General Reference.*

Note the values for client ID and client secret from your OAuth app settings. You provide these values to Amazon AppFlow when you connect to your Zoom account.

## **Recommended scopes**

Your OAuth app must allow the necessary scopes for the Zoom APIs. These scopes permit Amazon AppFlow to securely access your data in Zoom. We recommend that you enable the scopes below so that Amazon AppFlow can access all supported data objects.

If you want to allow fewer scopes, you can omit any scopes that apply to objects that you don't want to transfer.

You can add scopes by managing your app in the Zoom App Marketplace.

- group:master
- group:read:admin
- group:write:admin
- report:master
- report:read:admin
- report\_chat:read:admin
- role:master
- role:read:admin
- role:write:admin
- room:master
- room:read:admin
- room:write:admin
- user:master
- user:read:admin
- user:write:admin

For more information about these scopes, see OAuth [Scopes](https://marketplace.zoom.us/docs/guides/auth/oauth/oauth-scopes/) in the Zoom Developers Docs.

## **Connecting Amazon AppFlow to your Zoom account**

To connect Amazon AppFlow to your Zoom account, provide the client credentials from your OAuth app. Amazon AppFlow uses these credentials to access your data. If you haven't yet configured your Zoom account for Amazon AppFlow integration, see [Before](#page-816-0) you begin.

#### **To connect to Zoom**

- 1. Sign in to the AWS Management Console and open the Amazon AppFlow console at [https://](https://console.aws.amazon.com/appflow/) [console.aws.amazon.com/appflow/](https://console.aws.amazon.com/appflow/).
- 2. In the navigation pane on the left, choose **Connections**.
- 3. On the **Manage connections** page, for **Connectors**, choose **Zoom**.
- 4. Choose **Create connection**.
- 5. In the **Connect to Zoom** window, for **Client ID** and **Client secret**, enter the client credentials from your OAuth app.
- 6. Optionally, under **Data encryption**, choose **Customize encryption settings (advanced)** if you want to encrypt your data with a customer managed key in the AWS Key Management Service (AWS KMS).

By default, Amazon AppFlow encrypts your data with a KMS key that AWS creates, uses, and manages for you. Choose this option if you want to encrypt your data with your own KMS key instead.

Amazon AppFlow always encrypts your data during transit and at rest. For more information, see Data [protection](#page-871-0) in Amazon AppFlow.

If you want to use a KMS key from the current AWS account, select this key under **Choose an AWS KMS key**. If you want to use a KMS key from a different AWS account, enter the Amazon Resource Name (ARN) for that key.

- 7. For **Connection name**, enter a name for your connection.
- 8. Choose **Continue**. A **Sign in** window opens.
- 9. Enter your user name and password to sign in to your Zoom account.
- 10. When prompted, verify your sign-in attempt with a one-time passcode.
- 11. Authorize Amazon AppFlow to access your Zoom account.

On the **Manage connections** page, your new connection appears in the **Connections** table. When you create a flow that uses Zoom as the data source, you can select this connection.

## **Transferring data from Zoom with a flow**

To transfer data from Zoom, create an Amazon AppFlow flow, and choose Zoom as the data source. For the steps to create a flow, see Creating flows in Amazon [AppFlow](#page-829-0).

When you configure the flow, choose the data object that you want to transfer. For the objects that Amazon AppFlow supports for Zoom, see [Supported](#page-820-0) objects.

Also, choose the destination where you want to transfer the data object that you selected. For more information about how to configure your destination, see Supported [destinations](#page-819-0).

## <span id="page-819-0"></span>**Supported destinations**

When you create a flow that uses Zoom as the data source, you can set the destination to any of the following connectors:

- Amazon [Lookout](#page-76-0) for Metrics
- Amazon [Redshift](#page-81-0)
- Amazon RDS for [PostgreSQL](#page-79-0)
- [Amazon](#page-89-0) S3
- [HubSpot](#page-390-0)
- [Marketo](#page-506-0)
- **[Salesforce](#page-641-0)**
- [SAP OData](#page-664-0)
- [Snowflake](#page-714-0)
- [Upsolver](#page-766-0)
- [Zendesk](#page-795-0)
- [Zoho](#page-812-0) CRM

# <span id="page-820-0"></span>**Supported objects**

When you create a flow that uses Zoom as the data source, you can transfer any of the following data objects to supported destinations:

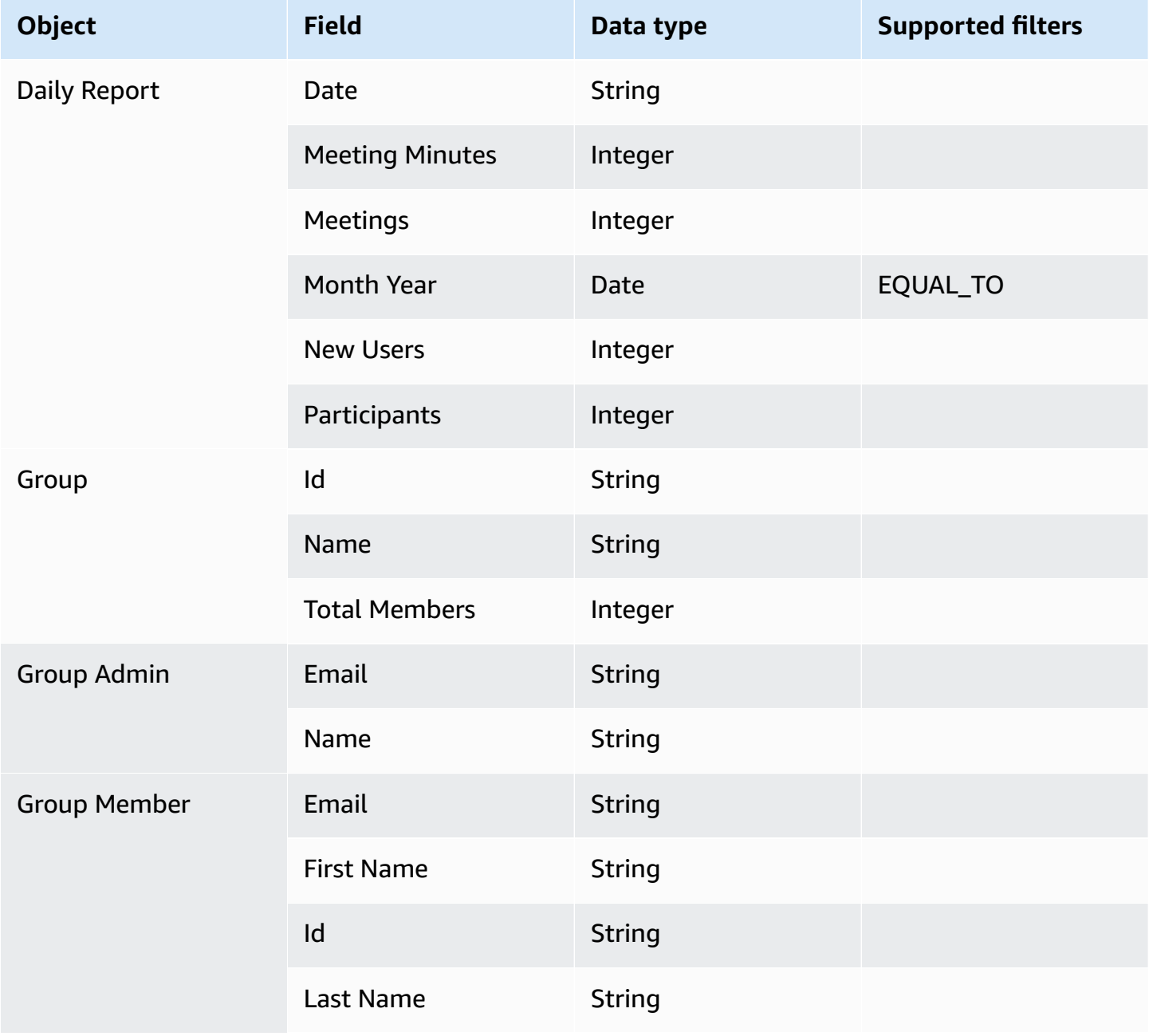

Amazon AppFlow User Guide

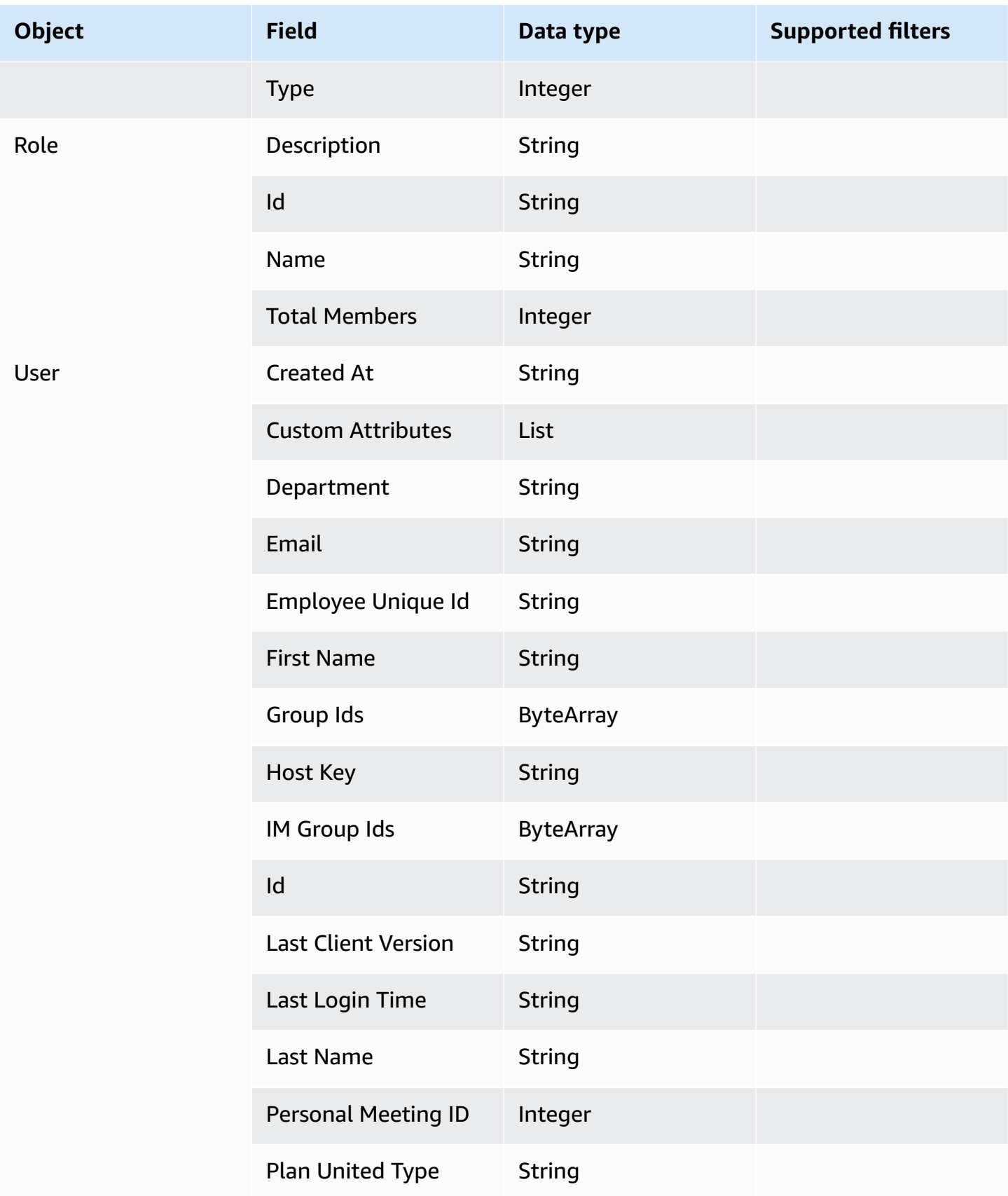

Amazon AppFlow User Guide

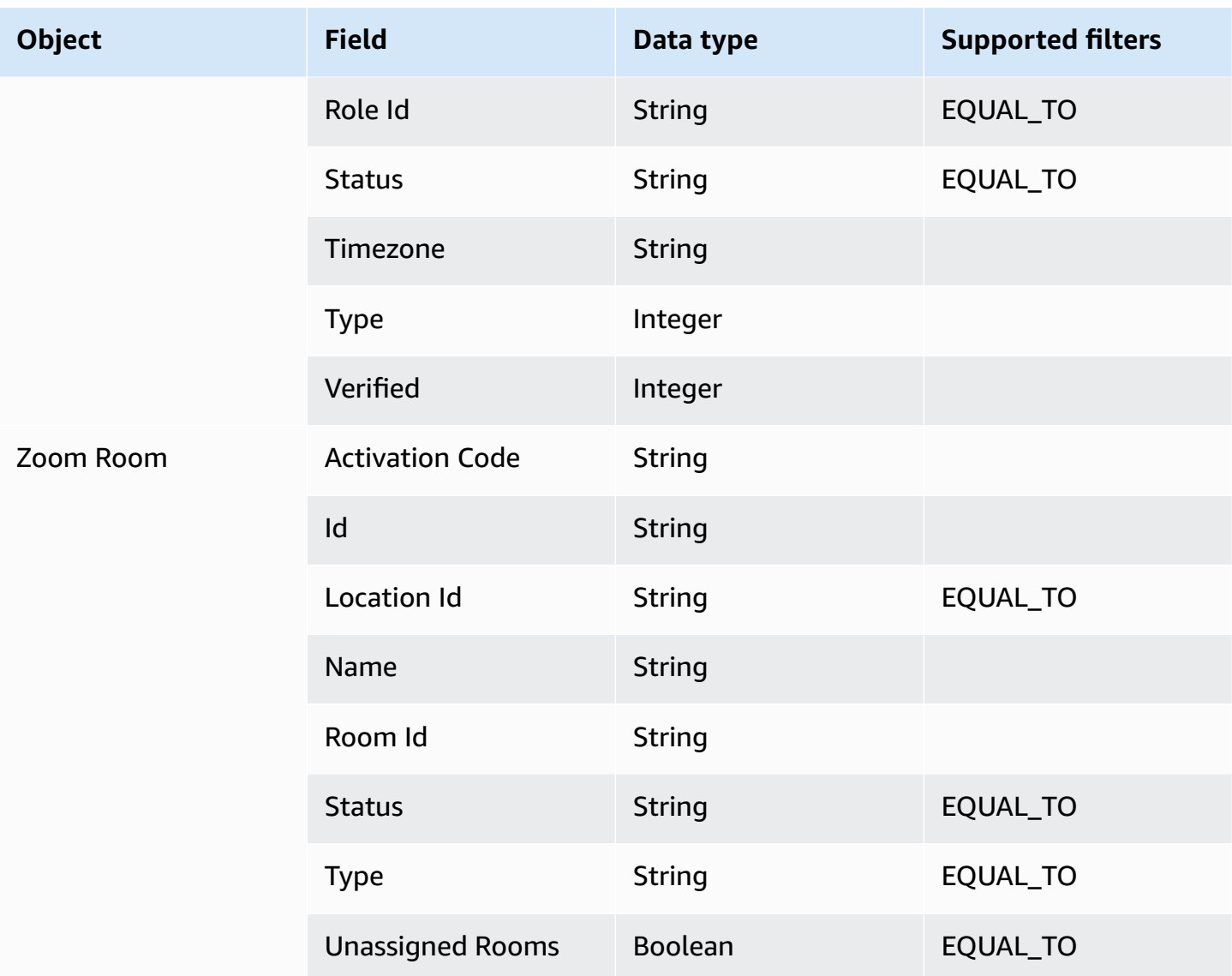

# **Managing Amazon AppFlow connections**

To enable data flows in Amazon AppFlow, you provide access to your source and destination applications by creating *connections*. Connections store the configuration details and credentials that Amazon AppFlow requires to transfer data with applications on your behalf. For example, these details include your user names, passwords, secret keys, and API access tokens. After you create a connection, you can assign it to new or existing flows without manually entering the configuration details anew.

Use the following sections to work with your connections by using the Amazon AppFlow console, AWS CLI, or the Amazon AppFlow API. Connections are also called *connector profiles* in the AWS CLI and Amazon AppFlow API.

# **Amazon AppFlow console**

Complete the following steps to manage your connections by using the Amazon AppFlow console.

- 1. Sign in to the AWS Management Console and open the Amazon AppFlow console at [https://](https://console.aws.amazon.com/appflow/) [console.aws.amazon.com/appflow/](https://console.aws.amazon.com/appflow/).
- 2. In the navigation pane, select **Connections**.
- 3. On the **Manage connections** page, for **Connectors**, choose the application that your connection accesses. For example, if your connection enables data to flow to Amazon Redshift, you would choose **Amazon Redshift**.
- 4. After you choose a connector, you can do any of the following:
	- To create a connection, choose **Create connection**, and provide the required details. These details vary for each type of connector application. For application-specific instructions, find your application under Supported source and destination [applications.](#page-46-0)
	- To view the details for a connection, choose its name in the **Connection name** column.
	- To edit a connection, select it and choose **Edit**.
	- To copy a connection, select it and choose **Copy to new connection**. The console shows a window where you configure a new connection, and it copies the initial settings from the connection that you selected. You can modify these settings before you create the new connection.

Amazon AppFlow doesn't copy OAuth credentials, such as client secret and client ID. For connections that require those credentials, you must provide them anew.

• To delete a connection, select it and choose **Delete**.

# **AWS CLI**

You can manage your connections in Amazon AppFlow by running commands with the AWS CLI.

#### **To create a connection**

• Run the [create-connector-profile](https://docs.aws.amazon.com/cli/latest/reference/appflow/create-connector-profile.html) command. In this command, you provide configuration details and credentials for the --connector-profile-config parameter. The required details vary for each type of connector application.

The following example creates a connection for SAP OData, and it provides the configuration details in a JSON file:

```
$ aws appflow create-connector-profile \
```
- > --connector-profile-name *sap-odata-connection* \
- > --connector-type *SAPOData* \
- > --connection-mode *Public* \
- > --connector-profile-config *file://sap-odata-connector-profile-config.json*

The sap-odata-connector-profile-config.json file contains the following configuration details:

```
{ 
   "connectorProfileProperties": 
   { 
     "SAPOData": 
     { 
        "applicationHostUrl": "https://example.connection.url", 
        "applicationServicePath": "/sap/opu/odata/example/path;v=2", 
        "portNumber": 443, 
        "clientNumber": "100", 
        "logonLanguage": "EN" 
     } 
   }, 
   "connectorProfileCredentials": 
   { 
     "SAPOData": 
     {
```

```
 "basicAuthCredentials": 
        { 
           "username": "username", 
           "password": "password" 
        } 
      } 
   }
}
```
The command response provides the Amazon Resource Name (ARN) of the new connection:

```
{ 
     "connectorProfileArn": "arn:aws:appflow:us-
east-1:111122223333:connectorprofile/sap-odata-connection"
}
```
### **To view the details for all of your connections**

• Run the [describe-connector-profiles](https://docs.aws.amazon.com/cli/latest/reference/appflow/describe-connector-profiles.html) command:

```
$ aws appflow describe-connector-profiles
```
The command response is a JSON body with details for each of your connections. The following example response shows the details for an SAP OData connection:

```
{ 
     "connectorProfileDetails": [ 
         { 
             "connectorProfileArn": "arn:aws:appflow:regionus-
east-1:111122223333:connectorprofile/sap-odata-connection", 
             "connectorProfileName": "sap-odata-connection", 
             "connectorType": "SAPOData", 
             "connectionMode": "Public", 
             "credentialsArn": "arn:aws:secretsmanager:us-
east-1:111122223333:secret:appflow!111122223333-sap-odata-connection", 
             "connectorProfileProperties": { 
                  "SAPOData": { 
                      "applicationHostUrl": "https://example.connection.url", 
                      "applicationServicePath": "/sap/opu/odata/example/path;v=2", 
                      "portNumber": 443, 
                      "clientNumber": "100",
```
}

```
 "logonLanguage": "EN" 
 } 
            }, 
            "createdAt": "2022-02-22T15:31:41.467000-08:00", 
            "lastUpdatedAt": "2022-02-22T15:31:41.467000-08:00" 
        } 
    ]
```
#### **To view the details for specific connections**

• Run the describe-connector-profiles command, and filter the results by using the - connector-profile-names or --connector-type parameters. The following example gets the details for a single connection:

```
$ aws appflow describe-connector-profiles --connector-profile-names sap-odata-
connection
```
#### **To edit a connection**

Run the [update-connector-profile](https://docs.aws.amazon.com/cli/latest/reference/appflow/update-connector-profile.html) command. For this command, you provide the updated configuration details for the --connector-profile-config parameter. The following example provides the updated configuration in a JSON file:

```
$ aws appflow update-connector-profile \
> --connector-profile-name sap-odata-connection \
> --connection-mode Public \
> --connector-profile-config file://sap-odata-connector-profile-config.json
```
#### **To delete a connection**

Run the [delete-connector-profile](https://docs.aws.amazon.com/cli/latest/reference/appflow/delete-connector-profile.html) command.

```
$ aws appflow delete-connector-profile --connector-profile-name sap-odata-
connection
```
# **Amazon AppFlow API**

You can manage your connections by using the following actions in the Amazon AppFlow API:

- [CreateConnectorProfile](https://docs.aws.amazon.com/appflow/1.0/APIReference/API_CreateConnectorProfile.html) Creates a connection.
- [DescribeConnectorProfiles](https://docs.aws.amazon.com/appflow/1.0/APIReference/API_DescribeConnectorProfiles.html) Provides details about your connections.
- [UpdateConnectorProfile](https://docs.aws.amazon.com/appflow/1.0/APIReference/API_UpdateConnectorProfile.html) Edits a connection.
- [DeleteConnectorProfile](https://docs.aws.amazon.com/appflow/1.0/APIReference/API_DeleteConnectorProfile.html) Deletes a connection.
# **Amazon AppFlow flows**

With Amazon AppFlow, a *flow* transfers data between a source and a destination. Amazon AppFlow supports a variety of AWS services and SaaS applications as sources or destinations.

A *data mapping* determines how data from the source is placed in the destination. You can map the fields in each source object to fields in the destination. You can concatenate multiple fields in a source object to a single field in the destination. You can mask the values of sensitive fields so that the destination field contains only an asterisk (\*). You can also truncate fields to a fixed length.

A *filter* controls which data records are transferred to the destination. Amazon AppFlow transfers only the records that meet the filter criteria.

A *trigger* determines how a flow runs. The following are the supported flow trigger types:

- **Run on demand** Users manually run the flow as needed.
- **Run on event** Amazon AppFlow runs the flow in response to an event from a SaaS application.
- **Run on schedule** Amazon AppFlow runs the flow on a recurring schedule.

When a flow is run, Amazon AppFlow verifies that the data is available in the source, processes the data according to the flow configuration, and transfers the processed data to the destination.

#### **To work with a flow**

- Creating flows in Amazon [AppFlow](#page-829-0)
- [Managing](#page-845-0) Amazon AppFlow flows
- [Cataloging](#page-847-0) the data output from an Amazon AppFlow flow
- Partitioning and [aggregating](#page-855-0) data output from an Amazon AppFlow flow
- Flow [triggers](#page-861-0)
- Private Amazon [AppFlow](#page-864-0) flows
- Flow [notifications](#page-865-0)
- General [information](#page-868-0) for Amazon AppFlow flows

# <span id="page-829-0"></span>**Creating flows in Amazon AppFlow**

There are several ways to create flows in Amazon AppFlow. You can use the AWS Management Console, AWS CLI commands, the Amazon AppFlow API, or AWS CloudFormation.

#### **Topics**

- Create a flow using the AWS [console](#page-829-1)
- [Create](#page-833-0) a flow using the AWS CLI
- Create a flow using the Amazon [AppFlow](#page-836-0) APIs
- Create a flow using [CloudFormation](#page-840-0) resources

### <span id="page-829-1"></span>**Create a flow using the AWS console**

There are several ways to gets started with creating your first flow by using the AWS console user interface, AWS CLI commands, APIs, or by specifying CloudFormation resources. The console enables you to input basic information for your flow and connect as a user of the associated SaaS application.

#### **To create a flow using the console**

The following procedure provides the steps to create and configure a flow using the Amazon AppFlow console user interface.

- 1. Sign in to the AWS Management Console and open the Amazon AppFlow console at [https://](https://console.aws.amazon.com/appflow/) [console.aws.amazon.com/appflow/](https://console.aws.amazon.com/appflow/).
- 2. Choose **Create flow**.
- 3. For **Flow details**, enter a name and description for the flow. A valid flow name is a combination of alphanumeric characters and the following special characters: !@#.-\_.
- 4. (Optional) To use a customer managed CMK instead of the default AWS managed CMK, choose **Data encryption**, **Customize encryption settings** and then select an existing CMK or create a new one.
- 5. (Optional) To add a tag, choose **Tags**, **Add tag** and then enter the key name and value. The following basic restrictions apply to tags:
	- Maximum number of tags per resource 50
	- For each resource, each tag key must be unique, and each tag key can have only one value.
- Maximum key length 128
- Unicode characters in UTF-8
- Use letters, numbers, and spaces representable in UTF-8, and the following characters: + = .  $\_$ :/ $\omega$ .
- Tag keys and values are case-sensitive.
- The aws: prefix is reserved for AWS use. If a tag has a tag key with this prefix, then you can't edit or delete the tag's key or value. Tags with the aws: prefix do not count against your tags per resource limit.
- 6. Choose **Next**.

#### **To configure the flow**

1. For **Source details**, select the source and provide the requested information. For example, provide connection information and select objects or events. For more information, look up your source application on the Supported source and destination [applications](#page-46-0) page where you can find application-specific connection instructions.

#### *(i)* Note

To successfully configure a connection for a flow, the user or role you use to create the flow must have permission to use the UseConnectorProfile permission-only action for the connection (connectorprofile) that you choose for the flow. This permission is included in the AmazonAppFlowFullAccess managed policy. If you are using a custom policy, you must add the permission to the policy and specify the connectorprofile resource in the policy.

- 2. For **Destination details**, select the destination and provide the requested information about the location. For more information, look up your destination application on the [Supported](#page-46-0) source and destination [applications](#page-46-0) page where you can find application-specific connection instructions.
- 3. For **Flow trigger**, choose how to trigger the flow. The following are the flow trigger options:
	- **Run on demand** Run the flow manually.
	- **Run on event** Run the flow based on the specified change event.
- This option is available only for SaaS applications that provide change events. You must choose the event when you choose the source.
- **Run on schedule** Run the flow on the specified schedule and transfer the specified data.
	- You can choose either full or incremental transfer for schedule-triggered flows.
	- When you select full transfer, Amazon AppFlow transfers a snapshot of all records at the time of the flow run from the source to the destination.
	- When you select incremental transfer, Amazon AppFlow transfers only the records that have been added or changed since the last successful flow run. You can also select a timestamp field to specify how Amazon AppFlow identifies new or changed records. For example, if you have a **Created Date** timestamp field, choose this to instruct Amazon AppFlow to transfer only newly-created records (and not changed records) since the last successful flow run. The first flow in a schedule-triggered flow will pull 30 days of past records at the time of the first flow run.
	- The scheduling frequency depends on the frequency supported by the source application.
- 4. Choose **Next**.

#### **Tip**

Attempting a connection with an expired user login can return a 'status code 400' error. If you encounter this error, we recommend creating a new connection and deleting the old one, or using an existing connection with valid credentials. For more information on setting up a connection, look up your source application on the Supported source and [destination](#page-46-0) [applications](#page-46-0) page.

#### **To map data fields**

- 1. For **Mapping method**, choose how to map the fields and complete the field mapping. The following are the field mapping options:
	- **Manually map fields** Use the Amazon AppFlow user interface to specify the field mapping. To map all fields, choose **Source field name**, **Bulk actions**, **Map all fields directly**. Otherwise, select one or more fields from **Source field name**, **Source fields**, and then choose **Map fields directly**.
- **Upload a .csv file with mapped fields** Use a comma-separated values (CSV) file to specify the field mappings. Each line in the CSV file contains the source field name, followed by a comma, which is followed by the destination field name. For more information on how to create the CSV file for upload, see the note that follows this procedure.
- 2. (Optional) To add a formula that concatenates fields, select two fields from **Mapped fields** and then choose **Add formula**.
- 3. (Optional) To mask or truncate field values, select one or more fields from **Mapped fields** and then choose **Modify values**.
- 4. (Optional) For **Validations**, add validations to check whether a field has bad data. For each field, choose the condition that indicates bad data and what action Amazon AppFlow should take when a field in a record is bad.
- 5. Choose **Next**.

#### **Tip**

When manually mapping between a source and destination, you must select compatible fields and be sure not to exceed the number of records supported by the destination. For more information on supported record quotas, see Quotas for Amazon [AppFlow](https://docs.aws.amazon.com/appflow/latest/userguide/service-quotas.html) in the *Amazon AppFlow User Guide*.

#### **(i)** Note

When creating a CSV file to upload to Amazon AppFlow, you must specify each source field and destination field pair in a single line separated by a comma. For example, if you want to map source fields SF1, SF2, and SF3 to destination fields DFa, DFb, and DFc respectively, the CSV file should contain three lines as follows:

SF1, DFa

SF2, DFb

#### SF3, DFc

Save your file with a .csv extension and then upload this file to import the mapping into Amazon AppFlow.

#### **To add filters**

Specify a filter to determine which records to transfer. Amazon AppFlow enables you to filter data fields by adding multiple filters and by adding criteria to a filter.

#### **A** Note

When you select field names with string values, OR logic allows you to combine two or more criteria into a broader condition. When you add multiple filters, AND logic allows you to combine your filters into a narrower condition.

- 1. To add a filter, choose **Add filter**, select the field name, select a condition, and then specify the criteria.
- 2. (Optional) To add further criteria to your filter, choose **Add criteria**. Depending on the field and the condition, you can add up to 10 criteria per filter.
- 3. (Optional) To add another filter, choose **Add filter** again. You can create up to 10 filters to specify which data fields you want to use in your flow. Amazon AppFlow will implement each filter in the order in which you specify them, and transfer only the records that meet all filter criteria.
- 4. To remove a filter, choose **Remove** next to the filter.
- 5. When you are finished adding filters, choose **Next**.

Review the information for your flow. To change the information for a step, choose **Edit**. When you are finished, choose **Create flow**.

#### **Tip**

If the flow creation fails, review the error message and confirm that all required fields have been entered, and that the user or role you are using has permission to the UseConnectorProfile action for the connection selected for the flow.

### <span id="page-833-0"></span>**Create a flow using the AWS CLI**

You may also use the [CLI](https://docs.aws.amazon.com/cli/latest/reference/appflow/index.html) to create a connector profile and configure a flow using the AWS CLI commands for **create-connector-profile** and **create-flow**. Due to the varying methods of authentication across each target application, the specific information provided for connection creation will vary. Two examples are provided here as a comparison — Salesforce and ServiceNow.

Run the **create-connector-profile** command to create the connector profile for your flow. The following example creates a new Amazon AppFlow connection to Salesforce. Note that this leverages a Salesforce Connected App, which itself requires several steps to configure across AWS and Salesforce. See Salesforce global [connected](https://docs.aws.amazon.com/appflow/latest/userguide/salesforce.html#salesforce-global-connected-app) app for details.

Create Salesforce connection:

```
aws appflow create-connector-profile \ 
    --connector-profile-name MySalesforceConnection \ 
    --connector-type Salesforce \ 
    --connection-mode Public \ 
    --connector-profile-config ' { 
                "connectorProfileProperties": { 
                    "Salesforce": { 
                        "instanceUrl": "https://<instance-name>.my.salesforce.com", 
                        "isSandboxEnvironment": false 
1 1 1 1 1 1 1
                }, 
                "connectorProfileCredentials": { 
                    "Salesforce": { 
                        "accessToken": "<access-token-value>", 
                        "refreshToken": "<refresh-token-value>", 
                        "oAuthRequest": { 
                             "authCode": "<auth-code-value>", 
                            "redirectUri": "https://login.salesforce.com/" 
\}, \{ "clientCredentialsArn": "<secret-arn-value>" 
1 1 1 1 1 1 1
 } 
            }'
```
Run the **create-connector-profile** command to begin creating your flow. The following example creates a new Amazon AppFlow connection to ServiceNow. Note that, unlike Salesforce, there is no prerequisite configuration for either AWS or ServiceNow.

Create ServiceNow connection:

```
aws appflow create-connector-profile \ 
     --connector-profile-name MyServiceNowConnection \ 
     --connector-type Servicenow \ 
     --connection-mode Public \ 
     --connector-profile-config ' { 
                 "connectorProfileProperties": { 
                     "ServiceNow": { 
                         "instanceUrl": "https://<instance-name>.service-now.com" 
1 1 1 1 1 1 1
                 }, 
                 "connectorProfileCredentials": { 
                     "ServiceNow": { 
                         "username": "<username-value>", 
                         "password": "<password-value>" 
1 1 1 1 1 1 1
 } 
             }'
```
Run the **create-flow** command to begin creating your flow. The following implements a flow from Salesforce to S3 using a previously created Salesforce connection and S3 bucket, delivering the data in CSV format with all Salesforce source fields mapped directly.

Create Salesforce to S3 flow:

```
aws appflow create-flow \ 
     --flow-name MySalesforceToS3Flow \ 
     --trigger-config '{ 
                 "triggerType": "OnDemand" 
            \}' \
     --source-flow-config '{ 
                   "connectorType": "Salesforce", 
                   "connectorProfileName": "MySalesforceConnection", 
                   "sourceConnectorProperties": { 
                       "Salesforce": { 
                           "object": "Account" 
 } 
 } 
             }' \ 
     --destination-flow-config '[{ 
                 "connectorType": "S3", 
                 "destinationConnectorProperties": { 
                     "S3": { 
                         "bucketName": "<s3-bucket-name>",
```

```
 "s3OutputFormatConfig": { 
                       "fileType": "CSV" 
 } 
1 1 1 1 1 1 1
 } 
         }]' \ 
    --tasks '[ 
\overline{a} "sourceFields": [], 
                "taskType": "Map_all", 
                 "taskProperties": {} 
 } 
          ]'
```
Run the **start-flow** command to start your flow. For on-demand flows, this operation runs the flow immediately. For schedule and event-triggered flows, this operation activates the flow. The following starts the flow MySalesforceToS3Flow which was created in the previous step.

```
aws appflow start-flow --flow-name MySalesforceToS3Flow
```
The describe-flow command is helpful for understanding how previously created flows, including flows created through the Console, are structured.

Describe a flow:

aws appflow describe-flow --flow-name MySalesforceToS3Flow

Refer to the AWS CLI [Command](https://awscli.amazonaws.com/v2/documentation/api/latest/reference/appflow/index.html) Reference for Amazon AppFlow for additional details about the complete list of commands available for Amazon AppFlow.

### <span id="page-836-0"></span>**Create a flow using the Amazon AppFlow APIs**

You may also use the APIs to create a connector profile and configure a flow using the CreateConnectorProfile and CreateFlow APIs. Due to the varying methods of authentication across each target application, the specific information provided for connection creation will vary. Two examples are provided below as a comparison — Salesforce and ServiceNow.

Program the CreateConnectorProfile API to create a connector profile associated with your AWS account. There is a soft quota of 100 connector profiles per AWS account. If you need more

connector profiles than this quota allows, you can submit a request to the Amazon AppFlow team through the Amazon AppFlow support channel. The following examples creates a new Amazon AppFlow connection to Salesforce. Note that this leverages a Salesforce Connected App, which itself requires several steps to configure across AWS and [Salesforce](https://docs.aws.amazon.com/appflow/latest/userguide/salesforce.html#salesforce-global-connected-app). See Salesforce global [connected](https://docs.aws.amazon.com/appflow/latest/userguide/salesforce.html#salesforce-global-connected-app) app for details.

Create Salesforce connection:

```
POST /create-connector-profile HTTP/1.1
Content-type: application/json
{ 
     "connectorProfileName": "MySalesforceConnection", 
     "connectorType": "Salesforce", 
     "connectionMode": "Public", 
     "connectorProfileConfig": { 
         "connectorProfileProperties": { 
             "Salesforce": { 
                 "instanceUrl": "https://<instance-name>.my.salesforce.com", 
                 "isSandboxEnvironment": false 
 } 
         }, 
         "connectorProfileCredentials": { 
             "Salesforce": { 
                 "accessToken": "<access-token-value>", 
                 "refreshToken": "<refresh-token-value>", 
                  "oAuthRequest": { 
                      "authCode": "<auth-code-value>", 
                      "redirectUri": "https://login.salesforce.com/" 
                 }, 
                 "clientCredentialsArn": "<secret-arn-value>" 
 } 
         } 
     }
}
```
The following examples creates a new Amazon AppFlow connection to ServiceNow. Note that, unlike Salesforce, there is no pre-requisite configuration for either AWS or ServiceNow.

#### Create ServiceNow connection

```
POST /create-connector-profile HTTP/1.1
Content-type: application/json
{ 
     "connectorProfileName": "MyServiceNowConnection", 
     "connectorType": "Servicenow", 
     "connectionMode": "Public", 
     "connectorProfileConfig": { 
         "connectorProfileProperties": { 
             "ServiceNow": { 
                 "instanceUrl": "https://<instance-name>.service-now.com", 
                 "isSandboxEnvironment": false 
 } 
         }, 
         "connectorProfileCredentials": { 
             "ServiceNow": { 
                 "username": "<username-value>", 
                 "password": "<password-value>" 
 } 
         } 
     }
}
```
The following implements a flow from Salesforce to S3 using a previously created Salesforce connection and S3 bucket, delivering the data in CSV format with all Salesforce source fields mapped directly.

Create Salesforce to S3 flow

```
POST /create-flow HTTP/1.1
Content-type: application/json
{ 
     "flowName": "MySalesforceToS3Flow", 
     "triggerConfig": { 
         "triggerType": "OnDemand" 
     }, 
     "sourceFlowConfig": { 
            "connectorType": "Salesforce", 
            "connectorProfileName": "MySalesforceConnection", 
            "sourceConnectorProperties": { 
                "Salesforce": { 
                    "object": "Account"
```

```
 } 
          } 
     }, 
     "destinationFlowConfigList": [{ 
          "connectorType": "S3", 
          "destinationConnectorProperties": { 
              "S3": { 
                  "bucketName": "appflow-demo-destination", 
                  "s3OutputFormatConfig": { 
                       "fileType": "CSV" 
 } 
              } 
         } 
     }], 
     "tasks": [ 
          { 
              "sourceFields": [], 
              "taskType": "Map_all", 
              "taskProperties": {} 
          } 
     ]
}
```
The following starts the flow MySalesforceToS3Flow which was created in the previous step.

Start a flow:

```
POST /start-flow HTTP/1.1
Content-type: application/json
{ 
    "flowName": "MySalesforceToS3Flow"
}
```
Refer to the Amazon AppFlow API [Reference](https://docs.aws.amazon.com/appflow/1.0/APIReference/API_CreateConnectorProfile.html) for details about the complete set of Amazon AppFlow APIs.

### <span id="page-840-0"></span>**Create a flow using CloudFormation resources**

You may also use CloudFormation to create a connector profile and configure a flow using the AWS::AppFlow::ConnectorProfile and AWS::AppFlow::Flow resources. The following example creates a new Amazon AppFlow connection to Salesforce. Note that this leverages a Salesforce Connected App, which itself requires several steps to configure across AWS and Salesforce. See Salesforce global [connected](https://docs.aws.amazon.com/appflow/latest/userguide/salesforce.html#salesforce-global-connected-app) app for details.

Declare the AWS:: AppFlow:: ConnectorProfile entity in your CloudFormation template with the following JSON syntax:

```
{ 
   "AWSTemplateFormatVersion":"2010-09-09", 
   "Resources": { 
     "MySalesforceConnection": { 
       "Type" : "AWS::AppFlow::ConnectorProfile", 
       "Properties": { 
         "ConnectorProfileName": "MySalesforceConnection", 
         "ConnectorType": "Salesforce", 
         "ConnectionMode": "Public", 
         "ConnectorProfileConfig": { 
           "ConnectorProfileProperties": { 
             "Salesforce": { 
                "InstanceUrl": "https://<instance-name>.my.salesforce.com", 
                "IsSandboxEnvironment": false 
 } 
           }, 
           "ConnectorProfileCredentials": { 
             "Salesforce": { 
                "AccessToken": "<access-token-value>", 
                "RefreshToken": "<refresh-token-value>", 
                "ConnectorOAuthRequest": { 
                 "AuthCode": "<auth-code-value>",
                  "RedirectUri": "https://login.salesforce.com/" 
               }, 
                "ClientCredentialsArn": "<secret-arn-value>" 
 } 
           } 
         } 
       } 
     } 
   }
```
}

Following is an example of YAML syntax:

```
AWSTemplateFormatVersion: '2010-09-09'
Resources: 
   MySalesforceConnection: 
     Type: AWS::AppFlow::ConnectorProfile 
     Properties: 
       ConnectorProfileName: MySalesforceConnection 
       ConnectorType: Salesforce 
       ConnectionMode: Public 
       ConnectorProfileConfig: 
         ConnectorProfileProperties: 
           Salesforce: 
              InstanceUrl: https://<instance-name>.my.salesforce.com 
              IsSandboxEnvironment: false 
         ConnectorProfileCredentials: 
           Salesforce: 
             AccessToken: <access-token-value> 
             RefreshToken: <refresh-token-value>
             ConnectorOAuthRequest: 
               AuthCode: <auth-code-value>
                RedirectUri: https://login.salesforce.com/ 
             ClientCredentialsArn: <secret-arn-value>
```
The following examples creates a new Amazon AppFlow connection to ServiceNow.

Create ServiceNow connection - JSON

```
{ 
   "AWSTemplateFormatVersion":"2010-09-09", 
   "Resources": { 
     "MyServiceNowConnection": { 
       "Type" : "AWS::AppFlow::ConnectorProfile", 
       "Properties": { 
         "ConnectorProfileName": "MyServiceNowConnection", 
         "ConnectorType": "Servicenow", 
         "ConnectionMode": "Public",
```

```
 "ConnectorProfileConfig": { 
           "ConnectorProfileProperties": { 
             "ServiceNow": { 
               "InstanceUrl": "https://<instance-name>.service-now.com", 
 } 
           }, 
           "ConnectorProfileCredentials": { 
             "ServiceNow": { 
               "Username": "<username-value>", 
               "Password": "<password-value>" 
 } 
 } 
         } 
       } 
     } 
   }
}
```
The following is an example of YAML syntax that creates a new Amazon AppFlow connection to ServiceNow.

Create ServiceNow connection - YAML:

```
AWSTemplateFormatVersion: '2010-09-09'
Resources: 
   MyServiceNowConnection: 
     Type: AWS::AppFlow::ConnectorProfile 
     Properties: 
       ConnectorProfileName: MyServiceNowConnection 
       ConnectorType: Servicenow 
       ConnectionMode: Public 
       ConnectorProfileConfig: 
         ConnectorProfileProperties: 
           ServiceNow: 
              InstanceUrl: https://<instance-name>.service-now.com 
         ConnectorProfileCredentials: 
            ServiceNow: 
              Username: <username-value> 
             Password: <password-value>
```
The following implements a flow from Salesforce to S3 using a previously created Salesforce connection and S3 bucket, delivering the data in CSV format with all Salesforce source fields mapped directly.

Create Salesforce to S3 flow - JSON:

```
{ 
   "AWSTemplateFormatVersion":"2010-09-09", 
   "Resources": { 
     "MySalesforceToS3Flow": { 
       "Type" : "AWS::AppFlow::Flow", 
       "Properties": { 
         "FlowName": "MySalesforceToS3Flow", 
         "TriggerConfig": { 
           "TriggerType": "OnDemand" 
         }, 
         "SourceFlowConfig": { 
            "ConnectorType": "Salesforce", 
            "ConnectorProfileName": "MySalesforceConnection", 
           "SourceConnectorProperties": { 
              "Salesforce": { 
                  "Object": "Account" 
 } 
           } 
         }, 
         "DestinationFlowConfigList" : [{ 
            "ConnectorType": "S3", 
            "DestinationConnectorProperties": { 
              "S3": { 
                "BucketName": "<s3-bucket-name>", 
                "S3OutputFormatConfig": { 
                  "FileType": "CSV" 
 } 
 } 
           } 
         }], 
         "Tasks": [ 
           { 
              "TaskType": "Map_all", 
              "SourceFields": [], 
              "TaskProperties": [{ 
                "Key": "EXCLUDE_SOURCE_FIELDS_LIST", 
                "Value": "[]"
```

```
 }], 
               "ConnectorOperator": { 
                 "Salesforce": "NO_OP" 
 } 
            } 
          ] 
        } 
     } 
   }
}
```
The following implements a flow from Salesforce to S3 using a previously created Salesforce connection and S3 bucket, delivering the data in CSV format with all Salesforce source fields mapped directly.

Create Salesforce to S3 flow - YAML:

```
AWSTemplateFormatVersion: '2010-09-09'
Resources: 
   MySalesforceToS3Flow: 
     Type: AWS::AppFlow::Flow 
     Properties: 
       FlowName: MySalesforceToS3Flow 
       TriggerConfig: 
         TriggerType: OnDemand 
       SourceFlowConfig: 
          ConnectorType: Salesforce 
         ConnectorProfileName: MySalesforceConnection 
          SourceConnectorProperties: 
            Salesforce: 
              Object: Account 
       DestinationFlowConfigList: 
          - ConnectorType: S3 
            DestinationConnectorProperties: 
              S3: 
                BucketName: <s3-bucket-name> 
                S3OutputFormatConfig: 
                  FileType: CSV 
       Tasks: 
          - TaskType: Map_all 
            SourceFields: [] 
            TaskProperties: 
            - Key: EXCLUDE_SOURCE_FIELDS_LIST
```
 Value: '[]' ConnectorOperator: Salesforce: NO\_OP

Refer to the AWS [CloudFormation](https://docs.aws.amazon.com/AWSCloudFormation/latest/UserGuide/AWS_AppFlow.html) User Guide Amazon AppFlow chapter for details about the complete set of resource options for all sources and destinations.

# <span id="page-845-0"></span>**Managing Amazon AppFlow flows**

After you create one or more flows, you can use the **Flows** page in the Amazon AppFlow console to manage them.

#### **To go to the Flows page**

- 1. Sign in to the AWS Management Console and open the Amazon AppFlow console at [https://](https://console.aws.amazon.com/appflow/) [console.aws.amazon.com/appflow/](https://console.aws.amazon.com/appflow/).
- 2. In the navigation pane on the left, choose **Flows**. The console shows the **Flows** page. This page contains a table that summarizes the flows that you've created.

#### **To view the details for flow**

• Select a flow, and choose **View details**. The console shows the flow details page.

The **Flow details** section shows details about the flow, its data source, and its destination. To view additional information, choose any of the following tabs:

#### **Data field settings**

Details about how data is mapped between the source and destination.

#### **Partition and aggregation settings**

Details about how the flow organizes output data into partitions and aggregates it into files.

#### **Filters**

Details about the filters that control which data the flow sends to the destination.

#### **Tags**

The tag keys and values that you've applied to the flow.

#### **Run history**

Details about each run that has occurred for the flow, such as the date, transfer size, and status.

#### **To initiate a flow**

To initiate a flow, you *activate* or *run* it. The action that you take depends on whether you configured the flow to run on a schedule, based on an event, or on demand.

- Select a flow, and choose **View details**. Then, do one of the following:
	- If the flow runs on a schedule or based on an event, choose **Activate** to activate the flow. To deactivate the flow, choose **Deactivate flow**.
	- If the flow runs on demand, choose **Run flow** whenever you want to transfer the data.

#### **To update a flow**

• Select a flow, and choose **Edit**. The console shows the flow creation process, and you can navigate the pages to revise settings such as field mappings, trigger type, and filters. You can't change the flow name, source, or destination. The changes apply only to flow runs that occur after you save your changes.

#### **To copy a flow**

• Select a flow, and choose **Copy to new flow**. The console shows the flow creation process, and it copies the initial settings from the flow that you copied. You can modify these settings before you create the new flow.

#### **To cancel a flow**

You can cancel any flow that's currently running.

- Select a flow, and choose **View details**. Then, do either of the following:
	- If the page shows a banner about your active flow run, choose **Cancel this flow run** in the banner. If multiple runs are active at the same time, you can cancel all of them.
	- Choose the **Run history** tab and do the following:
- a. Select the checkbox for the flow run that you want to cancel. You can select multiple runs.
- b. Choose **Cancel selected flow run**.

You cannot resume a run after you cancel it.

#### **A** Note

When you cancel a run, you still incur charges for any data that the run already processed before the cancellation. If the run had already written some data to the flow destination, then that data remains in the destination. If you configured the flow to use a batch API (such as the Salesforce Bulk API 2.0), then the run will finish reading or writing its entire batch of data after the cancellation. For these operations, the data processing charges for Amazon AppFlow apply. For the pricing information, see Amazon [AppFlow](https://aws.amazon.com/appflow/pricing/) pricing.

#### **To delete a flow**

• Select a flow, and choose **Delete**. When the console prompts you to confirm the operation, type **delete**, and then choose **Delete**.

## <span id="page-847-0"></span>**Cataloging the data output from an Amazon AppFlow flow**

When you use Amazon AppFlow to transfer data with a flow that meets certain requirements, you get the option to register the data with a *data catalog*. A data catalog is a metadata repository. The metadata represents aspects of your data, such as the schema, format, and data types. The metadata also includes *business metadata*, which consists of labels and descriptions that data users write to provide helpful context for themselves and other data users. A data catalog provides a unified view of your data, even if the data belongs to multiple datasets that reside in multiple locations. When you query the consolidated metadata in a data catalog, you can more quickly search and discover your data assets.

To catalog your data, you create flows that transfer to Amazon S3, and you configure these flows with the required settings. When the flows run, Amazon AppFlow creates metadata tables in the AWS Glue Data Catalog.

The AWS Glue Data Catalog is a component of the AWS Glue service. You can use the Data Catalog to discover and search your data assets across various locations, including S3 buckets. When you register your data with the Data Catalog, you can more quickly access it with many AWS analytics, AI, and ML services. These services include AWS Glue, Amazon Athena, Amazon SageMaker Data Wrangler, and more.

It's convenient to catalog your data with Amazon AppFlow for the following reasons:

- You can transfer and catalog your data in the same operation.
- You don't have to use crawlers to populate the Data Catalog.

When you run a flow that catalogs your data, Amazon AppFlow does the following in your AWS account:

- Prepares the metadata that represents the data output of the flow
- Writes the metadata to a Data Catalog table
- Stores the table in a Data Catalog database

The Data Catalog table also includes any partition keys that organize your data in Amazon S3. For any flow that transfers data to Amazon S3, you can activate several types of partition keys in the flow settings. For more information, see Partitioning and [aggregating](#page-855-0) data output from an Amazon [AppFlow](#page-855-0) flow.

For more information about the Data Catalog, see AWS Glue Data [Catalog](https://docs.aws.amazon.com/glue/latest/dg/components-overview.html#data-catalog-intro) in the *AWS Glue Developer Guide*.

### <span id="page-848-0"></span>**Before you begin**

Before you can catalog the data that you transfer with Amazon AppFlow, you must have a user role that you create with the AWS Identity and Access Management (IAM) service. This role grants Amazon AppFlow the permissions that it needs to create Data Catalog tables, databases, and partitions.

For an example IAM policy that has the required permissions, see [Identity-based](#page-889-0) policy examples for Amazon [AppFlow](#page-889-0).

### **Cataloging flow output (Amazon AppFlow console)**

To create a flow that catalogs data, complete the following steps in the Amazon AppFlow console.

- 1. Sign in to the AWS Management Console and open the Amazon AppFlow console at [https://](https://console.aws.amazon.com/appflow/) [console.aws.amazon.com/appflow/](https://console.aws.amazon.com/appflow/).
- 2. To view the Data Catalog settings, configure a flow that transfers data to Amazon S3. Do one of the following:
	- If you want to catalog the data from a new flow, choose **Create flow** and step through the flow creation process.

When you get to the **Configure flow** page, under **Destination details**, set **Destination name** to **Amazon S3**.

• If you want to catalog the data from an existing flow, choose **Flows** in the navigation pane to view your flows. Then, select the flow and choose **Edit**.

On the **Edit flow configuration** page, under **Destination details**, ensure that **Destination name** is set to **Amazon S3**.

3. To view the Data Catalog settings, expand the **AWS Glue Data Catalog settings** section, and select the **Create a Data Catalog table** check box.

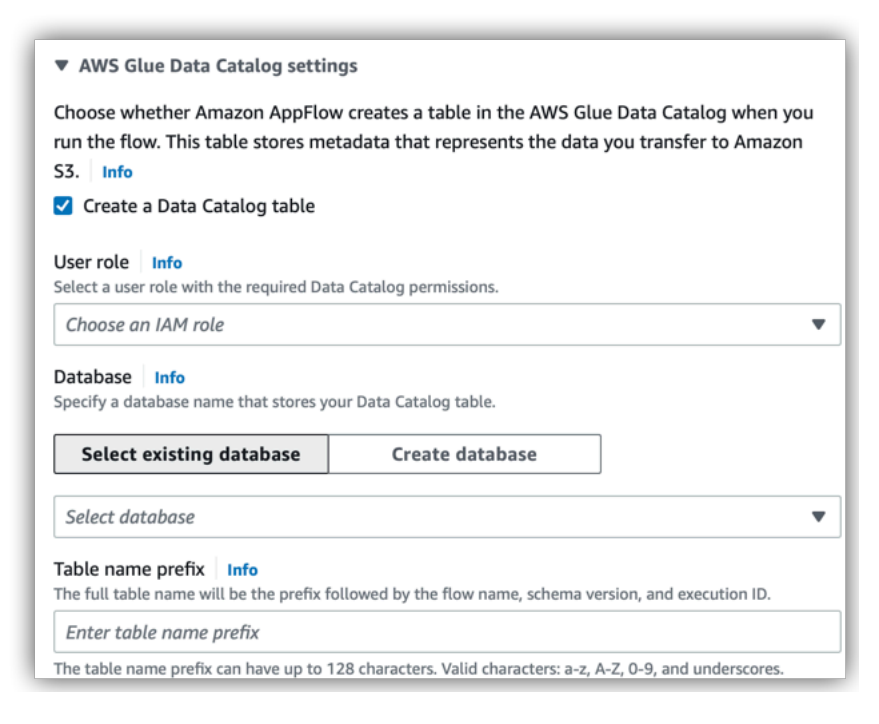

4. Configure the following settings:

- **User role** The required IAM user role. If you haven't created this role yet, see [Before](#page-848-0) you [begin.](#page-848-0)
- **Database** A Data Catalog database where Amazon AppFlow stores the Data Catalog tables that it creates when your flow runs.

If you already have a database that you want to use, choose the **Select existing database** tab, and select the database.

Otherwise, choose the **Create database** tab and enter a name. Then, choose the **Create database** button, and Amazon AppFlow creates the database for you. Amazon AppFlow creates the database in AWS Glue in your AWS account in the selected AWS Region.

- **Table name prefix** A prefix that Amazon AppFlow prepends to the name of each Data Catalog table that Amazon AppFlow creates for the flow.
- 5. When you've configured the Data Catalog settings, do either of the following:
	- If you are creating a flow, work through the remaining flow creation steps in the console. For all of the steps to create a flow, see Create a flow using the AWS [console](#page-829-1).
	- If you are editing a flow, choose **Save**.

With this Data Catalog configuration, Amazon AppFlow stores metadata about the flow output each time that the flow runs. To view this metadata, open the AWS Glue console at [https://](https://console.aws.amazon.com/glue/) [console.aws.amazon.com/glue/.](https://console.aws.amazon.com/glue/) In the AWS Glue console, you can choose **Databases** and **Tables** in the navigation pane to view the Data Catalog databases and tables that Amazon AppFlow creates.

### **Data Catalog table names**

Amazon AppFlow creates metadata tables in the Data Catalog in several different naming formats.

To query the latest data output from your flow, use the table with the name that appears in the following format:

• *prefix*\_appflow\_*flow-name*\_*timestamp*\_latest

Amazon AppFlow updates this table continuously with the metadata from the most recent flow run.

In this name, timestamp is the time when Amazon AppFlow created the table. The timestamp is formatted as a Unix epoch. For example, the timestamp for November 14, 2022 at 12:00:00 PM UTC is 1668456000.

To query historical versions of your data output, use the tables with names that appear in the following formats:

• *prefix*\_appflow\_*flow-name*\_*schema-version*

These tables contain metadata for each schema version.

• *prefix*\_appflow\_*flow-name*\_*schema-version*\_*execution-id*

These tables contain metadata from individual flow runs. Amazon AppFlow creates these tables only when you set **Execution ID** as a partition key in the flow settings.

The variable elements in these names are as follows:

- prefix The prefix that you specify in the flow settings.
- flow-name The flow name. Amazon AppFlow modifies this name, if needed, to comply with table naming restrictions in the Data Catalog.
- schema-version The version number of your data schema. Amazon AppFlow assigns this version number and increases it by one when you change any of the following settings for your flow:
	- Field mappings
	- Field data types
	- Partition settings
- execution-id The ID that Amazon AppFlow assigns to a flow run. You can see these IDs in the run history for the flow.

### **Example Data Catalog output from a flow run**

The following examples show how Amazon AppFlow creates metadata tables in the Data Catalog to catalog a dataset.

#### **Example dataset**

The following table represents an example dataset of account records from a Salesforce database. The dataset is the source data for a flow that transfers from Salesforce to Amazon S3.

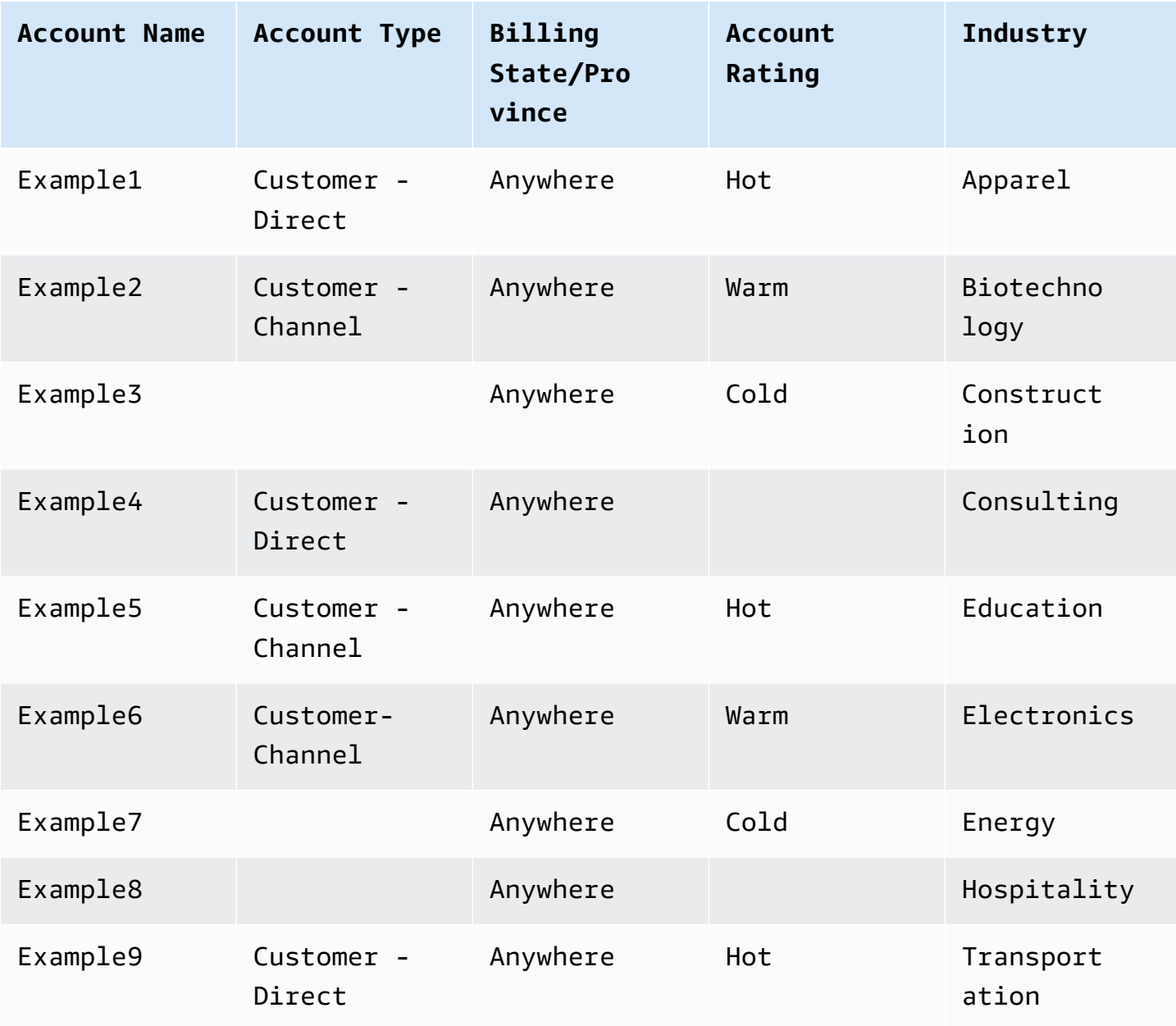

### **Example flow configuration**

The flow that transfers the example dataset has the following configuration under **AWS Glue Data Catalog settings** in the console:

- **User role** is set to **appflow-data-catalog-user-role**. This is an example name for a role that grants the required permissions to Amazon AppFlow.
- **Database** is set to **example-database**.
- **Table name prefix** is set to **example-prefix**.

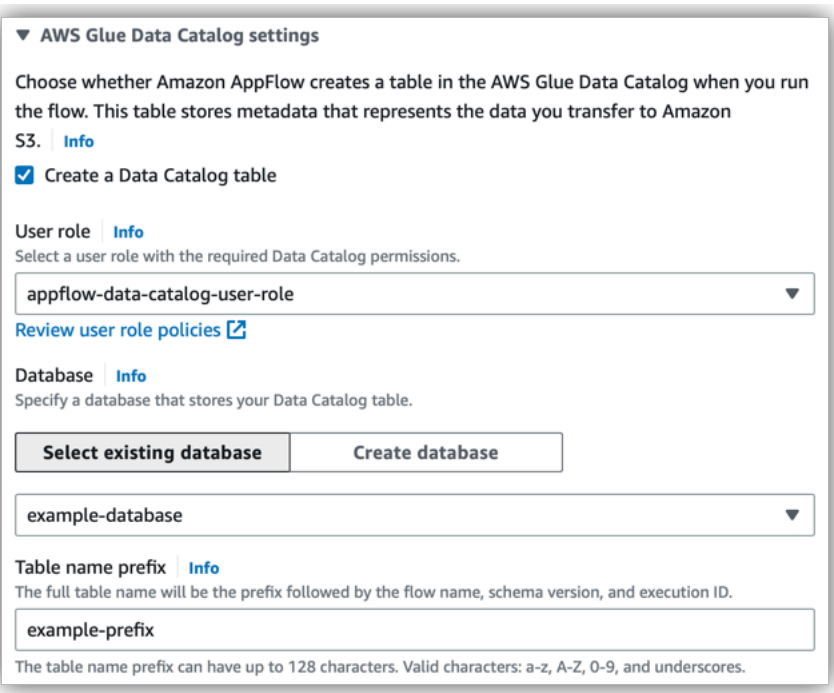

#### **Example Data Catalog table**

When the flow runs, Amazon AppFlow creates tables in the database named example-database. One of these tables is named example-prefix\_appflow\_exampleflow\_1668036146\_latest.Amazon AppFlow updates this table every time the flow runs. You can view the tables that Amazon AppFlow creates for your flows in the Data Catalog console.

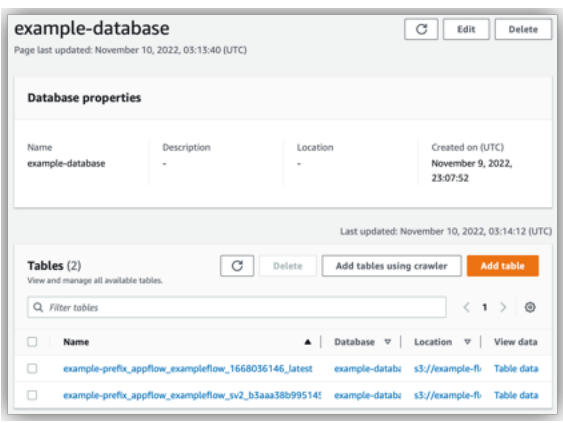

The Data Catalog console provides details pages for each table. Each page shows the metadata that a table stores, such as the columns and data types in the data schema. For more information, see [Working](https://docs.aws.amazon.com/glue/latest/dg/console-tables.html) with tables on the AWS Glue console in the *AWS Glue Developer Guide*.

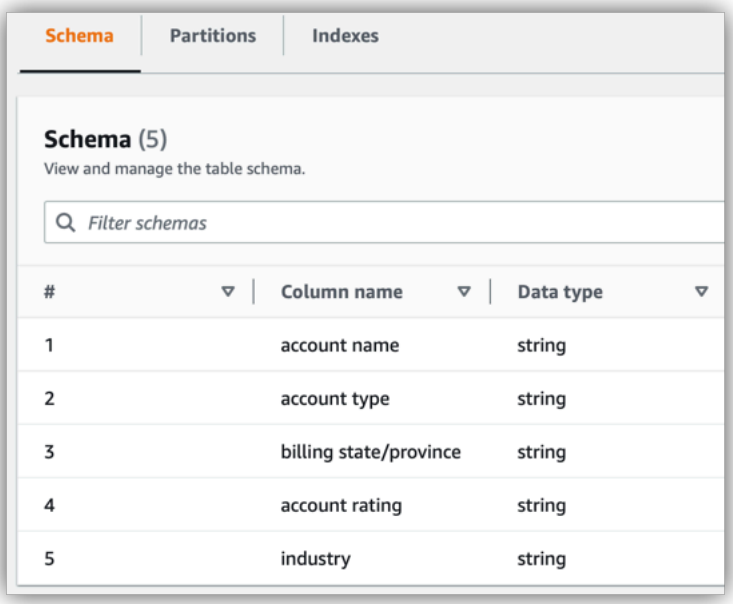

While you're on a table details page, you can also view any business metadata that Amazon AppFlow discovered in your source data. To view this data, open the table properties by choosing **Actions** and then **View properties**. The table properties JSON gives the business metadata as the values of the AppFlowLabel and AppFlowDescription attributes.

#### **Example Data Catalog table properties with business metadata from Amazon AppFlow**

```
. . . 
   "StorageDescriptor": { 
     "Columns": [ 
       { 
          "Name": "id", 
          "Type": "string", 
         "Parameters": { 
            "AppFlowLabel": "Account ID", 
            "AppFlowDescription": "A unique identifier for the customer account." 
          } 
       },
. . .
```
You can search the cataloged dataset with data query tools and many AWS services. One way that you can query the data is to choose the **Table data** link on the database page in the Data Catalog

console. That link opens Amazon Athena. This is an AWS service that runs SQL queries to help you analyze data in Amazon S3.

In Amazon Athena, the following SQL query retrieves the data that Amazon AppFlow catalogs in the example table:

```
SELECT * FROM "AwsDataCatalog"."example-database" 
     ."example-prefix_appflow_exampleflow_1668036146_latest" limit 10;
```
The Amazon Athena console shows the data that the query retrieves.

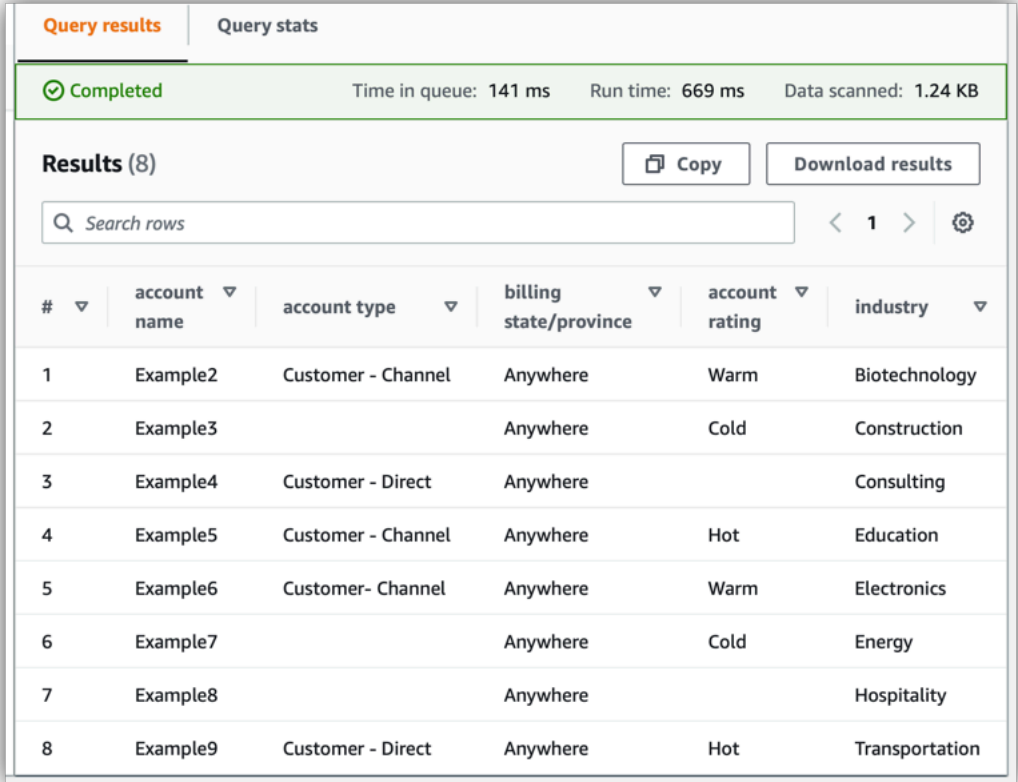

# <span id="page-855-0"></span>**Partitioning and aggregating data output from an Amazon AppFlow flow**

When you use Amazon AppFlow to transfer data to Amazon S3 with a flow, you get the options to do the following:

- Organize the output data into partitions
- Aggregate the output records into files of a specified size

You can use these options to optimize query performance for applications that access the data.

### **Partitioning and aggregating flow output in Amazon AppFlow**

To configure the partition and aggregation settings in the Amazon AppFlow console, perform the following steps.

- 1. Sign in to the AWS Management Console and open the Amazon AppFlow console at [https://](https://console.aws.amazon.com/appflow/) [console.aws.amazon.com/appflow/](https://console.aws.amazon.com/appflow/).
- 2. To view the partition and aggregation settings, configure a flow that transfers data to Amazon S3. Do one of the following:
	- If you want to configure the output from a new flow, choose **Create flow** and step through the flow creation process.

When you get to the **Configure flow** page, under **Destination details**, set **Destination name** to Amazon S3.

Continue the flow creation process. You configure the partition and aggregation settings when you get to the **Map data fields** page.

• If you want to configure the output from an existing flow, choose **Flows** in the navigation pane to view your flows. Then, select the flow and choose **Edit**.

On the **Edit flow configuration** page, under **Destination details**, ensure that **Destination name** is set to Amazon S3.

To configure the partition and aggregation settings, go to the **Edit data fields** page.

The console shows the settings under **Partition and aggregation settings**.

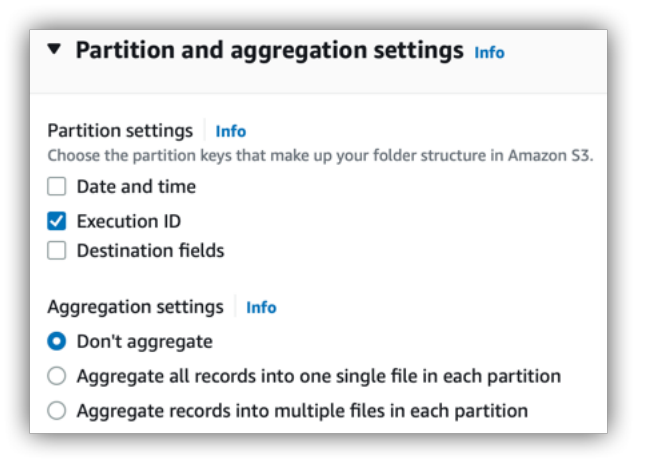

- 3. For **Partition settings,** choose any of the following partition keys:
	- **Date and time** Represents the dates and times when your flow runs. You choose the precision (yearly, monthly, daily, and so on). The dates and times are shown in Coordinated Universal Time (UTC).

Each unit of time (such as the year, month, or day) becomes a folder in your output file path. This way, when you set the precision to daily, your path has folders for the years, months, and days when your flow runs. Those folders are nested in the path *year*/*month*/*day*, as in 2022/11/28.

If you choose the **Date and time** key, the **Execution ID** key is required and is selected automatically.

• **Execution ID** – The ID that Amazon AppFlow assigns to the flow run. Your output file path in Amazon S3 includes a folder for the execution ID.

If you configured your flow to catalog the output, then the Data Catalog tables also include the execution ID in their names. For more information about cataloging flow output, see [Cataloging](#page-847-0) the data output from an Amazon AppFlow flow.

• **Destination fields** – The destination fields that you defined under **Source to destination field mapping** in the flow settings.

If you choose this option, you can then specify up to 10 fields as partition keys. For each field that you choose, output records that have matching field-value pairs (for example, "BillingState" = "WA") are grouped together in the corresponding Amazon S3 folder. In your output file path, the destination field folders are nested in the order that you specify the partition keys. The folders have the path *partition key one*=*value*/*partition key two*=*value*/*partition key three*=*value*, and so on.

#### **B** Tip

When you choose your partition keys, consider how they affect query performance for applications that access the data. For example, if you choose a granular partition key, such as Account ID, you might create many folders, where each folder contains one or just a few records. In that case, you might experience processing delays that offset the benefit of partitioning.

- 4. For **Aggregation settings**, choose how to aggregate your records into output files in each partition.
	- **Don't aggregate** Don't aggregate records into files of a specified size. The size of each output file is determined by one of the following:
		- The size of each input file
		- The page size of each API response in the data transfer operation
	- **Aggregate all records into one file in each partition** Write your records to a single file.
	- **Aggregate records into multiple files in each partition** Write your records to multiple files. For each file, Amazon AppFlow tries to achieve the target file size that you specify. The actual file sizes might differ from the target based on the number and size of the records that each file contains.

### **Example file paths for partitioned datasets**

The following examples show how Amazon AppFlow imports source datasets and transfers them into partitioned datasets in Amazon S3.

#### **Example file paths**

In this example, Amazon AppFlow creates file paths in an S3 bucket when it runs a flow that you configure with partition settings. The partitions in the following paths include schema versions, a date, execution IDs, and the destination fields Account Rating and Industry.

example-flow/

schemaVersion\_1/

520225fa-0ffb-4c95-b5d1-a2a862081d27/

Account Rating=Warm/

Account Rating=null/

Account Rating=Hot/

Account Rating=Cold/

```
schemaVersion_2/
```

```
2022/
```

```
11/
```
10/

```
267c0ad0-228f-4d25-96fe-0f975005fec6/
```

```
Industry=Apparel/
Industry=Biotechnology/
Industry=Construction/
Industry=Consulting/
Industry=Education/
Industry=Electronics/
Industry=Energy/
Industry=Hospitality/
```
Industry=Transportation/

#### **Example dataset**

Amazon AppFlow creates the example file paths when a flow transfers a source dataset that resembles the following example. The dataset contains customer account records from a Salesforce database. Each record has fields called Account Rating and Industry.

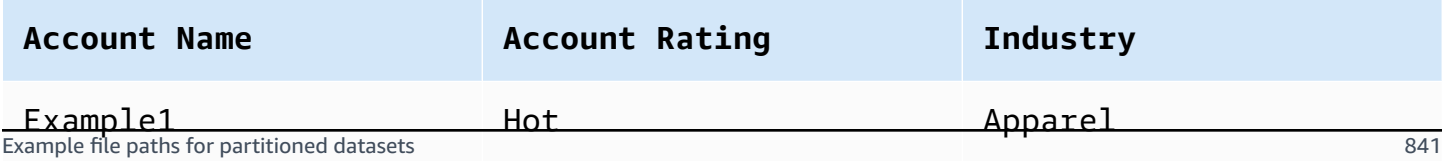

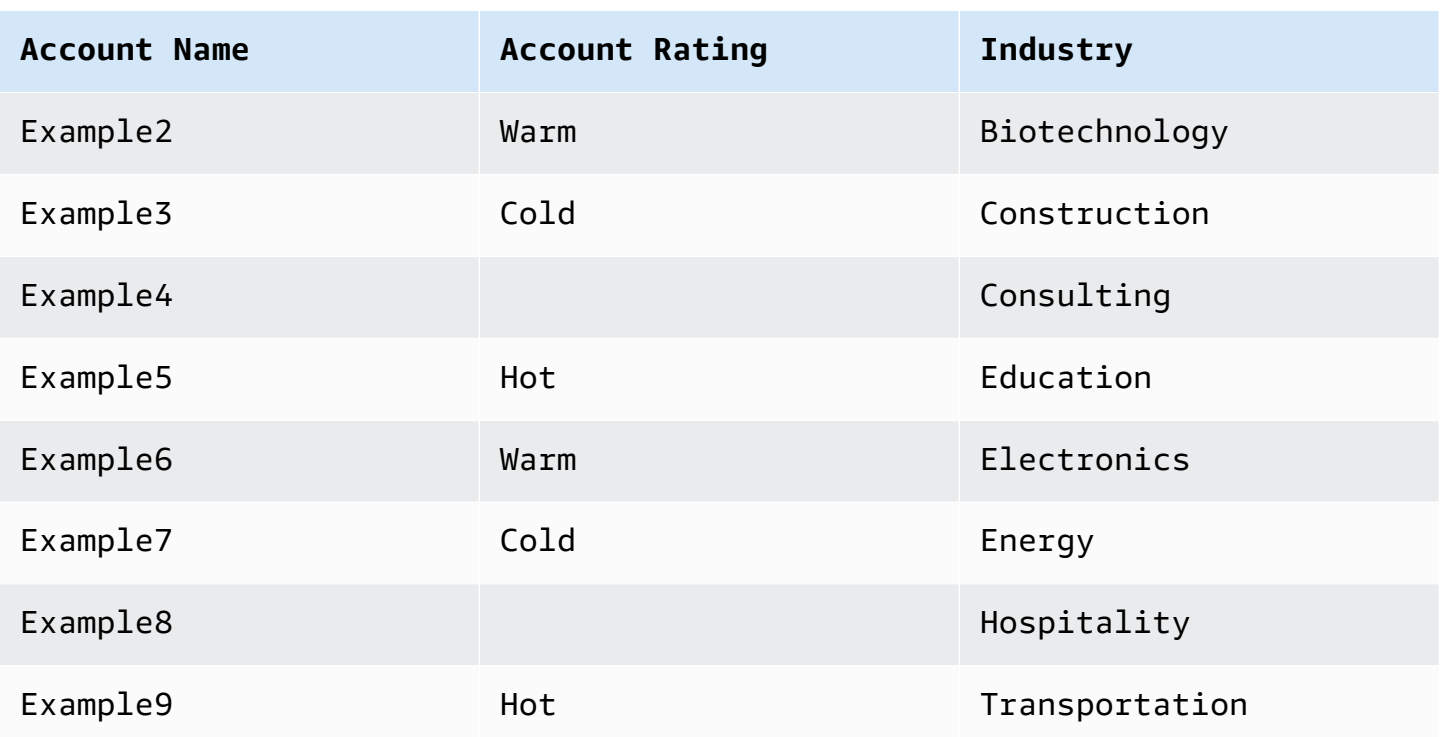

#### **Example flow configurations**

The example file paths include two folders for schema version. After the flow is initially defined and run, Amazon AppFlow creates the folder schemaVersion\_1/. The initial flow configuration includes the following partition settings:

- The **Execution ID** partition key is turned on.
- The **Destination fields** partition key is turned on, and the field **Account Rating** is used as a key.

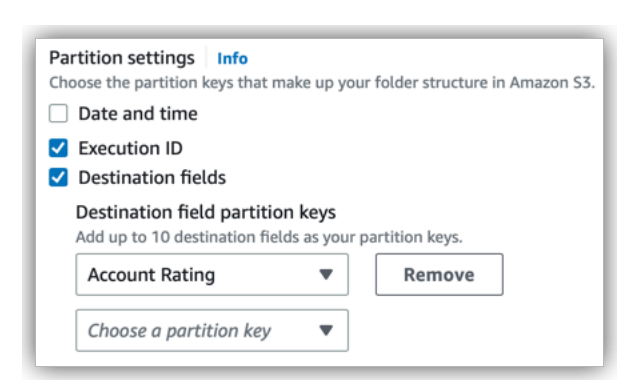

With this configuration, Amazon AppFlow organizes the output into datasets that contain records with matching field-value pairs for the Account Rating field. Amazon AppFlow stores each of these datasets in the corresponding folders, such as the folder Account Rating=Warm/.

After the partition settings in the flow are edited and the flow is run again, Amazon AppFlow creates the folder schemaVersion\_2/. That revision set the following partition settings:

- The **Date and time** partition key is turned on, and the granularity is set to **Daily**.
- The **Destination fields** partition key is turned on, and the field **Industry** is used as a key.

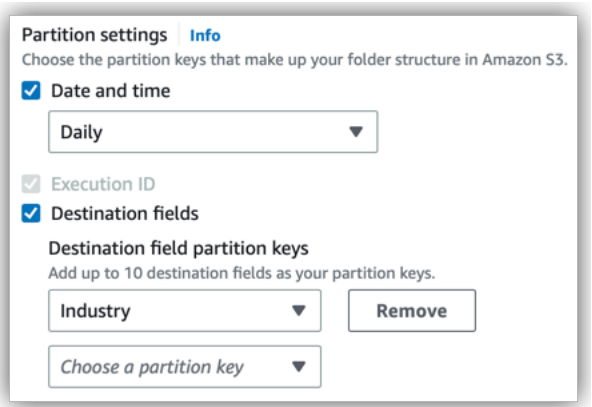

With this configuration, Amazon AppFlow organizes the output into filepaths for the year, month, and day that the flow runs: 2022/11/10. Within that path, Amazon AppFlow organizes the output into datasets that contain records with matching field-value pairs for the Industry field. Amazon AppFlow stores each of these datasets in the corresponding folders, such as the folder Industry=Apparel/.

# <span id="page-861-0"></span>**Flow triggers**

A *trigger* determines how a flow runs. The following are the supported flow trigger types:

- **Run on demand** Users manually run the flow as needed.
- **Run on event** Amazon AppFlow runs the flow in response to an event from an SaaS application.
- **Run on schedule** Amazon AppFlow runs the flow on a recurring schedule.

## **On demand flows**

You can manually run on-demand flows as needed. You must run this type of flow each time you want to transfer the data. For more information, see [Managing](#page-845-0) Amazon AppFlow flows.

### **Event-triggered flows**

Amazon AppFlow runs event-triggered flows based on a specified change event in the source application.

This option is available only for SaaS applications that provide change events. You must choose the event when you choose the source.

### **Schedule-triggered flows**

Amazon AppFlow runs schedule-triggered flows based on the schedule that you specify during flow setup. The scheduling frequency depends on the frequency supported by the source application.

You can choose either full or incremental data transfer for schedule-triggered flows.

### **Full transfer**

When you select full transfer, Amazon AppFlow transfers a snapshot of all records at the time of the flow run from the source to the destination.

#### **Incremental transfer**

When you select incremental transfer, Amazon AppFlow transfers only the records that have been added or changed since the last successful flow run. You can also select a source timestamp field to specify how Amazon AppFlow identifies new or changed records. For example, if you have a *Created Date* timestamp field, choose this to instruct Amazon AppFlow to transfer only newlycreated records (and not changed records) since the last successful flow run. The first scheduletriggered flow will pull 30 days of past records at the time of the first flow run.

#### **Tip**

To transfer records created or modified over a different time range other than the past 30 days at the time of the first flow run, set up the flow to be triggered on demand. You can then use the filter option to pull records over the desired time range. After the on-demand flow runs and pulls the initial set of records, edit the flow to be triggered on schedule so that subsequent flow runs transfer incremental data.

#### **Offset option**

Optionally, you can add a time offset (*t*) to the time range for the incremental transfer. The flow run will import records that were created or changed between the previous flow run and the specified offset prior to the current flow run. This feature can be used to accommodate any latencies in the source systems in timestamping changes to records. By choosing a sufficiently large offset, you can avoid missing records that changed in the source application close to the run time of the scheduled flow.

If a schedule-triggered flow runs at time instances *T0*, *T1*, *T2*, and so on, then records that are new or have changed between *T0 minus t* and *T1 minus t* will be imported from the source at *T1*, and those that have changed between *T1 minus t* and *T2 minus t* will be imported from the source at *T2*.

The total offset value can be longer than the schedule interval (for example, *t* can be longer than *T1 minus T0*), but it must be less than 10 hours. The default value is 0.

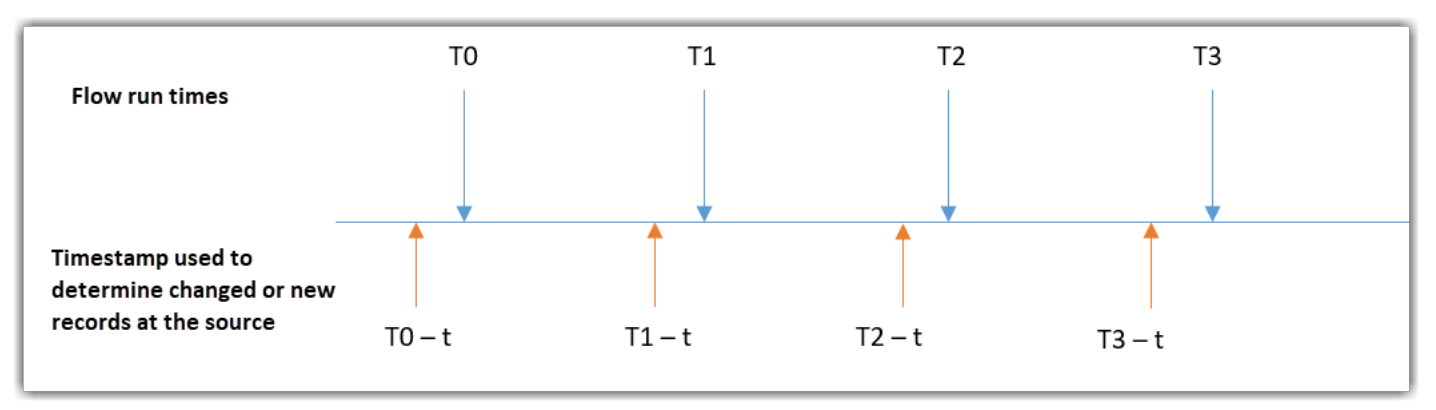

- The flow run at *T0* transfers records that changed between *T0 minus 30 days* and *T0 minus t* in the source application.
- The flow run at *T1* transfers records that changed between *T0 minus t* and *T1 minus t* in the source application.
- The flow run at *T2* transfers records that changed between *T1 minus t* and *T2 minus t* in the source application.
- The flow run at *T3* transfers records that changed between *T2 minus t* and *T3 minus t* in the source application.
# <span id="page-864-0"></span>**Private Amazon AppFlow flows**

With Amazon AppFlow, you can create private flows between AWS services and supported software as a service (SaaS) applications. Private flows use AWS PrivateLink to route data over AWS infrastructure without exposing it to the public internet.

The following SaaS applications are integrated with AWS PrivateLink:

- Salesforce
- Singular
- Snowflake
- Trend Micro

### *(i)* Note

Your SaaS account must be enabled for AWS PrivateLink access. Please check with the administrator for the SaaS application.

When you create a connection using AWS PrivateLink, Amazon AppFlow creates the VPC endpoint service configuration for you. When you no longer need the endpoint service configuration, Amazon AppFlow deletes it.

### *(b)* Note

Amazon AppFlow makes metadata API calls to populate a list of objects and fields in the console over the public endpoints. However, the actual data transfer during the flow run happens over Amazon VPC endpoints powered by AWS PrivateLink.

The following diagram illustrates the components of a private flow.

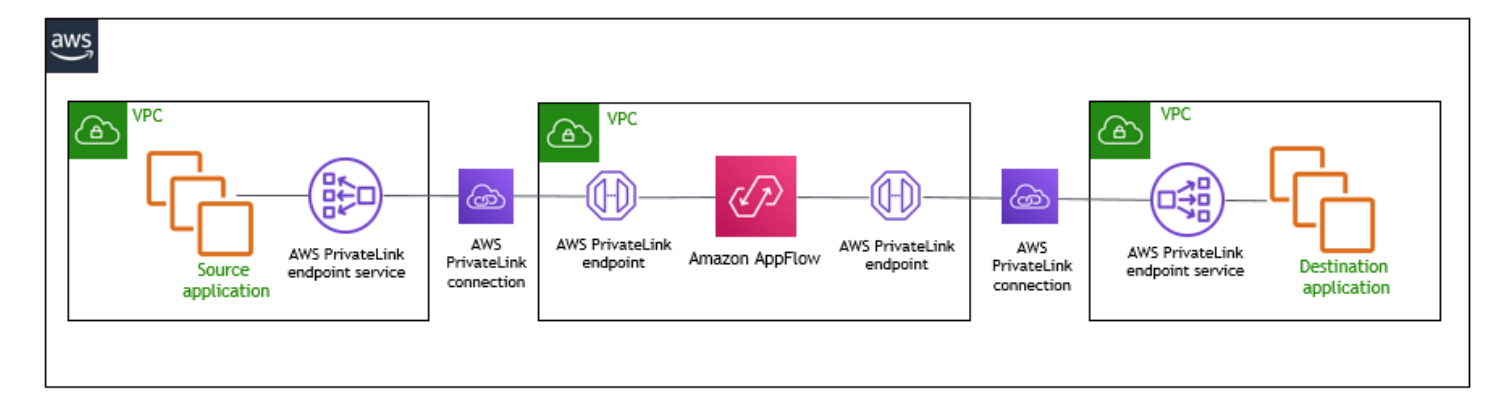

# **Flow notifications**

Amazon AppFlow is integrated with Amazon EventBridge to publish events related to the status of a flow. The following flow events are published to your default event bus.

- **AppFlow Start Flow Run Report**: This event is published at the start of a flow run.
- **AppFlow End Flow Run Report**: This event is published when a flow run is complete.
- **AppFlow Event Flow Report**: This event is generated every five minutes for an event-triggered flow, and provides a count of event triggers over the five minute interval.
- **AppFlow Event Flow Deactivated**: This event is generated when Amazon AppFlow deactivates an event-triggered flow due to a failure. The deactivation reason is specified in the event payload.
- **AppFlow Scheduled Flow Deactivated**: This event is generated when Amazon AppFlow deactivates a schedule-triggered flow due to a failure. The deactivation field is specified in the event payload.

You can access these events in the EventBridge console by creating an appropriate rule. For the steps to create a rule, see Creating Amazon [EventBridge](https://docs.aws.amazon.com/eventbridge/latest/userguide/eb-create-rule.html) rules that react to events.

# **Common fields**

All event payloads include the following common fields:

### **account**

The 12 digit number identifying the AWS account.

#### **detail-type**

The name of the event. See the preceding list of flow events for more information.

**id**

The unique value generated for every event.

#### **region**

The AWS region where the event originated.

#### **resources**

The ARNs (AWS Resource Numbers) that identify the resources involved in the event.

#### **source**

"aws.appflow".

#### **time**

The event timestamp.

#### **version**

The flow version. By default, this is set to 0 (zero) in all events.

# **Flow event detail fields**

The following fields are available as part of the flow event details:

#### **created-by**

The ARN of the user who created the flow.

#### **destination**

The details of the destination connector for the flow.

### **destination-object**

The destination object chosen in the flow.

#### **flow-arn**

The ARN of the flow.

#### **flow-name**

The name of the flow selected at the time of the flow creation.

#### **source**

The details of the source connector for the flow.

### **source-object**

The source object chosen in the flow.

### **trigger-type**

The flow trigger.

The following table shows the additional event field details.

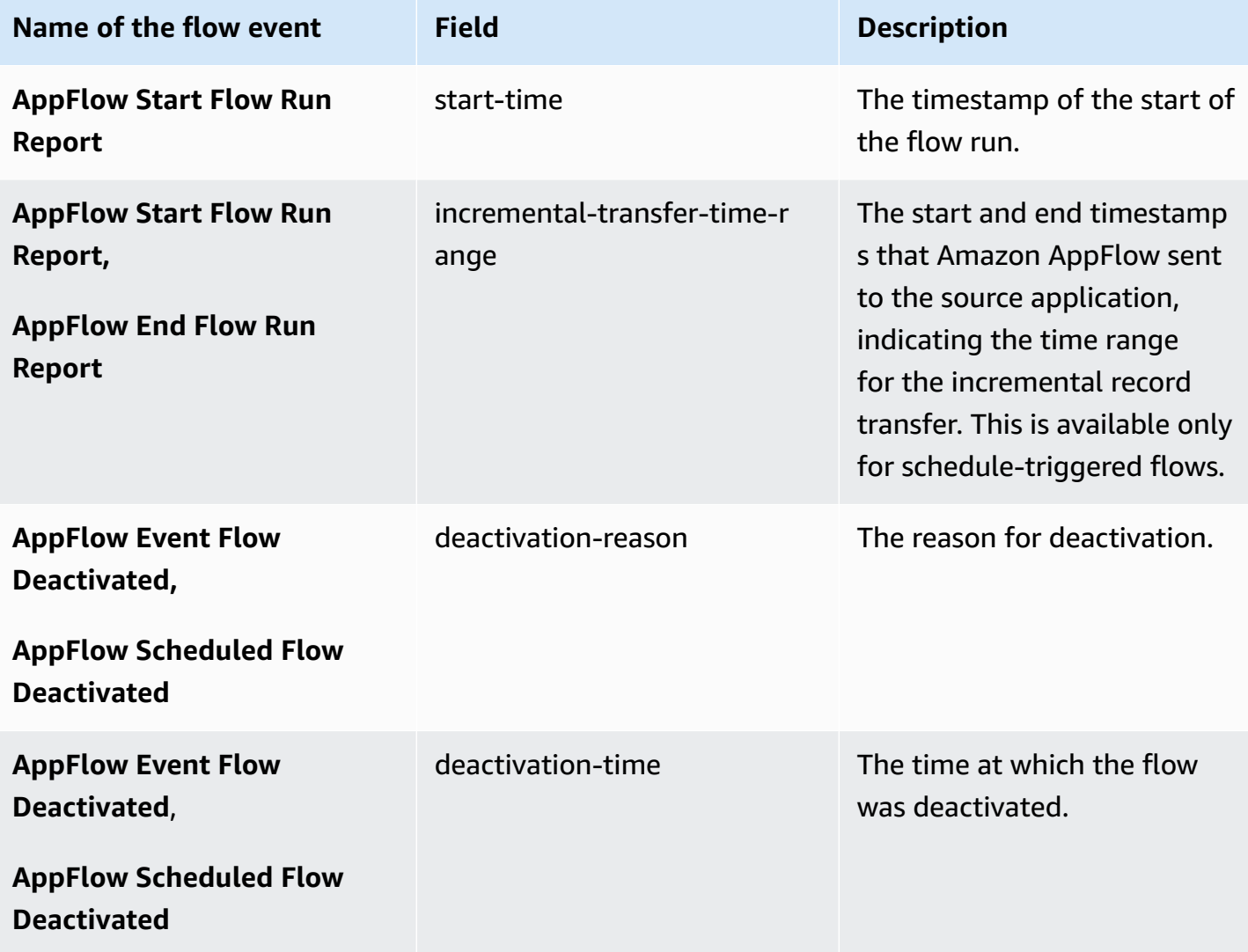

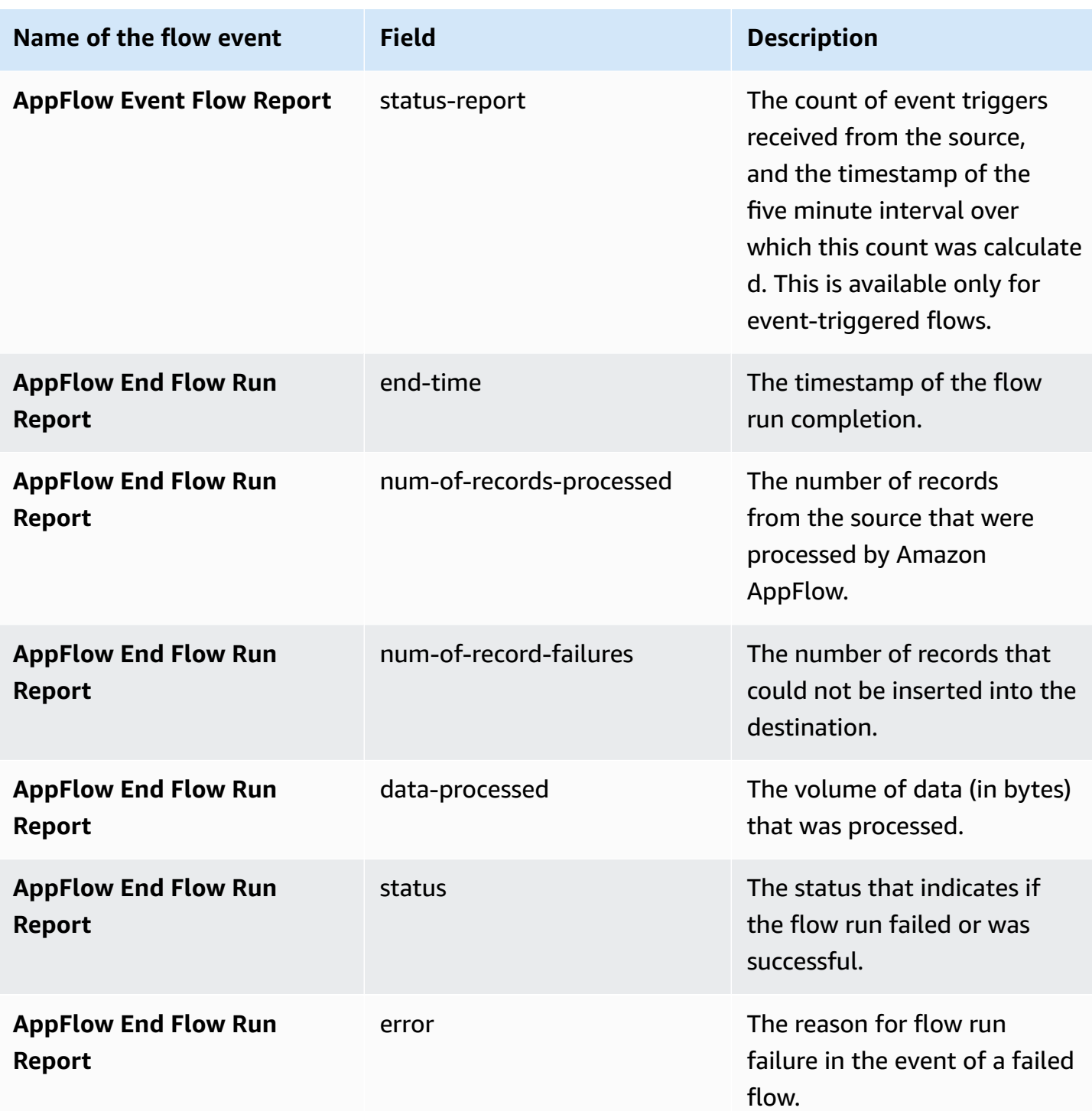

# **General information for Amazon AppFlow flows**

The following general information applies to all Amazon AppFlow flows.

# **Source and destination API limits**

The API calls that Amazon AppFlow makes to data sources and destinations count against any API limits for that application. For example, if you set up an hourly flow that pulls 5 pages of data from Salesforce, Amazon AppFlow will make a total of 120 daily API calls (24x5=120). This will count against your 24-hour Salesforce API limit. Exact API limits can vary depending on your licensing with the SaaS application.

#### **IP address ranges**

Amazon AppFlow operates from the AWS IP [address](https://docs.aws.amazon.com/general/latest/gr/aws-ip-ranges.html) ranges shown in the *Amazon Web Services General Reference Guide*. Configuring a flow connection with an incorrect URL, URI, or IP address range can return a bad gateway error. If you encounter this error, we recommend deleting your connection and creating a new one with the correct URL, URI, or IP address range. For instructions on how to create a new connection for your SaaS application, see [Supported](#page-46-0) source [and destination applications.](#page-46-0)

#### **A** Note

You can't use IP allow listing in your S3 bucket policy to deny access to any other IP addresses besides Amazon AppFlow IP addresses. This is because Amazon AppFlow uses a VPC endpoint when placing data in your Amazon S3 buckets. For more information about Amazon AppFlow Regions and endpoints, see Amazon AppFlow Regions and [Endpoints](https://docs.aws.amazon.com/general/latest/gr/appflow.html) in the *AWS General Reference*.

#### **Schema changes**

Amazon AppFlow only supports the automatic import of newly created Salesforce fields into Amazon S3 without requiring the user to update their flow configurations. For other source applications, Amazon AppFlow does not currently support schema changes, but you can edit your flow to reload the fields and update your mapping. For more information on how to edit a flow, see [Managing](#page-845-0) Amazon AppFlow flows.

#### **A** Note

If the source or destination fields in a flow's configuration are deleted from the source or destination application (including Salesforce), then the flow run will fail. To prevent failed flows, we recommend that you edit your flows to remove deleted fields from the mapping.

# **Security in Amazon AppFlow**

Amazon AppFlow provides a secure platform that enables you to move data bi-directionally between AWS services and software as a service (SaaS) applications, with availability in multiple Regions and built-in redundancy.

Cloud security at AWS is the highest priority. As an AWS customer, you benefit from a data center and network architecture that is built to meet the requirements of the most security-sensitive organizations.

Security is a shared responsibility between AWS and you. The shared [responsibility](https://aws.amazon.com/compliance/shared-responsibility-model/) model describes this as security of the cloud and security in the cloud:

- **Security of the cloud** AWS is responsible for protecting the infrastructure that runs AWS services in the AWS Cloud. AWS also provides you with services that you can use securely. Thirdparty auditors regularly test and verify the effectiveness of our security as part of the [AWS](https://aws.amazon.com/compliance/programs/) [Compliance](https://aws.amazon.com/compliance/programs/) Programs.To learn about the compliance programs that apply to Amazon AppFlow, see AWS Services in Scope by [Compliance](https://aws.amazon.com/compliance/services-in-scope/) Program.
- **Security in the cloud** Your responsibility is determined by the AWS service that you use. You are also responsible for other factors including the sensitivity of your data, your company's requirements, and applicable laws and regulations

This documentation helps you understand how to apply the shared responsibility model when using Amazon AppFlow. It shows you how to configure Amazon AppFlow to meet your security and compliance objectives. You also learn how to use other AWS services that help you to monitor and secure your Amazon AppFlow resources.

### **Contents**

- Data [protection](#page-871-0) in Amazon AppFlow
- Identity and access [management](#page-873-0) for Amazon AppFlow
- [Compliance](#page-915-0) validation for Amazon AppFlow
- [Resilience](#page-916-0) in Amazon AppFlow
- [Infrastructure](#page-916-1) security in Amazon AppFlow

# <span id="page-871-0"></span>**Data protection in Amazon AppFlow**

The AWS shared [responsibility](https://aws.amazon.com/compliance/shared-responsibility-model/) model applies to data protection in Amazon AppFlow. As described in this model, AWS is responsible for protecting the global infrastructure that runs all of the AWS Cloud. You are responsible for maintaining control over your content that is hosted on this infrastructure. You are also responsible for the security configuration and management tasks for the AWS services that you use. For more information about data privacy, see the Data [Privacy](https://aws.amazon.com/compliance/data-privacy-faq) FAQ. For information about data protection in Europe, see the AWS Shared [Responsibility](https://aws.amazon.com/blogs/security/the-aws-shared-responsibility-model-and-gdpr/) Model and [GDPR](https://aws.amazon.com/blogs/security/the-aws-shared-responsibility-model-and-gdpr/) blog post on the *AWS Security Blog*.

For data protection purposes, we recommend that you protect AWS account credentials and set up individual users with AWS IAM Identity Center or AWS Identity and Access Management (IAM). That way, each user is given only the permissions necessary to fulfill their job duties. We also recommend that you secure your data in the following ways:

- Use multi-factor authentication (MFA) with each account.
- Use SSL/TLS to communicate with AWS resources. We require TLS 1.2 and recommend TLS 1.3.
- Set up API and user activity logging with AWS CloudTrail.
- Use AWS encryption solutions, along with all default security controls within AWS services.
- Use advanced managed security services such as Amazon Macie, which assists in discovering and securing sensitive data that is stored in Amazon S3.
- If you require FIPS 140-2 validated cryptographic modules when accessing AWS through a command line interface or an API, use a FIPS endpoint. For more information about the available FIPS endpoints, see Federal [Information](https://aws.amazon.com/compliance/fips/) Processing Standard (FIPS) 140-2.

We strongly recommend that you never put confidential or sensitive information, such as your customers' email addresses, into tags or free-form text fields such as a **Name** field. This includes when you work with Amazon AppFlow or other AWS services using the console, API, AWS CLI, or AWS SDKs. Any data that you enter into tags or free-form text fields used for names may be used for billing or diagnostic logs. If you provide a URL to an external server, we strongly recommend that you do not include credentials information in the URL to validate your request to that server.

# **Encryption at Rest**

When you configure an SaaS application as a source or destination, you create a connection. This includes information required for connecting to the SaaS applications, such as authentication

tokens, user names, and passwords. Amazon AppFlow securely stores your connection data, encrypting it using AWS Key [Management](https://docs.aws.amazon.com/kms) Service (AWS KMS) customer master keys (CMK) and then storing it in AWS Secrets [Manager.](https://docs.aws.amazon.com/secretsmanager)

When you delete a connection, all its metadata is permanently deleted.

When you use Amazon S3 as a destination, you can choose either an AWS managed CMK or a customer managed CMK for encrypting the data in the S3 bucket using Amazon S3 [SSE-KMS](https://docs.aws.amazon.com/AmazonS3/latest/dev/UsingKMSEncryption.html).

# **Encryption in Transit**

When you configure a flow, you can choose either an AWS managed CMK or a customer managed CMK. When executing a flow, Amazon AppFlow stores data temporarily in an intermediate S3 bucket and encrypts it using this key. This intermediate bucket is deleted after 7 days, using a bucket lifecycle policy.

Amazon AppFlow secures all data in transit using Transport Layer Security (TLS) 1.2.

With some of the SaaS applications that are a supported source or destination, you can create a connection that does not send traffic over the public internet. For more information, see [Private](#page-864-0)  Amazon [AppFlow](#page-864-0) flows.

# **Key Management**

Amazon AppFlow provides both AWS managed and customer managed CMKs for encrypting connection data and data stored in Amazon S3 when it is a destination. We recommend that you use a customer managed CMK, as it puts you in full control over your encrypted data. When you choose a customer managed CMK, Amazon AppFlow attaches a resource policy to the CMK that grants it access to the CMK.

# **Connection credentials**

Amazon AppFlow stores the encrypted credentials that are used to connect to flow source and destination applications in your AWS Secrets Manager account. These credentials include OAuth tokens, Application and API keys, and passwords. To create a new connection, grant the following permissions to any custom IAM policies.

**A** Note

The [AmazonAppFlowFullAccess](https://docs.aws.amazon.com/appflow/latest/userguide/identity-access-management.html#policy-examples) policy includes these permissions.

{

```
 "Sid": "SecretsManagerCreateSecretAccess", 
                  "Effect": "Allow", 
                  "Action": "secretsmanager:CreateSecret", 
                  "Resource": "*", 
                  "Condition": { 
                          "StringLike": { "secretsmanager:Name": "appflow!*" 
                     }, 
                     "ForAnyValue:StringEquals": { 
                                "aws:CalledVia": [ 
                                           "appflow.amazonaws.com" 
\sim 100 \sim 100 \sim 100 \sim 100 \sim 100 \sim 100 \sim 100 \sim 100 \sim 100 \sim 100 \sim 100 \sim 100 \sim 100 \sim 100 \sim 100 \sim 100 \sim 100 \sim 100 \sim 100 \sim 100 \sim 100 \sim 100 \sim 100 \sim 100 \sim 
 } 
                  } 
}, 
{ 
                  "Sid": "SecretsManagerPutResourcePolicyAccess", 
                  "Effect": "Allow", 
                  "Action": [ 
                          "secretsmanager:PutResourcePolicy" 
                  ], 
                  "Resource": "*", 
                  "Condition": { 
                          "ForAnyValue:StringEquals": { 
                                   "aws:CalledVia": [ 
                                           "appflow.amazonaws.com" 
\sim 100 \sim 100 \sim 100 \sim 100 \sim 100 \sim 100 \sim 100 \sim 100 \sim 100 \sim 100 \sim 100 \sim 100 \sim 100 \sim 100 \sim 100 \sim 100 \sim 100 \sim 100 \sim 100 \sim 100 \sim 100 \sim 100 \sim 100 \sim 100 \sim 
                  }, 
                  "StringEqualsIgnoreCase": { 
                          "secretsmanager:ResourceTag/aws:secretsmanager:owningService": 
   "appflow" 
 } 
         }
}
```
# <span id="page-873-0"></span>**Identity and access management for Amazon AppFlow**

AWS Identity and Access Management (IAM) is an AWS service that helps an administrator securely control access to AWS resources. IAM administrators control who can be *authenticated* (signed in)

and *authorized* (have permissions) to use Amazon AppFlow resources. IAM is an AWS service that you can use with no additional charge.

### **Topics**

- [Audience](#page-874-0)
- [Authenticating with identities](#page-875-0)
- [Managing](#page-878-0) access using policies
- How Amazon [AppFlow](#page-880-0) works with IAM
- [Identity-based](#page-889-0) policy examples for Amazon AppFlow
- Service role policies for Amazon [AppFlow](#page-897-0)
- Amazon S3 Bucket Policies for Amazon [AppFlow](#page-903-0)
- AWS [managed](#page-907-0) policies for Amazon AppFlow
- [Troubleshooting](#page-913-0) Amazon AppFlow identity and access

# <span id="page-874-0"></span>**Audience**

How you use AWS Identity and Access Management (IAM) differs, depending on the work that you do in Amazon AppFlow.

**Service user** – If you use the Amazon AppFlow service to do your job, then your administrator provides you with the credentials and permissions that you need. As you use more Amazon AppFlow features to do your work, you might need additional permissions. Understanding how access is managed can help you request the right permissions from your administrator. If you cannot access a feature in Amazon AppFlow, see [Troubleshooting](#page-913-0) Amazon AppFlow identity and [access.](#page-913-0)

**Service administrator** – If you're in charge of Amazon AppFlow resources at your company, you probably have full access to Amazon AppFlow. It's your job to determine which Amazon AppFlow features and resources your service users should access. You must then submit requests to your IAM administrator to change the permissions of your service users. Review the information on this page to understand the basic concepts of IAM. To learn more about how your company can use IAM with Amazon AppFlow, see How Amazon [AppFlow](#page-880-0) works with IAM.

**IAM administrator** – If you're an IAM administrator, you might want to learn details about how you can write policies to manage access to Amazon AppFlow. To view example Amazon AppFlow identity-based policies that you can use in IAM, see [Identity-based](#page-889-0) policy examples for Amazon [AppFlow.](#page-889-0)

# <span id="page-875-0"></span>**Authenticating with identities**

Authentication is how you sign in to AWS using your identity credentials. You must be *authenticated* (signed in to AWS) as the AWS account root user, as an IAM user, or by assuming an IAM role.

You can sign in to AWS as a federated identity by using credentials provided through an identity source. AWS IAM Identity Center (IAM Identity Center) users, your company's single sign-on authentication, and your Google or Facebook credentials are examples of federated identities. When you sign in as a federated identity, your administrator previously set up identity federation using IAM roles. When you access AWS by using federation, you are indirectly assuming a role.

Depending on the type of user you are, you can sign in to the AWS Management Console or the AWS access portal. For more information about signing in to AWS, see How to sign in to your [AWS](https://docs.aws.amazon.com/signin/latest/userguide/how-to-sign-in.html) [account](https://docs.aws.amazon.com/signin/latest/userguide/how-to-sign-in.html) in the *AWS Sign-In User Guide*.

If you access AWS programmatically, AWS provides a software development kit (SDK) and a command line interface (CLI) to cryptographically sign your requests by using your credentials. If you don't use AWS tools, you must sign requests yourself. For more information about using the recommended method to sign requests yourself, see Signing AWS API [requests](https://docs.aws.amazon.com/IAM/latest/UserGuide/reference_aws-signing.html) in the *IAM User Guide*.

Regardless of the authentication method that you use, you might be required to provide additional security information. For example, AWS recommends that you use multi-factor authentication (MFA) to increase the security of your account. To learn more, see Multi-factor [authentication](https://docs.aws.amazon.com/singlesignon/latest/userguide/enable-mfa.html) in the *AWS IAM Identity Center User Guide* and Using multi-factor [authentication](https://docs.aws.amazon.com/IAM/latest/UserGuide/id_credentials_mfa.html) (MFA) in AWS in the *IAM User Guide*.

# **AWS account root user**

When you create an AWS account, you begin with one sign-in identity that has complete access to all AWS services and resources in the account. This identity is called the AWS account *root user* and is accessed by signing in with the email address and password that you used to create the account. We strongly recommend that you don't use the root user for your everyday tasks. Safeguard your root user credentials and use them to perform the tasks that only the root user can perform. For the complete list of tasks that require you to sign in as the root user, see Tasks that [require](https://docs.aws.amazon.com/IAM/latest/UserGuide/root-user-tasks.html) root user [credentials](https://docs.aws.amazon.com/IAM/latest/UserGuide/root-user-tasks.html) in the *IAM User Guide*.

# **Federated identity**

As a best practice, require human users, including users that require administrator access, to use federation with an identity provider to access AWS services by using temporary credentials.

A *federated identity* is a user from your enterprise user directory, a web identity provider, the AWS Directory Service, the Identity Center directory, or any user that accesses AWS services by using credentials provided through an identity source. When federated identities access AWS accounts, they assume roles, and the roles provide temporary credentials.

For centralized access management, we recommend that you use AWS IAM Identity Center. You can create users and groups in IAM Identity Center, or you can connect and synchronize to a set of users and groups in your own identity source for use across all your AWS accounts and applications. For information about IAM Identity Center, see What is IAM [Identity](https://docs.aws.amazon.com/singlesignon/latest/userguide/what-is.html) Center? in the *AWS IAM Identity Center User Guide*.

## **IAM users and groups**

An *[IAM user](https://docs.aws.amazon.com/IAM/latest/UserGuide/id_users.html)* is an identity within your AWS account that has specific permissions for a single person or application. Where possible, we recommend relying on temporary credentials instead of creating IAM users who have long-term credentials such as passwords and access keys. However, if you have specific use cases that require long-term credentials with IAM users, we recommend that you rotate access keys. For more information, see Rotate access keys [regularly](https://docs.aws.amazon.com/IAM/latest/UserGuide/best-practices.html#rotate-credentials) for use cases that require longterm [credentials](https://docs.aws.amazon.com/IAM/latest/UserGuide/best-practices.html#rotate-credentials) in the *IAM User Guide*.

An *[IAM group](https://docs.aws.amazon.com/IAM/latest/UserGuide/id_groups.html)* is an identity that specifies a collection of IAM users. You can't sign in as a group. You can use groups to specify permissions for multiple users at a time. Groups make permissions easier to manage for large sets of users. For example, you could have a group named *IAMAdmins* and give that group permissions to administer IAM resources.

Users are different from roles. A user is uniquely associated with one person or application, but a role is intended to be assumable by anyone who needs it. Users have permanent long-term credentials, but roles provide temporary credentials. To learn more, see When to [create](https://docs.aws.amazon.com/IAM/latest/UserGuide/id.html#id_which-to-choose) an IAM user [\(instead](https://docs.aws.amazon.com/IAM/latest/UserGuide/id.html#id_which-to-choose) of a role) in the *IAM User Guide*.

## **IAM roles**

An *[IAM role](https://docs.aws.amazon.com/IAM/latest/UserGuide/id_roles.html)* is an identity within your AWS account that has specific permissions. It is similar to an IAM user, but is not associated with a specific person. You can temporarily assume an IAM role in the AWS Management Console by [switching](https://docs.aws.amazon.com/IAM/latest/UserGuide/id_roles_use_switch-role-console.html) roles. You can assume a role by calling an AWS CLI or AWS API operation or by using a custom URL. For more information about methods for using roles, see [Using](https://docs.aws.amazon.com/IAM/latest/UserGuide/id_roles_use.html) IAM roles in the *IAM User Guide*.

IAM roles with temporary credentials are useful in the following situations:

- **Federated user access** To assign permissions to a federated identity, you create a role and define permissions for the role. When a federated identity authenticates, the identity is associated with the role and is granted the permissions that are defined by the role. For information about roles for federation, see Creating a role for a [third-party](https://docs.aws.amazon.com/IAM/latest/UserGuide/id_roles_create_for-idp.html) Identity Provider in the *IAM User Guide*. If you use IAM Identity Center, you configure a permission set. To control what your identities can access after they authenticate, IAM Identity Center correlates the permission set to a role in IAM. For information about permissions sets, see [Permission](https://docs.aws.amazon.com/singlesignon/latest/userguide/permissionsetsconcept.html) sets in the *AWS IAM Identity Center User Guide*.
- **Temporary IAM user permissions** An IAM user or role can assume an IAM role to temporarily take on different permissions for a specific task.
- **Cross-account access** You can use an IAM role to allow someone (a trusted principal) in a different account to access resources in your account. Roles are the primary way to grant crossaccount access. However, with some AWS services, you can attach a policy directly to a resource (instead of using a role as a proxy). To learn the difference between roles and resource-based policies for cross-account access, see Cross account [resource](https://docs.aws.amazon.com/IAM/latest/UserGuide/access_policies-cross-account-resource-access.html) access in IAM in the *IAM User Guide*.
- **Cross-service access** Some AWS services use features in other AWS services. For example, when you make a call in a service, it's common for that service to run applications in Amazon EC2 or store objects in Amazon S3. A service might do this using the calling principal's permissions, using a service role, or using a service-linked role.
	- **Forward access sessions (FAS)** When you use an IAM user or role to perform actions in AWS, you are considered a principal. When you use some services, you might perform an action that then initiates another action in a different service. FAS uses the permissions of the principal calling an AWS service, combined with the requesting AWS service to make requests to downstream services. FAS requests are only made when a service receives a request that requires interactions with other AWS services or resources to complete. In this case, you must have permissions to perform both actions. For policy details when making FAS requests, see [Forward](https://docs.aws.amazon.com/IAM/latest/UserGuide/access_forward_access_sessions.html) access sessions.
	- **Service role** A service role is an [IAM](https://docs.aws.amazon.com/IAM/latest/UserGuide/id_roles.html) role that a service assumes to perform actions on your behalf. An IAM administrator can create, modify, and delete a service role from within IAM. For more information, see Creating a role to delegate [permissions](https://docs.aws.amazon.com/IAM/latest/UserGuide/id_roles_create_for-service.html) to an AWS service in the *IAM User Guide*.
- **Service-linked role** A service-linked role is a type of service role that is linked to an AWS service. The service can assume the role to perform an action on your behalf. Service-linked roles appear in your AWS account and are owned by the service. An IAM administrator can view, but not edit the permissions for service-linked roles.
- **Applications running on Amazon EC2** You can use an IAM role to manage temporary credentials for applications that are running on an EC2 instance and making AWS CLI or AWS API requests. This is preferable to storing access keys within the EC2 instance. To assign an AWS role to an EC2 instance and make it available to all of its applications, you create an instance profile that is attached to the instance. An instance profile contains the role and enables programs that are running on the EC2 instance to get temporary credentials. For more information, see Using an IAM role to grant permissions to [applications](https://docs.aws.amazon.com/IAM/latest/UserGuide/id_roles_use_switch-role-ec2.html) running on Amazon EC2 instances in the *IAM User Guide*.

To learn whether to use IAM roles or IAM users, see When to create an IAM role [\(instead](https://docs.aws.amazon.com/IAM/latest/UserGuide/id.html#id_which-to-choose_role) of a user) in the *IAM User Guide*.

# <span id="page-878-0"></span>**Managing access using policies**

You control access in AWS by creating policies and attaching them to AWS identities or resources. A policy is an object in AWS that, when associated with an identity or resource, defines their permissions. AWS evaluates these policies when a principal (user, root user, or role session) makes a request. Permissions in the policies determine whether the request is allowed or denied. Most policies are stored in AWS as JSON documents. For more information about the structure and contents of JSON policy documents, see [Overview](https://docs.aws.amazon.com/IAM/latest/UserGuide/access_policies.html#access_policies-json) of JSON policies in the *IAM User Guide*.

Administrators can use AWS JSON policies to specify who has access to what. That is, which **principal** can perform **actions** on what **resources**, and under what **conditions**.

By default, users and roles have no permissions. To grant users permission to perform actions on the resources that they need, an IAM administrator can create IAM policies. The administrator can then add the IAM policies to roles, and users can assume the roles.

IAM policies define permissions for an action regardless of the method that you use to perform the operation. For example, suppose that you have a policy that allows the iam:GetRole action. A user with that policy can get role information from the AWS Management Console, the AWS CLI, or the AWS API.

# **Identity-based policies**

Identity-based policies are JSON permissions policy documents that you can attach to an identity, such as an IAM user, group of users, or role. These policies control what actions users and roles can perform, on which resources, and under what conditions. To learn how to create an identity-based policy, see [Creating](https://docs.aws.amazon.com/IAM/latest/UserGuide/access_policies_create.html) IAM policies in the *IAM User Guide*.

Identity-based policies can be further categorized as *inline policies* or *managed policies*. Inline policies are embedded directly into a single user, group, or role. Managed policies are standalone policies that you can attach to multiple users, groups, and roles in your AWS account. Managed policies include AWS managed policies and customer managed policies. To learn how to choose between a managed policy or an inline policy, see Choosing between [managed](https://docs.aws.amazon.com/IAM/latest/UserGuide/access_policies_managed-vs-inline.html#choosing-managed-or-inline) policies and inline [policies](https://docs.aws.amazon.com/IAM/latest/UserGuide/access_policies_managed-vs-inline.html#choosing-managed-or-inline) in the *IAM User Guide*.

### **Resource-based policies**

Resource-based policies are JSON policy documents that you attach to a resource. Examples of resource-based policies are IAM *role trust policies* and Amazon S3 *bucket policies*. In services that support resource-based policies, service administrators can use them to control access to a specific resource. For the resource where the policy is attached, the policy defines what actions a specified principal can perform on that resource and under what conditions. You must specify a [principal](https://docs.aws.amazon.com/IAM/latest/UserGuide/reference_policies_elements_principal.html) in a resource-based policy. Principals can include accounts, users, roles, federated users, or AWS services.

Resource-based policies are inline policies that are located in that service. You can't use AWS managed policies from IAM in a resource-based policy.

# **Access control lists (ACLs)**

Access control lists (ACLs) control which principals (account members, users, or roles) have permissions to access a resource. ACLs are similar to resource-based policies, although they do not use the JSON policy document format.

Amazon S3, AWS WAF, and Amazon VPC are examples of services that support ACLs. To learn more about ACLs, see Access control list (ACL) [overview](https://docs.aws.amazon.com/AmazonS3/latest/dev/acl-overview.html) in the *Amazon Simple Storage Service Developer Guide*.

# **Other policy types**

AWS supports additional, less-common policy types. These policy types can set the maximum permissions granted to you by the more common policy types.

- **Permissions boundaries** A permissions boundary is an advanced feature in which you set the maximum permissions that an identity-based policy can grant to an IAM entity (IAM user or role). You can set a permissions boundary for an entity. The resulting permissions are the intersection of an entity's identity-based policies and its permissions boundaries. Resource-based policies that specify the user or role in the Principal field are not limited by the permissions boundary. An explicit deny in any of these policies overrides the allow. For more information about permissions boundaries, see [Permissions](https://docs.aws.amazon.com/IAM/latest/UserGuide/access_policies_boundaries.html) boundaries for IAM entities in the *IAM User Guide*.
- **Service control policies (SCPs)** SCPs are JSON policies that specify the maximum permissions for an organization or organizational unit (OU) in AWS Organizations. AWS Organizations is a service for grouping and centrally managing multiple AWS accounts that your business owns. If you enable all features in an organization, then you can apply service control policies (SCPs) to any or all of your accounts. The SCP limits permissions for entities in member accounts, including each AWS account root user. For more information about Organizations and SCPs, see How [SCPs](https://docs.aws.amazon.com/organizations/latest/userguide/orgs_manage_policies_about-scps.html) [work](https://docs.aws.amazon.com/organizations/latest/userguide/orgs_manage_policies_about-scps.html) in the *AWS Organizations User Guide*.
- **Session policies** Session policies are advanced policies that you pass as a parameter when you programmatically create a temporary session for a role or federated user. The resulting session's permissions are the intersection of the user or role's identity-based policies and the session policies. Permissions can also come from a resource-based policy. An explicit deny in any of these policies overrides the allow. For more information, see [Session policies](https://docs.aws.amazon.com/IAM/latest/UserGuide/access_policies.html#policies_session) in the *IAM User Guide*.

# **Multiple policy types**

When multiple types of policies apply to a request, the resulting permissions are more complicated to understand. To learn how AWS determines whether to allow a request when multiple policy types are involved, see Policy [evaluation](https://docs.aws.amazon.com/IAM/latest/UserGuide/reference_policies_evaluation-logic.html) logic in the *IAM User Guide*.

# <span id="page-880-0"></span>**How Amazon AppFlow works with IAM**

Before you use IAM to manage access to Amazon AppFlow, learn what IAM features are available to use with Amazon AppFlow.

### **IAM features you can use with Amazon AppFlow**

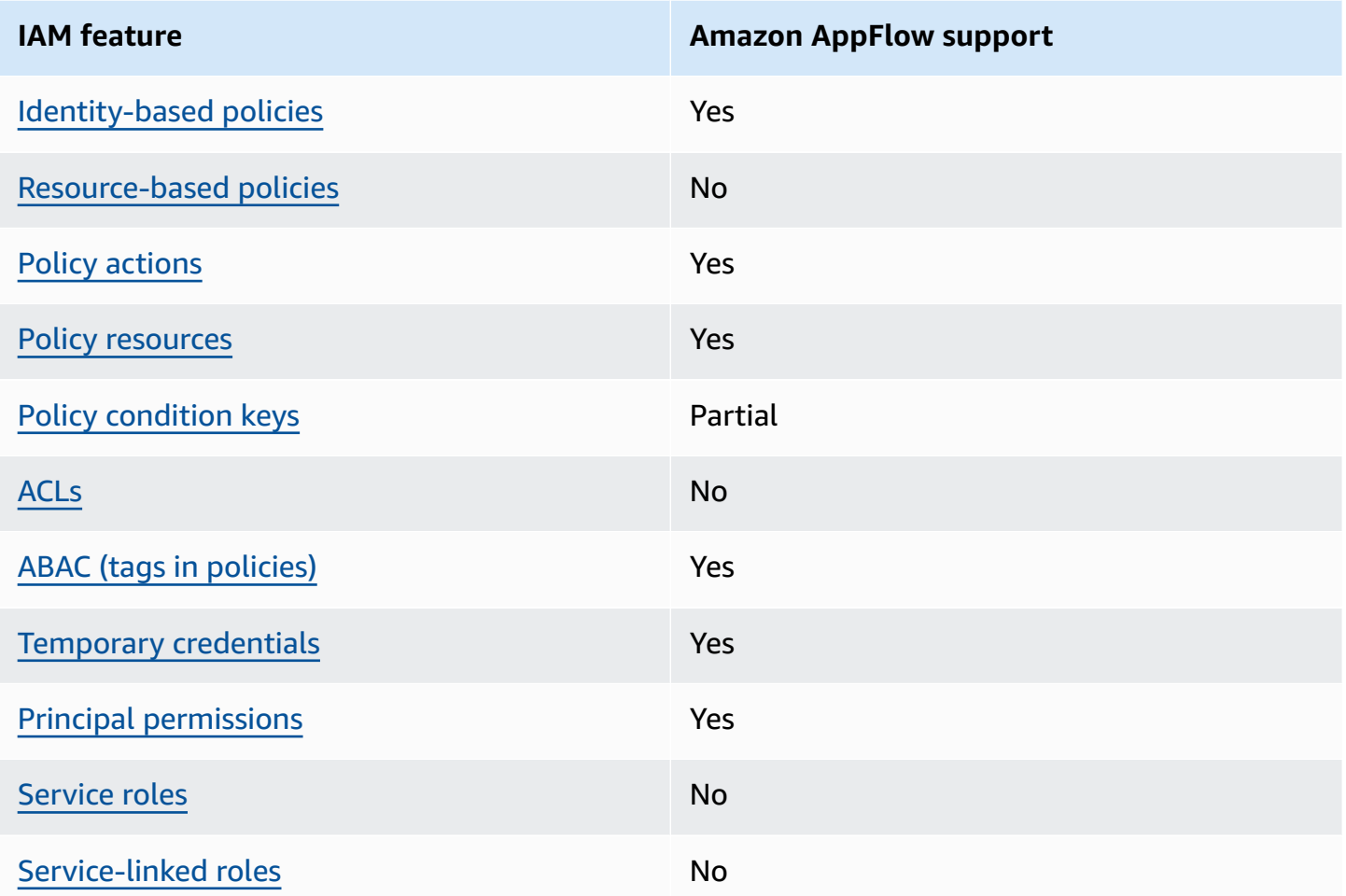

To get a high-level view of how Amazon AppFlow and other AWS services work with most IAM features, see AWS [services](https://docs.aws.amazon.com/IAM/latest/UserGuide/reference_aws-services-that-work-with-iam.html) that work with IAM in the *IAM User Guide*.

## <span id="page-881-0"></span>**Identity-based policies for Amazon AppFlow**

Supports identity-based policies The Messing Control of the Yes

Identity-based policies are JSON permissions policy documents that you can attach to an identity, such as an IAM user, group of users, or role. These policies control what actions users and roles can perform, on which resources, and under what conditions. To learn how to create an identity-based policy, see [Creating](https://docs.aws.amazon.com/IAM/latest/UserGuide/access_policies_create.html) IAM policies in the *IAM User Guide*.

With IAM identity-based policies, you can specify allowed or denied actions and resources as well as the conditions under which actions are allowed or denied. You can't specify the principal in an identity-based policy because it applies to the user or role to which it is attached. To learn about all of the elements that you can use in a JSON policy, see IAM JSON policy elements [reference](https://docs.aws.amazon.com/IAM/latest/UserGuide/reference_policies_elements.html) in the *IAM User Guide*.

### **Other required permissions in identity-based policies for Amazon AppFlow**

Because Amazon AppFlow always encrypts data at rest and in motion, ensure that the user that is creating and running a flow has the following AWS KMS permissions in your identity-based policies.

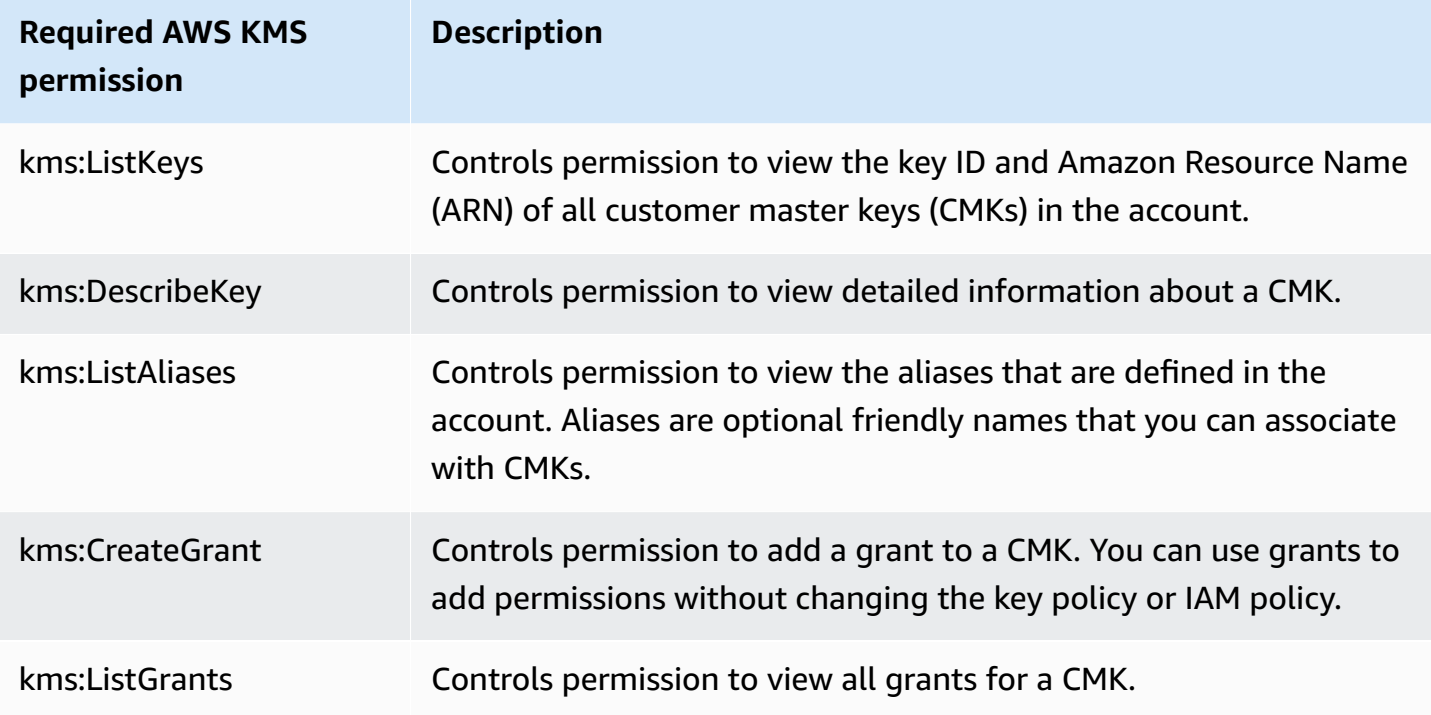

For more information about AWS Key Management Service (AWS KMS), see [What](https://docs.aws.amazon.com/kms/latest/developerguide/overview.html) is AWS KMS in the *AWS Key Management Service Developer Guide*.

For the complete list of AWS services that are integrated with AWS KMS, see AWS [Service](https://aws.amazon.com/kms/features/#AWS_Service_Integration) [Integration.](https://aws.amazon.com/kms/features/#AWS_Service_Integration)

**Identity-based policy examples for Amazon AppFlow**

To view examples of Amazon AppFlow identity-based policies, see [Identity-based](#page-889-0) policy examples for Amazon [AppFlow](#page-889-0).

## <span id="page-883-0"></span>**Resource-based policies within Amazon AppFlow**

Supports resource-based policies No

Resource-based policies are JSON policy documents that you attach to a resource. Examples of resource-based policies are IAM *role trust policies* and Amazon S3 *bucket policies*. In services that support resource-based policies, service administrators can use them to control access to a specific resource. For the resource where the policy is attached, the policy defines what actions a specified principal can perform on that resource and under what conditions. You must specify a [principal](https://docs.aws.amazon.com/IAM/latest/UserGuide/reference_policies_elements_principal.html) in a resource-based policy. Principals can include accounts, users, roles, federated users, or AWS services.

To enable cross-account access, you can specify an entire account or IAM entities in another account as the principal in a resource-based policy. Adding a cross-account principal to a resourcebased policy is only half of establishing the trust relationship. When the principal and the resource are in different AWS accounts, an IAM administrator in the trusted account must also grant the principal entity (user or role) permission to access the resource. They grant permission by attaching an identity-based policy to the entity. However, if a resource-based policy grants access to a principal in the same account, no additional identity-based policy is required. For more information, see Cross account [resource](https://docs.aws.amazon.com/IAM/latest/UserGuide/access_policies-cross-account-resource-access.html) access in IAM in the *IAM User Guide*.

### <span id="page-883-1"></span>**Policy actions for Amazon AppFlow**

Supports policy actions The Contract of the Yes

Administrators can use AWS JSON policies to specify who has access to what. That is, which **principal** can perform **actions** on what **resources**, and under what **conditions**.

The Action element of a JSON policy describes the actions that you can use to allow or deny access in a policy. Policy actions usually have the same name as the associated AWS API operation. There are some exceptions, such as *permission-only actions* that don't have a matching API operation. There are also some operations that require multiple actions in a policy. These additional actions are called *dependent actions*.

Include actions in a policy to grant permissions to perform the associated operation.

To see a list of Amazon AppFlow actions, see Actions defined by Amazon [AppFlow](https://docs.aws.amazon.com/service-authorization/latest/reference/list_amazonappflow.html#amazonappflow-actions-as-permissions) in the *Service Authorization Reference*.

Policy actions in Amazon AppFlow use the following prefix before the action.

appflow

To specify multiple actions in a single statement, separate them with commas.

```
"Action": [ 
       "appflow:CreateConnectorProfile", 
       "appflow:CreateFlow" 
 ]
```
You can specify multiple actions using wildcards (\*). For example, to specify all actions that begin with the word Describe, include the following action.

```
"Action": "appflow:Describe*"
```
To view examples of Amazon AppFlow identity-based policies, see [Identity-based](#page-889-0) policy examples for Amazon [AppFlow](#page-889-0).

### <span id="page-884-0"></span>**Policy resources for Amazon AppFlow**

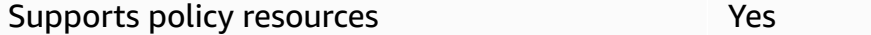

Administrators can use AWS JSON policies to specify who has access to what. That is, which **principal** can perform **actions** on what **resources**, and under what **conditions**.

The Resource JSON policy element specifies the object or objects to which the action applies. Statements must include either a Resource or a NotResource element. As a best practice, specify a resource using its Amazon [Resource](https://docs.aws.amazon.com/general/latest/gr/aws-arns-and-namespaces.html) Name (ARN). You can do this for actions that support a specific resource type, known as *resource-level permissions*.

For actions that don't support resource-level permissions, such as listing operations, use a wildcard (\*) to indicate that the statement applies to all resources.

```
"Resource": "*"
```
To see a list of Amazon AppFlow resource types and their ARNs, see [Resources](https://docs.aws.amazon.com/service-authorization/latest/reference/list_amazonappflow.html#amazonappflow-resources-for-iam-policies) defined by Amazon [AppFlow](https://docs.aws.amazon.com/service-authorization/latest/reference/list_amazonappflow.html#amazonappflow-resources-for-iam-policies) in the *Service Authorization Reference*. To learn with which actions you can specify the ARN of each resource, see Actions defined by Amazon [AppFlow.](https://docs.aws.amazon.com/service-authorization/latest/reference/list_amazonappflow.html#amazonappflow-actions-as-permissions)

An Amazon AppFlow connector profile has the following Amazon Resource Name (ARN) format.

arn:\${Partition}:appflow:\${Region}:\${Account}:connectorprofile/\${connector-profilename}

An Amazon AppFlow flow has the following ARN format.

arn:\${Partition}:appflow:\${Region}:\${Account}:flow/\${flow-name}

For more information about the format of ARNs, see Amazon [Resource](https://docs.aws.amazon.com/general/latest/gr/aws-arns-and-namespaces.html) Names (ARNs).

For example, to specify the test-flow flow in your statement, use the following ARN.

"Resource": "arn:aws:appflow:us-east-1:123456789012:flow/test-flow"

To specify all flows that belong to a specific account, use the wildcard (\*).

"Resource": "arn:aws:appflow:us-east-1:123456789012:flow/\*"

Some Amazon AppFlow actions, such as those for creating resources, cannot be performed on a specific resource. In those cases, you must use the wildcard (\*).

"Resource": "\*"

Many Amazon AppFlow API actions involve multiple resources. For example,

DescribeConnectorProfiles returns a list of details for specified connector profiles that are accessible by the currently logged in AWS account. So an user must have permissions to view those connector profiles. To specify multiple resources in a single statement, separate the ARNs with commas.

```
"Resource": [ 
        "resource1", 
        "resource2"
```
To see a list of Amazon AppFlow resource types and their ARNs, see [Resources](https://docs.aws.amazon.com/service-authorization/latest/reference/list_amazonappflow.html#amazonappflow-resources-for-iam-policies) defined by Amazon [AppFlow](https://docs.aws.amazon.com/service-authorization/latest/reference/list_amazonappflow.html#amazonappflow-resources-for-iam-policies) in the *IAM User Guide*. To learn about actions with which you can specify the ARN of each resource, see Actions defined by Amazon [AppFlow](https://docs.aws.amazon.com/service-authorization/latest/reference/list_amazonappflow.html#amazonappflow-actions-as-permissions).

### <span id="page-886-0"></span>**Policy condition keys for Amazon AppFlow**

Supports service-specific policy condition keys Partial

Administrators can use AWS JSON policies to specify who has access to what. That is, which **principal** can perform **actions** on what **resources**, and under what **conditions**.

The Condition element (or Condition *block*) lets you specify conditions in which a statement is in effect. The Condition element is optional. You can create conditional expressions that use condition [operators,](https://docs.aws.amazon.com/IAM/latest/UserGuide/reference_policies_elements_condition_operators.html) such as equals or less than, to match the condition in the policy with values in the request.

If you specify multiple Condition elements in a statement, or multiple keys in a single Condition element, AWS evaluates them using a logical AND operation. If you specify multiple values for a single condition key, AWS evaluates the condition using a logical OR operation. All of the conditions must be met before the statement's permissions are granted.

You can also use placeholder variables when you specify conditions. For example, you can grant a user permission to access a resource only if it is tagged with their user name. For more information, see IAM policy [elements:](https://docs.aws.amazon.com/IAM/latest/UserGuide/reference_policies_variables.html) variables and tags in the *IAM User Guide*.

Amazon AppFlow does not provide any service-specific condition keys, but it does support using some global [condition](https://docs.aws.amazon.com/service-authorization/latest/reference/list_amazonappflow.html#amazonappflow-policy-keys) keys. To see all AWS global condition keys, see AWS global [condition](https://docs.aws.amazon.com/IAM/latest/UserGuide/reference_policies_condition-keys.html) context [keys](https://docs.aws.amazon.com/IAM/latest/UserGuide/reference_policies_condition-keys.html) in the *IAM User Guide*.

## <span id="page-886-1"></span>**Access control lists (ACLs) in Amazon AppFlow**

Supports ACLs No

Access control lists (ACLs) control which principals (account members, users, or roles) have permissions to access a resource. ACLs are similar to resource-based policies, although they do not use the JSON policy document format.

# <span id="page-887-0"></span>**Attribute-based access control (ABAC) with Amazon AppFlow**

Supports ABAC (tags in policies) Ves

Attribute-based access control (ABAC) is an authorization strategy that defines permissions based on attributes. In AWS, these attributes are called *tags*. You can attach tags to IAM entities (users or roles) and to many AWS resources. Tagging entities and resources is the first step of ABAC. Then you design ABAC policies to allow operations when the principal's tag matches the tag on the resource that they are trying to access.

ABAC is helpful in environments that are growing rapidly and helps with situations where policy management becomes cumbersome.

To control access based on tags, you provide tag information in the [condition](https://docs.aws.amazon.com/IAM/latest/UserGuide/reference_policies_elements_condition.html) element of a policy using the aws:ResourceTag/*key-name*, aws:RequestTag/*key-name*, or aws:TagKeys condition keys.

If a service supports all three condition keys for every resource type, then the value is **Yes** for the service. If a service supports all three condition keys for only some resource types, then the value is **Partial**.

For more information about ABAC, see What is [ABAC?](https://docs.aws.amazon.com/IAM/latest/UserGuide/introduction_attribute-based-access-control.html) in the *IAM User Guide*. To view a tutorial with steps for setting up ABAC, see Use [attribute-based](https://docs.aws.amazon.com/IAM/latest/UserGuide/tutorial_attribute-based-access-control.html) access control (ABAC) in the *IAM User Guide*.

## <span id="page-887-1"></span>**Using temporary credentials with Amazon AppFlow**

Supports temporary credentials Yes

Some AWS services don't work when you sign in using temporary credentials. For additional information, including which AWS services work with temporary credentials, see AWS [services](https://docs.aws.amazon.com/IAM/latest/UserGuide/reference_aws-services-that-work-with-iam.html) that [work](https://docs.aws.amazon.com/IAM/latest/UserGuide/reference_aws-services-that-work-with-iam.html) with IAM in the *IAM User Guide*.

You are using temporary credentials if you sign in to the AWS Management Console using any method except a user name and password. For example, when you access AWS using your company's single sign-on (SSO) link, that process automatically creates temporary credentials. You also automatically create temporary credentials when you sign in to the console as a user and then You can manually create temporary credentials using the AWS CLI or AWS API. You can then use those temporary credentials to access AWS. AWS recommends that you dynamically generate temporary credentials instead of using long-term access keys. For more information, see Temporary security [credentials](https://docs.aws.amazon.com/IAM/latest/UserGuide/id_credentials_temp.html) in IAM.

## <span id="page-888-0"></span>**Cross-service principal permissions for Amazon AppFlow**

Supports forward access sessions (FAS) Yes

When you use an IAM user or role to perform actions in AWS, you are considered a principal. When you use some services, you might perform an action that then initiates another action in a different service. FAS uses the permissions of the principal calling an AWS service, combined with the requesting AWS service to make requests to downstream services. FAS requests are only made when a service receives a request that requires interactions with other AWS services or resources to complete. In this case, you must have permissions to perform both actions. For policy details when making FAS requests, see [Forward](https://docs.aws.amazon.com/IAM/latest/UserGuide/access_forward_access_sessions.html) access sessions.

## <span id="page-888-1"></span>**Service roles for Amazon AppFlow**

Supports service roles No

A service role is an [IAM](https://docs.aws.amazon.com/IAM/latest/UserGuide/id_roles.html) role that a service assumes to perform actions on your behalf. An IAM administrator can create, modify, and delete a service role from within IAM. For more information, see Creating a role to delegate [permissions](https://docs.aws.amazon.com/IAM/latest/UserGuide/id_roles_create_for-service.html) to an AWS service in the *IAM User Guide*.

# <span id="page-888-2"></span>**Service-linked roles for Amazon AppFlow**

Supports service-linked roles No

A service-linked role is a type of service role that is linked to an AWS service. The service can assume the role to perform an action on your behalf. Service-linked roles appear in your AWS account and are owned by the service. An IAM administrator can view, but not edit the permissions for service-linked roles.

# <span id="page-889-0"></span>**Identity-based policy examples for Amazon AppFlow**

By default, users and roles don't have permission to create or modify Amazon AppFlow resources. They also can't perform tasks by using the AWS Management Console, AWS Command Line Interface (AWS CLI), or AWS API. To grant users permission to perform actions on the resources that they need, an IAM administrator can create IAM policies. The administrator can then add the IAM policies to roles, and users can assume the roles.

To learn how to create an IAM identity-based policy by using these example JSON policy documents, see [Creating](https://docs.aws.amazon.com/IAM/latest/UserGuide/access_policies_create-console.html) IAM policies in the *IAM User Guide*.

For details about actions and resource types defined by Amazon AppFlow, including the format of the ARNs for each of the resource types, see Actions, [resources,](https://docs.aws.amazon.com/service-authorization/latest/reference/list_amazonappflow.html) and condition keys for Amazon [AppFlow](https://docs.aws.amazon.com/service-authorization/latest/reference/list_amazonappflow.html) in the *Service Authorization Reference*.

### **Topics**

- Policy best [practices](#page-889-1)
- Example 1: Allow IAM users full [administrator](#page-890-0) access to Amazon AppFlow
- Example 2: Allow IAM users [read-only](#page-893-0) access to Amazon AppFlow
- Example 3: Grant access to [permission-only](#page-894-0) actions
- Example 4: Allow users to view their own [permissions](#page-894-1)
- Example 5: Allow Amazon [AppFlow](#page-895-0) to access the AWS Glue Data Catalog

# <span id="page-889-1"></span>**Policy best practices**

Identity-based policies determine whether someone can create, access, or delete Amazon AppFlow resources in your account. These actions can incur costs for your AWS account. When you create or edit identity-based policies, follow these guidelines and recommendations:

• **Get started with AWS managed policies and move toward least-privilege permissions** – To get started granting permissions to your users and workloads, use the *AWS managed policies* that grant permissions for many common use cases. They are available in your AWS account. We recommend that you reduce permissions further by defining AWS customer managed policies

that are specific to your use cases. For more information, see AWS [managed](https://docs.aws.amazon.com/IAM/latest/UserGuide/access_policies_managed-vs-inline.html#aws-managed-policies) policies or [AWS](https://docs.aws.amazon.com/IAM/latest/UserGuide/access_policies_job-functions.html) managed policies for job [functions](https://docs.aws.amazon.com/IAM/latest/UserGuide/access_policies_job-functions.html) in the *IAM User Guide*.

- **Apply least-privilege permissions** When you set permissions with IAM policies, grant only the permissions required to perform a task. You do this by defining the actions that can be taken on specific resources under specific conditions, also known as *least-privilege permissions*. For more information about using IAM to apply permissions, see Policies and [permissions](https://docs.aws.amazon.com/IAM/latest/UserGuide/access_policies.html) in IAM in the *IAM User Guide*.
- **Use conditions in IAM policies to further restrict access** You can add a condition to your policies to limit access to actions and resources. For example, you can write a policy condition to specify that all requests must be sent using SSL. You can also use conditions to grant access to service actions if they are used through a specific AWS service, such as AWS CloudFormation. For more information, see IAM JSON policy elements: [Condition](https://docs.aws.amazon.com/IAM/latest/UserGuide/reference_policies_elements_condition.html) in the *IAM User Guide*.
- **Use IAM Access Analyzer to validate your IAM policies to ensure secure and functional permissions** – IAM Access Analyzer validates new and existing policies so that the policies adhere to the IAM policy language (JSON) and IAM best practices. IAM Access Analyzer provides more than 100 policy checks and actionable recommendations to help you author secure and functional policies. For more information, see IAM Access Analyzer policy [validation](https://docs.aws.amazon.com/IAM/latest/UserGuide/access-analyzer-policy-validation.html) in the *IAM User Guide*.
- **Require multi-factor authentication (MFA)** If you have a scenario that requires IAM users or a root user in your AWS account, turn on MFA for additional security. To require MFA when API operations are called, add MFA conditions to your policies. For more information, see Configuring [MFA-protected](https://docs.aws.amazon.com/IAM/latest/UserGuide/id_credentials_mfa_configure-api-require.html) API access in the *IAM User Guide*.

For more information about best practices in IAM, see Security best [practices](https://docs.aws.amazon.com/IAM/latest/UserGuide/best-practices.html) in IAM in the *IAM User Guide*.

# <span id="page-890-0"></span>**Example 1: Allow IAM users full administrator access to Amazon AppFlow**

This policy example provides full access to Amazon AppFlow, to all AWS services that are available as flow sources or destinations, and to AWS Key Management Service (AWS KMS).

```
{ 
     "Version": "2012-10-17", 
     "Statement": [ 
          { 
               "Effect": "Allow", 
               "Action": "appflow:*",
```

```
 "Resource": "*" 
         }, 
          { 
              "Sid": "ListRolesForRedshift", 
              "Effect": "Allow", 
              "Action": "iam:ListRoles", 
              "Resource": "*" 
         }, 
          { 
              "Sid": "KMSListAccess", 
              "Action": [ 
                   "kms:ListKeys", 
                   "kms:DescribeKey", 
                   "kms:ListAliases" 
              ], 
              "Effect": "Allow", 
              "Resource": "*" 
         }, 
         { 
              "Sid": "KMSGrantAccess", 
              "Effect": "Allow", 
              "Action": [ 
                   "kms:CreateGrant" 
              ], 
              "Resource": "*", 
              "Condition": { 
                   "StringLike": { 
                       "kms:ViaService": "appflow.*.amazonaws.com" 
                  }, 
                   "Bool": { 
                       "kms:GrantIsForAWSResource": "true" 
 } 
              } 
         }, 
          { 
              "Sid": "KMSListGrantAccess", 
              "Effect": "Allow", 
              "Action": [ 
                   "kms:ListGrants" 
              ], 
              "Resource": "*", 
              "Condition": { 
                   "StringLike": { 
                       "kms:ViaService": "appflow.*.amazonaws.com"
```

```
 } 
 } 
           }, 
           { 
                "Sid": "S3ReadAccess", 
                "Effect": "Allow", 
                "Action": [ 
                      "s3:ListAllMyBuckets", 
                      "s3:ListBucket", 
                     "s3:GetBucketLocation", 
                      "s3:GetBucketPolicy" 
                ], 
                "Resource": "*" 
           }, 
           { 
                "Sid": "S3PutBucketPolicyAccess", 
                "Effect": "Allow", 
                "Action": [ 
                      "s3:PutBucketPolicy" 
                ], 
                "Resource": "arn:aws:s3:::appflow-*" 
           }, 
           { 
                "Sid": "SecretsManagerCreateSecretAccess", 
                "Effect": "Allow", 
                "Action": "secretsmanager:CreateSecret", 
                "Resource": "*", 
                "Condition": { 
                      "StringLike": { 
                           "secretsmanager:Name": "appflow!*" 
                      }, 
                      "ForAnyValue:StringEquals": { 
                           "aws:CalledVia": [ 
                                "appflow.amazonaws.com" 
\sim 100 \sim 100 \sim 100 \sim 100 \sim 100 \sim 100 \sim 100 \sim 100 \sim 100 \sim 100 \sim 100 \sim 100 \sim 100 \sim 100 \sim 100 \sim 100 \sim 100 \sim 100 \sim 100 \sim 100 \sim 100 \sim 100 \sim 100 \sim 100 \sim 
 } 
 } 
           }, 
           { 
                "Sid": "SecretsManagerPutResourcePolicyAccess", 
                "Effect": "Allow", 
                "Action": [ 
                      "secretsmanager:PutResourcePolicy" 
                ],
```
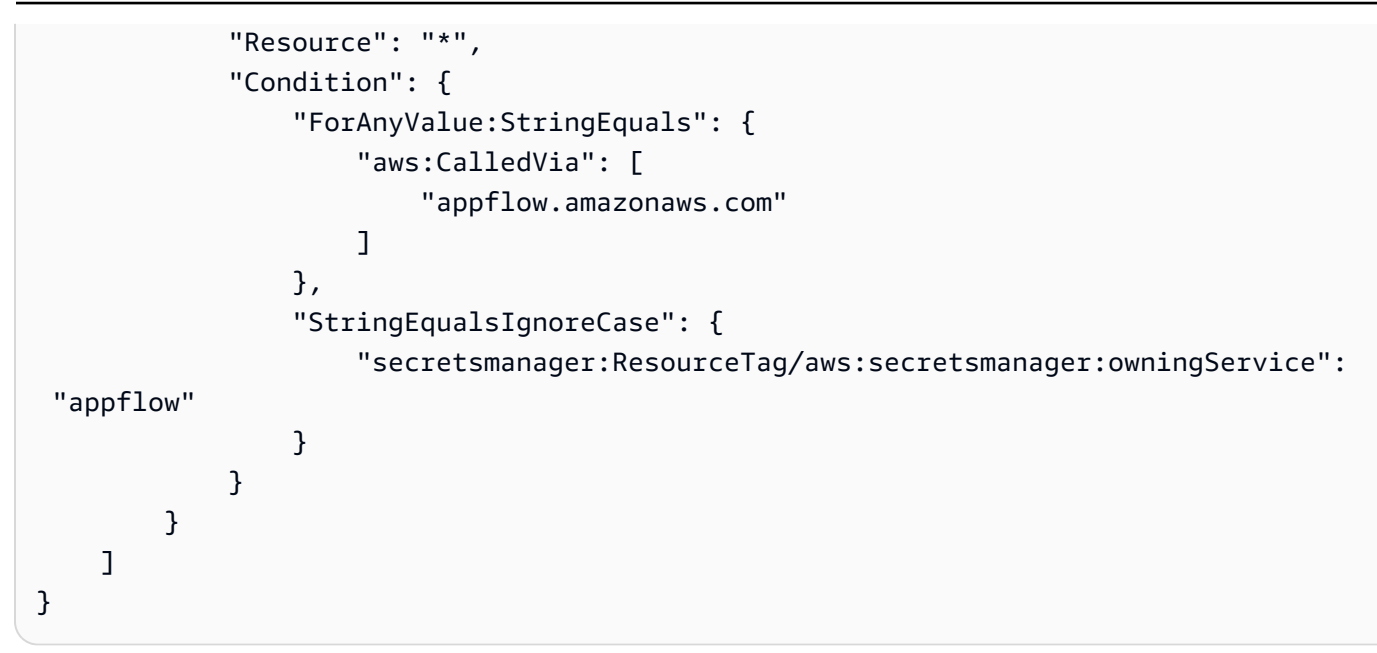

# <span id="page-893-0"></span>**Example 2: Allow IAM users read-only access to Amazon AppFlow**

This policy example provides read-only access to Amazon AppFlow.

For definitions of each action, see Actions defined by Amazon [AppFlow.](https://docs.aws.amazon.com/appflow/latest/userguide/identity-access-management.html#actions-table)

```
{ 
     "Version": "2012-10-17", 
     "Statement": [ 
          { 
               "Effect": "Allow", 
               "Action": [ 
               "appflow:DescribeConnectors", 
               "appflow:DescribeConnectorProfiles", 
               "appflow:DescribeFlows", 
               "appflow:DescribeFlowExecution", 
               "appflow:DescribeConnectorFields", 
               "appflow:ListConnectorFields", 
               "appflow:ListTagsForResource" 
              ], 
               "Resource": "*" 
          } 
     ]
}
```
# <span id="page-894-0"></span>**Example 3: Grant access to permission-only actions**

If you use a custom policy to grant users permission to use Amazon AppFlow instead of the managed policies provided, you must include specific permissions for the user or role to perform specific actions. For example, if the user or role needs to add or update a flow, the policy attached to the user or role must include permission to use the UseConnectorProfile permissiononly action so that the user has permission to use the connection specified for the flow. You can specify that the user is allowed to use all connector profiles, or only a specific connector profile. The following example policy statement demonstrates how to grant access only to a specific connector profile by specifying the ARN to the connector profile named *test-profile* in the account 123456789012. You can modify this policy statement and include it in a custom policy for your environment, but this statement grants permission only to use the connector profile. The user or role needs additional permissions to perform other Amazon AppFlow actions.

```
{ 
     "Version": "2012-10-17", 
     "Statement": [ 
         \{ "Sid": "AllowConnectionProfile", 
              "Effect": "Allow", 
              "Action": "appflow:UseConnectorProfile", 
              "Resource": "arn:aws:appflow:us-east-1:123456789012:connectorprofile/test-
profile" 
         } 
     ]
}
```
## <span id="page-894-1"></span>**Example 4: Allow users to view their own permissions**

This example shows how you might create a policy that allows IAM users to view the inline and managed policies that are attached to their user identity. This policy includes permissions to complete this action on the console or programmatically using the AWS CLI or AWS API.

```
{ 
     "Version": "2012-10-17", 
     "Statement": [ 
          { 
               "Sid": "ViewOwnUserInfo", 
               "Effect": "Allow", 
               "Action": [
```

```
 "iam:GetUserPolicy", 
                   "iam:ListGroupsForUser", 
                   "iam:ListAttachedUserPolicies", 
                   "iam:ListUserPolicies", 
                   "iam:GetUser" 
              ], 
               "Resource": ["arn:aws:iam::*:user/${aws:username}"] 
          }, 
          { 
               "Sid": "NavigateInConsole", 
               "Effect": "Allow", 
               "Action": [ 
                   "iam:GetGroupPolicy", 
                   "iam:GetPolicyVersion", 
                   "iam:GetPolicy", 
                   "iam:ListAttachedGroupPolicies", 
                   "iam:ListGroupPolicies", 
                   "iam:ListPolicyVersions", 
                   "iam:ListPolicies", 
                   "iam:ListUsers" 
              ], 
               "Resource": "*" 
          } 
     ]
}
```
## <span id="page-895-0"></span>**Example 5: Allow Amazon AppFlow to access the AWS Glue Data Catalog**

Before you can create a flow that catalogs its output data in the AWS Glue Data Catalog, you must grant Amazon AppFlow the required permissions. Amazon AppFlow requires permissions to create Data Catalog tables, databases, and partitions. To grant those permissions, create an IAM role that contains the following permissions policy and trust policy. Provide this role to Amazon AppFlow in the settings for your flows.

### **Example permissions policy**

```
{ 
     "Version": "2012-10-17", 
     "Statement": [ 
          { 
               "Sid": "VisualEditor0", 
               "Effect": "Allow", 
               "Action": [
```
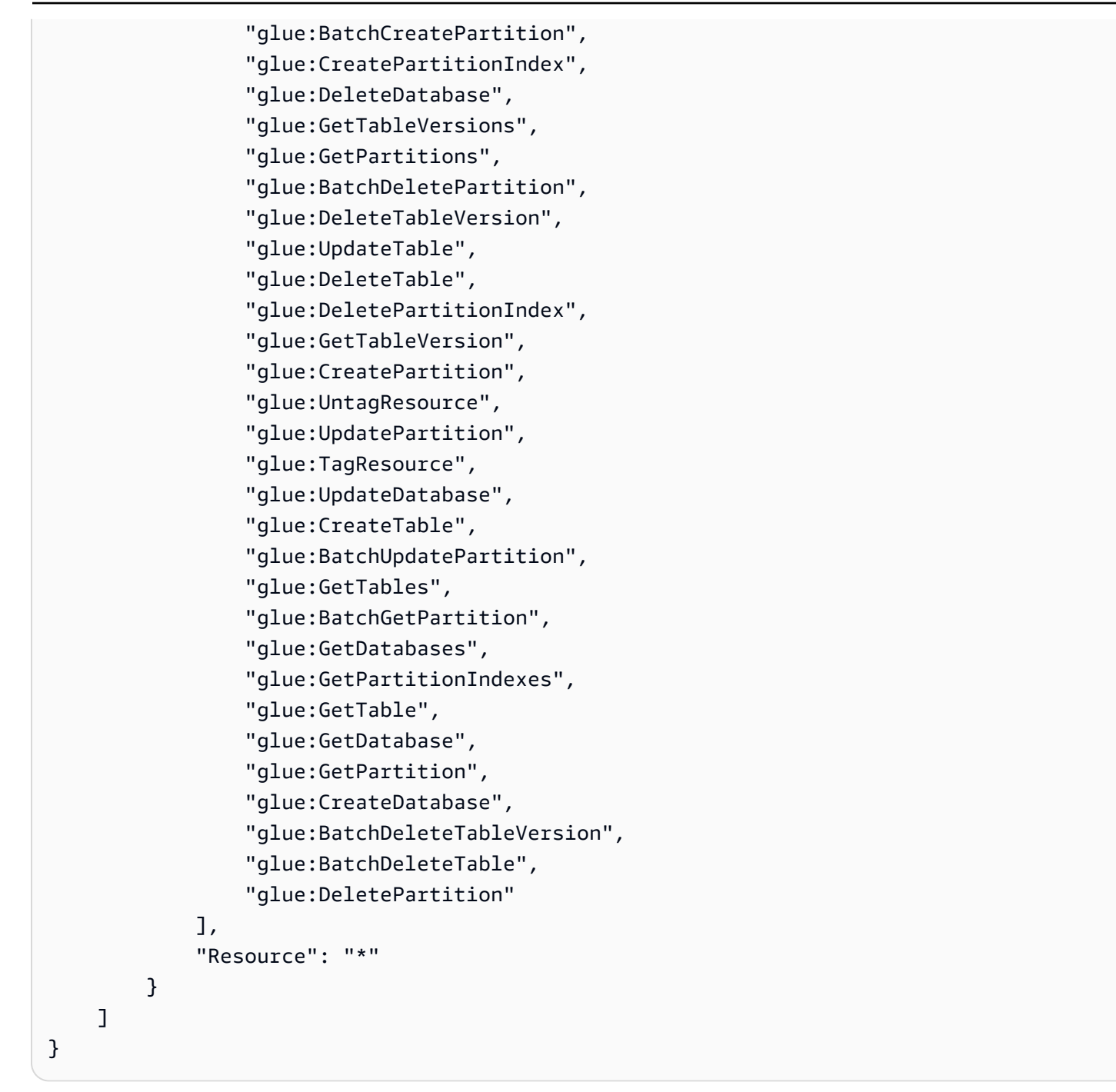

#### **Example trust policy**

```
{ 
     "Version": "2012-10-17", 
     "Statement": [ 
          { 
               "Effect": "Allow", 
               "Principal": {
```
}

```
 "Service": "appflow.amazonaws.com" 
           }, 
           "Action": "sts:AssumeRole" 
      } 
\mathbf{I}
```
# <span id="page-897-0"></span>**Service role policies for Amazon AppFlow**

A service role is an [IAM](https://docs.aws.amazon.com/IAM/latest/UserGuide/id_roles.html) role that a service assumes to perform actions on your behalf. An IAM administrator can create, modify, and delete a service role from within IAM. For more information, see Creating a role to delegate [permissions](https://docs.aws.amazon.com/IAM/latest/UserGuide/id_roles_create_for-service.html) to an AWS service in the *IAM User Guide*.

### **Warning**

Changing the permissions for a service role might break Amazon AppFlow functionality. Edit service roles only when Amazon AppFlow provides guidance to do so.

### **Topics**

- Allow Amazon [AppFlow](#page-897-1) to access the AWS Glue Data Catalog
- Allow Amazon AppFlow to access Amazon Redshift [databases](#page-899-0) with the Data API
- Allow Amazon Redshift to access your Amazon [AppFlow](#page-902-0) data in Amazon S3

# <span id="page-897-1"></span>**Allow Amazon AppFlow to access the AWS Glue Data Catalog**

Before you can create a flow that catalogs its output data in the AWS Glue Data Catalog, you must grant Amazon AppFlow the required permissions. Amazon AppFlow requires permissions to create Data Catalog tables, databases, and partitions. To grant the required permissions, you provide an IAM role that contains the following permissions policy and trust policy. You provide this role to Amazon AppFlow in the settings for your flows.

### **Example permissions policy**

```
{ 
   "Version": "2012-10-17", 
   "Statement": [ 
      {
```

```
 "Sid": "VisualEditor0", 
     "Effect": "Allow", 
     "Action": [ 
       "glue:BatchCreatePartition", 
       "glue:CreatePartitionIndex", 
       "glue:DeleteDatabase", 
       "glue:GetTableVersions", 
       "glue:GetPartitions", 
       "glue:BatchDeletePartition", 
       "glue:DeleteTableVersion", 
       "glue:UpdateTable", 
       "glue:DeleteTable", 
       "glue:DeletePartitionIndex", 
       "glue:GetTableVersion", 
       "glue:CreatePartition", 
       "glue:UntagResource", 
       "glue:UpdatePartition", 
       "glue:TagResource", 
       "glue:UpdateDatabase", 
       "glue:CreateTable", 
       "glue:BatchUpdatePartition", 
       "glue:GetTables", 
       "glue:BatchGetPartition", 
       "glue:GetDatabases", 
       "glue:GetPartitionIndexes", 
       "glue:GetTable", 
       "glue:GetDatabase", 
       "glue:GetPartition", 
       "glue:CreateDatabase", 
       "glue:BatchDeleteTableVersion", 
       "glue:BatchDeleteTable", 
       "glue:DeletePartition" 
     ], 
     "Resource": "*" 
   } 
 ]
```
#### **Example trust policy**

```
{ 
   "Version": "2012-10-17", 
   "Statement": [
```
}

```
 { 
        "Effect": "Allow", 
        "Principal": 
        { 
           "Service": "appflow.amazonaws.com" 
        }, 
        "Action": "sts:AssumeRole" 
      } 
   ]
}
```
# <span id="page-899-0"></span>**Allow Amazon AppFlow to access Amazon Redshift databases with the Data API**

Before you can create a flow that transfers data to an Amazon Redshift database by using the Amazon Redshift Data API, you must grant Amazon AppFlow the required permissions. Amazon AppFlow requires permissions to do the following with your Amazon Redshift database:

- Gain access through temporary credentials
- Run SQL statements

To grant those permissions, you create an IAM role that contains the permissions policy and trust policy below. You provide this role to Amazon AppFlow in the settings for your Amazon Redshift connections.

### **Example permissions policy**

```
{ 
   "Version": "2012-10-17", 
   "Statement": [ 
     { 
        "Sid": "DataAPIPermissions", 
        "Effect": "Allow", 
        "Action": [ 
          "redshift-data:ExecuteStatement", 
          "redshift-data:GetStatementResult", 
          "redshift-data:DescribeStatement" 
       ], 
        "Resource": "*" 
     }, 
     { 
        "Sid": "GetCredentialsForAPIUser",
```
```
 "Effect": "Allow", 
        "Action": "redshift:GetClusterCredentials", 
        "Resource": [ 
          "arn:aws:redshift:*:*:dbname:*/*", 
          "arn:aws:redshift:*:*:dbuser:*/*" 
       ] 
     }, 
     { 
       "Sid": "GetCredentialsForServerless", 
       "Effect": "Allow", 
        "Action": "redshift-serverless:GetCredentials", 
       "Resource": "*", 
        "Condition": 
       { 
          "StringLike": 
          { 
            "aws:ResourceTag/RedshiftDataFullAccess": "*" 
          } 
       } 
     }, 
     { 
        "Sid": "DenyCreateAPIUser", 
        "Effect": "Deny", 
       "Action": "redshift:CreateClusterUser", 
       "Resource": [ 
          "arn:aws:redshift:*:*:dbuser:*/*" 
       ] 
     }, 
     { 
       "Sid": "ServiceLinkedRole", 
       "Effect": "Allow", 
       "Action": "iam:CreateServiceLinkedRole", 
        "Resource": "arn:aws:iam::*:role/aws-service-role/redshift-data.amazonaws.com/
AWSServiceRoleForRedshift", 
        "Condition": 
       { 
          "StringLike": 
          { 
            "iam:AWSServiceName": "redshift-data.amazonaws.com" 
          } 
       } 
     } 
   ]
```
}

#### **Tag condition for Amazon Redshift Serverless resources**

In the example permissions policy, the statement that grants the redshiftserverless:GetCredentials action has the following condition block:

```
"Condition":
{ 
   "StringLike": 
  \mathcal{L} "aws:ResourceTag/RedshiftDataFullAccess": "*" 
   }
}
```
In IAM policies, condition is an optional element that specifies conditions for when a policy is in effect. With this condition block, the policy allows Amazon AppFlow to get temporary credentials for only those Amazon Redshift Serverless resources that meet the condition. To meet the condition, the resources must be tagged with the key RedshiftDataFullAccess. Therefore, to use this policy, you must apply that tag to the appropriate workgroup.

For more information about tagging resources in Amazon Redshift Serverless, see [Tagging](https://docs.aws.amazon.com/redshift/latest/mgmt/serverless-tagging-resources.html) [resources](https://docs.aws.amazon.com/redshift/latest/mgmt/serverless-tagging-resources.html) overview in the *Amazon Redshift Management Guide*.

#### **Example trust policy**

```
{ 
   "Version": "2012-10-17", 
   "Statement": [ 
     { 
        "Effect": "Allow", 
        "Principal": 
        { 
          "Service": "appflow.amazonaws.com" 
        }, 
        "Action": "sts:AssumeRole" 
     } 
   ]
}
```
For more information about authorizing access to the Data API, see [Authorizing](https://docs.aws.amazon.com/redshift/latest/mgmt/data-api-access.html) access to the Amazon [Redshift](https://docs.aws.amazon.com/redshift/latest/mgmt/data-api-access.html) Data API in the *Amazon Redshift Management Guide*.

## **Allow Amazon Redshift to access your Amazon AppFlow data in Amazon S3**

When you run a flow that transfers data to an Amazon Redshift database, Amazon AppFlow first stores the data in an S3 bucket that you provide. Then, Amazon Redshift gets the data from the S3 bucket. For the flow to run successfully, you must authorize Amazon Redshift to get and decrypt the data. To grant those permission, you create an IAM role that contains the permissions policies and trust policy below.

You provide the IAM role in the settings when you create an Amazon Redshift connection in Amazon AppFlow.

You must also associate the role with the Amazon Redshift cluster that receives the data that you transfer with Amazon AppFlow. For the steps to associate the role, see [Associating](https://docs.aws.amazon.com/redshift/latest/mgmt/copy-unload-iam-role.html#copy-unload-iam-role-associating-with-clusters) IAM roles with [clusters](https://docs.aws.amazon.com/redshift/latest/mgmt/copy-unload-iam-role.html#copy-unload-iam-role-associating-with-clusters) in the *Amazon Redshift Management Guide*.

### **Example permissions policies**

To provide the required permissions to Amazon Redshift, you can attach the following permissions policies to the IAM role:

- The AWS managed policy AmazonS3ReadOnlyAccess. This policy is owned and maintained by AWS. It grants read-only access to Amazon S3. To view the permissions for this policy, see [AmazonS3ReadOnlyAccess](https://console.aws.amazon.com/iam/home?#/policies/arn:aws:iam::aws:policy/AmazonS3ReadOnlyAccess$jsonEditor) in the AWS Management Console.
- A policy that permits Amazon Redshift to decrypt the encrypted data that Amazon AppFlow stores in Amazon S3, such as the following example:

```
{ 
   "Version": "2012-10-17", 
   "Statement": [ 
      { 
        "Effect": "Allow", 
        "Action": "kms:Decrypt", 
        "Resource": "*" 
     } 
   ]
}
```
#### **Example trust policy**

```
{ 
   "Version": "2012-10-17", 
   "Statement": [ 
    \{ "Effect": "Allow", 
        "Principal": 
        { 
          "Service": "redshift.amazonaws.com" 
        }, 
        "Action": "sts:AssumeRole" 
      } 
   ]
}
```
## **Amazon S3 Bucket Policies for Amazon AppFlow**

By default, all Amazon S3 buckets and objects are private. Only the resource owner, the AWS account that created the bucket, can access the bucket and any objects that it contains. However, the resource owner can choose to grant access permissions to other resources and users by writing an access policy.

If you want to create or modify an Amazon S3 bucket to be used as a source or destination in a flow, you must further modify the bucket policy. To read from or write to an Amazon S3 bucket, Amazon AppFlow must have the the following permissions. Amazon AppFlow automatically attaches the required permissions to a bucket when you select an Amazon S3 bucket as either the source or destination in a flow in the Amazon AppFlow console. If using the Amazon AppFlow SDK these policies must be added manually.

## **Amazon AppFlow Required Amazon S3 Policies**

Amazon AppFlow requires a permission policy with the following attributes:

- The statement SID
- The bucket name
- The service principal name for Amazon AppFlow.
- The resources required for Amazon AppFlow: the bucket and all of its contents
- The required actions that Amazon AppFlow needs to take, which varies depending on if the bucket is used as a source or destination

The following policy allows Amazon AppFlow to access an Amazon S3 bucket used as the source in a flow. It contains all of the necessary actions Amazon AppFlow needs to read objects from the specified bucket.

### **Amazon S3 bucket policy**

```
{ 
     "Statement": [ 
          { 
               "Effect": "Allow", 
               "Sid": "AllowAppFlowSourceActions", 
               "Principal": { 
                    "Service": "appflow.amazonaws.com" 
               }, 
               "Action": [ 
                    "s3:ListBucket", 
                    "s3:GetObject" 
               ], 
               "Resource": [ 
                    "arn:aws:s3:::myBucketName", 
                    "arn:aws:s3:::myBucketName/*" 
               ] 
          } 
     ]
}
```
The following policy allows Amazon AppFlow to access an Amazon S3 bucket used as the destination in a flow. It contains all of the necessary actions Amazon AppFlow needs to put objects into an Amazon S3 bucket.

```
{ 
     "Statement": [ 
          { 
               "Effect": "Allow", 
               "Sid": "AllowAppFlowDestinationActions", 
               "Principal": { 
                   "Service": "appflow.amazonaws.com" 
               }, 
               "Action": [
```
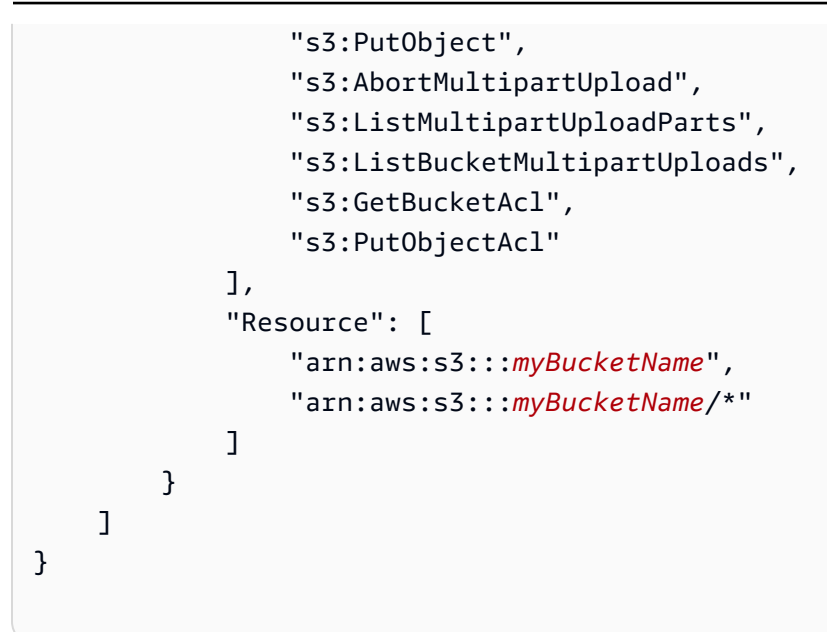

## **Cross-service confused deputy prevention**

The Confused Deputy problem is a security issue where an entity that doesn't have permission to perform an action can coerce a more-privileged entity to perform that action in AWS. Cross-service impersonation is one means of creating a confused deputy problem. Cross-service impersonation can occur when one service (the *calling service*) calls another service (the *called service*). The called service can be manipulated to use its permissions to act on another customer's resources in a way it should not otherwise have permission to do. To prevent this, AWS provides tools that help you protect your data for all services with service principals that have been given access to resources in your account.

We recommend using the aws: SourceArn and aws: SourceAccount global condition context keys in resource policies to limit the permissions that Amazon AppFlow gives another service to the resource. If you use both global condition context keys, the aws:SourceAccount value and the account in the aws:SourceArn value must use the same account ID when used in the same policy statement.

The value of aws:SourceArn must be the resource that is accessing the Amazon S3 bucket. The most effective way to protect against the confused deputy problem is to use the aws:SourceArn global condition context key with the full ARN of the resource. For Amazon AppFlow, these will be the ARNs of the flows created with Amazon S3 as a source or destination. If you would like to specify multiple different flows, you may use a list of different ARNs for the aws:SourceArn context key. Additionally, you may use the aws:SourceArn global context condition key with wildcards (\*). For example, arn:aws:*servicename*::*123456789012*:\*. The following example

shows how you can use the aws:SourceArn and aws:SourceAccount global condition context keys in Amazon S3 to prevent the confused deputy problem when Amazon S3 is the destination. (Note that, when Amazon AppFlow creates the policy for you during flow creation, it automatically populates the aws:SourceAccount condition key.)

```
{ 
     "Statement": [ 
        \{ "Effect": "Allow", 
              "Sid": "AllowAppFlowDestinationActions", 
              "Principal": { 
                  "Service": "appflow.amazonaws.com" 
             }, 
              "Action": [ 
                  "s3:PutObject", 
                  "s3:AbortMultipartUpload", 
                  "s3:ListMultipartUploadParts", 
                  "s3:ListBucketMultipartUploads", 
                  "s3:GetBucketAcl", 
                  "s3:PutObjectAcl" 
             ], 
              "Resource": [ 
                  "arn:aws:s3:::myBucketName", 
                  "arn:aws:s3:::myBucketName/*" 
              ], 
              "Condition" : { 
                  "StringEquals" : { 
                      "aws:SourceAccount" : "myAccountId" 
                  }, 
                  "ArnLike" : { 
                      "aws:SourceArn": ["arn:aws:appflow::myAccountId:flow/flow-name-1", 
                                          "arn:aws:appflow::myAccountId:flow/flow-name-2"] 
 } 
 } 
         } 
     ]
}
```
## **Cross-service confused deputy prevention for DescribeConnectorEntity**

As part of its DescribeConnectorEntity API, Amazon AppFlow will make calls to Amazon S3 in order to get information about specific objects in a customer's Amazon S3 bucket. The DescribeConnectorEntity API is invoked either through the direct usage of the Amazon AppFlow SDK, or via the Amazon AppFlow console when using an Amazon S3 bucket as the source during flow creation. This API requires the following permissions:

- S3:GetObject
- S3:ListBucket

These calls are not associated with a particular resource. As such, when using aws:SourceArn in a bucket policy granting these permissions to Amazon AppFlow, one should use the global context condition key with wildcard if planning to use Amazon AppFlow's console or DescribeConnectorEntity API with the Amazon S3 bucket the policy is attached to.

# **AWS managed policies for Amazon AppFlow**

An AWS managed policy is a standalone policy that is created and administered by AWS. AWS managed policies are designed to provide permissions for many common use cases so that you can start assigning permissions to users, groups, and roles.

Keep in mind that AWS managed policies might not grant least-privilege permissions for your specific use cases because they're available for all AWS customers to use. We recommend that you reduce permissions further by defining [customer managed policies](https://docs.aws.amazon.com/IAM/latest/UserGuide/access_policies_managed-vs-inline.html#customer-managed-policies) that are specific to your use cases.

You cannot change the permissions defined in AWS managed policies. If AWS updates the permissions defined in an AWS managed policy, the update affects all principal identities (users, groups, and roles) that the policy is attached to. AWS is most likely to update an AWS managed policy when a new AWS service is launched or new API operations become available for existing services.

For more information, see AWS [managed](https://docs.aws.amazon.com/IAM/latest/UserGuide/access_policies_managed-vs-inline.html#aws-managed-policies) policies in the *IAM User Guide*.

## <span id="page-907-0"></span>**AWS managed policy: AmazonAppFlowFullAccess**

You can attach the AmazonAppFlowFullAccess policy to your IAM identities.

This policy grants administrative permissions that allow you to view, create, update, run, and delete flows, and also to list, create, and delete connections. In addition, this policy grants access to the API actions that are required to configure other AWS services as a source or destinations. This policy also provides access to AWS Key Management Service to allow use of customer managed CMKs for encryption. It does not grant the ability to add other users.

#### **A** Note

This policy automatically grants read and write permissions to S3 buckets with an appflow- prefix only. You will not have access rights to any other S3 buckets without this prefix.

### **Permissions details**

This policy includes the following permissions.

- appflow Allows principals to have full access to Amazon AppFlow. This is required so that you can view, create, update, run, and delete flows, in addition to list, create, and delete connections.
- iam Allows principals to list IAM roles from Amazon Redshift. This is required so that you can use Amazon Redshift as a flow destination.
- s3 Allows principals to access buckets, bucket locations, and bucket policies for Amazon Simple Storage Service (Amazon S3). This is required so that you can use Amazon S3 as a flow source or destination (or use it to support the use of another source or destination).
- kms Allows principals to view the key ID and Amazon Resource Name (ARN) of all the customer master keys (CMKs) in the account, view detailed information about a CMK, view the aliases that are defined in the account, and add a grant to a CMK. This is required so that you can use customer managed CMKs for encryption.
- secretsmanager Allows principals to create secrets in Secrets Manager. This is required so that Amazon AppFlow can store the encrypted credentials that you use to connect to flow source and destination applications in your Secrets Manager account.
- lambda Allows principals to list all the functions in customer account. This is required so that you can register new connectors

```
 "Version": "2012-10-17",
```
{

```
 "Statement": [ 
         { 
              "Effect": "Allow", 
              "Action": "appflow:*", 
              "Resource": "*" 
         }, 
         { 
              "Sid": "ListRolesForRedshift", 
              "Effect": "Allow", 
              "Action": "iam:ListRoles", 
              "Resource": "*" 
         }, 
          { 
              "Sid": "KMSListAccess", 
              "Action": [ 
                   "kms:ListKeys", 
                   "kms:DescribeKey", 
                   "kms:ListAliases" 
              ], 
              "Effect": "Allow", 
              "Resource": "*" 
         }, 
          { 
              "Sid": "KMSGrantAccess", 
              "Effect": "Allow", 
              "Action": [ 
                   "kms:CreateGrant" 
              ], 
              "Resource": "*", 
              "Condition": { 
                   "StringLike": { 
                       "kms:ViaService": "appflow.*.amazonaws.com" 
                   }, 
                   "Bool": { 
                       "kms:GrantIsForAWSResource": "true" 
 } 
              } 
         }, 
          { 
              "Sid": "KMSListGrantAccess", 
              "Effect": "Allow", 
              "Action": [ 
                   "kms:ListGrants" 
              ],
```

```
 "Resource": "*", 
                 "Condition": { 
                      "StringLike": { 
                           "kms:ViaService": "appflow.*.amazonaws.com" 
 } 
 } 
           }, 
           { 
                "Sid": "S3ReadAccess", 
                "Effect": "Allow", 
                 "Action": [ 
                      "s3:ListAllMyBuckets", 
                      "s3:ListBucket", 
                      "s3:GetBucketLocation", 
                      "s3:GetBucketPolicy" 
                ], 
                "Resource": "*" 
           }, 
           { 
                 "Sid": "S3PutBucketPolicyAccess", 
                 "Effect": "Allow", 
                "Action": [ 
                      "s3:PutBucketPolicy" 
                ], 
                "Resource": "arn:aws:s3:::appflow-*" 
           }, 
           { 
                "Sid": "SecretsManagerCreateSecretAccess", 
                 "Effect": "Allow", 
                 "Action": "secretsmanager:CreateSecret", 
                 "Resource": "*", 
                 "Condition": { 
                      "StringLike": { 
                           "secretsmanager:Name": "appflow!*" 
                      }, 
                      "ForAnyValue:StringEquals": { 
                           "aws:CalledVia": [ 
                                 "appflow.amazonaws.com" 
\sim 100 \sim 100 \sim 100 \sim 100 \sim 100 \sim 100 \sim 100 \sim 100 \sim 100 \sim 100 \sim 100 \sim 100 \sim 100 \sim 100 \sim 100 \sim 100 \sim 100 \sim 100 \sim 100 \sim 100 \sim 100 \sim 100 \sim 100 \sim 100 \sim 
 } 
                } 
           }, 
           { 
                 "Sid": "SecretsManagerPutResourcePolicyAccess",
```

```
 "Effect": "Allow", 
                   "Action": [ 
                         "secretsmanager:PutResourcePolicy" 
                   ], 
                   "Resource": "*", 
                   "Condition": { 
                         "ForAnyValue:StringEquals": { 
                               "aws:CalledVia": [ 
                                      "appflow.amazonaws.com" 
\sim 100 \sim 100 \sim 100 \sim 100 \sim 100 \sim 100 \sim 100 \sim 100 \sim 100 \sim 100 \sim 100 \sim 100 \sim 100 \sim 100 \sim 100 \sim 100 \sim 100 \sim 100 \sim 100 \sim 100 \sim 100 \sim 100 \sim 100 \sim 100 \sim 
\qquad \qquad \text{ } "StringEqualsIgnoreCase": { 
                               "secretsmanager:ResourceTag/aws:secretsmanager:owningService": 
  "appflow" 
 } 
 } 
             }, 
             { 
                   "Sid": "LambdaListFunctions", 
                   "Effect": "Allow", 
                   "Action": [ 
                         "lambda:ListFunctions" 
                   ], 
                   "Resource": "*" 
             } 
       ]
}
```
## <span id="page-911-0"></span>**AWS managed policy: AmazonAppFlowReadOnlyAccess**

You can attach the AmazonAppFlowReadOnlyAccess policy to your IAM identities.

This policy grants read-only permissions that allow you to view flows and connections in an AWS account. This policy doesn't allow you to create or delete flows or connections, and it doesn't grant the ability to add other users or grant access to other AWS services.

### **Permissions details**

This policy includes the following permissions.

• appflow – Allows principals to describe and list resources from Amazon AppFlow. This is required so that Amazon AppFlow users can view connectors, connector profiles, flows, and their associated metadata.

```
{ 
   "Version": "2012-10-17", 
   "Statement": 
  \Gamma { 
        "Effect": "Allow", 
        "Action": 
       \Gamma "appflow:DescribeConnector", 
          "appflow:DescribeConnectors", 
          "appflow:DescribeConnectorProfiles", 
          "appflow:DescribeFlows", 
          "appflow:DescribeFlowExecution", 
          "appflow:DescribeConnectorFields", 
          "appflow:ListConnectors", 
          "appflow:ListConnectorFields", 
          "appflow:ListTagsForResource" 
        ], 
        "Resource": "*" 
     } 
   ]
}
```
## **Amazon AppFlow updates to AWS managed policies**

View details about updates to AWS managed policies for Amazon AppFlow since this service began tracking these changes. For automatic alerts about changes to this page, subscribe to the RSS feed on the Amazon AppFlow [Document](https://docs.aws.amazon.com/appflow/latest/userguide/doc-history.html) history page.

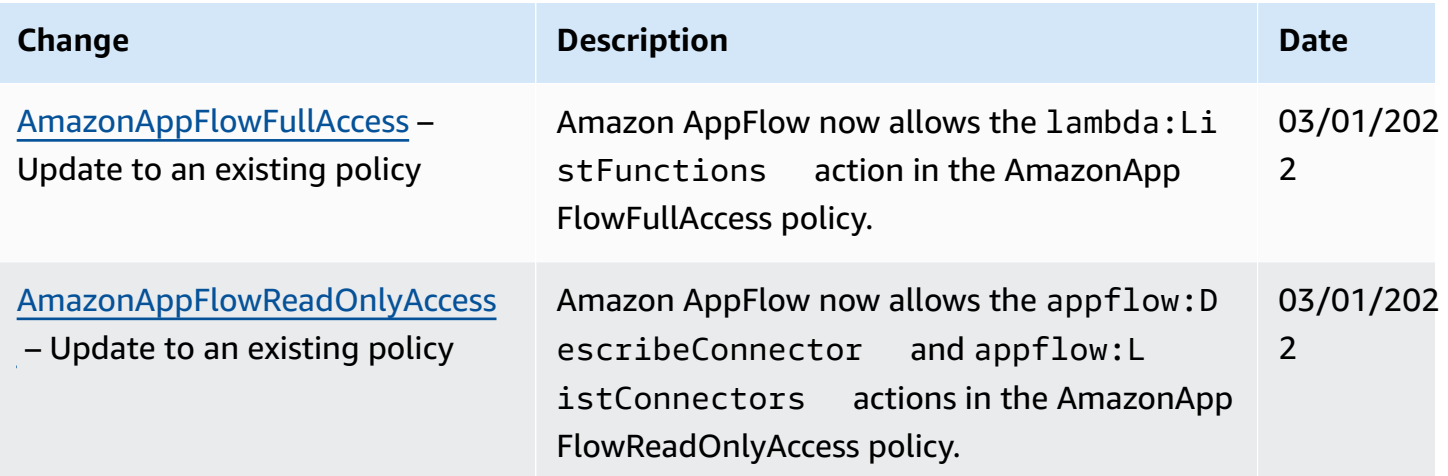

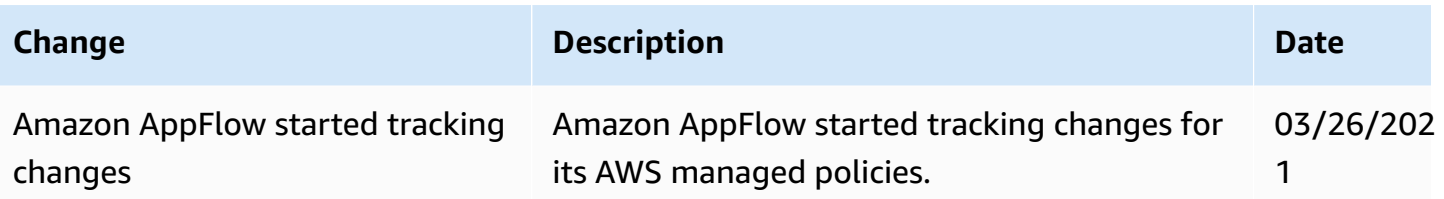

## **Troubleshooting Amazon AppFlow identity and access**

Use the following information to help you diagnose and fix common issues that you might encounter when working with Amazon AppFlow and IAM.

#### **Topics**

- I am not [authorized](#page-913-0) to perform an action in Amazon AppFlow
- I am not authorized to perform [iam:PassRole](#page-914-0)
- I'm an [administrator](#page-914-1) and want to allow others to access Amazon AppFlow
- I want to allow people outside of my AWS account to access my Amazon AppFlow [resources](#page-914-2)

## <span id="page-913-0"></span>**I am not authorized to perform an action in Amazon AppFlow**

If you receive an error that you're not authorized to perform an action, your policies must be updated to allow you to perform the action.

The following example error occurs when the mateojackson IAM user tries to use the console to view details about a fictional *my-example-widget* resource but doesn't have the fictional appflow:*GetWidget* permissions.

```
User: arn:aws:iam::123456789012:user/mateojackson is not authorized to perform: 
  appflow:GetWidget on resource: my-example-widget
```
In this case, the policy for the mateojackson user must be updated to allow access to the *myexample-widget* resource by using the appflow:*GetWidget* action.

If you need help, contact your AWS administrator. Your administrator is the person who provided you with your sign-in credentials.

## <span id="page-914-0"></span>**I am not authorized to perform iam:PassRole**

If you receive an error that you're not authorized to perform the iam:PassRole action, your policies must be updated to allow you to pass a role to Amazon AppFlow.

Some AWS services allow you to pass an existing role to that service instead of creating a new service role or service-linked role. To do this, you must have permissions to pass the role to the service.

The following example error occurs when an IAM user named marymajor tries to use the console to perform an action in Amazon AppFlow. However, the action requires the service to have permissions that are granted by a service role. Mary does not have permissions to pass the role to the service.

```
User: arn:aws:iam::123456789012:user/marymajor is not authorized to perform: 
  iam:PassRole
```
In this case, Mary's policies must be updated to allow her to perform the iam:PassRole action.

If you need help, contact your AWS administrator. Your administrator is the person who provided you with your sign-in credentials.

## <span id="page-914-1"></span>**I'm an administrator and want to allow others to access Amazon AppFlow**

To allow others to access Amazon AppFlow, you must create an IAM entity (user or role) for the person or application that needs access. They will use the credentials for that entity to access AWS. You must then attach a policy to the entity that grants them the correct permissions in Amazon AppFlow.

To get started right away, see Creating your first IAM [delegated](https://docs.aws.amazon.com/IAM/latest/UserGuide/getting-started_create-delegated-user.html) user and group in the *IAM User Guide*.

# <span id="page-914-2"></span>**I want to allow people outside of my AWS account to access my Amazon AppFlow resources**

You can create a role that users in other accounts or people outside of your organization can use to access your resources. You can specify who is trusted to assume the role. For services that support resource-based policies or access control lists (ACLs), you can use those policies to grant people access to your resources.

To learn more, consult the following:

- To learn whether Amazon [AppFlow](#page-880-0) supports these features, see How Amazon AppFlow works [with IAM](#page-880-0).
- To learn how to provide access to your resources across AWS accounts that you own, see [Providing](https://docs.aws.amazon.com/IAM/latest/UserGuide/id_roles_common-scenarios_aws-accounts.html) access to an IAM user in another AWS account that you own in the *IAM User Guide*.
- To learn how to provide access to your resources to third-party AWS accounts, see [Providing](https://docs.aws.amazon.com/IAM/latest/UserGuide/id_roles_common-scenarios_third-party.html) access to AWS [accounts](https://docs.aws.amazon.com/IAM/latest/UserGuide/id_roles_common-scenarios_third-party.html) owned by third parties in the *IAM User Guide*.
- To learn how to provide access through identity federation, see Providing access to [externally](https://docs.aws.amazon.com/IAM/latest/UserGuide/id_roles_common-scenarios_federated-users.html) [authenticated](https://docs.aws.amazon.com/IAM/latest/UserGuide/id_roles_common-scenarios_federated-users.html) users (identity federation) in the *IAM User Guide*.
- To learn the difference between using roles and resource-based policies for cross-account access, see Cross account [resource](https://docs.aws.amazon.com/IAM/latest/UserGuide/access_policies-cross-account-resource-access.html) access in IAM in the *IAM User Guide*.

# **Compliance validation for Amazon AppFlow**

To learn whether an AWS service is within the scope of specific compliance programs, see [AWS](https://aws.amazon.com/compliance/services-in-scope/) services in Scope by [Compliance](https://aws.amazon.com/compliance/services-in-scope/) Program and choose the compliance program that you are interested in. For general information, see AWS [Compliance](https://aws.amazon.com/compliance/programs/) Programs.

You can download third-party audit reports using AWS Artifact. For more information, see [Downloading](https://docs.aws.amazon.com/artifact/latest/ug/downloading-documents.html) Reports in AWS Artifact.

Your compliance responsibility when using AWS services is determined by the sensitivity of your data, your company's compliance objectives, and applicable laws and regulations. AWS provides the following resources to help with compliance:

- Security and [Compliance](https://aws.amazon.com/quickstart/?awsf.filter-tech-category=tech-category%23security-identity-compliance) Quick Start Guides These deployment guides discuss architectural considerations and provide steps for deploying baseline environments on AWS that are security and compliance focused.
- [Architecting](https://docs.aws.amazon.com/whitepapers/latest/architecting-hipaa-security-and-compliance-on-aws/welcome.html) for HIPAA Security and Compliance on Amazon Web Services This whitepaper describes how companies can use AWS to create HIPAA-eligible applications.

## **A** Note

Not all AWS services are HIPAA eligible. For more information, see the HIPAA [Eligible](https://aws.amazon.com/compliance/hipaa-eligible-services-reference/) Services [Reference](https://aws.amazon.com/compliance/hipaa-eligible-services-reference/).

• AWS [Compliance](https://aws.amazon.com/compliance/resources/) Resources – This collection of workbooks and guides might apply to your industry and location.

- AWS Customer [Compliance](https://d1.awsstatic.com/whitepapers/compliance/AWS_Customer_Compliance_Guides.pdf) Guides Understand the shared responsibility model through the lens of compliance. The guides summarize the best practices for securing AWS services and map the guidance to security controls across multiple frameworks (including National Institute of Standards and Technology (NIST), Payment Card Industry Security Standards Council (PCI), and International Organization for Standardization (ISO)).
- [Evaluating](https://docs.aws.amazon.com/config/latest/developerguide/evaluate-config.html) Resources with Rules in the *AWS Config Developer Guide* The AWS Config service assesses how well your resource configurations comply with internal practices, industry guidelines, and regulations.
- AWS [Security](https://docs.aws.amazon.com/securityhub/latest/userguide/what-is-securityhub.html) Hub This AWS service provides a comprehensive view of your security state within AWS. Security Hub uses security controls to evaluate your AWS resources and to check your compliance against security industry standards and best practices. For a list of supported services and controls, see Security Hub controls [reference.](https://docs.aws.amazon.com/securityhub/latest/userguide/securityhub-controls-reference.html)
- Amazon [GuardDuty](https://docs.aws.amazon.com/guardduty/latest/ug/what-is-guardduty.html) This AWS service detects potential threats to your AWS accounts, workloads, containers, and data by monitoring your environment for suspicious and malicious activities. GuardDuty can help you address various compliance requirements, like PCI DSS, by meeting intrusion detection requirements mandated by certain compliance frameworks.
- AWS Audit [Manager](https://docs.aws.amazon.com/audit-manager/latest/userguide/what-is.html) This AWS service helps you continuously audit your AWS usage to simplify how you manage risk and compliance with regulations and industry standards.

# **Resilience in Amazon AppFlow**

The AWS global infrastructure is built around AWS Regions and Availability Zones. Regions provide multiple physically separated and isolated Availability Zones, which are connected through low-latency, high-throughput, and highly redundant networking. With Availability Zones, you can design and operate applications and databases that automatically fail over between zones without interruption. Availability Zones are more highly available, fault tolerant, and scalable than traditional single or multiple data center infrastructures.

For more information about AWS Regions and Availability Zones, see AWS Global [Infrastructure](https://aws.amazon.com/about-aws/global-infrastructure/).

# **Infrastructure security in Amazon AppFlow**

As a managed service, Amazon AppFlow is protected by the AWS global network security procedures that are described in the Amazon Web Services: Overview of Security [Processes](https://d0.awsstatic.com/whitepapers/Security/AWS_Security_Whitepaper.pdf) whitepaper.

You use AWS published API calls to access Amazon AppFlow through the network. Clients must support Transport Layer Security (TLS) 1.0 or later. We recommend TLS 1.2 or later. Clients must also support cipher suites with perfect forward secrecy (PFS) such as Ephemeral Diffie-Hellman (DHE) or Elliptic Curve Ephemeral Diffie-Hellman (ECDHE). Most modern systems such as Java 7 and later support these modes.

Additionally, requests must be signed using an access key ID and a secret access key that is associated with an IAM principal. Or you can use the AWS [Security](https://docs.aws.amazon.com/STS/latest/APIReference/Welcome.html) Token Service (AWS STS) to generate temporary security credentials to sign requests.

# **Quotas for Amazon AppFlow**

Your AWS account has default quotas, formerly referred to as limits, for each AWS service. Unless otherwise noted, each quota is Region-specific. You can request increases for some quotas, and other quotas cannot be increased.

## **Flows**

Your AWS account has the following quotas related to Amazon AppFlow.

- Number of flows per account: 1,000
- Number of flow runs per month: 10 million
- Number of concurrent flow runs at any time: 1000

## **Flow runs**

The maximum time that a flow can run is 48 hours.

The following source applications place quotas on the amount of data they can process:

- Amplitude: 25 MB of data per flow run.
- Marketo:
	- Data import from Marketo: 1 GB per flow run. To transfer over 1 GB of data, you can split your workload into multiple flows by applying the appropriate filters for each flow.
	- Data export to Marketo: You can insert up to 500 MB of records into Marketo in a single flow run. If your source is Amazon S3, each CSV file cannot exceed 125 MB in size. However, you can drop multiple CSV files (each less than 125 MB) into the source bucket or folder, and Amazon AppFlow will transfer all the data to Marketo in a single flow run.
- Salesforce:
	- Events from Salesforce: Amazon AppFlow currently uses a third-party library, which is allocated a fixed buffer size of 10 MB. If a surge of events on a single event channel (such as AccountChangeEvent) exceeds the buffer size, then events might be dropped. You can request a larger buffer by filing a support case in the AWS Management Console. When you create the case, choose the **Technical support** case type. For **Description**, provide the ARN of your flow and the buffer size that you request. For more information, see [Creating](https://docs.aws.amazon.com/awssupport/latest/user/case-management.html#creating-a-support-case) a support [case](https://docs.aws.amazon.com/awssupport/latest/user/case-management.html#creating-a-support-case).

To determine a suitable buffer size, calculate the maximum volume of burst data that you anticipate. To do that, multiply the average event size with the maximum number of burst events that can occur in a 5-second window.

- Data export to Salesforce: You can insert, update, or upsert up to 500 MB of records into Salesforce in a single flow run. If your source is Amazon S3, each CSV file cannot exceed 125 MB in size. However, you can drop multiple CSV files (each less than 125 MB) into the source bucket or folder, and Amazon AppFlow will transfer all the data to Salesforce in a single flow run.
- ServiceNow: 100,000 records per flow run.
- Google Analytics: 9 dimensions and 10 metrics per flow run
- Amazon EventBridge: Events are limited to 256 KB. If your event exceeds this size, Amazon AppFlow publishes a summary event with a pointer to the S3 bucket where you can get the full event.

## **Flow frequency**

Amazon AppFlow can run schedule-triggered flows up to once per minute. However, the following source applications place quotas on how frequently you can run a schedule-triggered flow:

- Amazon S3: Maximum frequency of one flow run per minute
- Amplitude: Maximum frequency of one flow run per day
- Datadog: Maximum frequency of one flow run per minute
- Dynatrace: Maximum frequency of one flow run per minute
- Google Analytics: Maximum frequency of one flow run per day
- Infor Nexus: Maximum frequency of one flow run per minute
- Marketo: Maximum frequency of one flow run per hour
- Salesforce: Maximum frequency of one flow run per minute
- Salesforce Pardot: Maximum frequency of one flow run per minute
- ServiceNow: Maximum frequency of one flow run per minute
- Singular: Maximum frequency of one flow run per hour
- Slack: Maximum frequency of one flow run per minute
- Trend Micro: Maximum frequency of one flow run per hour
- Veeva: Maximum frequency of one flow run per minute

• Zendesk: Maximum frequency of one flow run per minute

## **Source and destination API limits**

The API calls that Amazon AppFlow makes to data sources and destinations count against any API limits for that application. For example, if you set up an hourly flow that pulls five pages of data from Salesforce, Amazon AppFlow will make a total of 120 daily API calls (24x5=120). This will count against your 24-hour Salesforce API limit. The exact SalesForce API limit in this example would vary depending on your edition and number of licenses.

## **Amazon AppFlow API limits**

There is a soft quota of 100 connector profiles per AWS account. If you need more connector profiles than this quota allows, you can submit a request to the Amazon AppFlow team through the Amazon AppFlow support channel.

# **Logging Amazon AppFlow API calls with AWS CloudTrail**

Amazon AppFlow is integrated with AWS CloudTrail, a service that provides a record of actions taken by a user, role, or an AWS service in Amazon AppFlow. CloudTrail captures all API calls for Amazon AppFlow as events. The calls captured include calls from the Amazon AppFlow console and code calls to the Amazon AppFlow API operations. If you create a trail, you can enable continuous delivery of CloudTrail events to an Amazon S3 bucket, including events for Amazon AppFlow. If you don't configure a trail, you can still view the most recent events in the CloudTrail console in **Event history**. Using the information collected by CloudTrail, you can determine the request that was made to Amazon AppFlow, the IP address from which the request was made, who made the request, when it was made, and additional details.

To learn more about CloudTrail, see the AWS [CloudTrail](https://docs.aws.amazon.com/awscloudtrail/latest/userguide/) User Guide.

# **Amazon AppFlow information in CloudTrail**

CloudTrail is enabled on your AWS account when you create the account. When activity occurs in Amazon AppFlow, that activity is recorded in a CloudTrail event along with other AWS service events in **Event history**. You can view, search, and download recent events in your AWS account. For more information, see Viewing Events with [CloudTrail](https://docs.aws.amazon.com/awscloudtrail/latest/userguide/view-cloudtrail-events.html) Event History.

For an ongoing record of events in your AWS account, including events for Amazon AppFlow, create a trail. A *trail* enables CloudTrail to deliver log files to an Amazon S3 bucket. By default, when you create a trail in the console, the trail applies to all AWS Regions. The trail logs events from all Regions in the AWS partition and delivers the log files to the S3 bucket that you specify. Additionally, you can configure other AWS services to further analyze and act upon the event data collected in CloudTrail logs. For more information, see the following:

- [Overview](https://docs.aws.amazon.com/awscloudtrail/latest/userguide/cloudtrail-create-and-update-a-trail.html) for Creating a Trail
- CloudTrail Supported Services and [Integrations](https://docs.aws.amazon.com/awscloudtrail/latest/userguide/cloudtrail-aws-service-specific-topics.html#cloudtrail-aws-service-specific-topics-integrations)
- Configuring Amazon SNS [Notifications](https://docs.aws.amazon.com/awscloudtrail/latest/userguide/getting_notifications_top_level.html) for CloudTrail
- Receiving [CloudTrail](https://docs.aws.amazon.com/awscloudtrail/latest/userguide/receive-cloudtrail-log-files-from-multiple-regions.html) Log Files from Multiple Regions
- Receiving [CloudTrail](https://docs.aws.amazon.com/awscloudtrail/latest/userguide/cloudtrail-receive-logs-from-multiple-accounts.html) Log Files from Multiple Accounts

All actions are logged by CloudTrail and are documented in the Amazon AppFlow API [Reference.](https://docs.aws.amazon.com/appflow/1.0/APIReference/Welcome.html) For example, calls to the [CreateFlow](https://docs.aws.amazon.com/appflow/1.0/APIReference/API_CreateFlow.html), [CreateConnectorProfile](https://docs.aws.amazon.com/appflow/1.0/APIReference/API_CreateConnectorProfile.html) and [TagResource](https://docs.aws.amazon.com/appflow/1.0/APIReference/API_TagResource.html) API actions generate entries in the CloudTrail log files.

Every event or log entry contains information about who generated the request. The identity information helps you determine the following:

- Whether the request was made with root or AWS Identity and Access Management (IAM) user credentials.
- Whether the request was made with temporary security credentials for a role or federated user.
- Whether the request was made by another AWS service.

For more information, see the CloudTrail [userIdentity](https://docs.aws.amazon.com/awscloudtrail/latest/userguide/cloudtrail-event-reference-user-identity.html) Element.

# **Understanding Amazon AppFlow log file entries**

A trail is a configuration that enables delivery of events as log files to an S3 bucket that you specify. CloudTrail log files contain one or more log entries. An event represents a single request from any source and includes information about the requested action, the date and time of the action, request parameters, and so on. CloudTrail log files aren't an ordered stack trace of the public API calls, so they don't appear in any specific order.

The following is an example of a CloudTrail log entry generated when you view the details of a flow using the Amazon AppFlow console. Amazon AppFlow does not log the response elements, as they could contain sensitive data.

```
{ 
     "eventVersion": "1.05", 
     "userIdentity": { 
          "type": "IAMUser", 
          "principalId": "123456789012", 
          "arn": "arn:aws:iam::123456789012:user/Alice", 
          "accountId": "123456789012", 
          "accessKeyId": "AKIAIOSFODNN7EXAMPLE", 
          "userName": "Richard" 
     }, 
     "eventTime": "2020-04-23T17:08:09Z", 
     "eventSource": "appflow.amazonaws.com", 
     "eventName": "DescribeFlows",
```
}

```
 "awsRegion": "us-west-2", 
 "sourceIPAddress": "198.51.100.1", 
 "userAgent": "console.amazonaws.com", 
 "requestParameters": { 
     "flowNames": ["my-flow"] 
 }, 
 "responseElements": { 
 }, 
 "requestID": "ba96f0cf-4c4a-4e42-95b5-d6c69EXAMPLE", 
 "eventID": "cce710cd-d1f8-44b3-8bd1-75184EXAMPLE", 
 "eventType": "AwsApiCall", 
 "recipientAccountId": "123456789012"
```
# <span id="page-924-0"></span>**Monitoring Amazon AppFlow with Amazon CloudWatch**

You can monitor your Amazon AppFlow flows by using CloudWatch, which collects raw data and processes it into readable, near real-time metrics. These statistics are kept for 15 months, so that you can access historical information and gain a better perspective on how your flows are performing. You can also set alarms that watch for certain thresholds, and send notifications or take actions when those thresholds are met. For more information, see the Amazon [CloudWatch](https://docs.aws.amazon.com/AmazonCloudWatch/latest/monitoring/) [User Guide](https://docs.aws.amazon.com/AmazonCloudWatch/latest/monitoring/).

The Amazon AppFlow service reports the following metrics in the AWS/AppFlow namespace.

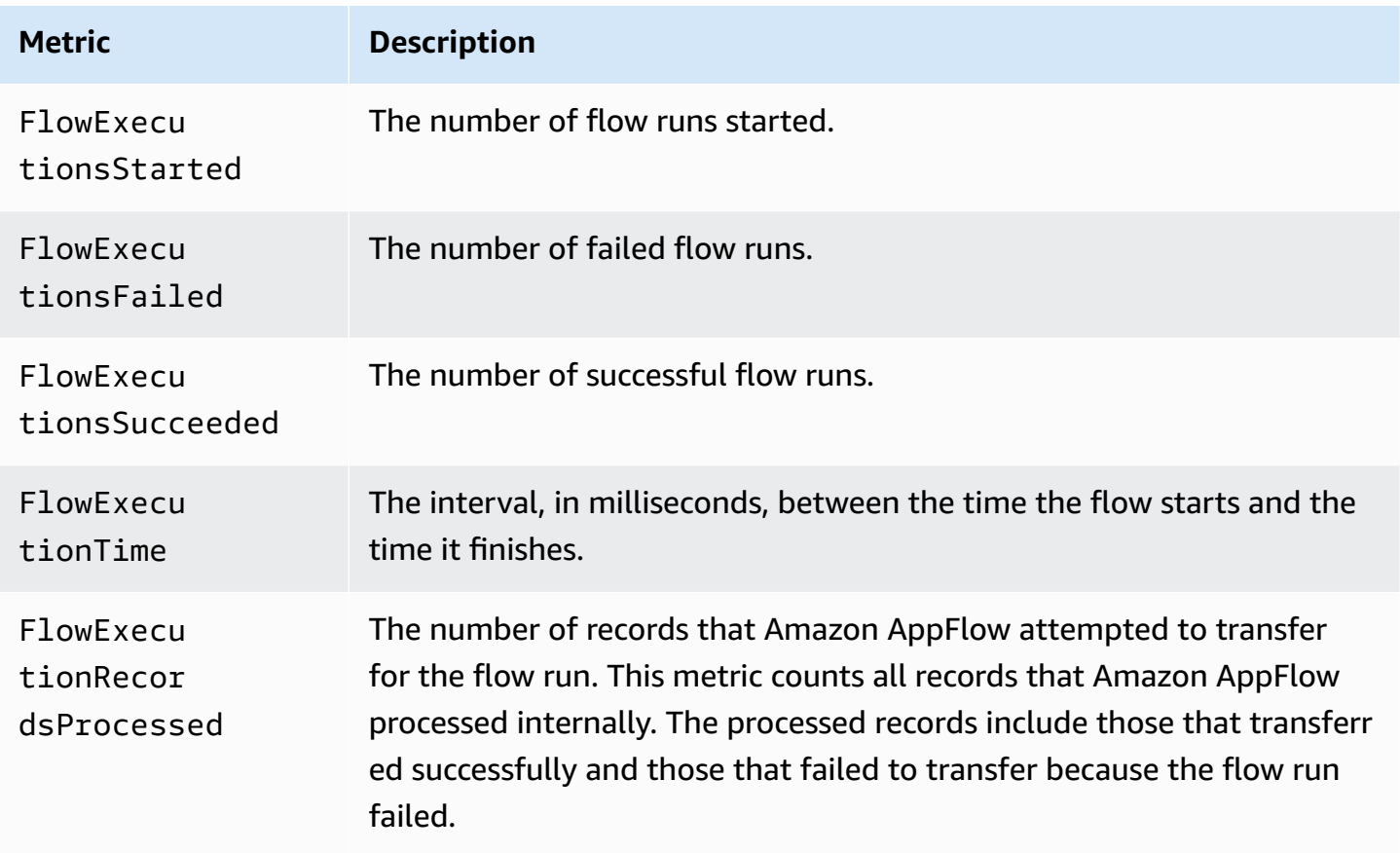

The following dimensions are supported for the Amazon AppFlow metrics.

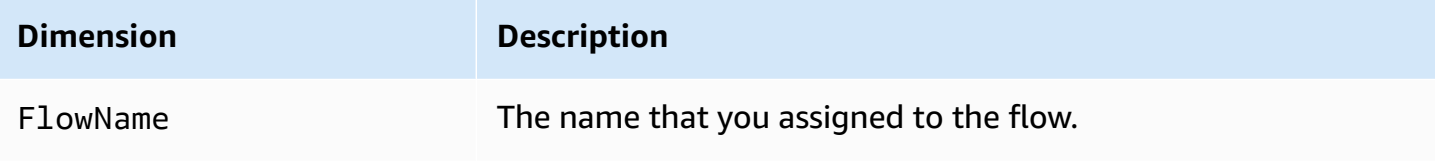

# <span id="page-925-0"></span>**Document history for user guide**

The following table describes the important changes in each release of the *Amazon AppFlow User Guide* from April 22nd, 2020, onward.

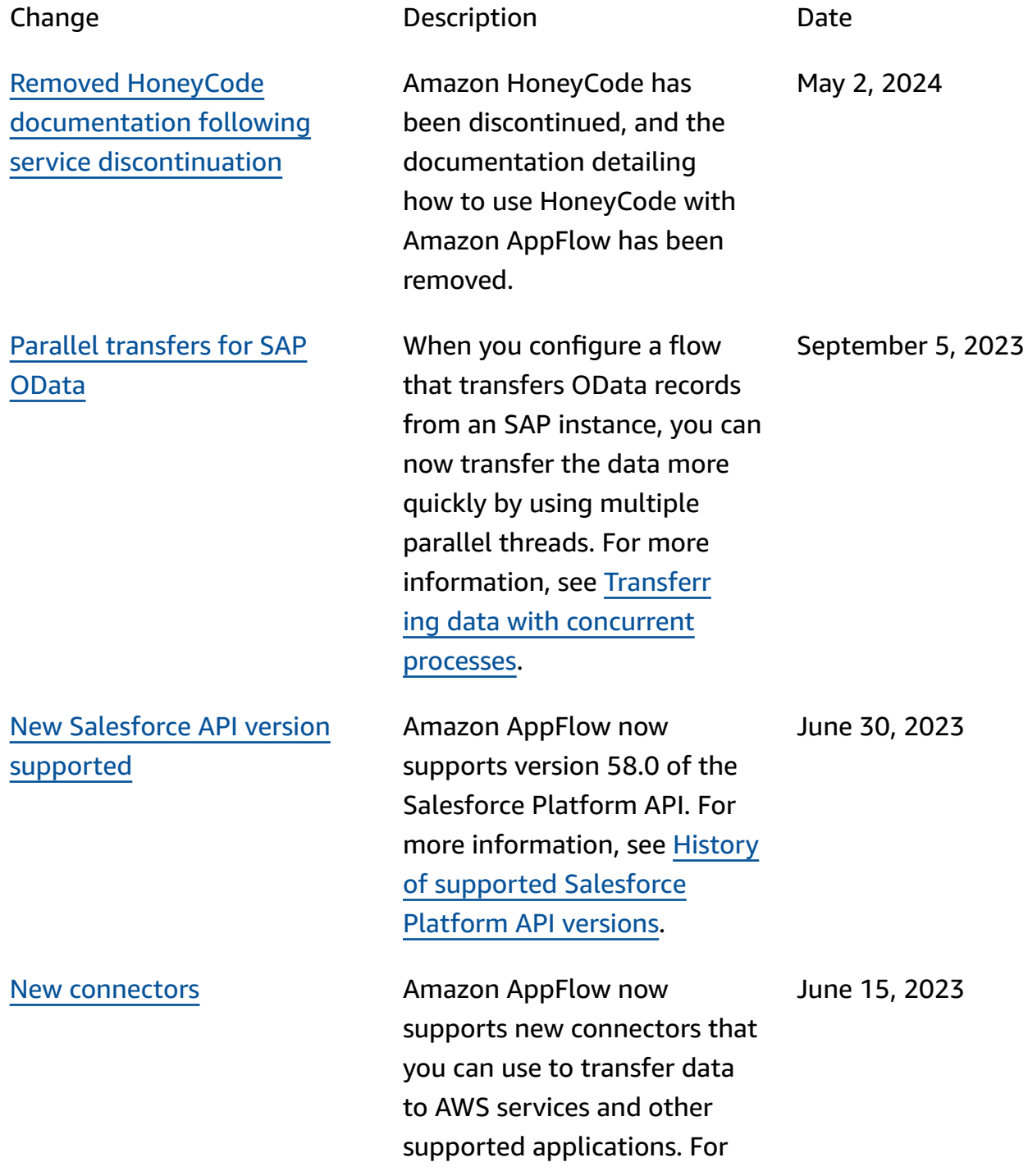

more information, see the following:

- Adobe Analytics [connector](#page-48-0) for Amazon [AppFlow](#page-48-0)
- [Blackbaud](#page-115-0) Raiser's Edge NXT [connector](#page-115-0) for Amazon [AppFlow](#page-115-0)
- Coupa [connector](#page-150-0) for Amazon [AppFlow](#page-150-0)
- Google BigQuery [connector](#page-368-0) for Amazon [AppFlow](#page-368-0)

June 15, 2023

Now when you use a flow to catalog your data in the AWS Glue Data Catalog, Amazon AppFlow also catalogs any business metadata that it discovered in your source data. Amazon AppFlow writes the business metadata to the table properties in the Data Catalog. For more informati on, see [Cataloging the data](#page-847-0) output from an [Amazon](#page-847-0) [AppFlow](#page-847-0) flow.

[Business metadata in the](#page-925-0)  [Data Catalog](#page-925-0)

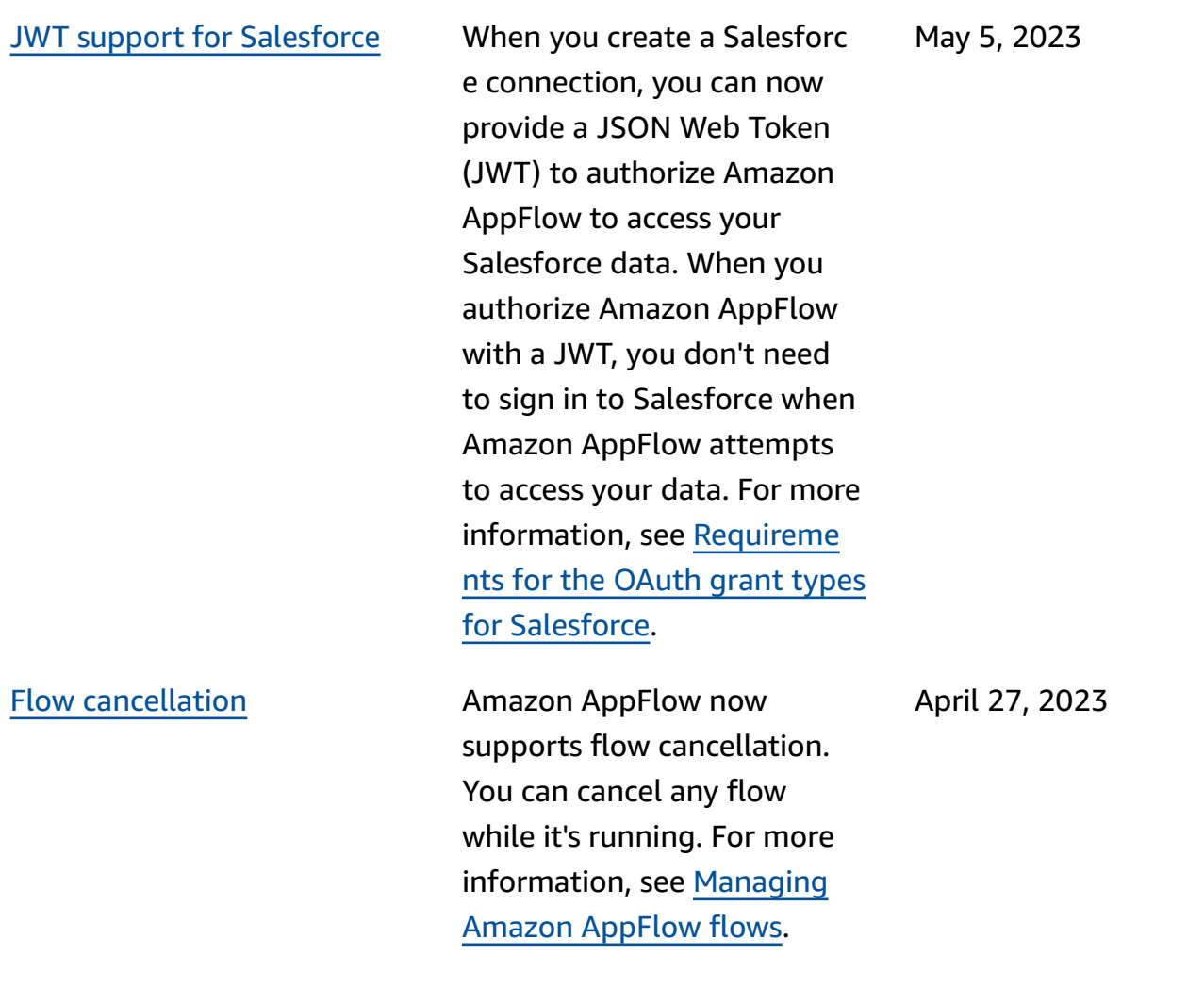

## AWS [managed](#page-925-0) client app for [Sharepoint](#page-925-0)

This update adds informati on about the AWS managed client app for the Microsoft SharePoint Online connector . The AWS managed client app makes it easier for you to connect Amazon AppFlow to your Sharepoint account. With it, you don't need to provide OAuth 2.0 credentia ls to Amazon AppFlow, which means you don't need to register an app in Microsoft Azure. For more information, see The AWS [managed](#page-516-0) client app for [Sharepoint.](#page-516-0)

April 25, 2023

New [connectors](#page-925-0) **Amazon AppFlow now** supports new connectors that you can use to transfer data to AWS services and other supported applications. For more information, see the following:

- AfterShip [connector](#page-65-0) for Amazon [AppFlow](#page-65-0)
- [BambooHR](#page-108-0) connector for Amazon [AppFlow](#page-108-0)
- [Freshsales](#page-287-0) connector for Amazon [AppFlow](#page-287-0)
- Google Sheets [connector](#page-386-0) for Amazon [AppFlow](#page-386-0)
- Kustomer [connector](#page-443-0) for Amazon [AppFlow](#page-443-0)
- Pipedrive [connector](#page-588-0) for Amazon [AppFlow](#page-588-0)

April 11, 2023

January 30, 2023

New [connectors](#page-925-0) **Amazon AppFlow now** supports new connectors that you can use to transfer data to AWS services and other supported applications. For more information, see the following:

- Braintree [connector](#page-139-0) for Amazon [AppFlow](#page-139-0)
- Microsoft [Dynamics](#page-510-0) 365 [connector](#page-510-0) for Amazon [AppFlow](#page-510-0)
- Oracle HCM [connector](#page-558-0) for Amazon [AppFlow](#page-558-0)
- Zoho CRM [connector](#page-812-0) for Amazon [AppFlow](#page-812-0)

January 18, 2023

New [connectors](#page-925-0) **Amazon AppFlow now** supports new connectors that you can use to transfer data to AWS services and other supported applications. For more information, see the following:

- Asana [connector](#page-96-0) for Amazon [AppFlow](#page-96-0)
- Delighted [connector](#page-240-0) for Amazon [AppFlow](#page-240-0)
- Google Calendar [connector](#page-372-0) for Amazon [AppFlow](#page-372-0)
- Intercom [connector](#page-415-0) for Amazon [AppFlow](#page-415-0)
- JDBC [connector](#page-432-0) for Amazon [AppFlow](#page-432-0)
- PayPal [connector](#page-561-0) for Amazon [AppFlow](#page-561-0)
- Pendo [connector](#page-565-0) for Amazon [AppFlow](#page-565-0)
- [Smartsheet](#page-695-0) connector for Amazon [AppFlow](#page-695-0)
- Snapchat Ads [connector](#page-703-0) for Amazon [AppFlow](#page-703-0)
- [WooCommerce](#page-773-0) connector for Amazon [AppFlow](#page-773-0)

December 15, 2022

New [connectors](#page-925-0) **Amazon AppFlow now** supports new connectors that you can use to transfer data to AWS services and other supported applications. For more information, see the following:

- HubSpot [connector](#page-390-0) for Amazon [AppFlow](#page-390-0)
- LinkedIn Pages [connector](#page-490-0) for Amazon [AppFlow](#page-490-0)
- [Productboard](#page-597-0) connector for Amazon [AppFlow](#page-597-0)
- Recharge [connector](#page-624-0) for Amazon [AppFlow](#page-624-0)
- Microsoft [SharePoint](#page-514-0) Online [connector](#page-514-0) for Amazon [AppFlow](#page-514-0)

New [connectors](#page-925-0) **Amazon AppFlow now** supports new connectors that you can use to transfer data to AWS services and other supported applications. For more information, see the following:

- Amazon RDS for [PostgreSQ](#page-79-0) L [connector](#page-79-0) for Amazon [AppFlow](#page-79-0)
- CircleCI [connector](#page-142-0) for Amazon [AppFlow](#page-142-0)
- [DocuSign Monitor](#page-245-0) [connector](#page-245-0) for Amazon [AppFlow](#page-245-0)
- Domo [connector](#page-251-0) for Amazon [AppFlow](#page-251-0)
- [Facebook](#page-263-0) Page Insights [connector](#page-263-0) for Amazon [AppFlow](#page-263-0)
- Freshdesk [connector](#page-272-0) for Amazon [AppFlow](#page-272-0)
- GitHub [connector](#page-290-0) for Amazon [AppFlow](#page-290-0)
- GitLab [connector](#page-325-0) for Amazon [AppFlow](#page-325-0)
- Google [Analytics](#page-363-0) 4 [connector](#page-363-0) for Amazon [AppFlow](#page-363-0)
- Google Search [Console](#page-381-0) [connector](#page-381-0) for Amazon [AppFlow](#page-381-0)

November 30, 2022

- [Instagram](#page-404-0) Ads connector for Amazon [AppFlow](#page-404-0)
- LinkedIn Ads [connector](#page-478-0) for Amazon [AppFlow](#page-478-0)
- [Mailchimp](#page-495-0) connector for Amazon [AppFlow](#page-495-0)
- Microsoft Teams [connector](#page-524-0) for Amazon [AppFlow](#page-524-0)
- Okta [connector](#page-547-0) for Amazon [AppFlow](#page-547-0)
- [QuickBooks Online](#page-602-0)  [connector](#page-602-0) for Amazon [AppFlow](#page-602-0)
- SendGrid [connector](#page-678-0) for Amazon [AppFlow](#page-678-0)
- Stripe [connector](#page-718-0) for Amazon [AppFlow](#page-718-0)
- Typeform [connector](#page-761-0) for Amazon [AppFlow](#page-761-0)
- Zendesk [Sunshine](#page-807-0) [connector](#page-807-0) for Amazon [AppFlow](#page-807-0)
- Zoom [connector](#page-815-0) for Amazon [AppFlow](#page-815-0)

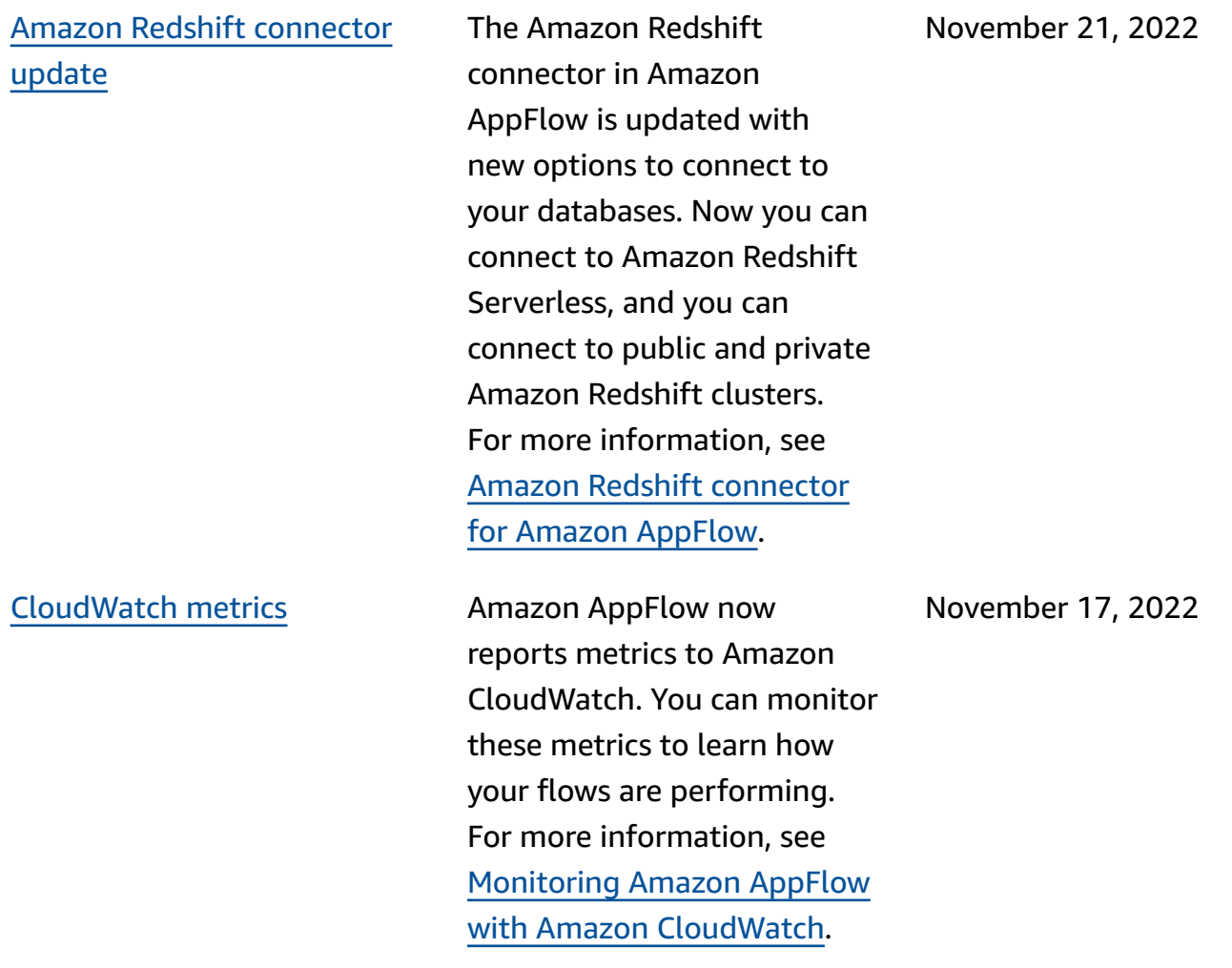
## [Cataloging](#page-925-0) and organizing flow [output](#page-925-0)

You can now use Amazon AppFlow to do the following with any flow that transfers data to Amazon S3:

- Catalog the data so that you can discover and access it from AWS analytics and machine learning services. For more information see, [Cataloging the data output](#page-847-0) from an Amazon [AppFlow](#page-847-0) [flow](#page-847-0).
- Organize the data into partitions and files. By organizing flow output, you improve query performan ce for applications that access the data. For more information see, [Partition](#page-855-0) ing and [aggregating](#page-855-0) data output from an [Amazon](#page-855-0) [AppFlow](#page-855-0) flow.

## Salesforce API [preference](#page-925-0) For flows that transfer data

to or from Salesforce, you can now specify which Salesforc e API that Amazon AppFlow uses to transfer the data. Your choice optimizes your flow for small to medium-si zed data transfers, large data transfers, or both. For more information, see [Salesforce](#page-648-0) API [preference](#page-648-0).

November 15, 2022

November 4, 2022

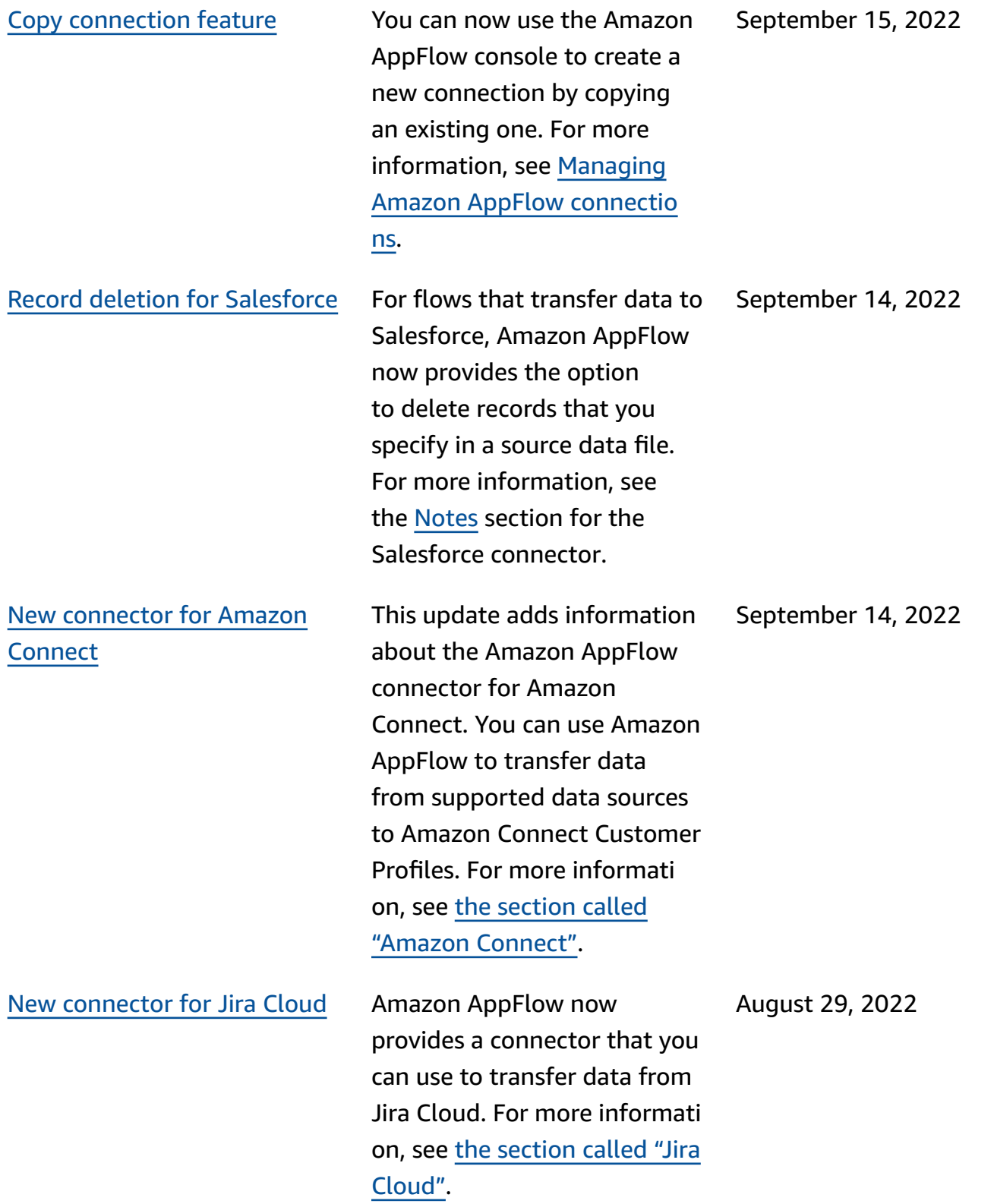

[New tutorial for data](#page-925-0)  [transfers](#page-925-0) The *Amazon AppFlow User Guide* now includes a tutorial that you can use to transfer data from Amazon S3 to Salesforce, and from Salesforc e to Amazon S3. For more information, see [Tutorial:](#page-24-0) Transfer data [between](#page-24-0) [applications](#page-24-0) with Amazon [AppFlow](#page-24-0). August 23, 2022 SAP OData [connector](#page-925-0) now [supports](#page-925-0) ODP With the SAP OData connector, you can now connect Amazon AppFlow to SAP applications that use the Operational Data Provision ing (ODP) framework. When you connect to ODP providers , you can create flows that run full or incremental data transfers. Incremental flows subscribe to delta updates from the operational delta queue of your ODP provider. For more information, see SAP OData [connector](#page-664-0) for Amazon [AppFlow.](#page-664-0) August 11, 2022 New [connector](#page-925-0) for Zendesk [Sell](#page-925-0) Amazon AppFlow now provides a connector that you can use to transfer data from Zendesk Sell. For more information, see [Zendesk](#page-804-0) Sell [connector](#page-804-0) for Amazon August 11, 2022

[AppFlow](#page-804-0).

920

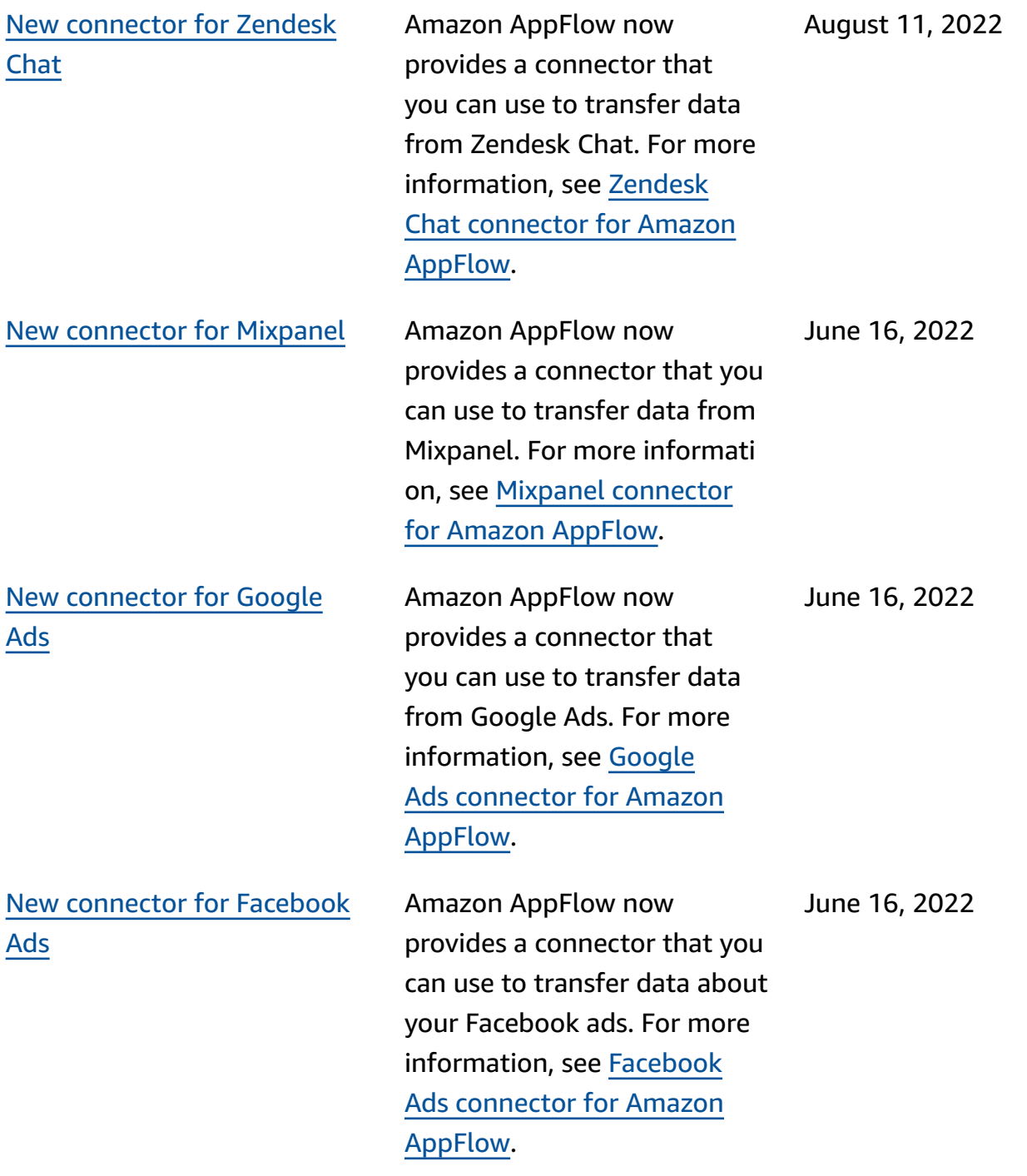

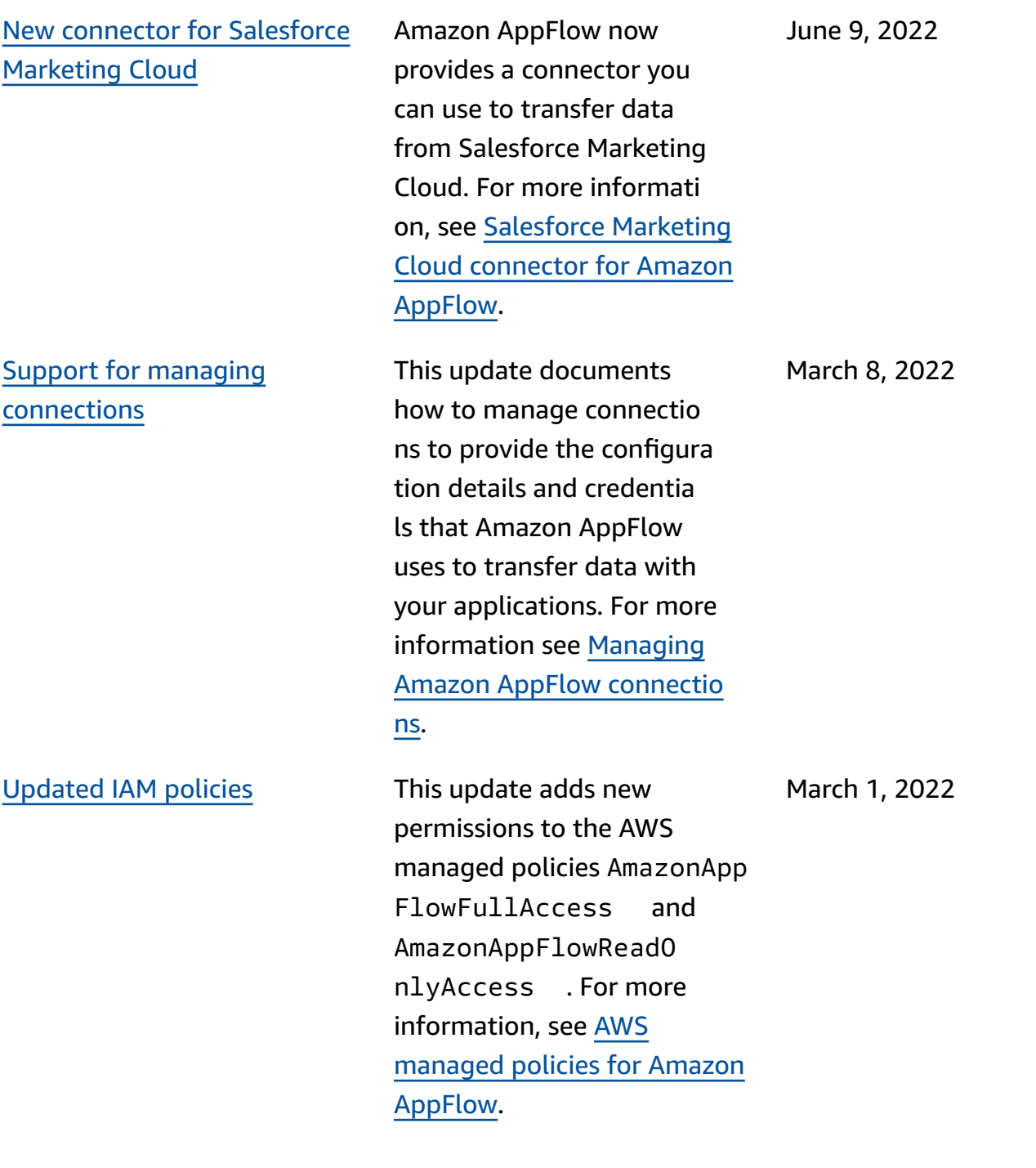

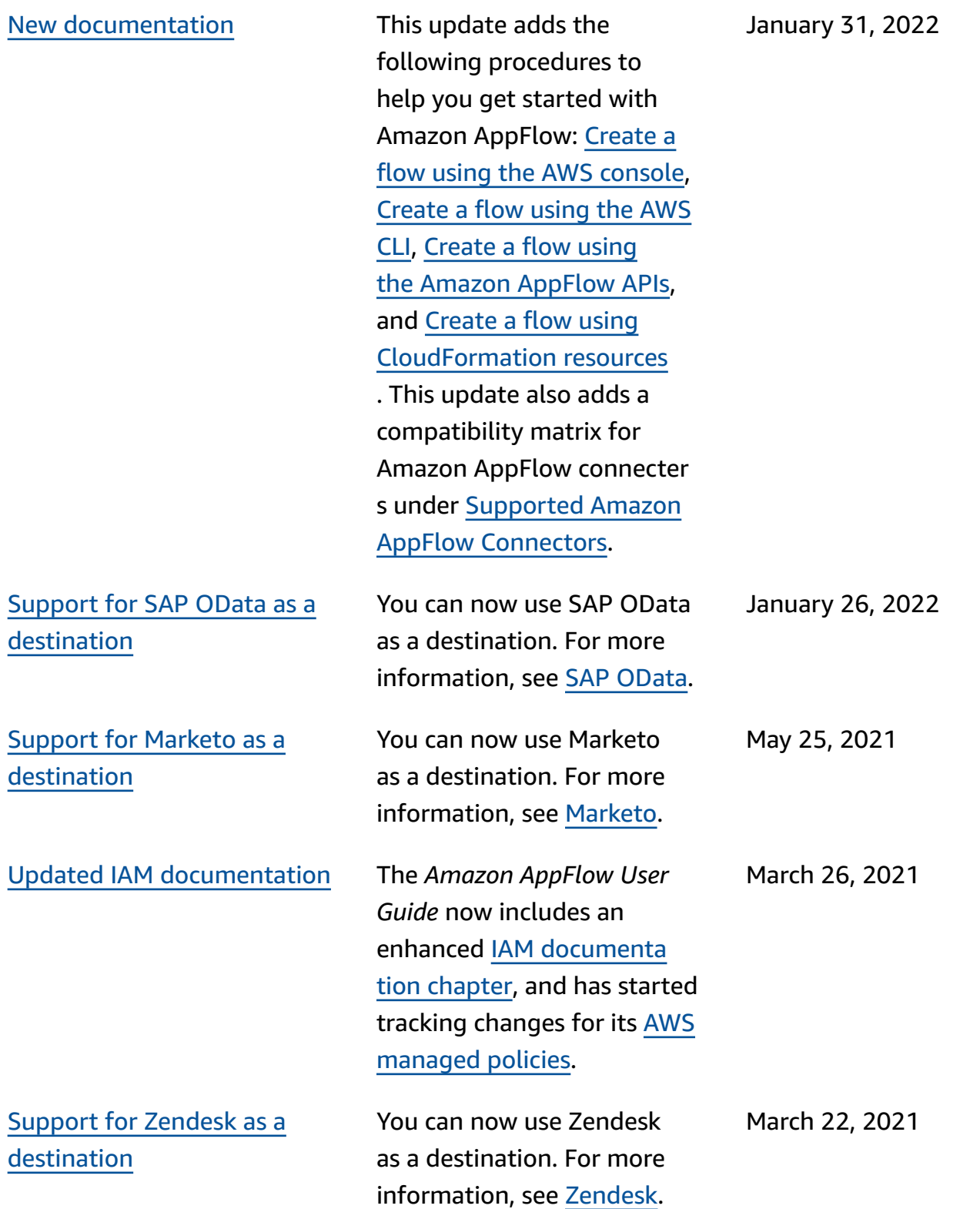

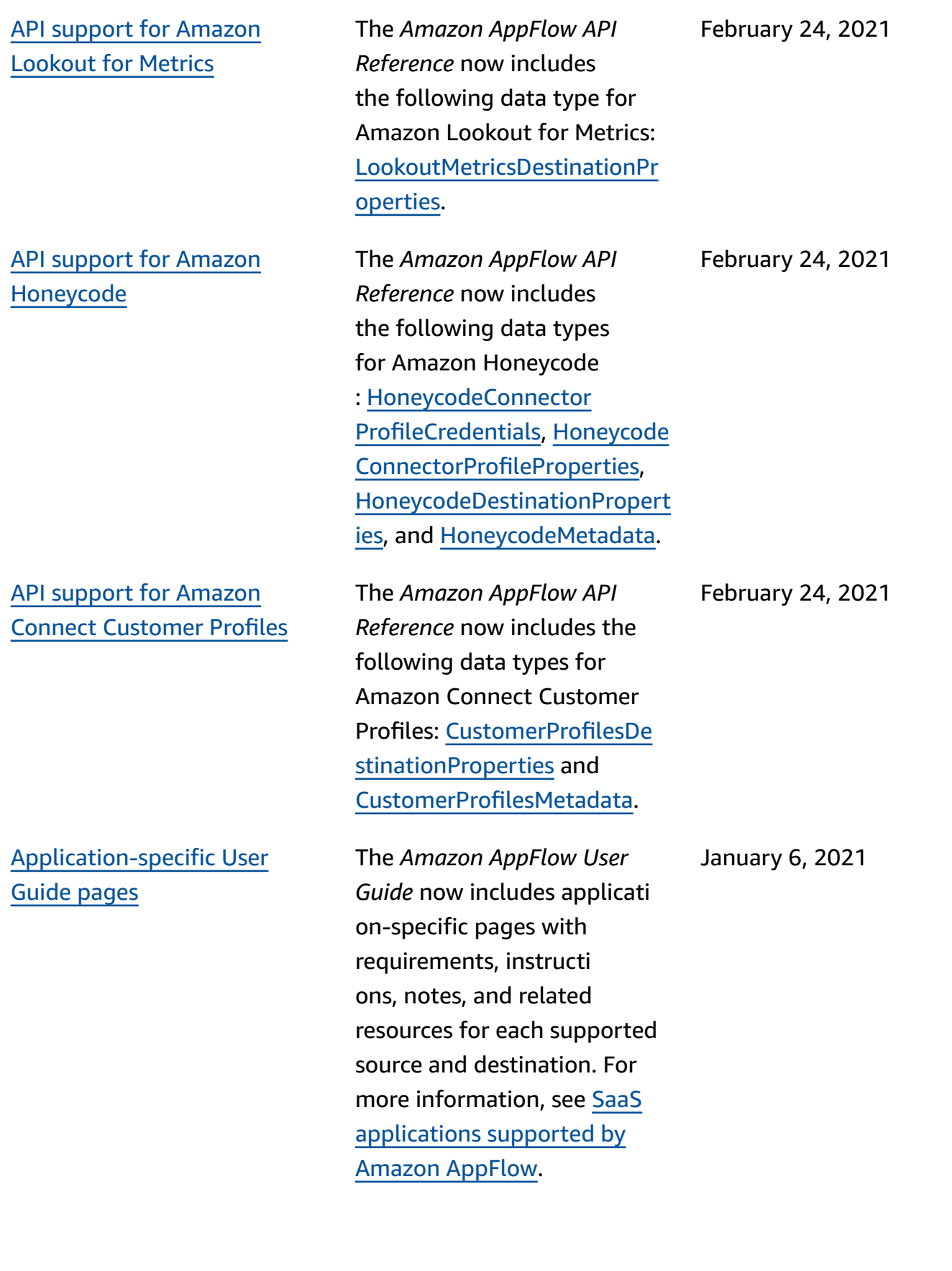

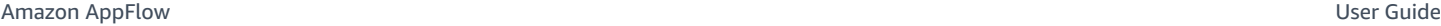

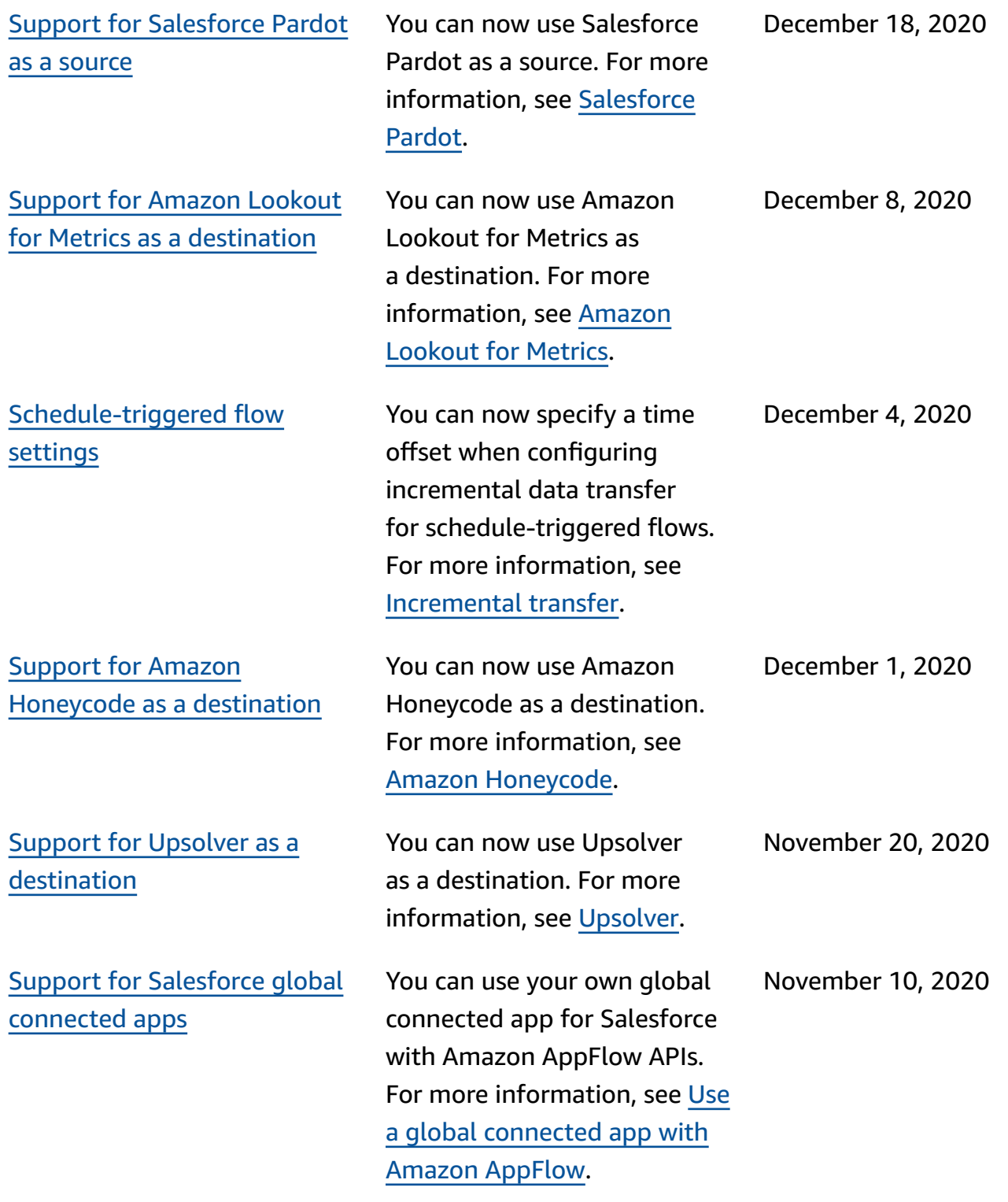

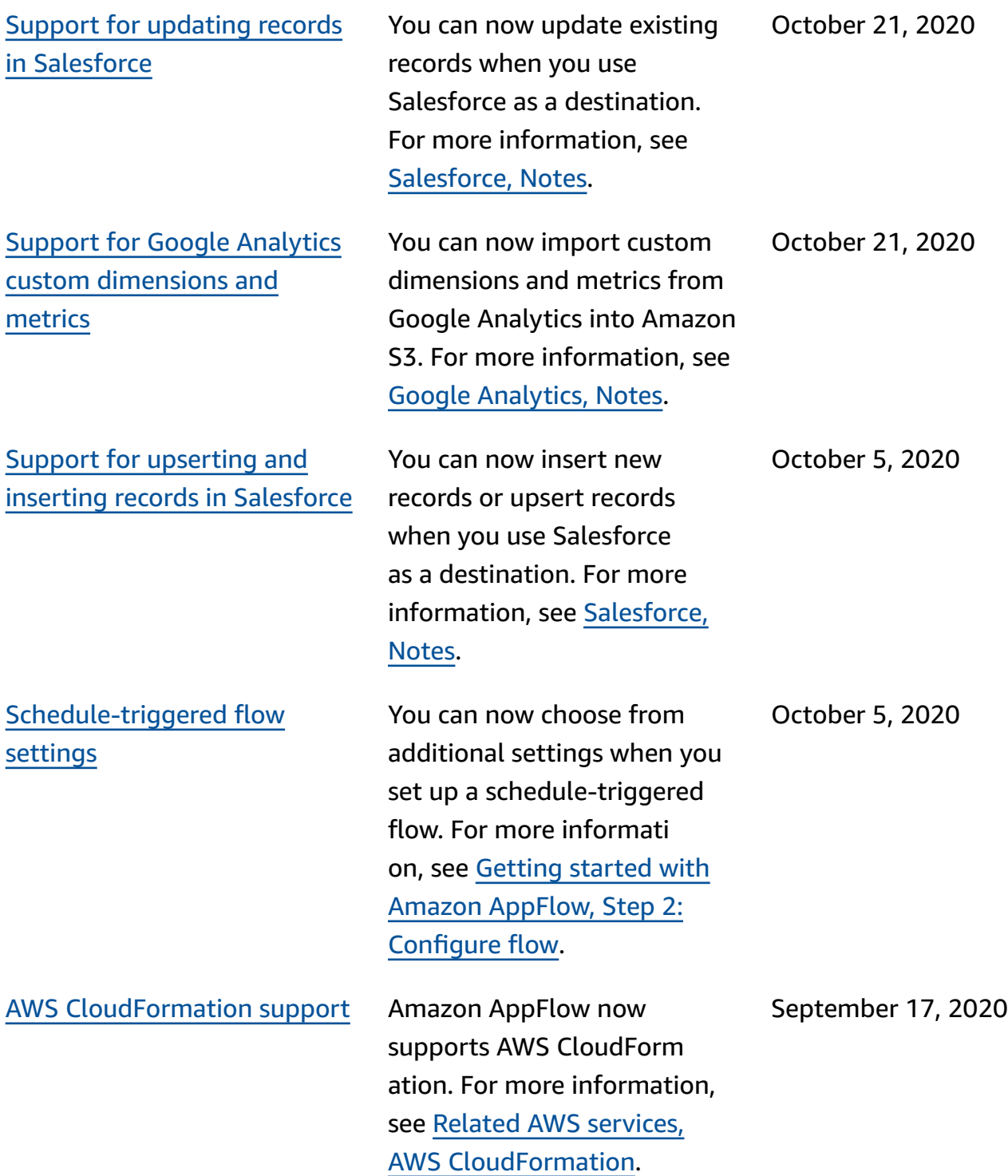

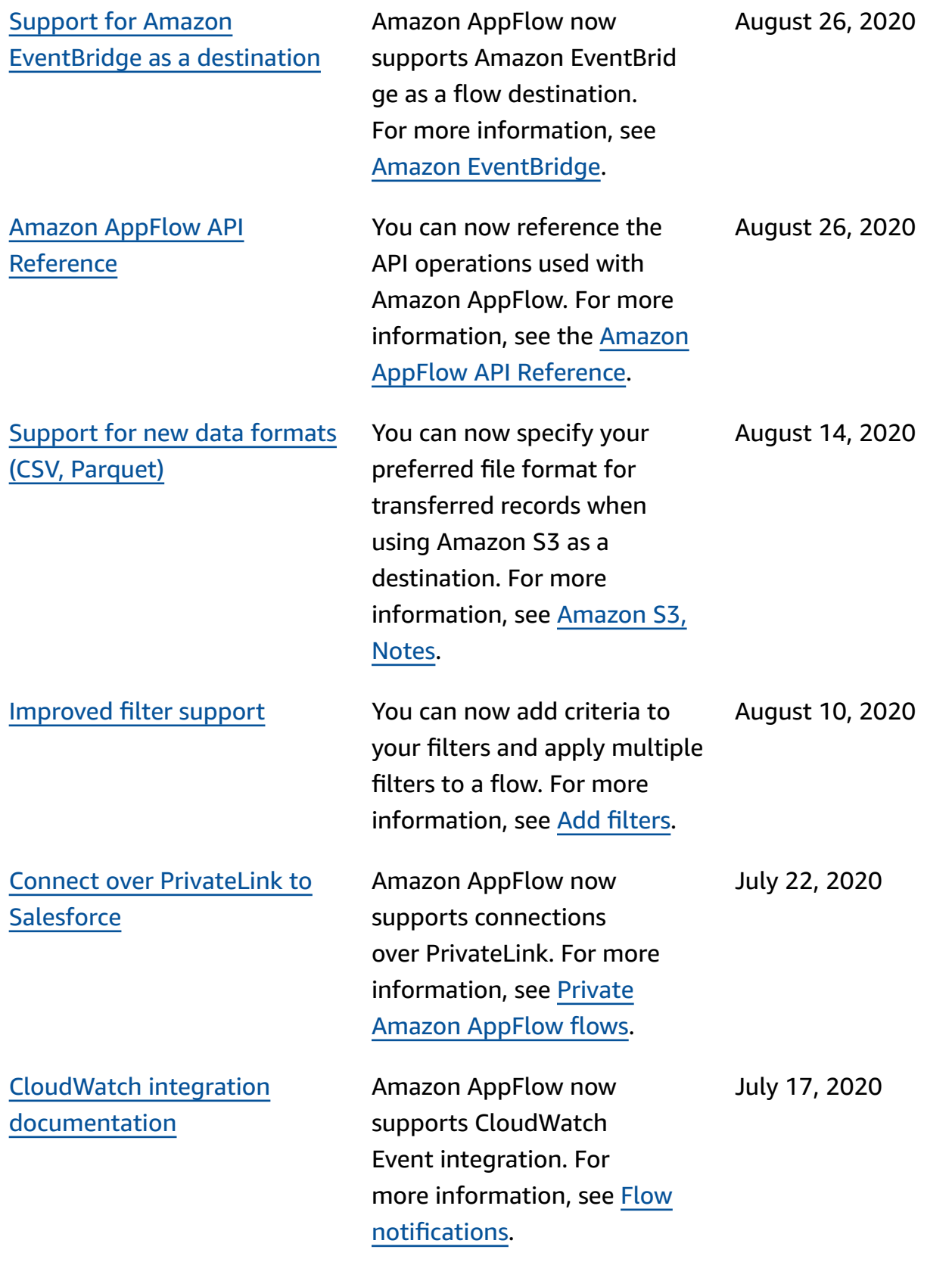

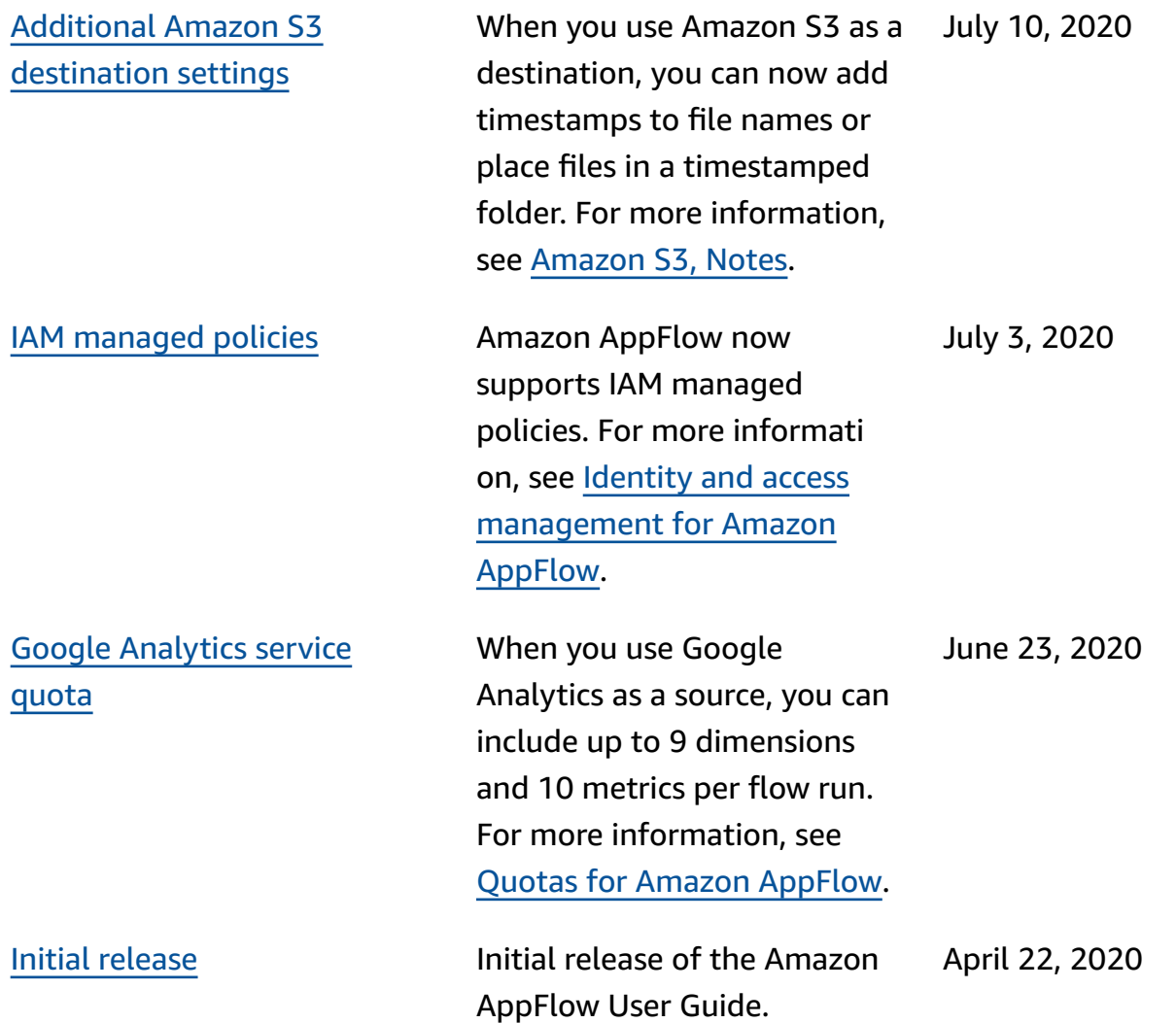